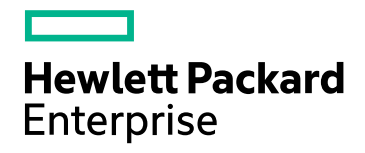

# HPE Network Node Manager i **Software**

Software Version: 10.30 for the Windows® and Linux® operating systems

Online Help: Help for Operators

Document Release Date: June 2017 Software Release Date: June 2017

### Legal Notices

#### **Warranty**

The only warranties for Hewlett Packard Enterprise products and services are set forth in the express warranty statements accompanying such products and services. Nothing herein should be construed as constituting an additional warranty. HPE shall not be liable for technical or editorial errors or omissions contained herein.

The information contained herein is subject to change without notice.

#### Restricted Rights Legend

Confidential computer software. Valid license from HPE required for possession, use or copying. Consistent with FAR 12.211 and 12.212, Commercial Computer Software, Computer Software Documentation, and Technical Data for Commercial Items are licensed to the U.S. Government under vendor's standard commercial license.

#### **Oracle Technology — Notice of Restricted Rights**

Programs delivered subject to the DOD FAR Supplement are 'commercial computer software' and use, duplication, and disclosure of the programs, including documentation, shall be subject to the licensing restrictions set forth in the applicable Oracle license agreement. Otherwise, programs delivered subject to the Federal Acquisition Regulations are 'restricted computer software' and use, duplication, and disclosure of the programs, including documentation, shall be subject to the restrictions in FAR 52.227-19, Commercial Computer Software-Restricted Rights (June 1987). Oracle America, Inc., 500 Oracle Parkway, Redwood City, CA 94065.

For the full Oracle license text, see the license-agreements directory on the NNMi product DVD.

#### Copyright Notice

© Copyright 2008–2017 Hewlett Packard Enterprise Development LP

#### Trademark Notices

Adobe® is a trademark of Adobe Systems Incorporated.

Apple is a trademark of Apple Computer, Inc., registered in the U.S. and other countries.

AMD is a trademark of Advanced Micro Devices, Inc.

Google™ is a registered trademark of Google Inc.

Intel®, Intel® Itanium®, Intel® Xeon®, and Itanium® are trademarks of Intel Corporation in the U.S. and other countries.

Linux® is the registered trademark of Linus Torvalds in the U.S. and other countries.

Internet Explorer, Lync, Microsoft, Windows, and Windows Server are either registered trademarks or trademarks of Microsoft Corporation in the United States and/or other countries.

Oracle and Java are registered trademarks of Oracle and/or its affiliates.

Red Hat® Enterprise Linux Certified is a registered trademark of Red Hat, Inc. in the United States and other countries.

sFlow is a registered trademark of InMon Corp.

UNIX® is a registered trademark of The Open Group.

#### Acknowledgements

This product includes software developed by the Apache Software Foundation. (http://www.apache.org).

This product includes software developed by the Visigoth Software Society (http://www.visigoths.org/).

### Documentation Updates

The title page of this document contains the following identifying information:

- Software Version number, which indicates the software version.
- Document Release Date, which changes each time the document is updated.
- <sup>l</sup> Software Release Date, which indicates the release date of this version of the software.

To check for recent updates or to verify that you are using the most recent edition of a document, go to: https://softwaresupport.hpe.com/group/softwaresupport/search-result?keyword=.

This site requires an HP Passport account. If you do not have one, click the **Create an account** button on the HP Passport Sign in page.

### **Support**

Visit the HPE Software Support web site at: **https://softwaresupport.hpe.com**

This web site provides contact information and details about the products, services, and support that HPE Software offers.

HPE Software Support provides customer self-solve capabilities. It provides a fast and efficient way to access interactive technical support tools needed to manage your business. As a valued support customer, you can benefit by using the support web site to:

- Search for knowledge documents of interest
- Submit and track support cases and enhancement requests
- Download software patches
- Manage support contracts
- Look up HPE support contacts
- Review information about available services
- Enter into discussions with other software customers
- Research and register for software training

Most of the support areas require that you register as an HP Passport user and sign in. Many also require a support contract. To register for an HP Passport ID, go to **https://softwaresupport.hpe.com** and click **Register**.

To find more information about access levels, go to: **https://softwaresupport.hpe.com/web/softwaresupport/access-levels**

### About this PDF Version of Online Help

This document is a PDF version of the online help. This PDF file is provided so you can easily print multiple topics from the help information or read the online help in PDF format. Because this content was originally created to be viewed as online help in a web browser, some topics may not be formatted properly. Some interactive topics may not be present in this PDF version. Those topics can be successfully printed from within the online help.

# **Contents**

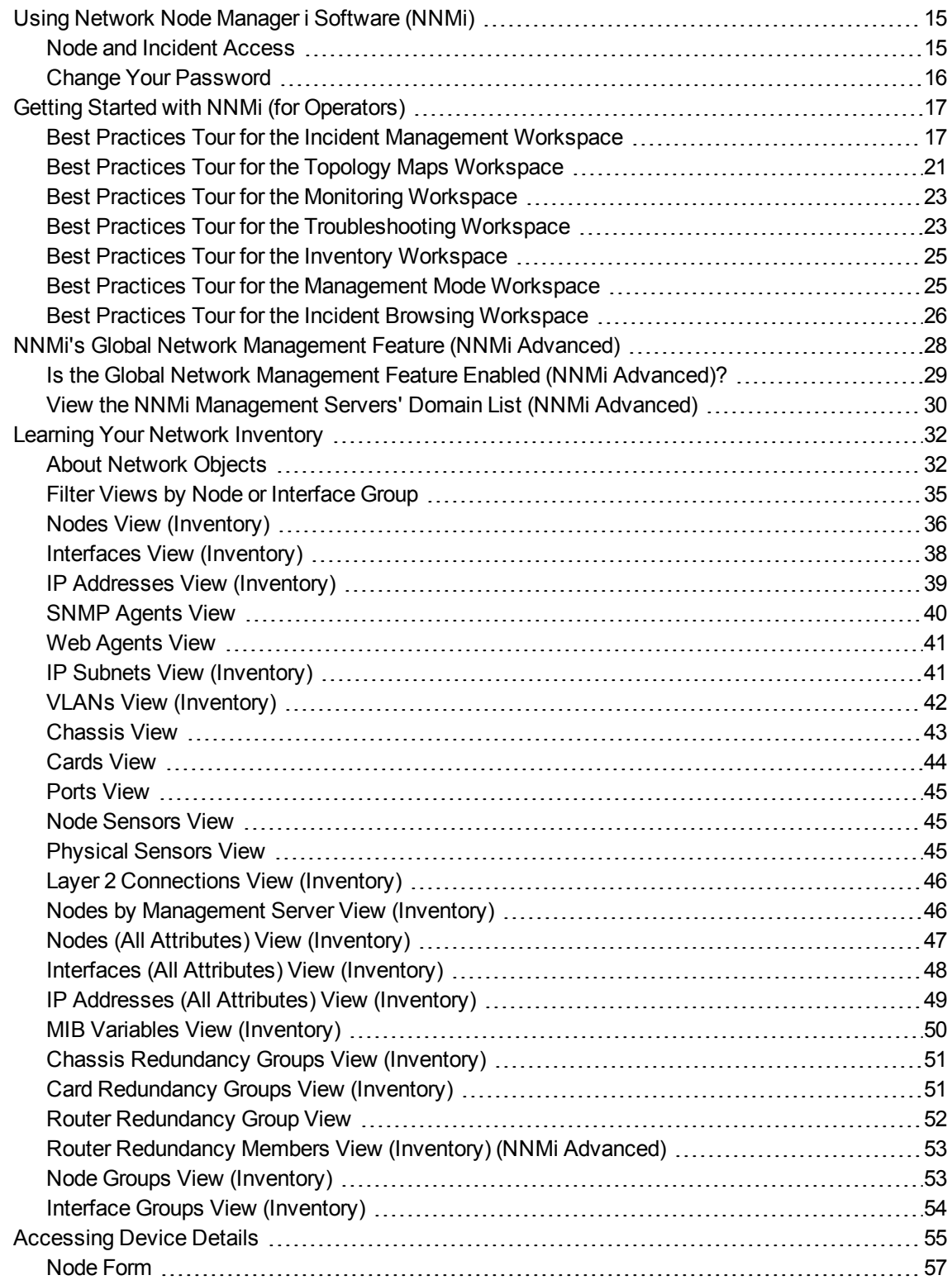

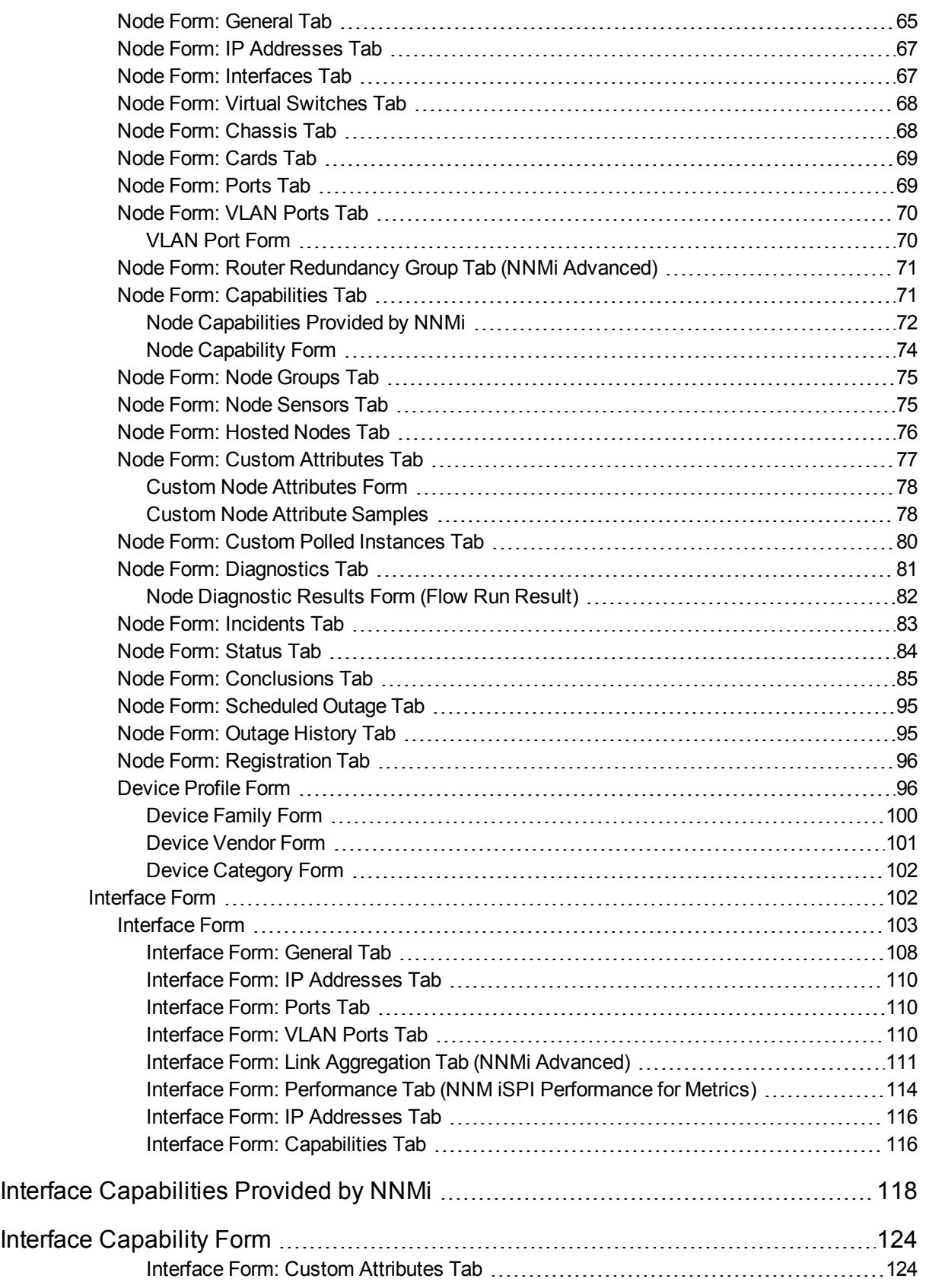

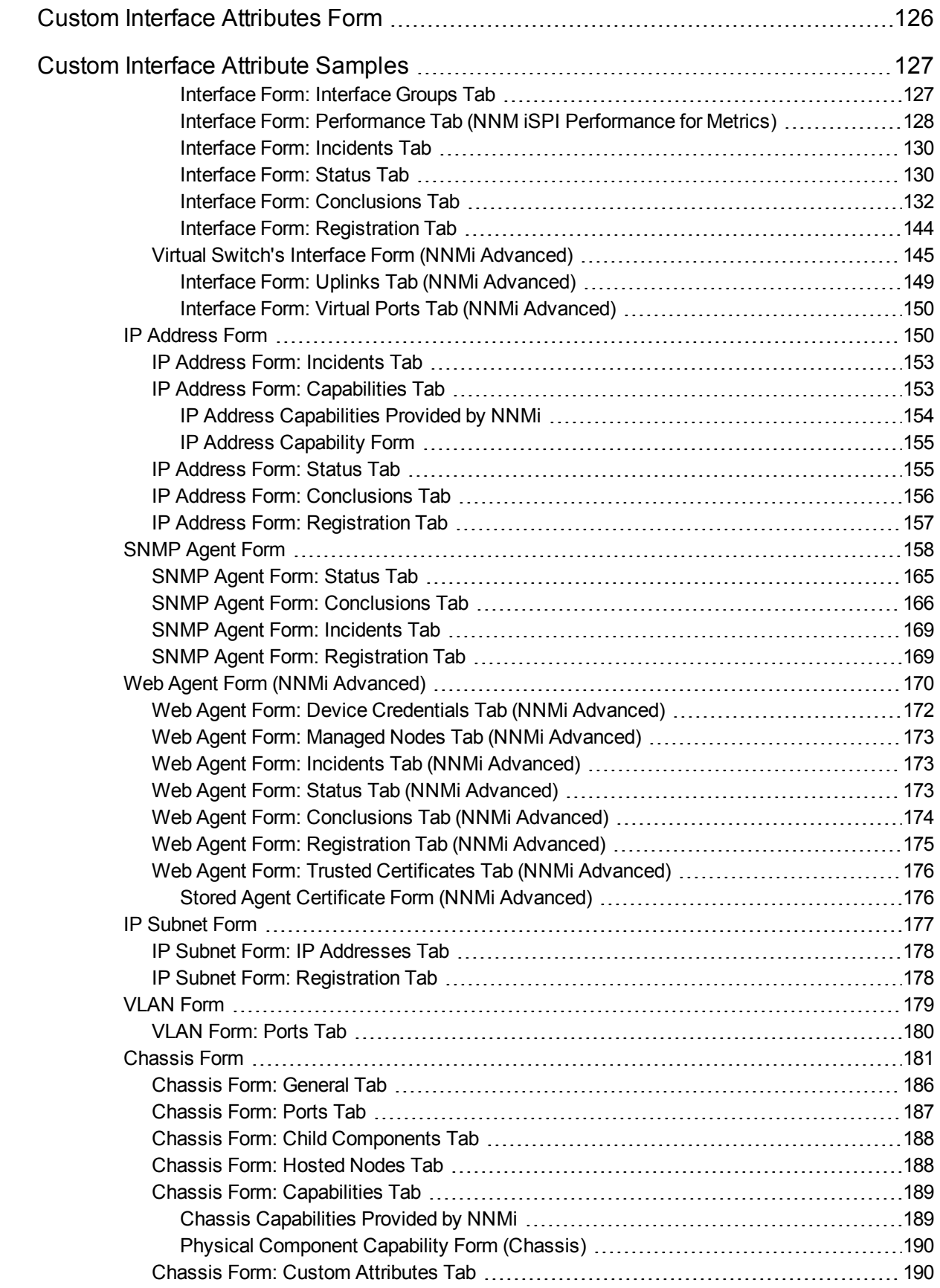

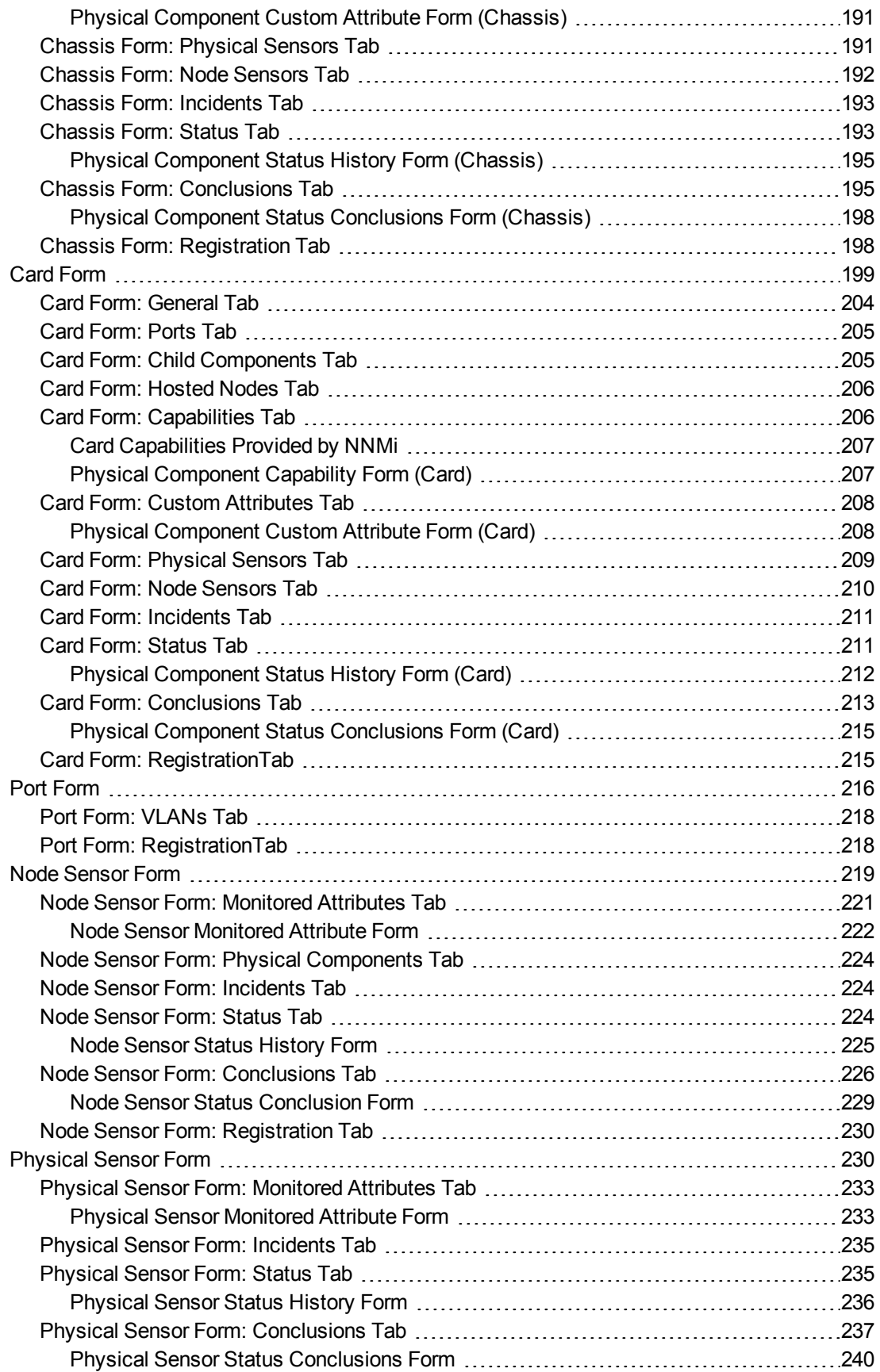

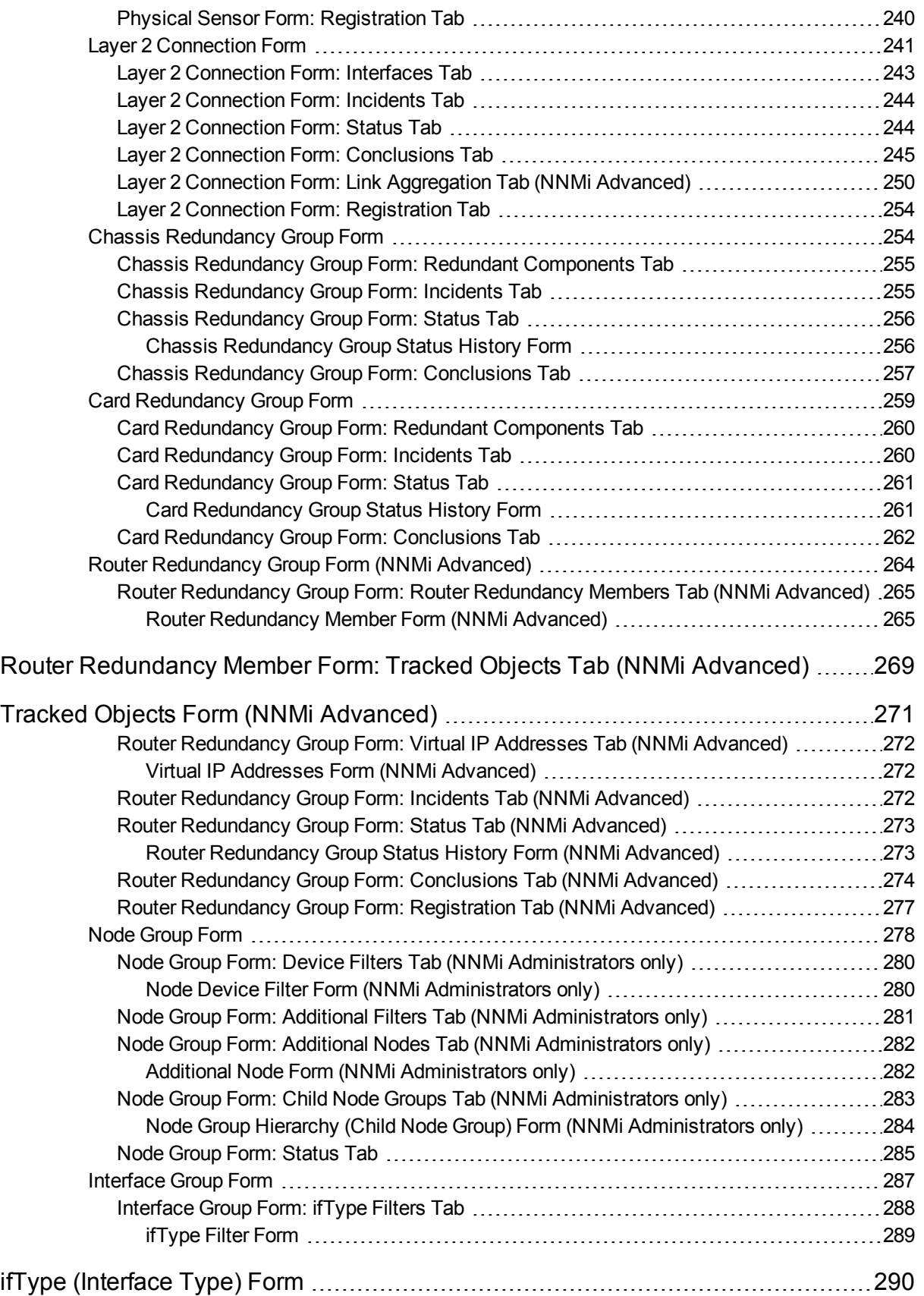

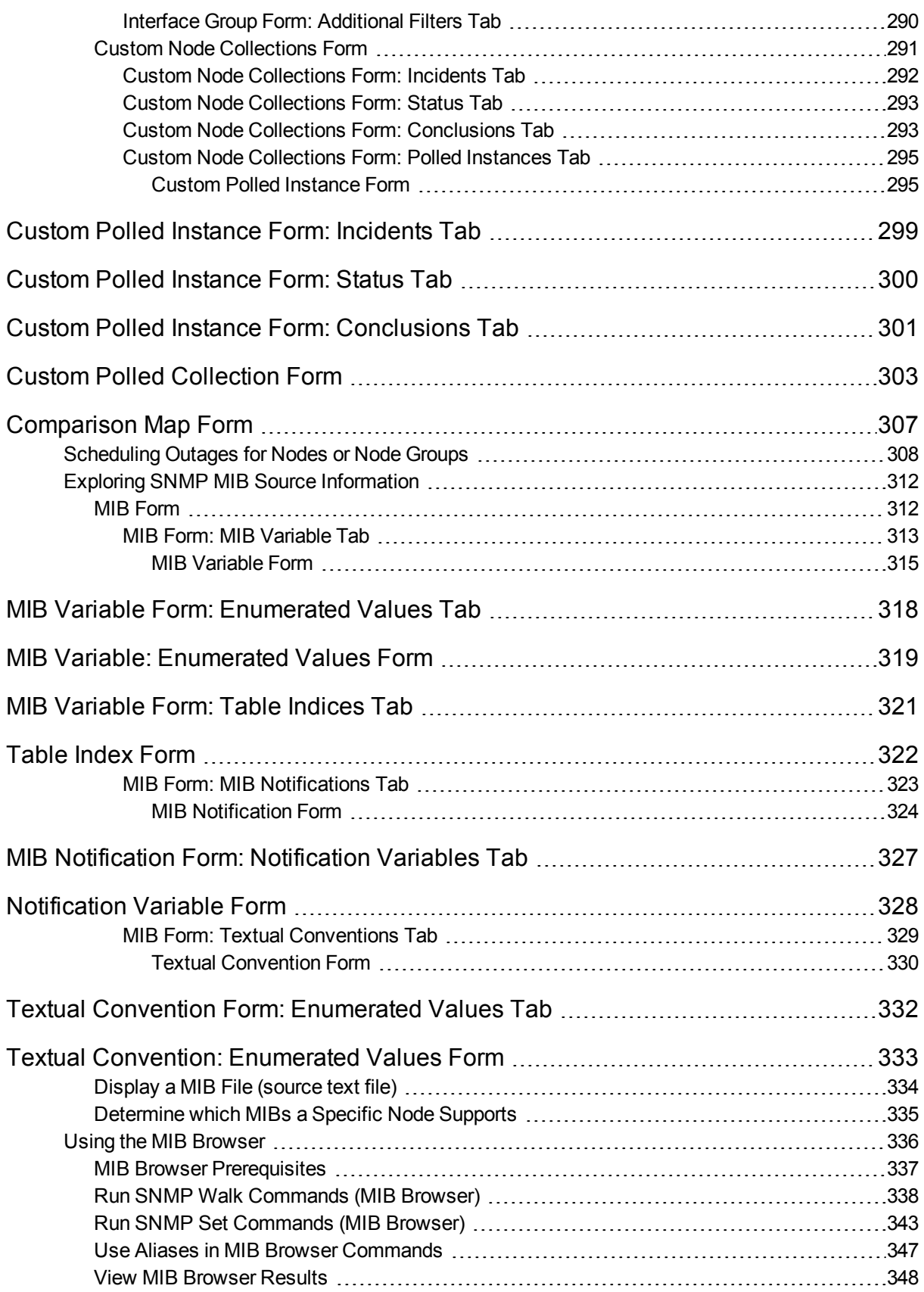

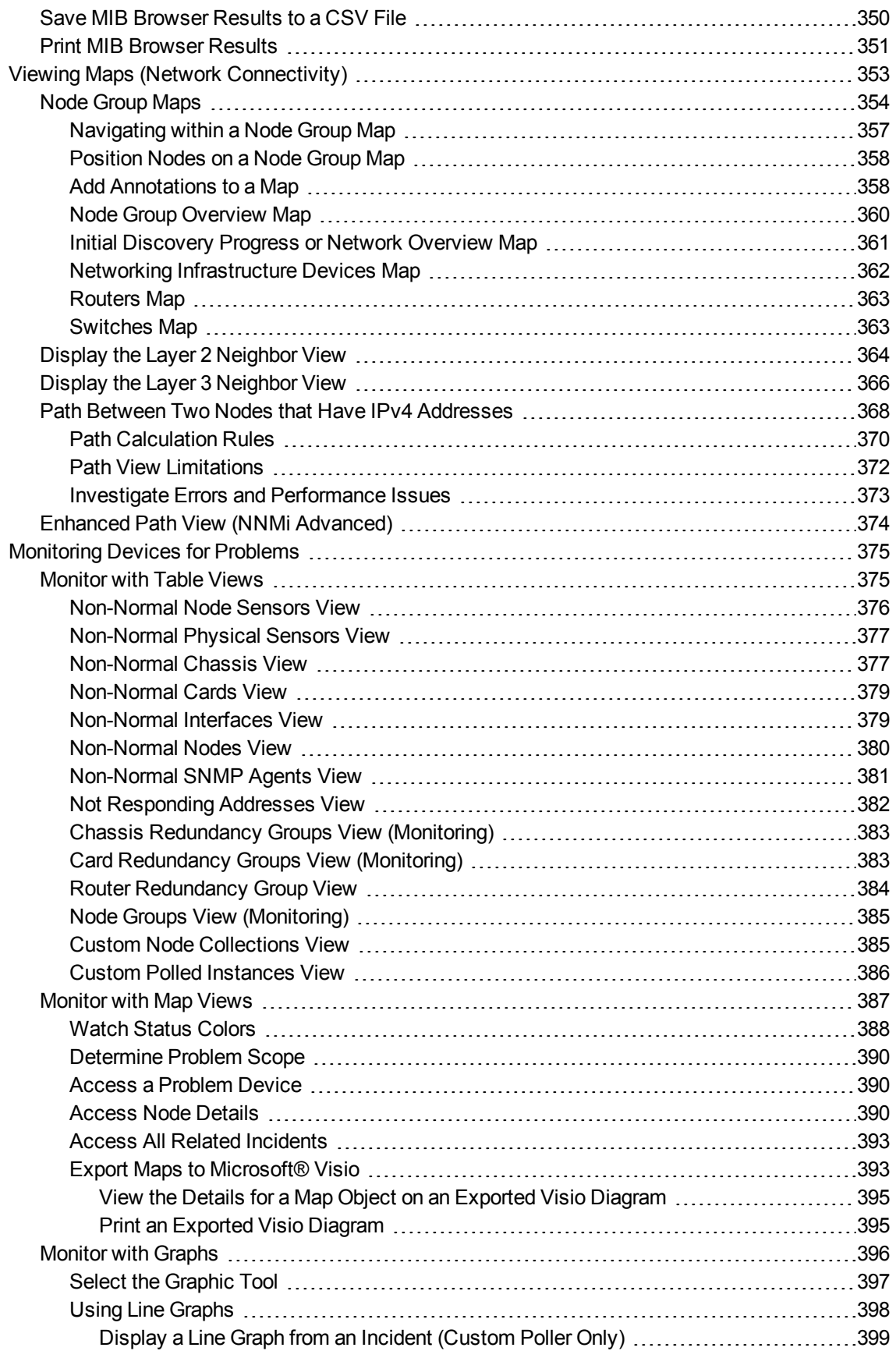

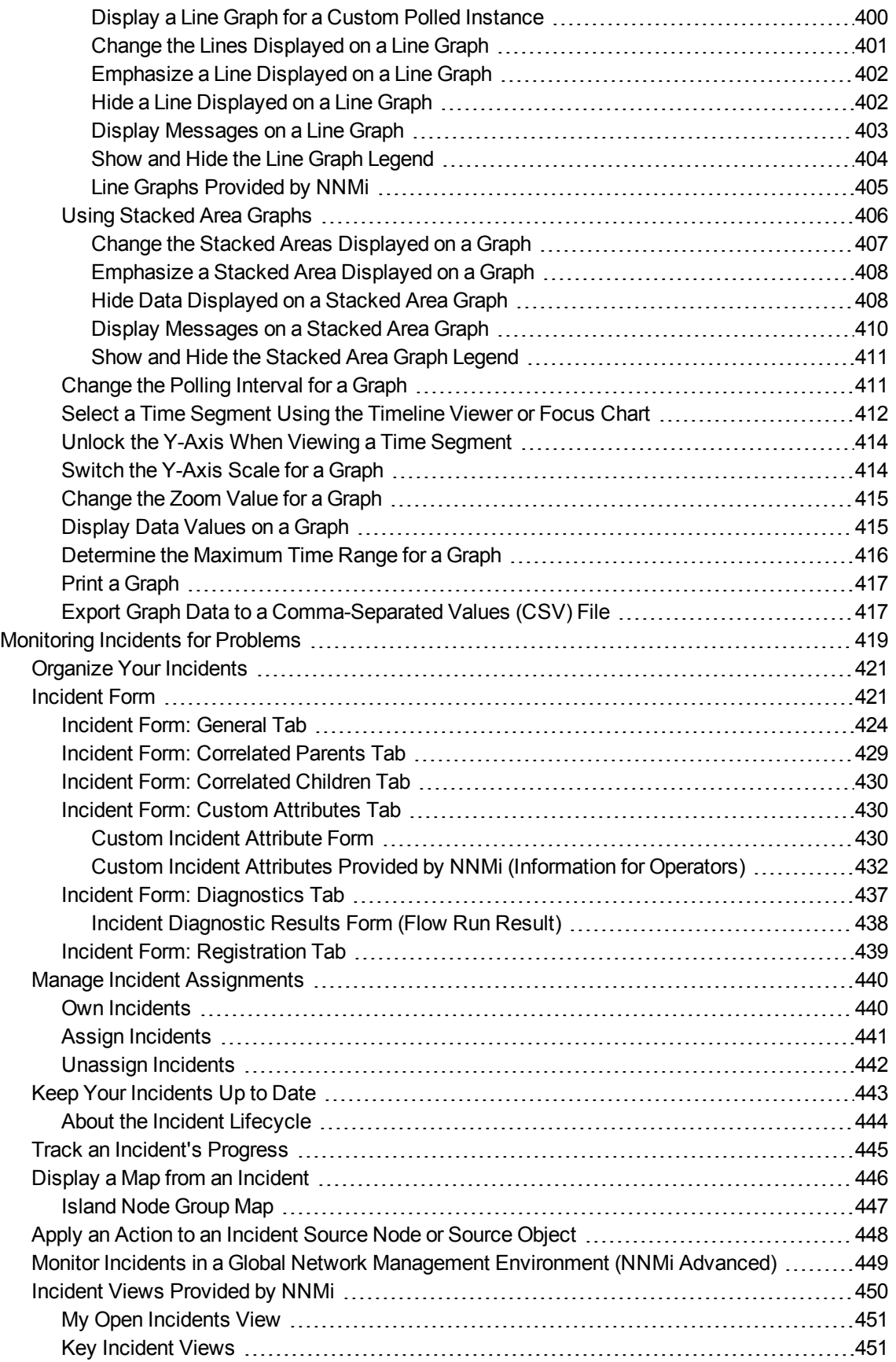

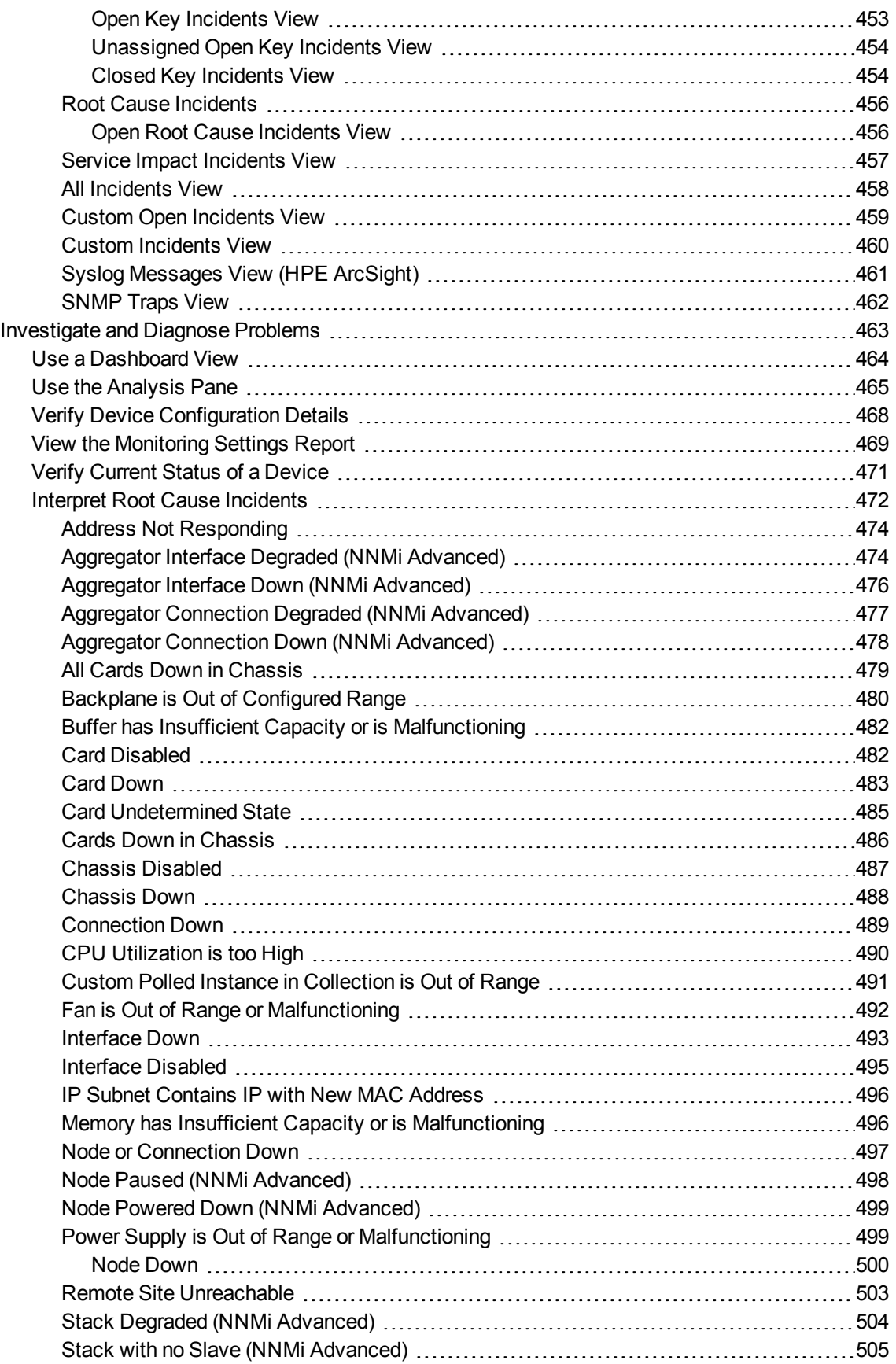

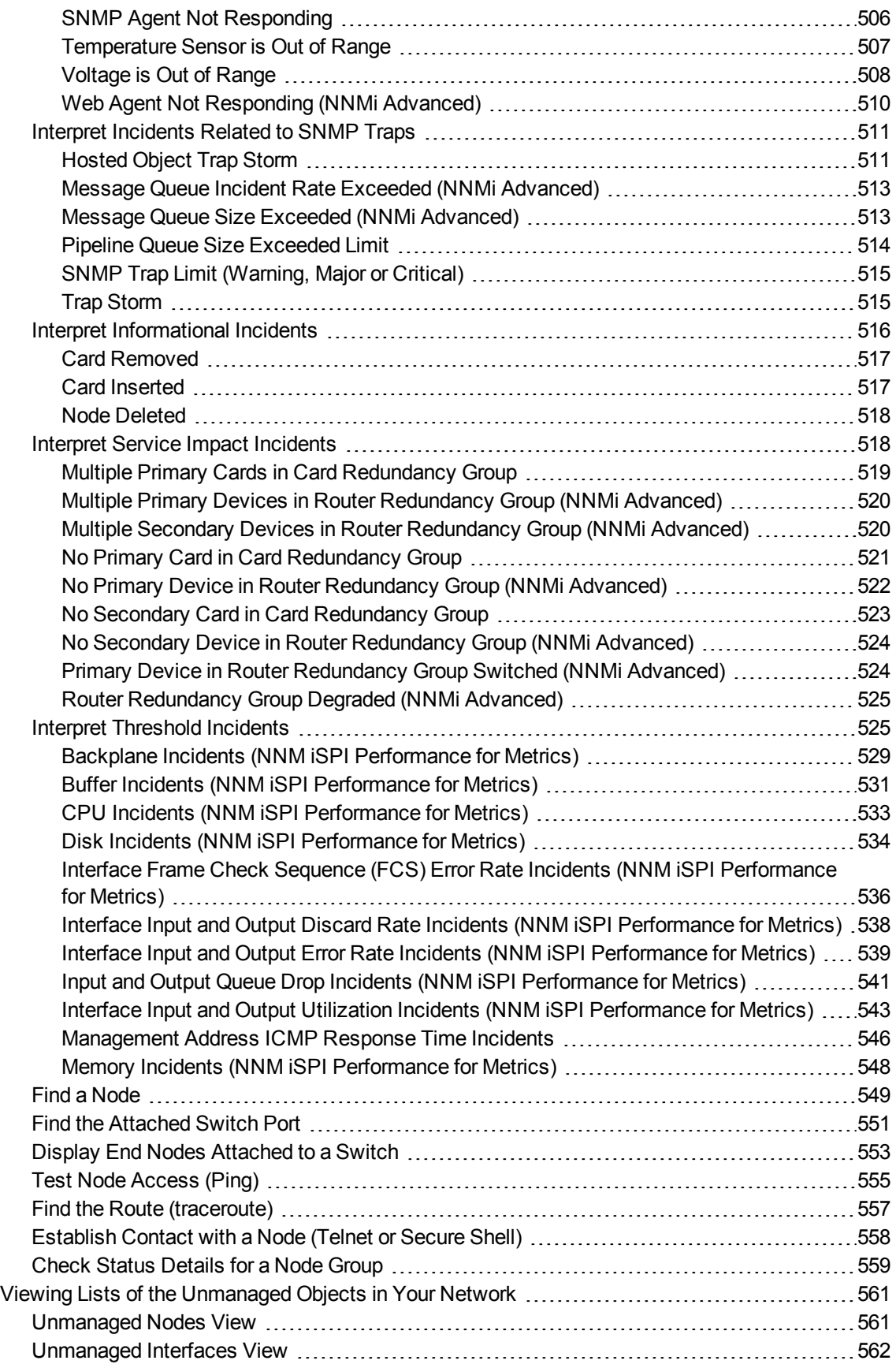

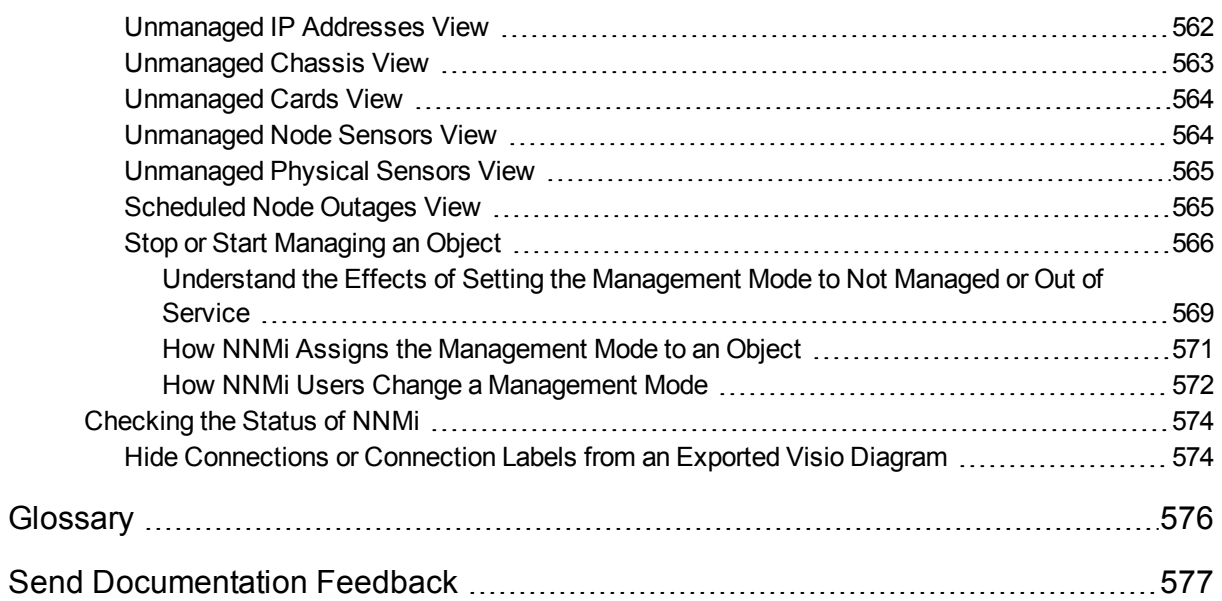

# <span id="page-14-0"></span>Using Network Node Manager i Software (NNMi)

NNMi enables you to quickly detect, isolate, and troubleshoot abnormal network behavior. Using NNMi, you can also record what has been done to date to troubleshoot or resolve a problem.

The following table describes some of the ways that NNMi assists in making your job easier and the help topics that would be most valuable for accomplishing those tasks.

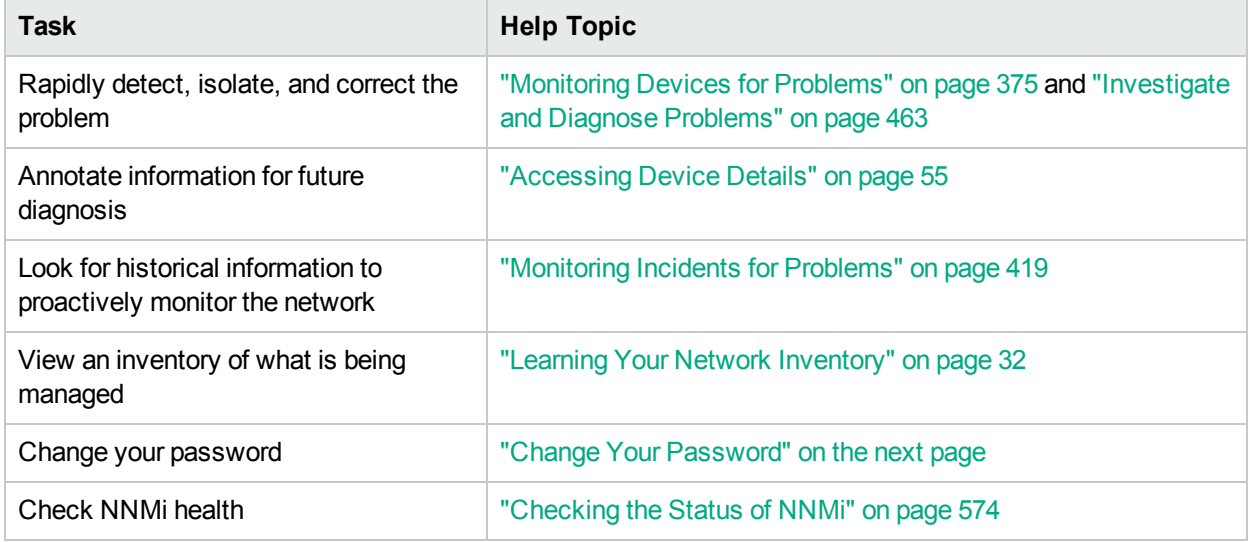

### <span id="page-14-1"></span>Node and Incident Access

NNMi enables an NNMi administrator to limit visibility and control to parts of the network for some or all operators. Tenants are the top-level organization to which a node belongs.

Security Groups enable and NNMi administrator to group objects that require the same access level.

Security Group Mapping controls (through User Groups) which User Accounts can access a node and its hosted objects, such as an interface. Each node is associated with only one Security Group and Tenant.

**Note:** Users see only those members of an object group (for example, Node Group or Router Redundancy Group) for which they have access. If a user cannot access any nodes in the group, the group is not visible to that user.

If your NNMi administrator has configured Security Groups to limit node access, then as a network operator you can view a node and its associated incidents only if one of the User Groups to which you belongs is associated with that node's Security Group.

If a node is deleted, only an NNMi administrator can view the incidents associated with that node.

**Tip:** Select **Help** → **System Information** to view the User Account, **NNMi Role**, and User Groups for the current NNMi session.

### <span id="page-15-0"></span>Change Your Password

**Note:** If your assigned NNMi Role is *Guest*, you cannot change the password. Contact your NNMi administrator to request a change of password.

NNMi administrators can allow certain users to change their NNMi password at any time using **File** → **Change Password**.

To change your NNMi password:

- 1. Select **File** → **Change Password**.
- 2. In the **Old Password** attribute, type your current password.
- 3. In the **New Password** attribute, type your new password. Type any amount of printable alpha-numeric characters or symbols.
- 4. In the **Confirm Password** attribute, retype your new password.
- 5. Click **OK**.

# <span id="page-16-0"></span>Getting Started with NNMi (for Operators)

Welcome to Network Node Manager i Software (NNMi) — NNMi automates many network management tasks, making your job easier.

For information about using the NNMi console, see About the NNMi Console and Navigating the NNMi Console. For information about using the online help, see Access Help and Search the Help Topics.

The following Best Practices Tours explain some of NNMi's capabilities that help you keep the network up and running. These tours are organized by task and the associated NNMi console workspace.

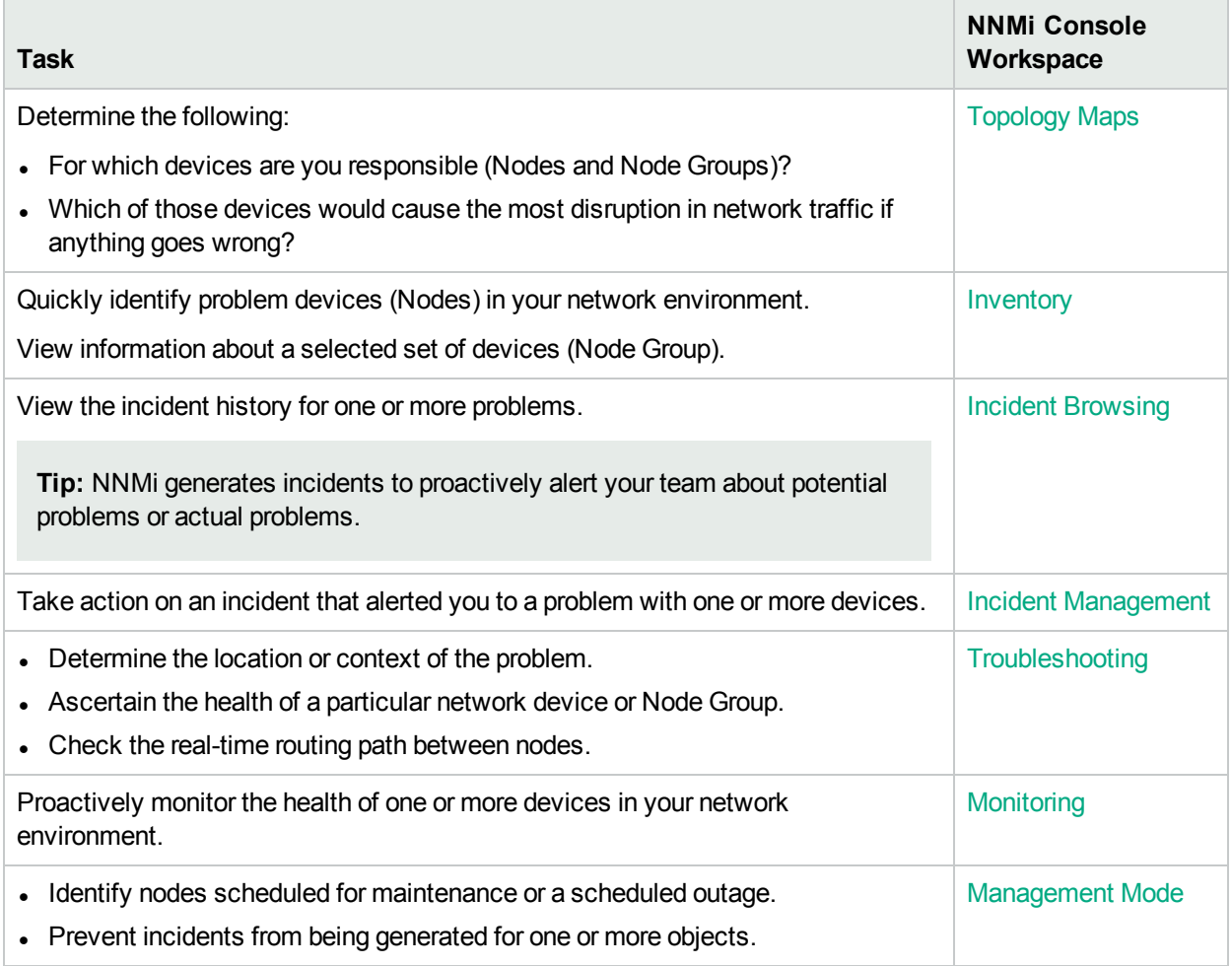

For detailed information about these tasks and many other NNMi topics, see:

- <sup>l</sup> **Help** → **Using the NNMi Console**
- <span id="page-16-1"></span><sup>l</sup> **Help** → **Help for Operators**

### Best Practices Tour for the Incident Management Workspace

This Best Practices Tour describes how to use the **Incident Management** workspace to take action on incidents assigned to you and your team. The views in this workspace display any information that the NNMi administrator allows you to see.

The **Incident Management** workspace, contains the following views:

<sup>l</sup> **Open Key Incidents** table view

By default this table view lists the types of incidents described in the following table and is filtered to show only those incidents with a Severity that is *not Normal* (Cortical,  $\nabla$  Major, A Minor, or A Warning). You can change the Severity Filter (or any column filter) by right-clicking the column of interest.

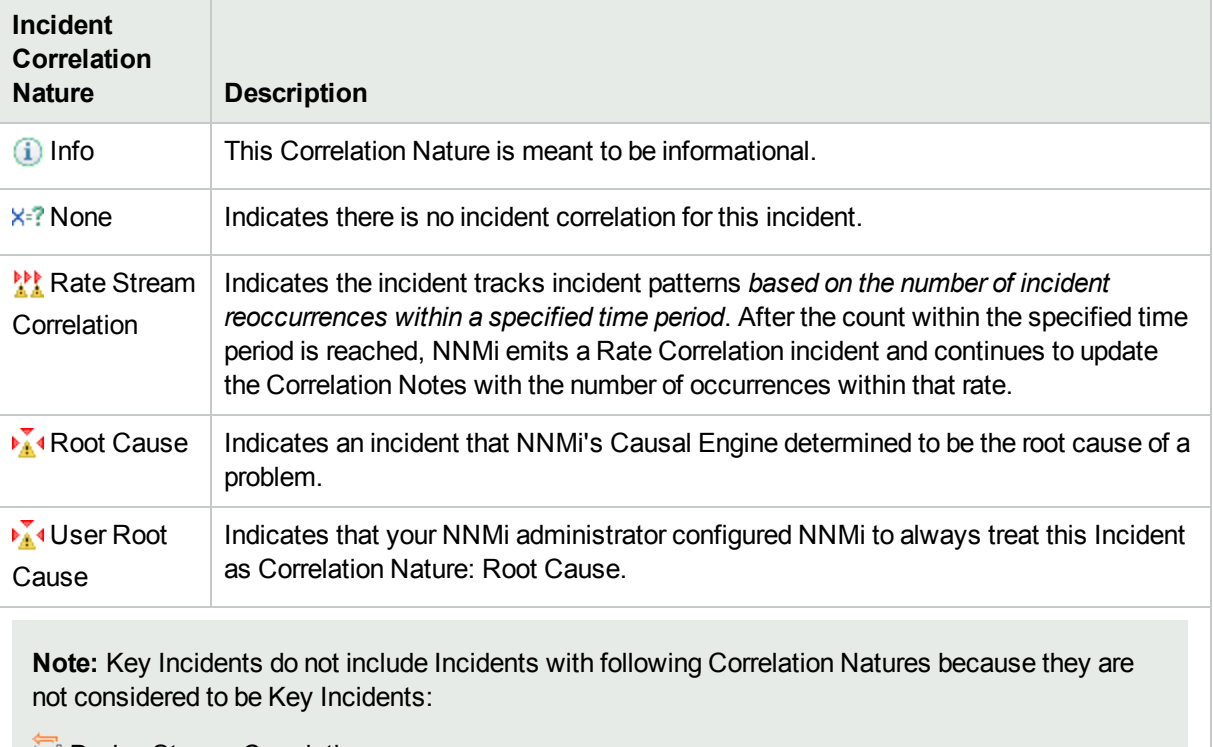

**Fil Dedup Stream Correlation** 

**M<sup>4</sup>** Secondary Root Cause

Symptom

#### <sup>l</sup> **Unassigned Open Key Incidents** table view

This view displays all incidents that do not have any owner. To own an incident, click the incident row of interest, and then select **Actions** → **Assign** → **Own Incident**. To assign the incident to someone else, select **Actions** → **Assign Incident**. In the **Assign Incident** dialog select the name of the User Account to which you want to assign the incident and click **OK**.

<sup>l</sup> **My Open Incidents** table view

NNMi displays the incidents assigned to your User Account. These incidents are the incidents that likely require the most immediate attention from you.

Incidents originate from a variety of sources:

• SNMP Traps generated from SNMP agents on managed devices in your network environment. Note that many SNMP traps never become incidents (the NNMi administrator must configure that to happen for each trap definition).

- Incidents that your NNMi Administrator configured so that NNMi notifies the team when a specific issue is detected.
- Incidents generated as a result of other incidents. NNMi analyzed the available data and arrived at a *Conclusion*that indicates some problem needs to be addressed. See **Help** → **Help for Operators**, and use Search to find the following text string including quotes "outstanding status conclusions" to find the complete list of all conclusions for each managed object.

#### **Solve Network Problems**

- 1. Start by accessing the available information for the Source Object and Source Node for the incident. To access all known information about the Source Object, access the incident's Source Object form . NNMi monitors the following object types:
	- Node and its Node Sensors (such as CPU and memory)
	- Interface
	- $\blacksquare$  IP Address
	- Chassis and its Physical Sensors (such as backplane and fan)
	- <sup>l</sup> Card
	- SNMP Agent
	- Node Group
	- Card Redundancy Group
	- Router Redundancy Group
- 2. Select an incident. Then, select **Actions** → **Source Object**. NNMi displays the form for the object associated with the incident.

A wealth of information about that object is available.

- <sup>l</sup> The object's form is displayed in the top half of the display window. Use the **Conclusions** tab to display a history of any problems that led to the object's current Status.
- The Analysis Pane is displayed in the bottom half of the display window. It provides a quick summary of available information. For example, the **Details** tab also lists the available Conclusions.
- 3. To explore the information about the object, use the browse buttons:
	- $\bullet$   $\blacksquare$  to display a list of all available tabs. Select any tab name from the list to display that tab.
	- to display the next subset of tabs (depending on the current width of your NNMi window).

You will find the object's **State**, **Status** (No Status, Normal, Warning, Minor, Major, Critical, Disabled, or Unknown), **Conclusions**, and any related incidents.

4. If the Source Object is not a node, you can access the form for the node on which the object is hosted by selecting **Open** using the Lookup icon from the **Hosted on Node** attribute.

Once again, information about the State, Status, and Conclusions can assist yow with identifying the problem.

5. Select the **Actions** menu to explore additional troubleshooting choices:

**Note:** Access to these commands depends on the **NNMi Role** and Object Access Privileges to which you are assigned. If you are unable to access an action, contact your NNMi administrator.

• Use Maps to see the location of the node, and its connections to (communication channels with) other devices.

Maps are a quick way to determine the nodes that have a Status other than *Normal*. Maps are also a valuable tool that helps you determine the scope of a problem. For example, a map can indicate whether the problem affects an entire site or only a small subset of devices. The map view you select depends on the types of information you want to view.

- <sup>o</sup> **Maps** → **Node Group** map displays the group of nodes, if any, to which the selected node belongs. Your NNMi administrator can configure Node Groups that group nodes together according to selected criteria. For example, nodes grouped by location, importance, or device type.
- <sup>o</sup> **Maps** → **Path View** is a flow diagram rather than a connection diagram. It displays the flow of network traffic between two devices, rather than *all of the available connections*. Path View calculates the route that data flows between two nodes, and provides a map of that information. The two nodes can be any combination of end nodes or routers.
- Use the **Graphs** submenu to monitor one or more devices in real-time. For example, if you receive a call that email is slow, you might want to view a line graph that monitors the utilization of the interfaces on the email server. To select a graph, first select the MIB file that contains the types of information you want to display.
- <sup>l</sup> Use the **Node Access** submenu when you want to check whether a node is reachable or to log on to the device.
- <sup>l</sup> Select either **Node Actions**, **Interface Actions**, or I**P Address** Actions and then use the **Polling** submenu when you suspect that NNMi is incorrectly reporting the status or configuration for a device:
	- <sup>o</sup> **Polling** → **Status Poll** to force NNMi to repoll the device so that NNMi updates its Status and Discovery State (for example, NNMi reports that an interface is down, but you believe it is up).
	- <sup>o</sup> **Polling** → **Configuration Poll** to force a re-discovery of the device (for example, if you suspect that NNMi is missing an interface for the node).
- <sup>l</sup> Select either **Node Actions**, **Interface Actions**, or I**P Address** Actions and then use the **Configuration Details** submenu when you want to check a device's Communication Configuration settings or Monitoring Configuration settings. Communication Configuration information includes SNMP and ICMP configuration values. Monitoring Configuration information includes the types of polling enabled, the fault and performance polling intervals, as well as the Management Mode for the selected node.
- <sup>l</sup> Select **Node Actions** and then use the **MIB Information** submenu when you want to see the results of List Supported MIBs or to use the MIB Browser for determining more details about the object (by issuing SNMP MIB Walk or SNMP MIB Set commands).
- <sup>l</sup> Select **Node Actions** and then use **Show Attached End Nodes** to determine the end nodes, if any, attached to a switch.
- 6. As another best practice, check the timing of the incident to determine whether the incidents coincides with a known network episode.

<span id="page-20-0"></span>See "Best Practices Tour for the Incident Browsing [Workspace"](#page-25-0) on page 26 when you want to filter on more possible patterns related to incidents.

### Best Practices Tour for the Topology Maps Workspace

This Best Practices Tour describes how to use the **Topology Maps** workspace to determine which devices your NNMi administrator has assigned to you and your team. Each NNMi user might see a different set of views and of network devices within those views, depending on how your NNMi administrator configures NNMi.

**Note:** You will see some or all of the workspaces and views described, depending on several factors:

- Your assigned NNMi Security Group Mapping.
- The HPE Network Node Manager i Smart Plug-in software currently installed.
- Your NNMi administrator can integrate other applications into NNMi. Therefore, you might see things that are not described in the NNMi online help. Contact your NNMi administrator if you have questions about any additional items that are not described.

#### **The Default View**

When you first open the NNMi console, you might see the **Initial Discovery Progress** map. NNMi displays this map by default when it has discovered less than or equal to a total of 100 routers, switches, and switchrouters. This map displays the 100 devices in your network environment that generate Layer 3 traffic to the highest number of other devices in your network environment (routers, switches, and switch-routers). The map dynamically changes each time NNMi discovers additional nodes.

Your NNMi administrator can configure the default view. For example, you might see the **Network Overview** map each time you open the NNMi console. Your NNMi administrator also might have added maps to the Topology Maps workspace, in addition to those described here.

#### **The Topology Maps Workspace**

In the **Topology Maps** workspace, you will find the following maps if your NNMi administrator allows you to see them:

#### **• Node Group Overview map**

This map provides a link to all the Node Groups your NNMi administrator configured for you and your team. Your NNMi administrator defines a set of criteria that determines the members of each Node Group. If you think of criteria for another useful group, be sure to tell your NNMi administrator about your ideas; for example, location, importance, or device type.

To determine the members of a Node Group, double-click the six-sided Node Group icon of interest. Then, to access more details about one of the Node Group's members, double-click the icon of interest to access a node's form.

**• Network Overview map** 

This map displays the 250 devices in your network environment that can potentially generate Layer 3 traffic to the highest number of other devices in your network environment (routers, switches, and switchrouters). These 250 devices are connected to (communicating with) the highest number of other devices.

<sup>l</sup> **Node Group** maps.

#### <sup>o</sup> **Networking Infrastructure Devices** maps

This map displays all of the following in your network environment, and the connections between those network devices:

Note that each connection (line) can indicate any number of communication channels between those devices. A thick line represents multiple connections.

Firewalls , Switches , Routers and Switch-Routers

Nested beneath the Node Group Maps folder are all Node Group Maps that were saved by an NNMi user some time in the past  $\left( \frac{1}{2} \right)$  = saved.  $\left( \frac{1}{2} \right)$  = not saved). The default list is:

• Routers map

This map displays all current members of the Routers Node Group, and all connections between those devices. Out-of-the-box, the Routers Node Group criteria includes Gateways, Routers, and Switch-Routers. (Your NNMi administrator might have changed this.)

**· Switches** map

This map displays all current members of the Switches Node Group, and all connections between those devices. Out-of-the-box, the Switches Node Group criteria is Switches and Switch-Routers. (Your NNMi administrator might have changed this.)

- <sup>l</sup> **Quick Access Maps** folder contains all maps your NNMi Administrator configured to have an ordering number (which controls where in the list that map appears).
- <sup>l</sup> **All Node Groups** folder is visible only to NNMi Administrators and shows a list of all Node Groups that have been defined.

#### **Using the Topology Maps Workspace**

Map symbols represent nodes or groups of nodes that were defined by the NNMi administrator. Each map symbol has a background shape and most have a superimposed foreground image. The background shape conveys the device type, and the foreground image can be used to represent specific vendors or models for that device. See About Map Symbols for more information. Communication channels between devices are depicted as lines on the map.

The color of the background shape of each map symbol conveys the most recent health status. The color of each line representing a connection (communication channel) conveys the most recent health status of that connection. For example, the color red (critical) indicates NNMi detected problems related to the associated object that requires immediate attention. The color yellow (minor) indicates NNMi detected problems related to the associated object that requires further investigation. The color orange (major) indicates NNMi detected problems related to the associated object that must be resolved before those issues become critical. See About Status Colors for a description of possible status colors.

If you single-click any map object, NNMi performs the appropriate analysis on the object and determines the most important related information to display. This information is displayed in the Analysis Pane (in the bottom half of the window). Any summary details for the selected object appear in the leftmost panel of the Analysis Pane.

If you double-click any map object, NNMi displays the selected object's form. The form includes a number of tabs containing all information NNMi knows about that object. For example, each node form contains information about the node's IP addresses, interfaces, cards, ports, associated incidents, and much more.

At the top of each map, your navigation choices become breadcrumbs that enable you to return to a previous location. For example, from a Node form, to return to the Node Group Overview map, click the **Node Group Overview** breadcrumb.

<span id="page-22-0"></span>See the "Best Practices Tour for the [Troubleshooting](#page-22-1) Workspace" below for more information about using maps to proactively troubleshoot network problems.

### Best Practices Tour for the Monitoring Workspace

This Best Practices Tour describes how to use the **Monitoring** workspace to determine the health of your network devices.

Use the **Monitoring** workspace to examine the node sensors, physical sensors, chassis, cards, interfaces,

nodes, SNMP Agents, or addresses whose health is not Normal ( $\bullet$  Critical,  $\nabla$  Major,  $\blacktriangle$  Minor, or  $\blacktriangle$ Warning). This workspace also contains views for groups of card redundancy groups, router redundancy groups, and node groups whose health is not Normal.

The **Custom Node Collections** and **Custom Polled Instances** views are used when the NNMi administrator has configured device polling to include MIB variables that are not otherwise monitored by NNMi.

When you open a view in the **Monitoring** workspace, and select a row, the Analysis Pane displays in the bottom half of the window. NNMi performs analysis of the selected object and determines the most important information to display. Any Summary details for the selected object appear in the leftmost panel. This Summary panel provides a convenient way to access the form for any related objects. To explore information about the Node, use the browse buttons:

 $\bullet$  to display a list of all available tabs. Select any tab name from the list to display that tab.

to display the next subset of tabs (depending on the current width of your NNMi window).

To access a related object's form, click the row or hyperlink that represents the object of interest.

For detailed information on these and many other NNMi topics, see the **Help** → **Using the NNMi Console** and **Help** → **Help for Operators** from the NNMi console's toolbar.

### <span id="page-22-1"></span>Best Practices Tour for the Troubleshooting Workspace

This Best Practices Tour describes how to use the **Troubleshooting** workspace to troubleshoot network problems.

**Tip:** The **Troubleshooting** workspace provides access to the same maps as the **Actions** → **Maps** submenu.

Use the maps in the **Troubleshooting** workspace to see the location of a node, its connections (communication channels) to other devices, and each node's Status color (calculated by NNMi based on all available data). Status values are listed in table views, as well as on maps. Possible Status values include:

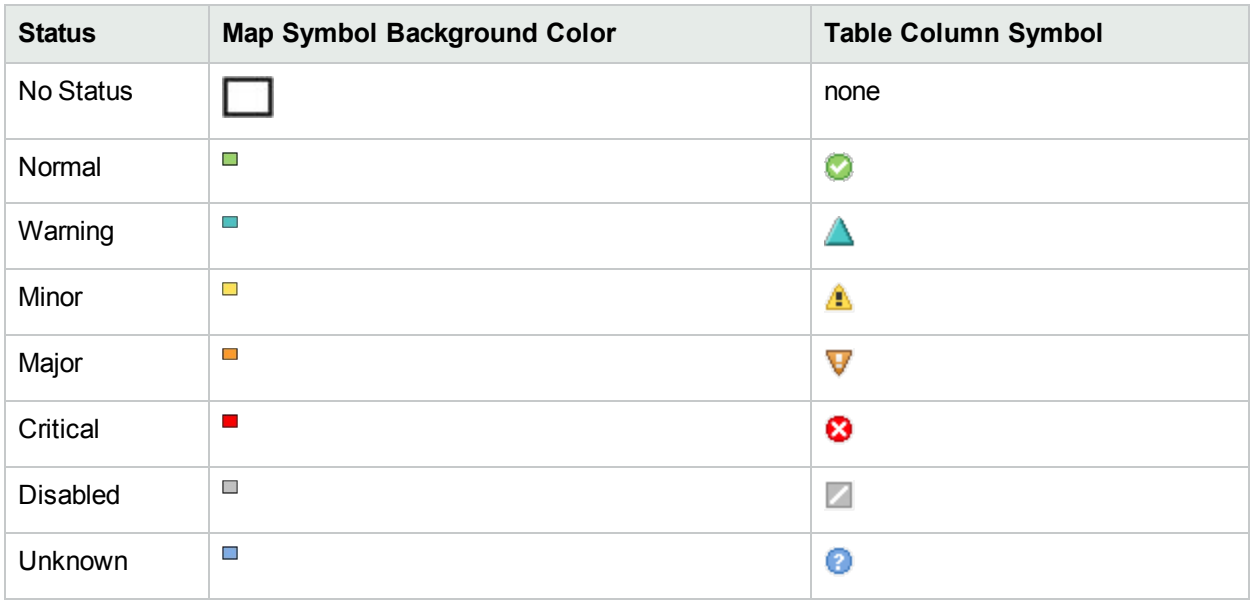

See Status Color for Objects and Status Color for Aggregator Objects (*NNMi Advanced*) for more information about Status colors and values.

NNMi uses SNMP and ICMP Polling to gather information about the health of each device in your network environment.

Maps are a quick way to determine which nodes have a Status that is not Normal (green). Maps are valuable tools that help you determine the scope of a problem. For example, a map can indicate whether a problem affects an entire site or only a small subset of devices. The map view you select depends on the types of information you want to view.

The **Layer 2 Neighbor View** shows a graphical representation of the selected device and any connections with other devices within a specified number of hops (other devices) from the selected device. The map also shows the health of those devices. Layer 2 Connections traverse switches and switch-routers.

The **Layer 3 Neighbor View** is a graphical representation of the devices in subnets to which the selected node belongs, and the health of the routers in those subnets. The connections in this map traverse routers and switch-routers.

The **Node Group Map** displays the group of nodes, if any, to which the selected node belongs. Your NNMi administrator can configure Node Groups to group nodes together according to selected criteria, for example by location, importance, or device type.

A **Path View** map displays the flow of network traffic between two devices, rather than all of the available connections. Path View calculates the route of data flow between two nodes, and provides a map of that information. The end nodes can be Nodes or Routers.

To access the form for any object on the map, double-click the object of interest.

**Tip:** See also the nnmtopoquery.ovpl Reference Page. Use this command-line tool to list all connected neighbor interfaces for a specified node.

### <span id="page-24-0"></span>Best Practices Tour for the Inventory Workspace

This Best Practices Tour describes how to use the **Inventory** workspace to determine which nodes are having problems.

There are important differences between **Inventory** workspace views:

- <sup>l</sup> The *(All Attributes)* table views (**Nodes (All Attributes)**, **Interfaces (All Attributes)**, and **IP Addresses (All Attributes)**) show all columns (attributes) available for the object type. Configure these views to meet your current need.
- If The other table views display a pre-determined subset of columns (attributes).
- NNMi provides Inventory views for the following objects: Nodes, Interfaces, IP Addresses, SNMP Agents, IP Subnets, Virtual LANs, Chassis, Cards, Ports, Node Sensors, Physical Sensors, Layer 2 Connections, MIB Variables, Chassis Redundancy Groups, Card Redundancy Groups, Router Redundancy Groups, Router Redundancy Members, Node Groups, and Interface Groups.

Right-click a column heading in these table views to fine-tune the displayed data, based on any of the following criteria:

- **Select All** (to select all rows in the table)
- **Sort** (Ascending or Descending)
- **Filter** (choices vary from column to column)
- **· Visibility** (to show/hide each available column)

Use NNMi's **Filter** option to group nodes without creating Node Groups. For example, filter all of the nodes in your **Nodes (All Attributes)** view by **Device Vendor** so that the view includes only Hewlett-Packard devices:

- 1. Right-click the **Device Vendor** column.
- 2. Select **Filter** → **Create Filter**.
- 3. Select **equals**.
- 4. Click **Hewlett-Packard**.
- 5. Click **OK** to save your changes.

NNMi displays only those devices whose Device Vendor is Hewlett-Packard.

**Tip:** When you select an object, the Analysis Pane displays in the bottom half of the window .The Analysis Pane's Details tab includes a **System Description** attribute with the IOS version for any Cisco device. Each tab in the Analysis Pane provides you with more details about the selected object.

### <span id="page-24-1"></span>Best Practices Tour for the Management Mode Workspace

This Best Practices Tour describes how NNMi administrators and Level 2 Operators can use the Management Mode workspace for scheduled maintenance.

Each of the views in the **Management Mode** workspace provides a set of objects that currently have a Management Mode of either **Not Managed** or **Out of Service**:

Possible objects include nodes, interfaces, IP addresses, chassis, cards, node sensors (for example buffers. CPU, disks, memory), and physical sensors (for example backplane, fan, power, temperature, voltage). To

view the list of possible attribute values for any table column in the view, right-click the column heading and select Filter. Then select Create Filter. NNMi displays each possible attribute value.

When the Management Mode is set to **Not Managed** or **Out of Service**, NNMi stops polling the specified object and no incidents are generated. Use **Not Managed** when you want to stop managing a node for reasons other than scheduled maintenance. Use **Out of Service** for those nodes that are temporarily out of service. See "Understand the Effects of Setting the [Management](#page-568-0) Mode to Not Managed or Out of Service" on [page](#page-568-0) 569.

#### **To set the Management Mode for an object**:

- 1. Navigate to the view of interest (for example **Nodes** view under the **Inventory** workspace).
- 2. Double-click the row representing the object of interest.
- 3. In the object form, navigate to the Management Mode drop-down list and select the new Management Mode:
	- <sup>l</sup> When you select the **Not Managed** or **Out of Service** Management Mode, NNMi adds the object to the Management Mode view for that object type. See "Stop or Start [Managing](#page-565-0) an Object" on page 566 and "How NNMi Users Change a [Management](#page-571-0) Mode" on page 572.

**Tip:** Remember to reconfigure the Management Mode of those objects that are no longer out of service. To do so, double-click the row representing the object of interest and reset the Management Mode to **Managed**.

<sup>l</sup> You can also schedule a time for NNMi to automatically change the management mode to **Out of Service** for a specific time period. See ["Scheduling](#page-307-0) Outages for Nodes or Node Groups" on page 308.

### <span id="page-25-0"></span>Best Practices Tour for the Incident Browsing Workspace

This Best Practices Tour explains how to use the **Incident Browsing** workspace to research an issue you are trying to resolve in your network environment.

The **Incident Browsing** workspace contains nine views. You can Filter these views by time period, Node Group, or any column's data (by right-clicking on the column heading):

- Sort the data.
- Filter the data.
- $\bullet$  Show or Hide columns (Visibility).

Select any table row and click the **Actions** menu to see what (if anything) you can do with each incident.

There are important differences between **Incident Browsing** workspace views:

- <sup>l</sup> The custom table views (**Custom Open Incidents** and **Custom Incidents**) show all incidents and all columns (attributes). Configure these views to meet your current need. Note that due to potential performance concerns with large lists, this view is not automatically  $\alpha$  Refreshed.
- Other table views show a pre-filtered list of incidents and display a pre-determined subset of columns (attributes) according the view's title text.

The following pre-configured views contain lists of incidents that most likely require immediate attention:

**.** Open Key [Incidents](#page-455-0) lists all of the Open Root Cause Incidents and Service Impact [incidents](#page-456-0) whose Severity is *not Normal* (<sup>3</sup> Critical, **V** Major, **A** Minor, or **A** Warning). The following two views are subsets of the data in this view.

- <sup>l</sup> **Open Root Cause Incidents** lists all incidents (any Severity) that NNMi determines are the cause of or source of a problem. Any incidents in this view with a Severity other than Normal also appear in the Open Key Incidents view.
- <sup>l</sup> **Service Impact Incidents** lists all incidents (any Severity) that NNMi determines might impact a related application in your network environment. Any incidents in this view with a Severity other than Normal also appear in the Open Key Incidents view.

The following pre-configured views provide lists that network management teams often find useful:

- <sup>l</sup> **Closed Key Incidents** tracks the key incidents that have been resolved by your team or automatically resolved because of positive changes in the network environment.
- **All Incidents** lists all incidents generated by NNMi. Note that due to potential performance concerns with large lists, this view is not automatically  $\sigma$  Refreshed.
- <sup>l</sup> **SNMP Traps** lists traps generated from SNMP agents on managed devices in your network environment. Note that many SNMP traps never become incidents (the NNMi administrator must configure that to happen for each trap definition). For example, if the NNMi administrator configures the SNMP Link Down trap to generate a Root Cause incident, when you open the generated Interface Down incident, data about the related Link Down trap is listed on the Incident form's General tab.

**Tip:** To view the history of incidents for a particular node, select the incident and then select **Actions** → **Source Node**. NNMi opens the Node form. Navigate to the **Incidents** tab.

See "Best Practices Tour for the Incident [Management](#page-16-1) Workspace" on page 17 for more information. Use the **Incident Management** workspace to take action on incidents assigned to you and your team.

## <span id="page-27-0"></span>NNMi's Global Network Management Feature (NNMi Advanced)

(*NNMi Advanced*) The NNMi Global Network Management feature enables multiple NNMi management servers to work together while managing different geographic areas of your network. Each NNMi management server discovers and monitors a portion of the network. Specific NNMi management servers can be designated as Global Manager to display combined Node object data.

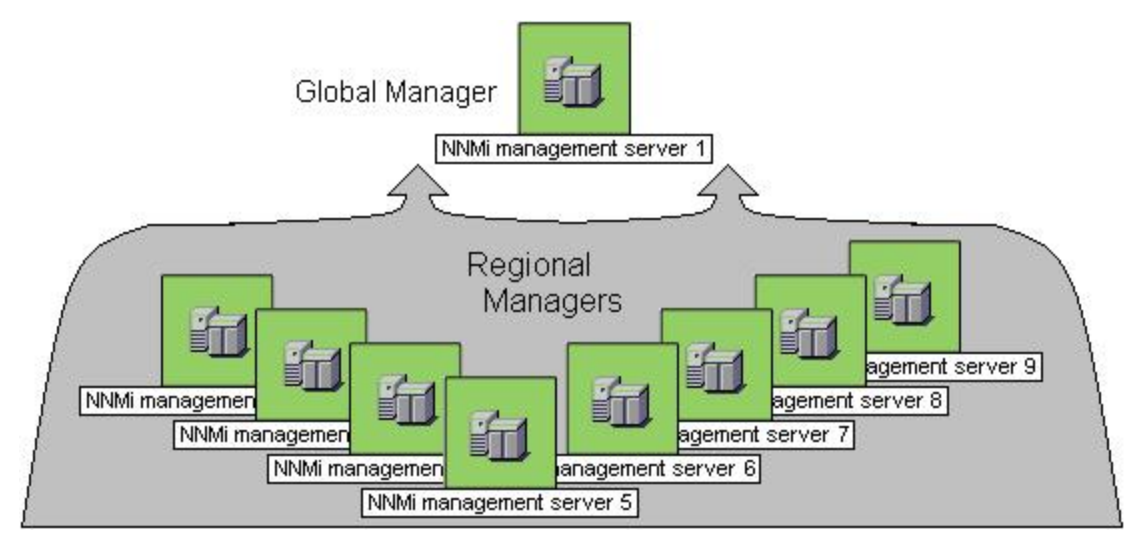

(*NNMi Advanced*) There are many benefits to using the NNMi Global Network Management feature:

- Provides safe and secure communication among multiple NNMi management servers.
- Provides a central big-picture view of your corporate-wide network on the Global Manager for 24-hour/7days-per-week coverage.
- Enables management of nodes that are configured with address translation protocols to provide their public address (resulting in overlapping addresses domains). An NNMi Regional Manager is required for each address domain configured with following protocols:
	- **.** Static Network Address Translation (NAT)
	- <sup>l</sup> *Dynamic* Network Address Translation (NAT)
	- <sup>l</sup> *Dynamic* Port Address Translation (PAT/NAPT)
- $\cdot$  Easy to set up:
	- <sup>l</sup> Each Regional Manager administrator specifies *all Node object data* or *a specific Node Group* for participation at the Global Manager level.
	- Each Global Manager administrator specifies which Regional Managers are permitted to contribute information.
- Automatically combines topology from multiple NNMi management servers on the Global Manager, but keeps management responsibilities separate. (No duplication, the responsible NNMi Management server is clearly identified per Node.)
- Generates and manages Incidents independently on each server (generated within the context of topology available on each server).
- Regional Manager administrators can configure specific SNMP Traps to be forwarded from Regional Managers to Global Managers.

(*NNMi Advanced - Global Network Management feature*) The Global Manager and the Regional Manager maintain separate sets of data. Conclusions about each Node are derived from the available data and can sometimes be different. Regional Managers forward the results of each Spiral Discovery cycle to the Global Manager. The Regional Manager can have a Node Group filter configured to limit the amount of data that is forwarded to the Global Manager. Filters are usually unnecessary for Global Network Management. Do not filter out nodes that are important for connectivity in your network environment to ensure NNMi has the data needed for accurate root cause analysis.

- The Global Manager might know information about why a connection from one site to another is down, but the Regional Manager just knows that the router connected to that remote site has an interface that is down. Use **Actions** → **Regional Manager Console** to see the other perspective.
- <sup>l</sup> When troubleshooting a Node on the Global Manager, you can use **Actions** → **Open from Regional Manager** to see the latest Node information on the Regional Manager.

After Global Network Management is set up in your network environment:

- To determine if your NNMi management server is a Global Manager or a Regional Manager, see "Is [the](#page-28-0) Global Network [Management](#page-28-0) Feature Enabled (NNMi Advanced)?" below.
- To determine which Nodes are monitored by each [NNMi](#page-29-0) management server, see "View the NNMi [Management](#page-29-0) Servers' Domain List (NNMi Advanced)" on the next page.
- To determine which [Incidents](#page-448-0) were forwarded to the Global Manager, see "Monitor Incidents in a Global Network [Management](#page-448-0) Environment (NNMi Advanced)" on page 449 .

### <span id="page-28-0"></span>Is the Global Network Management Feature Enabled (NNMi Advanced)?

(*NNMi Advanced*) The NNMi Global Network Management feature enables multiple NNMi management servers to work together while managing different geographic areas of your network. See ["NNMi's](#page-27-0) Global Network [Management](#page-27-0) Feature (NNMi Advanced)" on the previous page for more information.

- Is your NNMi management server a Global Manager that displays information from other NNMi management servers (Regional Managers)? Click here to find out:
	- a. Open the NNMi console.
	- b. Select **Help** → **System Information**.
	- c. Do you see a **Global Network Management** tab?
	- d. If yes, on the **Global Network Management** tab, do you see a **Regional Managers Reporting to this Global Manager** section?
		- If yes, this NNMi management server is functioning as a Global Manager.
		- If no, this NNMi management server is not a Global Manager.

The NNMi administrators in your network environment determine which NNMi management server functions as a Global Manager.

• Is your NNMi management server a Regional Manager that contributes data to one or more Global

#### Managers? Click here to find out:

- a. Open the NNMi console.
- b. Select **Help** → **System Information**.
- c. Do you see a **Global Network Management** tab?
- d. If yes, in the **Global Network Management** tab, do you see the **Reporting to Global Managers** section?
	- o If yes, this NNMi management server is functioning as a Regional Manager.
	- o If no, this NNMi management server is not a Regional Manager.

To make this NNMi management server a Regional Manager, the NNMi administrator for some other NNMi management server must create a Global Network Management connection to this NNMi management server.

### <span id="page-29-0"></span>View the NNMi Management Servers' Domain List (NNMi Advanced)

(*NNMi Advanced - Global Network Management feature*) If your NNMi management server is a Global Manager, you can see network information from multiple NNMi management servers. You can easily determine which list of nodes each NNMi management server is discovering and monitoring.

#### **To display the list of nodes assigned to each NNMi management server, use one of the following methods**:

Navigate to the **Nodes by Management Server** view.

- 1. Open the NNMi console on the Global Manager (NNMi management server).
- 2. From the workspace navigation panel, select the **Inventory** workspace.
- 3. Select the **Nodes by Management Server** view.
- 4. Click the drop-down filter in the view to display a list of all NNMi management servers in your Global Network Management environment.

Local = The NNMi management server you are currently signed into.

<*name*> = The name your NNMi administrator assigned to a Regional Manager (NNMi management server). If you see a <*name*> value, it means that you are currently signed into a Global Manager, and other NNMi management servers report to this NNMi management server.

See "Nodes by [Management](#page-45-1) Server View (Inventory)" on page 46 for more information about this view.

Navigate to the **Nodes** view.

- 1. Open the NNMi console on the Global Manager (NNMi management server).
- 2. From the workspace navigation panel, select the **Inventory** workspace.
- 3. Select the **Nodes** view.
- 4. At the far right of the view, click the **NNMi Management Server** column heading to sort the view by the responsible NNMi management server's name:

Local = The NNMi management server you are currently signed into.

- <*name*> = The name your NNMi administrator assigned to a Regional Manager (NNMi management server). If you see a <*name>* value, it means that you are currently signed into a Global Manager, and other NNMi management servers report to this NNMi management server.
- 5. Scroll up or down through the rows in this view to locate the entire list of devices being managed by each NNMi management server.

See "Nodes View [\(Inventory\)"](#page-35-0) on page 36 for more information about this view.

## <span id="page-31-0"></span>Learning Your Network Inventory

After NNMi discovers your network (or rediscovers it on a regular basis), you have several options for exploring up-to-date information about what was discovered.

Within any table view, you can quickly view a few additional properties of your network devices. To do so, click the row representing a network object. NNMi provides Analysis Pane information at a glance for object attributes.

Forms are a way to gain a more in depth understanding of a particular object instance. To view the form for the object's attributes, from a table view, double-click the row that contains the object information. The form containing the information for the object's attributes appears.

You can also access another form from the current one for any related objects. Related objects in a form

appear as lookup fields. Each **Example 7** Lookup field includes a drop-down list that lets you open the form for that object.

You can filter views using pre-defined Node Groups and Interface Groups . Select a filter by using the Node or [Interface](#page-34-0) Group Filter v drop-down filter selection. See "Filter Views by Node or Interface Group" on page 35 for more information about filters.

In the form for that object, you can view or edit the information for the selected object as described in Working with Objects.

**Note:** NNMi supports physical and virtual network objects. See "About Network [Objects"](#page-31-1) below for more information.

<span id="page-31-1"></span>For a short description of each Inventory view: Views Available in NNMi

### About Network Objects

NNMi can monitor and analyze a variety of network devices and components within those devices. NNMi uses the SNMP protocol and the ping network administration utility to retrieve up-to-the-minute information. NNMi supports both physical and virtual (logical) devices.

The following list shows the specific network objects that NNMi monitors and analyzes. Click an object for more information.

**Note:** The following objects represent physical components:

- Cards
- Chassis
- Physical Sensors (backplane, fan, power supply, temperature gauge, and voltage regulator)
- Ports

The remaining items in the following list can be physical or virtual.

#### <sup>l</sup> **Aggregator Interfaces** (*NNMi Advanced*)

An Aggregator Interfaces is a set of interfaces on a switch that are linked together, usually for the purpose

of creating a trunk (high bandwidth) connection to another device. Aggregator Interfaces have designated Aggregation Member Interfaces.

<sup>l</sup> **Aggregator Layer 2 Connection** (*NNMi Advanced*)

An Aggregator Layer 2 Connection is a connection with endpoints that are Aggregator Interfaces. These are usually high-bandwidth connections that link switches. Aggregator Layer 2 Connections have Aggregator Interfaces and Aggregation Members.

<sup>l</sup> **Cards**

A card is a physical component on a device which generally has physical ports that contain one or more interfaces used to connect to other devices. A card can also contain sub-cards. The card containing another card is known in NNMi as the Parent Card. The sub-card is known as a Daughter Card. NNMi supports Daughter cards one level deep.

<sup>l</sup> **Card Redundancy Groups**

A Card Redundancy Group is a set of card modules that are configured to provide card redundancy on the device. These cards are management modules on Cisco and HPEs Procurve platforms. The number of cards supported in a group on both platforms is two. The Card Redundancy Group has one card acting as the primary member, the other acting as the secondary. If the primary card fails, the secondary card takes over as the primary card.

<sup>l</sup> **Chassis**

A Chassis is a physical component on a device into which other objects are plugged, such as cards. A Chassis can also contain sub-chassis. The Chassis containing another Chassis is known in NNMi as the Parent Chassis. The sub-chassis is known as the Child Chassis. A Child Chassis can be one-level deep.

NNMi supports the following scenarios:

- A single node running on one chassis
- Multiple nodes running on one chassis
- A single node running on multiple chassis

Chassis are connected by Inter Switch Links (ISL). A port used for the Inter Switch Link is designated with the Type **IRF physical port** and is associated with the card or chassis on which it resides.

<sup>l</sup> **Chassis Redundancy Groups**

A Chassis Redundancy Group is a set of chassis that are configured to provide redundancy (for example, for switches). Each redundancy group member is discovered as a Chassis managed by a node. Each Chassis Redundancy Group member has one of the following roles:

- Master Indicates the chassis is the master member of the Chassis Redundancy Group.
- Slave Indicates the chassis is a slave member of the Chassis Redundancy Group.

#### <sup>l</sup> **Field Replaceable Units (FRU Card)**

A Field-Replaceable-Unit (FRU) card is a card that can be replaced on a device that is operationally active (not powered down). When an FRU card is removed from or added to the device, NNMi reports the occurrence with an incident. If an FRU card is not recognized by the device, NNMi reports the unrecognized card with an incident.

#### <sup>l</sup> **Interfaces**

An interface is a logical object that might or might not be associated with a physical port. Interfaces are used to identify connections between nodes. Multiple interfaces can be associated with a single physical port. NNMi identifies interfaces using either of the following values:

- $\blacksquare$  ifName
- ifAlias
- ifType[ifIndex] (for example, ethernetCsmacd[17])

Each physical port managed by NNMi is associated with one or more interfaces. NNMi identifies ports using the <*Card-number* / *Port-number*> value.

#### <sup>l</sup> **Interface Groups**

An Interface Group is a logical collection of interfaces created by an NNMi administrator.

<sup>l</sup> **IP Addresses**

An IP address is a routable address that responds to ICMP. IP addresses are typically associated with nodes.

<sup>l</sup> **IP Subnets**

Identifies all of the networks within your management domain. Each IP Subnet represents an IP Subnet within a particular Tenant (that IPv4 Subnet definition independently applies to each Tenant).

<sup>l</sup> **Layer 2 Connections**

Connections are Layer 2 physical connections and Layer 3 network connections. NNMi discovers connection information by reading forwarding database (FDB) tables from network devices and gathering data from a variety of Layer 2 *discovery protocols* (see the list of Topology Source protocols in [Layer](#page-240-0) 2 [Connection](#page-240-0) Form).

<sup>l</sup> **Nodes**

A node is a device that NNMi finds as a result of the Spiral Discovery process. A node can contain interfaces, boards, and ports. You can separate nodes into two categories:

• Network nodes, which are active devices such as switches, routers, bridges, and hubs

**Note:** These nodes can be physical or virtual and can represent one or more additional objects, such as a switch stack.

• End nodes, such as Linux or Windows servers

#### <sup>l</sup> **Node Sensors**

Some network devices enable SNMP Agents to monitor certain aspects of ongoing usage such as buffers, CPU utilization, disk utilization, and memory utilization. NNMi administrators can monitor the health of these by configuring node sensors to alert their team members when any of these aspects of operation are marginal or failing.

#### <sup>l</sup> **Node Groups**

A Node Group is a logical collection of nodes created by an NNMi administrator.

#### <sup>l</sup> **Physical Sensors**

Some network devices enable SNMP Agents to monitor internal components such as backplane, fan, power supply, temperature guage, and voltage regulator. NNMi administrators can monitor the health of these components by configuring physical sensors to alert their team members when any of these components operate marginally or fail.

#### <sup>l</sup> **Ports**

Physical ports hosted on a card, used by a node that NNMi is monitoring.

#### <sup>l</sup> **Router Redundancy Groups** (*NNMi Advanced*)

A Router Redundancy Group is a set of routers that are configured to provide redundancy in the network. Such groups use the following two types of protocols:

- Hot standby router protocol (HSRP)
- Virtual router redundancy protocol (VRRP)

Router Redundancy Groups usually have a single device acting as the primary, a single device acting as a secondary, and any number of standby devices. If the primary device fails, the secondary device should take over as primary, and one of the standby devices should become secondary. The router groups employ either the HSRP or VRRP protocol to designate the primary, secondary, and standby routers.

#### <sup>l</sup> **Router Redundancy Members** (*NNMi Advanced*)

Each router in the Router Redundancy Group.

<sup>l</sup> **SNMP Agents**

An SNMP agent is a process interacting with the managed node and providing management functions. The SNMP agent is responsible for SNMP communications with the managed node. An SNMP Agent can be associated with one or more nodes.

#### <sup>l</sup> **VLANS**

A virtual local area network (VLAN) is a logical network within a physical network. The VLAN creates a reduced broadcast domain. Participating devices can physically reside in different segments of a LAN. After the VLAN is established, the participating devices behave "as if" they were all connected to one LAN. For example, switches within the same layer 2 switching fabric (switches that hear one another and do not have layer 3 routers between them) can be in a VLAN (identified by the VLAN Identifier value, the VLAN Id).

Several VLANs can co-exist within a network. Devices can participate in multiple VLANs. And trunk ports can participate in multiple VLANs.

There are several types of VLANs. NNMi supports switch port VLANs.

#### **Related Topics**

<span id="page-34-0"></span>The NNMi Causal Engine and Object Status

### Filter Views by Node or Interface Group

When monitoring your network, you might be interested in only viewing information for a particular set of nodes or interfaces. Your network administrator can group sets of nodes or interfaces into node or interface groups. An example of a Node Group could be all important Cisco routers, or all routers in a particular building. As another example, all interfaces used for Voice-Over-IP might be grouped together in an Interface Group.

Node Group filters are available for:

- Node views
- Interface views
- IP address views
- Incident views
- Node Sensor views
- Physical Sensor views

Interface Group filters are available for:

- Interface views
- IP Address views
- Card views

#### **To filter a view by Node or Interface Group:**

- 1. Navigate to the view of interest.
	- a. From the workspace navigation panel, select the workspace that contains the view you want to use; for example, **Inventory**.
	- b. Select the view of interest; for example, **Interfaces**.
- 2. In the Node or Interface Group Filter  $\bullet$  group selector drop-down list, select the Node Group or Interface Group you want to use as a filter.

When using Node Group or Interface Group filters, note the following:

- By default, table views are not filtered by Node or Interface Group.
- If a view can be filtered by both Node Group and Interface Group, the selection box lists the Node Groups first, followed by the Interface Groups. Each list appears in alphabetical order.
- When the filter is applied, the view automatically refreshes to show the appropriate set of objects.
- If you set a Node Group or Interface Group filter, NNMi combines the group filter with any other filters using the AND Boolean operator.
- To clear the group filter, return the selection value to "<Set node group filter>" or "<Set node or interface group filter>".

### <span id="page-35-0"></span>Nodes View (Inventory)

**Tip:** See ["Node](#page-56-0) Form" on page 57 for more details about the node attributes that appear in this view's column headings.

The Nodes view is useful for identifying all of the nodes being managed by NNMi.

For each node displayed, you can identify its overall status (for example, **Normal**, **Warning**, **Minor**, **Major**, **Critical**, or **Unknown**), device category (for example, **Switch**), name, hostname, management address, system location (the current value of the sysLocation MIB variable), device profile, whether the SNMP agent is enabled or not, date indicating the last time the node status was modified, which NNMi management server is responsible for this node, and any notes included for the node.

#### **To display the Nodes view:**
- 1. In the **Workspaces** navigation pane, select the **Inventory** workspace.
- 2. Select the **Nodes** view.

Node views are useful for quickly identifying items described in the following table.

#### **Uses for Nodes Views**

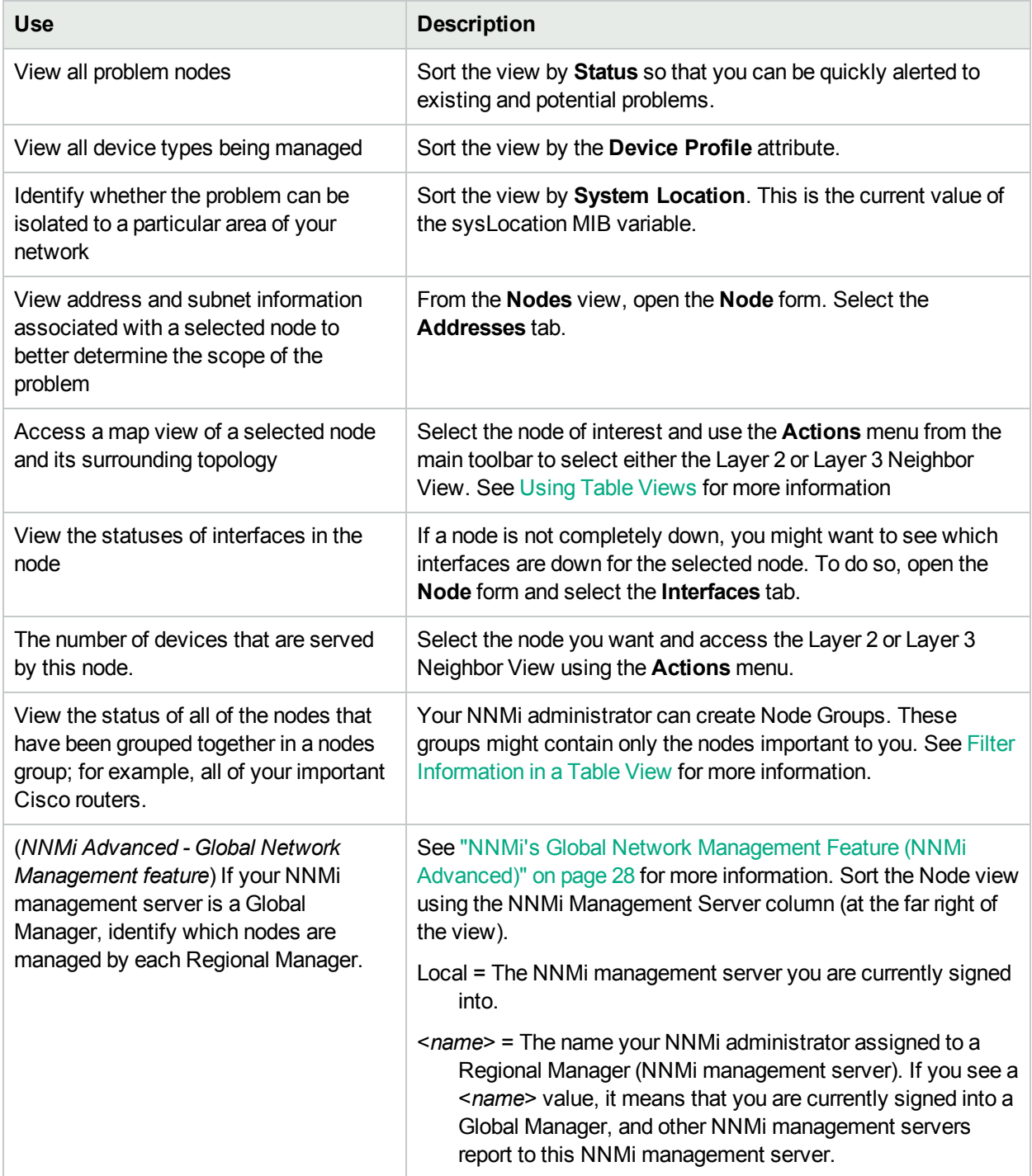

### **Related Topics**:

Using Table Views

["Node](#page-56-0) Form" on page 57

Export Table Information

## Interfaces View (Inventory)

**Tip:** See ["Interface](#page-102-0) Form" on page 103 for more details about the interface attributes that appear in this view's column headings.

The **Interfaces** view in the Inventory workspace is useful for identifying the network interfaces managed by NNMi.

For each interface displayed in the view, you can identify the interface's overall status (for example, **Normal**, **Warning**, **Minor**, **Major**, **Critical**, or **Unknown**), its administrative (**AS**) and operational (**OS**) status, associated node Name value (**Hosted On Node**), the interface name, interface type, interface speed, input speed, output speed, the date the interface information was last changed, its description, the ifAlias value, the date and time its status was last changed, the date and time its state was last changed, and any notes included for the interface.

#### **To display the Interfaces view:**

- 1. In the **Workspaces** navigation pane, select the **Inventory** workspace.
- 2. Select the **Interfaces** view.

If you see several blank columns for an interface in a table view, note the following:

• The interface might be in a non-SNMP node.

For interfaces on non-SNMP nodes, note the following:

- <sup>o</sup> The interface index (ifIndex) value is always set to **0** (zero).
- <sup>o</sup> The interface type (ifType) is set to **Other**.
- <sup>o</sup> The interface Name (ifName), if none is available, is set to **Pseudo Interface**.

**Note:** For **Pseudo Interface**, NNMi attempts to obtain additional information using a variety of *discovery protocols* (see the list of Topology Source protocols in Layer 2 [Connection](#page-240-0) [Form](#page-240-0)).

- $\circ$  If the interface hosts an IP address, the interface Alias (ifAlias) is set to the IP address. Otherwise, the interface Alias (ifAlias) is set with information from neighboring SNMP devices.
- $\circ$  NNMi obtains the MAC address if the IP address can be resolved using ARP cache.
- The interface might be a Nortel private interface.

For Nortel SNMP interfaces, note the following:

- $\circ$  The interface index (ifIndex) value is set according the Nortel private MIB.
- <sup>o</sup> NNMi tries to collect the MAC address and interface name using Nortel's private MIBs.
- <sup>l</sup> (*NNMi Advanced*) The interface might be an IPv-6 interface.

A small number of IPv6 devices do not support the standard RFC 2863 IF-MIB for IPv6 interfaces. In this case, NNMi uses the *RFC 2465 IPv6-MIB*. When this happens, note the following:

- $\circ$  Interface index (ifIndex) and description (ifDescr) are set according to the RFC 2465 IPv6 MIB.
- $\circ$  Interface type (if Type) is set to 0 the r (no specific type is available).
- <sup>o</sup> Interface Name (ifName), Alias (ifAlias), and Speed (ifSpeed) are blank (not available).
- <sup>o</sup> NNMi monitors the Status of this interface, but Performance metrics are not available.

When an IP Address has the Interface Name (ifName) attribute set to blank, NNMi constructs an alternate string for the IP Address's **In Interface** attribute (Other[<*ifIndex\_value*>]).

Interface views are useful for quickly identifying items described in the following table.

#### **Uses for Interfaces Views**

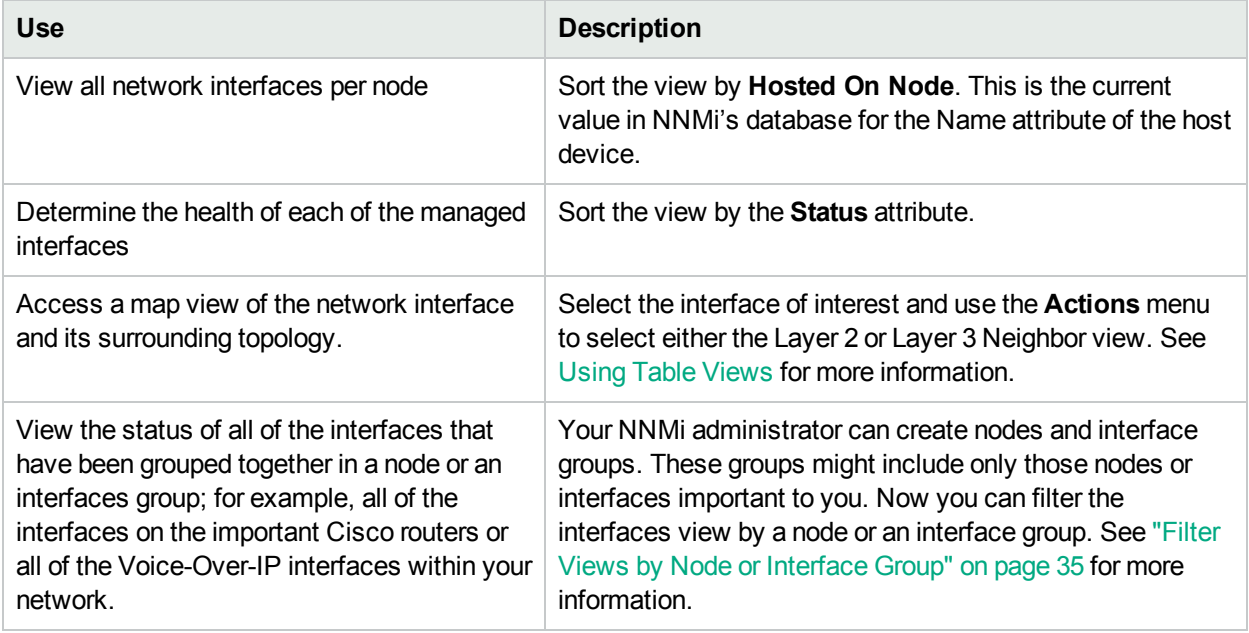

#### **Related Topics**:

Using Table Views

["Interface](#page-102-0) Form" on page 103

Export Table Information

## IP Addresses View (Inventory)

**Tip:** See "IP [Address](#page-149-0) Form" on page 150 for more information about the IP address attributes that appear in this view's column headings.

The **IP Addresses** view in the Inventory workspace is useful for identifying all of the IP addresses being managed by NNMi.

For each IP address displayed, you can identify its status, state, IP address, interface name (**In Interface**), associated node Name value (**Hosted On Node**), the subnet prefix (**In Subnet**) and prefix length (**PL**), the date and time its status was last changed, and any notes included for the IP address.

#### **To display the IP Addresses view:**

- 1. In the **Workspaces** navigation pane, select the **Inventory** workspace.
- 2. Select the **IP Addresses** view.

The IP Address view is useful for quickly identifying items described in the following table.

#### **Uses for the IP Addresses View**

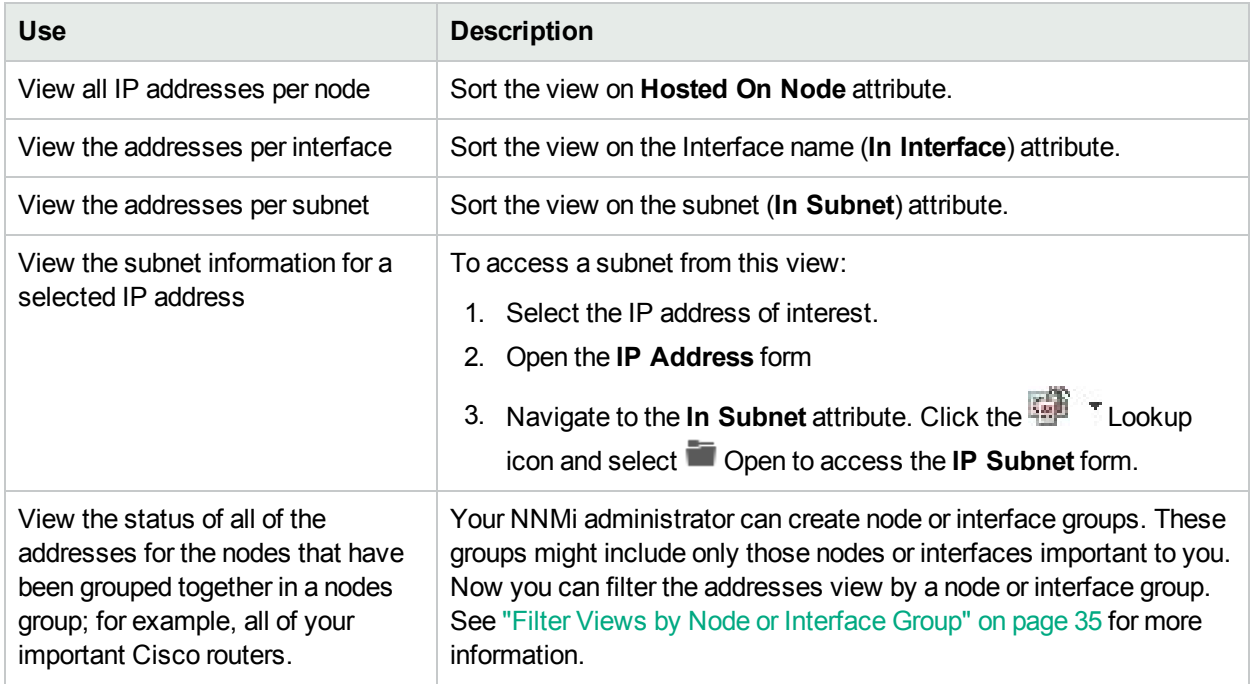

#### **Related Topics**:

Use Table Views

"IP [Address](#page-149-0) Form" on page 150

Export Table Information

## SNMP Agents View

**Tip:** See ["SNMP](#page-157-0) Agent Form" on page 158 for more details about the SNMP Agent attributes that appear in this view's column headings.

The **Non-Normal SNMP Agents** view in the **Monitoring** workspace is useful for identifying all of the SNMP Agents that have a state that is other than Normal.

#### **To display the Non-Normal Node SNMP Agents view:**

- 1. In the **Workspaces** navigation pane, select the **Monitoring** workspace.
- 2. Select the **Non-Normal SNMP Agents** view.

For each SNMP Agent displayed in the view, you can identify the SNMP Agent Status, the Agent SNMP State, the Agent ICMP State, the Management Address ICMP Response Time, the Management Address ICMP Response Time Baseline, the associated node Name value (**Hosted On Node**), the IP address NNMi uses to communicate with this SNMP agent (Management Address), the date and time the Status was last modified, the version of the SNMP protocol in use, whether the SNMP agent is set up for

SNMP communication in the network environment (SNMP Agent Enabled), the User Datagram Protocol port configuration for this SNMP agent (UDP Port), the time that NNMi waits for a response to an SNMP query before reissuing the request, and the maximum number of retries that NNMi issues for an SNMP query before determining the query result to be "unresponsive", the SNMP Proxy address, and the SNMP Proxy port.

**Note:** If you have Administrator Role, the SNMP Agents view also displays the Read Community String.

#### **Related Topics**:

Use Table Views

Export Table Information

## Web Agents View

**Tip:** See "Web Agent Form (NNMi [Advanced\)"](#page-169-0) on page 170 for more details about the Web Agent attributes that appear in this view's column headings.

For each **Web Agent** displayed in the view, you can view the following details:

- Status of the Web Agent
- Agent State
- Hosted on Node (device on which the Web Agent resides)
- Hostname (FQDN) of the host device
- Mode
- Agent Enabled
- Scheme (communication)
- Port (on which the Web Agent listens)
- Timeout
- Status Last Modified
- Last Modified
- Last Modified By

#### **Related Topics**:

Use Table Views

Export Table Information

## IP Subnets View (Inventory)

**Tip:** See "IP [Subnet](#page-176-0) Form" on page 177 for more details about the IP subnet attributes that appear in this view's column headings.

The **IP Subnets** view in the Inventory workspace is useful for identifying all of the networks within your management domain.

For each IP subnet displayed, you can identify its name, prefix, prefix length (**PL**), and any notes included for the subnet.

#### **To display the IP Subnets view:**

- 1. In the **Workspaces** navigation pane, select the **Inventory** workspace.
- 2. Select the **IP Subnets** view.

The IP Subnets view is useful for quickly identifying items described in the following table.

#### **Uses for the Subnets View**

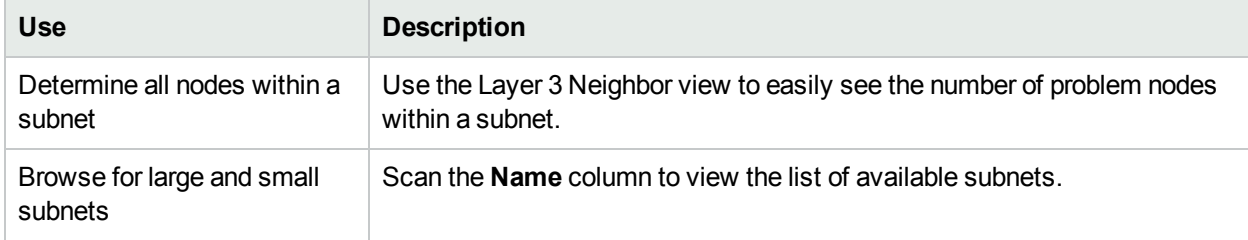

You can identify empty subnets by opening the form for a selected subnet and viewing the IP addresses table.

#### **Related Topics**:

Use Table Views

"IP [Subnet](#page-176-0) Form" on page 177

Export Table Information

## VLANs View (Inventory)

A virtual local area network (VLAN) is a logical network within a physical network. The VLAN creates a reduced broadcast domain. Participating devices can physically reside in different segments of a LAN. After the VLAN is established, the participating devices behave "as if" they were all connected to one LAN. For example, switches within the same layer 2 switching fabric (switches that hear one another and do not have layer 3 routers between them) can be in a VLAN (identified by the *VLAN Identifier* value, the VLAN Id).

Several VLANs can co-exist within a network. Devices can participate in multiple VLANs. And trunk ports can participate in multiple VLANs.

There are several types of VLANs. NNMi supports *switch port VLANs*.

**Note:** NNMi does not currently support protocol-based VLANs and MAC-based VLANs.

VLANs that reside in separate broadcast domains *can have identical names*. And one VLAN can have multiple names. For example, two switches participate in the same VLAN (*VLAN Id*=10), but the VLAN name is different on each switch. Those switches are nonetheless still participating in the same VLAN.

**Tip:** To sort the VLANs view and group all devices in a particular VLAN together, click the *VLAN Id* column heading.

#### **To display the VLAN view**:

- 1. In the **Workspaces** navigation pane, select the **Inventory** workspace.
- 2. Select the **VLANs** view.

**Note:** NNMi ignores VLAN-1 because that is the default VLAN Identifier, but NNMi discovers any higher numbered VLANs.

3. Use the VLAN view to quickly identify all of the switch port VLANs configured in your network environment:

The table displays a row for each VLAN member and columns for the following:

• Global VLAN Name

VLAN connections are determined by a common VLAN Id. The *name* assigned to that VLAN can be designated by each participating Node's configuration settings for that VLAN Id. Therefore, NNMi chooses a VLAN name for this value (from potentially many names for the same VLAN ID). NNMi uses the lowest sort-order name from all available names designated by member Nodes.

- VLAN Id (identifier value)
- Member Node Count
- Member Node[Interface] ( hostname [Interface Name])

**Tip:** If your VLAN view contains two or more VLANs with the same *name*, those VLANs exist in separate broadcast domains.

4. Use the VLAN Members Map in the Analysis pane to see a map view of the members of the VLAN. The VLAN Members Map shows the members of a VLAN in a Layer 2 map.

To launch the VLAN Members Map in a separate view, right-click a view in the VLANs view, and then click **Maps > VLAN Members View**.

#### **Related Topics**:

["VLAN](#page-178-0) Form" on page 179

Export Table Information

### Chassis View

**Tip:** See ["Chassis](#page-180-0) Form" on page 181 for more details about the Chassis attributes that appear in this view's column headings.

The **Chassis** view in the Inventory workspace is useful for identifying all of the Chassis hosted on the nodes that are stored in the NNMi database. To view the Chassis per node, use the **Managed By** column to sort the view.

See Use Table Views for more information about sorting, filtering, and hiding attribute columns within a view.

#### **To display the Chassis view:**

- 1. In the **Workspaces** navigation pane, select the **Inventory** workspace.
- 2. Select the **Chassis** view.

For each Chassis displayed in this view, you can identify the Chassis Status, Administrative State, Operational State, name of the associated node (Managed By), the date and time the Status was last modified, the Chassis Name, model type (the hardware manufacturer's designator), Serial Number, Firmware Version, Hardware version, Software Version, Component Identifier number, time the state was last modified, Parent Chassis (name of the chassis, if any, to which the selected child chassis is attached), Redundant Group, if any, in which the chassis participates, and Description.

#### **To see the incidents related to a Chassis:**

- 1. Double-click the row representing a Chassis. The ["Chassis](#page-180-0) Form" on page 181 displays all details about the selected Chassis.
- 2. Navigate to the **Incidents** tab to see the incidents associated with the selected Chassis.

#### **Related Topics**

Use Table Views

Export Table Information

## Cards View

**Tip:** See "Card [Form"](#page-198-0) on page 199 for more details about the Card attributes that appear in this view's column headings.

The **Card** view in the Inventory workspace is useful for identifying all of the Cards associated with the nodes that are stored in the NNMi database. To view the Cards per node, use the **Managed By** column to sort the view.

See Use Table Views for more information about sorting, filtering, and hiding attribute columns within a view.

#### **To display the Cards view:**

- 1. In the **Workspaces** navigation pane, select the **Inventory** workspace.
- 2. Select the **Cards** view.

For each Card displayed in this view, you can identify the Card Status, Administrative State, Operational State, Name of the associated node (Managed By), the date and time the Status was last modififed, the Card Name, model, Type (the hardware manufacturer's designator), Serial Number, Firmware Version, Hardware Version, Software Version, Component Identifier number, Physical Index number, Parent Card (name of the card, if any, in which the selected child card is attached), Redundant Group, if any, in which the card participates, the date and time the State was last modified, and a Description, and any Notes for the Card.

#### **To see the incidents related to a Card:**

- 1. Double-click the row representing a Card. The "Card [Form"](#page-198-0) on page 199 displays all details about the selected Card.
- 2. Navigate to the **Incidents** tab to see the incidents associated with the selected Card.

#### **Related Topics**

#### Use Table Views

#### Export Table Information

## Ports View

**Tip:** See "Port [Form"](#page-215-0) on page 216 for more details about the Port attributes that appear in this view's column headings.

The Ports view is useful for identifying all of the Ports hosted on the nodes that are stored in the NNMi database. To view the Ports per node, sort the Ports view by the **Hosted On Node** attribute.

See Use Table Views for more information about sorting, filtering, and hiding attribute columns within a view.

#### **To display the Ports view:**

- 1. In the **Workspaces** navigation pane, select the **Inventory** workspace.
- 2. Select the **Ports** view.

For each Port displayed in this view, you can identify the name of the Node in which the Card resides (Hosted On Node), the Port Name, Type (hardware-type designator), Speed, Configured Duplex Setting, if any, the Card on which the Port resides, the interface to which the Port is associated, and any ifAlias.

#### **Related Topics**

Use Table Views

<span id="page-44-0"></span>Export Table Information

## Node Sensors View

**Tip:** See "Node [Sensor](#page-218-0) Form" on page 219 for more details about the node sensor attributes that appear in this view's column headings. Node Sensors are displayed in three views: "Node [Sensors](#page-44-0) View" above, "Non-Normal Node [Sensors View"](#page-375-0) on page 376, and ["Unmanaged](#page-563-0) Node Sensors View" on page 564.

The **Unmanaged Node Sensor** view in the **Management Mode** workspace is useful for identifying all of the Node Sensors that are not currently being used.

#### **To display the Node Sensors view**:

- 1. In the **Workspaces** navigation pane, select the **Inventory** workspace.
- 2. Select the **Node Sensors** view.

For each Node Sensor displayed in the view, you can identify the Status, Name, Type, Hosted On Node, and Status Last Modified time.

#### **Related Topics**:

Use Table Views

Export Table Information

## Physical Sensors View

**Tip:** See ["Physical](#page-229-0) Sensor Form" on page 230 for more details about the node sensor attributes that

appear in this view's column headings. Node Sensors are displayed in three views: Physical Sensors View, "Non-Normal Physical [Sensors View"](#page-376-0) on page 377, and ["Unmanaged](#page-564-0) Physical Sensors View" on [page](#page-564-0) 565.

#### **To display the Physical Sensors view**:

- 1. In the **Workspaces** navigation pane, select the **Inventory** workspace.
- 2. Select the **Physical Sensors** view.

For each Physical Sensor displayed in the view, you can identify the Status, Name, Type, Managed By, Hosted On, and Status Last Modified time.

**Note:** The NNMi administrator can set Physical Sensor thresholds. For more information, see ["Chassis](#page-190-0) Form: [Physical](#page-190-0) Sensors Tab" on page 191 and "Card Form: [Physical](#page-208-0) Sensors Tab" on page 209.

#### **Related Topics**:

Use Table Views

Export Table Information

## Layer 2 Connections View (Inventory)

**Tip:** See "Layer 2 [Connection](#page-240-0) Form" on page 241 for more details about the Layer 2 Connection attributes that appear in this view's column headings.

The **Layer 2 Connections** view in the Inventory workspace is useful for identifying all of the connections being managed by NNMi. Sorting this view by Topology Source lets you easily identify all user added connections.

For each connection displayed in the view, you can identify the status, name, the data source or protocol (Topology Source) used to create the connection (for example **CDP** or **USER**), the date and time the connection was last modified, and any notes related to the connection.

#### **To display the Layer 2 Connections view:**

- 1. In the **Workspaces** navigation pane, select the **Inventory** workspace.
- 2. Select the **Layer 2 Connections** view.

#### **Related Topics**

Export Table Information

## Nodes by Management Server View (Inventory)

**Tip:** See ["Node](#page-56-0) Form" on page 57 for more details about the node attributes that appear in this view's column headings.

(*NNMi Advanced*) The Global Network Management feature enables multiple NNMi management servers to share the workload in your network environment. See "NNMi's Global Network [Management](#page-27-0) Feature (NNMi [Advanced\)"](#page-27-0) on page 28 for more information about this feature.

If the Global Network Management feature is enabled in your environment, and your NNMi management server is a Global Manager, the **Nodes by Management Server** view provides a filter to show which nodes each NNMi management server is responsible for discovering and monitoring:

Local = The NNMi management server you are currently signed into.

<*name*> = The name your NNMi administrator assigned to a Regional Manager (NNMi management server). If you see a <*name*> value, it means that you are currently signed into a Global Manager, and other NNMi management servers report to this NNMi management server.

**Note:** By default, NNMi uses the first value in the Quick Filter list. If your view is empty, change the filter value. Here is an example of a Quick Filter list:

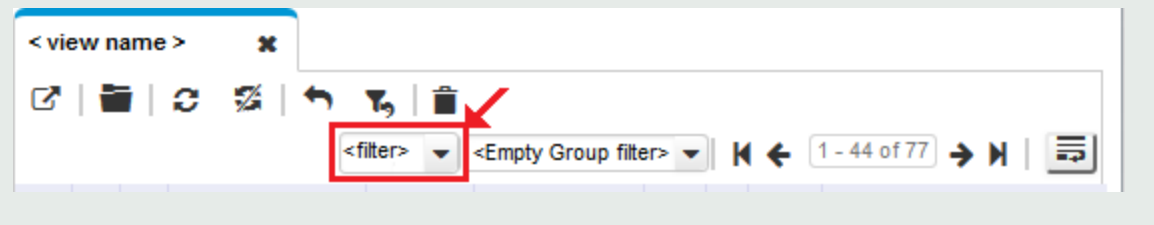

If you filter your view using additional filters, such as Node Groups, NNMi uses the AND operator to combine the filters you have selected. See Filter a Table View for more information.

#### **To display the Nodes by Management Server view:**

- 1. In the **Workspaces** navigation pane, select the **Inventory** workspace.
- 2. Select the **Nodes by Management Server** view.
- 3. Click the filter drop-down and choose the name of the NNMi management server that has the list of Nodes you want to view.

For each node displayed, you can identify its overall status (for example, **Normal**, **Warning**, **Minor**, **Major**, **Critical**, or **Unknown**), device category, name, hostname, management address, system location (the current value of the sysLocation MIB variable), device profile, date indicating the last time the node status was modified, and any notes included for the node.

#### **Related Topics**

Use Table Views

Filter a Table View

Export Table Information

## Nodes (All Attributes) View (Inventory)

**Tip:** See ["Node](#page-56-0) Form" on page 57 for more details about the node attributes that appear in this view's column headings.

The Nodes (All Attributes) view enables you to create a customized view of nodes. This view includes most of the attributes available for the node so that you can decide which are most important for you to display. See Use Table Views for more information about sorting, filtering, and hiding attributes within a view.

#### **To display the Nodes (All Attributes) view:**

- 1. In the **Workspaces** navigation pane, select the **Inventory** workspace.
- 2. Select the **Nodes (All Attributes)** view.

The Nodes (All Attributes) view includes the node's overall status (for example, **Normal**, **Warning**, **Minor**, **Major**, **Critical**, or **Unknown**), device category (**DC**), name, fully-qualified hostname (including the domain name, if available), management address, system location (the current value of the sysLocation MIB variable), device profile, whether the SNNP agent is enabled, the date indicating the last time the node status was modified, any notes that exist for the node, its system name, (if this is a **virtual machine**) the name of the server this node is hosted on, system contact name, a system description, which NNMi management server is responsible for this node, the Node Management Mode, the system object ID (MIB-II sysObjectID), the device vendor, the device family, the name of its SNMP agent, the SNMP protocol version, the Agent SNMP state, the Agent ICMP state, the date the node's state was last modified, the Tenant and Security Group assigned to the node, its [discovery](#page-63-0) state, the date and time the discovery last completed, the creation date, and the date and time the node was last modified.

See "Nodes View [\(Inventory\)"](#page-35-0) on page 36 for more information about ways to use a node view.

#### **Related Topics**:

Use Table Views

Export Table Information

## Interfaces (All Attributes) View (Inventory)

**Tip:** See ["Interface](#page-102-0) Form" on page 103 for more details about the interface attributes that appear in this view's column headings.

The **Interfaces (All Attributes)** view in the Inventory workspace lets you choose the columns of interface information, to better meet your needs. For example, you might want to filter the view to display only the interfaces related to a particular set of devices.

This view includes most of the attributes available for the incident so that you can decide which are most important for you to display. See Use Table Views for more information about sorting, filtering, and hiding attributes within a view.

For each interface displayed, you can view its status, its administrative state and operational state, the associated hostname (Hosted On Node), its interface name, type, speed, description, the value of its alias, the date and time the status was last modified, the date and time the state was last modified, the name of the Layer 2 Connection associated with the interface, any notes related to the interface, its direct management mode, its node management mode, the physical address, the interface index, the creation date, and the date and time the interface was last modified.

#### **To display the Interfaces (All Attributes) view:**

- 1. In the **Workspaces** navigation pane, select the **Inventory** workspace.
- 2. Select the **Interfaces (All Attributes)** view.

If you see several blank columns for an interface in a table view, note the following:

• The interface might be in a non-SNMP node.

For interfaces on non-SNMP nodes, note the following:

- <sup>o</sup> The interface index (ifIndex) value is always set to **0** (zero).
- <sup>o</sup> The interface type (ifType) is set to **Other**.
- <sup>o</sup> The interface Name (ifName), if none is available, is set to **Pseudo Interface**.

**Note:** For **Pseudo Interface**, NNMi attempts to obtain additional information using a variety of *discovery protocols* (see the list of Topology Source protocols in Layer 2 [Connection](#page-240-0) [Form](#page-240-0)).

- $\circ$  If the interface hosts an IP address, the interface Alias (ifAlias) is set to the IP address. Otherwise, the interface Alias (ifAlias) is set with information from neighboring SNMP devices.
- o NNMi obtains the MAC address if the IP address can be resolved using ARP cache.
- The interface might be a Nortel private interface.

For Nortel SNMP interfaces, note the following:

- $\circ$  The interface index (ifIndex) value is set according the Nortel private MIB.
- o NNMi tries to collect the MAC address and interface name using Nortel's private MIBs.
- <sup>l</sup> (*NNMi Advanced*) The interface might be an IPv-6 interface.

A small number of IPv6 devices do not support the standard RFC 2863 IF-MIB for IPv6 interfaces. In this case, NNMi uses the *RFC 2465 IPv6-MIB*. When this happens, note the following:

- Interface index (ifIndex) and description (ifDescr) are set according to the RFC 2465 IPv6 MIB.
- Interface type (if Type) is set to 0ther (no specific type is available).
- <sup>o</sup> Interface Name (ifName), Alias (ifAlias), and Speed (ifSpeed) are blank (not available).
- <sup>o</sup> NNMi monitors the Status of this interface, but Performance metrics are not available.

When an IP Address has the Interface Name (ifName) attribute set to blank, NNMi constructs an alternate string for the IP Address's **In Interface** attribute (Other[<*ifIndex\_value*>]).

#### **Related Topics**:

Use Table Views Filter a Table View Export Table Information

## IP Addresses (All Attributes) View (Inventory)

**Tip:** See "IP [Address](#page-149-0) Form" on page 150 for more details about the IP address attributes that appear in this view's column headings.

The **Custom IP Addresses** view in the Inventory workspace displays most IP address attribute columns. Sort and filter this IP address view to meet your needs, if the views available in NNMi don't provide exactly what you want.

See Use Table Views) for more information about sorting, filtering, and hiding attribute columns within a view.

#### **To display the IP Addresses (All Attributes) view:**

- 1. In the **Workspaces** navigation pane, select the **Inventory** workspace.
- 2. Select the **IP Addresses (All Attributes)** view.

For each address displayed in the view, you can identify the status, [state](#page-150-0), address, mapped address, the name of the interface (**In Interface**), associated node Name value (**Hosted On Node**), the subnet in which the address is contained, the subnet prefix length (**PL**), the date the address status was last modified (**Status Last Modified**), any notes that exist for the IP address, its direct management mode, the interface direct management mode, the node management mode, date the state of the address was last modified (**State Last Modified**), date the address was created, date the address was last modified.

#### **Related Topics**

Use Table Views

Export Table Information

## MIB Variables View (Inventory)

The **MIB Variables** view in the Inventory workspace displays all of the MIB variables currently available in NNMi. These MIB Variables provide pieces of information you can gather from devices in your network upon demand.

**Note:** Your NNMi administrator might choose to load additional MIBs. Check this view periodically to view the latest list of MIB variables available.

See Use Table Views for more information about sorting, filtering, and hiding attribute columns within a view.

#### **To display the MIB Variables view:**

- 1. In the **Workspaces** navigation pane, select the **Inventory** workspace.
- 2. Select the **MIB Variables** view.

Columns in this view show each MIB variable's numeric OID (Object Identifier), Name, Syntax, source MIB, and textual OID.

- 3. Double-click any row to display more details about a MIB Variable. See "MIB [Variable](#page-314-0) Form" on page [315.](#page-314-0)
- 4. To gather this information from a node, see "Using the MIB [Browser"](#page-335-0) on page 336.

**Tip:** To quickly filter this view for the information you need, consider the following examples:

- .1.3.6.1 is the base of the Internet MIB structure.
- .1.3.6.1.2.1 is the base of the MIB-2 branch.
- .1.3.6.1.3 is the base of all MIB objects that are for experimental purposes.
- .1.3.6.1.4.1.9 is the base of all MIB objects provided by Cisco.
- .1.3.6.1.4.1.11 is the base of all MIB objects provided by HP.
- .1.3.6.1.5 is the base of the Security MIB branch.
- .1.3.6.1.6 is the base of the SNMPv2c MIB branch.

#### **Related Topics**

#### Use Table Views

Export Table Information

## Chassis Redundancy Groups View (Inventory)

**Tip:** See "Chassis [Redundancy](#page-253-0) Group Form" on page 254 for more details about the attributes that appear in this view's column headings.

The **Chassis Redundancy Groups** view in the Inventory workspace is useful for identifying the names of the groups that provide redundancy protection against chassis failure.

#### **To display the Chassis Redundancy Groups view**:

- 1. In the **Workspaces** navigation pane, select the **Monitoring** workspace.
- 2. Select the **Chassis Redundancy Groups View** view.

For each Chassis Redundancy Group displayed in this view, you can identify the Chassis Redundancy Group Status, Name, and the date and time the Status was last modified.

See Use Table Views for more information about sorting, filtering, and hiding attribute columns within a view.

#### **To see the incidents related to a Chassis Redundancy Group**:

- 1. Double-click the row representing a Chassis Redundancy Group. The "Chassis [Redundancy](#page-253-0) Group [Form"](#page-253-0) on page 254 displays all details about the selected Chassis Redundancy Group.
- 2. Navigate to the **Incidents** tab.

A table displays the list of Incidents associated with the selected Chassis Redundancy Group.

#### **To view the members that belong to this group**:

- 1. Double-click the row representing a Chassis Redundancy Group. The "Chassis [Redundancy](#page-253-0) Group [Form"](#page-253-0) on page 254 displays all details about the selected Chassis Redundancy Group.
- 2. Navigate to the **Redundant Chassis** tab.

A table displays the list of Chassis that belong to the selected Chassis Redundancy Group.

#### **Related Topics**:

"Chassis Redundancy Groups View [\(Monitoring\)"](#page-382-0) on page 383

## Card Redundancy Groups View (Inventory)

**Tip:** See "Card [Redundancy](#page-258-0) Group Form" on page 259 for more details about the attributes that appear in this view's column headings.

The **Card Redundancy Groups** view in the Inventory workspace shows the groups of redundant cards that your network administrator configured to provide one-to-one redundancy protection against processor card failure.

See Use Table Views for more information about sorting, filtering, and hiding attribute columns within a view.

#### **To display the Card Redundancy Groups view:**

1. In the **Workspaces** navigation pane, select the **Inventory** workspace.

#### 2. Select the **Card Redundancy Groups View** view.

For each Card Redundancy Group displayed in this view, you can identify the Card Redundancy Group Status, Name, and the date and time the Status was last modified.

#### **To see the incidents related to a Card Redundancy Group:**

- 1. Double-click the row representing a Card Redundancy Group. The "Card [Redundancy](#page-258-0) Group Form" on [page](#page-258-0) 259 displays all details about the selected Card Redundancy Group.
- 2. Navigate to the **Incidents** tab to see the incidents associated with the selected Card Redundancy Group.

A table displays the list of Incidents associated with the selected Card Redundancy Group.

#### **To view the members that belong to this group:**

- 1. Double-click the row representing a Card Redundancy Group. The "Card [Redundancy](#page-258-0) Group Form" on [page](#page-258-0) 259 displays all details about the selected Card Redundancy Group.
- 2. Navigate to the **Redundant Cards** tab.

Each Card that belongs to the selected Card Redundancy Group is listed.

#### **Related Topics**

Use Table Views

Export Table Information

"Card Redundancy Groups View [\(Monitoring\)"](#page-382-1) on page 383

## Router Redundancy Group View

(*NNMi Advanced*) Your network administrator might have set up groups of redundant routers to help ensure that information packets reach their intended destination. Use the Router Redundancy Group view to see all of the available groups of redundant routers in your network.

**Tip:** See "Router [Redundancy](#page-263-0) Group Form (NNMi Advanced)" on page 264 for more details about the Router Redundancy Group attributes that appear in this view's column headings.

#### **To display the Router Redundancy Group view:**

- 1. In the **Workspaces** navigation pane, select the **Inventory** workspace or the **Monitoring** workspace.
- 2. Select the **Router Redundancy Group** view.

For each Router Redundancy Group displayed in the view, you can identify the Router Redundancy Group status, Router Redundancy Group Name, the Router Redundancy Group protocol (for example, HSRP), and the date the Router Redundancy Group Status was last modified.

#### **To see the incidents related to a Router Redundancy Group:**

- 1. Double-click the row representing a Router Redundancy Group. The "Router [Redundancy](#page-263-0) Group Form (NNMi [Advanced\)"](#page-263-0) on page 264 displays all details about the selected Router Redundancy Group.
- 2. Navigate to the **Incidents** tab to see the incidents associated with the selected Router Redundancy Group.

#### **To view the members that belong to this group:**

- 1. Double-click the row representing the Router Redundancy Group members you want to see.
- 2. Navigate to the **Router Redundancy Members** tab.

Each node that belongs to the selected Router Redundancy Group is listed. You also see which interface is assigned to the Router Redundancy Group within each node.

#### **Related Topics**

Use Table Views

Export Table Information

## Router Redundancy Members View (Inventory) (NNMi Advanced)

Your network administrator might have set up groups of redundant routers to help ensure that information packets reach their intended destination. Use the Router Redundancy Members view to see all of the members of a group of redundant routers in your network.

**Tip:** See "Router [Redundancy](#page-264-0) Member Form (NNMi Advanced)" on page 265 for more details about the Router Redundancy Member attributes that appear in this view's column headings.

#### **To display the Router Redundancy Member view:**

- 1. In the **Workspaces** navigation pane, select the **Inventory** workspace.
- 2. Select the **Router Redundancy Members** view.

For each Router Redundancy Member displayed in the view, you can identify the Router Redundancy Member [Current](#page-266-0) State, its Previous State, the Router Redundancy Group Name, the hostname on which the Router Redundancy Member resides, the interface that is being used by the router to participate in the Router Redundancy Group (Redundancy Inteface), the IP Address used to exchange the configured Router Redundancy Protocol messages between routers in the Router Redundancy Group (Primary IP), the number used to rank the Router Redundancy Members (Priority), the date and time the Router Redundancy Member State was last modified, and whether the Router Redundancy Member owns the Virtual IP Address for the Router Redundancy Group (for example, **VRRP** protocol).

#### **Related Topics**

Use Table Views

Export Table Information

## Node Groups View (Inventory)

**Tip:** See ["Node](#page-277-0) Group Form" on page 278 for more details about the Node Group attributes that appear in this view's column headings

The **Node Groups** view in the Inventory workspace is useful for identifying the names of the groups configured by your network administrator.

When checking your network inventory, you might be interested in only viewing information for a particular set of nodes. Your network administrator can group sets of nodes into node groups. An example node group could be all important Cisco routers, or all routers in a particular building. See About Node and Interface Groups for more information about how your administrator sets up node groups. See "Filter Views by Node or [Interface](#page-34-0)" [Group"](#page-34-0) on page 35 for more information about filtering views using node groups.

**Note:** Your NNMi administrator can remove the Nodes Group view from the NNMi console. If you are an NNMi administrator, see the "NNMi Console" chapter of the *HPE Network Node Manager i Software Deployment Reference* for more information.

#### **To display the Node Groups view:**

- 1. In the **Workspaces** navigation pane, select the **Inventory** workspace.
- 2. Select the **Node Groups** view.
- 3. To display the definition for a particular Node Group filter, double-click the row representing a Node Group. The ["Node](#page-277-0) Group Form" on page 278 displays all details about the selected Node Group.

For each node group displayed in the view, you can identify the node group status, name, whether the node group appears in the filter list for node and interface views, whether the node group is available as a filter in the NNM iSPI Performance software, whether its status is calculated, the date and time its status was last modified, and any notes about the node group.

#### **Related Topics**

#### Export Table Information

## Interface Groups View (Inventory)

**Tip:** See ["Interface](#page-286-0) Group Form" on page 287 for more details about the Interface Group attributes that appear in this view's column headings.

The **Interface Groups** view in the Inventory workspace is useful for identifying the names of the groups configured by your network administrator.

When checking your network inventory, you might be interested in only viewing information for a particular set of interfaces. Your network administrator can group sets of interfaces into interface groups. See About Node and Interface Groups for more information about how your administrator sets up interface groups. See ["Filter](#page-34-0) Views by Node or [Interface](#page-34-0) Group" on page 35 for more information about filtering views using interface groups.

#### **To display the Interface Group view:**

- 1. In the **Workspaces** navigation pane, select the **Inventory** workspace.
- 2. Select the **Interface Groups** view.
- 3. To display the definition for a particular Interface Group filter, double-click the row representing an Interface Group. The ["Interface](#page-102-0) Form" on page 103 displays all details about the selected Interfaced Group.

For each interface group displayed in the view, you can identify the interface group name, whether the interface group appears in the filter list for interface views, whether the interface group is available as a filter in the NNM iSPI Performance software, node group, and any notes about the interface group.

#### **Related Topics**

#### Export Table Information

# Accessing Device Details

NNMi provides forms that help you easily view all details associated with a managed object, such as a node, SNMP agent, interface, address, subnet, or connection.

NNMi also provides an Analysis Pane that displays related information about an object. NNMi performs the appropriate analysis on the object and determines the related information to display. See "Use the [Analysis](#page-464-0) [Pane](#page-464-0) " on page 465for more information.

#### **From a table view, to view all details associated with an object**:

- 1. From the workspace navigation panel, select a workspace containing a view of the object of interest.
- 2. Select a view that contains the specific object (for example, **Inventory** workspace, **Nodes** view).
- 3. Double-click the row representing an object.
- 4. The form displays, containing details of all information related to the object.
- 5. View or edit the details of the selected object:

You can also access:

- "MIB [Variable](#page-314-0) Form" on page 315
- "Router [Redundancy](#page-264-0) Member Form (NNMi Advanced)" on page 265
- ["Incident](#page-420-0) Form" on page 421

#### **From a map view, to view all details associated with an object**:

1. Display a map using the **Topology Maps** or **Troubleshooting** workspace, or the **Actions** → menu.

**Tip:** You can also right-click any object in a table or map view to access the items available within the **Actions** menu.

**Note:** If the map requires a starting node before it displays, enter the name or IP Address for the starting node you want to use.

- 2. After the map displays, select the object and click the  $\blacksquare$  Open icon in the tool bar.
- 3. The form displays, containing details of all information related to the object.
- 4. View or edit the details of the selected object.

#### **From an Analysis Pane, to view all details associated with an object**:

- 1. <sup>l</sup> **Access the Analysis Pane from a table view:**
	- i. Select the workspace of interest (for example,  $\equiv$  **Inventory**).
	- ii. Select the view that contains the object of interest (for example, the **Nodes** view).
	- iii. Select the row that contains the object of interest.
	- iv. NNMi displays detailed information at the bottom of the view in the Analysis Pane.
- <sup>l</sup> **Access the Analysis Pane in a map view:**
	- i. Select the workspace of interest (for example, **Topology Maps**).
	- ii. Select a map view (for example, select **Routers**).

**Note:** If the map requires a starting node before it opens, enter the name or IP Address for the starting node you want to use.

- iii. Click the map object of interest.
- iv. NNMi displays detailed information at the bottom of the view in the Analysis Pane.

#### <sup>l</sup> **Access the Analysis Pane in a form:**

 $\circ$  Click the form's toolbar  $\mathbb G$  Show Analysis icon to display information about the current form's toplevel object in the Analysis Pane.

Note: C Show Analysis always displays the top-level object's information.

 $\circ$  Click a row in a table on one of the form's tabs to display detailed information about the selected object in the Analysis Pane.

NNMi displays detailed information at the bottom of the form in the Analysis Pane. See Working with Objects for more information about forms.

2. Open the Analysis Pane if necessary by clicking the  $\triangle$  expand button in the Analysis Pane banner bar:

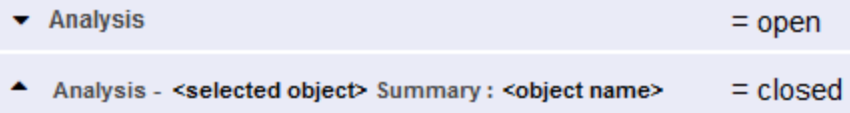

If you change views, NNMi clears the Analysis Pane. The Analysis Pane remains blank unless an object is selected.

If you select multiple objects, the Analysis Pane displays data about the first selected object.

- 3. Using the Analysis Pane:
	- $\bullet$  To resize, place your mouse cursor over the title bar to display the  $\updownarrow$  symbol and drag to adjust the size.
	- To refresh a subset of information in the Analysis Pane, click any displayed  $\mathcal C$  Refresh icon.

To refresh all data in the Analysis Pane, open the object's form and click  $\sigma$  Refresh or  $\Box$  Save.

- To launch an SNMP Line Graph for the selected metric, click the icon that appears at the bottom of each gauge.
- To select and copy the tooltip information, double-click the gauge. NNMi opens a text window that enables you to select and copy the tooltip information.
- The Gauges tab shows real-time SNMP gauges to display State Poller and Custom Poller SNMP data.
- <sup>o</sup> These gauges are displayed for Nodes, Interfaces, Custom Node Collections, and for Node Sensors of type CPU, Memory, or Buffers, and Physical Sensors of type Backplane.
- $\circ$  NNMi displays a gauge for each significant MIB Object Identifier (OID) that the node or interface supports, up to the default maximum of 24.

**Tip:** If you are an NNMi administrator, for information about using the nms-ui.properties file to change this default, see the "NNMi Console" chapter in the *HPE Network Node Manager i Software Deployment Reference*, which is available at: http://softwaresupport.hpe.com.

 $\circ$  Each gauge displays the current OID value, using the default refresh rate of 15 seconds.

**Tip:** If you are an NNMi administrator, for information about using the nms-ui.properties file to change this default, see the "NNMi Console" chapter of the *HPE Network Node Manager i Software Deployment Reference*, which is available at: http://softwaresupport.hpe.com.

- $\circ$  The value range displayed indicates the OID minimum and maximum values that NNMi has encountered.
- For any gauge that tracks percentage values, NNMi uses a red line to indicate where the OID value is near 100 percent.
- There is not a one-to-one match between the OIDs used to analyze monitoring thresholds and those displayed in the Analysis Pane. For example, the Analysis Pane might display a **Cisco Memory Pool** OID value that does not match the value used to calculate whether the **Memory Utilization** Monitored Attribute threshold is reached or exceeded. This is because some threshold metrics require more complex calculations than a single OID allows.

If a gauge label appears to be a duplicate value, mouse over the label to view the more complete tooltip name that appears.

**Tip:** If you are an NNMi administrator, to change the gauge title - for example, to the SNMP MIB variable name - see the "Maintaining NNMi" chapter of the *HPE Network Node Manager i Software Deployment Reference*, which is available at: http://softwaresupport.hpe.com.)

#### **Related Topics**:

Using Table Views Using Map Views

## <span id="page-56-0"></span>Node Form

The Node form provides details about the selected node. It also provides details about the [interfaces,](#page-66-0) the [IP](#page-66-1) [addresses,](#page-66-1) the [ports](#page-68-0), the [VLAN](#page-69-0) ports, the **SNMP Agent**, the **Web Agent**, the [device](#page-62-0) profile, and the [incidents](#page-82-0) associated with this node.

If your role permits, you can use this form to modify the [Management](#page-61-0) Mode for a node (for example to indicate it will be temporarily out of service) or add [notes](#page-64-0) to communicate information about this node to your team.

#### **For information about each tab**:

**Tip:** To see details about the SNMP Agent and Web Agent associated with the node, go to the Managing Agents section in the [General](#page-64-1) tab. Click on the Agent Name in any row to see more details about the status of each agent by opening the [SNMP](#page-157-0) [Agent](#page-169-0) form or Web Agent form.

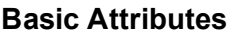

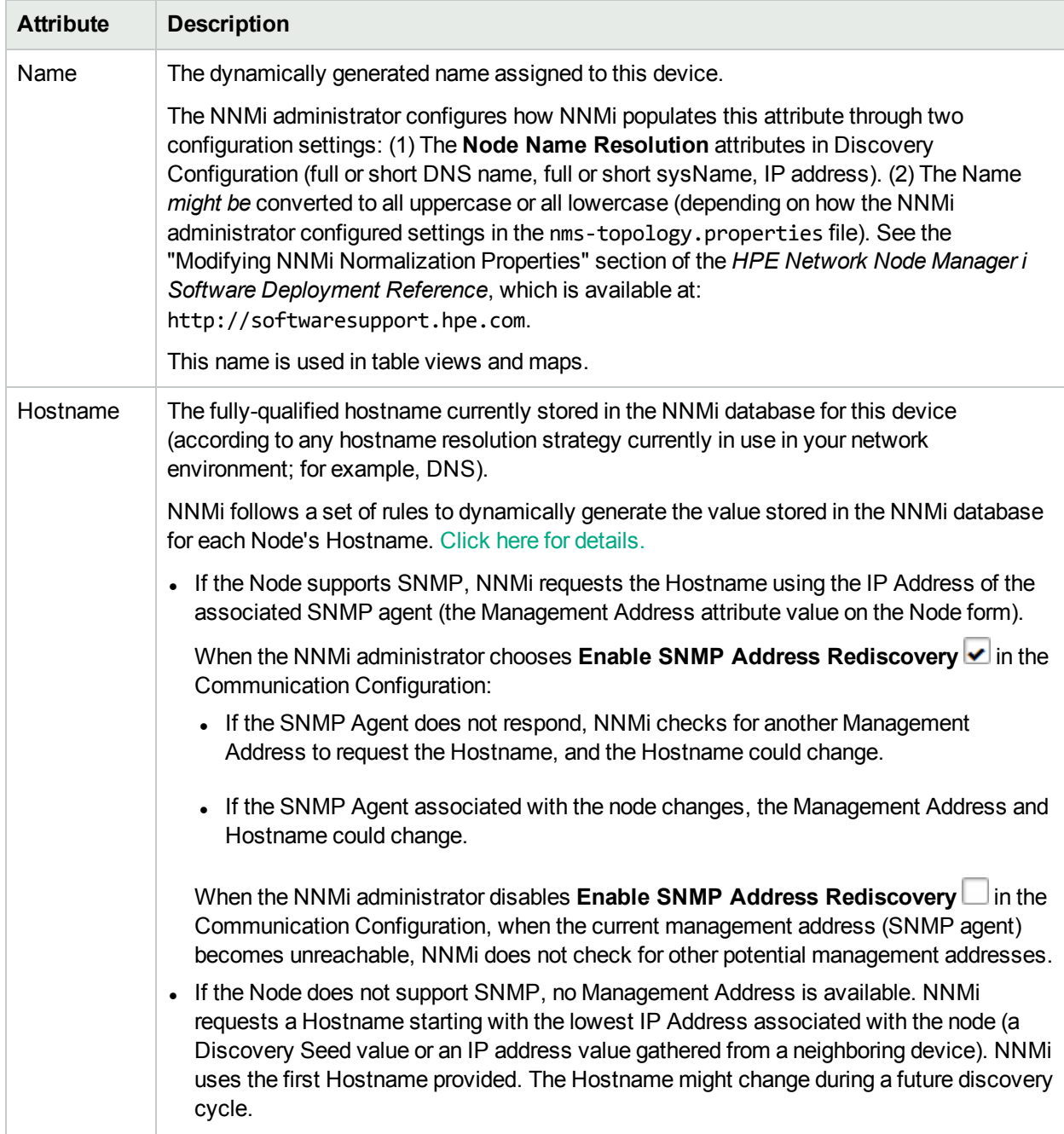

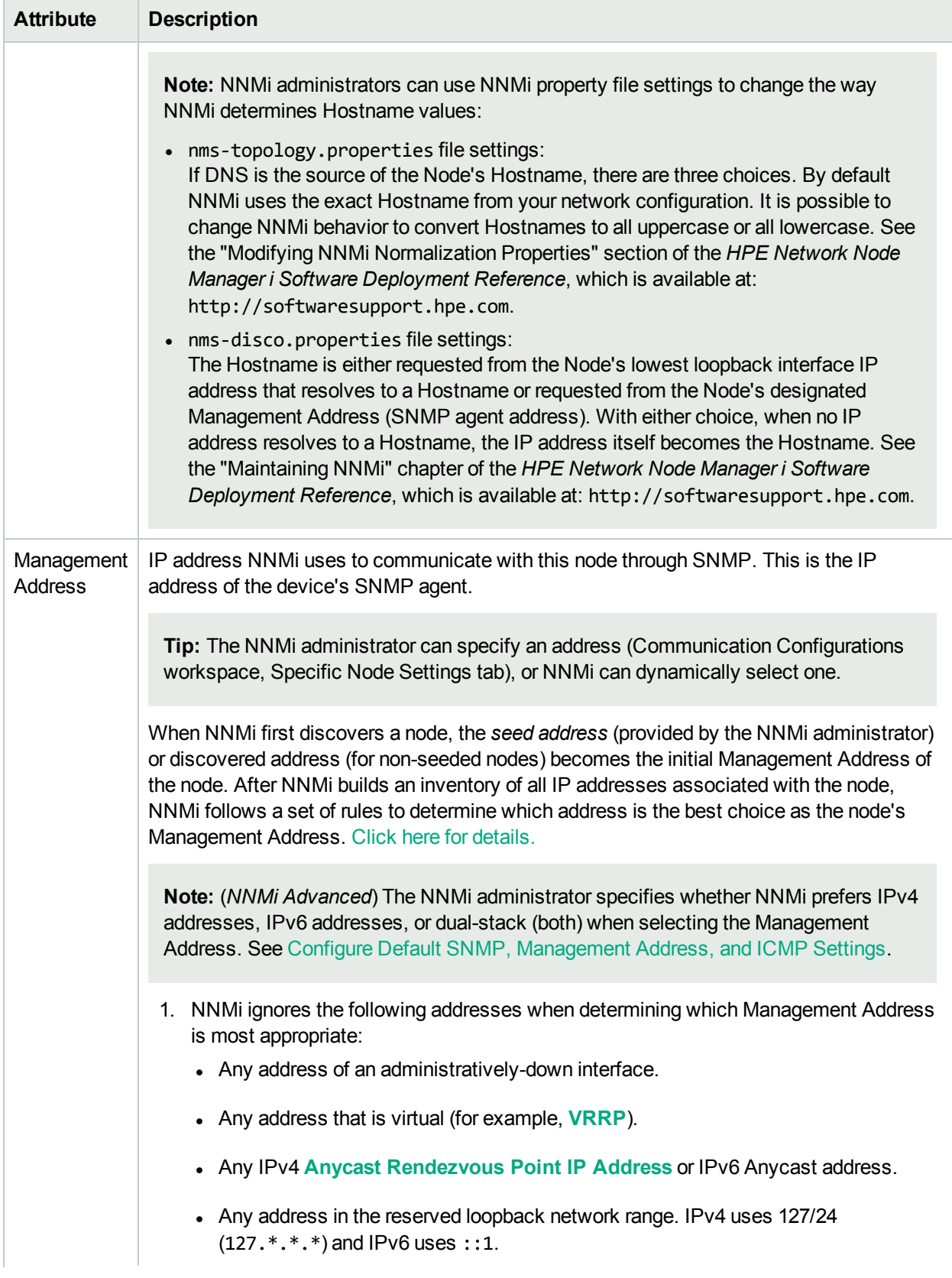

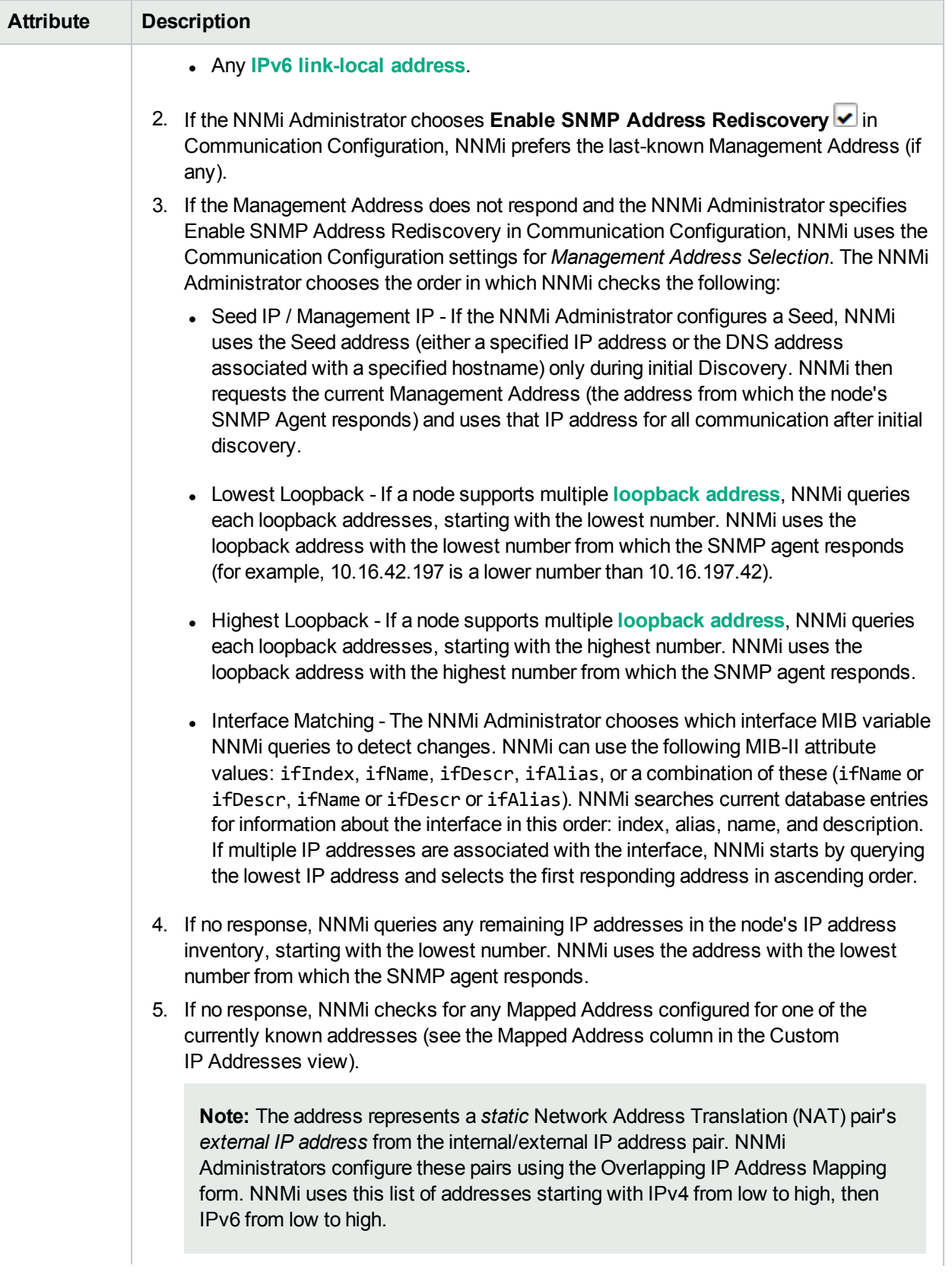

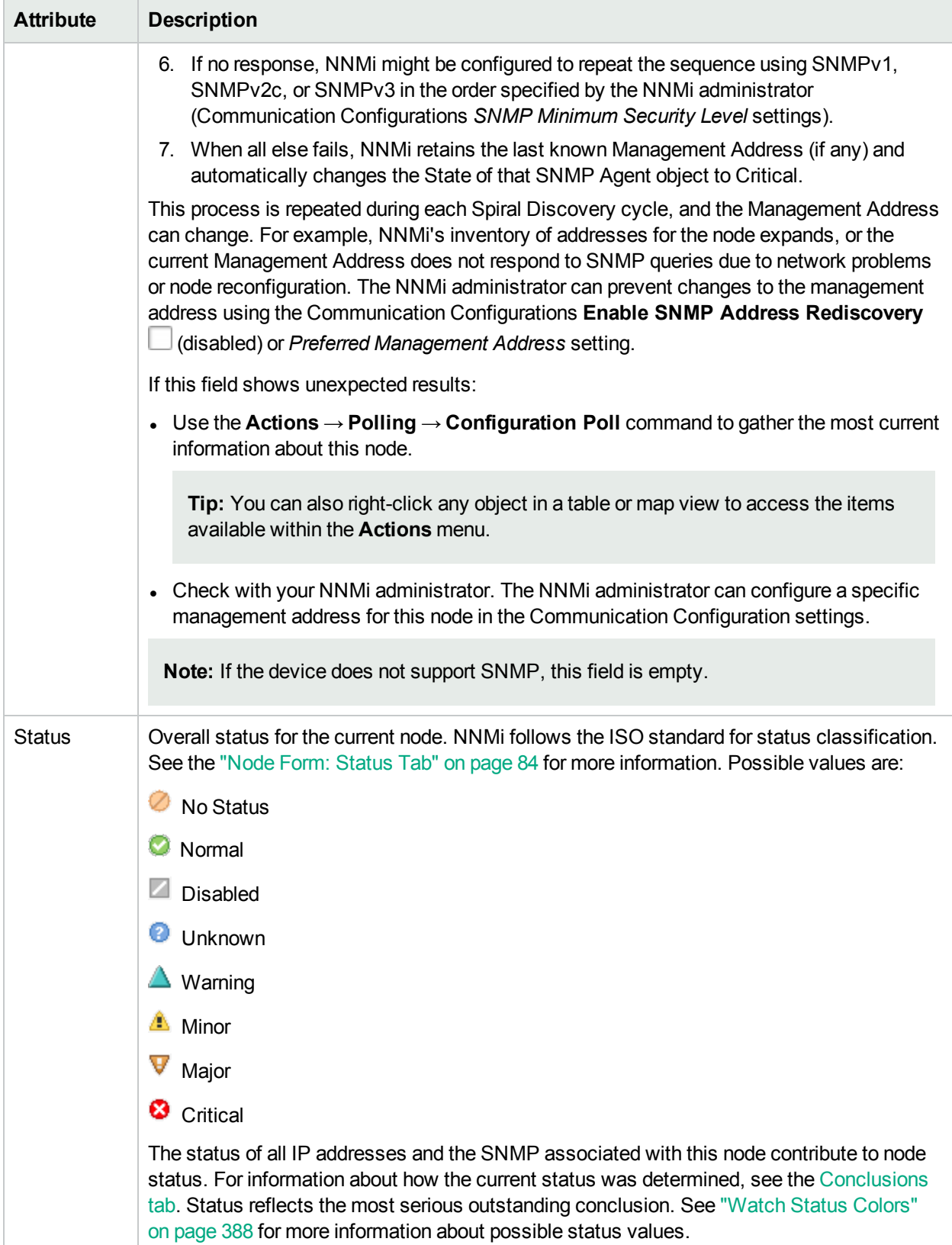

<span id="page-61-0"></span>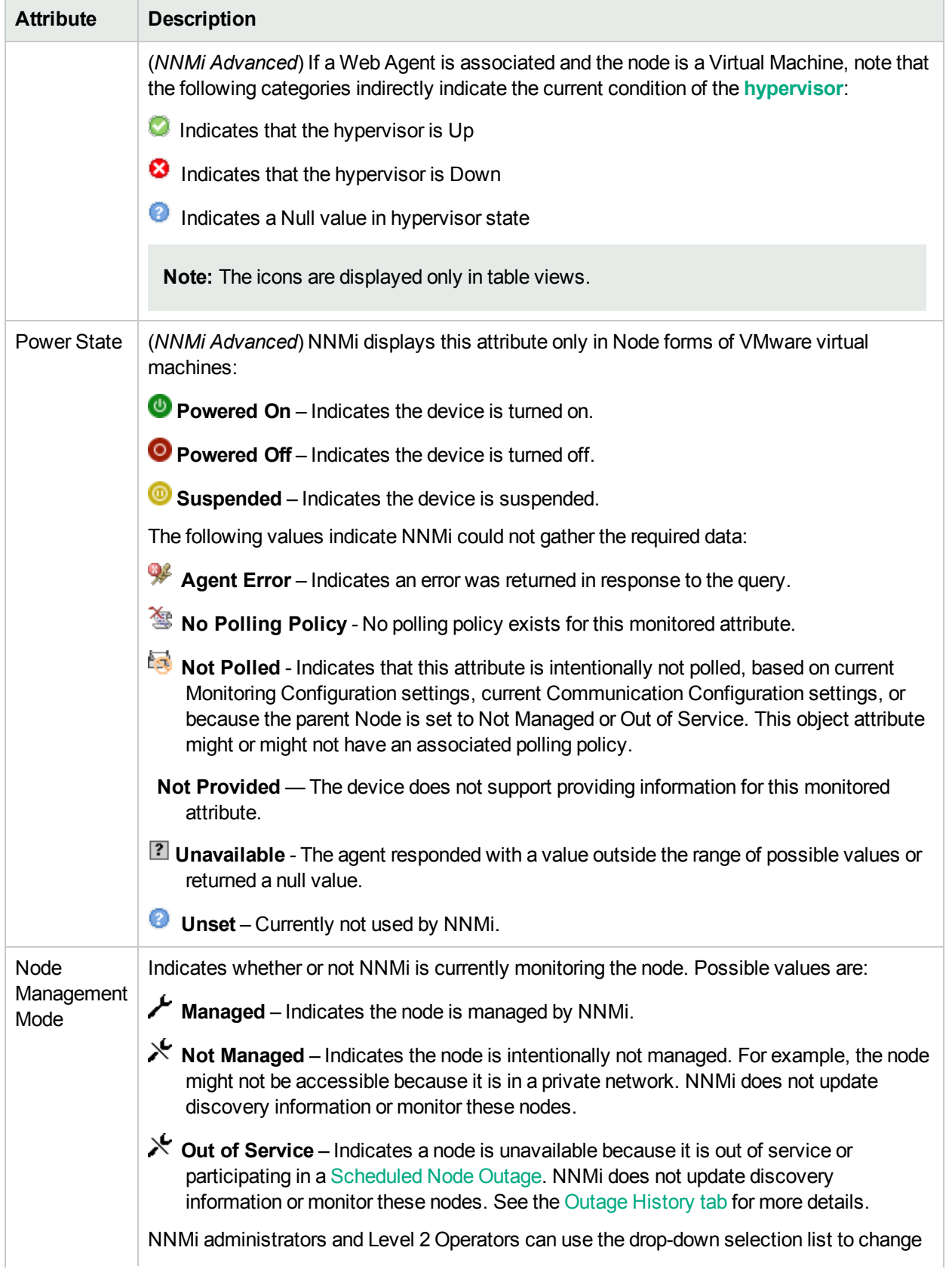

<span id="page-62-0"></span>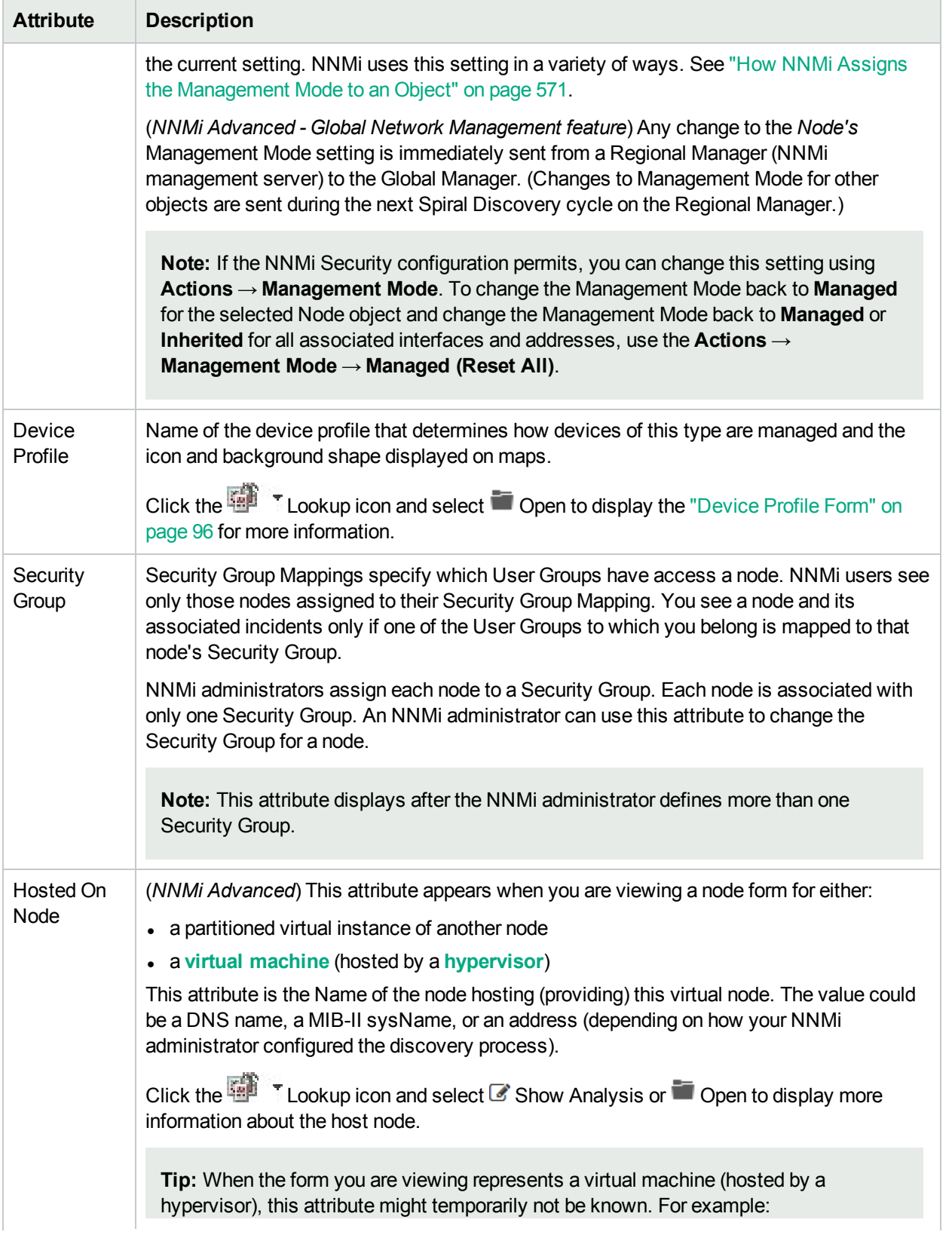

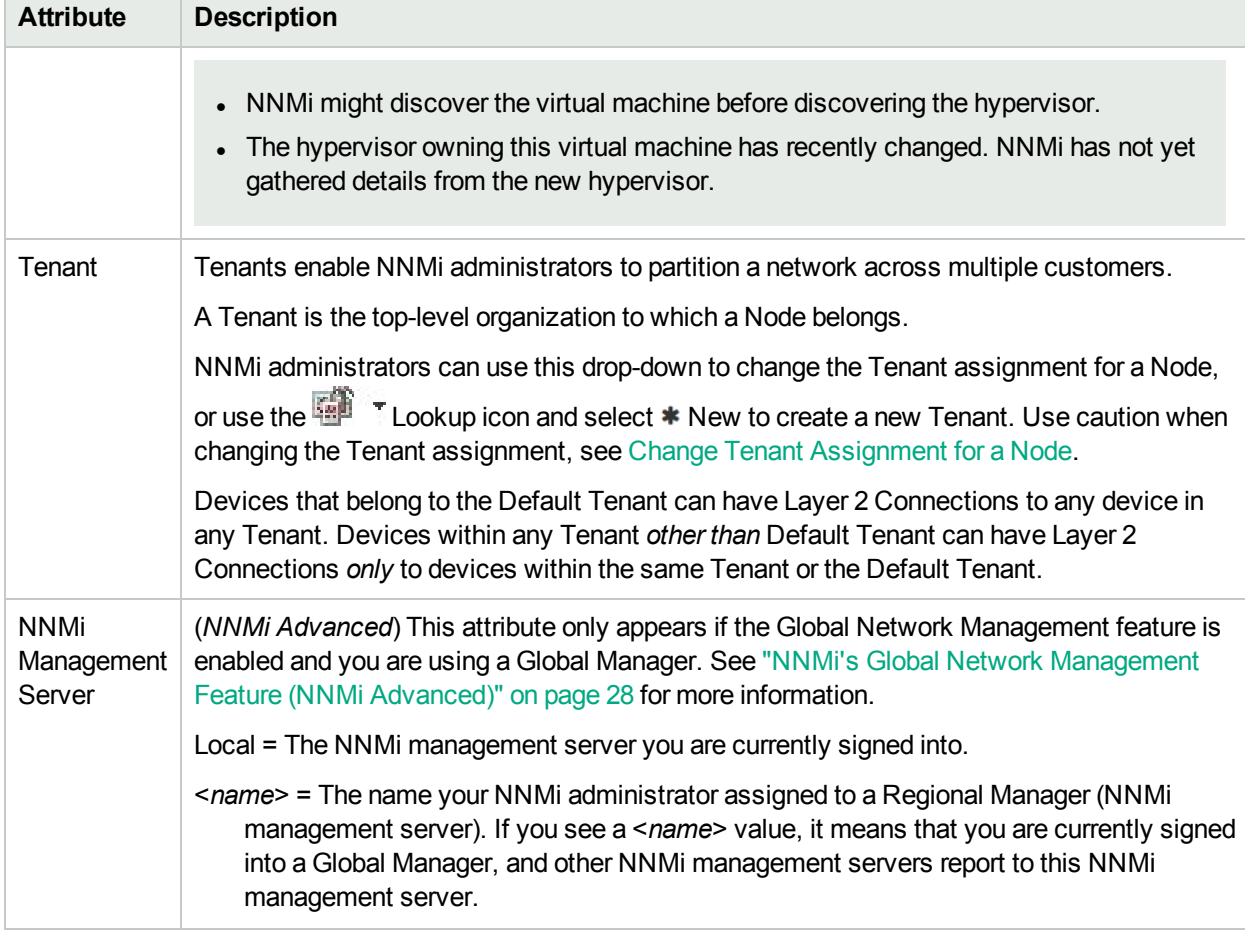

### **Discovery Attribute**

<span id="page-63-0"></span>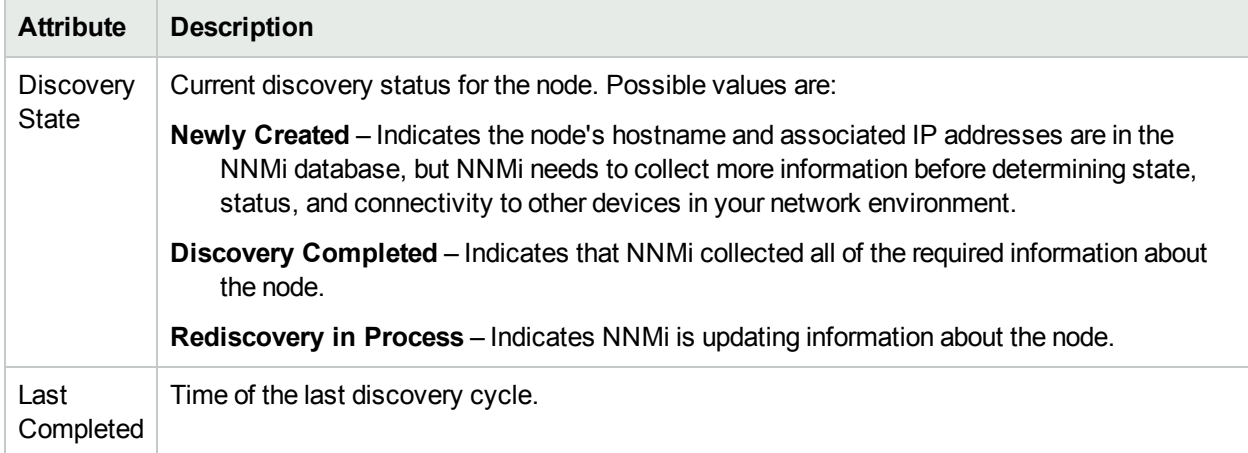

### **Notes Attribute**

<span id="page-64-0"></span>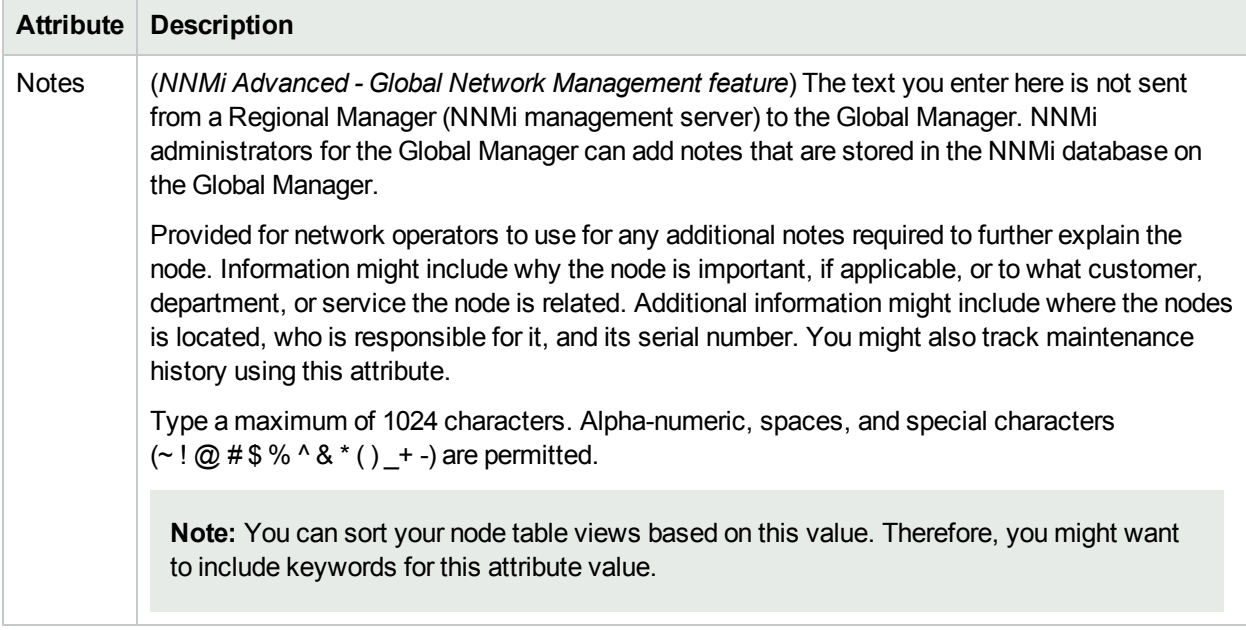

### <span id="page-64-1"></span>Node Form: General Tab

The ["Node](#page-56-0) Form" on page 57 provides details about the selected node.

#### **For information about each tab**:

### **System Properties**

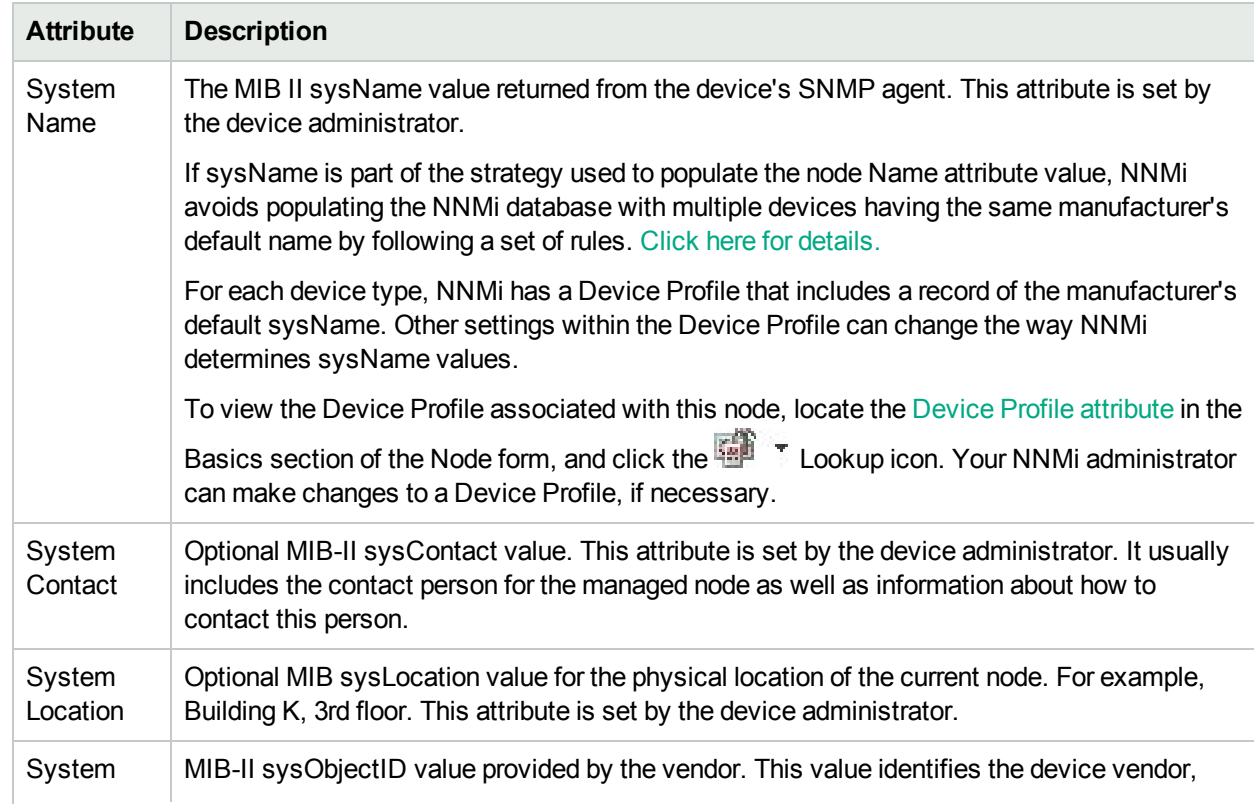

### **System Properties, continued**

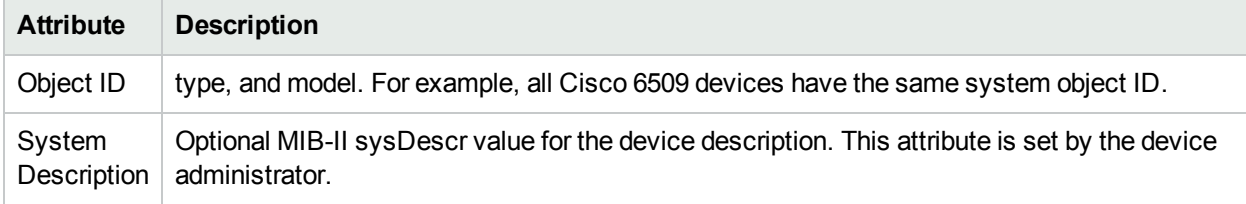

### **Managing Agents**

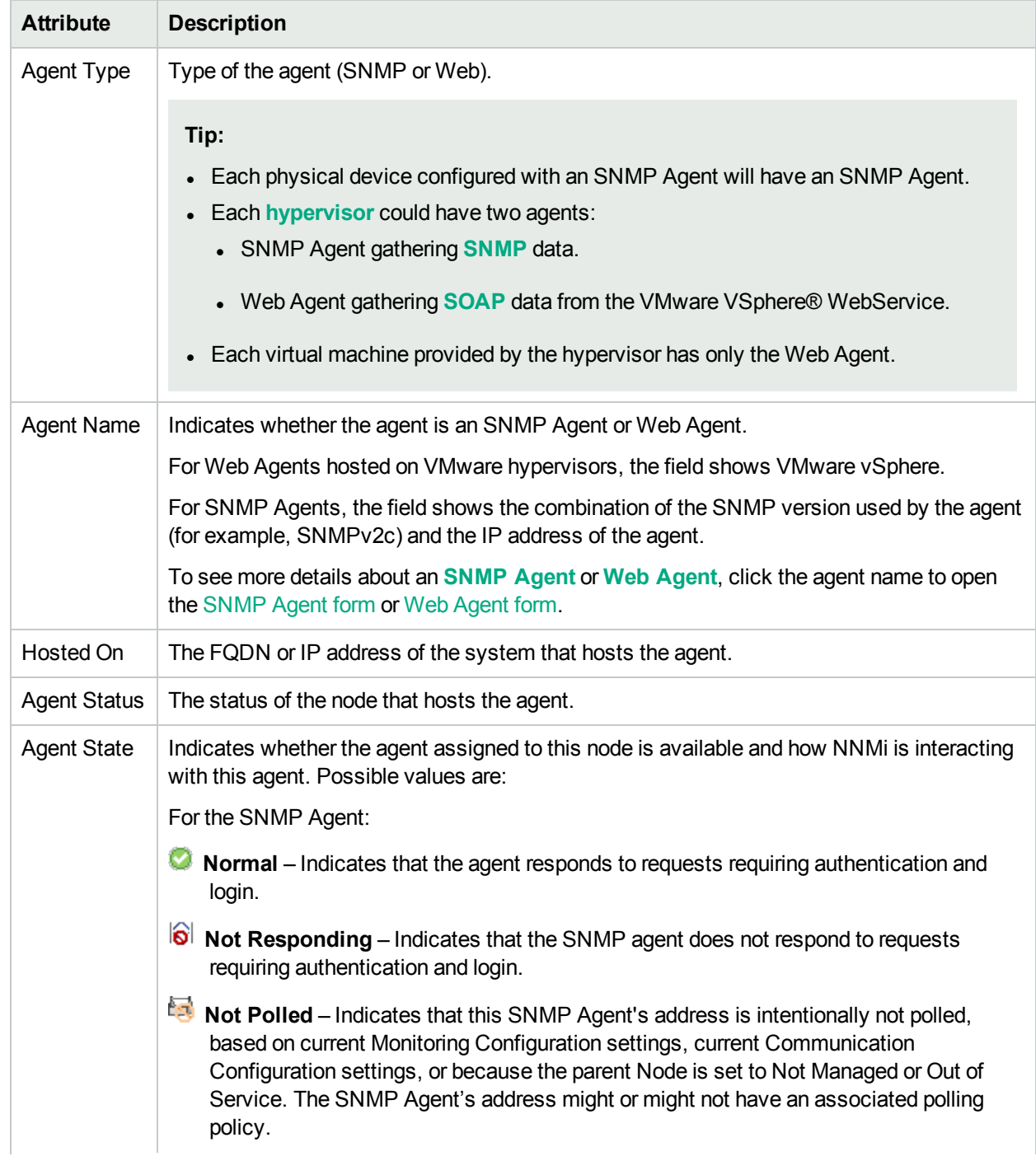

### **Managing Agents, continued**

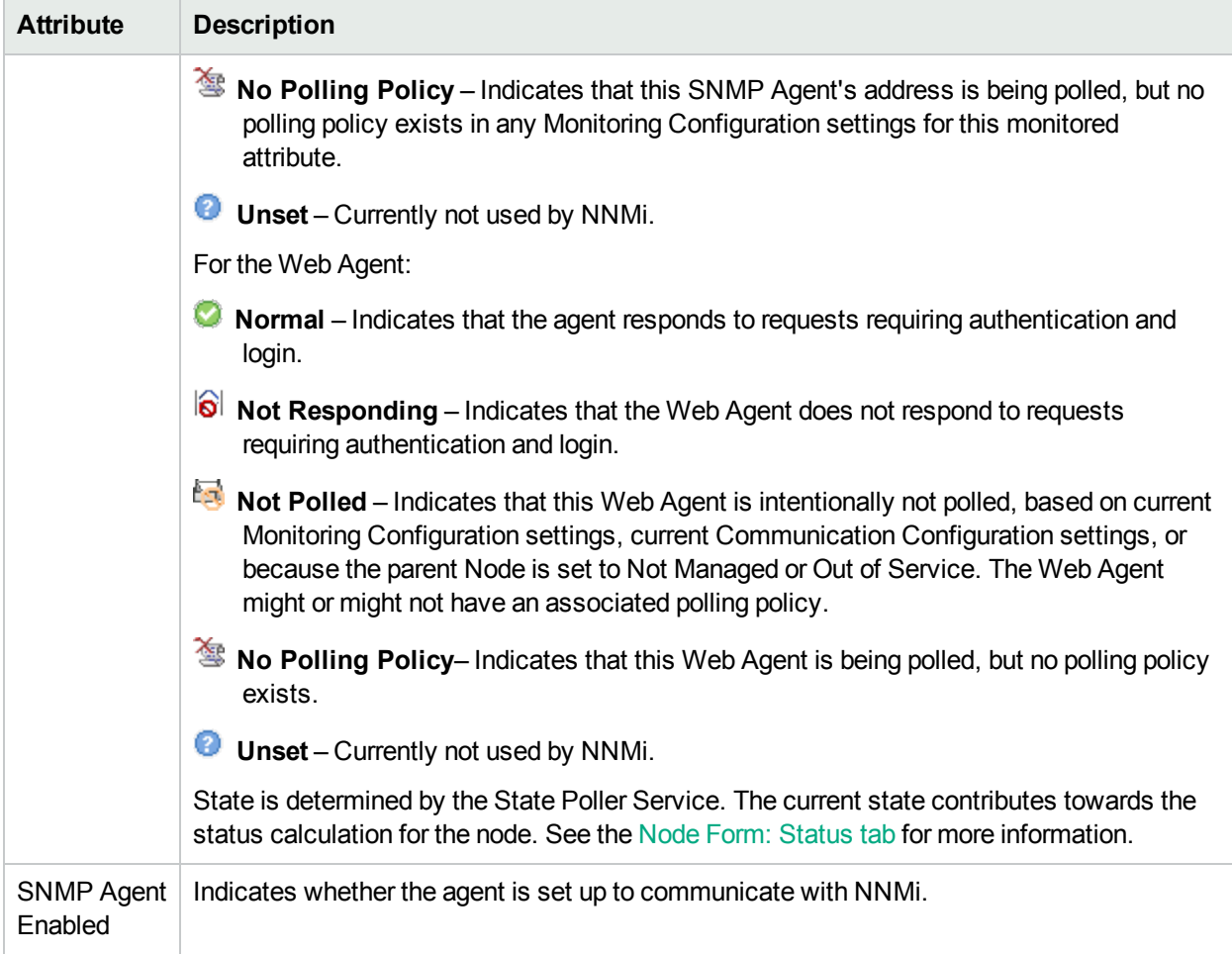

## <span id="page-66-1"></span>Node Form: IP Addresses Tab

The ["Node](#page-56-0) Form" on page 57 provides details about the selected node.

(*NNMi Advanced*) This table could include all associated IPv4 addresses and IPv6 addresses.

#### **For information about each tab**:

### **IP Addresses Table**

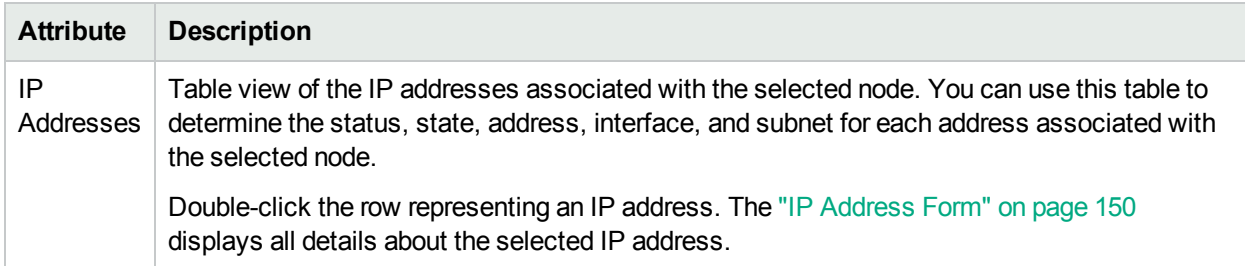

### <span id="page-66-0"></span>Node Form: Interfaces Tab

The ["Node](#page-56-0) Form" on page 57 provides details about the selected node.

#### **For information about each tab**:

#### **Interfaces Table**

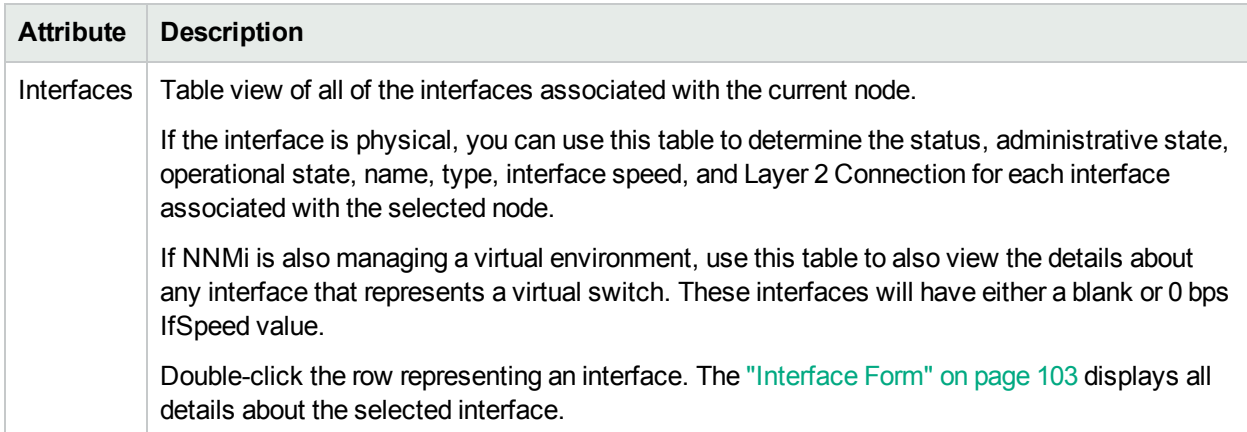

### Node Form: Virtual Switches Tab

(*NNMi Advanced*) The ["Node](#page-56-0) Form" on page 57 provides details about the selected **hypervisor** node.

Note the following:

- <sup>l</sup> Use the **Virtual Switches** tab to view details of the virtual switch (also known as **virtual bridge**) configured on the selected node.
- For devices that implement virtual switches (or bridges) as a network interface, these interfaces are identified using the **Virtual Bridge** capability.
- When you select a virtual switch from the table, the Analysis Pane includes tabs for the associated **Uplinks** and **Virtual Ports**.

**For information about each tab**:

#### **Virtual Switches Table**

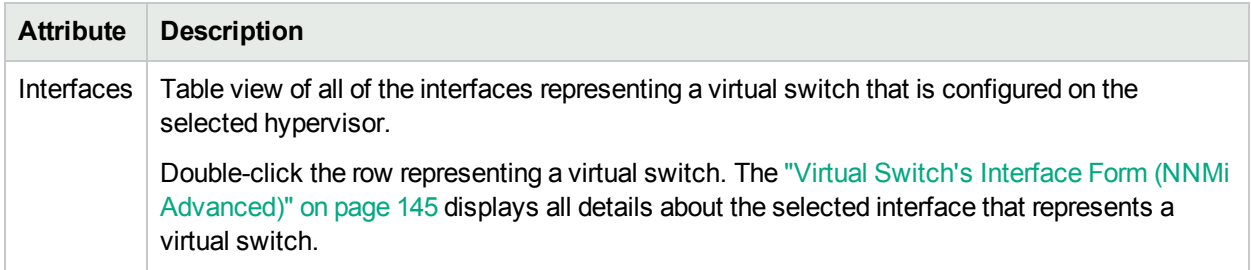

### Node Form: Chassis Tab

The ["Node](#page-56-0) Form" on page 57 provides details about the selected node.

When more than one Chassis is listed in this tab, the map icon changes to a stacked image:

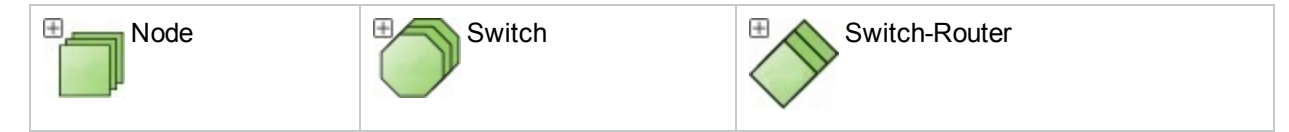

Click  $\boxplus$  to display the entire group of Chassis. If your NNMi role allows, click the  $\boxplus$  Save Map toolbar button to keep the Chassis visible when you return to that map in the future. For example:

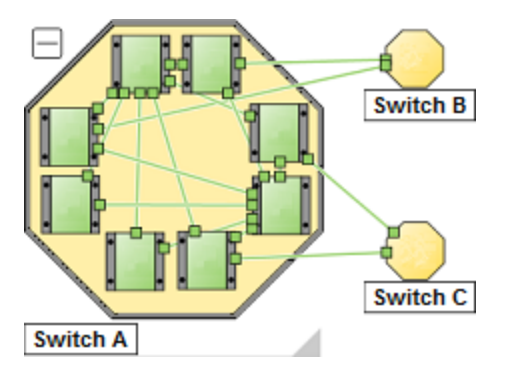

#### **For information about each tab:**

**Tip:** If the current node reports a list of [Hosted](#page-75-0) Nodes, this is the group of chassis used by this node and all its hosted nodes.

### **Chassis Table**

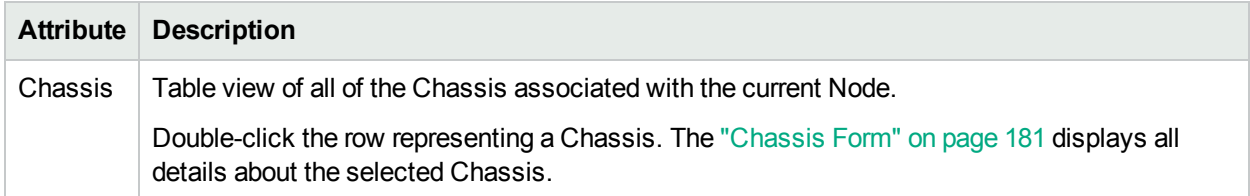

### Node Form: Cards Tab

The ["Node](#page-56-0) Form" on page 57 provides details about the selected node.

#### **For information about each tab**:

**Tip:** If the current node reports a list of [Hosted](#page-75-0) Nodes, this is the group of cards used by this node and all its hosted nodes.

#### **Cards Table**

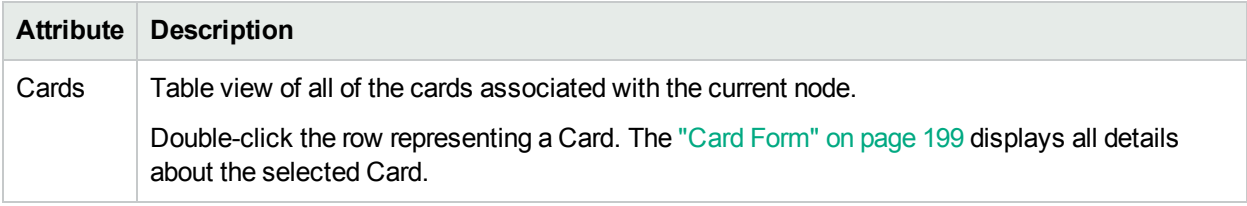

### <span id="page-68-0"></span>Node Form: Ports Tab

The ["Node](#page-56-0) Form" on page 57 provides details about the selected node.

#### **For information about each tab**:

### **Ports Table**

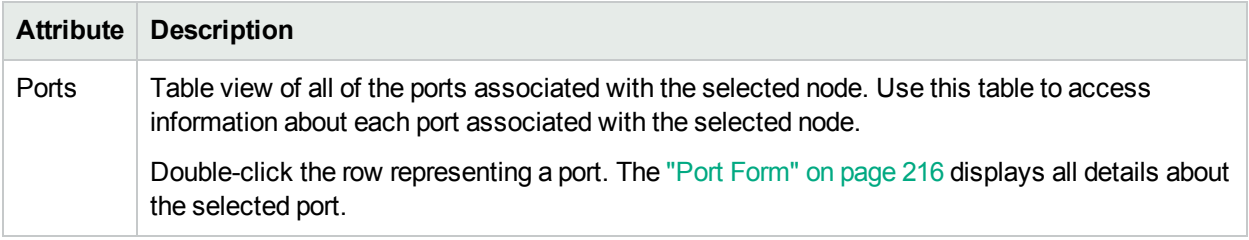

### <span id="page-69-0"></span>Node Form: VLAN Ports Tab

**Tip:** The ["Node](#page-56-0) Form" on page 57 provides details about the selected node.

#### **For information about each tab**:

(*NNMi Advanced - Global Network Management feature*) There might be slight differences between the VLAN information shown on Regional Managers and Global Managers, because the VLAN calculations use [Layer](#page-240-0) 2 [Connections](#page-240-0) data.

### **VLAN Ports Table**

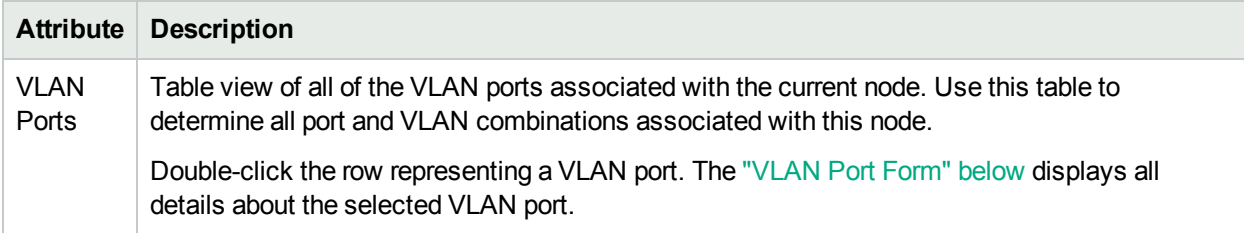

### <span id="page-69-1"></span>VLAN Port Form

The VLAN Port form provides details about the VLAN port you selected on the Node or Interface form. The following table describes the fields included on the VLAN Port form.

#### **Basic Attributes**

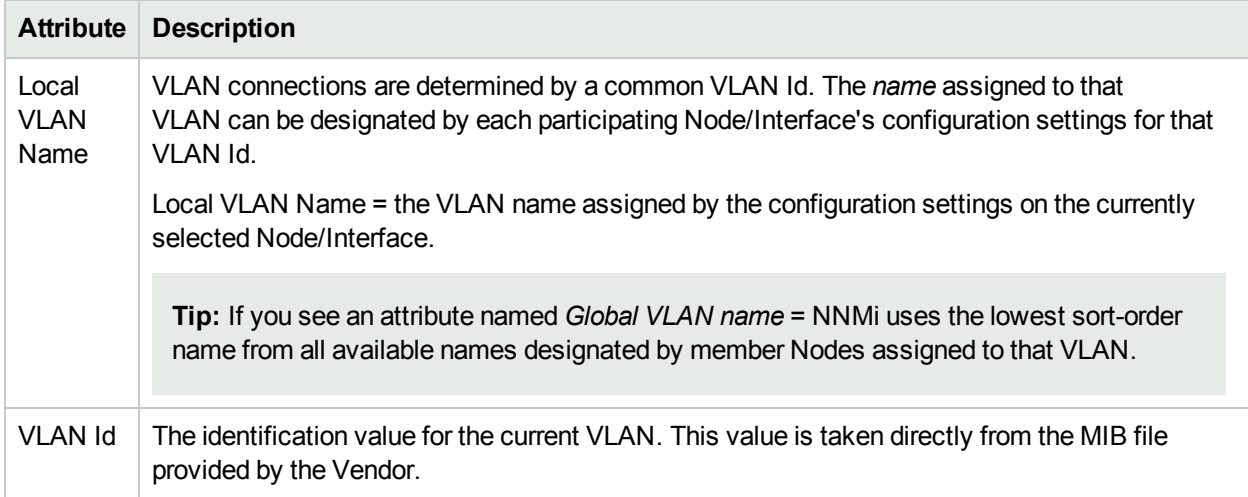

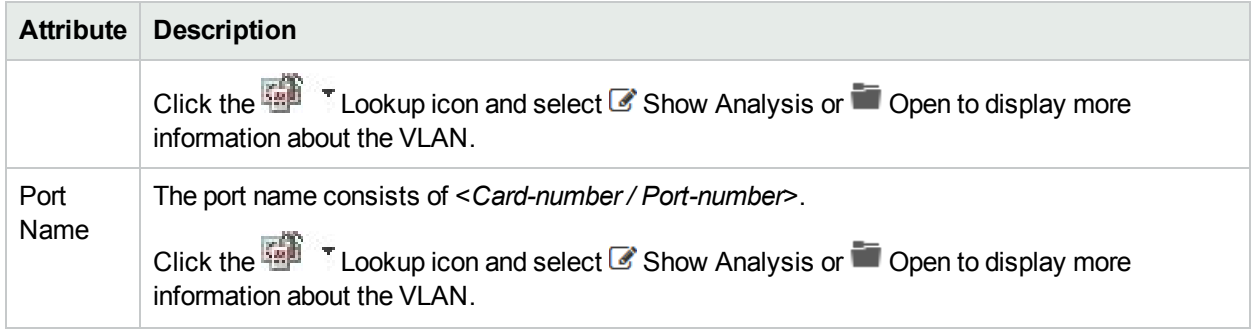

#### **Related Topics**:

["Node](#page-56-0) Form" on page 57

["Interface](#page-102-0) Form" on page 103

["VLAN](#page-178-0) Form" on page 179

### Node Form: Router Redundancy Group Tab (NNMi Advanced)

The ["Node](#page-56-0) Form" on page 57 provides details about the selected node.

#### **For information about each tab**:

#### **Router Redundancy Table**

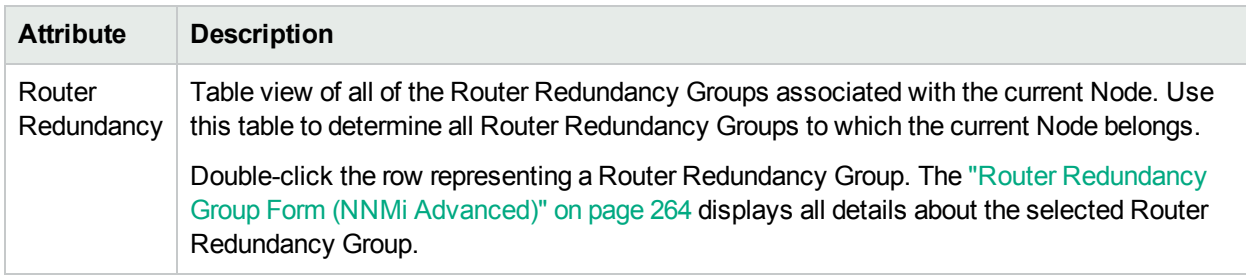

### <span id="page-70-0"></span>Node Form: Capabilities Tab

The ["Node](#page-56-0) Form" on page 57 provides details about the selected node.

#### **For information about each tab:**

The Node Form: Capabilities Tab displays a table view of any capabilities added to the node object by NNMi or an external application. Capabilities enable NNMi and application programmers to provide more information about a node than is initially stored in the NNMi database.

For example, NNMi Advanced uses the capability com.hp.nnm.capability.rrp.hsrp when a node is a member of an **HSRP** group.

**Note:** Because the values are generated by NNMi or an external application, Capability values cannot be modified.

(*NNMi Advanced - Global Network Management feature*) Any Capability values added by an NNM iSPI are available on the Global Manager only if that iSPI is also running on the Global Manager.

#### **Capabilities Table**

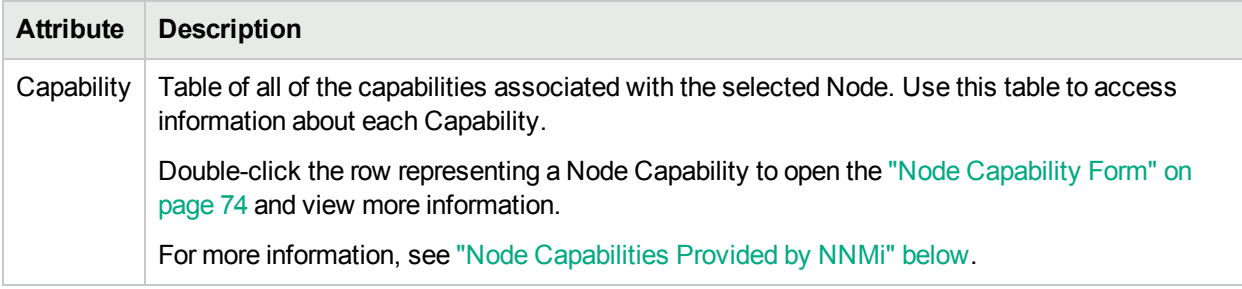

### <span id="page-71-0"></span>Node Capabilities Provided by NNMi

The "Node Form: [Capabilities](#page-70-0) Tab" on the previous page displays a table of any Capabilities added to a particular node object. Capabilities enable NNMi and application programmers to provide more information about a node than what is initially stored in the NNMi database. For more information, click any of the following:

- Basic Node [Capability](#page-71-1) Attribute Values
- Node Capability Attribute Values that are assigned to Nodes  $(*)$

These Node Capabilities assist in determining Node Sensor metrics. See "Node Form: Node [Sensors](#page-74-0) Tab" on [page](#page-74-0) 75 for more information about health metrics.

- Card [Capability](#page-72-0) Attribute Values that are assigned to Nodes (\*)
- <sup>l</sup> (*NNMi Advanced*) Router [Redundancy](#page-73-1) Protocol Capability Attribute Values
- <sup>l</sup> (*NNMi [Advanced](#page-73-2)*) VMware ESX Host and Virtual Machine Capability Attribute Values

External applications can also add Capabilities.

The CISCO-STACK-MIB is associated with multiple Capabilities because NNMi uses the CISCO-STACK-MIB for both card and metrics data.

**KEY**: com.hp.<*product*>.capability.<*content*>.<*vendor/org*>.<*MIB/feature*>

Any Capability provided by NNMi begins with the prefix com.hp.nnm.capability.

<*product*> = Either NNMi or the NNM iSPI providing this capability.

<*content*> = chassis, card, ipaddr (address), iface (interface), lag (**Link Aggregation** or **Split Link Aggregation** interface), node, rrp (Router Redundancy), or metric (Node Sensor or Physical Sensor).

<*vendor/org*> = Standards organization or vendor defining the MIB or feature associated with the capability.

<*MIB/feature*> = What this capability measures.

**Note:** The following tables show a few examples of the Capabilities provided by NNMi.

#### <span id="page-71-1"></span>**Basic Node Capability Attribute Values**

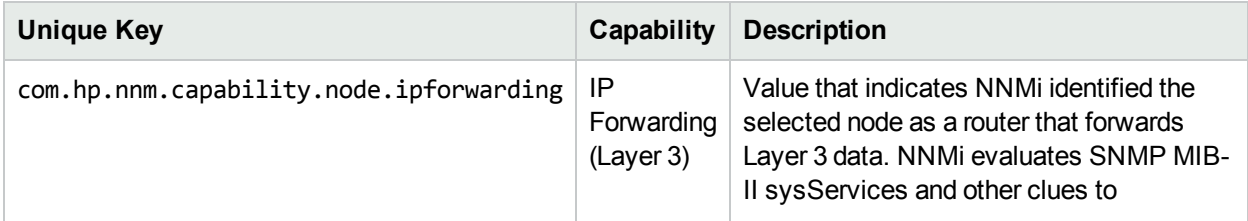
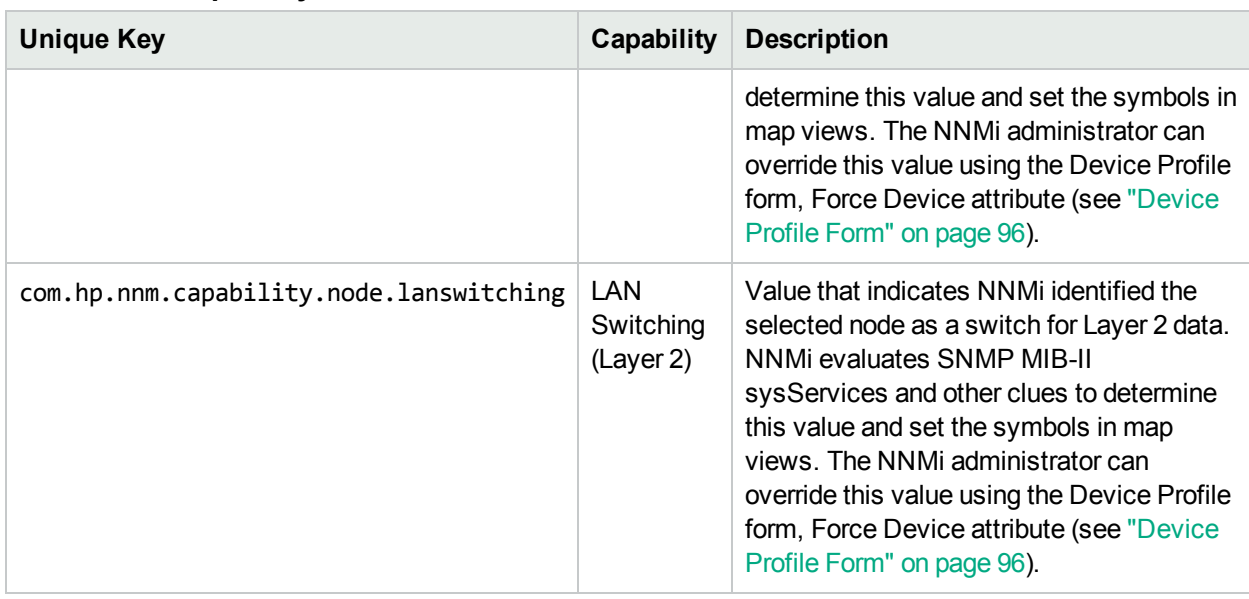

## **Basic Node Capability Attribute Values, continued**

### **Node Sensor Capability Attribute Values that are assigned to Nodes**

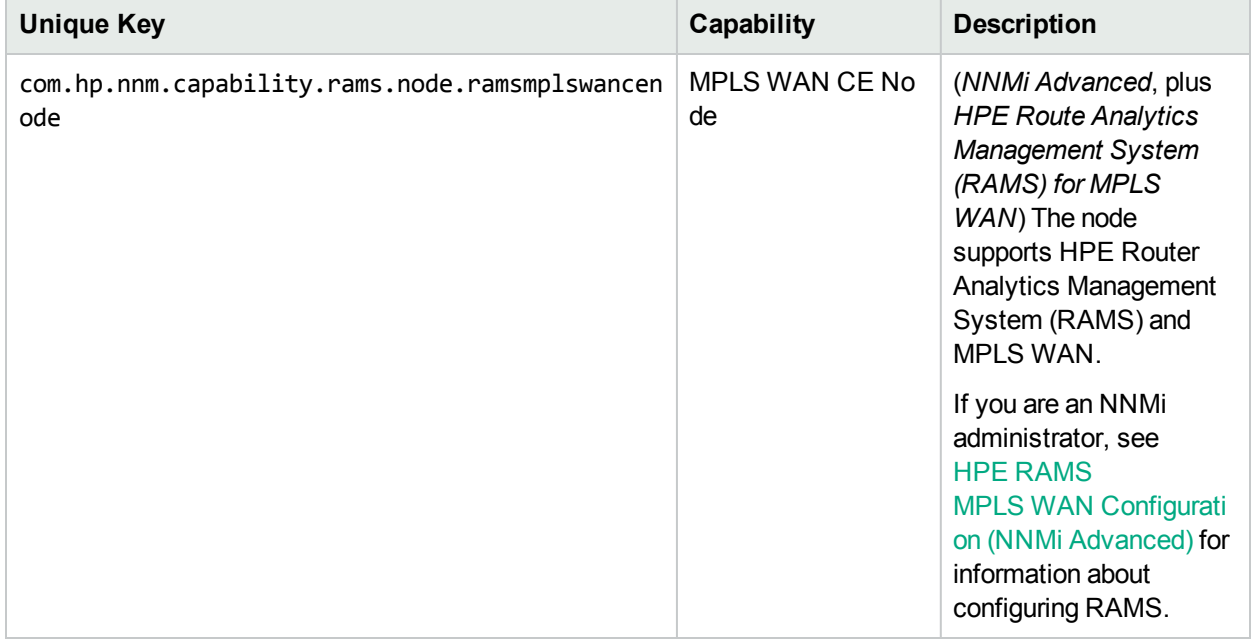

## **Card Capability Attribute Values that are assigned to Nodes**

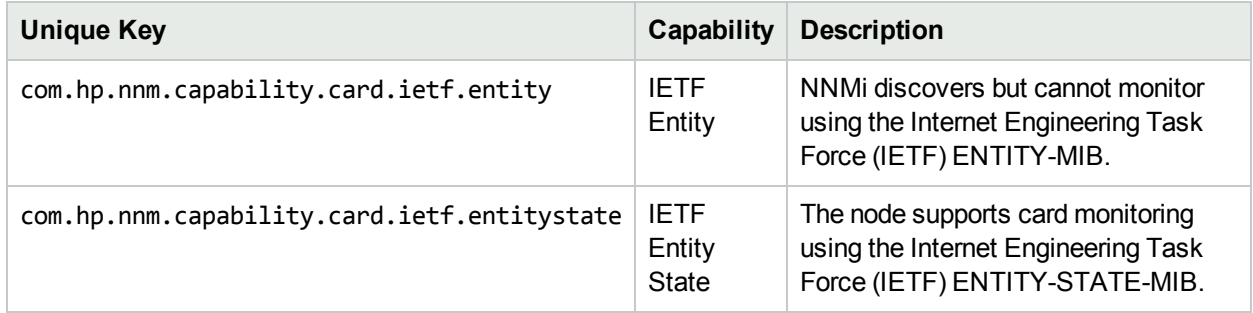

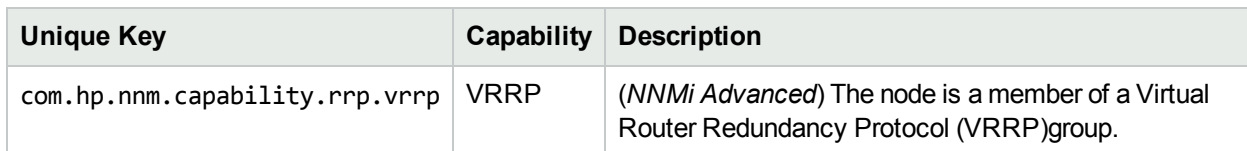

### **(***NNMi Advanced***) Router Redundancy Protocol Capability Attribute Values**

### **(***NNMi Advanced***) VMware ESX Host and Virtual Machine Capability Attribute Values**

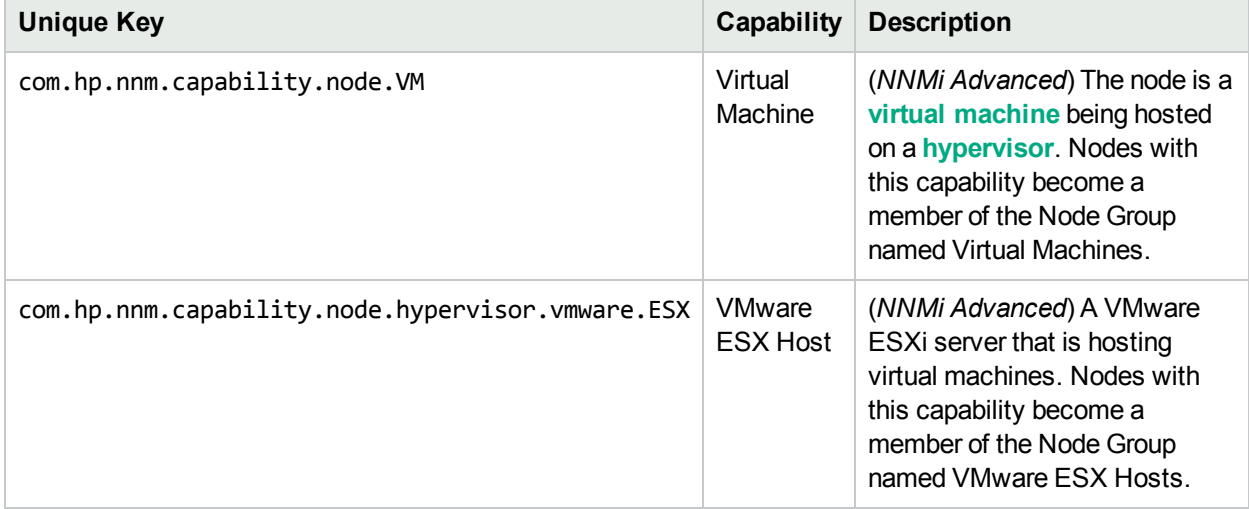

# Node Capability Form

This form describes a capability added to the node object by NNMi or an external application. Capabilities enable NNMi and application programmers to provide more information about a node than what is initially stored in the NNMi database.

For example, NNMi Advanced uses the capability com.hp.nnm.capability.rrp.hsrp to identify when a node is a member of an **HSRP** group.

**Note:** Because the values are generated by NNMi or an external application, Capability values cannot be modified.

(*NNMi Advanced - Global Network Management feature*) Any Capability values added by an NNM iSPI are available on the Global Manager only if that iSPI is also running on the Global Manager.

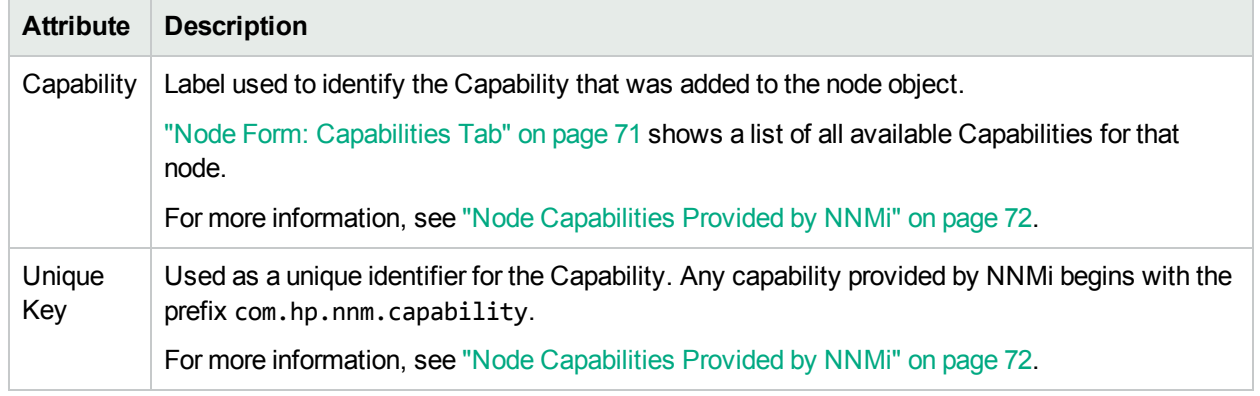

### **Node Capability Attributes**

# Node Form: Node Groups Tab

The ["Node](#page-56-0) Form" on page 57 provides details about the selected node.

**For information about each tab**:

#### **Node Groups Table**

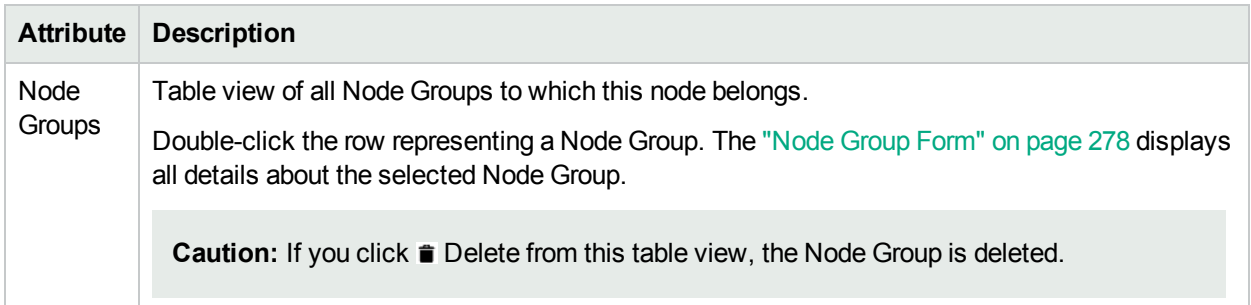

# <span id="page-74-0"></span>Node Form: Node Sensors Tab

The ["Node](#page-56-0) Form" on page 57 provides details about the selected node.

#### **For information about each tab**:

The Node Form: Node Sensors tab displays information about node fault and performance metrics:

• Management Address ICMP Response Time

Threshold based on elapsed time (in milliseconds) for receiving a node's reply to an Internet Control Message Protocol (ICMP) echo request. The address queried is the node's Management Address attribute value. See the node's Node form, Basic [Attributes](#page-58-0) section for the currently configured address.

- <sup>l</sup> (*NNM iSPI Performance for Metrics*) If the HPE Network Node Manager iSPI Performance for Metrics Software is installed and configured within your environment, the NNMi administrator can configure threshold for the following performance metrics (click here for more information):
	- **Buffer Failure Rate**

Threshold based on the percentage of a node's buffer failures compared to the total number of attempts to create new buffers. These failures are caused by insufficient memory when the device tried to create new buffers.

**• Buffer Miss Rate** 

Threshold based on the percentage of a Node's buffer misses compared to the total attempts at buffer access. Crossing this threshold indicates the number of available buffers are dropping below a minimum level required for successful operation.

• Buffer Utilization

Threshold based on the percentage of a Node's buffers that are currently in use, compared to the total number of available buffers.

• CPU 5Sec Utilization

Threshold based on the percentage of a node's CPU usage compared to the total amount of available CPU capacity. This percentage is the average CPU utilization over the prior 5-seconds.

#### • CPU 1Min Utilization

Threshold based on the percentage of a node's CPU usage compared to the total amount of available CPU capacity. This percentage is the average CPU utilization over the prior 1-minute.

### **.** CPU 5Min Utilization

Threshold based on the percentage of a node's CPU usage compared to the total amount of available CPU capacity. This percentage is the average CPU utilization over the prior 5-minutes.

#### **.** Disk Space Utilization

Threshold based on the percentage of a node's disk space usage compared to the total amount of available disk space.

#### • Memory Utilization

Threshold based on the percentage of a node's memory usage compared to the total amount of available memory.

**Tip:** See "Node [Sensor](#page-218-0) Form" on page 219 for more details about the node sensor attributes that appear in this view's column headings. Node Sensors are displayed in three views: "Node [Sensors](#page-44-0) View" on [page](#page-44-0) 45, "Non-Normal Node [Sensors View"](#page-375-0) on page 376, and ["Unmanaged](#page-563-0) Node Sensors View" on page [564](#page-563-0).

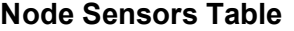

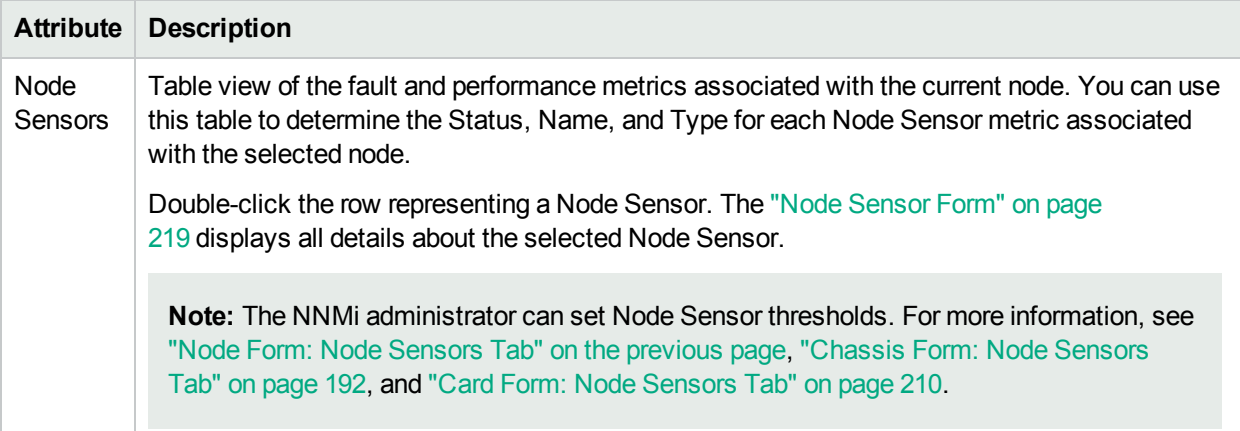

# <span id="page-75-0"></span>Node Form: Hosted Nodes Tab

(*NNMi Advanced*) The Node Form: Hosted Nodes tab appears if the Node is hosting other Nodes. For example, a virtual device.

#### **For information about each tab**:

The Nodes listed on this tab will have a [Hosted](#page-62-0) On Node attribute showing the Hostname of the hosting Node.

**Tip:** These nodes share the group of Chassis and Cards managed by the hosting node.

### **Hosted Nodes Table**

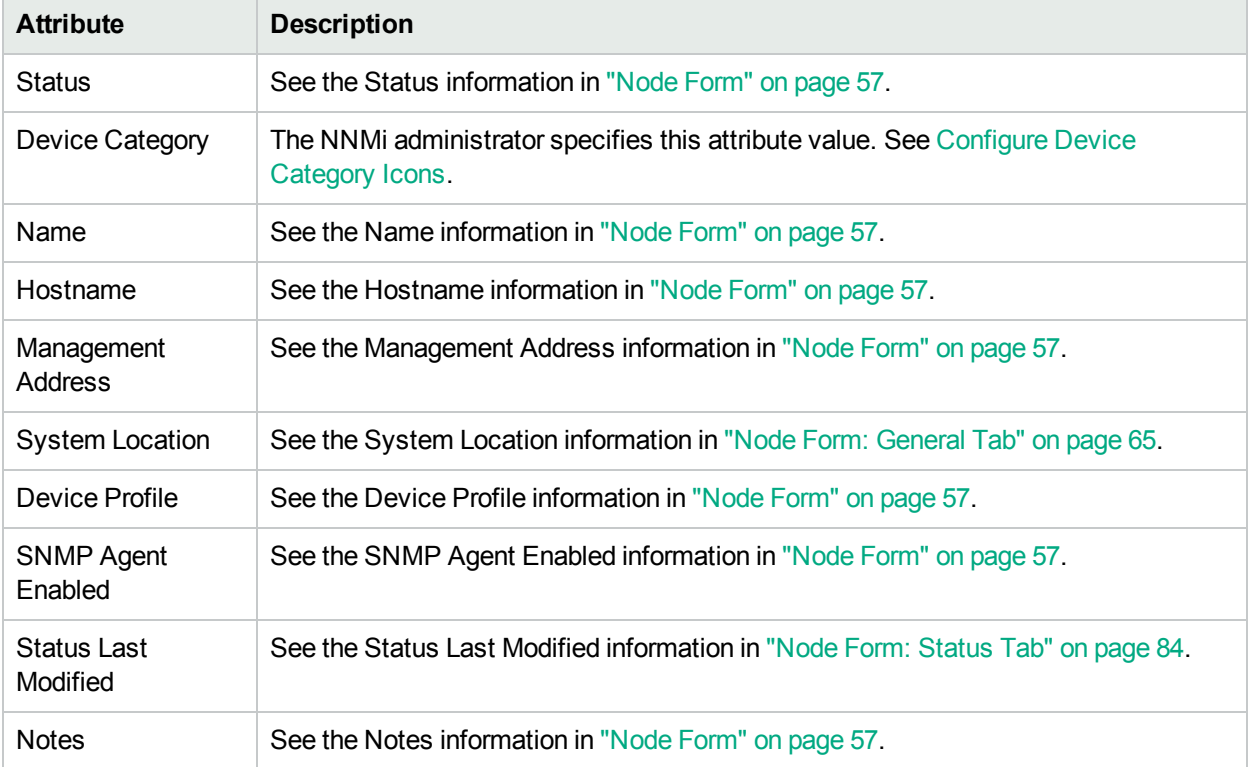

# <span id="page-76-0"></span>Node Form: Custom Attributes Tab

Custom Attributes enable an NNMi administrator to add information to the Node object. Custom Attributes can also be set by external applications that have been integrated with NNMi. See ["Custom](#page-77-0) Node Attribute [Samples"](#page-77-0) on the next page.

The Node Form: Custom Attributes tab displays a table view of any Custom Attributes that have been added to the selected node.

**Note:** If your role permits, you can edit a Custom Attribute. Only users assigned to the NNMi Administrator role can add a Custom Attribute.

### **For information about each tab:**

(*NNMi Advanced - Global Network Management feature*) Custom Attribute values can be replicated from a Regional Manager (NNMi management server) to the Global Manager. NNMi administrators for the Global Manager configure which Regional Custom Attributes they want (Global Manager: Configure Custom Attribute Replication). NNMi administrators can also configure Custom Attribute values that are unique to the Global Manager's environment (Customize Object Attributes).

### **Custom Attributes Table**

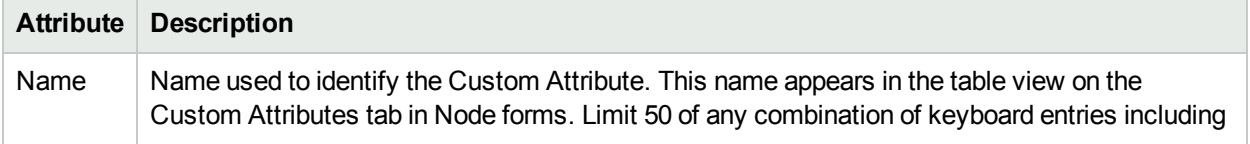

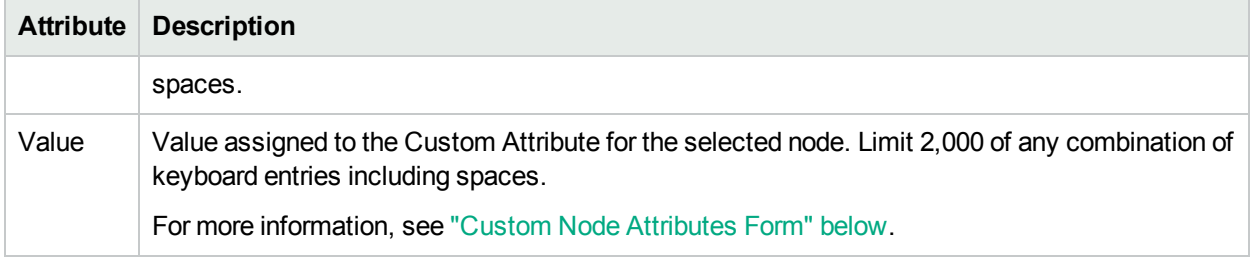

### **Custom Attributes Table, continued**

The Custom Attributes tab for a virtual machine or a hypervisor node shows three following default attributes: PartitionHost, PartitionID, and PartitionName.

### **Default Custom Attributes**

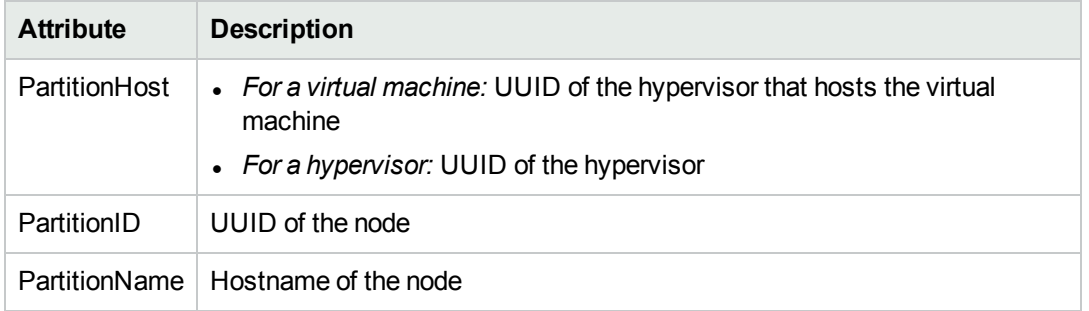

## <span id="page-77-1"></span>Custom Node Attributes Form

Custom Attributes enable an NNMi administrator to add information to a node object. Custom Attributes can also be set by external applications that have been integrated with NNMi. See ["Custom](#page-77-0) Node Attribute [Samples"](#page-77-0) below.

The required settings for these attributes are described in the table below.

(*NNMi Advanced - Global Network Management feature*) Custom Attribute values can be replicated from a Regional Manager (NNMi management server) to the Global Manager. NNMi administrators for the Global Manager configure which Regional Custom Attributes they want (Global Manager: Configure Custom Attribute Replication). NNMi administrators can also configure Custom Attribute values that are unique to the Global Manager's environment (Customize Object Attributes).

#### **Basics Attributes**

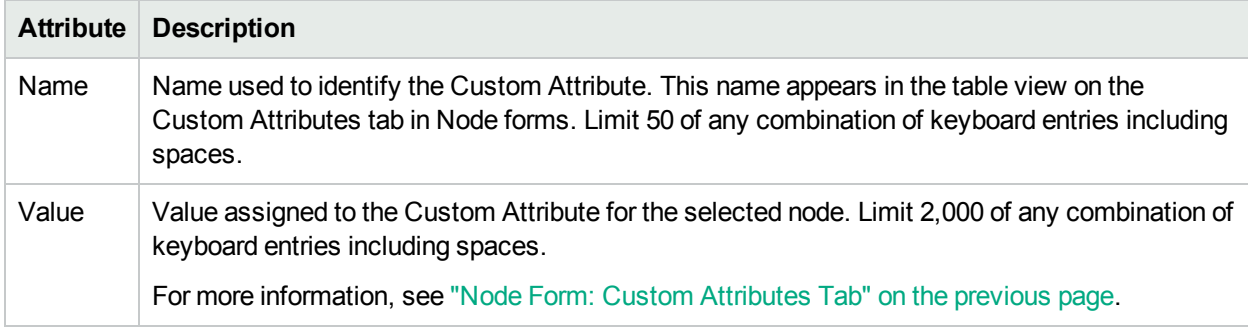

### <span id="page-77-0"></span>Custom Node Attribute Samples

Custom Attributes provide additional information about an object instance:

• To make inventory tasks easier:

For example, your NNMi administrator might have added the following:

- **. Name**: Serial Number
- <sup>l</sup> **Value**: UHF536697J3
- To customize a device icon on the NNMi maps.

For example, your NNMi administrator can use Custom Attributes to customize the Device Profile icon for one or more nodes (Customize Device Profile Icons):

- **.** Name: NNM\_ICON
- <sup>l</sup> **Value** = <*filename of the icon for the selected nodes*>

To view the list of available device profile icons, see View the Device Profile Icons Available.

• External applications that have been integrated with NNMI can associate custom information with the Interface.

For example, when *HPE Network Node Manager iSPI Performance for Metrics Software* is installed, your NNMi administrator can provide additional Node or Interface information in NNM iSPI Performance for Metrics reports:

- **Name** = NPS Annotation
- <sup>l</sup> **Value** = <*text to appear in the reports*>.

See the help topic: Annotate NNM iSPI Performance for Metrics Reports Reports.

• To make configuring a Scheduled Outage easier by making the Node's Time Zone visible in the Scheduled Node Outage dialog:

For example, your NNMi administrator might have added the following:

- <sup>l</sup> **Name**: com.hp.nnm.topo.TZ
- <sup>l</sup> **Value**: <*any Java Time Zone designator*>

The list of valid Java Time Zones changes over time. Open the Scheduled Node Outage dialog and click the Time Zone drop-down to display the list of valid choices at this time. See ["Scheduling](#page-307-0) [Outages](#page-307-0) for Nodes or Node Groups" on page 308.

To check NNMi's current Java Time Zone version number, on the server where NNMi is installed, use the following command line tool (see About Environment Variables for more information)

**Windows:**

*%NnmInstallDir%*\jdk\hpsw\bin\java –version

**Linux:**

*\$NnmInstallDir*/jdk/hpsw/bin/java –version

(*NNMi Advanced - Global Network Management feature*) Custom Attribute values can be replicated from a Regional Manager (NNMi management server) to the Global Manager. NNMi administrators for the Global

Manager configure which Regional Custom Attributes they want (Global Manager: Configure Custom Attribute Replication). NNMi administrators can also configure Custom Attribute values that are unique to the Global Manager's environment (Customize Object Attributes).

#### **Related Topics:**

"Node Form: Custom [Attributes](#page-76-0) Tab" on page 77.

"Custom Node [Attributes](#page-77-1) Form" on page 78

# Node Form: Custom Polled Instances Tab

**Tip:** The ["Custom](#page-294-0) Polled Instance Form" on page 295 provides details about the selected Polled Instance.

#### **For information about each tab:**

(*NNMi Advanced - Global Network Management feature*) Any Custom Polled Instances are not sent from a Regional Manager (NNMi management server) to the Global Manager. From the Global Manager, use **Actions** → **Open from Regional Manager** to see the list of Custom Polled Instances on the Regional Manager.

### **Basics Attributes**

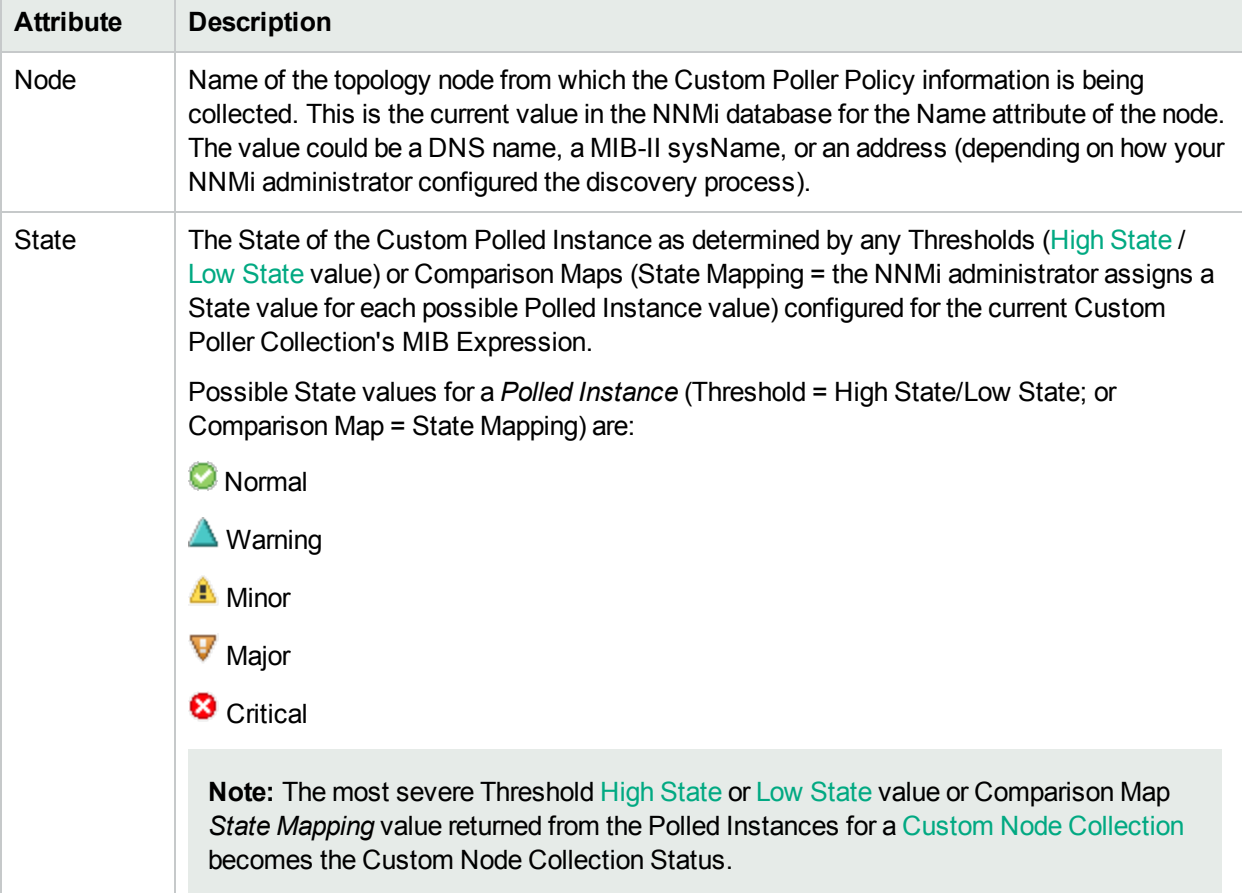

### **Basics Attributes, continued**

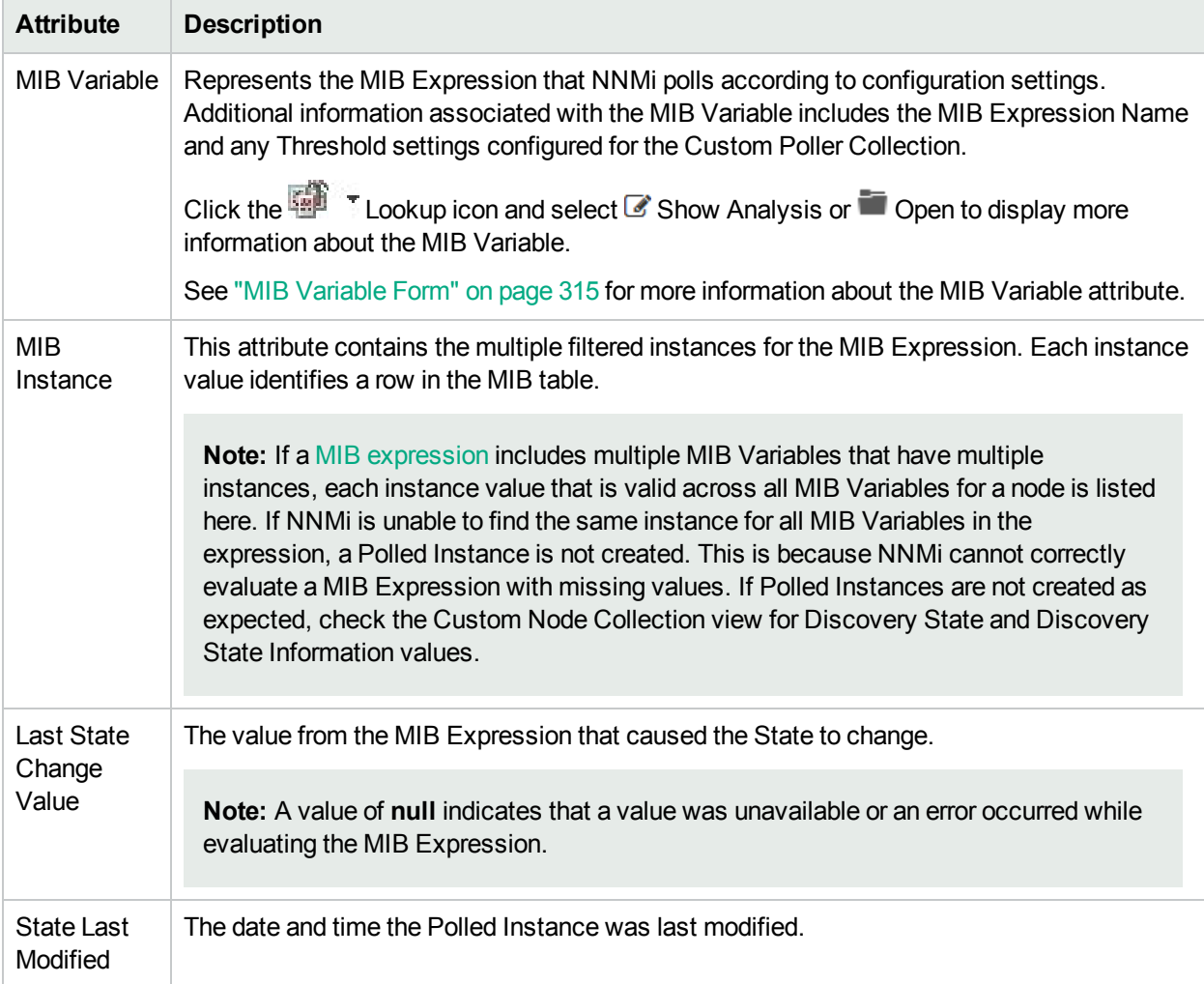

# <span id="page-80-0"></span>Node Form: Diagnostics Tab

The ["Node](#page-56-0) Form" on page 57 provides details about the selected node.

When you access the Node Form: Diagnostics Tab, you can view the history of all the NNM iSPI NET Diagnostic reports that have been run for this Node. Diagnostics are sets of automated commands specific to one or more device types, including Cisco routers and switches, Cisco switch/routers, and Nortel switches.

To generate a new instance of these Diagnostics reports, click **Actions** → **Run Diagnostics**.

**Tip:** You can also right-click any object in a table or map view to access the items available within the **Actions** menu.

#### **For information about each tab**:

(*NNMi Advanced - Global Network Management feature*) Any NNM iSPI Diagnostics Flows are not sent from a Regional Manager (NNMi management server) to the Global Manager. From the Global Manager, use **Actions** → **Open from Regional Manager** to see the list of NNM iSPI Diagnostics Flows on the Regional Manager.

### **Diagnostics Table**

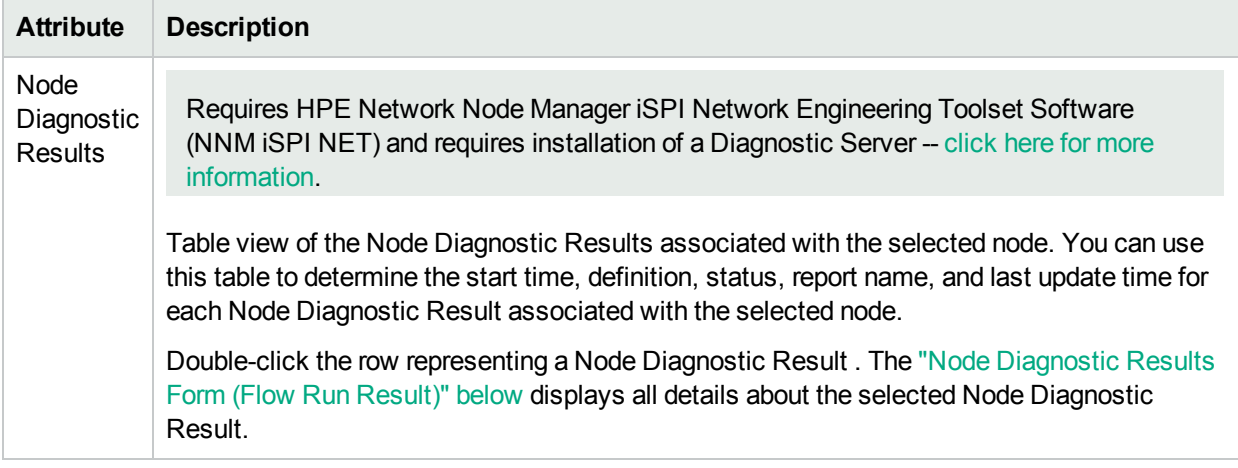

## <span id="page-81-0"></span>Node Diagnostic Results Form (Flow Run Result)

Requires HPE Network Node Manager iSPI Network Engineering Toolset Software (NNM iSPI NET) and requires installation of a Diagnostic Server -- click here for more information.

NNM iSPI NET automatically prepares diagnostic reports about the source node when certain incidents are generated and when using **Actions** → **Run Diagnostics**. This form shows details about the currently selected diagnostic report instance.

**Tip:** You can also right-click any object in a table or map view to access the items available within the **Actions** menu.

**Note:** Because the values on this form are generated by NNM iSPI NET, these attribute values cannot be modified.

(*NNMi Advanced - Global Network Management feature*) Any NNM iSPI Diagnostics Flows are not sent from a Regional Manager (NNMi management server) to the Global Manager. From the Global Manager, use **Actions** → **Open from Regional Manager** to see the list of NNM iSPI Diagnostics Flows on the Regional Manager.

See "Node Form: [Diagnostics](#page-80-0) Tab" on the previous page for more information.

#### **Diagnostics Table**

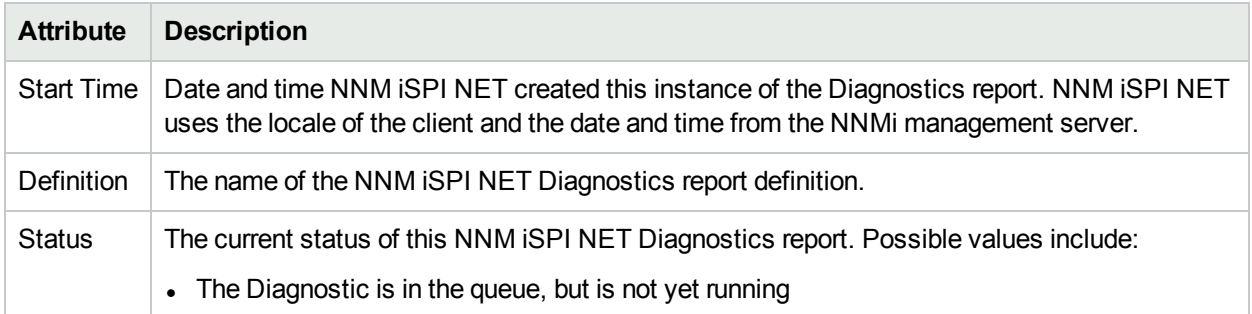

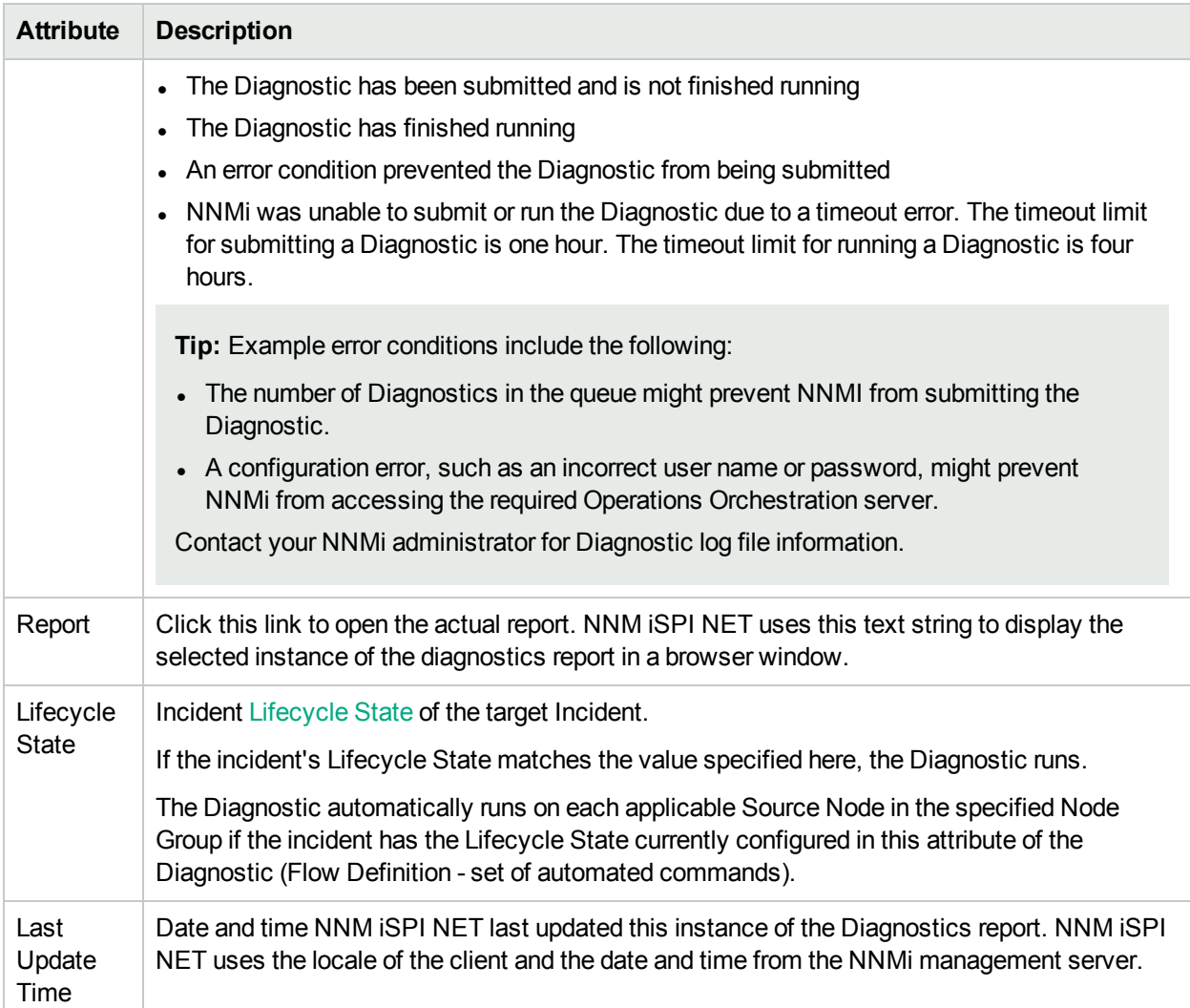

### **Diagnostics Table, continued**

# Node Form: Incidents Tab

**Tip:** See ["Incident](#page-420-0) Form" on page 421 for more details about the incident attributes that appear in the incident table view's column headings.

The ["Node](#page-56-0) Form" on page 57 provides details about the selected node.

**For information about each tab**:

### **Incidents Table**

### **Description**

Table view of the incidents associated with the selected node. These incidents are sorted by creation time so that you can view the incidents in chronological order. Use this view to determine which incidents are still open for the selected node.

### **Incidents Table, continued**

### **Description**

Double-click the row representing an incident. The ["Incident](#page-420-0) Form" on page 421 displays all details about the selected incident.

# <span id="page-83-0"></span>Node Form: Status Tab

The ["Node](#page-56-0) Form" on page 57 provides details about the selected node.

### **For information about each tab**:

### **Overall Status**

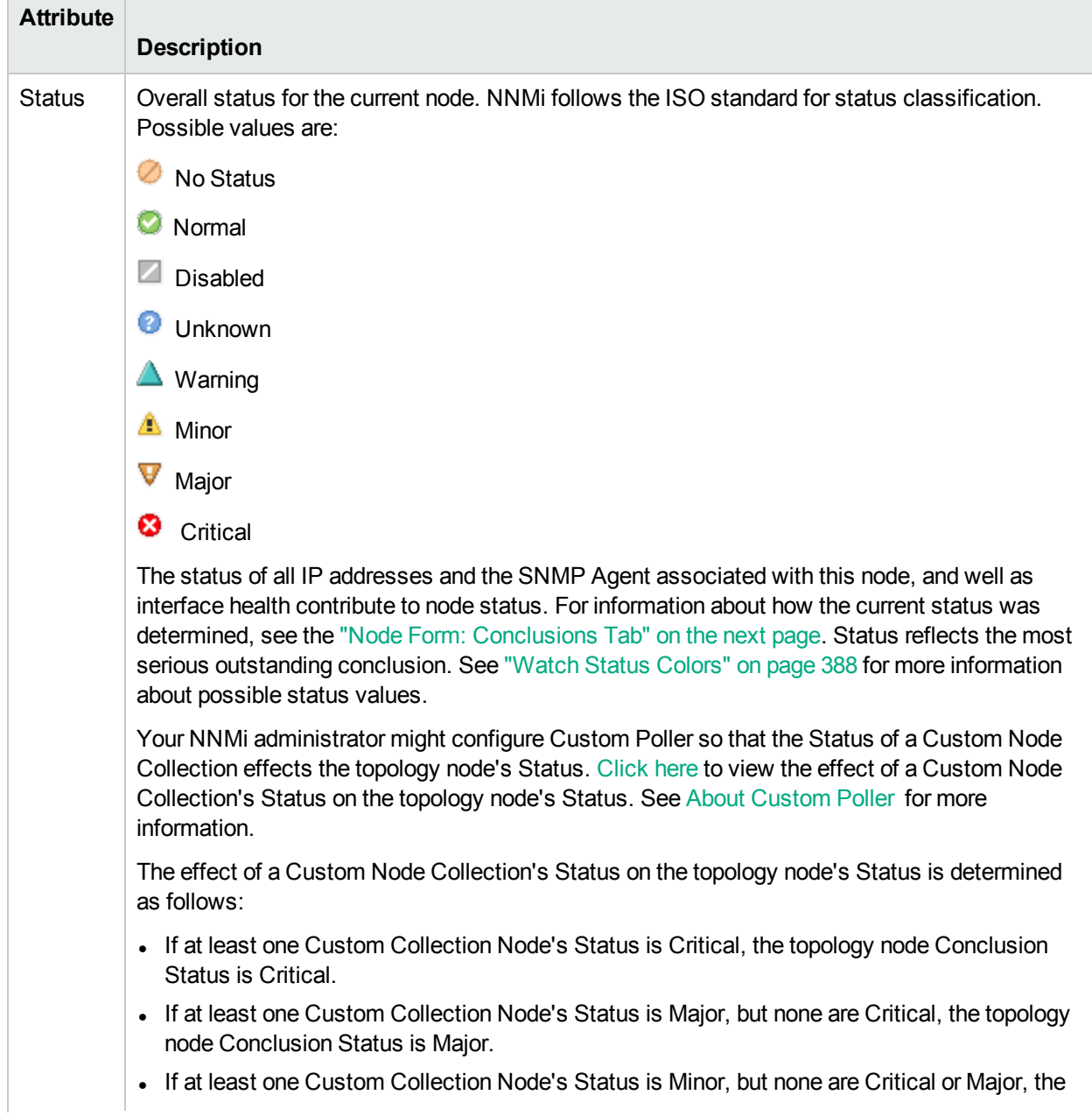

### **Overall Status, continued**

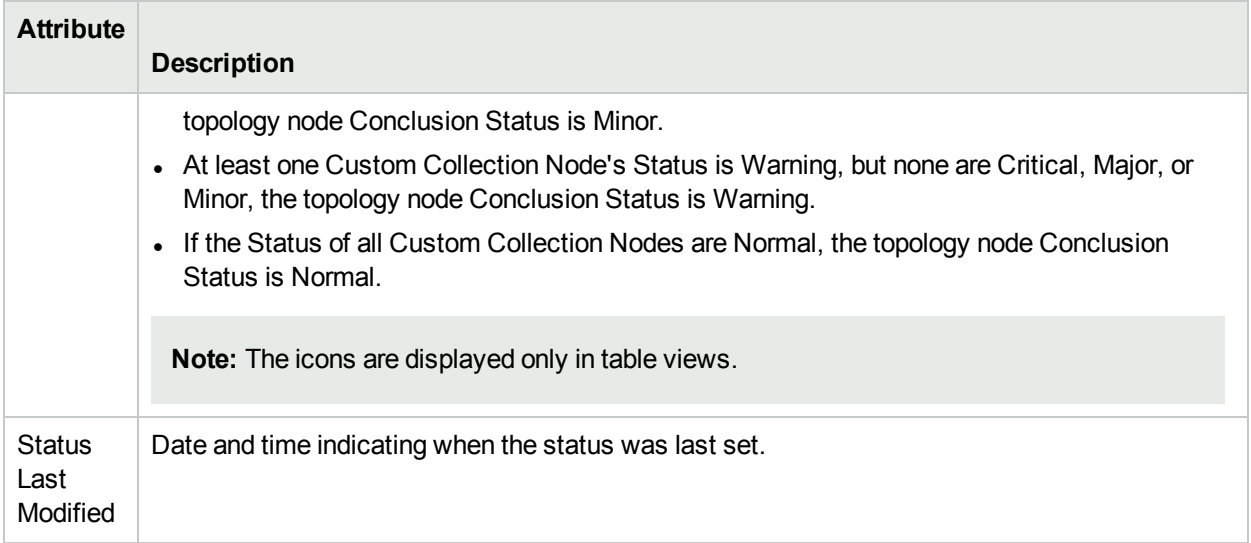

### **Status History Table**

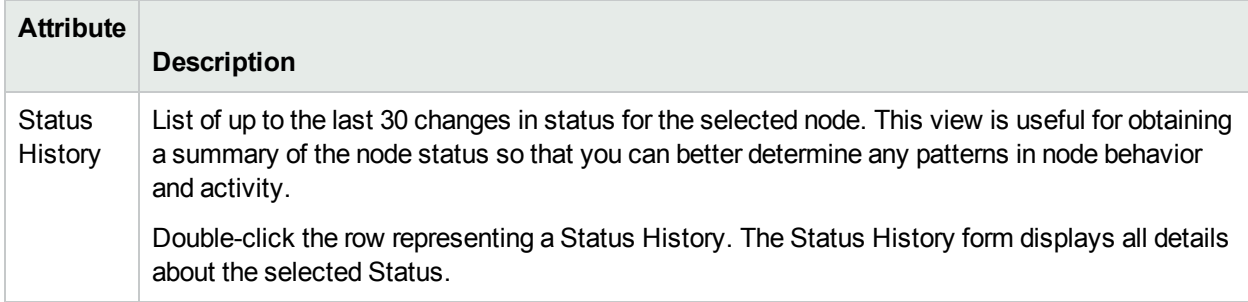

# <span id="page-84-0"></span>Node Form: Conclusions Tab

The ["Node](#page-56-0) Form" on page 57 provides details about the selected node.

All relevant Conclusions are shown in the table on this tab. The most severe Status in the current group of conclusions becomes the overall Node status. Some Node conclusions for routers can propagate to relevant Router Redundancy Groups:

**For information about each tab**:

### **Outstanding Status Conclusion Values**

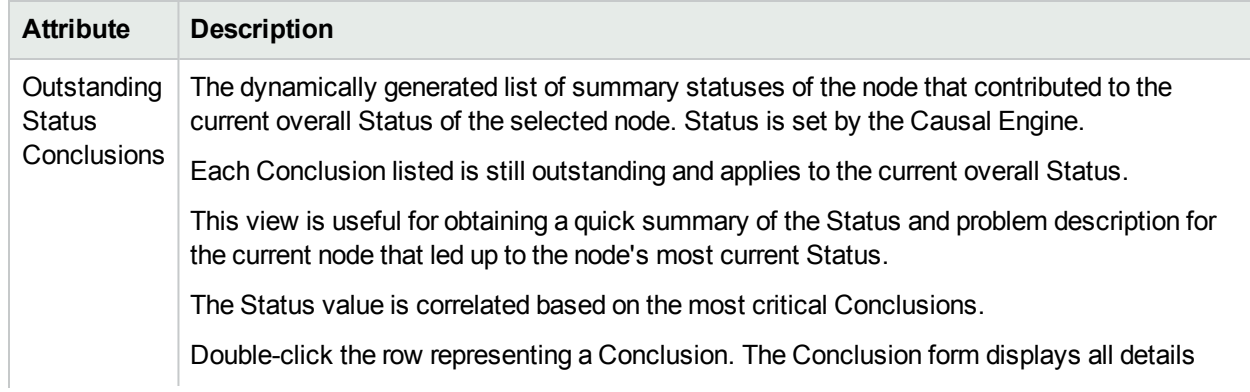

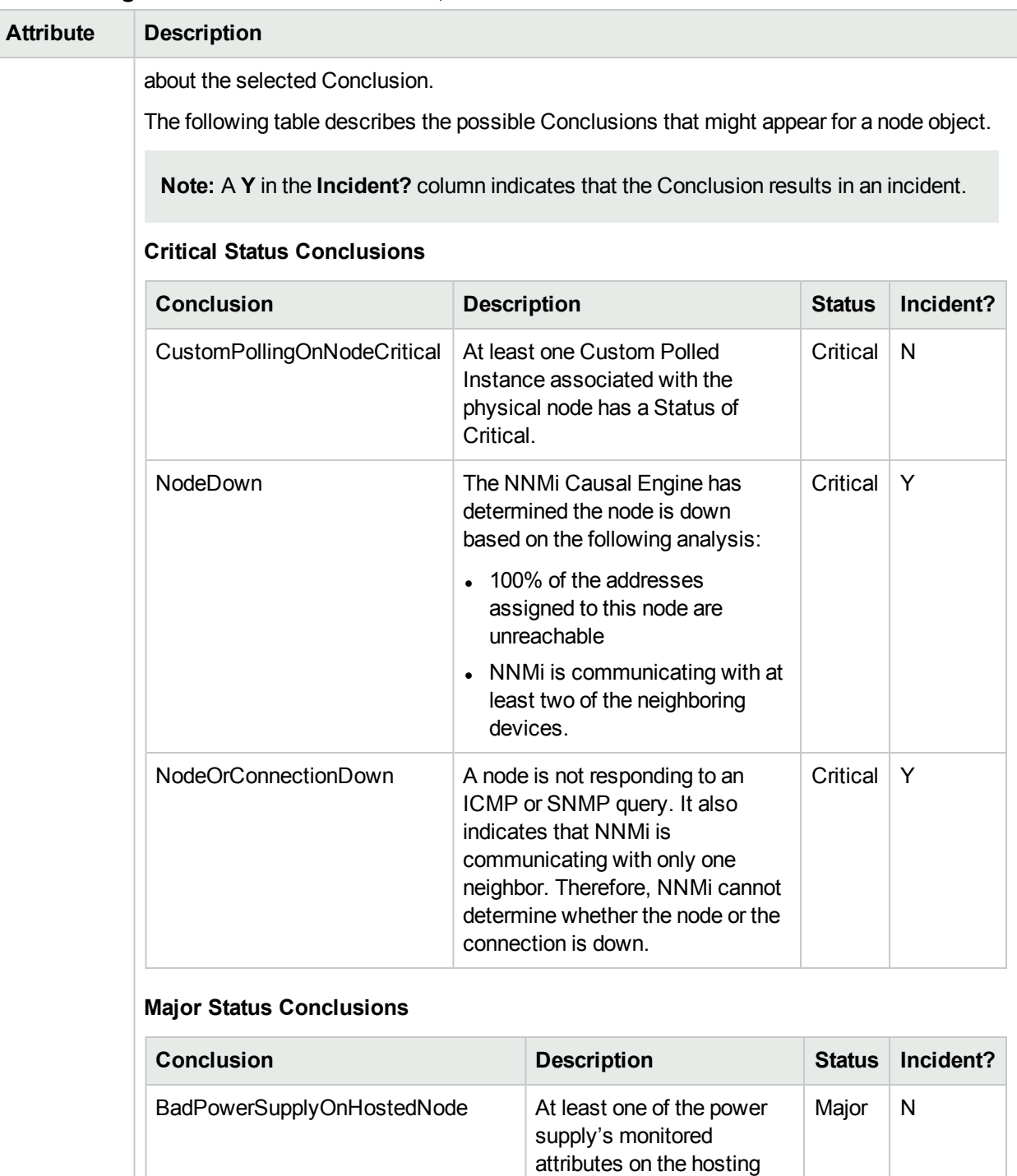

node (Managed By) or a [Hosted](#page-75-0) Node is outside of the threshold range set on

the device.

BadTemperatureOnHostedNode At least one of the Major N

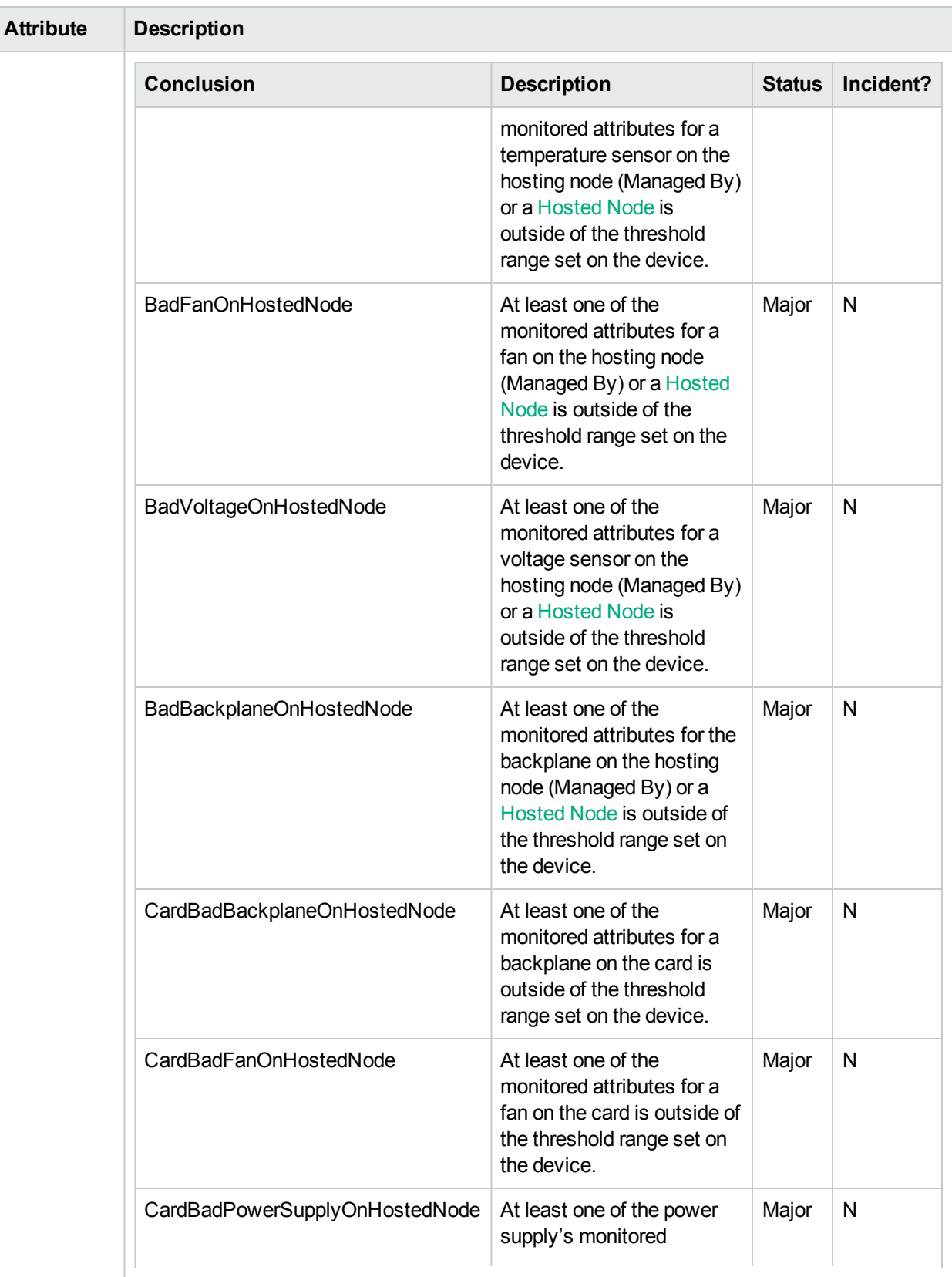

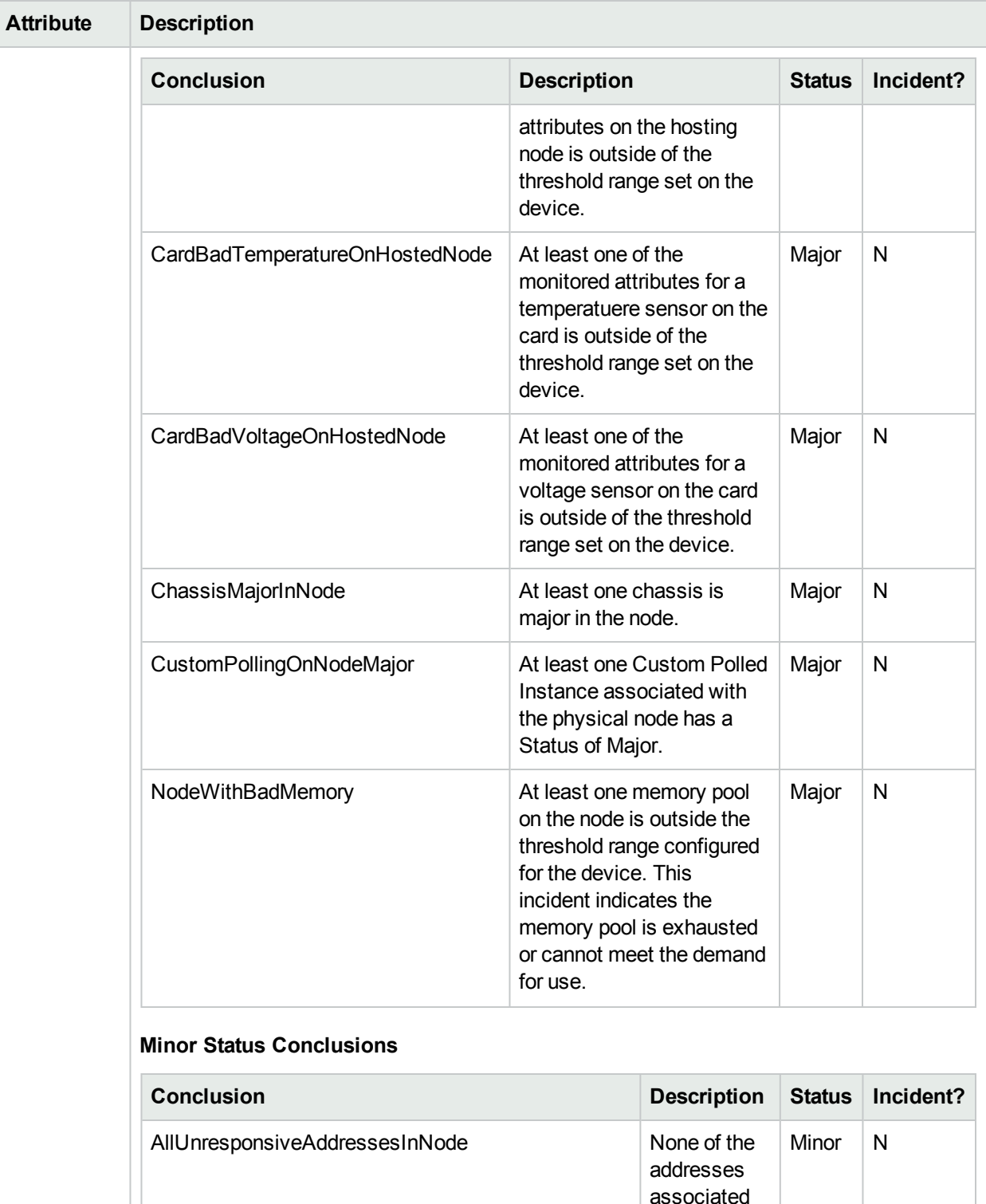

with the selected node

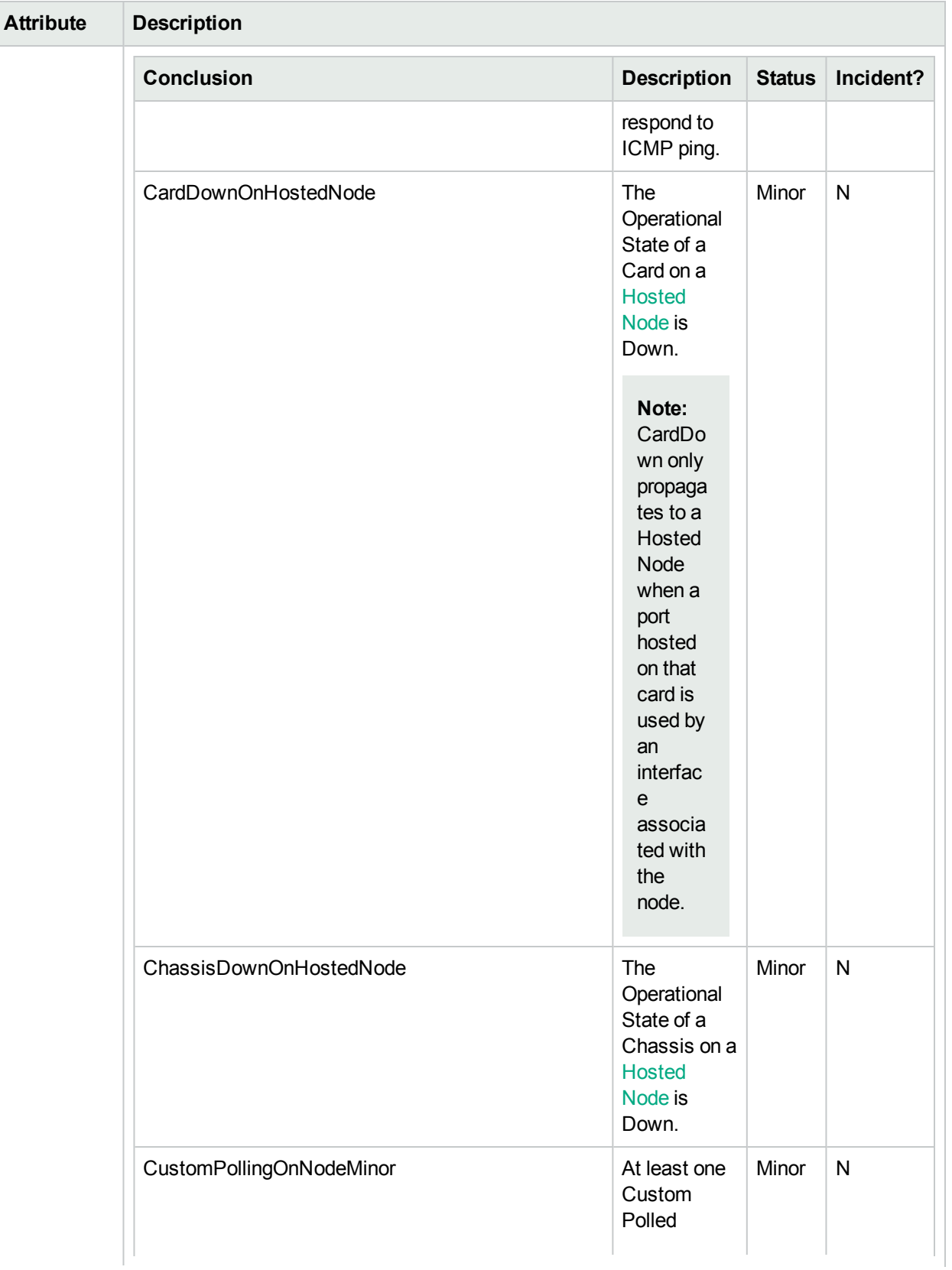

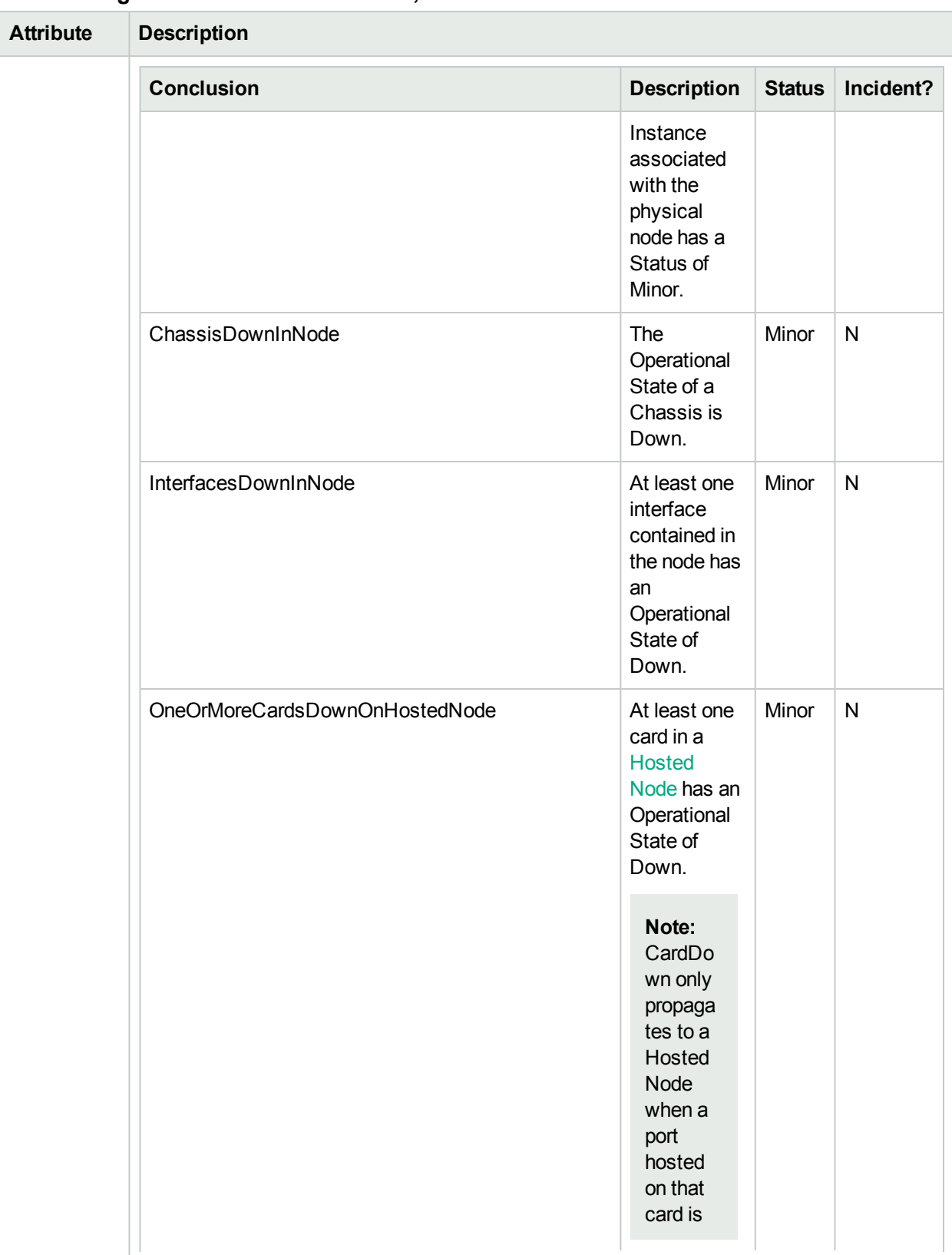

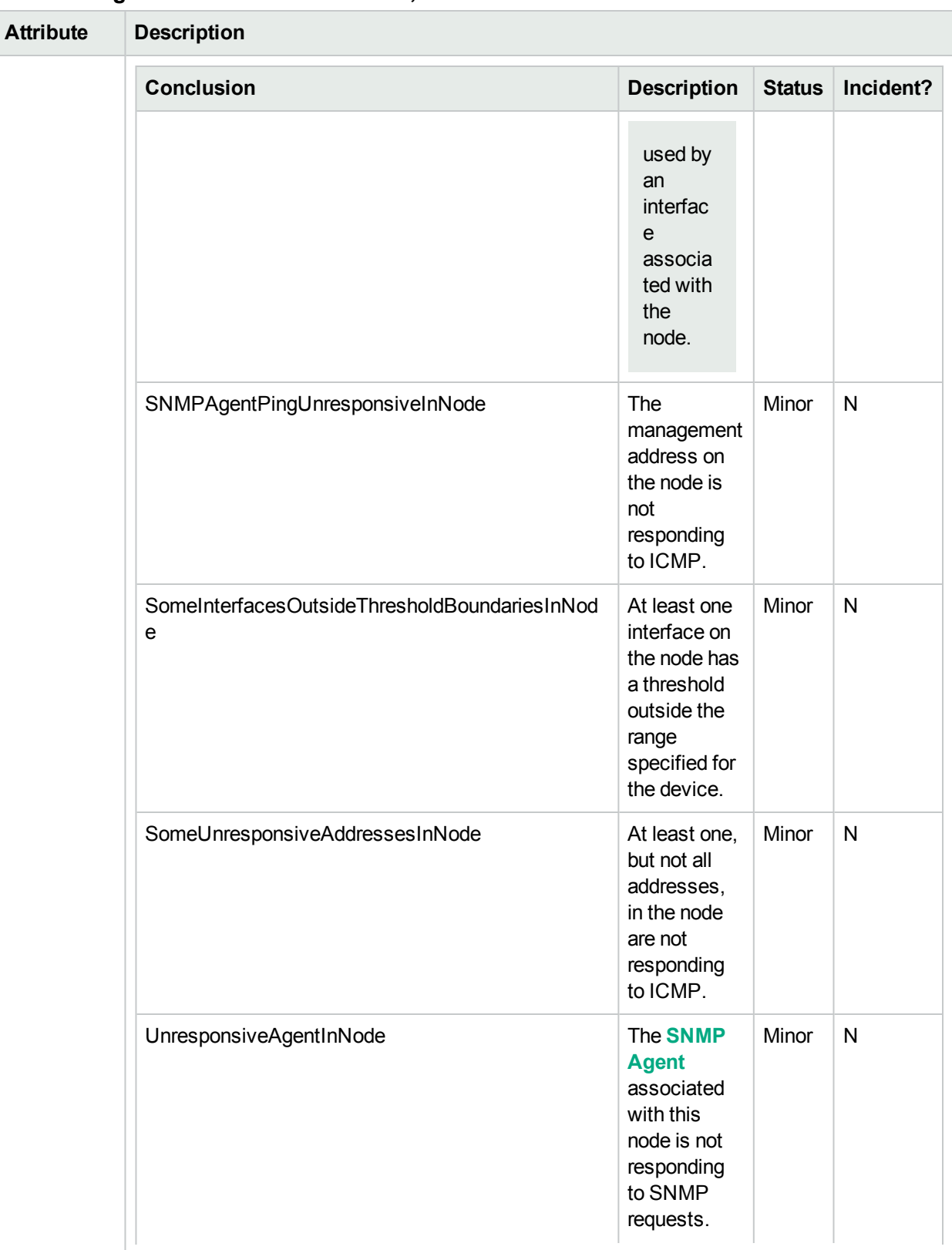

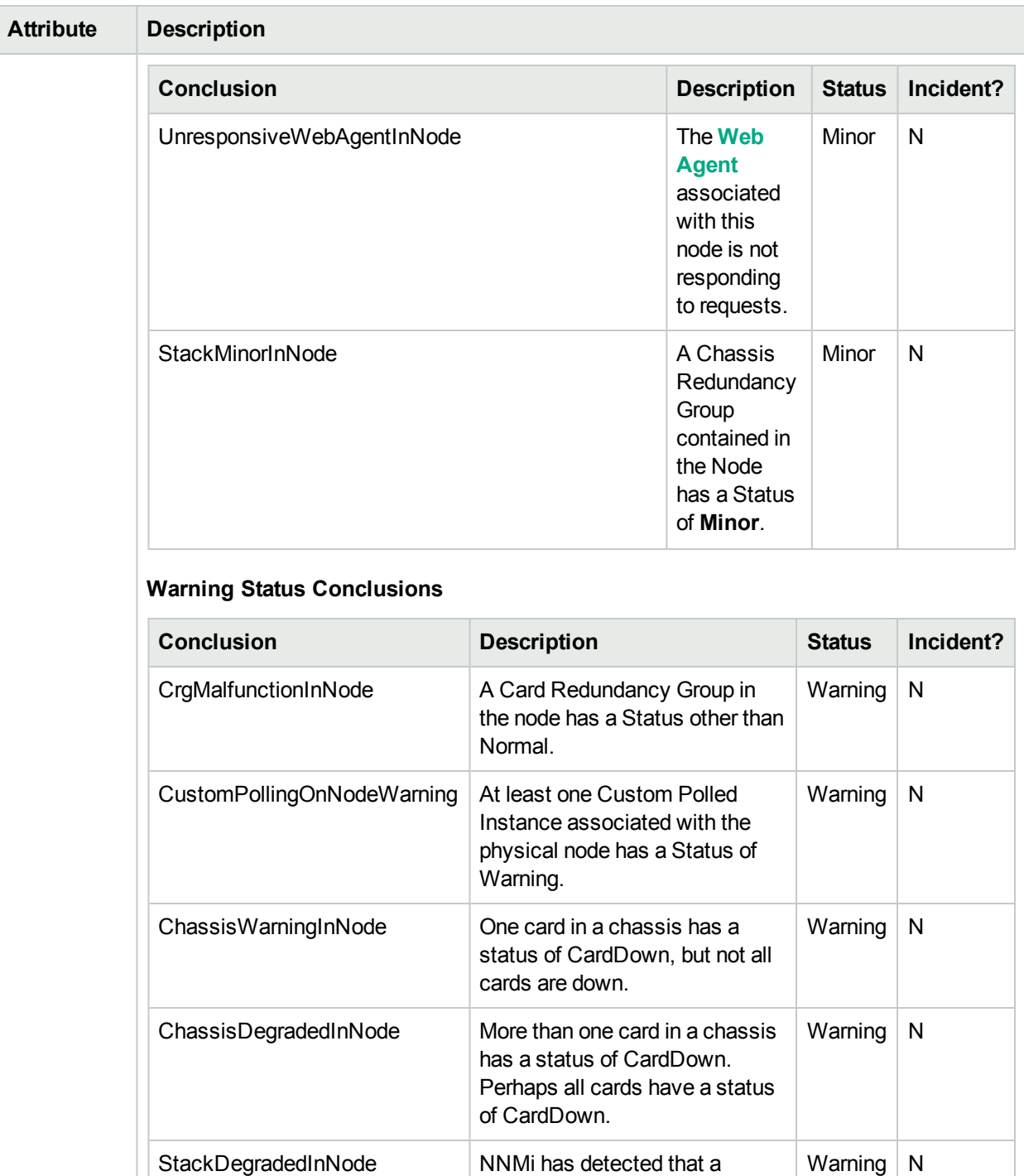

Chassis Redundancy Group contained in the Node is

for more information.

degraded. See "Stack [Degraded](#page-503-0) (NNMi [Advanced\)"](#page-503-0) on page 504

## **Outstanding Status Conclusion Values, continued**

### **Disabled Status Conclusions** (NNMi Advanced)

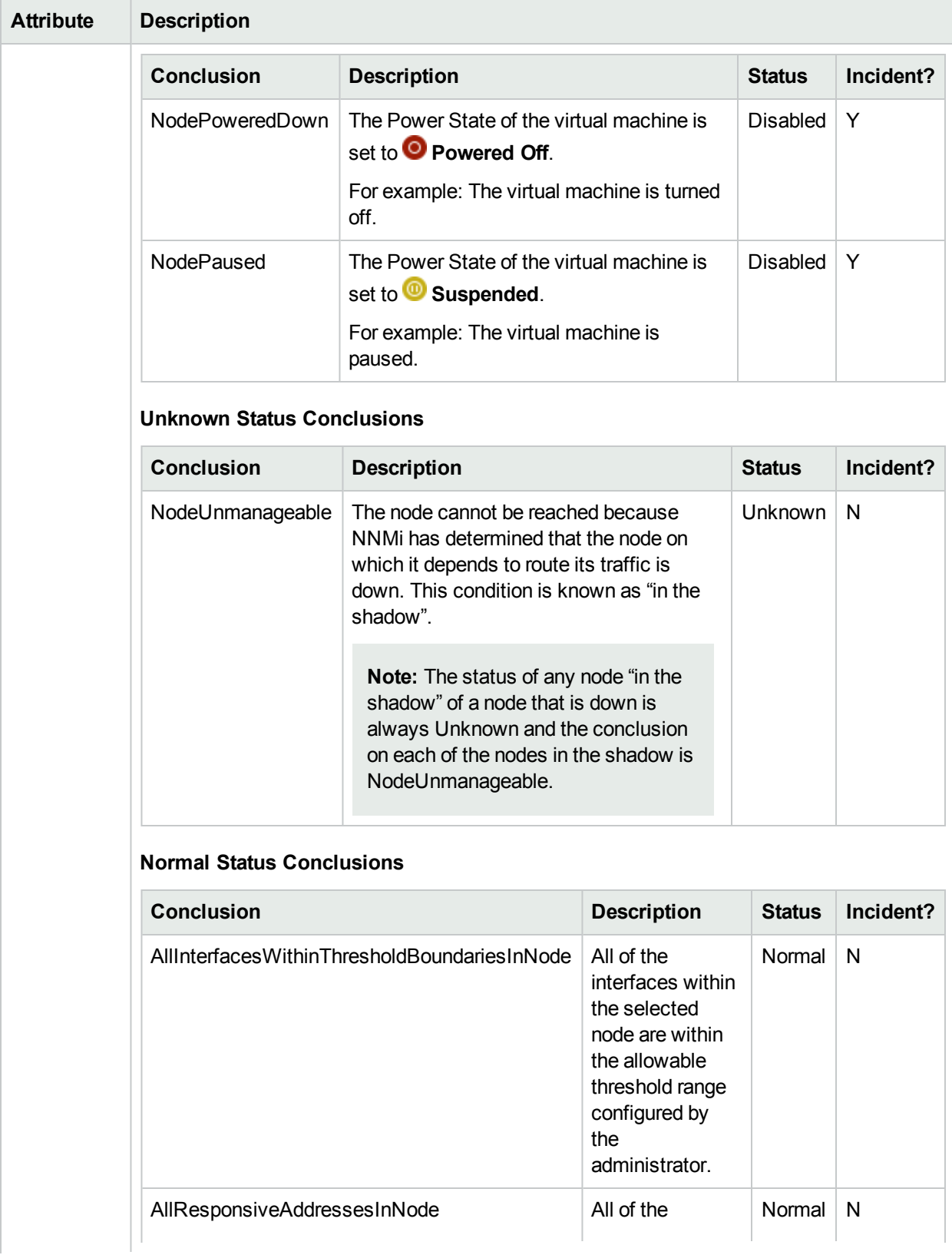

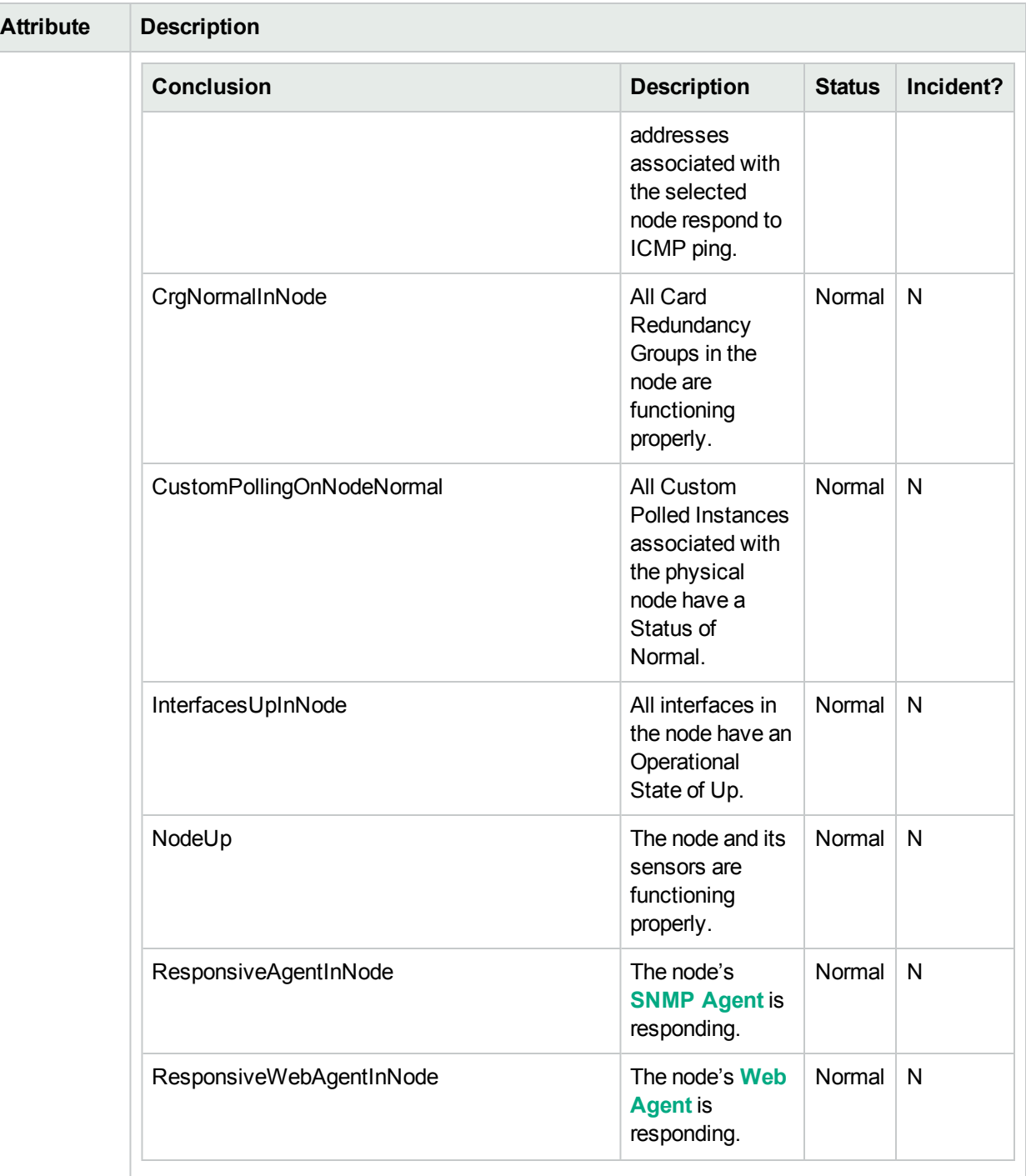

Multiple Node conclusions can appear for the same node object. For example, if a node is functioning properly and it has monitored addresses, interfaces, at least one card, and a card redundancy group, you would see these conclusions together:

- SNMPAgentResponding
- AllResponsiveAddressesInNode
- InterfacesUpInNode

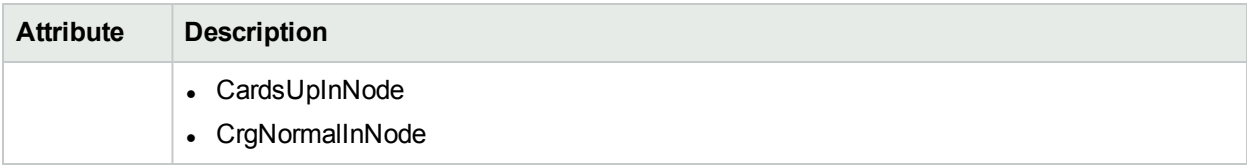

# <span id="page-94-1"></span>Node Form: Scheduled Outage Tab

The ["Node](#page-56-0) Form" on page 57 provides details about the selected node.

This tab provides a record of all the Node's past, present, and future Scheduled Node Outages. See the "Node Form: [Outage](#page-94-0) History Tab" below for more details.

See also ["Scheduling](#page-307-0) Outages for Nodes or Node Groups" on page 308 and ["Scheduled](#page-564-0) Node Outages View" on [page](#page-564-0) 565.

See "Understand the Effects of Setting the [Management](#page-568-0) Mode to Not Managed or Out of Service" on page [569](#page-568-0).

#### **For information about each tab:**

#### **Scheduled Outage Table**

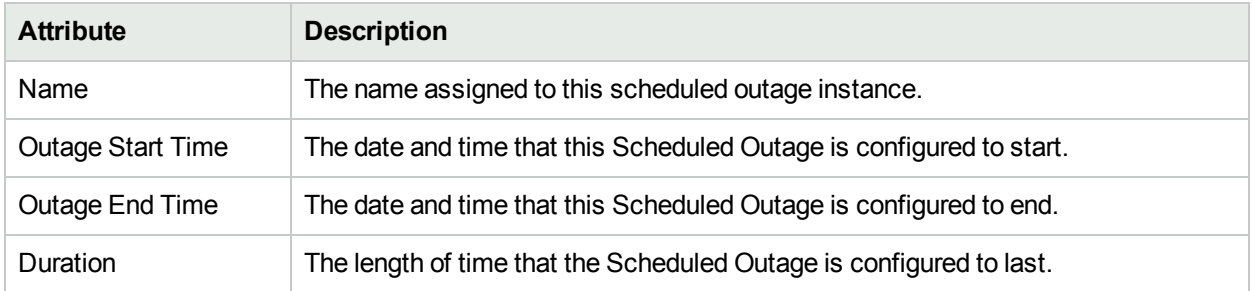

# <span id="page-94-0"></span>Node Form: Outage History Tab

The ["Node](#page-56-0) Form" on page 57 provides details about the selected node.

This tab provides a record of all this Node's past, present, and future outages (including [Scheduled](#page-94-1) Node [Outages\)](#page-94-1).

#### **For information about each tab**:

### **Outage History Table**

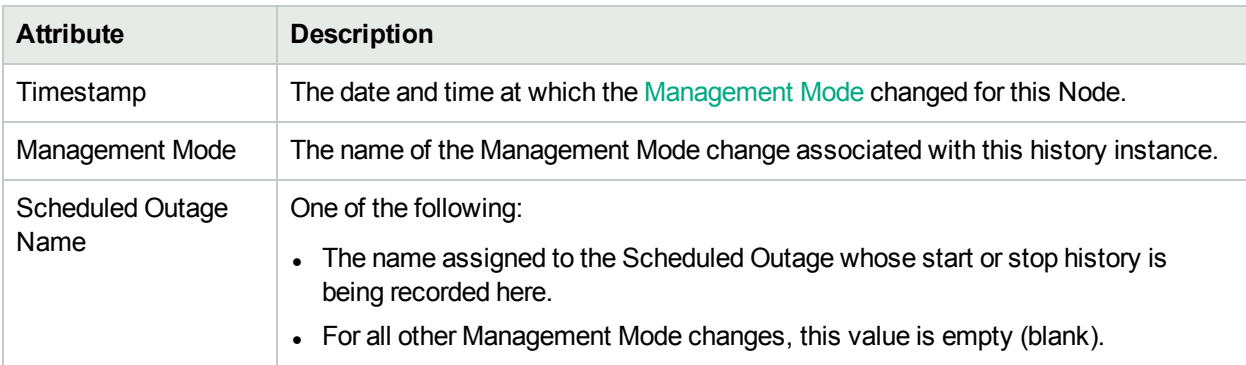

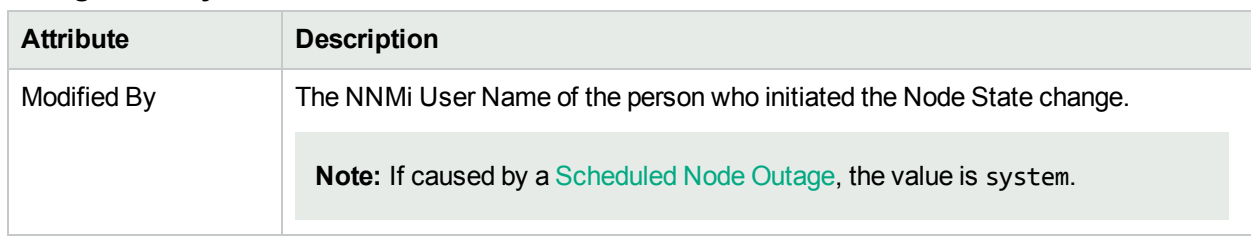

### **Outage History Table, continued**

# Node Form: Registration Tab

The ["Node](#page-56-0) Form" on page 57 provides details about the selected node.

### **For information about each tab**:

### **Registration Attributes**

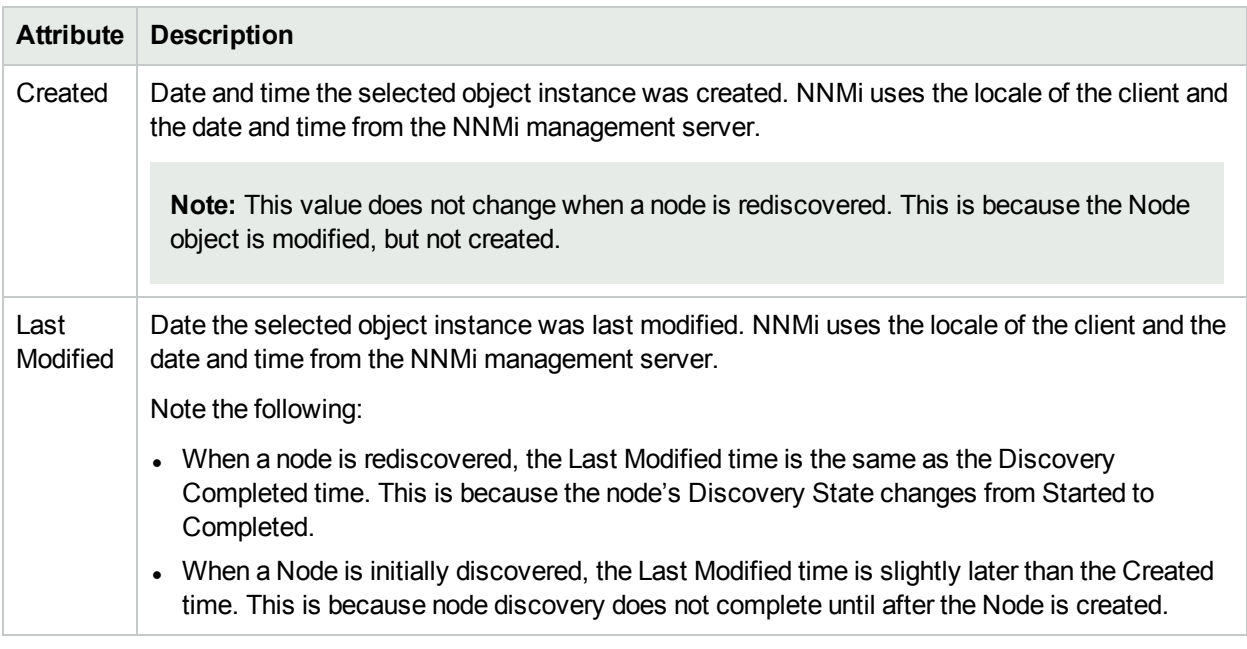

### **Object Identifiers Attributes**

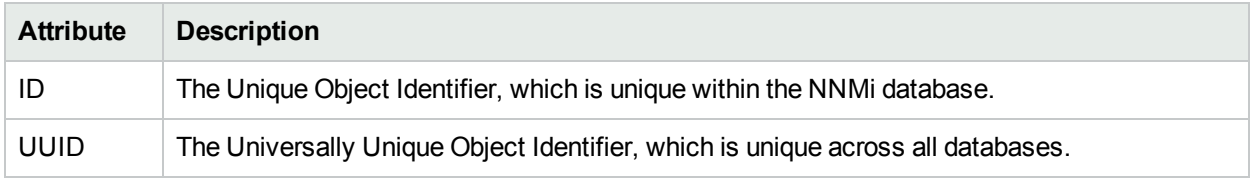

# <span id="page-95-0"></span>Device Profile Form

According to industry standards (MIB-II), each combination of vendor, device type, and model number is assigned a unique SNMP system object ID (sysObjectID). For example, all Cisco 6500 series switches have the same sysObjectID prefix: .1.3.6.1.4.1.9. \* See the Basic [Attributes.](#page-96-0)

NNMi uses the [Advanced](#page-97-0) Settings to make decisions about how devices are discovered and depicted on the NNMi maps.

**Tip:** Each ["Node](#page-56-0) Form" on page 57 has a link to the appropriate Device Profile form.

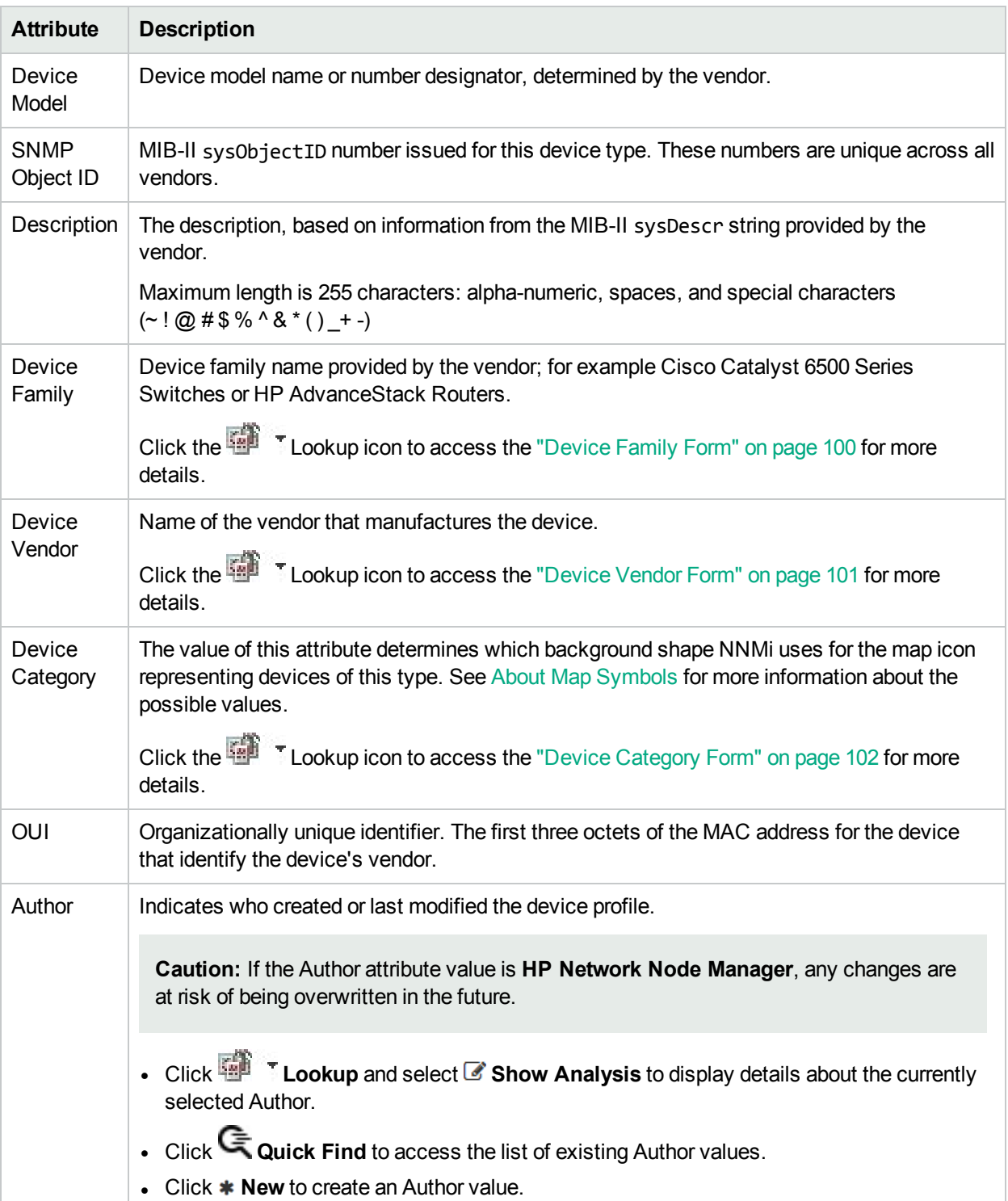

### <span id="page-96-0"></span>**Basic Attributes**

# <span id="page-97-0"></span>**Advanced Settings Tab**

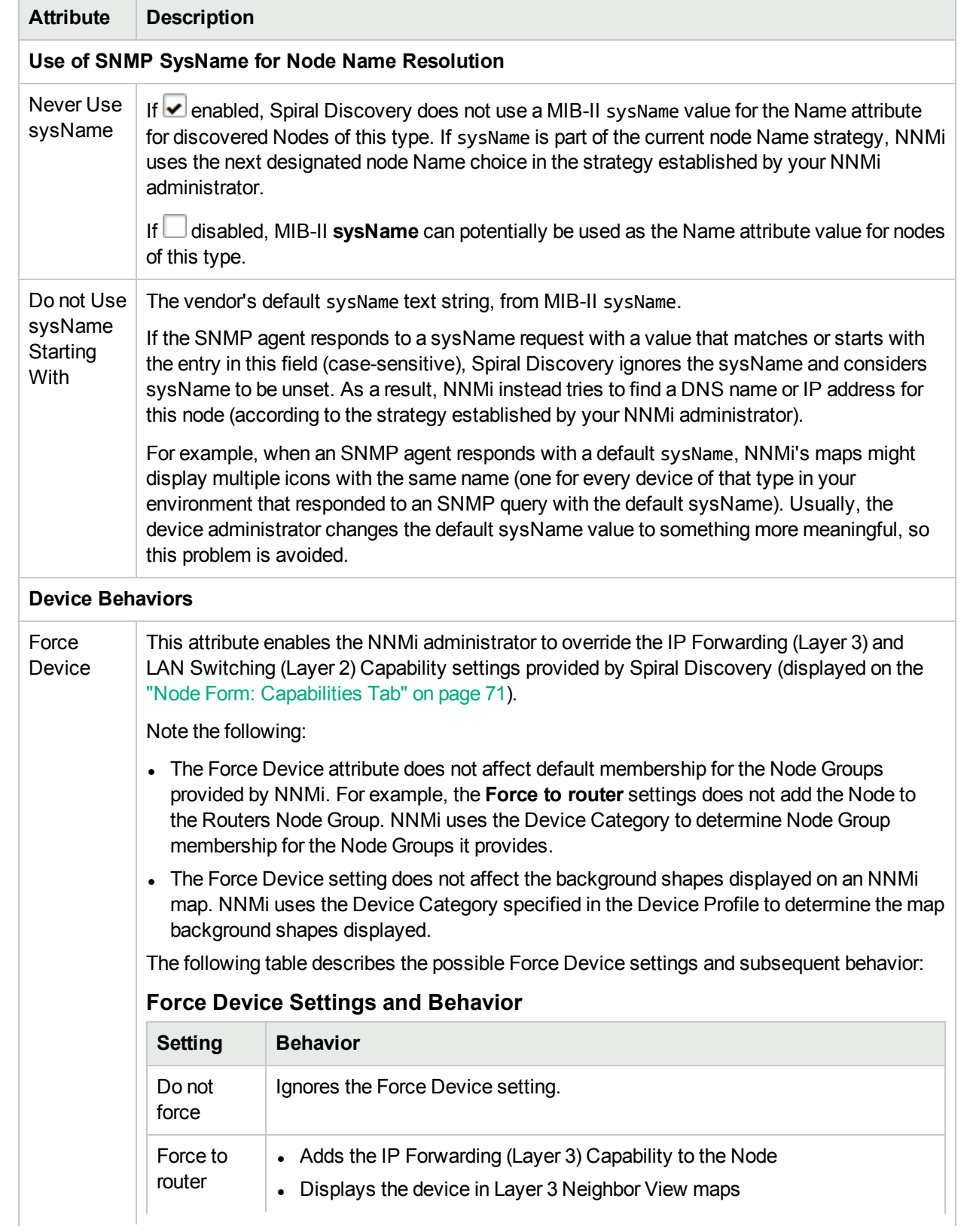

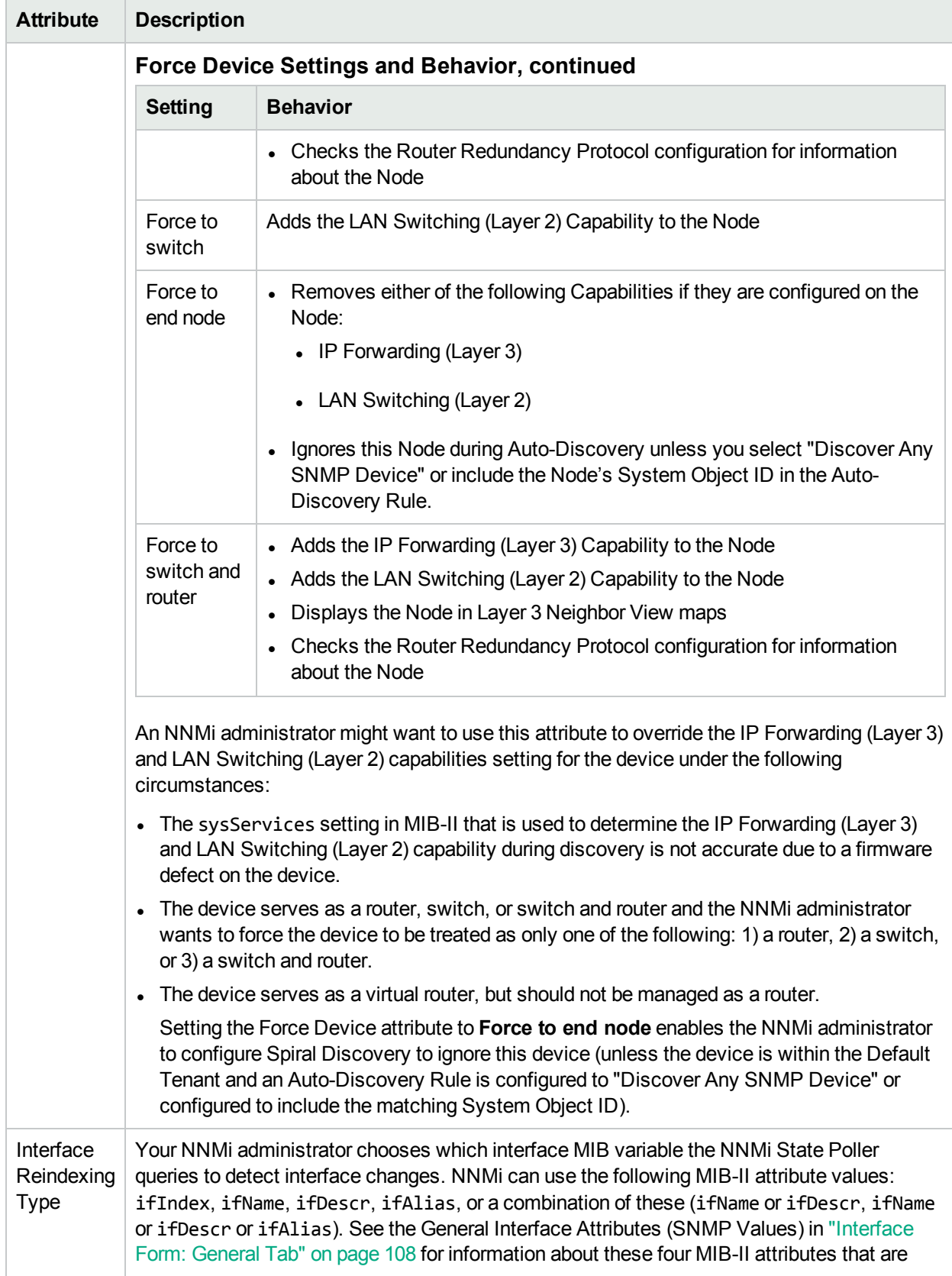

# **Advanced Settings Tab , continued**

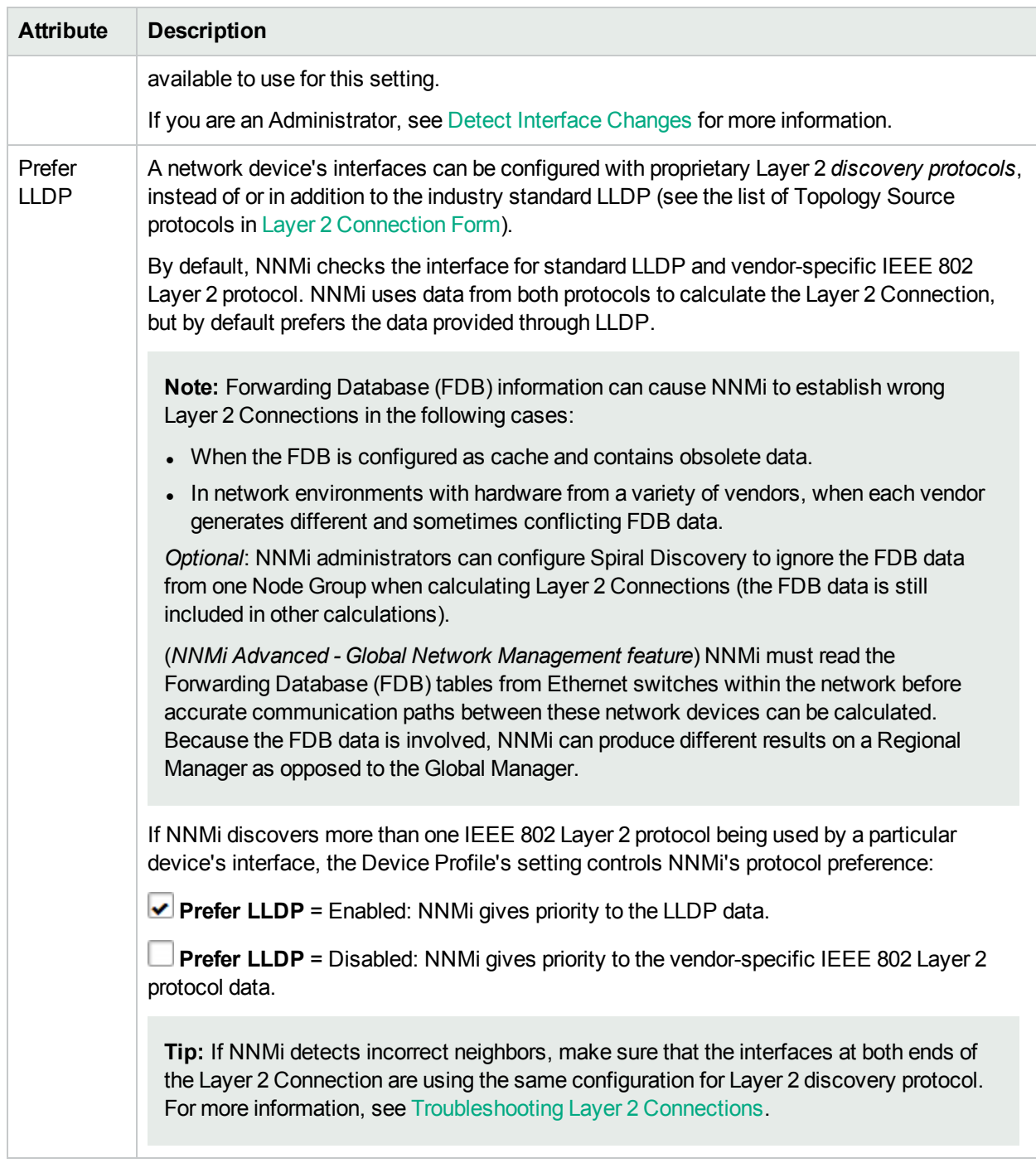

### **Advanced Settings Tab , continued**

# <span id="page-99-0"></span>Device Family Form

The Device Family attribute value indicates the family name assigned by the vendor when the device was manufactured; for example, the Cisco Catalyst 6500 Series Switches.

- NNMi monitoring behavior can be configured differently for each family.
- Membership in a Node Group can be determined by device family.

This form is accessed from the ["Device](#page-95-0) Profile Form" on page 96.

### **Device Family Definition**

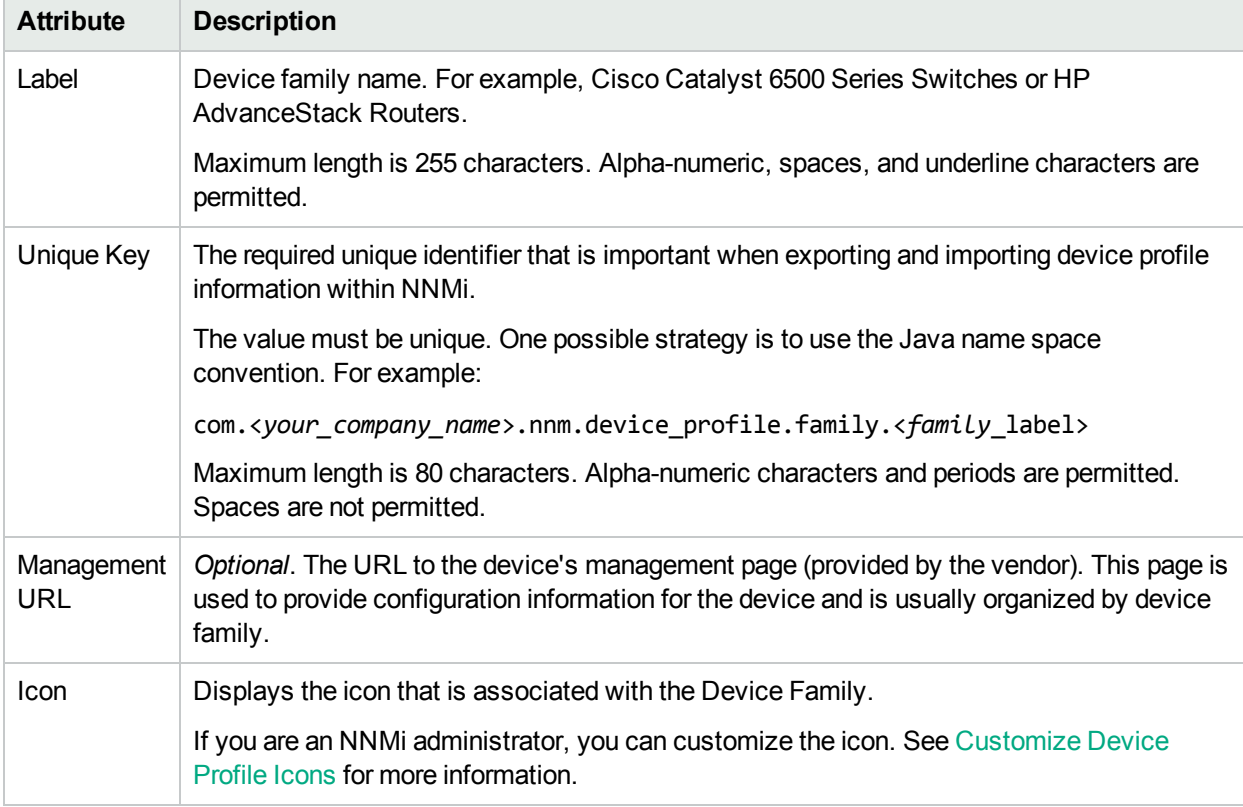

## <span id="page-100-0"></span>Device Vendor Form

The Device Vendor attribute value indicates the name of the manufacturer of this device type; for example, HPE or Cisco.

- NNMi monitoring behavior can be configured differently for each vendor.
- Membership in a Node Group can be determined by device vendor.

This form is accessed from the ["Device](#page-95-0) Profile Form" on page 96.

### **Device Vendor Definition**

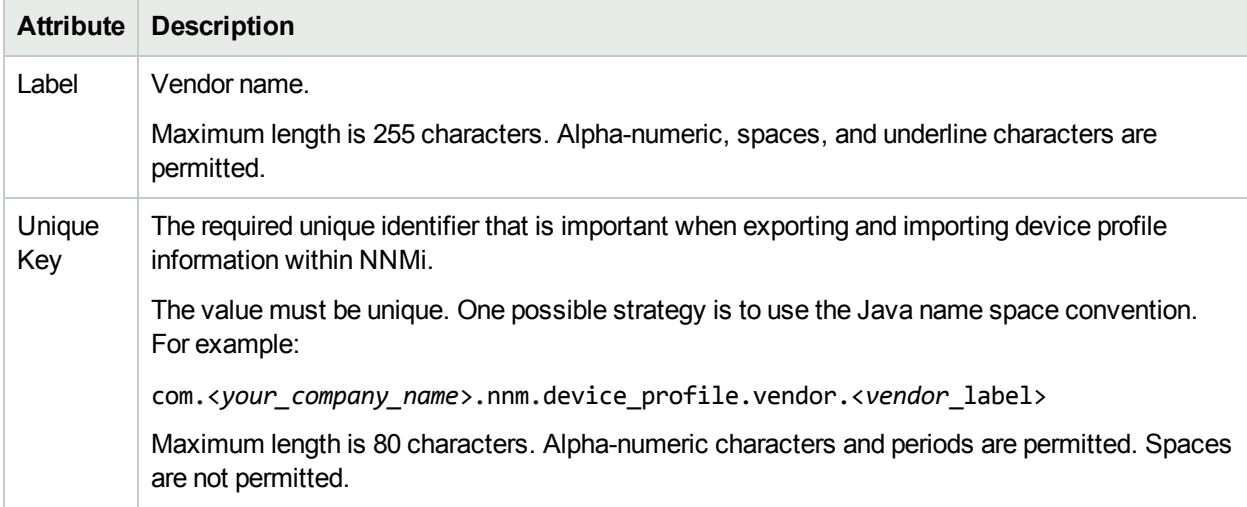

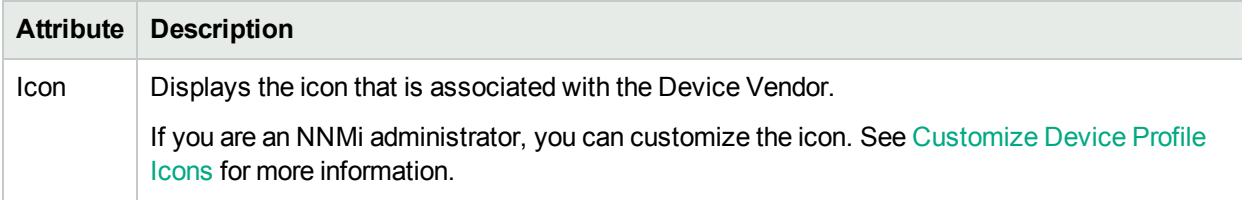

### **Device Vendor Definition , continued**

## <span id="page-101-0"></span>Device Category Form

The Device Category attribute value indicates the category of this device; for example, router, switch, or printer. This attribute:

- In Map views, determines which background shape NNMi uses for the icon representing devices of this type.
- . In table views, the category value can be used when sorting/filtering the Category column.
- During discovery, NNMi behavior changes based on the device category. For example, routers and switches are discovered by default.
- NNMi monitoring behavior can be configured differently for each category.
- Membership in a Node Group can be determined by device category.

This form is accessed from the ["Device](#page-95-0) Profile Form" on page 96.

### **Device Category Definition**

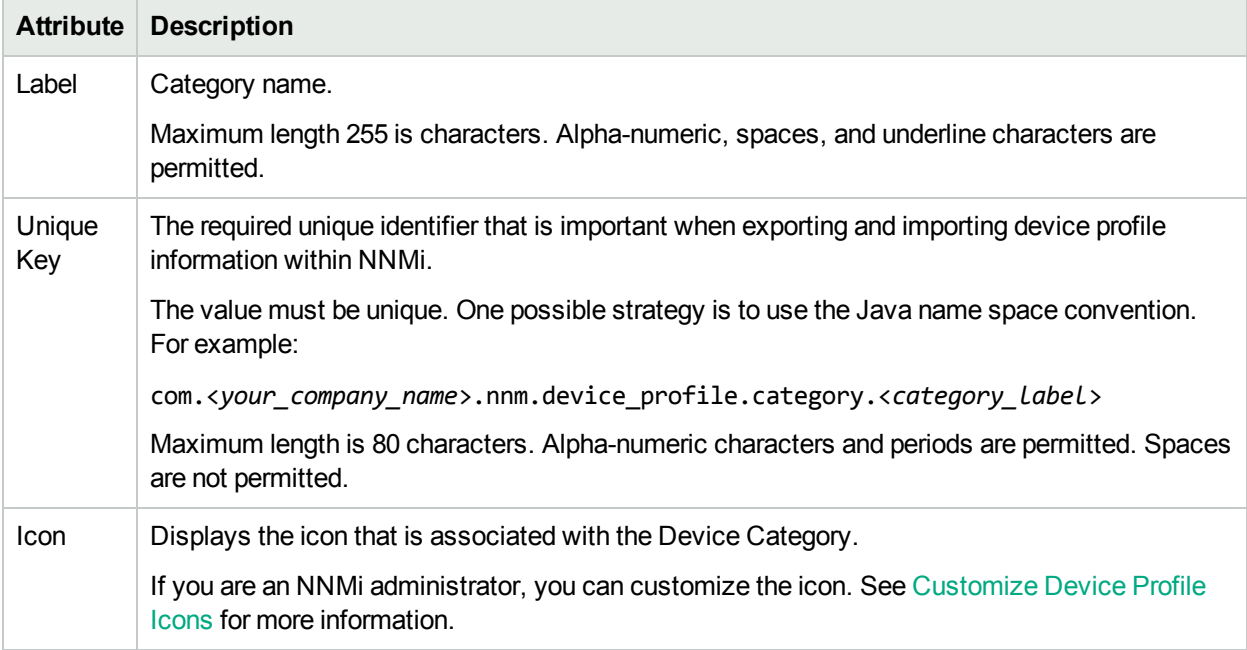

# Interface Form

Click the link to the object type you selected prior to opening the Interface form:

 $\bullet$  [interface](#page-102-0) — might be a physical or virtual interface

For example, the interface might be a virtual port or an uplink provided by a **hypervisor**.

<span id="page-102-0"></span>• virtual [switch](#page-144-0)

# Interface Form

The Interface form provides details about the physical or virtual network interface selected. From this form you can access more details about the parent [node,](#page-104-0) [addresses,](#page-115-0) current network [connection](#page-104-1), and [incidents](#page-129-0) associated with this interface.

If your role permits, you can use this form to modify the [Management](#page-104-2) Mode for an interface (for example to indicate it will be temporarily out of service) or add [notes](#page-106-0) to communicate information about this interface.

If you see several blank columns for an interface in a table view, note the following:

• The interface might be in a non-SNMP node.

For interfaces on non-SNMP nodes, note the following:

- The interface index (ifIndex) value is always set to **0** (zero).
- **.** The interface type (ifType) is set to **Other**.
- <sup>l</sup> The interface Name (ifName), if none is available, is set to **Pseudo Interface**.

**Note:** For **Pseudo Interface**, NNMi attempts to obtain additional information using a variety of *discovery protocols* (see the list of Topology Source protocols in Layer 2 [Connection](#page-240-0) Form).

- If the interface hosts an IP address, the interface Alias (ifAlias) is set to the IP address. Otherwise, the interface Alias (ifAlias) is set with information from neighboring SNMP devices.
- NNMi obtains the MAC address if the IP address can be resolved using ARP cache.
- The interface might be a Nortel private interface.

For Nortel SNMP interfaces, note the following:

- $\bullet$  The interface index (ifIndex) value is set according the Nortel private MIB.
- NNMi tries to collect the MAC address and interface name using Nortel's private MIBs.
- <sup>l</sup> (*NNMi Advanced*) The interface might be an IPv-6 interface.

A small number of IPv6 devices do not support the standard RFC 2863 IF-MIB for IPv6 interfaces. In this case, NNMi uses the *RFC 2465 IPv6-MIB*. When this happens, note the following:

- Interface index (ifIndex) and description (ifDescr) are set according to the RFC 2465 IPv6 MIB.
- Interface type (ifType) is set to 0ther (no specific type is available).
- Interface Name (ifName), Alias (ifAlias), and Speed (ifSpeed) are blank (not available).
- NNMi monitors the Status of this interface, but Performance metrics are not available.

When an IP Address has the Interface Name (ifName) attribute set to blank, NNMi constructs an alternate string for the IP Address's **In Interface** attribute (Other[<*ifIndex\_value*>]).

### **For information about each tab**:

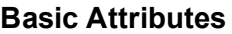

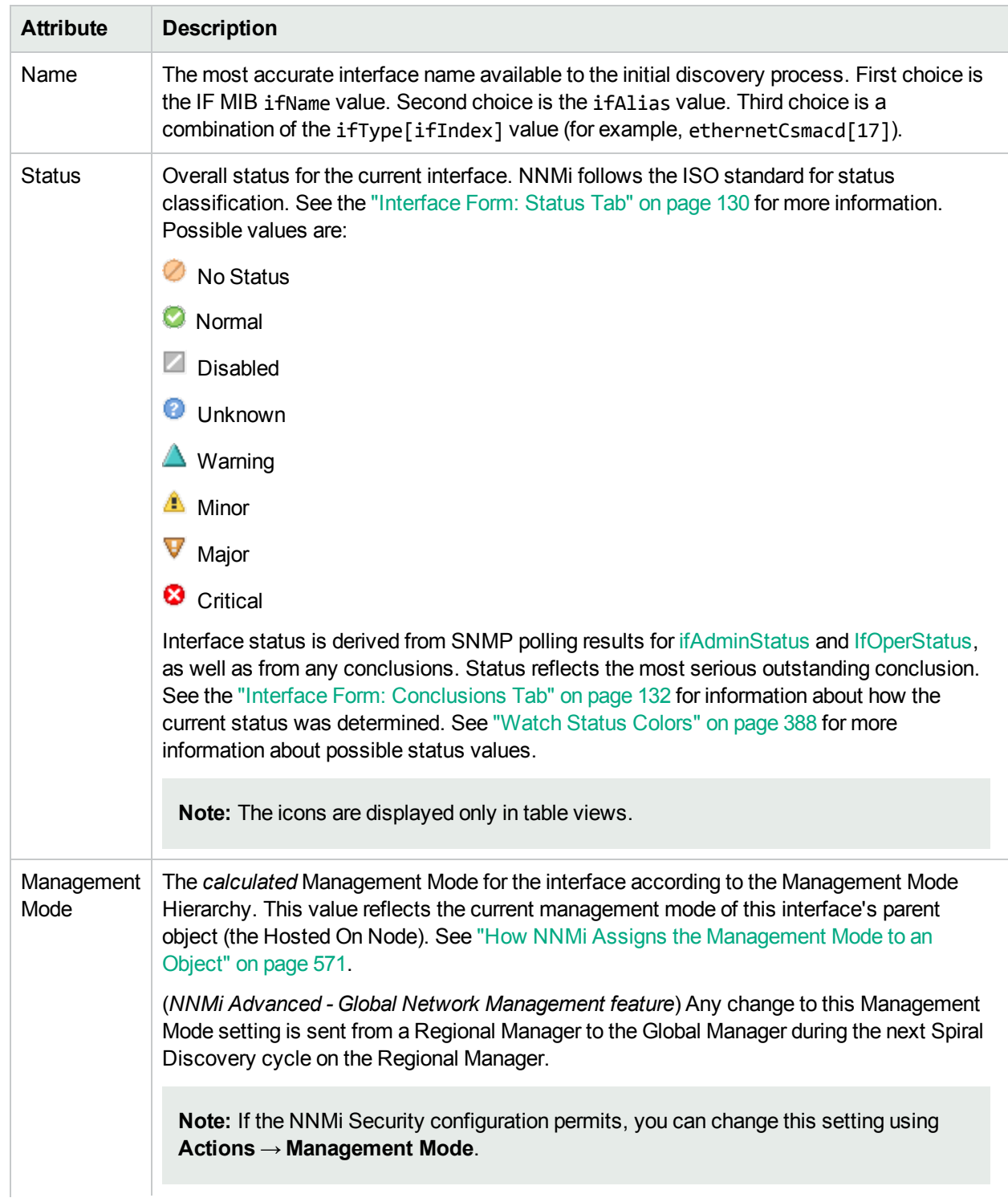

## **Basic Attributes, continued**

<span id="page-104-2"></span><span id="page-104-1"></span><span id="page-104-0"></span>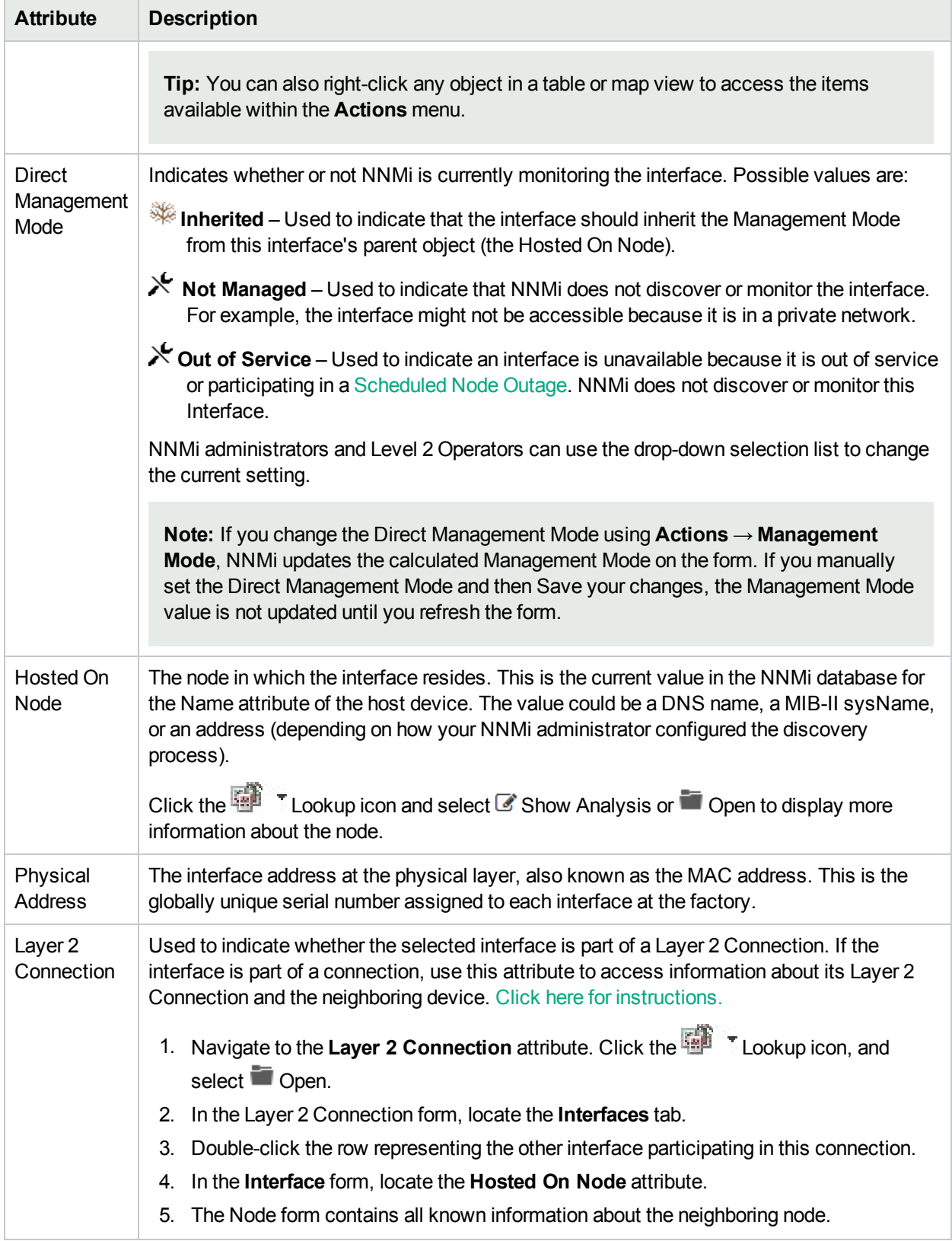

## **Interface State Attributes**

<span id="page-105-1"></span><span id="page-105-0"></span>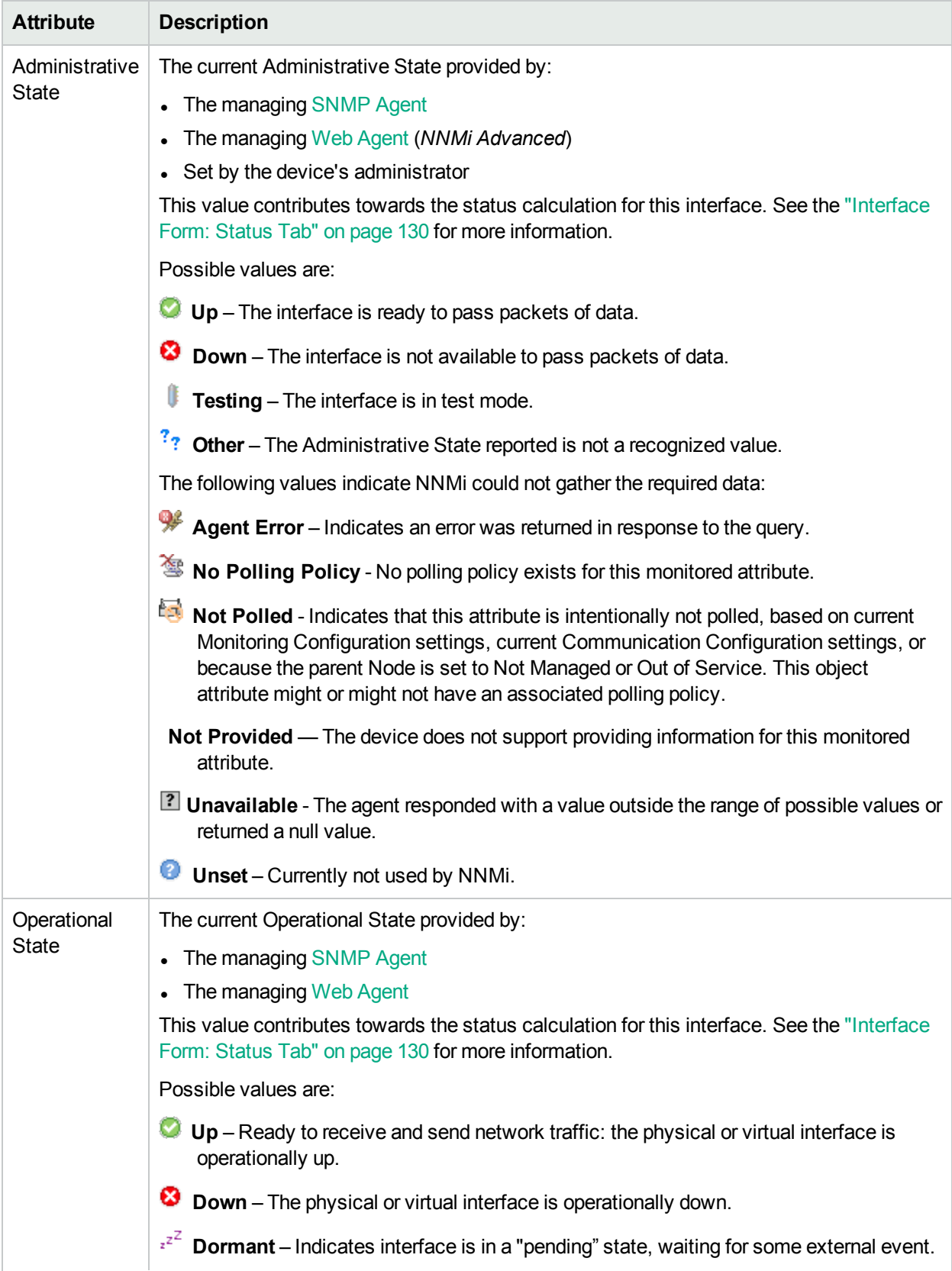

<span id="page-106-0"></span>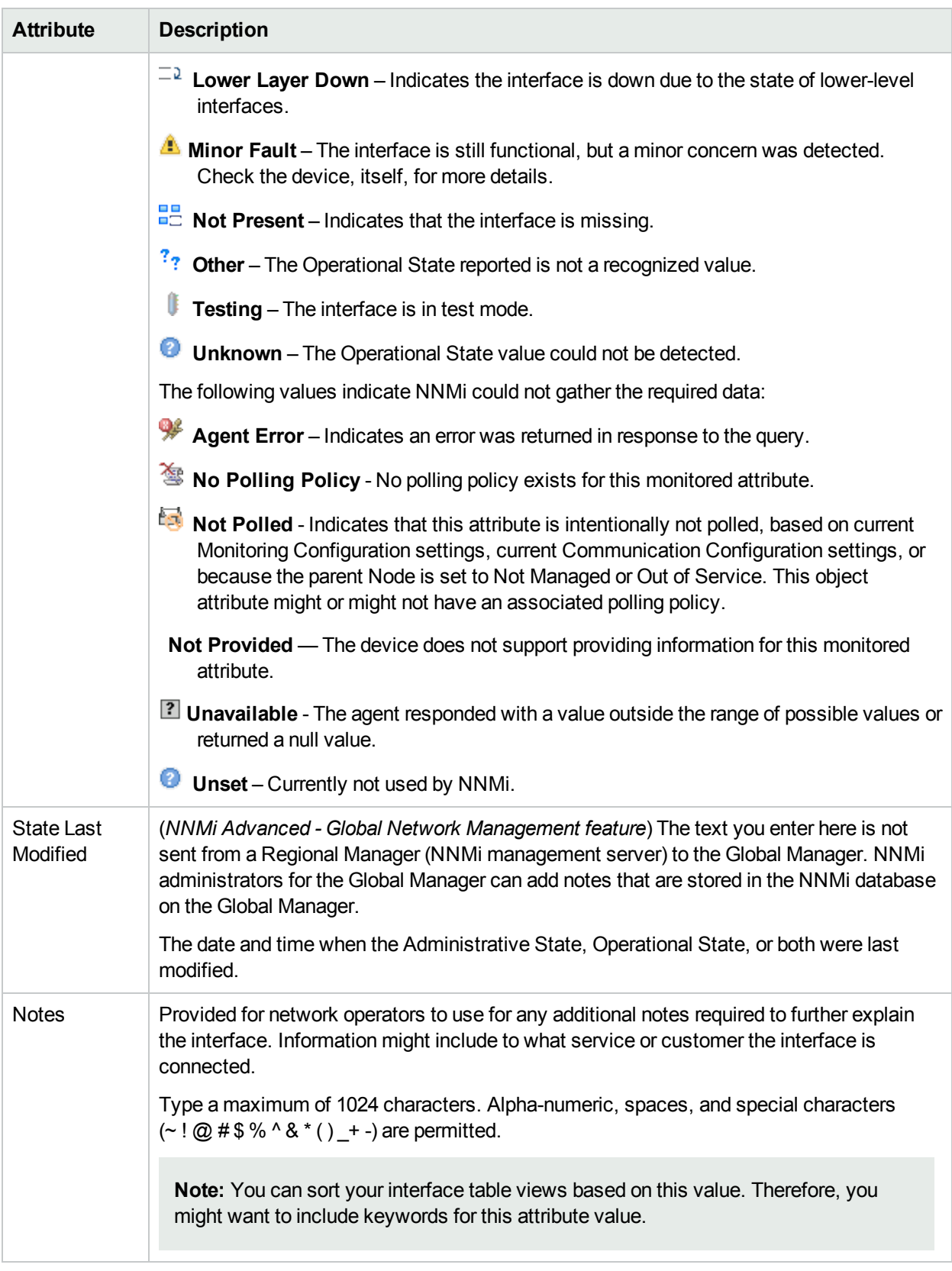

## **Interface State Attributes, continued**

# <span id="page-107-0"></span>Interface Form: General Tab

The ["Interface](#page-102-0) Form" on page 103 provides details about the selected network interface.

### **For information about each tab**:

### **General SNMP Values**

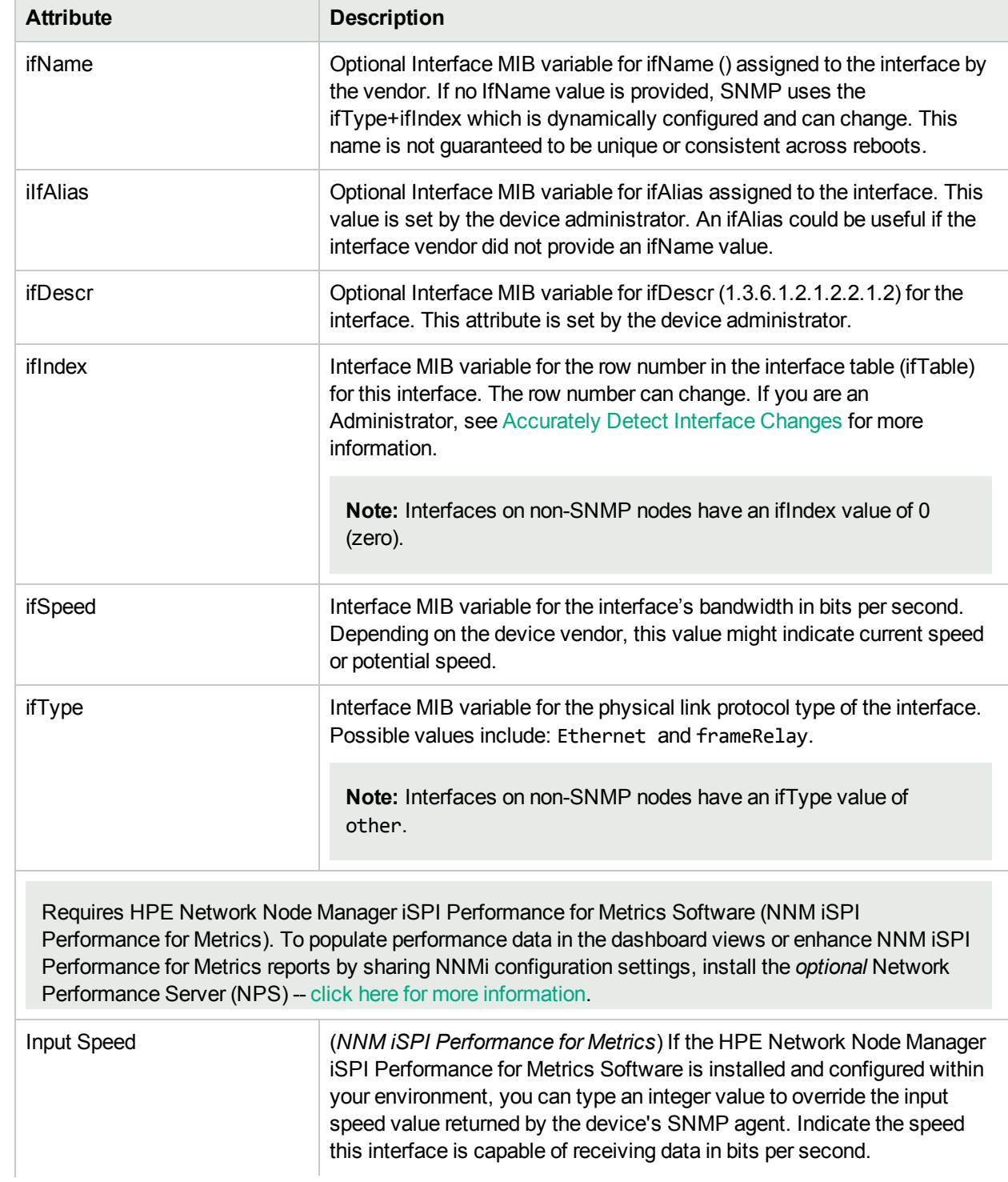
## **General SNMP Values, continued**

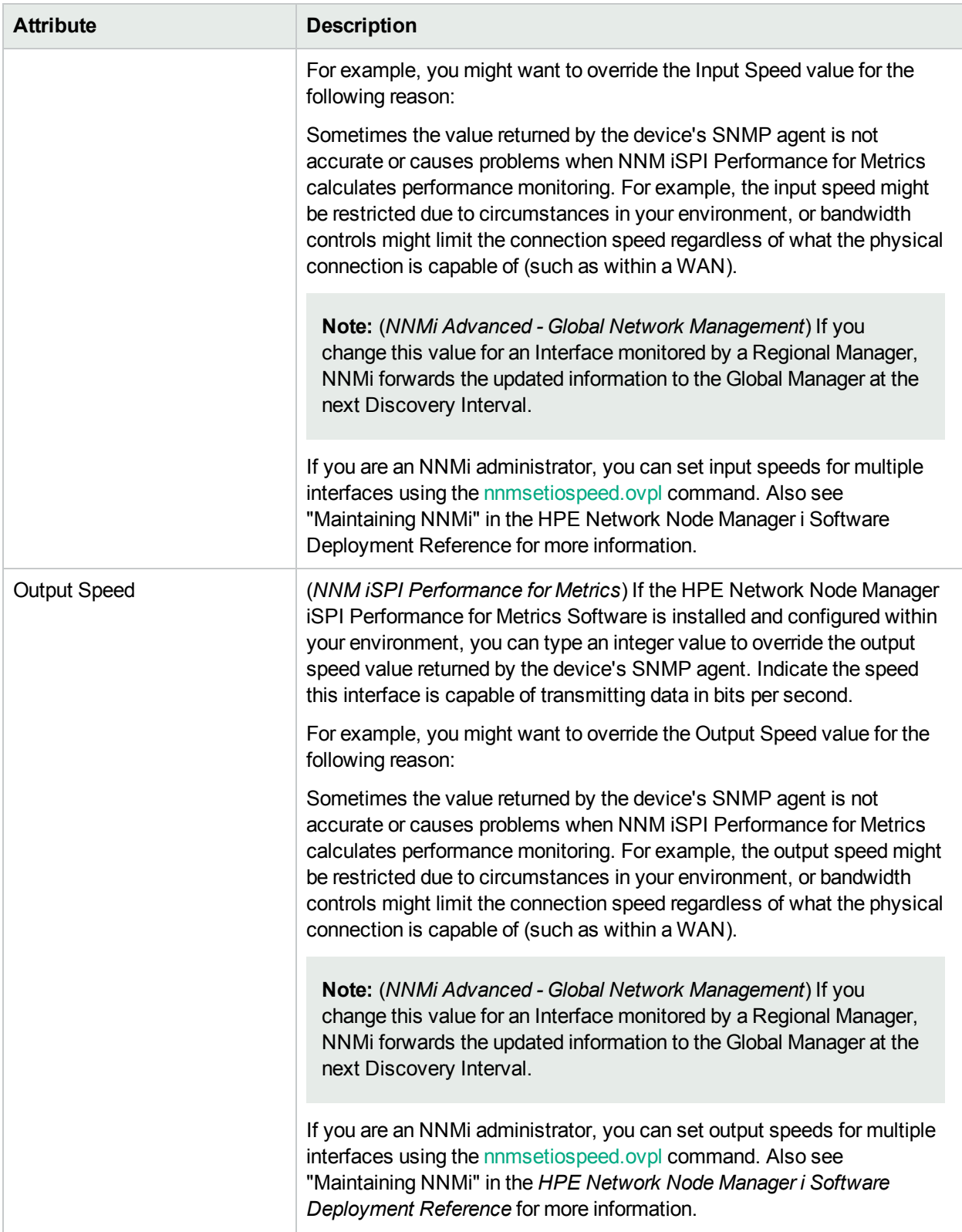

## Interface Form: IP Addresses Tab

The ["Interface](#page-102-0) Form" on page 103 provides details about the selected network interface.

#### **For information about each tab**:

#### **IP Addresses Table**

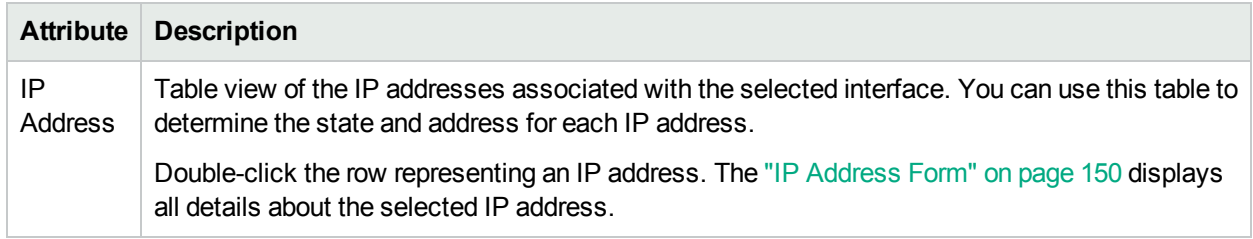

## Interface Form: Ports Tab

The ["Interface](#page-102-0) Form" on page 103 provides details about the selected network interface.

#### **For information about each tab**:

#### **Ports Table**

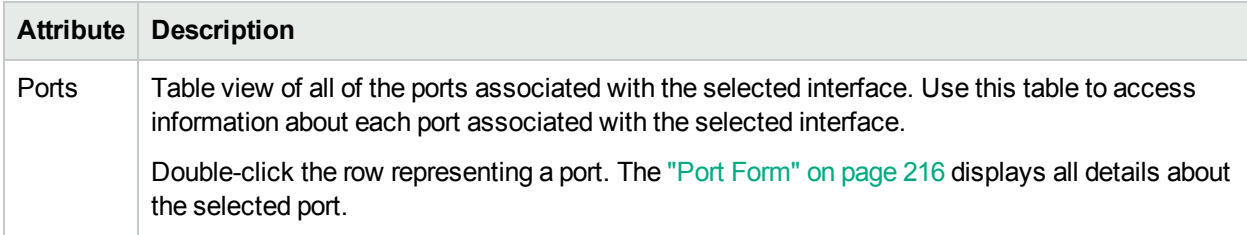

## Interface Form: VLAN Ports Tab

**Tip:** The ["Interface](#page-102-0) Form" on page 103 provides details about the selected network interface.

#### **For information about each tab:**

(*NNMi Advanced - Global Network Management feature*) There might be slight differences between the VLAN information shown on Regional Managers and Global Managers, because the VLAN calculations use [Layer](#page-240-0) 2 [Connections](#page-240-0) data.

#### **VLAN Ports Table**

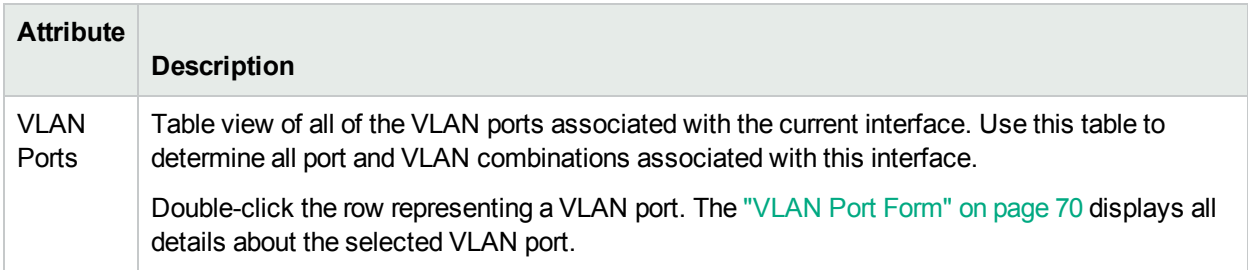

# <span id="page-110-0"></span>Interface Form: Link Aggregation Tab (NNMi Advanced)

The ["Interface](#page-102-0) Form" on page 103 provides details about the selected network interface.

For more information about each tab:

The Interface Form: Link Aggregation Tab appears if the selected interface uses a Link Aggregation protocol.

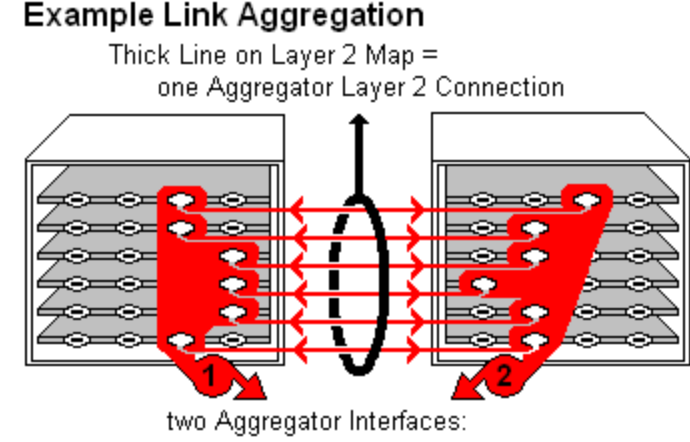

- Logical units (not physical)
- Each functions as if it were one
- Each has 6 Aggregation Member Interfaces

On a Layer 2 map, a thick line with a superimposed ellipse represents a **Link Aggregation** or **Split Link Aggregation** (group of multiple Layer 2 Connections that are functioning as one). The icon representing an Interface at either end of the thick line is an Aggregator Interface (a *logical* interface comprised of many physical interfaces that are functioning as one).

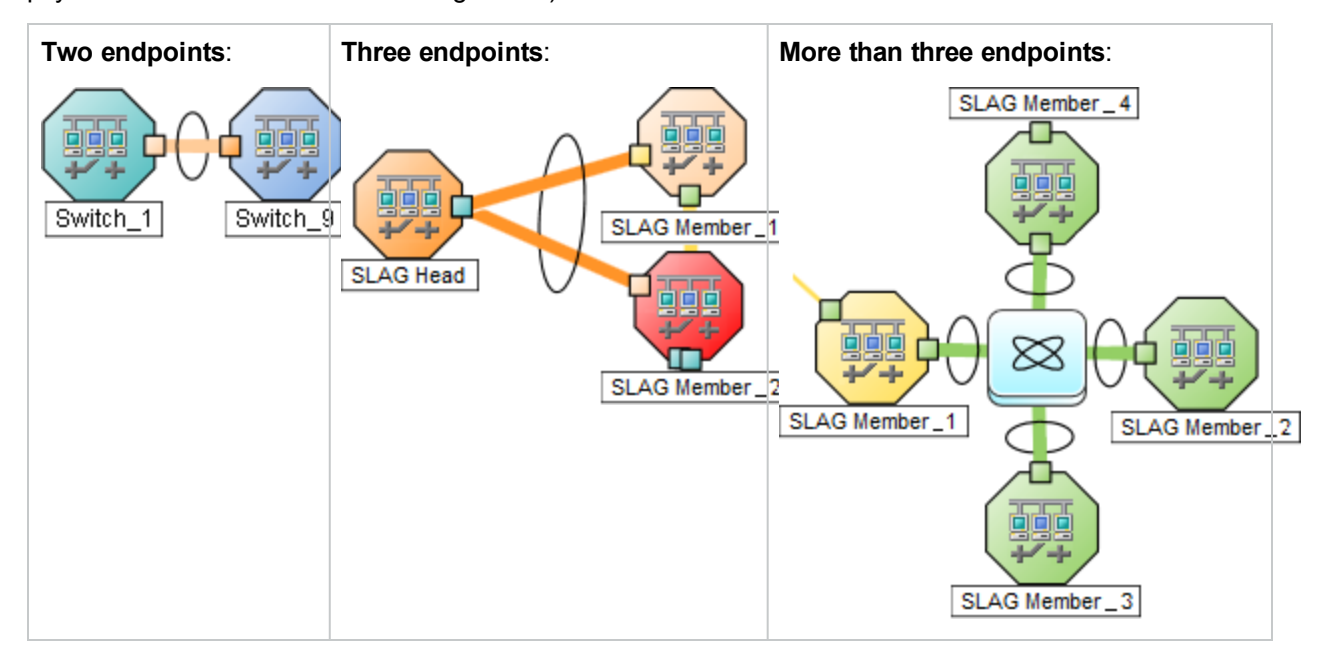

The selected object's *role* in the Link Aggregation determines the contents of the tab:

 $\sim$ 

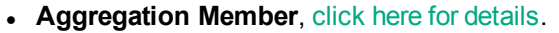

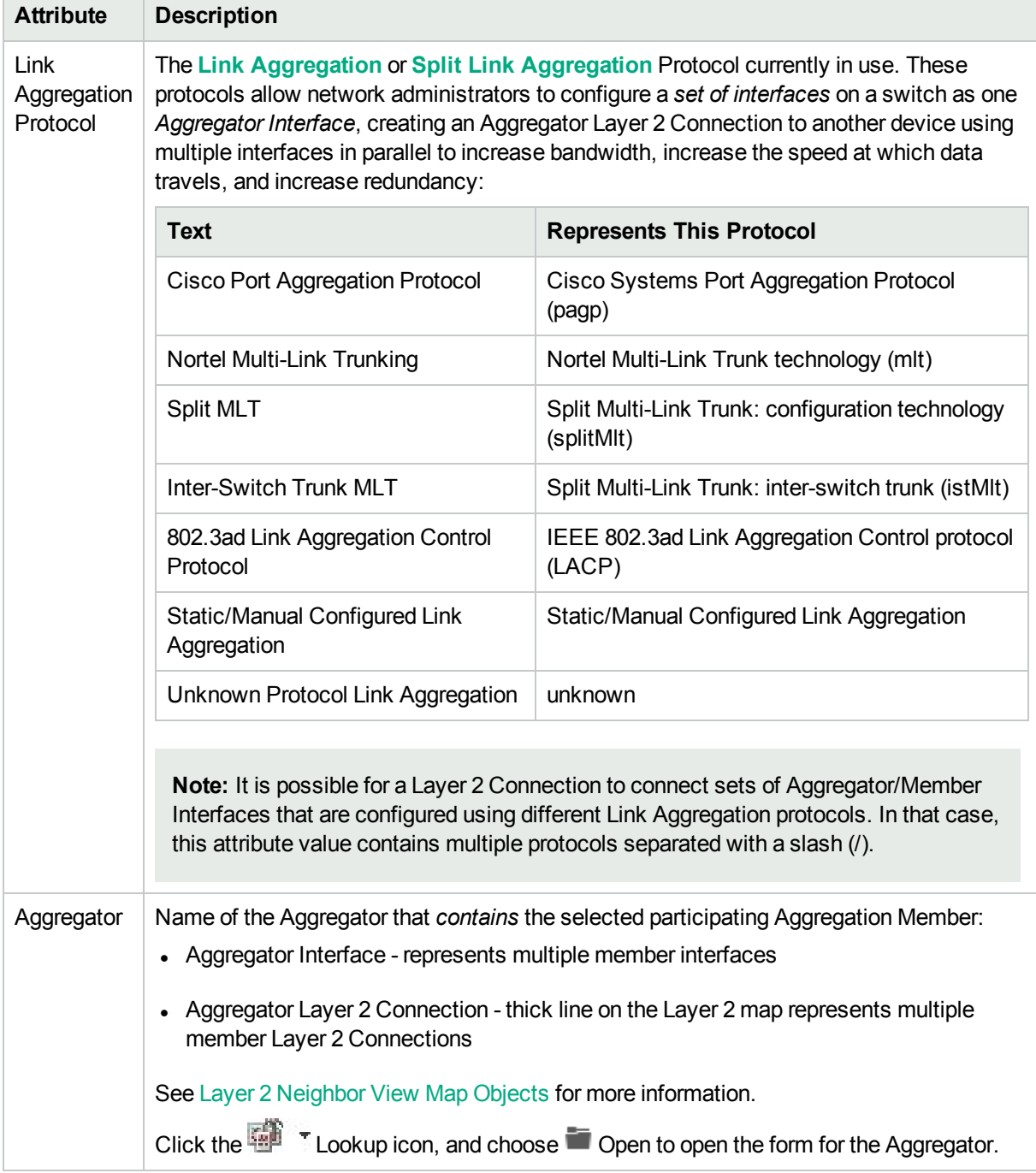

**Aggregator** (representing multiple members), click here for details.

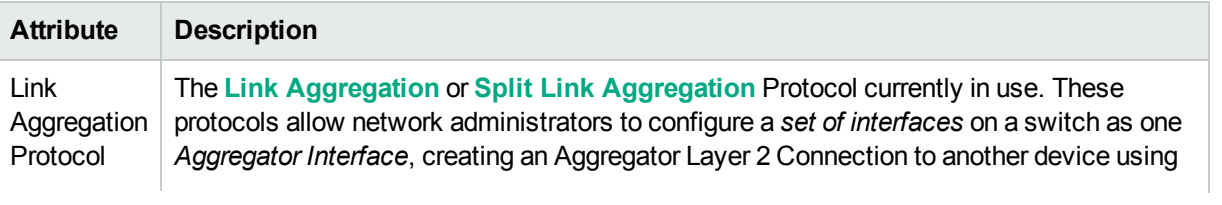

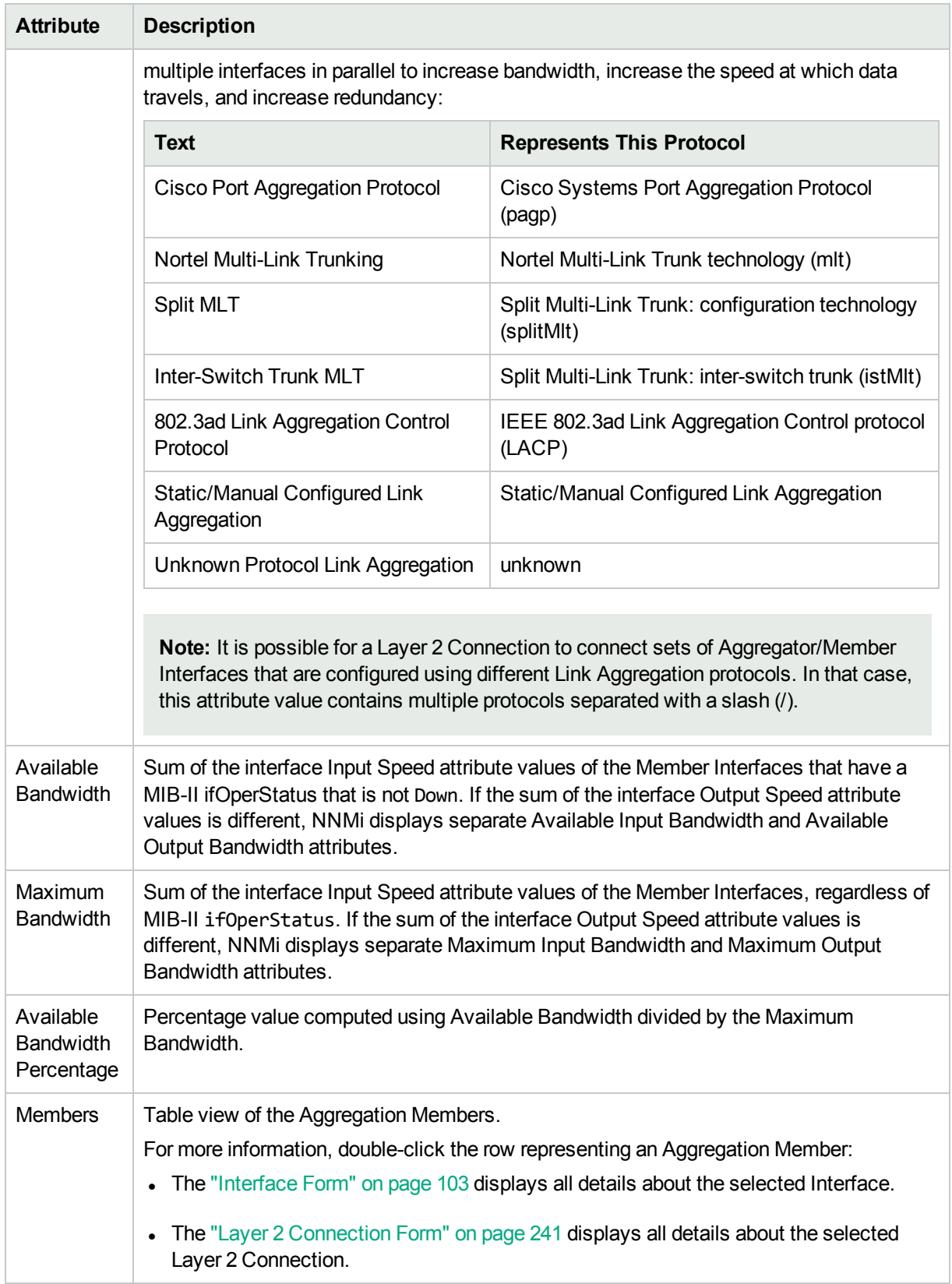

## Interface Form: Performance Tab (NNM iSPI Performance for Metrics)

Requires HPE Network Node Manager iSPI Performance for Metrics Software (NNM iSPI Performance for Metrics). To populate performance data in the dashboard views or enhance NNM iSPI Performance for Metrics reports by sharing NNMi configuration settings, install the *optional* Network Performance Server (NPS) -- click here for more information.

The ["Interface](#page-102-0) Form" on page 103 provides details about the selected network interface.

**Tip:** This information is also visible in the Monitoring workspace, Interface Performance view.

#### **For information about each tab**:

The Performance tab displays data if the HPE Network Node Manager iSPI Performance for Metrics Software software is installed and configured within your environment.

The icons on the Performance tab indicate the value from the most recent polling interval for interface performance states:

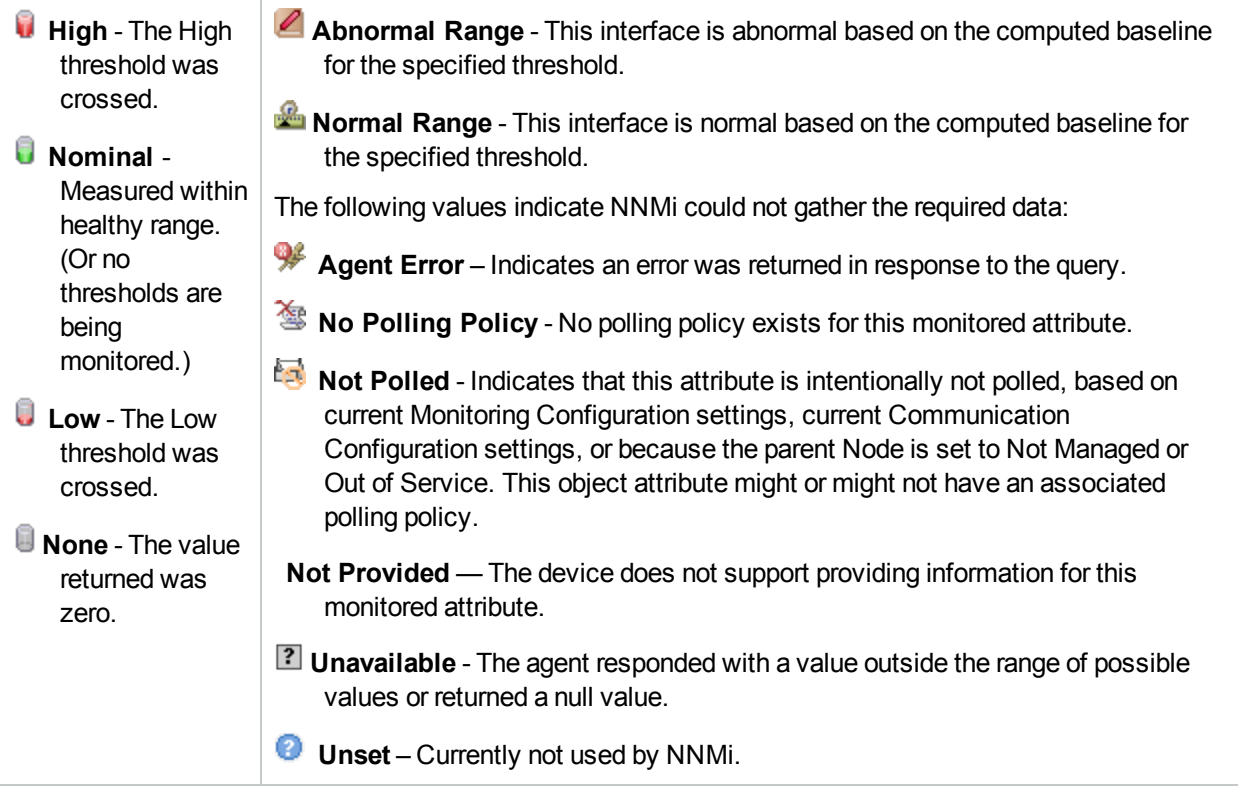

**Tip:** NNMi can generate incidents based on threshold results

*Optional*: The NNMi administrator can configure thresholds for the metrics described in the following list. If you want to see the threshold configuration settings for the currently selected Interface, click **Actions** → **Configuration Details** → **Monitoring Settings**, then scroll down to the Count-Based Threshold Settings table and Time-Based Threshold Settings table:

#### • FCS LAN Error Rate

*Local Area Network interfaces only*.Threshold based on the percentage of incoming frames with a bad checksum (**CRC** value) compared to the total number of incoming frames. Possible causes include collisions at half-duplex, a duplex mismatch, bad hardware (**NIC**, cable, or port), or a connected device generating frames with bad Frame Check Sequence.

#### • FCS WLAN Error Rate

*Wireless Local Area Network Interfaces only*. Threshold based on the percentage of incoming frames with a bad checksum (**CRC** value) compared to the total number of incoming frames. Possible causes include wireless communication interference, bad hardware (**NIC**, cable or port), or a connected device generating frames with bad Frame Check Sequence.

#### • Input Discard Rate

Threshold based on the percentage of the interface's discarded input packet count compared to the total number of packets received. Packets might be discarded because of a variety of issues, including receivebuffer overflows, congestion, or system specific issues.

• Input Error Rate

Threshold based on the percentage of the interface's input packet error count compared to the total number of packets received. What constitutes an error is system specific, but likely includes such issues as bad packet checksums, incorrect header information, and packets that are too small.

• Input Queue Drops Rate

Threshold based on the percentage of the interface's dropped input packets compared to the total number of packets received. Possible causes include the input queue being full.

• Input Utilization

Threshold based on the percentage of the interface's total incoming octets compared to the maximum number of octets possible (determined by the MIB being used to query ifSpeed of the device and whether the host system supports high-speed counters for interfaces).

**Tip:** Sometimes the ifSpeed value returned by the device's SNMP agent is not accurate and causes problems with thresholds. If your NNMi role allows, you can override the ifSpeed reported by the SNMP agent:

- a. Open the problem interface's Interface form.
- b. Select the [General](#page-107-0) Tab.
- c. Locate the Input/Output Speed section.
- d. Change the Input Speed or Output Speed setting.

#### • Output Discard Rate

Threshold based on the percentage of the interface's discarded output packet count compared to the total number of outgoing packets. Packets might be discarded because of a variety of issues, including transmission buffer overflows, congestion, or system specific issues.

• Output Error Rate

Threshold based on the percentage of the interface's output packet error count compared to the total number of outgoing packets. What constitutes an error is system specific, but likely includes such issues as as collisions and buffer errors.

• Output Queue Drops Rate

Threshold based on the percentage of the interface's dropped output packets compared to the total number of outgoing packets. Possible causes include all buffers allocated to the interface being full.

• Output Utilization

Threshold based on the percentage of the interface's total outgoing octets compared to the maximum number of octets possible (determined by the MIB being used to query ifSpeed of the device and whether the host system supports high-speed counters for interfaces).

**Tip:** Sometimes the ifSpeed value returned by the device's SNMP agent is not accurate and causes problems with thresholds. If your NNMi role allows, you can override the ifSpeed reported by the SNMP agent:

- a. Open the problem interface's Interface form.
- b. Select the [General](#page-107-0) Tab.
- c. Locate the Input/Output Speed section.
- d. Change the Input Speed or Output Speed setting.

## Interface Form: IP Addresses Tab

The ["Interface](#page-102-0) Form" on page 103 provides details about the selected network interface.

#### **For information about each tab**:

#### **IP Addresses Table**

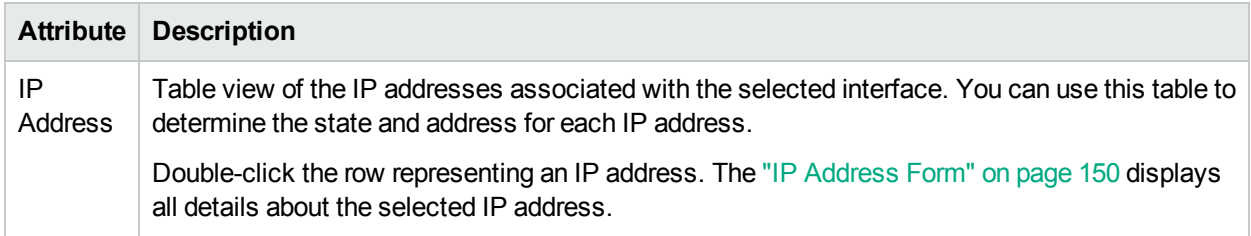

#### <span id="page-115-0"></span>Interface Form: Capabilities Tab

The ["Interface](#page-102-0) Form" on page 103 provides details about the selected interface.

#### **For information about each tab**:

The Interface Form: Capabilities Tab displays a table view of any capabilities added to the interface object by NNMi or an external application. Capabilities enable NNMi and application programmers to provide more information about an interface than is initially stored in the NNMi database.

For example, NNMi uses the capability feature to identify interfaces for which NNMi can obtain only limited information. Examples of these interfaces include Nortel interfaces as well as any interface on a non-SNMP node. To help identify these interfaces, NNMi assigns the interface the capability of com.hp.nnm.capability.iface.private.

**Note:** Because the values are generated by NNMi or an external application, Capability values cannot be

#### modified.

(*NNMi Advanced - Global Network Management feature*) Any Capability values added by an NNM iSPI are available on the Global Manager only if that iSPI is also running on the Global Manager.

#### **Capabilities Table**

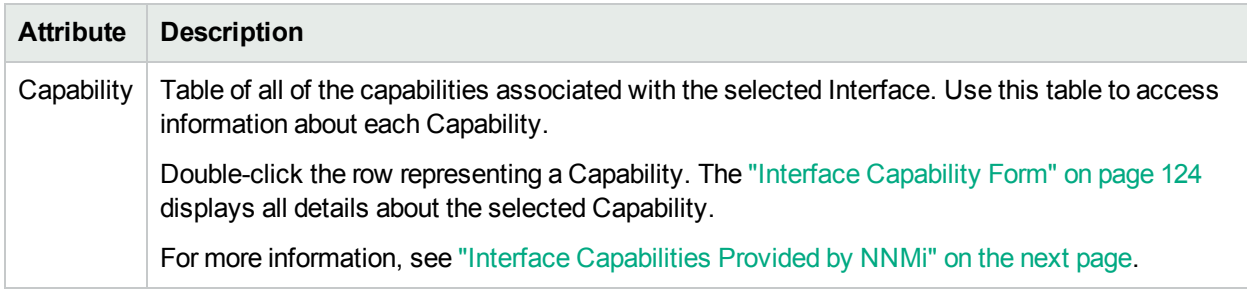

# <span id="page-117-0"></span>Interface Capabilities Provided by NNMi

The "Interface Form: [Capabilities](#page-115-0) Tab" on page 116 displays a table of any capabilities added to a particular interface object. Capabilities enable NNMi and application programmers to provide more information about an interface than what is initially stored in the NNMi database.

Additional vendor-specific capabilities may appear from device extension settings.

External applications can also add capabilities.

**KEY**: com.hp.<*product*>.capability.<*content*>.<*vendor/org*>.<*MIB/feature*>

Any Capability provided by NNMi begins with the prefix com.hp.nnm.capability.

<*product*> = Either NNMi or the NNM iSPI providing this capability.

<*content*> = chassis, card, ipaddr (address), iface (interface), lag (**Link Aggregation** or **Split Link Aggregation** interface), node, rrp (Router Redundancy), or metric (Node Sensor or Physical Sensor).

<*vendor/org*> = Standards organization or vendor defining the MIB or feature associated with the capability.

<*MIB/feature*> = What this capability measures.

**Note:** The following tables show a few examples of the Capabilities provided by NNMi.

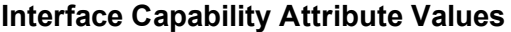

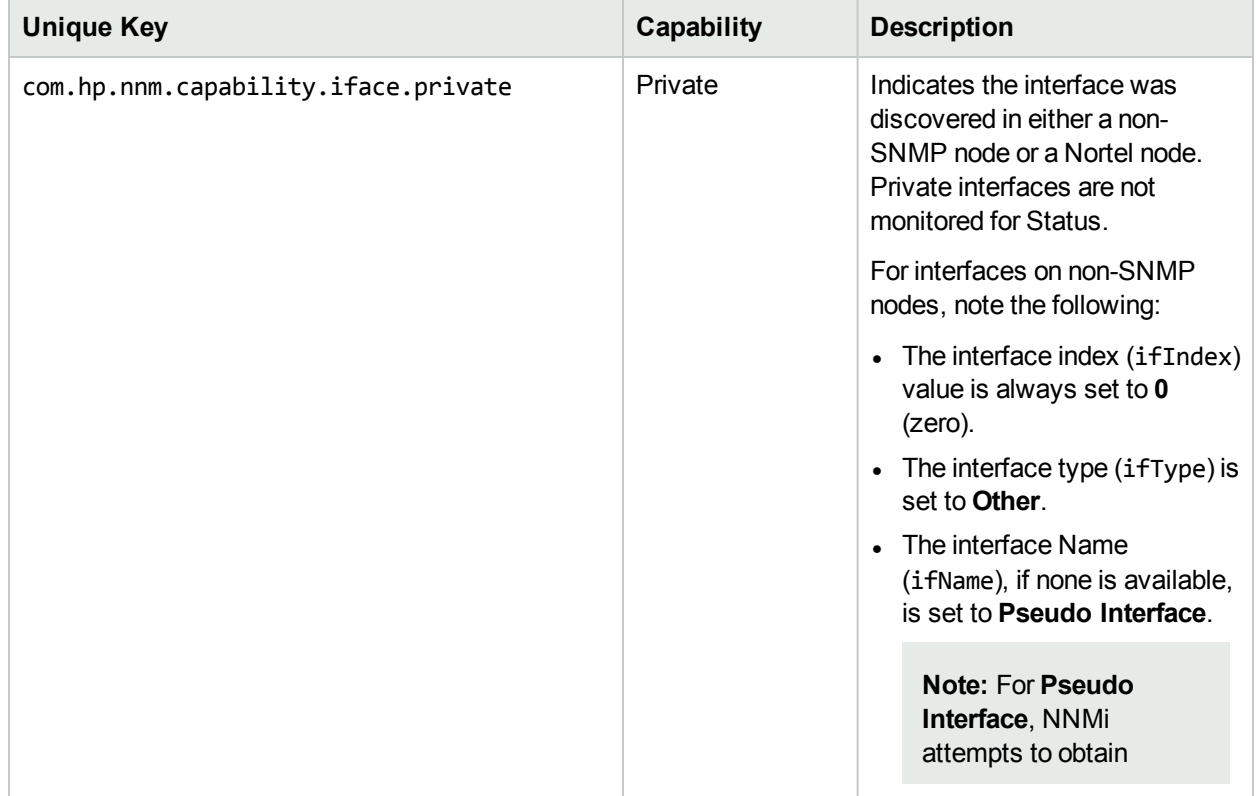

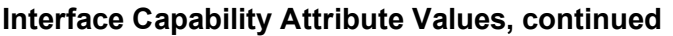

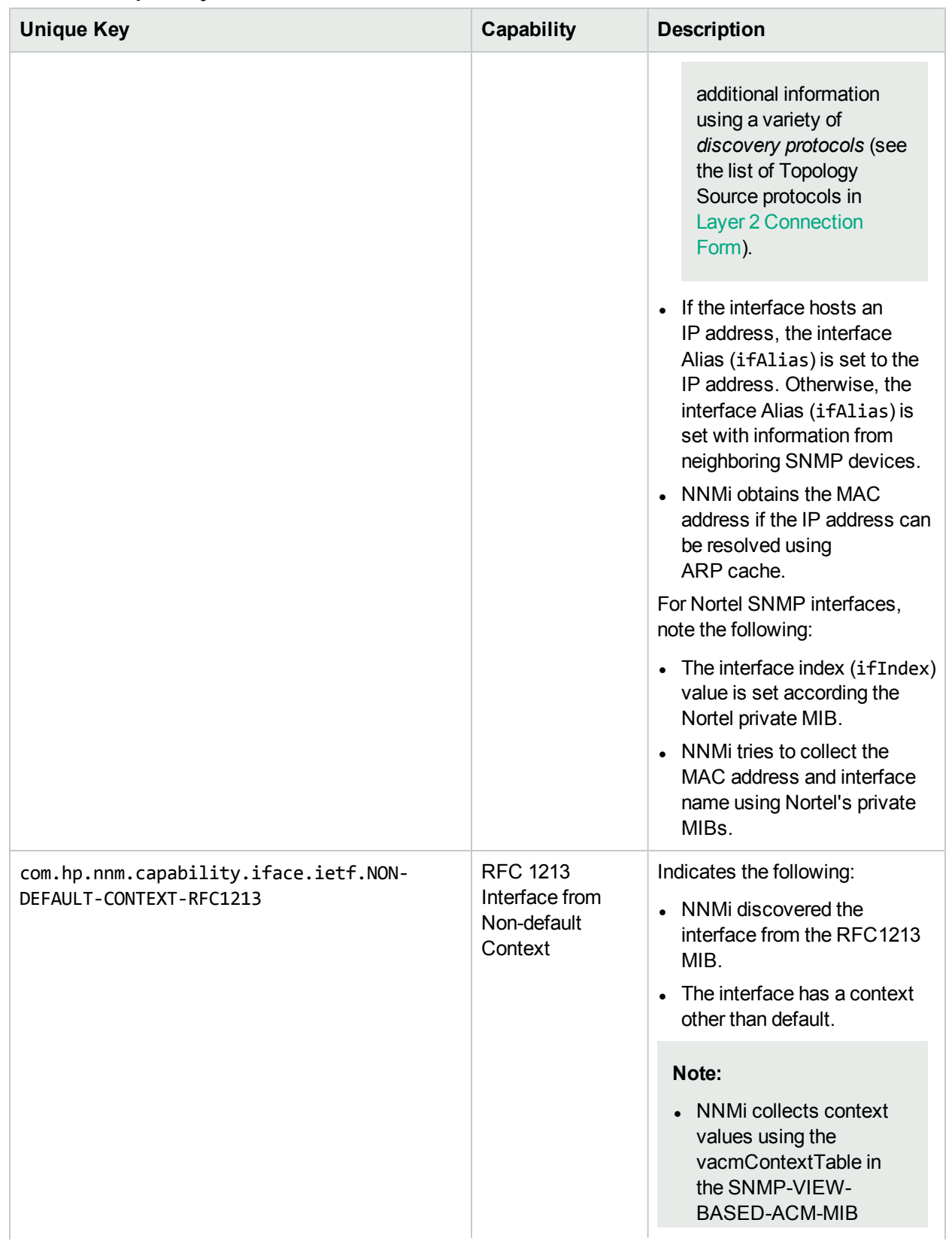

## **Interface Capability Attribute Values, continued**

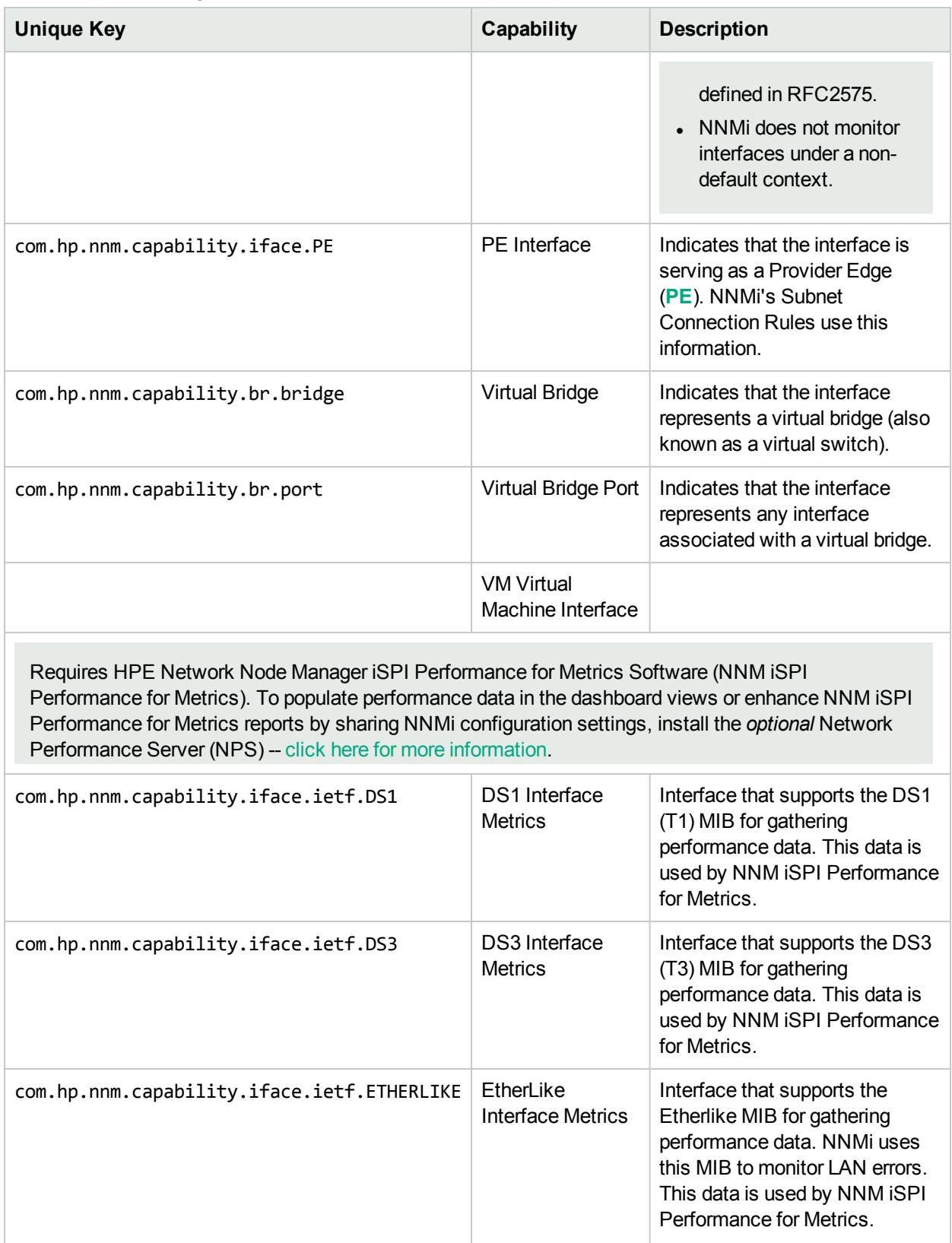

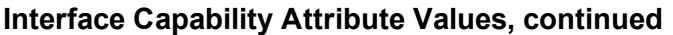

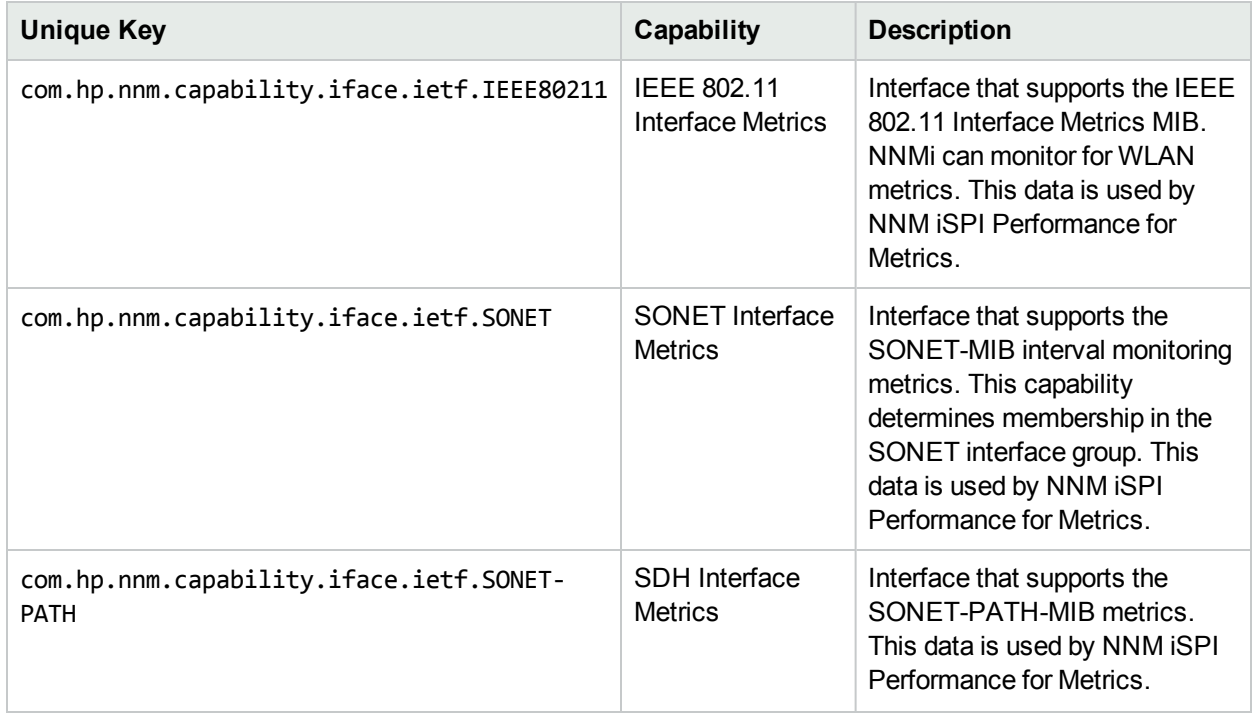

# **(***NNMi Advanced***) IPv6**

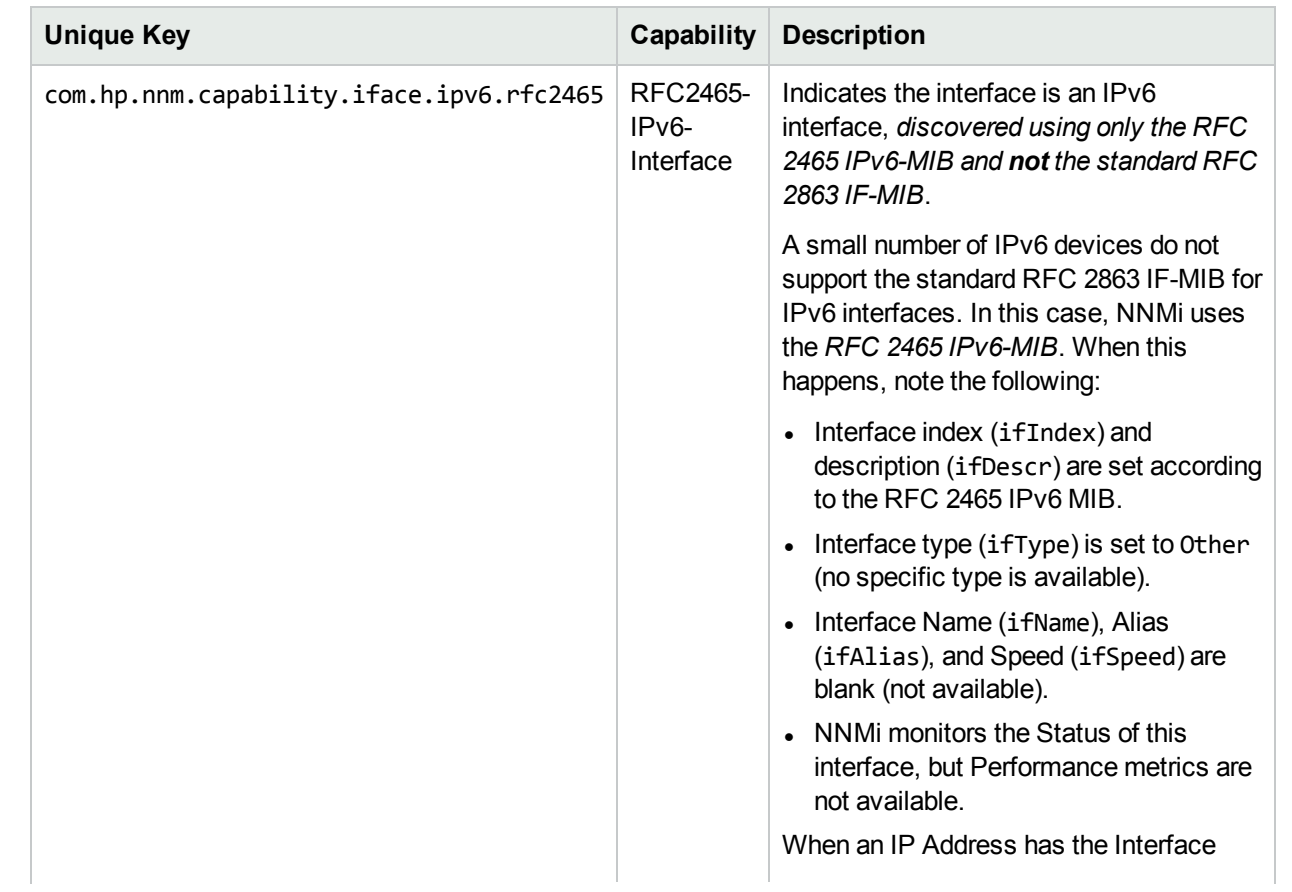

## **(NNMi Advanced) IPv6, continued**

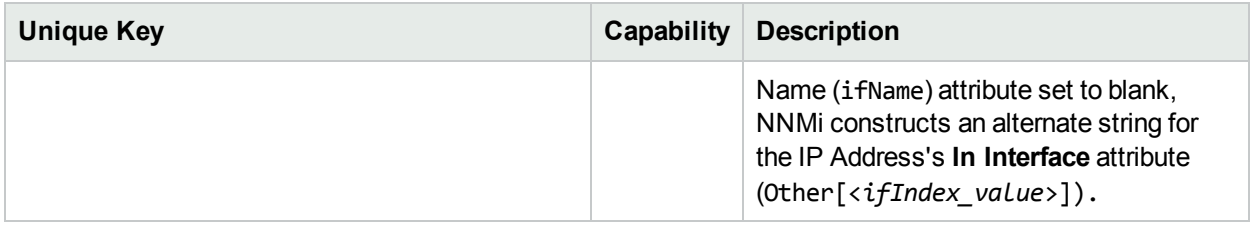

(*NNMi Advanced*) The capabilities in the following table identify how the interface is participating in a **Link Aggregation** or **Split Link Aggregation**.

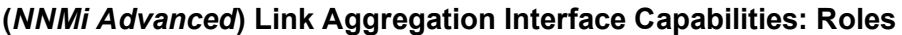

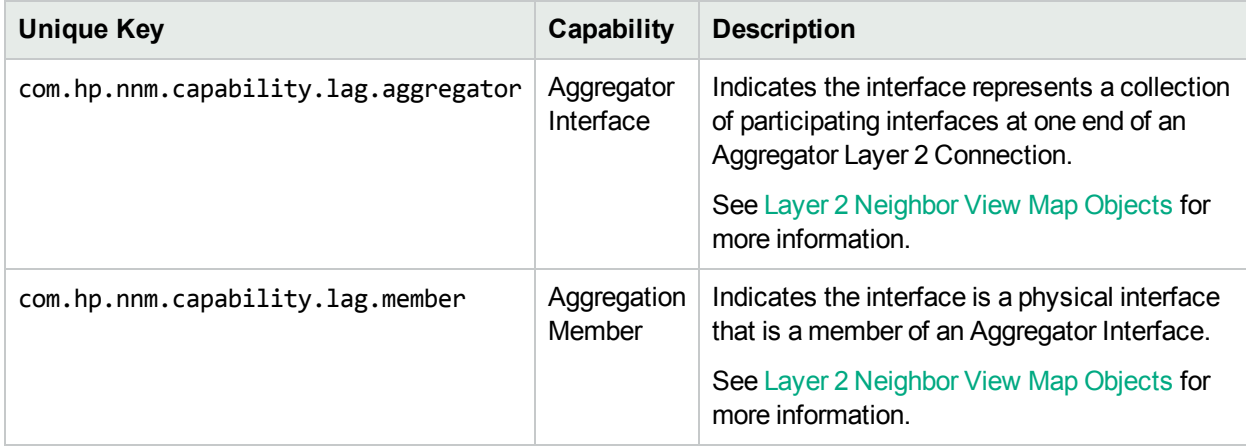

(*NNMi Advanced*) The capabilities in the following table are used when **Link Aggregation** or **Split Link Aggregation** protocol is available.

#### **(***NNMi Advanced***) Link Aggregation Interface Capabilities: Protocols**

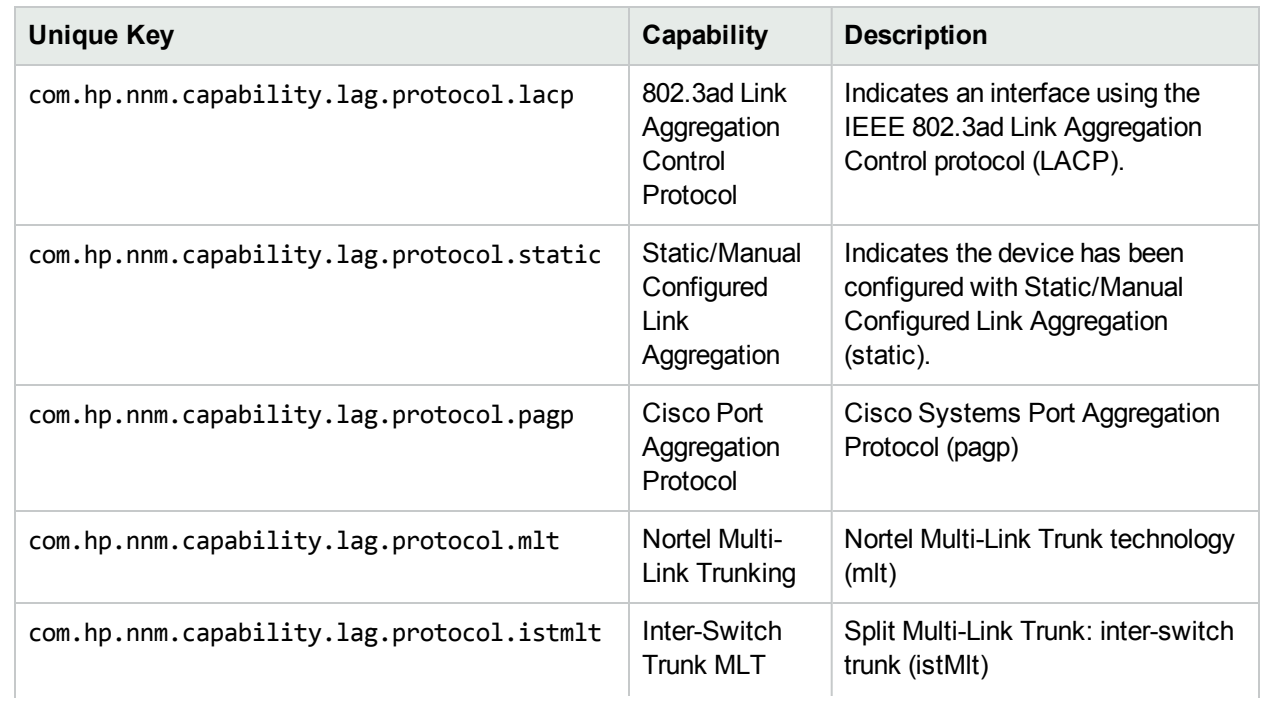

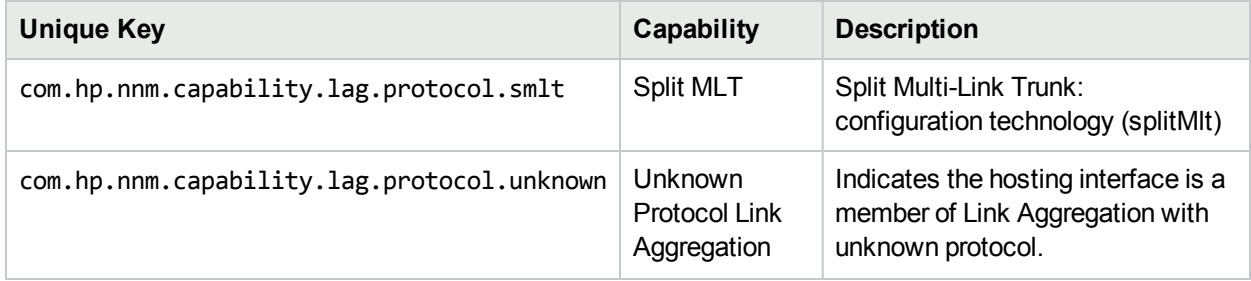

## **(NNMi Advanced) Link Aggregation Interface Capabilities: Protocols, continued**

# <span id="page-123-0"></span>Interface Capability Form

This form describes a capability added to the interface object by NNMi or an external application. Capabilities enable NNMi and application programmers to provide more information about a card than what is initially stored in the NNMi database.

For example, NNMi uses the capability feature to identify interfaces for which NNMi can obtain only limited information. Examples of these interfaces include Nortel interfaces as well as any interface on a non-SNMP node. To help identify these interfaces, NNMi assigns the interface the capability of com.hp.nnm.capability.iface.private.

**Note:** Because the values are generated by NNMi or an external application, Capability values cannot be modified.

(*NNMi Advanced - Global Network Management feature*) Any Capability values added by an NNM iSPI are available on the Global Manager only if that iSPI is also running on the Global Manager.

#### **Interface Capability Attributes**

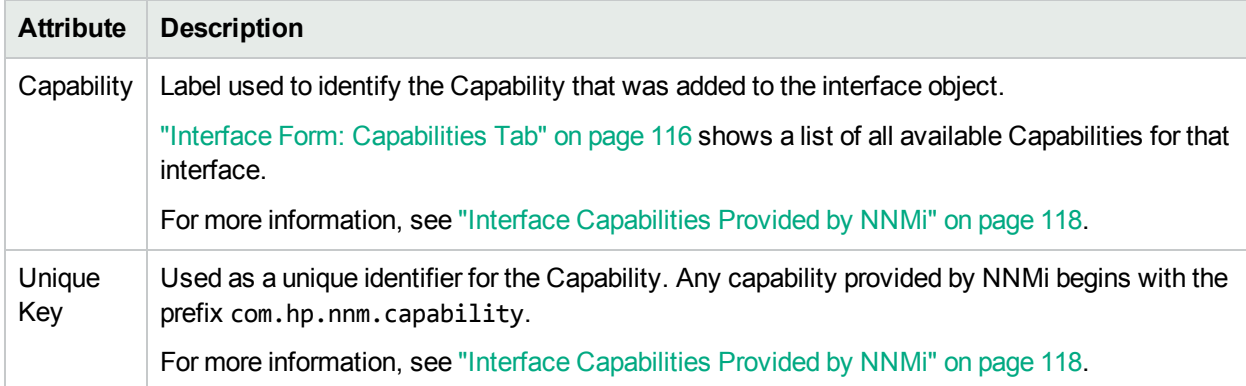

## <span id="page-123-1"></span>Interface Form: Custom Attributes Tab

Custom Attributes enable an NNMi administrator to add information to the Interface object. Custom Attributes can also be set by external applications that have been integrated with NNMi. See ["Custom](#page-126-0) Interface Attribute [Samples"](#page-126-0) on page 127.

The Interface Form: Custom Attributes tab displays a table view of any Custom Attributes that have been added to the selected interface.

**Note:** If your role permits, you can edit a Custom Attribute. Only users assigned to the NNMi Administrator role can add a Custom Attribute.

#### **For information about each tab:**

(*NNMi Advanced - Global Network Management feature*) Custom Attribute values can be replicated from a Regional Manager (NNMi management server) to the Global Manager. NNMi administrators for the Global Manager configure which Regional Custom Attributes they want (Global Manager: Configure Custom

Attribute Replication). NNMi administrators can also configure Custom Attribute values that are unique to the Global Manager's environment (Customize Object Attributes).

#### **Custom Attributes Table**

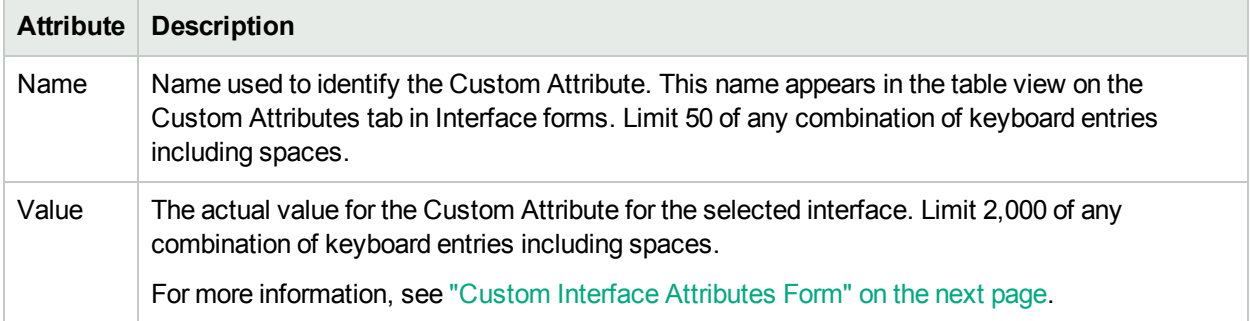

# <span id="page-125-0"></span>Custom Interface Attributes Form

Custom Attributes enable an NNMi administrator to add information to a node object. Custom Attributes can also be set by external applications that have been integrated with NNMi. See "Custom [Interface](#page-126-0) Attribute [Samples"](#page-126-0) on the next page.

The required settings for these attributes are described in the table below.

(*NNMi Advanced - Global Network Management feature*) Custom Attribute values can be replicated from a Regional Manager (NNMi management server) to the Global Manager. NNMi administrators for the Global Manager configure which Regional Custom Attributes they want (Global Manager: Configure Custom Attribute Replication). NNMi administrators can also configure Custom Attribute values that are unique to the Global Manager's environment (Customize Object Attributes).

#### **Basics Attributes**

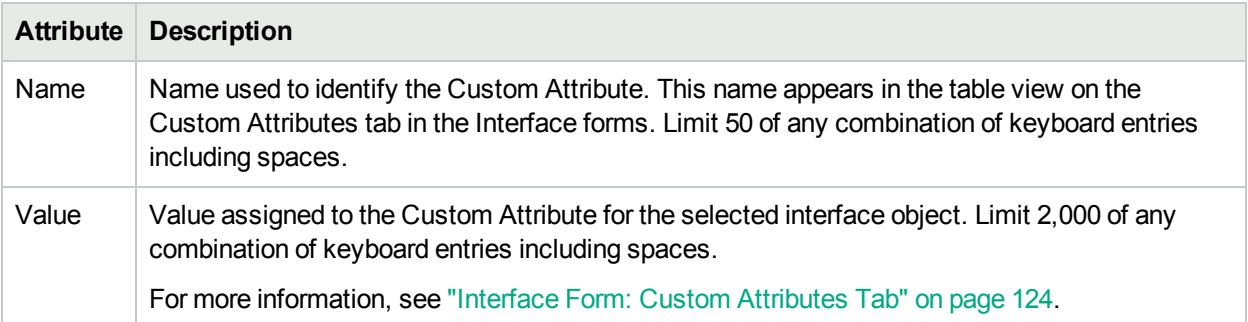

# <span id="page-126-0"></span>Custom Interface Attribute Samples

Custom Attributes provide additional information about an object instance:

• NNMi administrators can associate custom information with the Interface for their network management team's benefit.

For example, your NNMi administrator might have added the following:

- <sup>l</sup> **Name**: Assignment
- Value: WAN interface to the London office.
- External applications that have been integrated with NNMi can associate custom information with the Interface.

For example, when *HPE Network Node Manager iSPI Performance for Metrics Software* is installed, your NNMi administrator can provide additional Node or Interface information in NNM iSPI Performance for Metrics reports:

- **Name** = NPS Annotation
- <sup>l</sup> **Value** = <*text to appear in the reports*>.

See the help topic: Annotate NNM iSPI Performance for Metrics Reports.

• NNMi can associate custom information about an Interface.

For example, if the NNMi administrator enables the Discovery and Monitoring of unnumbered interfaces, you will see this Custom Attribute associated with each unnumbered interface:

- **Name**: UnnumberedNextHop
- <sup>l</sup> **Value**: <*IP address of the neighboring device*>

(*NNMi Advanced - Global Network Management feature*) Custom Attribute values can be replicated from a Regional Manager (NNMi management server) to the Global Manager. NNMi administrators for the Global Manager configure which Regional Custom Attributes they want (Global Manager: Configure Custom Attribute Replication). NNMi administrators can also configure Custom Attribute values that are unique to the Global Manager's environment (Customize Object Attributes).

#### **Related Topics**:

["Interface](#page-123-1) Form: Custom Attributes Tab" on page 124

"Custom Interface [Attributes](#page-125-0) Form" on the previous page

#### Interface Form: Interface Groups Tab

The ["Interface](#page-102-0) Form" on page 103 provides details about the selected network interface.

**For information about each tab**:

#### **Interface Groups Membership Table**

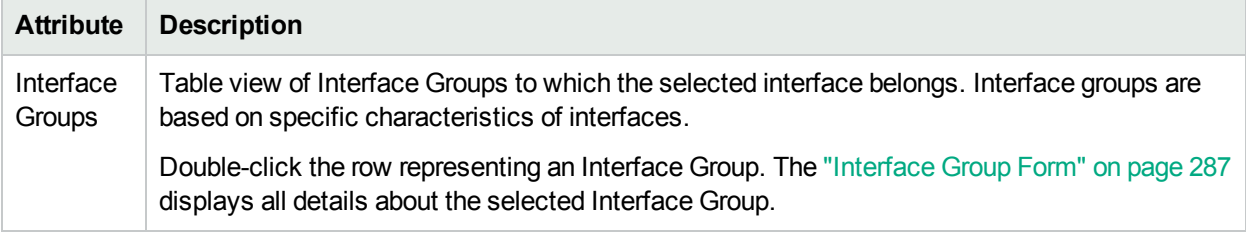

## Interface Form: Performance Tab (NNM iSPI Performance for Metrics)

Requires HPE Network Node Manager iSPI Performance for Metrics Software (NNM iSPI Performance for Metrics). To populate performance data in the dashboard views or enhance NNM iSPI Performance for Metrics reports by sharing NNMi configuration settings, install the *optional* Network Performance Server (NPS) -- click here for more information.

The ["Interface](#page-102-0) Form" on page 103 provides details about the selected network interface.

**Tip:** This information is also visible in the Monitoring workspace, Interface Performance view.

#### **For information about each tab**:

The Performance tab displays data if the HPE Network Node Manager iSPI Performance for Metrics Software software is installed and configured within your environment.

The icons on the Performance tab indicate the value from the most recent polling interval for interface performance states:

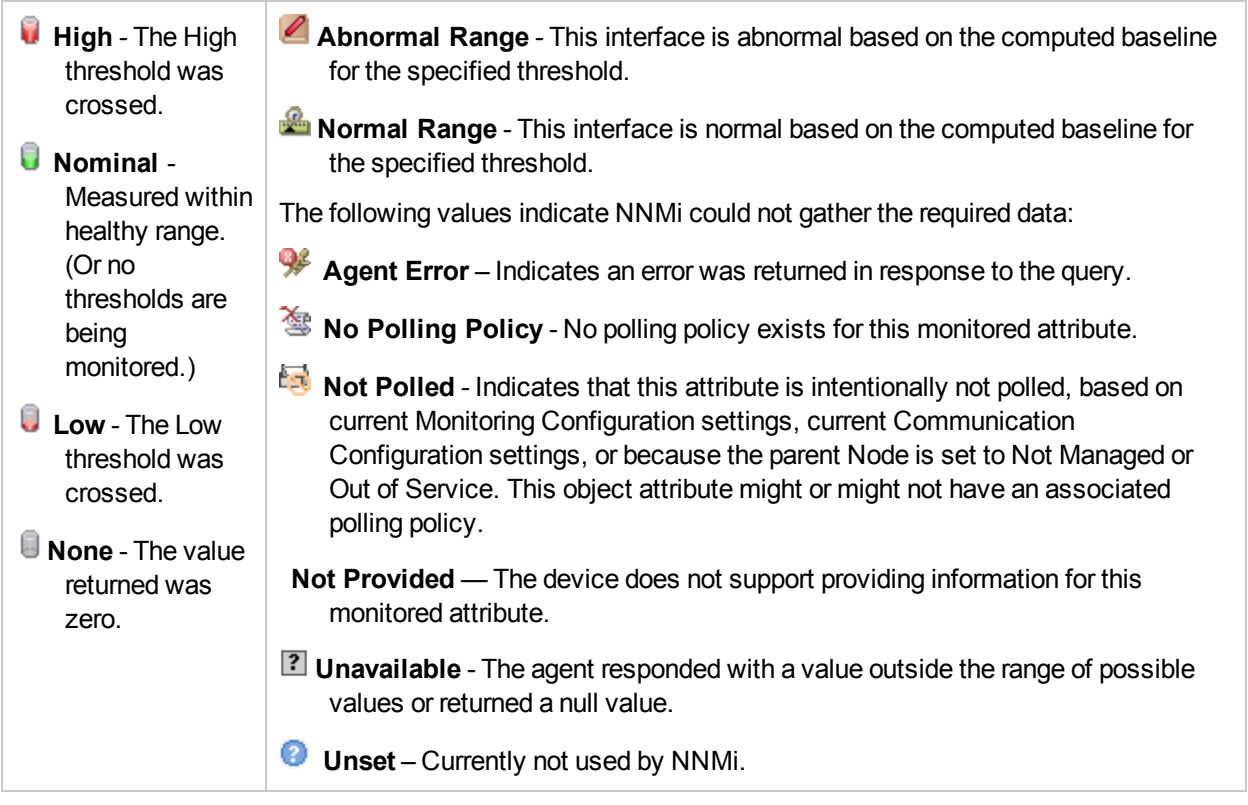

**Tip:** NNMi can generate incidents based on threshold results

*Optional*: The NNMi administrator can configure thresholds for the metrics described in the following list. If you want to see the threshold configuration settings for the currently selected Interface, click **Actions** → **Configuration Details** → **Monitoring Settings**, then scroll down to the Count-Based Threshold Settings table and Time-Based Threshold Settings table:

• FCS LAN Error Rate

*Local Area Network interfaces only*.Threshold based on the percentage of incoming frames with a bad checksum (**CRC** value) compared to the total number of incoming frames. Possible causes include collisions at half-duplex, a duplex mismatch, bad hardware (**NIC**, cable, or port), or a connected device generating frames with bad Frame Check Sequence.

• FCS WLAN Error Rate

*Wireless Local Area Network Interfaces only*. Threshold based on the percentage of incoming frames with a bad checksum (**CRC** value) compared to the total number of incoming frames. Possible causes include wireless communication interference, bad hardware (**NIC**, cable or port), or a connected device generating frames with bad Frame Check Sequence.

• Input Discard Rate

Threshold based on the percentage of the interface's discarded input packet count compared to the total number of packets received. Packets might be discarded because of a variety of issues, including receivebuffer overflows, congestion, or system specific issues.

• Input Error Rate

Threshold based on the percentage of the interface's input packet error count compared to the total number of packets received. What constitutes an error is system specific, but likely includes such issues as bad packet checksums, incorrect header information, and packets that are too small.

• Input Queue Drops Rate

Threshold based on the percentage of the interface's dropped input packets compared to the total number of packets received. Possible causes include the input queue being full.

• Input Utilization

Threshold based on the percentage of the interface's total incoming octets compared to the maximum number of octets possible (determined by the MIB being used to query ifSpeed of the device and whether the host system supports high-speed counters for interfaces).

**Tip:** Sometimes the ifSpeed value returned by the device's SNMP agent is not accurate and causes problems with thresholds. If your NNMi role allows, you can override the ifSpeed reported by the SNMP agent:

- a. Open the problem interface's Interface form.
- b. Select the [General](#page-107-0) Tab.
- c. Locate the Input/Output Speed section.
- d. Change the Input Speed or Output Speed setting.
- Output Discard Rate

Threshold based on the percentage of the interface's discarded output packet count compared to the total number of outgoing packets. Packets might be discarded because of a variety of issues, including transmission buffer overflows, congestion, or system specific issues.

#### • Output Error Rate

Threshold based on the percentage of the interface's output packet error count compared to the total number of outgoing packets. What constitutes an error is system specific, but likely includes such issues as as collisions and buffer errors.

#### • Output Queue Drops Rate

Threshold based on the percentage of the interface's dropped output packets compared to the total number of outgoing packets. Possible causes include all buffers allocated to the interface being full.

**.** Output Utilization

Threshold based on the percentage of the interface's total outgoing octets compared to the maximum number of octets possible (determined by the MIB being used to query ifSpeed of the device and whether the host system supports high-speed counters for interfaces).

**Tip:** Sometimes the ifSpeed value returned by the device's SNMP agent is not accurate and causes problems with thresholds. If your NNMi role allows, you can override the ifSpeed reported by the SNMP agent:

- a. Open the problem interface's Interface form.
- b. Select the [General](#page-107-0) Tab.
- c. Locate the Input/Output Speed section.
- d. Change the Input Speed or Output Speed setting.

## Interface Form: Incidents Tab

The ["Interface](#page-102-0) Form" on page 103 provides details about the selected network interface.

#### **For information about each tab**:

#### **Incidents Table**

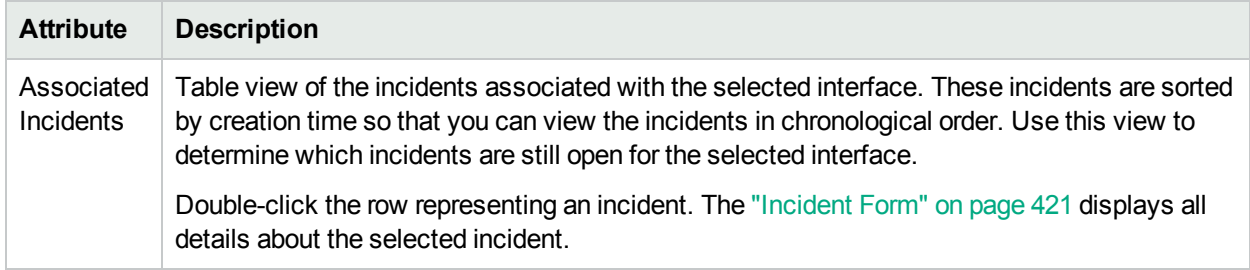

## Interface Form: Status Tab

The ["Interface](#page-102-0) Form" on page 103 provides details about the selected network interface.

#### **For information about each tab**:

## **Status Tab**

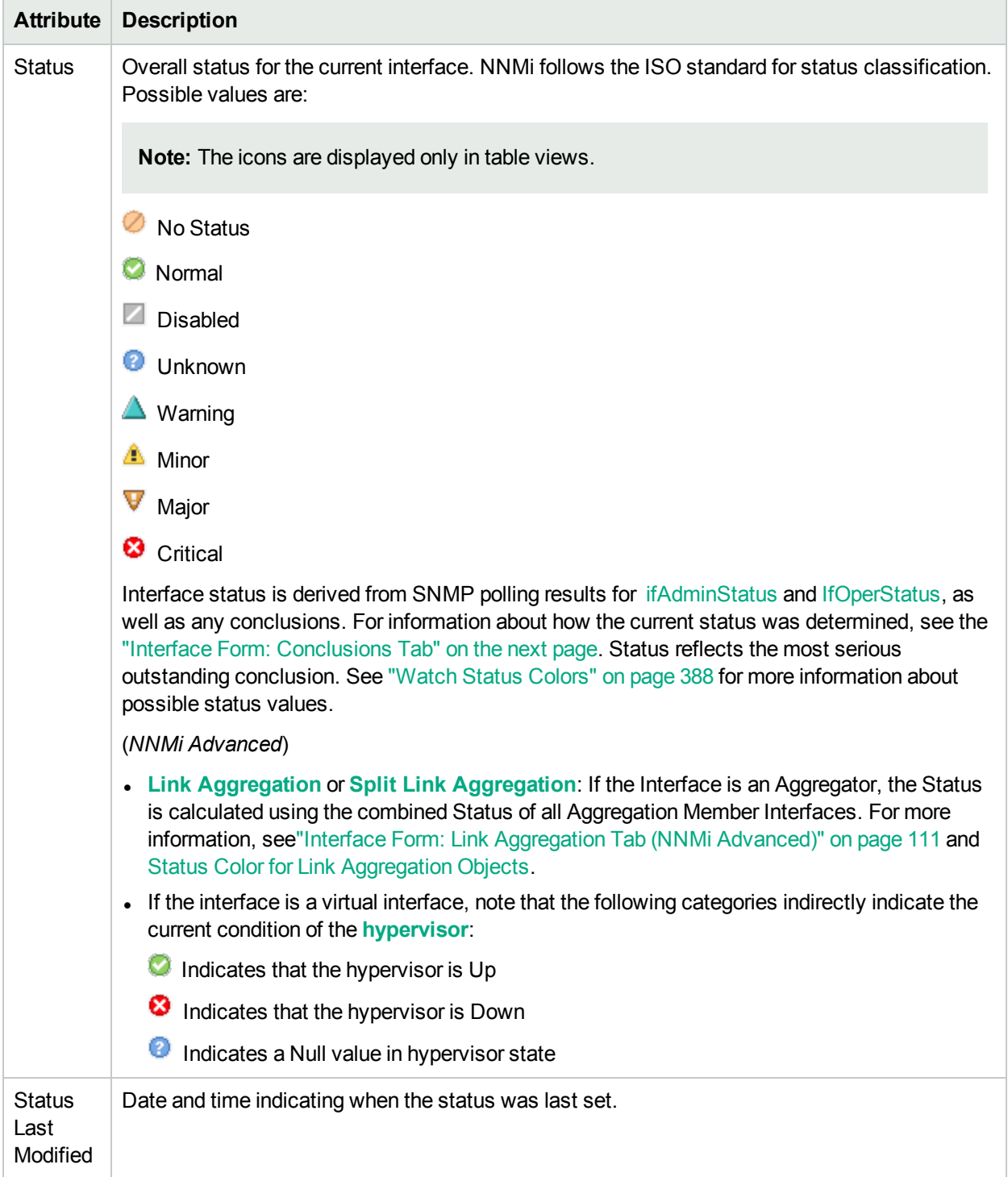

## **Status History Table**

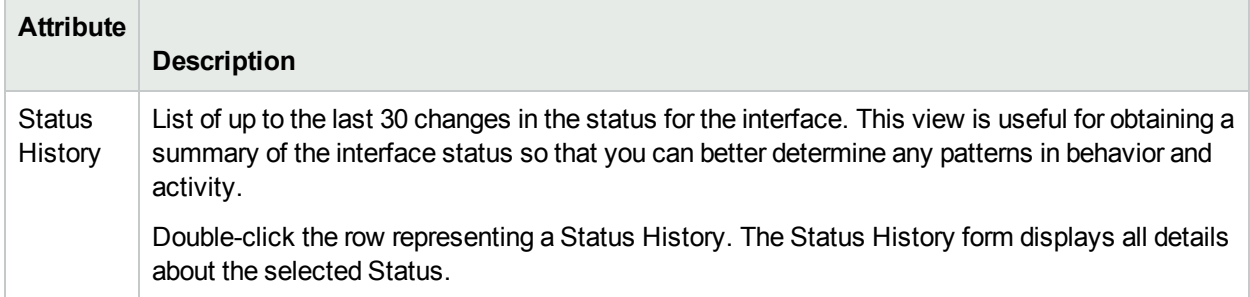

## <span id="page-131-0"></span>Interface Form: Conclusions Tab

The ["Interface](#page-102-0) Form" on page 103 provides details about the selected network interface.

All relevant conclusions are shown in the table on this tab. The most severe Status in the current group of conclusions becomes the overall Interface status. Some Interface conclusions propagate to other object types:

#### **For information about each tab:**

#### **Outstanding Status Conclusion Values**

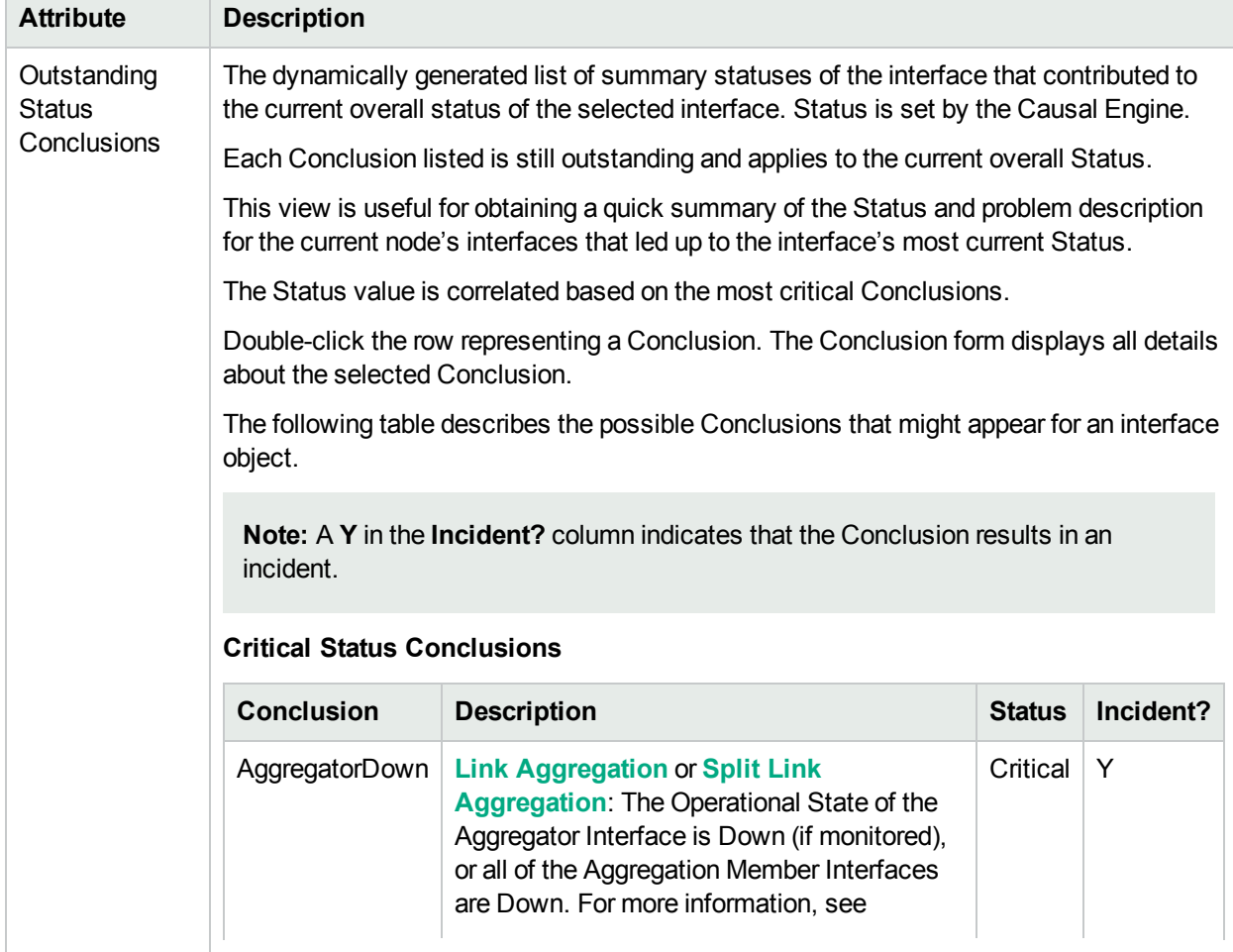

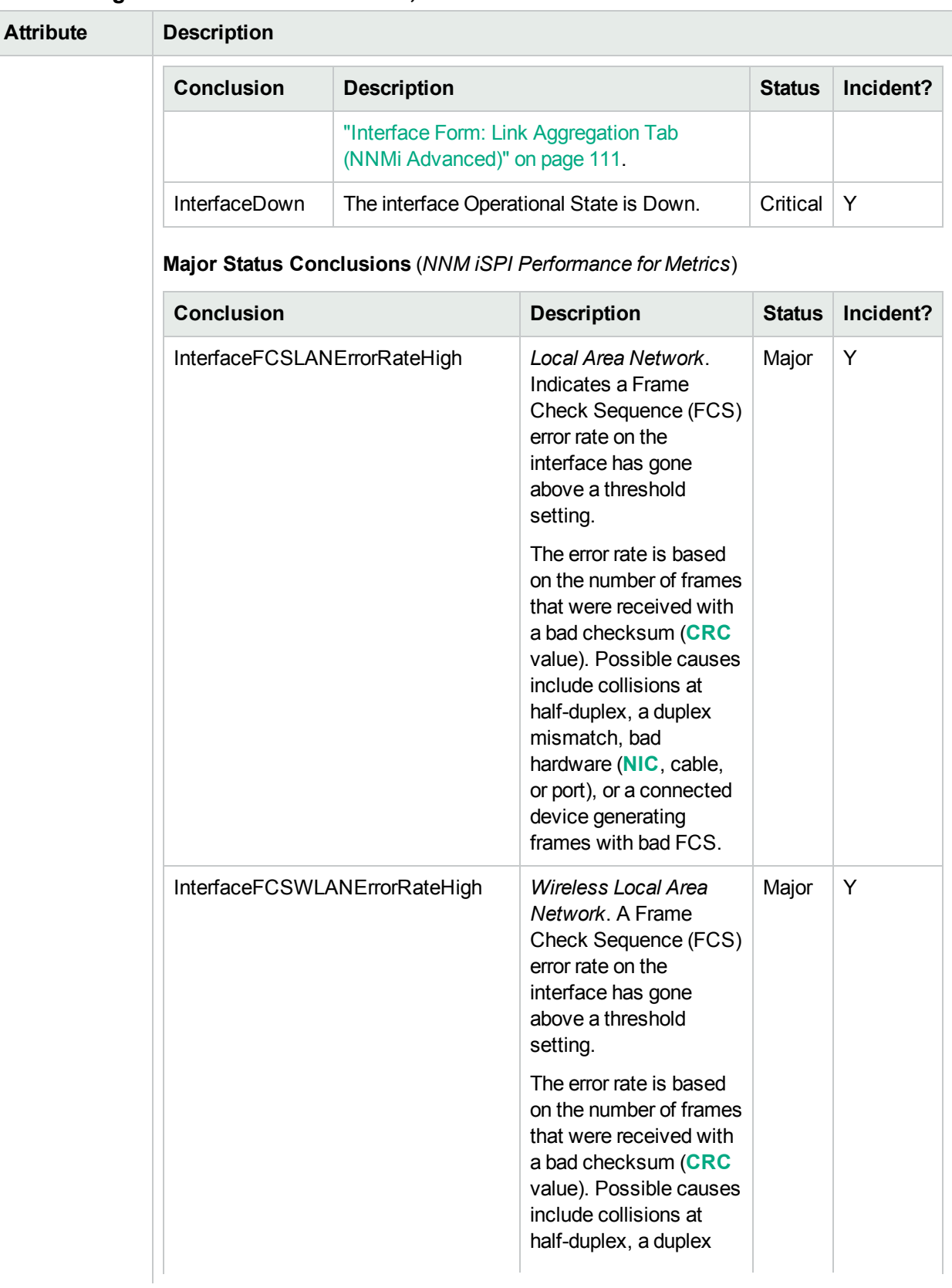

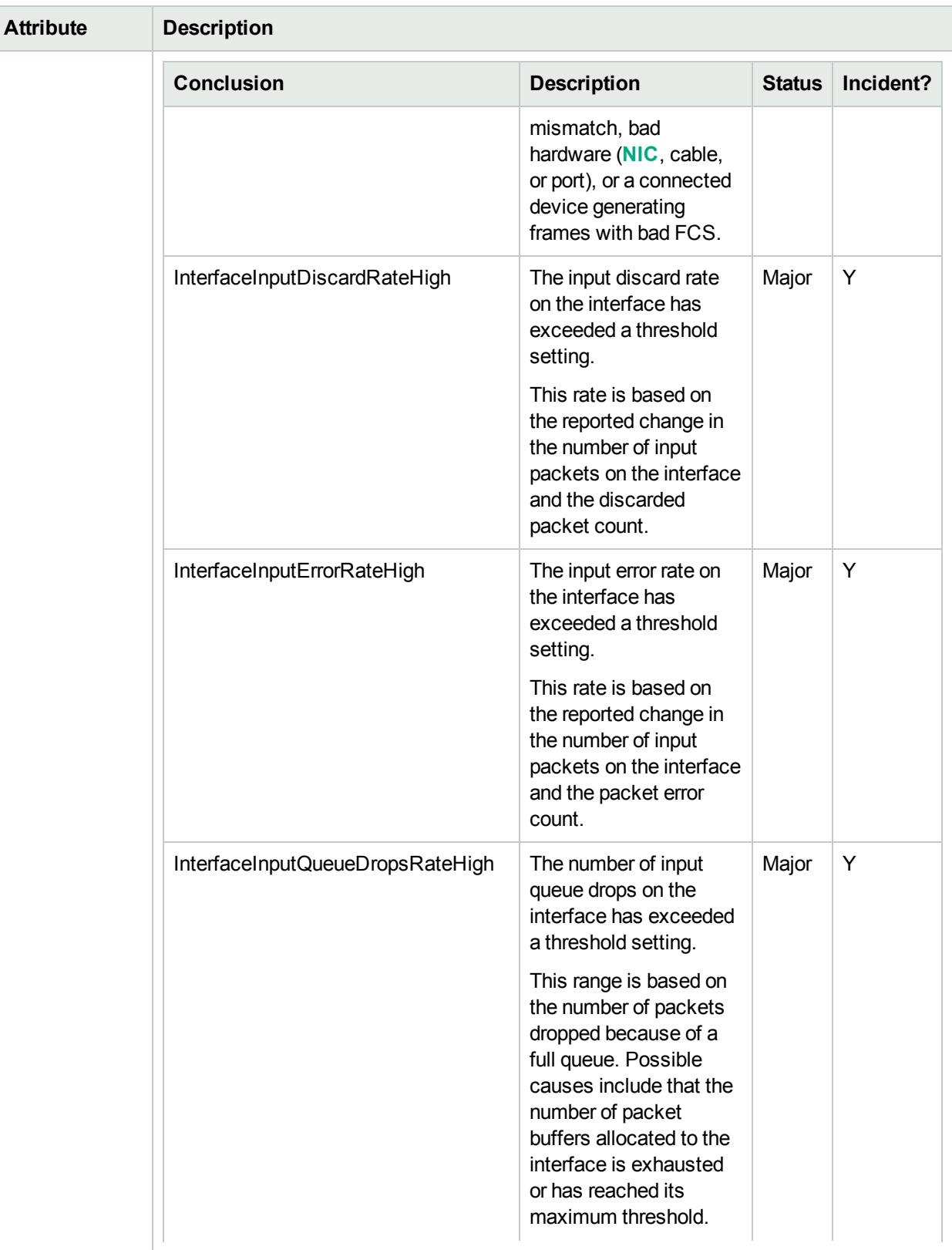

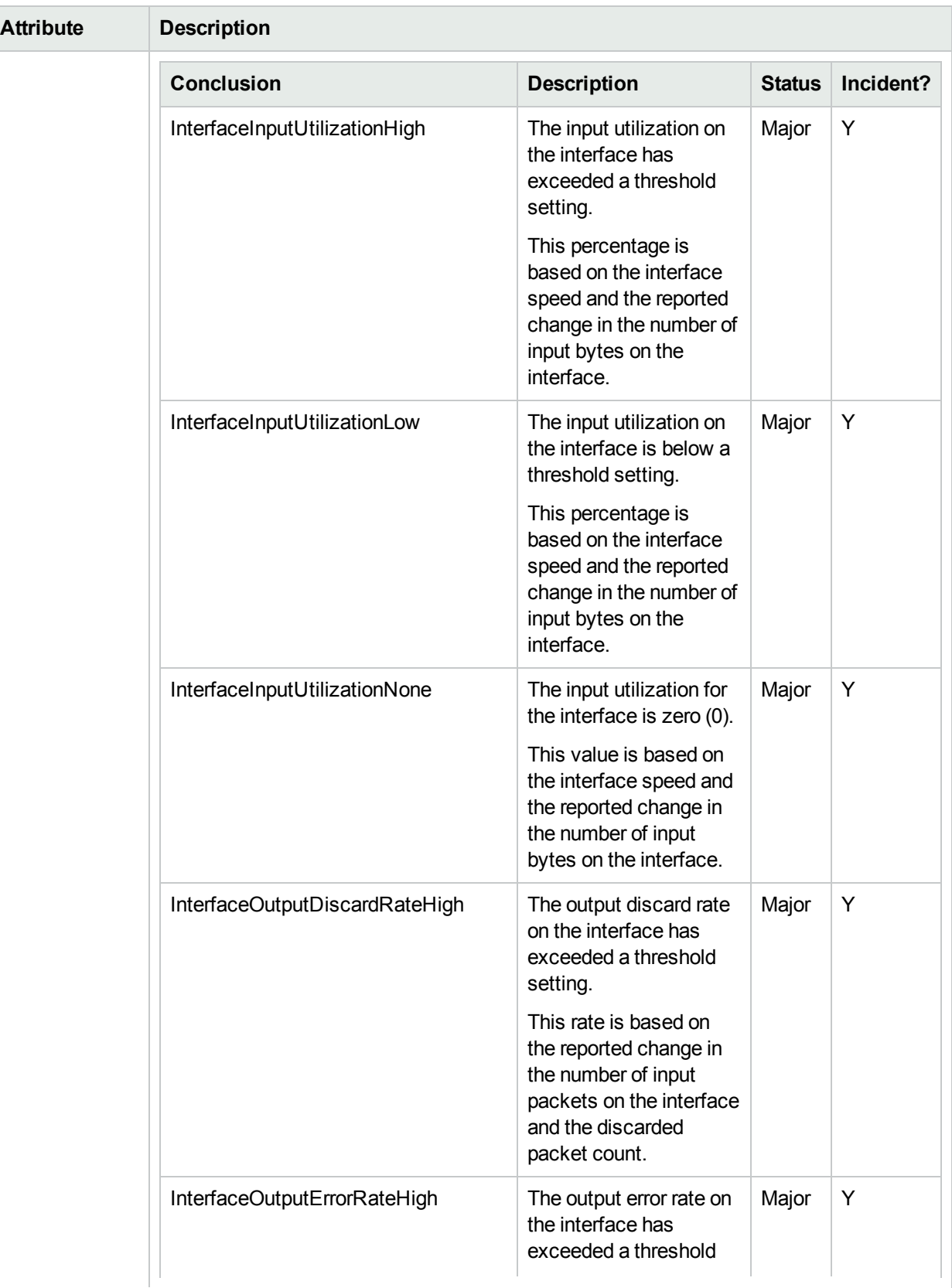

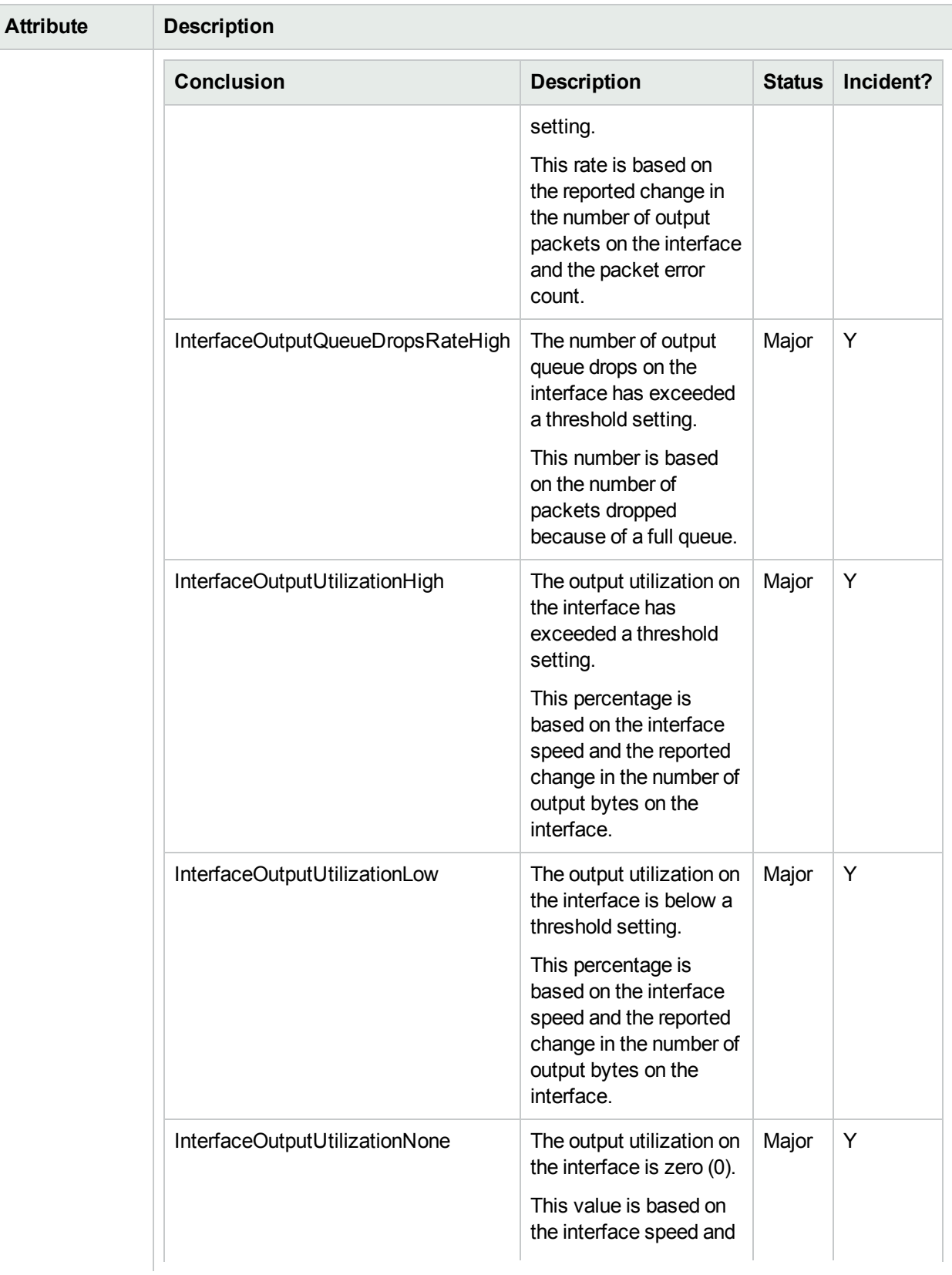

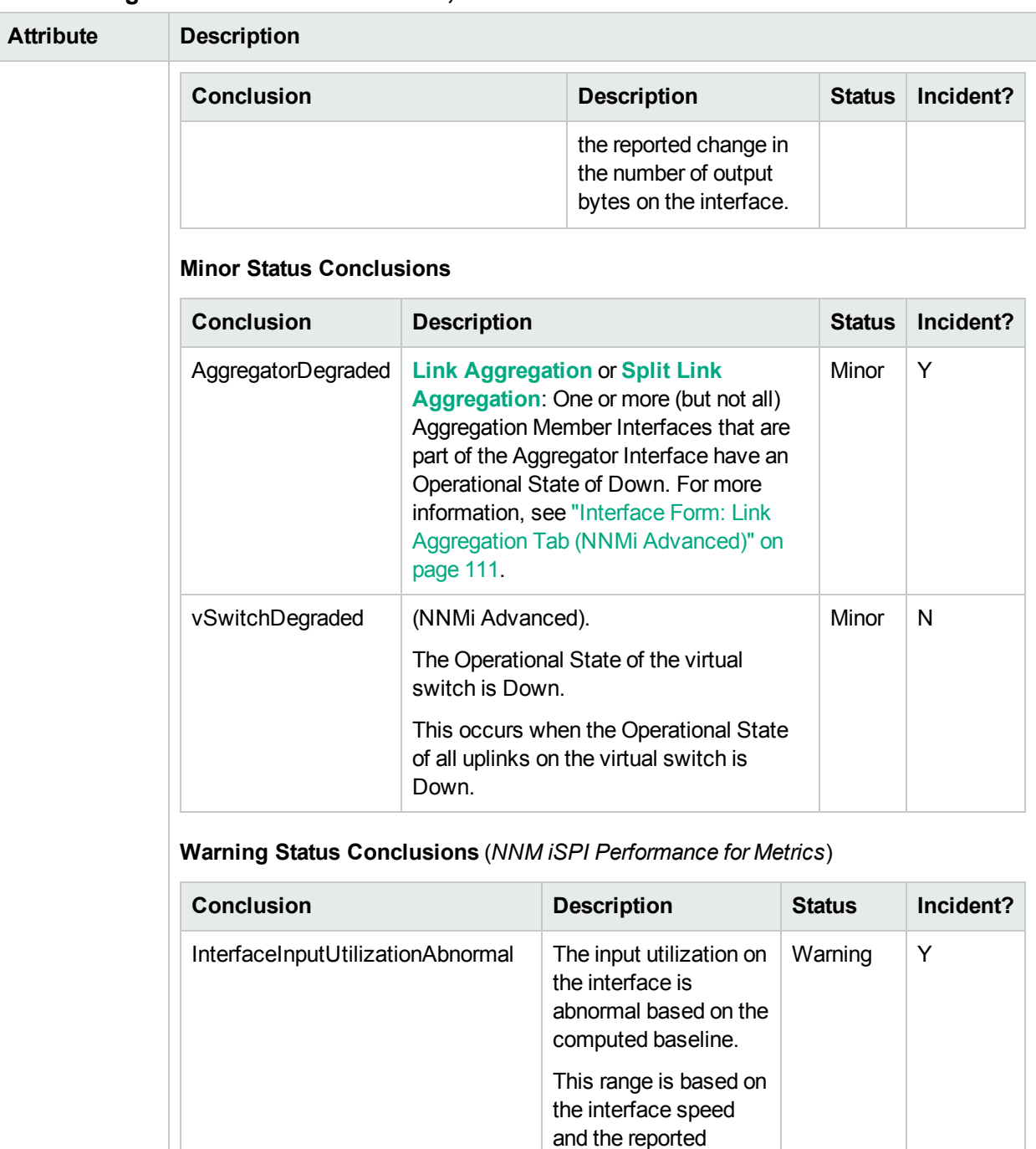

change in the number of input bytes on the

on the interface is abnormal based on the computed baseline.

interface.

InterfaceOutputUtilizationAbnormal The output utilization

## **Outstanding Status Conclusion Values, continued**

Warning Y

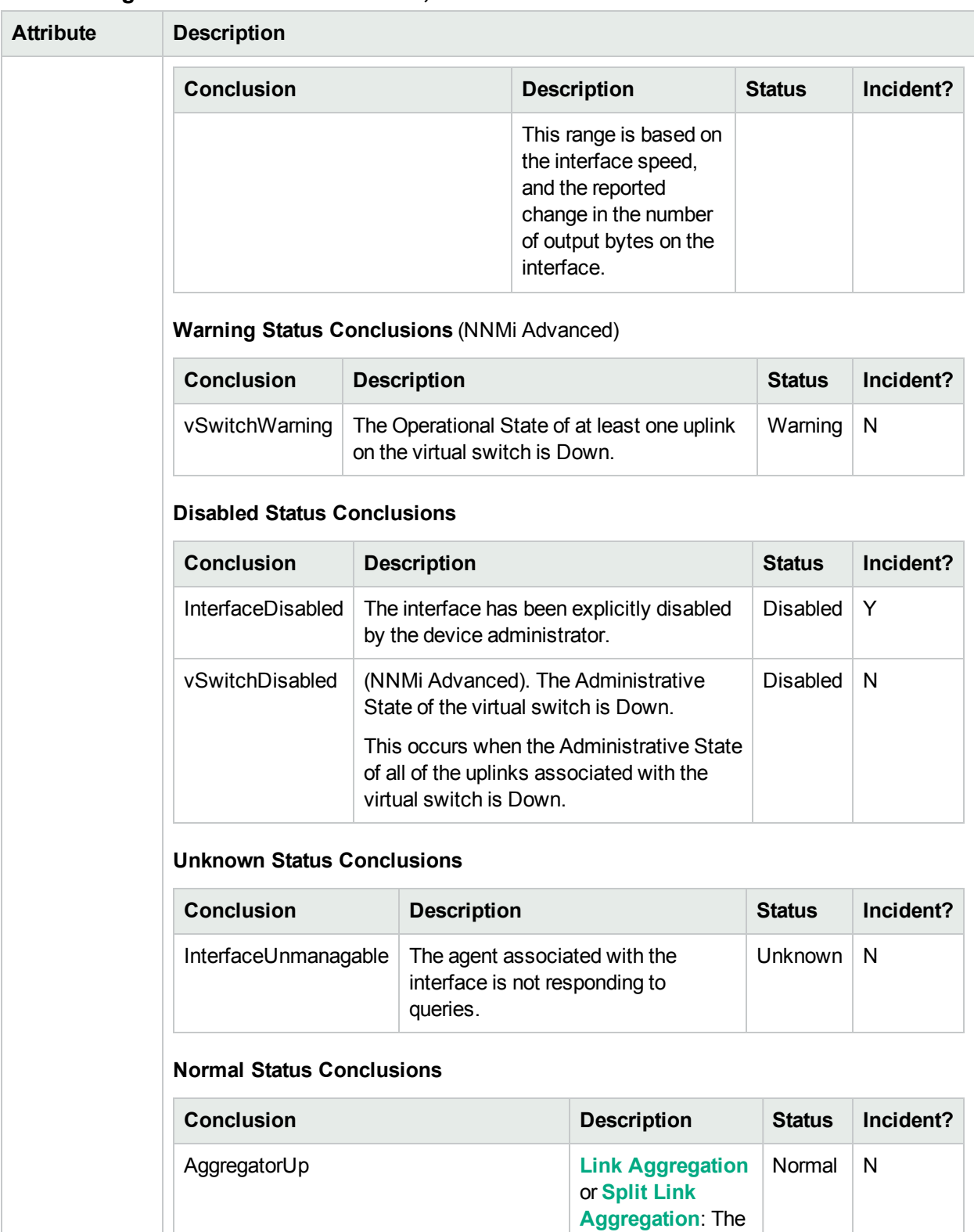

Aggregator

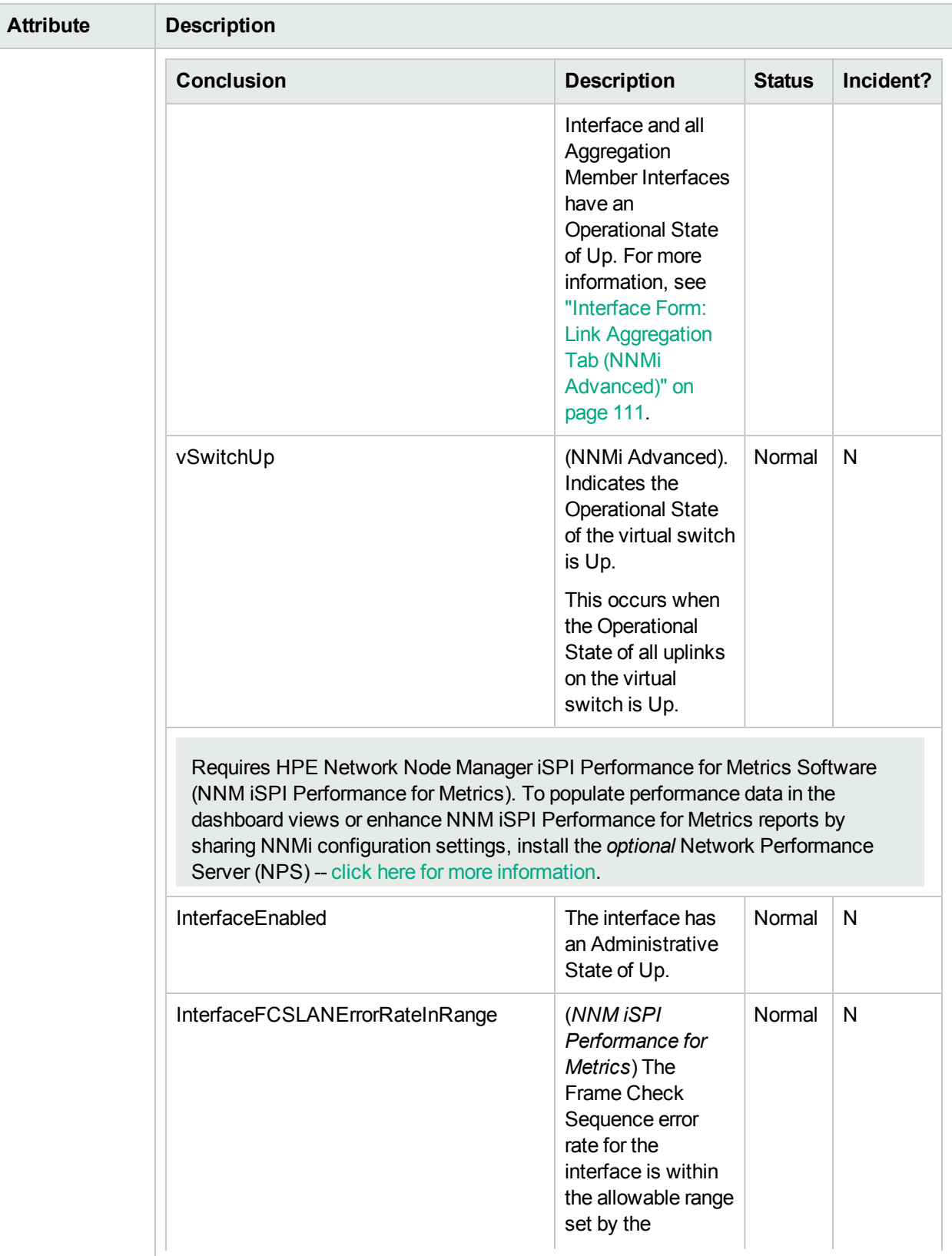

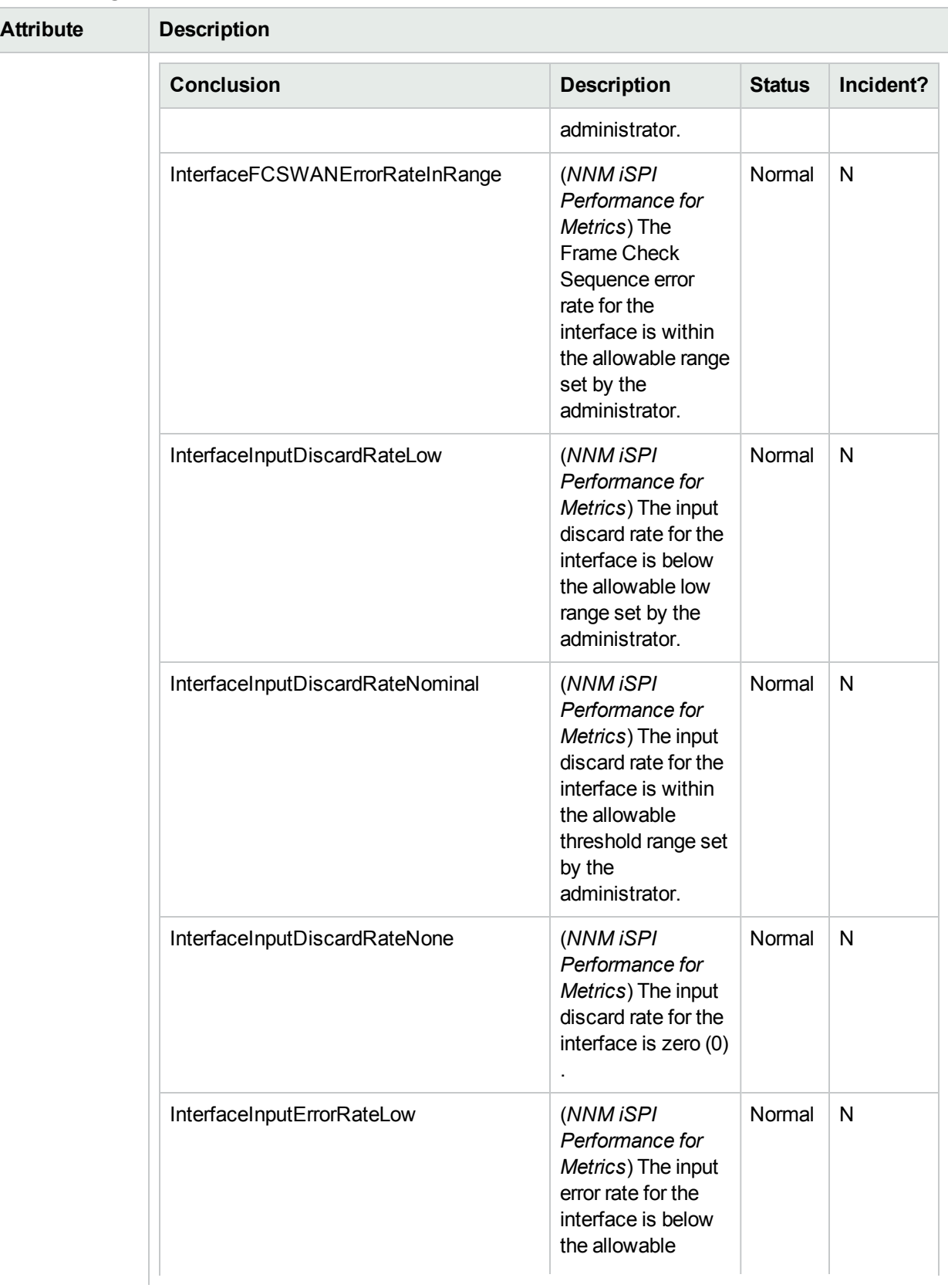

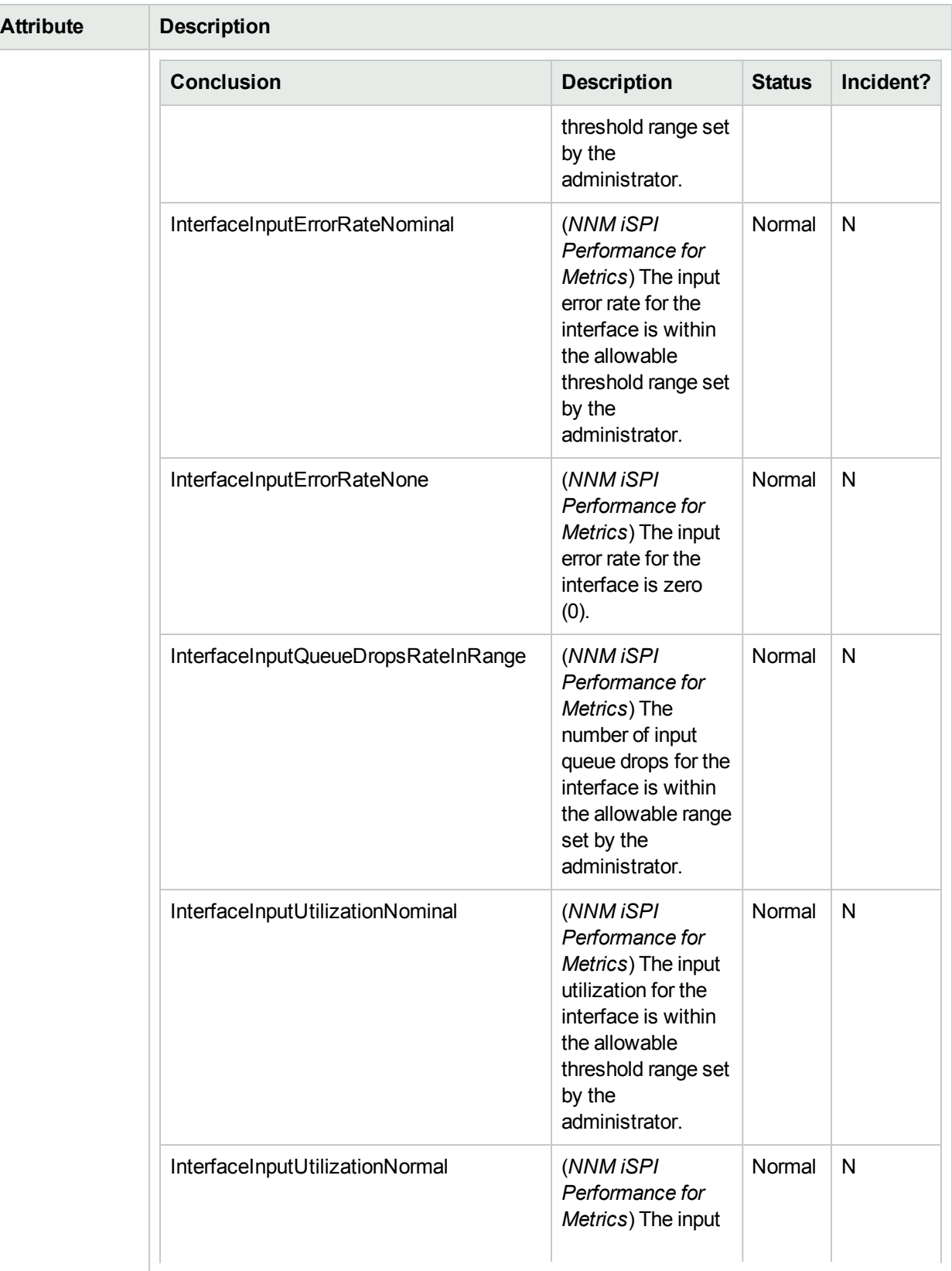

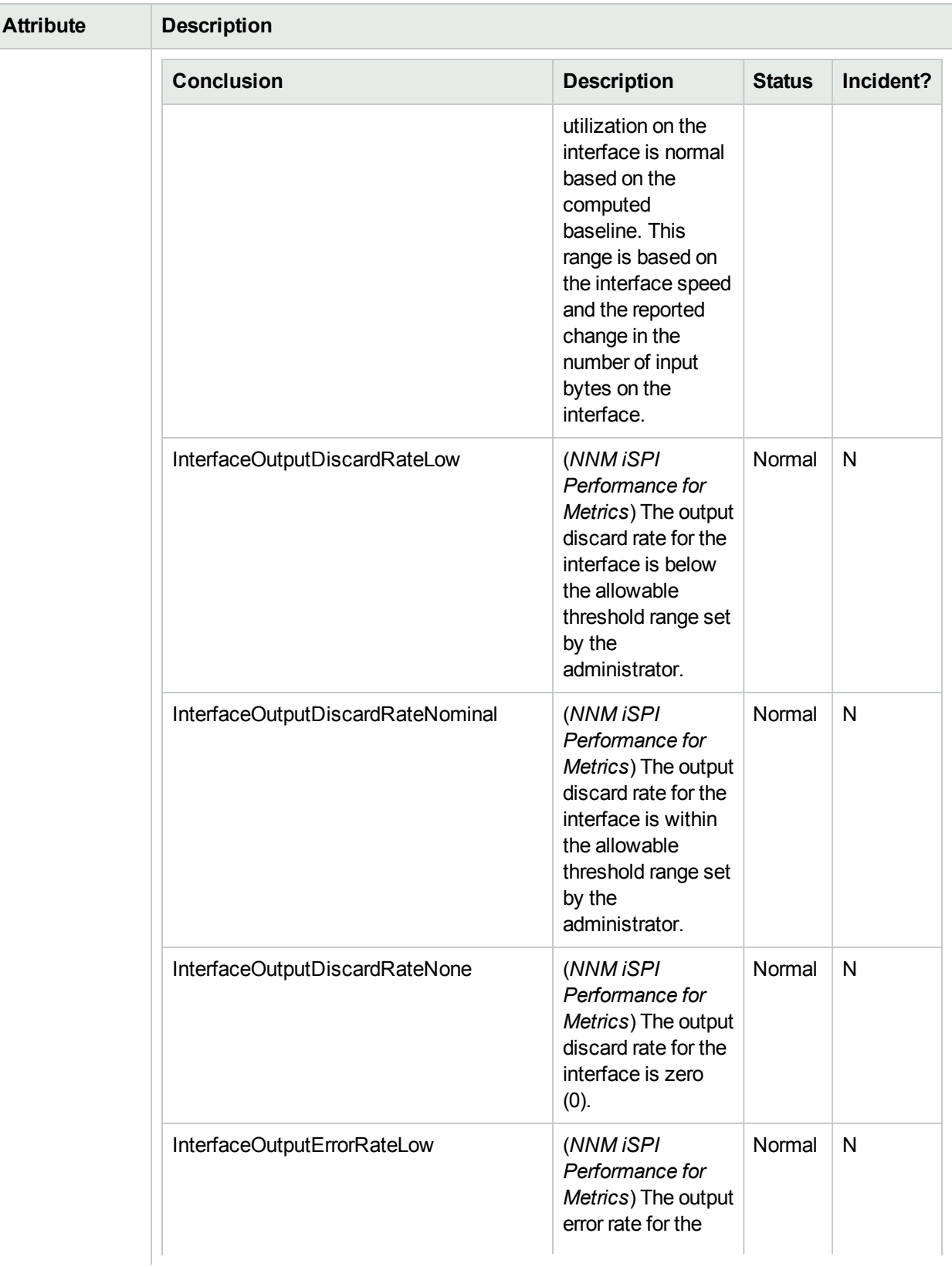

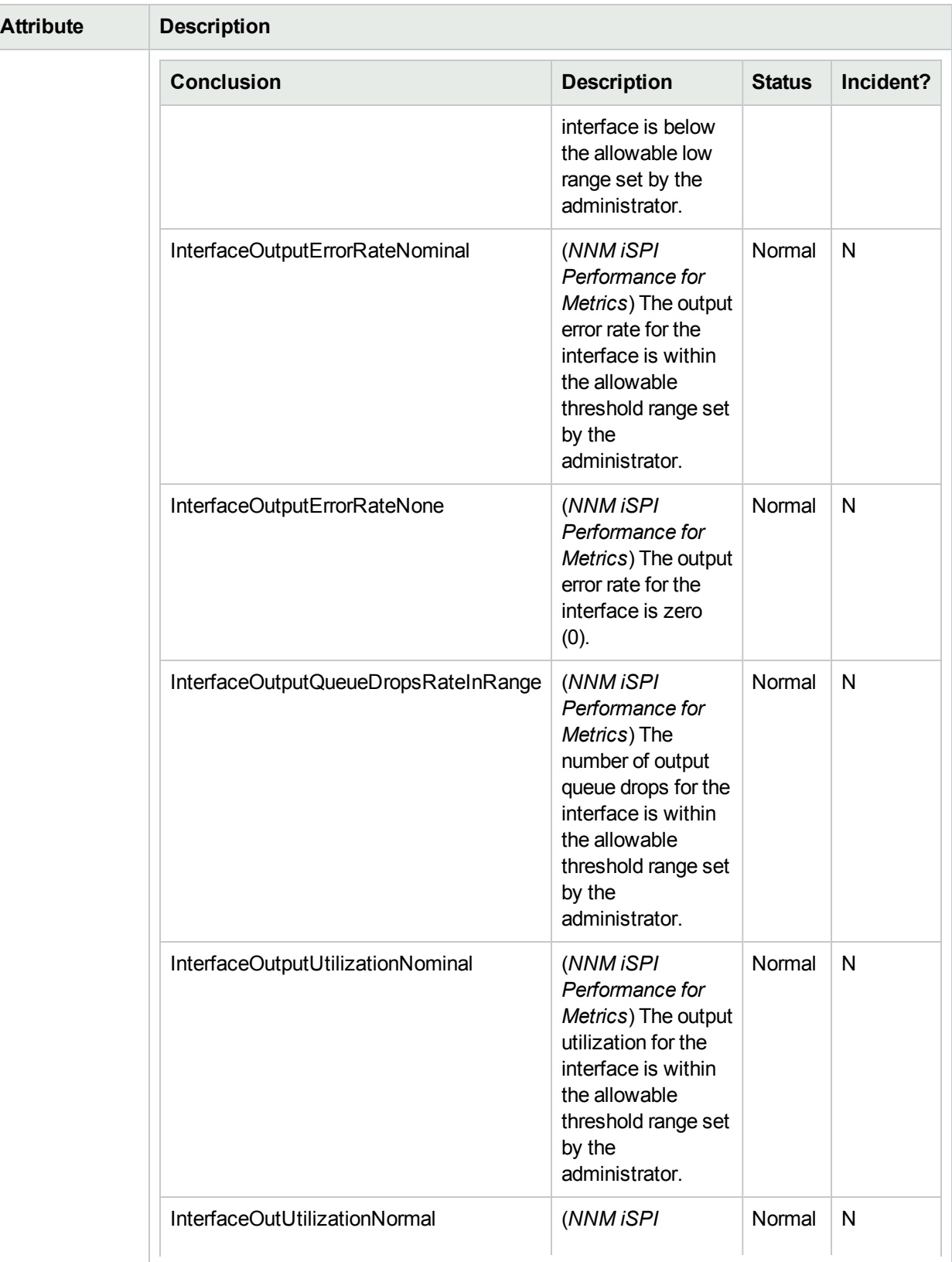

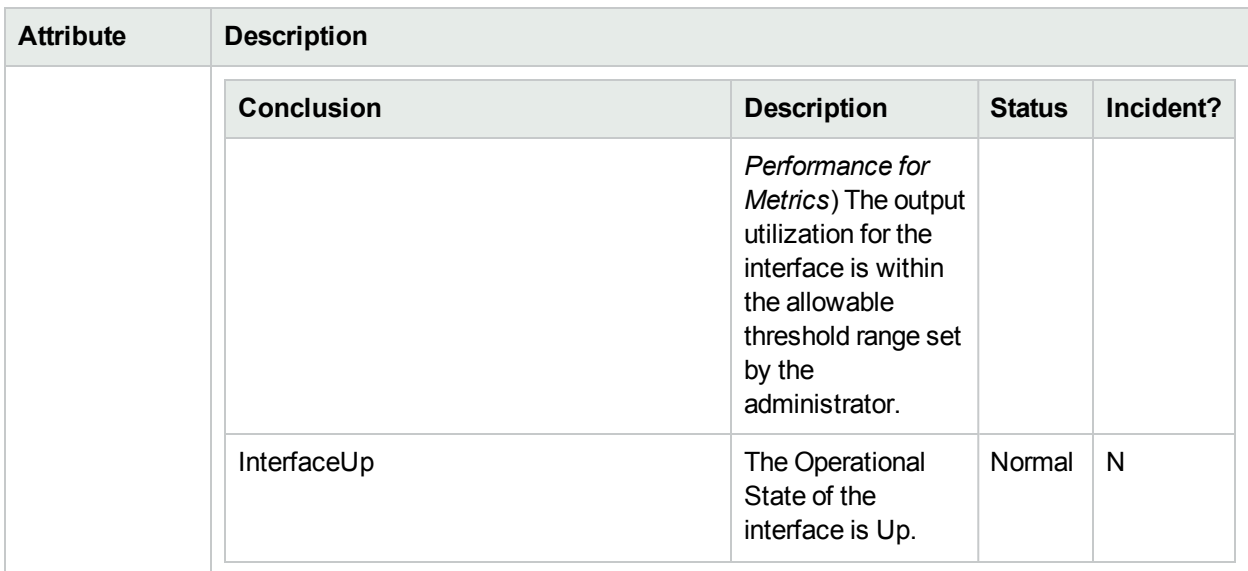

# Interface Form: Registration Tab

The ["Interface](#page-102-0) Form" on page 103 provides details about the selected network interface.

#### **For information about each tab**:

### **Registration Attributes**

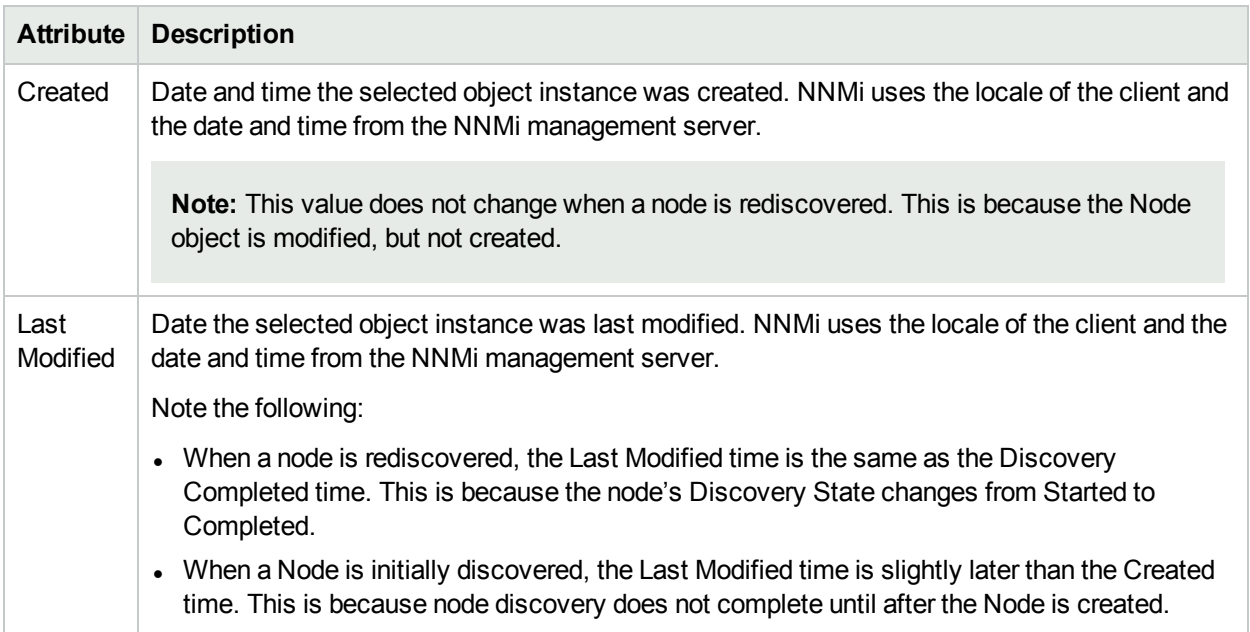

## **Object Identifiers Attributes**

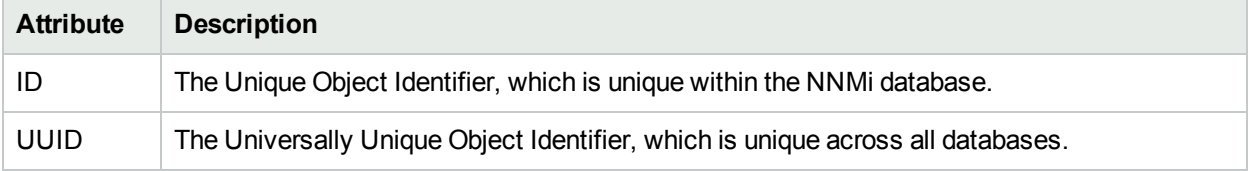
# Virtual Switch's Interface Form (NNMi Advanced)

When the ["Interface](#page-102-0) Form" on page 103 provides details about a virtual switch, two additional tabs appear:

- <sup>l</sup> **Uplinks**
- <sup>l</sup> **Virtual Ports**

The virtual switch is identified with the **Virtual Bridge** capability (see "Interface Form: [Capabilities](#page-115-0) Tab" on [page](#page-115-0) 116).

You can launch the virtual switch's Interface form from the following locations:

- A table of Interfaces
- A map view by double-clicking the  $\blacksquare$  Switch icon

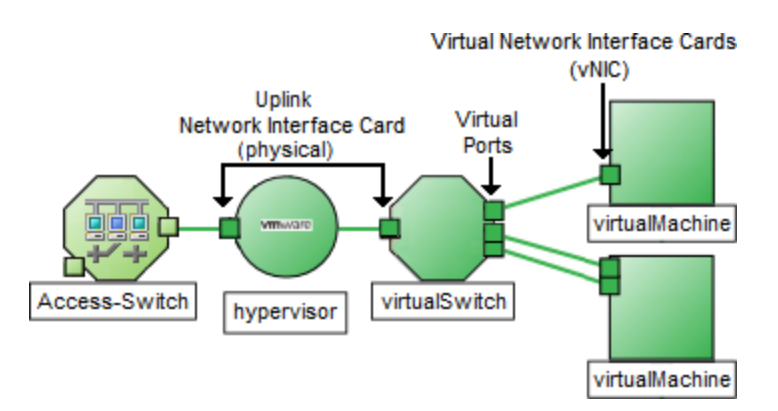

For additional information about the **hypervisor** providing this virtual switch, see:

- Using the Wheel Dialog
- Using the Loom Dialog

#### **For information about each tab**:

### **Basic Attributes**

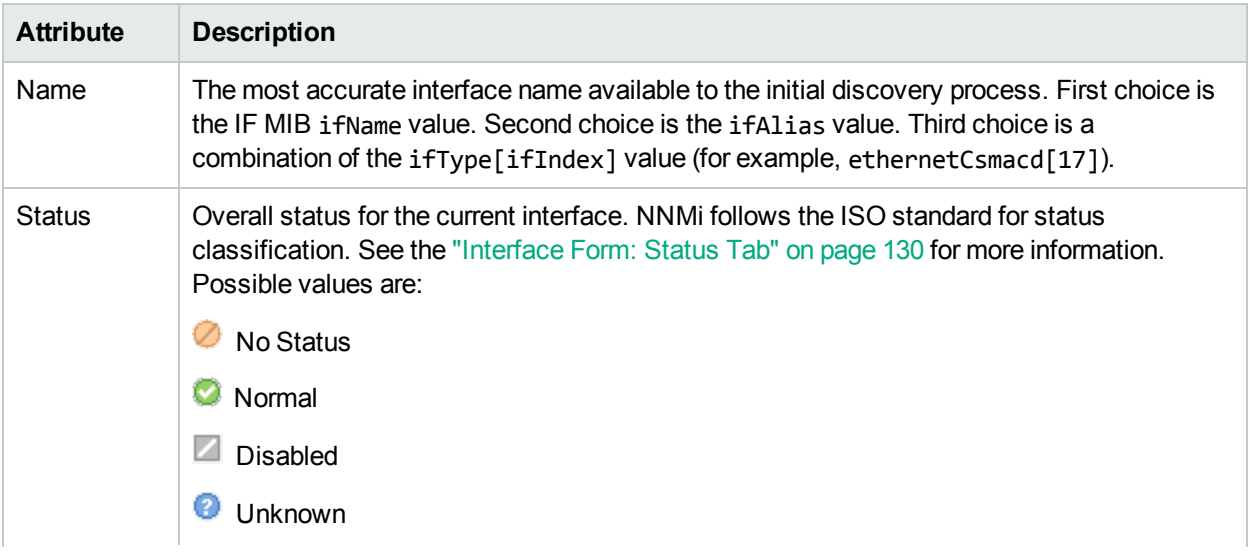

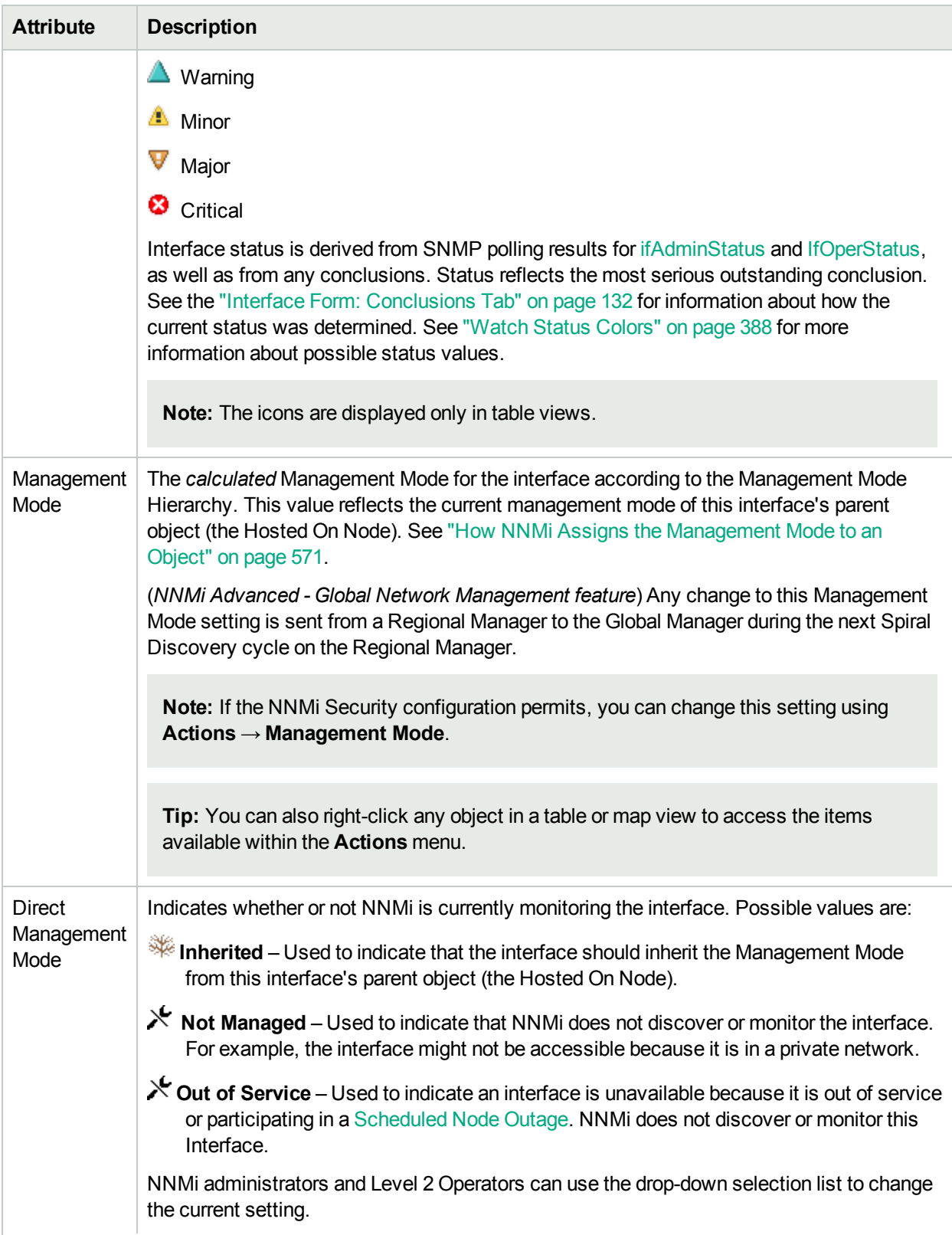

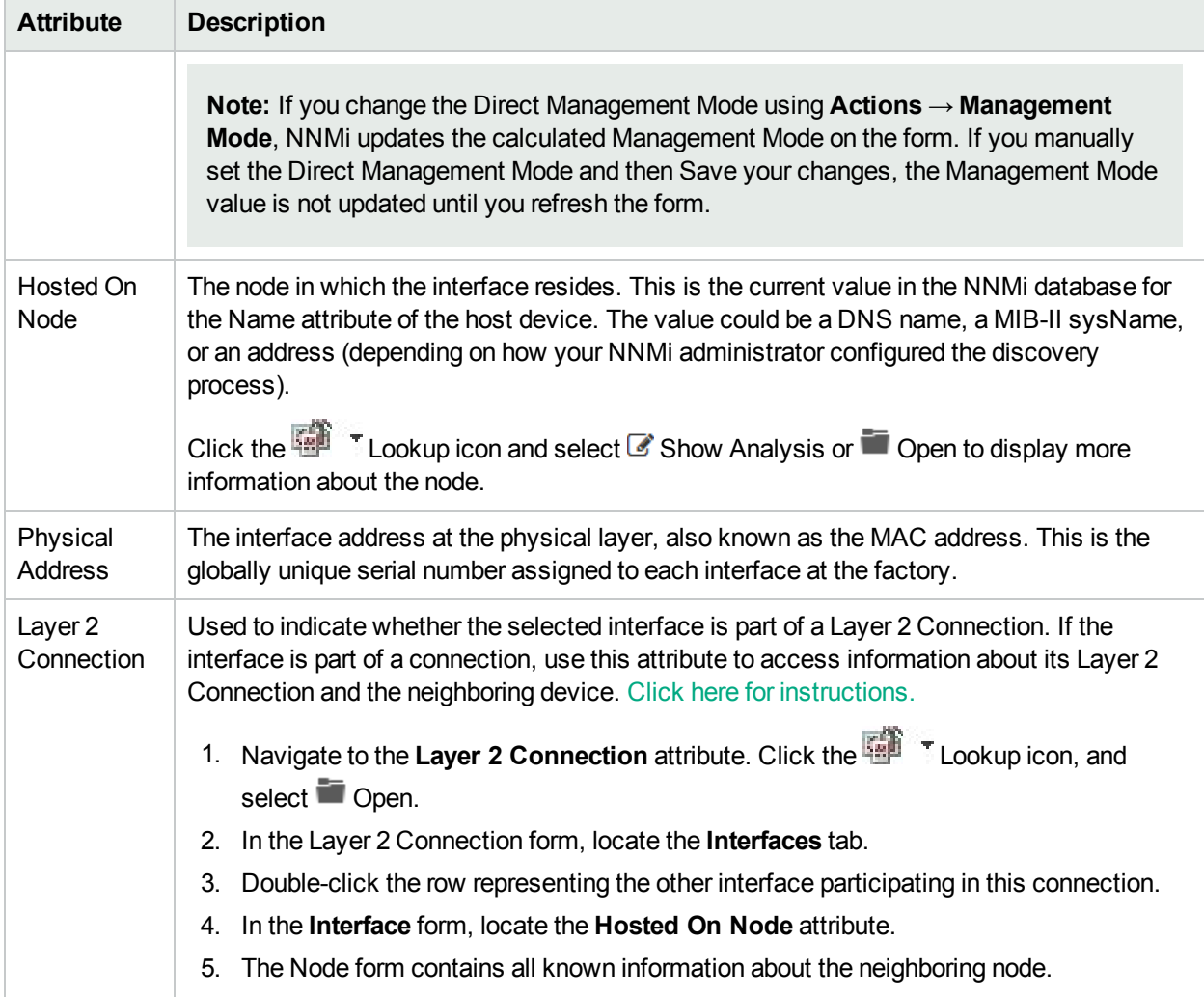

## **Interface State Attributes**

<span id="page-146-0"></span>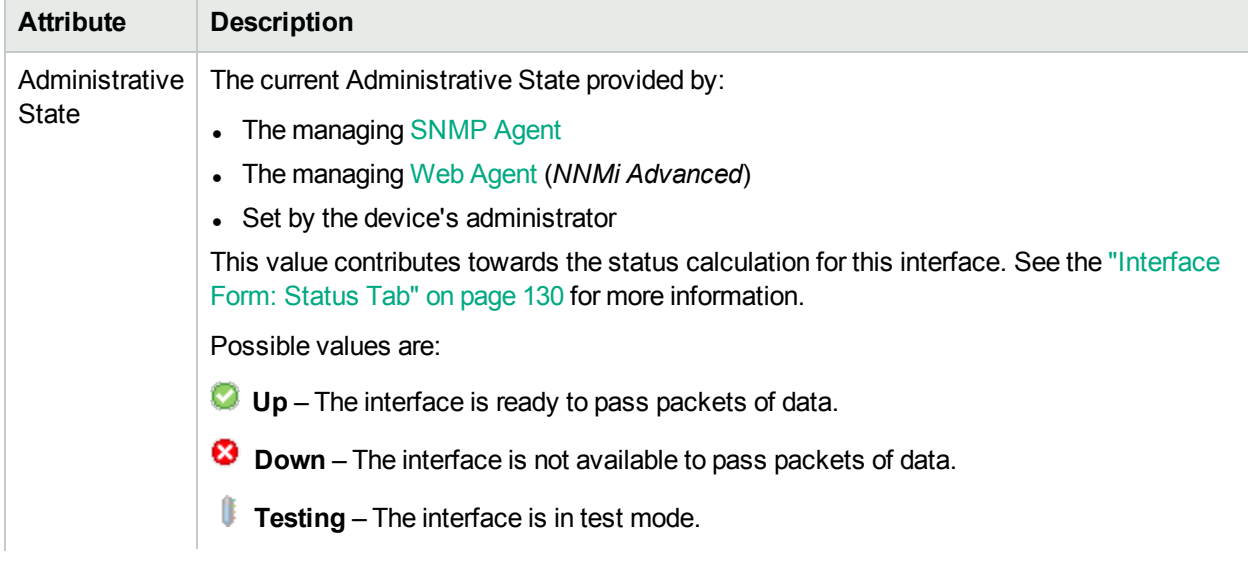

## **Interface State Attributes, continued**

<span id="page-147-0"></span>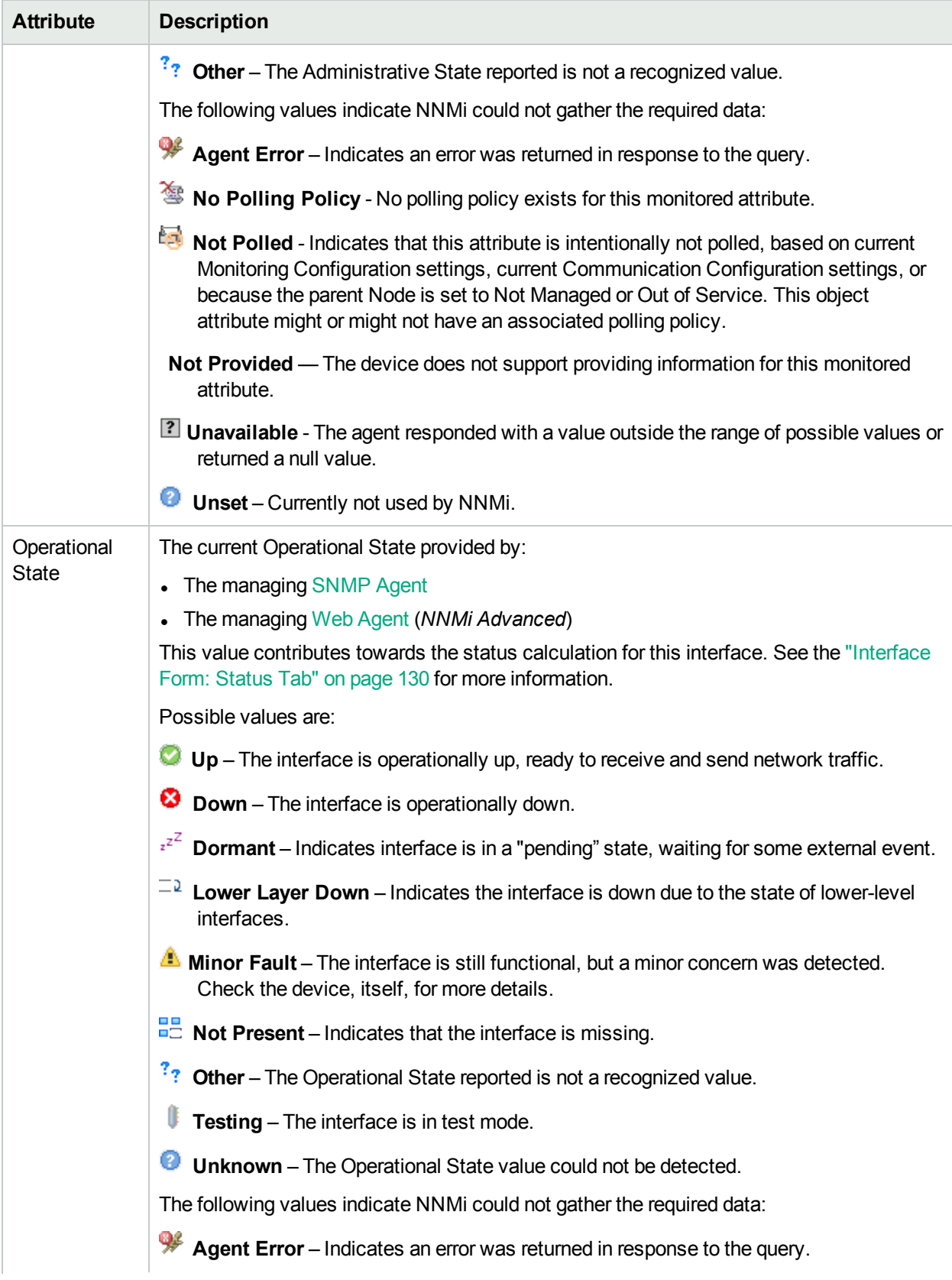

## **Interface State Attributes, continued**

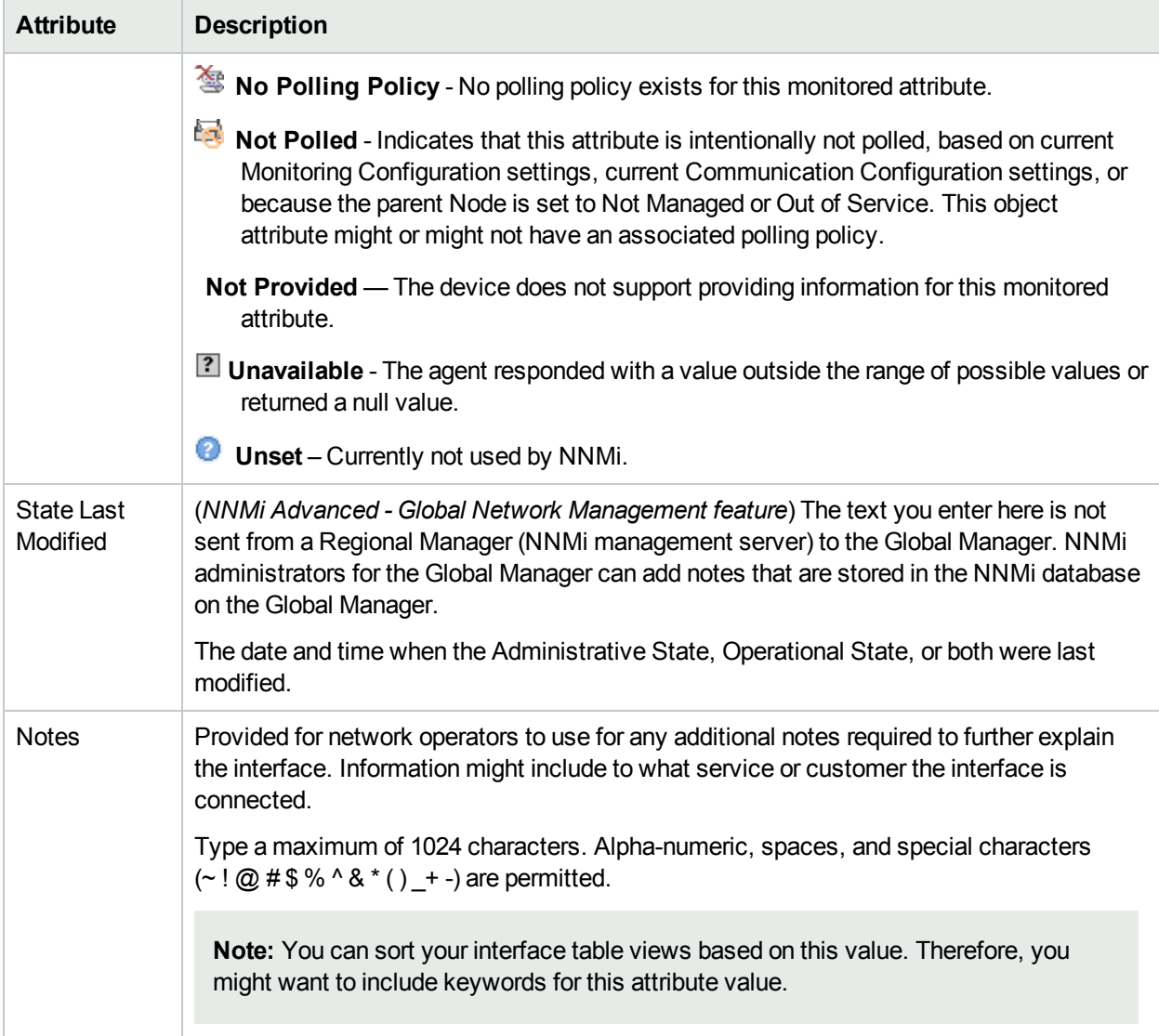

## Interface Form: Uplinks Tab (NNMi Advanced)

The Interface Form provides details about the selected interface.

**Tip:** The **Uplinks** tab appears only for those interfaces that represent virtual switches. Use this tab to view the list of physical interfaces associated with that virtual switch. These interfaces are identified using the **Virtual Bridge Port** capability.

**For information about each tab**:

## **Uplinks Table**

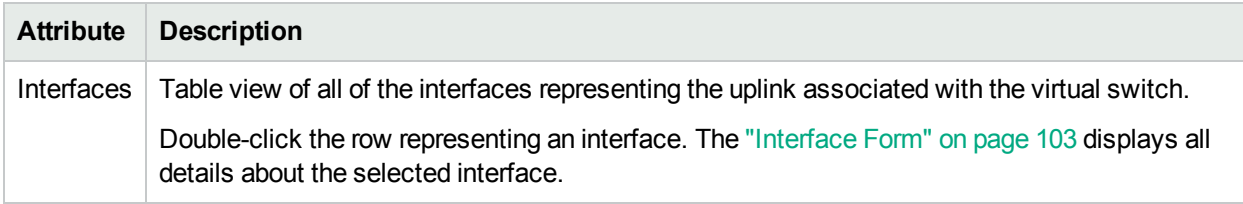

## Interface Form: Virtual Ports Tab (NNMi Advanced)

The ["Interface](#page-102-0) Form" on page 103 provides details about the selected network interface.

**Tip:** The **Virtual Ports** tab appears only for those interfaces that represent virtual switches. Use this tab to view the list of virtual interfaces on the virtual switch that connect to **virtual machine** nodes. Virtual Ports are identified using the **Virtual Bridge Port** capability.

#### **For information about each tab**:

## **Virtual Ports Table**

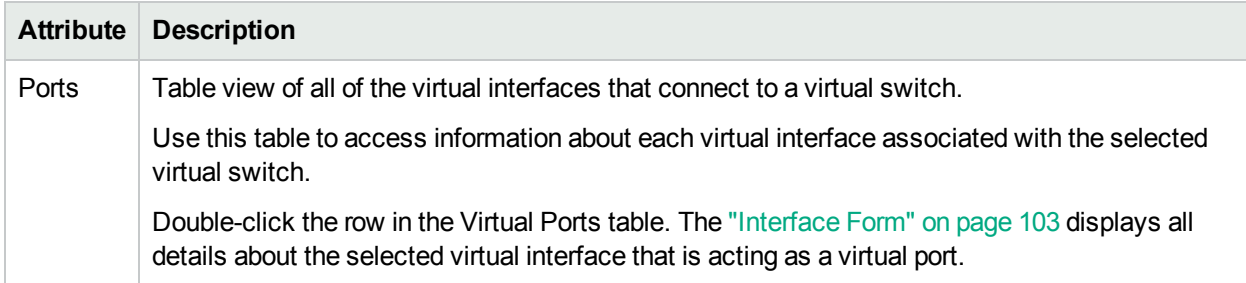

# <span id="page-149-0"></span>IP Address Form

The IP Address form provides information for the IP address selected. This form is useful for troubleshooting purposes because you can access additional information about the [node](#page-151-0), [interface](#page-151-1), [subnet,](#page-151-2) and [incidents](#page-152-0) associated with this address.

If your role permits, you can use this form to modify the [Management](#page-150-0) Mode for an address (for example, to indicate it will be temporarily out of service) or add [notes](#page-151-3) to communicate information about this address to your team.

#### **For information about each tab**:

### **Basic Attributes**

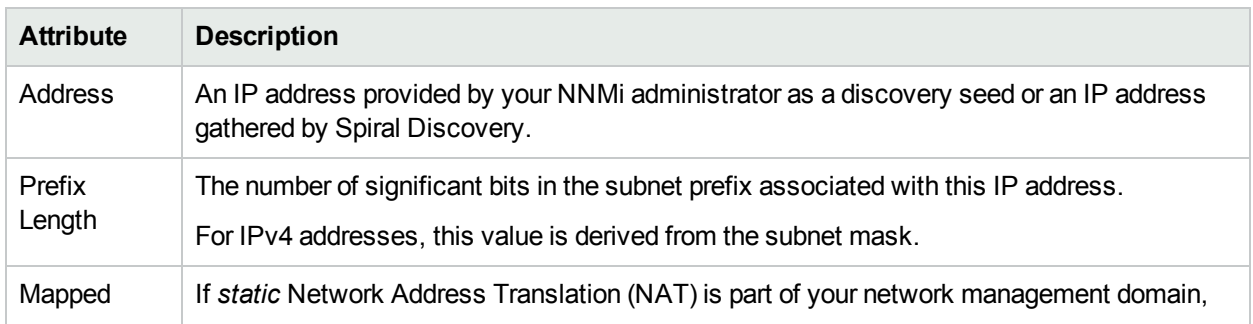

<span id="page-150-0"></span>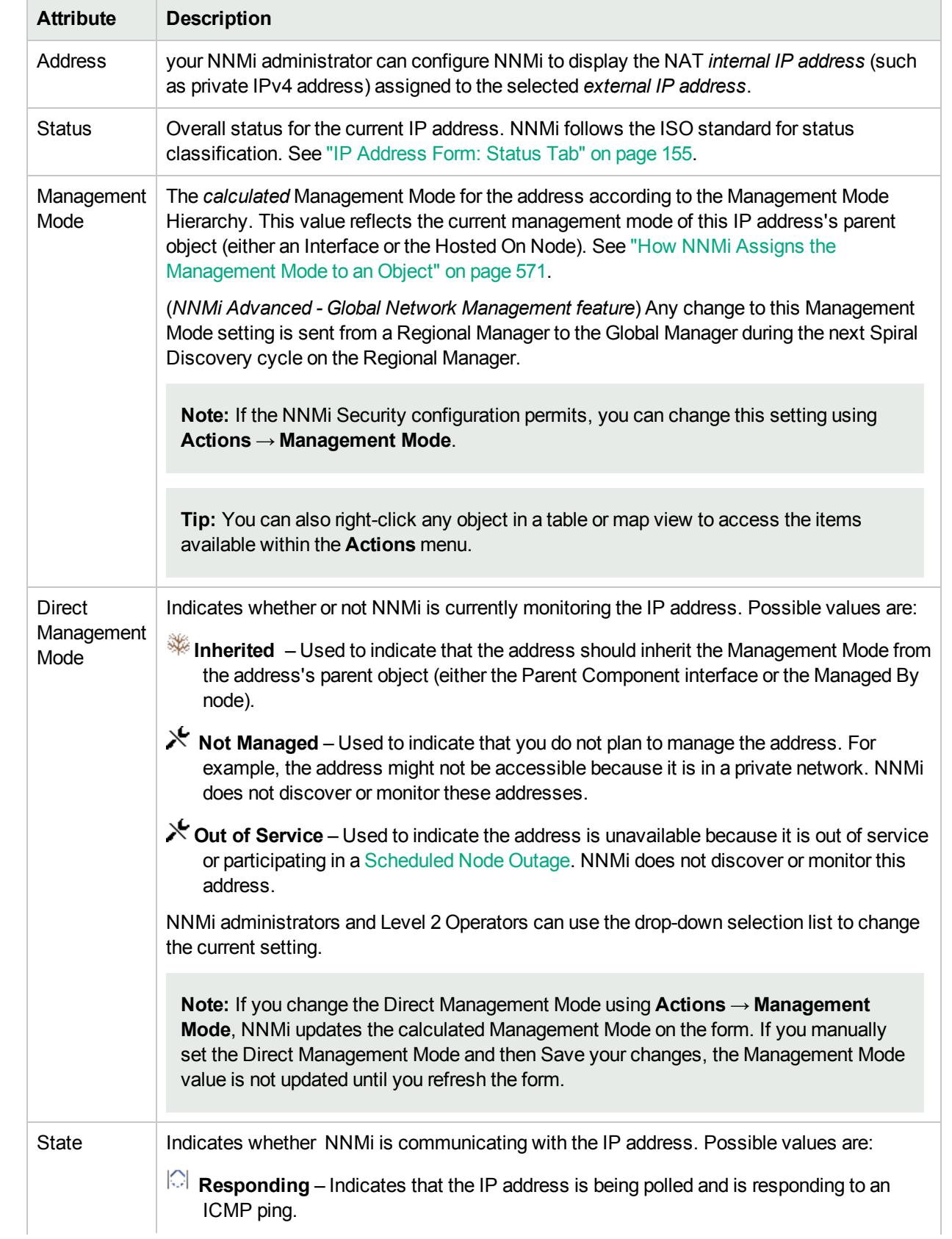

<span id="page-151-3"></span><span id="page-151-2"></span><span id="page-151-1"></span><span id="page-151-0"></span>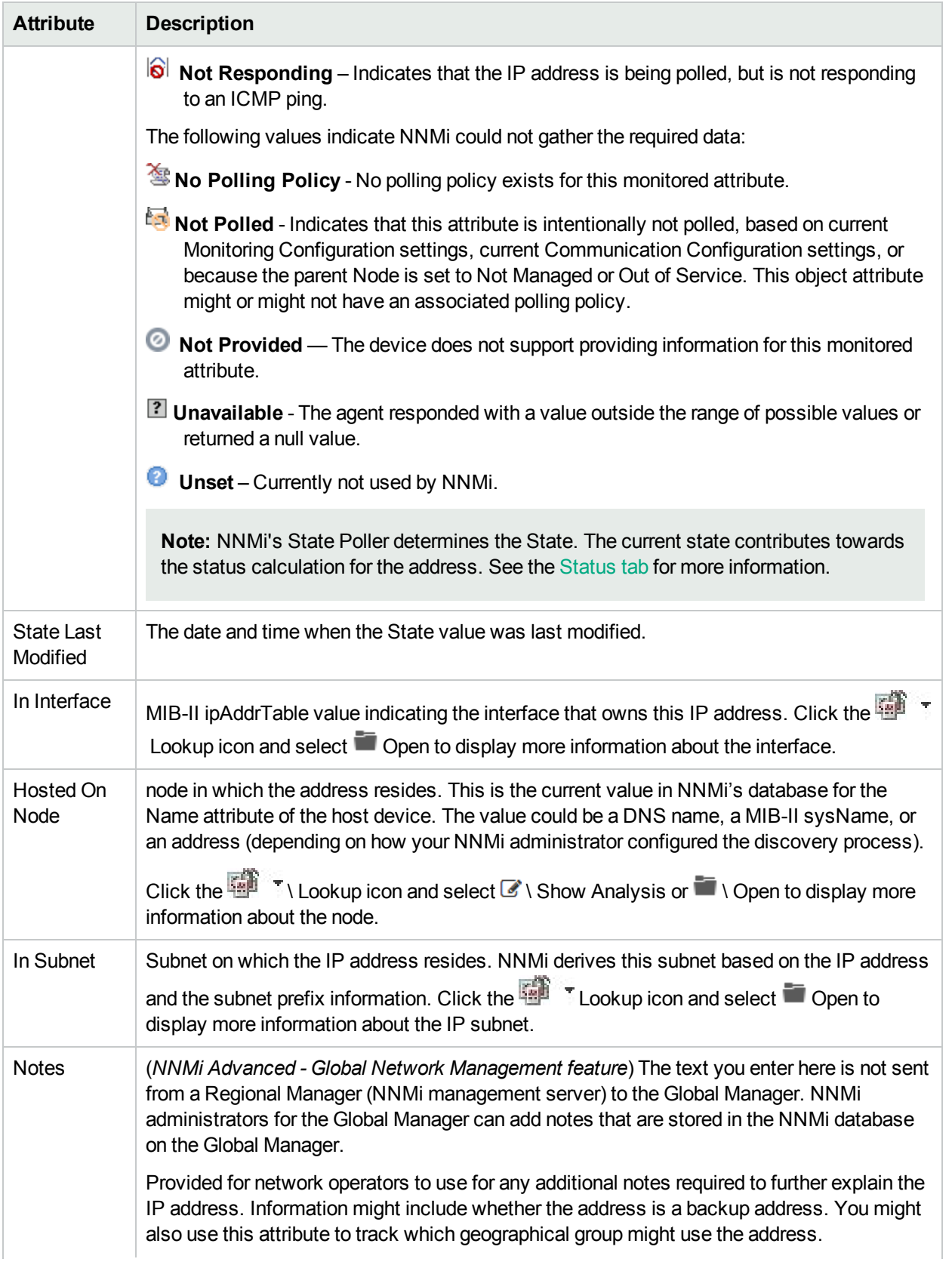

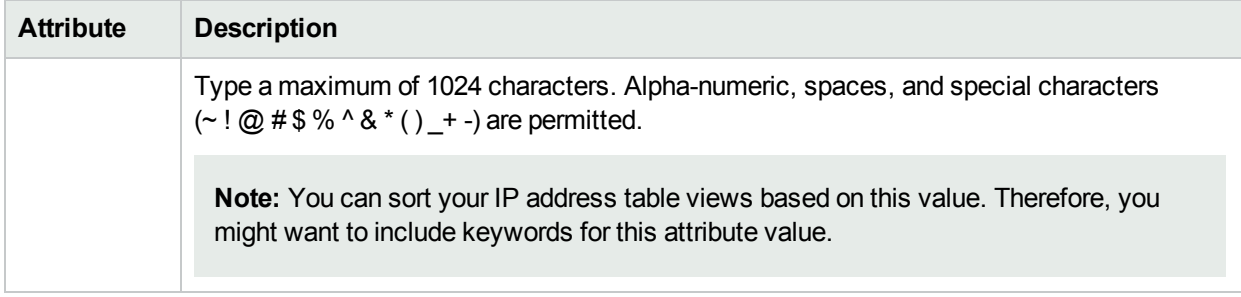

## <span id="page-152-0"></span>IP Address Form: Incidents Tab

**Tip:** See ["Incident](#page-420-0) Form" on page 421 for more details about the incident attributes that appear in the incident view's column headings.

The "IP [Address](#page-149-0) Form" on page 150 provides details about the selected IP address.

#### **For information about each tab:**

#### **Incidents Table**

#### **Description**

Table view of the incidents associated with the selected address. These incidents are sorted by creation time so that you can view the incidents in chronological order. Use this view to determine which incidents are still open for the selected address.

Double-click the row representing an incident. The ["Incident](#page-420-0) Form" on page 421 displays all details about the selected incident.

## <span id="page-152-1"></span>IP Address Form: Capabilities Tab

The "IP [Address](#page-149-0) Form" on page 150 provides details about the selected IP address.

#### **For information about each tab**:

The IP Address Form: Capabilities tab displays a table view of any capabilities added to the IP Address object by NNMi or an external application. Capabilities enable NNMi and application programmers to provide more information about an IP address than is initially stored in the NNMi database.

For example, NNMi uses the capability feature to identify an IPv4 **Anycast Rendezvous Point IP Address** or IPv6 Anycast address so it is not polled. NNMi assigns the following capability to the address: com.hp.nnm.capability.address.anycast.

**Note:** Because the values are generated by NNMi or an external application, Capability values cannot be modified.

(*NNMi Advanced - Global Network Management feature*) Any Capability values added by an NNM iSPI are available on the Global Manager only if that iSPI is also running on the Global Manager.

## **Capabilities Table**

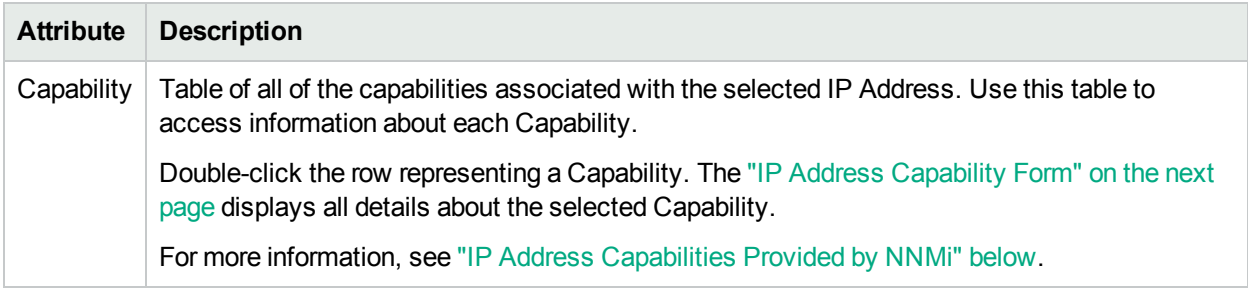

## <span id="page-153-0"></span>IP Address Capabilities Provided by NNMi

The "IP Address Form: [Capabilities](#page-152-1) Tab" on the previous page displays a table of any capabilities added to a particular IP Address object. Capabilities enable NNMi and application programmers to provide more information about an IP address than what is initially stored in the NNMi database.

External applications can also add capabilities.

**KEY**: com.hp.<*product*>.capability.<*content*>.<*vendor/org*>.<*MIB/feature*>

Any Capability provided by NNMi begins with the prefix com.hp.nnm.capability.

<*product*> = Either NNMi or the NNM iSPI providing this capability.

<*content*> = chassis, card, ipaddr (address), iface (interface), lag (**Link Aggregation** or **Split Link Aggregation** interface), node, rrp (Router Redundancy), or metric (Node Sensor or Physical Sensor).

<*vendor/org*> = Standards organization or vendor defining the MIB or feature associated with the capability.

<*MIB/feature*> = What this capability measures.

**Note:** The following table shows a few examples of the Capabilities provided by NNMi.

### **IP Address Capability Attribute Values**

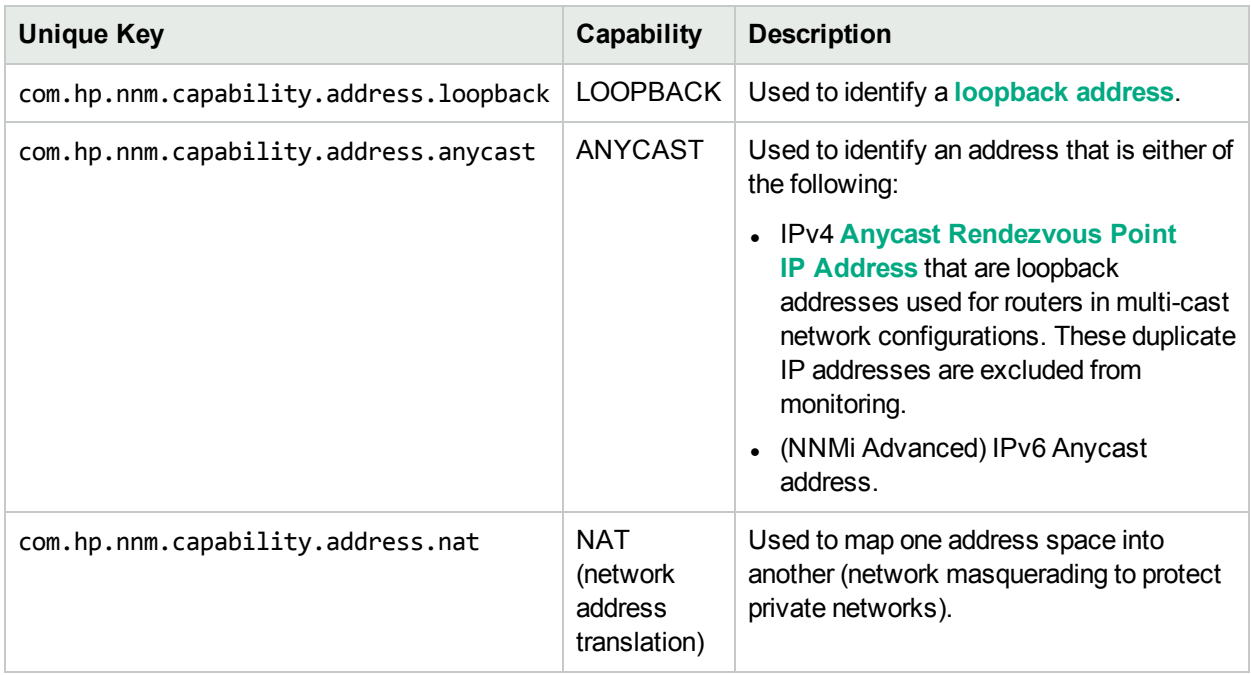

## <span id="page-154-1"></span>IP Address Capability Form

This form describes a capability added to the IP address object by NNMi or an external application. Capabilities enable NNMi and application programmers to provide more information about an IP address than what is initially stored in the NNMi database.

For example, NNMi uses the capability feature to identify an IPv4 **Anycast Rendezvous Point IP Address** or IPv6 Anycast address. To exclude these addresses from polling, NNMi assigns following capability to the address: com.hp.nnm.capability.ipaddr.anycast

**Note:** Because the values are generated by NNMi or an external application, Capability values cannot be modified.

(*NNMi Advanced - Global Network Management feature*) Any Capability values added by an NNM iSPI are available on the Global Manager only if that iSPI is also running on the Global Manager.

## **IP Address Capability Attributes**

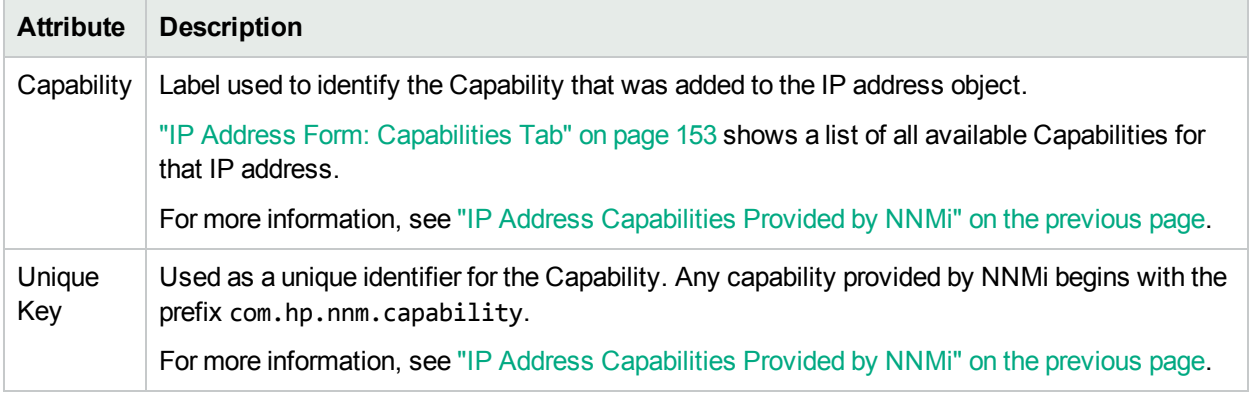

## <span id="page-154-0"></span>IP Address Form: Status Tab

The "IP [Address](#page-149-0) Form" on page 150 provides details about the selected IP address .

## **For information about each tab:**

### **Status of this IP Address**

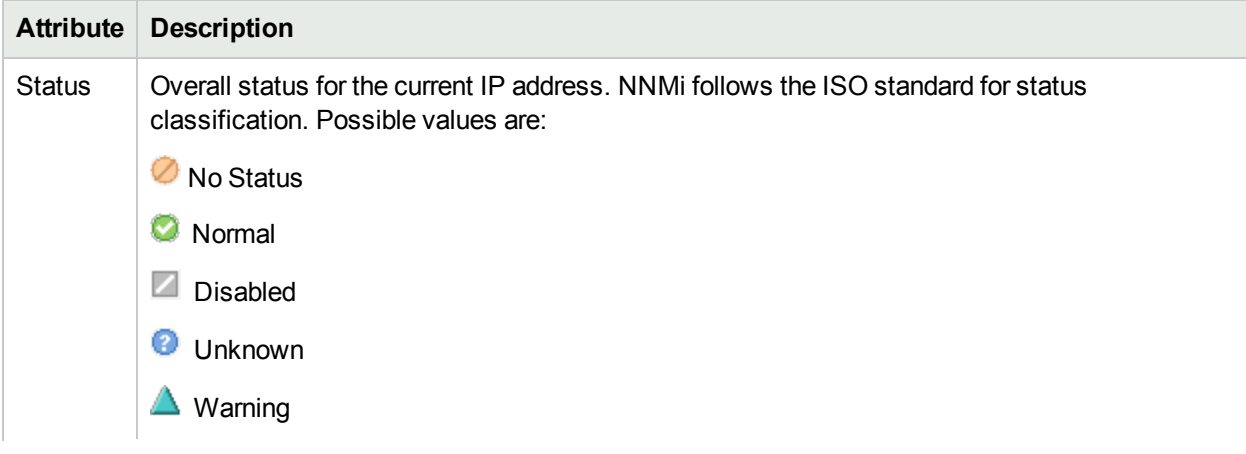

## **Status of this IP Address, continued**

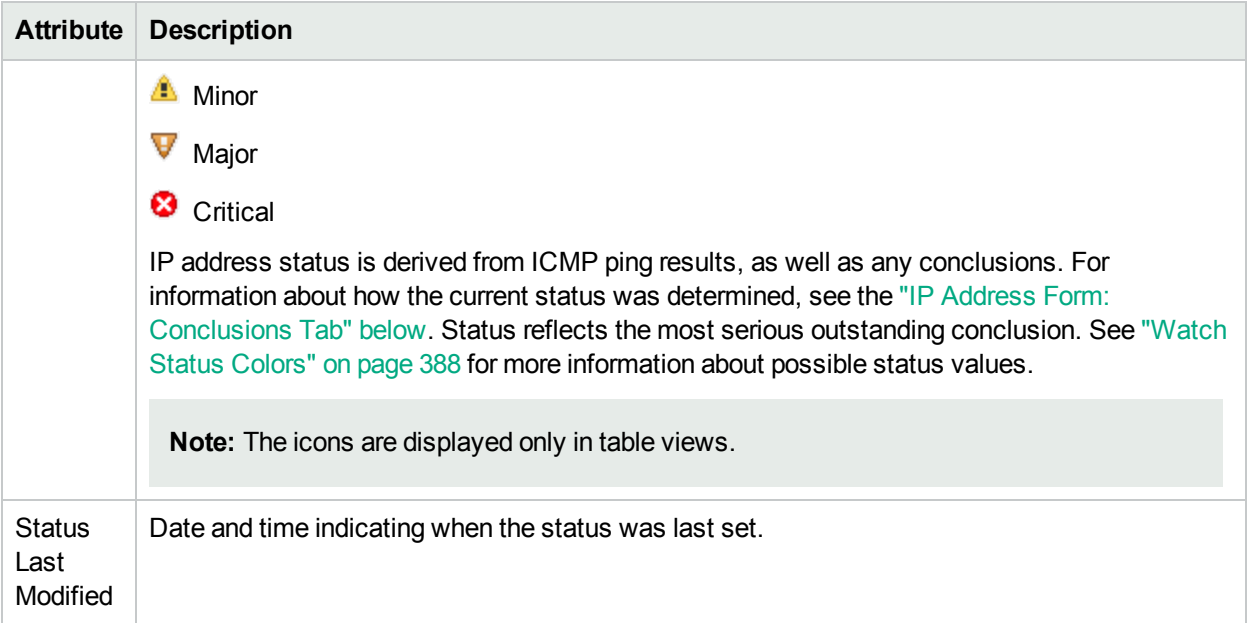

## **Status History Table**

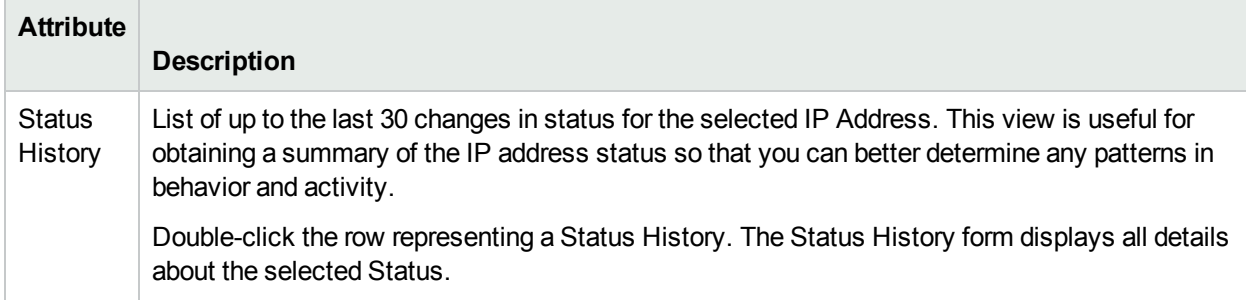

## <span id="page-155-0"></span>IP Address Form: Conclusions Tab

The "IP [Address](#page-149-0) Form" on page 150 provides details about the selected IP address .

All relevant conclusions are shown in the table on this tab. The most severe Status in the current group of conclusions becomes the overall IP Address status. Some IP Address conclusions propagate to other object types:

#### **For information about each tab:**

### **Outstanding Status Conclusion Values**

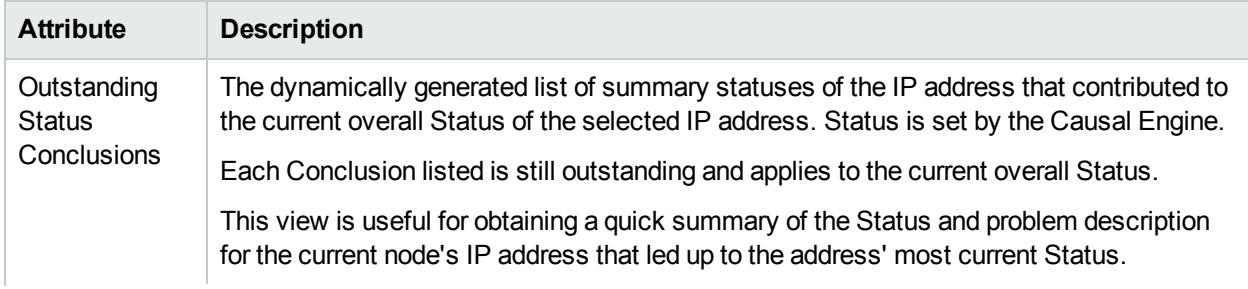

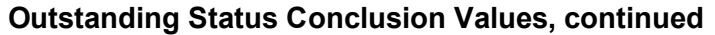

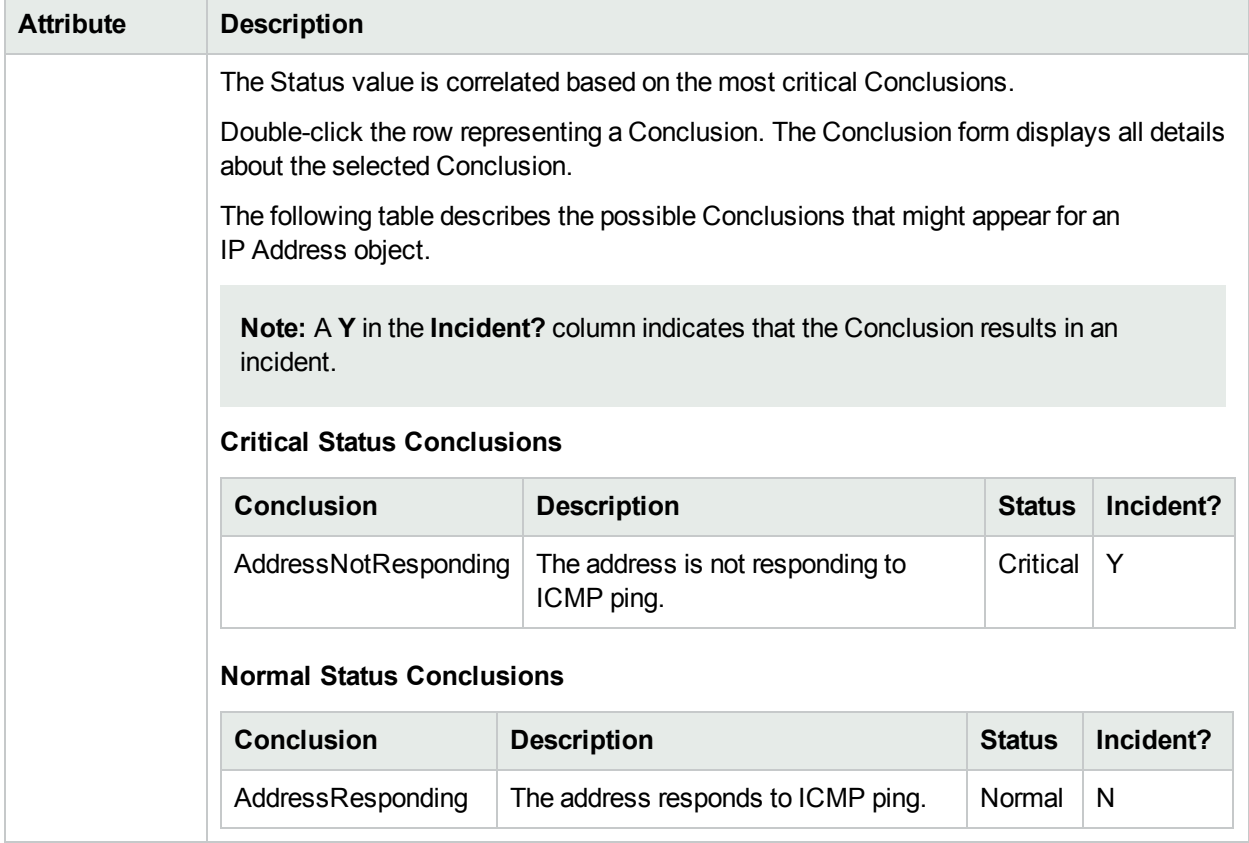

# IP Address Form: Registration Tab

The "IP [Address](#page-149-0) Form" on page 150 provides details about the selected IP address .

### **For information about each tab**:

## **Registration Attributes**

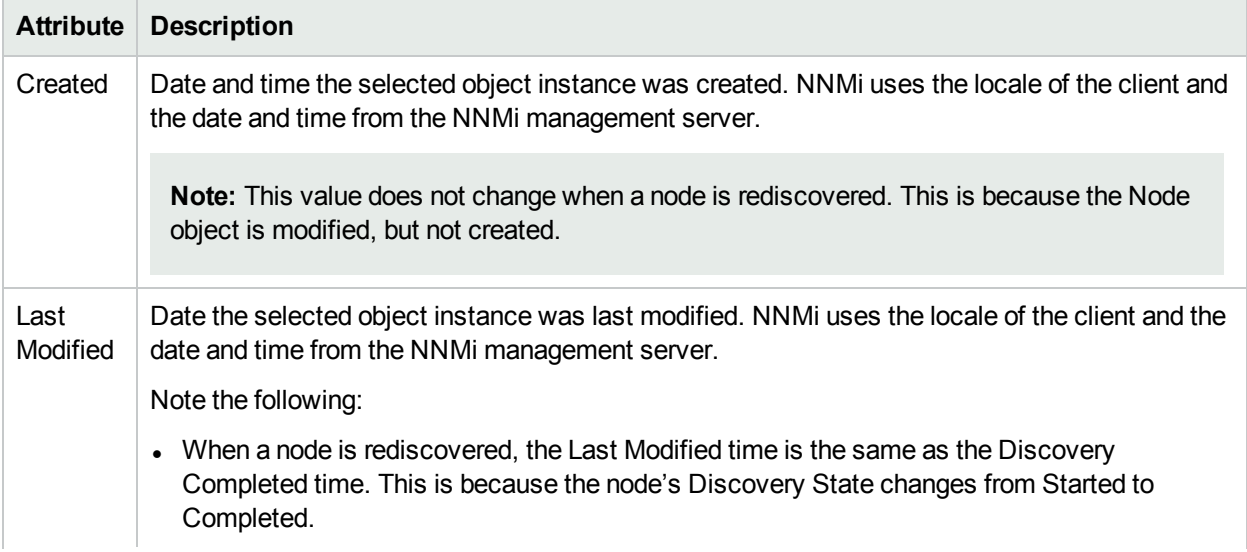

## **Registration Attributes, continued**

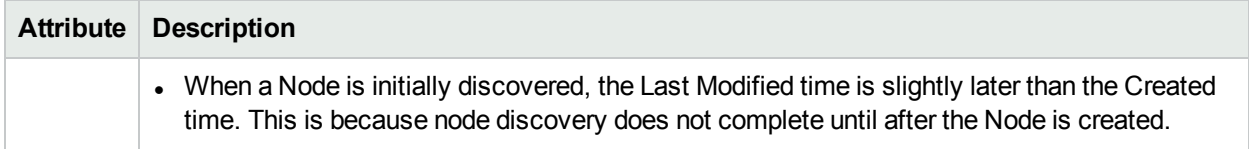

#### **Object Identifiers Attributes**

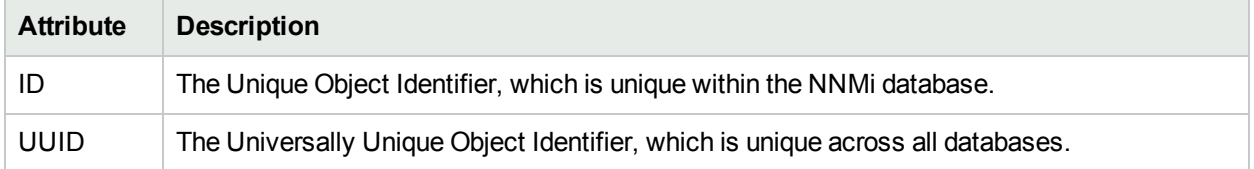

# <span id="page-157-0"></span>SNMP Agent Form

The SNMP Agent form provides details about the SNMP Agent assigned to the currently selected node. This form is useful when you want to view more details about the SNMP Agent, including the agent's status. You can also use the form to determine all of the attributes in the NNMi database associated with the SNMP Agent.

#### **For information about each tab:**

## **Basic Attributes**

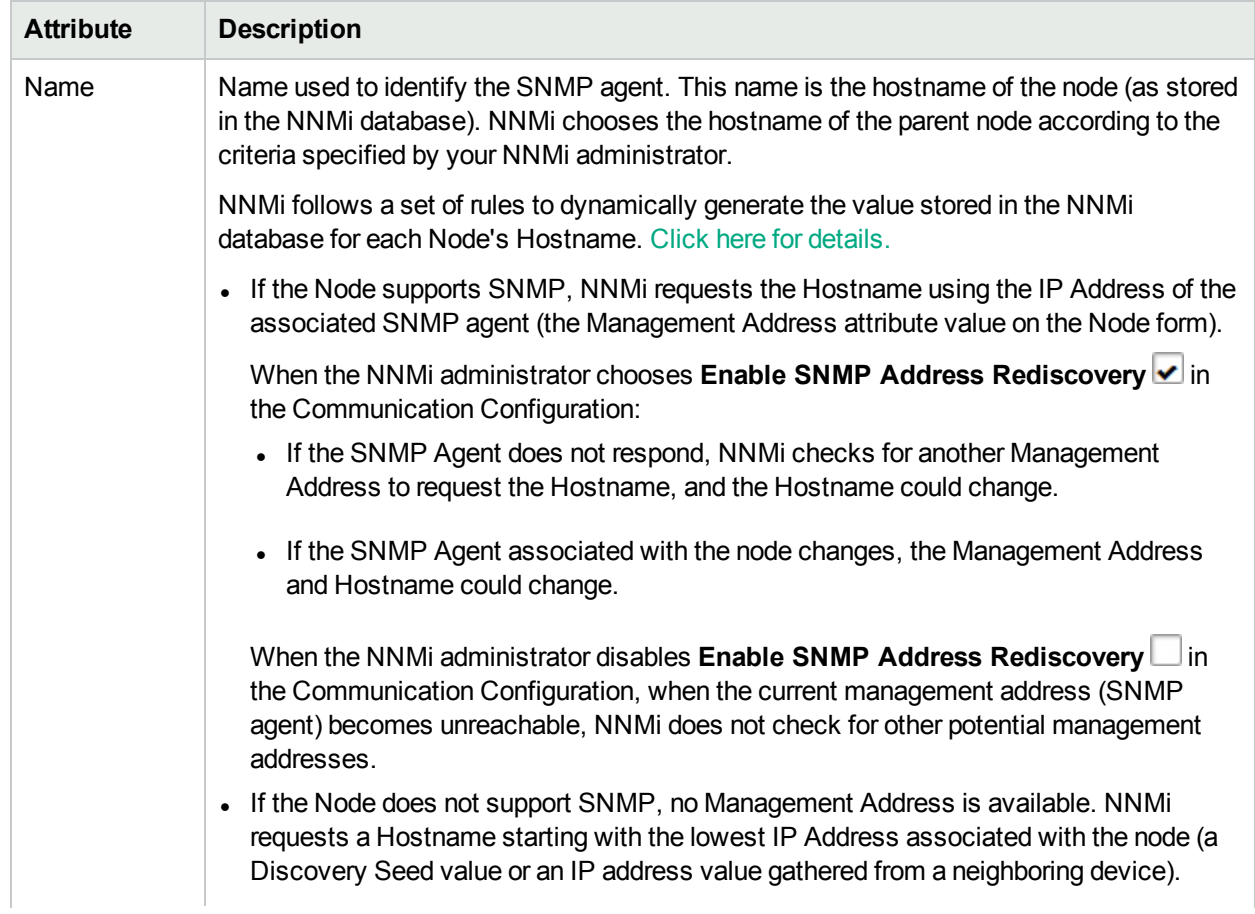

<span id="page-158-0"></span>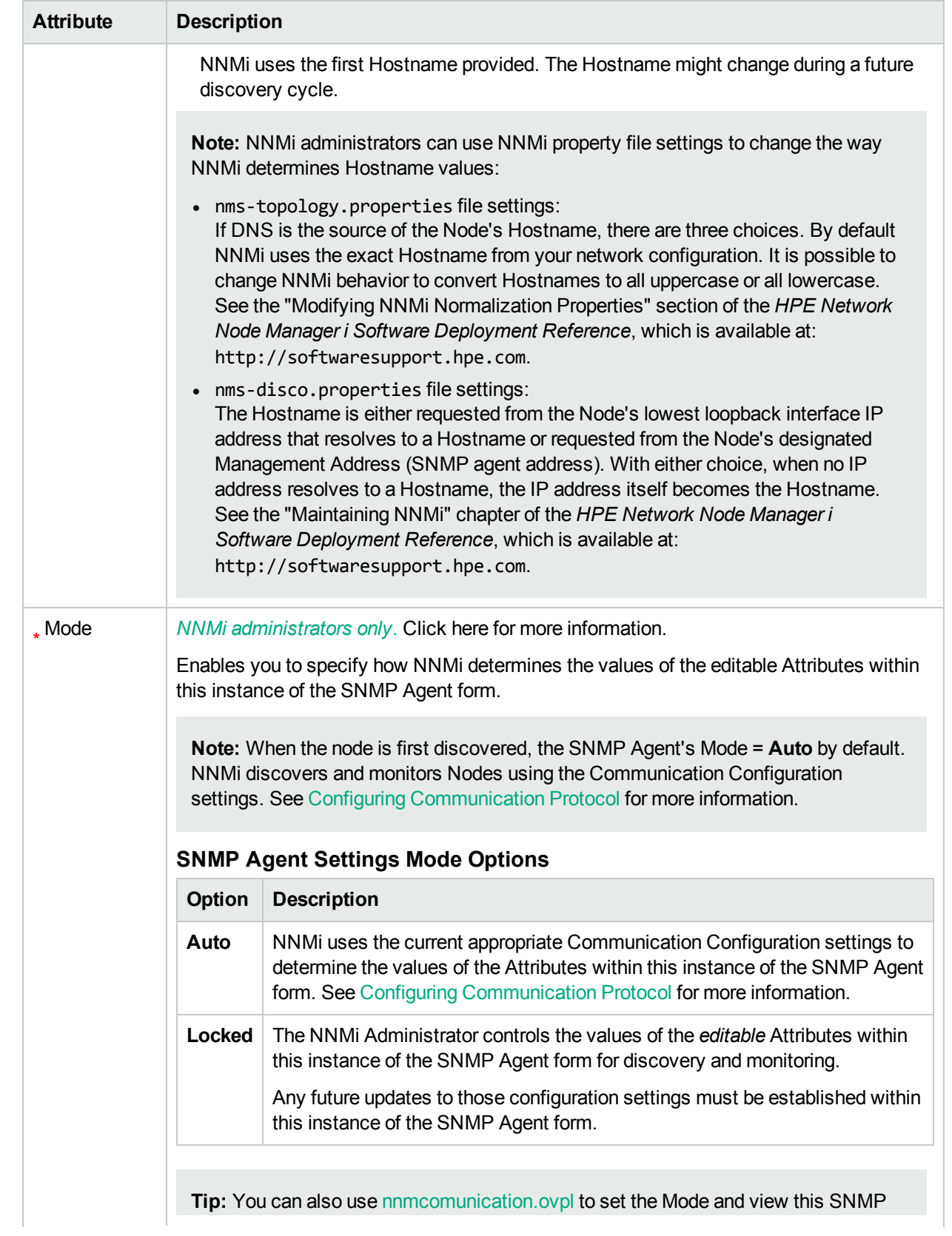

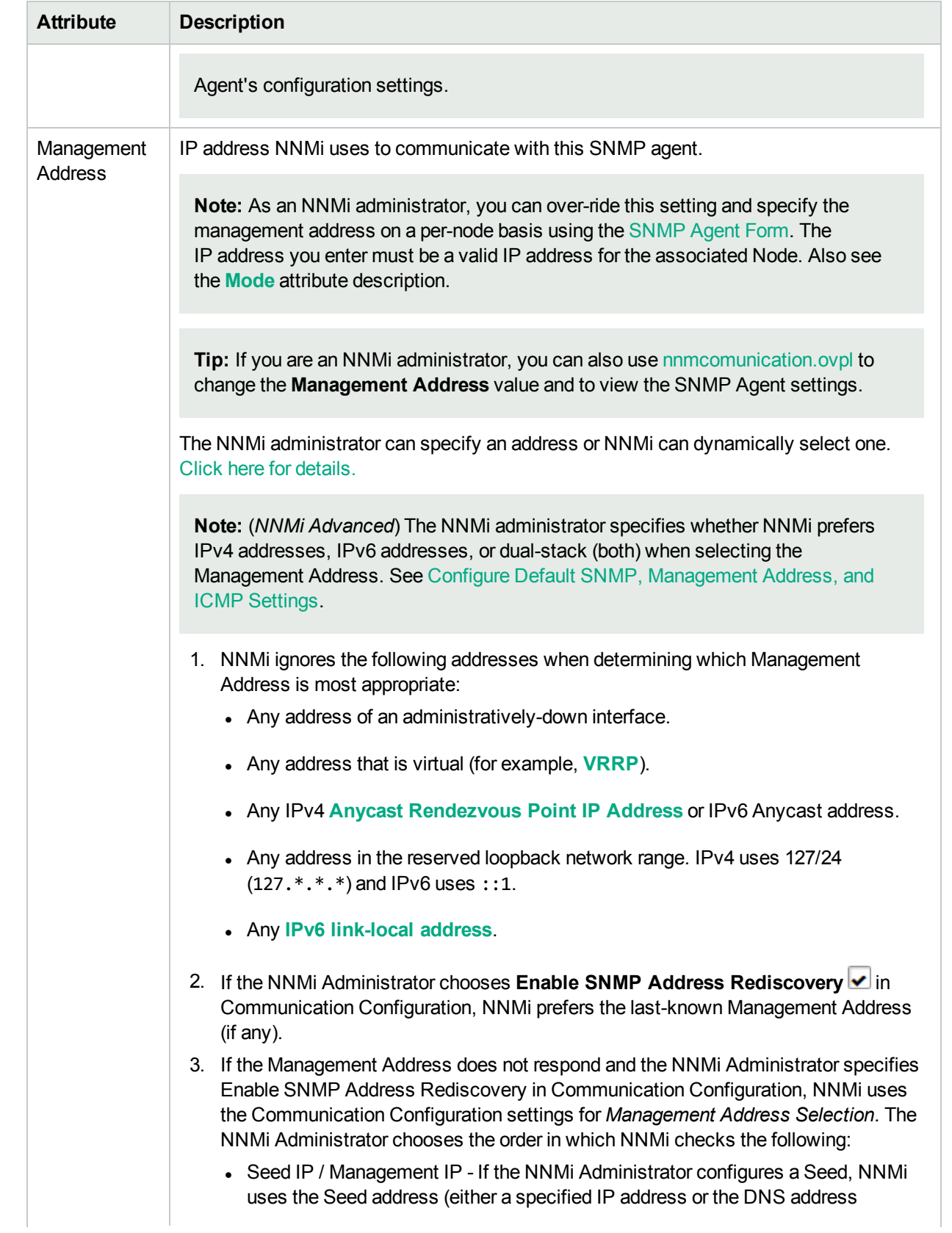

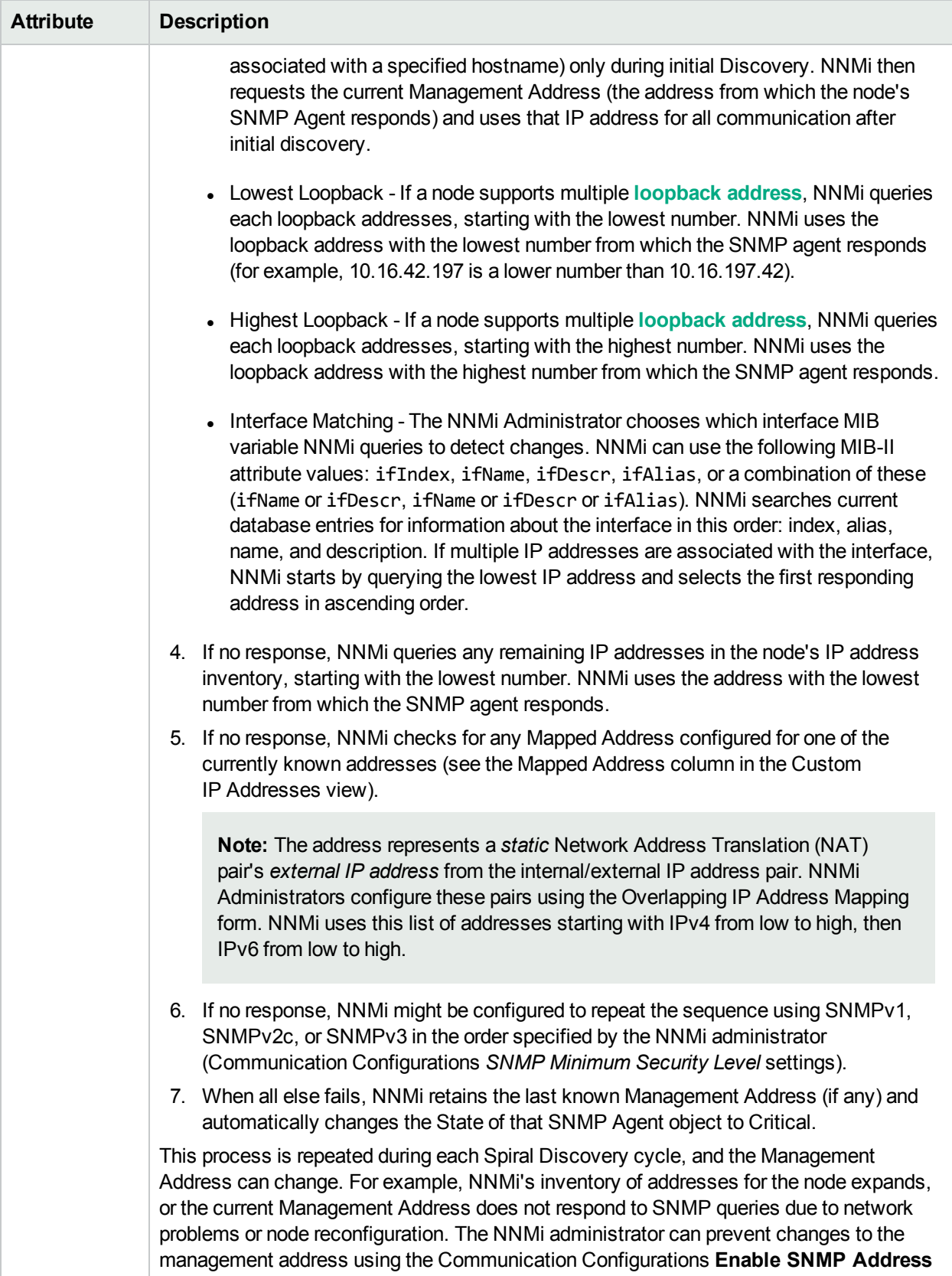

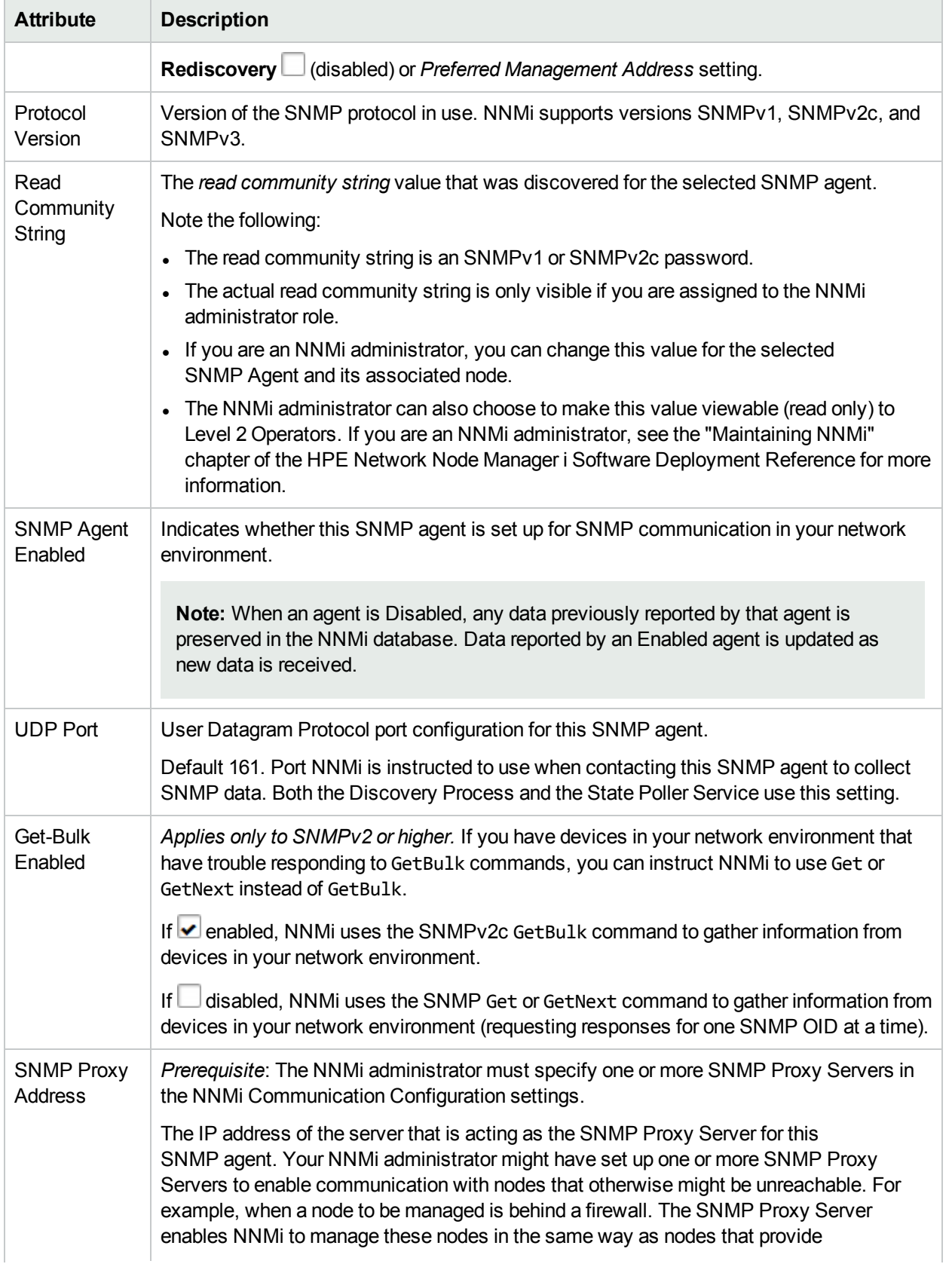

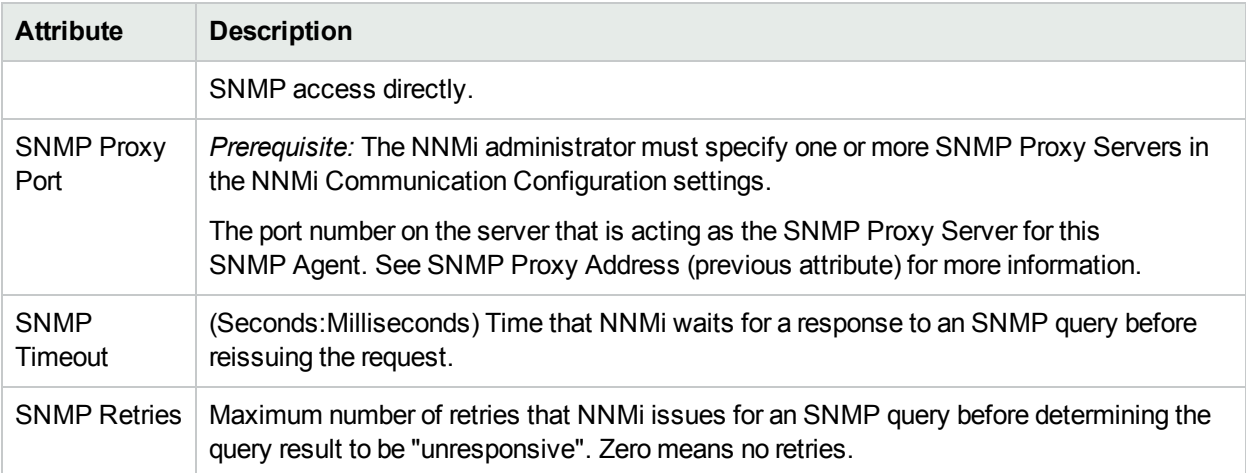

## **SNMP Agent State Attributes**

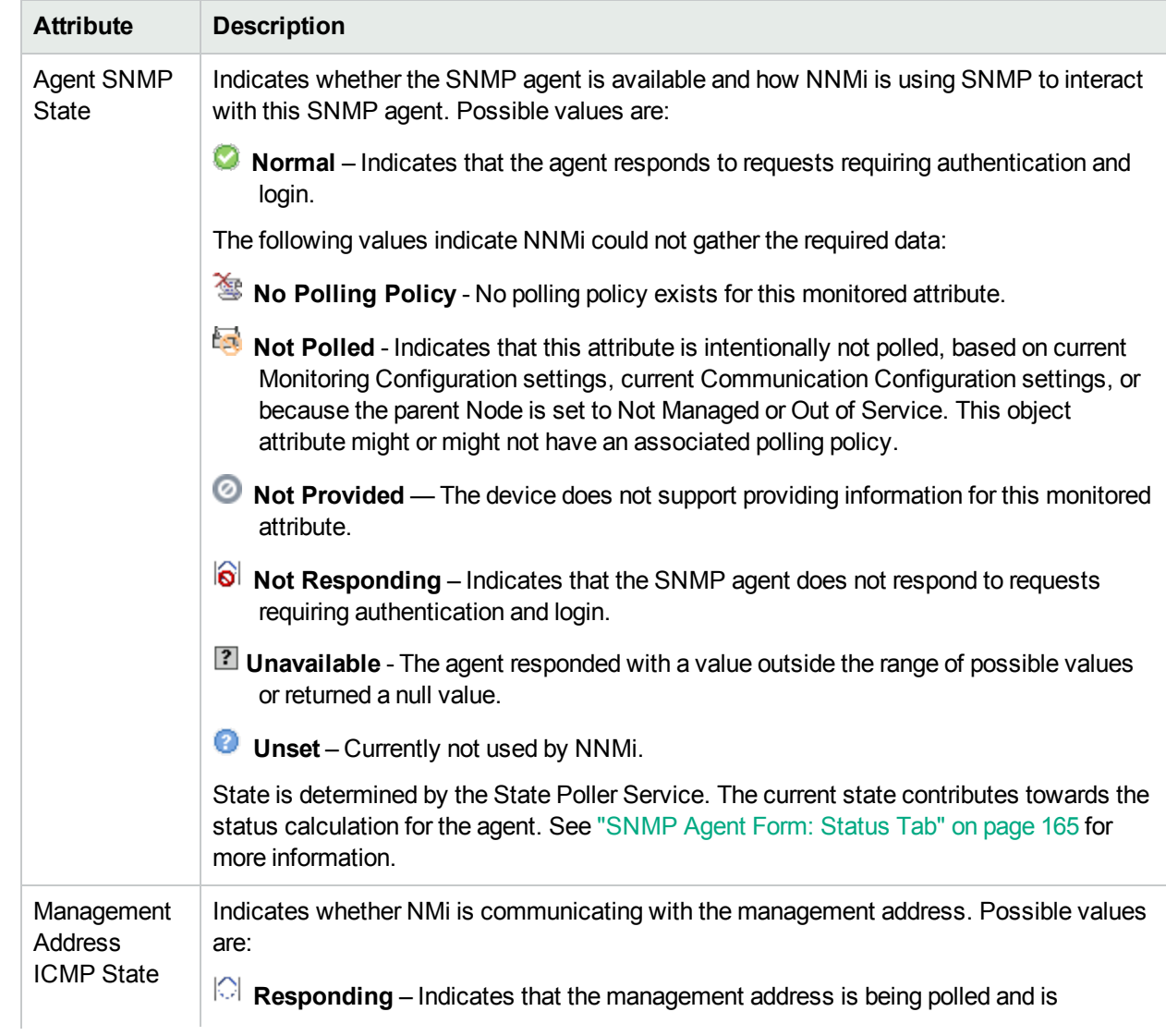

## **SNMP Agent State Attributes, continued**

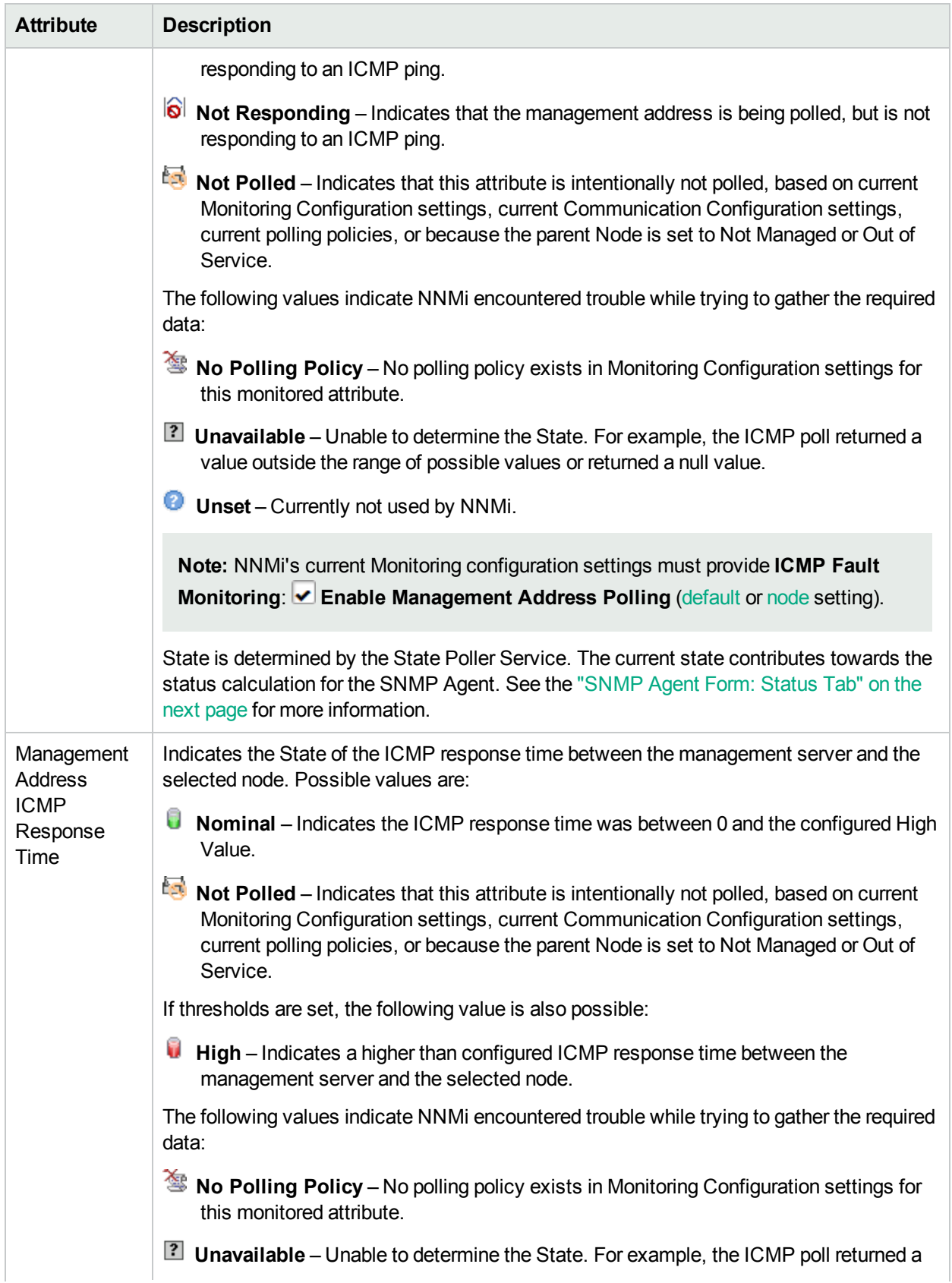

## **SNMP Agent State Attributes, continued**

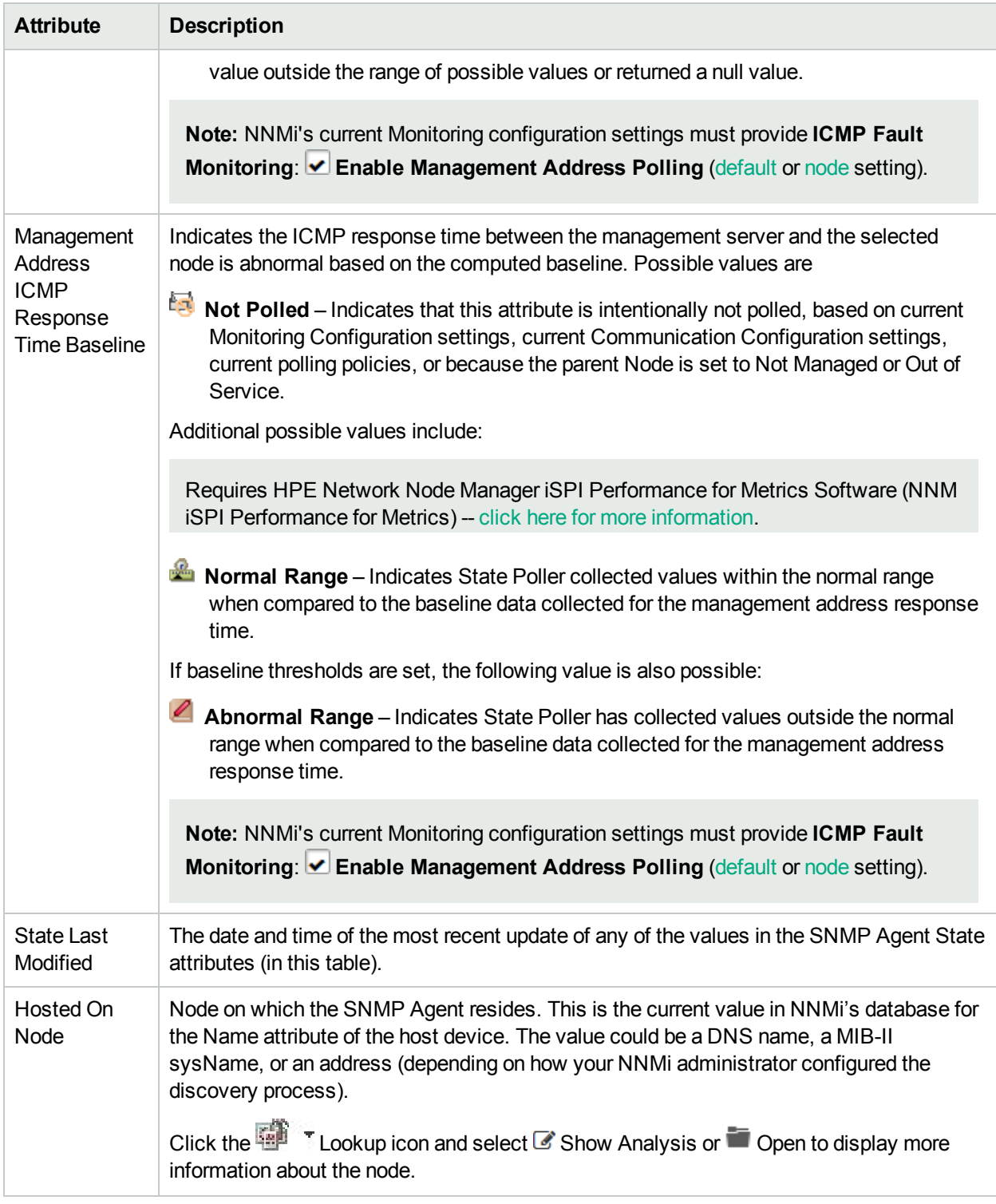

# <span id="page-164-0"></span>SNMP Agent Form: Status Tab

The ["SNMP](#page-157-0) Agent Form" on page 158 provides details about the SNMP Agent of the selected node or interface.

## **For information about each tab**:

#### **Status**

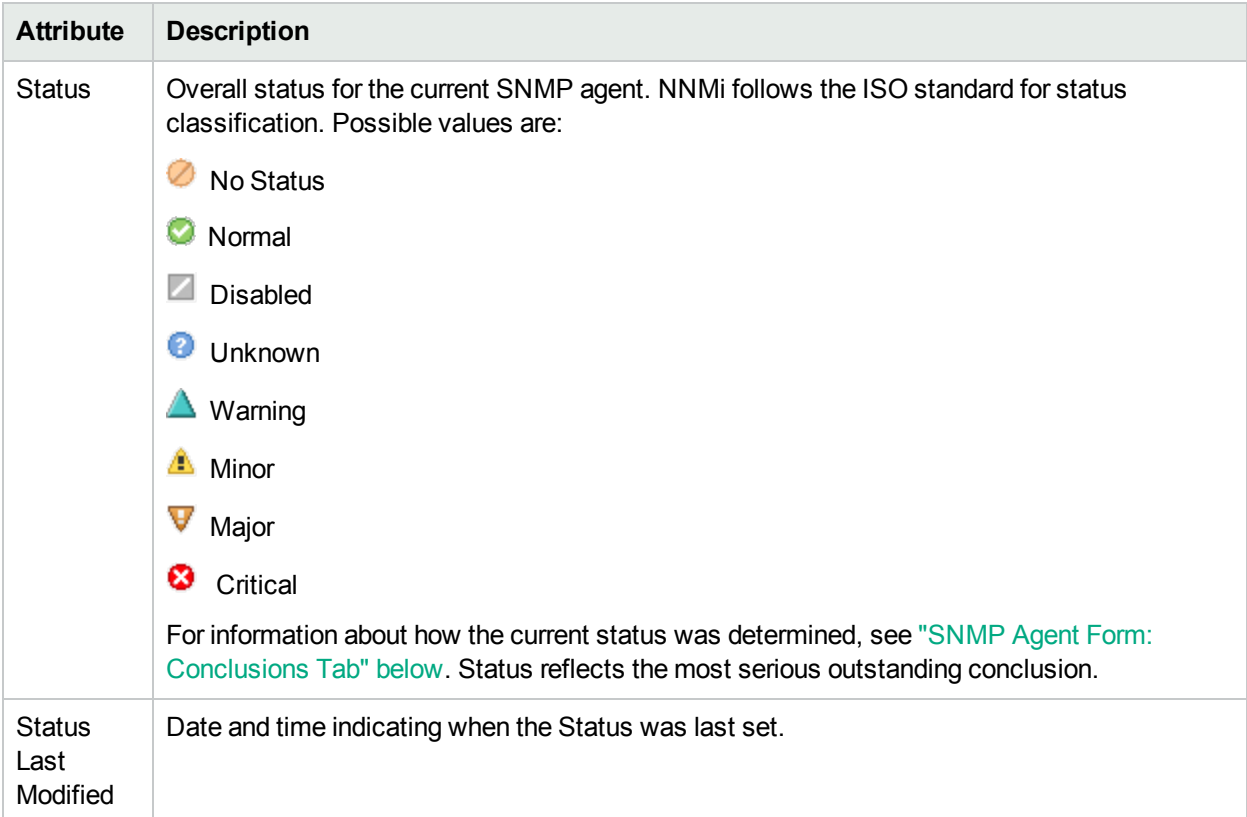

## **Status History Table**

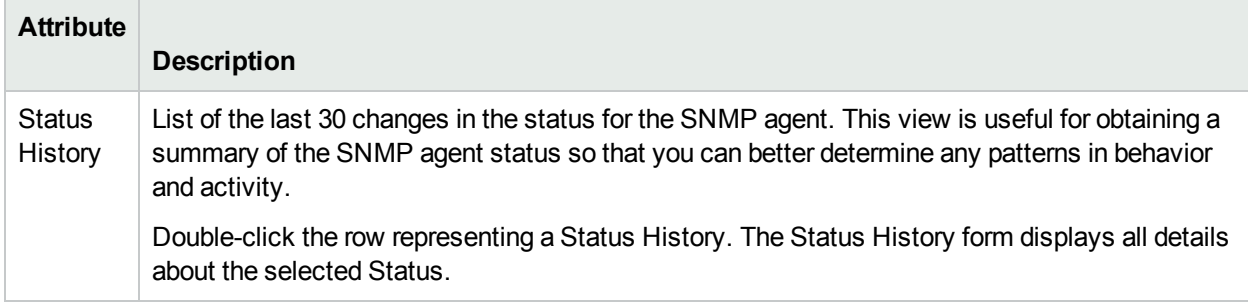

## <span id="page-165-0"></span>SNMP Agent Form: Conclusions Tab

The ["SNMP](#page-157-0) Agent Form" on page 158 provides details about the SNMP Agent of the selected node or interface.

### **For information about each tab:**

### **Outstanding Status Conclusion Values**

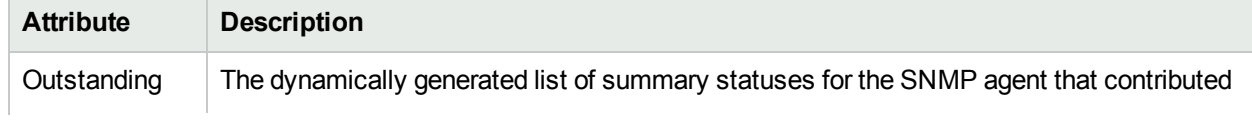

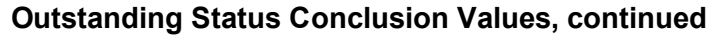

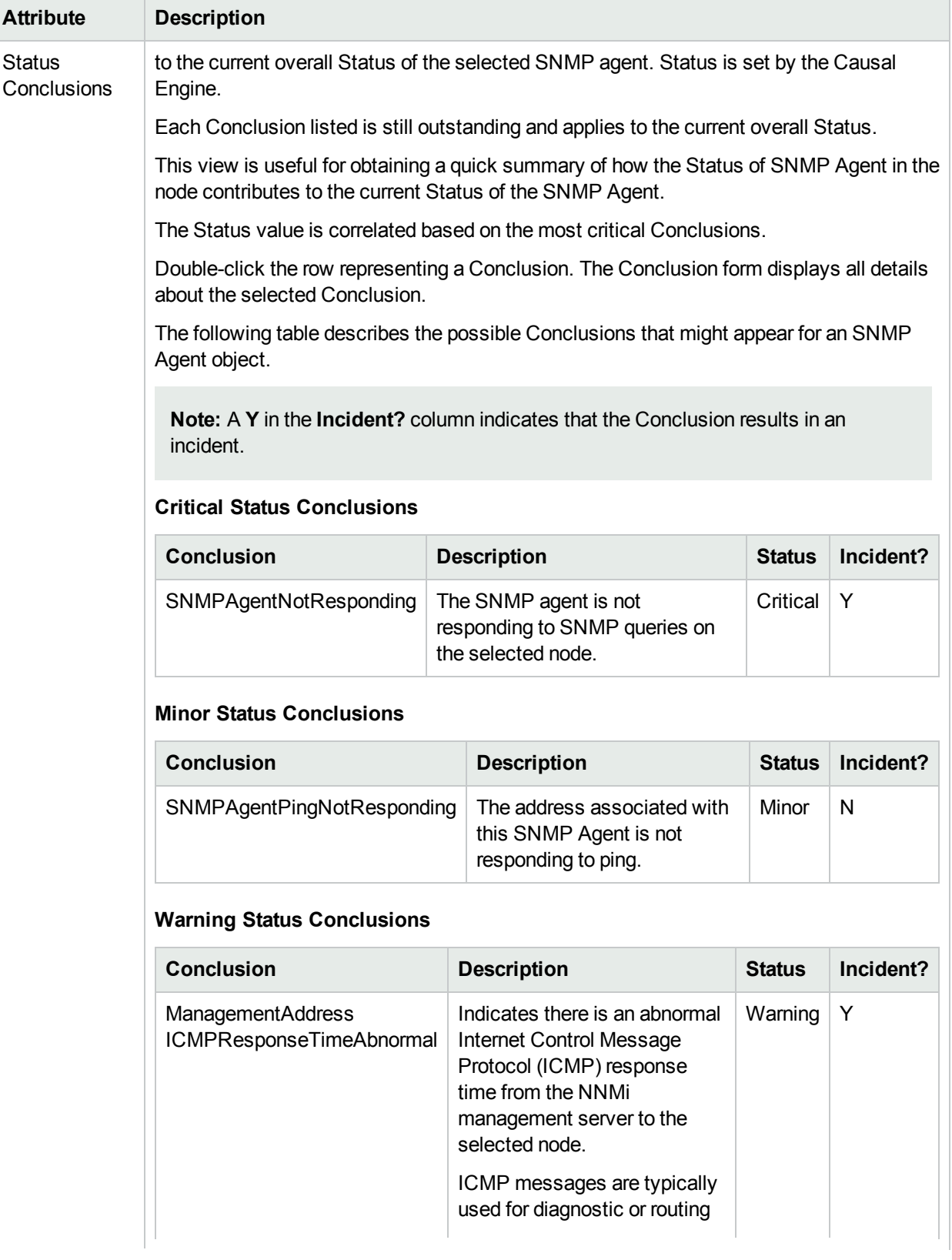

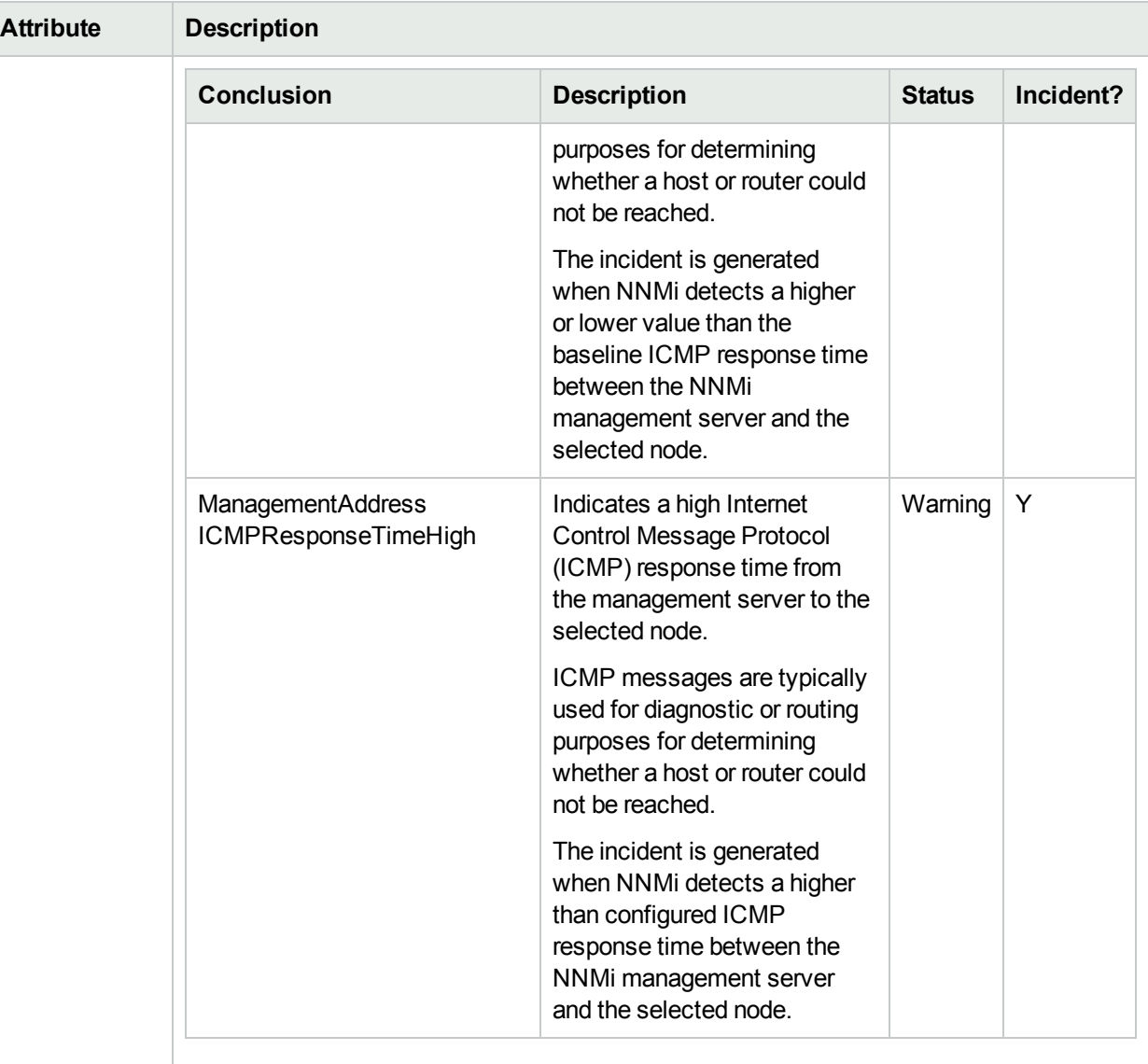

## **Outstanding Status Conclusion Values, continued**

## **Normal Status Conclusions**

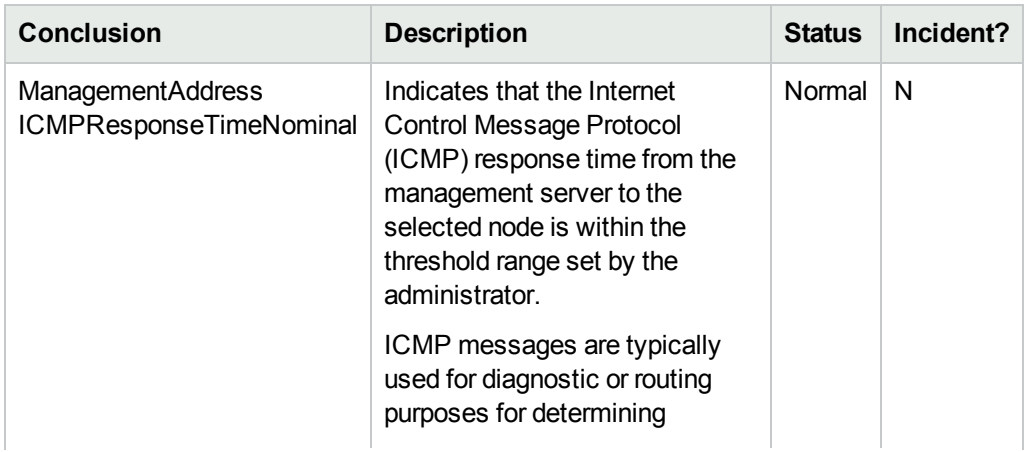

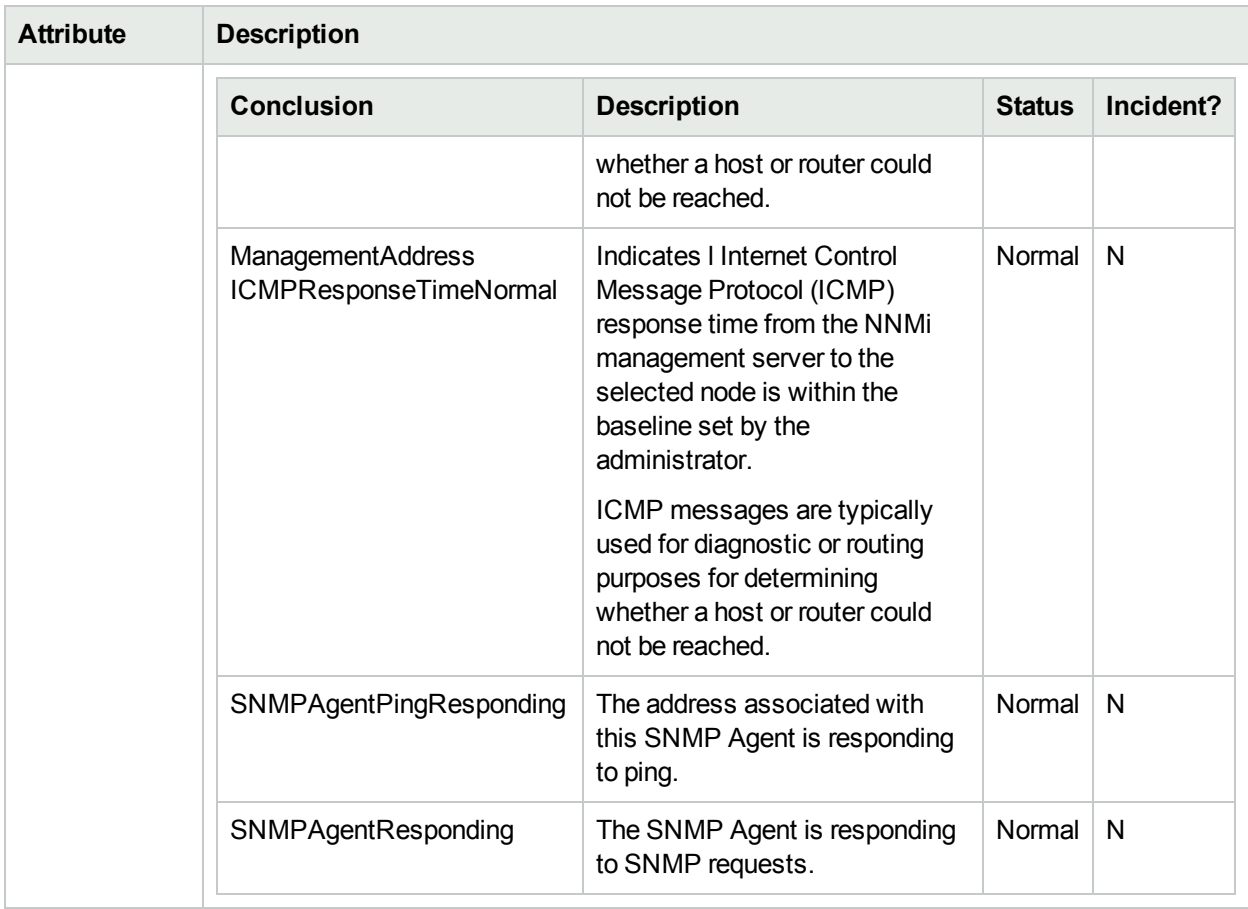

## **Outstanding Status Conclusion Values, continued**

## SNMP Agent Form: Incidents Tab

The ["SNMP](#page-157-0) Agent Form" on page 158 provides details about the SNMP Agent of the selected node or interface.

## **For information about each tab**:

#### **Incidents Table**

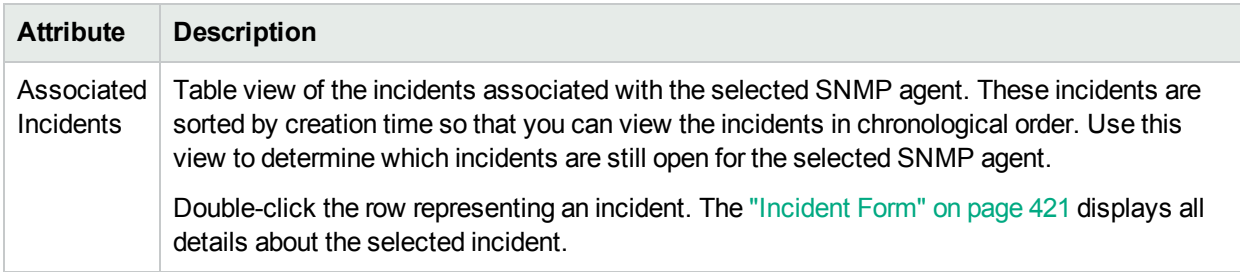

## SNMP Agent Form: Registration Tab

The ["SNMP](#page-157-0) Agent Form" on page 158 provides details about the SNMP Agent of the selected node or interface.

#### **For information about each tab**:

## **Registration Attributes**

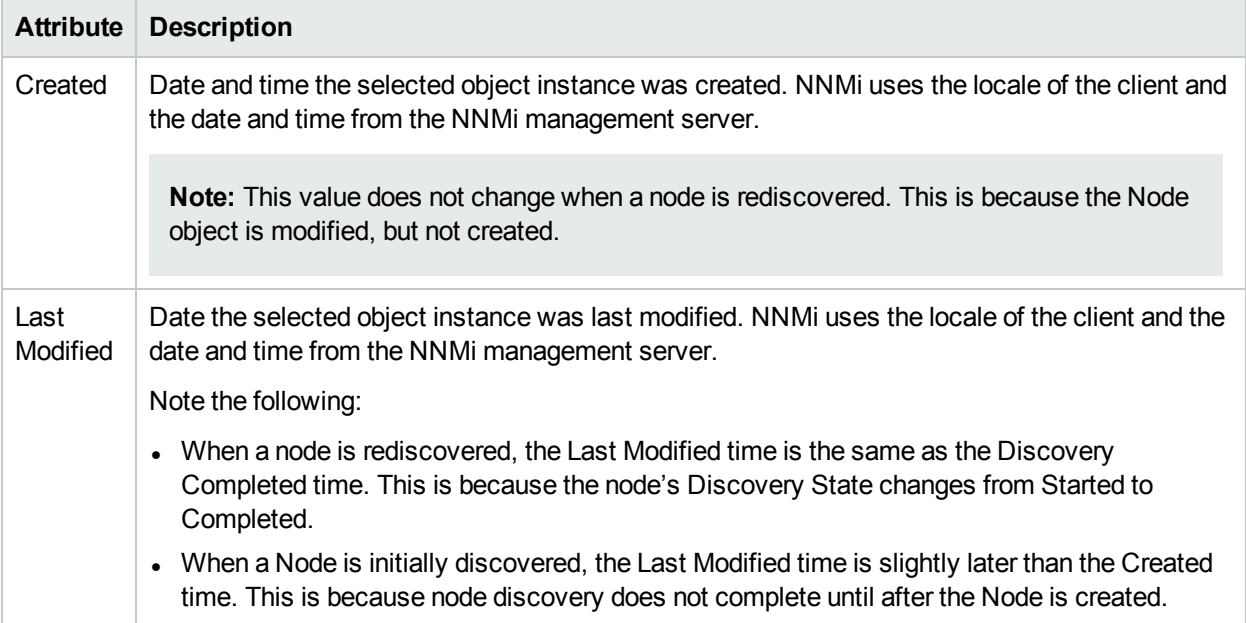

## **Object Identifiers Attributes**

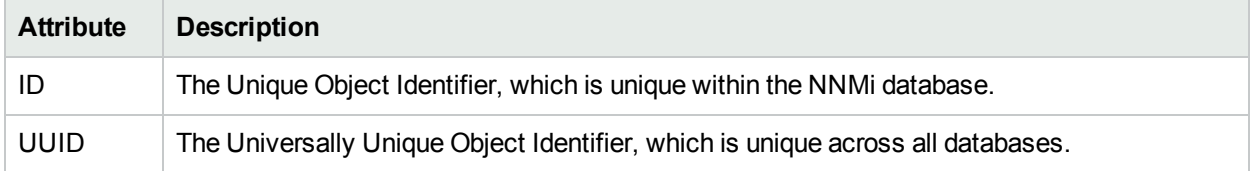

# <span id="page-169-0"></span>Web Agent Form (NNMi Advanced)

The Web Agent form provides details about the **Web Agent** assigned to the currently selected node. This form is useful when you want to view more details about the Web Agent, including the agent's status. You can also use the form to determine all of the attributes in the NNMi database associated with the Web Agent.

#### **For information about each tab:**

### **Basic Attributes**

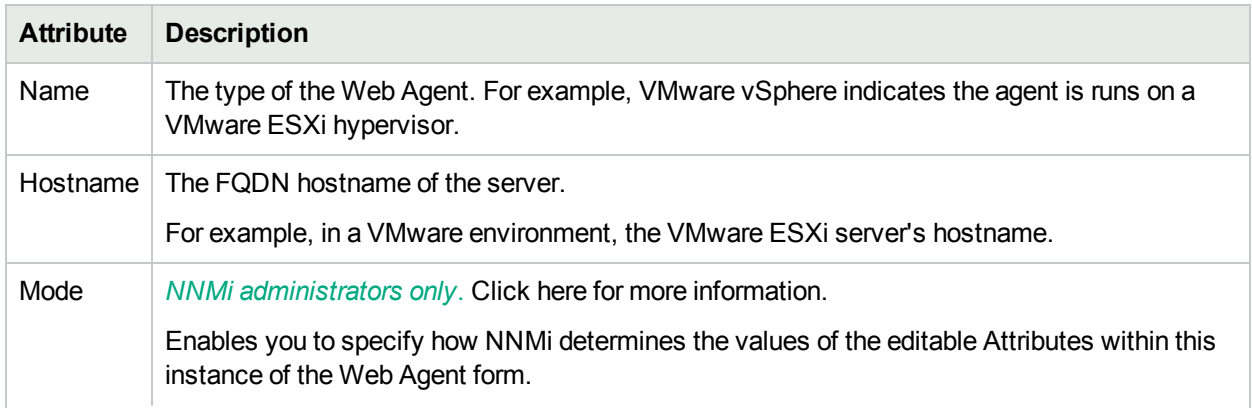

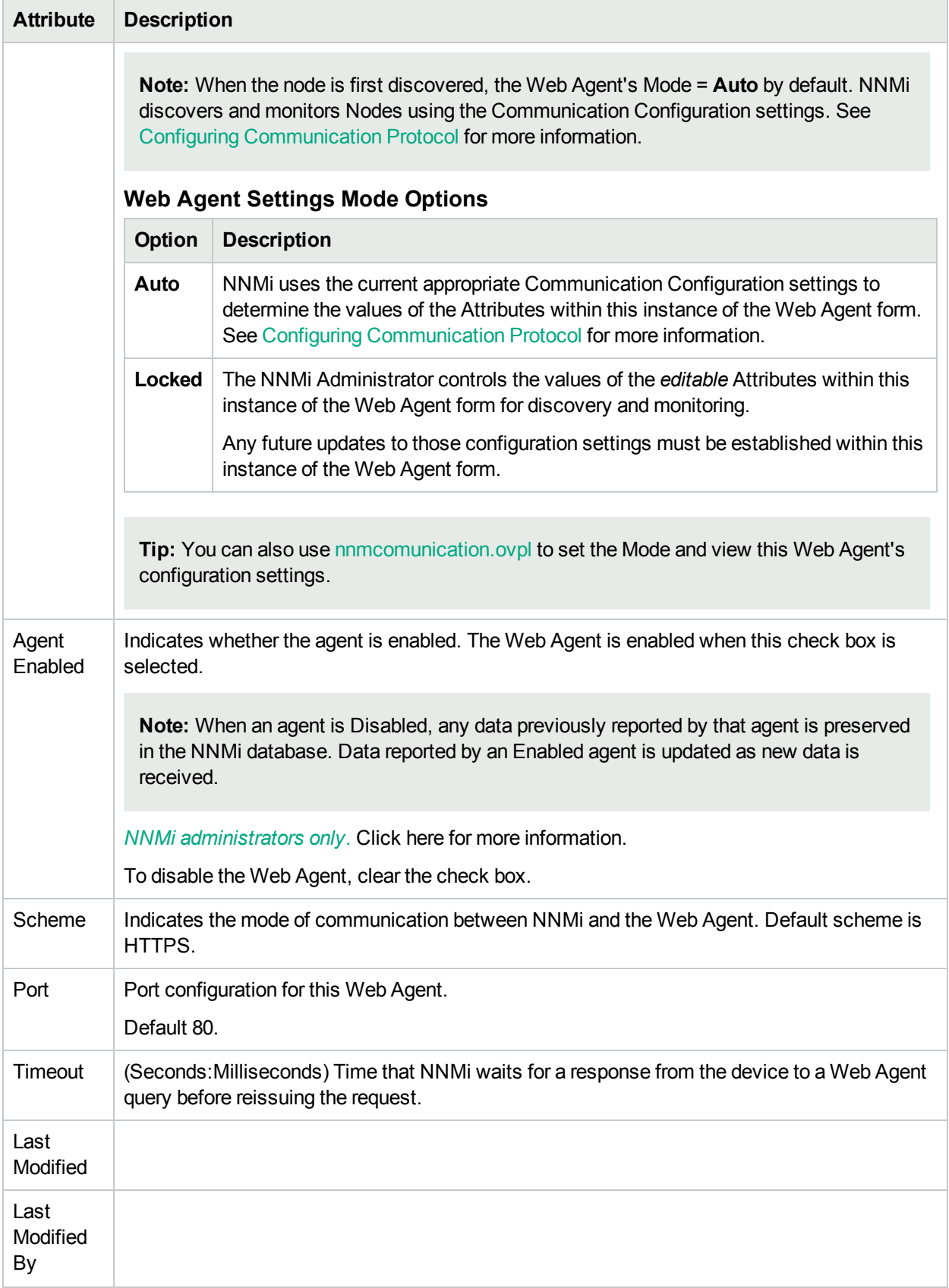

## **Web Agent State Attributes**

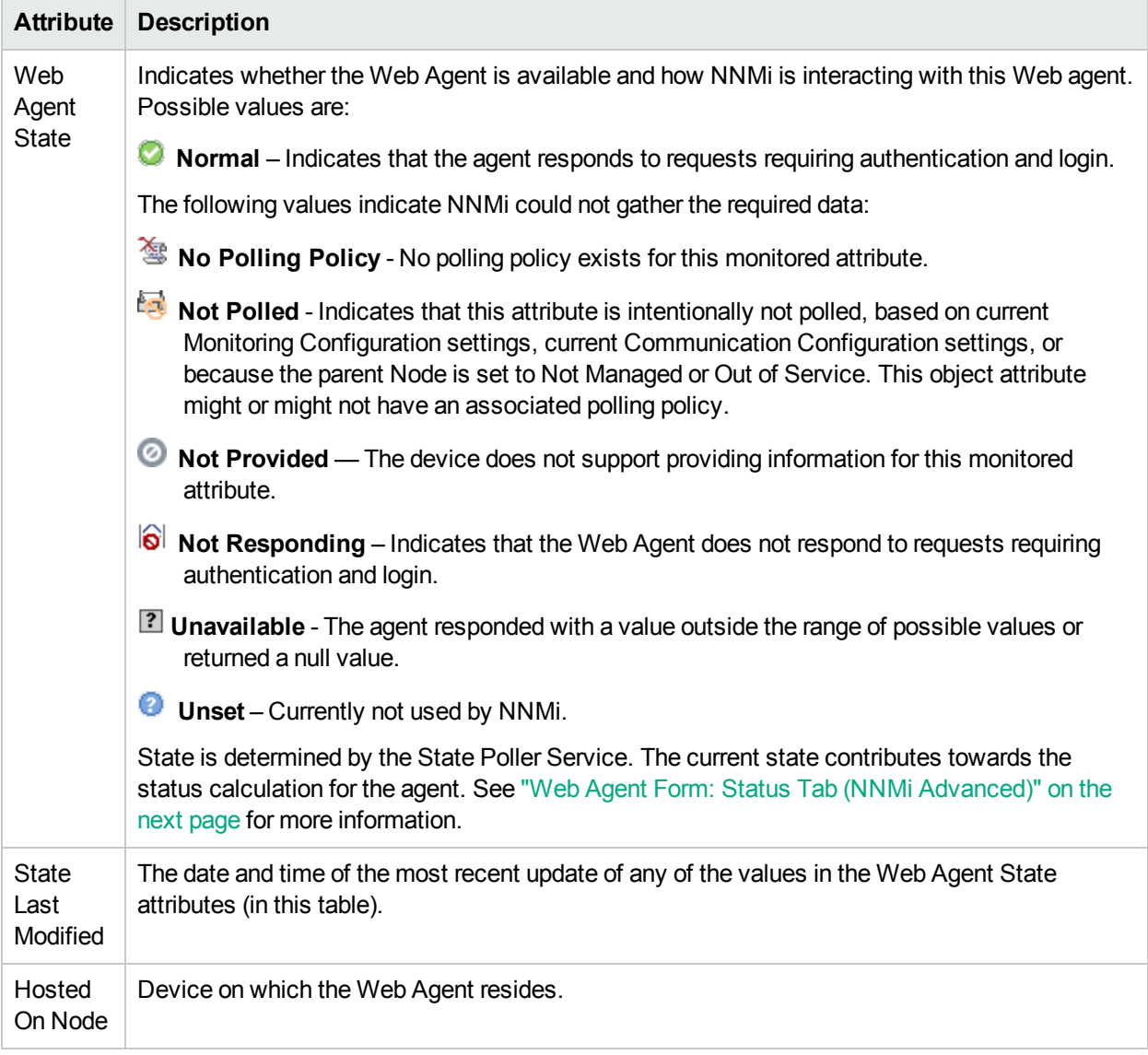

## Web Agent Form: Device Credentials Tab (NNMi Advanced)

The "Web Agent Form (NNMi [Advanced\)"](#page-169-0) on page 170 provides details about the **Web Agent** of the selected node or interface.

#### **For information about each tab**:

### **Device Credentials Attributes**

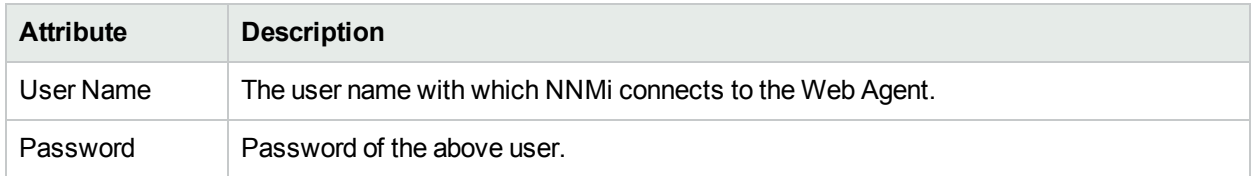

# Web Agent Form: Managed Nodes Tab (NNMi Advanced)

The Managed Node tab lists all the nodes currently managed by the **Web Agent**, including the hypervisor that hosts the Web Agent and the virtual machines residing on that hypervisor.

#### **For information about each tab**:

#### **Managed Nodes Table**

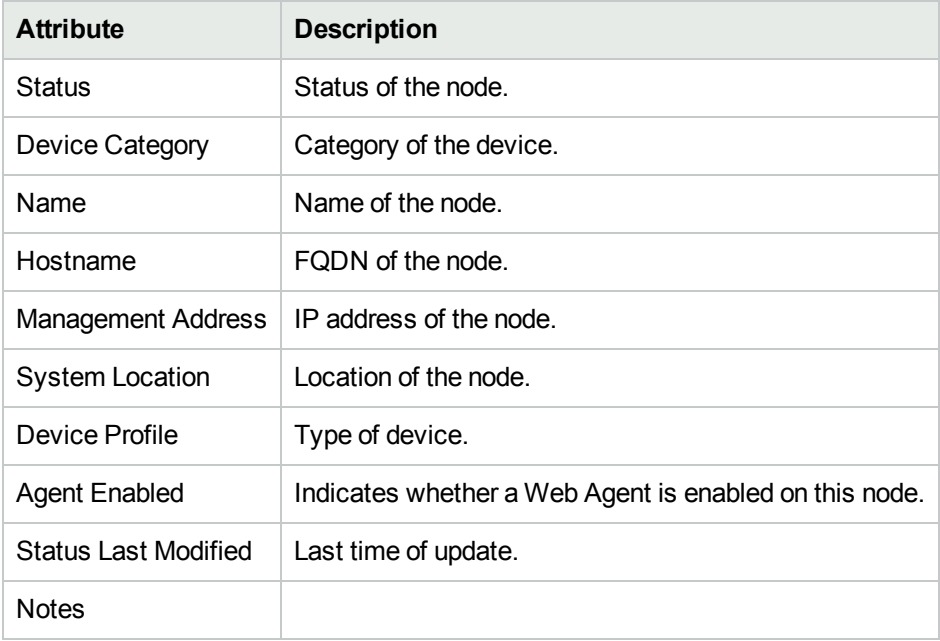

## Web Agent Form: Incidents Tab (NNMi Advanced)

The Web Agent Form: Incidents Tab shows all the open incidents originating from the hypervisor that hosts the **Web Agent**.

#### **For information about each tab**:

### **Incidents Table**

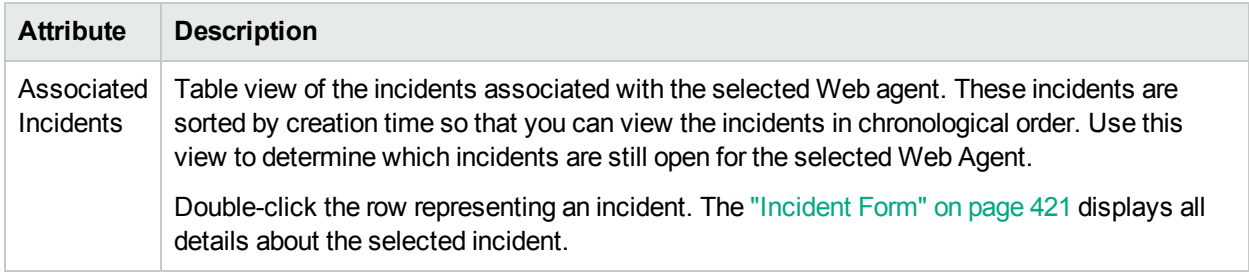

## <span id="page-172-0"></span>Web Agent Form: Status Tab (NNMi Advanced)

The "Web Agent Form (NNMi [Advanced\)"](#page-169-0) on page 170 provides details about the **Web Agent**.

## **For information about each tab**:

## **Status**

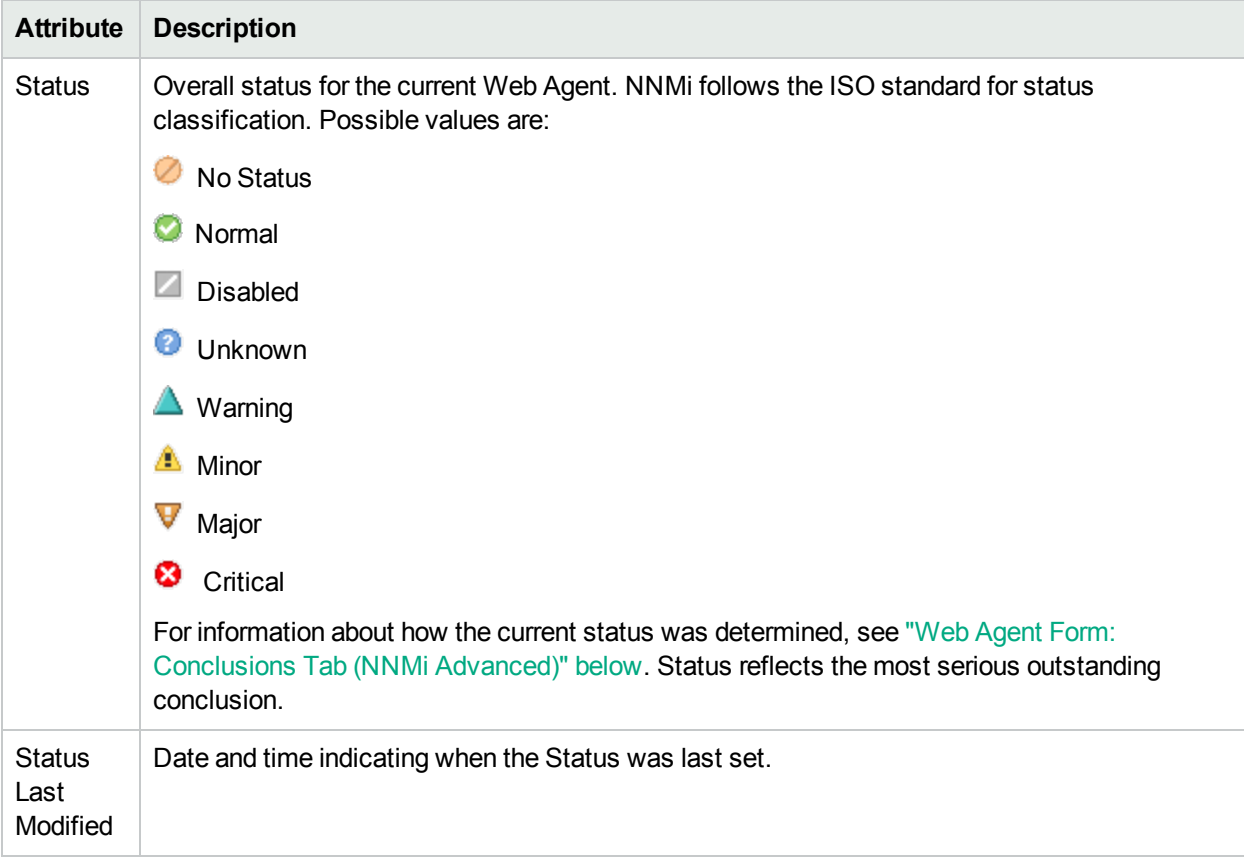

## **Status History Table**

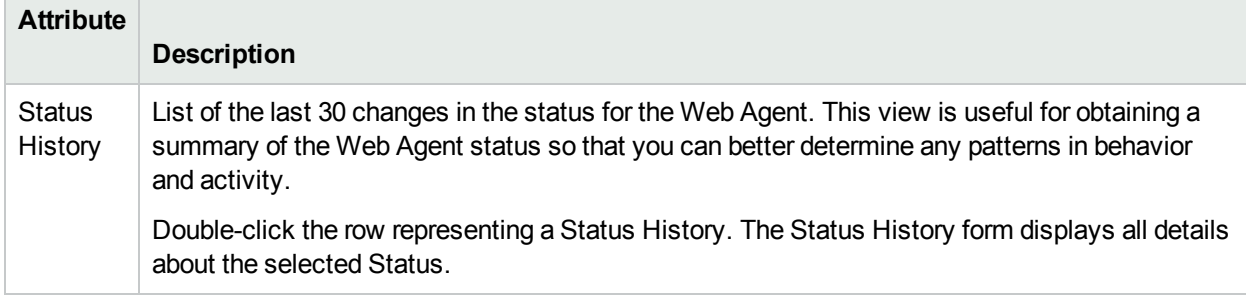

## <span id="page-173-0"></span>Web Agent Form: Conclusions Tab (NNMi Advanced)

The "Web Agent Form (NNMi [Advanced\)"](#page-169-0) on page 170 provides details about the **Web Agent** of the selected node or interface.

**For information about each tab:**

### **Outstanding Status Conclusion Values**

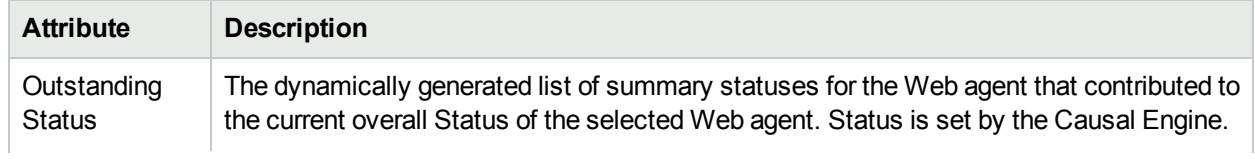

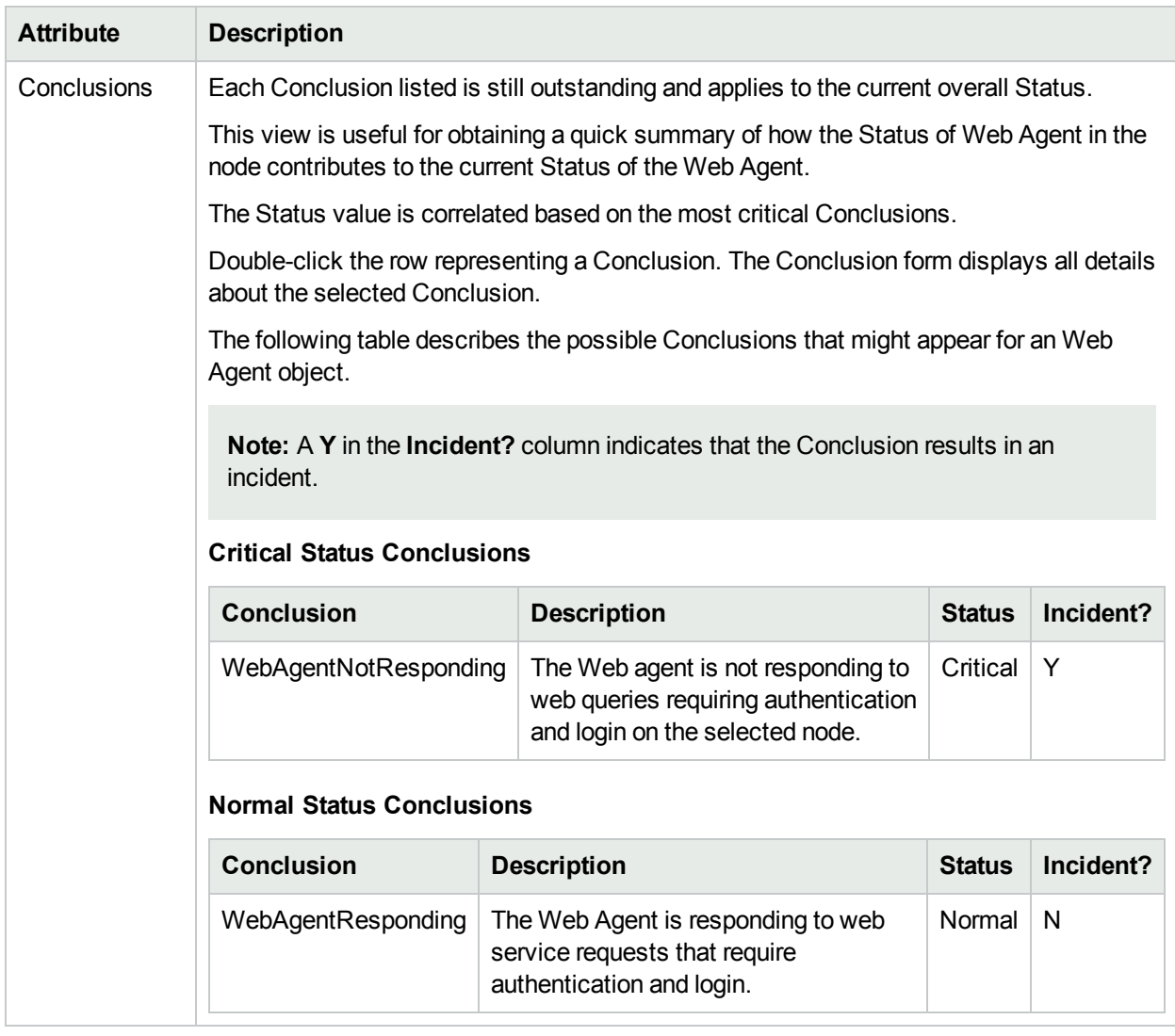

## **Outstanding Status Conclusion Values, continued**

## Web Agent Form: Registration Tab (NNMi Advanced)

The "Web Agent Form (NNMi [Advanced\)"](#page-169-0) on page 170 provides details about the **Web Agent** of the selected node or interface.

### **For information about each tab**:

#### **Registration Attributes**

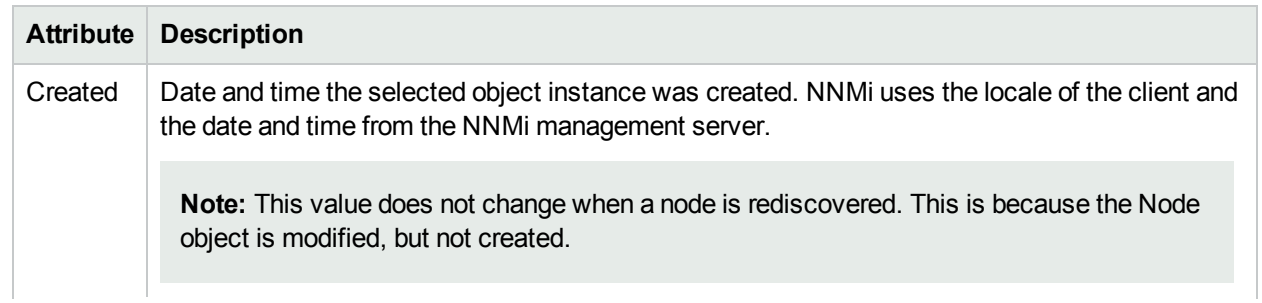

## **Registration Attributes, continued**

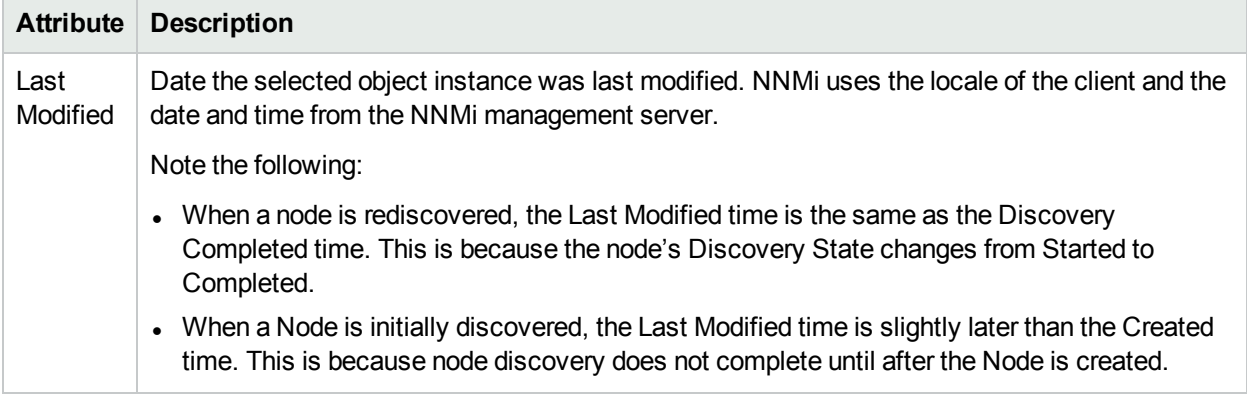

## **Object Identifiers Attributes**

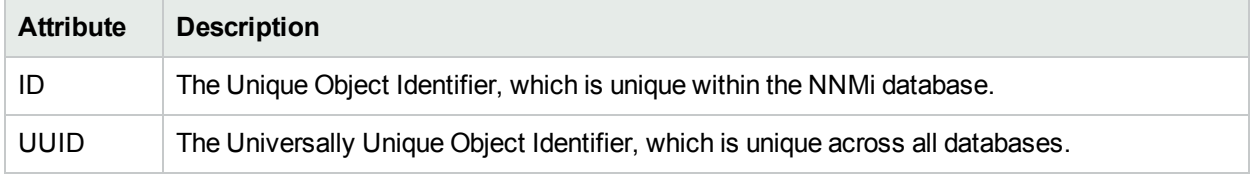

## Web Agent Form: Trusted Certificates Tab (NNMi Advanced)

**Note:** This tab is for administrators only. The tab does not show any information if you do not log on as an NNMi administrator.

The Web Agent Form: Trusted Certificates tab shows all the trusted certificates that are uploaded to the NNMi management server to facilitate the HTTPS communication between the **Web Agent** and NNMi.

### **For information about each tab**:

### **Trusted Certificate Attributes**

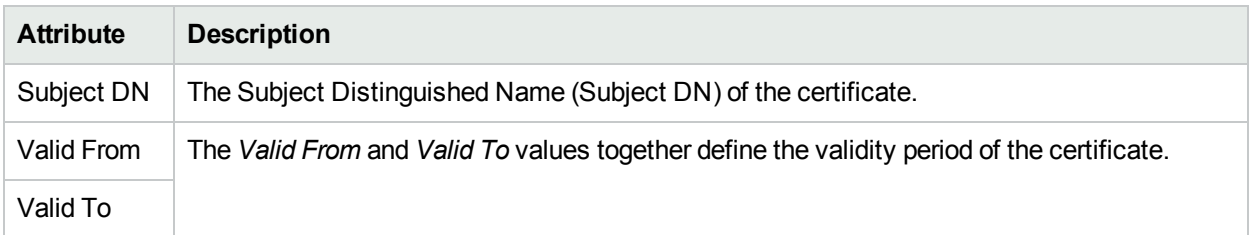

## Stored Agent Certificate Form (NNMi Advanced)

**Note:** This form is for administrators only. You cannot open this form if you do not log on as an NNMi administrator.

The Stored Agent Certificate form shows the following details of the selected trusted certificate that is associated with the Web Agent:

Online Help: Help for Operators Custom Interface Attribute Samples

- Subject DN
- Valid From
- Valid To
- $\bullet$  CA
- Issuer DN
- <sup>l</sup> UUID
- Serial Number
- Finger Print

### **Basic Attributes: Stored Agent Certificate**

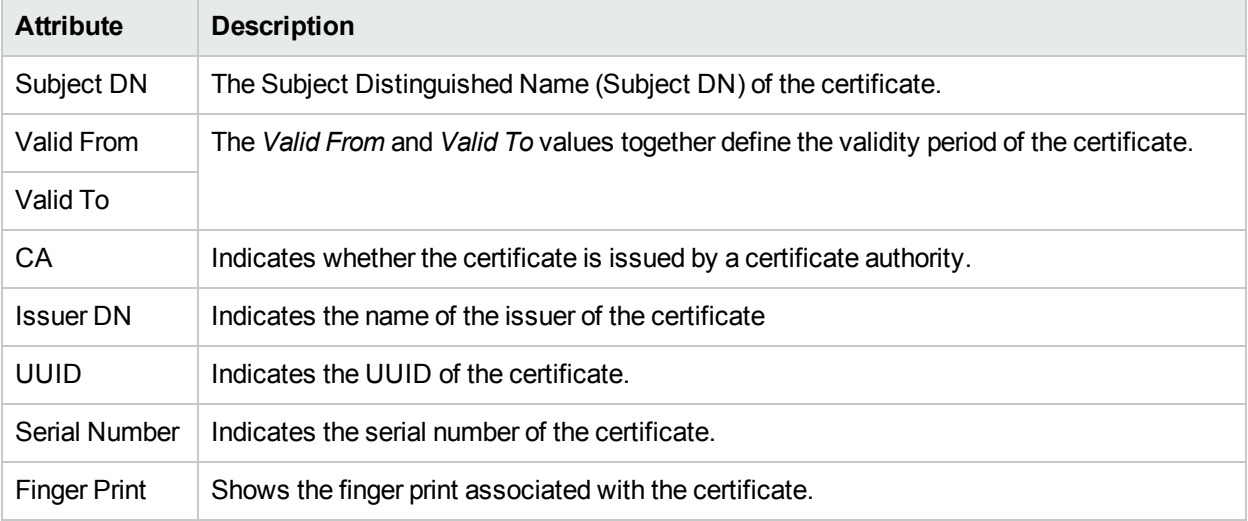

# <span id="page-176-0"></span>IP Subnet Form

The IP Subnet form provides details about the selected subnet. Each IP Subnet represents an IP Subnet within a particular Tenant (that IPv4 Subnet definition independently applies to each Tenant).

If your role permits, you can add notes to communicate information about this subnet to your team.

#### **For information about each tab:**

## **Basic Attributes**

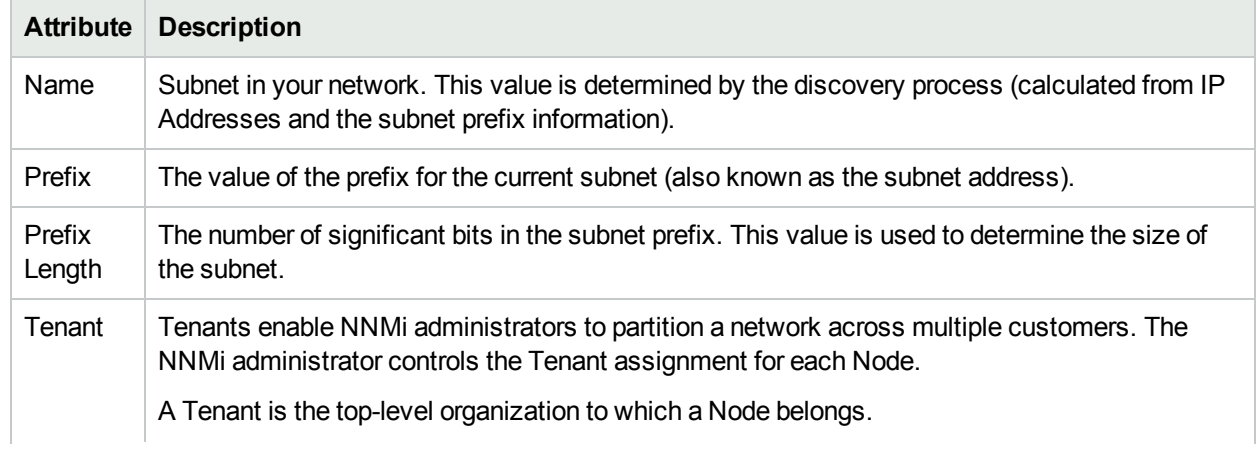

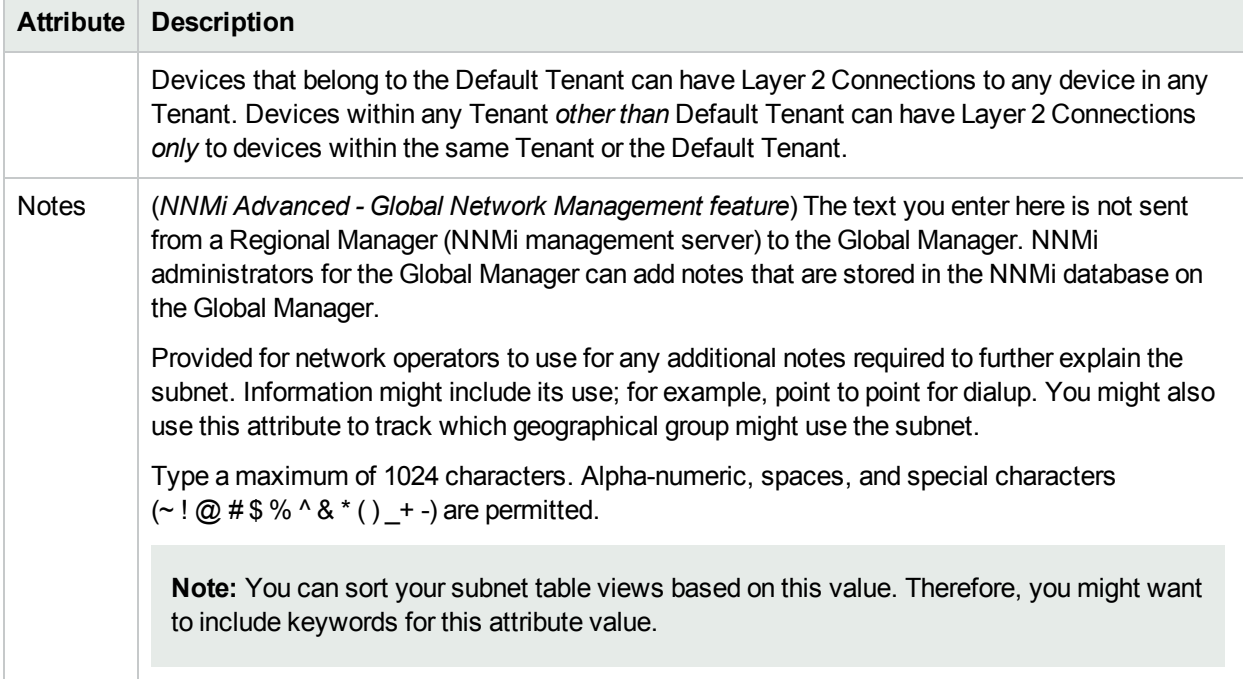

## IP Subnet Form: IP Addresses Tab

The "IP Subnet Form" on the [previous](#page-176-0) page provides details about the selected subnet.

## **For information about each tab**:

## **IP Addresses Table**

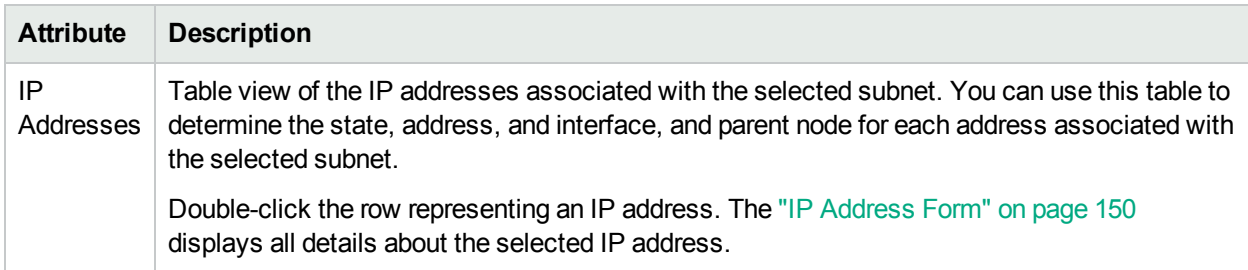

## IP Subnet Form: Registration Tab

The "IP Subnet Form" on the [previous](#page-176-0) page provides details about the subnet selected.

**For information about each tab**:

## **Registration Attributes**

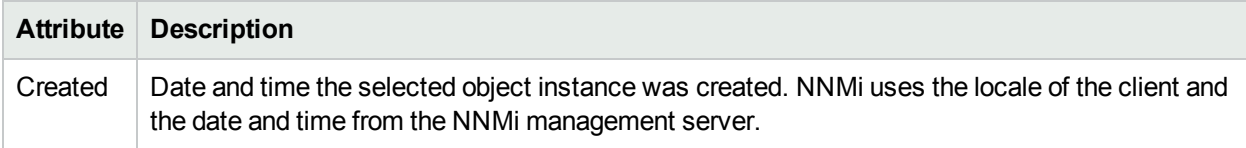

## **Registration Attributes, continued**

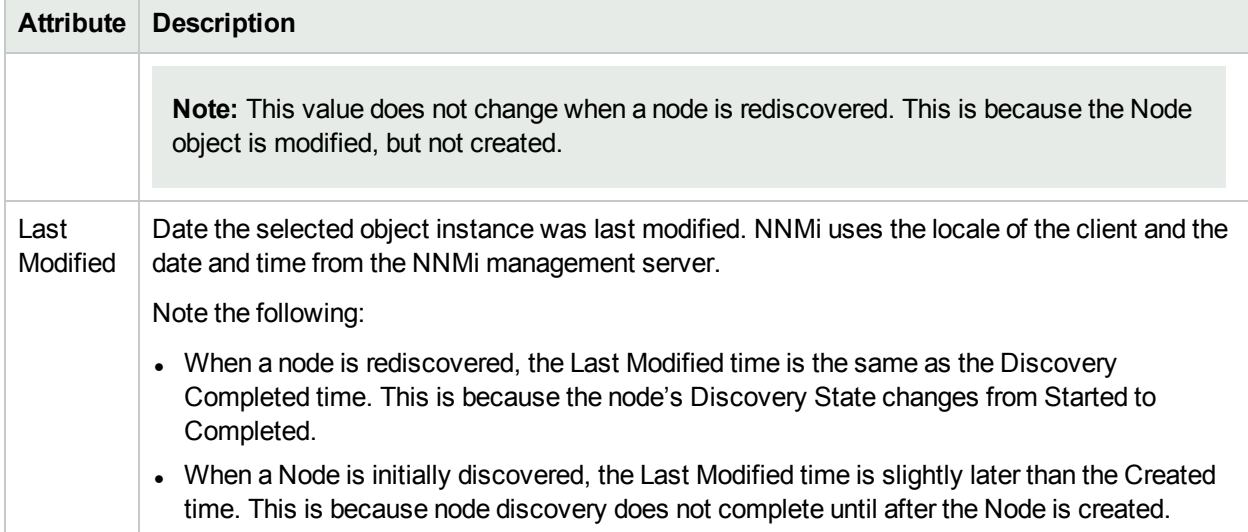

### **Object Identifiers Attributes**

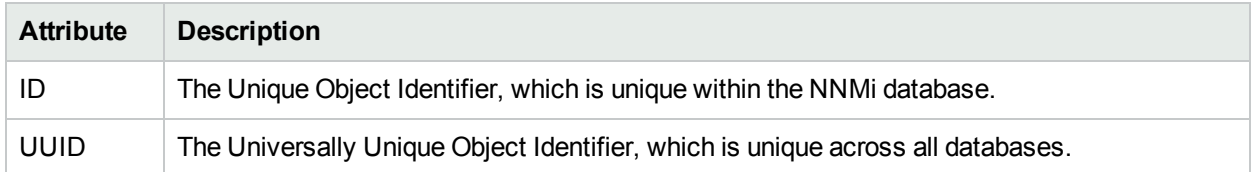

# <span id="page-178-0"></span>VLAN Form

The VLAN form provides details about the selected virtual local area network, and lists all ports known to participate in this VLAN.

### **Note the following**:

- A trunk port can participate in multiple VLANs.
- Only the objects to which you have access are visible from the form.

### **For information about each tab:**

(*NNMi Advanced - Global Network Management feature*) There might be slight differences between the VLAN information shown on Regional Managers and Global Managers, because the VLAN calculations use [Layer](#page-240-0) 2 [Connections](#page-240-0) data.

The following attributes always appear on the VLAN form, whether you access that form from the VLAN view or from a VLAN Port form's tab.

### **Basic Attributes**

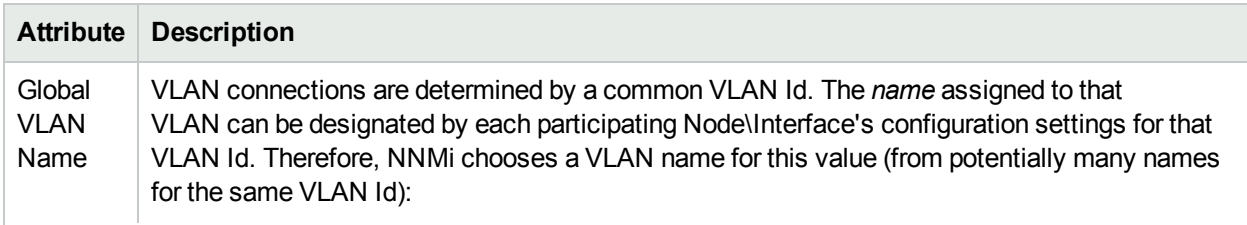

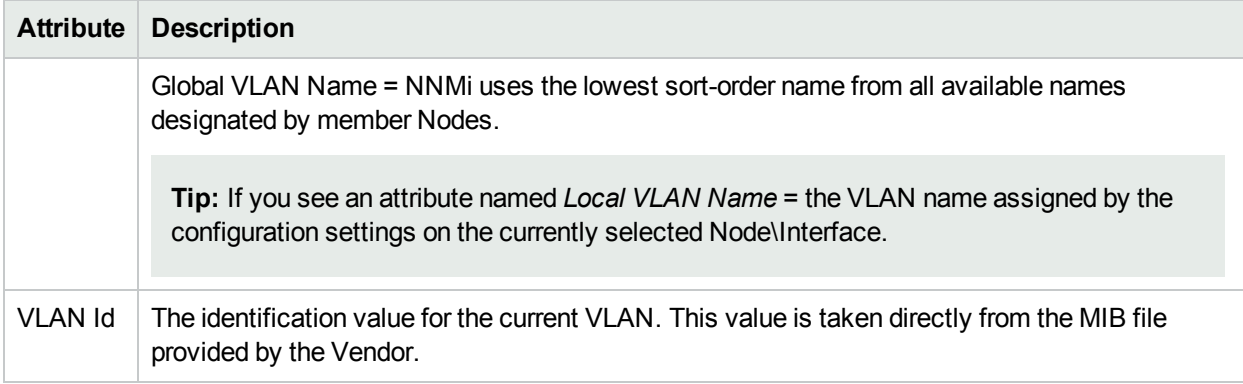

The following attributes display only when displaying information about a row in the VLAN view.

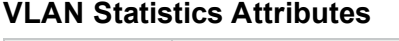

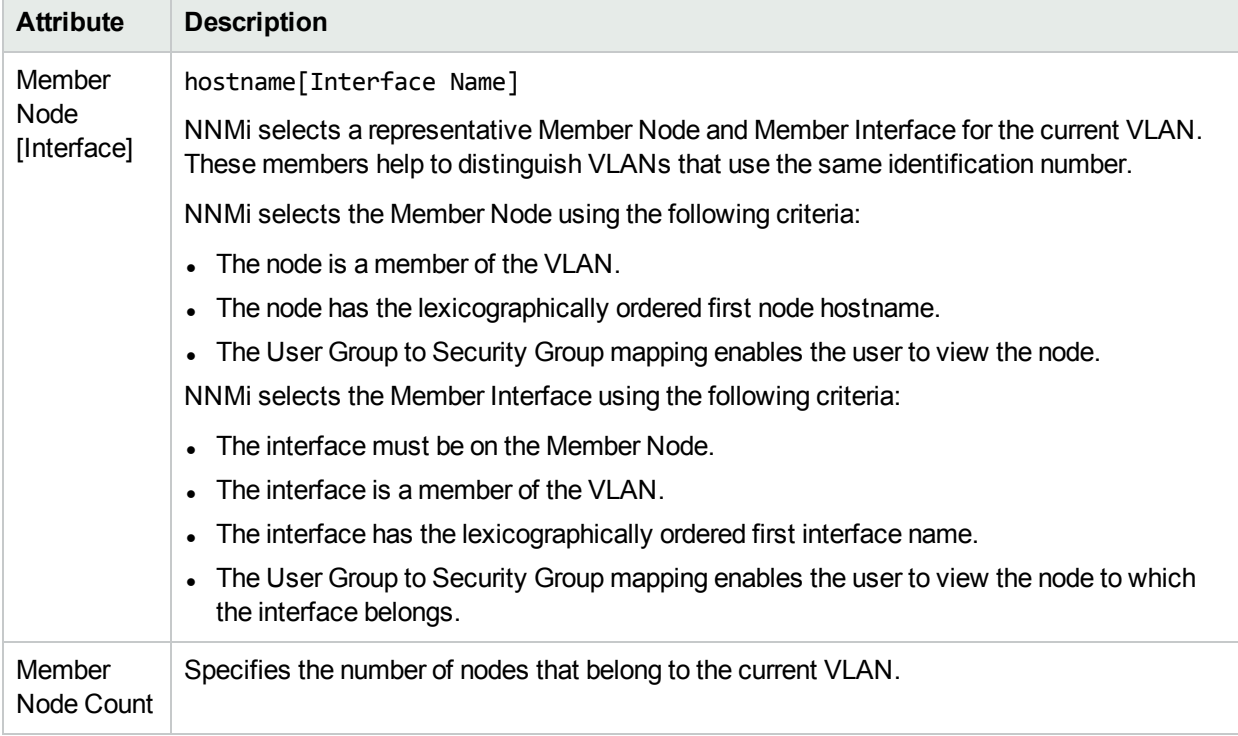

### **Related Topics**:

"VLANs View [\(Inventory\)"](#page-41-0) on page 42

## VLAN Form: Ports Tab

**Note:** A trunk port can participate in multiple VLANs.

The "VLAN Form" on the [previous](#page-178-0) page provides details about the selected VLAN.

**For information about each tab:**
### **Ports Associated with this VLAN**

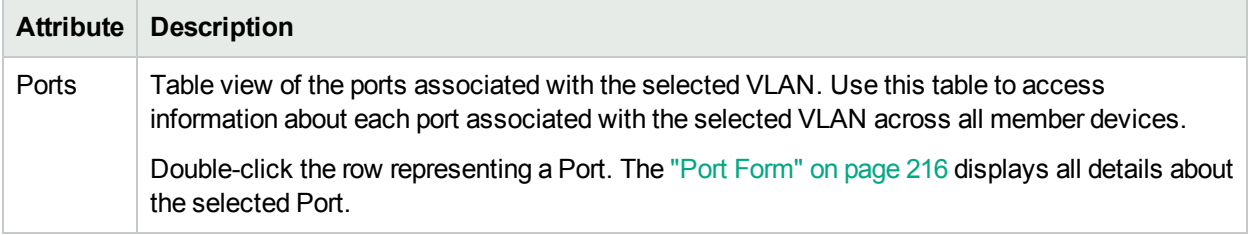

#### **Related Topics**:

<span id="page-180-0"></span>"VLANs View [\(Inventory\)"](#page-41-0) on page 42

# Chassis Form

The Chassis form provides details about the Chassis you selected on the Node form or Inventory: ["Chassis](#page-42-0) [View"](#page-42-0) on page 43. The following table describes the fields included on Basics section of the Chassis form.

#### **For information about each tab:**

#### **Basic Attributes**

<span id="page-180-1"></span>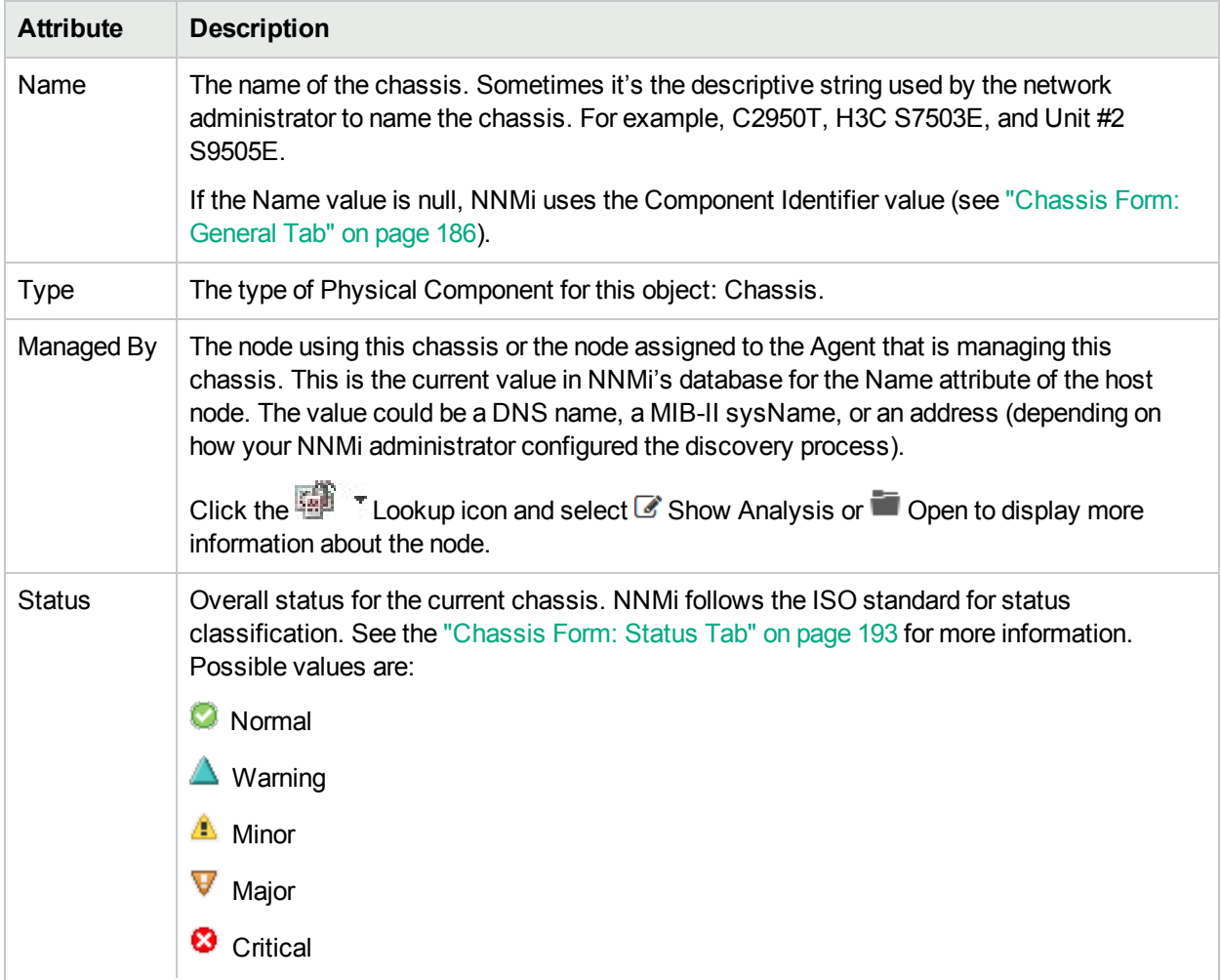

## **Basic Attributes, continued**

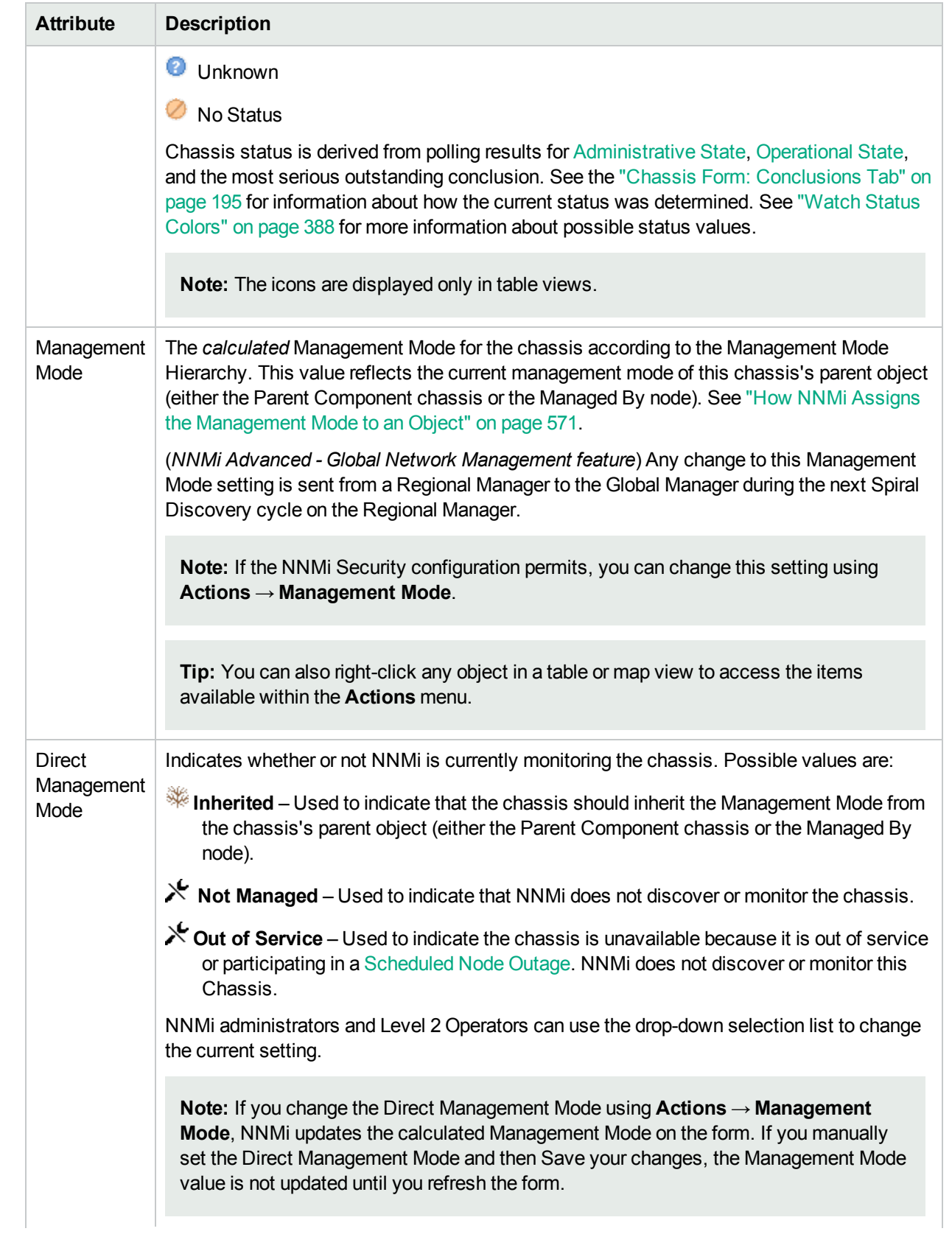

## **Basic Attributes, continued**

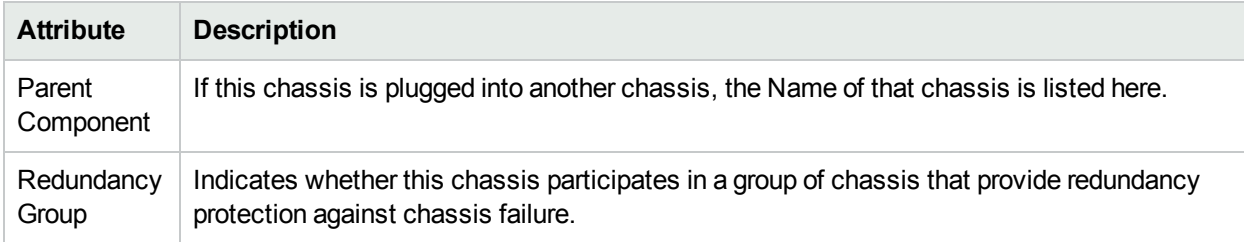

## **Physical Component State Attributes**

<span id="page-182-0"></span>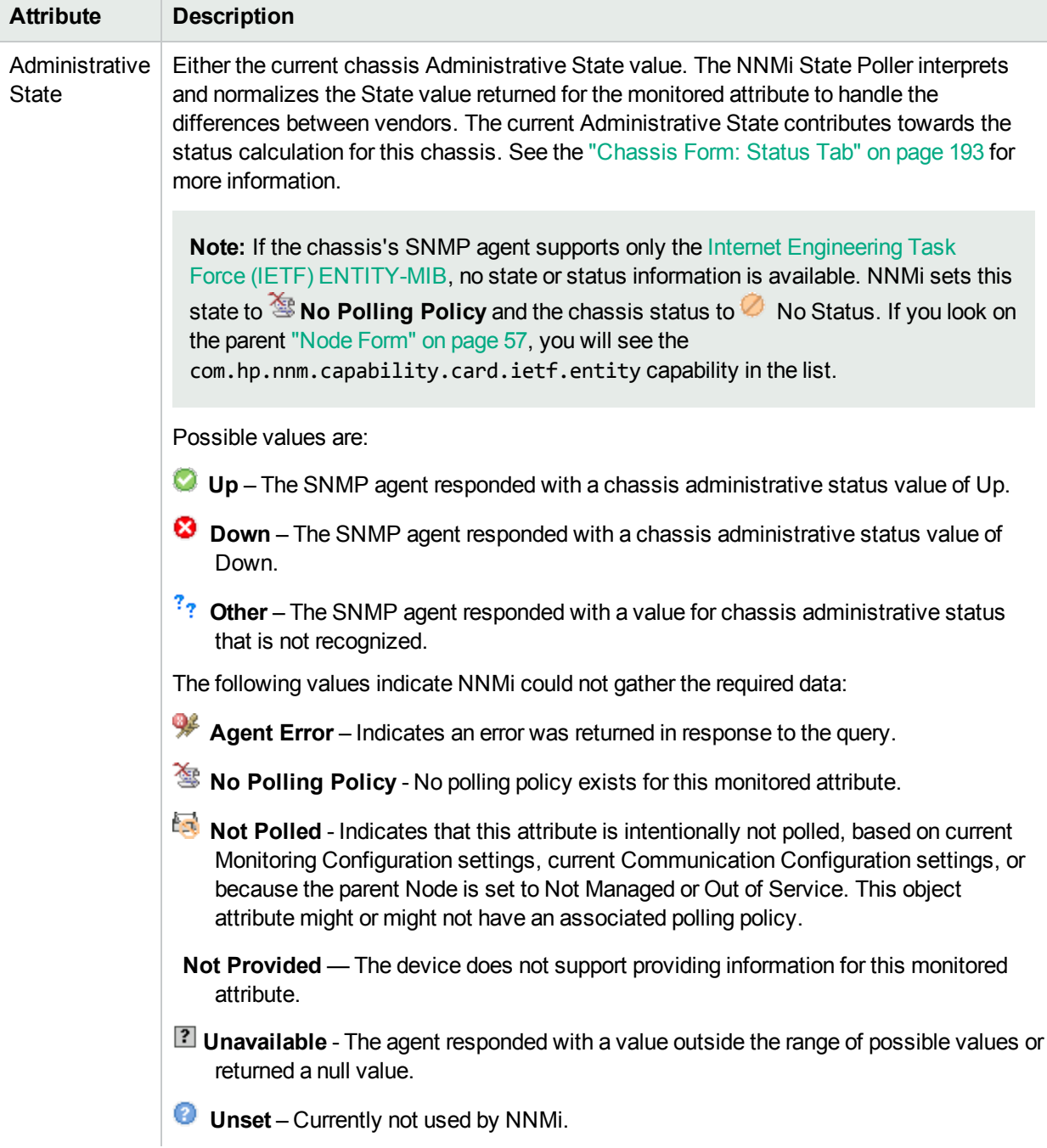

<span id="page-183-0"></span>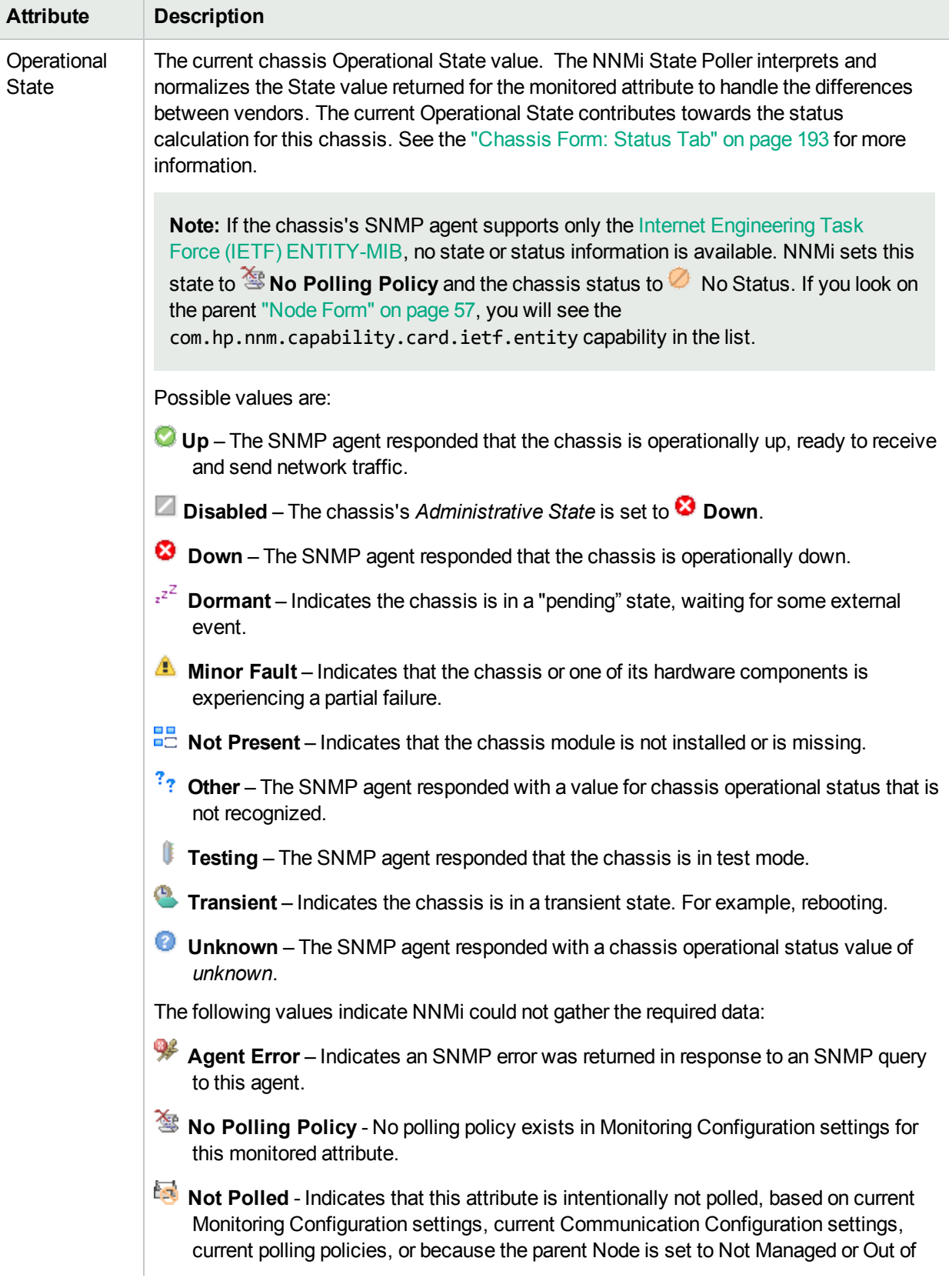

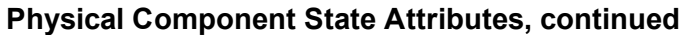

<span id="page-184-0"></span>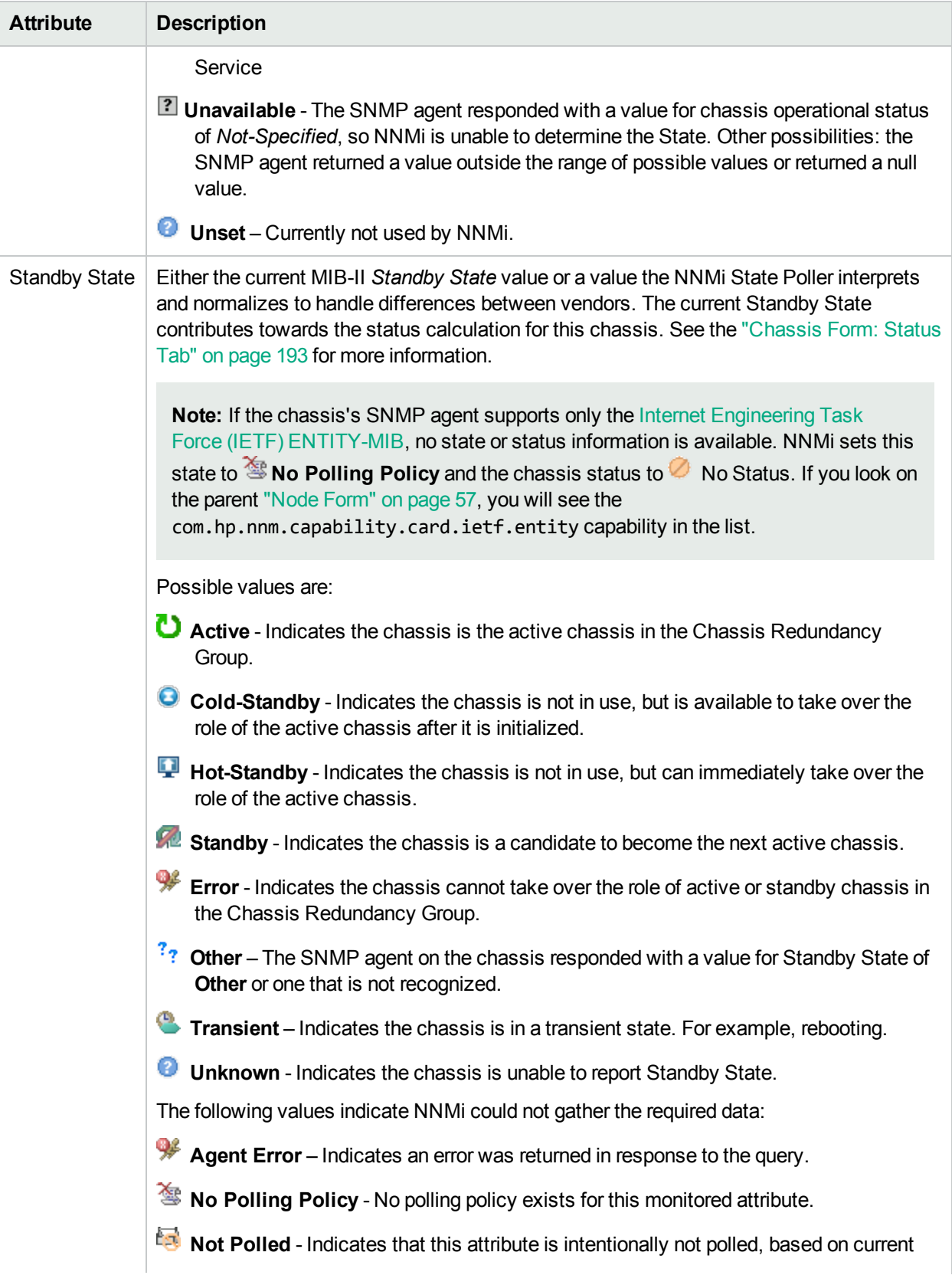

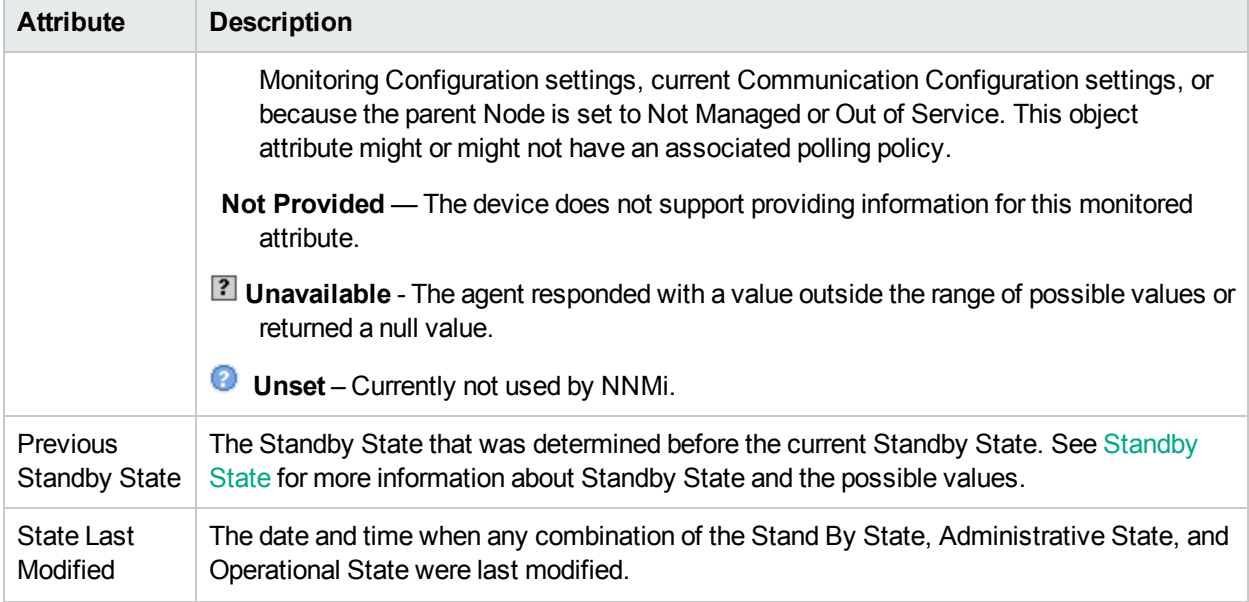

### **Notes Attributes**

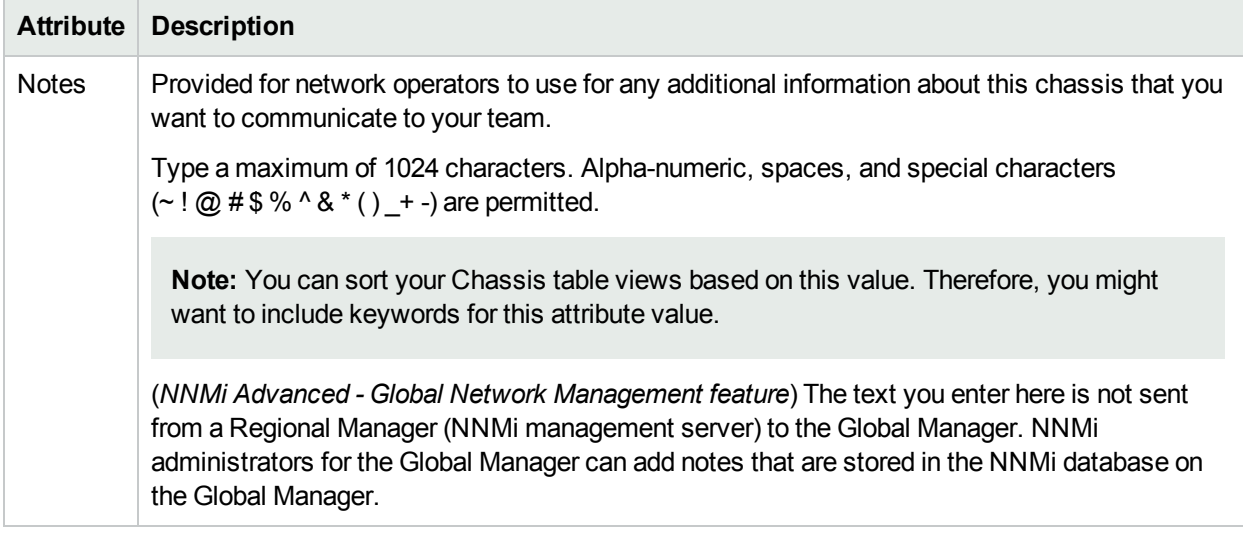

# <span id="page-185-0"></span>Chassis Form: General Tab

The ["Chassis](#page-180-0) Form" on page 181 provides details about the selected chassis.

### **For information about each tab:**

## **General Attributes**

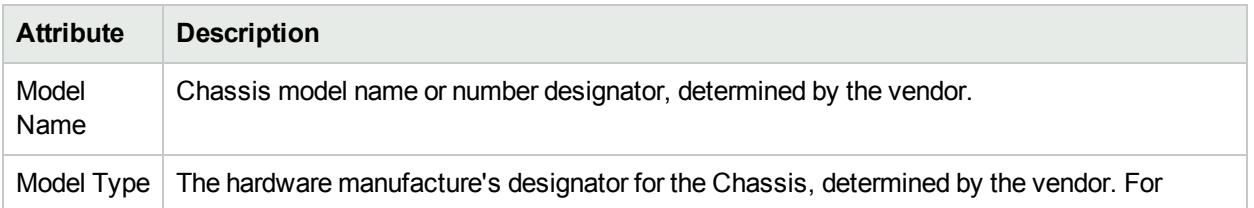

## **General Attributes, continued**

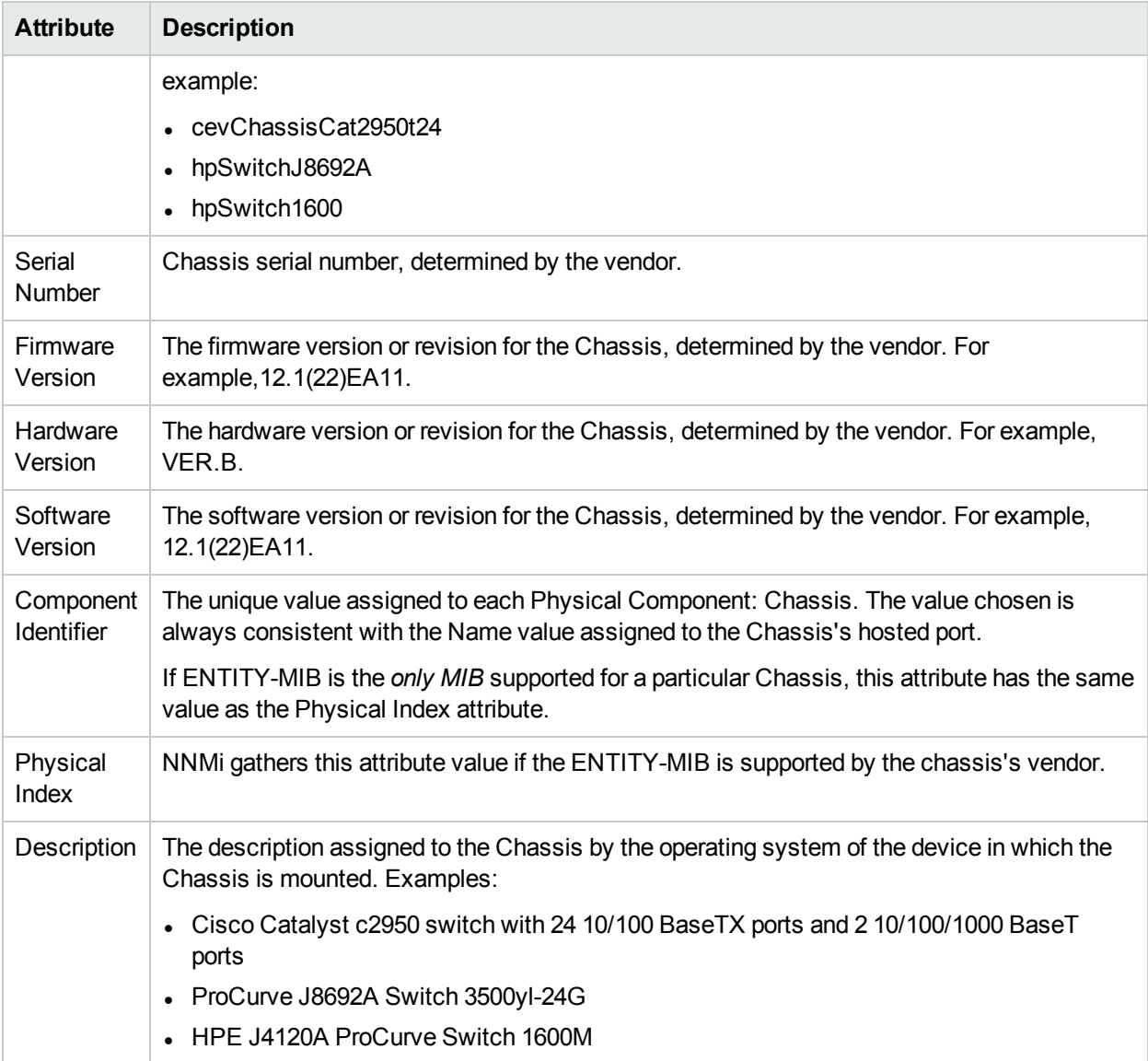

# Chassis Form: Ports Tab

The ["Chassis](#page-180-0) Form" on page 181 provides details about the selected chassis.

**For information about each tab:**

### **Ports Associated with this Chassis**

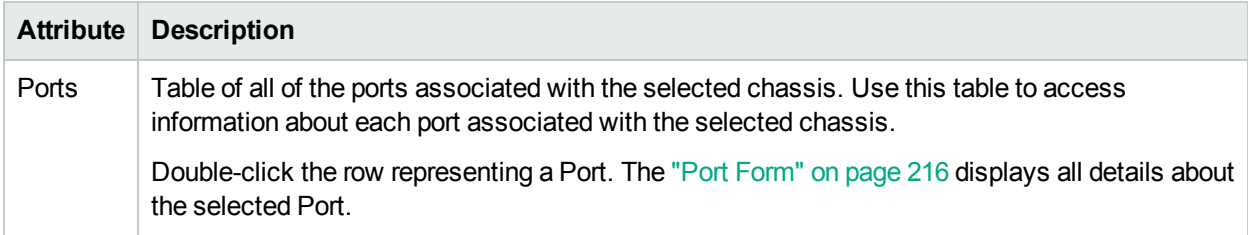

# Chassis Form: Child Components Tab

The ["Chassis](#page-180-0) Form" on page 181 provides details about the selected chassis.

**For information about each tab:**

#### **Child Components Attached to this Chassis**

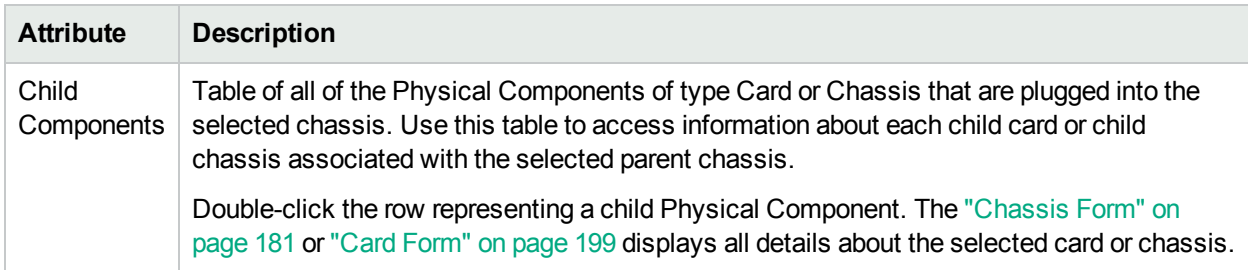

# Chassis Form: Hosted Nodes Tab

(*NNMi Advanced*) The Chassis Form: Hosted Nodes tab appears if the Chassis is hosting nodes other than the node that is managing this Chassis (the Node identified in this Chassis's [Managed](#page-180-1) By attribute). For example, a virtual device.

#### **For information about each tab**:

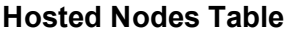

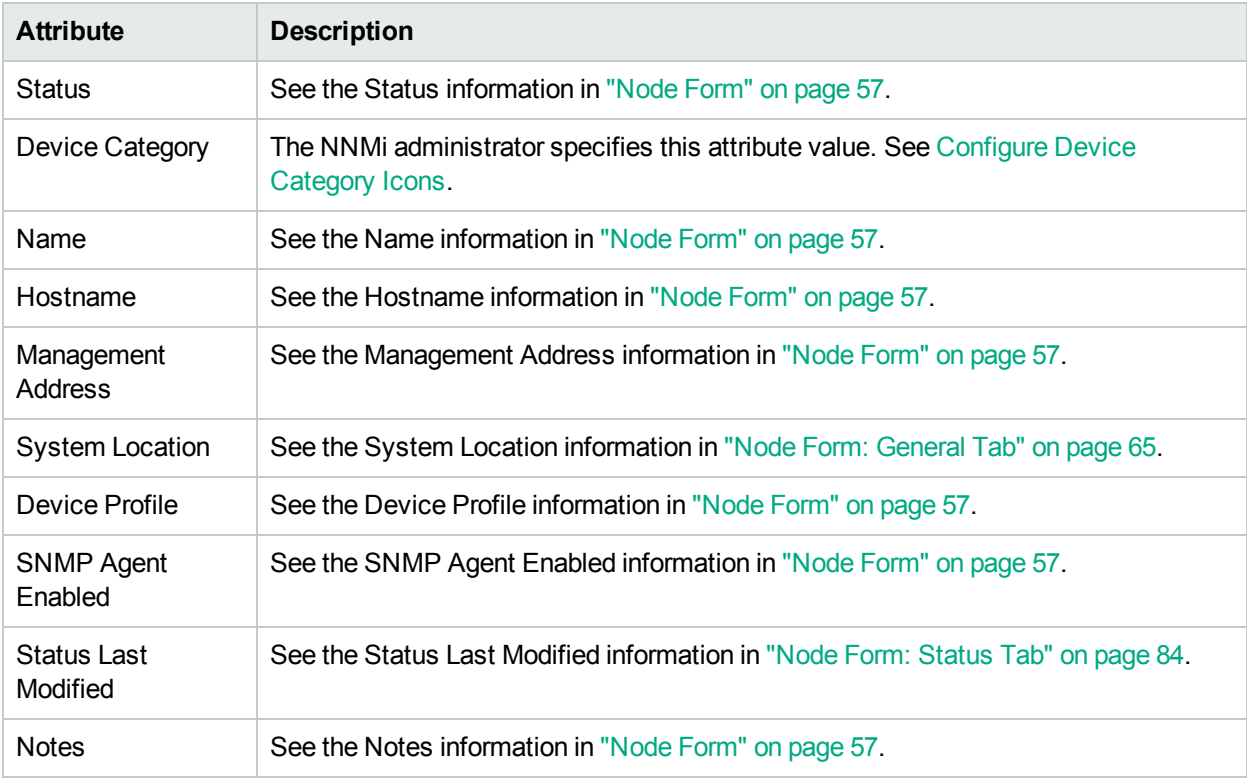

# <span id="page-188-1"></span>Chassis Form: Capabilities Tab

The ["Chassis](#page-180-0) Form" on page 181 provides details about the selected chassis.

The Chassis Form: Capabilities tab displays a table of any capabilities added to the chassis object by NNMi or an external application. Capabilities enable NNMi and application programmers to provide more information about a chassis than is initially stored in the NNMi database.

#### **For information about each tab:**

**Note:** Because the values are generated by NNMi or an external application, Capability values cannot be modified.

(*NNMi Advanced - Global Network Management feature*) Any Capability values added by an NNM iSPI are available on the Global Manager only if that iSPI is also running on the Global Manager.

## **Attribute Description** Capability Table of all of the capabilities associated with the selected Chassis. Use this table to access information about each Capability. Double-click the row representing a Capability. The Physical Component Capability Form displays all details about the selected Capability. Unique Key

## **Capabilities of this Chassis**

For more information, see "Chassis [Capabilities](#page-188-0) Provided by NNMi" below.

## <span id="page-188-0"></span>Chassis Capabilities Provided by NNMi

The "Chassis Form: [Capabilities](#page-188-1) Tab" above displays a table of any capabilities added to a particular chassis object. Capabilities enable NNMi and application programmers to provide more information about a chassis than what is initially stored in the NNMi database.

External applications can also add capabilities.

**KEY**: com.hp.<*product*>.capability.<*content*>.<*vendor/org*>.<*MIB/feature*>

Any Capability provided by NNMi begins with the prefix com.hp.nnm.capability.

<*product*> = Either NNMi or the NNM iSPI providing this capability.

<*content*> = chassis, card, ipaddr (address), iface (interface), lag (**Link Aggregation** or **Split Link Aggregation** interface), node, rrp (Router Redundancy), or metric (Node Sensor or Physical Sensor).

<*vendor/org*> = Standards organization or vendor defining the MIB or feature associated with the capability.

<*MIB/feature*> = What this capability measures.

**Note:** The following table shows an example of the Capabilities provided by NNMi.

### **Chassis Capability Attribute Values**

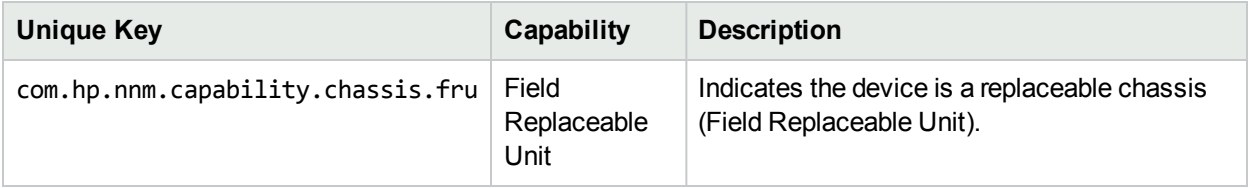

## Physical Component Capability Form (Chassis)

This form describes a capability added to the Physical Component object by NNMi or an external application. Capabilities enable NNMi and application programmers to provide more information about a Physical Component than what is initially stored in the NNMi database.

**Note:** Because the values are generated by NNMi or an external application, Capability values cannot be modified.

(*NNMi Advanced - Global Network Management feature*) Any Capability values added by an NNM iSPI are available on the Global Manager only if that iSPI is also running on the Global Manager.

### **Physical Component Capability Attributes**

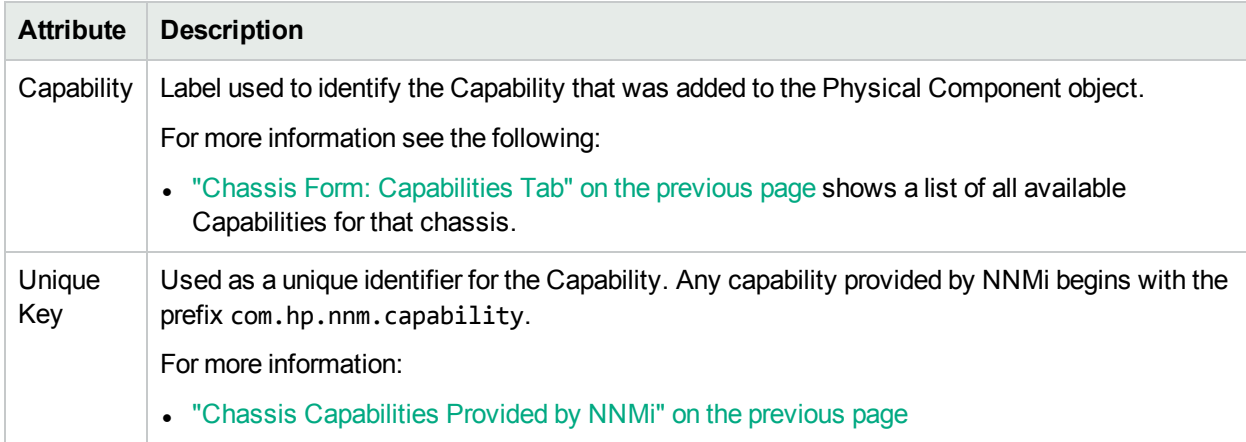

# <span id="page-189-0"></span>Chassis Form: Custom Attributes Tab

The Chassis Form: Custom Attributes tab displays a table view of any Custom Attributes that have been added to the selected chassis. Custom Attributes provide additional information about an object instance.

**Note:** If your role permits, you can edit a Custom Attribute. Only users assigned to the NNMi Administrator role can add a Custom Attribute.

#### **For information about each tab:**

(*NNMi Advanced - Global Network Management feature*) Custom Attribute values can be replicated from a Regional Manager (NNMi management server) to the Global Manager. NNMi administrators for the Global Manager configure which Regional Custom Attributes they want (Global Manager: Configure Custom Attribute Replication). NNMi administrators can also configure Custom Attribute values that are unique to the Global Manager's environment (Customize Object Attributes).

### **Custom Attributes Table**

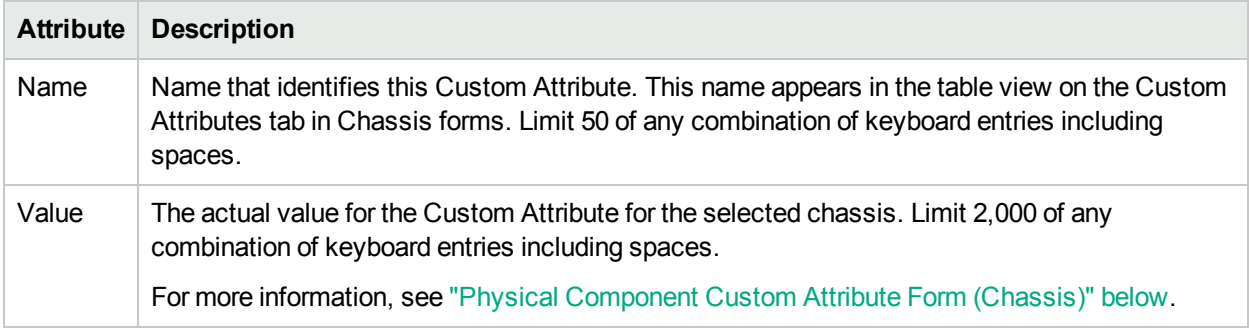

## <span id="page-190-0"></span>Physical Component Custom Attribute Form (Chassis)

Physical Component Custom Attributes provide additional information about a Chassis object instance. NNMi Administrators or applications that have been integrated with NNMi can create these Custom Attributes.

The required settings for these attributes are described in the table below.

(*NNMi Advanced - Global Network Management feature*) Custom Attribute values can be replicated from a Regional Manager (NNMi management server) to the Global Manager. NNMi administrators for the Global Manager configure which Regional Custom Attributes they want (Global Manager: Configure Custom Attribute Replication). NNMi administrators can also configure Custom Attribute values that are unique to the Global Manager's environment (Customize Object Attributes).

### **Basics Attributes**

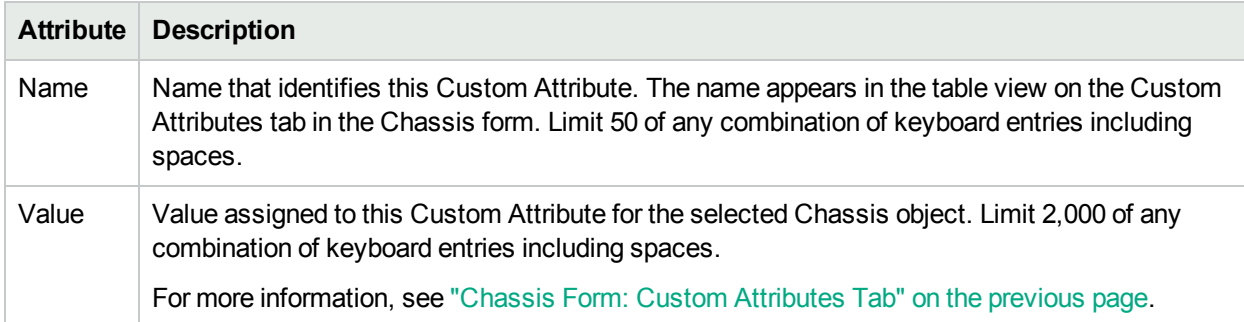

# <span id="page-190-1"></span>Chassis Form: Physical Sensors Tab

The ["Chassis](#page-180-0) Form" on page 181 provides details about the selected chassis.

#### **For information about each tab:**

The Chassis Form: Physical Sensors tab displays a table of any Physical Sensors associated with the chassis object for fault monitoring:

- Fan
- Power Supply
- Temperature
- Voltage

(*NNM iSPI Performance for Metrics*) If the HPE Network Node Manager iSPI Performance for Metrics Software is installed and configured within your environment, the table can also include Physical Sensors associated with the chassis object for performance monitoring and thresholds (click here for more information):

**- Backplane Utilization** 

Threshold based on the percentage of backplane usage compared to the total amount of available backplane resources.

**Tip:** See ["Physical](#page-229-0) Sensor Form" on page 230 for more details about the node sensor attributes that appear in this view's column headings. Node Sensors are displayed in three views: ["Physical](#page-44-0) Sensors [View"](#page-44-0) on page 45, "Non-Normal Physical [Sensors View"](#page-376-0) on page 377, and ["Unmanaged](#page-564-0) Physical [Sensors](#page-564-0) View" on page 565.

#### **Physical Sensors Associated with this Chassis**

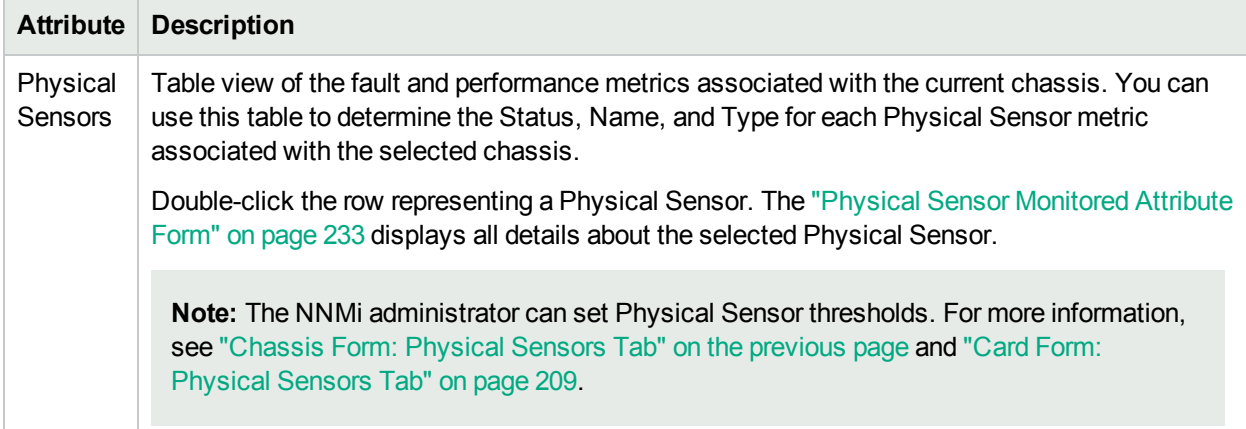

# <span id="page-191-0"></span>Chassis Form: Node Sensors Tab

The ["Chassis](#page-180-0) Form" on page 181 provides details about the selected chassis.

#### **For information about each tab:**

The Chassis Form: Node Sensors tab displays a table of any Node Sensors associated with the chassis object for fault monitoring. Each Node Sensor identifies the health aspect that is being monitored.

(*NNM iSPI Performance for Metrics*) If the HPE Network Node Manager iSPI Performance for Metrics Software is installed and configured within your environment, the table can include Node Sensors associated with the chassis object for performance monitoring and thresholds (click here for more information):

- Buffer Failure Rate
- Buffer Miss Rate
- Buffer Utilization
- CPU 1Min Utilization
- CPU 5Min Utilization
- CPU 5Sec Utilization
- Disk Space Utilization
- Memory Utilization

**Tip:** See "Node [Sensor](#page-218-0) Form" on page 219 for more details about the node sensor attributes that appear in this view's column headings. Node Sensors are displayed in three views: "Node [Sensors](#page-44-1) View" on [page](#page-44-1) 45, "Non-Normal Node [Sensors View"](#page-375-0) on page 376, and ["Unmanaged](#page-563-0) Node Sensors View" on page [564](#page-563-0).

### **Node Sensors Associated with this Chassis**

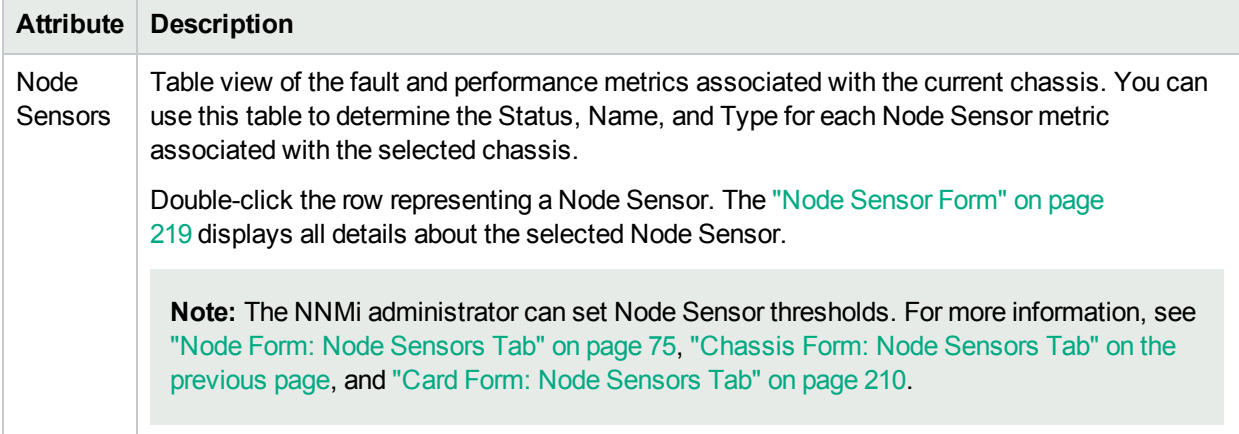

## Chassis Form: Incidents Tab

The ["Chassis](#page-180-0) Form" on page 181 provides details about the selected chassis.

**For information about each tab**:

### **Incidents Associated with this Chassis**

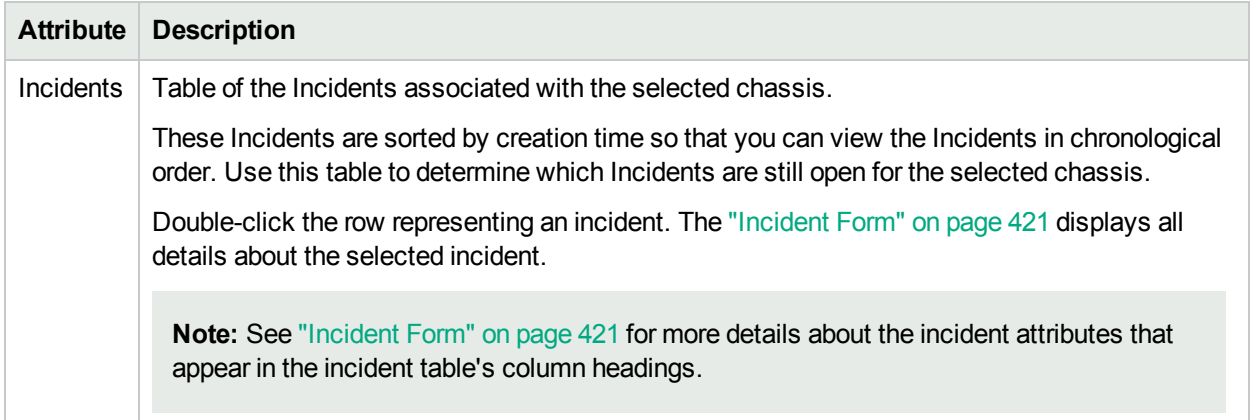

# <span id="page-192-0"></span>Chassis Form: Status Tab

The ["Chassis](#page-180-0) Form" on page 181 provides details about the selected chassis.

**For information about each tab:**

## **Overall Status Attributes**

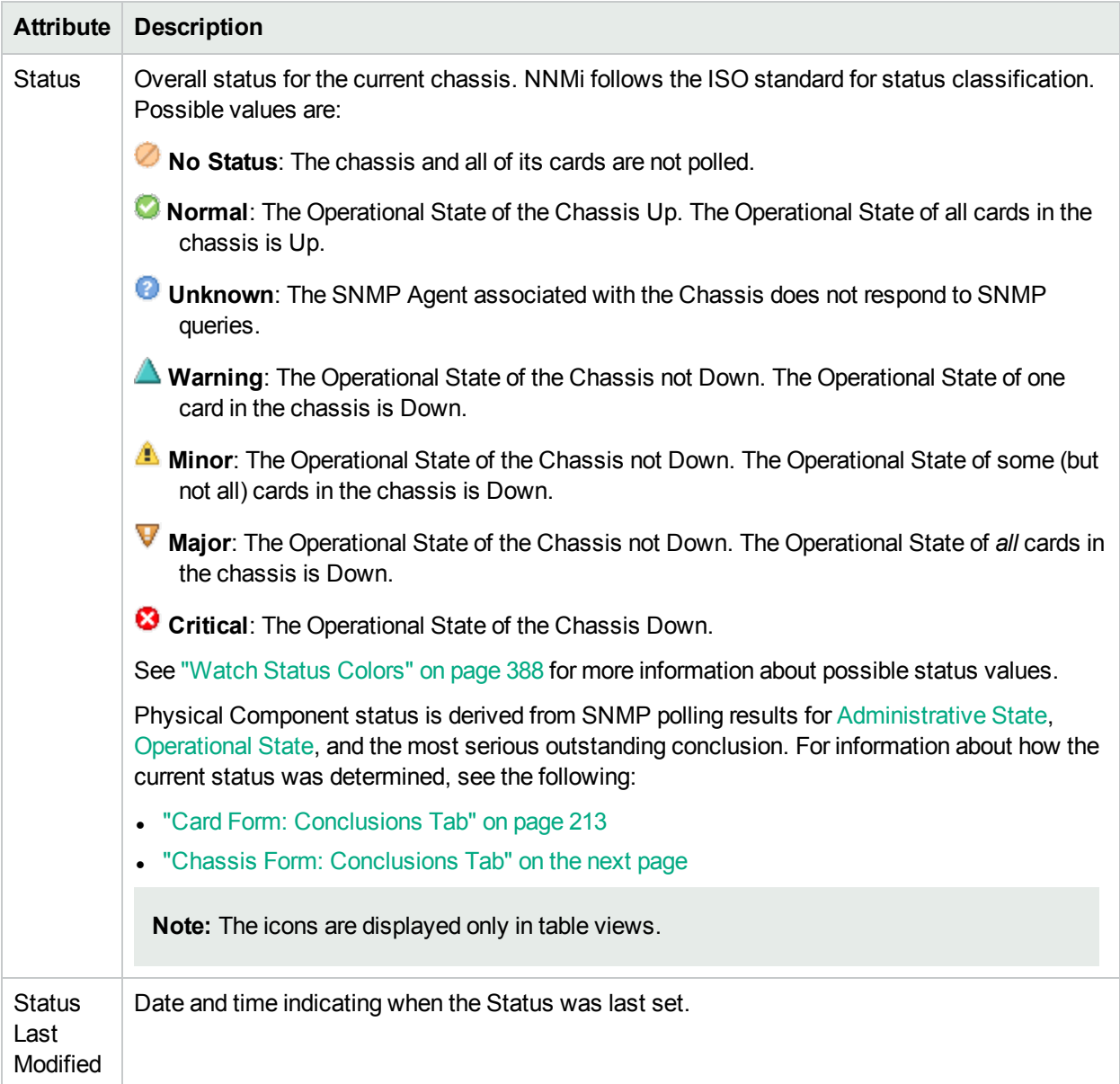

## **Physical Component Status History Table**

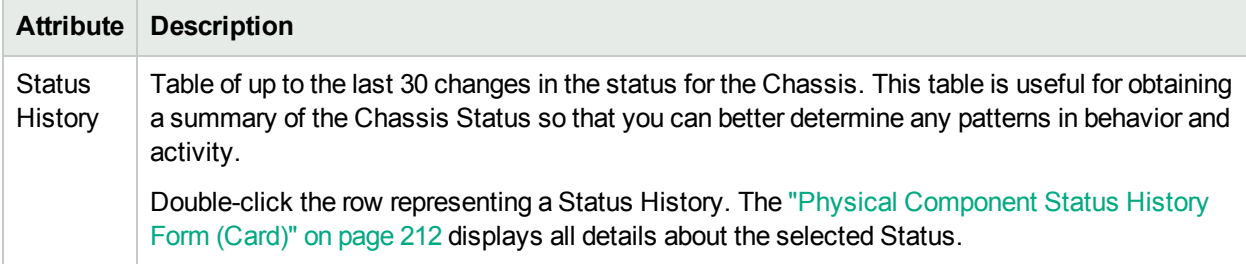

## Physical Component Status History Form (Chassis)

Status is derived from SNMP polling results for [Administrative](#page-182-0) State, [Operational](#page-183-0) State, and the most serious outstanding conclusion.

See the object's conclusions for information about how the current status was determined:

• "Chassis Form: [Conclusions](#page-194-0) Tab" below

#### **Status Attributes**

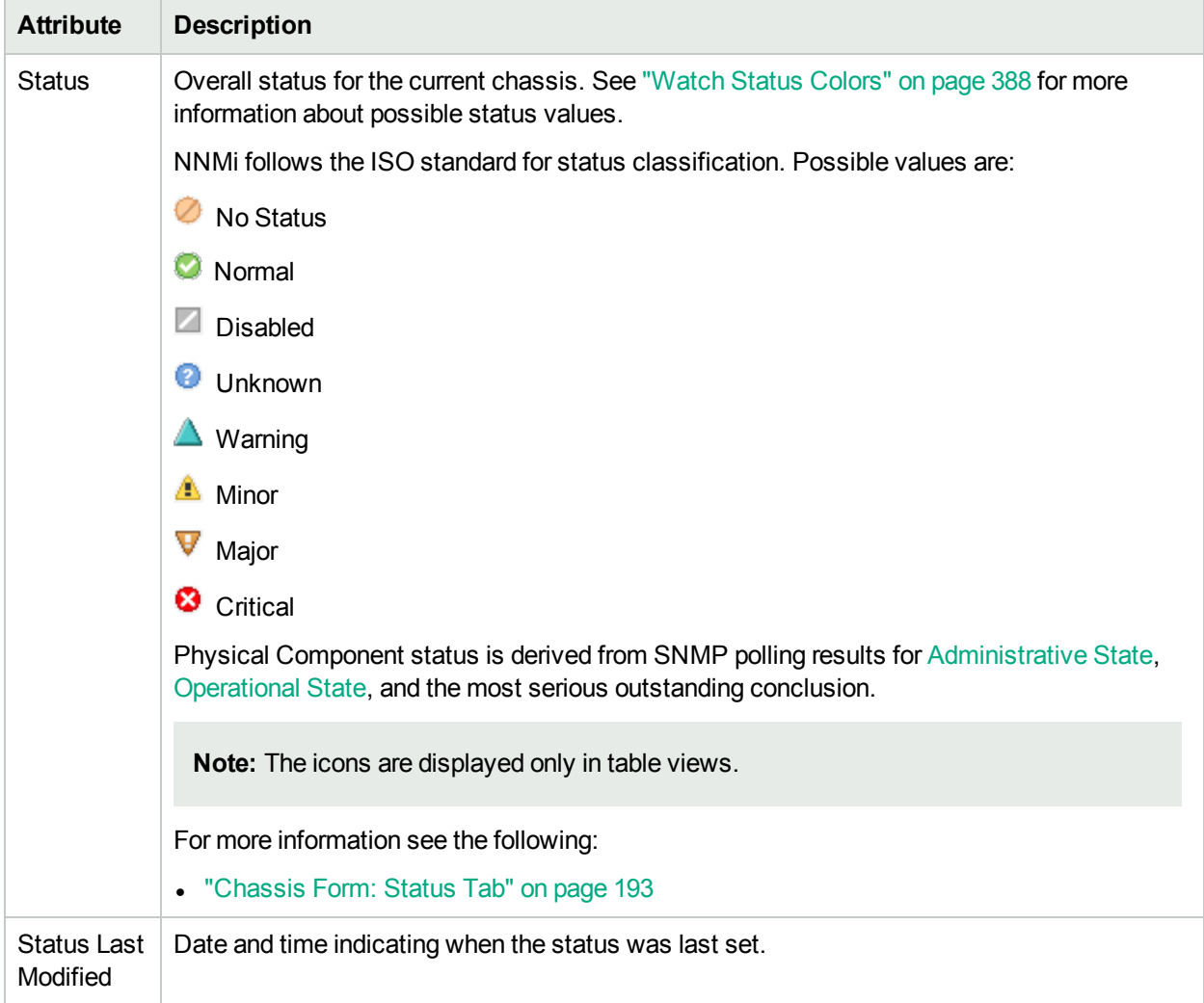

# <span id="page-194-0"></span>Chassis Form: Conclusions Tab

The ["Chassis](#page-180-0) Form" on page 181 provides details about the selected chassis.

**For information about each tab:**

## **Outstanding Status Conclusion Values**

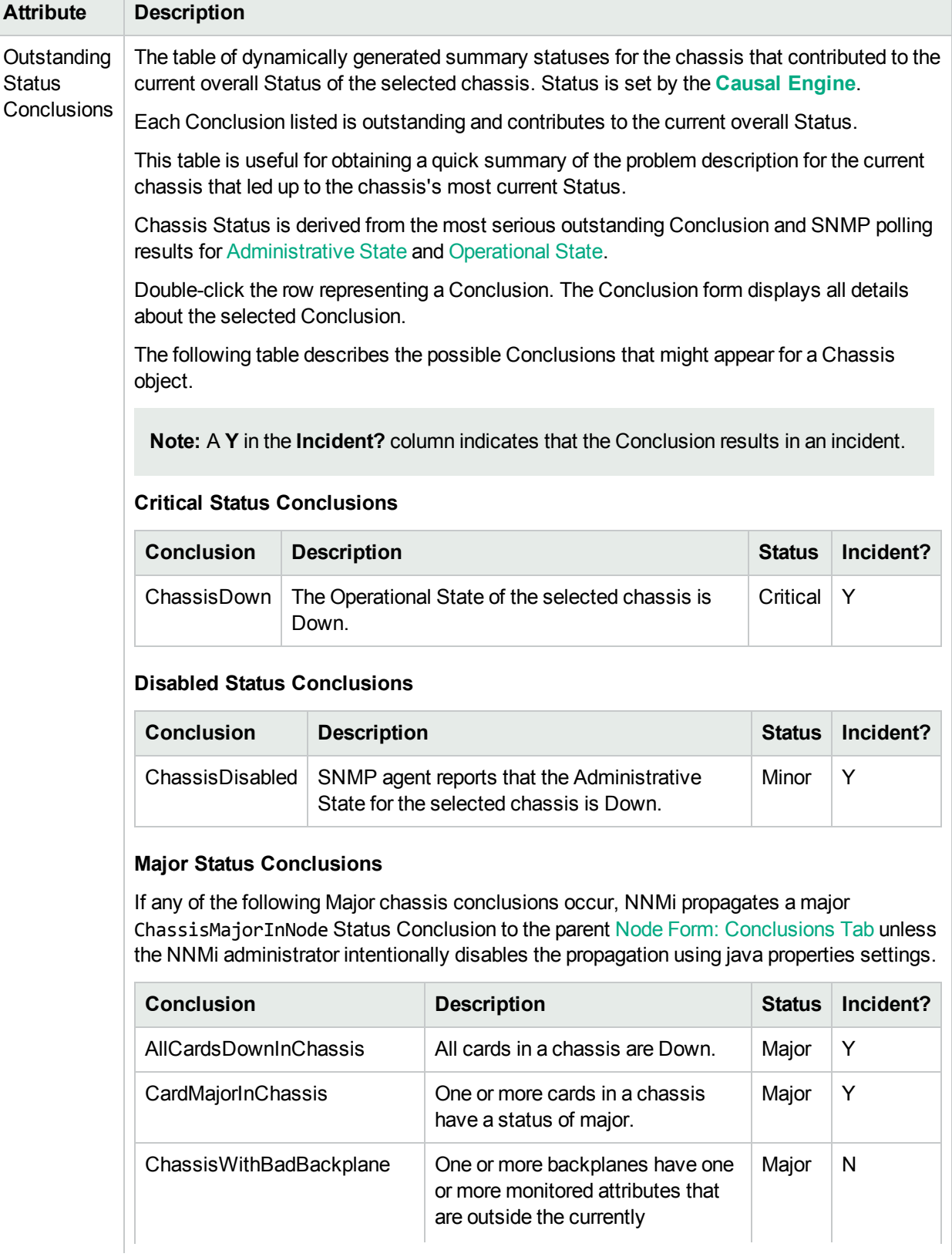

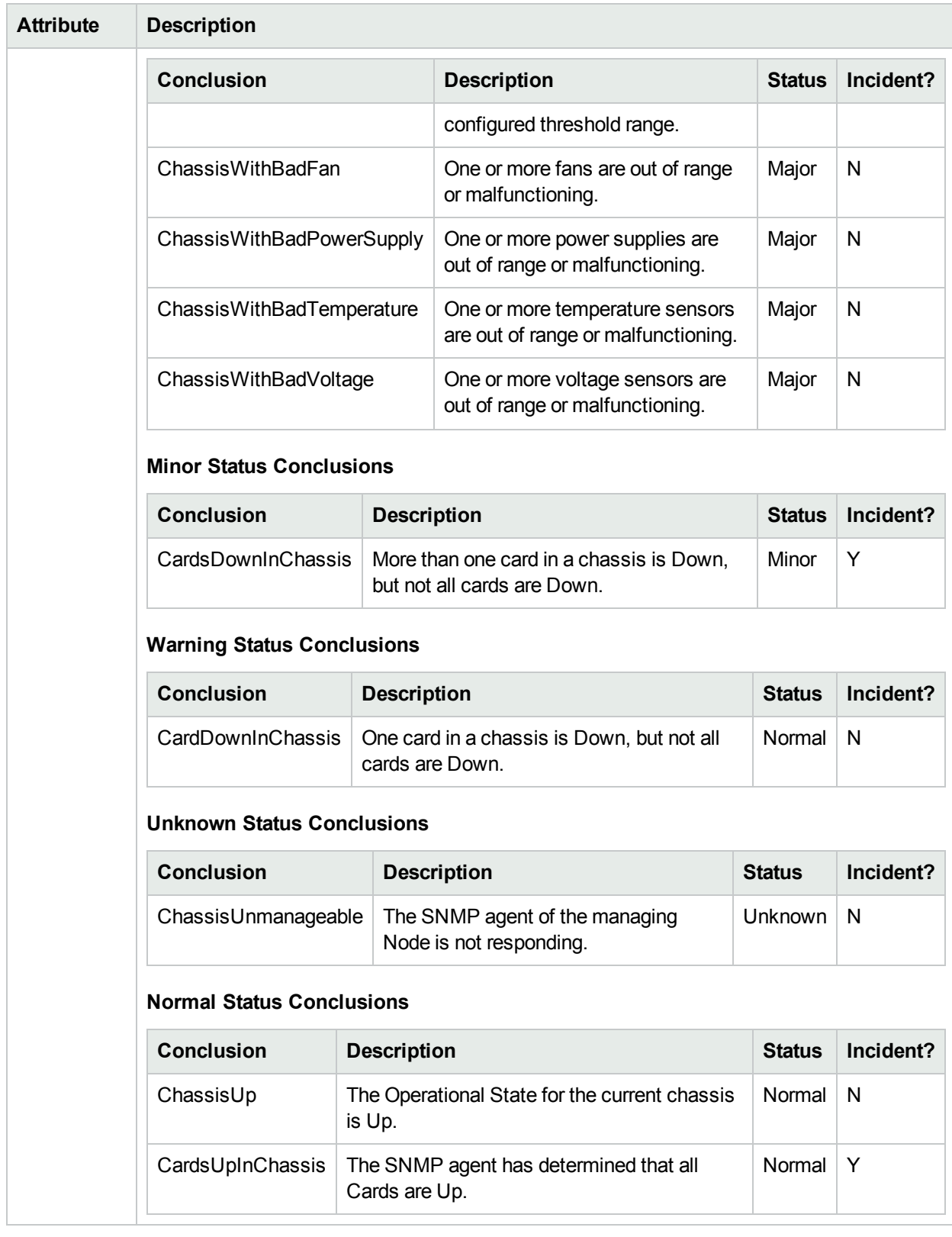

## **Outstanding Status Conclusion Values, continued**

## Physical Component Status Conclusions Form (Chassis)

The current Conclusion contributes towards the current overall Status of the selected Physical Component.

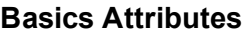

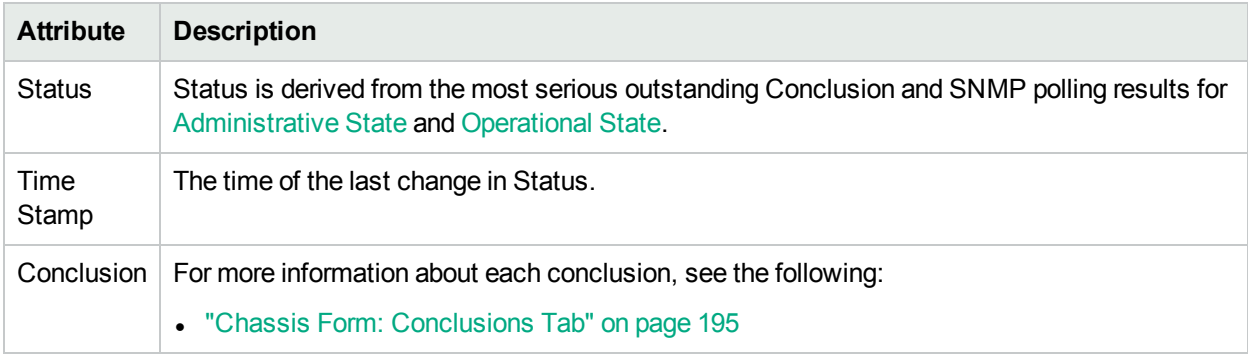

# Chassis Form: Registration Tab

The ["Chassis](#page-180-0) Form" on page 181 provides details about the selected chassis.

#### **For information about each tab:**

#### **Registration Attributes**

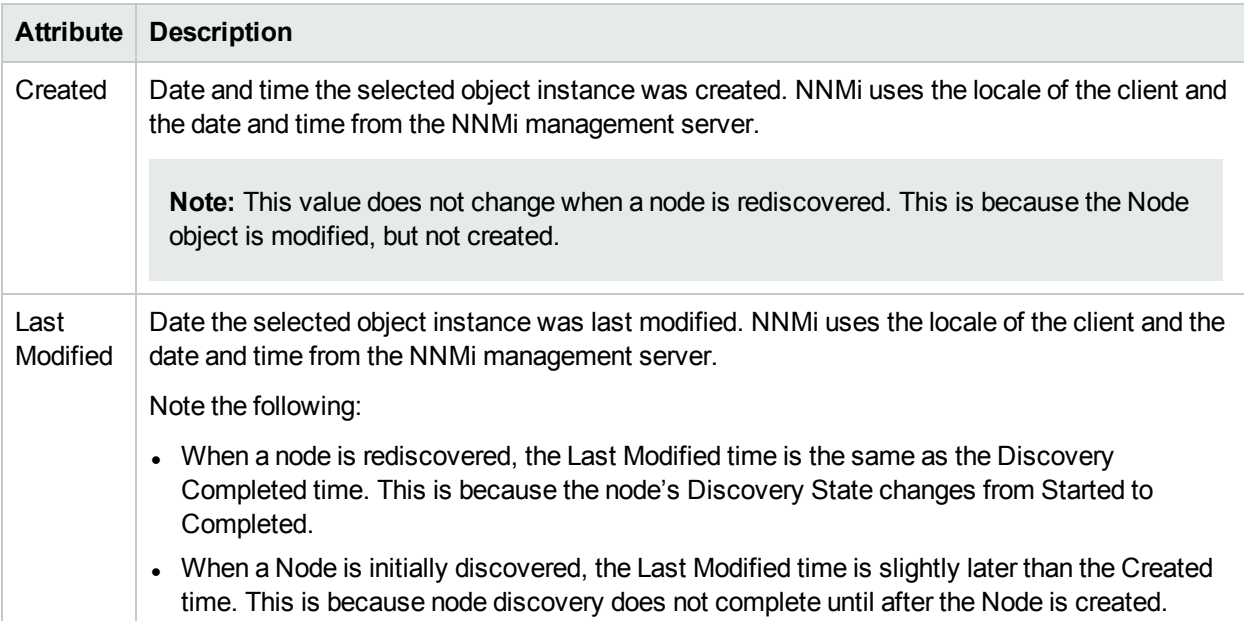

### **Object Identifiers Attributes**

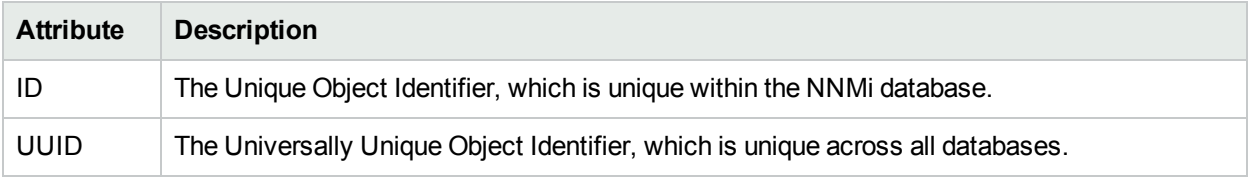

# <span id="page-198-0"></span>Card Form

The Card form provides details about the Card you selected on the Node form or Inventory: Cards view. The following table describes the fields included on Basics section of the Card form.

#### **For information about each tab:**

#### **Basic Attributes**

<span id="page-198-1"></span>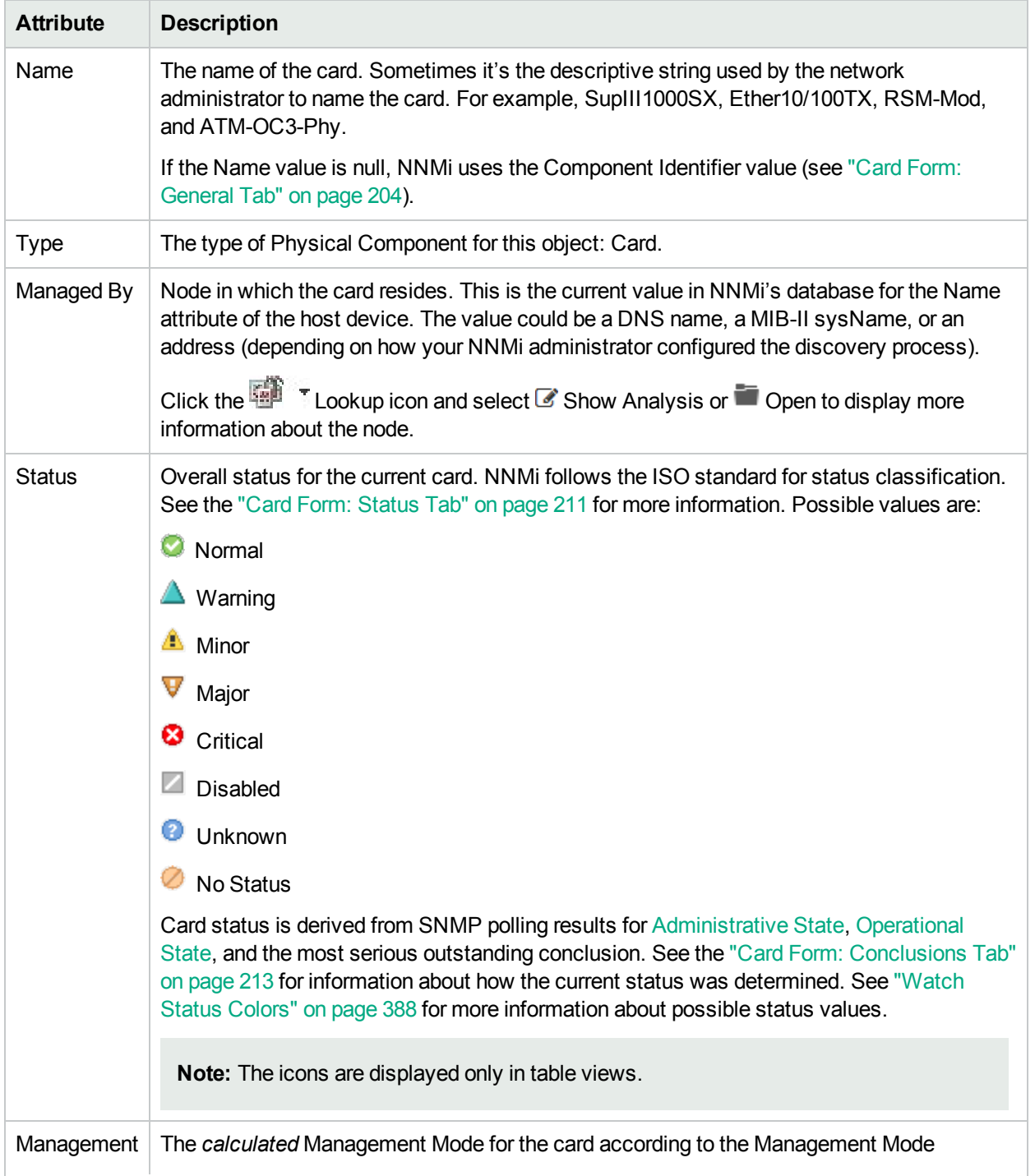

## **Basic Attributes, continued**

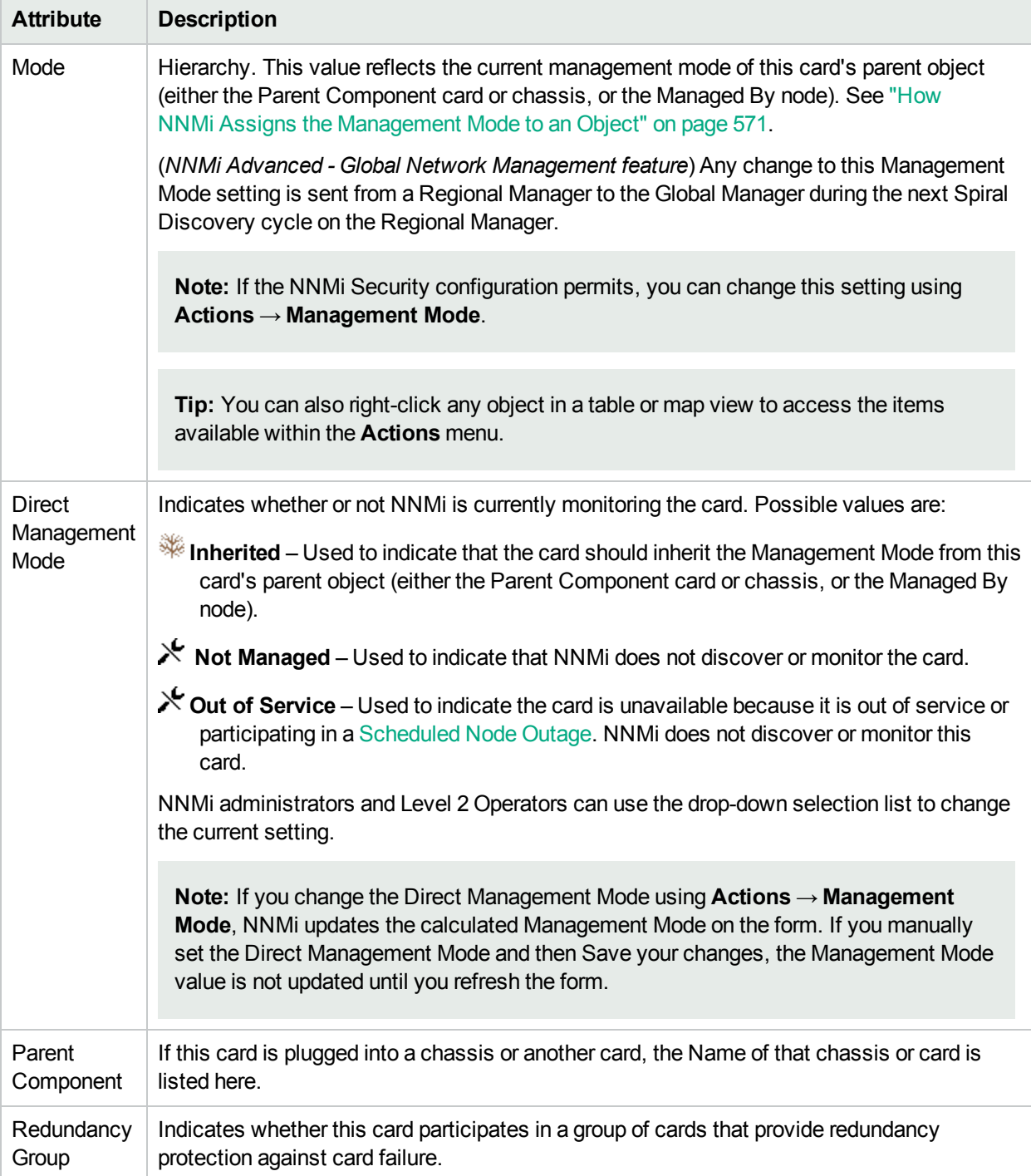

## **Physical Component State Attributes**

<span id="page-199-0"></span>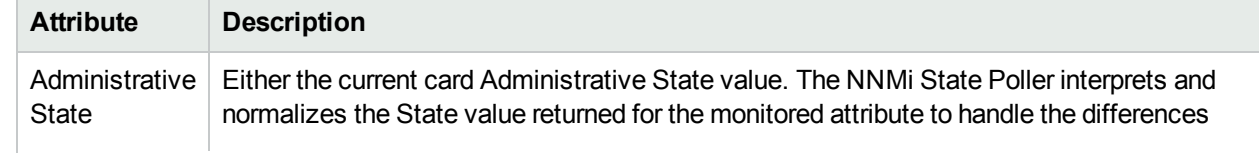

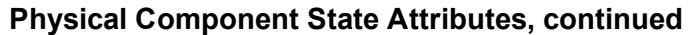

<span id="page-200-0"></span>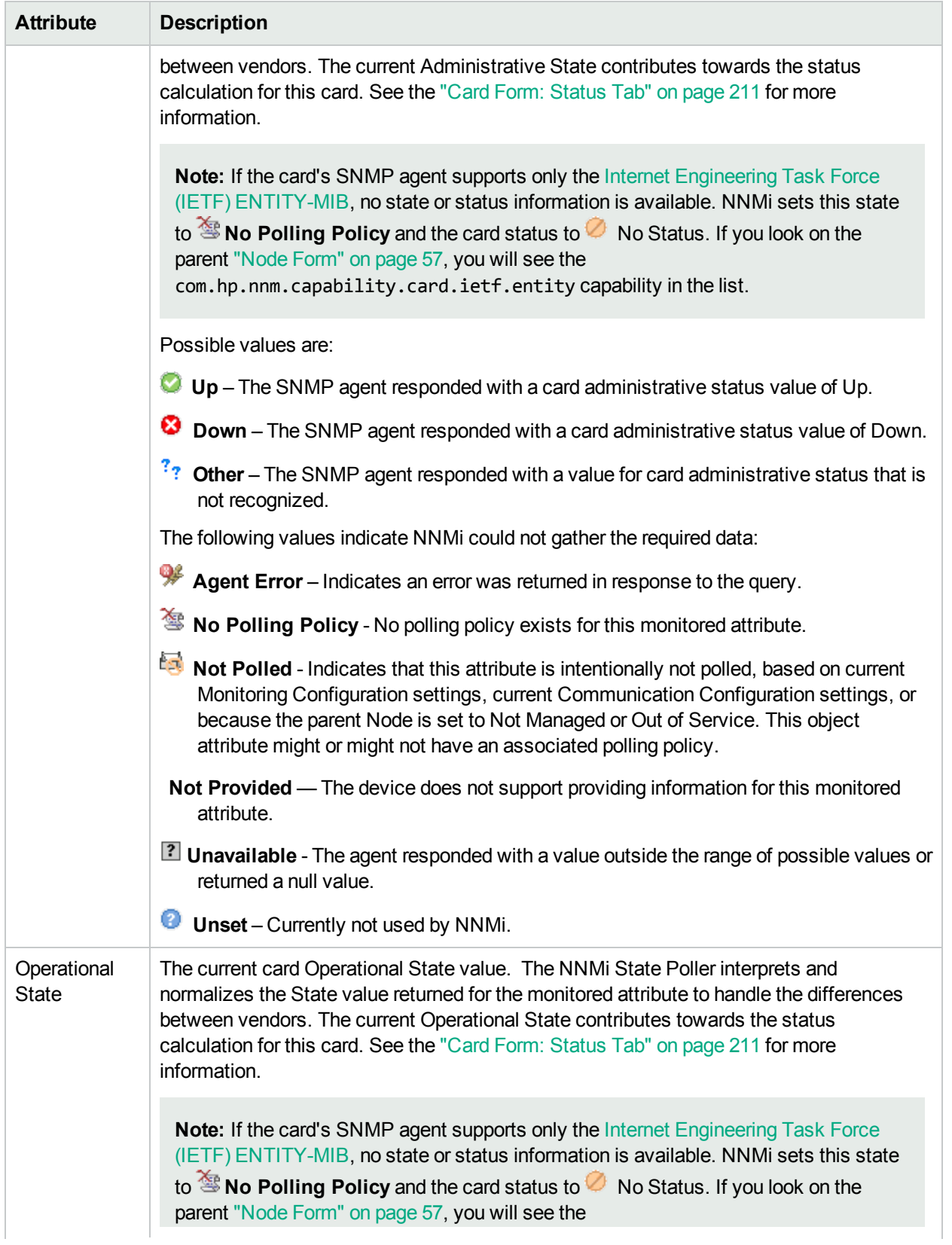

<span id="page-201-0"></span>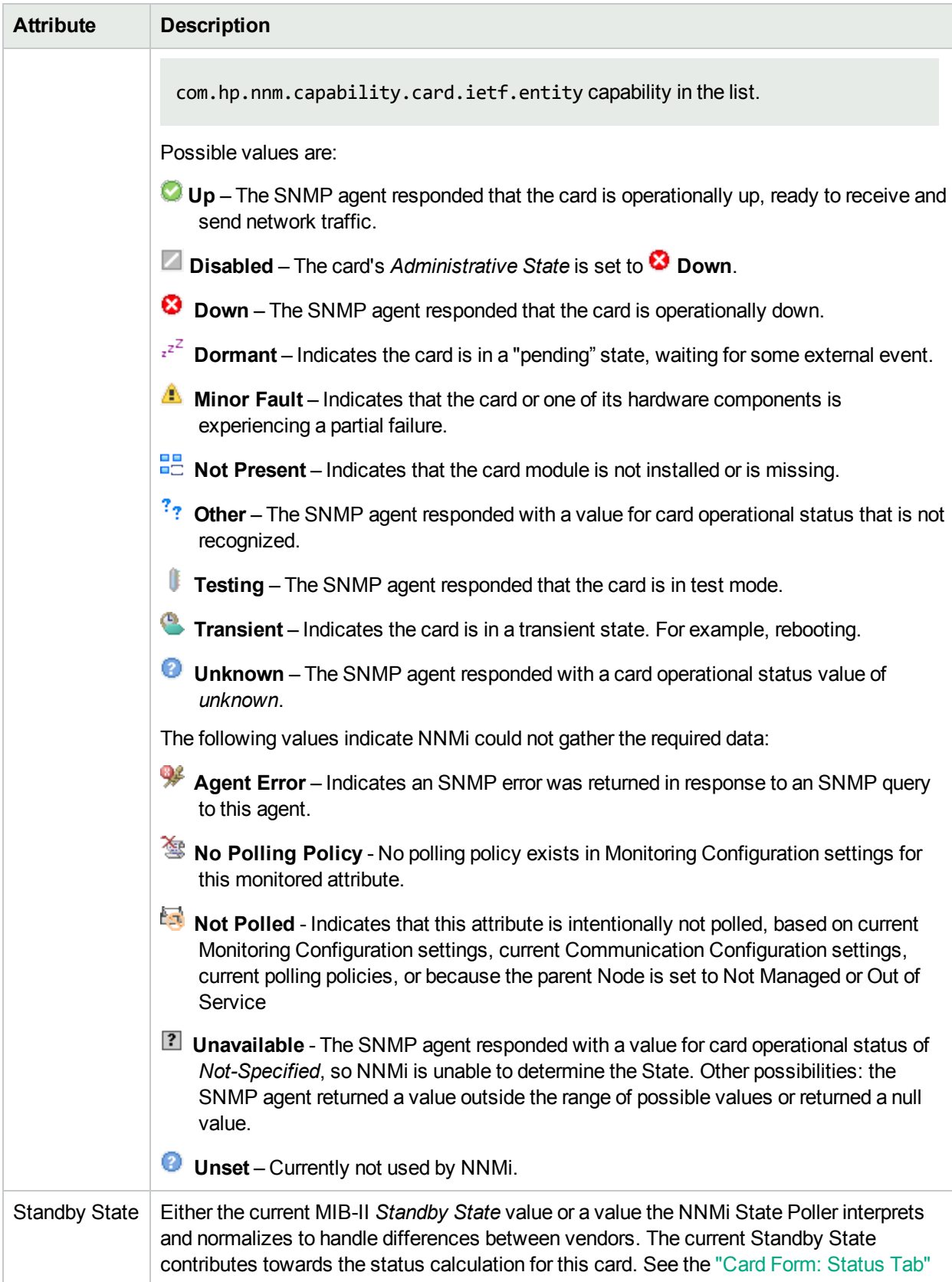

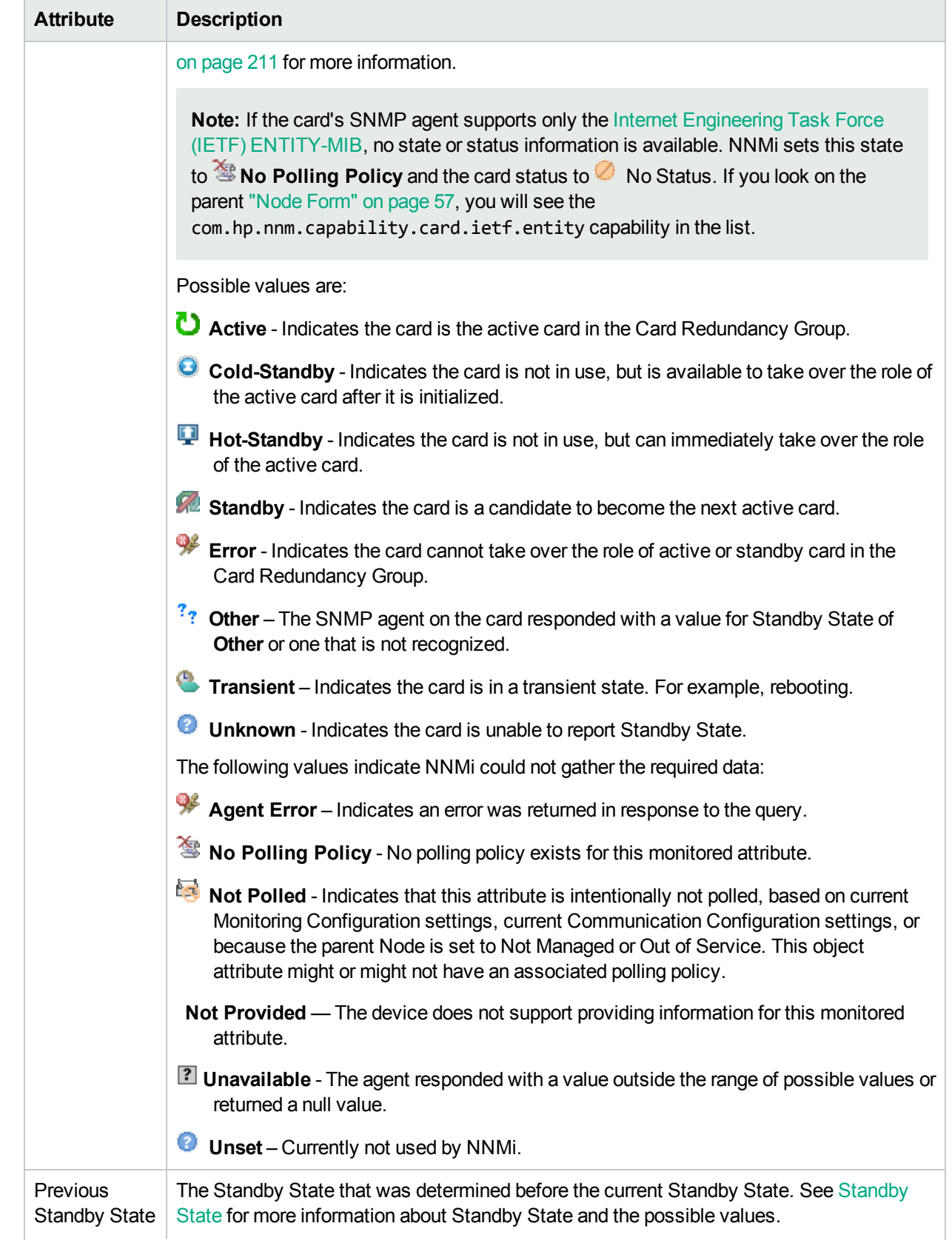

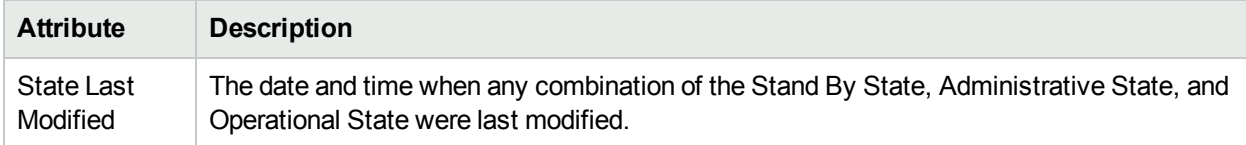

### **Notes Attributes**

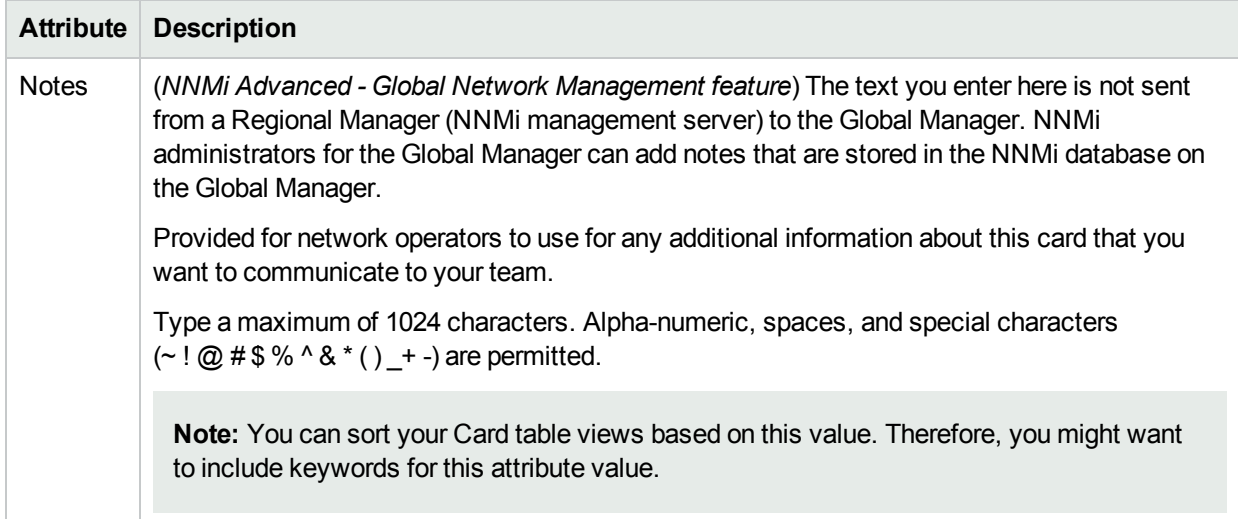

# <span id="page-203-0"></span>Card Form: General Tab

The "Card [Form"](#page-198-0) on page 199 provides details about the selected card.

#### **For information about each tab:**

## **General Attributes**

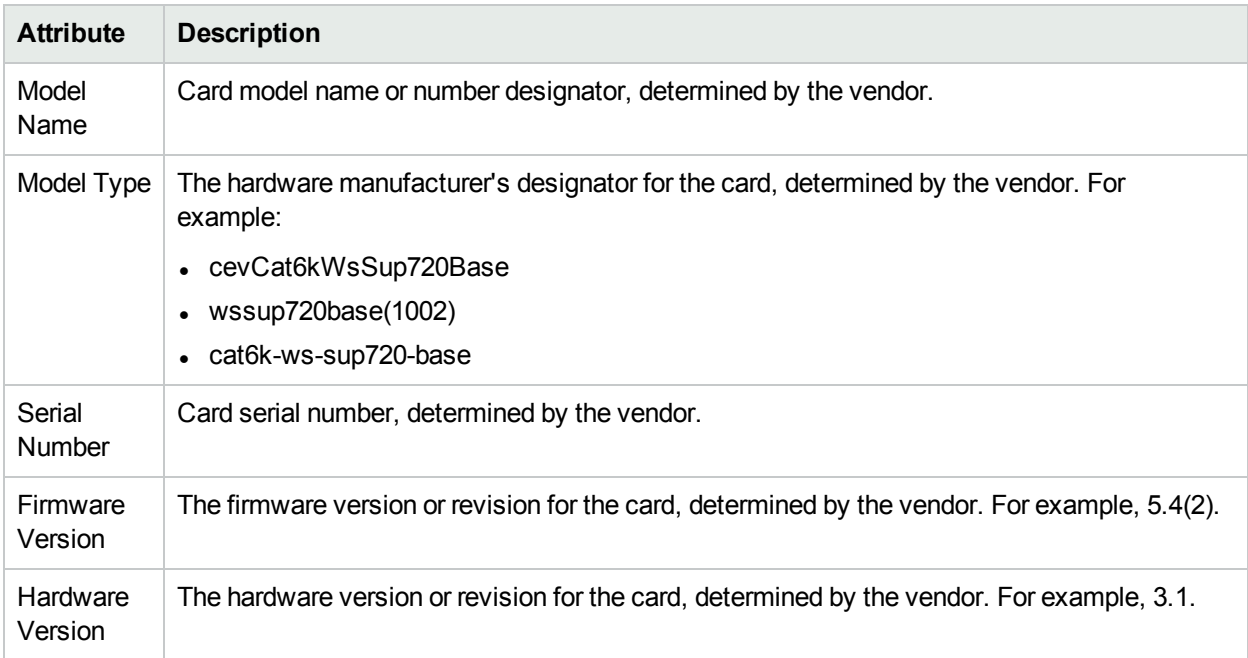

### **General Attributes, continued**

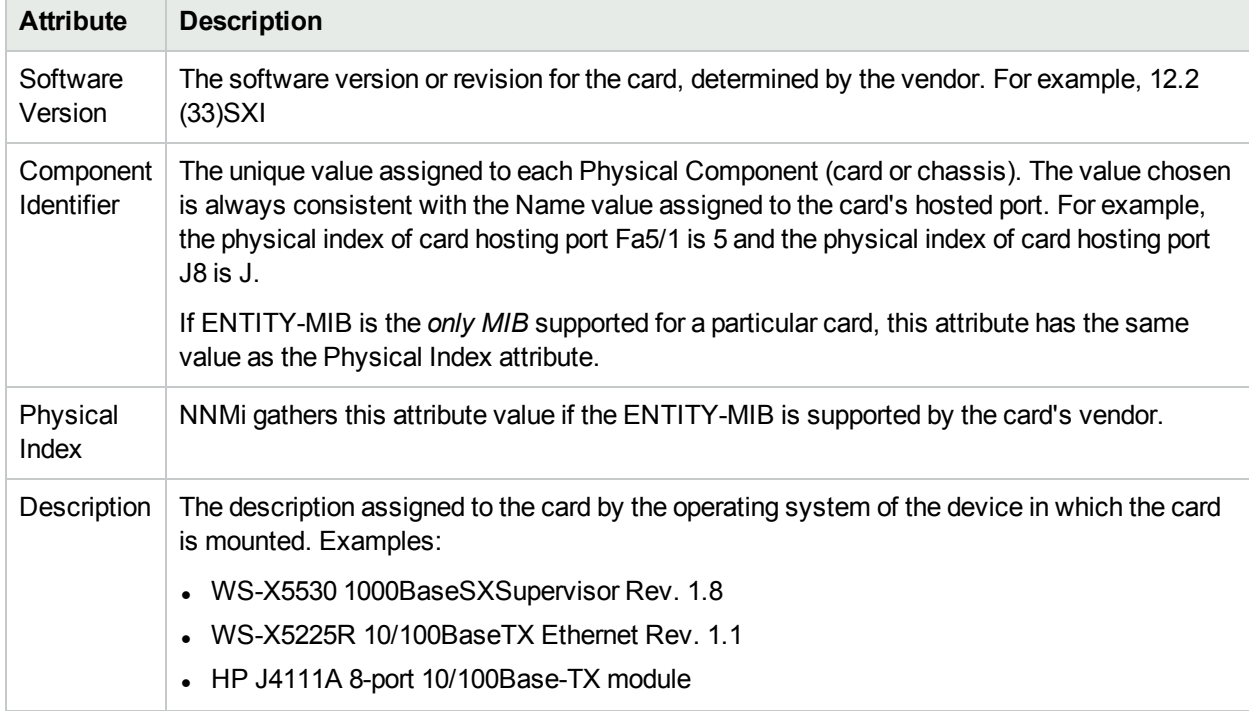

# Card Form: Ports Tab

The "Card [Form"](#page-198-0) on page 199 provides details about the selected card.

**For information about each tab:**

#### **Ports Associated with this Card**

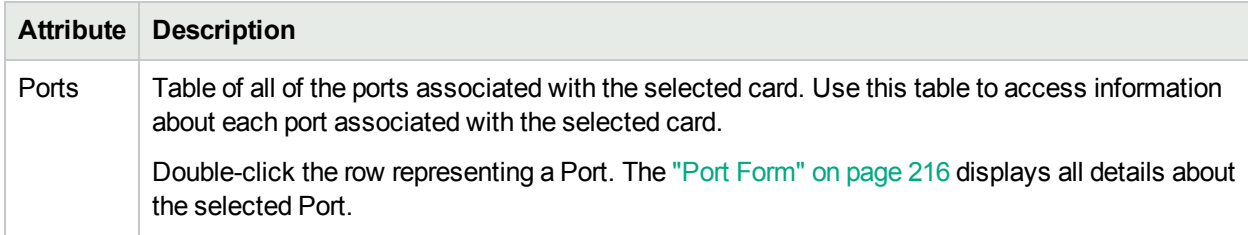

# Card Form: Child Components Tab

The "Card [Form"](#page-198-0) on page 199 provides details about the selected card.

#### **For information about each tab:**

### **Child Components Attached to this Card**

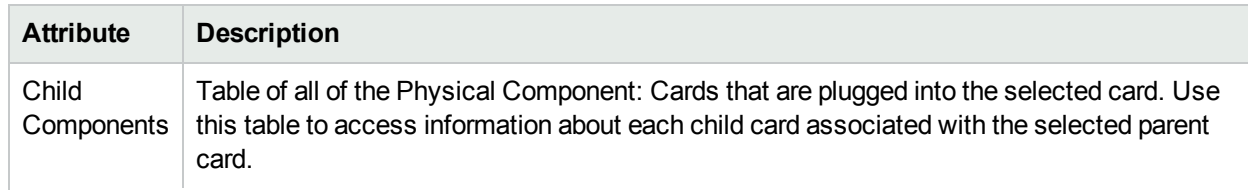

### **Child Components Attached to this Card, continued**

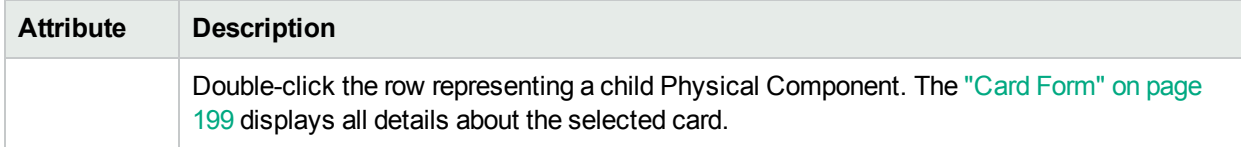

# Card Form: Hosted Nodes Tab

(*NNMi Advanced*) The Card Form: Hosted Nodes tab appears if the Card is hosting nodes other than the node that is managing this Card (the Node identified in this Card's [Managed](#page-198-1) By attribute). For example, a virtual device.

#### **For information about each tab**:

#### **Hosted Nodes Table**

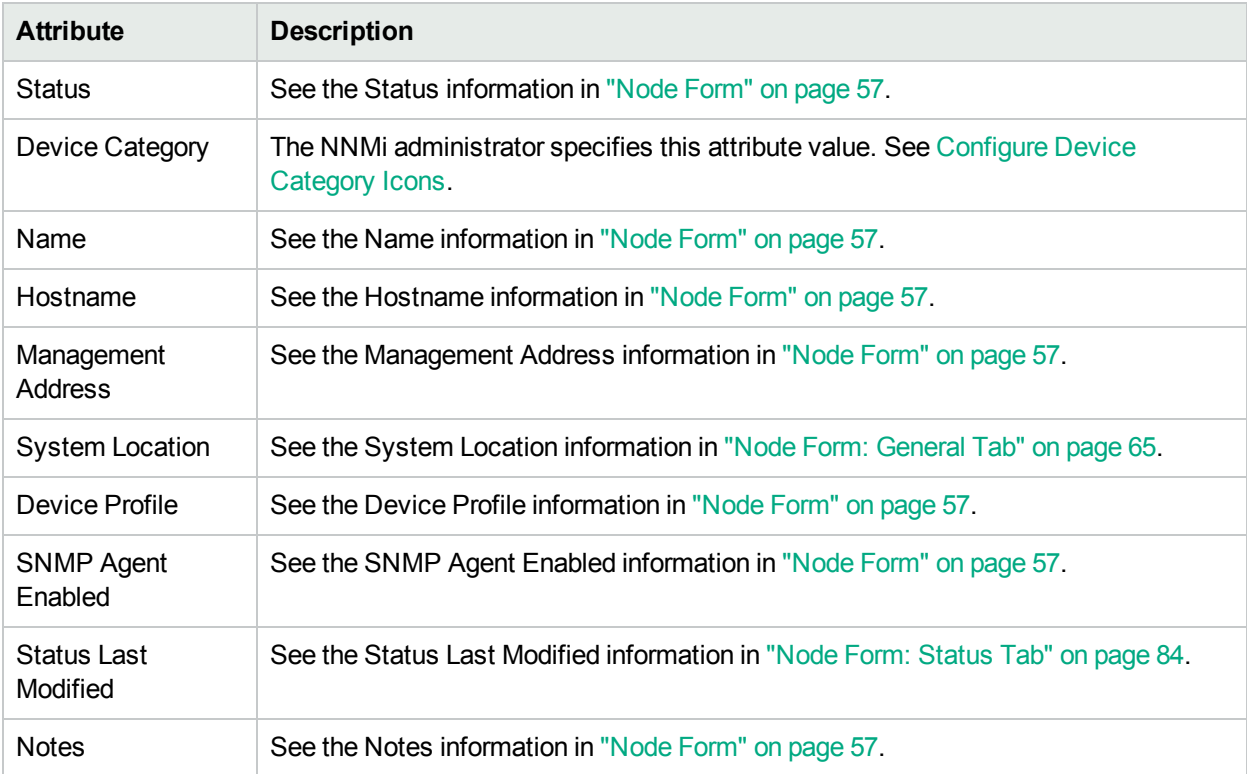

# <span id="page-205-0"></span>Card Form: Capabilities Tab

The "Card [Form"](#page-198-0) on page 199 provides details about the selected card.

The Card Form: Capabilities tab displays a table of any capabilities added to the card object by NNMi or an external application. Capabilities enable NNMi and application programmers to provide more information about a card than is initially stored in the NNMi database.

#### **For information about each tab:**

**Note:** Because the values are generated by NNMi or an external application, Capability values cannot be modified.

(*NNMi Advanced - Global Network Management feature*) Any Capability values added by an NNM iSPI are available on the Global Manager only if that iSPI is also running on the Global Manager.

#### **Capabilities of this Card**

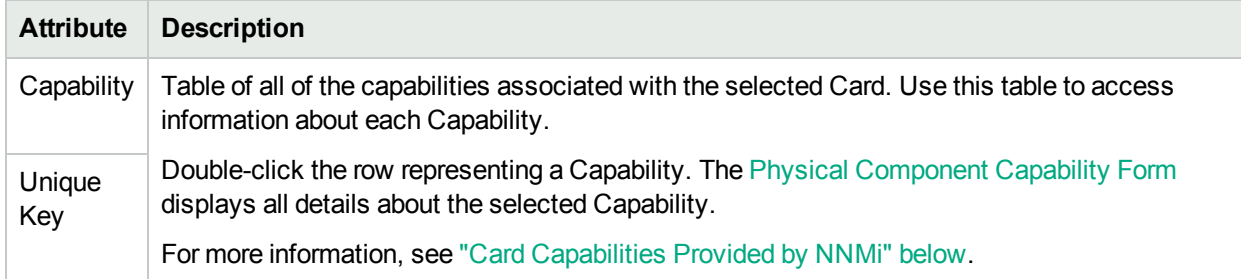

## <span id="page-206-0"></span>Card Capabilities Provided by NNMi

The "Card Form: [Capabilities](#page-205-0) Tab" on the previous page displays a table of any capabilities added to a particular card object. Capabilities enable NNMi and application programmers to provide more information about a card than what is initially stored in the NNMi database.

External applications can also add capabilities.

**KEY**: com.hp.<*product*>.capability.<*content*>.<*vendor/org*>.<*MIB/feature*>

Any Capability provided by NNMi begins with the prefix com.hp.nnm.capability.

<*product*> = Either NNMi or the NNM iSPI providing this capability.

<*content*> = chassis, card, ipaddr (address), iface (interface), lag (**Link Aggregation** or **Split Link Aggregation** interface), node, rrp (Router Redundancy), or metric (Node Sensor or Physical Sensor).

<*vendor/org*> = Standards organization or vendor defining the MIB or feature associated with the capability.

<*MIB/feature*> = What this capability measures.

**Note:** The following table shows an example of the Capabilities provided by NNMi.

#### **Card Capability Attribute Values**

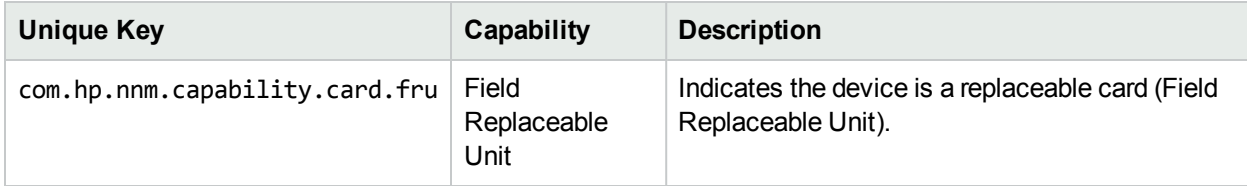

## Physical Component Capability Form (Card)

This form describes a capability added to the Physical Component object by NNMi or an external application. Capabilities enable NNMi and application programmers to provide more information about a Physical Component than what is initially stored in the NNMi database.

**Note:** Because the values are generated by NNMi or an external application, Capability values cannot be modified.

(*NNMi Advanced - Global Network Management feature*) Any Capability values added by an NNM iSPI are available on the Global Manager only if that iSPI is also running on the Global Manager.

### **Physical Component Capability Attributes**

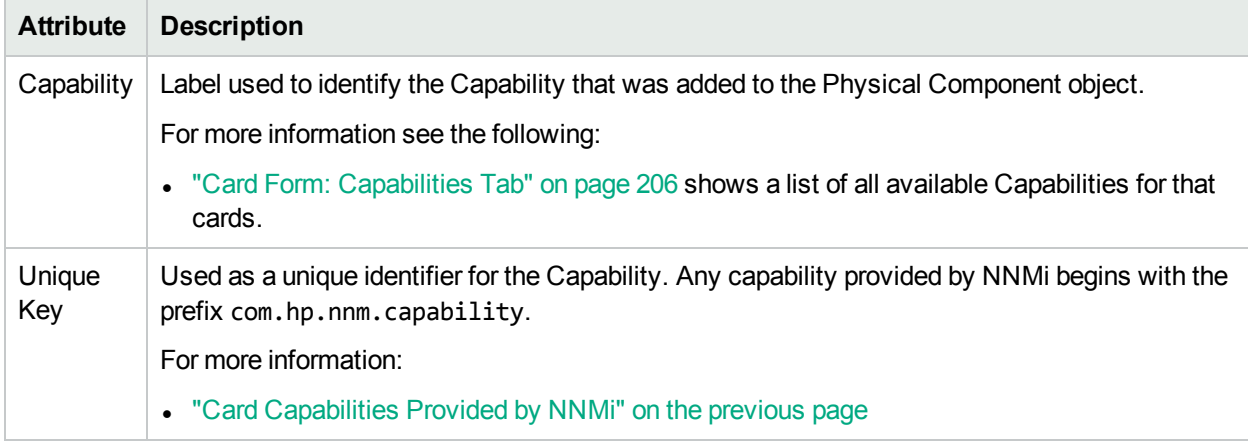

# <span id="page-207-1"></span>Card Form: Custom Attributes Tab

The Card Form: Custom Attributes tab displays a table view of any Custom Attributes that have been added to the selected card. Custom Attributes provide additional information about an object instance.

**Note:** If your role permits, you can edit a Custom Attribute. Only users assigned to the NNMi Administrator role can add a Custom Attribute.

#### **For information about each tab:**

(*NNMi Advanced - Global Network Management feature*) Custom Attribute values can be replicated from a Regional Manager (NNMi management server) to the Global Manager. NNMi administrators for the Global Manager configure which Regional Custom Attributes they want (Global Manager: Configure Custom Attribute Replication). NNMi administrators can also configure Custom Attribute values that are unique to the Global Manager's environment (Customize Object Attributes).

#### **Custom Attributes Table**

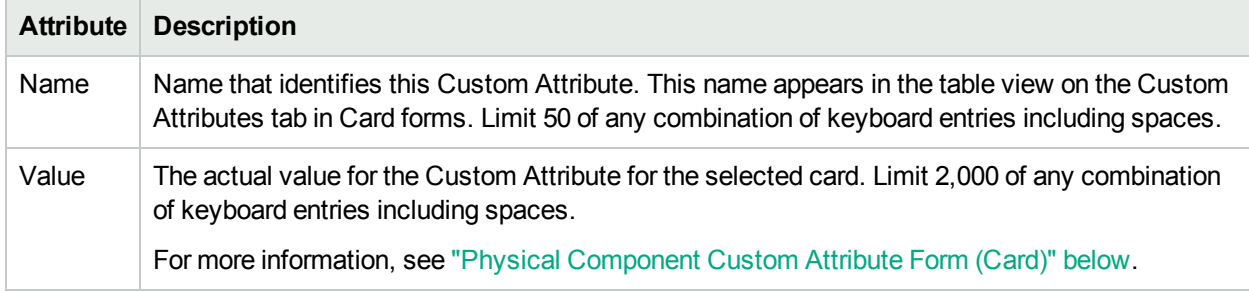

## <span id="page-207-0"></span>Physical Component Custom Attribute Form (Card)

Physical Component Custom Attributes provide additional information about a Card object instance. NNMi Administrators or applications that have been integrated with NNMi can create these Custom Attributes.

The required settings for these attributes are described in the table below.

(*NNMi Advanced - Global Network Management feature*) Custom Attribute values can be replicated from a Regional Manager (NNMi management server) to the Global Manager. NNMi administrators for the Global Manager configure which Regional Custom Attributes they want (Global Manager: Configure Custom Attribute Replication). NNMi administrators can also configure Custom Attribute values that are unique to the Global Manager's environment (Customize Object Attributes).

#### **Basics Attributes**

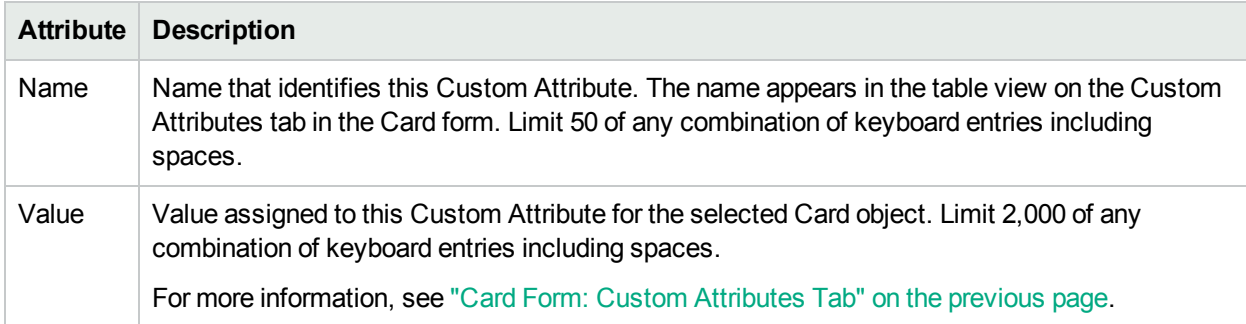

# <span id="page-208-0"></span>Card Form: Physical Sensors Tab

The "Card [Form"](#page-198-0) on page 199 provides details about the selected card.

#### **For information about each tab:**

The Card Form: Physical Sensors tab displays a table of any Physical Sensors associated with the card for fault monitoring:

- $\cdot$  Fan
- Power Supply
- Temperature
- Voltage

(*NNM iSPI Performance for Metrics*) If the HPE Network Node Manager iSPI Performance for Metrics Software is installed and configured within your environment, the table can also include Physical Sensors associated with the chassis object for performance monitoring and thresholds (click here for more information):

• Backplane Utilization

Threshold based on the percentage of backplane usage compared to the total amount of available backplane resources.

**Tip:** See ["Physical](#page-229-0) Sensor Form" on page 230 for more details about the node sensor attributes that appear in this view's column headings. Node Sensors are displayed in three views: ["Physical](#page-44-0) Sensors [View"](#page-44-0) on page 45, "Non-Normal Physical [Sensors View"](#page-376-0) on page 377, and ["Unmanaged](#page-564-0) Physical [Sensors](#page-564-0) View" on page 565.

#### **Physical Sensors Associated with this Chassis**

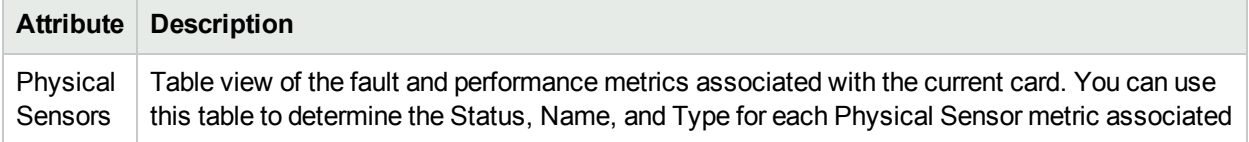

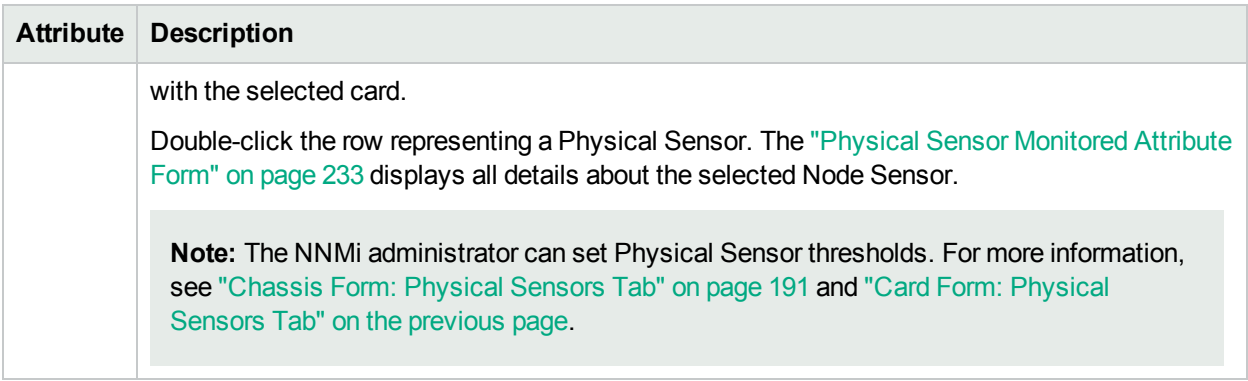

### **Physical Sensors Associated with this Chassis, continued**

# <span id="page-209-0"></span>Card Form: Node Sensors Tab

The "Card [Form"](#page-198-0) on page 199 provides details about the selected card.

#### **For information about each tab:**

The Card Form: Node Sensors tab displays a table of any Node Sensors associated with the card object for fault monitoring. Each Node Sensor identifies the health aspect that is being monitored.

(*NNM iSPI Performance for Metrics*) If the HPE Network Node Manager iSPI Performance for Metrics Software is installed and configured within your environment, the table can include Node Sensors associated with the card object for performance monitoring and thresholds (click here for more information):

- Buffer Failure Rate
- Buffer Miss Rate
- Buffer Utilization
- CPU 5Sec Utilization
- CPU 1Min Utilization
- CPU 5Min Utilization
- Disk Space Utilization
- Memory Utilization

**Tip:** See "Node [Sensor](#page-218-0) Form" on page 219 for more details about the node sensor attributes that appear in this view's column headings. Node Sensors are displayed in three views: "Node [Sensors](#page-44-1) View" on [page](#page-44-1) 45, "Non-Normal Node [Sensors View"](#page-375-0) on page 376, and ["Unmanaged](#page-563-0) Node Sensors View" on page [564](#page-563-0).

#### **Node Sensors Associated with this Chassis**

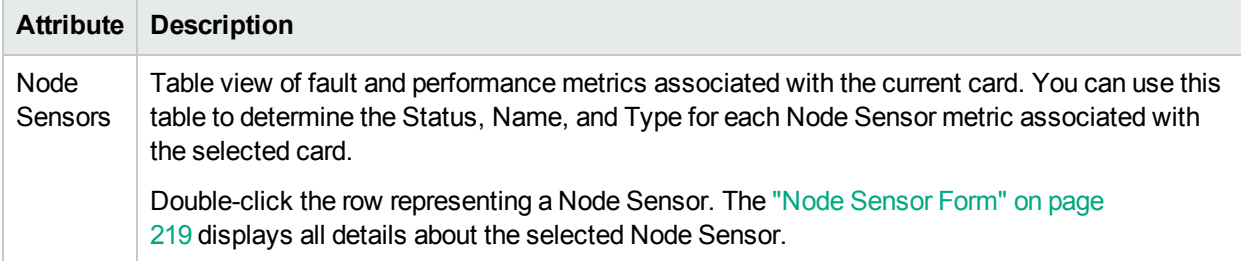

### **Node Sensors Associated with this Chassis, continued**

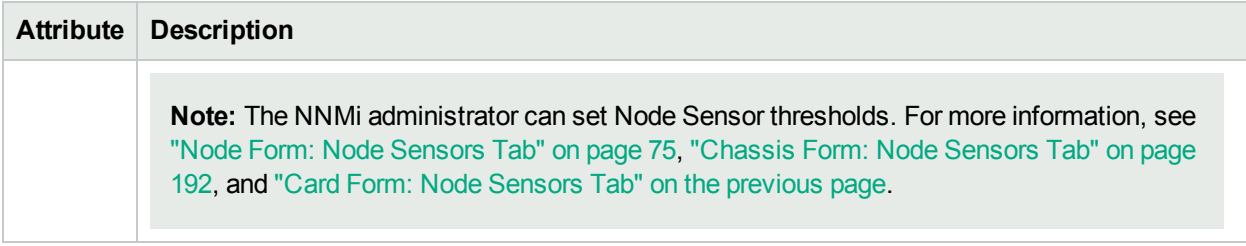

# Card Form: Incidents Tab

The "Card [Form"](#page-198-0) on page 199 provides details about the selected card.

**For information about each tab**:

## **Incidents Associated with this Card**

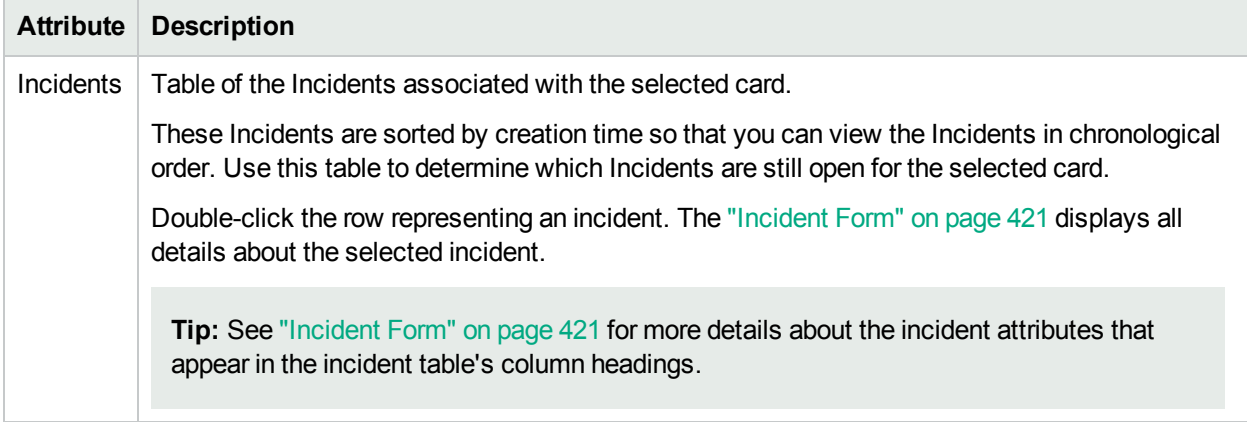

# <span id="page-210-0"></span>Card Form: Status Tab

The "Card [Form"](#page-198-0) on page 199 provides details about the selected card.

#### **For information about each tab:**

### **Overall Status Attributes**

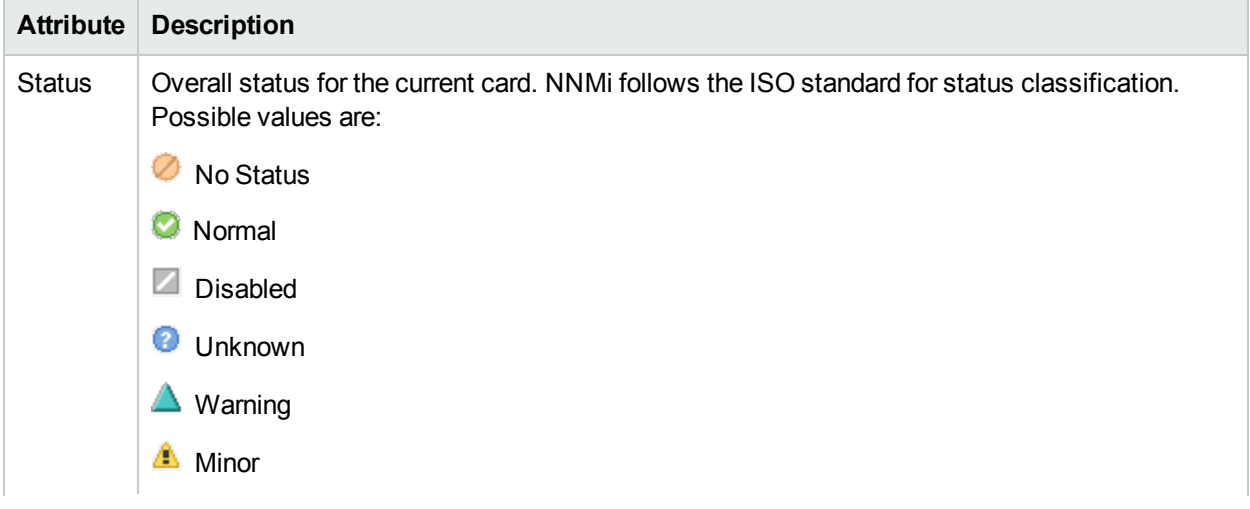

### **Overall Status Attributes, continued**

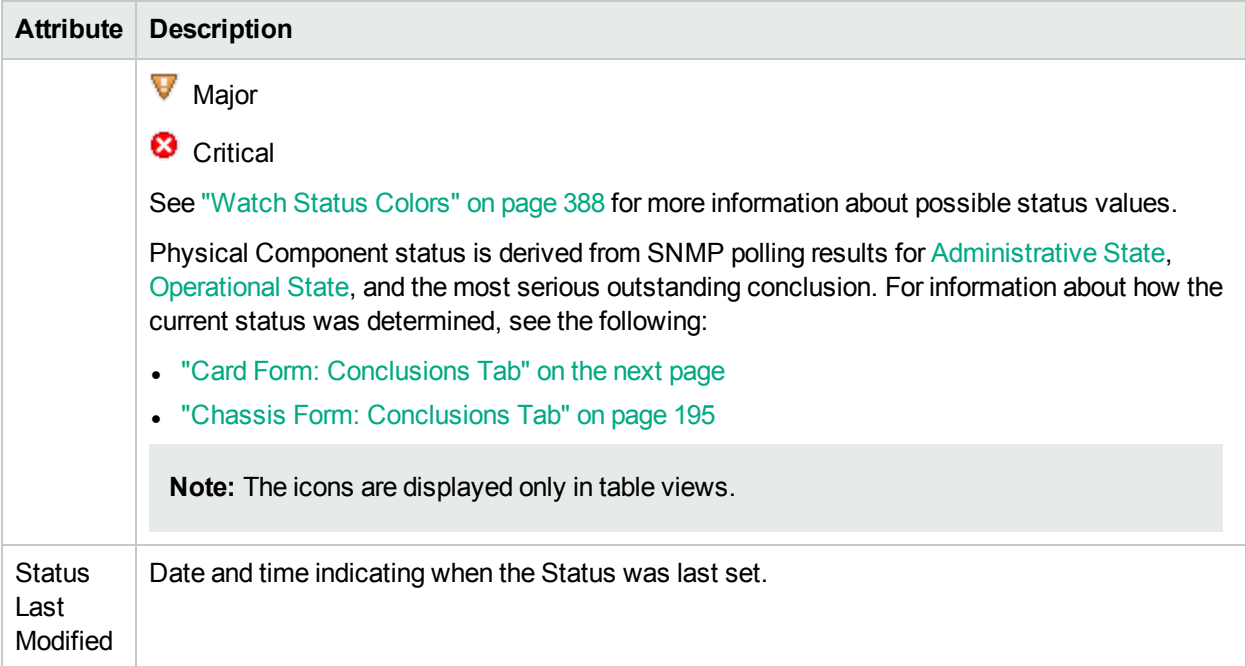

## **Physical Component Status History Table**

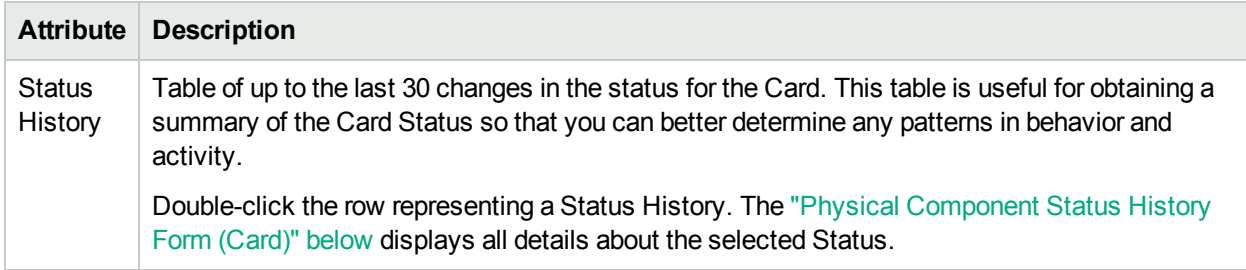

## <span id="page-211-0"></span>Physical Component Status History Form (Card)

Status is derived from SNMP polling results for [Administrative](#page-182-0) State, [Operational](#page-183-0) State, and the most serious outstanding conclusion.

See the object's conclusions for information about how the current status was determined:

#### • "Card Form: [Conclusions](#page-212-0) Tab" on the next page

### **Status Attributes**

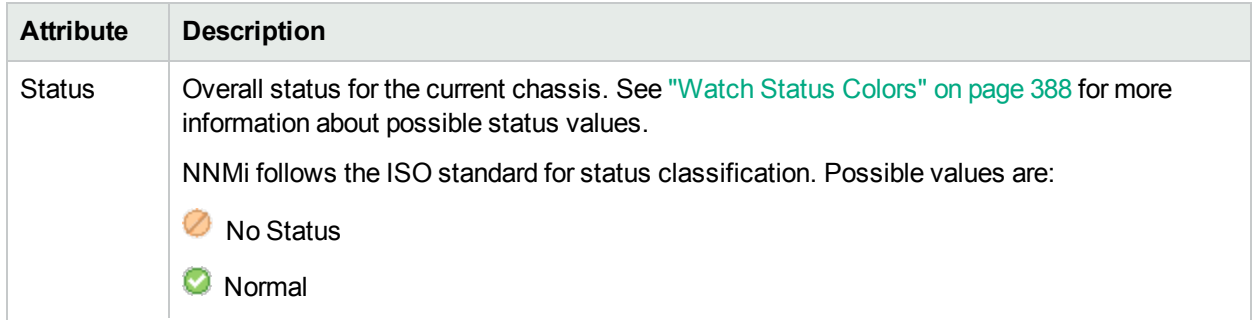

## **Status Attributes, continued**

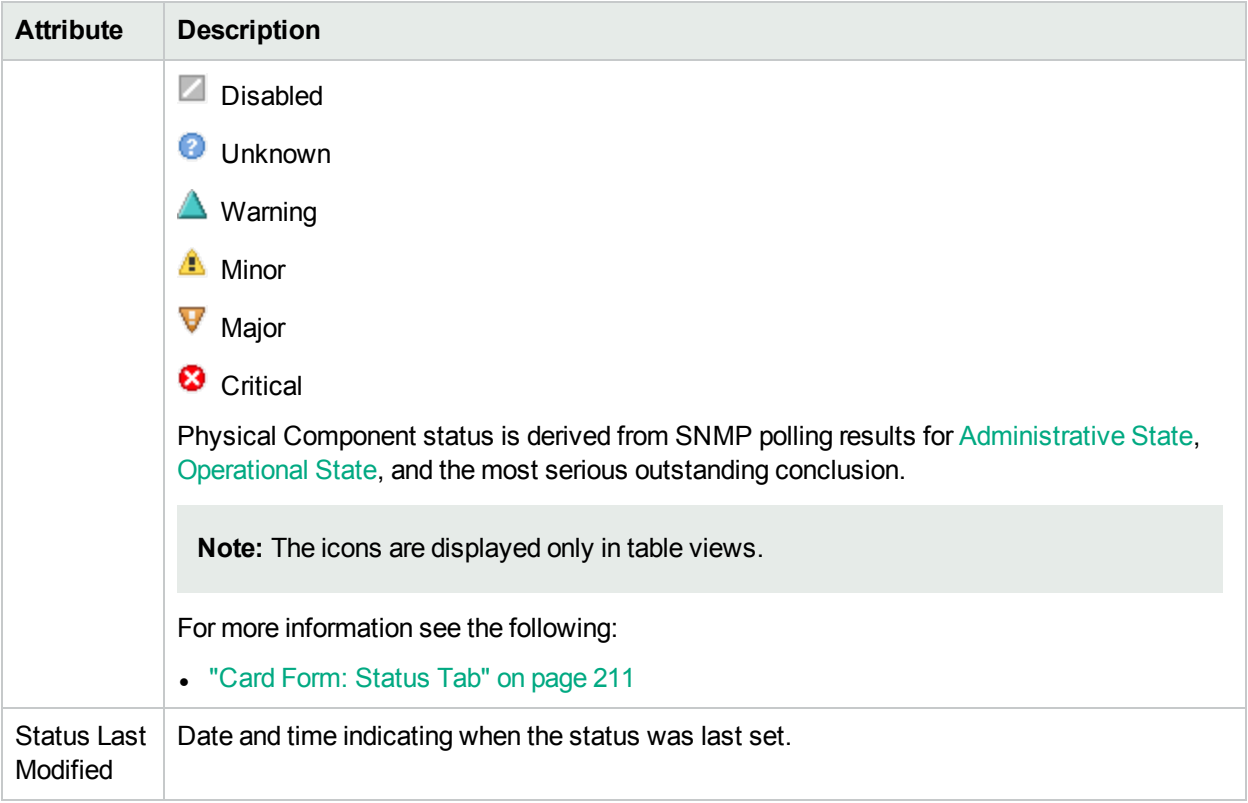

# <span id="page-212-0"></span>Card Form: Conclusions Tab

The "Card [Form"](#page-198-0) on page 199 provides details about the selected card.

#### **For information about each tab:**

### **Outstanding Status Conclusion Values**

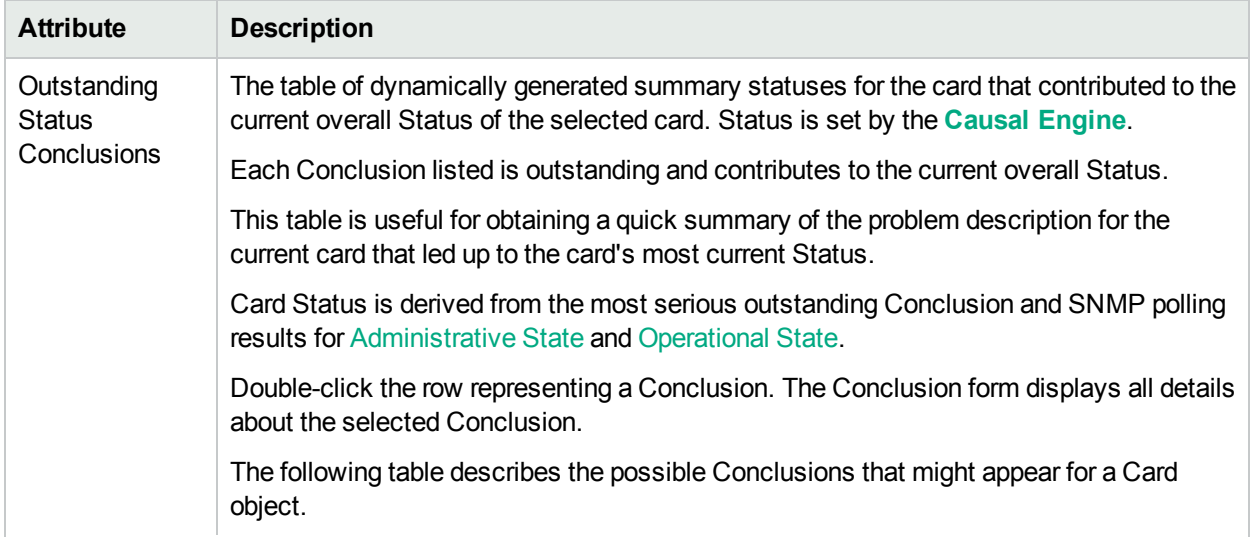

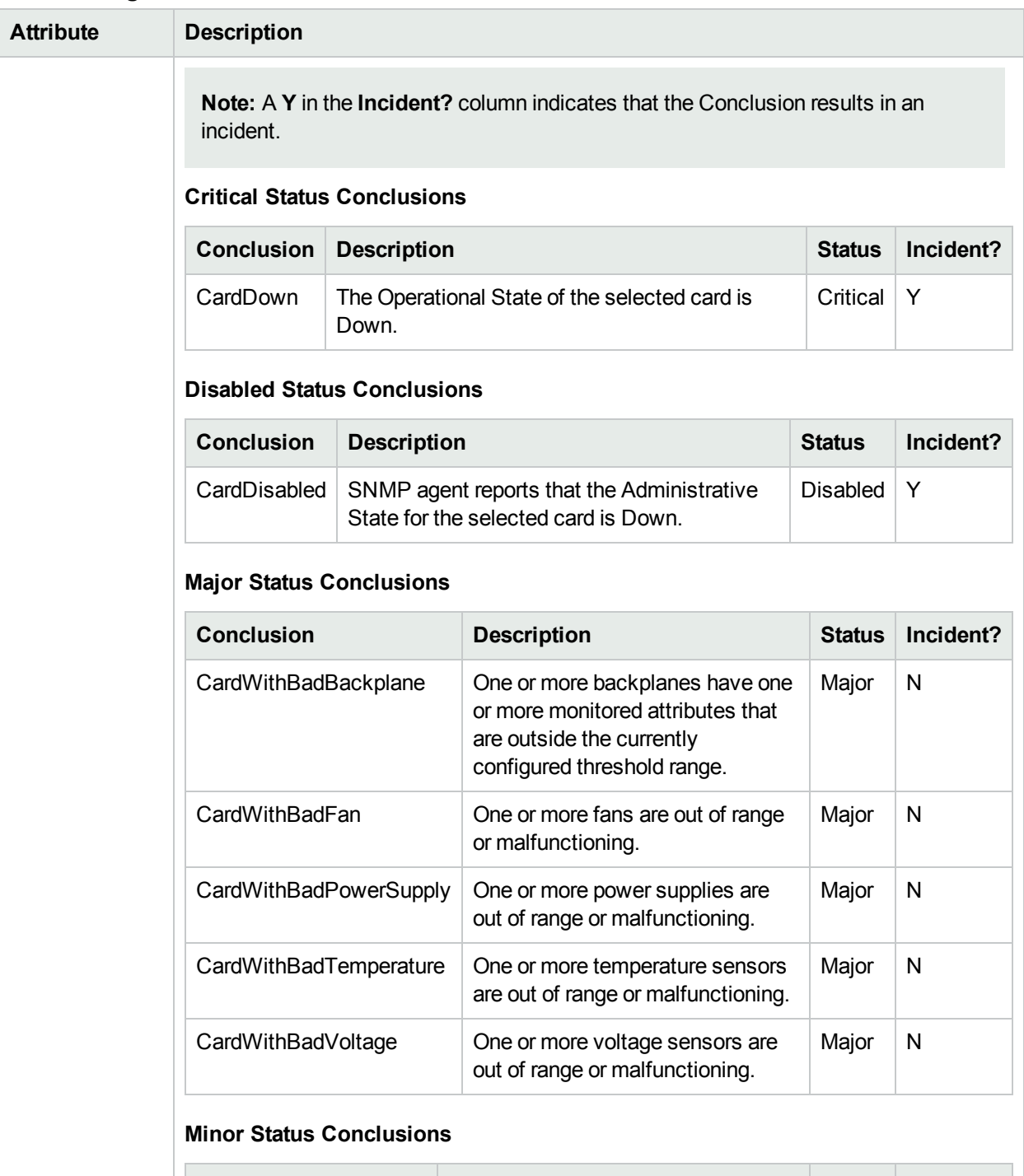

## **Outstanding Status Conclusion Values, continued**

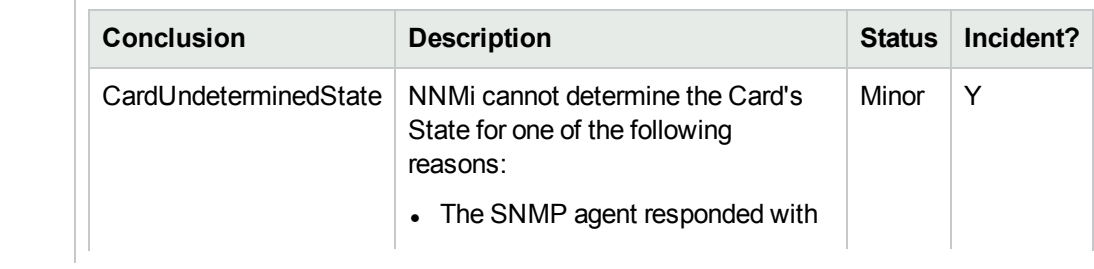

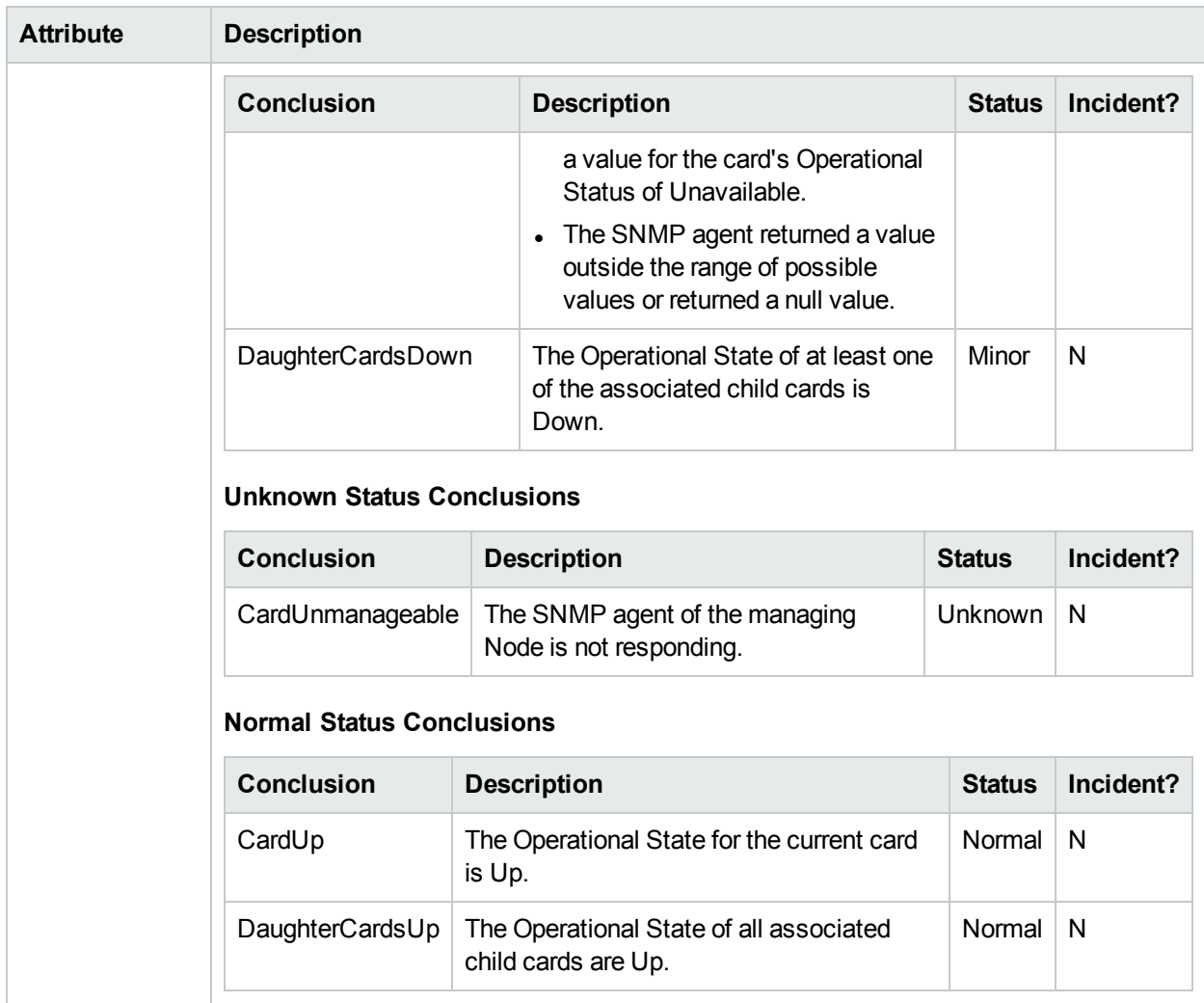

## **Outstanding Status Conclusion Values, continued**

## Physical Component Status Conclusions Form (Card)

The current Conclusion contributes towards the current overall Status of the selected Physical Component.

#### **Basics Attributes**

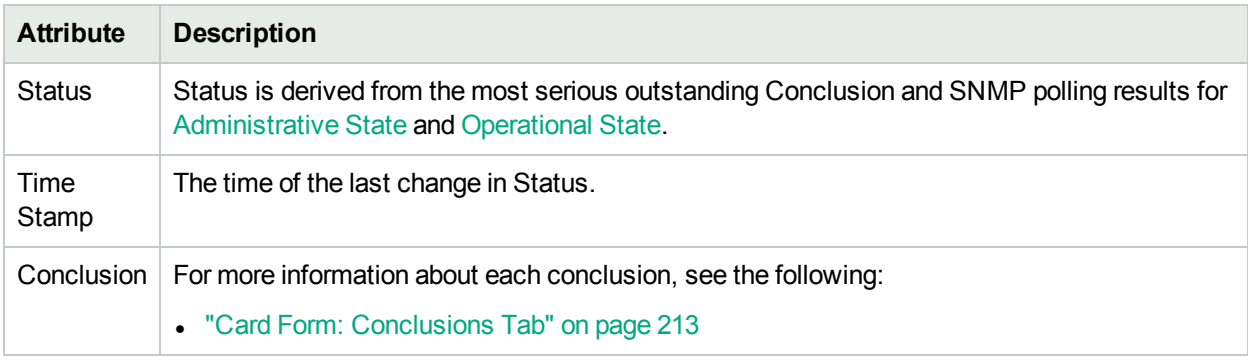

## Card Form: RegistrationTab

The "Card [Form"](#page-198-0) on page 199 provides details about the selected card.

### **For information about each tab:**

#### **Registration Attributes**

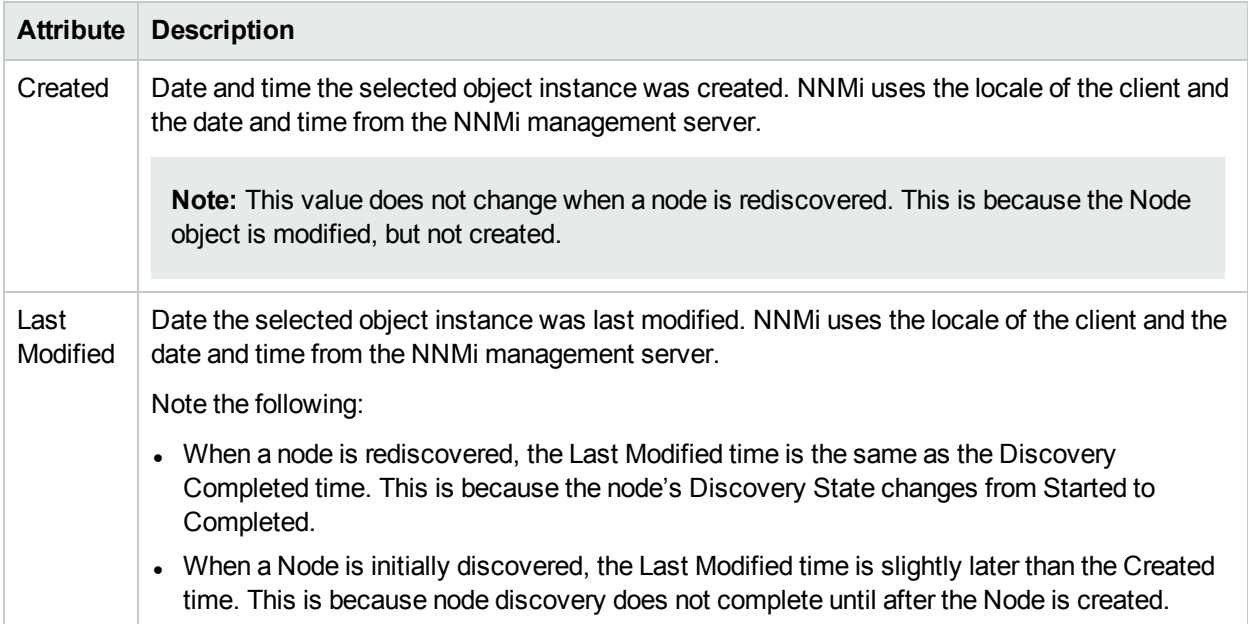

### **Object Identifiers Attributes**

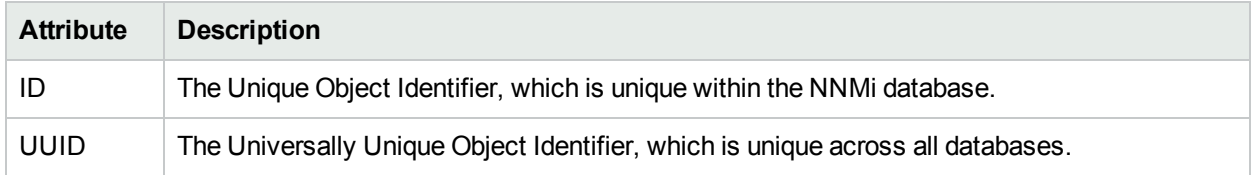

# <span id="page-215-0"></span>Port Form

The Port form provides details about the port you selected on the Node form or VLAN form. The following table describes the fields included on the Port form.

### **For information about each tab:**

#### **Basic Attributes**

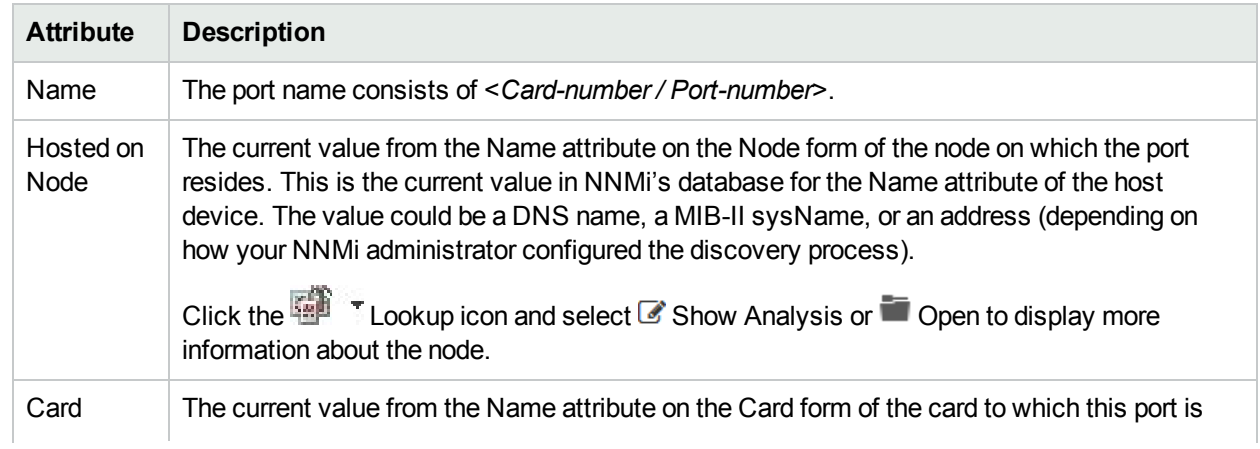
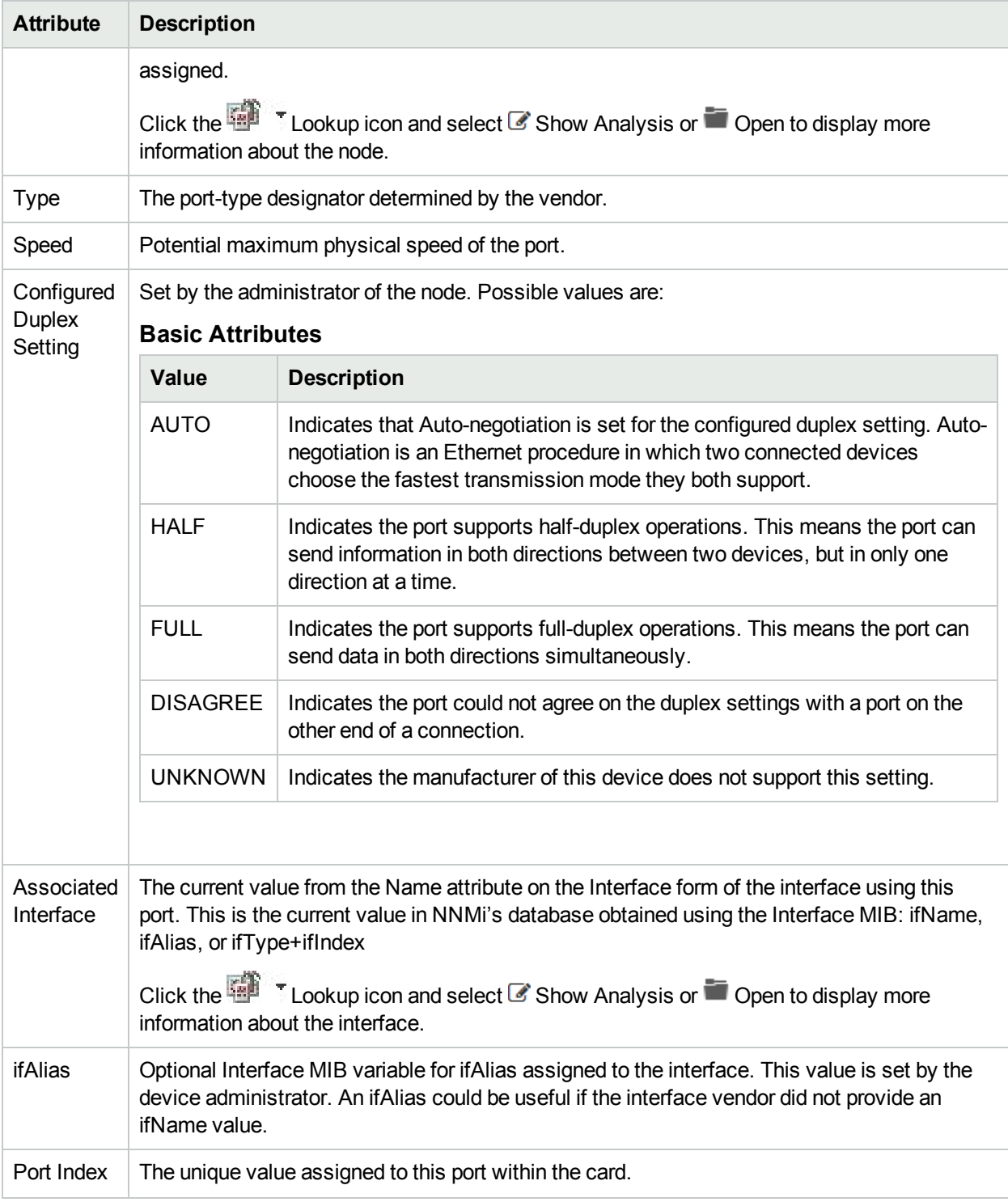

## **Related Topics**:

["Node](#page-56-0) Form" on page 57

["Interface](#page-102-0) Form" on page 103

### "Card [Form"](#page-198-0) on page 199

## Port Form: VLANs Tab

The "Port [Form"](#page-215-0) on page 216 provides details about the selected port.

### **For information about each tab:**

(*NNMi Advanced - Global Network Management feature*) There might be slight differences between the VLAN information shown on Regional Managers and Global Managers, because the VLAN calculations use [Layer](#page-240-0) 2 [Connections](#page-240-0) data.

### **VLANs Attributes**

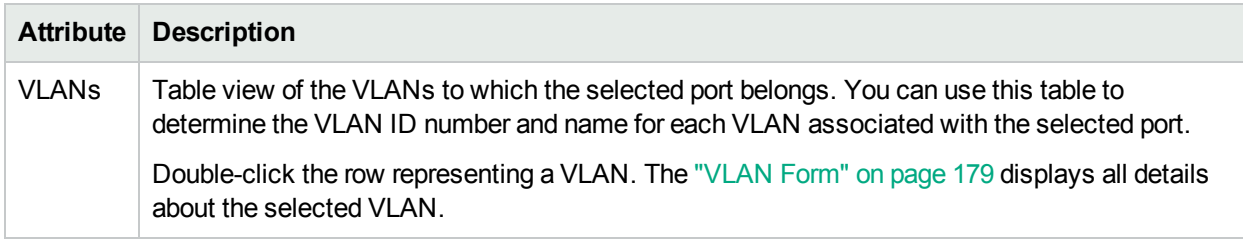

#### **Related Topics**:

["Node](#page-56-0) Form" on page 57

["VLAN](#page-178-0) Form" on page 179

## Port Form: RegistrationTab

The "Port [Form"](#page-215-0) on page 216 provides details about the selected port.

**For information about each tab:**

### **Registration Attributes**

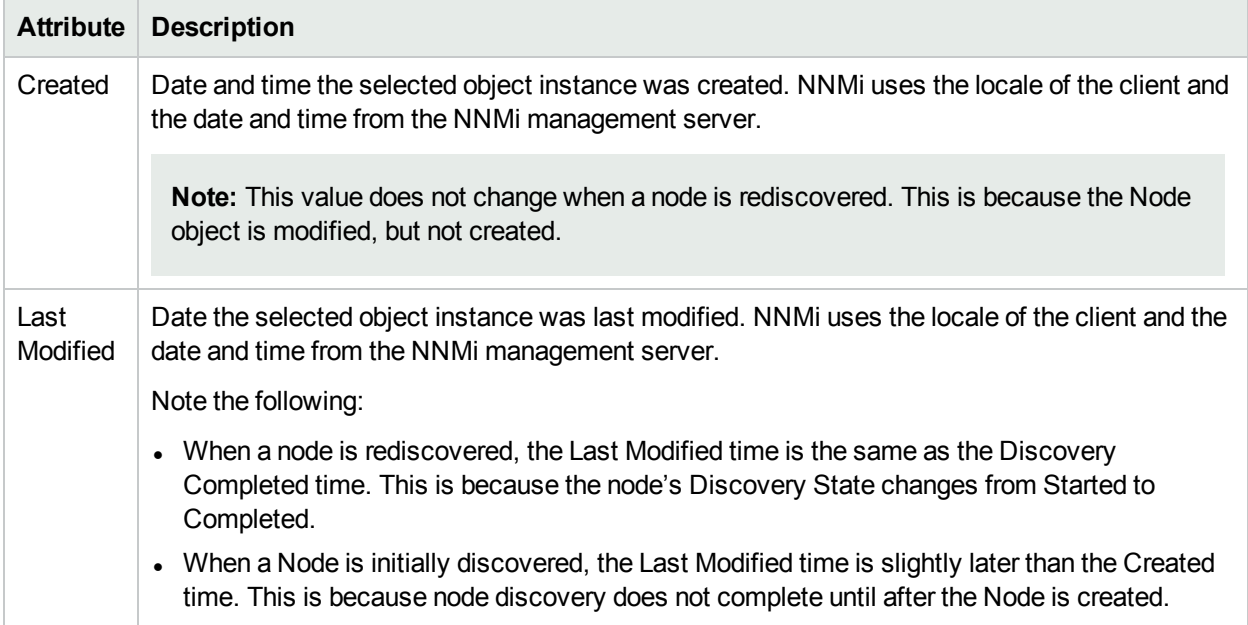

## **Object Identifiers Attributes**

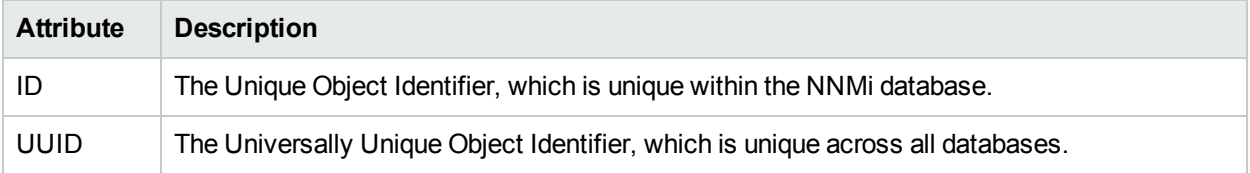

# <span id="page-218-0"></span>Node Sensor Form

This form describes the fault and performance metrics used to monitor Node Sensors. NNMi obtains fault metrics from the node's SNMP agent (MIB files).

### **For information about each tab**:

**Tip:** Node Sensors are displayed in three views: "Node [Sensors](#page-44-0) View" on page 45, ["Non-Normal](#page-375-0) Node [Sensors View"](#page-375-0) on page 376, and ["Unmanaged](#page-563-0) Node Sensors View" on page 564.

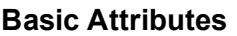

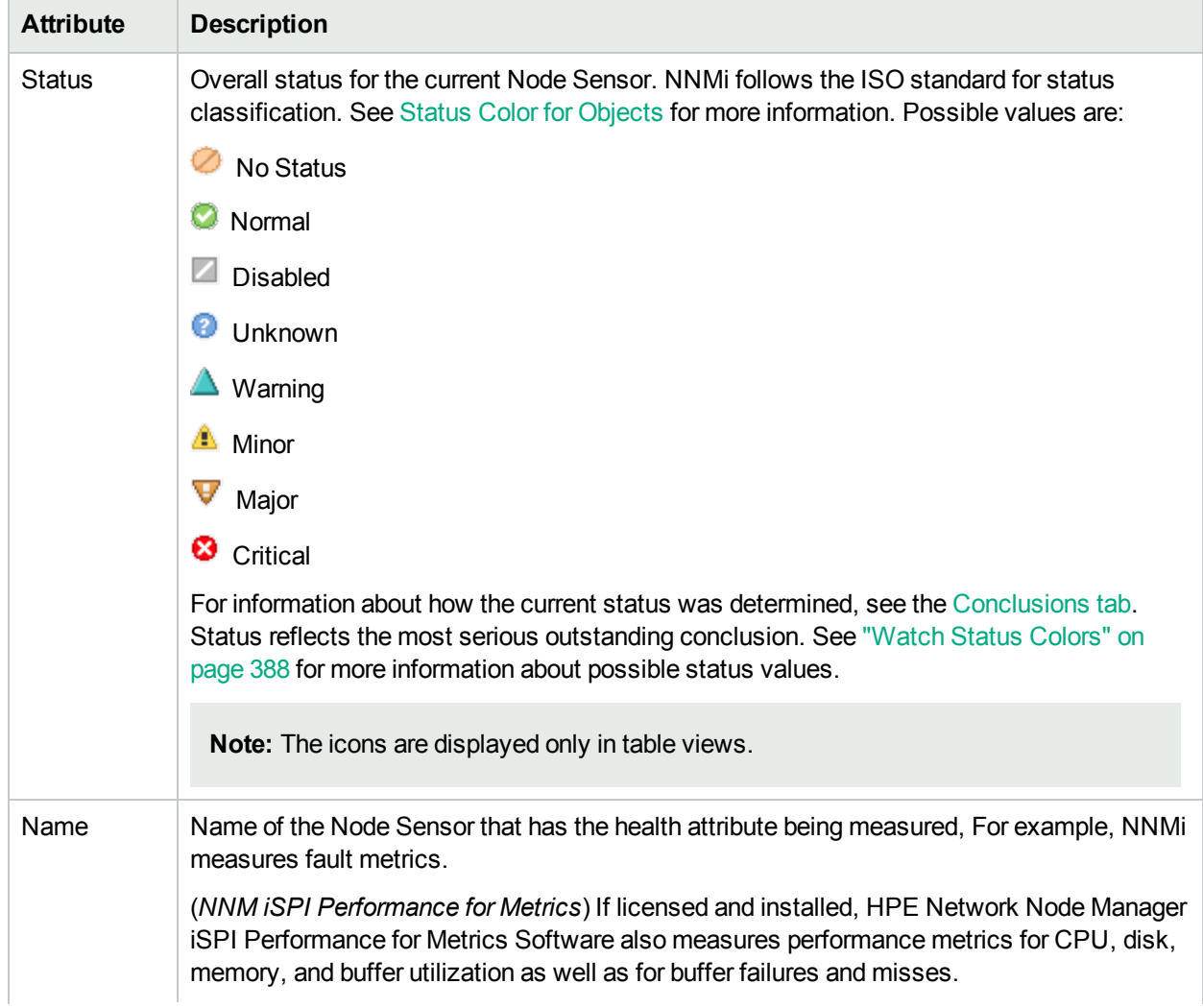

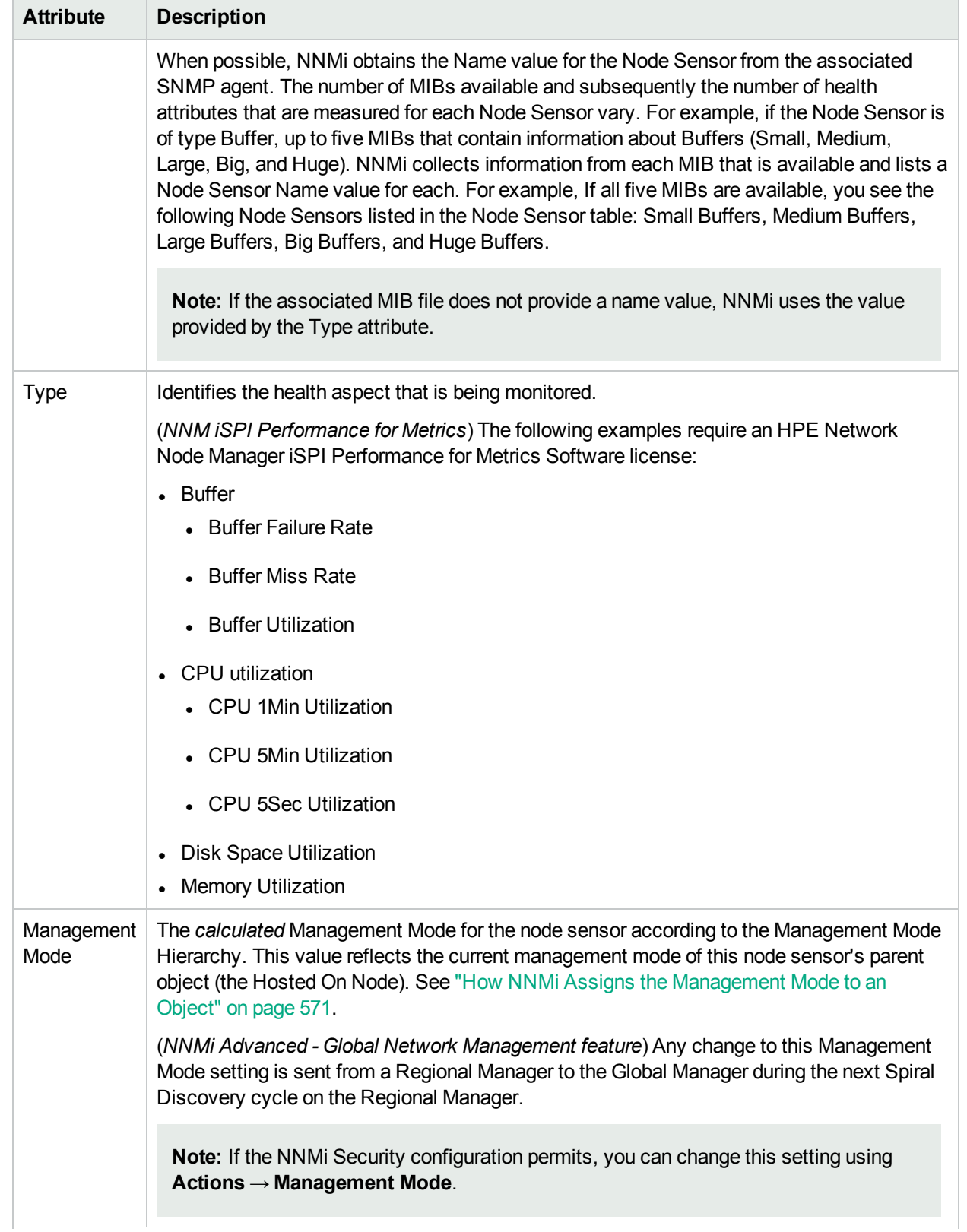

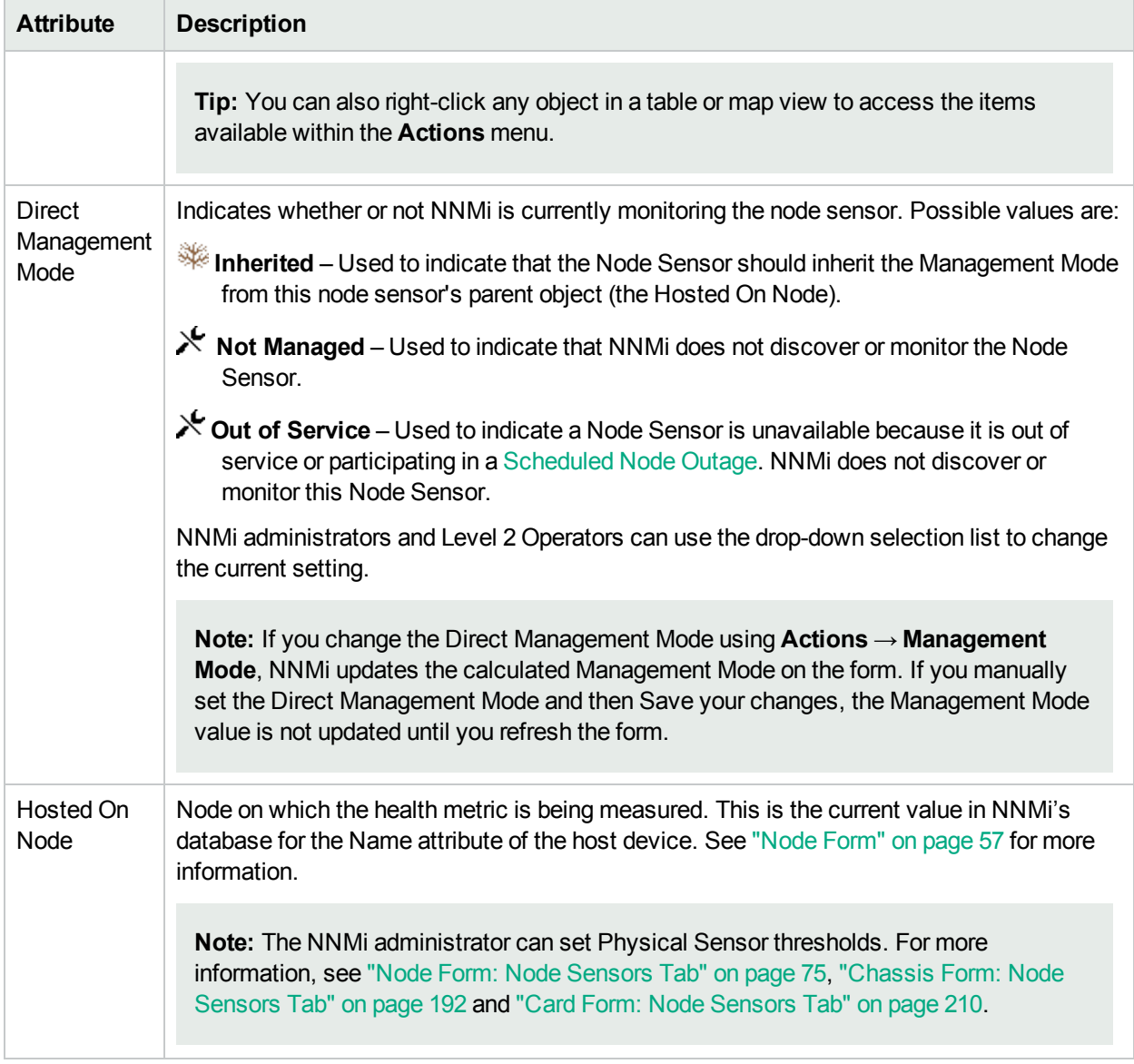

## <span id="page-220-0"></span>Node Sensor Form: Monitored Attributes Tab

The "Node [Sensor](#page-218-0) Form" on page 219 provides details about the monitored attributes (for example, Memory Utilization) related to the current Node Sensor. The State of monitored attributes can be influenced by thresholds configured by your NNMi administrator.

### **For information about each tab**:

## **Attributes Table**

### **Description**

Table view of the Name, [State,](#page-221-0) and Last Modified time for each monitored attribute associated with the selected Node Sensor. Use this view to determine the State of each monitored attribute.

### **Attributes Table, continued**

### **Description**

Double-click the row representing a Monitored Attribute. The "Node Sensor [Monitored](#page-221-1) Attribute Form" [below](#page-221-1) displays all details about the selected Monitored Attribute.

## <span id="page-221-1"></span>Node Sensor Monitored Attribute Form

The Node Sensor Monitored Attribute form displays information about the attribute selected on the ["Node](#page-220-0) Sensor Form: [Monitored](#page-220-0) Attributes Tab" on the previous page.

NNMi obtains fault metric information from the associated MIB.

(*NNM iSPI Performance for Metrics*) If the HPE Network Node Manager iSPI Performance for Metrics Software is installed and configured within your environment, the Node Component: Monitored Attributes tab also displays information about node health related to the following performance metrics. The NNMi administrator sets the threshold for node sensors related to performance metrics:

- Buffer Failure Rate
- Buffer Miss Rate
- Buffer Utilization
- CPU 5Sec Utilization
- CPU 1Min Utilization
- CPU 5Min Utilization
- Disk Space Utilization
- Memory Utilization

#### **Basics Attributes**

<span id="page-221-0"></span>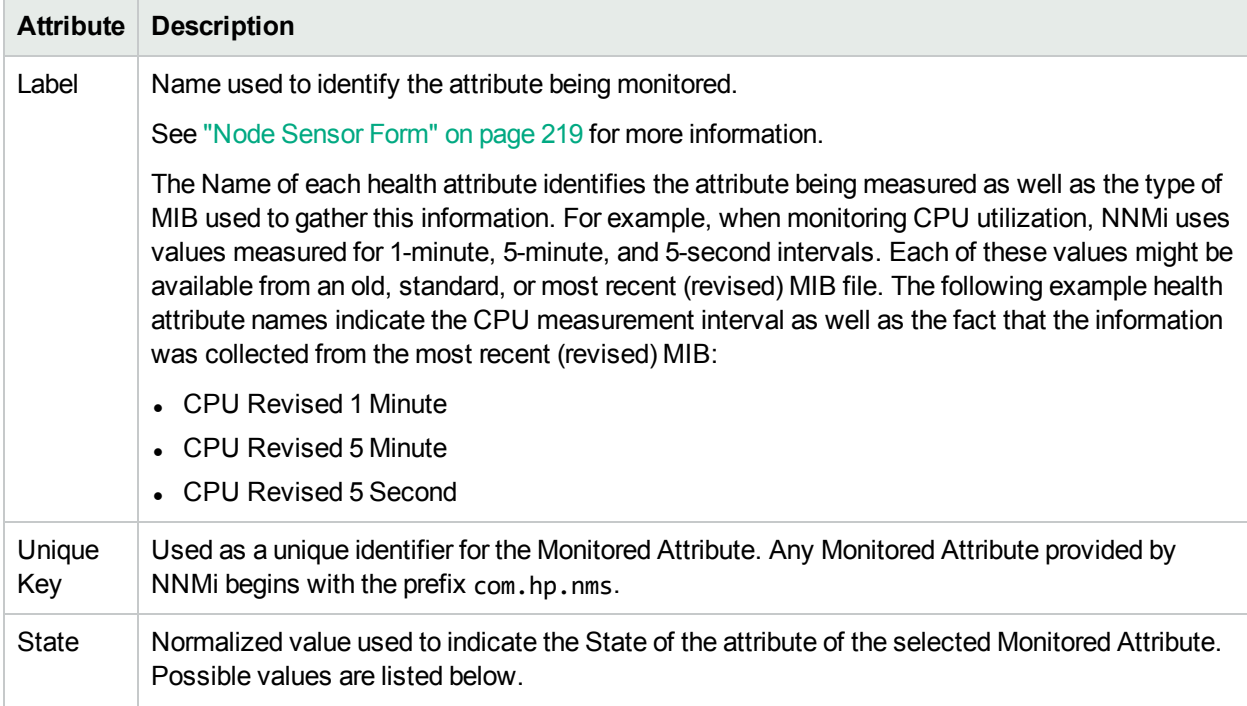

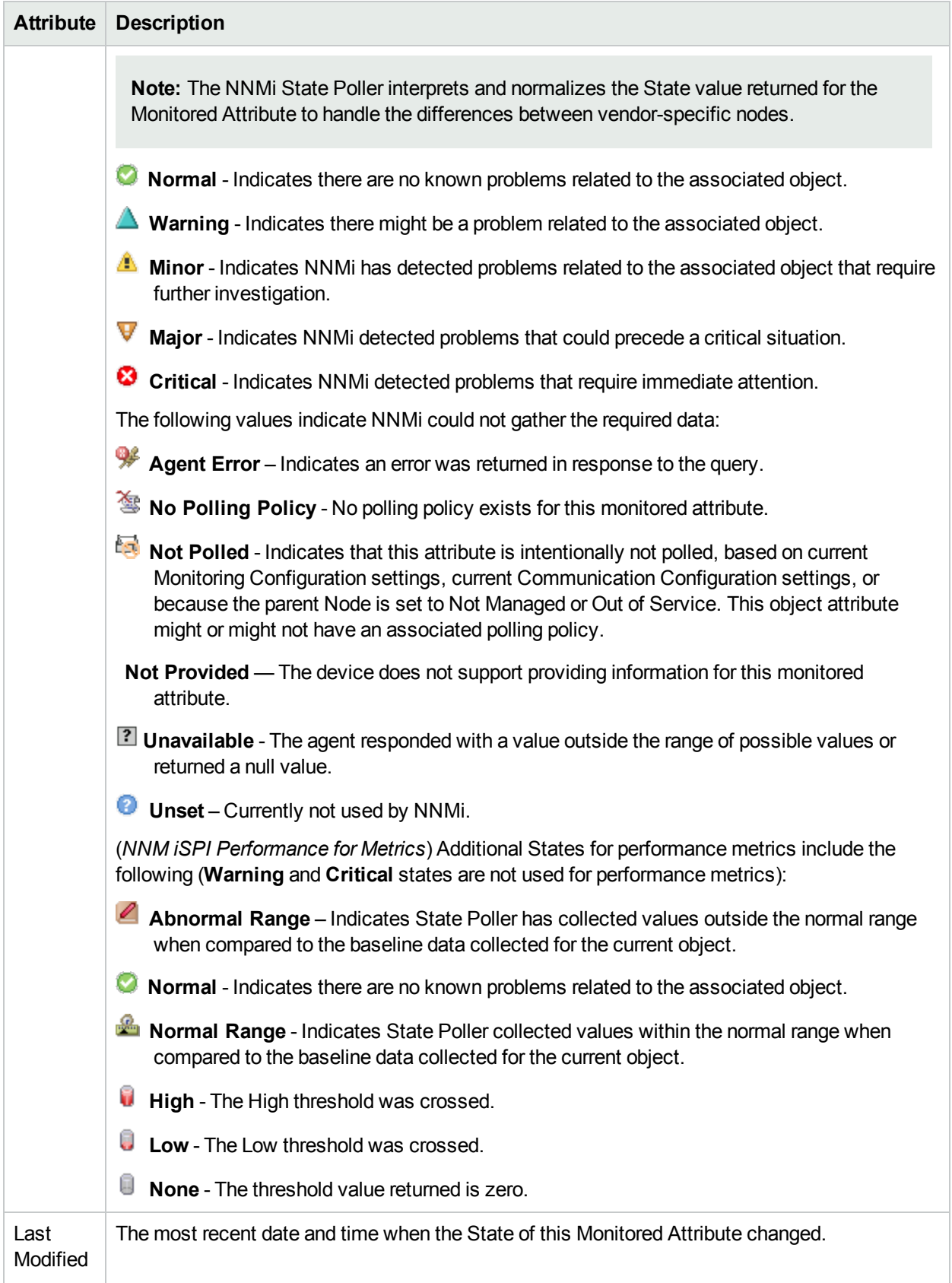

# Node Sensor Form: Physical Components Tab

The "Node [Sensor](#page-218-0) Form" on page 219 provides details about the monitored attribute (for example, Memory Utilization) related to the current Node Sensor.

#### **For information about each tab**:

### **Physical Components Table**

### **Description**

Table of all of the Physical Components (Chassis and Cards) that are associated with the selected Node Sensor. Use this table to access information about each Chassis or Card that is associated with the selected Node Sensor. The information displayed includes, but is not limited to, the physical component State, Status, model, type, and serial number, as well as the firmware, software, and hardware version.

Double-click the row representing a the Physical Component of interest. The ["Chassis](#page-180-0) Form" on page 181 displays all details about the selected Chassis. The "Card [Form"](#page-198-0) on page 199 displays all details about the selected Card.

## Node Sensor Form: Incidents Tab

The "Node [Sensor](#page-218-0) Form" on page 219 provides details about the selected node sensor.

### **For information about each tab:**

### **Incidents Associated with this Node Sensor**

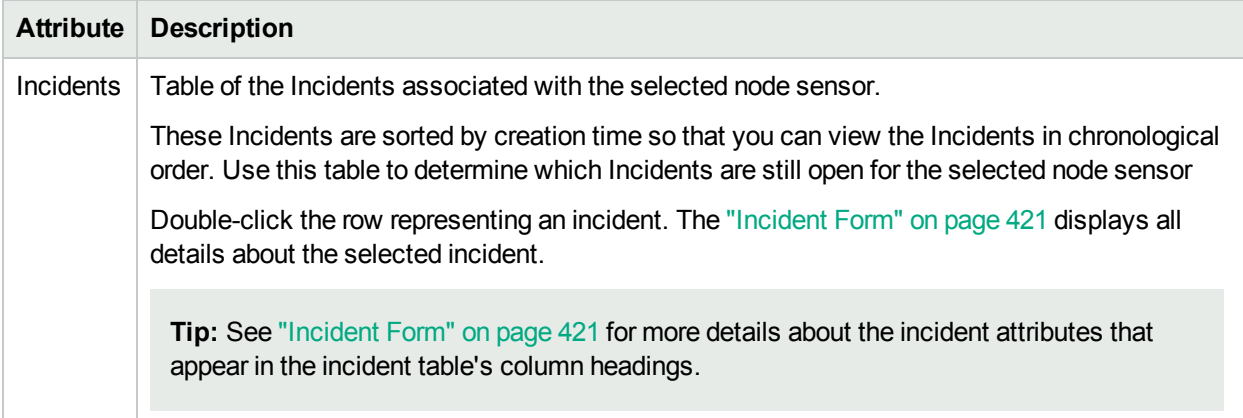

## <span id="page-223-0"></span>Node Sensor Form: Status Tab

The "Node [Sensor](#page-218-0) Form" on page 219 provides details about the selected Node Sensor.

#### **For information about each tab:**

### **Overall Status**

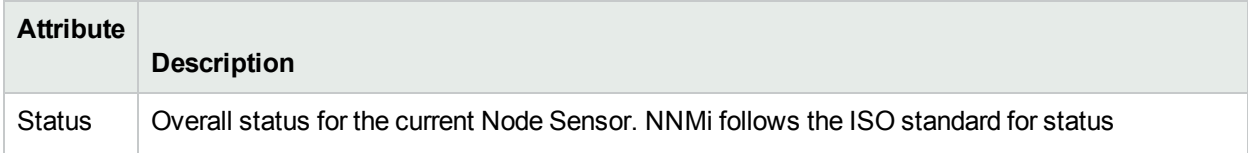

### **Overall Status, continued**

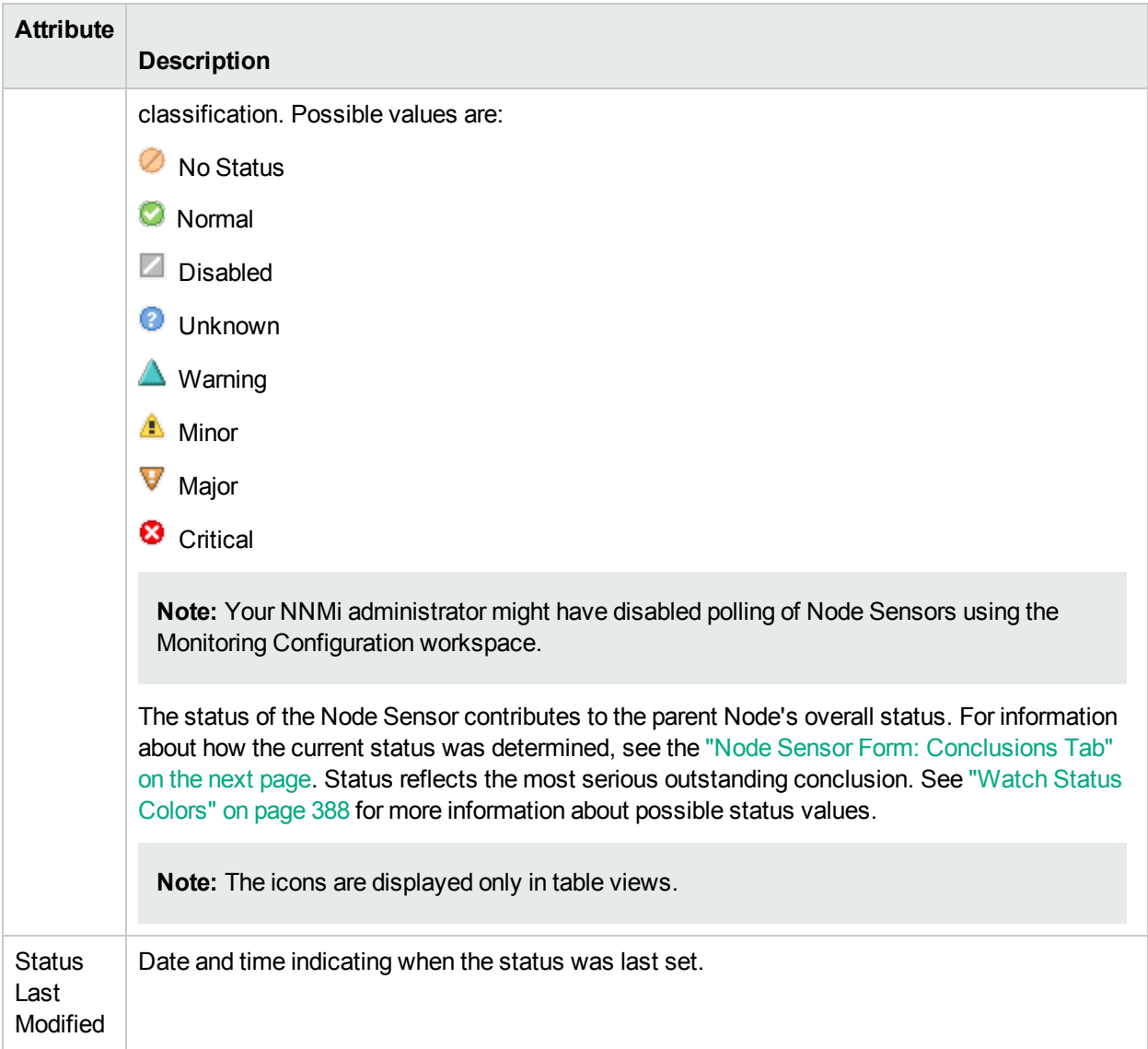

## **Status History Table**

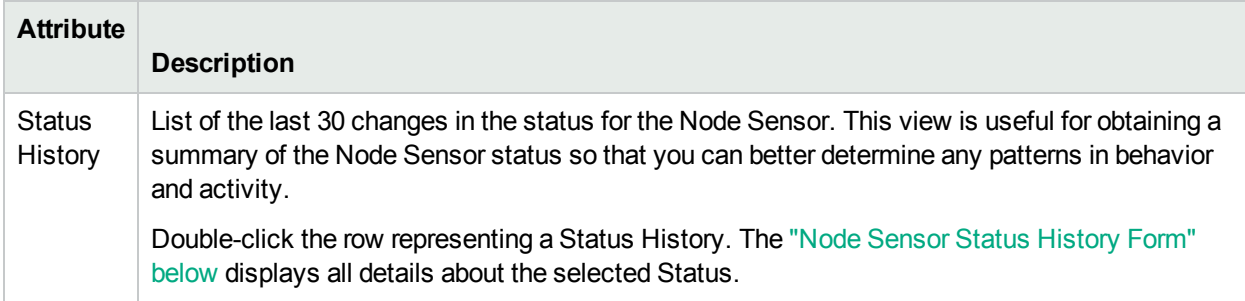

## <span id="page-224-0"></span>Node Sensor Status History Form

The Node Sensor Status History form displays information about the selected Status History entry on the "Node Sensor Form: Status Tab " on the [previous](#page-223-0) page.

## **Overall Status**

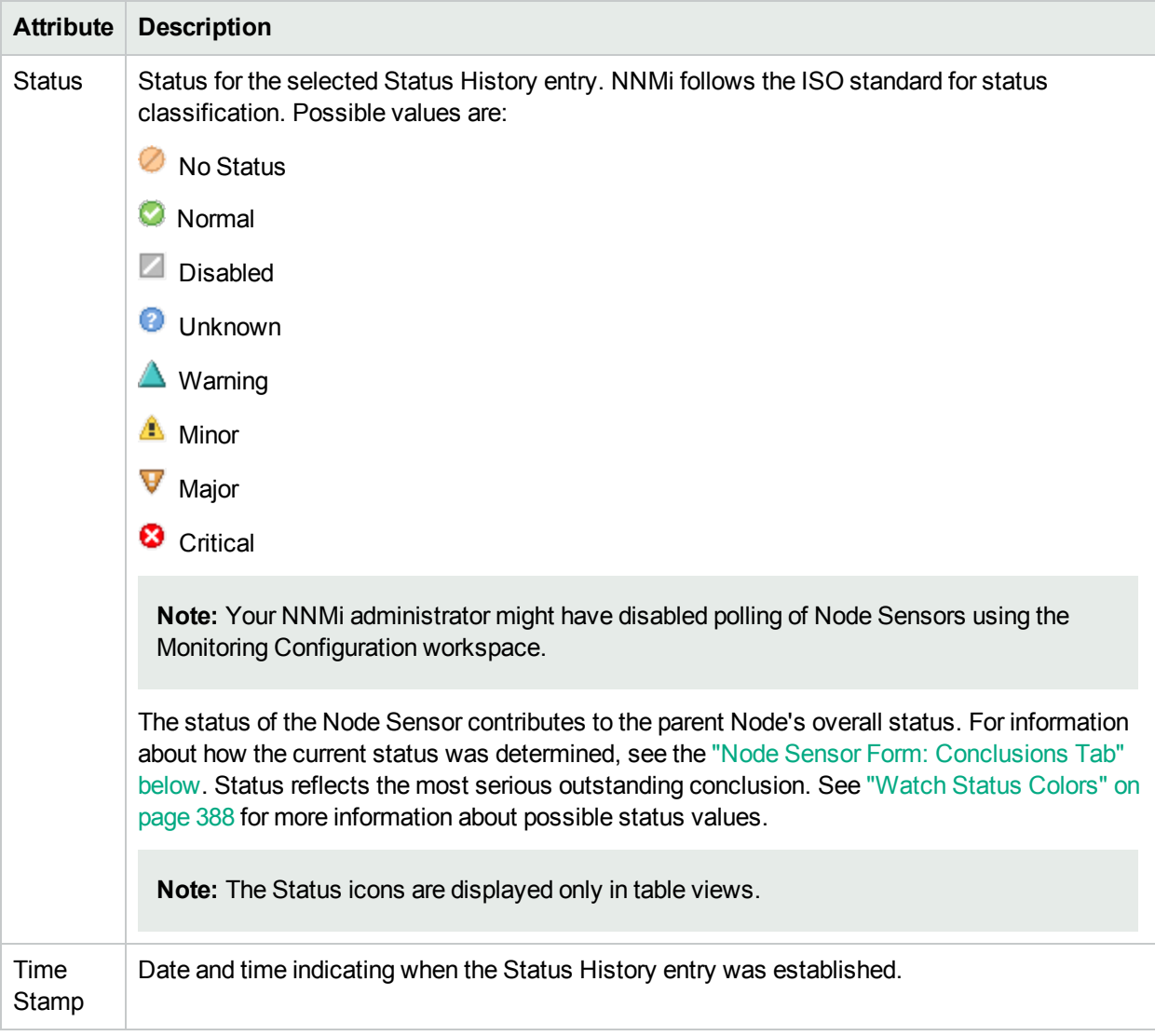

# <span id="page-225-0"></span>Node Sensor Form: Conclusions Tab

The "Node [Sensor](#page-218-0) Form" on page 219 provides details about the selected health metric for the current Node Sensor.

**For information about each tab:**

## **Outstanding Status Conclusion Values**

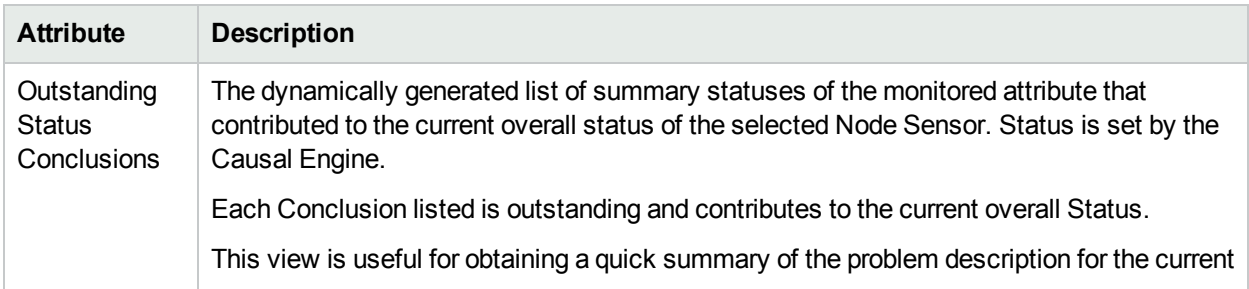

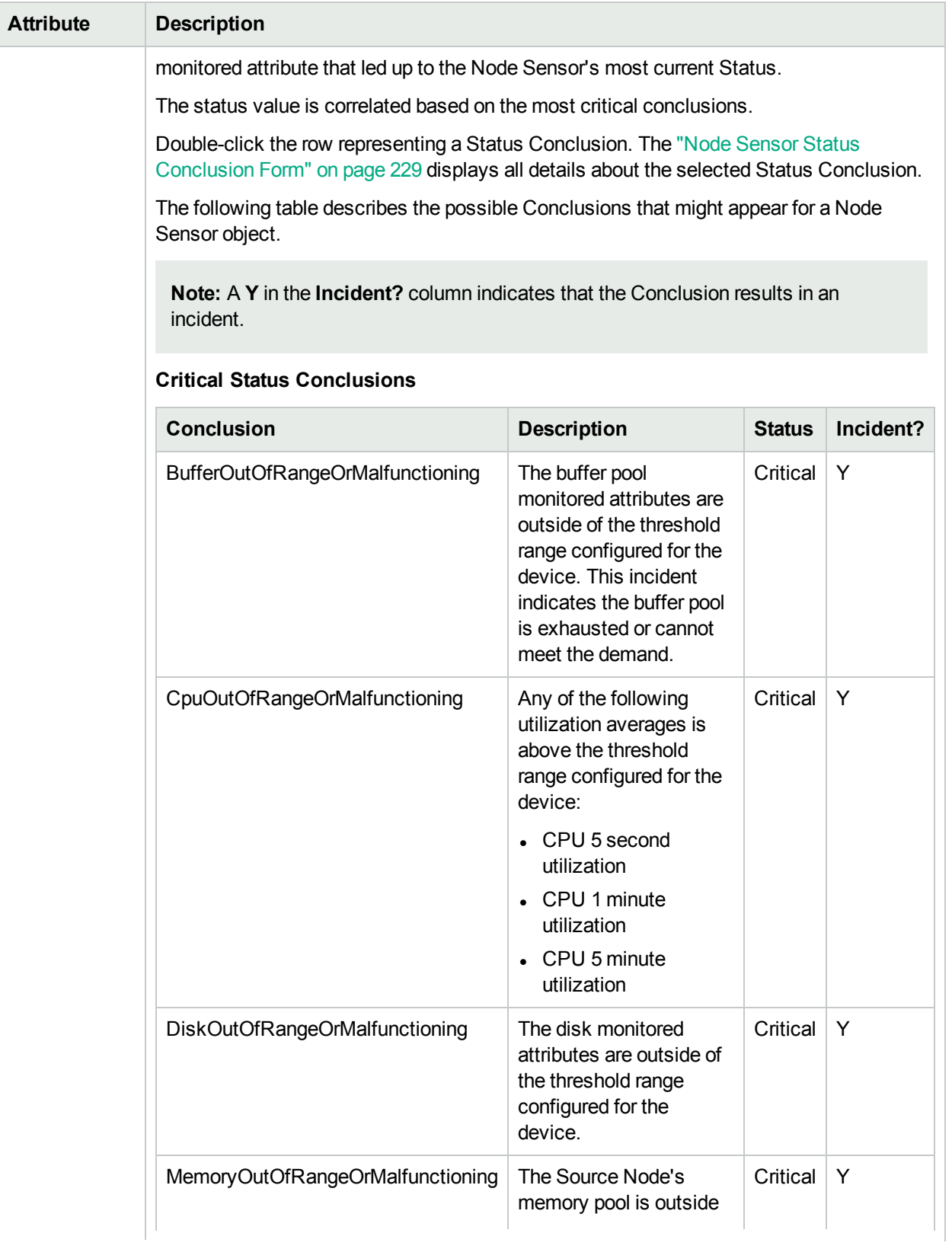

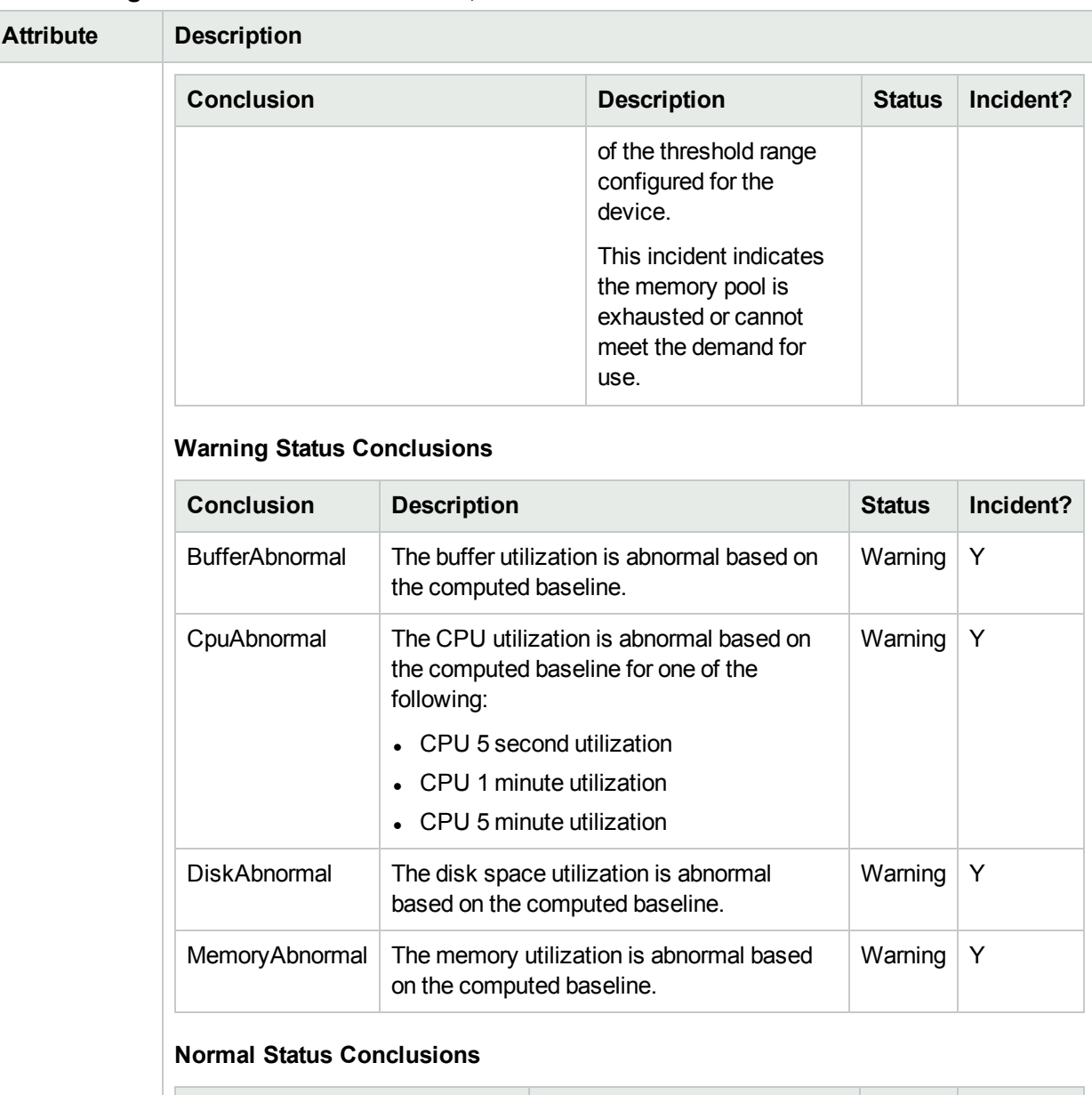

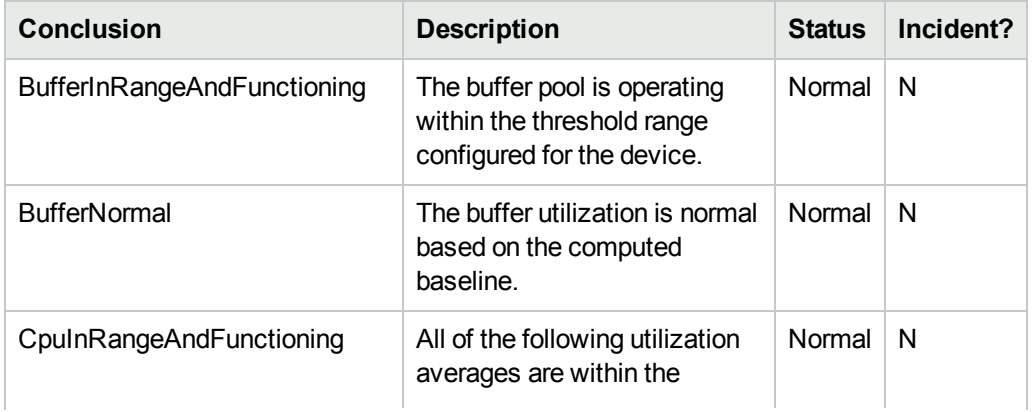

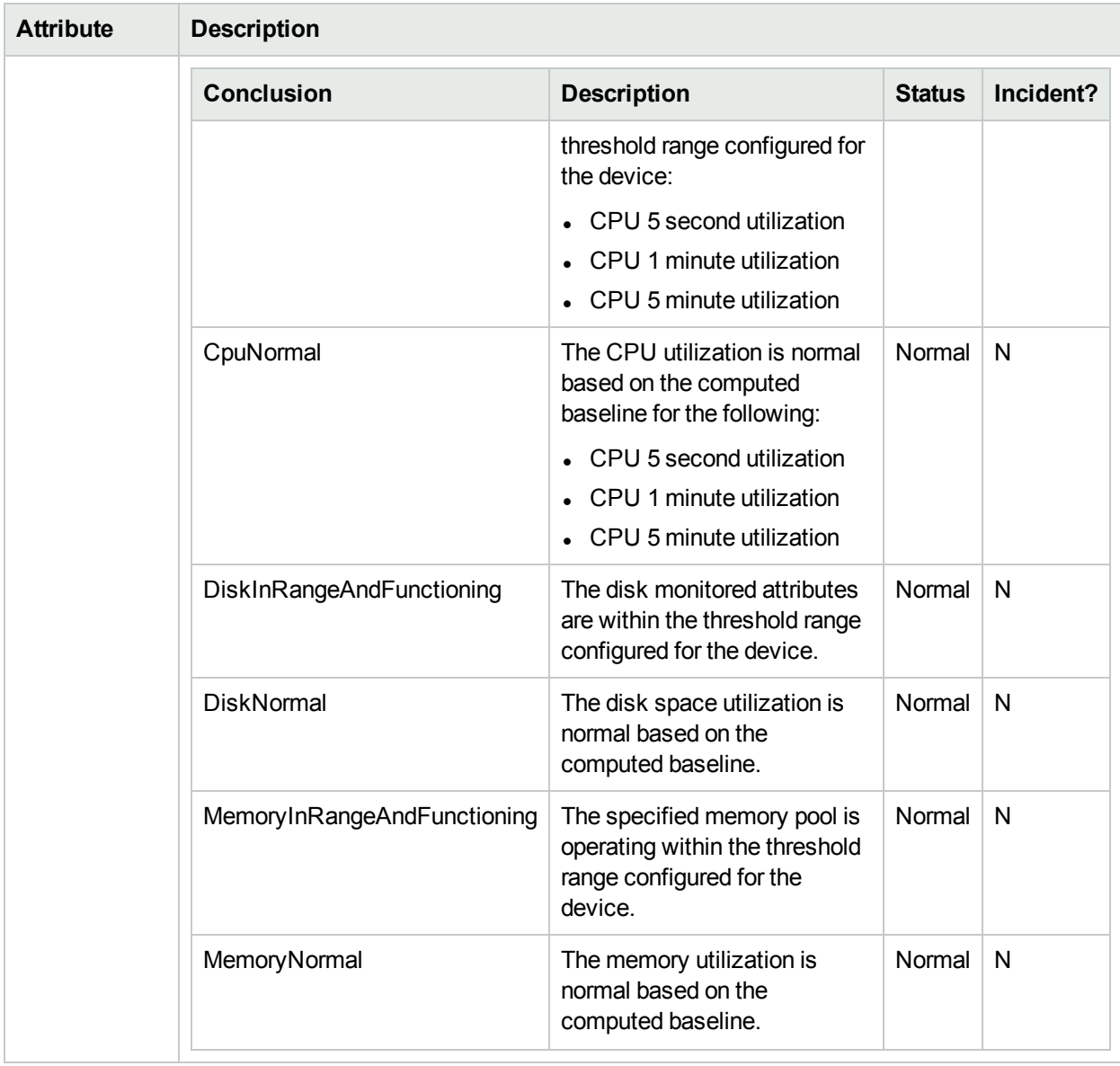

## <span id="page-228-0"></span>Node Sensor Status Conclusion Form

The current Conclusion contributes towards the overall Status of the selected Node Sensor (see ["Node](#page-223-0) [Sensor](#page-223-0) Form: Status Tab " on page 224).

### **Outstanding Status Conclusion Values**

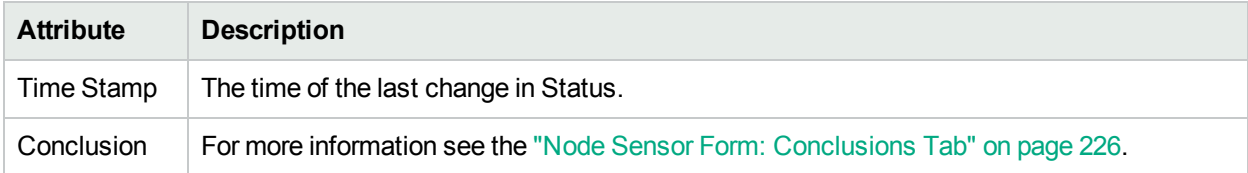

# Node Sensor Form: Registration Tab

The "Node [Sensor](#page-218-0) Form" on page 219 provides details about the selected Node Sensor.

**For information about each tab:**

#### **Registration Attributes**

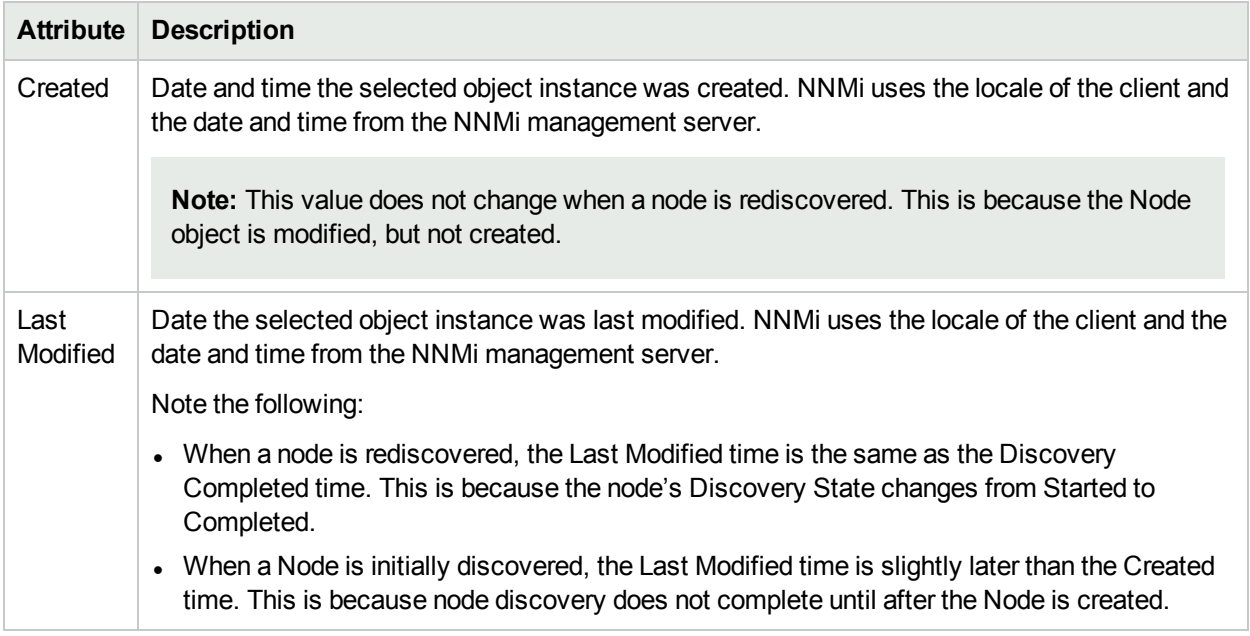

### **Object Identifiers Attributes**

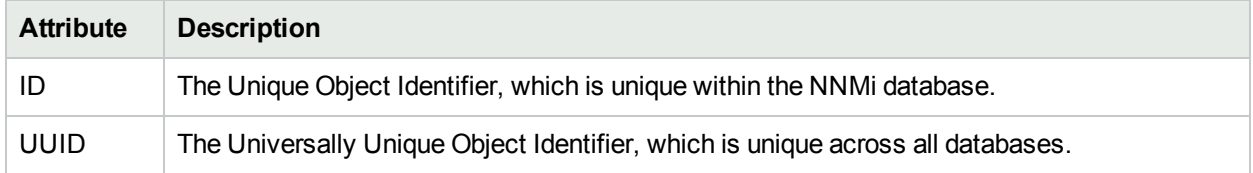

# <span id="page-229-0"></span>Physical Sensor Form

This form describes the fault and performance metrics used to monitor Physical Sensors. NNMi obtains fault metrics from the node's SNMP agent (MIB files).

### **For information about each tab**:

**Tip:** The NNMi administrator can set Physical Sensor thresholds. Physical Sensors are displayed in three views: ["Physical](#page-44-1) Sensors View" on page 45, "Non-Normal Physical [Sensors View"](#page-376-0) on page 377, and ["Unmanaged](#page-564-0) Physical Sensors View" on page 565.

### **Basic Attributes**

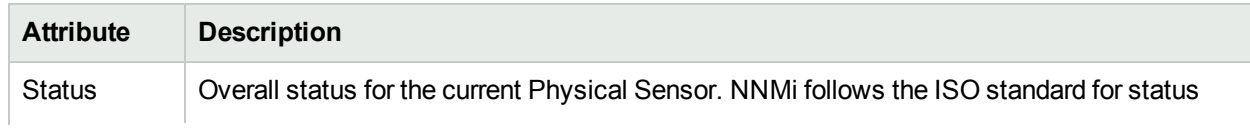

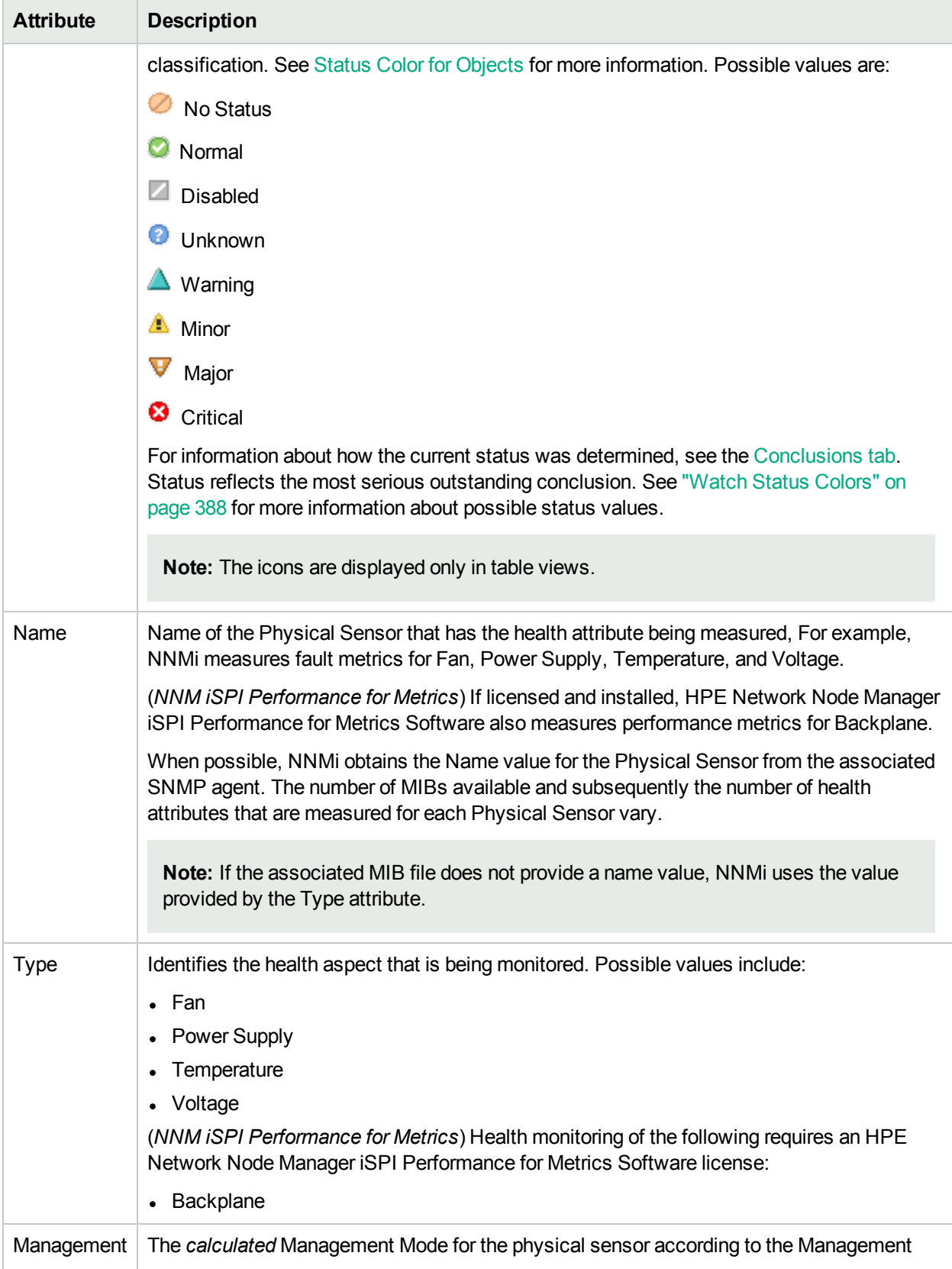

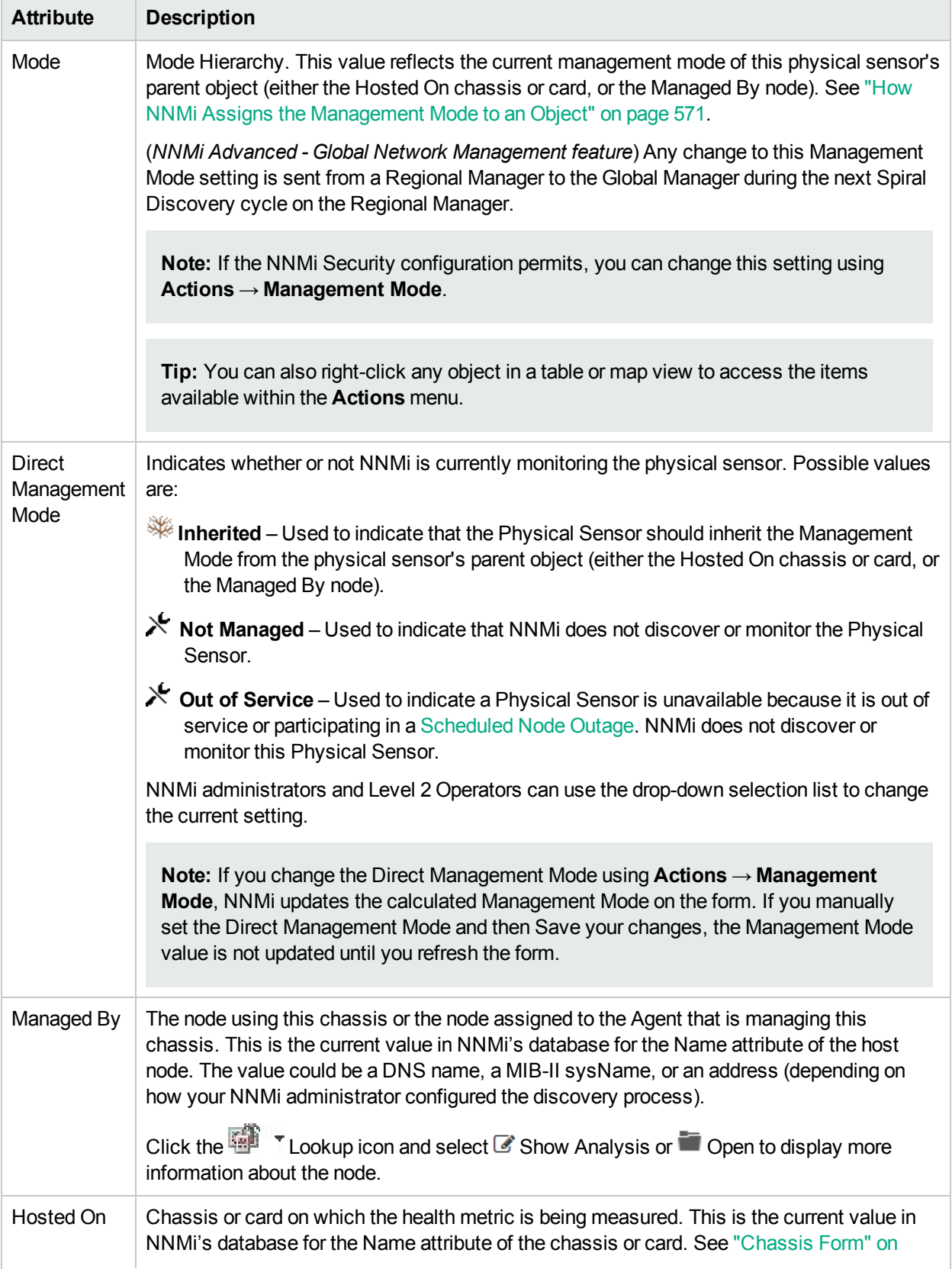

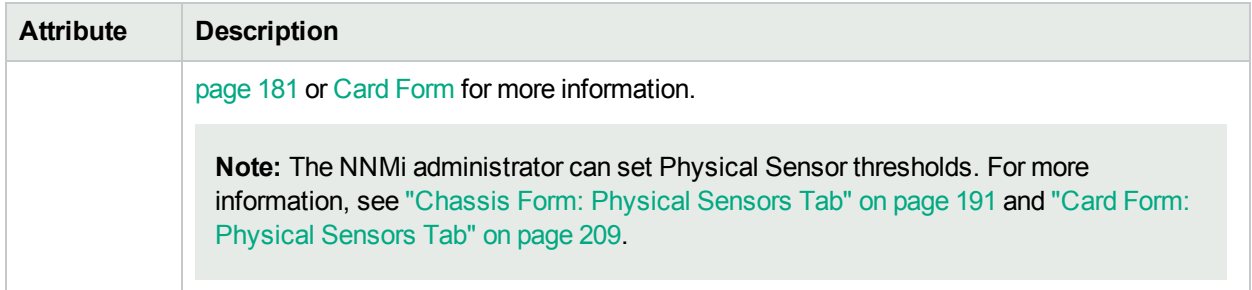

## <span id="page-232-1"></span>Physical Sensor Form: Monitored Attributes Tab

The ["Physical](#page-229-0) Sensor Form" on page 230 provides details about the monitored attributes related to the current Physical Sensor. The State of monitored attributes can be influenced by thresholds configured by your NNMi administrator.

### **For information about each tab:**

### **Attributes Table**

#### **Description**

Table view of the Name, [State,](#page-233-0) and Last Modified time for each monitored attribute associated with the selected Physical Sensor. Use this view to determine the State of each monitored attribute.

Double-click the row representing a Monitored Attribute. The "Physical Sensor [Monitored](#page-232-0) Attribute Form" [below](#page-232-0) displays all details about the selected Monitored Attribute.

## <span id="page-232-0"></span>Physical Sensor Monitored Attribute Form

The Physical Sensor Monitored Attribute form displays information about the attribute selected on the "Physical Sensor Form: [Monitored](#page-232-1) Attributes Tab" above.

Physical Sensors for fault monitoring include the following:

- Fan
- Power Supply
- Temperature
- Voltage

(*NNM iSPI Performance for Metrics*) If the HPE Network Node Manager iSPI Performance for Metrics Software is installed and configured within your environment, the NNMi administrator can also configure Performance monitoring and thresholds for the following:

**-** Backplane Utilization

Threshold based on the percentage of backplane usage compared to the total amount of available backplane resources.

NNMi obtains fault metric information from the associated MIB.

## **Basics Attributes**

<span id="page-233-0"></span>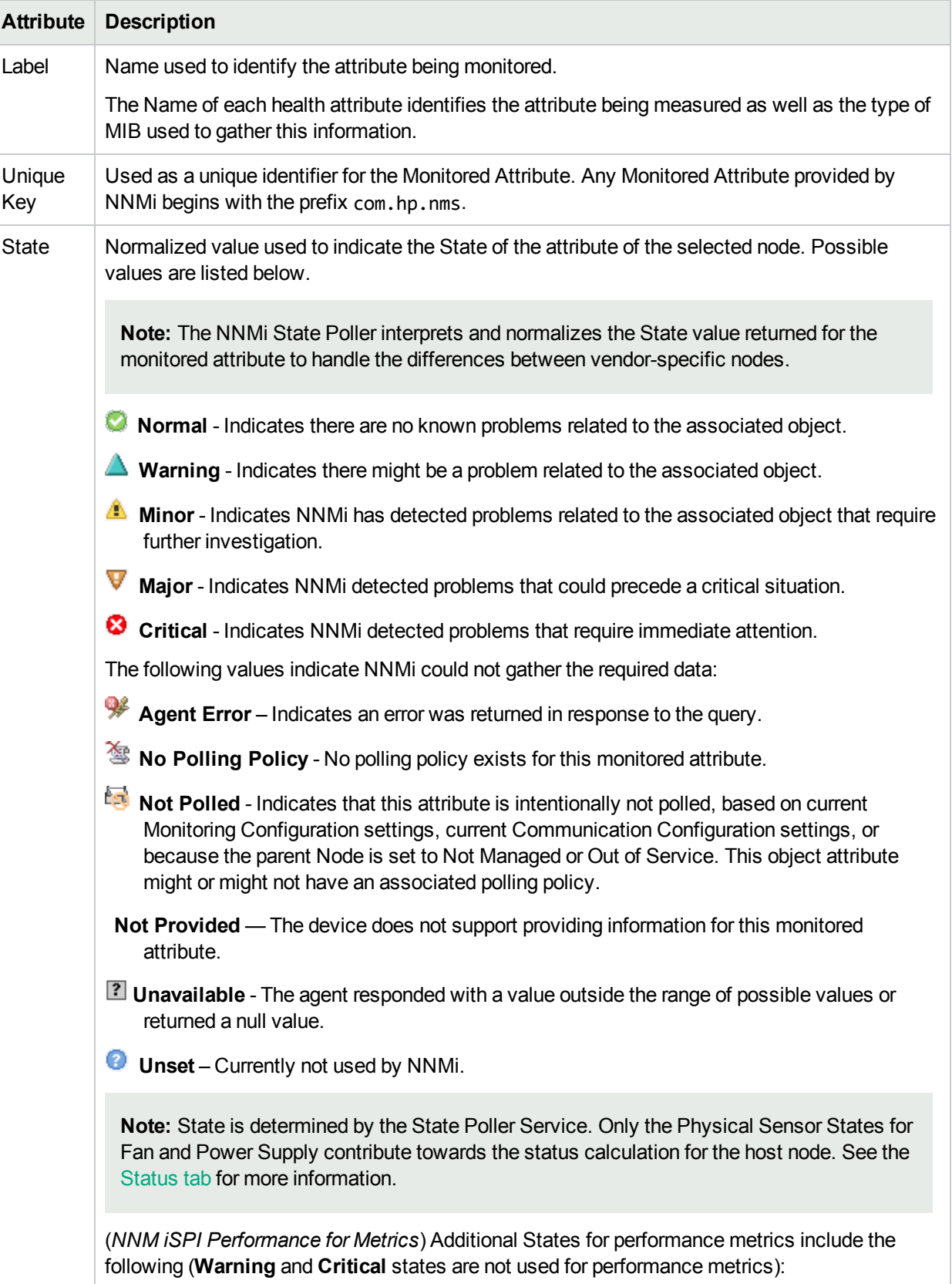

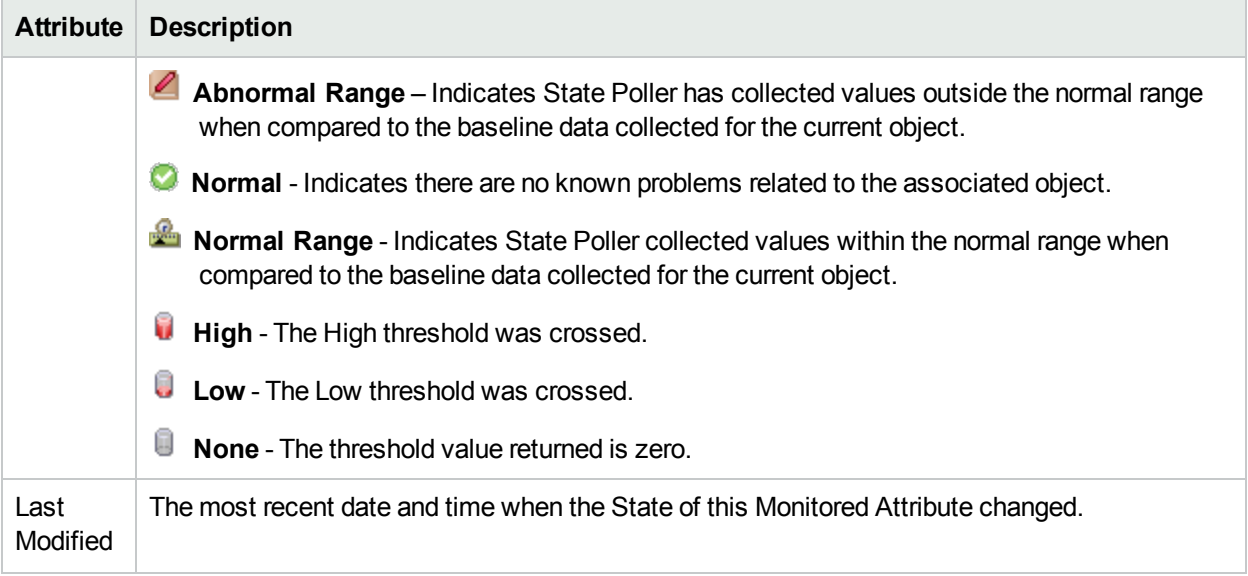

## Physical Sensor Form: Incidents Tab

The ["Physical](#page-229-0) Sensor Form" on page 230 provides details about the selected physical sensor.

### **For information about each tab**:

### **Incidents Associated with this Physical Sensor**

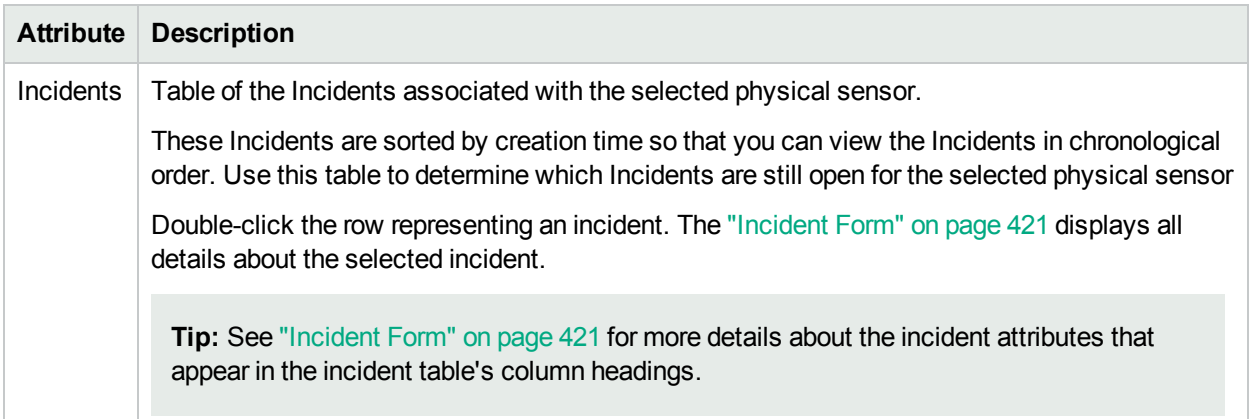

## <span id="page-234-0"></span>Physical Sensor Form: Status Tab

The ["Physical](#page-229-0) Sensor Form" on page 230 provides details about the selected Physical Sensor.

### **For information about each tab:**

### **Overall Status**

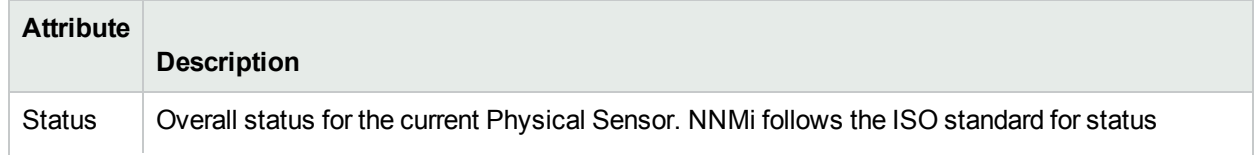

### **Overall Status, continued**

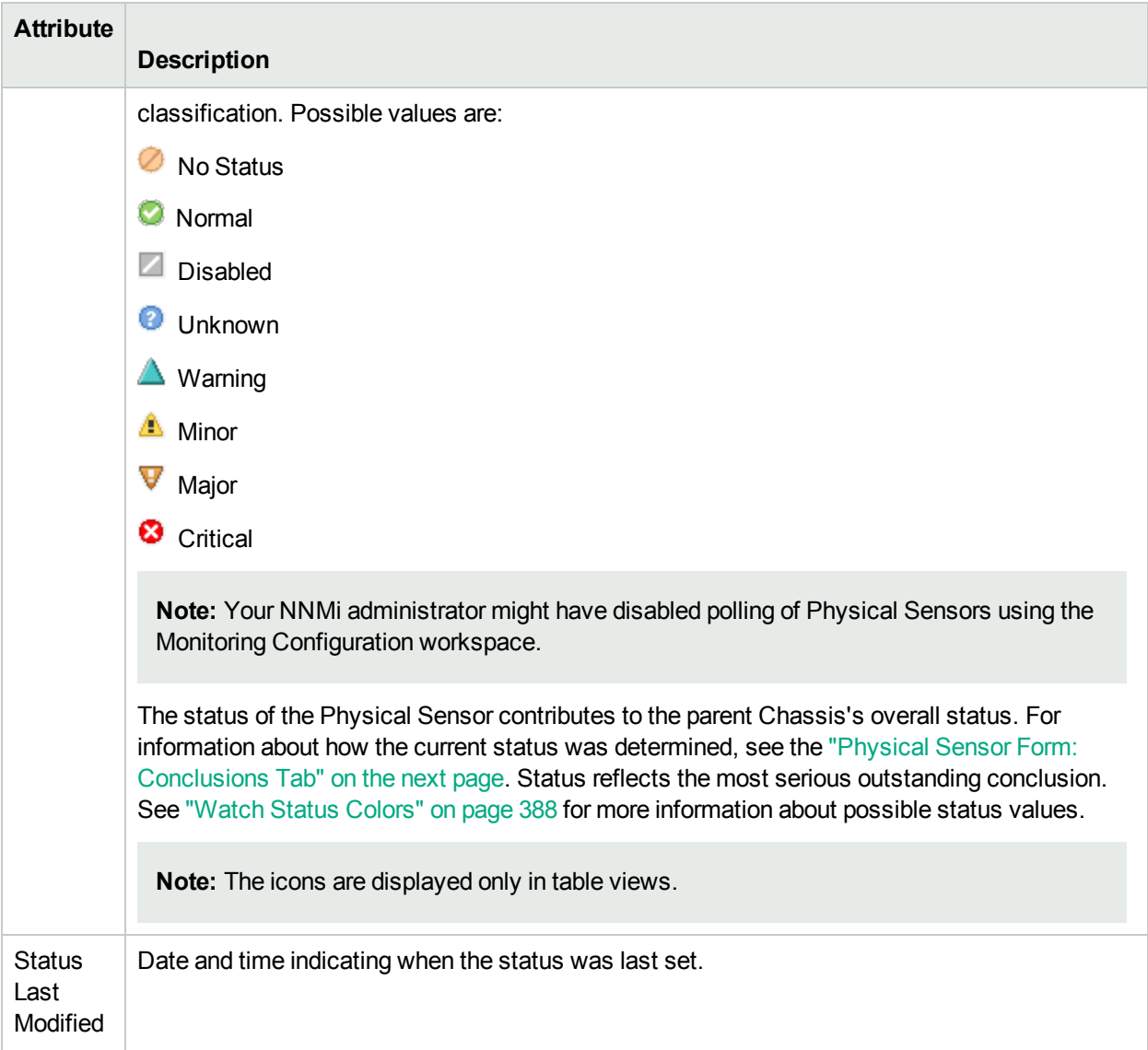

## **Status History Table**

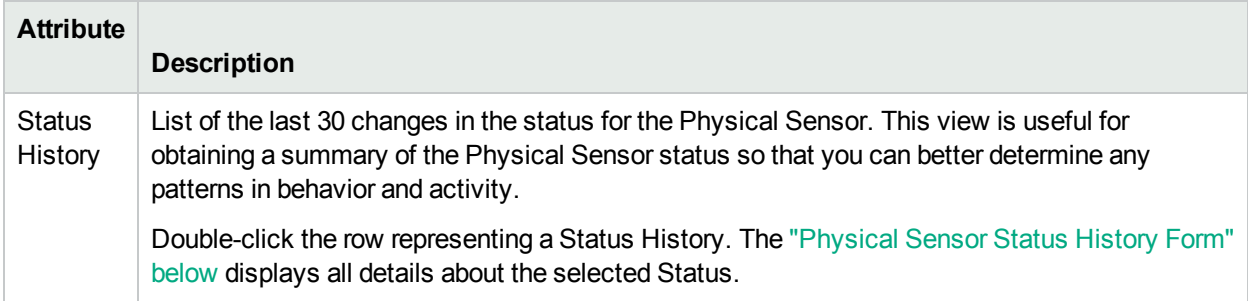

## <span id="page-235-0"></span>Physical Sensor Status History Form

The Physical Sensor Status History form displays information about the selected Status History entry on the ["Physical](#page-234-0) Sensor Form: Status Tab " on the previous page.

## **Overall Status**

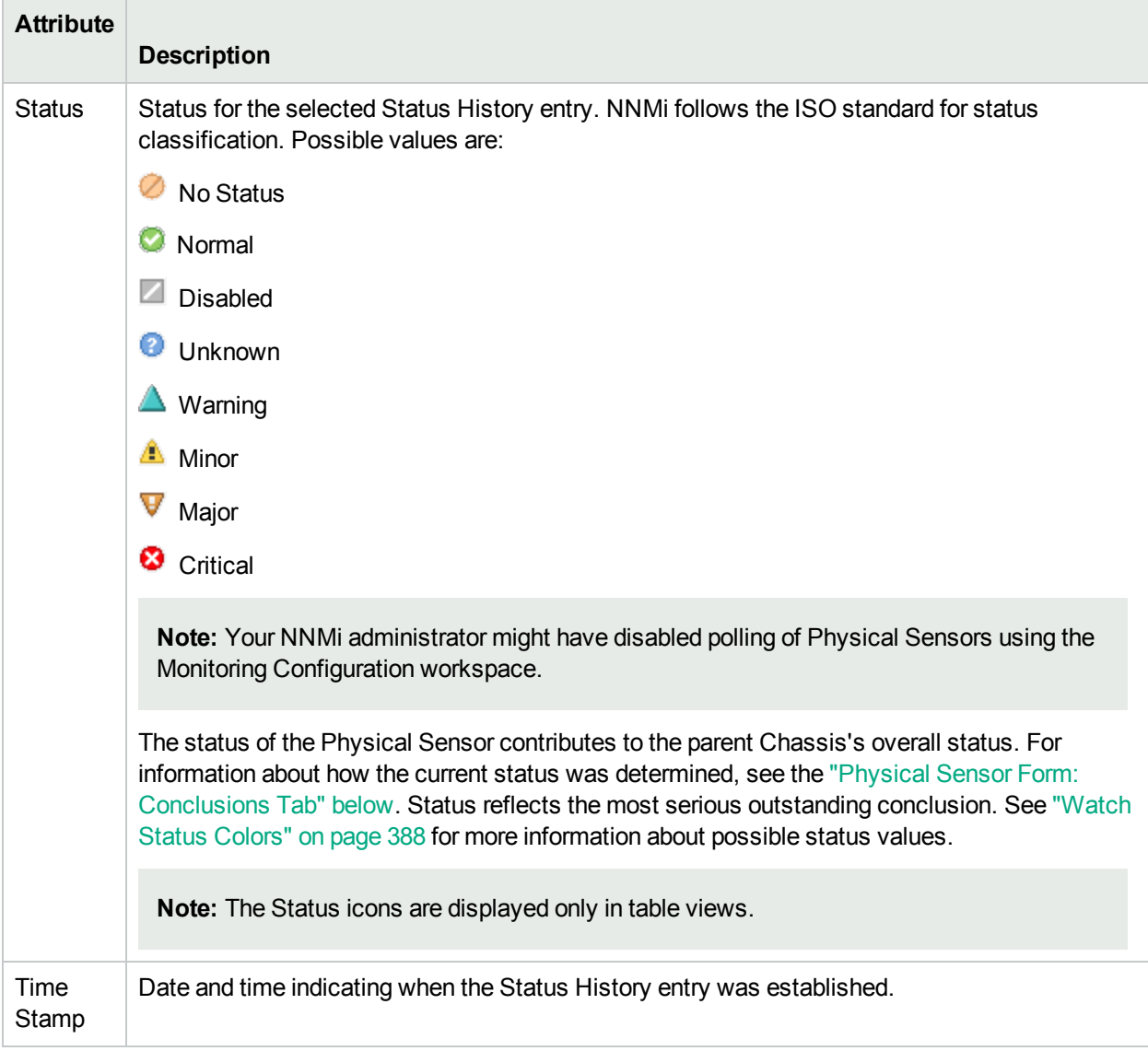

## <span id="page-236-0"></span>Physical Sensor Form: Conclusions Tab

The ["Physical](#page-229-0) Sensor Form" on page 230 provides details about the selected health metric for the current Physical Sensor.

**For information about each tab:**

## **Outstanding Status Conclusion Values**

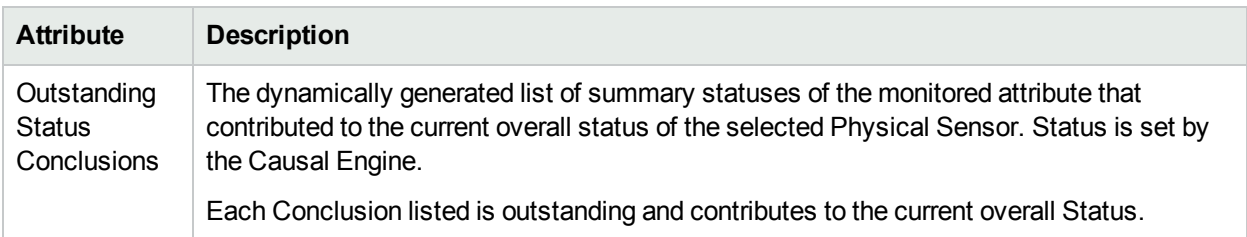

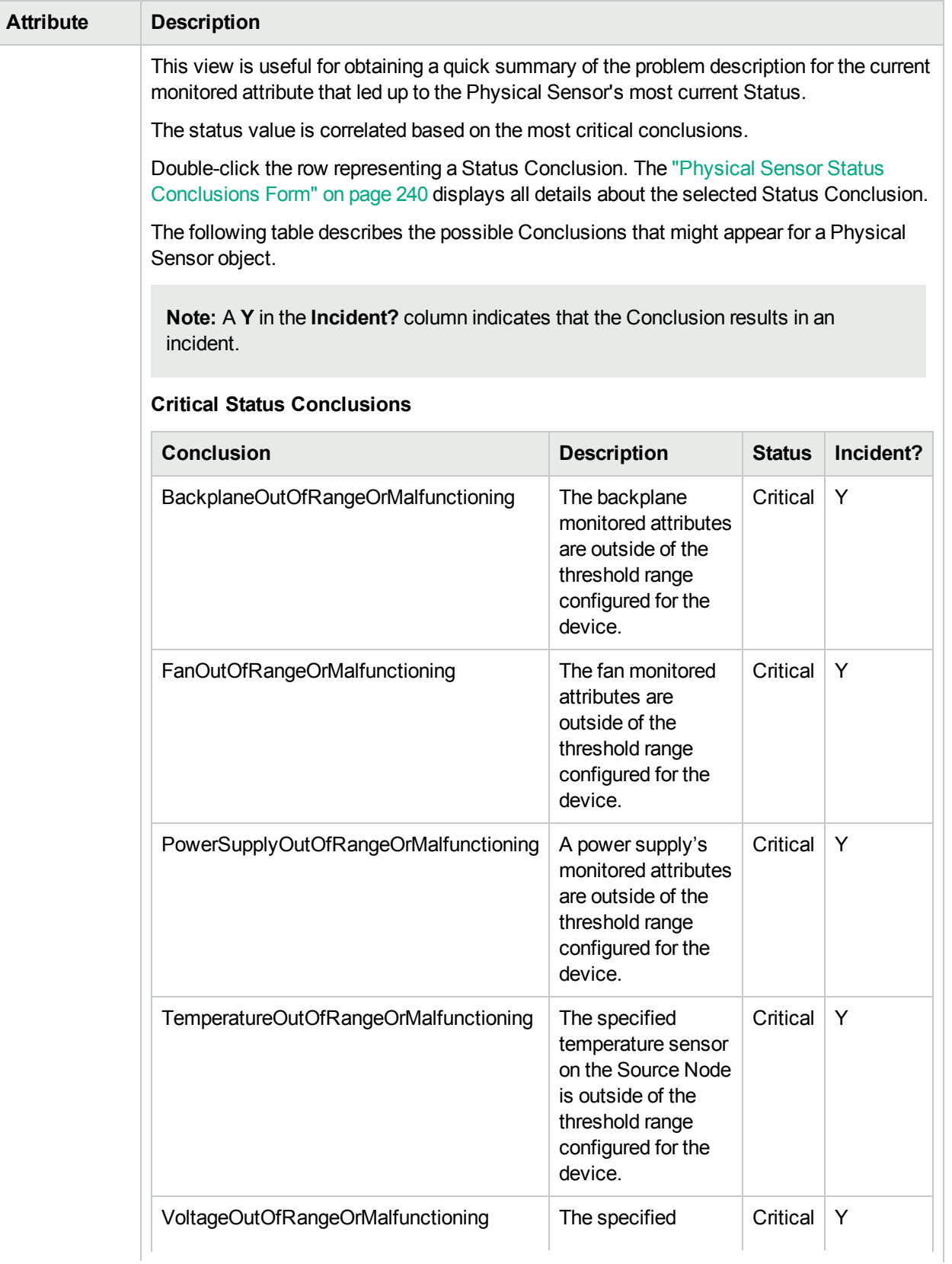

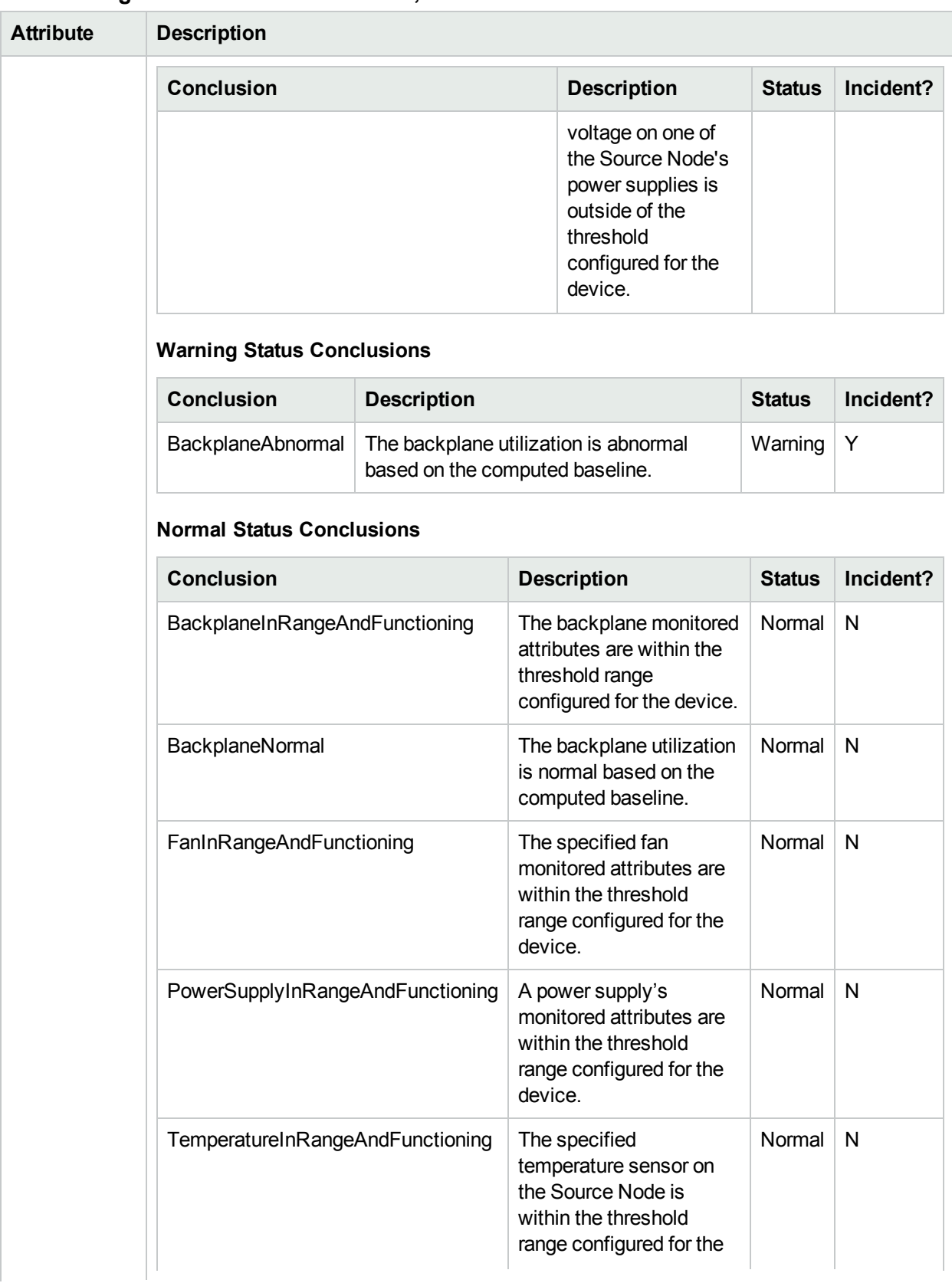

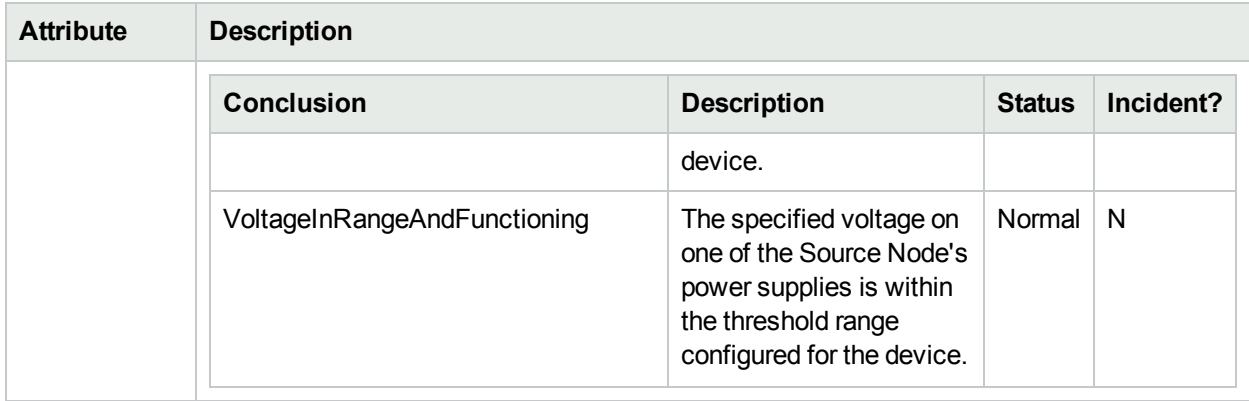

## <span id="page-239-0"></span>Physical Sensor Status Conclusions Form

The current Conclusion contributes towards the overall Status of the selected Physical Sensor (see ["Physical](#page-234-0) [Sensor](#page-234-0) Form: Status Tab " on page 235).

### **Outstanding Status Conclusion Values**

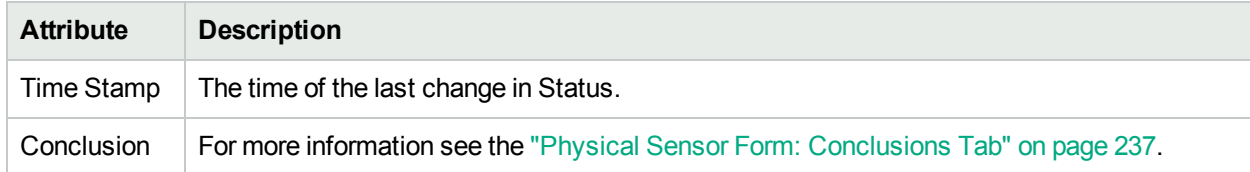

# Physical Sensor Form: Registration Tab

The ["Physical](#page-229-0) Sensor Form" on page 230 provides details about the selected Physical Sensor.

### **For information about each tab:**

### **Registration Attributes**

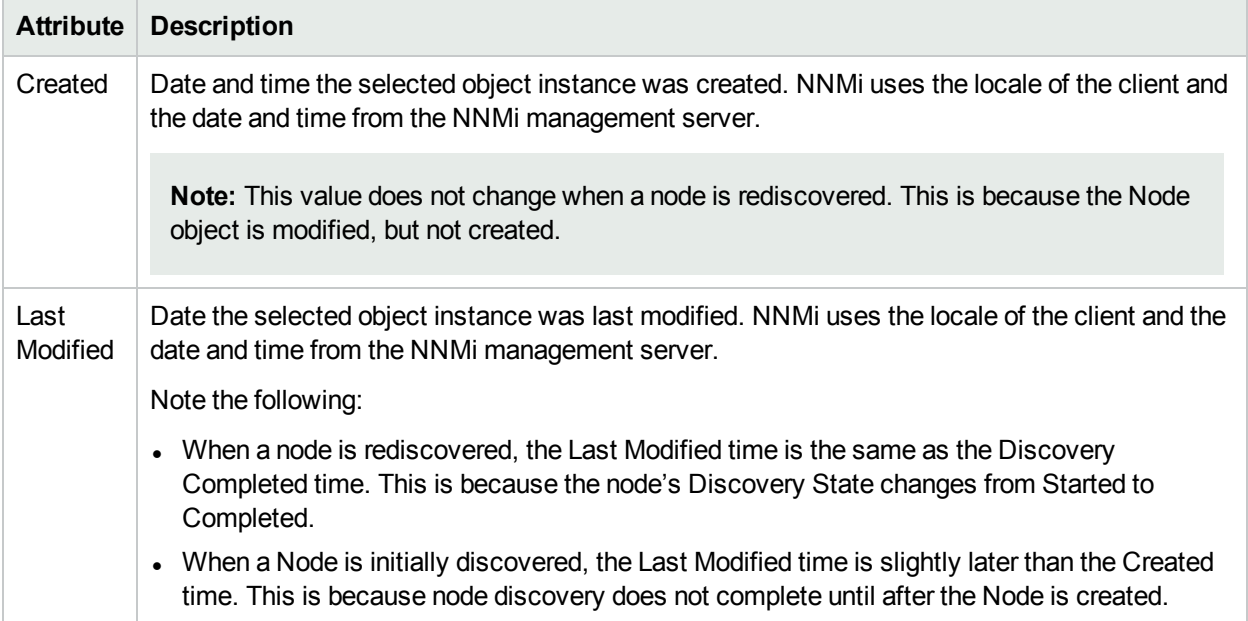

## **Object Identifiers Attributes**

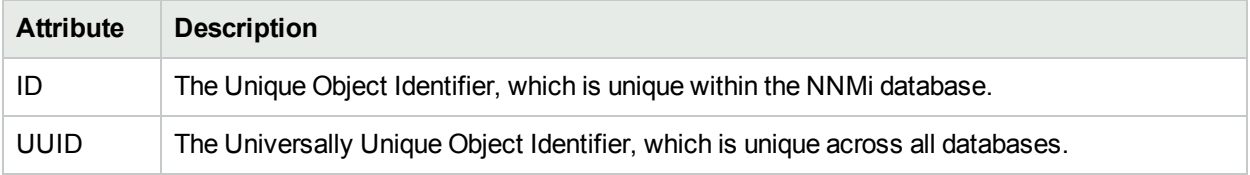

# <span id="page-240-0"></span>Layer 2 Connection Form

The Layer 2 Connection form provides details about a managed connection. These details include the interfaces that make up the connection, the protocol used to create this connection, and the current status of the connection. For example, if all interfaces are down within a connection, the connection status is listed as Critical. The NNMi administrator can configure NNMi to automatically delete Layer 2 Connections when all member Interfaces are down for a specified number of days.

### **For information about each tab**:

**Note:** Forwarding Database (FDB) information can cause NNMi to establish wrong Layer 2 Connections in the following cases:

- When the FDB is configured as cache and contains obsolete data.
- In network environments with hardware from a variety of vendors, when each vendor generates different and sometimes conflicting FDB data.

*Optional*: NNMi administrators can configure Spiral Discovery to ignore the FDB data from one Node Group when calculating Layer 2 Connections (the FDB data is still included in other calculations).

(*NNMi Advanced - Global Network Management feature*) NNMi must read the Forwarding Database (FDB) tables from Ethernet switches within the network before accurate communication paths between these network devices can be calculated. Because the FDB data is involved, NNMi can produce different results on a Regional Manager as opposed to the Global Manager.

### **Basic Attributes**

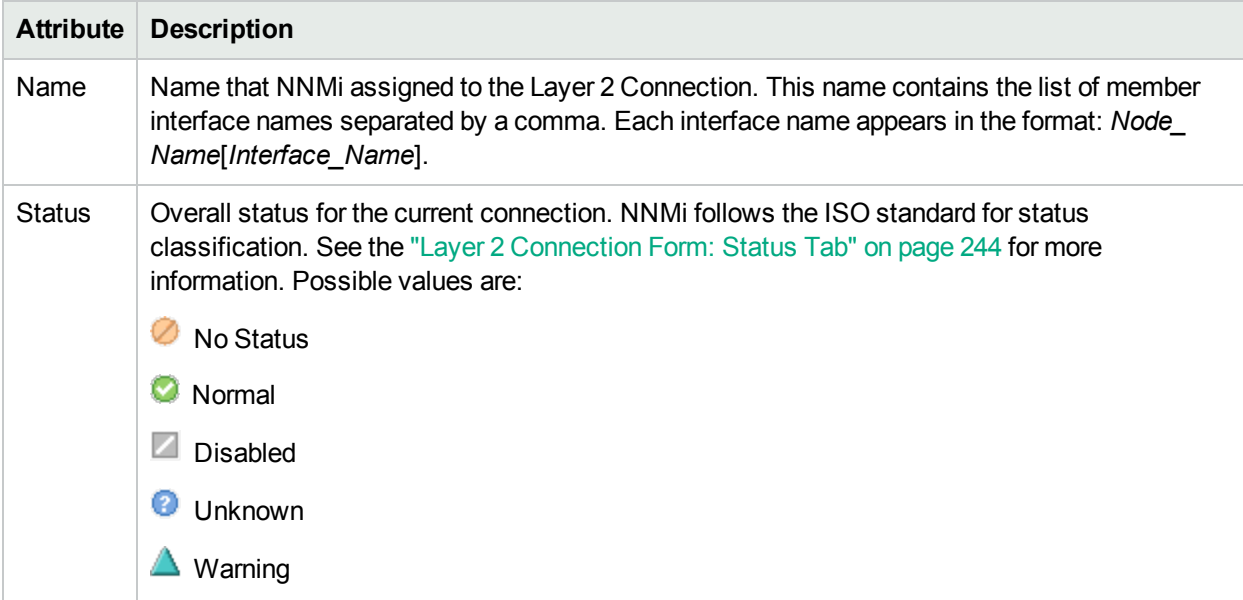

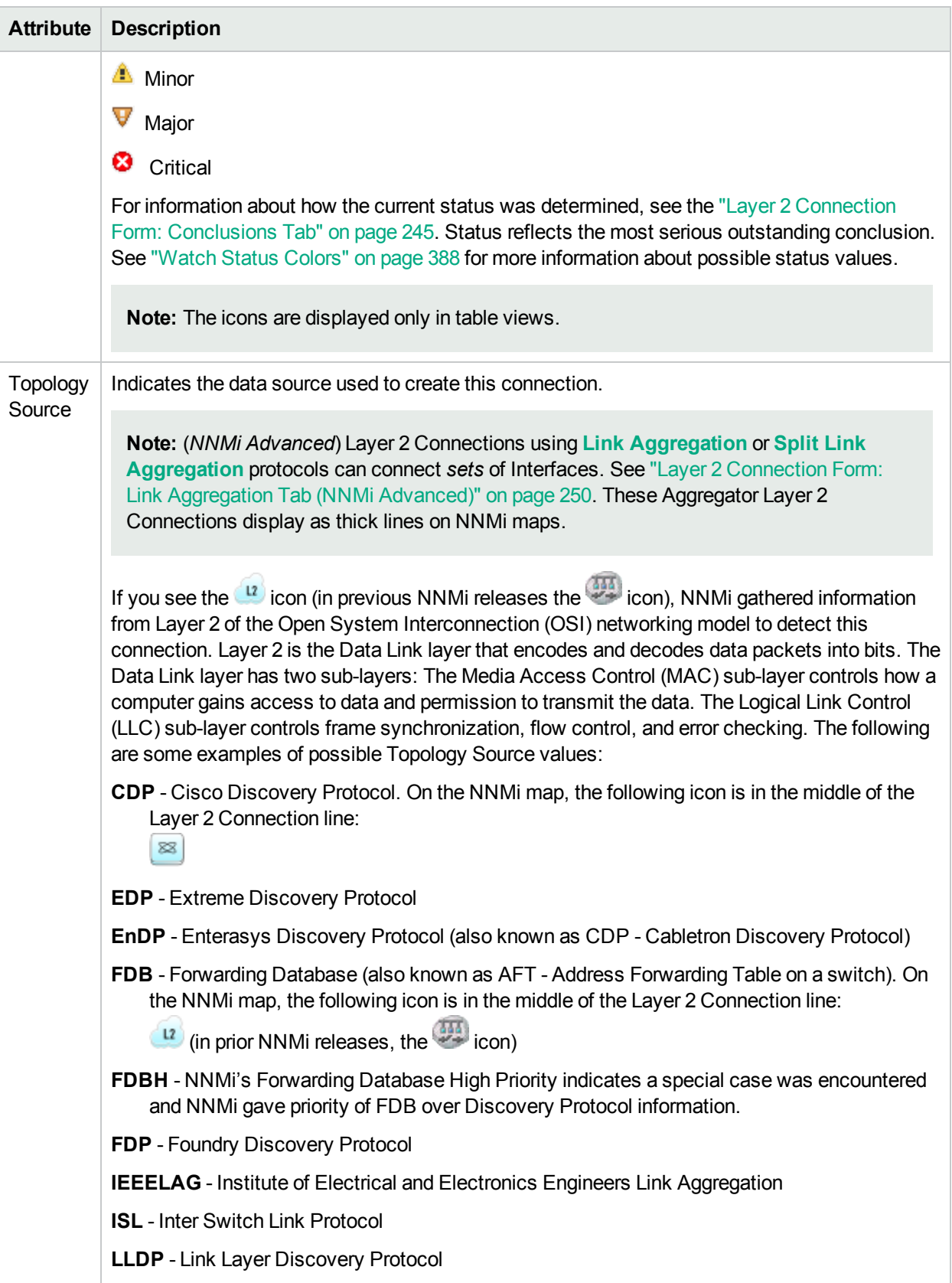

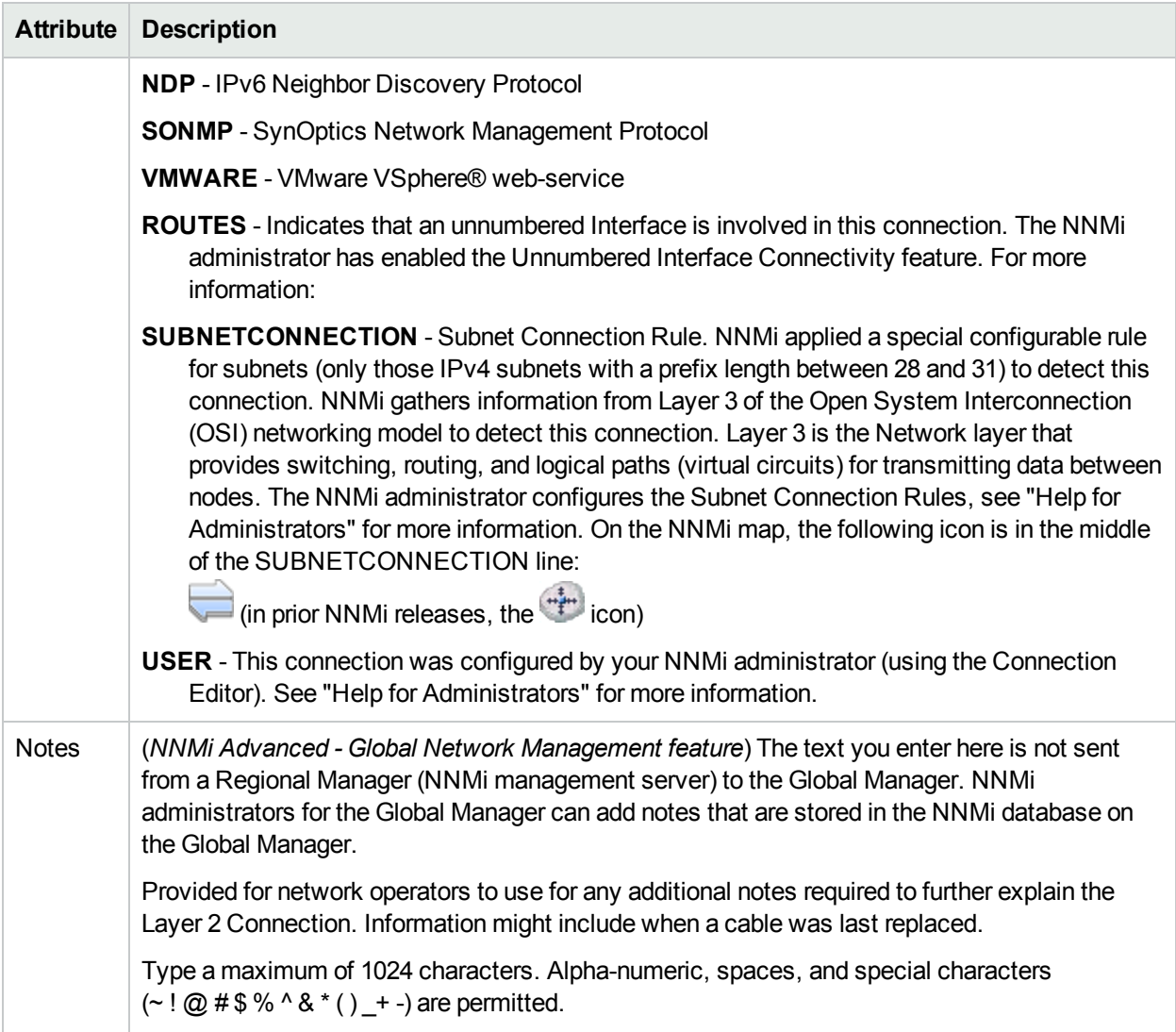

## <span id="page-242-0"></span>Layer 2 Connection Form: Interfaces Tab

The "Layer 2 [Connection](#page-240-0) Form" on page 241 provides details about a managed connection. These details include the interfaces that make up the connection, the protocol used to create this connection, and the current status of the connection. For example, if all interfaces are down within a connection, the connection status is listed as Critical.

### **For information about each tab**:

### **Interfaces Table**

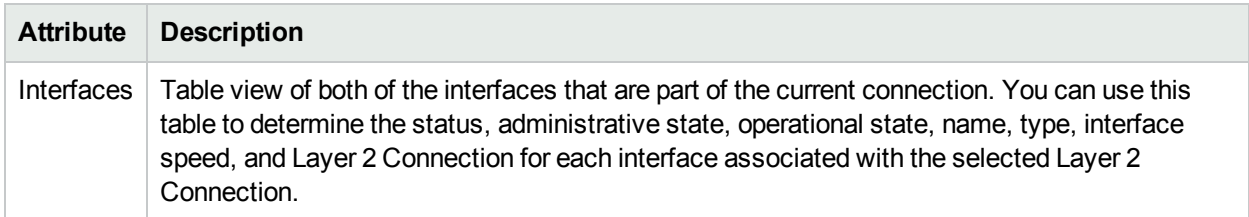

### **Interfaces Table, continued**

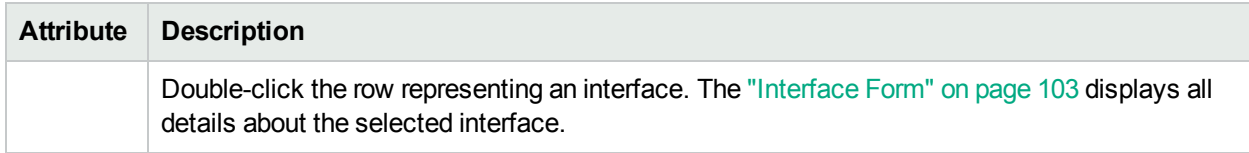

# Layer 2 Connection Form: Incidents Tab

The "Layer 2 [Connection](#page-240-0) Form" on page 241 provides details about a managed connection.

### **For information about each tab:**

### **Incidents Table**

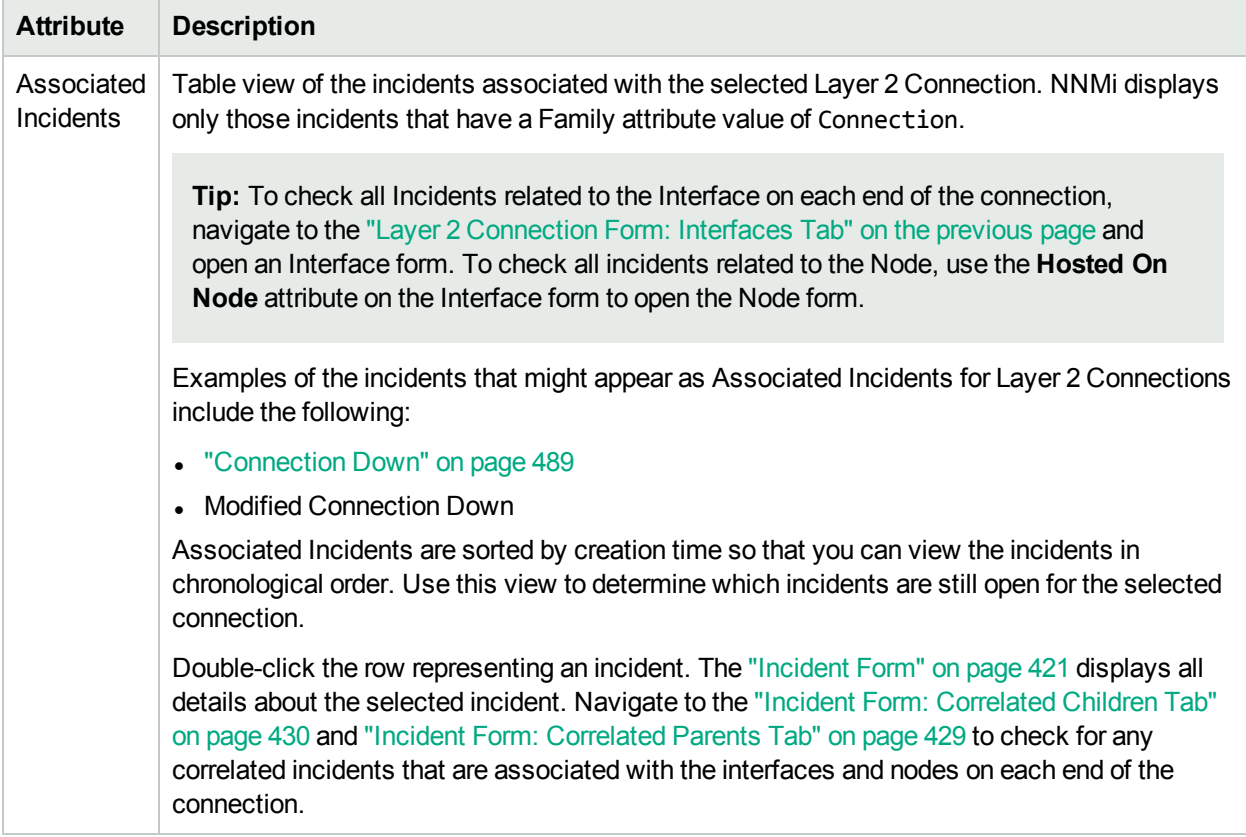

# <span id="page-243-0"></span>Layer 2 Connection Form: Status Tab

The "Layer 2 [Connection](#page-240-0) Form" on page 241 provides details about a managed connection.

### **For information about each tab**:

## **Status Attributes**

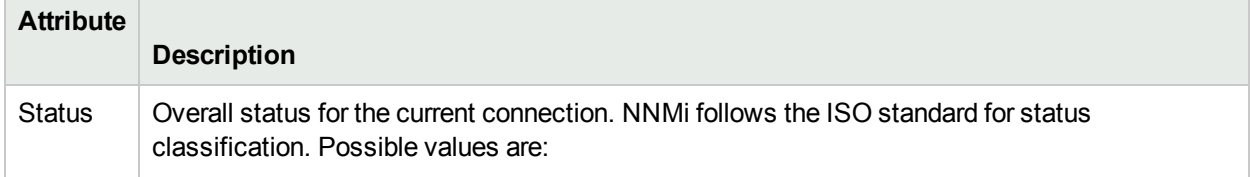

## **Status Attributes, continued**

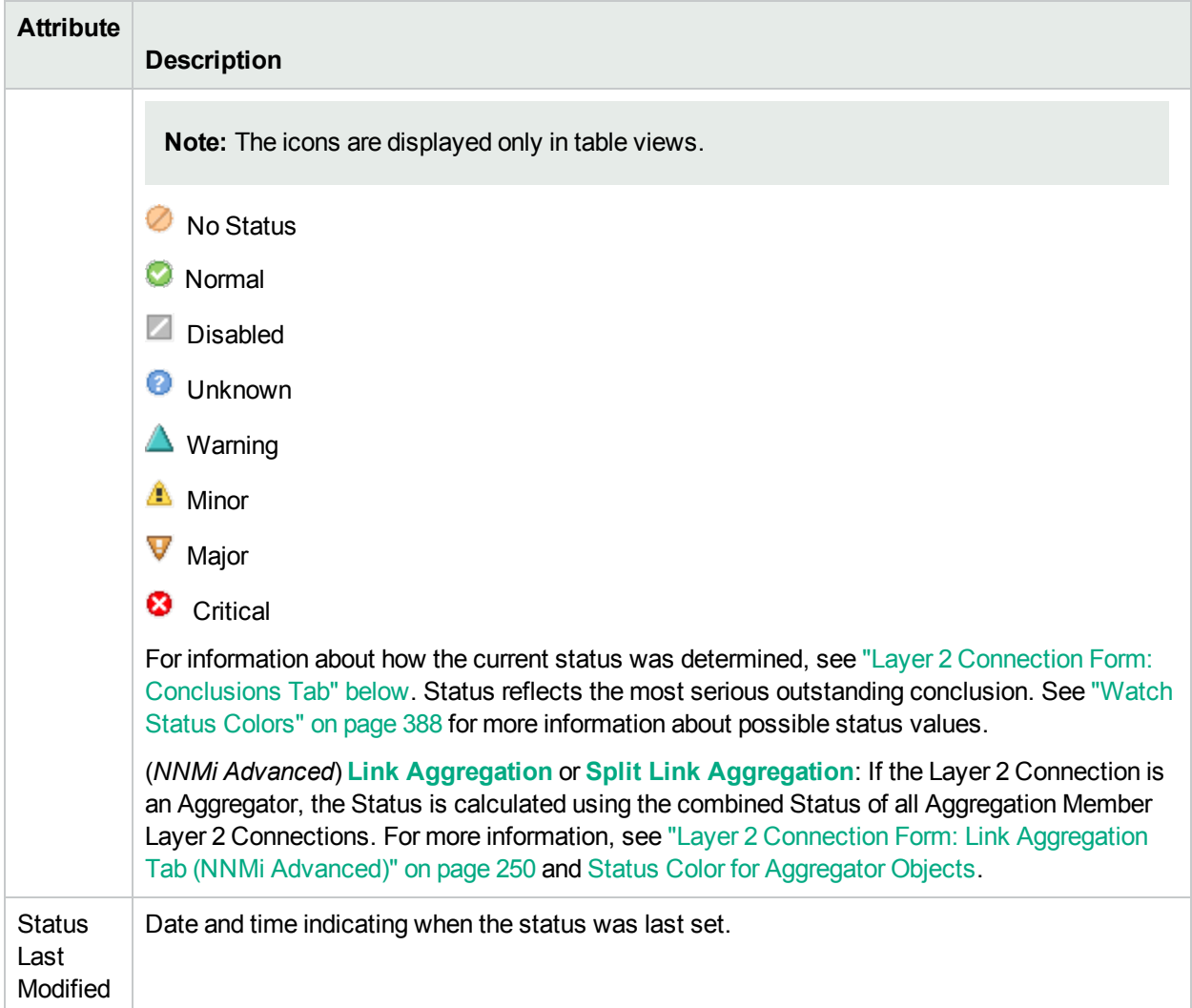

## **Status History Table**

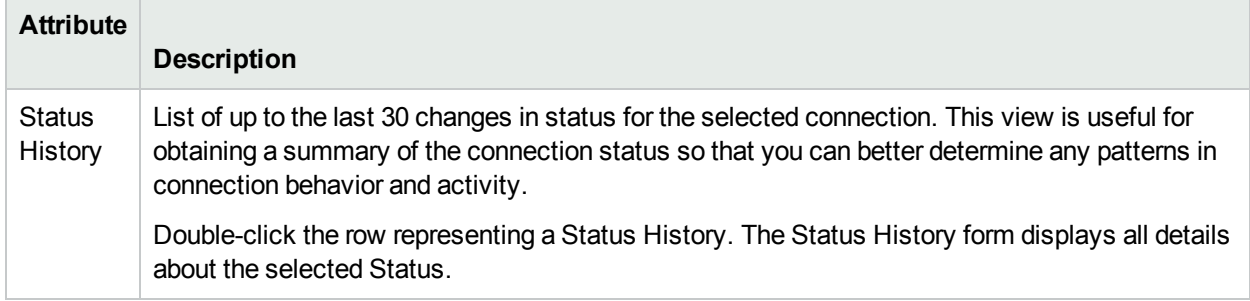

# <span id="page-244-0"></span>Layer 2 Connection Form: Conclusions Tab

The "Layer 2 [Connection](#page-240-0) Form" on page 241 provides details about a managed connection.

All relevant conclusions are shown in the table on this tab. The most severe Status in the current group of conclusions becomes the overall L2 Connection status. Some L2 Connection conclusions propagate to other object types:

### **For information about each tab:**

### **Outstanding Status Conclusion Values**

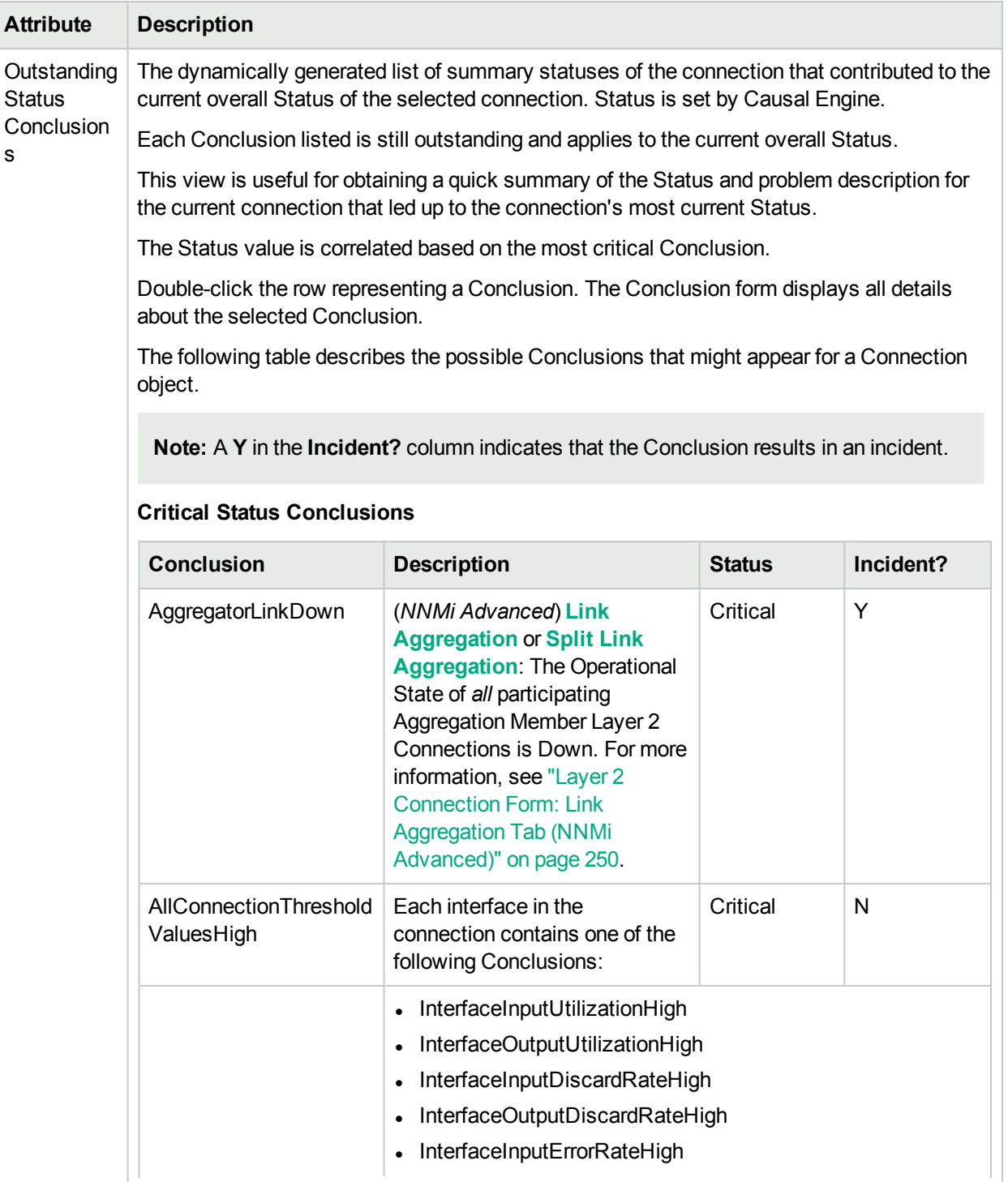

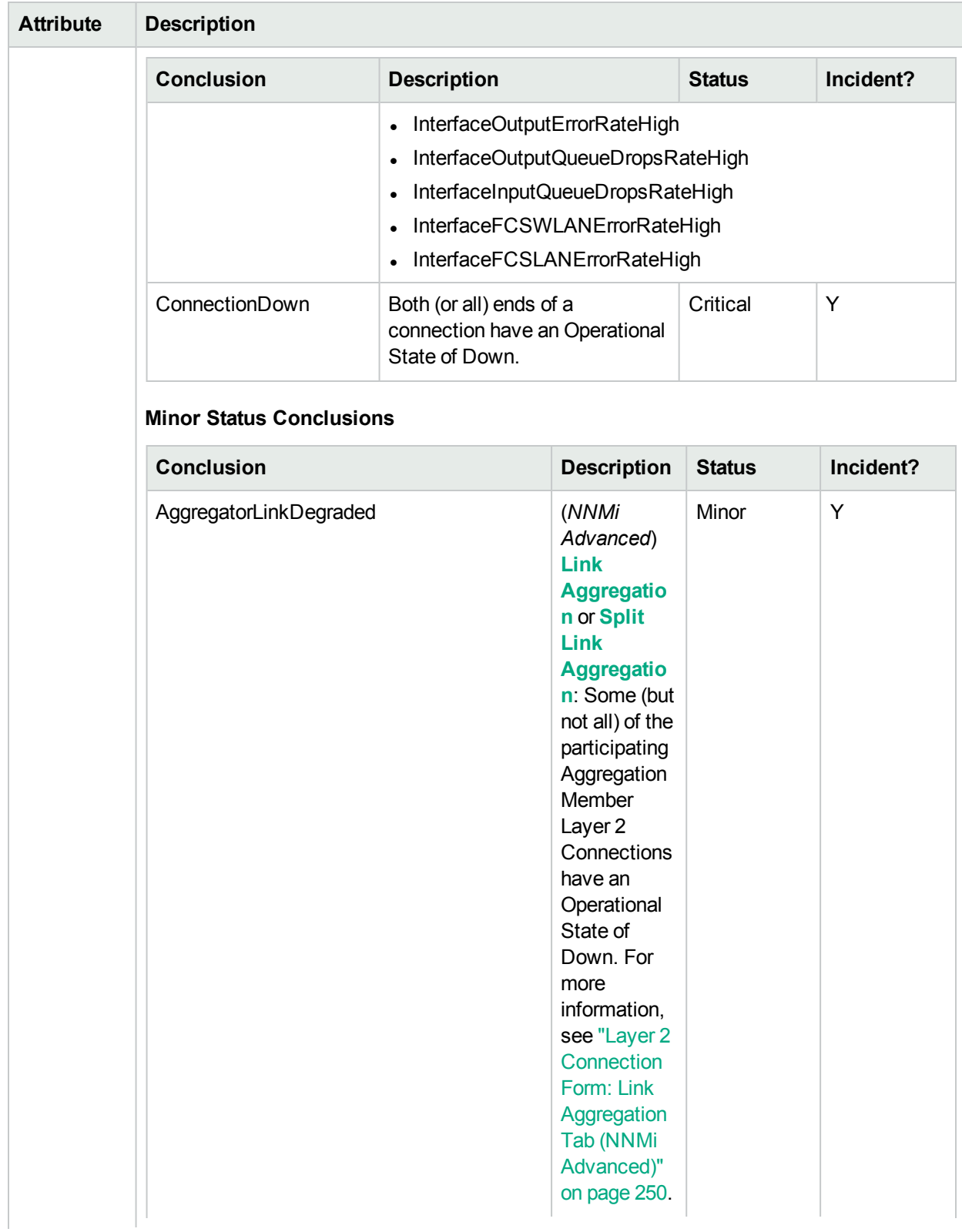

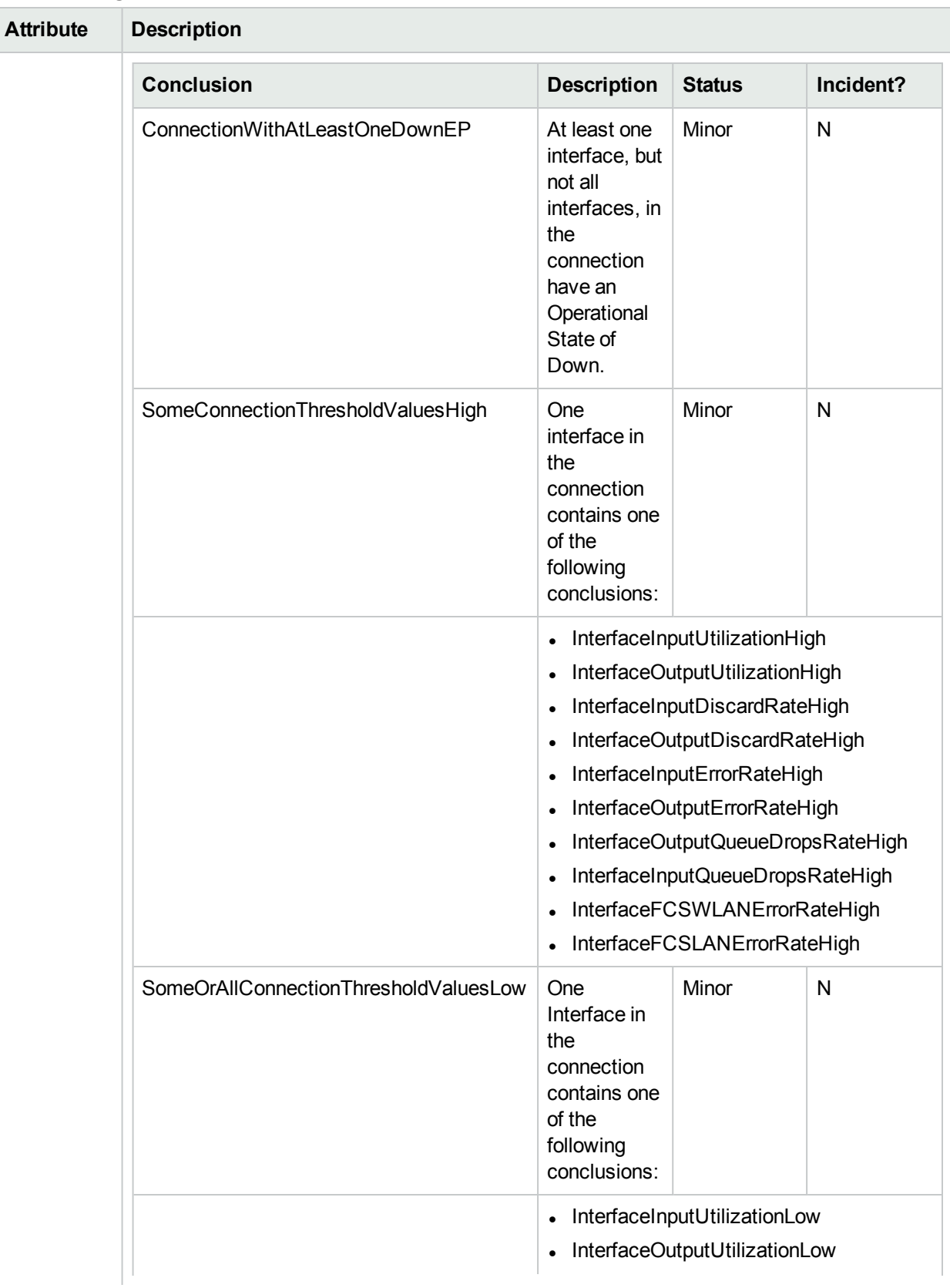

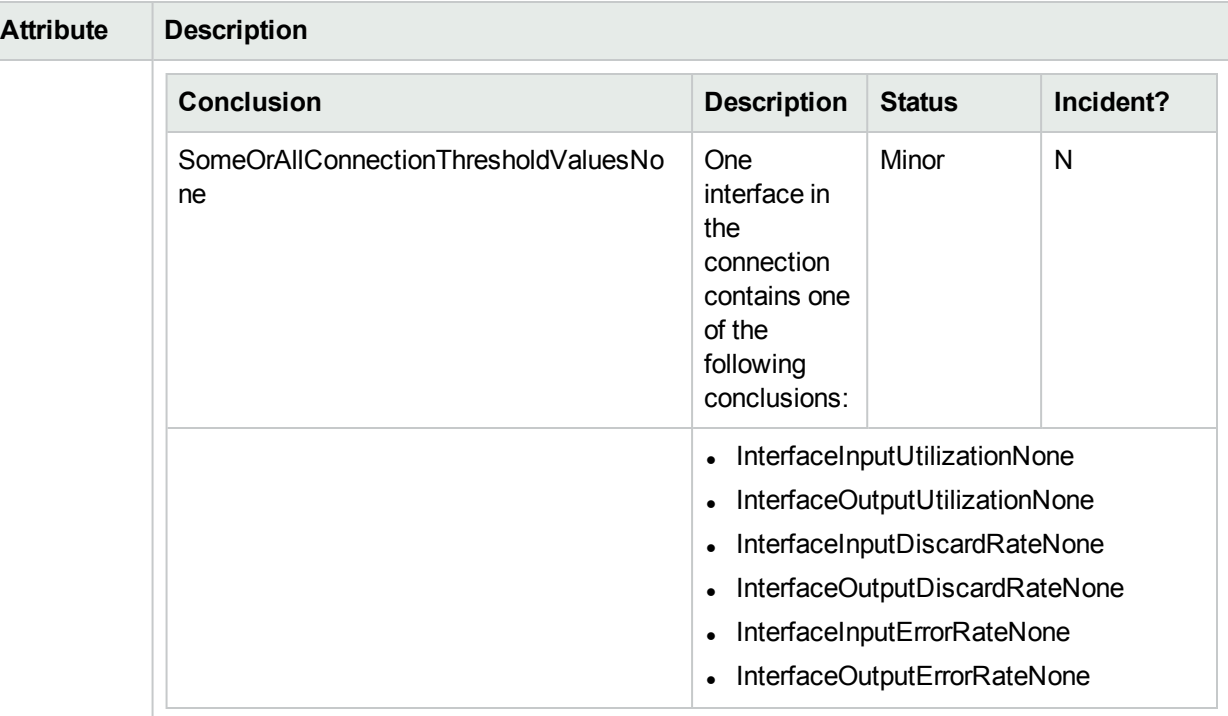

## **Warning Status Conclusions**

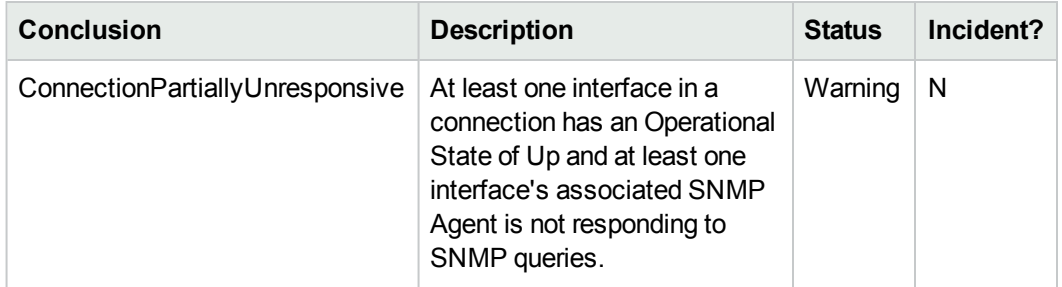

### **Unknown Status Conclusions**

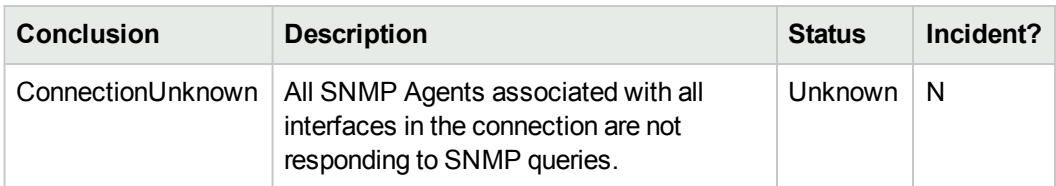

### **Disabled Status Conclusions**

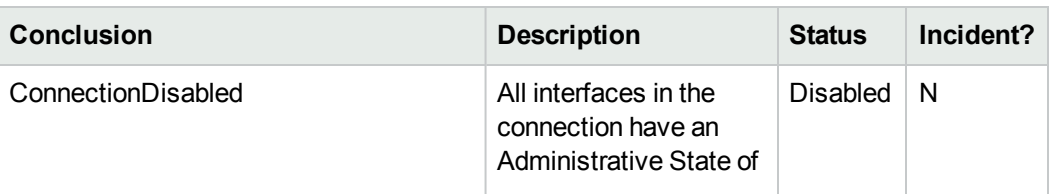

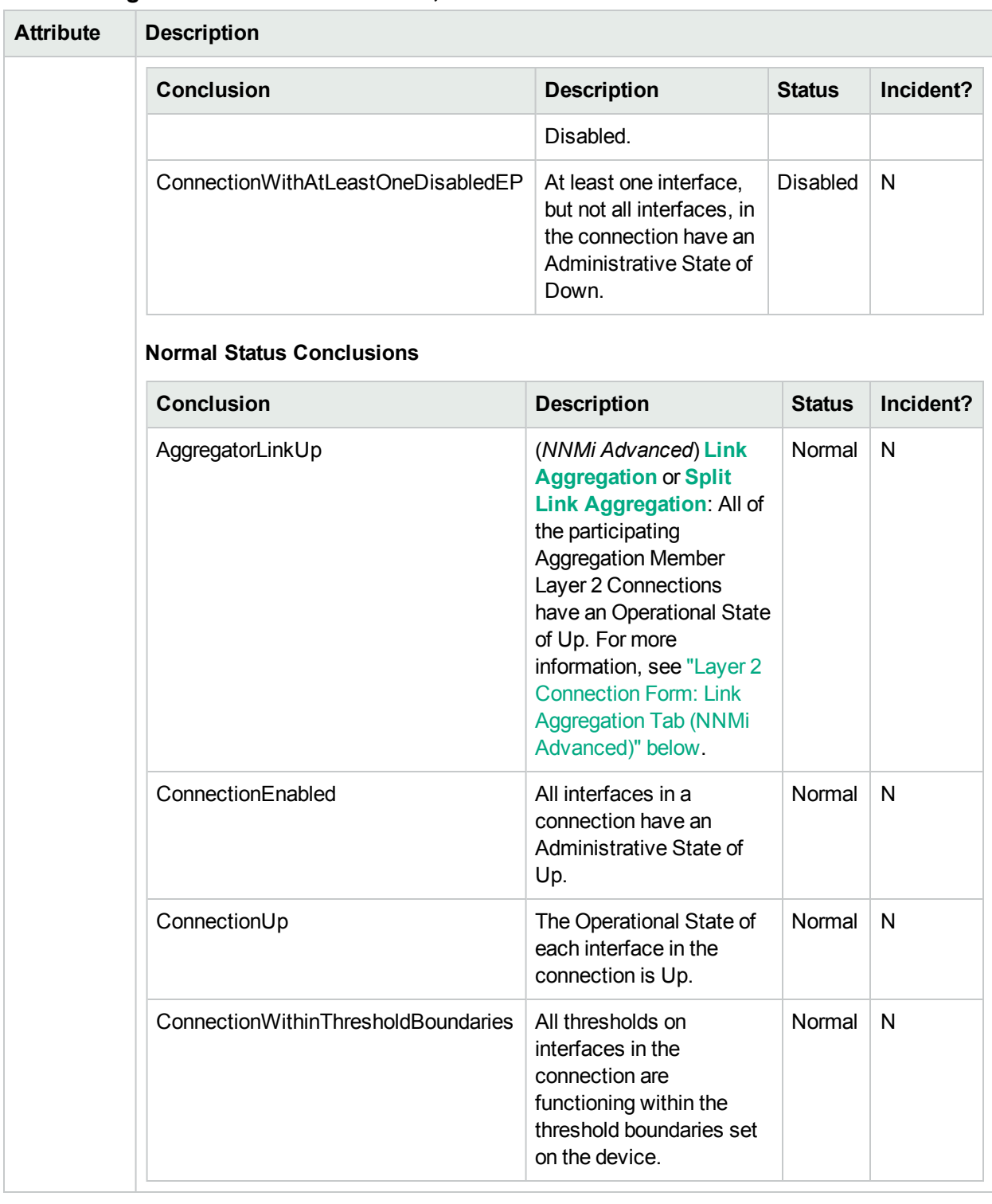

# <span id="page-249-0"></span>Layer 2 Connection Form: Link Aggregation Tab (NNMi Advanced)

The "Layer 2 [Connection](#page-240-0) Form" on page 241 provides details about the selected Layer 2 Connection.

**For information about each tab:**

The Layer 2 Connection Form: Link Aggregation Tab appears if the selected connection uses a Link Aggregation protocol.

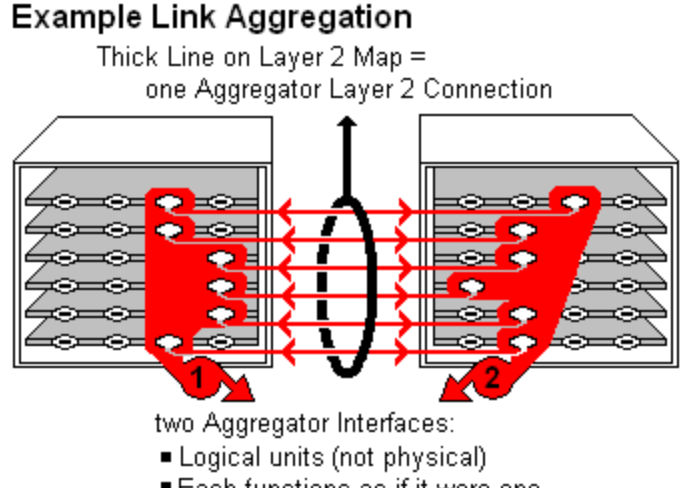

- Each functions as if it were one
- Each has 6 Aggregation Member Interfaces

On a Layer 2 map, a thick line with a superimposed ellipse represents a **Link Aggregation** or **Split Link Aggregation** (group of multiple Layer 2 Connections that are functioning as one). The icon representing an Interface at either end of the thick line is an Aggregator Interface (a *logical* interface comprised of many physical interfaces that are functioning as one).

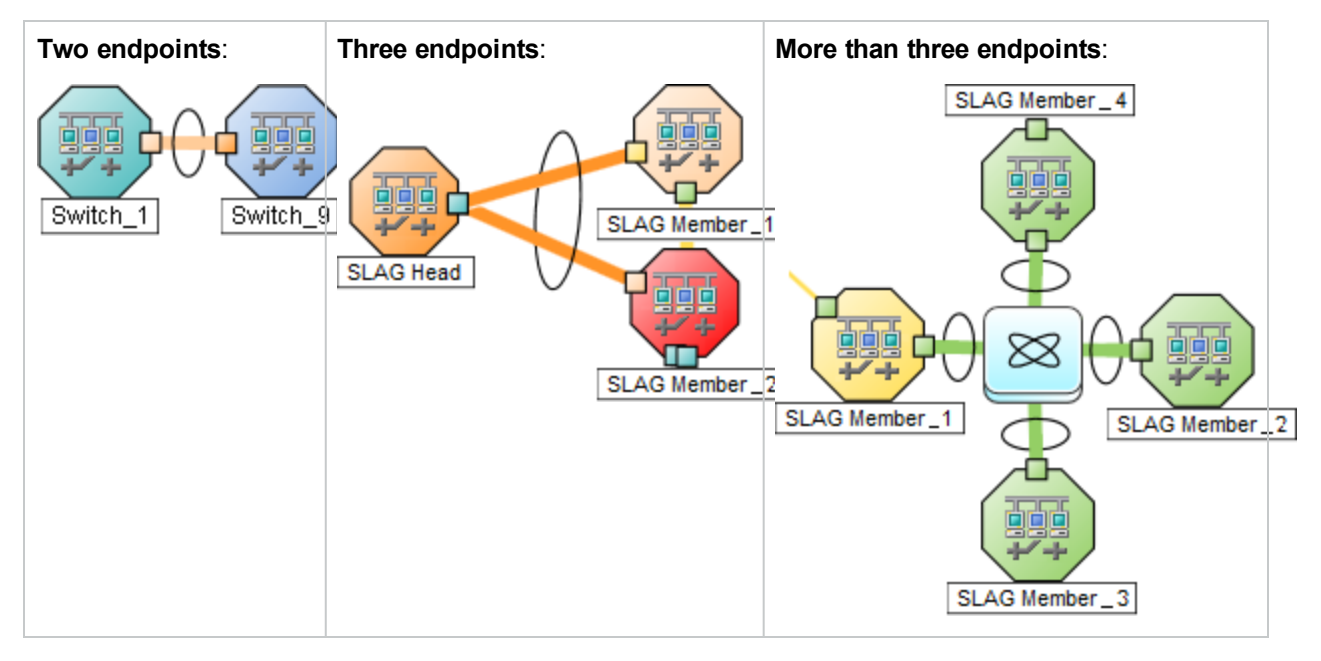

The selected object's *role* in the Link Aggregation determines the contents of the tab:

### **.** Aggregation Member, click here for details.

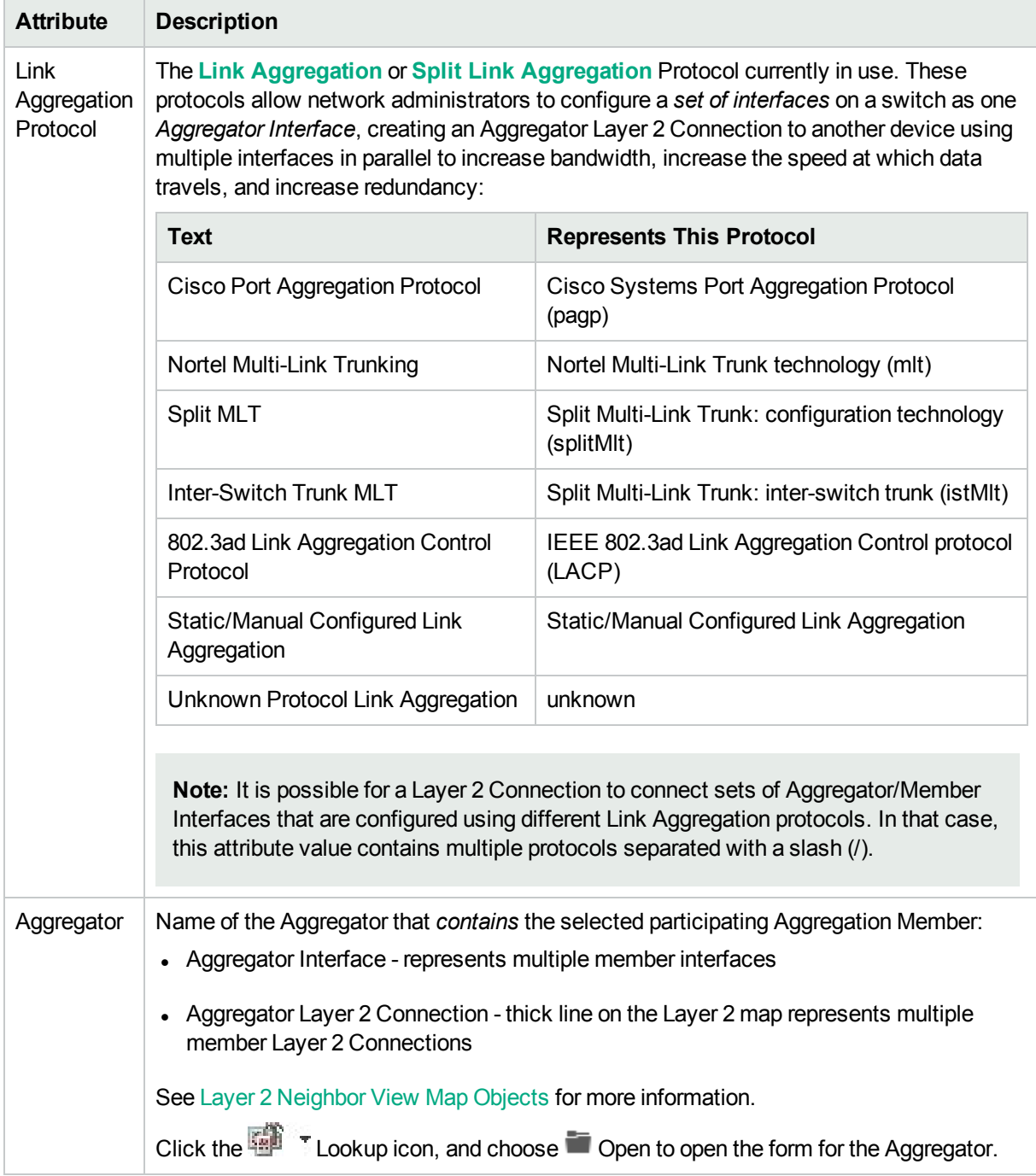

**Aggregator** (representing multiple members), click here for details.

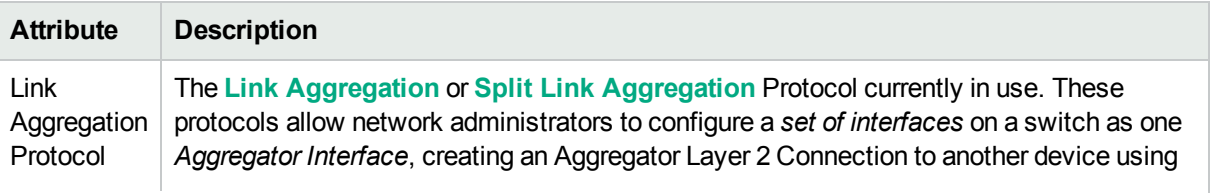
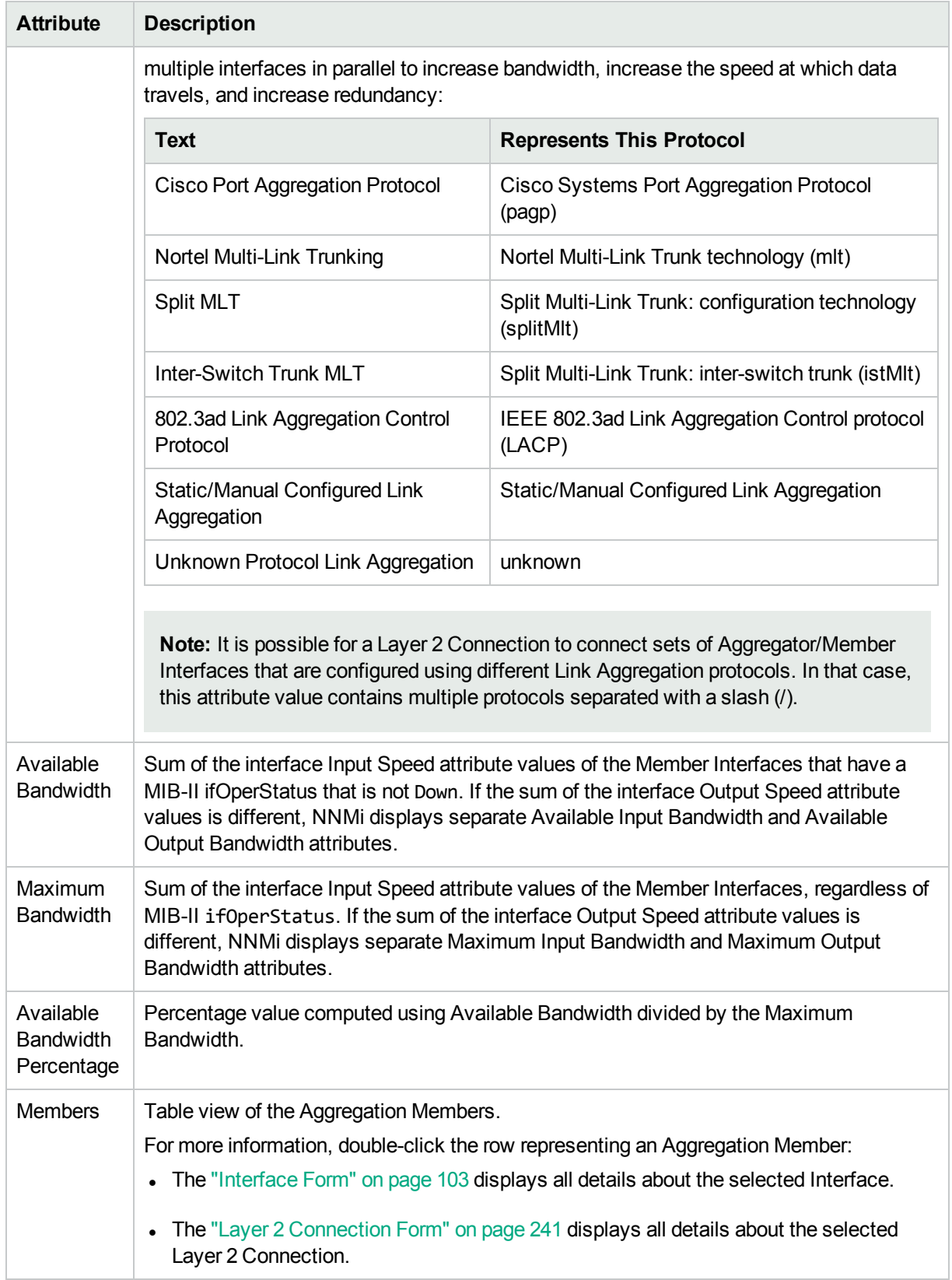

# Layer 2 Connection Form: Registration Tab

The "Layer 2 [Connection](#page-240-0) Form" on page 241 provides details about a managed connection.

#### **For information about each tab**:

#### **Registration Attributes**

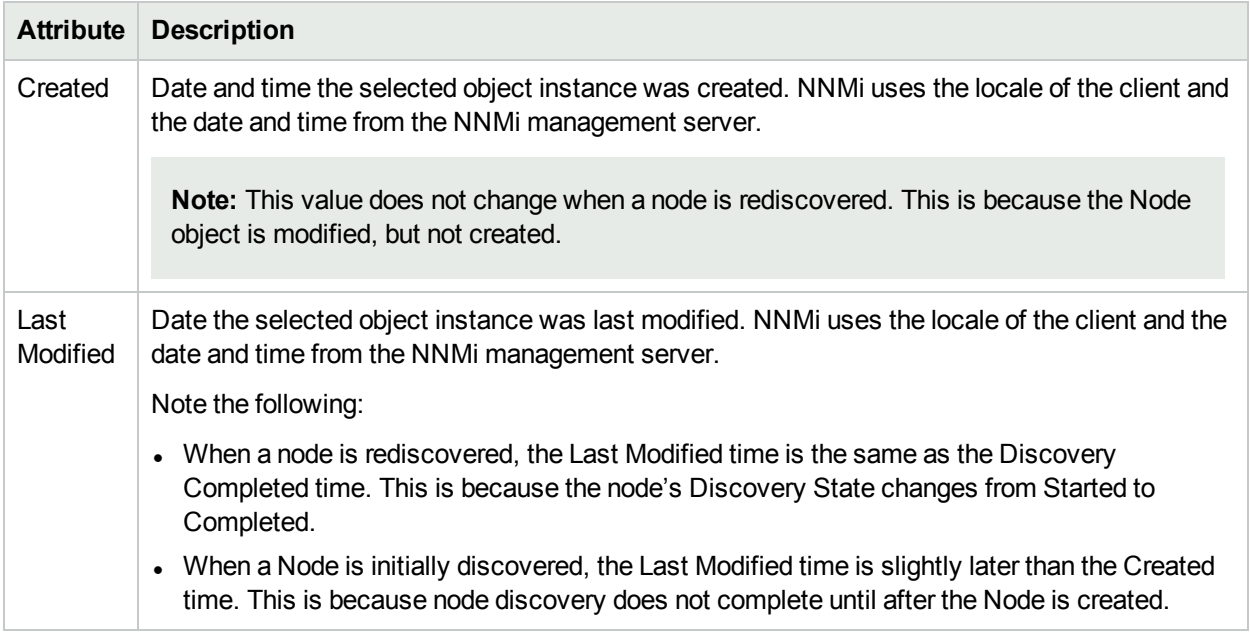

## **Object Identifiers Attributes**

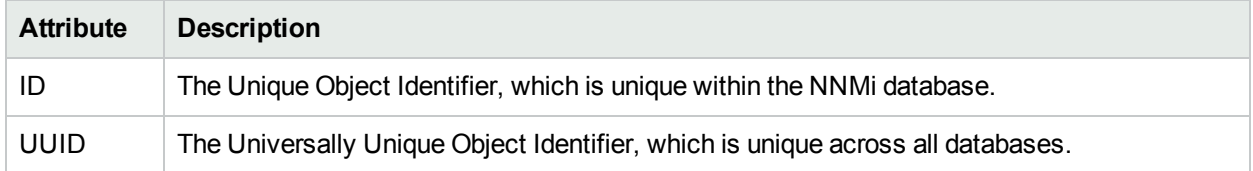

# <span id="page-253-0"></span>Chassis Redundancy Group Form

Chassis Redundancy Groups are configured to provide redundancy protection against Chassis failure.

The Chassis Redundancy Group form provides details about the Chassis Redundancy Group you selected. The following table describes the fields included on the Chassis Redundancy Group form.

#### **For information about each tab**:

## **Basic Attributes**

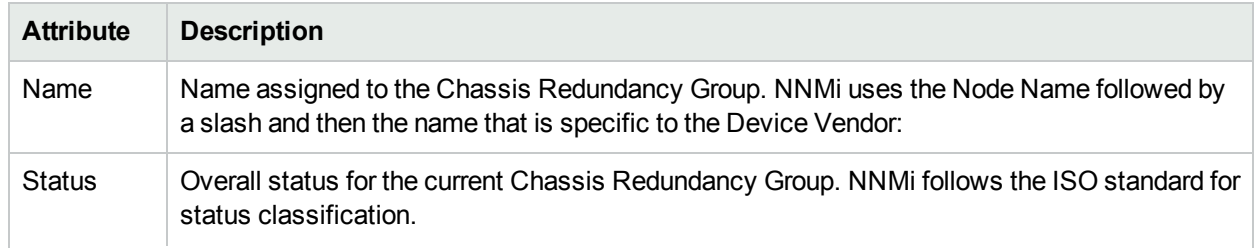

## **Basic Attributes, continued**

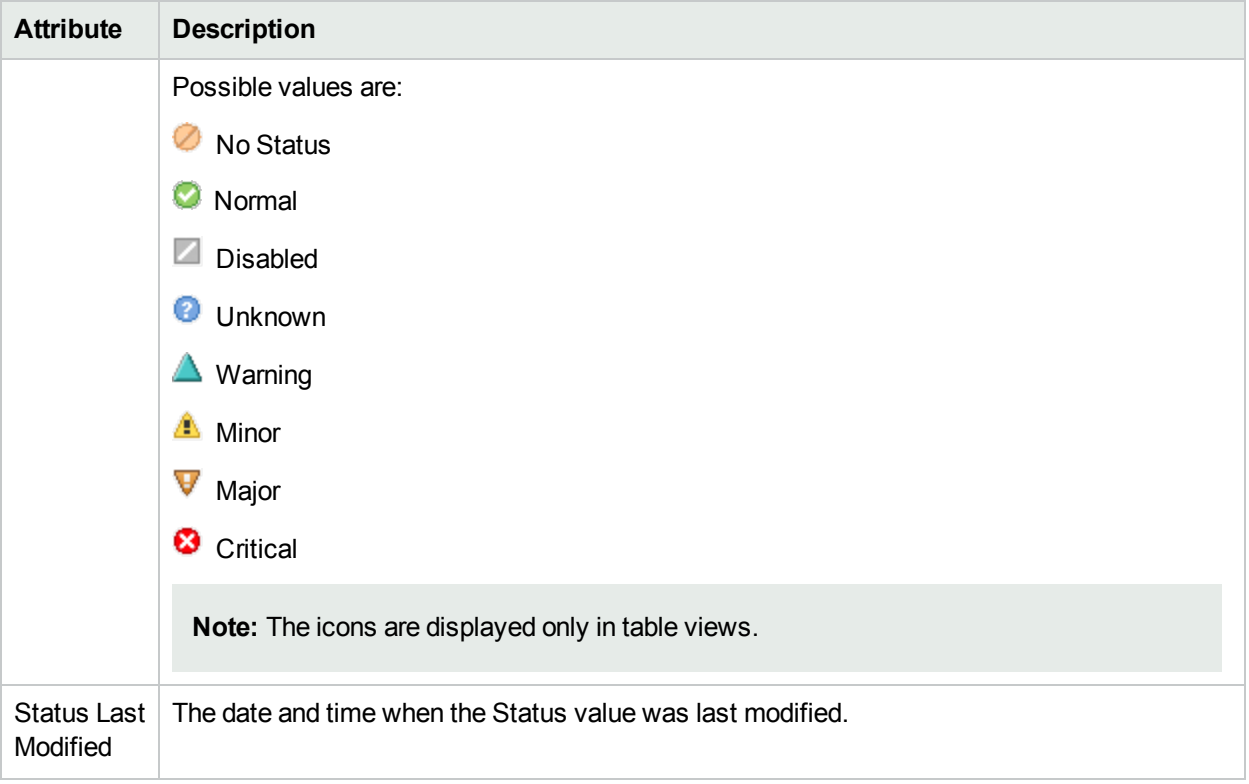

# Chassis Redundancy Group Form: Redundant Components Tab

Chassis Redundancy Groups are configured to provide redundancy protection against Chassis failures.

The "Chassis [Redundancy](#page-253-0) Group Form" on the previous page provides details about the selected Chassis Redundancy Group.

**For information about each tab**:

## **Redundant Group Member Chassis**

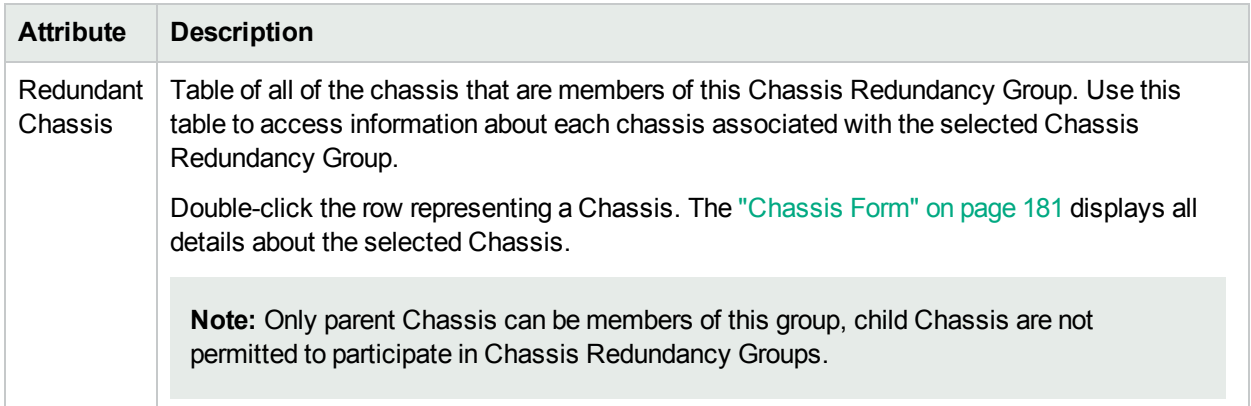

# Chassis Redundancy Group Form: Incidents Tab

Chassis Redundancy Groups are configured to provide redundancy protection against Chassis failures.

The "Chassis [Redundancy](#page-253-0) Group Form" on page 254 provides details about the selected Chassis Redundancy Group.

**For information about each tab**:

## **Incidents Associated with Chassis in this Redundancy Group**

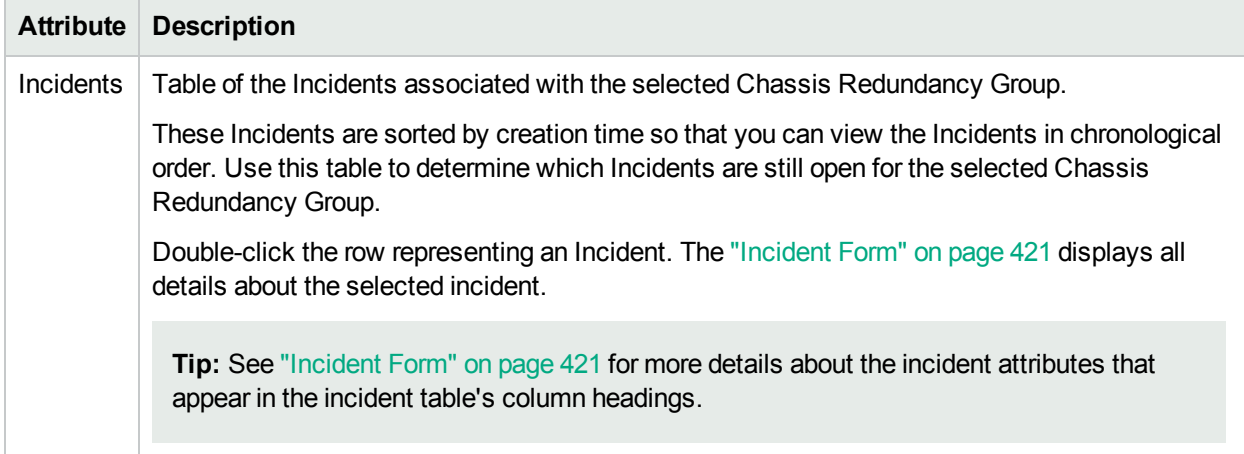

# Chassis Redundancy Group Form: Status Tab

Chassis Redundancy Groups are configured to provide redundancy protection against chassis failures.

The "Chassis [Redundancy](#page-253-0) Group Form" on page 254 provides details about the selected Chassis Redundancy Group.

**For information about each tab**:

## **Chassis Redundancy Group Status History Table**

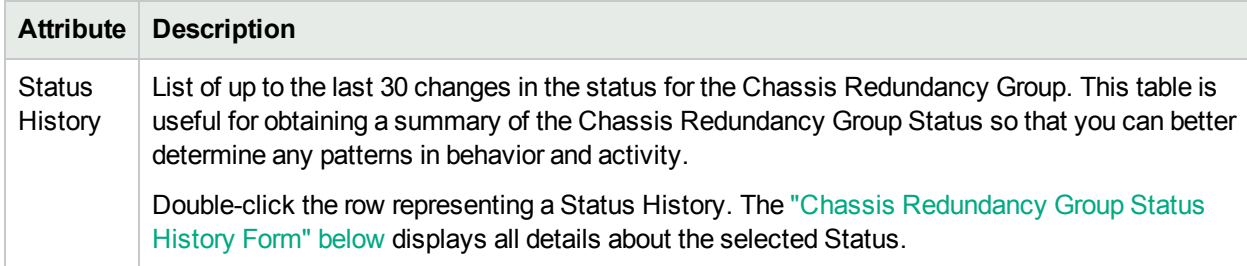

## <span id="page-255-0"></span>Chassis Redundancy Group Status History Form

Chassis Redundancy Group Status is derived from SNMP polling results for each Chassis in the Chassis Redundancy Group, as well as any conclusions. For information about how the current Status was determined, see the "Chassis [Redundancy](#page-256-0) Group Form: Conclusions Tab" on the next page. Status reflects the most serious outstanding conclusion. See ["Watch](#page-387-0) Status Colors" on page 388 for more information about possible status values.

## **Status Attributes**

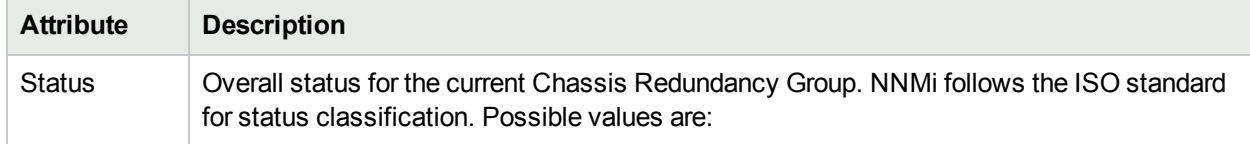

## **Status Attributes, continued**

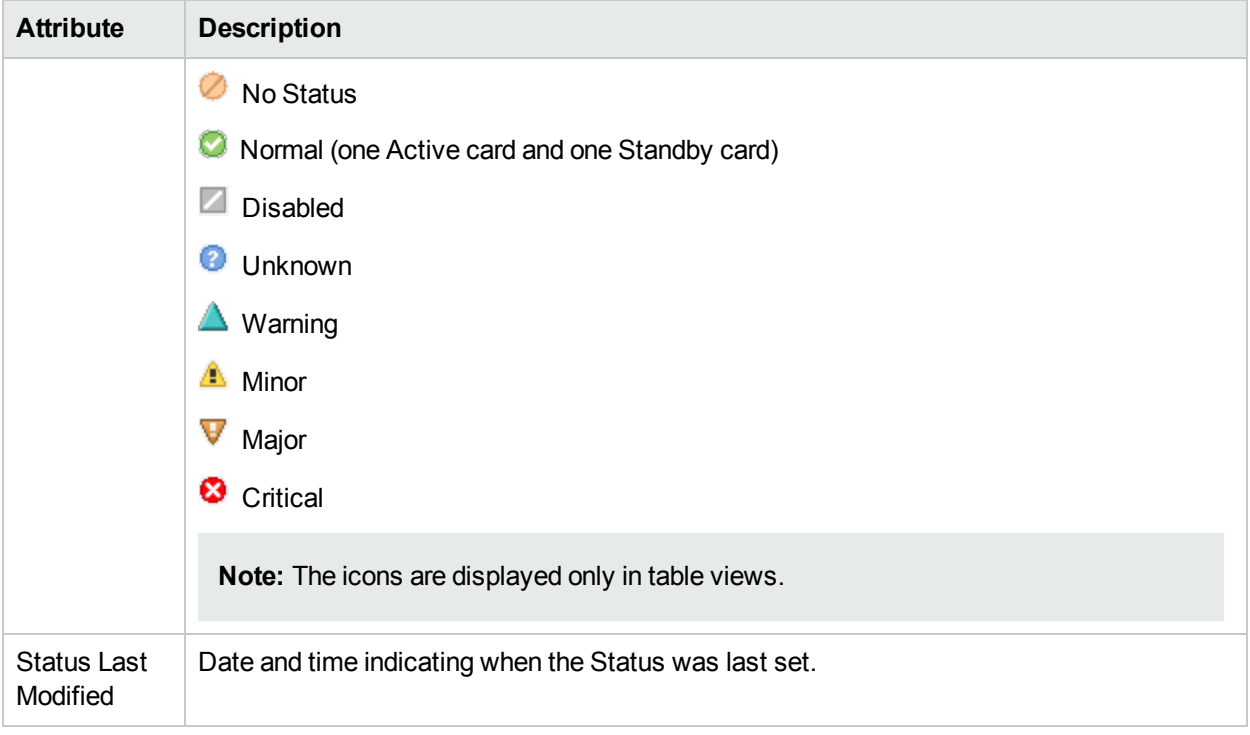

# <span id="page-256-0"></span>Chassis Redundancy Group Form: Conclusions Tab

Chassis Redundancy Groups are configured to provide redundancy protection against Chassis failures.

The "Chassis [Redundancy](#page-253-0) Group Form" on page 254 provides details about the selected Chassis Redundancy Group.

## **For information about each tab**:

## **Outstanding Status Conclusion Values**

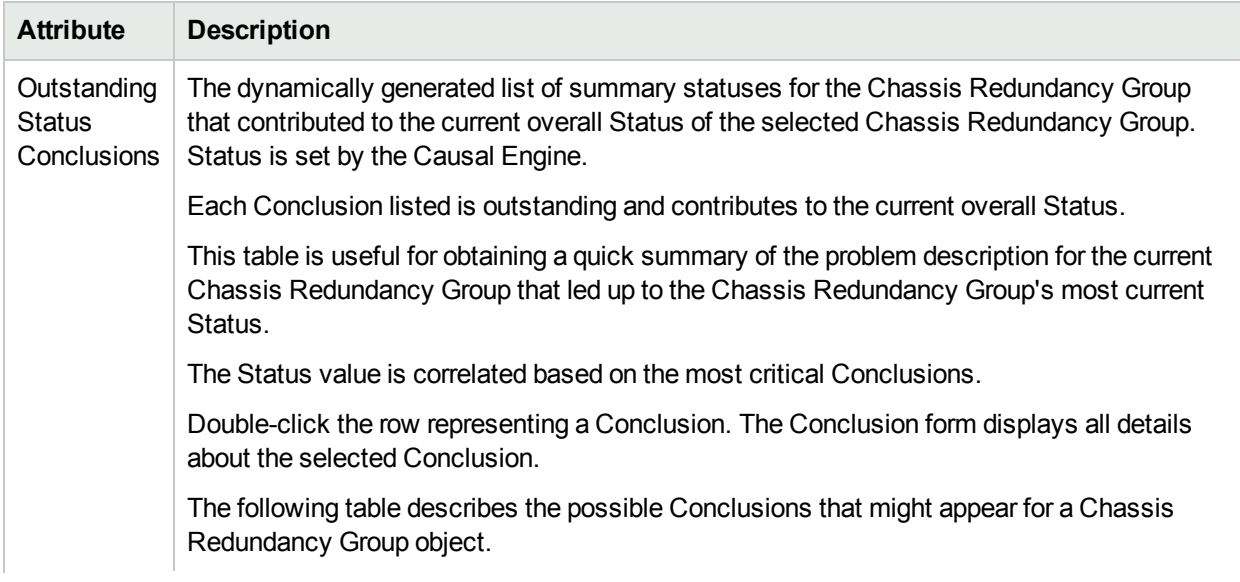

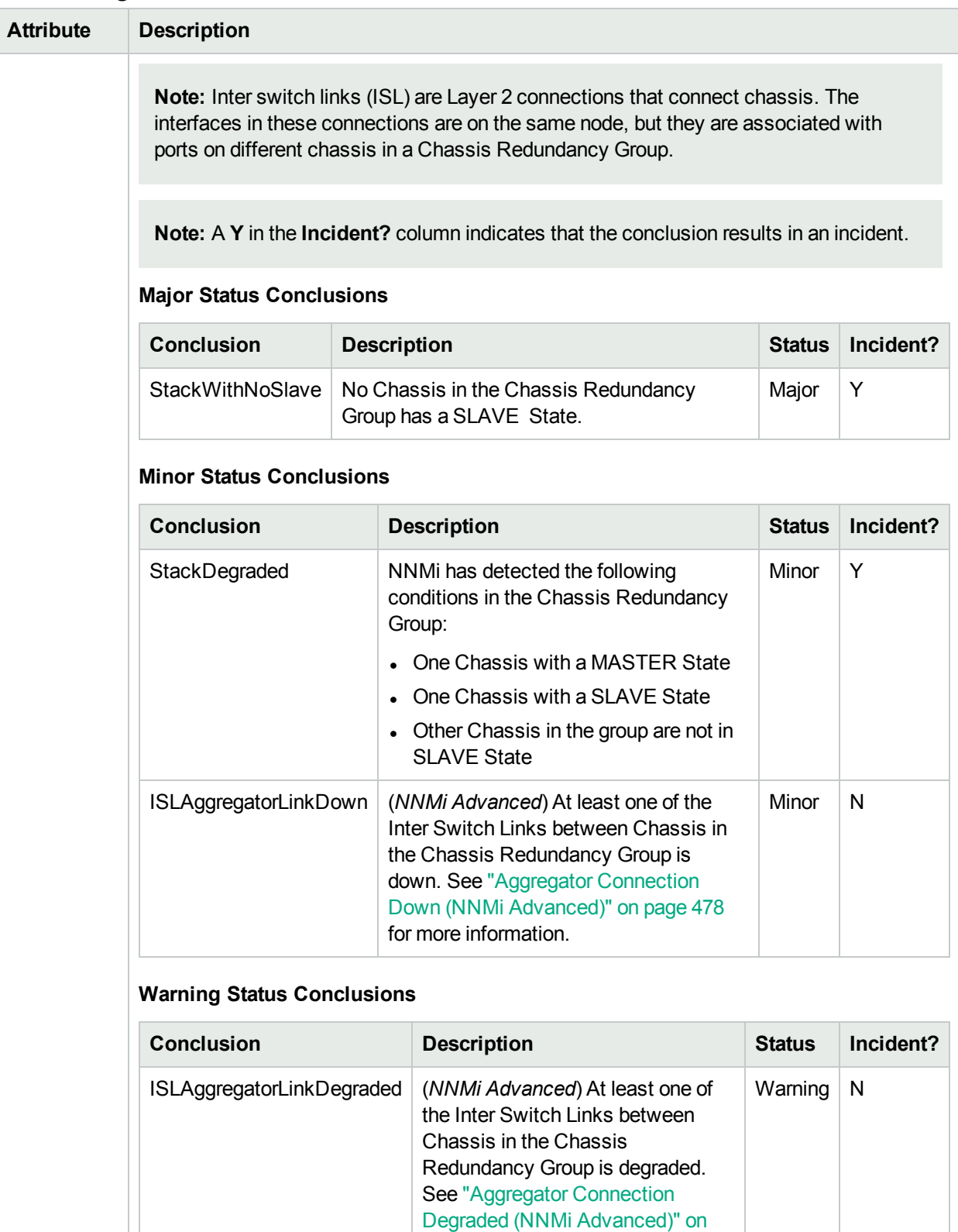

[page](#page-476-0) 477 for more information.

## **Outstanding Status Conclusion Values, continued**

# <span id="page-258-0"></span>Card Redundancy Group Form

Card Redundancy Groups are configured to provide one-to-one redundancy protection against processor card failure.

The Card Redundancy Group form provides details about the Card Redundancy Group you selected. The following table describes the fields included on the Card Redundancy Group form.

#### **For information about each tab**:

## **Basic Attributes**

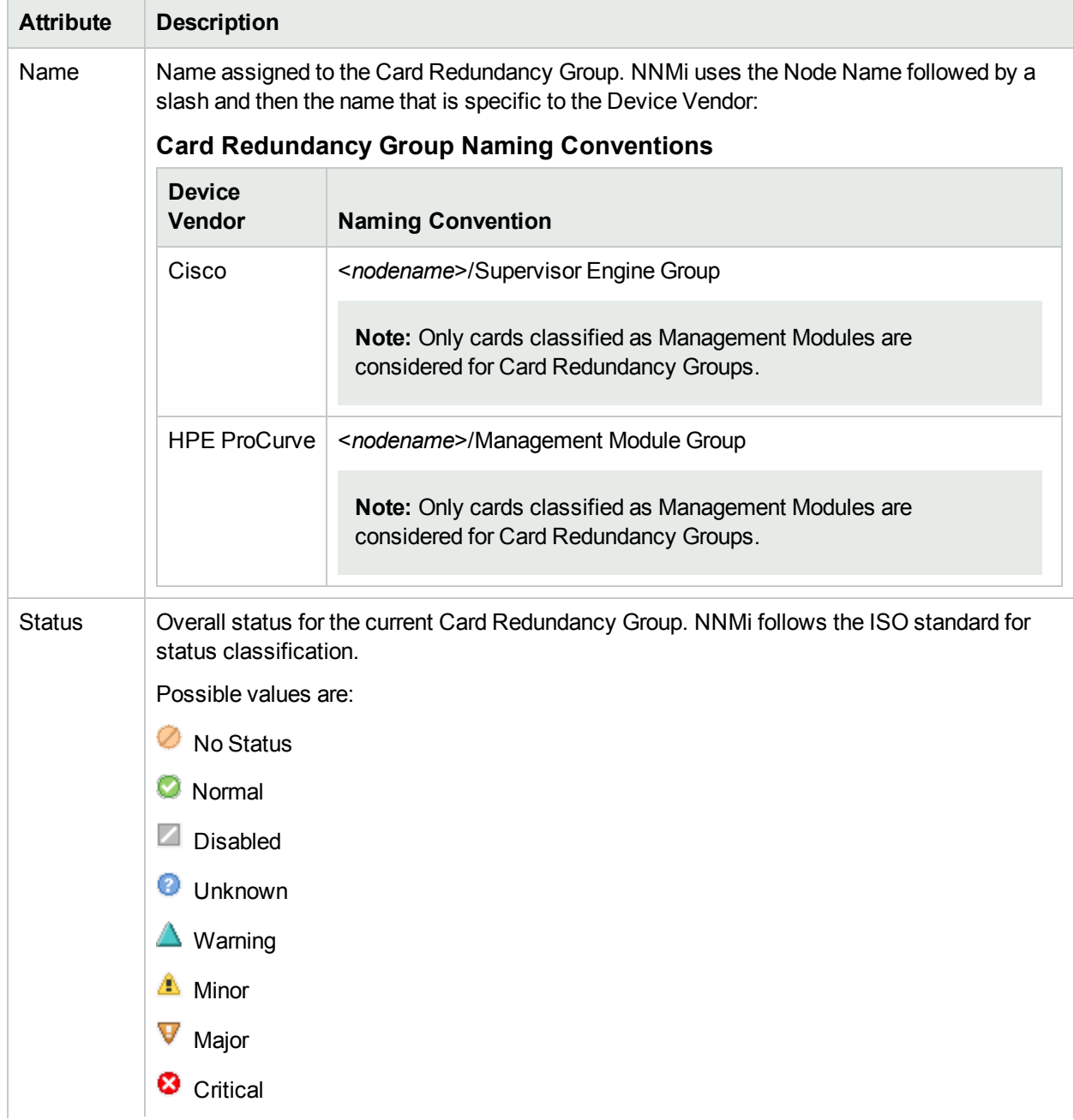

## **Basic Attributes, continued**

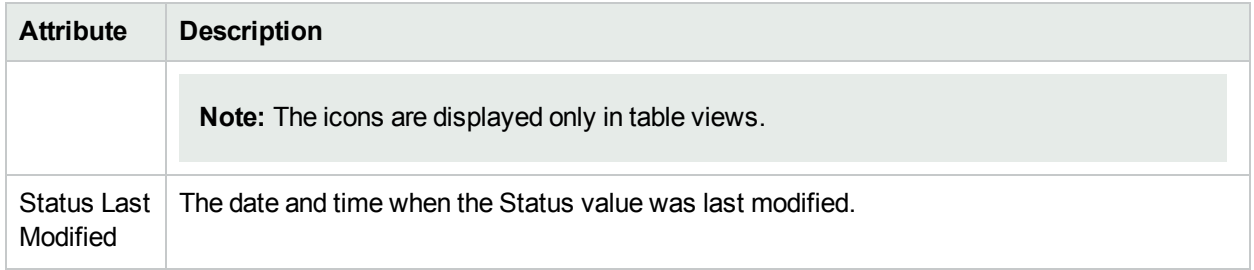

# Card Redundancy Group Form: Redundant Components Tab

Card Redundancy Groups are configured to provide redundancy protection against processor card failures.

The "Card [Redundancy](#page-258-0) Group Form" on the previous page provides details about the selected Card Redundancy Group.

#### **For information about each tab**:

## **Redundant Group Member Cards**

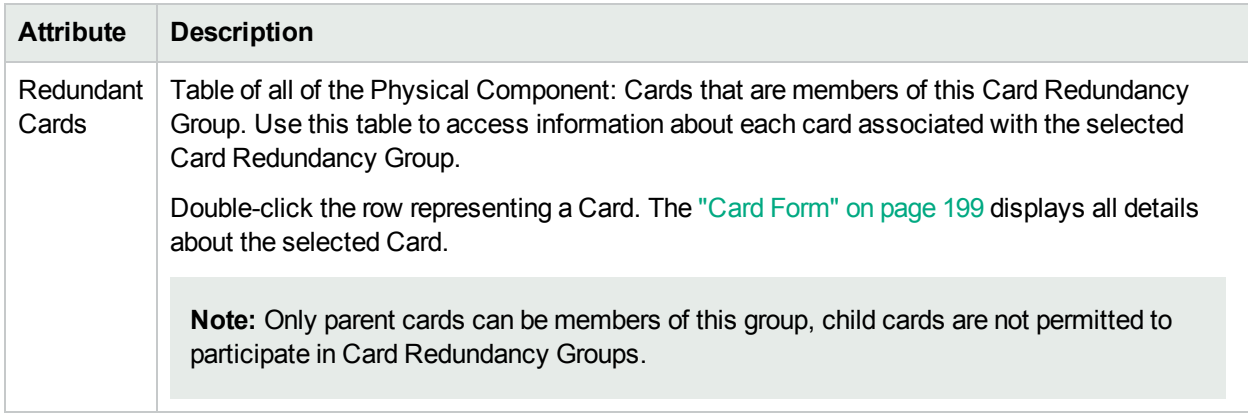

# Card Redundancy Group Form: Incidents Tab

Card Redundancy Groups are configured to provide redundancy protection against processor card failures.

The "Card [Redundancy](#page-258-0) Group Form" on the previous page provides details about the selected Card Redundancy Group.

## **For information about each tab**:

## **Incidents Associated with Cards in this Redundancy Group**

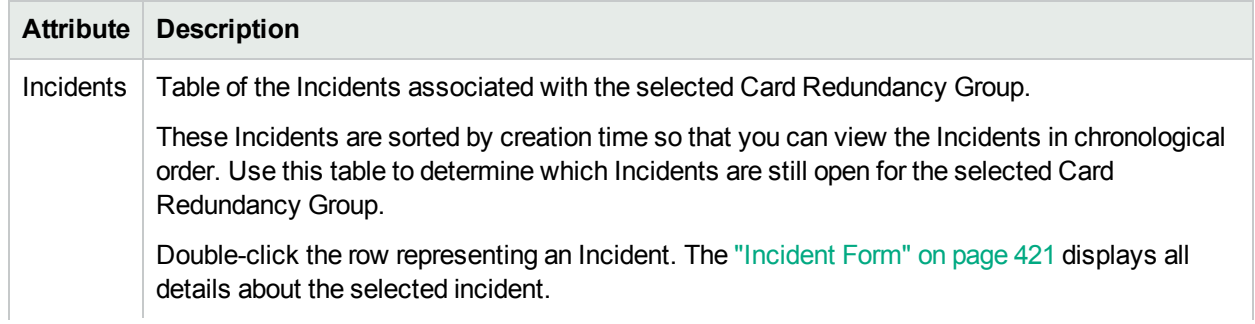

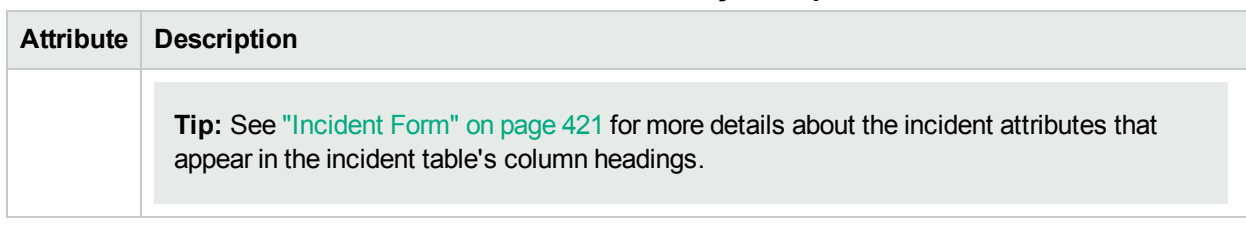

## **Incidents Associated with Cards in this Redundancy Group, continued**

# Card Redundancy Group Form: Status Tab

Card Redundancy Groups are configured to provide redundancy protection against processor card failures.

The "Card [Redundancy](#page-258-0) Group Form" on page 259 provides details about the selected Card Redundancy Group.

**For information about each tab**:

## **Card Redundancy Group Status History Table**

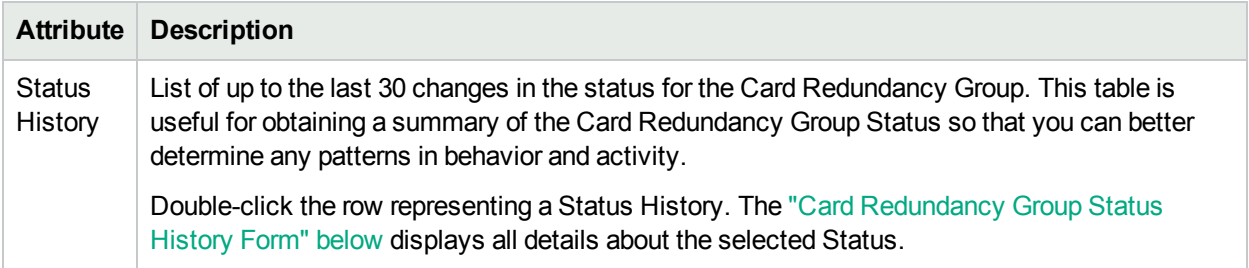

## <span id="page-260-0"></span>Card Redundancy Group Status History Form

Card Redundancy Group Status is derived from SNMP polling results for both cards in the Card Redundancy Group, as well as any conclusions. For information about how the current Status was determined, see the "Card [Redundancy](#page-261-0) Group Form: Conclusions Tab" on the next page. Status reflects the most serious outstanding conclusion. See ["Watch](#page-387-0) Status Colors" on page 388 for more information about possible status values.

## **Status Attributes**

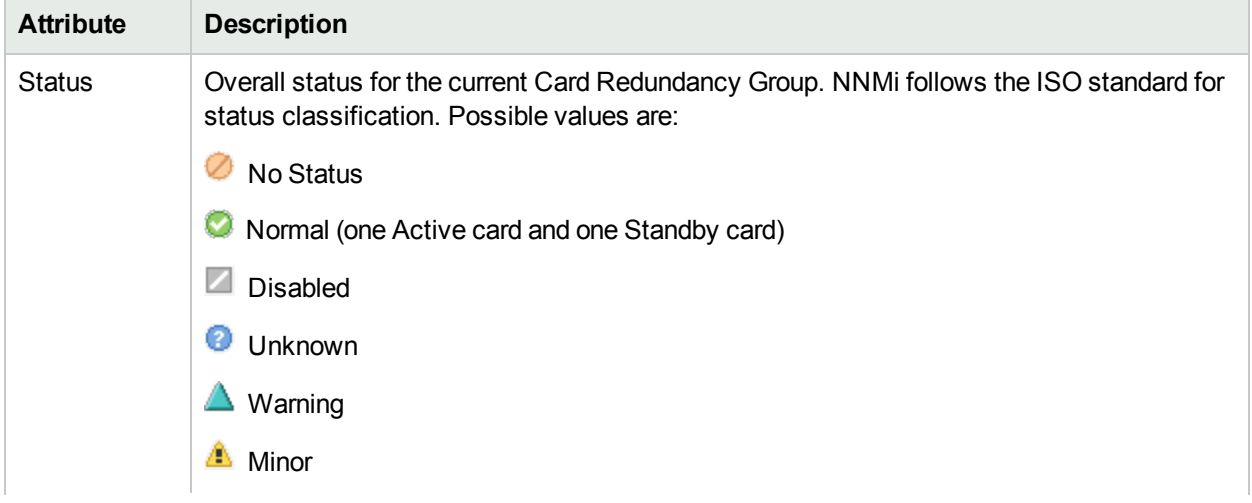

## **Status Attributes, continued**

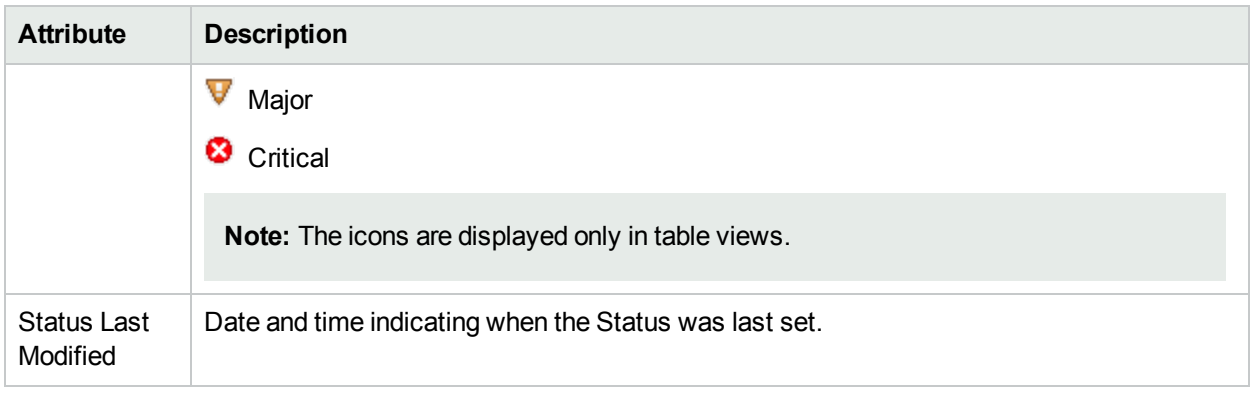

# <span id="page-261-0"></span>Card Redundancy Group Form: Conclusions Tab

Card Redundancy Groups are configured to provide redundancy protection against processor card failures.

The "Card [Redundancy](#page-258-0) Group Form" on page 259 provides details about the selected Card Redundancy Group.

**For information about each tab**:

## **Outstanding Status Conclusion Values**

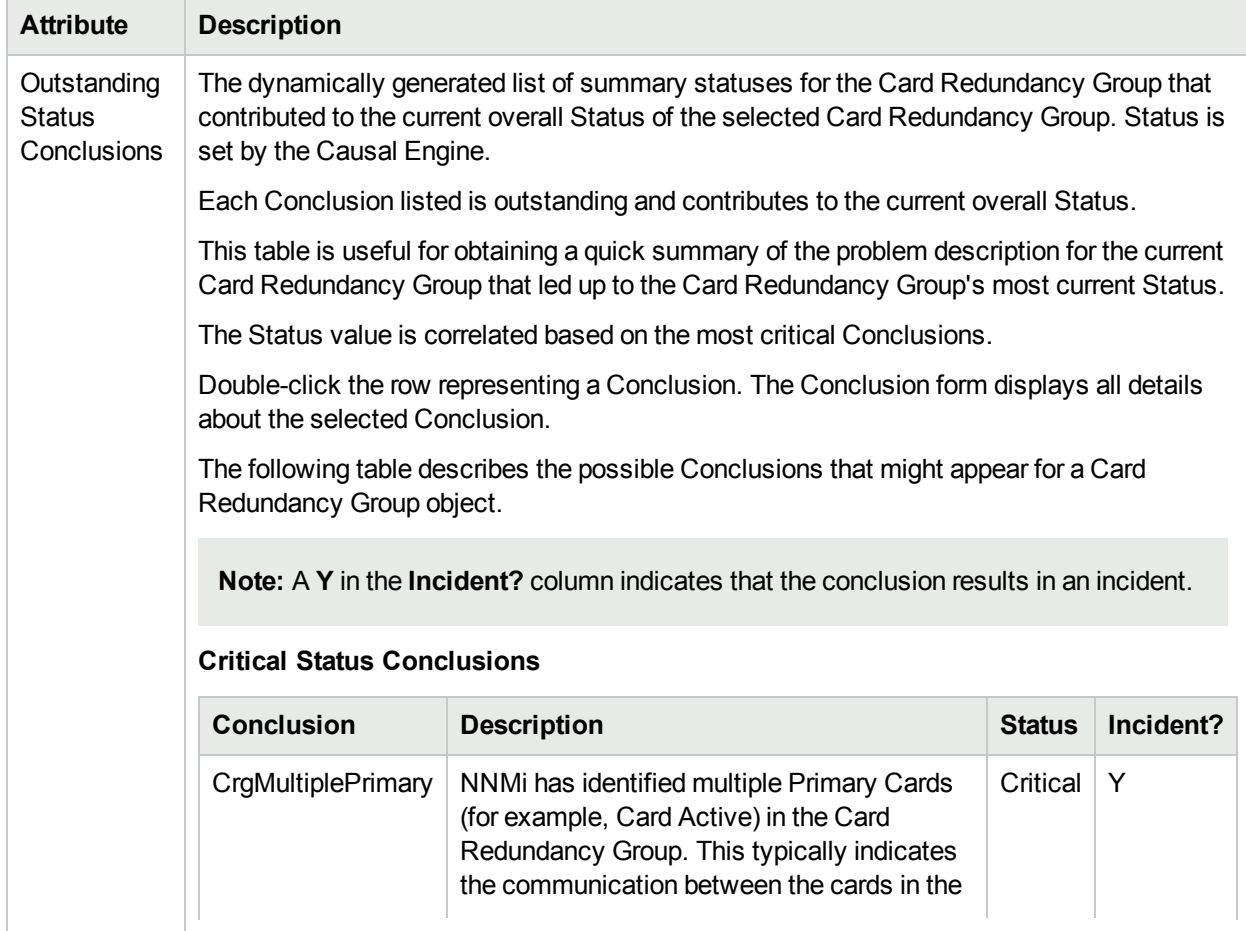

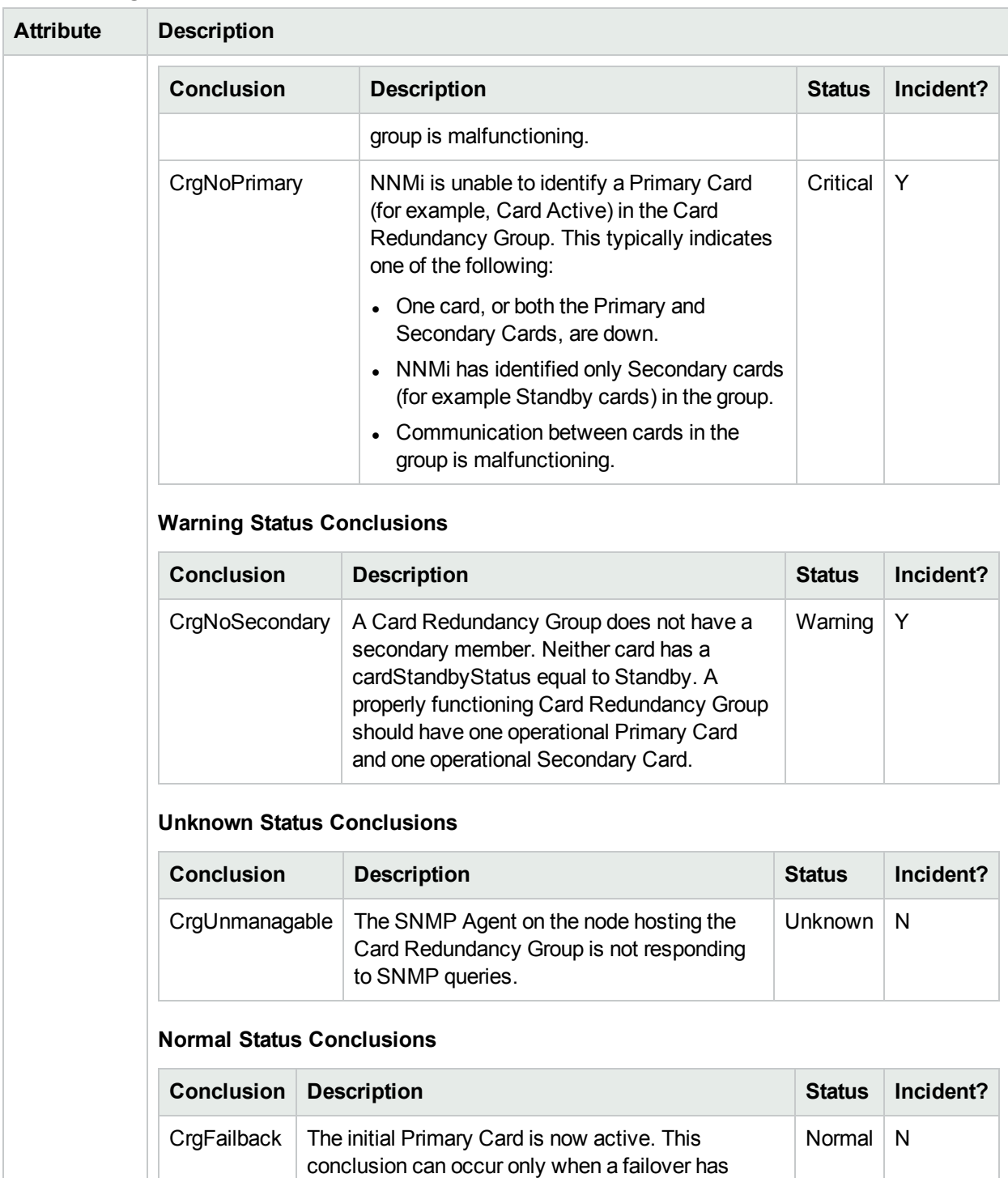

occurred and then the Card Redundancy Group has

It has one card operating as the Primary Card and

returned to its previous state.

CrgNormal The Card Redundancy Group is operating normally.

## **Outstanding Status Conclusion Values, continued**

Normal  $\vert$  N

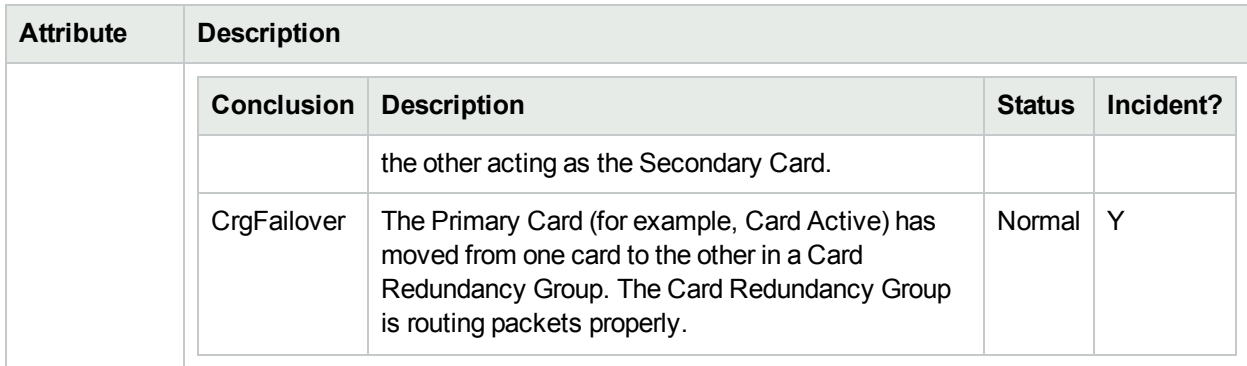

# <span id="page-263-0"></span>Router Redundancy Group Form (NNMi Advanced)

The Router Redundancy Group Form provides details about the Router Redundancy Group selected. This form is useful for troubleshooting purposes. You can access information about the name, status, and Router Redundancy Members (routers) associated with this Router Redundancy Group.

**Note:** All members of a Router Redundancy Group must be assigned to the same Tenant (visible in the Node form's Basic [Attributes](#page-56-0) and in the Tenants column of the [Inventory](#page-35-0) > Nodes view). The NNMi administrator configures the Tenants.

## **For information about each tab:**

#### **Basics Attributes**

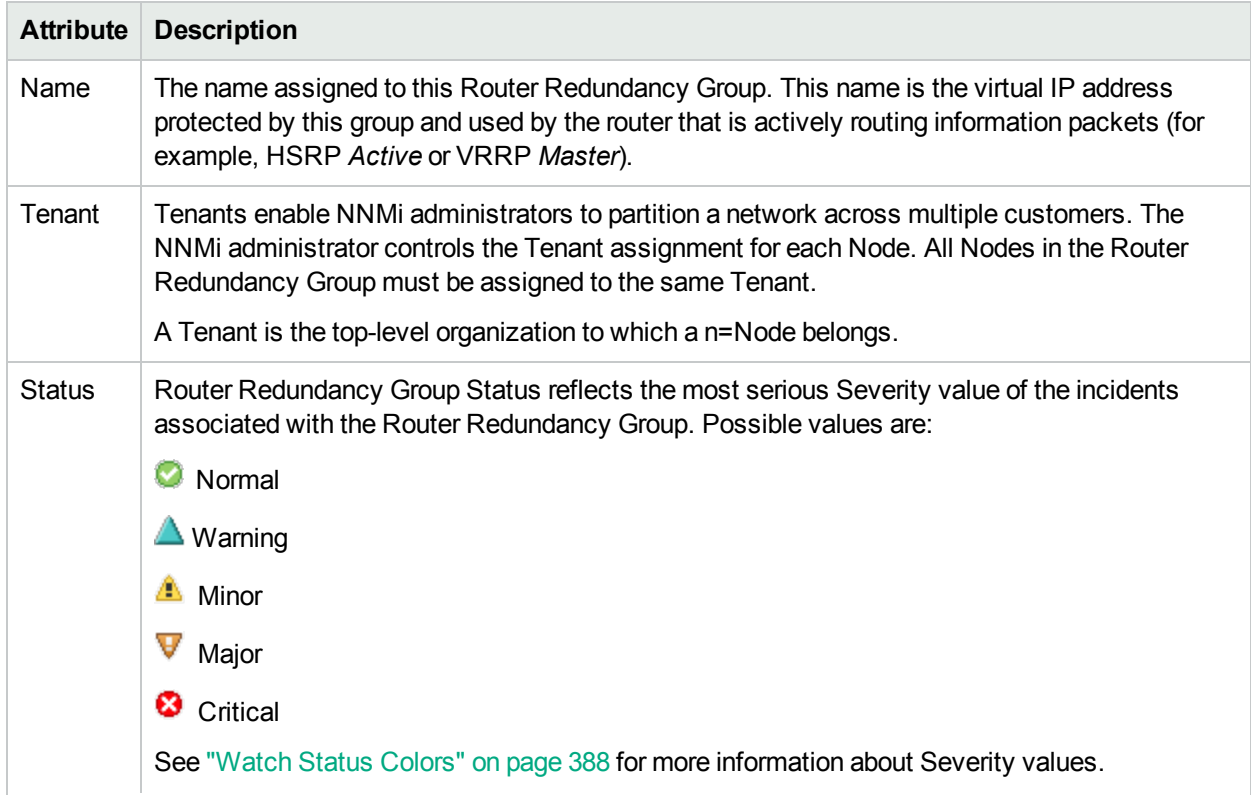

## **Basics Attributes, continued**

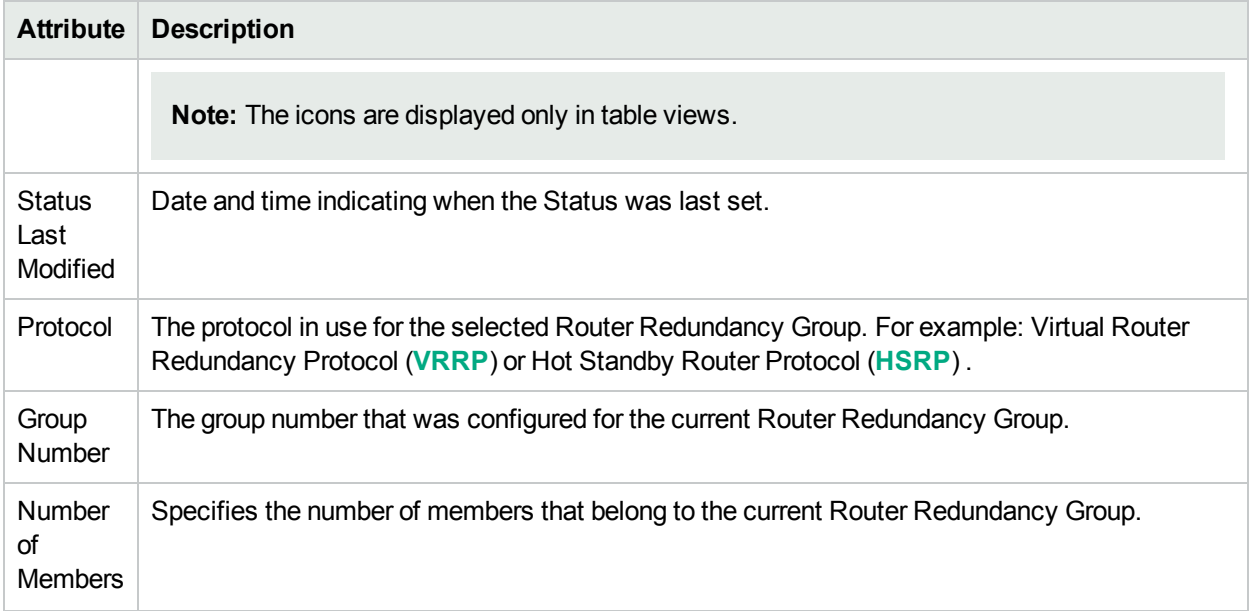

## **Related Topics**

"Router [Redundancy](#page-383-0) Group View" on page 384

# Router Redundancy Group Form: Router Redundancy Members Tab (NNMi Advanced)

The "Router [Redundancy](#page-263-0) Group Form (NNMi Advanced)" on the previous page provides details about the selected Router Redundancy Group.

**Note:** All members of a Router Redundancy Group must be assigned to the same Tenant (visible in the Node form's Basic [Attributes](#page-56-0) and in the Tenants column of the [Inventory](#page-35-0) > Nodes view). The NNMi administrator configures the Tenants.

## **For information about each tab**:

## **Router Redundancy Members in this Router Redundancy Group**

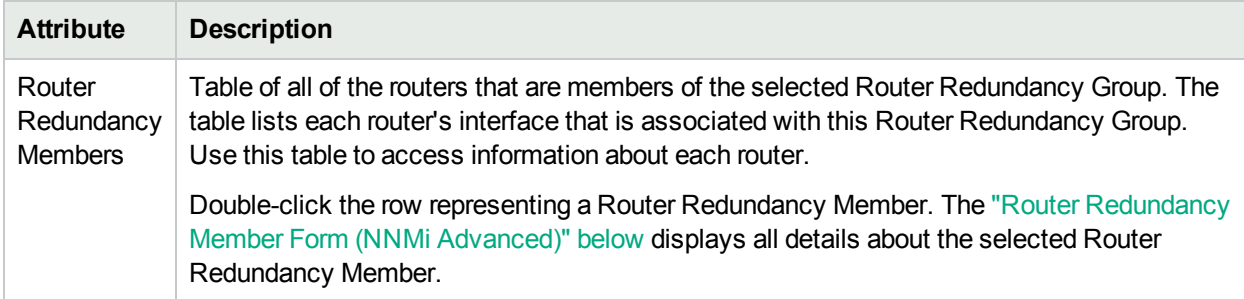

## <span id="page-264-0"></span>Router Redundancy Member Form (NNMi Advanced)

The Router Redundancy Member form provides details about a router in the Router Redundancy Group.

This form is useful for troubleshooting purposes. You can access information about the router name and status, as well as conclusions information to assist you in understanding the router's current state. You can also see the name of each tracked object associated with the router. A tracked object represents the interface responsible for delivering the outbound information packet that was originally sent to the current Router Redundancy Member.

## **For information about each tab:**

## **Basics Attributes**

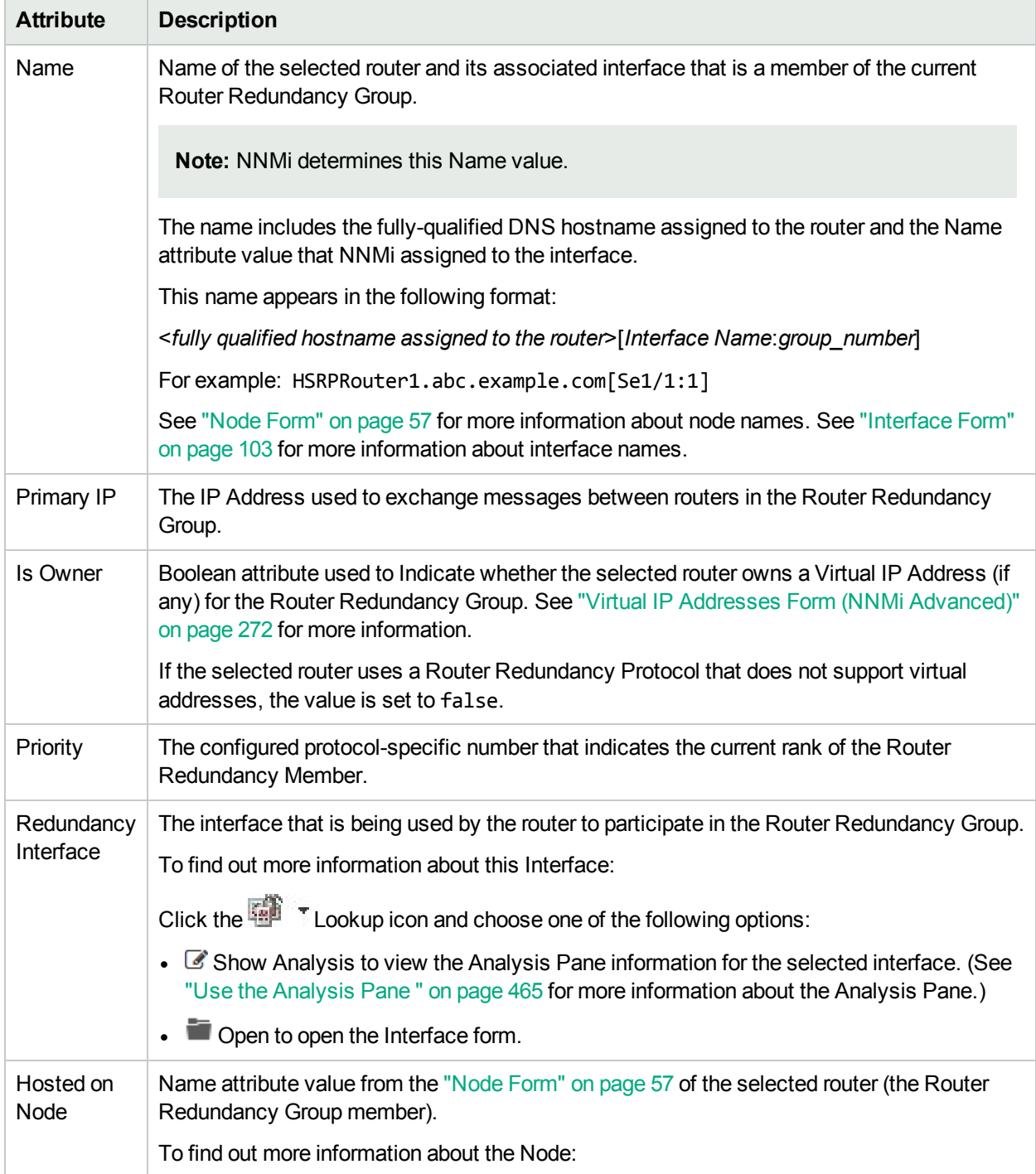

## **Basics Attributes, continued**

<span id="page-266-0"></span>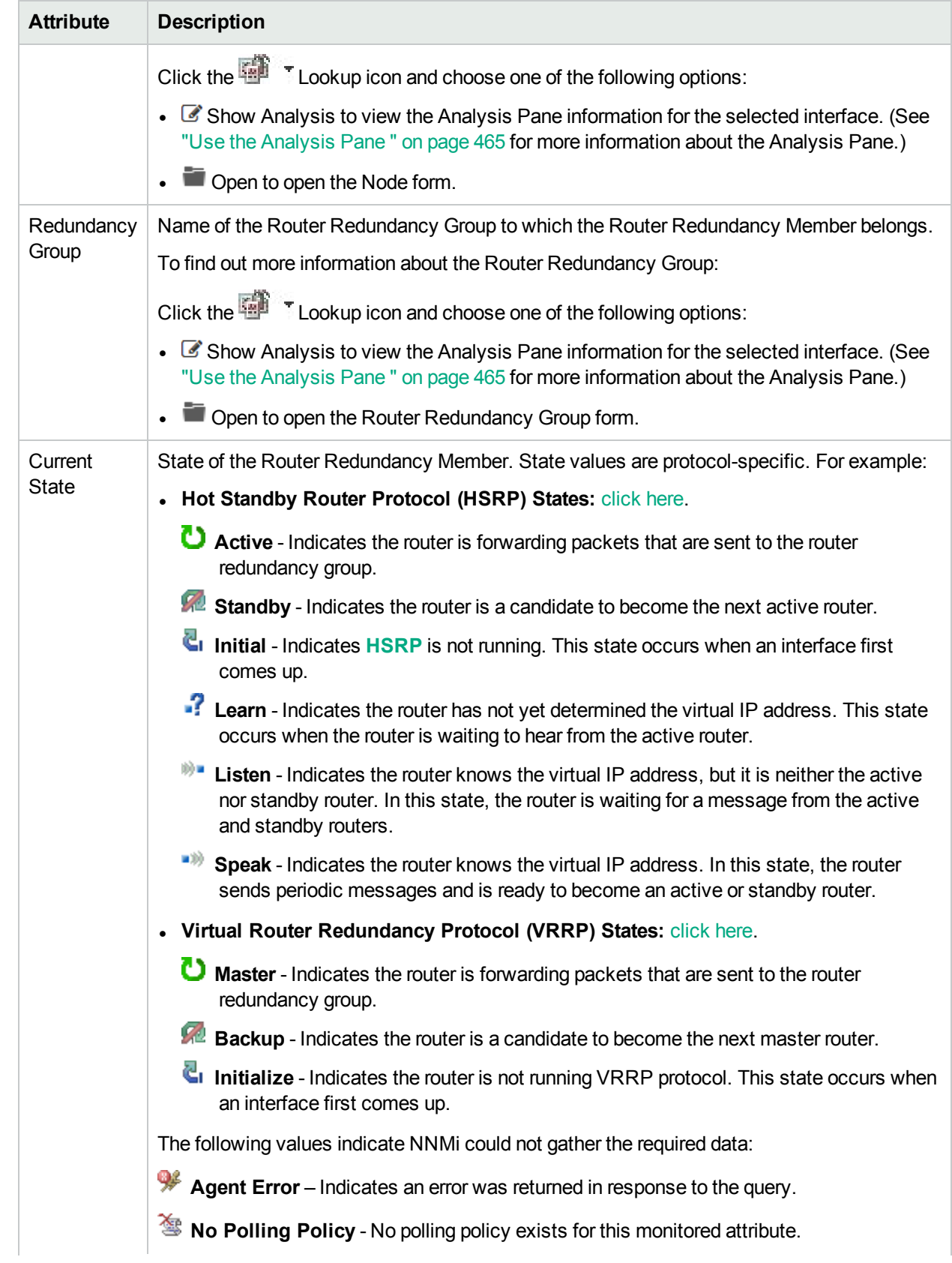

## **Basics Attributes, continued**

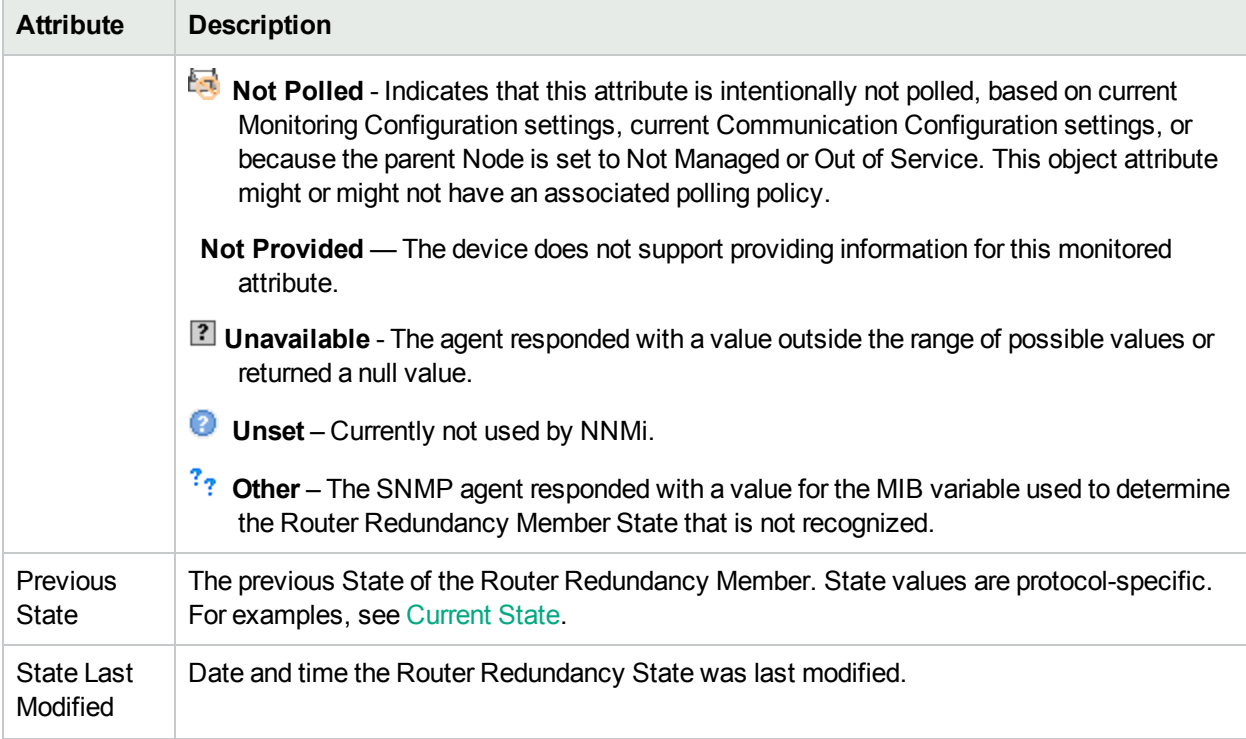

# Router Redundancy Member Form: Tracked Objects Tab (NNMi Advanced)

A tracked object is the outbound interface responsible for delivering the outbound information packet that was originally sent to a selected inbound interface on a router that is part of the Router Redundancy Group. A Router Redundancy Member can have one or more associated tracked objects

The "Router [Redundancy](#page-264-0) Member Form (NNMi Advanced)" on page 265 provides details about the selected Router Redundancy Member. Each Router Redundancy Member is a router in the Router Redundancy Group.

**For information about each tab**:

See "Tracked Objects Form (NNMi [Advanced\)"](#page-270-0) on page 271 for more information about tracked objects.

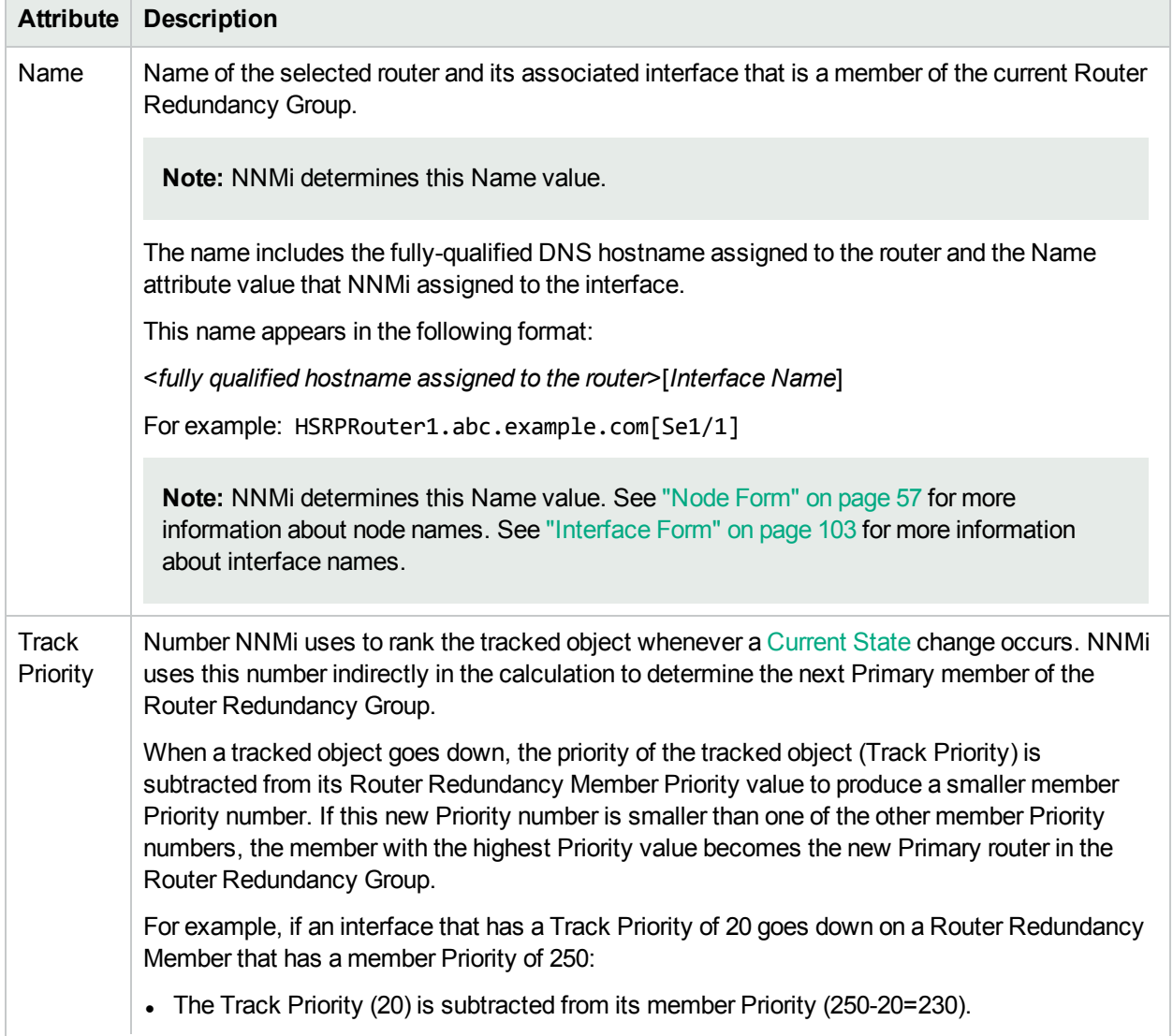

#### **Tracked Objects Table**

## **Tracked Objects Table, continued**

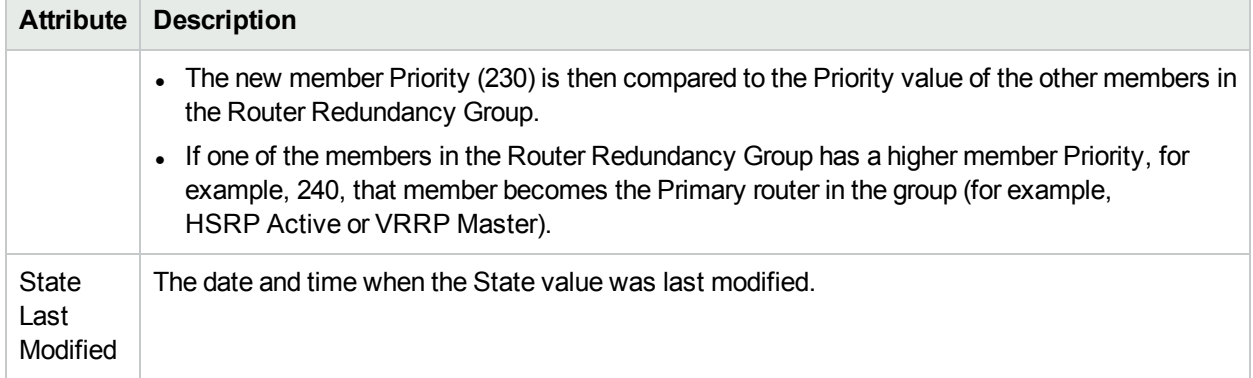

# <span id="page-270-0"></span>Tracked Objects Form (NNMi Advanced)

Your network administrator might have set up groups of redundant routers to help ensure that information packets reach their intended destination. A tracked object is the outbound interface responsible for delivering the outbound information packet that was originally sent to a selected inbound interface on a router that is part of the Router Redundancy Group. A Router Redundancy Member can have one or more associated tracked objects.

## **Basics Attributes**

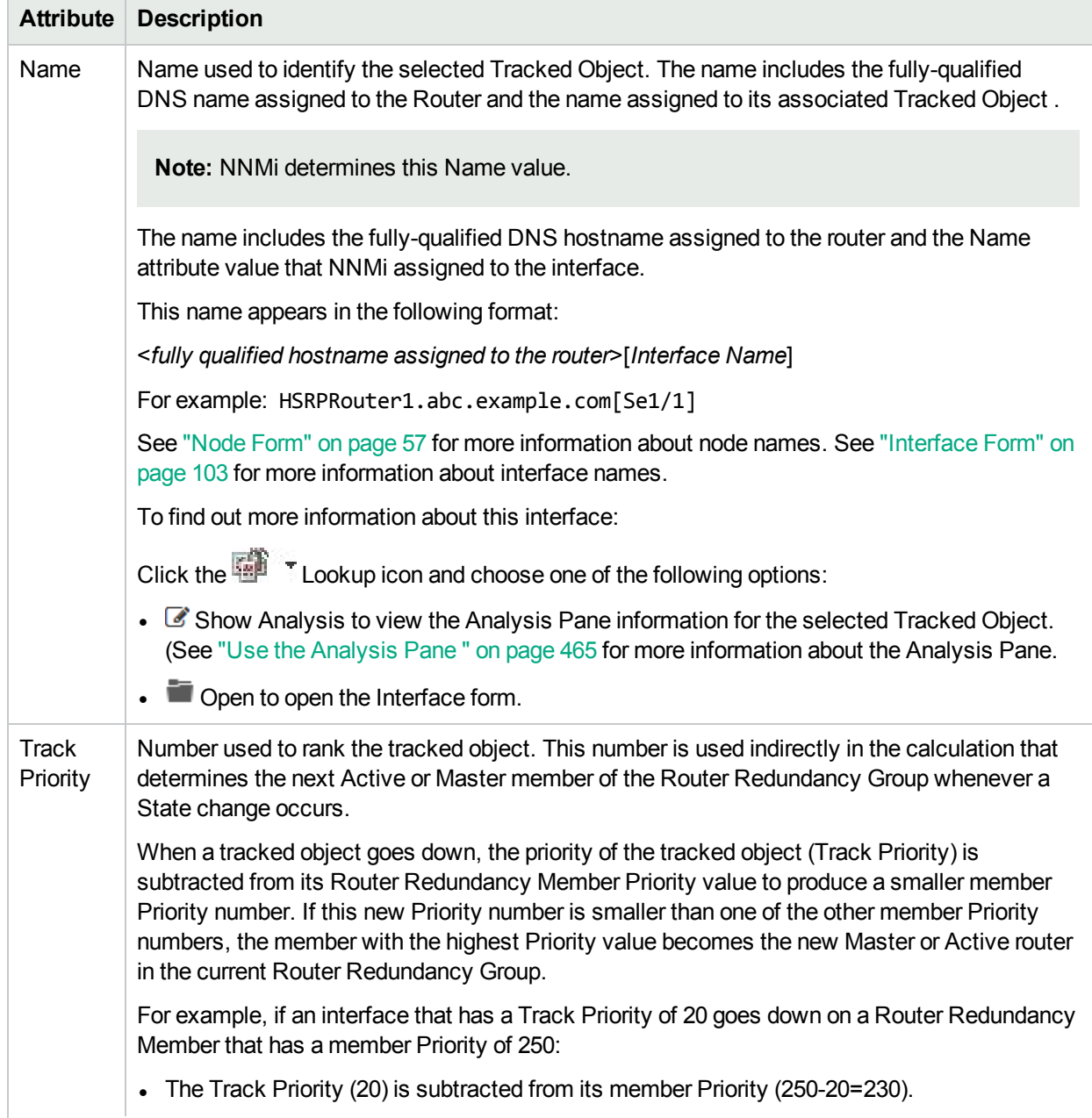

## **Basics Attributes, continued**

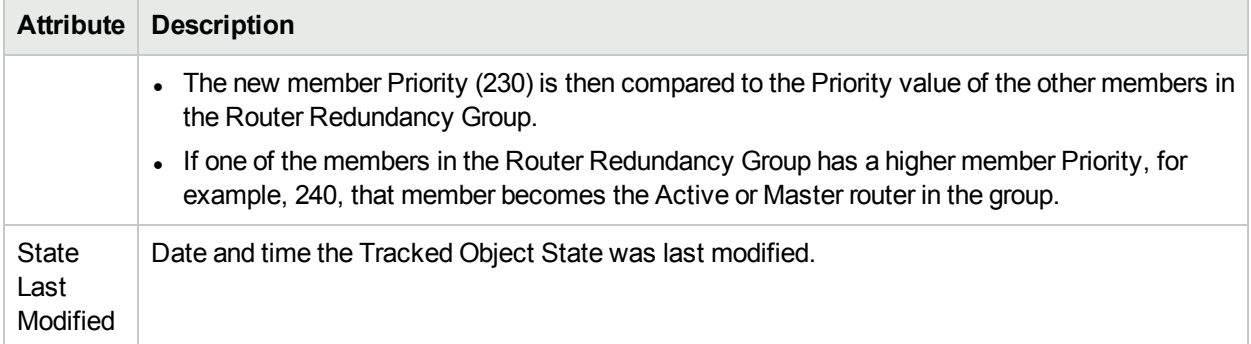

# Router Redundancy Group Form: Virtual IP Addresses Tab (NNMi Advanced)

The "Router [Redundancy](#page-263-0) Group Form (NNMi Advanced)" on page 264 provides details about the selected Router Redundancy Group.

#### **For information about each tab**:

#### **Virtual IP Addresses Table**

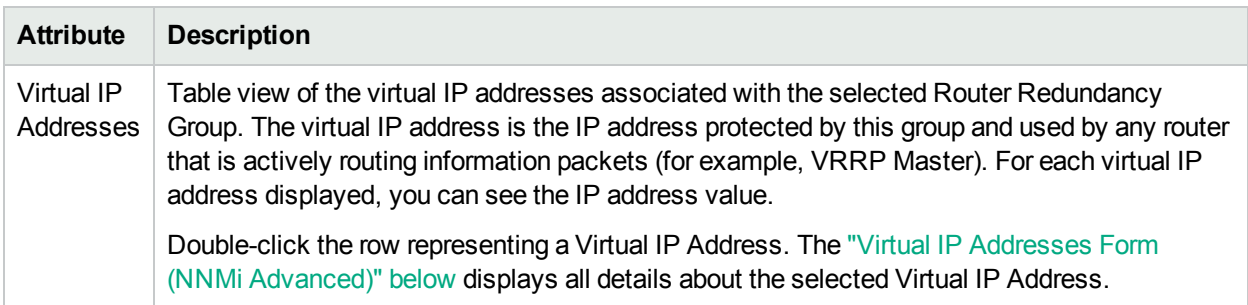

## <span id="page-271-0"></span>Virtual IP Addresses Form (NNMi Advanced)

A virtual IP address is an address protected by the Router Redundancy Group and used by the router that is actively routing information packed (for example, VRRP Master).

Basic Attributes

## **Virtual IP Addresses**

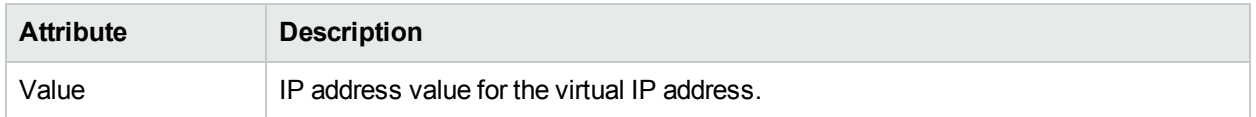

# Router Redundancy Group Form: Incidents Tab (NNMi Advanced)

The "Router [Redundancy](#page-263-0) Group Form (NNMi Advanced)" on page 264 provides details about the selected Router Redundancy Group.

#### **For information about each tab**:

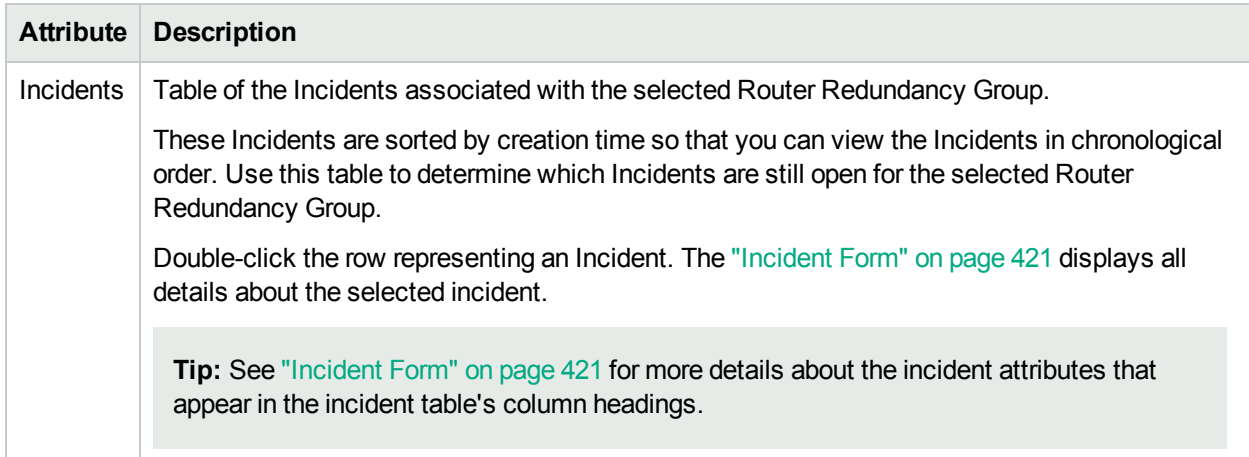

## **Incidents Associated with this Router Redundancy Group**

# Router Redundancy Group Form: Status Tab (NNMi Advanced)

The "Router [Redundancy](#page-263-0) Group Form (NNMi Advanced)" on page 264 provides details about the selected Router Redundancy Group.

#### **For information about each tab:**

## **Router Redundancy Group Status History Table**

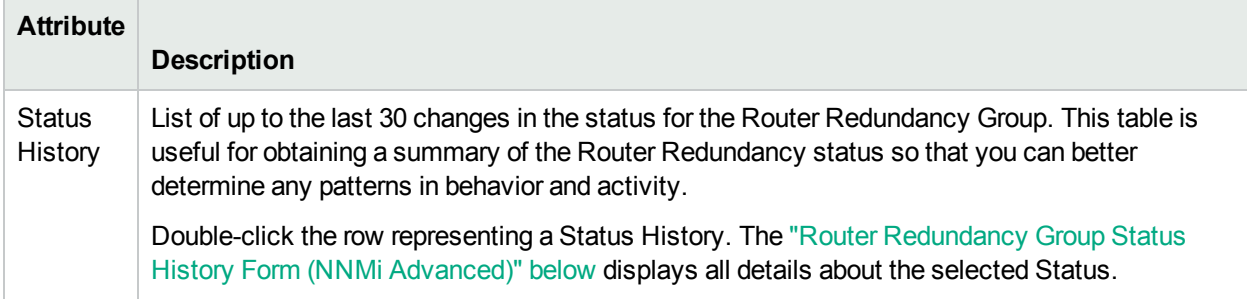

## <span id="page-272-0"></span>Router Redundancy Group Status History Form (NNMi Advanced)

Router Redundancy Group Status is derived from SNMP polling results, as well as any conclusions. For information about how the current Status was determined, see the "Router [Redundancy](#page-273-0) Group Form: [Conclusions](#page-273-0) Tab (NNMi Advanced)" on the next page. Status reflects the most serious outstanding conclusion. See ["Watch](#page-387-0) Status Colors" on page 388 for more information about possible status values.

## **Status Attributes**

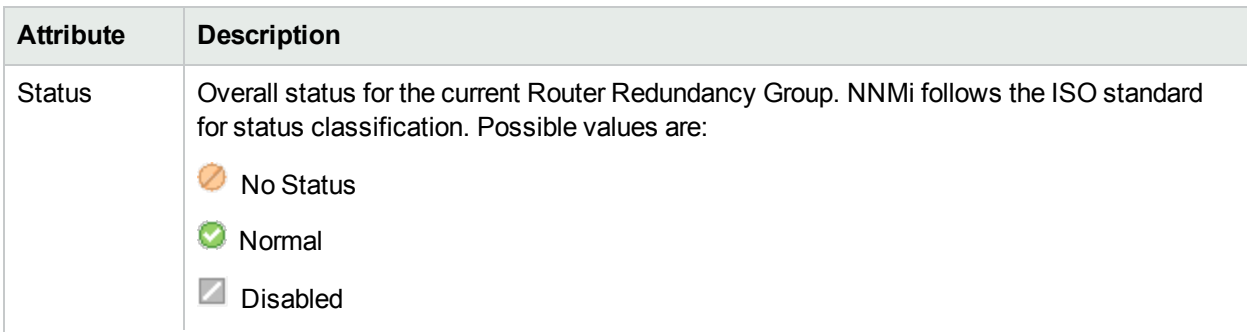

## **Status Attributes, continued**

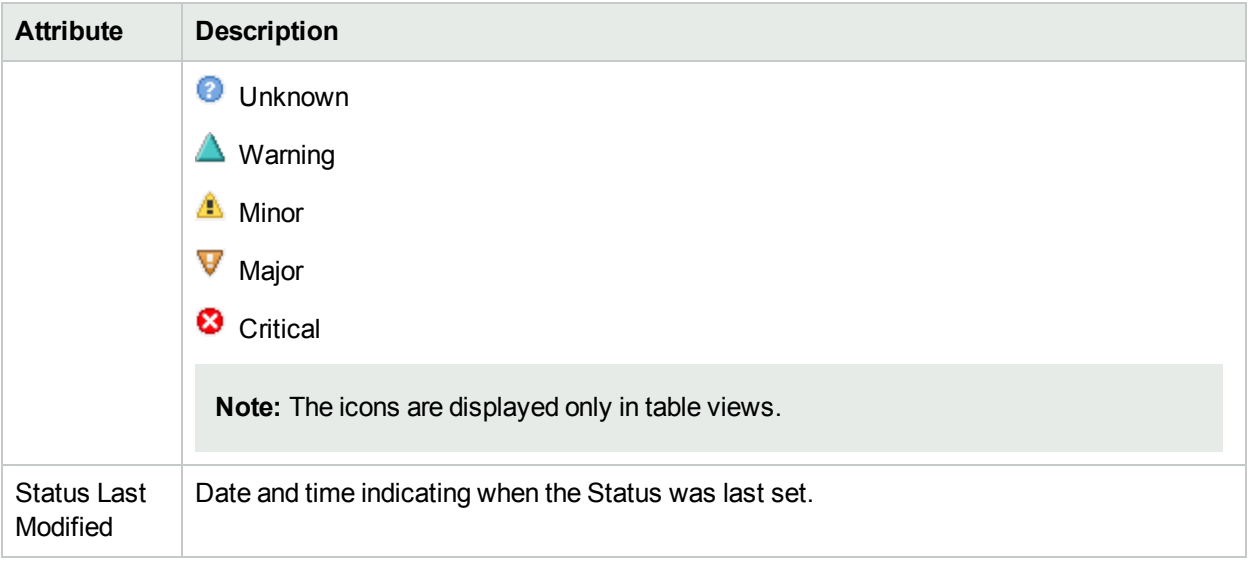

# <span id="page-273-0"></span>Router Redundancy Group Form: Conclusions Tab (NNMi Advanced)

The "Router [Redundancy](#page-263-0) Group Form (NNMi Advanced)" on page 264 provides details about the selected Router Redundancy Group.

All relevant conclusions are shown in the table on this tab. The most severe Status in the current group of conclusions becomes the overall Router Redundancy Group status:

## **For information about each tab:**

## **Outstanding Status Conclusion Values**

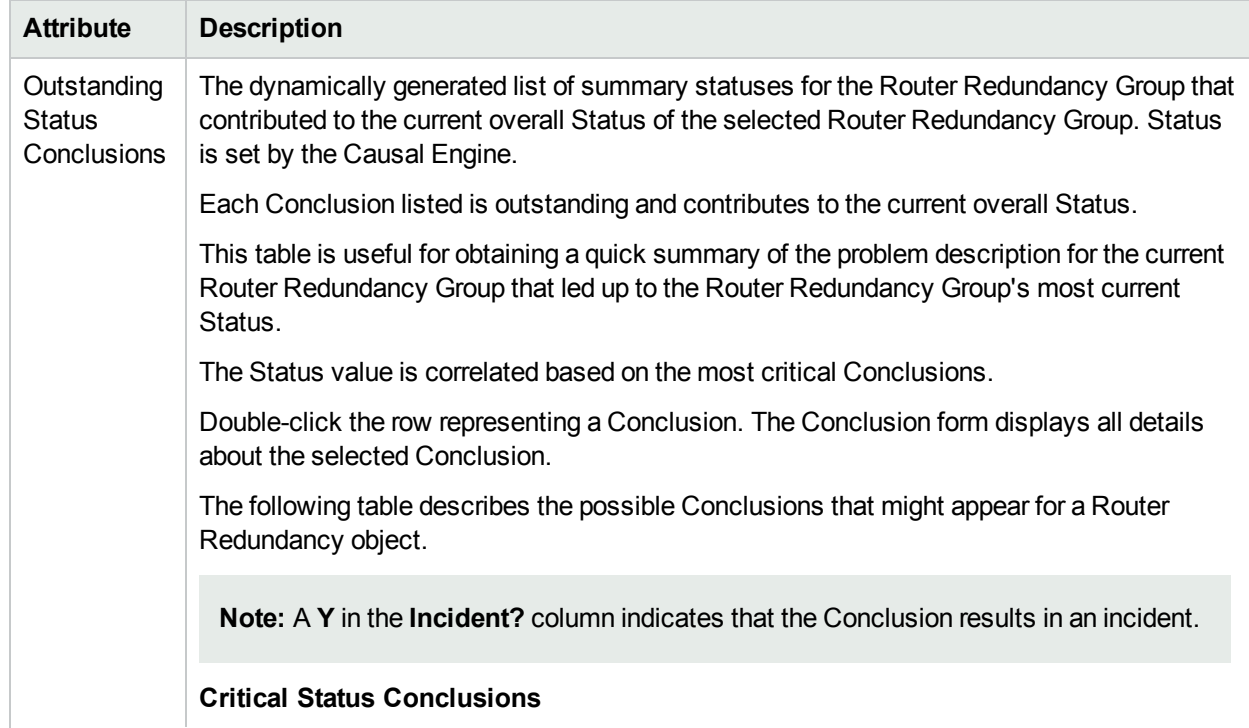

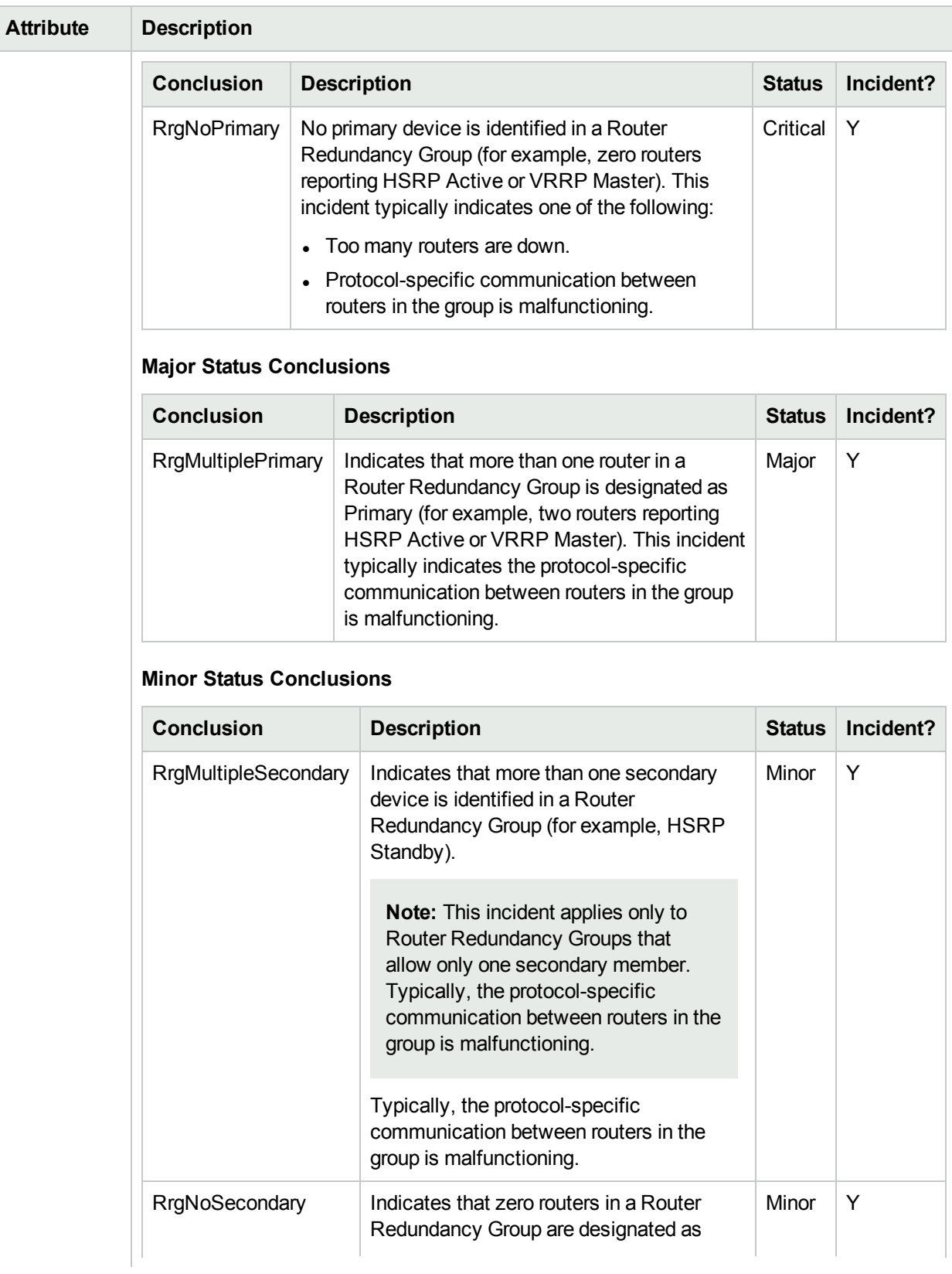

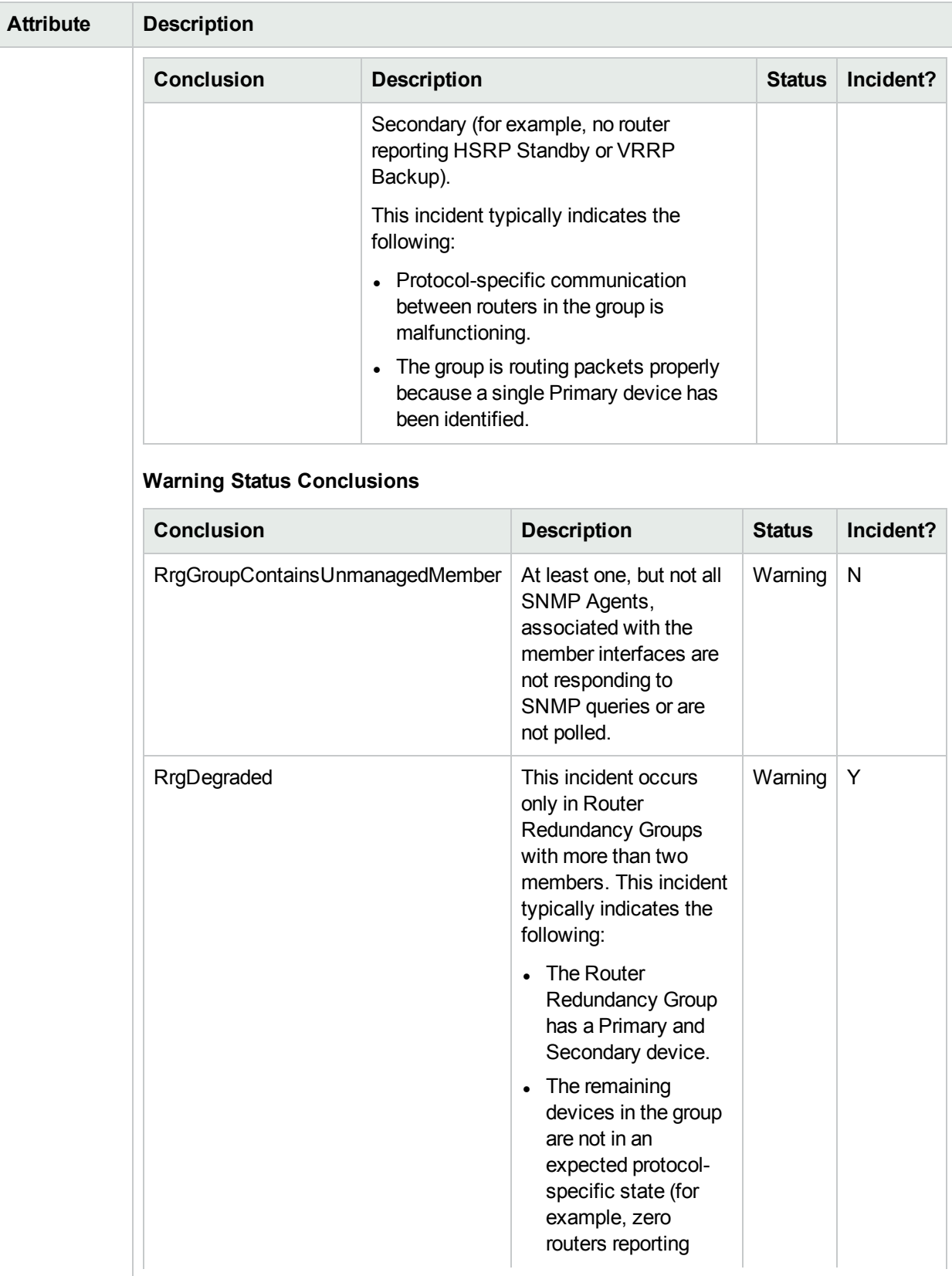

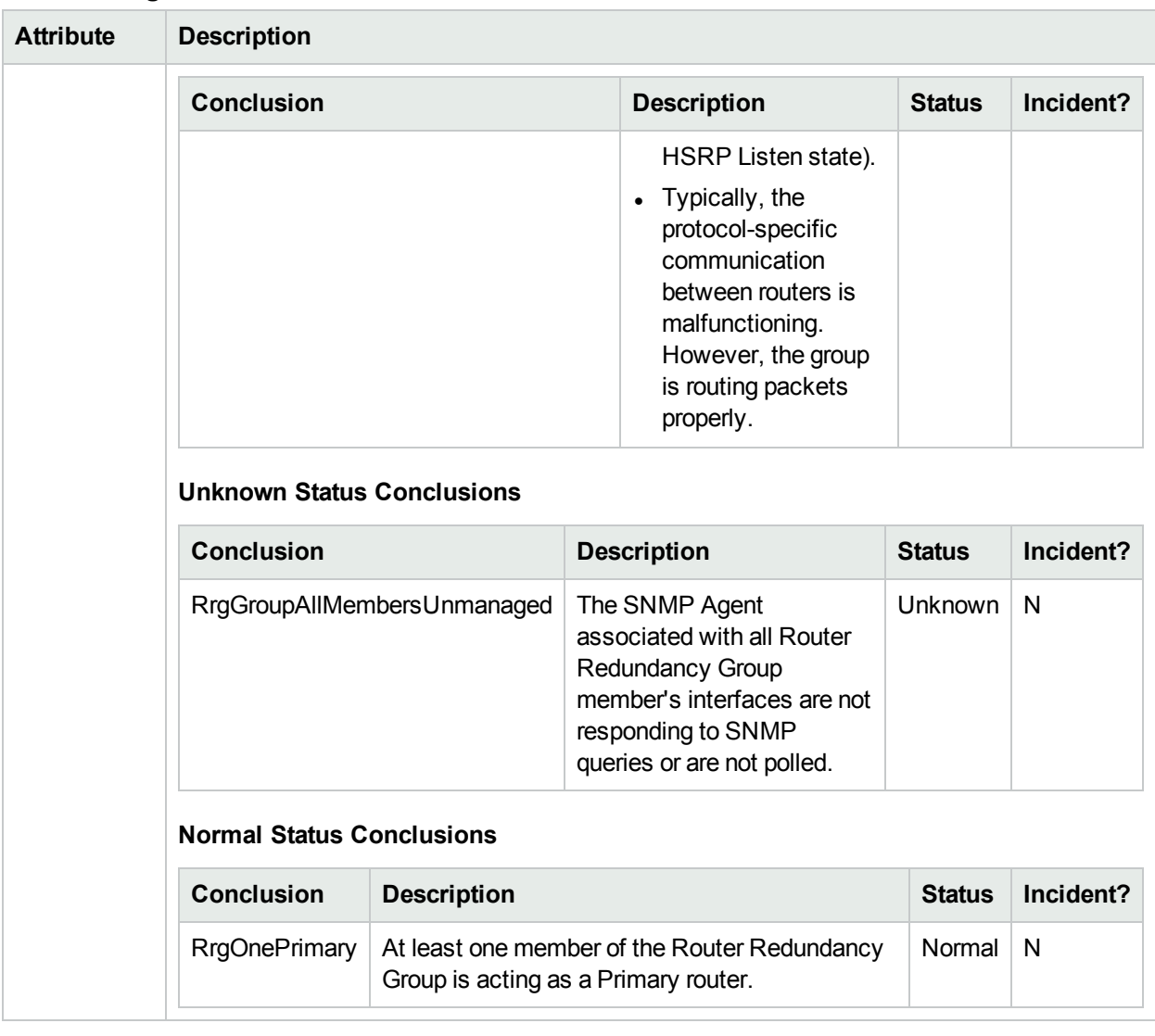

# Router Redundancy Group Form: Registration Tab (NNMi Advanced)

The "Router [Redundancy](#page-263-0) Group Form (NNMi Advanced)" on page 264 provides details about a managed connection.

#### **For information about each tab**:

## **Registration Attributes**

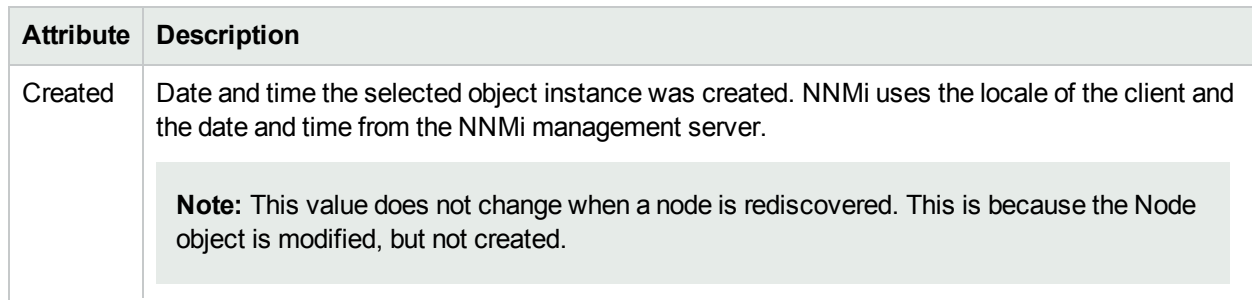

## **Registration Attributes, continued**

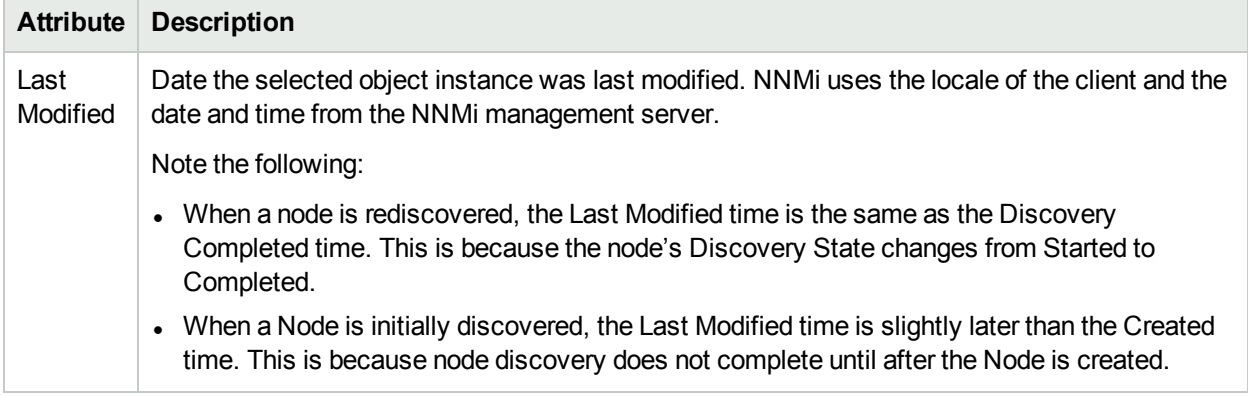

## **Object Identifiers Attributes**

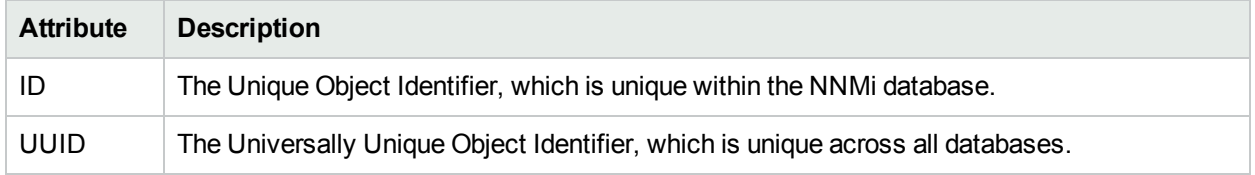

# <span id="page-277-0"></span>Node Group Form

**Note:** Island Node Groups are a special kind of Node Group that NNMi manages internally. Therefore, NNMi administrators should not modify Island Node Group configurations. NNMi overrides any user changes the next time NNMi updates the Island Node Group discovery information. See "Help for Administrators" for more information about Island Node Groups.

Membership in each node group is determined by a number of factors specified on the Node Group form. The NNMi administrator can create and modify Node Group definitions. The NNMi administrator can also configure Node [Groups](#page-34-0) as filters for views. NNMi monitors the status of each Node Group over time. NNMi also provides a map of each Node Group (**Actions** → **Node Group Map**).

Each Node Group definition includes one or more of the following:

- Device Filters (by any combination of category, vendor, family, profile)
- Additional Filters (based on current object attribute values in the NNMi database)
- **Additional Nodes (specific nodes identified by case-sensitive Hostname)**
- Child Node Groups nest into this Node Group.

**For information about each tab**:

**Tip:** Special Actions are available within the Node Group view and Interface Group view.

If you are an NNMI administrator, you can create Node Groups and use Node Groups in several ways:

## **Node Group Basic Settings**

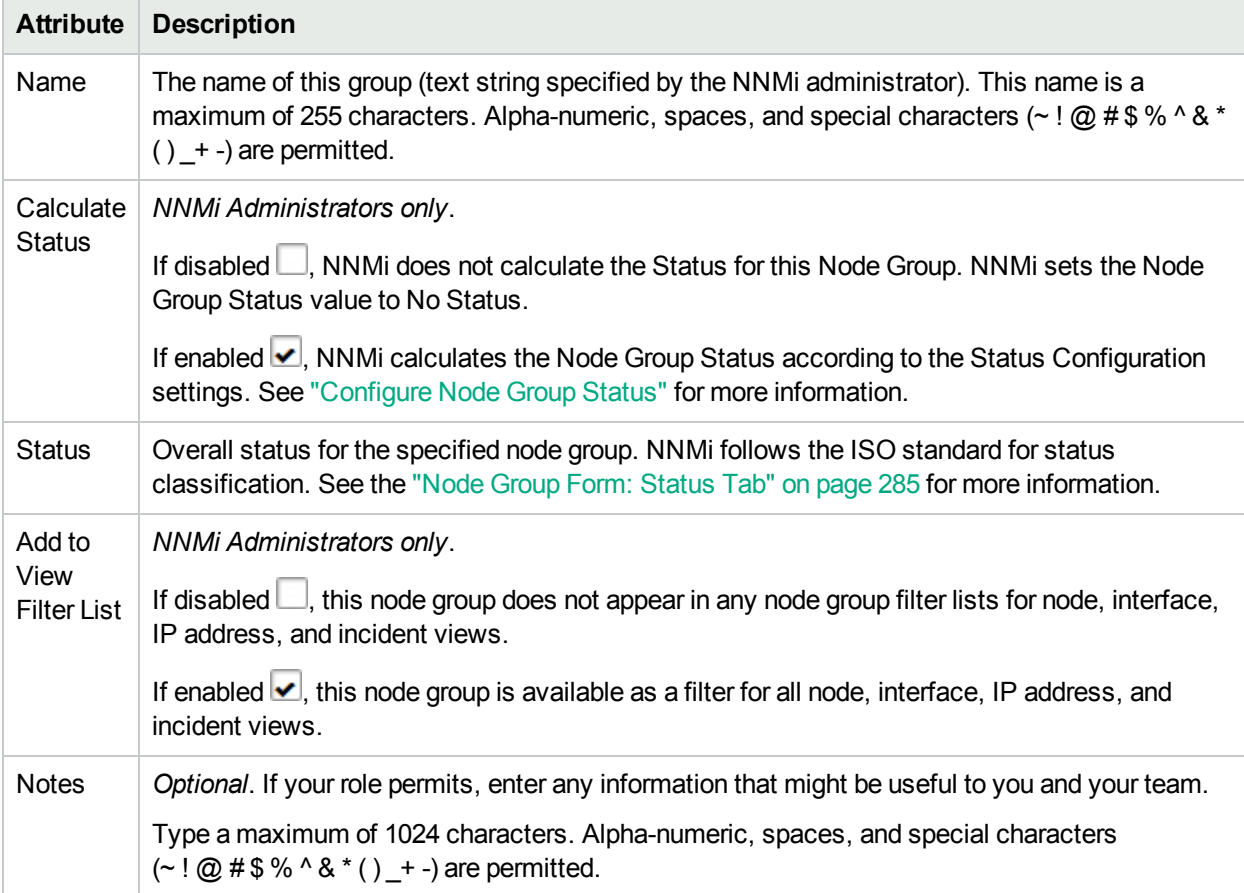

## **NNM iSPI Performance**

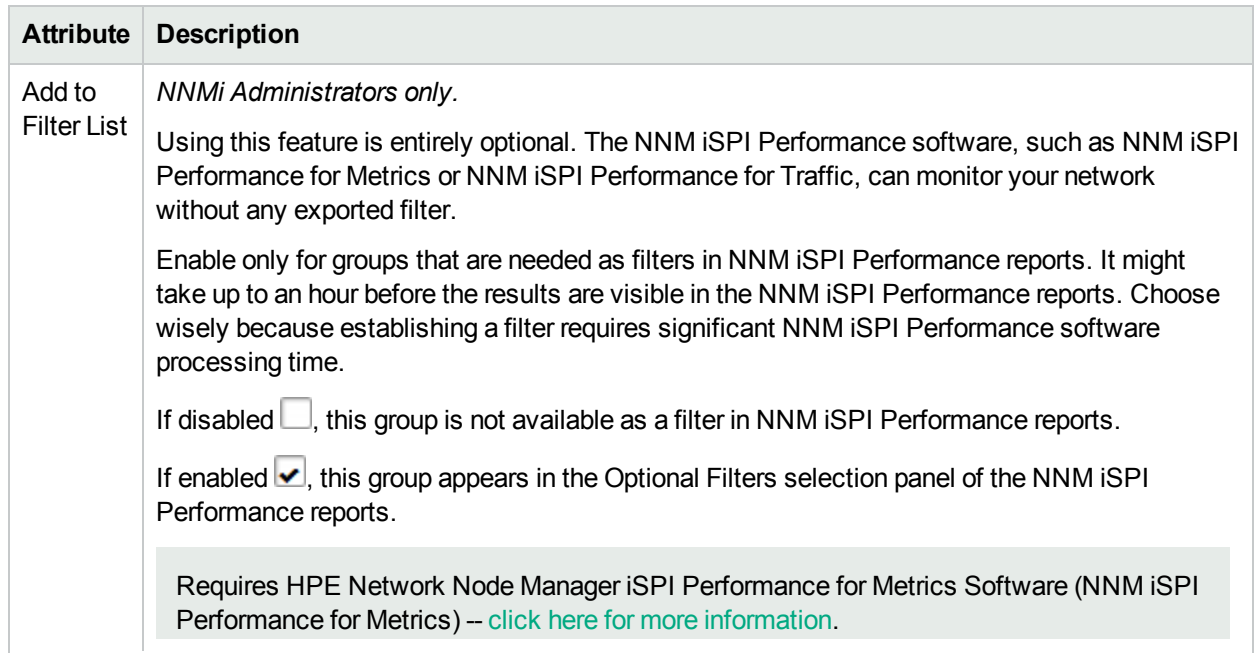

## **NNM iSPI Performance, continued**

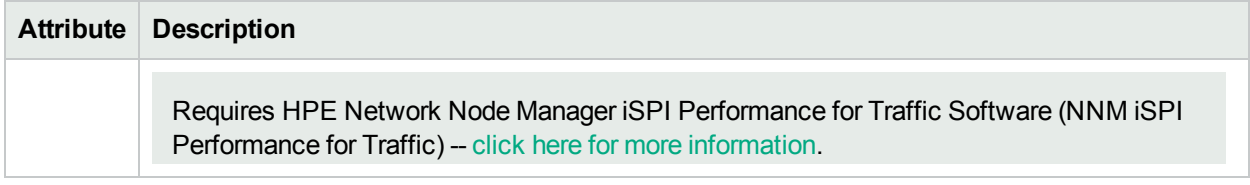

# Node Group Form: Device Filters Tab (NNMi Administrators only)

*Optional:* Determine Node Group members by vendor, family, model, or other device characteristics such as SNMP object identifiers.

NNMi combines the results of all Node Group configuration settings in the following manner:

- <sup>l</sup> NNMi first evaluates Device Filters. If any exist, nodes must match *at least one* specification to belong to this Node Group.
- <sup>l</sup> NNMi then evaluates any Additional Filters. Nodes *must also pass all* Additional Filters specifications to belong to this Node Group.
- Any Additional Nodes specified are *always* included in the Node Group, regardless of any filters.
- Any Child Node Group results are treated the same as Additional Nodes.

**Note:** The ["Node](#page-277-0) Group Form" on page 278 provides details about the selected node group.

#### **For information about each tab**:

#### **Device-Characteristic Filters Table**

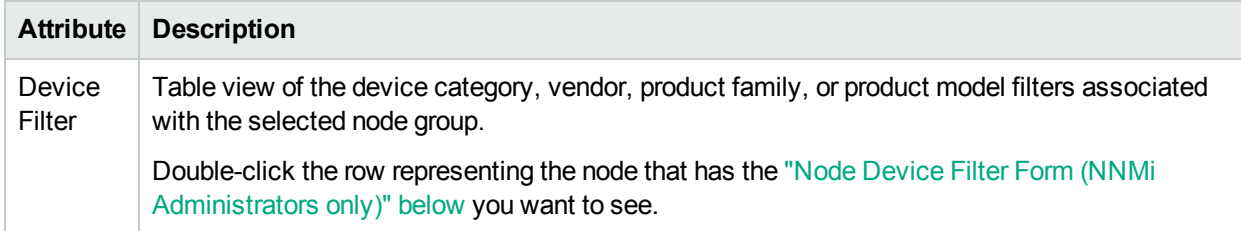

## <span id="page-279-0"></span>Node Device Filter Form (NNMi Administrators only)

*Optional:* Node Group definitions can specify membership using combinations of Device Profile attributes for device category, vendor, family, and profile. If you provide more than one Node Device Filter specification for a particular Node Group, the Node Group includes devices that pass any one of the Device Filters.

NNMi combines the results of all Node Group configuration settings in the following manner:

- <sup>l</sup> NNMi first evaluates Device Filters. If any exist, nodes must match *at least one* specification to belong to this Node Group.
- <sup>l</sup> NNMi then evaluates any Additional Filters. Nodes *must also pass all* Additional Filters specifications to belong to this Node Group.
- Any Additional Nodes specified are *always* included in the Node Group, regardless of any filters.
- Any Child Node Group results are treated the same as Additional Nodes.

Each Node Device Filter specifies one or more criteria that devices must meet to qualify for inclusion in the Node Group (see table below). If more than one criteria, devices must meet all of the criteria to pass that Node Device Filter and join the Node Group.

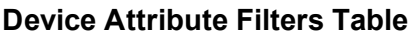

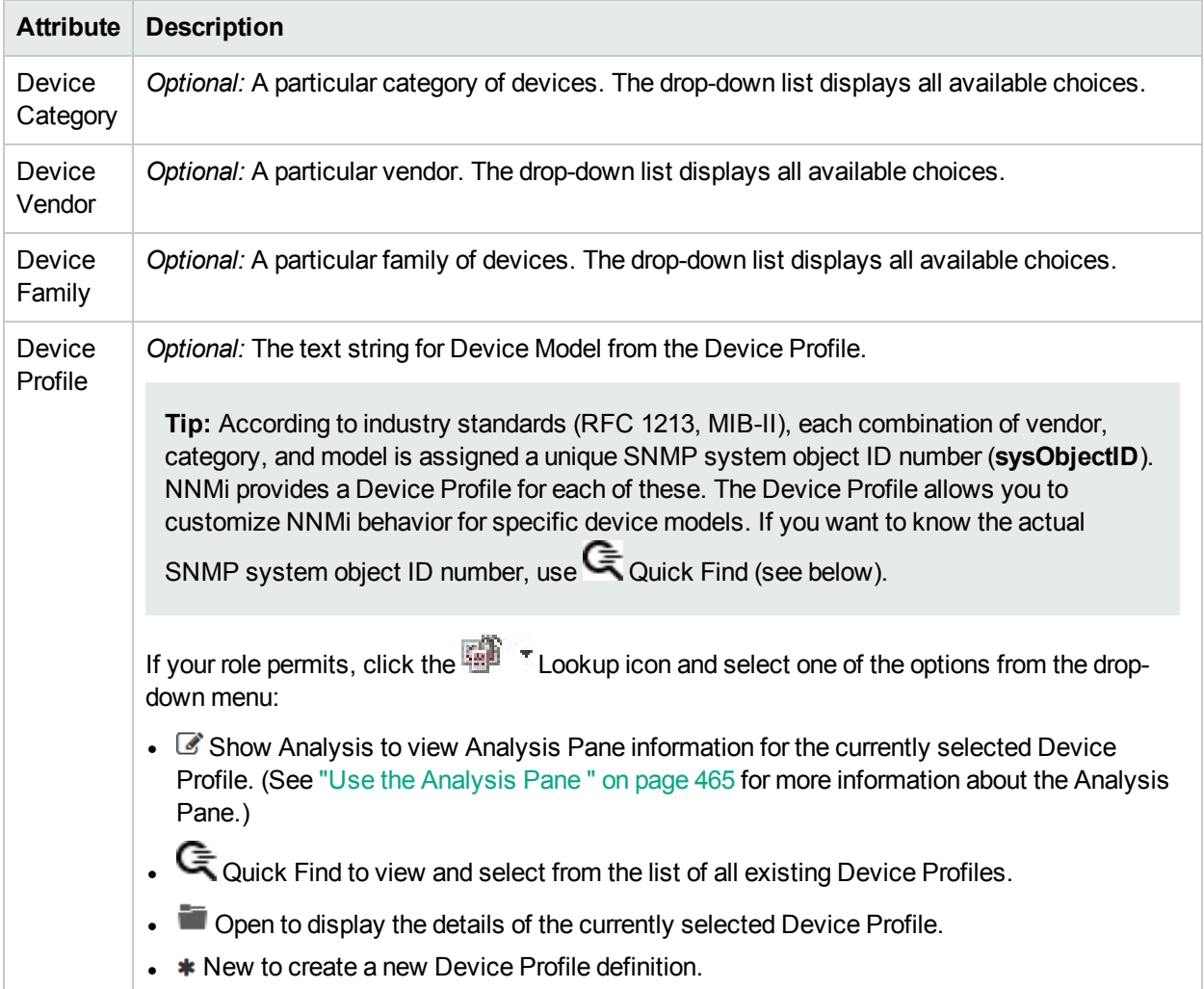

# Node Group Form: Additional Filters Tab (NNMi Administrators only)

**Note:** The Additional Filters Editor requires that your user name be assigned a role of Administrator. If you are an NNMi Administrator, see Specify Node Group Additional Filters for more information about how to use the Additional Filters editor.

The Additional Filters tab enables the NNMi administrator to use expressions to refine the requirements for membership in a Node Group.

NNMi combines the results of all Node Group configuration settings in the following manner:

<sup>l</sup> NNMi first evaluates Device Filters. If any exist, nodes must match *at least one* specification to belong to this Node Group.

- <sup>l</sup> NNMi then evaluates any Additional Filters. Nodes *must also pass all* Additional Filters specifications to belong to this Node Group.
- <sup>l</sup> Any Additional Nodes specified are *always* included in the Node Group, regardless of any filters.
- Any Child Node Group results are treated the same as Additional Nodes.

**Note:** The ["Node](#page-277-0) Group Form" on page 278 provides details about the selected Node Group.

#### **For information about each tab:**

If an NNMi administrator created any Additional Filters for the selected Node Group, NNMi displays the Additional Filters expression.

## <span id="page-281-1"></span>Node Group Form: Additional Nodes Tab (NNMi Administrators only)

*Optional:* Determine Node Group members by specifying each device hostname (or address when hostname is not available).

Nodes that are specifically listed are *always* included in this node group.

The ["Node](#page-277-0) Group Form" on page 278 provides details about the selected node group.

#### **For information about each tab**:

#### **Specific-Device Filters Table**

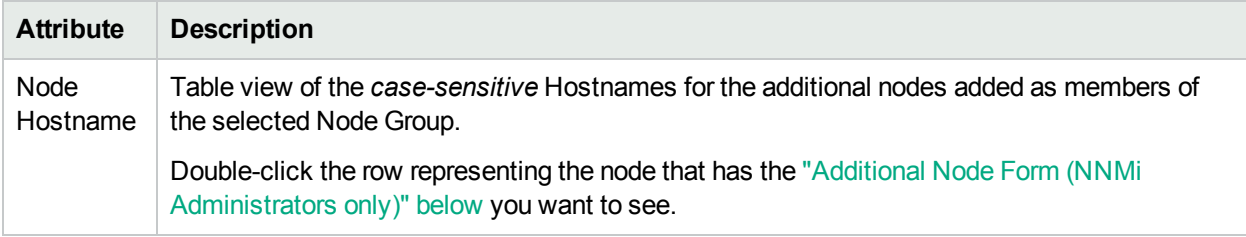

## <span id="page-281-0"></span>Additional Node Form (NNMi Administrators only)

*Optional:* Node Group definitions can specify members by *case-sensitive* Hostname (on the ["Node](#page-281-1) Group Form: Additional Nodes Tab (NNMi [Administrators](#page-281-1) only)" above.

Nodes that are specified as Additional Nodes are *always* included in the Node Group.

**Tip:** To add more than a few additional nodes to the Node Group, create a Custom Attribute for the nodes. Use the Additional Filters tab with the Custom Attribute value to group the nodes together. See "Custom Node Attribute [Samples"](#page-77-0) on page 78 and Add Custom Attributes to Multiple Objects for more information.

## **Specific Node Group Member**

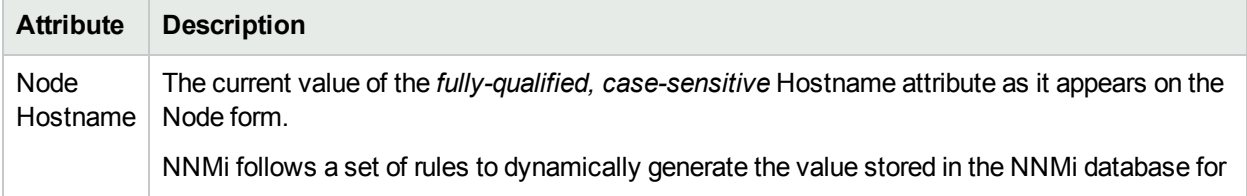

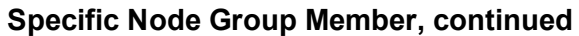

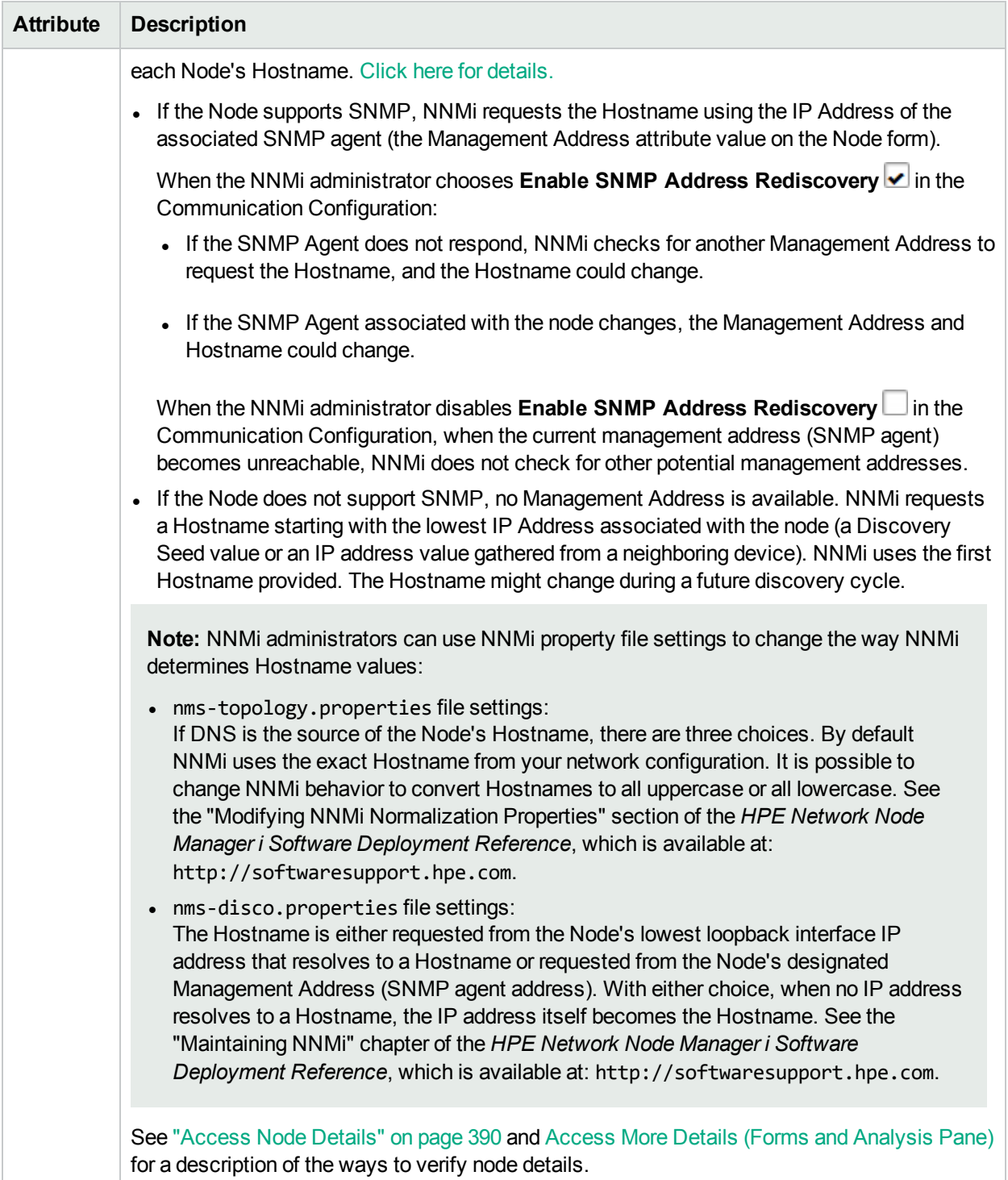

# Node Group Form: Child Node Groups Tab (NNMi Administrators only)

The ["Node](#page-277-0) Group Form" on page 278 provides details about the selected Node Group.

A set of Node Groups can be hierarchically configured, for example, based on geographical location. The *Parent* Node Group might be named **North America** to represent all of the nodes on that continent. Additional Node Groups might exist for each country in which your business offices reside (for example **Canada**, **Mexico** and **United States**). Each of these individual Node Groups are configured as a *Child* Node Group of the **North America**Node Group.

For information about each of the columns displayed in the Child Node Groups table, see ["Node](#page-283-0) Group Hierarchy (Child Node Group) Form (NNMi [Administrators](#page-283-0) only)" below.

By default, each *Child* Node Group is represented by a **hexagon symbol that appears with the other Node** objects of the *Parent* Node Group in the Node Group Map. Child Node Group objects can be moved and have their locations saved with other Node objects in the map. Unlike other Node objects, double-clicking a Child Node Group object displays a map of the nodes in the Child Node Group rather than the object's form.

Alternatively, an NNMi administrator can configure the map to display all nodes in a Child Node Group as though its contents are directly in the Parent Node Group by setting the **Expand Child in Parent Node Group Map** attribute. An NNMi administrator must set this option for each Child Node Group that should be expanded. See "Node Group Hierarchy (Child Node Group) Form (NNMi [Administrators](#page-283-0) only)" below for more information.

#### **For information about each tab:**

#### **Related Topics**

"Node Group [Maps"](#page-353-0) on page 354

["Navigating](#page-356-0) within a Node Group Map" on page 357

<span id="page-283-0"></span>["Position](#page-357-0) Nodes on a Node Group Map" on page 358

## Node Group Hierarchy (Child Node Group) Form (NNMi Administrators only)

Child Node Groups associate groups of nodes in a hierarchical order. For example, the Parent Node Group might be named **United States** to represent all of the nodes in the United States. Additional Node Groups might exist for each state in which your business offices reside (for example **Colorado** and **California**). Each of these individual state Node Groups can be a Child Node Group of the **United States** Node Group.

The following table describes each of the **Basics** attributes in the **Node Group Hierarchy** form.

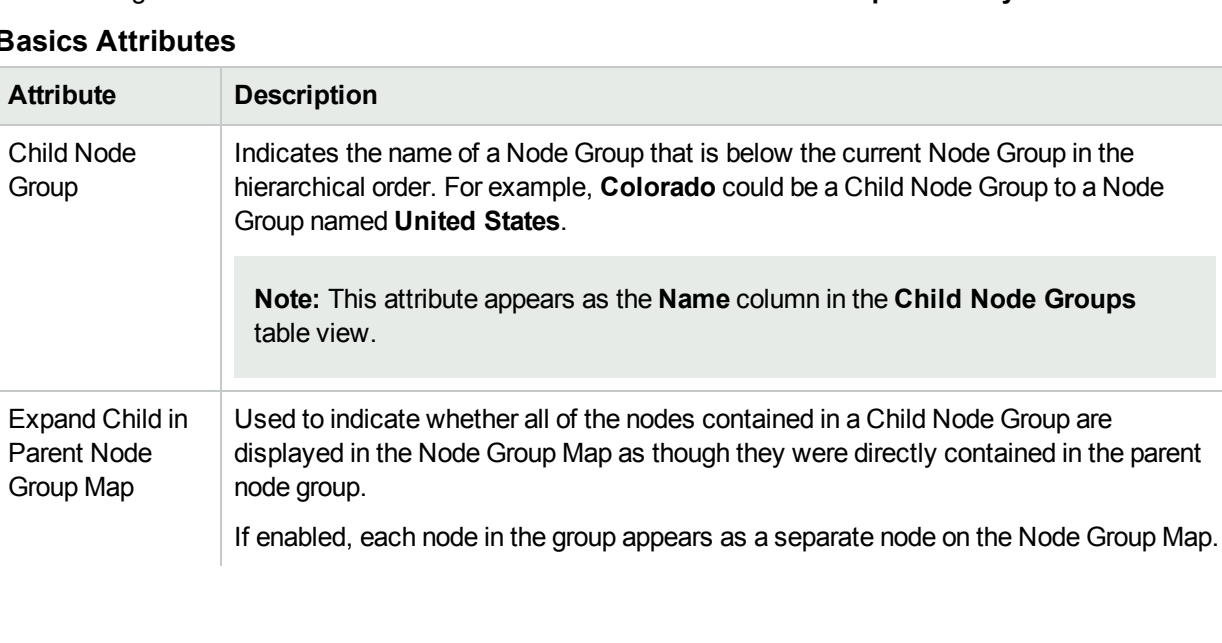

## **Basics Attributes**

## **Basics Attributes, continued**

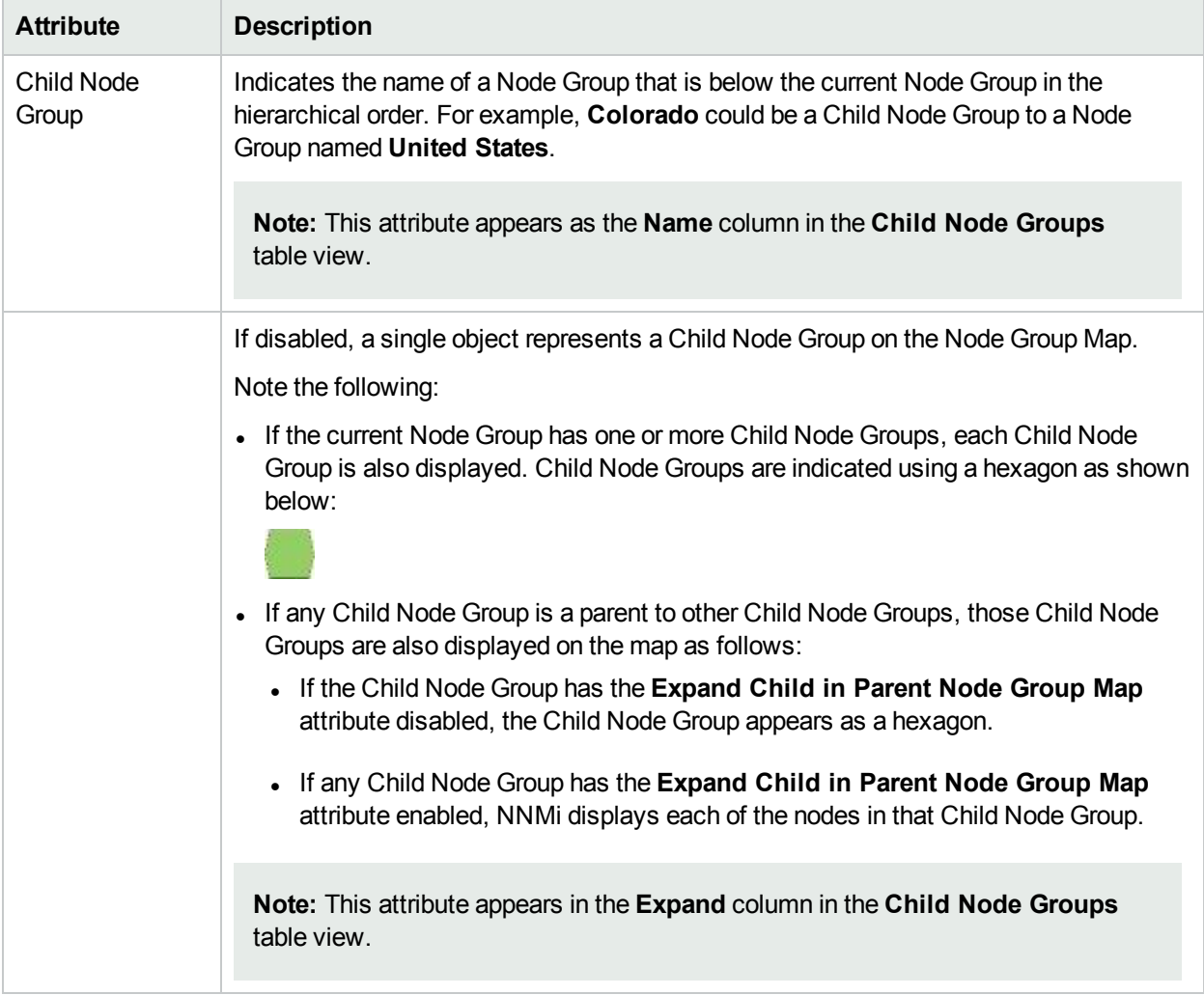

## **Related Topics**

"Node Group [Maps"](#page-353-0) on page 354

<span id="page-284-0"></span>["Position](#page-357-0) Nodes on a Node Group Map" on page 358

# Node Group Form: Status Tab

NNMi calculates the Node Group status based on the status of the nodes within the group. NNMi follows the ISO standard for status classification. Your NNMi administrator chooses a strategy for calculating Node Group Status. Possible strategies are:

- Propagating the Most Severe Status
- Configuring percentage thresholds

By default, NNMi uses the strategy for Propagating the Most Severe Status. NNMi sets the Node Group status equal to the most severe Status of any node in the Node Group.

When propagating Node Group status, NNMi uses the following severity order (from lowest to highest):

**No Status** 

- **O** Normal
- **O** Unknown
- $\triangle$  Warning
- **A** Minor
- $\nabla$  Major
- **C** Critical

NNMi can also use the alternative Percentage threshold strategy. NNMi sets the Node Group status according to rules defined by your NNMi Administrator. When more than one Status percentage exceeds the threshold, NNMi propagates the most severe status. For example using the settings below, if the percentage

of nodes with **Warning** Status exceeds 30 percent and the number of nodes with **Minor** Status exceeds 20 percent, NNMi assigns the Node Group a Status of Minor.

The following list shows an example of using the alternative Percentage strategy:

- **No Status** The Node Group has just been added and NNMi has not yet calculated the status.
- **Normal** All nodes in the Node Group have a status of Normal or the threshold specified for this Target Status has not been reached.
- **Unknown** All nodes within the Node Group have a status of **Unknown**.
- **Warning** At least 30 percent of the nodes within the Node Group have a status of **Warning**.
- **Minor** At least 20 percent of the nodes in the Node Group have a Status of **Minor**.
- **Major** At least 10 percent of the nodes within the Node Group have a status of **Major**.
- **Critical** At least 5 percent of the nodes in the group have a status of **Critical**.

**Note:** These example percentages might not match your NNMi Administrator's choices. See "Help for Administrators" for more information.

The ["Node](#page-277-0) Group Form" on page 278 provides details about the selected Node Group.

**For information about each tab**:

#### **Status Attributes**

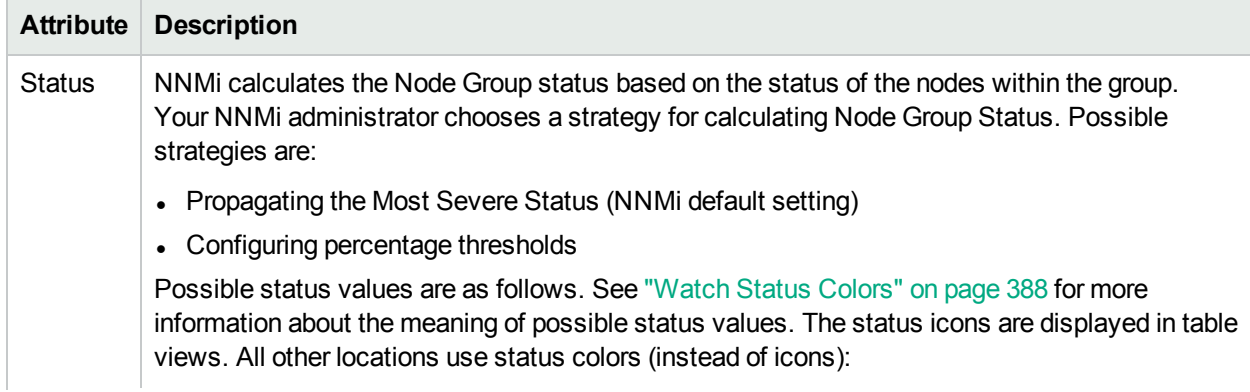

## **Status Attributes , continued**

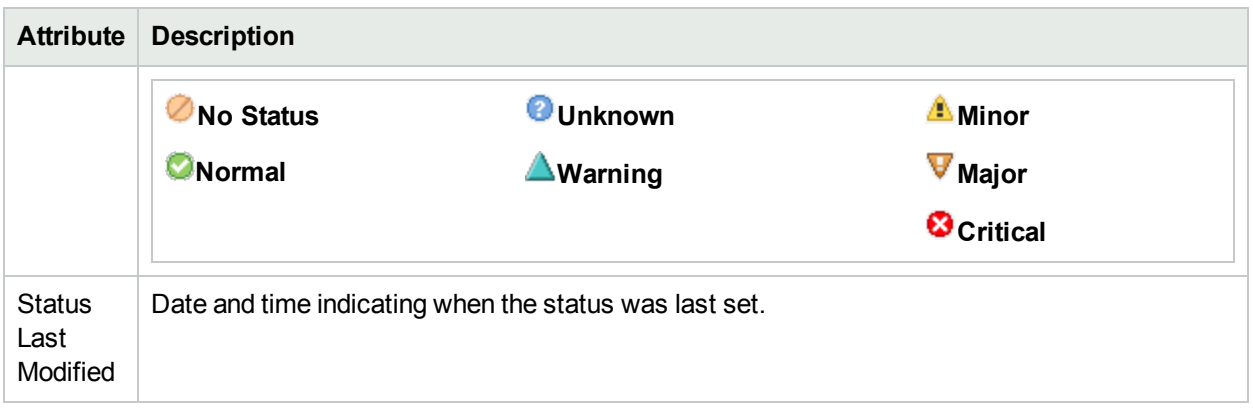

## **Status History Table**

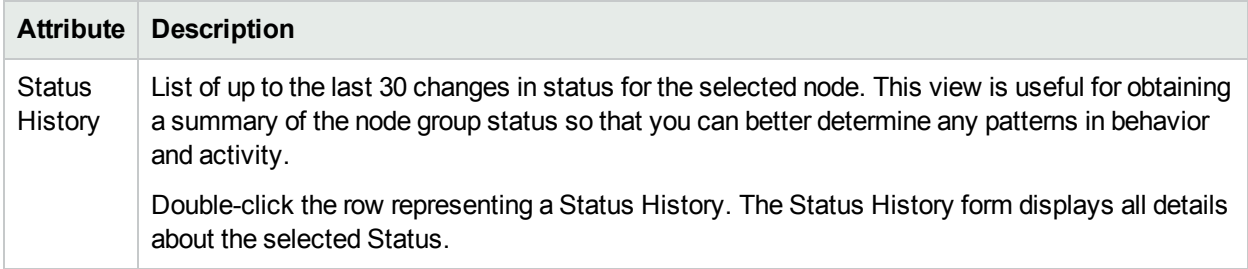

# Interface Group Form

Each interface group can include one or more interface-type specifications (based on industry-standard IANA ifType-MIB variables). The NNMi administrator can create and modify interface group definitions. The NNMi administrator can also configure interface groups as filters in table views.

The NNMi administrator can create and modify Interface Group definitions. The NNMi administrator can also configure [Interface](#page-34-0) Groups as filters for views.

When determining membership in this Interface Group, NNMi combines the results of all Interface Group configuration settings in the following manner:

- <sup>l</sup> NNMi first evaluates ifType Filters. If any exist, interfaces must match *at least one* specification to belong to this Interface Group.
- <sup>l</sup> NNMi then evaluates any Additional Filters. Interfaces *must also pass all* Additional Filters specifications to belong to this Interface Group.
- If a Node Group is specified for this Interface Group, any interface in this group must be contained in a node that is a member of the Node Group specified in the Basics section.

**For information about each tab:**

**Tip:** Special Actions are available within the Node Group and Interface Group views.

If you are an NNMI administrator, you can create Interface Groups and use Interface Groups in several ways:

## **Interface Group Basics**

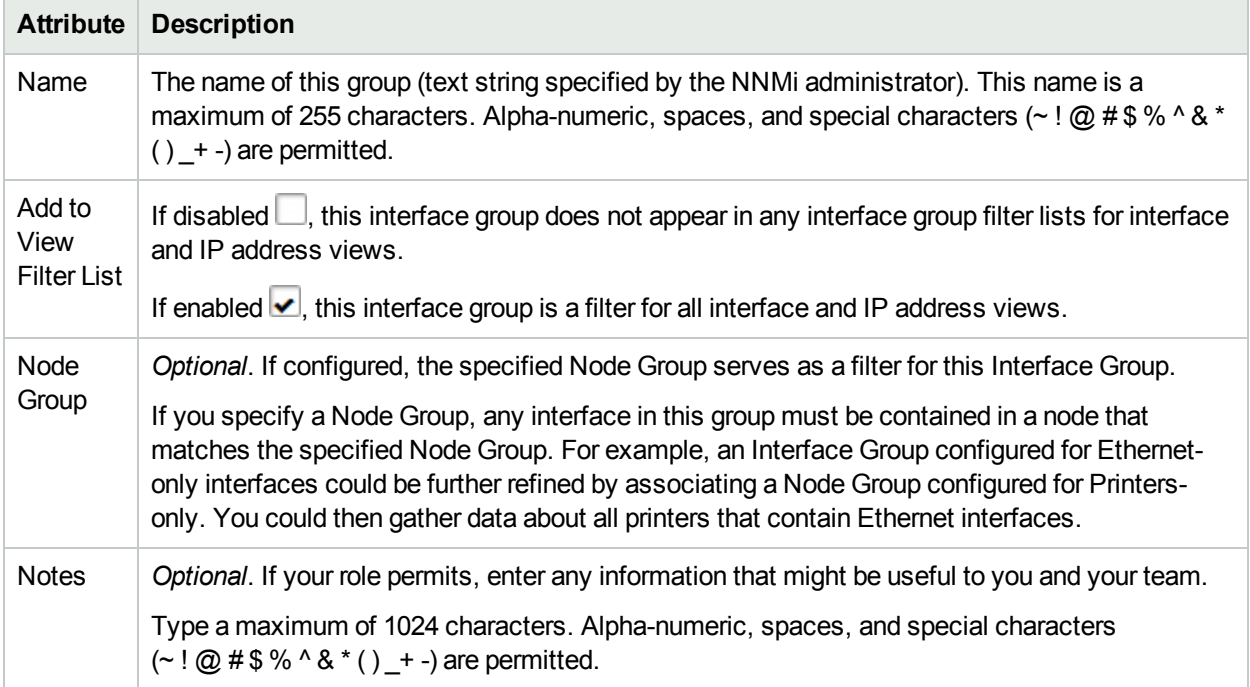

## **NNM iSPI Performance**

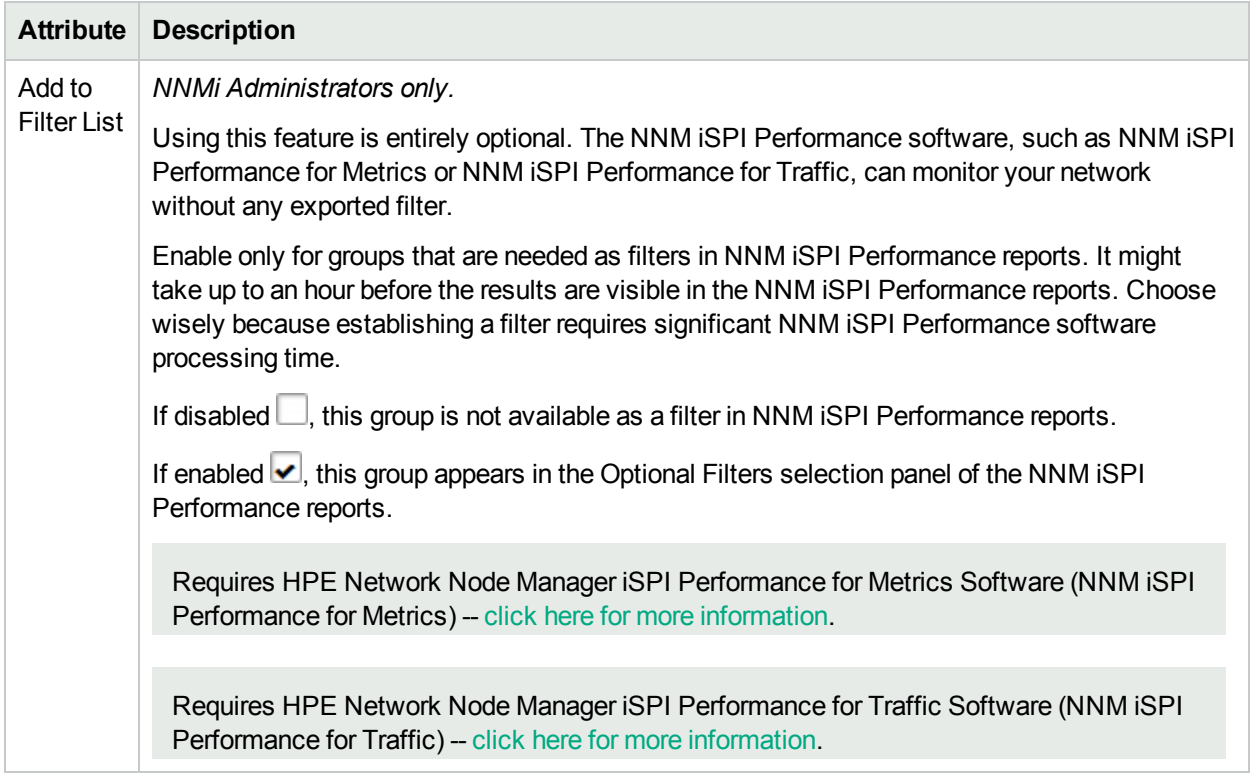

# Interface Group Form: ifType Filters Tab

Interface Group members are filtered by industry-standard IANA ifType-MIB variables.
When determining membership in this Interface Group, NNMi combines the results of all Interface Group configuration settings in the following manner:

- <sup>l</sup> NNMi first evaluates ifType Filters. If any exist, interfaces must match *at least one* specification to belong to this Interface Group.
- <sup>l</sup> NNMi then evaluates any Additional Filters. Interfaces *must also pass all* Additional Filters specifications to belong to this Interface Group.
- If a Node Group is specified for this Interface Group, any interface in this group must be contained in a node that is a member of the Node Group specified in the Basics section.

The ["Interface](#page-286-0) Group Form" on page 287 provides details about the selected interface group.

#### **For information about each tab:**

#### **ifType Filters Table**

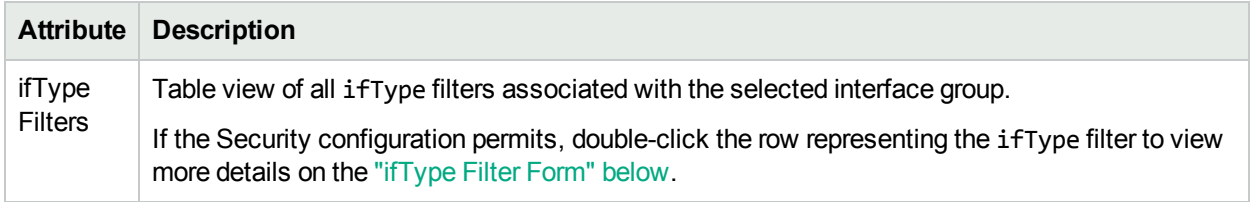

## <span id="page-288-0"></span>ifType Filter Form

If the NNMi Security configuration permits access to this form, displays the specification of the selected interface-type filter. This filter is based on an industry-standard IANA ifType-MIB variable.

## **ifType Specification**

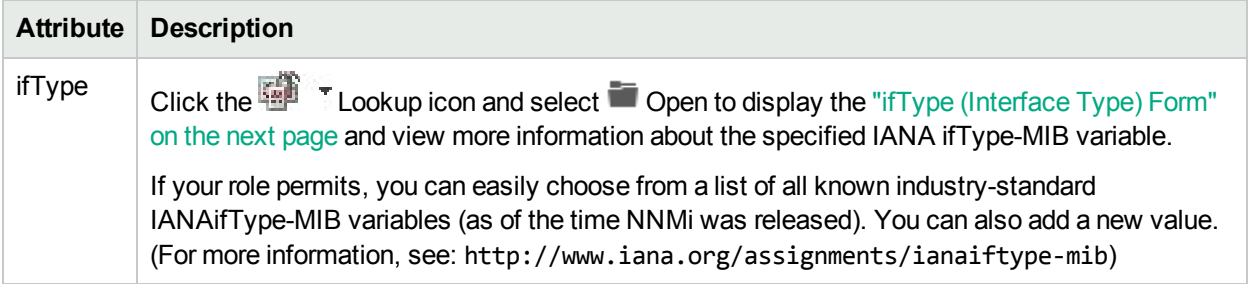

# <span id="page-289-0"></span>ifType (Interface Type) Form

Displays information about the IANA ifType-MIB file's ifType variable value assigned to the selected type of interface (make and model).

For more information, see: http://www.iana.org/assignments/ianaiftype-mib

#### **To access the ifType form, do one of the following**:

- Open any ["Interface](#page-107-0) Form: General Tab" on page 108.
- Open any ["Interface](#page-287-0) Group Form: ifType Filters Tab" on page 288.

## **Interface Type Definition**

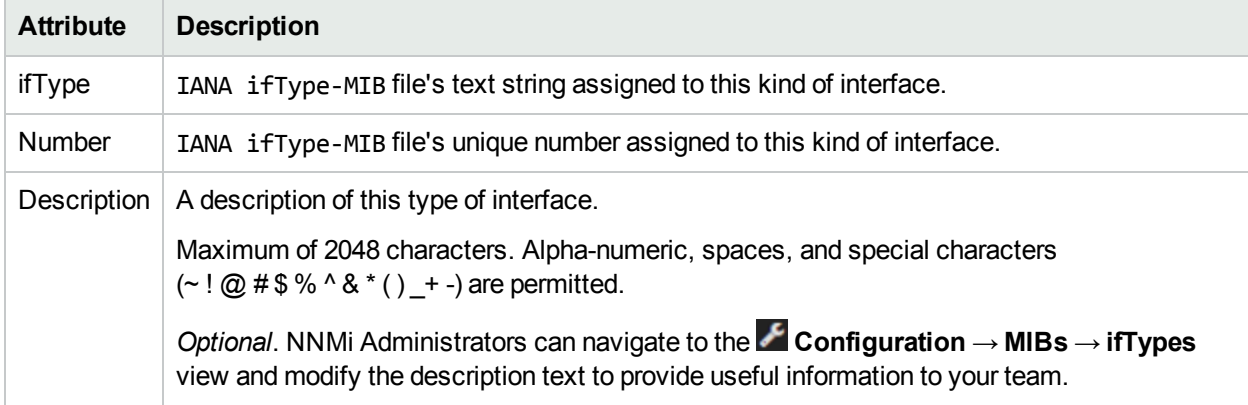

## Interface Group Form: Additional Filters Tab

**Note:** To *create* Additional Filters, your user name must be assigned to the role of NNMi Administrator.

Additional Filters enable the NNMi administrator to create expressions that further refine which interfaces to include in an Interface Group. If an NNMi administrator created any Additional Filters for the selected Interface Group, NNMi displays the Additional Filters expression. See Specify Interface Group Additional Filters for information about how to use the Additional Filters Editor or how to decipher an existing Additional Filters expression.

When determining membership in this Interface Group, NNMi combines the results of all Interface Group configuration settings in the following manner:

- <sup>l</sup> NNMi first evaluates ifType Filters. If any exist, interfaces must match *at least one* specification to belong to this Interface Group.
- <sup>l</sup> NNMi then evaluates any Additional Filters. Interfaces *must also pass all* Additional Filters specifications to belong to this Interface Group.
- If a Node Group is specified for this Interface Group, any interface in this group must be contained in a node that is a member of the Node Group specified in the Basics section.

**Note:** The ["Interface](#page-286-0) Group Form" on page 287 provides details about the selected Interface Group.

## <span id="page-290-0"></span>**For information about each tab:**

## Custom Node Collections Form

The Custom Node Collections form provides details about the Custom Node Collection you selected from the Monitoring workspace. A Custom Node Collection identifies a topology node that has at least one associated Custom Poller Policy. Because a topology node can be associated with more than one Policy, the same topology node might appear in multiple Custom Node Collections.

The following table describes the attributes included on the Custom Node Collection form.

The Custom Node Collections form also provides details about the [Status](#page-292-0), [Conclusions](#page-292-1), and [Polled](#page-294-0) [Instances](#page-294-0) associated with this Custom Poller Node.

### **For information about each tab:**

#### **Basic Attributes**

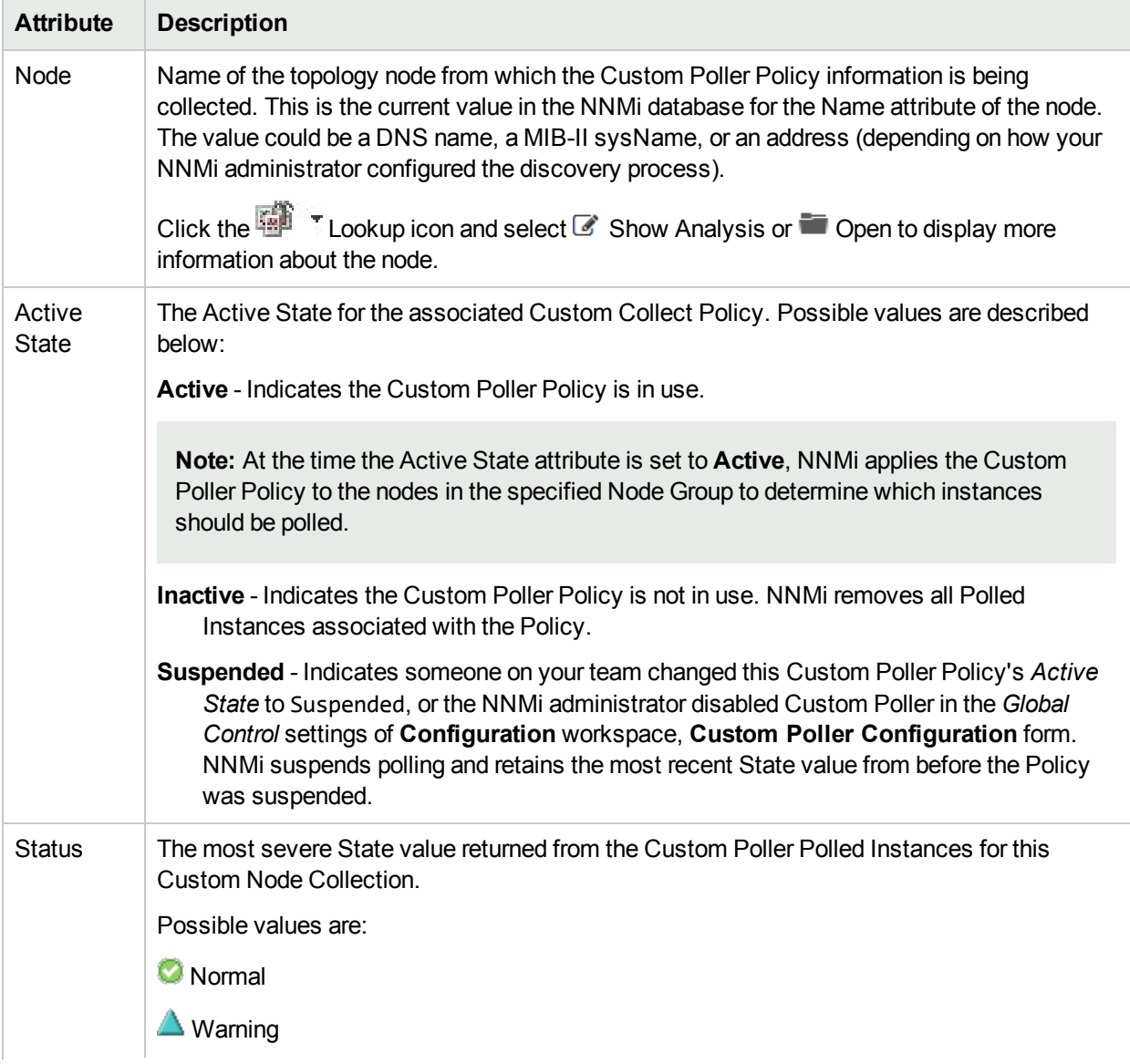

## **Basic Attributes, continued**

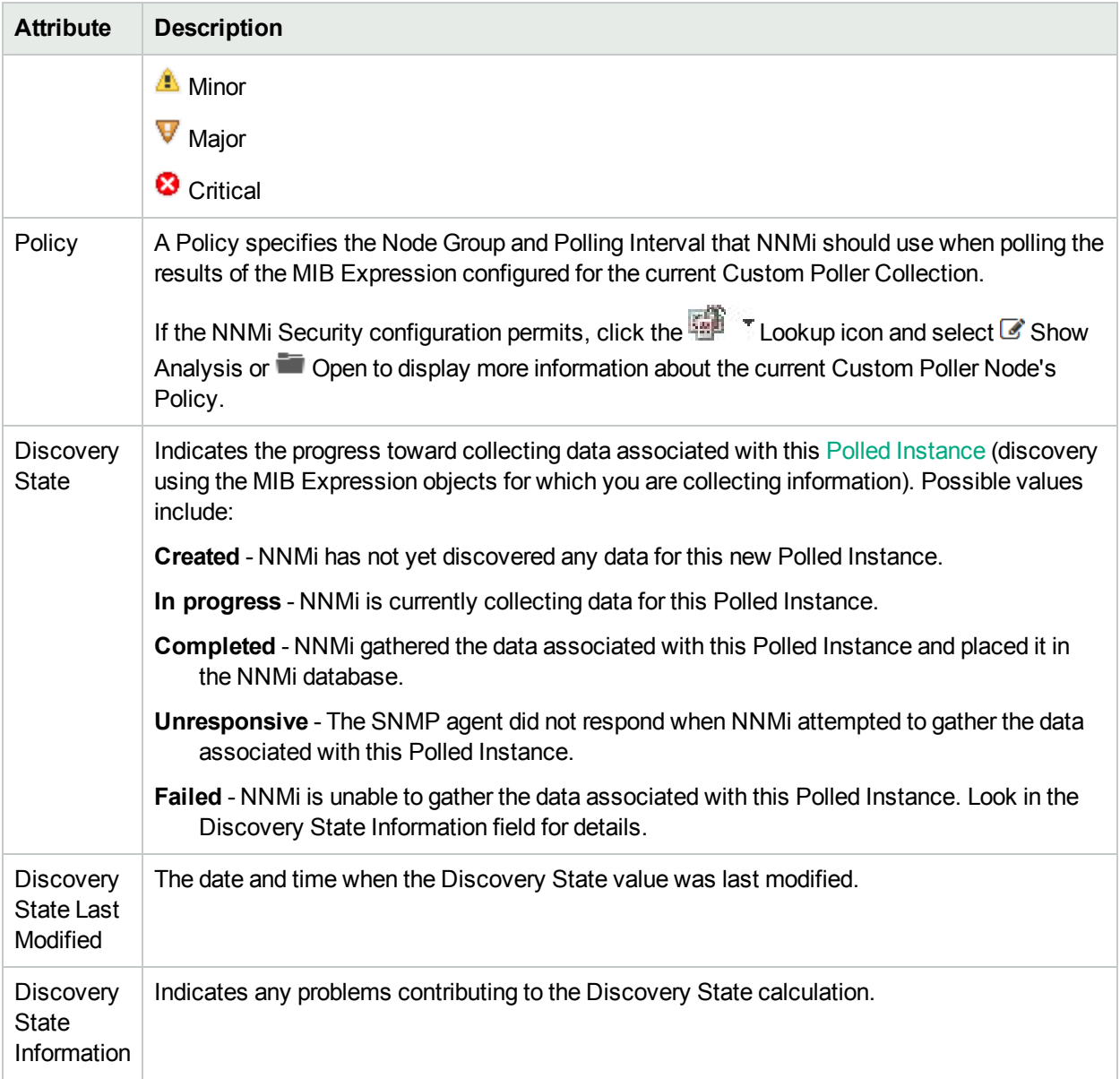

## **Related Topics**

About Custom Poller

## Custom Node Collections Form: Incidents Tab

The "Custom Node [Collections](#page-290-0) Form" on the previous page provides details about the selected Custom Node Collection.

## **For information about each tab**:

## **Incidents Table**

### **Description**

Table view of the incidents associated with the selected Custom Node Collection. These incidents are sorted by creation time so that you can view the incidents in chronological order. Use this view to determine which incidents are still open for the selected Custom Node Collection.

To see more information about an incident, double-click the row representing an incident. The ["Incident](#page-420-0) [Form"](#page-420-0) on page 421 displays all details about the selected incident.

## <span id="page-292-0"></span>Custom Node Collections Form: Status Tab

The "Custom Node [Collections](#page-290-0) Form" on page 291 provides details about the selected Custom Node Collection.

#### **For information about each tab:**

#### **Overall Status**

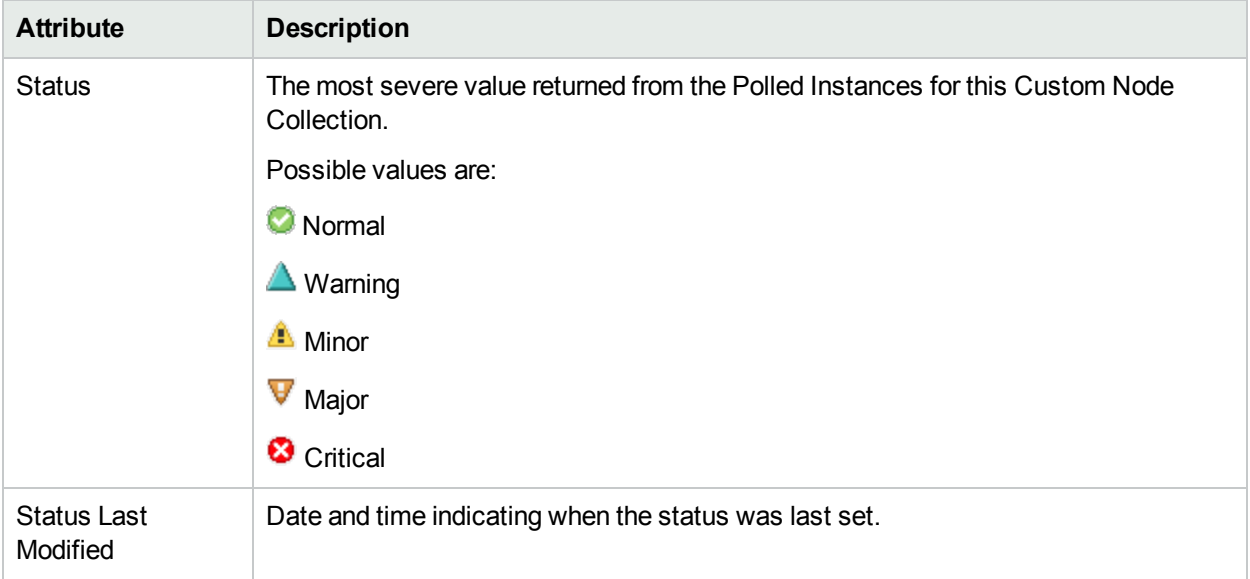

#### **Status History Table**

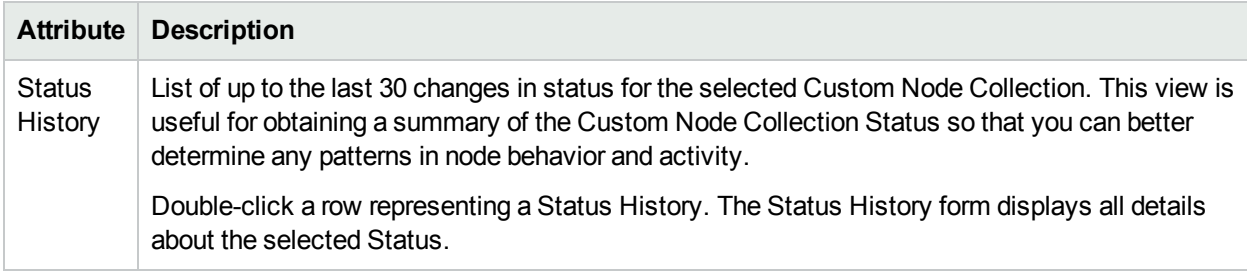

## <span id="page-292-1"></span>Custom Node Collections Form: Conclusions Tab

The "Custom Node [Collections](#page-290-0) Form" on page 291 provides details about the selected Custom Node Collection.

#### **For information about each tab:**

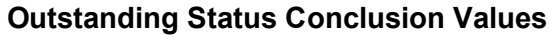

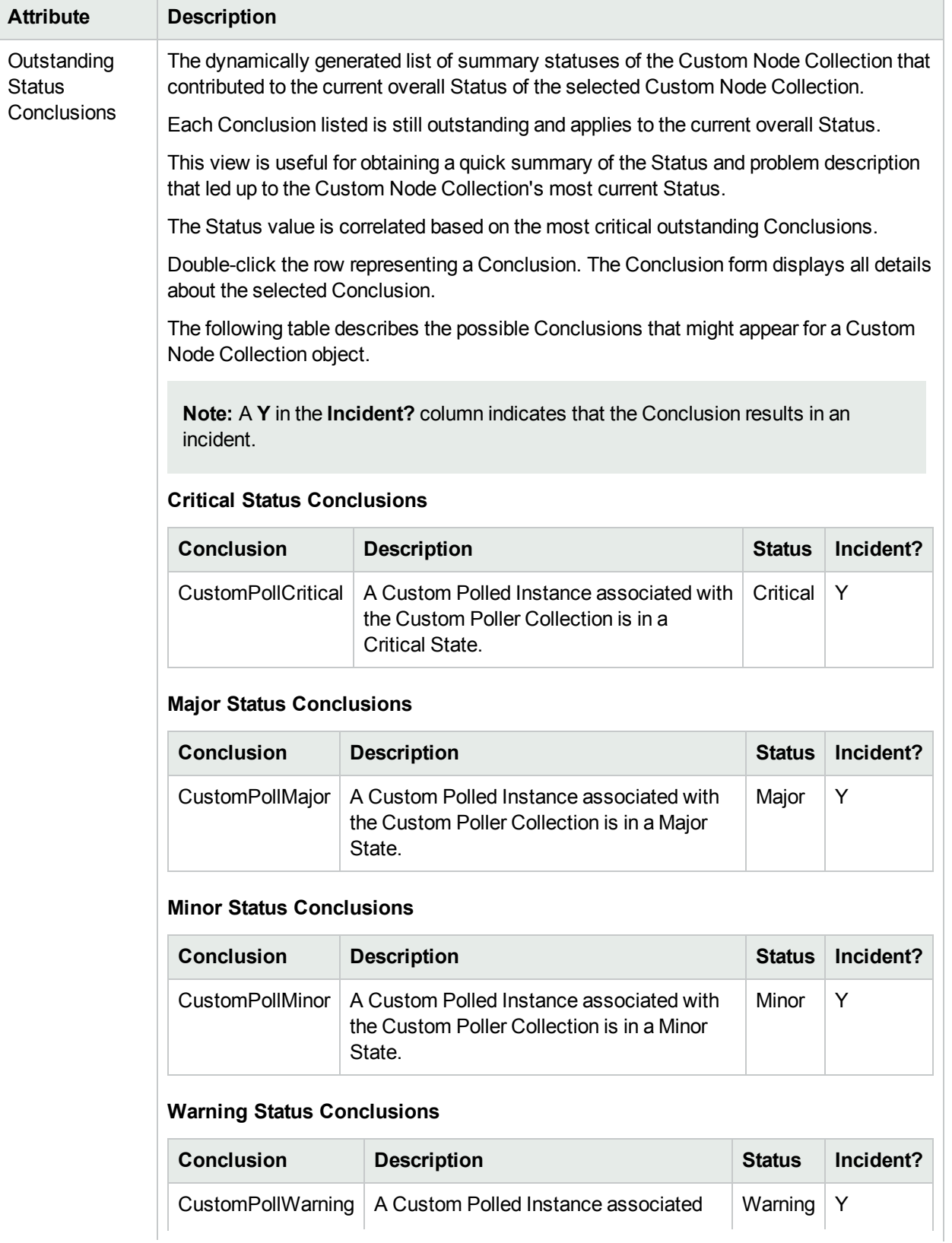

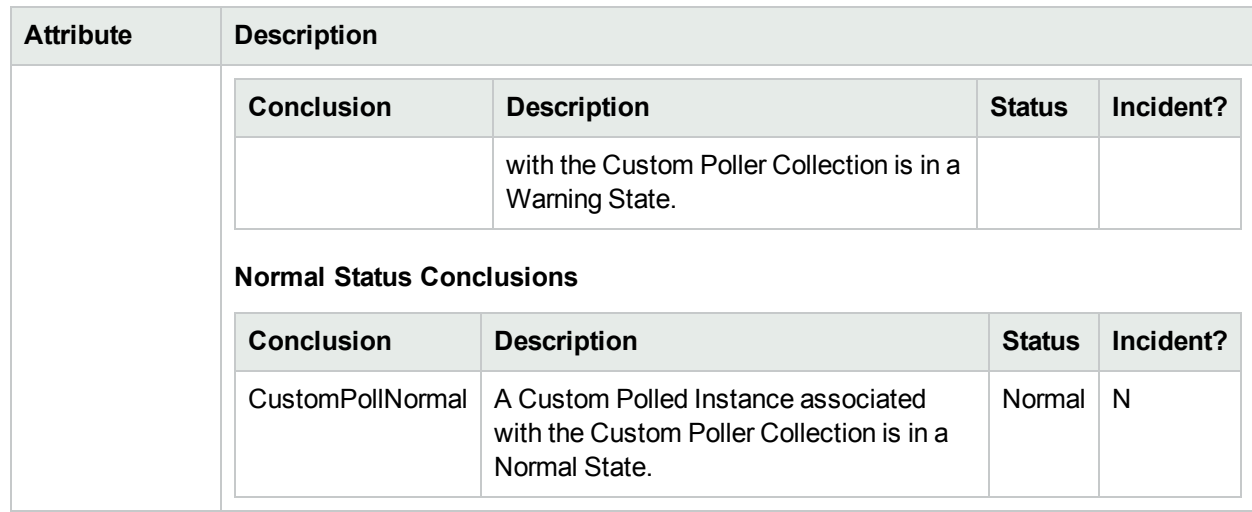

## **Outstanding Status Conclusion Values, continued**

## <span id="page-294-0"></span>Custom Node Collections Form: Polled Instances Tab

The "Custom Node [Collections](#page-290-0) Form" on page 291 provides details about the selected Custom Node Collection.

For more information about Custom Polled Instances, click here.

The first time a MIB Expression is validated with discovery information, the results appear in the **Monitoring** workspace's Custom Polled [Instances](#page-385-0) view.

Each Custom Polled Instance:

- Updates whenever a change in State occurs (defined using Threshold or Comparison Maps settings).
- . Includes the most recent polled *value* that caused the State to change.

These results are then used to determine the Status of the associated Custom Node Collection.

For example, you can specify that each time the hrDeviceStatus for a COM (communication) port returns a value of **5** (**down**), the State of the Polled Instance becomes **Critical**, which automatically affects the Status of the associated Custom Node Collection.

#### **For information about each tab**:

#### **Polled Instances Table**

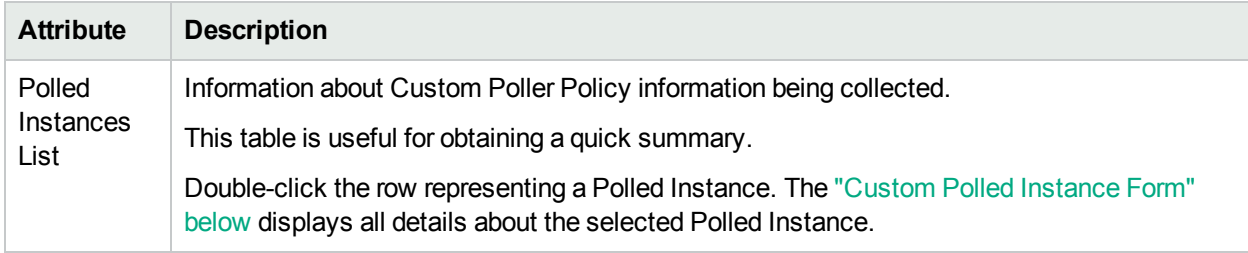

## <span id="page-294-1"></span>Custom Polled Instance Form

The **Custom Polled Instance** form provides details about the Custom Polled Instance you selected from the **Monitoring** workspace. The following table describes the attributes included on the Polled Instance form.

(*NNMi Advanced - Global Network Management feature*) Any Custom Polled Instances are not sent from a Regional Manager (NNMi management server) to the Global Manager. From the Global Manager, use **Actions** → **Open from Regional Manager** to see the list of Custom Polled Instances on the Regional Manager.

### **For information about each tab:**

Note the following about Custom Polled Instances:

- The first time a MIB Expression is validated with discovery information, the results appear in the **Monitoring** workspace's Custom Polled [Instances](#page-385-0) view.
- Each Custom Polled Instance:
	- Updates whenever a change in State occurs (defined using Threshold or Comparison Maps settings).
	- Includes the most recent polled *value* that caused the State to change.
- These results are then used to determine the Status of the associated Custom Node Collection.

For example, you can specify that each time the hrDeviceStatus for a COM (communication) port returns a value of **5** (**down**), the State of the Polled Instance becomes **Critical**, which automatically affects the Status of the associated Custom Node Collection.

#### **Basic Attributes**

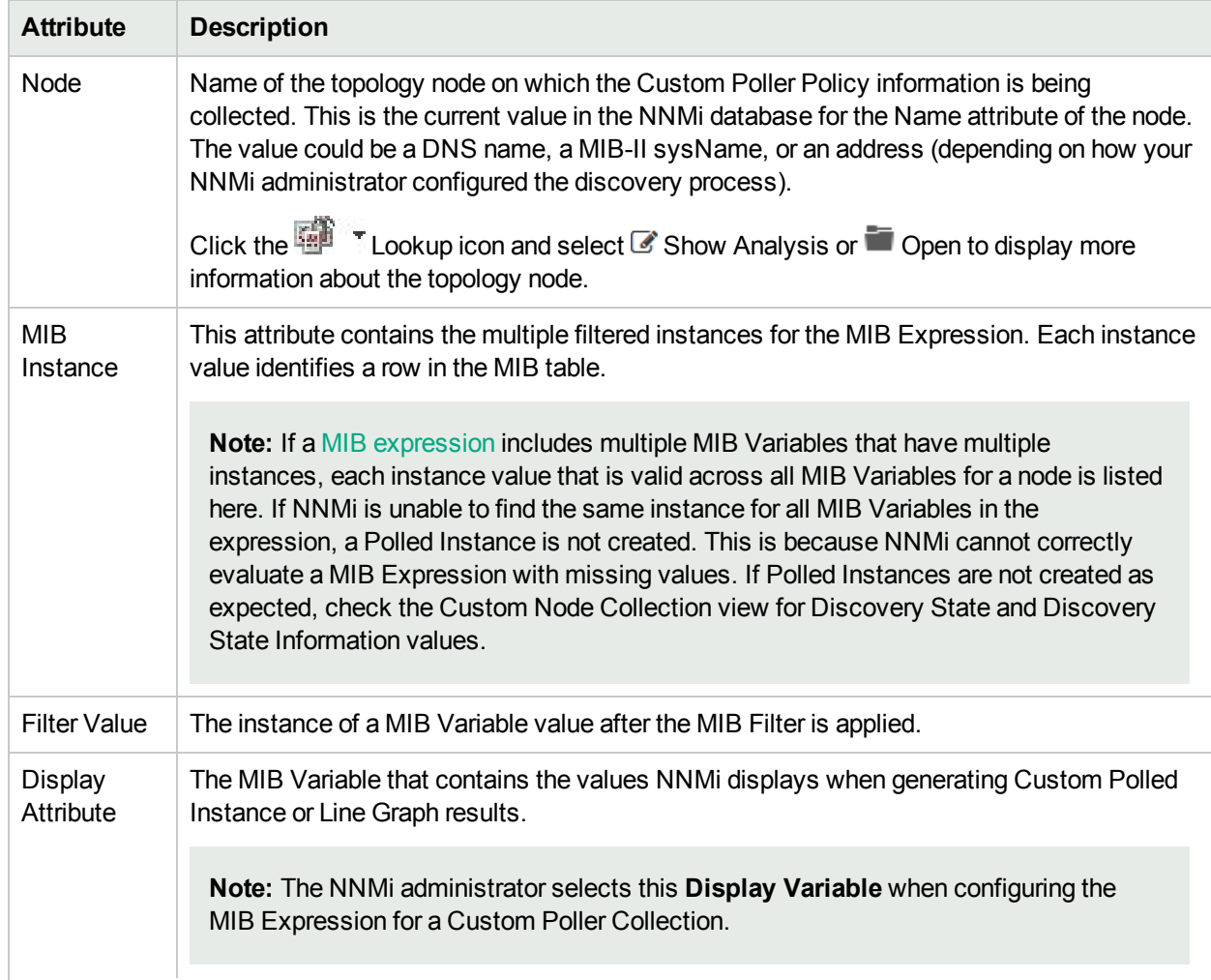

## **Basic Attributes, continued**

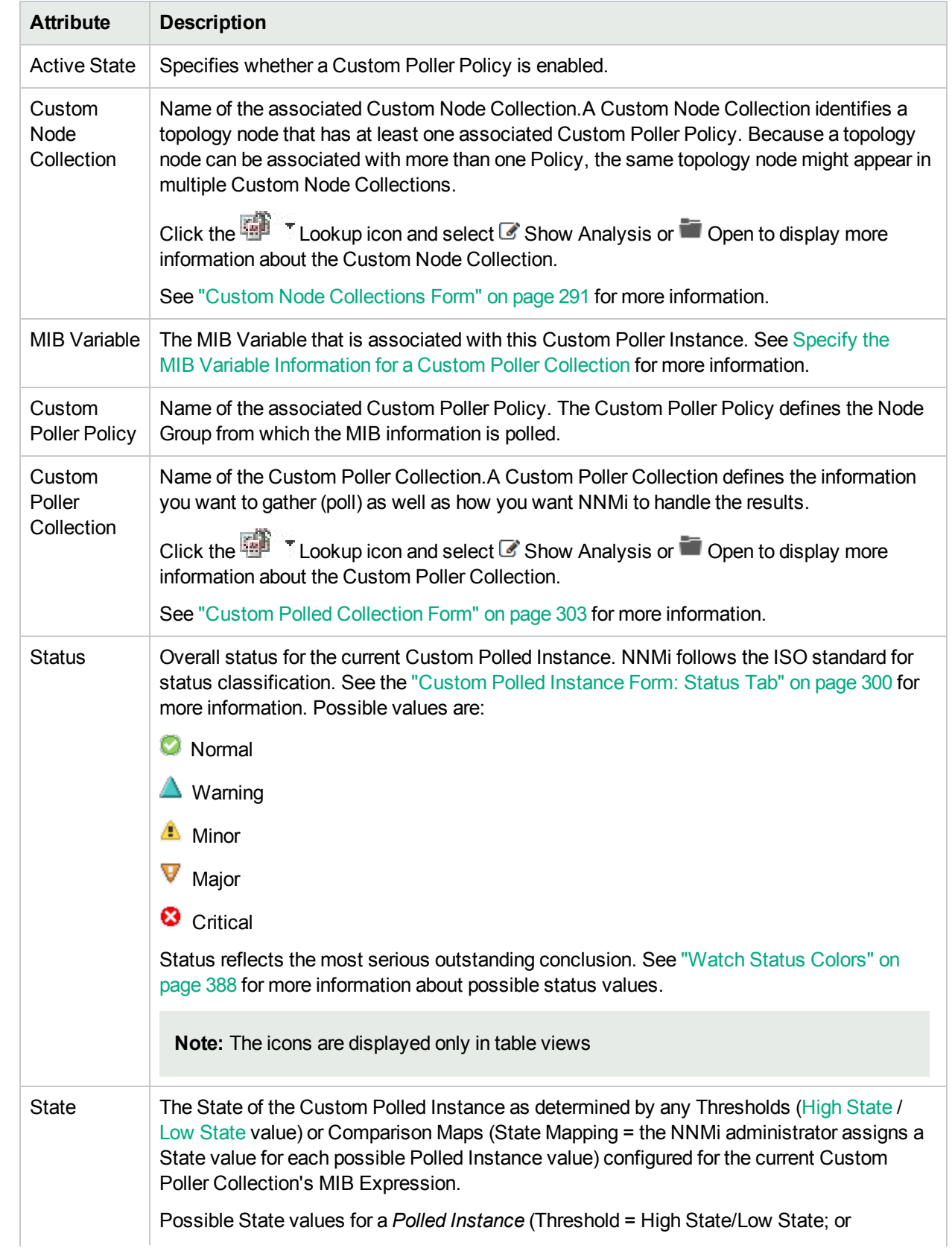

## **Basic Attributes, continued**

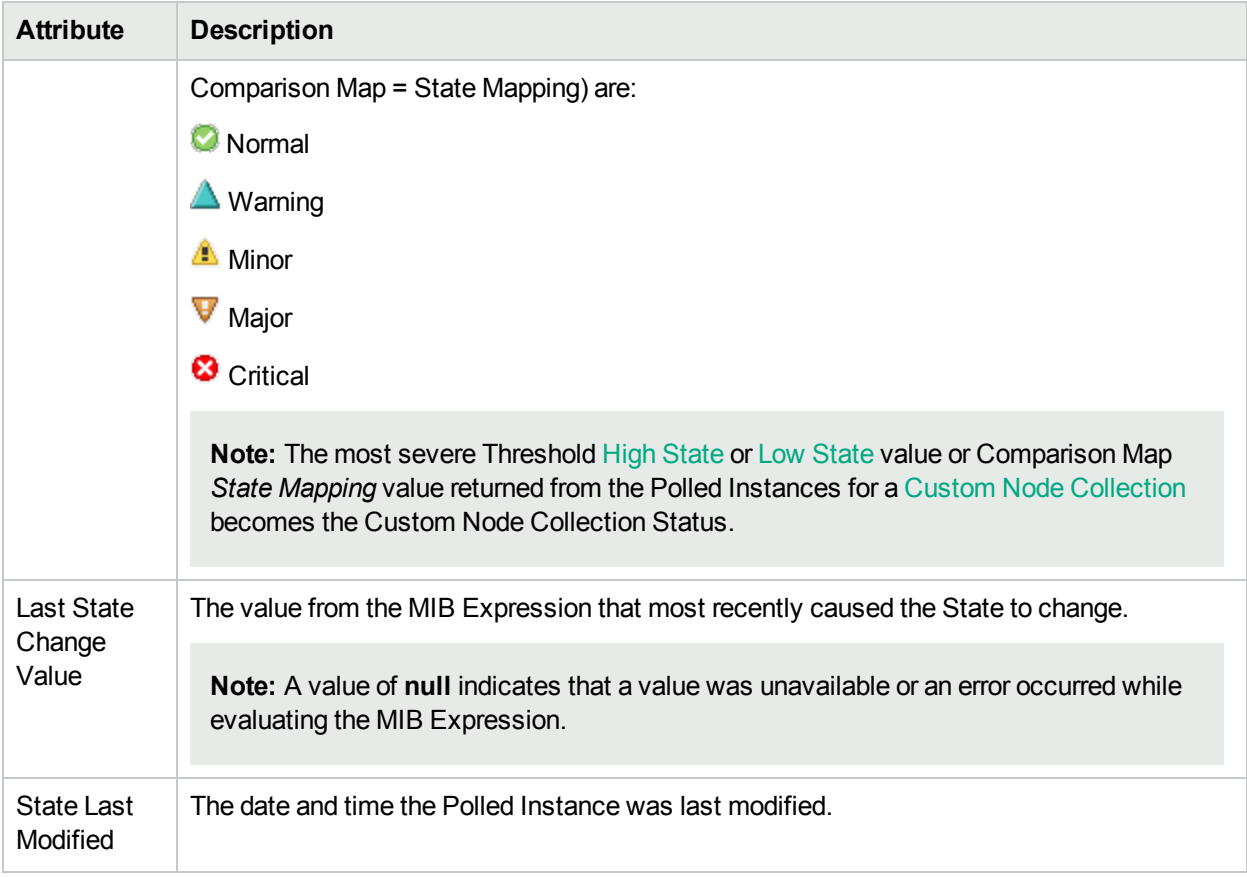

# Custom Polled Instance Form: Incidents Tab

**Tip:** The ["Custom](#page-294-1) Polled Instance Form" on page 295 provides details about the selected Custom Polled Instance.

The Name of the Source Object for a Custom Polled Instance Incident is the display value that is determined using the Instance Display Configuration for the associated MIB Expression.

If the Instance Display Configuration is not set, NNMi identifies the Source Object using the topology Node Name followed by the MIB Instance value in the format: <*node\_name*> -.<*MIB\_instance\_value*>.

**Note:** The Name that NNMi uses to identify the Custom Polled Instance Incident's Source Object is not stored in the NNMi database as the Custom Polled Instance object Name.

### **For information about each tab**:

## **Incidents Table**

#### **Description**

Table view of the incidents associated with the selected Custom Polled Instance. These incidents are sorted by creation time so that you can view the incidents in chronological order. Use this view to determine which incident is still open for the selected Custom Polled Instance.

To see more information about an incident, double-click the row representing an incident. The ["Incident](#page-420-0) [Form"](#page-420-0) on page 421 displays all details about the selected incident.

# <span id="page-299-0"></span>Custom Polled Instance Form: Status Tab

The ["Custom](#page-294-1) Polled Instance Form" on page 295 provides details about the selected Custom Polled Instance.

## **For information about each tab:**

## **Overall Status**

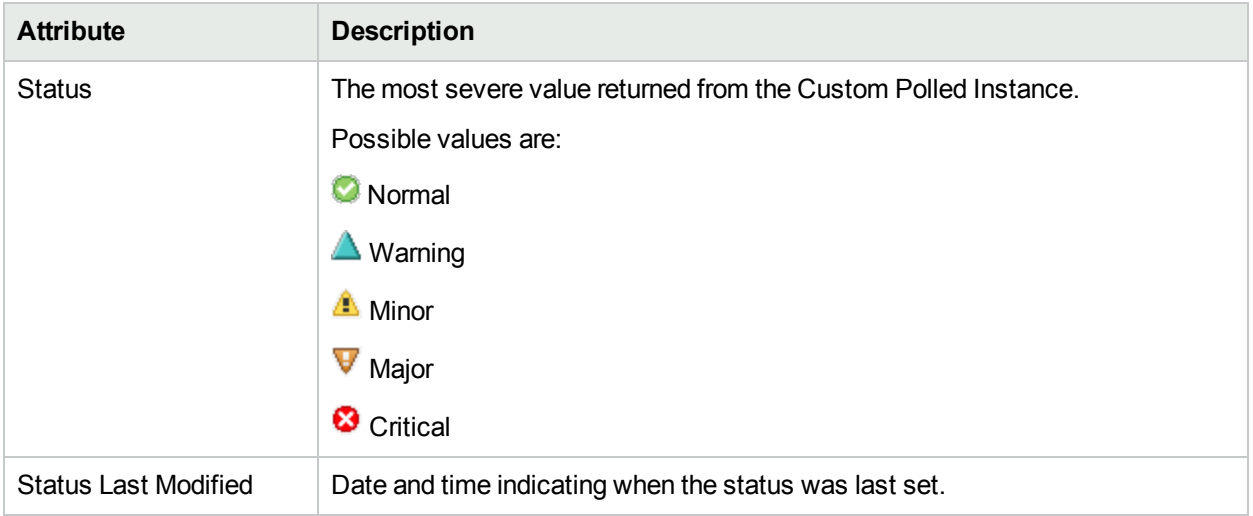

## **Status History Table**

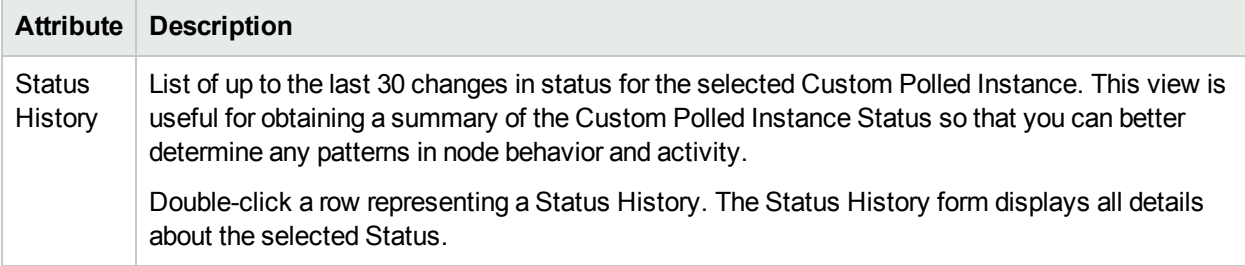

# Custom Polled Instance Form: Conclusions Tab

The ["Custom](#page-294-1) Polled Instance Form" on page 295 provides details about the selected Custom Polled Instance.

**For information about each tab:**

## **Outstanding Conclusions Table**

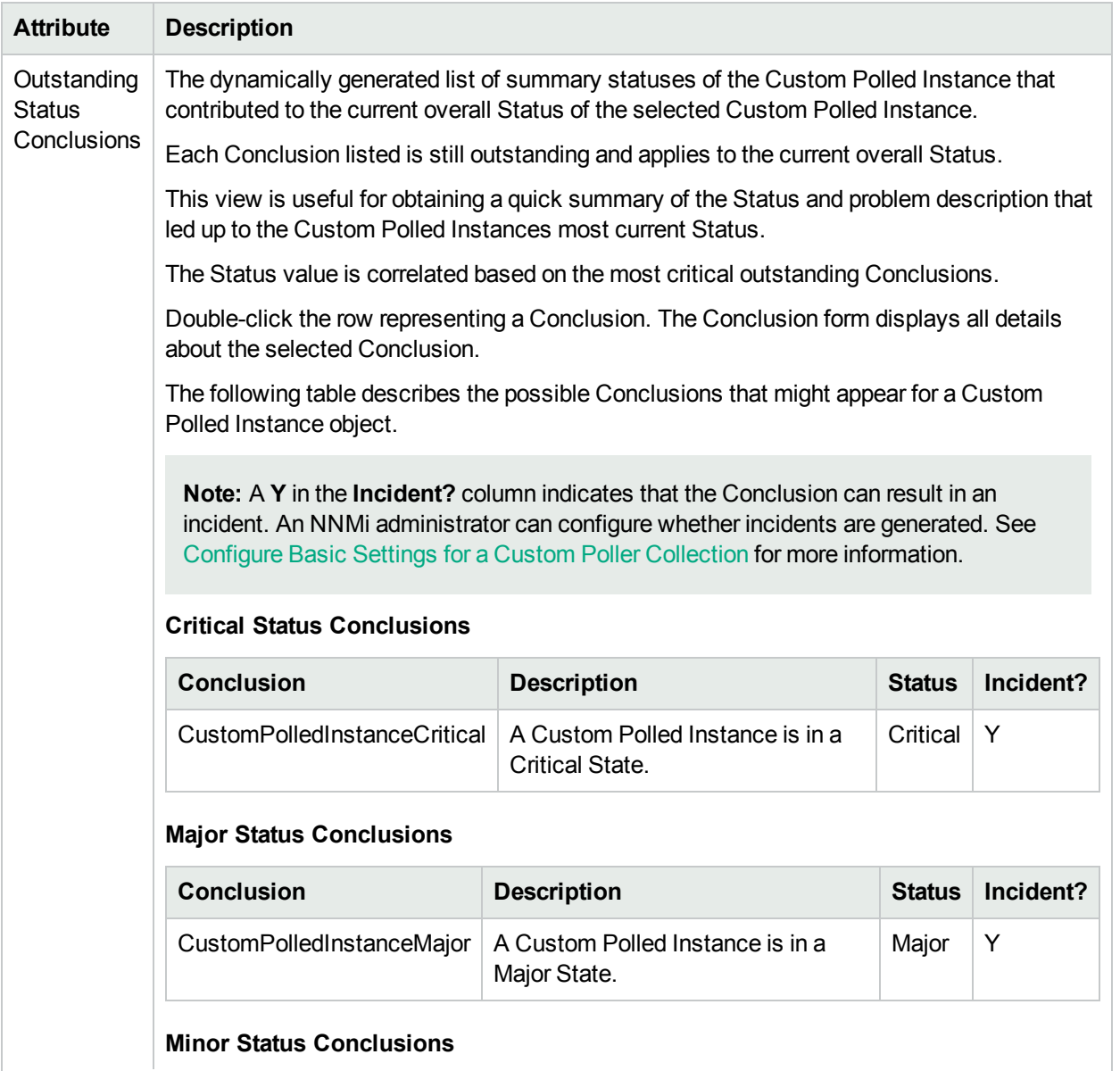

## **Outstanding Conclusions Table, continued**

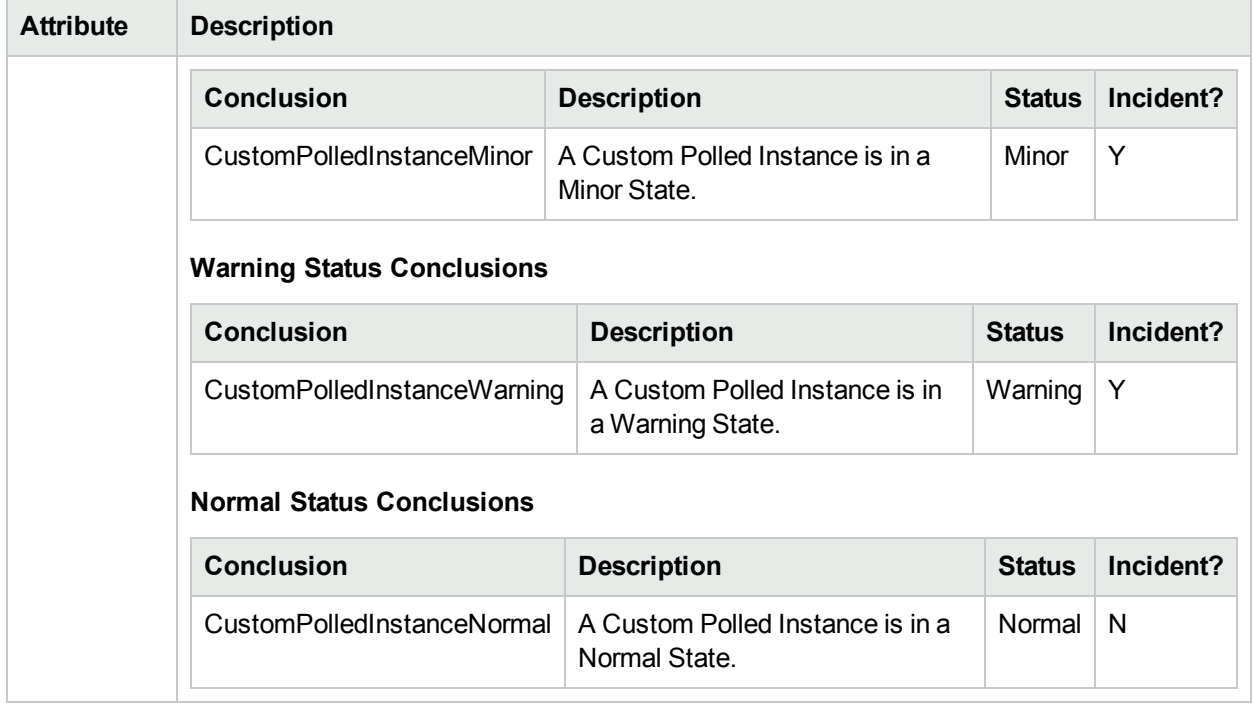

# <span id="page-302-0"></span>Custom Polled Collection Form

The NNMi Custom Polling feature enables your NNMi administrator to take a proactive approach to network management by gathering additional device information using SNMP MIB Expressions. For example, an NNMi administrator might want NNMi to monitor the Status of COM (communication) ports on all of your Windows servers or determine disk utilization on a specified group of servers.

A Custom Poller Collection defines the additional SNMP MIB information that NNMi should gather (Custom Poll) as well as how NNMi reacts to the gathered data.

#### **For information about each tab:**

**Note:** If the Security configuration permits, you can access a Comparison Map form from the Comparison Maps tab.

The following tables describe the attributes included on the Custom Polled Collection form.

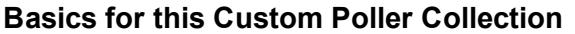

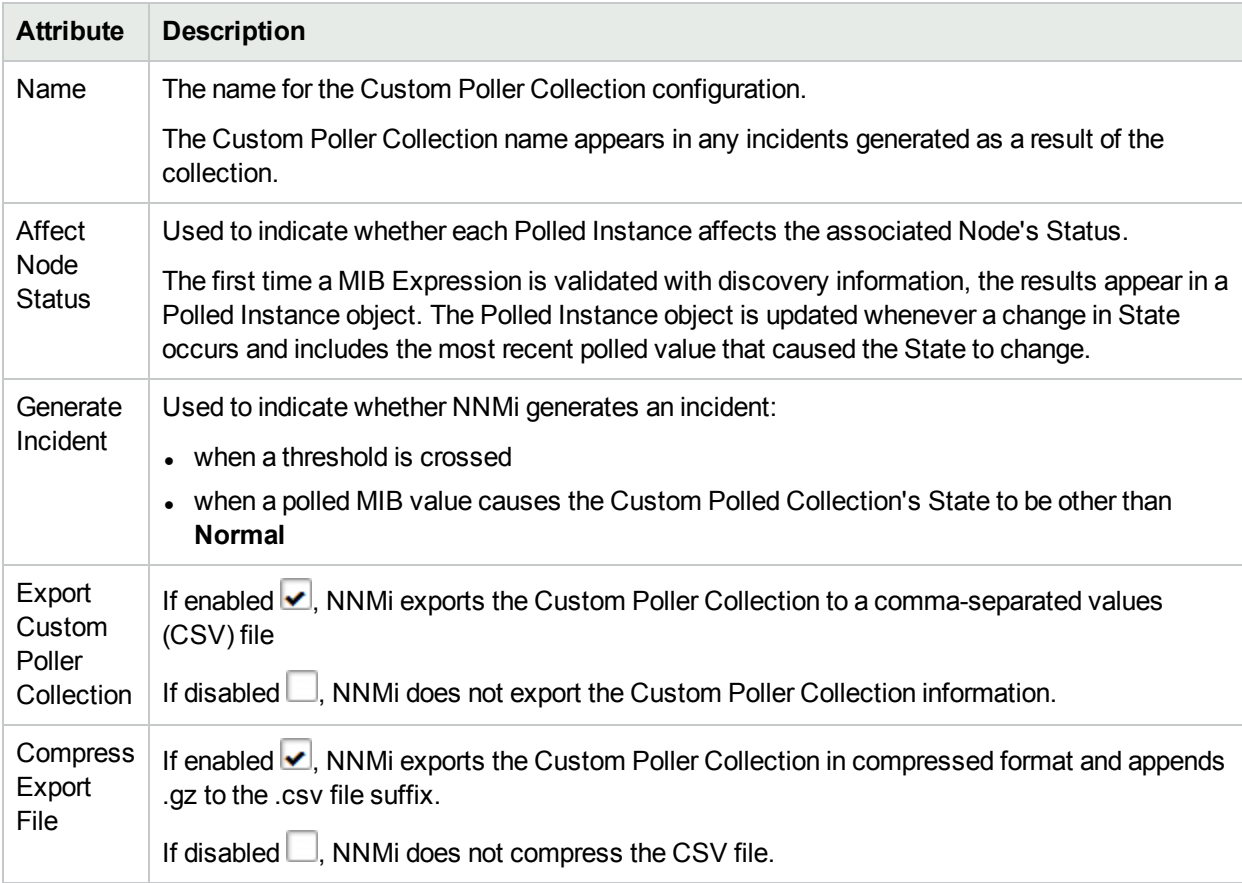

## **Variable Attributes**

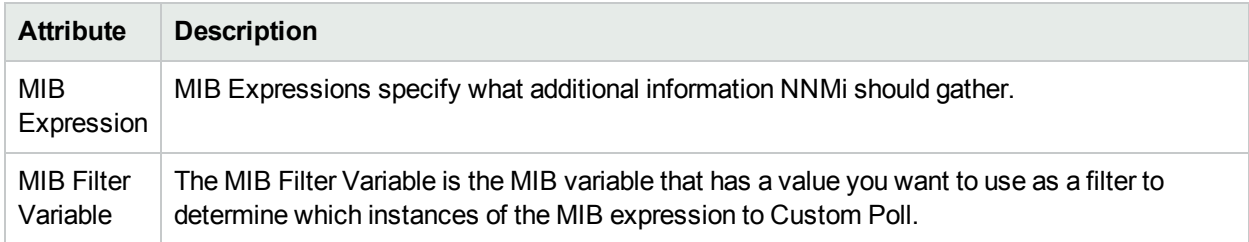

<span id="page-303-0"></span>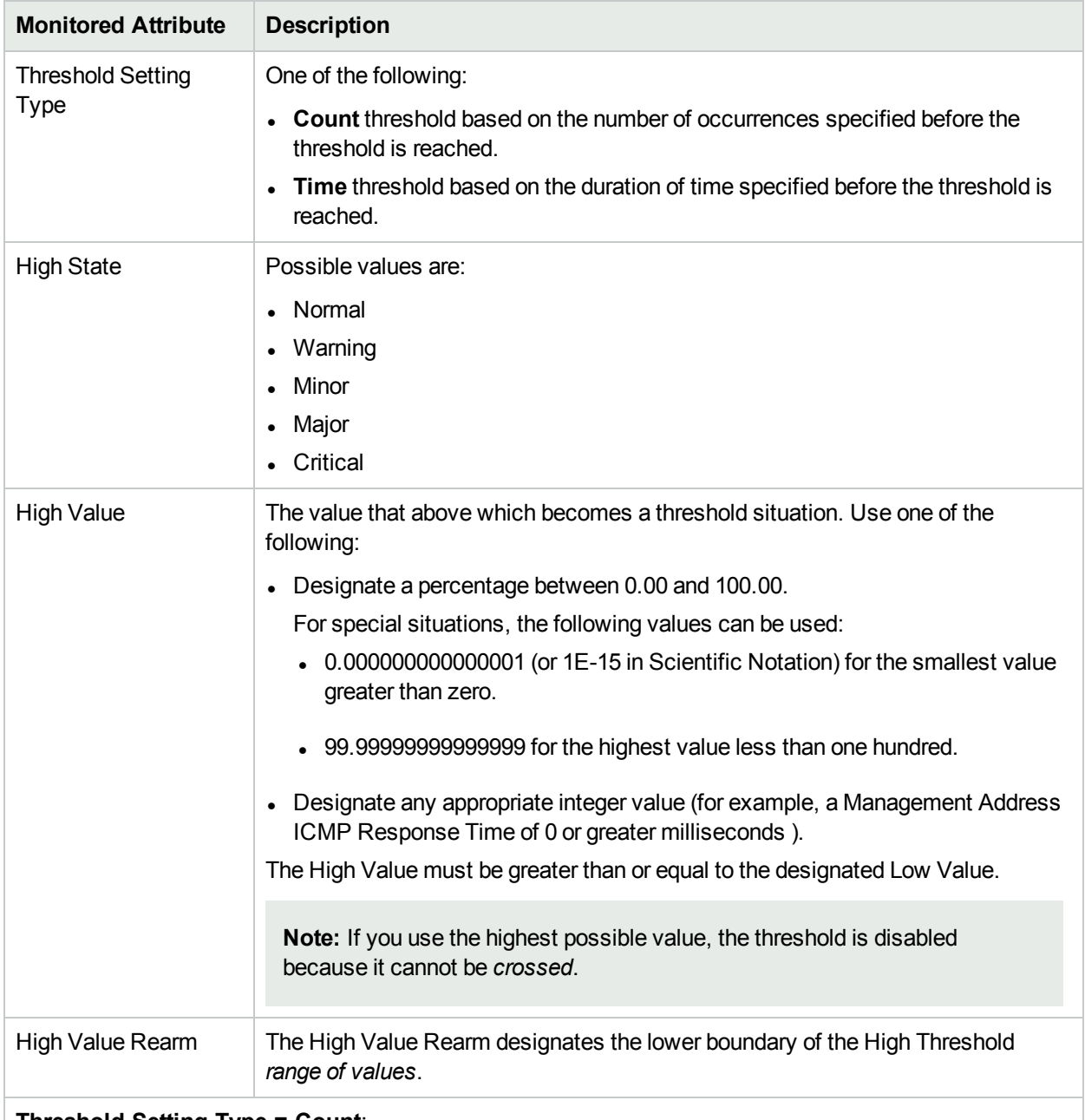

## **High Threshold Attributes for a Custom Polled Instance**

## **Threshold Setting Type = Count**:

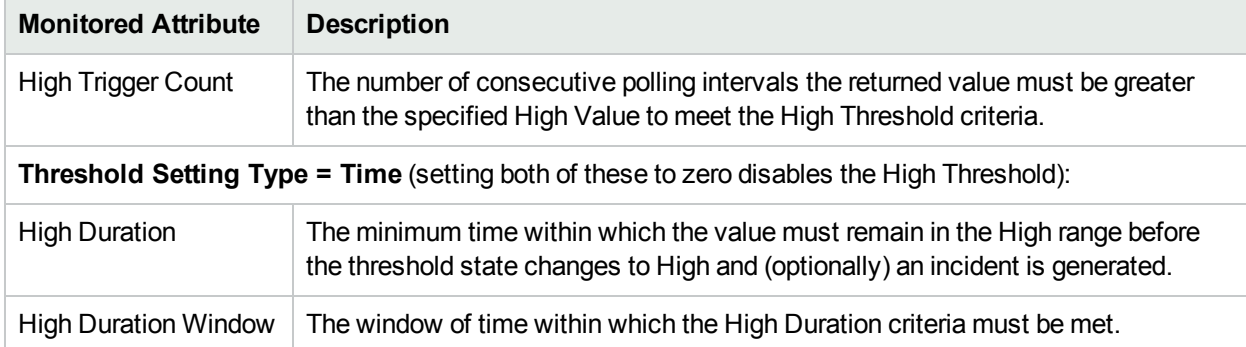

## **High Threshold Attributes for a Custom Polled Instance, continued**

## **Low Threshold Attributes for a Custom Polled Instance**

<span id="page-304-0"></span>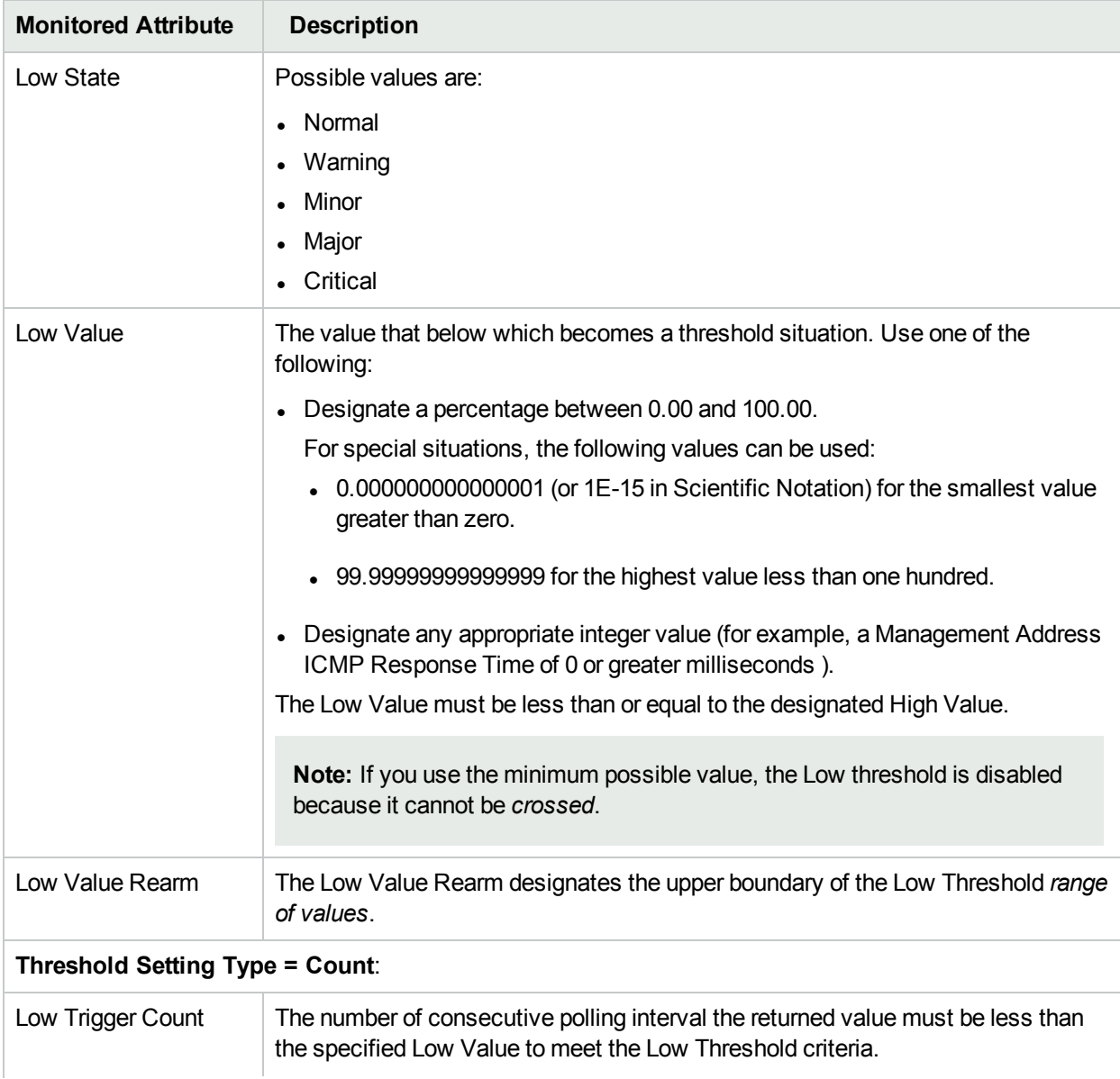

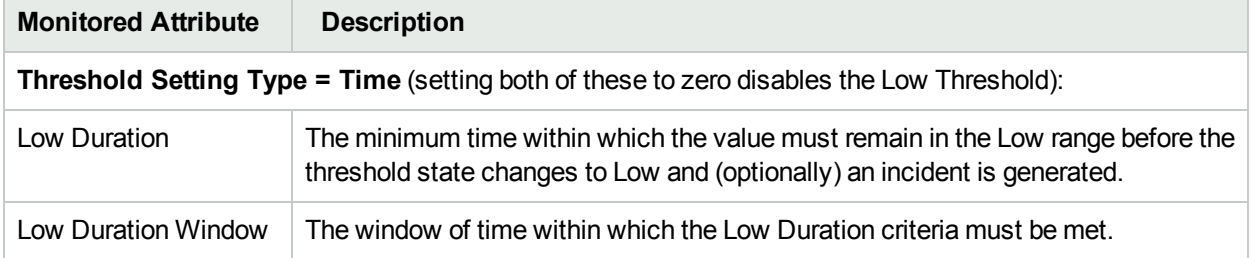

## **Low Threshold Attributes for a Custom Polled Instance, continued**

# Comparison Map Form

Custom Poller enables the NNMi administrator to map the returned value of a MIB Expression to a Custom Poller Polled Instance State. NNMi uses Comparison Map values to determine when to generate an incident, as well as the State of the Polled Instance.

Click here for more information about Polled Instances.

The first time a MIB Expression is validated with discovery information, the results appear in a Polled Instance object. The Polled Instance object is updated whenever a change in State occurs and includes the most recent polled value that caused the State to change.

For example, the NNMi administrator might configure a Custom Polled Collection so that the hrDeviceStatus value of **5** (down) is mapped to a **Critical** State. This means that NNMi changes the State of the Polled Collection Instance to **Critical** each time the hrDeviceStatus returns a value of **5** when polled.

The following tables describe the attributes included on the Comparison Map form.

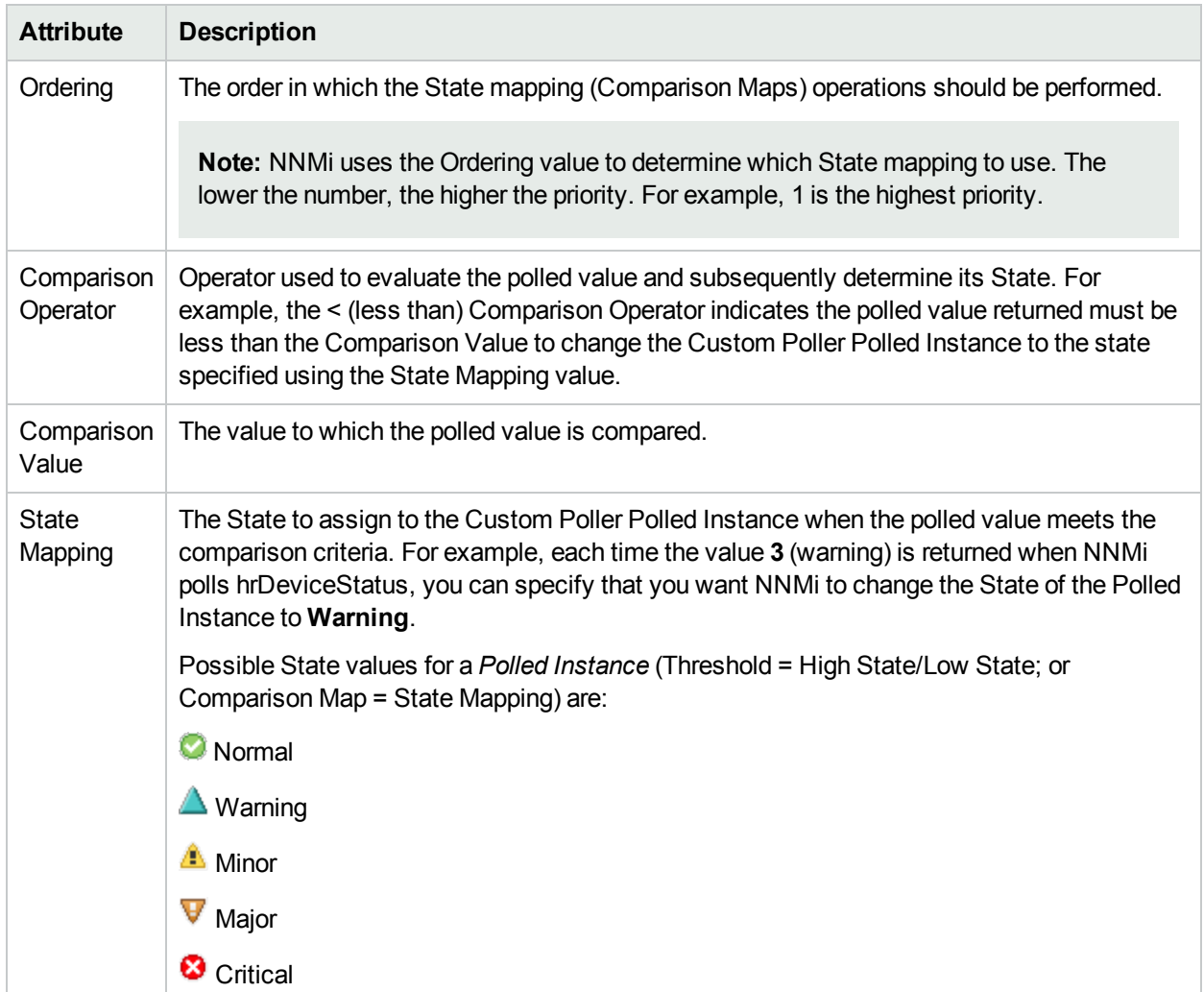

## **State Mapping Attributes**

## Scheduling Outages for Nodes or Node Groups

NNMi Administrators and Level-2 Operators can configure Scheduled Outages. During the specified Scheduled Outage time period, NNMi changes the Node Management Mode to **Out-of-Service** and suspends any Discovery or Monitoring of that Node. When the specified time period ends, NNMi changes the Node Management Mode to **Managed**, gathers current information, and updates the Node data.

**Prerequisite**: "Understand the Effects of Setting the [Management](#page-568-0) Mode to Not Managed or Out of Service" on [page](#page-568-0) 569

For a list of all past, present, and future Scheduled Node Outages, see the ["Scheduled](#page-564-0) Node Outages View" on [page](#page-564-0) 565.

(*NNMi Advanced*) If the Global Network Management feature is enabled and you are signed into a Global Manager:

- <sup>l</sup> If the Node is managed by the Global Manager = applying **Actions** → **Management Mode** → **Schedule Node Outage** modifies the Node object in the Global Manager's database. The information is not sent to any Regional Manager.
- <sup>l</sup> If the Node is managed by a Regional Manager = you must first use **Actions** → **Open from Regional Manager** prior to scheduling the outage on Regional Manager that is responsible for this Node. Any resulting change in a Node's Management Mode is communicated to the Global Manager.

**Note:** You must sign into that Regional Manager unless your network environment enables Single Sign-On (SSO) to that Regional Manager through the Global Manager. For more information, see the "Configuring Single Sign-On for Global Network Management" section in the *HPE Network Node Manager i Software Deployment Reference*, which is available at: http://softwaresupport.hpe.com.

## **To configure a past, present, or future scheduled outage using a Node view**:

- 1. Navigate to the Node view of interest.
- 2. Do one of the following:
	- Select the table row or map icon that represents the Node of interest.
	- Use Ctrl-click to select multiple Nodes.
- 3. Select **Actions** → **Management Mode** → **Schedule Node Outage** in the main toolbar.

**Tip:** You can also right-click any object in a table or map view to access the items available within the **Actions** menu.

- 4. Specify your choices in the Schedule Node Outage dialog. See [Scheduled](#page-309-0) Node Outage Attributes in the table below.
- 5. Save your settings:
- <sup>l</sup> If the Scheduled Outage is in the future, click the **Schedule Outage** button to apply your changes.
- <sup>l</sup> If making a record of a Scheduled Outage in the past, click the **Record a Past Outage** button to apply your changes.

**To configure a past, present, or future scheduled outage using a Node Group view**:

- 1. Navigate to the Node Group view of interest.
- 2. Do one of the following:
	- Select the table row or map icon that represents the Node Group of interest.
	- Use Ctrl-click to select multiple Node Groups.
- 3. Select **Actions** → **Management Mode** → **Schedule Group Members Outage** in the main toolbar.

**Tip:** You can also right-click any object in a table or map view to access the items available within the **Actions** menu.

- 4. Specify your choices in the Schedule Node Outage dialog. See [Scheduled](#page-309-0) Node Outage Attributes in the table below.
- 5. Save your settings:
	- <sup>l</sup> If the Scheduled Outage is in the future, click the **Scheduled Outage** button to apply your changes.
	- <sup>l</sup> If making a record of a Scheduled Outage in the past, click the **Record a Past Outage** button to apply your changes.

**To configure a past, present, or future scheduled outage using an Incidents view**:

- 1. Navigate to the Incident view of interest.
- 2. Do one of the following:
	- Select one Incident.
	- Use Ctrl-click to select multiple Incidents.
- 3. Select **Actions** → **Node Actions** → **Management Mode** → **Schedule Node Outage** in the main toolbar.

**Tip:** You can also right-click any object in a table or map view to access the items available within the **Actions** menu.

- 4. Specify your choices in the Schedule Node Outage dialog. See [Scheduled](#page-309-0) Node Outage Attributes in the table below.
- 5. Save your settings:
	- <sup>l</sup> If the Scheduled Outage is in the future, click the **Scheduled Outage** button to apply your changes.
	- <sup>l</sup> If making a record of a Scheduled Outage in the past, click the **Record a Past Outage** button to apply your changes.

**Tip:** For the command line method of configuring a Scheduled Node Outage, see the nnmscheduledoutage.ovpl Reference Page.

## <span id="page-309-0"></span>**Scheduled Node Outage Attributes**

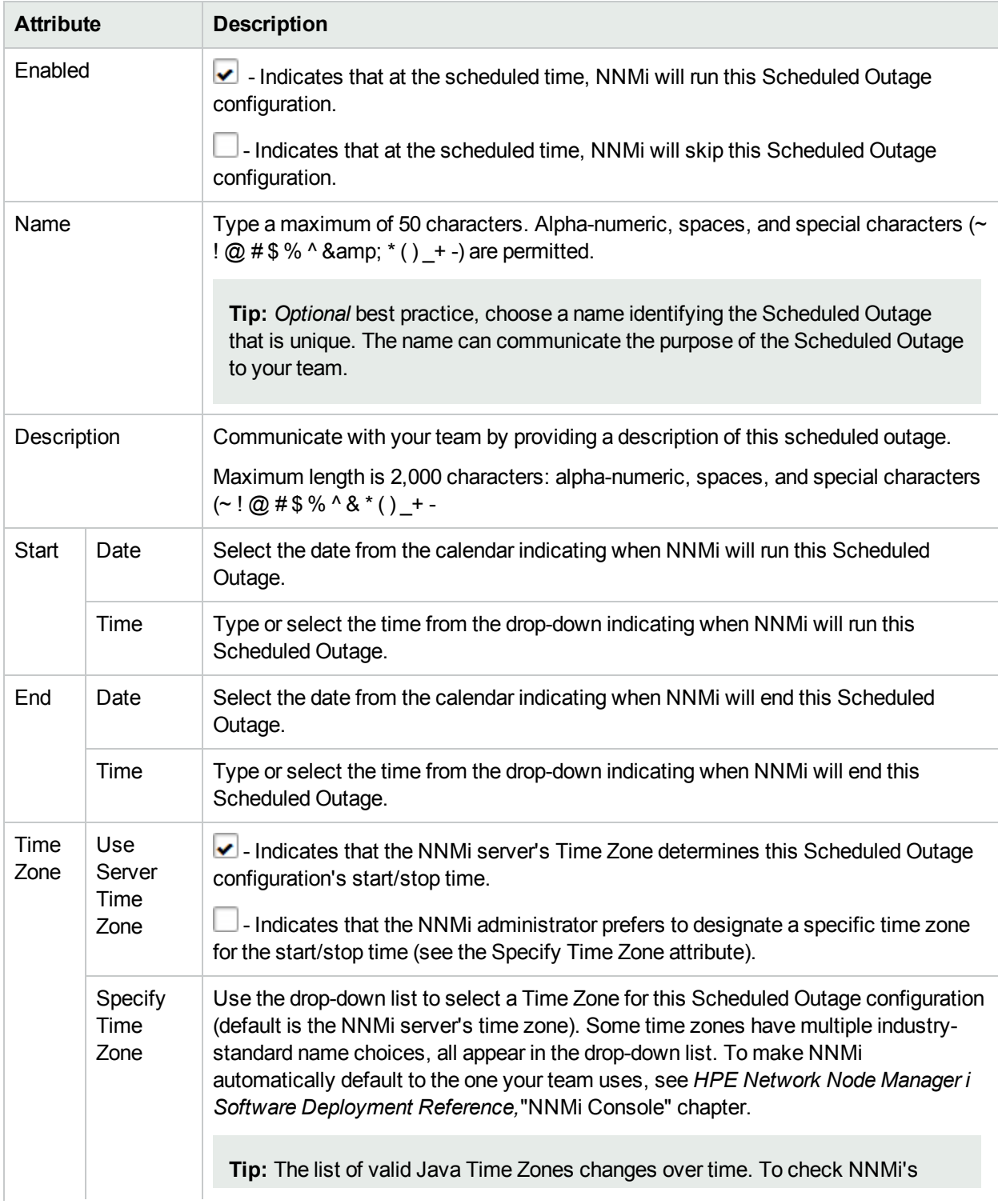

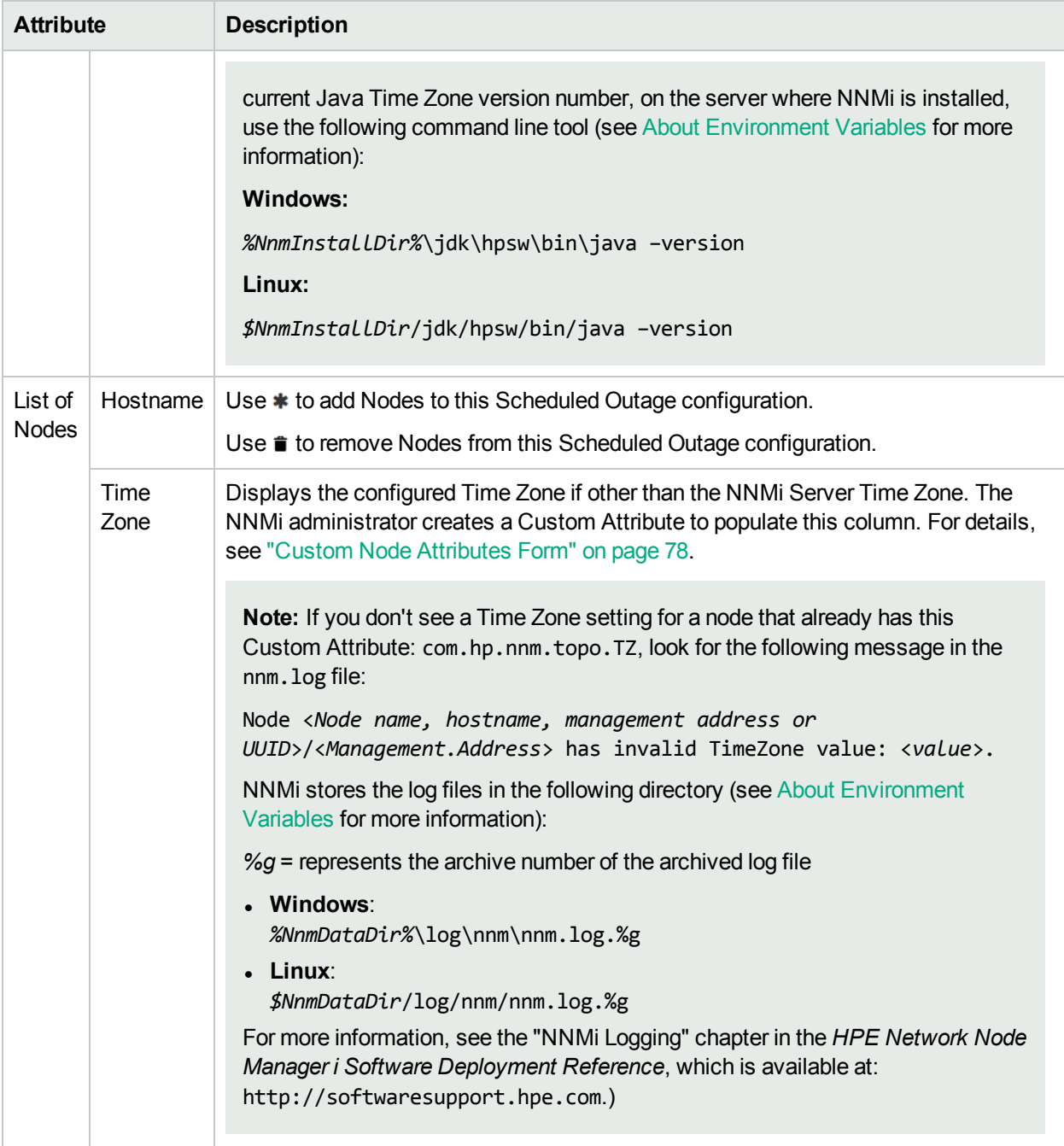

## **Scheduled Node Outage Attributes, continued**

## Exploring SNMP MIB Source Information

The **MIB file** (source text file) is the basic building block of the SNMP communication protocol. Each entry in a MIB file represents a piece of information you can gather from or change on devices in your network upon demand.

NNMi includes many MIB files and your NNMi Administrator can install any number of additional MIB files.

You can explore the information available in each MIB file in several ways:

- NNMi provides a MIB form that makes it easy to explore the information. See "MIB [Form"](#page-311-0) below.
- You can inspect the MIB's source text file. See ["Display](#page-333-0) a MIB File (source text file)" on page 334.
- $\cdot$  You can see a list of all available choices (called MIB Variables) in the  $\equiv$  **Inventory** workspace, **MIB Variables** view. See ["MIB Variables](#page-49-0) View (Inventory)" on page 50.

**Note:** If your NNMi role allows, you can use the MIB file to interactively gather data from devices in your network and change settings on network devices. See "Using the MIB [Browser"](#page-335-0) on page 336. For example:

.1.3.6.1 is the base of the Internet MIB structure.

.1.3.6.1.2.1 is the base of the MIB-2 branch.

.1.3.6.1.3 is the base of all MIB objects that are for experimental purposes.

.1.3.6.1.4.1.9 is the base of all MIB objects provided by Cisco.

.1.3.6.1.4.1.11 is the base of all MIB objects provided by HP.

- .1.3.6.1.5 is the base of the Security MIB branch.
- <span id="page-311-0"></span>.1.3.6.1.6 is the base of the SNMPv2c MIB branch.

## MIB Form

The MIB form provides details about the selected MIB file that is loaded on the NNMi management server.

#### **For information about each tab:**

To view the MIB Form:

Level-2 Operators and above, do one of the following:

- Method one, in any map or Node table view:
	- a. Click or right-click a Node:
		- <sup>o</sup> Click and select **Actions** → **MIB Information** → **List Supported MIBs**.
		- <sup>o</sup> Right-click and select **MIB Information** → **List Supported MIBs**.
	- b. Click the link to the MIB file of interest.
- **Method two, in the <b>Inventory** workspace, MIB Variables view:
	- a. Double-click a row to open a MIB Variable form.
- b. Navigate to the **MIB** attribute, click the **MIP** drop-down, and select **Open**.
- Method three, alternate path for NNMi administrators:
	- a. Open the **Configuration** workspace, **MIBs** folder.
	- b. Open the **Loaded MIBs** view.
	- c. Double-click the row of interest.

## **MIB Basics Attributes**

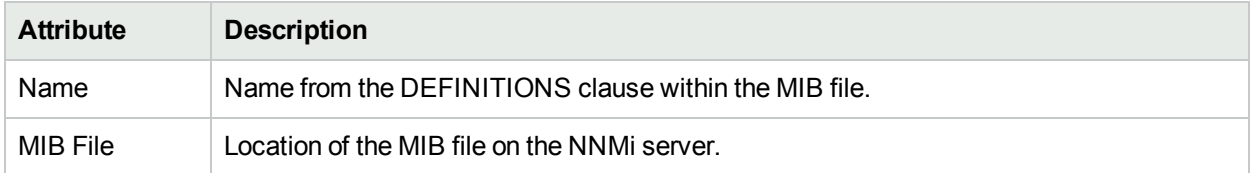

## MIB Form: MIB Variable Tab

The MIB form's MIB Variables tab lists all MIB variables available within the currently displayed MIB file.

**Tip:** To view a list of all MIB Variables from all MIB files:

- **Level-2 Operators and above can use the <b>Inventory** workspace, **MIB Variables** view.
- <sup>l</sup> NNMi administrators can use the **Configuration** workspace, **MIBs** folder, **MIB Variables** view.

## **For information about each tab:**

## **MIB Variables Tab**

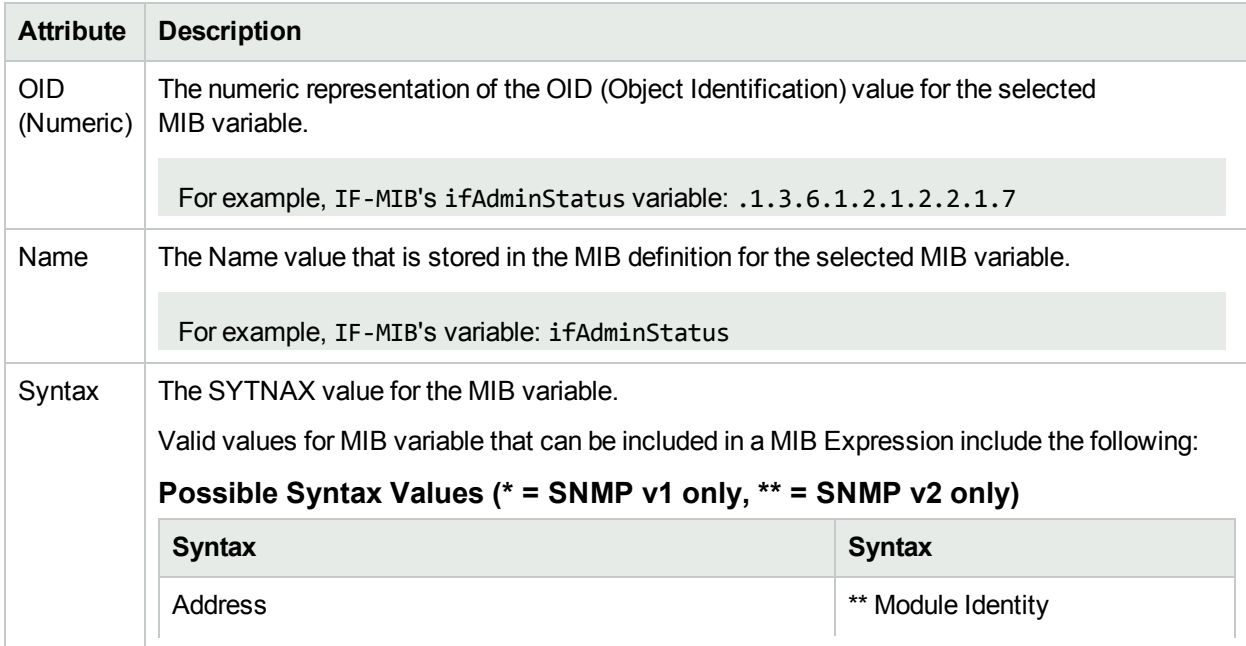

## **MIB Variables Tab, continued**

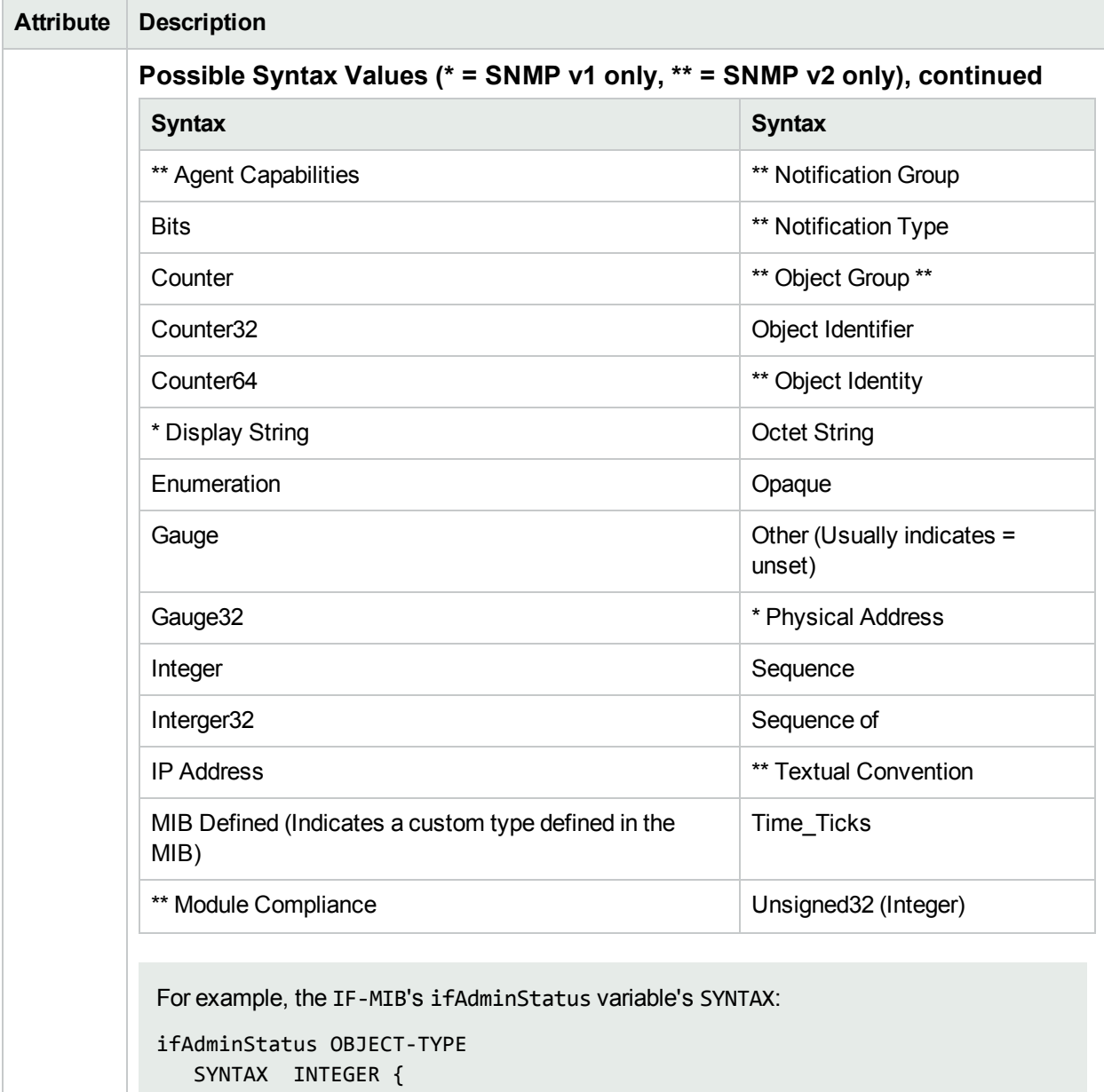

```
up(1), - ready to pass packets
down(2),
testing(3) -- in some test mode
```
#### For more information, click here.

• When evaluating MIB expressions that include MIB variables of type Counter, Counter64, or Time\_Ticks, NNMi evaluates the MIB Variable using the difference in value between the most recent poll and the poll before it. If you want NNMi to calculate a rate over time in seconds, divide the MIB Expression by sysUptime. For example:

(((ifInOctets+ifOutOctets)\*8/ifSpeed)\*100)/sysUpTime\*0.01

}

## **MIB Variables Tab, continued**

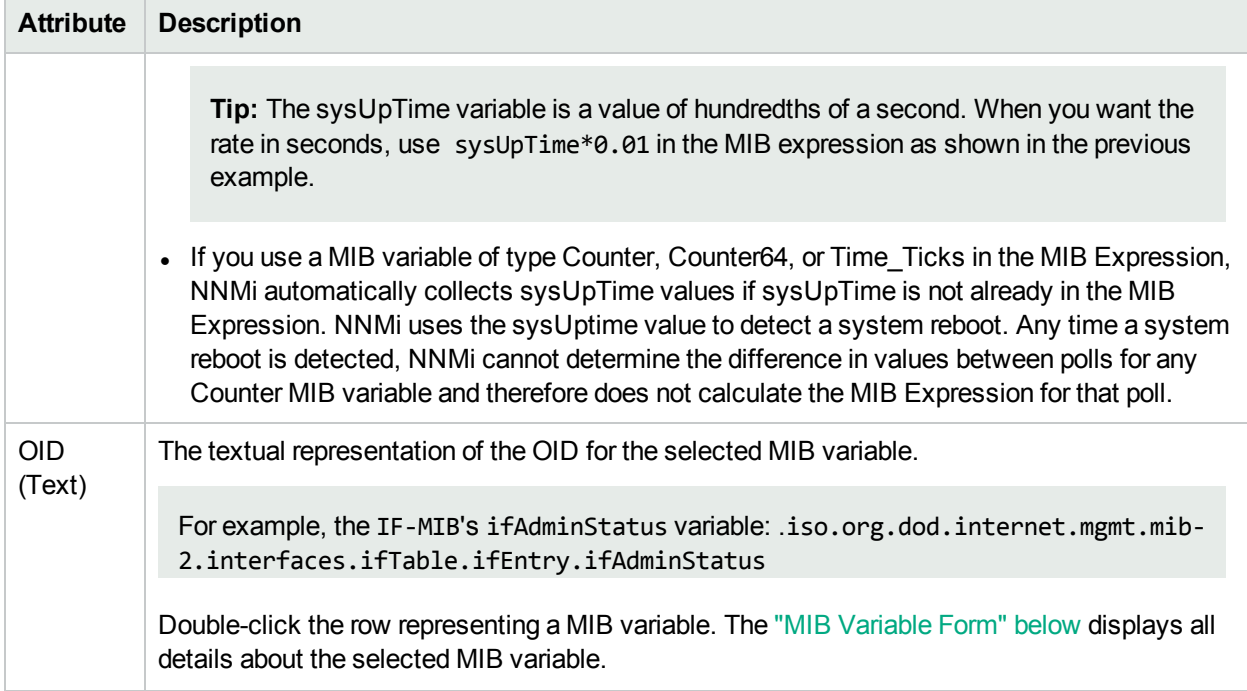

## <span id="page-314-0"></span>MIB Variable Form

The MIB Variable form enables you to view more detailed information about the selected MIB variable provided by a MIB file loaded on the NNMi management server.

```
For example, the IF-MIB's ifAdminStatus:
ifAdminStatus OBJECT-TYPE
SYNTAX INTEGER { 
up(1), -- ready to pass packets
down(2),
testing(3) -- in some test mode
}
ACCESS read-write
STATUS mandatory
DESCRIPTION
"The desired state of the interface. The testing(3) state
 indicates that no operational packets can be passed."
::= { ifEntry 7 }
```
## **For information about each tab**:

To view the MIB Variable form:

1. Level-2 Operators and above, do one of the following:

Method one, from the Inventory workspace:

<sup>l</sup> Navigate to the **Inventory** workspace, **MIB Variables** view:

• Click the row containing the MIB variable of interest.

### Method two, using Actions:

- a. In any map or Node table view, do one of the following:
	- <sup>o</sup> Click a Node and select **Actions** → **MIB Information** → **List Supported MIBs**.
	- <sup>o</sup> Right-click a Node and select **MIB Information** → **List Supported MIBs**.
- b. Click the link to the MIB file of interest.
- c. Navigate to the **MIB Variables** tab.
- d. Select the OID (Numeric) of interest to open an MIB Variable form.

Method three, for NNMi administrators using the Configuration workspace:

- <sup>l</sup> To view information about one MIB file, open the **Configuration** workspace, **MIBs** folder, **Loaded MIBs** view.
	- i. Double-click the row of interest.
	- ii. Navigate to the **MIB Variables** tab.
	- iii. Select the OID (Numeric) of interest to open an MIB Variable form.
- <sup>l</sup> To view information from all MIB files combined, open the **Configuration** workspace, **MIBs** folder, **MIB Variables** view.

Select the OID (Numeric) of interest to open an MIB Variable form.

2. (*Optional*) To gather this information from a node, see "Run SNMP Walk [Commands](#page-337-0) (MIB Browser)" on [page](#page-337-0) 338.

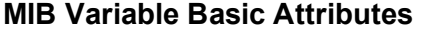

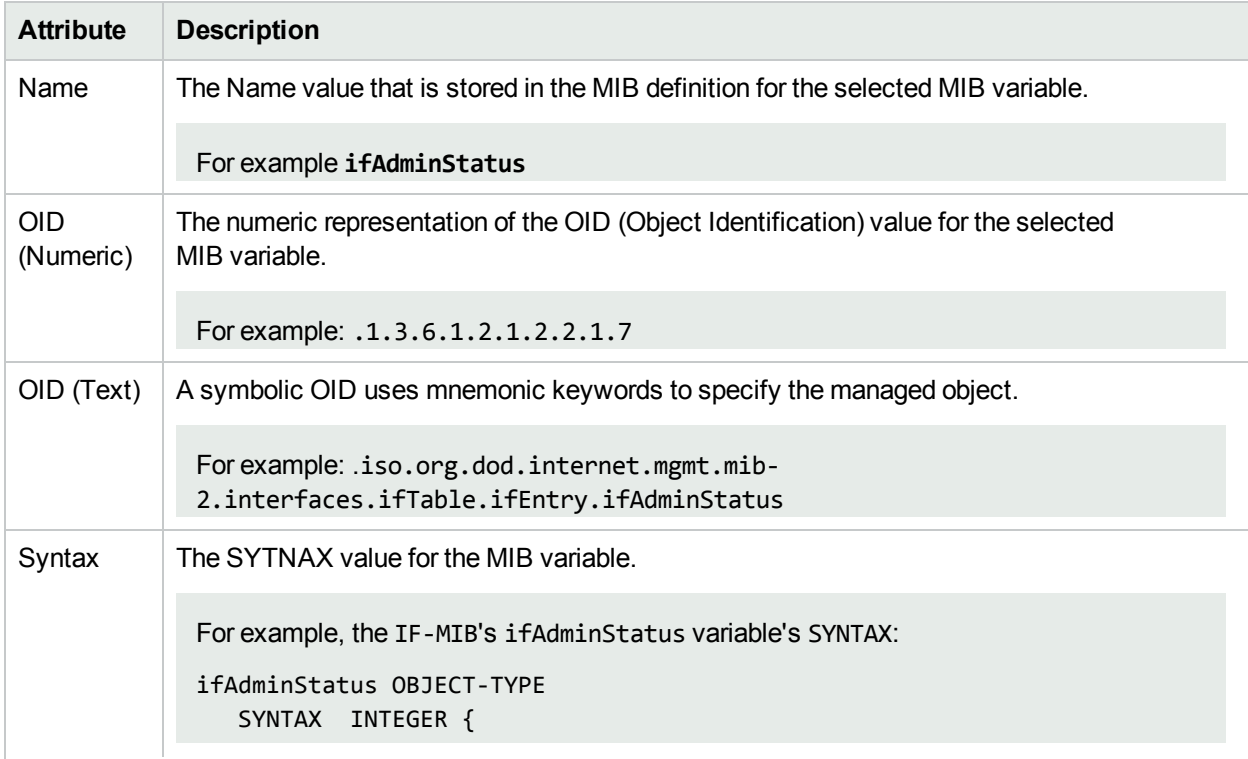

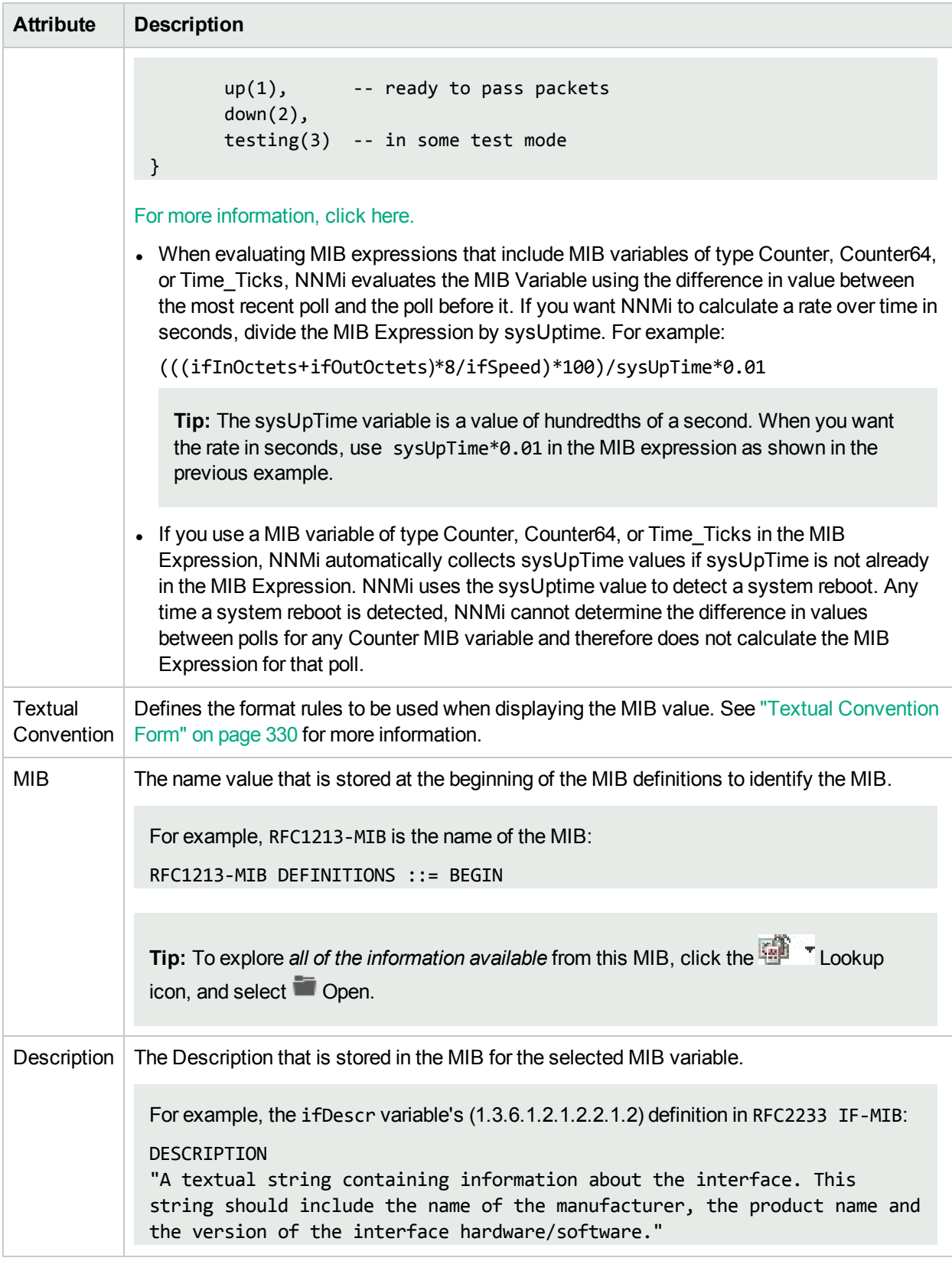

## **MIB Variable Basic Attributes, continued**

# MIB Variable Form: Enumerated Values Tab

The Enumerated Values tab enables you to view each enumerated value pair, if any, for a selected MIB OID. For example, the IF-MIB's ifAdminStatus includes three enumerated values for status 1=up, 2=down, 3=testing, as shown in the following example:

```
ifAdminStatus OBJECT-TYPE
SYNTAX INTEGER { 
1 up,
2 down),
3 testing
}
ACCESS read-write
STATUS mandatory
DESCRIPTION
"The desired state of the interface. The testing(3) state
 indicates that no operational packets can be passed."
 ::= { ifEntry 7 }
```
## **For information about each tab**:

## **Enumerated Value Tab**

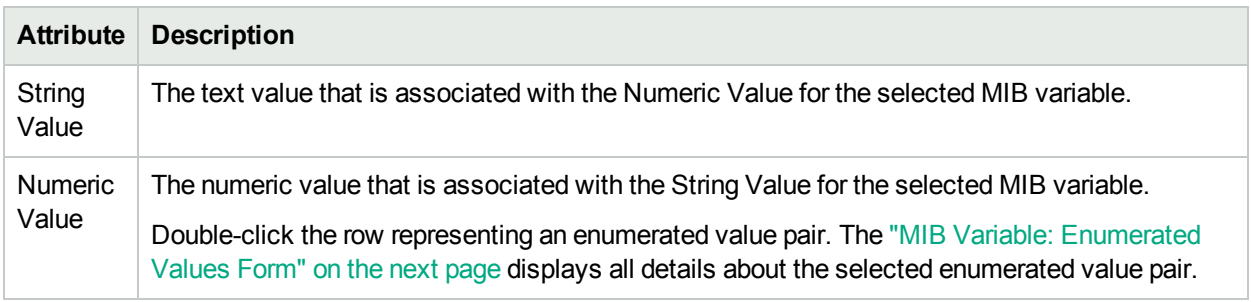

# <span id="page-318-0"></span>MIB Variable: Enumerated Values Form

The Enumerated Values form edisplays the details of an enumerated value pair, if any, for a selected MIB variable. For example, the IF-MIB's ifAdminStatus, includes enumerated values for status as shown in the following example:

```
ifAdminStatus OBJECT-TYPE
SYNTAX INTEGER { 
1 up,
2 down),
3 testing
}
ACCESS read-write
STATUS mandatory
DESCRIPTION
"The desired state of the interface. The testing(3) state
 indicates that no operational packets can be passed."
 ::= { ifEntry 7 }
```
To view the Enumerated Value form:

1. Level-2 Operators and above, do one of the following:

Method one, from the Inventory workspace:

- **Navigate to the <b>I**nventory workspace, **MIB Variables** view:
- Click the row containing the MIB variable of interest.

#### Method two, using Actions:

- a. In any map or Node table view, do one of the following:
	- <sup>o</sup> Click a Node and select **Actions** → **MIB Information** → **List Supported MIBs**.
	- <sup>o</sup> Right-click a Node and select **MIB Information** → **List Supported MIBs**.
- b. Click the link to the MIB file of interest.
- c. Navigate to the **MIB Variables** tab.
- d. Select the OID (Numeric) of interest to open an MIB Variable form.

Method three, for NNMi administrators using the Configuration workspace:

- <sup>l</sup> To view information about one MIB file, open the **Configuration** workspace, **MIBs** folder, **Loaded MIBs** view.
	- i. Double-click the row of interest.
	- ii. Navigate to the **MIB Variables** tab.
	- iii. Select the OID (Numeric) of interest to open an MIB Variable form.
- <sup>l</sup> To view information from all MIB files combined, open the **Configuration** workspace, **MIBs**

## folder, **MIB Variables** view.

Select the OID (Numeric) of interest to open an MIB Variable form.

2. Navigate to the **Enumerated Values** tab.

This table displays the string and numeric value for each enumeration, if any, specified for the selected MIB variable.

3. Select the String Value of interest to open the Enumerated Values form.

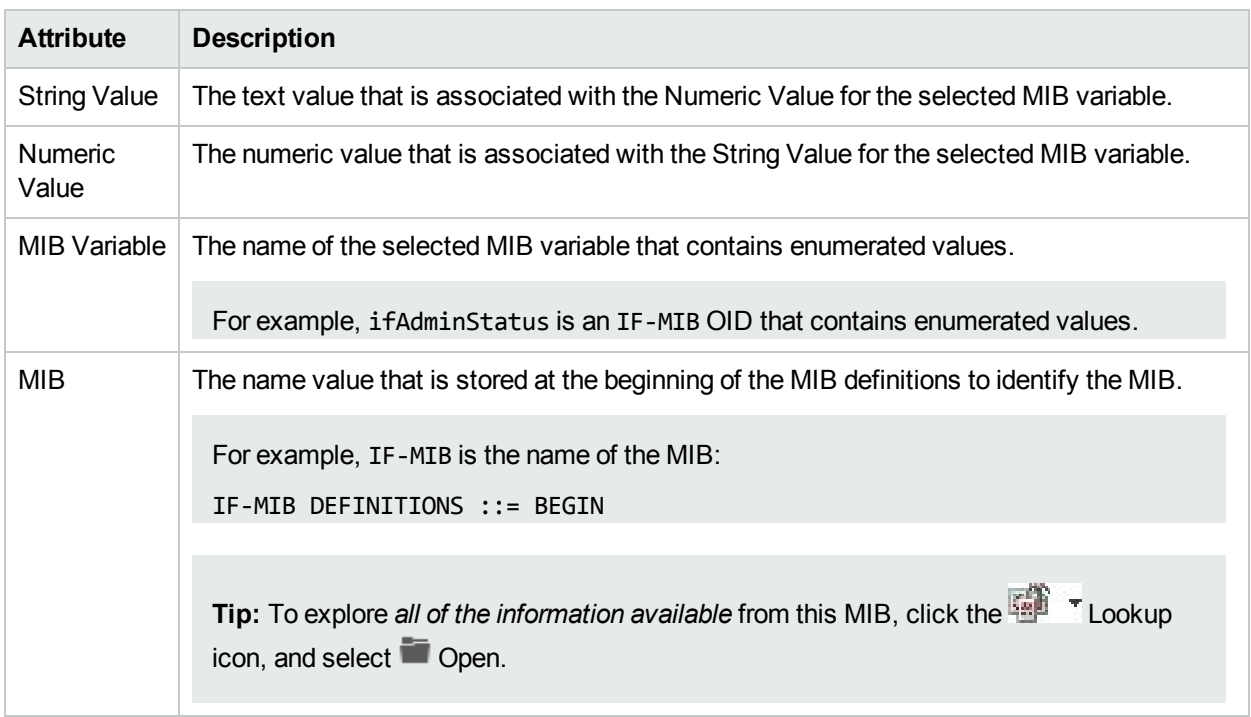

## **Enumerated Value Basic Attributes**

# MIB Variable Form: Table Indices Tab

The Table Indices tab enables you to view the index values, if any, for a selected MIB variable. Table indices are used to store multiple values for a single MIB variable.

In the example, atIfIndex and atNetAddress are table indices for the RFC1213-MIB's atEntry variable. Table indices are identified using the INDEX keyword:

```
atEntry OBJECT-TYPE
SYNTAX AtEntry
ACCESS not-accessible
STATUS deprecated
DESCRIPTION
 "Each entry contains one NetworkAddress to
 `physical' address equivalence."
 INDEX { atIfIndex,
atNetAddress }
 ::= { atTable 1 }
```
#### **For information about each tab**:

## **Table Indices Tab**

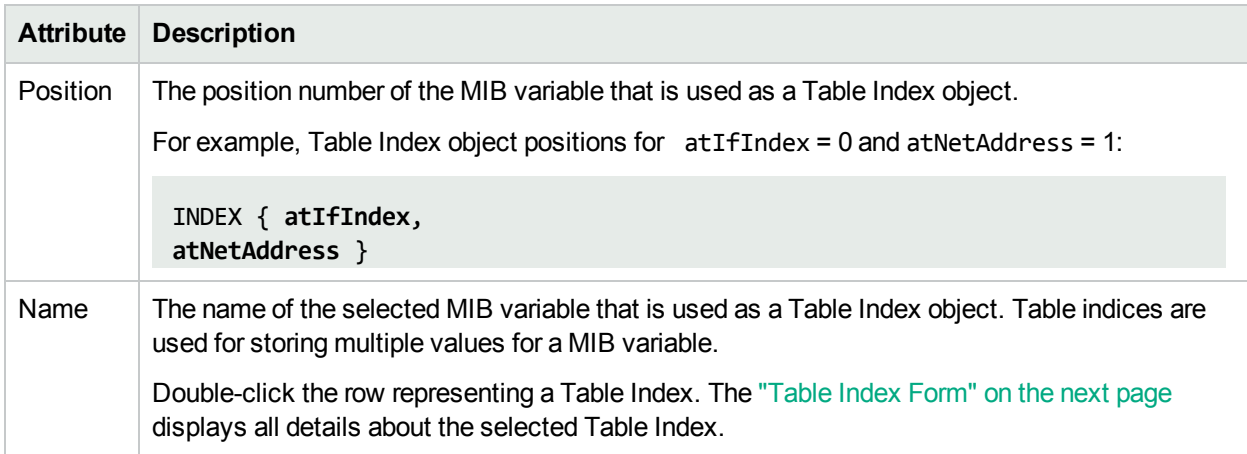

# <span id="page-321-0"></span>Table Index Form

The Table Index form defines one of the multiple-choice values allowed within a single MIB variable.

In the example, atIfIndex and atNetAddress are table indices for the RFC1213-MIB's atEntry variable. Table indices are identified using the INDEX keyword:

```
atEntry OBJECT-TYPE
SYNTAX AtEntry
ACCESS not-accessible
 STATUS deprecated
 DESCRIPTION
 "Each entry contains one NetworkAddress to
 `physical' address equivalence."
 INDEX { atIfIndex,
atNetAddress }
 ::= { atTable 1 }
```
### To view the Table Index form:

1. Level-2 Operators and above, do one of the following:

Method one, from the Inventory workspace:

- **Navigate to the <b>I**nventory workspace, MIB Variables view:
- Click the row containing the MIB variable of interest.

#### Method two, using Actions:

- a. In any map or Node table view, do one of the following:
	- <sup>o</sup> Click a Node and select **Actions** → **MIB Information** → **List Supported MIBs**.
	- <sup>o</sup> Right-click a Node and select **MIB Information** → **List Supported MIBs**.
- b. Click the link to the MIB file of interest.
- c. Navigate to the **MIB Variables** tab.
- d. Select the OID (Numeric) of interest to open an MIB Variable form.

Method three, for NNMi administrators using the Configuration workspace:

- <sup>l</sup> To view information about one MIB file, open the **Configuration** workspace, **MIBs** folder, **Loaded MIBs** view.
	- i. Double-click the row of interest.
	- ii. Navigate to the **MIB Variables** tab.
	- iii. Select the OID (Numeric) of interest to open an MIB Variable form.
- <sup>l</sup> To view information from all MIB files combined, open the **Configuration** workspace, **MIBs** folder, **MIB Variables** view.

Select the OID (Numeric) of interest to open an MIB Variable form.

2. Navigate to the **Table Indices** tab.

This table displays the position and name value for each index entry, if any, specified for the selected MIB Variable.

3. Select the Position of interest to open the Table Index form.

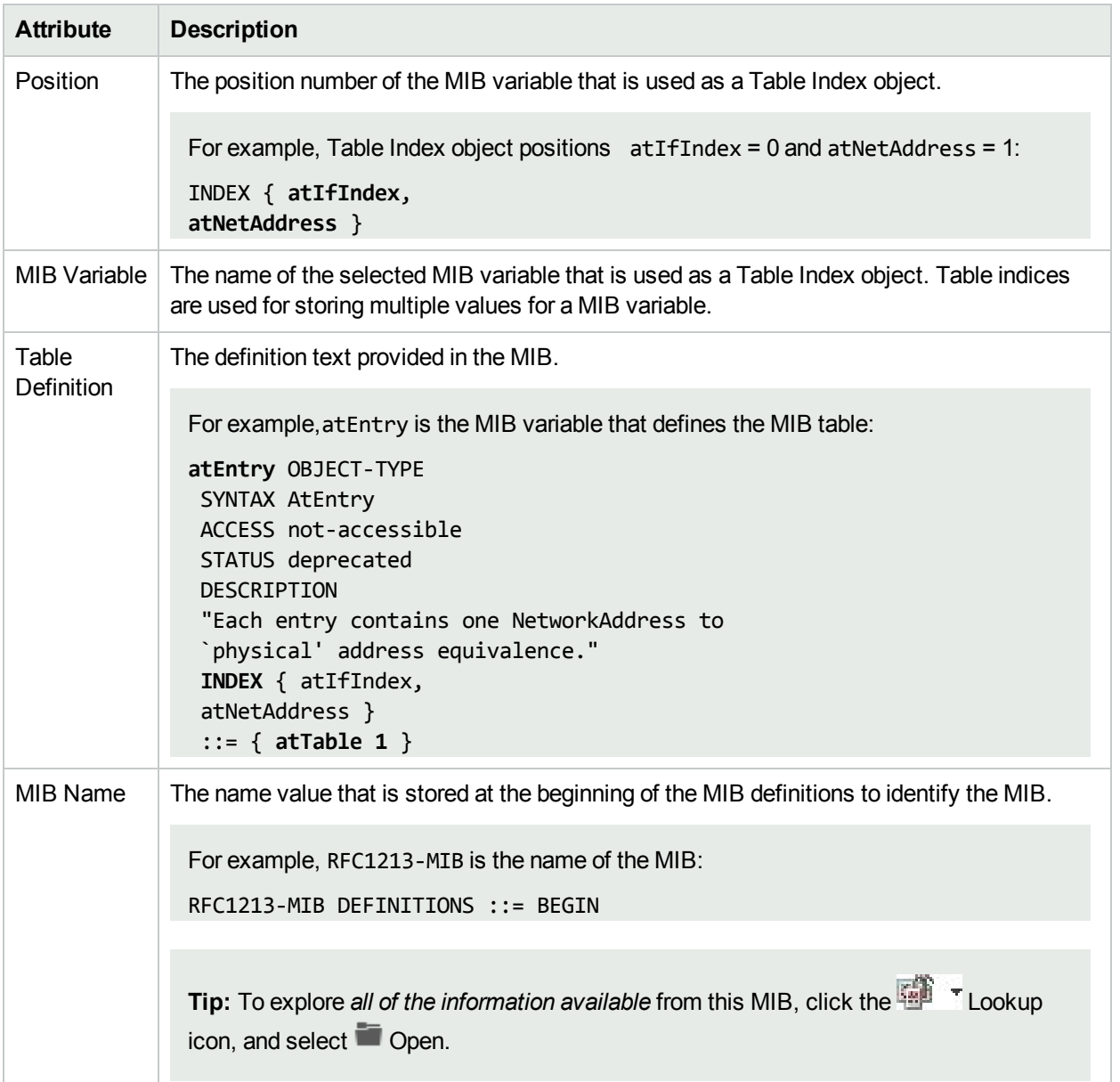

### **Table Index Basic Attributes**

## MIB Form: MIB Notifications Tab

The MIB form's MIB Notifications tab lists each SNMP trap enabled by the currently displayed MIB file.

**Tip:** To view a list of all MIB Notifications from all MIB files, NNMi administrators can use the

## **Configuration** workspace, **MIBs** folder, **MIB Notifications** view.

#### **For information about each tab:**

## **MIB Notifications Tab**

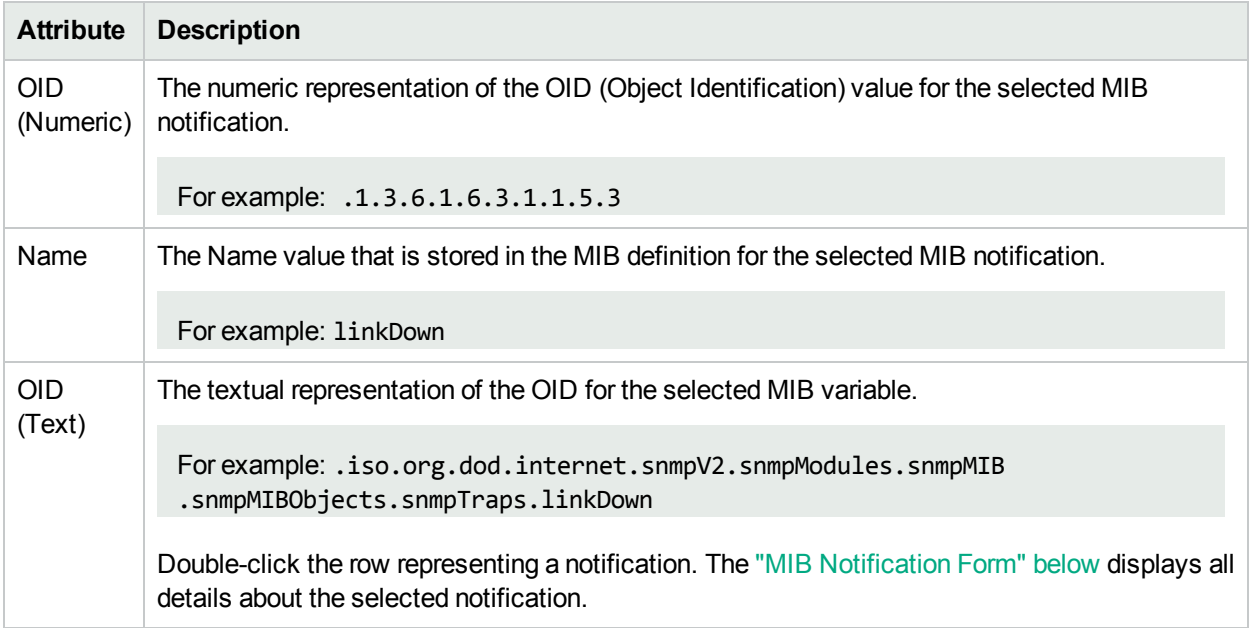

## <span id="page-323-0"></span>MIB Notification Form

The MIB Notification form enables you to view the SNMP trap information, if any, that is defined by the selected MIB. For example, the IF-MIB's linkDown, includes notification values as shown in the following example:

```
linkDown NOTIFICATION-TYPE
OBJECTS { ifIndex, ifAdminStatus, ifOperStatus }
STATUS current
DESCRIPTION
 "A linkDown trap signifies that the SNMP entity, acting in
 an agent role, has detected that the ifOperStatus object for
 one of its communication links is about to enter the down
 state from some other state (but not from the notPresent
 state). This other state is indicated by the included value
 of ifOperStatus."
 ::= { snmpTraps 3 }
```
#### **For information about each tab**

To view the MIB Notification form:

1. Level-2 Operators and above, do one of the following:

Method one, using Actions:

a. In any map or Node table view, do one of the following:
- <sup>o</sup> Click a Node and select **Actions** → **MIB Information** → **List Supported MIBs**.
- <sup>o</sup> Right-click a Node and select **MIB Information** → **List Supported MIBs**.
- b. Click the link to the MIB file of interest.
- c. Navigate to the **MIB Notifications** tab.
- d. Select the OID (Numeric) of interest to open an MIB Notifications form.

Navigate to the **MIB Variables** tab.

Method two, for NNMi administrators using the Configuration workspace:

- a. Open the **Configuration** workspace, **MIBs** folder.
- b. Open the **Loaded MIBs** view.
- c. Double-click the row of interest.
- d. Navigate to the **MIB Notifications** tab.
- e. Select the OID (Numeric) of interest to open an MIB Notifications form.
- 2. (*Optional*) To gather this information from a node, see "Run SNMP Walk [Commands](#page-337-0) (MIB Browser)" on [page](#page-337-0) 338.

### **MIB Notification Basic Attributes**

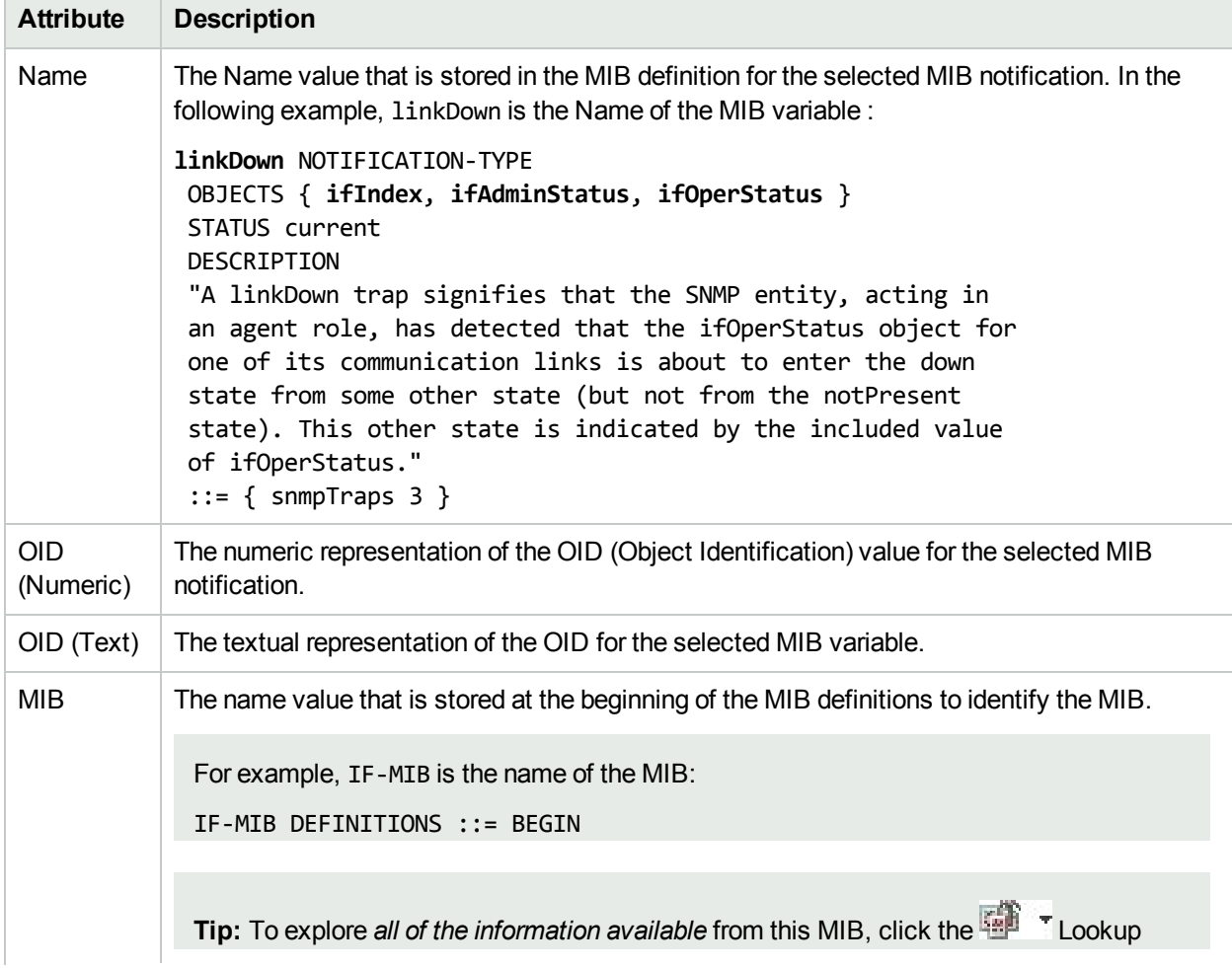

### **MIB Notification Basic Attributes, continued**

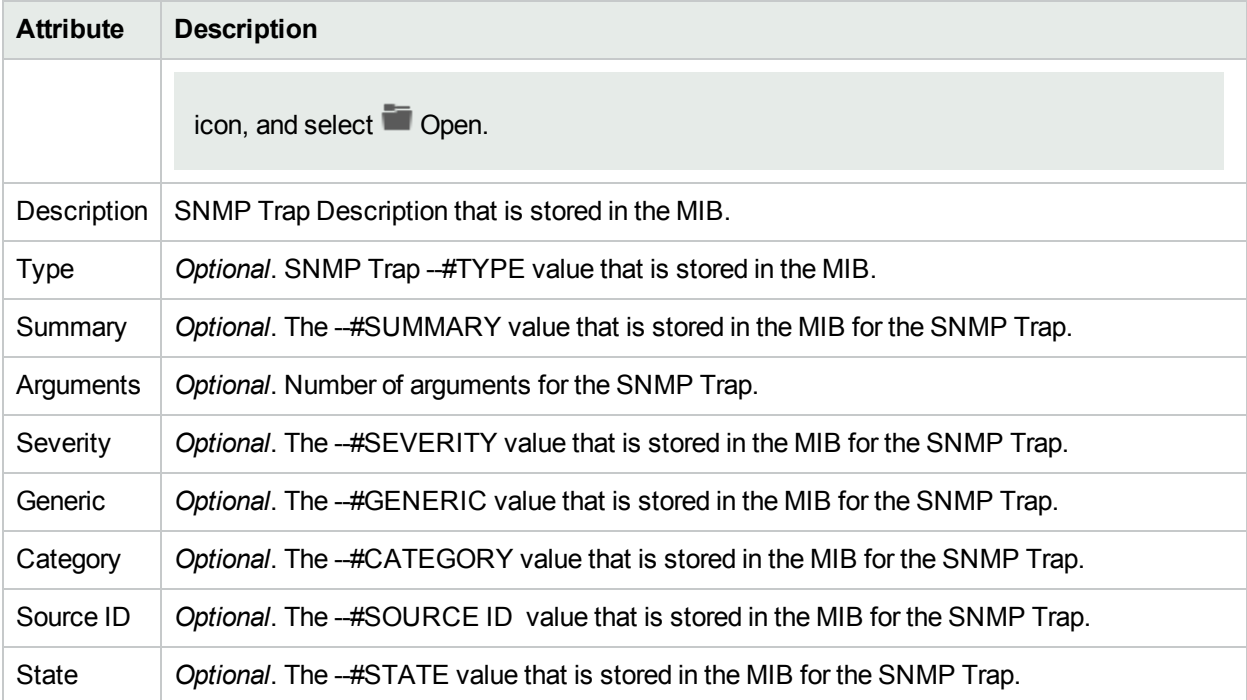

# MIB Notification Form: Notification Variables Tab

The MIB Notification form's Notification Variables tab enables you to view the SNMP trap information, if any, that can be sent by the selected MIB. In the following example, the IF-MIB's linkDown OID provides an SNMP trap. When this trap is generated, the ifIindex, ifAdminStatus, and ifOperStatus values are included in the SNMP trap text:

```
linkDown NOTIFICATION-TYPE
OBJECTS { ifIndex, ifAdminStatus, ifOperStatus }
STATUS current
DESCRIPTION
 "A linkDown trap signifies that the SNMP entity, acting in
 an agent role, has detected that the ifOperStatus object for
 one of its communication links is about to enter the down
 state from some other state (but not from the notPresent
 state). This other state is indicated by the included value
 of ifOperStatus."
 ::= { snmpTraps 3 }
```
#### **For information about each tab**:

#### **MIB Notification Tab**

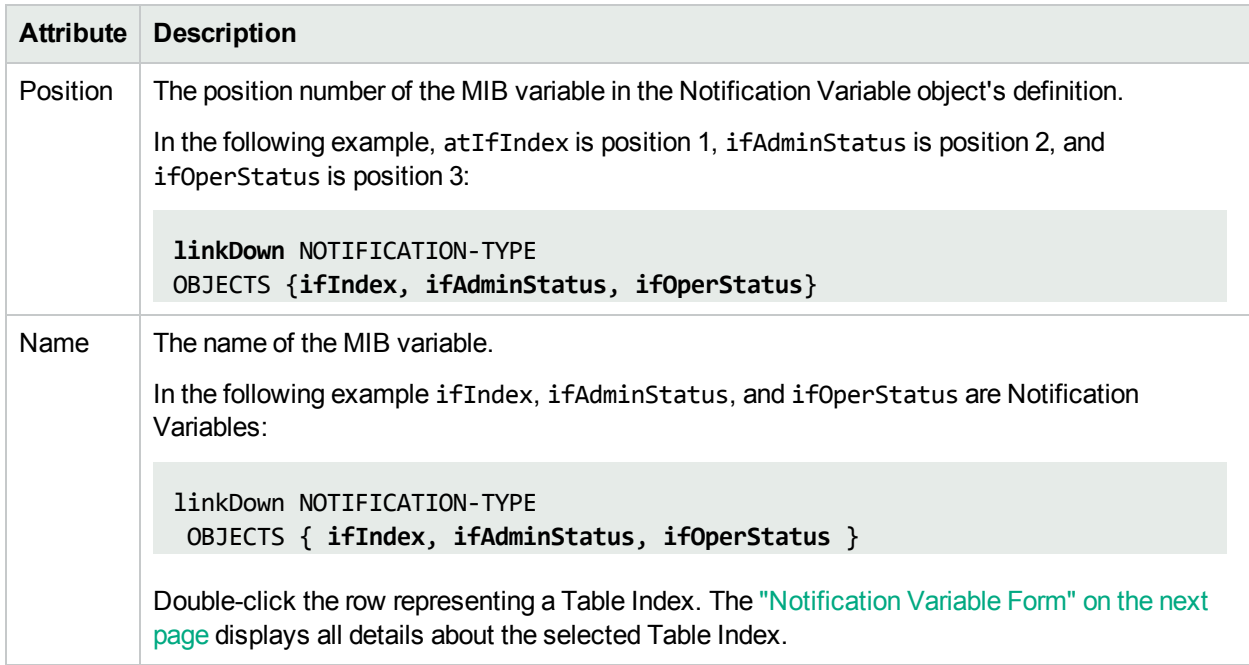

# <span id="page-327-0"></span>Notification Variable Form

The Notification Variables form displays the information that will be included when the SNMP trap is generated. In the following example, the IF-MIB's linkDown OID provides an SNMP trap. When this trap is generated, the ifIindex, ifAdminStatus, and ifOperStatus values are included in the SNMP trap text:

```
linkDown NOTIFICATION-TYPE
OBJECTS { ifIndex, ifAdminStatus, ifOperStatus }
STATUS current
DESCRIPTION
 "A linkDown trap signifies that the SNMP entity, acting in
 an agent role, has detected that the ifOperStatus object for
 one of its communication links is about to enter the down
 state from some other state (but not from the notPresent
 state). This other state is indicated by the included value
of ifOperStatus."
::= { snmpTraps 3 }
```
To view the Notification Variable form:

- 1. Level-2 Operators and above, do one of the following:
	- Method one, in any map or Node table view:
		- i. Click or right-click a Node:
			- <sup>l</sup> Click and select **Actions** → **MIB Information** → **List Supported MIBs**.
			- <sup>l</sup> Right-click and select **MIB Information** → **List Supported MIBs**.
		- ii. Click the link to the MIB file of interest.
	- **.** Method two, in the **Inventory** workspace, **MIB Variables** view:
		- i. Double-click a row to open a MIB Variable form.
		- ii. Navigate to the **MIB** attribute, click the  $\frac{d\mathbf{F}}{dt}$  drop-down, and select  $\blacksquare$  Open.
	- Method three, alternate path for NNMi administrators:
		- i. Open the **Configuration** workspace, **MIBs** folder.
		- ii. Open the **Loaded MIBs** view.
		- iii. Double-click the row of interest.
- 2. Navigate to the **MIB Notifications** tab.
- 3. Select the OID (Numeric) of interest to open an MIB Notification form.
- 4. Navigate to the **Notification Variables** tab.

This table displays the string and numeric value for each notification, if any, specified for the selected MIB Notification.

5. Select the Position of interest to open the Notification Variable form.

### **MIB Notification Basic Attributes**

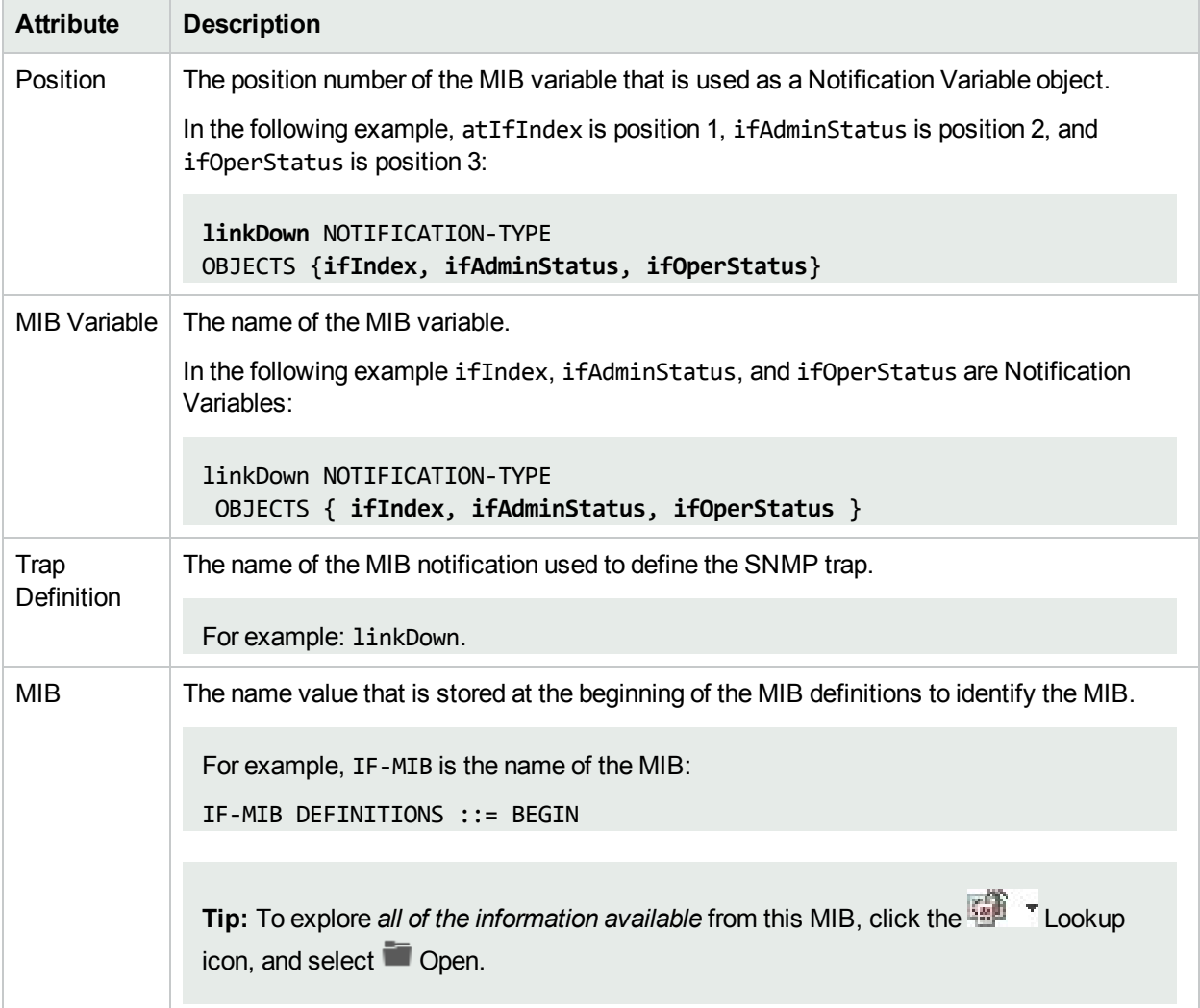

## MIB Form: Textual Conventions Tab

The MIB form's MIB Textual Conventions tab lists all the format rules defined in the currently displayed MIB file. NNMi uses these MIB format rules to determine how to display any associated MIB variable values.

**Tip:** To view a list of all Textual Conventions from all MIB files, NNMi administrators can use the **Configuration** workspace, **MIBs** folder, **Textual Conventions** view.

### **For information about each tab:**

### **Textual Conventions Tab**

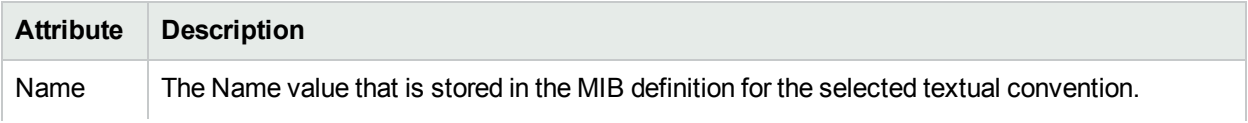

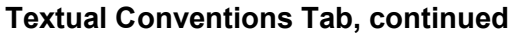

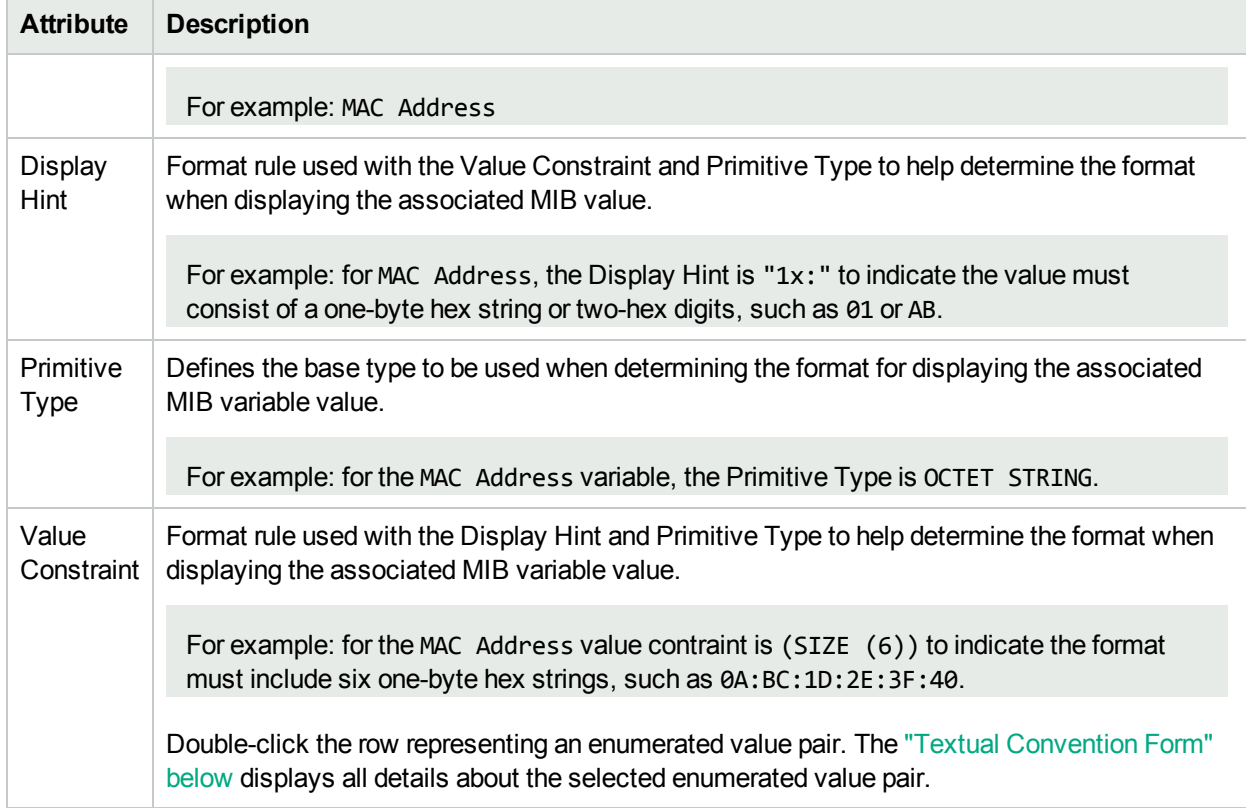

### <span id="page-329-0"></span>Textual Convention Form

The MIB Textual Convention form displays format rules for the selected Textual Convention value. MIB files define any required Textual Conventions for their MIB Variables and MIB Notifications. NNMi uses these MIB format rules for determining how to display any associated MIB values.

#### **For information about each tab**:

To view the MIB's Textual Convention form:

Level-2 Operators and above, do one of the following:

#### Method one, using Actions:

- 1. In any map or Node table view, do one of the following:
	- <sup>l</sup> Click a Node and select **Actions** → **MIB Information** → **List Supported MIBs**.
	- <sup>l</sup> Right-click a Node and select **MIB Information** → **List Supported MIBs**.
- 2. Click the link to the MIB file of interest.
- 3. Navigate to the **Textual Conventions** tab.
- 4. Select the Name of interest to open an MIB Textual Convention form.

#### Method two, for NNMi administrators:

<sup>l</sup> To view information about one MIB file, open the **Configuration** workspace, **MIBs** folder, **Loaded MIBs** view.

- a. Double-click the row of interest.
- b. Navigate to the **Textual Conventions** tab.
- c. Select the Name of interest to open an MIB Textual Convention form.
- <sup>l</sup> To view information from all MIB files combined, open the **Configuration** workspace, **MIBs** folder, **Textual Conventions** view.

Select the Name of interest to open a MIB Textual Convention form.

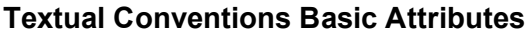

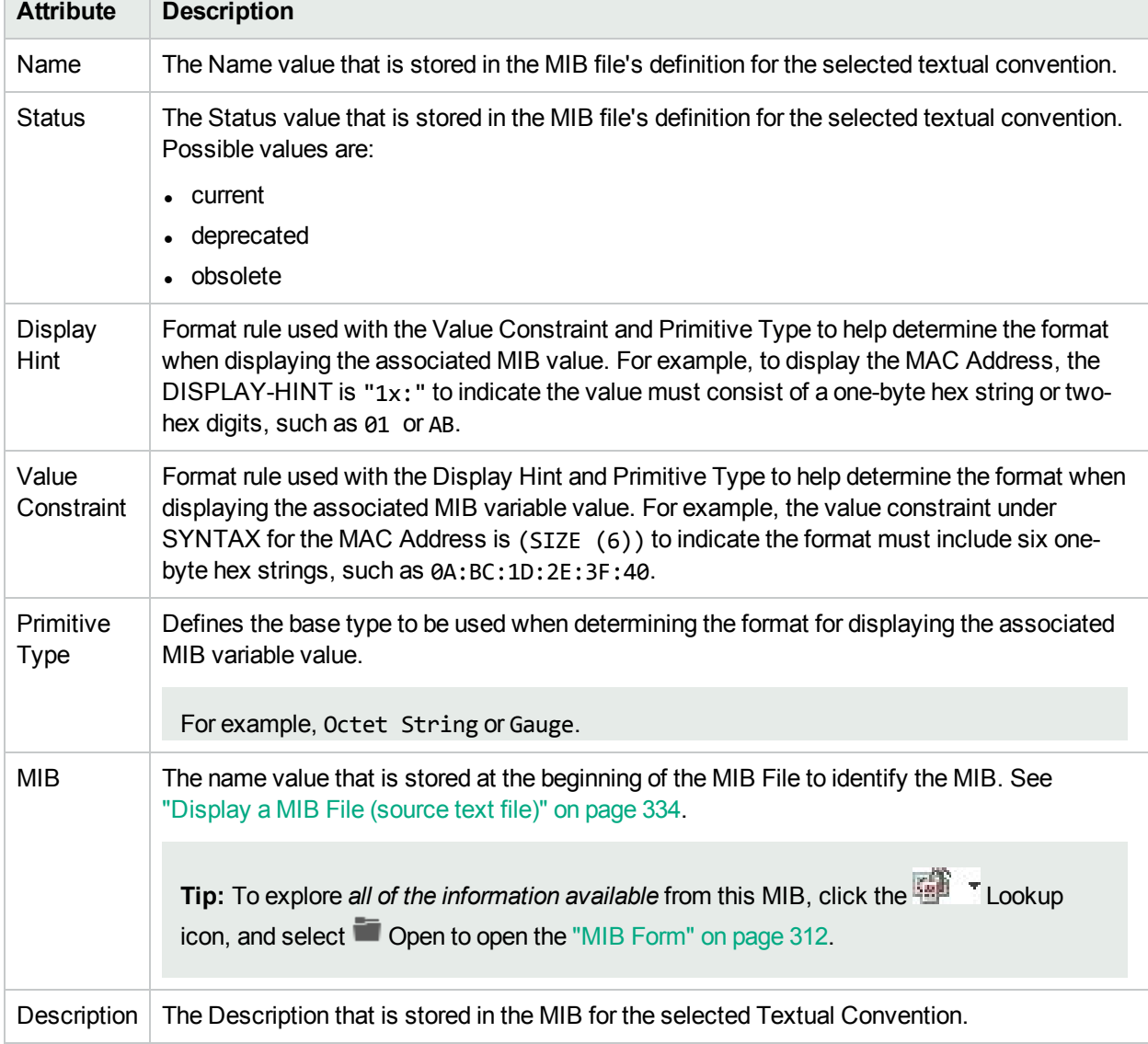

# Textual Convention Form: Enumerated Values Tab

The Enumerated Values tab enables you to view each enumerated value pair, if any, for a selected MIB OID. For example, the IF-MIB's ifAdminStatus includes three enumerated values for status 1=up, 2=down, 3=testing, as shown in the following example:

```
ifAdminStatus OBJECT-TYPE
SYNTAX INTEGER { 
1 up,
2 down),
3 testing
}
ACCESS read-write
STATUS mandatory
DESCRIPTION
"The desired state of the interface. The testing(3) state
 indicates that no operational packets can be passed."
 ::= { ifEntry 7 }
```
### **For information about each tab**:

### **Enumerated Value Tab**

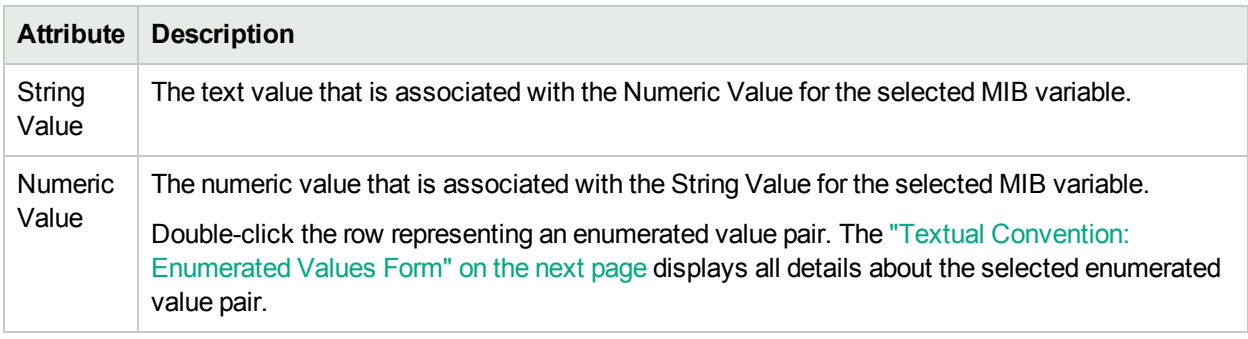

# <span id="page-332-0"></span>Textual Convention: Enumerated Values Form

The Enumerated Values form displays the details of an enumerated value pair, if any, for a selected MIB variable. For example, the IF-MIB's ifAdminStatus variable includes enumerated values for three statuses, as shown in the following example from the MIB file's source text file:

```
ifAdminStatus OBJECT-TYPE
SYNTAX INTEGER { 
1 up,
2 down),
3 testing
}
ACCESS read-write
STATUS mandatory
DESCRIPTION
"The desired state of the interface. The testing(3) state
 indicates that no operational packets can be passed."
 ::= { ifEntry 7 }
```
To view the Enumerated Value form:

1. Level-2 Operators and above, do one of the following:

Method one, using Actions:

- a. In any map or Node table view, do one of the following:
	- <sup>o</sup> Click a Node and select **Actions** → **MIB Information** → **List Supported MIBs**.
	- <sup>o</sup> Right-click a Node and select **MIB Information** → **List Supported MIBs**.
- b. Click the link to the MIB file of interest.
- c. Navigate to the **Textual Conventions** tab.
- d. Select the Name of interest to open an MIB Textual Convention form.

Method two, for NNMi administrators:

- <sup>l</sup> To view information about one MIB file, open the **Configuration** workspace, **MIBs** folder, **Loaded MIBs** view.
	- i. Double-click the row of interest.
	- ii. Navigate to the **Textual Conventions** tab.
	- iii. Select the Name of interest to open an MIB Textual Convention form.
- <sup>l</sup> To view information from all MIB files combined, open the **Configuration** workspace, **MIBs** folder, **Textual Conventions** view.

Select the Name of interest to open a MIB Textual Convention form.

#### 2. Navigate to the **Enumerated Values** tab.

This table displays the string and numeric value for each enumeration, if any, specified for the selected MIB variable.

3. Select the String Value of interest to open the Enumerated Values form.

#### **Enumerated Value Basic Attributes**

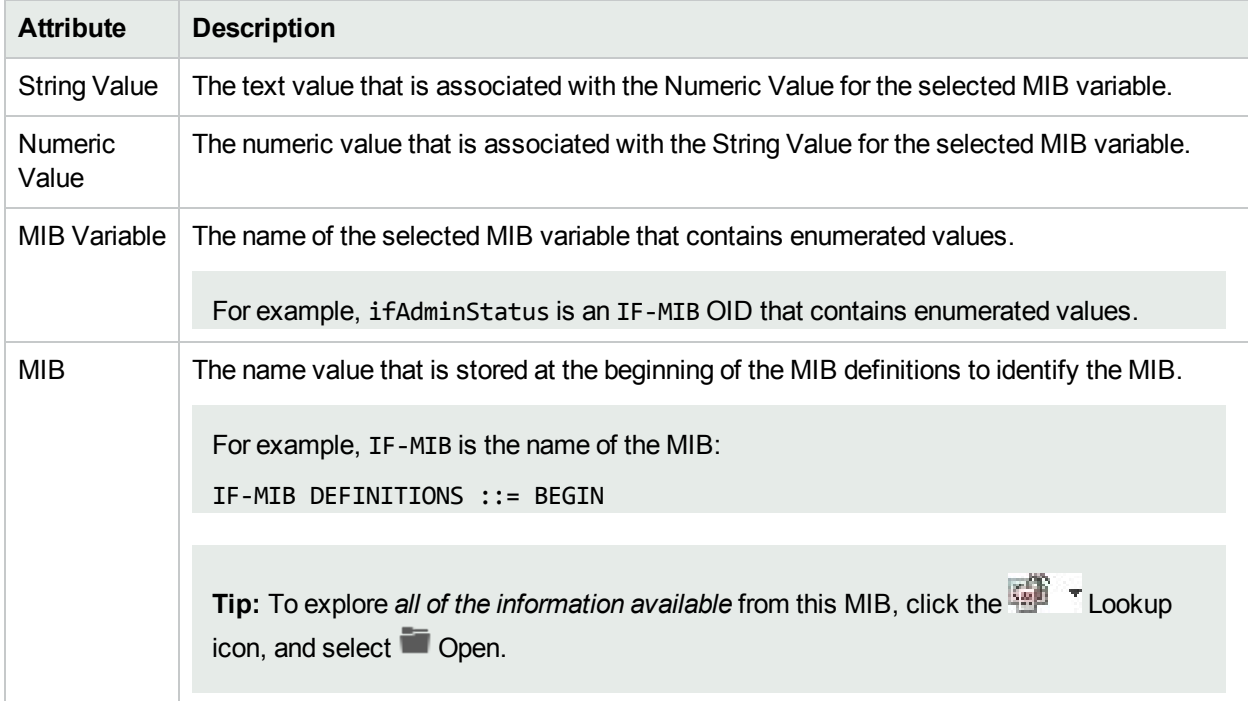

# <span id="page-333-0"></span>Display a MIB File (source text file)

Inspecting a **MIB file** is useful for determining the date the MIB file was last updated, as well as seeing the syntax for writing MIB files.

There are multiple access points for displaying the MIB file source.

#### **From the MIB Variables View**:

- 1. NNMi Level-2 Operators and above: Navigate to the **Inventory** → **MIB Variables** view.
- 2. Select any row representing a MIB variable.
- 3. Do one of the following:
	- <sup>l</sup> Click **Actions** → **Display MIB File**.
	- <sup>l</sup> Right-click the row and select **Display MIB File**.
- 4. NNMi displays the MIB file's source text file.

#### **From the MIB Form**:

- 1. Open the MIB of interest using the "MIB [Form"](#page-311-0) on page 312.
- 2. Click **Actions** → **Display MIB File**.
- 3. NNMi displays the MIB file's source text file.

#### **From the MIB Browser:**

- 1. "Using the MIB [Browser"](#page-335-0) on page 336, open the MIB of interest.
- 2. Generate SNMP Walk results for the MIB of interest.
- 3. Select a row in the results, and click **Tools** → **Display MIB File**.
- <span id="page-334-0"></span>4. NNMi displays the MIB file's source text file.

# Determine which MIBs a Specific Node Supports

When troubleshooting a problem, it is helpful to know which MIB files are supported by the troubled Node's SNMP Agent. Then you can determine which MIB Variables are available to help you resolve the problem.

#### **To explore the MIBs supported on a selected Node**:

- 1. Do one of the following:
	- Select the Node in any map or table view.
	- Select an Incident in an Incident view, and navigate to the Incident's Source Node form.
- 2. Select **Actions** → **MIB Information** → **List Supported MIBs**.

**Tip:** You can also right-click any object in a table or map view to access the items available within the **Actions** menu.

3. If SNMP communications between NNMi and the Node are working, you will see the list of MIB files currently supported by the Node's associated SNMP Agent.

**Note:** If the menu item List Supported MIBs is greyed-out, NNMi does not have access to SNMP communications with this Node. Contact your NNMi administrator to request Communication Configuration settings that establish SNMP communications with this Node.

- 4. To learn which information can be provided by each MIB file, do the following:
	- Click the displayed link to open a "MIB [Form"](#page-311-0) on page 312. and explore the contents of that MIB file.
	- <sup>l</sup> Within the MIB form, click **Actions** → **Display MIB File** to read the actual source text of the MIB file, if you prefer that format. See ["Display](#page-333-0) a MIB File (source text file)" on the previous page.
- 5. See "Using the MIB [Browser"](#page-335-0) on page 336 to gather the current MIB Variable values being reported by the SNMP Agent assigned to a Node.

# <span id="page-335-0"></span>Using the MIB Browser

When investigating and diagnosing network problems, it may be useful to query a node for SNMP MIB Variable values. This technique can provide real-time information about the node that is *in addition* to that information stored in the NNMi database.

**Note:** Access to these commands depends on the **NNMi Role** and Object Access Privileges to which you are assigned. If you are unable to access an action, contact your NNMi administrator.

If your NNMi Security Settings allow, you can use NNMi's MIB Browser to perform the following tasks:

#### <sup>l</sup> **SNMP Walk**

This command gathers real-time responses to one or more questions (MIB Variables). The range and complexity of the queries is limited only by the target Node's associated SNMP Agent configuration for **MIB file** support.

In the MIB Browser, specify Node and the query starting point (OID of the MIB), then click the **Walk** button to generate responses from the SNMP Agent for MIB Variables from any designated starting point down though the MIB structure.

To display the responses obtained from another location in the Internet MIB structure, change the OID attribute value (MIB object identifier).

#### <sup>l</sup> **SNMP Set**

This command makes a real-time change on the target Node. For example, you could issue an SNMP Set for the SNMPv2-MIB's MIB Variable named sysContact to let everyone on your team know that you are assigning someone new to that Node.

See the following topics for details:

# <span id="page-336-0"></span>MIB Browser Prerequisites

#### **Confirm the following items to ensure best results from your MIB Browser queries**:

- 1. Verify that the Node you want the MIB Browser to query responds to SNMP Get and Set commands. See SNMP Agent State settings on the ["Node](#page-56-0) Form" on page 57.
- 2. Verify that the MIB files defining the MIB Variables you want to use are supported by the target Node's SNMP Agent. See ["Determine](#page-334-0) which MIBs a Specific Node [Supports"](#page-334-0) on page 335.
- 3. Verify that the MIB files defining the MIB Variables you want to use are installed on the NNMi management server. See ["MIB Variables](#page-49-0) View [\(Inventory\)"](#page-49-0) on page 50.
- 4. Contact your NNMi administrator with requests for loading additional MIB files on Nodes or the NNMi management server.

#### **MIB Browser Menu Items**

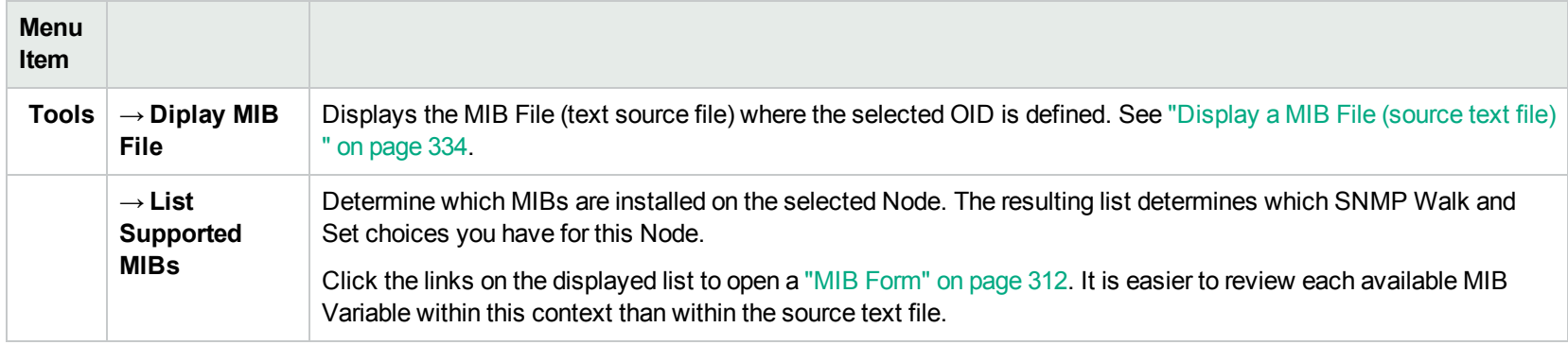

#### **For additional MIB Browser information**:

# <span id="page-337-0"></span>Run SNMP Walk Commands (MIB Browser)

**Note:** Access to these commands depends on the **NNMi Role** and Object Access Privileges to which you are assigned. If you are unable to access an action, contact your NNMi administrator.

You can use the NNMi MIB Browser to gather a wealth of real-time information from devices in your network environment. The list of available questions are defined in MIB files as MIB Variables, each with a unique OID. See "Exploring SNMP MIB Source [Information"](#page-311-1) on page 312.

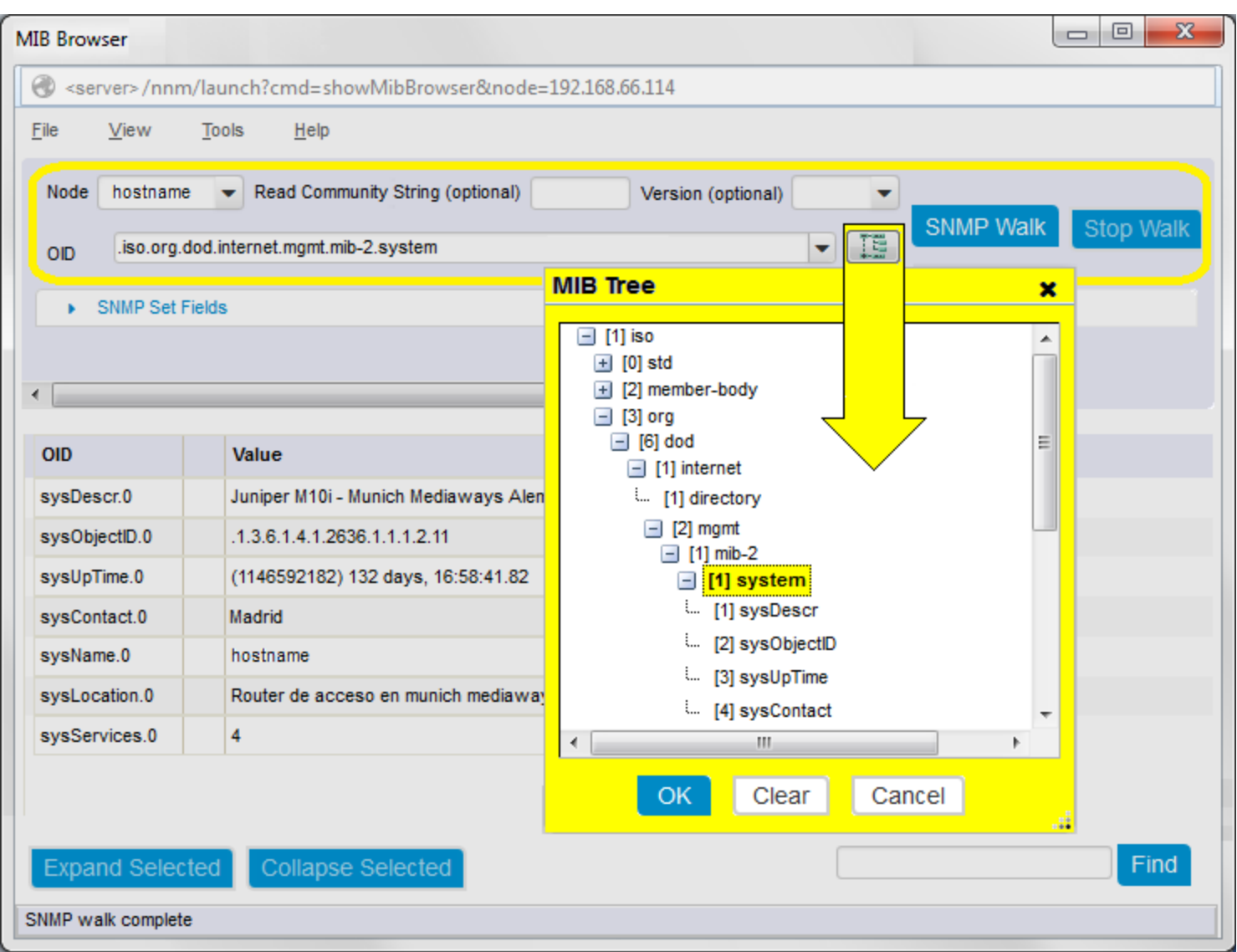

**To gather information from a particular Node in your network environment:**

- 1. Verify the "MIB Browser [Prerequisites"](#page-336-0) on page 337.
- 2. Access the MIB Browser.
	- Level-2 Operators and above, do one of the following:
	- <sup>l</sup> Select **Tools** → **MIB Browser**.
	- In any map or Node table view, do one of the following:
		- <sup>o</sup> Click a Node and select **Actions** → **MIB Information** → **MIB Browser**.
		- <sup>o</sup> Right-click a Node and select **MIB Information** → **MIB Browser**
	- . In any Incident view, double-click an Incident to open the Incident form:
		- i. In the Source Node attribute, click the  $\overline{d}$   $\overline{d}$  drop-down, and select  $\overline{d}$  Open.
		- ii. In the Node form, select **Actions** → **MIB Information** → **MIB Browser**.
	- Within the MIB [Form](#page-311-0) or MIB [Variable](#page-314-0) Form:
		- Select **Actions** → **MIB Information** → **MIB Browser**.
- 3. **Node**: The Node Name or IP address of the Node whose MIB Variable values you want to collect.
- 4. **Read Community String**: (*Optional*) Do one of the following:
	- <sup>l</sup> Leave this attribute value blank. NNMi uses the *read community string* currently configured for the target Node in NNMi's Communication Configuration settings (without your needing to provide any in the MIB Browser).
	- <sup>l</sup> Enter a valid *read community string* for the Node.
- 5. **Version (optional)**: Do one of the following:
	- <sup>l</sup> Leave this attribute value blank. NNMi uses the *SNMP version* currently configured for the target Node in NNMi's Communication Configuration settings (without your needing to provide any in the MIB Browser).
	- Select an SNMP version from the drop-down list.

**For a discovered Node**: NNMi uses the read community string, SNMP version, timeout, maximum retries, and management address

port currently configured for the target Node in NNMi's Communication Configuration settings for that Node (without your needing to provide any of those values in the MIB Browser).

**For an undiscovered Node**: NNMi uses default timeout, maximum retries, and management address port parameters provided by the NNMi administrator within the nms-ui.properties file. And you must type a value in the MIB Browser's Read Community String field. For more information, see the "Maintaining NNMi" chapter in the *HPE Network Node Manager i Software Deployment Reference*, which is available at: http://softwaresupport.hpe.com.

6. **OID**: The MIB's object identifier (number or mnemonic keywords) you want to use for gathering one value or multiple values with the SNMP Walk:

If you access MIB Browser using **Tools** → **MIB Browser** = *the default value is*.iso.org.dod.internet.mgmt.mib-2.system

If you access MIB Browser using **MIB Information** → **MIB Browser** = NNMi populates this attribute with the currently selected view's row or form's MIB Variable value.

- Numbers must begin with a dot  $(.)$
- As you type, a list appears assisting with auto-complete possibilities (OID text, numeric, or alias).
- Click the **ID** MIB Tree icon to select the OID of interest. Click one of the following:

OK = Populates the OID field with the selected value.

Clear = Deletes any text from the OID field.

Cancel = Closes the MIB Tree popup.

**Note:** The items in the MIB Tree represent all MIB files currently placed in the required location on the NNMi management server's hard drive and Loaded for use. Each MIB Variable may or may not be available *on the Node you querie*.

- <sup>l</sup> In the results pane, select a row, then **Right-Click** → **Populate Current OID**.
- Click **Tools → OID Aliases** to use a shortcut defined by an installed **MIB file** (source text files). See also Use Aliases in MIB [Browser](#page-346-0) [Commands](#page-346-0).

**Tip:** The Node's SNMP Agent .responds to .1.3 with a list of real-time values for *all* currently supported MIB variables. See also ["MIB Variables](#page-49-0) View (Inventory)" on page 50 for more ideas.

- 7. To see the Node's response to the MIB Browser's request:
	- <sup>l</sup> Press **Enter** or click the **SNMP Walk** button to get SNMP Walk results from your starting point down though the MIB Variables tree.
	- Click the **Stop Walk** button to suspend the operation. (If the text on this button is gray, all data has been collected.)

**Tip:** If you are gathering SNMP data from a Node that is not currently in the NNMi database, notify your NNMi administrator that SNMP communications with this Node is possible, but not currently configured in NNMi. Request that your NNMi administrator establish Communication Configuration settings for automatic SNMP communication with this Node.

8. Explore the results list. See "View MIB Browser [Results"](#page-347-0) on page 348.

#### **For additional MIB Browser information**:

# <span id="page-342-0"></span>Run SNMP Set Commands (MIB Browser)

**Note:** Access to these commands depends on the **NNMi Role** and Object Access Privileges to which you are assigned. If you are unable to access an action, contact your NNMi administrator.

You can use the NNMi MIB Browser to change settings on devices in your network environment. The list of available settings are defined in MIB files as MIB Variables, each with a unique OID. See "Exploring SNMP MIB Source [Information"](#page-311-1) on page 312.

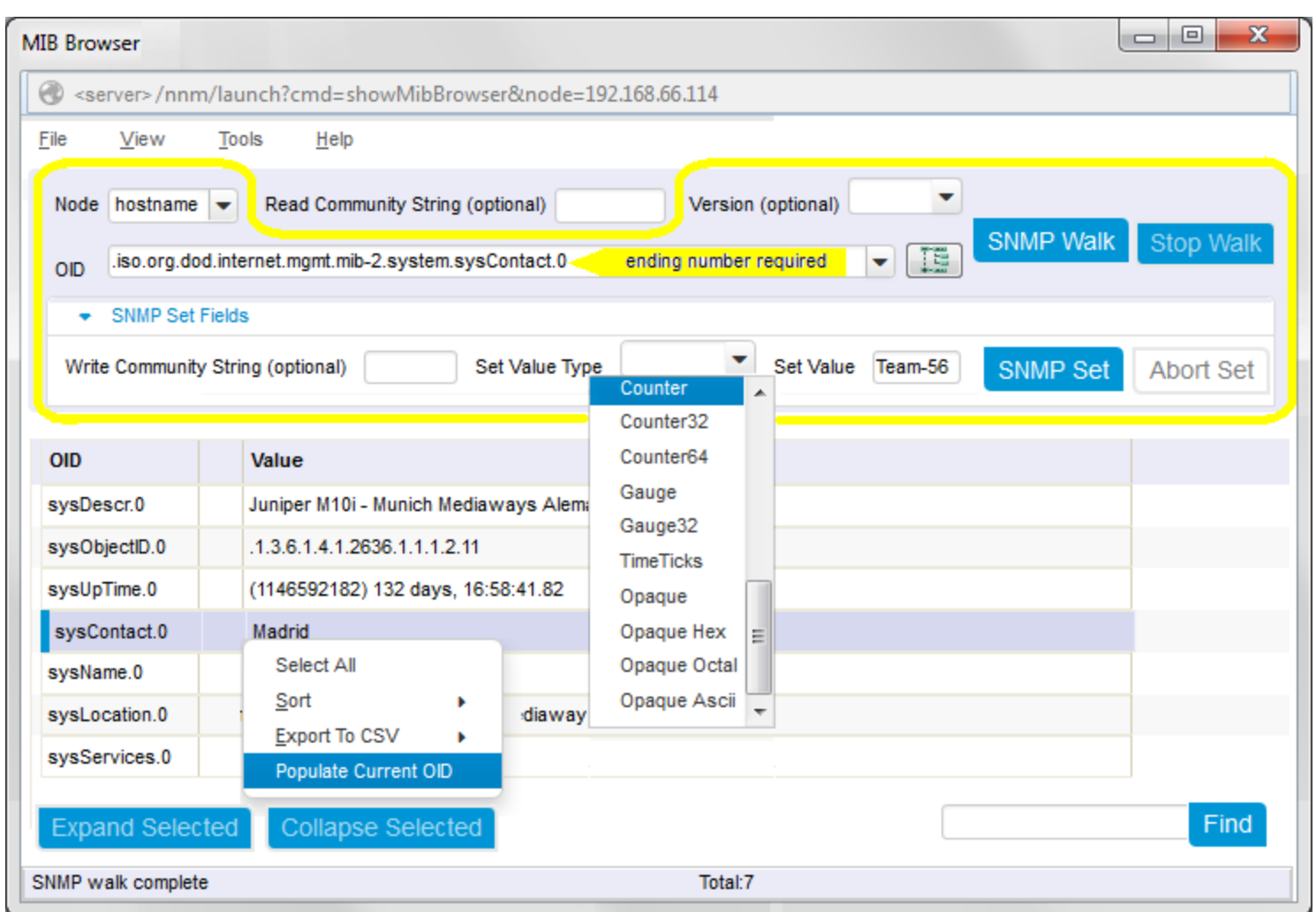

### **To change information on Nodes in your network environment:**

- 1. Verify the "MIB Browser [Prerequisites"](#page-336-0) on page 337.
- 2. Access the MIB Browser.

Level-2 Operators and above, do one of the following:

- <sup>l</sup> Select **Tools** → **MIB Browser**.
- In any map or Node table view, do one of the following:
	- <sup>o</sup> Click a Node and select **Actions** → **MIB Information** → **MIB Browser**.
	- <sup>o</sup> Right-click a Node and select **MIB Information** → **MIB Browser**
- . In any Incident view, double-click an Incident to open the Incident form:
	- i. In the Source Node attribute, click the  $\overline{d}$   $\overline{d}$  drop-down, and select  $\overline{d}$  Open.
	- ii. In the Node form, select **Actions** → **MIB Information** → **MIB Browser**.
- Within the MIB [Form](#page-311-0) or MIB [Variable](#page-314-0) Form:

#### Select **Actions** → **MIB Information** → **MIB Browser**.

- 3. **Node**: The Node Name or IP address of the Node whose MIB Variable values you want to modify.
- 4. **OID**: The MIB's object identifier (number or mnemonic keywords) you want to use for the SNMP Set. Do one of the following:
	- Type the OID you want to use into the OID field.
	- In any displayed previous SNMP Walk results:
		- <sup>o</sup> Right-click any previous SNMP Walk result's end-point (text in the OID column with a number appended to the end), and select **Populate Current OID**.
		- o Click the **ED** MIB Tree icon to select the OID of interest. Click one of the following:
			- OK = Populates the OID field with the selected value.
			- Clear = Deletes any text from the OID field.
			- Cancel = Closes the MIB Tree popup.
- 5. **Version (optional)**: Do one of the following:
	- <sup>l</sup> Leave this attribute value blank. NNMi uses the *SNMP version* currently configured for the target Node in NNMi's Communication Configuration settings (without your needing to provide any in the MIB Browser).
	- Select an SNMP version from the drop-down list.

**For a discovered Node**: NNMi uses the read community string, SNMP version, timeout, maximum retries, and management address port currently configured for the target Node in NNMi's Communication Configuration settings for that Node (without your needing to provide any of those values in the MIB Browser).

**For an undiscovered Node**: NNMi uses default timeout, maximum retries, and management address port parameters provided by the NNMi administrator within the nms-ui.properties file. And you must type a value in the MIB Browser's Read Community String field. For more information, see the "Maintaining NNMi" chapter in the *HPE Network Node Manager i Software Deployment Reference*, which is available at: http://softwaresupport.hpe.com.

- 6. **Write Community String**: (*Optional*) Do one of the following:
	- Leave this attribute value blank. NNMi uses the *write community string* currently configured for the target Node in NNMi's Communication Configuration settings (without your needing to provide any in the MIB Browser).
	- **Enter a valid** *write community string* for the Node.
- 7. **Set Value Type**: Click the drop-down list and make your selection.
- 8. **Set Value**: Provide a numeric or text string appropriate for the value you are changing on the target Node.
- 9. Click the **SNMP Set** button. NNMi updates the results pane of the MIB Browser to show the Node's response to the SNMP Set request.

**Tip:** If the MIB Browser hangs due to the Node's SNMP Agent not responding, click the **Abort Set** button to bring NNMi back online. If the text on the Abort Set button is gray, the target Node's SNMP Agent successfully completed the requested change.

10. Explore the results list. See "View MIB Browser [Results"](#page-347-0) on page 348.

#### **For additional MIB Browser information**:

# <span id="page-346-0"></span>Use Aliases in MIB Browser Commands

The MIB Browser uses the MIB Variable you enter into the **OID** attribute to determine which information is gathered or changed on the target Node. Type that OID value in one of the three formats specified in the MIB File's definition of that MIB Variable:

- The numeric identifier
- The text string identifier
- $\bullet$  The alias (short text string)

**To understand which particular alias values could save you time, do the following**:

- 1. Navigate to the ["MIB Variables](#page-49-0) View (Inventory)" on page 50.
- 2. Right-click the **Syntax** column heading and select **Filter** → **Create Filter**.
- 3. Configure the filter with **Equals** = **Other**. Click **Apply**. The rows now visible in your MIB Variables view are the alias values provided by the MIB Files that are currently loaded onto the NNMi management server.
- 4. To reduce the list to only those aliases for a particular MIB or MIBs of interest, create a filter for the **MIB** column.
- 5. Double-click each row to study the definition and understand what the alias can do for you.
- 6. Now you can access the MIB Browser and copy/paste or type those aliases into the **OID** attribute to configure your query when you do the following:
	- "Run SNMP Walk [Commands](#page-337-0) (MIB Browser)" on page 338
	- "Run SNMP Set [Commands](#page-342-0) (MIB Browser)" on page 343

**Tip:** In the MIB Browser, the **Tools** → **OID Aliases** menu item displays a quick-reference list of all available MIB aliases currently loaded on the NNMi management server.

**For additional MIB Browser information**:

# <span id="page-347-0"></span>View MIB Browser Results

#### **Prerequisite**: Do one of the following:

- <sup>l</sup> "Run SNMP Walk [Commands](#page-337-0) (MIB Browser)" on page 338
- "Run SNMP Set [Commands](#page-342-0) (MIB Browser)" on page 343

#### **To explore the results list**:

- Click the **Expand icon preceding an entry to expand one level deeper.**
- <sup>l</sup> Select a row and click **Expand Selected** to expand *all levels* deeper.
- Click the  $\Box$  Collapse icon preceding an entry to collapse deeper levels.
- **.** Select a row and click **Collapse Selected** to collapse deeper levels.
- Click a **button to display a table of possible choices associated with a multiple-choice OID value.**
- <sup>l</sup> Select any row and click **View** → **Quick View** (or double-click) to popup the basic definition of the item.
- Use Find at the bottom of the Results pane. Type the first few letters of an item in Column 1 and click Find. Then click the Find button again to move to the next instance of matching initial text in Column 1
	- OID column only
	- Initial text only
	- Case-sensitive

#### **MIB Browser Menu Items**

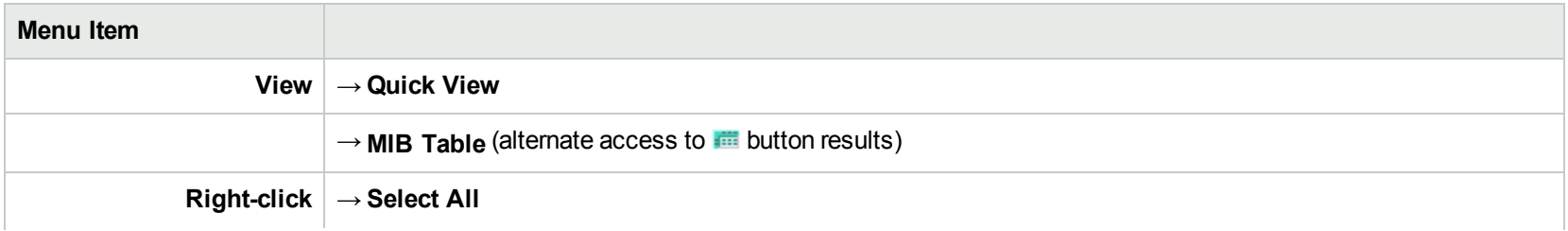

### **MIB Browser Menu Items, continued**

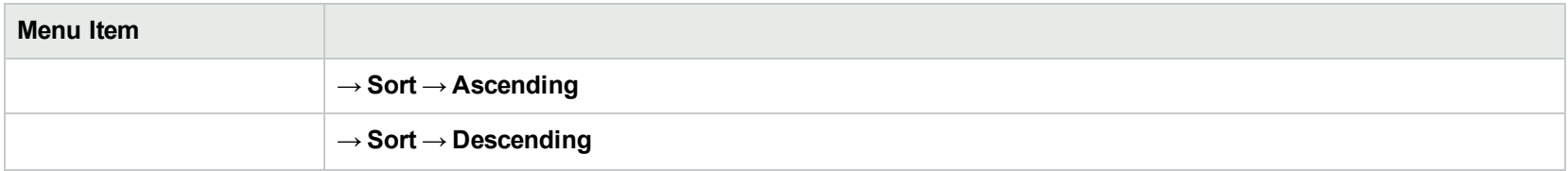

The following table describes the keystrokes you can use to navigate the NNMi MIB Browser.

### **MIB Browser Keyboard Navigation**

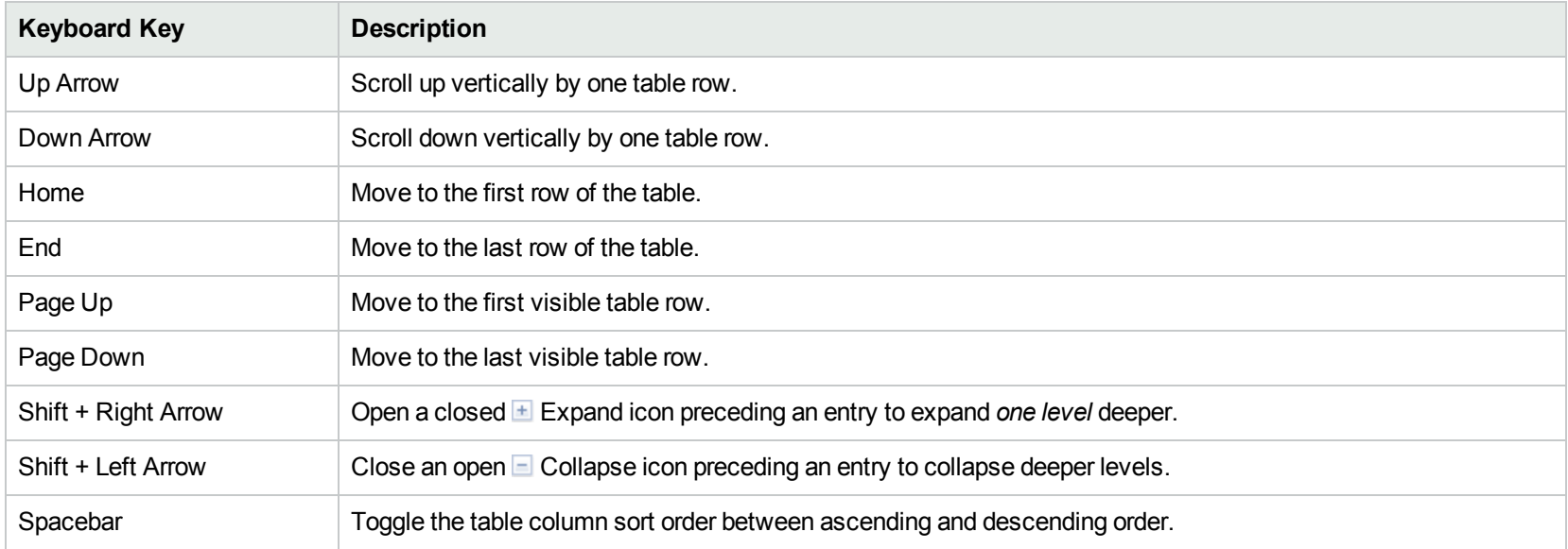

**For additional MIB Browser information**:

# <span id="page-349-0"></span>Save MIB Browser Results to a CSV File

#### **Prerequisite**: Do one of the following:

- "Run SNMP Walk [Commands](#page-337-0) (MIB Browser)" on page 338
- "Run SNMP Set [Commands](#page-342-0) (MIB Browser)" on page 343

You can save your MIB Browser results to a comma separated values (CSV) file, and use those results in other programs of your choice (for example, spreadsheet software programs such as Microsoft Excel).

To save the results to a CSV file, decide whether you want to save all the data within the MIB Browser's results pane, or save a subset of that data. The MIB Browser provides the menu choices in the following table.

When saving a subset of information, use mouse click and shift-clicks for highlighting the block of data to be saved.

#### **MIB Browser Menu Items**

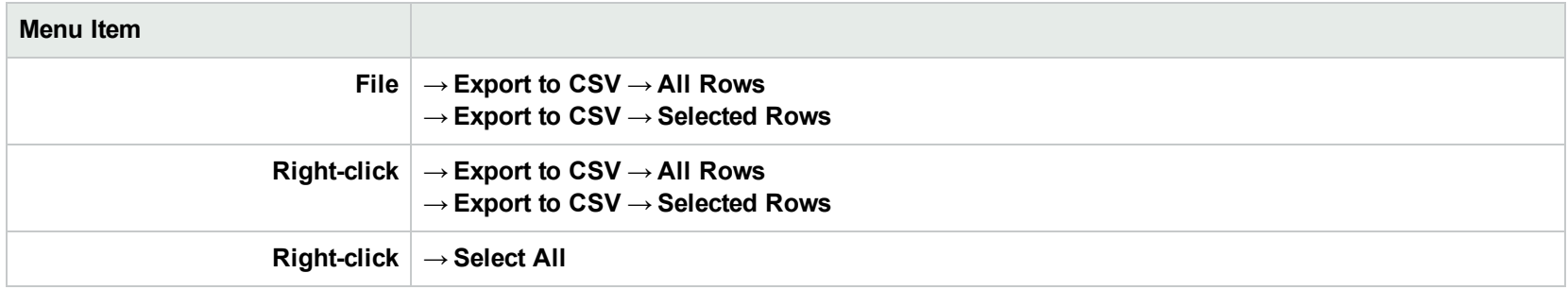

#### **For additional MIB Browser information**:

# Print MIB Browser Results

#### **Prerequisite**: Do one of the following:

- "Run SNMP Walk [Commands](#page-337-0) (MIB Browser)" on page 338
- "Run SNMP Set [Commands](#page-342-0) (MIB Browser)" on page 343

You can print MIB Browser results using the MIB Browser's **File** → **Print Visible** menu.

#### **To print MIB Browser output for a selected node:**

- 1. Navigate through the information in the results pane, and display the information that you would like to print:
	- Click the **Expand icon preceding an entry to expand one level deeper.**
	- <sup>l</sup> Select a row and click **Expand Selected** to expand *all levels* deeper.
	- $\bullet$  Click the  $\Box$  Collapse icon preceding an entry to collapse deeper levels.
	- **.** Select a row and click **Collapse Selected** to collapse deeper levels.
	- Click a **button to display a table of possible choices associated with a multiple-choice OID value.**
- 2. To print the visible content, select  $\text{File} \rightarrow \text{Print Visible}$ .
- 3. NNMi sends the visible image to the printer that you specify.

**Caution:** Only the results area visible on your monitor is included. You must scroll down the results pane and print each visible block if you want all of the results. Consider saving large amounts of results data to a CSV file and using some other tool for the printing. See "Save MIB Browser Results to a CSV File" on the [previous](#page-349-0) page.

#### **MIB Browser Menu Items**

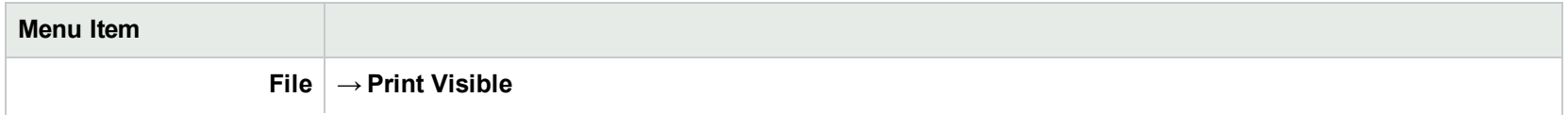

### **MIB Browser Menu Items, continued**

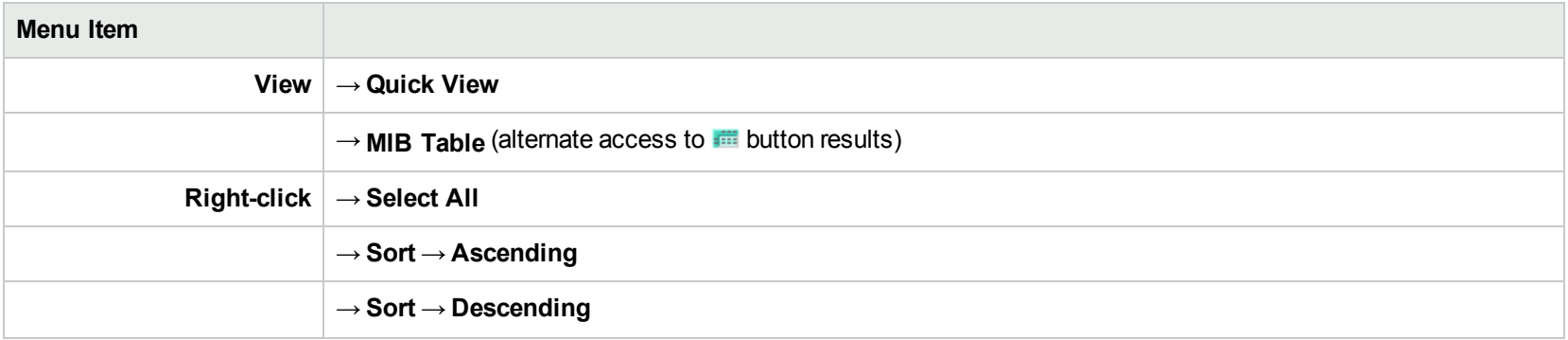

**For additional MIB Browser information**:

# Viewing Maps (Network Connectivity)

NNMi provides several views that display maps of device connections within your network. You can access these views in the Troubleshooting workspace or by using the **Actions** menu. These views include:

**Tip:** You can also right-click any object in a table or map view to access the items available within the **Actions** menu.

Node Group Maps show the members of a Node Group (defined by the NNMi administrator). The map displays the status and connectivity of each member. Your NNMi administrator can also specify a background image (for example, a map of North America). Child Node Groups display the hierarchy of nodes in a Node Group.

The OSI initiative identified seven layers for communication and computer network protocol design. The **Layer 2** and **Layer 3** Neighbor Views display data according to the Open Systems Interconnection (OSI) model.

The Path view combines real-time data about both Layer 2 and Layer 3 information.

On the maps, the lines between devices indicate the connections.

In Layer 2 Neighbor View maps, interfaces that are connected to a neighbor are indicated by little squares around the background shape of the parent node. Pay special attention to the color of the lines, which represent connections. For example:

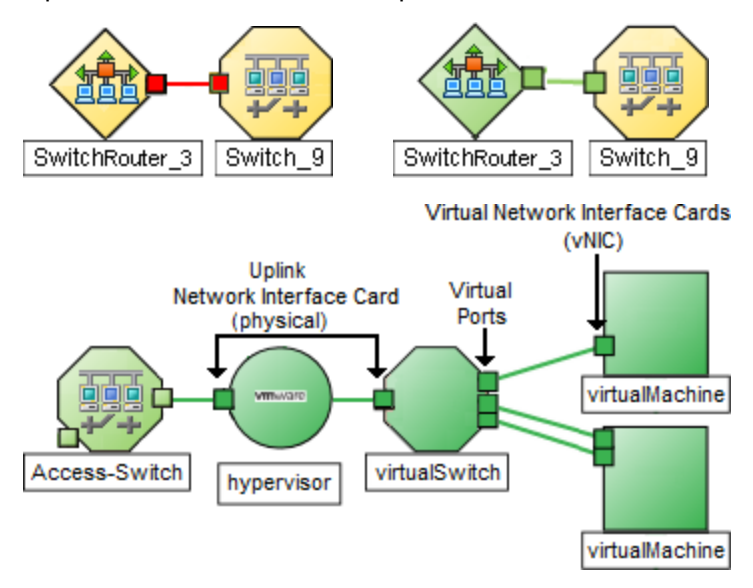

**Tip:** Right-click any **hypervisor** or one of its resources to see the Wheel Dialog or Loom Dialog.

#### See About Status Colors for more information.

In Layer 3 Neighbor View maps, addresses connected to neighbors within the same IP subnet are indicated by little hexagons around the background shape of the parent node. The lines indicate the subnets, so the lines are beige (no status). For example:

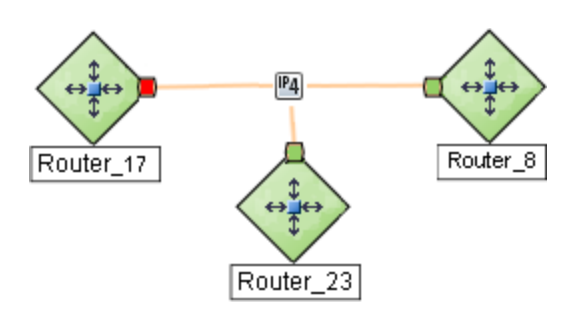

(*NNMi Advanced*) IPv6 subnets are indicated by this symbol:

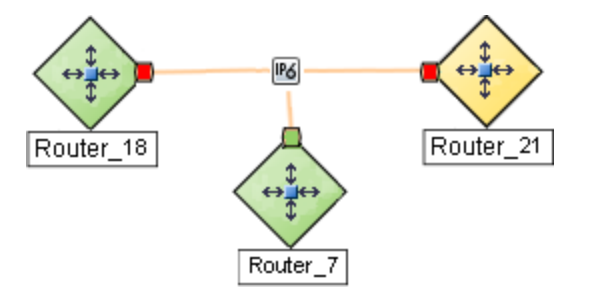

# Node Group Maps

The Node Group Maps in the Topology Maps workspace and Troubleshooting workspace enable you to see the members of a Node Group (defined by the NNMi administrator). The map displays the status and connectivity of each member. Your NNMi administrator can specify a background image (for example, a map of North America).

**Note:** If your role permits, you can configure the settings for a Node Group map, including selecting the background image. If the Node Group Map appears in a new window, use the **File** → **Open Node Group Map Settings** option. Administrators can also use the **User Interface Configuration** option from the Configuration workspace. See "Help for Administrators" for more information.

**Tip:** You can also right-click any object in a table or map view to access the items available within the **Actions** menu.

Because membership is based on the Node Group, not connectivity, one or more nodes might not be connected on a Node Group Map.

#### **To access a Node Group map**:

- Display a map of all Node Groups and open a specific Node Group Map.
	- a. From the **Workspaces** navigation panel, select the **Topology Maps** workspace.
	- b. Select **Node Group Overview**.
	- c. In the **Node Group Overview** map, double-click a **Node Group symbol.**
- **.** Select a Node Group map from the **Topology Maps** workspace.
	- a. From the **Workspaces** navigation panel, select the **Topology Maps** workspace.

**b.** Click to expand All Node Groups.

This folder appears only if you have permission to create and delete Node Groups for the nodes you have permission to access. If you are an Network Node Manager i Software administrator, see the "Maintaining NNMi" chapter in the HPE Network Node Manager i Software Deployment Reference for information about how to enable access to this folder.

c. Select any Node Group map name that is preceded with the Node Group Map symbol **by** 

**Tip:** The following symbol indicates no Node Group Map Settings are configured for the Node Group: **...** 

- If you know the name of the Node Group that has the map you want to display, use the **Troubleshooting** workspace to open a map.
	- a. From the **Workspaces** navigation panel, select the **Troubleshooting** workspace.
	- b. Select **Node Group Map**.
	- c. In the **Node Group** field, enter the name of the Node Group that has the map you want to display.

**Note:** As you start typing the first few letters (case-sensitive) of the name of the node group, you will view a list that includes all potential node groups with names that match the letters or numbers as you enter them.

- Select from a table view of all Node Groups and open the map.
	- a. From the **Workspaces** navigation panel, select **Monitoring** or **Inventory** .
	- b. Select the **Node Groups** view.
	- c. In the Node Group view, select the row representing the Node Group of interest.
	- d. Select **Actions** → **Maps** →**Node Group Map**.
- Select any Node, Interface, or IP Address object and open the associated Node Group Map:
	- a. From the **Workspaces** navigation panel, select **Monitoring** or **Inventory** .
	- b. Select the Nodes, Interfaces, or IP Addresses view.
	- c. Select the row representing the object of interest.
	- d. Select **Actions** → **Maps** →**Node Group Map**.
- Select an Incident and open the Source Node's associated Node Group Map:
	- a. From the **Workspaces** navigation panel, select **Incident Management** or **Incident Browsing**.
	- b. Select any view.
	- c. Select the row representing the Incident of interest.
	- d. Select **Actions** → **Maps** →**Node Group Map**.

When viewing nodes on a Node Group Map, keep in mind the following:

- You can view only the Node Groups that contain one or more nodes to which you have access.
- By default, each *Child* Node Group is represented by a **Node Group symbol that appears with the** other Node objects in the *Parent* Node Group Map.

An NNMi administrator can configure the map to display all nodes in a *Child* Node Group as though its contents are directly in the *Parent* Node Group by setting the **Expand Child in Parent Node Group Map** attribute. An NNMi administrator must set this option for each Child Node Group that should be expanded. See "Node Group Hierarchy (Child Node Group) Form (NNMi [Administrators](#page-283-0) only)" on page 284 for more information.

- <sup>l</sup> *Child* Node Group symbols can be moved and the new location saved with other Node objects in the map.
- To display the nodes within a *Child* Node Group, do one of the following:
	- Double-click the Node Group symbol.
	- **.** Select the Node Group symbol and click the **D** Open Node Group Map icon.
	- <sup>l</sup> Select the Node Group symbol and select **Actions** → (**Child Node Group Name) Map**.
- <sup>l</sup> NNMi can enlarge the map symbol of any node associated with a **Key Incident**. Use the **Indicate Key Incidents** button in the map view toolbar (see Using the View Toolbars: Node Group Map Toolbar Icons):

**Caution:** Pay attention to the highlighting on the button:

 $(on)$  = When the this Node Group map opens, NNMi enlarges any objects on a Node Group map that are Source Objects for a **Key Incident**. (For example, when viewing the Node Group map, NNMi enlarges any node on a Node Group map that has an open root cause incident associated with it.)

(off) = When the this Node Group map opens, NNMi does not indicate the objects on a Node Group map that are Source Objects for a **Key Incident**.

To view the associated incident for the node, double-click the node symbol. In the Node form, select the Incidents tab.

<sup>l</sup> (*NNM iSPI Performance for Metrics only*) NNMi automatically synchronizes Interface Group and Node Group configuration changes between NNMi and NNM iSPI Performance for Metrics. However, in some cases, additional configuration changes that affect Node Group or Interface Group membership might take longer to synchronize.

If you do not see one or more nodes in an NNM iSPI Performance for Metrics report that are visible in NNMi, use the **Actions** → **HPE NNM iSPI Performance** → **Synch Interface and Node Groups** with NNMi option. This option forces NNMi to synchronize the Interface and Node Group information between NNMi and NNM iSPI Performance for Metrics more quickly than the default time frame.

NNMi provides the "Node Group [Overview](#page-359-0) Map" on page 360. Your NNMi administrator can provide more Node Group maps.

#### **Related Topics**

["Navigating](#page-356-0) within a Node Group Map" on the next page

["Position](#page-357-0) Nodes on a Node Group Map" on page 358

"Add [Annotations](#page-357-1) to a Map" on page 358

## <span id="page-356-0"></span>Navigating within a Node Group Map

Navigation and accessing node details on a Node Group Map are the similar to those for the Layer 2 Neighbor and Layer 3 Neighbor maps with the following exceptions:

• To display a Node Group map of a Child Node Group in the same window, double-click the Child Node Group object:

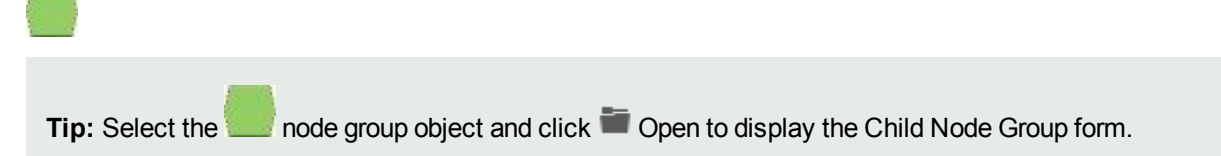

- To return to a previous Node Group Map, use the breadcrumbs in the map's title bar.
- To display a Node Group Map for a Child Node Group in a new window, do one of the following:
	- <sup>l</sup> Use **Actions** → **Maps** → **Node Group Map**.
	- Click  $\mathbb G$  Show Map in New Window.

**Tip:** You can also right-click any object in a table or map view to access the items available within the **Actions** menu.

**Note:** The Child Node Group map must be unique to be displayed in a new window. See Using Actions to Perform Tasks for more information.

• To open the Node Group form for the displayed Node Group map, do one of the following:

Select **File** → **Open Node Group for Map**.

- <sup>l</sup> To open the Node Group Map Settings form from the displayed Node Group map, select **File** → **Open Node Group Map Settings**.
- You can manually reposition the nodes on the background image, and, if your role permits, save the map for later use. See ["Position](#page-357-0) Nodes on a Node Group Map" on the next page for more information.
- <sup>l</sup> NNMi can enlarge the map symbol of any node associated with a **Key Incident**. Use the **Indicate Key Incidents** button in the map view toolbar (see Using the View Toolbars: Node Group Map Toolbar Icons):

**Note:** Pay attention to the highlighting on the button:

(on) = When the this Node Group map opens, NNMi enlarges any objects on a Node Group map that are Source Objects for a **Key Incident**. (For example, when viewing the Node Group map, NNMi enlarges any node on a Node Group map that has an open root cause incident associated with it.)

(off) = When the this Node Group map opens, NNMi does not indicate the objects on a Node Group map that are Source Objects for a **Key Incident**.

To view the associated incident for the node, double-click the node symbol. In the Node form, select the Incidents tab.

As in other maps, clicking the **Open icon after selecting a node on the map**, displays the Node form. See Use Map Views and Access More Details (Forms and Analysis Pane) for more information.

## <span id="page-357-0"></span>Position Nodes on a Node Group Map

You can manually reposition the nodes on the map, and, if your role permits, save the map. NNMi users see your change the next time the map is refreshed.

**Note:** If your role permits, to return to the original layout that NNMi automatically determines, use **File** → **Clear Layout**.

#### **To position and save node locations on a Node Group Map view**:

- 1. Navigate to the Node Group Map:
	- a. From the workspace navigation panel, select the **Inventory** or **Monitoring** workspace.
	- b. Select **Node Groups**.
	- c. Select the row that represents the Node Group of interest.
	- d. Select **Actions** → **Maps** → **Node Group Map**.

**Tip:** You can also right-click any object in a table or map view to access the items available within the **Actions** menu.

- 2. Manually position node locations within the map to meet your team's needs: Navigate Maps.
- 3. This placement persists until you refresh or otherwise reload the map.

**Node Group Maps only**: If your role permits, click the **Save Map** toolbar button to keep the new layout visible on that map in the future. Once a map is saved, newly discovered devices appear in the bottom left corner of the map.

**Note:** Each time you select **Save Map**, NNMi deletes any previous node location information for the map. All team members see the changes.

#### **Related Topics**

<span id="page-357-1"></span>"Add [Annotations](#page-357-1) to a Map" below

### Add Annotations to a Map

Network Node Manager i Software enables you to add annotations to a Node Group map. For example, you might want to label a map with the type of nodes or office location.

**Note:** You must have permission to create, delete, and modify Node Group maps to use this feature. If you are an NNMi administrator, see the "Maintaining NNMi" chapter in the HPE Network Node Manager i Software Deployment Reference for more information about how to enable this feature.

Use the Map Annotations feature to do any of the following:

#### Add a map annotation

#### **To add an annotation:**

- 1. Right-click the mouse in an empty space between nodes where you want to add text.
- 2. Select **Add Map Annotation**.
- 3. Navigate to the **Annotation Text** attribute and enter the text you want to add to the map.

**Note:** Enter a maximum of 2048 characters.

Adjust the text location within the annotation using the space bar and <Enter>.

- 4. *Optional*. Select a font from the **Font** menu.
- 5. *Optional*. Select a text style from the **Style** menu.
- 6. *Optional*. Select a text size using the Scale menu.

Annotations retain the scale size selected when you pan and zoom the map

- 7. *Optional*. Navigate to **Box colors** and select a text color from the **Foreground** menu.
- 8. *Optional*. Navigate to **Box colors** and select a background color from the **Background** menu.

**Tip:** Select **Transparent** if you want anything that appears behind the text annotation (for example, the background image) to show through.

9. *Optional*. Use the **Z-index** option when you have multiple annotations.

This option enables you to layer annotations by specifying the order placement from front to back of each annotation. The higher the number, the closer the annotation appears in the foreground.

Select the annotation of interest and enter the **Z-index** value.

Network Node Manager i Software uses the following display order from front to back:

- $\bullet$  Map
- Annotations (by Z-index order)
- Background image
- 10. Click **Save Map** to save the annotations and node locations.

#### Move an annotation

#### **To move an annotation:**

1. Mouse over the upper left-hand corner of the annotation.

A black circle appears to indicate the annotation can be moved.

- 2. Click and drag the text box to the desired location.
- 3. Click **Save Map** to save the new annotation location.

#### Modify an annotation

#### **To modify an annotation:**

- 1. Mouse over the upper left-hand corner of the annotation you want to modify.
	- A black circle appears to indicate the annotation can be moved or modified.
- 2. Right-click the black circle and select **Edit**
- 3. Navigate to each attribute value you want to change.
- 4. Click **Save Map** to save the annotations and node locations.

#### Adjust the size of an annotation

#### **To adjust the annotation size:**

- 1. Mouse over the lower left-hand corner of the annotation until a black triangle appears.
- 2. Drag the triangle to re-size the annotation.

**Note:** The selected scale remains the same when you zoom in or out in the map.

3. Click **Save Map** to save the new annotation size.

#### Copy and paste an annotation to a new location or map.

#### **To copy and paste an annotation:**

- 1. Mouse over the upper left-hand corner of the annotation you want to copy.
- 2. Right-click in the black circle that appears and select **Copy**.
- 3. Navigate to the new location.

**Note:** You can paste the annotation in any map that is in the NNMi console.

4. Right-click and select **Paste**.

#### Delete an annotation

#### **To delete an annotation:**

1. Mouse over the upper left-hand corner of the annotation you want to remove.

A black circle appears to indicate the annotation can be moved or modified.

2. Right-click the black circle and select **Delete**.

In Node Group Maps, if your role permits, you can manually reposition symbols on a map and save the location settings. See **Help → Help for Operators** for more information.

#### **Related Topics**

Adjust the Zoom Factor Pan Around the Map Set the Location of the Overview Pane Find a Node in a Map

## <span id="page-359-0"></span>Node Group Overview Map

The **Node Group Overview** map in the Topology Maps workspace displays a map of all top-level Node Groups currently configured for your network.

Use this view when you want to do any of the following tasks:
- Determine the Node Groups created for your network.
- Determine the Node Group hierarchy for the Node Groups created for your network.

### **To display the Node Group Overview map using the Topology Maps workspace**:

- 1. From the workspace navigation panel, select the **Topology Maps** workspace.
- 2. Select **Node Group Overview**.

### **Related Topics**

Views of Topology Maps

Node Group Map Objects

### Initial Discovery Progress or Network Overview Map

The **Initial Discovery Progress** view in the Topology Maps workspace displays a map containing the most highly connected nodes (largest subnets) in the Layer 3 network. Use this map to display the initial discovery progress of the Routers, Switches, and Switch-Routers, for up to 100 nodes.

**Note:** NNMi displays this map only if the NNMi administrator has configured the NNMi console's Initial View to be **Installation Default** and the network has less than or equal to a total of 100 routers, switches, and switch-routers. After NNMi has discovered more than 100 connectors, this map view changes to the Open Key Incidents table view.

To determine which nodes to display, NNMi uses the following algorithm until it has displayed a maximum of 100 nodes:

- $\bullet$  Display the largest subnets (Layer 3 connectivity) based on discovered routers
- Display the most highly connected switches within the subnets displayed
- Display the most highly connected nodes within the subnets displayed
- Display any remaining nodes up to a total of 100

Note the following:

- NNMi polls only management IP addresses by default. Therefore, the status of IP addresses on the map might appear as No Status  $($
- Because the connections on a Layer 3 represent subnets, which are not monitored in NNMi, the connections on a the Initial Discovery Progress map appear as No Status ( ).
- <sup>l</sup> The **Initial Discovery Progress** map displays a maximum of 100 nodes. This maximum number cannot be changed.

The **Initial Discovery Progress** map periodically updates both topology and status. The update interval is more frequent when the topology is changing, and less frequent when the topology is not changing.

**Note:** Automatic refresh cancels any modifications, such as selecting or zooming, you make to this view.

Use this view when you want to do any of the following tasks:

- View a high level overview of your network
- Determine the most highly connected nodes in the Layer 3 network

• Determine discovery progress

The **Network Overview** map in the Topology Maps workspace is similar to the **Initial Discovery Progress** map with the following exceptions:

- Network Overview displays a map containing the most highly connected nodes (largest subnets) in the Layer 3 network for up to 250 nodes.
- The NNMi administrator can change the maximum number of nodes displayed. If you are an NNMi administrator, see "NNMi Console" in the HPE Network Node Manager i Software Deployment Reference for more information.
- $\bullet$  The refresh rate is 5 minutes.
- <sup>l</sup> The NNMi administrator must have configured the NNMi console's Initial View to be **Network Overview**

### **To display the Initial Discovery Progress or Network Overview map using the Topology Maps workspace**:

- 1. From the workspace navigation panel, select the **Topology Maps** workspace.
- 2. Select **Initial Discovery Progress** or **Network Overview**.

### **Related Topics**

### Views of Topology Maps

### Node Group Map Objects

### Networking Infrastructure Devices Map

**Tip:** Your NNMi administrator can add or delete maps from the Topology Maps workspace. If the Networking Infrastructure Devices map is not available, your NNMi administrator might have chosen to remove this map from the Topology Maps workspace.

The **Networking Infrastructure Device** map in the Topology Maps workspace provides representative Node Groups for the Switches and for the Routers in your network. Each of the following device types, if applicable, are also included on the map:

- Chassis
- Firewalls
- Voice Gateways

To view the connectivity within each device type (Node Group), click the Node Group of interest. See ["Node](#page-52-0) Groups View [\(Inventory\)"](#page-52-0) on page 53 for more information about Node Groups.

Use this view when you want to do any of the following tasks:

- Determine the types of devices in your network.
- $\bullet$  View the connectivity within a group of devices of the same type.
- Determine the number of devices of a specific type.

### **To display the Networking Infrastructure Devices map using the Topology Maps workspace**:

1. From the workspace navigation panel, select the **Topology Maps** workspace:

**n** Topology Maps

- 2. Click to expand **Node Group Maps**.
- 3. Select **Networking Infrastructure Devices**.

### **Related Topics**

Views of Topology Maps

Node Group Map Objects

### Routers Map

**Tip:** Your NNMi administrator can add or delete maps from the Topology Maps workspace. If the Routers Map is not available, your NNMi administrator might have chosen to remove this map from the Topology Maps workspace.

The **Routers** map in the Topology Maps workspace shows a graphical representation of the Layer 3 connectivity in your network. Connector devices on Layer 3 maps are routers, switch-routers, and gateways. (See About Map Symbols for more information.)

**Note:** If the number of nodes in your network is greater than the maximum number of nodes configured to be displayed on the map, NNMi filters the map to display routers that have interfaces with addresses in the largest number of overall subnets in the network. This means that routers with little or no connectivity are only displayed for smaller networks.

Use this view when you want to do any of the following tasks:

- Understand the router connectivity between your devices.
- Determine the routers that are connected to the largest number of subnets.

### **To display the Routers map using the Topology Maps workspace**:

1. From the workspace navigation panel, select the **Topology Maps** workspace:

**n** Topology Maps

- 2. Click to expand **Quick Access Maps**.
- 3. Select **Routers**.

### **Related Topics**

Views of Topology Maps

Node Group Map Objects

### Switches Map

**Tip:** Your NNMi administrator can add or delete maps from the Topology Maps workspace. If the Switches map is not available, your NNMi administrator might have chosen to remove this map from the Topology Maps workspace.

The **Switches** map in the Topology Maps workspace shows a graphical representation of the Layer 2 connectivity in your network. Connector devices on Layer 2 maps are switches, ATM switches, and switchrouters. (See About Map Symbols for more information.)

**Note:** If the number of nodes in your network is greater than the maximum number of nodes configured to be displayed on the map, NNMi filters the map to display switches that are the most highly connected.

Use this view when you want to do any of the following tasks:

- Understand the switch connectivity between your devices.
- Determine the switches that are connected to the largest number of devices.

### **To display the Switches map using the Topology Maps workspace**:

1. From the workspace navigation panel, select the **Topology Maps** workspace:

**n** Topology Maps

- 2. Click to expand **Quick Access Maps**.
- 3. Select **Switches**.

#### **Related Topics**

Views of Topology Maps

<span id="page-363-0"></span>Node Group Map Objects

## Display the Layer 2 Neighbor View

The **Layer 2** Neighbor View shows a graphical representation of the selected device and any connections with other devices within a specified number of hops from the selected device. Connector devices on Layer 2 are switches and switch-routers. (See About Map Symbols for more information.)

Use this neighbor view when you want to do any of the following tasks:

- Understand the switch connectivity between your devices.
- Find the cause of a connectivity problem (the device status is not Normal).
- Identify the highly-connected nodes in your environment.
- Determine what else might be affected by a problem device, such as an interface.

### **To display the Layer 2 Neighbor View using the Troubleshooting workspace**:

- 1. From the workspace navigation panel, select the **Troubleshooting** workspace.
- 2. Select **Layer 2 Neighbor View**.
- 3. In the **Node or IP** field, type the Name attribute value from the ["Node](#page-56-0) Form" on page 57 or any IP Address belonging to a node in your network. (NNMi provides a case-sensitive drop-down list to help speed up your selection.)
- 4. A hop is a node representing any network device, such as a workstation, gateway, or switch, which is connected by a link with no intermediate nodes.

Click the **Number of Hops** drop-down list, and select the number of hops to display (1-9). The default number of hops is 1.

5. All devices connected to the initial object within the specified number of hops are displayed.

The color of the line between the devices indicates the health of the connection (See ["Viewing](#page-352-0) Maps") (Network [Connectivity\)"](#page-352-0) on page 353).

A mesh connection represents the location of multiple devices interconnected with each other. A mesh is represented by the following icon:

( $\frac{12}{2}$  (older versions of NNMi used  $\frac{12}{2}$ )

### **To display the Layer 2 Neighbor View using the Actions menu in a table view or in a form**:

1. From the workspace navigation panel, select the table view of interest.

For example the **Inventory** workspace, **Nodes** view.

2. Select the row representing the object instance of interest (node, interface, or address).

For example, select the row representing the node of interest from the **Nodes** view.

3. Select **Actions** → **Layer 2 Neighbor View**. The starting node appears with a bold label on a map.

**Tip:** You can also right-click any object in a table or map view to access the items available within the **Actions** menu.

4. A hop is node representing any network device, such as a workstation, gateway, or switch, which is connected by a link with no intermediate nodes.

Click the **Number of Hops** drop-down list, and select the number of hops to display (1-9). The default number of hops is 1.

5. All devices connected to the initial object within the specified number of hops are displayed.

The color of the line between the devices indicates the health of the connection (See ["Viewing](#page-352-0) Maps") (Network [Connectivity\)"](#page-352-0) on page 353).

A mesh connection represents the location of multiple devices interconnected with each other. A mesh is represented by the following icon:

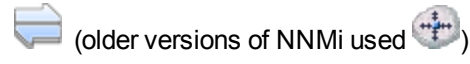

### **To see more information about a specific connection on the map**:

- 1. Select the line or mesh connection icon of interest.
- 2. Click the  $\Box$  Open icon on the map toolbar.
- 3. The Layer 2 Connection form displays, showing all information for the connection. See ["Layer](#page-240-0) 2 [Connection](#page-240-0) Form" on page 241 for information.

### **To view the addresses for a particular interface:**

1. Click to select the interface of interest.

**Note:** If the interface is difficult to select, use the  $+$  (plus) key to zoom in on the map.

2. From the map view toolbar, select the  $\Box$  Open icon.

- 3. In the **Interface** form, select the **Addresses** tab.
- 4. Each address associated with the interface appears in the IP addresses table.

#### **To view the port number for an interface:**

Click the interface of interest.

The port number for the interface appears as a new label.

#### **To view the interface name at each end of a connection**:

Click the line representing the connection.

The interface name for each end of the connection appears as a new label.

**Tip:** Use Ctrl-Click to select multiple lines and display more interface names.

#### **Related Topics**:

Using Map Views

<span id="page-365-0"></span>"Layer 2 [Connection](#page-240-0) Form" on page 241

## Display the Layer 3 Neighbor View

The **Layer 3** Neighbor View is a graphical representation of the subnets in which the starting node participates, and the health of the routers in those subnets. Connector devices on Layer 3 Neighbor View maps are nodes that have a Device Category value of either router or switch-router. (See About Map Symbols for more information.)

Use this neighbor view when you want to do any of the following tasks:

- Determine whether a subnet is down.
- Understand the router connectivity between your devices.
- Assist in finding the root cause of a connectivity problem (see which device along the communication chain has a status other than normal).
- <sup>l</sup> Identify the highly-connected nodes in your environment.

### **To display a Layer 3 Neighbor View using the Troubleshooting workpspace**:

- 1. From the workspace navigation panel, select the **Troubleshooting** workspace.
- 2. Select **Layer 3 Neighbor View**.
- 3. In the **Node or IP** field, type the Name attribute value from the ["Node](#page-56-0) Form" on page 57 or any IP Address belonging to a node in your network. (NNMi provides a case-sensitive drop-down list to help speed up your selection.)

**Note:** You can enter a **Node or IP** attribute value that represents a node of any Device Category. On the Layer 3 Neighbor View map, NNMi displays only those devices that have a Device Category of **router** or **switch-router** that are connected to it.

4. A hop represents a network device that has a Device Category value of either**router** or **switch-router** and that is connected by a link with no intermediate nodes.

Click the **Number of Hops** drop-down list, and select the number of hops to display (1-9). The default number of hops is 1.

5. All devices connected to the initial object within the specified number of hops are displayed.

The color of the line between the devices indicates the health of the subnet between the devices (see "Viewing Maps (Network [Connectivity\)"](#page-352-0) on page 353).

### **To display the Layer 3 Neighbor View using the Actions menu in a table view or in a form**:

1. From the workspace navigation panel, select the table view of interest. For example the **Inventory** worspace, **Nodes** view.

2. Select the initial object of interest.

For example, select the row that represents the node of interest from the **Nodes** view.

3. Select **Actions** → **Layer 3 Neighbor View**.

**Tip:** You can also right-click any object in a table or map view to access the items available within the **Actions** menu.

4. A hop represents a network device that has a Device Category value of either router or switch-router and that is connected by a link with no intermediate nodes.

Click the **Number of Hops** drop-down list, and select the number of hops to display (1-9). The default number of hops is 1.

5. All devices connected to the initial object within the specified number of hops are displayed.

The color of the line between the devices indicates the health of the connection (see ["Viewing](#page-352-0) Maps") (Network [Connectivity\)"](#page-352-0) on page 353).

### **To see more information about a specific subnet on the map**:

- 1. Select the line that represents the subnet of interest.
- 2. Click the  $\blacksquare$  Open icon on the map toolbar.

The IP Subnet form displays, showing all details of the subnet. See"IP [Subnet](#page-176-0) Form" on page 177 for more information.

### **To view address information for an interface at each end of a connection**:

Click the line representing the connection of interest.

The IP address for each interface appears as a new label.

**Tip:** Use Ctrl-Click to select multiple lines and display more IP addresses.

### **Related Topics**:

<span id="page-367-0"></span>Using Map Views

## Path Between Two Nodes that Have IPv4 Addresses

**Note:** If NNMi Advanced is licensed and installed, also see "Enhanced Path View (NNMi [Advanced\)"](#page-373-0) on [page](#page-373-0) 374.

Path View is a *flow diagram* rather than a *connection diagram*. It displays the flow of network traffic rather than all of the available connections. Path View calculates the route that data flows between two nodes, and provides a map of that information. The two nodes can be any combination of end nodes or routers.

To view all possible connections between nodes, use the Layer 2 Neighbor View. See ["Display](#page-363-0) the Layer 2 [Neighbor](#page-363-0) View" on page 364 for more information.

**Note:** End nodes are the primary use case for this view. If you specify routers as the Source or Destination, the path is a best effort.

Each connection between the two nodes is a line on the map. If more than one route is possible, NNMi uses a set of rules to choose the displayed route (see "Path [Calculation](#page-369-0) Rules" on page 370). NNMi indicates there is more than one possible path under either of the following conditions:

- <sup>l</sup> (*NNMi Advanced*) NNMi finds more than one Active router in a Router Redundancy Group. See ["Router](#page-383-0) [Redundancy](#page-383-0) Group View" on page 384 for more information about Router Redundancy Groups. See ["Path](#page-369-0) [Calculation](#page-369-0) Rules" on page 370 for more information about Active router paths.
- <sup>l</sup> (*NNMi Advanced*, plus *HPE Route Analytics Management System (RAMS) for MPLS WAN*) HPE Router Analytics Management System (RAMS) determines more than one equal cost path and, therefore, cannot determine which path is in use. See "Enhanced Path View (NNMi [Advanced\)"](#page-373-0) on page 374 for more information. If you are an NNMi administrator, see HPE RAMS MPLS WAN Configuration (NNMi Advanced) for information about configuring RAMS.

**Note:** Your NNMi administrator can configure Path View connections using a PathConnections.xml file. This file enables Path View to traverse undiscovered regions of your network. Each time NNMi determines a node in the Path View, NNMi checks whether the node is specified as a Start node in the PathConnections.xml file. If the node is specified as a Start node, each path segment configured in PathConnections.xml is inserted in the Path View map.

(*NNM iSPI Performance for Metrics*) You can view a report of the Path Health from the Path View map using the **Actions** → **HPE NNM iSPI Performance** → **Reporting - Path Health** menu. Before using the menu option, you must select the starting and ending node for which you want to view the health information. The nodes you select must reside in the NNMi topology database and be configured for performance measurement collection -- click here for more information.

*NNMi Advanced*. When RAMS data is used to determine the router paths, NNMi ignores the PathConnections.xml file. See "Enhanced Path View (NNMi [Advanced\)"](#page-373-0) on page 374 for more information. (*NNMi Advanced*) Path View works only with IPv4 addresses. The NNMi Advanced IPv6 address values are not valid choices for Path View. Any devices in your network that are configured with IPv6 addresses cannot be displayed on Path View maps.

**Note:** Intermediate devices that are physically connected might appear in a Path View. For example, if two end nodes connect to the same switch, but exist in different VLANs, the path includes the access router where the VLAN and subnet determination is made.

Path View is useful for diagnosing connectivity problems. Path View shows each switch (and the port on that switch) that participates in the current path. You can quickly identify problematic switch ports that need to be shut down. Select any map symbol and click the **Ext** Open icon to display all known details about that object. Mouse over any object on the map to access the Tool Tips information about that object.

**Note:** You see only those nodes in the Path View that you have permission to view. NNMi ignores any nodes to which you do not have access and generates the path as if these nodes were not discovered. If you are an NNMi administrator, see Configuring Security for more information about configuring security, including node access.

See Path View Map Objects for more information about the symbols that might appear on a Path View map. See About Status Colors for information about possible Status colors.

**Tip:** Click the **UP** Swap Nodes icon to switch the **Source** and **Destination** values, and then click the  $\bullet$ Compute Path icon. Sometimes NNMi can detect more information from one direction or the other.

### **Using Path View from the Troubleshooting workspace:**

- 1. From the workspace navigation panel, select the **Troubleshooting** workspace.
- 2. Select **Path View**.

**Note:** You can designate any node as Source / Destination, the node does not need to currently be included in the NNMi database.

- 3. In the **Source** field, type a valid fully-qualified hostname, short hostname, or IPv4 address. (If your entry matches an object currently in the NNMi database, NNMi provides a case-sensitive drop-down list to help speed up your selection.)
- 4. *Optional*. In the **Destination** field, type a valid fully-qualified hostname, short hostname, or IPv4 address.

If a **Destination** value is not provided, NNMi displays the path from the **Source** node to its access router. (If your entry matches an object currently in the NNMi database, NNMi provides a case-sensitive drop-down list to help speed up your selection.)

5. Click the **C** Compute Path icon.

### **Using Path View from the Actions menu in a table view or in a form:**

- 1. Access a table view of nodes, interfaces, or IPv4 addresses.
- 2. Decide which object you want to use as the starting point in the path (**Source**). Select the row representing that object.

3. *Optional*. Decide which object you want to use as the destination point in the path (**Destination**). Select the row representing that object.

If a  **Destination** value is not provided, NNMi displays the path from the **Source** node to its access router.

4. In the menu bar, select **Actions** → **Maps** → **Path View**.

**Tip:** You can also right-click any object in a table or map view to access the items available within the **Actions** menu.

5. Click the  $\bullet$  Compute Path icon to display the map of the path.

### **Related Topics**:

"Path [Calculation](#page-369-0) Rules" below

"Investigate Errors and [Performance](#page-372-0) Issues" on page 373

<span id="page-369-0"></span>["Access](#page-389-0) Node Details" on page 390

### Path Calculation Rules

**Note:** If NNMi Advanced is licensed and installed, also see "Enhanced Path View (NNMi [Advanced\)"](#page-373-0) on [page](#page-373-0) 374

Path View calculates the active flow of data between devices at the time the view is requested. The active path includes the following devices:

- Source and destination nodes
- Layer 2 devices between the source node and its access router
- Layer 2 devices between the destination node and its access router
- Layer 2 and Layer 3 routing core between the two access routers

**Note:** The path calculated can include one or more VLANs when applicable.

NNMi starts with the specified source and follows the active path to the specified destination. If no missing connections are detected, the Path View shows the source node, destination node, and each router and switch in between.

**Note:** Your NNMi administrator can configure Path View connections using a PathConnections.xml file. This file enables Path View to traverse undiscovered regions of your network. Each time NNMi determines a node in the Path View, NNMi checks whether the node is specified as a Start node in the PathConnections.xml file. If the nodes is specified as a Start node, each path segment configured in PathConnections. xml is inserted in the Path View map.

(*NNMi Advanced*) Path View works only with IPv4 addresses. The NNMi Advanced IPv6 address values are not valid choices for Path View. Any devices in your network that are configured with IPv6 addresses cannot be displayed on Path View maps.

A cloud symbol can represent the following types of information. The map can include multiple cloud symbols:

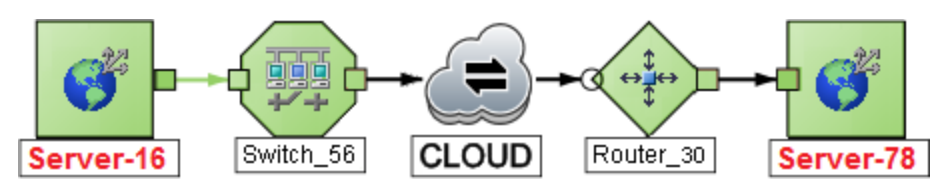

- If a missing connection is detected (no response to SNMP and no entry in PathConnections.xml), the cloud symbol appears in the routing core between the access routers.
- If the port connecting the end node to the first switch is forwarding more than one MAC address, this indicates an intermediate device (such as a hub or one or more undiscovered switches). A cloud appears at that location in the path.

When interpreting Path View results, note the following:

- In Path View maps, a black arrow or empty black circle that appears at the end of a connection indicates that NNMi was not able to determine a status value because the connection or interface is not in the NNMi database. Reasons a connection or interface are not stored in the NNMi database, include the following:
	- NNMi is unable to collect information about a node in the path because it is a non-SNMP node.
	- Not all of the nodes in the path are managed by NNMi.
	- The discovery information for a node is not up-to-date (for example, interface information is missing).
- You see only those nodes in the Path View that you have permission to view. NNMi ignores any nodes to which you do not have access and generates the path as if these nodes were not discovered. If you are an NNMi administrator, see Configuring Security for more information about configuring security, including node access.
- **The Source and Destination nodes must meet either of the following criteria:** 
	- Support SNMP and be previously discovered by NNMi (recorded in the topology database)
	- $\cdot$  Have traceroute available
- A switch should not be used as a Source or Destination node in Path View maps. To view connectivity between switches, use the Layer 2 Neighbor View.
- All access routers and any Layer 2 devices between the Source and Destination nodes must meet the following criteria:
	- Support SNMP
	- Be previously discovered by NNMi (recorded in the topology database)
- Optional. Each router is monitored by NNMi.
- The time stamp provided in the final Path View is the time at which the final active path was determined.
- <sup>l</sup> (*NNMi Advanced*) If the Router Redundancy Group has more than one Active router, NNMi selects one Active router for the path. To indicate there is more than one possible path, NNMi connects any additional Active routers to the chosen router as shown in the following example:

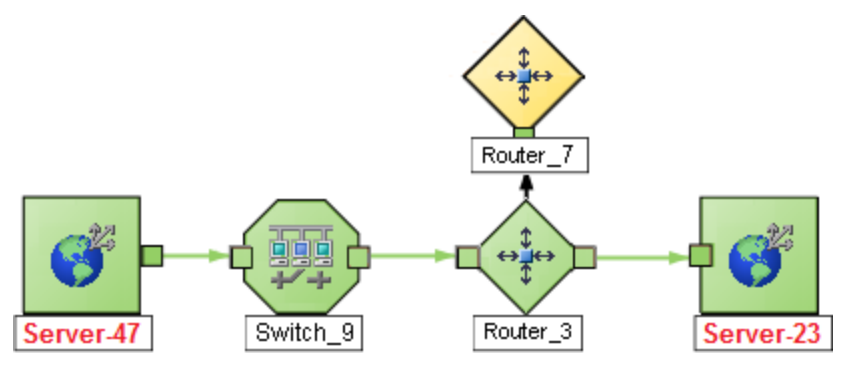

• (*NNMi Advanced*) If your network administrator configures NNMi to gather data from Route Analytics Management System (RAMS), the Path View can show multiple **OSPF** Equal Cost paths through a Layer 3 cloud as shown in the example below:

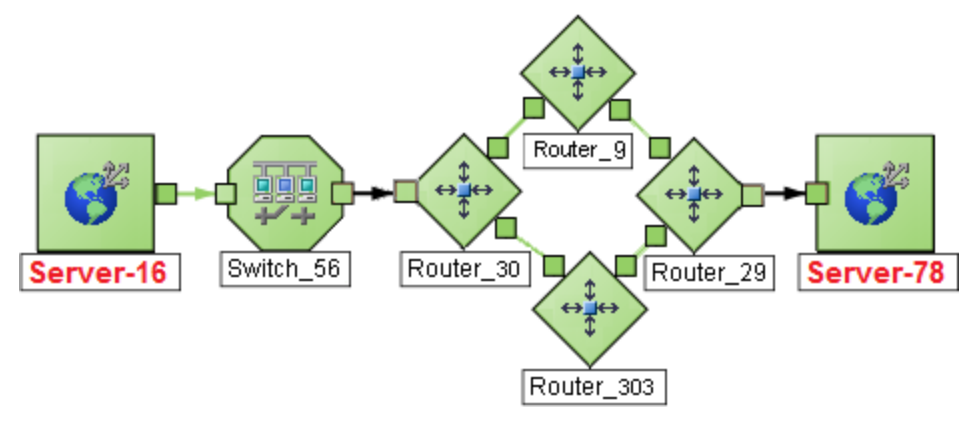

If you are an NNMi administrator, see HPE RAMS MPLS WAN Configuration (NNMi Advanced) for information about configuring RAMS.

**Note:** When RAMS data is used to determine the router paths, NNMi ignores the PathConnections.xml file. See "Enhanced Path View (NNMi [Advanced\)"](#page-373-0) on page 374 for more information.

<sup>l</sup> (*NNM iSPI Performance for Metrics*) You can access performance data from Path Views that contain single or multiple paths. See "Investigate Errors and [Performance](#page-372-0) Issues" on the next page for more information

### **Related Topics**:

### Use Map Views

### <span id="page-371-0"></span>"Path View [Limitations"](#page-371-0) below

### Path View Limitations

Path View cannot calculate accurate paths if you have two or more areas of your network which are separated by undiscovered devices. Your NNMi administrator must use the PathConnections.xml file to specify areas of your network that are separated by undiscovered devices. See "Help for Administrators" for more information.

**Note:** (*NNMi Advanced*.) Path View works only with IPv4 addresses. The NNMi Advanced IPv6 address values are not valid choices for Path View. Any devices in your network that are configured with IPv6 addresses cannot be displayed on Path View maps.

Path View uses a variety of sources for information to calculate an accurate path. These sources of information do, however, have limitations:

• SNMP ipRoute tables. If the Source or Destination node represents a device other than a router and the device does not support SNMP or does not return valid ipRoute table information, NNMi depends on traceroute to follow the path to find the nodes's access router.

**Note:** (*NNMi Advanced*, plus *HPE Route Analytics Management System (RAMS) for MPLS WAN*) NNMi can use RAMS data to determine router paths. When RAMS data is used to determine the router paths, NNMi ignores the PathConnections.xml file. See ["Enhanced](#page-373-0) Path View (NNMi [Advanced\)"](#page-373-0) on the next page for more information. If you are an NNMi administrator, also see HPE RAMS MPLS WAN Configuration (NNMi Advanced) for more information.

**Caution:** Do not specify a switch as a Source or Destination node in Path View maps. To view connectivity between switches, use the Layer 2 Neighbor View.

- Open Shortest Path First protocol or Cisco Global Load Balancing protocol. Path View shows the access router selected by one of these routing protocols. If two or more access routers communicate with a device, only one access router is shown (usually the one with the shortest path).
- Cisco Express Forwarding protocol. This protocol bypasses some of the data that Path View needs. If any routers in the path are using this protocol, Path View might display an incorrect router path.
- <span id="page-372-0"></span>. If the NNMI administrator enabled **MPLS**, Path view can show multiple OSPF Equal Cost paths.

### Investigate Errors and Performance Issues

The color of the background shape of each map symbol conveys the most recent health status. Select an object on the Path View map that has a status color other than green (se[e"Watch](#page-387-0) Status Colors" on page 388 for more information about interpreting non-normal status colors). You can access the following types of information about each node:

- ["Access](#page-389-0) Node Details" on page 390
- ["Access](#page-389-1) a Problem Device" on page 390
- "Access All Related [Incidents"](#page-392-0) on page 393

See "Interpret Root Cause [Incidents"](#page-471-0) on page 472 for more information about interpreting the incident information displayed.

(*NNM iSPI Performance for Metrics*) Click here for more information about additional tools for accessing performance data.

Requires HPE Network Node Manager iSPI Performance for Metrics Software (NNM iSPI Performance for Metrics). To populate performance data in the dashboard views or enhance NNM iSPI Performance for Metrics reports by sharing NNMi configuration settings, install the *optional* Network Performance Server (NPS) -- click here for more information.

### **To access performance data from a Path View map:**

#### Select **Actions** → **HPE NNM iSPI Performance** → **Reporting - Path Health**.

If the Path View map contains multiple possible paths from the Source to Destination Node, NNMi alerts and guides you to select a single, unambiguous path for analysis before it can present a Path Health Report. You can bypass this interaction by pre-selecting enough map objects (for example, connections) to resolve any ambiguities before selecting **Actions** → **HPE NNM iSPI Performance** → **Reporting** - **Path Health**.

**Note:** (*NNMi Advanced*) Path View works only with IPv4 addresses. The NNMi Advanced IPv6 address values are not valid choices for Path View. Any devices in your network that are configured with IPv6 addresses cannot be displayed on Path View maps.

## <span id="page-373-0"></span>Enhanced Path View (NNMi Advanced)

NNMi Advanced uses any of the following when calculating a Path View:

**Router Redundancy Protocol group members (for example, HSRP or VRRP)** 

By default, NNMi monitors [current](#page-266-0) state and priority information for any discovered Router Redundancy Group objects in the network. If the configured Router Redundancy Protocol allows virtual addresses, NNMi includes those virtual addresses when calculating the Path View.

<sup>l</sup> (*HPE Route Analytics Management System (RAMS) for MPLS WAN*) HPE Router Analytics Management System (**RAMS**) data

If your NNMi Administrator established any RAMS server configurations, NNMi Advanced calculates the Path View using RAMS data. (RAMS is an IP Route Analytics tool that listens to routing protocols and builds a real-time routing topology map.) If you are an NNMi administrator, see HPE RAMS MPLS WAN Configuration (NNMi Advanced) for more information.

**Note:** When using RAMS data in Path View, NNMi ignores the PathConnections.xml file. See "Help for Administrators" for more information.

RAMS enhances NNMi's ability to trace the route path between the source and destination node in the following ways:

- NNMi Advanced does not use SNMP to calculate the router path. This means that NNMi Advanced does not need to wait for SNMP responses and can calculate the Path View more quickly.
- NNMi Advanced displays equal cost paths when calculating the router path. More than one path appears if HPE Router Analytics Management System (RAMS) determines more than one equal cost path and, therefore, cannot determine which path is in use.

**Note:** (*NNMi Advanced*) Path View works only with IPv4 addresses. The NNMi Advanced IPv6 address values are not valid choices for Path View. Any devices in your network that are configured with IPv6 addresses cannot be displayed in Path View maps.

# Monitoring Devices for Problems

NNMi offers several out-of-the-box views to assist you in monitoring your network. When using views, you can choose to do either of the following:

- Monitor views that contain your critical nodes and interfaces.
- <sup>l</sup> Watch an incident view for incidents with status other than normal, such as **Warning**, **Minor**, **Major**, or **Critical**.
- Watch a map view for any icons that change color to yellow or red.

No matter which way you prefer, you can navigate from a map to a table view or from a table view to a map.

### **Related Topics**:

"Filter Views by Node or [Interface](#page-34-0) Group" on page 35

["Monitor](#page-374-0) with Table Views" below

["Monitor](#page-386-0) with Map Views" on page 387

<span id="page-374-0"></span>["Monitor](#page-395-0) with Graphs" on page 396

## Monitor with Table Views

NNMi provides the following out-of-the-box node and interface views to assist you in monitoring the network for problems. These views help you quickly identify the nodes and interfaces that need your more immediate attention:

Note the following:

- NNMi uses Conclusions to determine an object's Status. Therefore, an object with a non-Normal Status does not always have an open incident associated with it. See The NMMi Causal Engine and Object Status for more information about incidents, conclusions, and object Status.
- If NNMi determines that it requires more time to complete its analysis for an object, one of the following occurs:
	- There is a delay between the change in object Status and any associated open incident.
	- . NNMi determines that the incident does not apply and the incident is not generated.

For example, when an address is not responding to ICMP, the Status of the address is set to Critical, but the incident is delayed until the NNMi Causal Engine determines whether the address is in the shadow of a node that is down. If the address is in the shadow of node that is down, NNMi does not generate an Address Not Responding incident. If the address is not in the shadow of a node that is down, NNMi generates the Address Not Responding incident. See Node [Down](#page-499-0) for more information about objects that are in the shadow of a node.

- If Dampening is configured for the incident, one of the following occurs:
	- There is a delay between the change in object Status and any associated open incident.

**Tip:** To see an incident that has a Lifecycle State of **Dampened**, in the NNMi console, select either the **Custom Incidents** or **Open Custom Incidents** view and set the **Lifecycle State** Filter

### to **Dampened**.

• NNMi determines that the incident does not apply and the incident is automatically deleted.

If you are an NNMi administrator, see Dampening Incident Configurations for more information.

If the Incident Configuration is suppressed, NNMi does not display the incident. If you are an NNMi administrator, see Suppress Incident Configurations for more information.

**Tip:** To view the nodes that have an open associated incident from a Node Group Topology Map view, click **Indicate Key Incidents**. This option enlarges each object on the map that has an associated open incident. This option is available only with Node Group maps.

"Non-Normal Node [Sensors View"](#page-375-0) below "Non-Normal Physical [Sensors View"](#page-376-0) on the next page ["Non-Normal](#page-376-1) Chassis View" on the next page ["Non-Normal](#page-378-0) Cards View" on page 379 ["Non-Normal](#page-378-1) Interfaces View" on page 379 ["Non-Normal](#page-379-0) Nodes View" on page 380 "Non-Normal [SNMP Agents](#page-380-0) View" on page 381 "Not [Responding](#page-381-0) Addresses View" on page 382 Interface Performance View () "Card Redundancy Groups View [\(Monitoring\)"](#page-382-0) on page 383 "Node Groups View [\(Monitoring\)"](#page-384-0) on page 385 "Custom Node [Collections](#page-384-1) View" on page 385 "Custom Polled [Instances](#page-385-0) View" on page 386

### <span id="page-375-0"></span>Non-Normal Node Sensors View

**Tip:** See "Node [Sensor](#page-218-0) Form" on page 219 for more details about the node sensor attributes that appear in this view's column headings. Node Sensors are displayed in three views: "Node [Sensors](#page-44-0) View" on [page](#page-44-0) 45, "Non-Normal Node [Sensors View"](#page-375-0) above, and ["Unmanaged](#page-563-0) Node Sensors View" on page 564.

The **Non-Normal Node Sensors** view in the Monitoring workspace is useful for identifying all of the Node Sensors that might need operator attention. Examples of Node Sensors include buffers, CPU, disks, and memory.

Possible Statuses for these interfaces include:

- Warning
- Minor
- v Major

Critical

### **To display the Non-Normal Node Sensor view**:

- 1. In the **Workspaces** navigation pane, select the **Monitoring** workspace.
- 2. Select the **Non-Normal Node Sensor** view.

For each Node Sensor displayed, you can see its Status, Name, Type, the Node in which it resides, and the date and time the Status was last modified.

### **Related Topics**

Use Table Views

<span id="page-376-0"></span>Export Table Information

### Non-Normal Physical Sensors View

**Tip:** See ["Physical](#page-229-0) Sensor Form" on page 230 for more details about the node sensor attributes that appear in this view's column headings. Node Sensors are displayed in three views: ["Physical](#page-44-1) Sensors [View"](#page-44-1) on page 45, Non-Normal Physical Sensors View, and ["Unmanaged](#page-564-0) Physical Sensors View" on [page](#page-564-0) 565.

The **Non-Normal Physical Sensors** view in the Monitoring workspace is useful for identifying all of the Physical Sensors that might need operator attention. Examples of Physical Sensors include backplane, fan, power, temperature, and voltage.

Possible Statuses for these interfaces include:

- $\triangle$  Warning
- **A** Minor
- $\nabla$  Maior
- Critical

### **To display the Non-Normal Physical Sensor view**:

- 1. In the **Workspaces** navigation pane, select the **Monitoring** workspace.
- 2. Select the **Non-Normal Physical Sensor** view.

For each Physical Sensor displayed, you can see its Status, Name, Type, the Managed By (Node), Hosted On (chassis in which it resides), and the date and time the Status was last modified.

### **Related Topics**

Use Table Views

<span id="page-376-1"></span>Export Table Information

### Non-Normal Chassis View

**Tip:** See ["Chassis](#page-180-0) Form" on page 181 for more details about the chassis attributes that appear in this view's column headings.

The **Non-Normal Chassis** view in the Monitoring workspace is useful for identifying all of the network chassis that might need operator attention. Possible statuses for these chassis include:

- $\triangle$  Warning
- ⚠ Minor
- $\bm{\nabla}$ Major
- Critical

**Note:** Chassis displayed in this table all have the [AdministrativeState](#page-182-0) equal to **Up** and a Status *other than* **Normal**.

### **To display the Non-Normal Chassis view:**

- 1. In the **Workspaces** navigation pane, select the **Monitoring** workspace.
- 2. Select the **Non-Normal Chassis** view.

The columns in this table view show many attributes of each chassis.

By default, this view is sorted by the date the chassis status was last modified.

Chassis views are useful for quickly identifying items described in the following table.

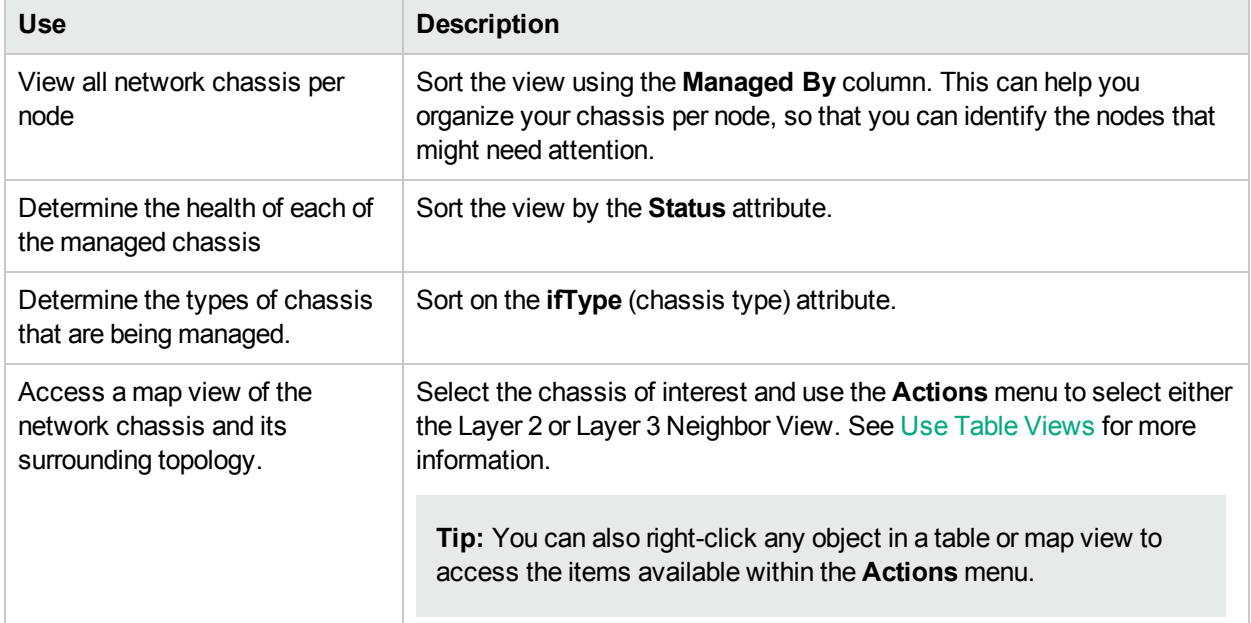

### **Related Topics**

Use Table Views Export Table Information

### <span id="page-378-0"></span>Non-Normal Cards View

**Tip:** See "Card [Form"](#page-198-0) on page 199 for more details about the attributes that appear in this view's column headings.

The **Non-Normal Cards** view in the Monitoring workspace is useful for identifying all of the Cards that have a status that is other than Normal. Possible statuses for these cards include:

- $\triangle$  Warning
- Δ Minor
- Ψ Major
- ☎ **Critical**

**Note:** Cards displayed in this table all have the [AdministrativeState](#page-182-0) equal to **Up** and a Status *other than* **Normal**.

#### **To display the Critical Cards view:**

- 1. In the **Workspaces** navigation pane, select the **Monitoring** workspace.
- 2. Select the **Critical Cards** view.

The columns in this table view show many attributes of each chassis.

#### **To see the incidents related to a Card:**

- 1. Double-click the row representing the Card that has the incidents you want to see.
- 2. Navigate to the **Incidents** tab to see the incidents associated with the selected Card.

#### **Related Topics**

Use Table Views

<span id="page-378-1"></span>Export Table Information

### Non-Normal Interfaces View

**Tip:** See ["Interface](#page-102-0) Form" on page 103 for more details about the interface attributes that appear in this view's column headings.

The **Non-Normal Interfaces** view in the Monitoring workspace is useful for identifying all of the network interfaces that might need operator attention. Possible statuses for these interfaces include:

- $\triangle$  Warning
- Minor
- Major
- Ø. **Critical**

**Note:** Interfaces displayed in this table all have the [AdministrativeState](#page-105-0) equal to **Up**and a Status *other than* **Normal**.

### **To display the Non-Normal Interfaces view:**

- 1. In the **Workspaces** navigation pane, select the **Monitoring** workspace.
- 2. Select the **Non-Normal Interfaces** view.

For each interface displayed in the view, you can identify its status, [Operational](#page-105-1) State, associated node Name value (**Hosted On Node**), the interface name, type, speed, a description of the interface, the ifAlias value, the date and time the status of the interface was last modified, the name of the Layer 2 Connection associated with the interface, and any notes included for the interface.

By default, this view is sorted by the date the interface status was last modified (**Status Last Modified**).

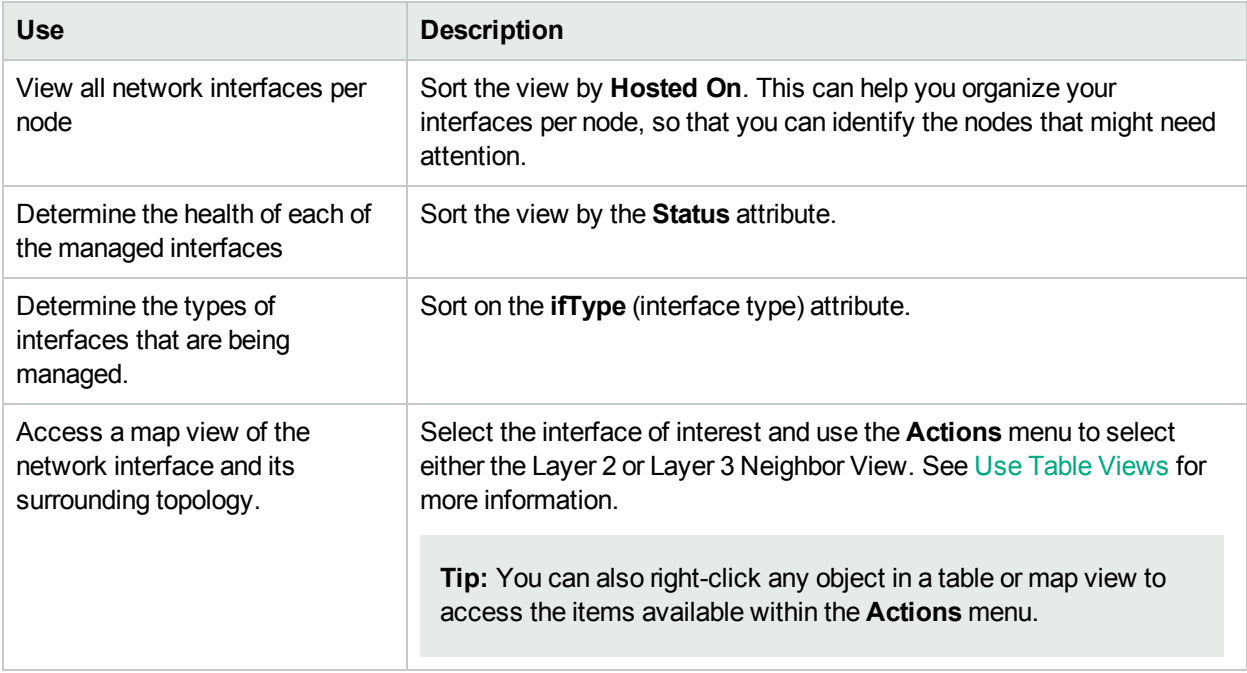

Interface views are useful for quickly identifying items described in the following table.

### **Related Topics**

Use Table Views Export Table Information

### <span id="page-379-0"></span>Non-Normal Nodes View

**Tip:** See ["Node](#page-56-0) Form" on page 57 for more details about the node attributes that appear in this view's column headings.

The **Non-Normal Nodes** view in the Monitoring workspace is useful for identifying all of the nodes that might need operator attention. Possible statuses for these nodes include:

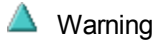

- **A** Minor
- v Major
- **C** Critical

For each node displayed, you can identify its status, device category (for example, Switch), hostname, management address, system location (the current value of the sysLocation MIB variable), device profile, whether the SNMP Agent is enabled on the node, the date and time its status was last changed, and any notes included for the node.

The device profile information determines how devices of this type are managed and the icon and background shape displayed on maps.

By default, this view is sorted by the date the node status was last modified (**Status Last Modified**).

Node views are useful for quickly identifying items described in the following table.

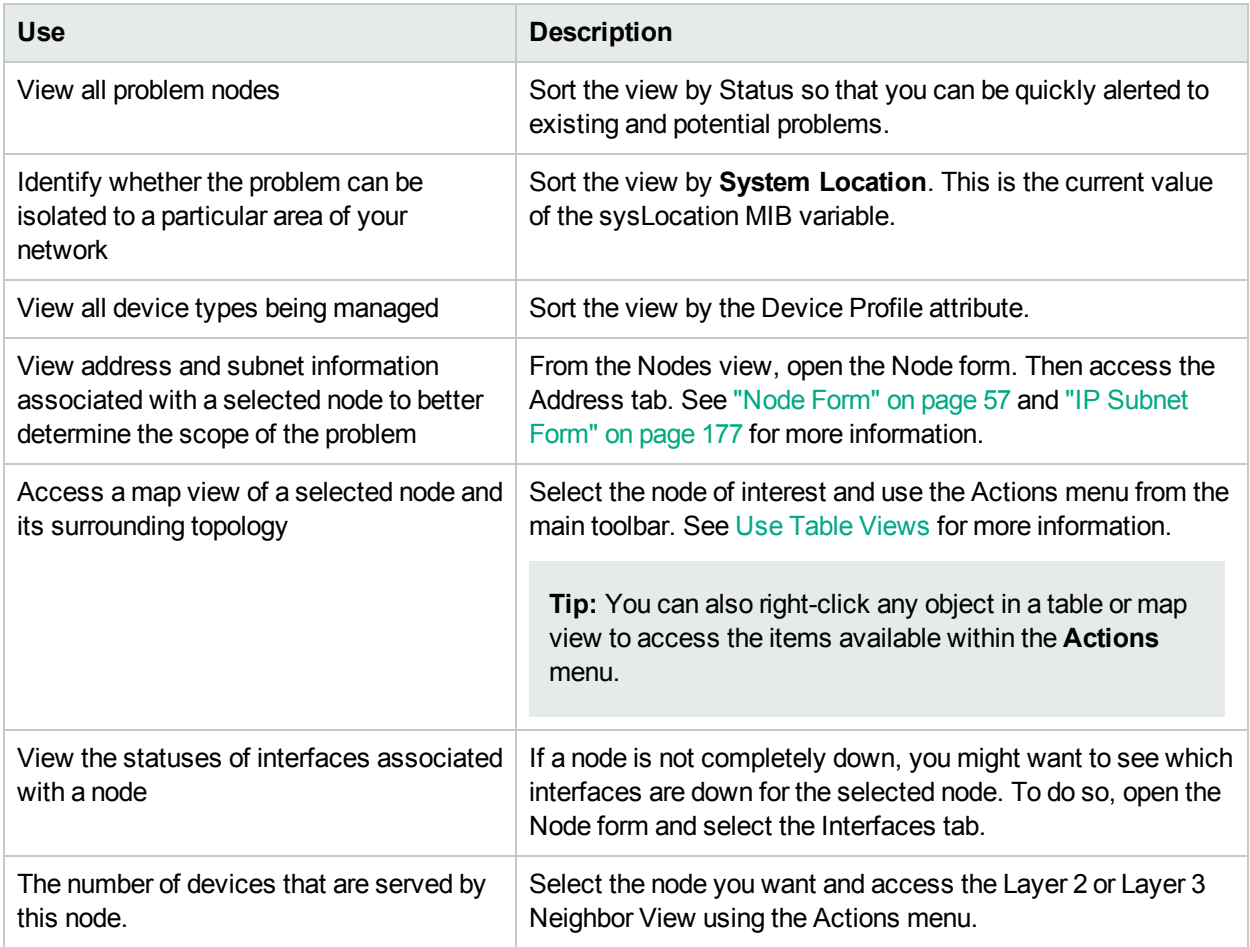

### <span id="page-380-0"></span>Non-Normal SNMP Agents View

**Tip:** See ["SNMP](#page-157-0) Agent Form" on page 158 for more details about the SNMP Agent attributes that appear in this view's column headings.

The **Non-Normal SNMP Agents** view in the Monitoring workspace is useful for identifying all of the SNMP Agents that have a state that is other than Normal. Possible statuses for these nodes include:

- **A** Warning
- А Minor
- v **Major**
- ☎ **Critical**

### **To display the Non-Normal Node SNMP Agents view:**

- 1. In the **Workspaces** navigation pane, select the **Monitoring** workspace.
- 2. Select the **Non-Normal SNMP Agents** view.

For each SNMP Agent displayed in the view, you can identify the SNMP Agent Status, the Agent SNMP State, the Agent ICMP State, the associated node Name value (**Hosted On Node**), the IP address NNMi uses to communicate with this SNMP agent (Management Address), the date and time the Status was last modified, the version of the SNMP protocol in use, whether the SNMP agent is set up for SNMP communication in the network environment (SNMP Agent Enabled), the User Datagram Protocol port configuration for this SNMP agent (UDP Port), the time that NNMi waits for a response to an SNMP query before reissuing the request, and the maximum number of retries that NNMi issues for an SNMP query before determining the query result to be "unresponsive", the read community string, and the SNMP Proxy address.

**Note:** If you have Administrator Role, the Non-Normal SNMP Agents view also displays the Read Community String.

### **Related Topics**

Use Table Views

<span id="page-381-0"></span>Print Table Information

### Not Responding Addresses View

**Tip:** See "IP [Address](#page-149-0) Form" on page 150 for more details about the node attributes that appear in this view's column headings.

The **Not Responding Address** view in the Monitoring workspace is useful for identifying all of the addresses that has a state that is **Not Responding** (the address is not responding to ICMP ping).

**Note:** Because all addresses in this view have a state of **Not Responding**, the **State** column is not displayed in this view.

For each address displayed in the view, you can identify the status, address, associated node Name value (**Hosted On Node**), interface, the subnet prefix (**In Subnet**), the date and time the State was last modified, the prefix length (**PL**), and any notes included for the IP address.

### **Related Topics**

Use Table Views

Export Table Information

## Chassis Redundancy Groups View (Monitoring)

**Tip:** See "Chassis [Redundancy](#page-253-0) Group Form" on page 254 for more details about the attributes that appear in this view's column headings.

The **Chassis Redundancy Groups** view in the Monitoring workspace is useful for identifying the names of the groups that provide redundancy protection against chassis failure.

### **To display the Chassis Redundancy Groups view**:

- 1. In the **Workspaces** navigation pane, select the **Monitoring** workspace.
- 2. Select the **Chassis Redundancy Groups View** view.

For each Chassis Redundancy Group displayed in this view, you can identify the Chassis Redundancy Group Status, Name, and the date and time the Status was last modified.

See Use Table Views for more information about sorting, filtering, and hiding attribute columns within a view.

### **To see the incidents related to a Chassis Redundancy Group**:

- 1. Double-click the row representing a Chassis Redundancy Group. The "Chassis [Redundancy](#page-253-0) Group [Form"](#page-253-0) on page 254 displays all details about the selected Chassis Redundancy Group.
- 2. Navigate to the **Incidents** tab.

A table displays the list of Incidents associated with the selected Chassis Redundancy Group.

### **To view the members that belong to this group**:

- 1. Double-click the row representing a Chassis Redundancy Group. The "Chassis [Redundancy](#page-253-0) Group [Form"](#page-253-0) on page 254 displays all details about the selected Chassis Redundancy Group.
- 2. Navigate to the **Redundant Chassiss** tab.

A table displays the list of Chassiss that belong to the selected Chassis Redundancy Group.

### **Related Topics**:

<span id="page-382-0"></span>"Chassis [Redundancy](#page-50-0) Groups View (Inventory)" on page 51

### Card Redundancy Groups View (Monitoring)

**Tip:** See "Card [Redundancy](#page-258-0) Group Form" on page 259 for more details about the Card Redundancy Group attributes that appear in this view's column headings.

The **Card Redundancy Groups** view in the Monitoring workspace shows the groups of redundant cards that your network administrator configured to provide one-to-one redundancy protection against processor card failure.

#### **To display the Card Redundancy Groups view**:

- 1. In the **Workspaces** navigation pane, select the **Monitoring** workspace.
- 2. Select the **Card Redundancy Groups View** view.

For each Card Redundancy Group displayed in the view, you can identify the Card Redundancy Group Status, Name, and the time and date the Card Redundancy Group Status was last modified.

### **To see the incidents related to a Card Redundancy Group**:

- 1. Double-click the row representing the Card Redundancy Group that has incidents you want to see.
- 2. Navigate to the **Incidents** tab to see the incidents associated with the selected Card Redundancy Group.

A table displays the list of Incidents associated with the selected Card Redundancy Group.

### **To view the members that belong to this group**:

- 1. Double-click the row representing the Card Redundancy Group that has members you want to see.
- 2. Select the **Redundant Cards** tab.

A table displays the list of Cards that belong to the selected Card Redundancy Group.

### **Related Topics**

Use Table Views

Export Table Information

<span id="page-383-0"></span>"Card [Redundancy](#page-50-1) Groups View (Inventory)" on page 51

### Router Redundancy Group View

(*NNMi Advanced*) Your network administrator might have set up groups of redundant routers to help ensure that information packets reach their intended destination. Use the Router Redundancy Group view to see all of the available groups of redundant routers in your network.

**Tip:** See "Router [Redundancy](#page-263-0) Group Form (NNMi Advanced)" on page 264 for more details about the Router Redundancy Group attributes that appear in this view's column headings.

### **To display the Router Redundancy Group view:**

- 1. In the **Workspaces** navigation pane, select the **Inventory** workspace or the **Monitoring** workspace.
- 2. Select the **Router Redundancy Group** view.

For each Router Redundancy Group displayed in the view, you can identify the Router Redundancy Group status, Router Redundancy Group Name, the Router Redundancy Group protocol (for example, HSRP), and the date the Router Redundancy Group Status was last modified.

### **To see the incidents related to a Router Redundancy Group:**

- 1. Double-click the row representing a Router Redundancy Group. The "Router [Redundancy](#page-263-0) Group Form (NNMi [Advanced\)"](#page-263-0) on page 264 displays all details about the selected Router Redundancy Group.
- 2. Navigate to the **Incidents** tab to see the incidents associated with the selected Router Redundancy Group.

### **To view the members that belong to this group:**

- 1. Double-click the row representing the Router Redundancy Group members you want to see.
- 2. Navigate to the **Router Redundancy Members** tab.

Each node that belongs to the selected Router Redundancy Group is listed. You also see which interface is assigned to the Router Redundancy Group within each node.

### **Related Topics**

Use Table Views

### Export Table Information

### <span id="page-384-0"></span>Node Groups View (Monitoring)

**Tip:** See ["Node](#page-277-0) Group Form" on page 278 for more details about the Node Group attributes that appear in this view's column headings.

The **Node Groups** view in the Monitoring workspace is useful for identifying the names of the groups configured by your network administrator.

When monitoring your network, you might be interested in only viewing information for a particular set of nodes. Your network administrator can group sets of nodes into node groups. An example node group could be all important Cisco routers, or all routers in a particular building. See About Node and Interface Groups for more information about how your administrator sets up node groups. See "Filter Views by Node or [Interface](#page-34-0) [Group"](#page-34-0) on page 35 for more information about filtering views using node and interface groups.

### **To display the Node Groups view:**

- 1. In the **Workspaces** navigation pane, select the **Monitoring** workspace.
- 2. Select the **Node Groups** view.
- 3. To display the definition for a particular Node Group filter, double-click the row representing a Node Group. The ["Node](#page-277-0) Group Form" on page 278 displays all details about the selected Node Group.

For each node group displayed in the view, you can identify the node group status, name, whether the node group appears in the filter list for node and interface views, whether the node group is available as a filter in the NNM iSPI Performance software, whether its status is calculated, the date and time its status was last modified, and any notes about the node group.

### <span id="page-384-1"></span>Custom Node Collections View

**Tip:** Mouse over a column heading for the complete name of a column heading attribute. See ["Custom](#page-290-0) Node [Collections](#page-290-0) Form" on page 291 for more details about the attributes that appear in the view's column headings.

The **Custom Node Collections** view in the Monitoring workspace is useful for identifying the node objects for which Custom Poller Polices have been created.

For each Custom Node Collection displayed, you can identify a Custom Node Collection's overall [Status](#page-290-1), the Name of the associated topology node, the [Active](#page-290-2) State of the Custom Node Collection's Policy, the name of the Policy that is applied to the current Custom Node Collection, as well as discovery information regarding the MIB Expression on each node for which you are collecting data, such as [Discovery](#page-291-0) State, the Discovery State Last Modified, and Discovery State Information.

### **Note the following**:

• The Custom Node Collection's Status is the most severe State value returned from the Polled Instances for the Custom Node Collection.

**Note:** The Custom Node Collection Status is not provided for any Custom Poller Collection that has a **Collection Type** of **Bulk**.

- The Active State for any Custom Node Collection associated with a Not Managed or Out of Service node that was previously managed, becomes **Inactive**. NNMi deletes all of the Polled Instances associated with the Not Managed or Out of Service node.
- You can display a Line Graph for those incidents that have a source node associated with Custom Node Collections. See "Display a Line Graph from an Incident [\(Custom](#page-398-0) Poller Only)" on page 399 for more information.

### <span id="page-385-0"></span>Custom Polled Instances View

**Tip:** Mouse over a column heading for the complete name of a column heading attribute. See ["Custom](#page-294-0) Polled [Instance](#page-294-0) Form" on page 295 for more details about the attributes that appear in the view's column headings.

**Note:** The **Custom Polled Instance**s View is not populated for any Custom Poller Collection that has a **Collection Type** of **Bulk**.

The Custom Polled Instances view in the **Monitoring** workspace is useful for viewing the polling results for **Custom Node Collection**. A Custom Polled Instance represents the results of a MIB expression when it is evaluated against a node in the Custom Node Collection. The first time a MIB Expression is validated with discovery information, the results appear in a Custom Polled Instance object. The Custom Polled Instance is updated whenever a change in State occurs and includes the most recent polled value that caused the State to change. For more information, click here.

A node can be associated with multiple Custom Polled Instances when its associated MIB expression includes MIBs that have multiple instances per node. For example, the associated MIB expression might perform a calculation using the ifInOctets and ifOutOctets MIB values. Using the MIB Filter and MIB Filter Variable specified, NNMi calculates these values for each interface that meets the filter criteria and that is associated with a node in the Custom Poller Collection.

**Note:** The [Active](#page-290-2) State for any Custom Node Collection associated with a Not Managed or Out of Service node that was previously managed, becomes **Inactive**. NNMi deletes all of the Polled Instances associated with the Not Managed or Out of Service node.

For each Custom Polled Instance displayed, you can identify the following:

- Status of the Custom Polled Instance
- [State](#page-296-0) of the Custom Polled Instance
- Returned value from the MIB Expression that caused the State to change
- MIB Expression name
- . MIB Variable Selected MIB variable provided by a MIB file loaded on the NNMi management server. The Custom Polled Instance represents an instance of the MIB Variable that is displayed.

**Note:** Each Custom Polled Instance is associated with one instance of a MIB Variable. A MIB Variable can be associated with multiple Custom Polled Instances.

• MIB Instance value

- Filter Value (The instance of a MIB variable value after the MIB Filter is applied)
- The Display Attribute (The value that results from the Instance Display Configuration. This value is used to identify the data instances that are displayed in the Line Graph. The NNMi administrator can specify the Instance Display Configuration information when configuring a MIB expression for Custom Poller.)

**Note:** If the Instance Display Configuration is not set, NNMi identifies each instance that appears in a Line Graph using the Node's short DNS Name followed by the MIB Instance value in the format: <*node\_name*> -<*MIB\_instance\_value*>. The <*node\_name*> -<*MIB\_instance\_value*> is also used as the Display Attribute in the Custom Polled Instances view. If you are an NNMi administrator, see MIB Expressions Form (Custom Poller) for more information.

- Name of the topology Node on which the Custom Poller Policy information is being collected
- <sup>l</sup> Name of the associated **Custom Node Collection**.
- **[Active](#page-290-2) State**
- Date and time the Custom Polled Instance State was last modified

(*NNMi Advanced - Global Network Management feature*) Any Custom Polled Instances are not sent from a Regional Manager (NNMi management server) to the Global Manager. From the Global Manager, use **Actions** → **Open from Regional Manager** to see the list of Custom Polled Instances on the Regional Manager.

## <span id="page-386-0"></span>Monitor with Map Views

NNMi provides four kinds of map views that show a graphical representation of a selected device and the devices connected to it (Node Group Map views, Layer 2 Neighbor View, Layer 3 Neighbor View, and Path View).

Map views are useful for the following tasks:

- Identify important connector devices, such as a switch that might be a single connection to a main office or campus.
- Identify how many devices are served by a node or interface.
- Identify routing issues.
- Identify network issues between two nodes.

Each node on the map is represented by a map symbol. Each map symbol has a background shape and a foreground image. The background shape conveys two pieces of information:

- The type of device indicated by shape. See About Map Symbols.
- The most recent health status represented by the background color. See About Status Colors.

The foreground image assists in identifying the device model. NNMi uses first the Family, then Vendor, and then the Category device profile information to determine the foreground image to be displayed. If there is no image defined for any of these attributes, NNMi displays **\*no\* icon** in the map node.

**Note:** Some NNMi users can delete nodes and other objects from the NNMi database (depending on the assigned NNMi Role). Any node that has been deleted appears as a transparent icon to all NNMi users until their map is refreshed using the **Refresh** icon. After **Refresh**, the deleted node is removed from the map. NNMi does not automatically refresh the connectivity or set of nodes in a map view, except on the **Initial Discovery Progress** and **Network Overview** maps.

To monitor your network using a network map:

- ["Watch](#page-387-0) Status Colors" below
- ["Determine](#page-389-2) Problem Scope" on page 390
- ["Access](#page-389-0) Node Details" on page 390

### **Related Topics**:

Use Map Views

"Node Group [Maps"](#page-353-0) on page 354

"Display the Layer 2 [Neighbor](#page-363-0) View" on page 364

"Display the Layer 3 [Neighbor](#page-365-0) View" on page 366

<span id="page-387-0"></span>"Path Between Two Nodes that Have IPv4 [Addresses"](#page-367-0) on page 368

### Watch Status Colors

When monitoring the network using a map view, watch for nodes that have a Status color of non-Normal. The background shapes of the map symbols change color based on the current health status of the represented device.

Note the following:

- NNMi uses Conclusions to determine an object's Status. Therefore, an object with a non-Normal Status does not always have an open incident associated with it. See The NMMi Causal Engine and Object Status for more information about incidents, conclusions, and object Status.
- If NNMi determines that it requires more time to complete its analysis for an object, one of the following occurs:
	- There is a delay between the change in object Status and any associated open incident.
	- NNMi determines that the incident does not apply and the incident is not generated.

For example, when an address is not responding to ICMP, the Status of the address is set to Critical, but the incident is delayed until the NNMi Causal Engine determines whether the address is in the shadow of a node that is down. If the address is in the shadow of node that is down, NNMi does not generate an Address Not Responding incident. If the address is not in the shadow of a node that is down, NNMi generates the Address Not Responding incident. See Node [Down](#page-499-0) for more information about objects that are in the shadow of a node.

- If Dampening is configured for the incident, one of the following occurs:
	- There is a delay between the change in object Status and any associated open incident.

**Tip:** To see an incident that has a Lifecycle State of **Dampened**, in the NNMi console, select either the **Custom Incidents** or **Open Custom Incidents** view and set the **Lifecycle State** Filter to **Dampened**.

• NNMi determines that the incident does not apply and the incident is automatically deleted.

If you are an NNMi administrator, see Dampening Incident Configurations for more information.

• If the Incident Configuration is suppressed, NNMi does not display the incident. If you are an NNMi administrator, see Suppress Incident Configurations for more information.

**Tip:** To view the nodes that have an open associated incident from a Node Group Topology Map view, click **Indicate Key Incidents**. This option enlarges each object on the map that has an associated open incident. This option is available only with Node Group maps.

The following table describes the meaning for each Status color that might appear on a map. The Status categories are listed in decreasing order of Severity.

### **Status Colors**

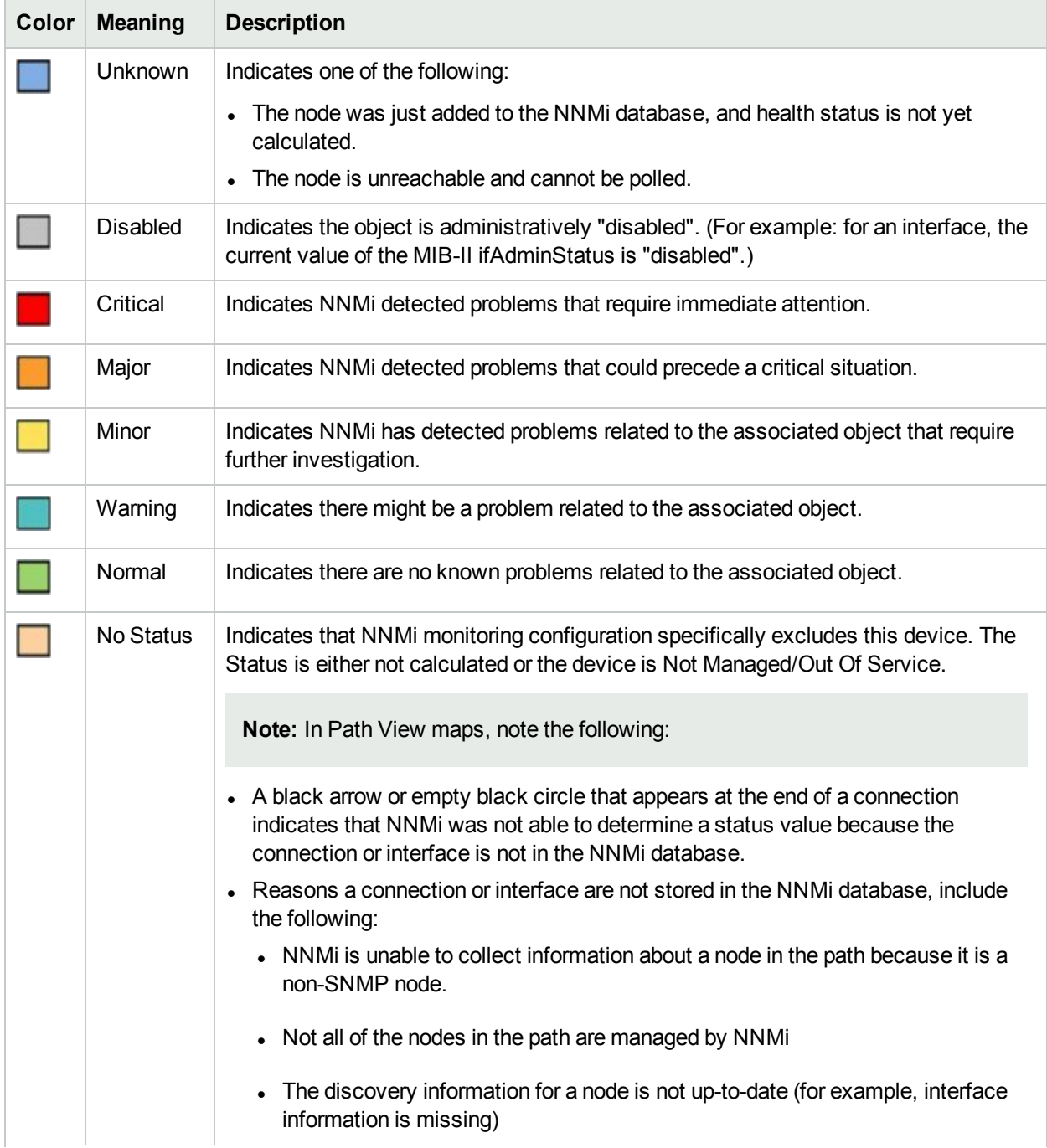

### **Status Colors, continued**

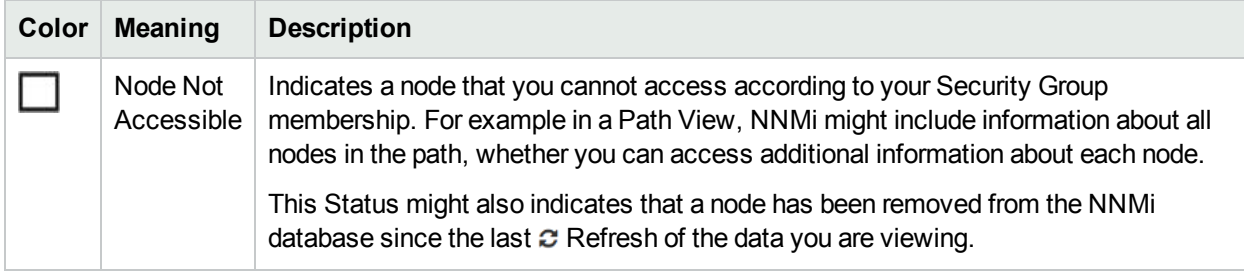

### <span id="page-389-2"></span>Determine Problem Scope

Maps are a useful tool for determining the scope of a problem. Scan the map to determine the scope of the problem. For example, look for large clusters of non-normal color icons to determine if there is a large-scale outage.

If your naming scheme is based on node location, you might also be able to determine if the problem is isolated to a particular site or store.

### <span id="page-389-1"></span>Access a Problem Device

Using NNMi's **Actions** menu you can access the following commonly used tools to investigate device access and configuration information:

- Verify that the node can be reached by using ping, see "Test Node [Access](#page-554-0) (Ping)" on page 555.
- Use telnet to access the device and determine more information, see ["Establish](#page-557-0) Contact with a Node (Telnet or [Secure](#page-557-0) Shell)" on page 558.
- Use traceroute to view traffic paths, see "Find the Route [\(traceroute\)"](#page-556-0) on page 557.

**Note:** Access to these commands depends on the **NNMi Role** and Object Access Privileges to which you are assigned. If you are unable to access an action, contact your NNMi administrator.

**Tip:** You can also right-click any object in a table or map view to access the items available within the **Actions** menu.

### <span id="page-389-0"></span>Access Node Details

Select any node symbol on the map, and display all of the information related to that specified node. The Node form is useful for troubleshooting purposes:

- List of the conclusions that led to the current status, and information about status calculations for the node over time.
- Status of each interface contained in the node. For example, if the node is not completely down, you might want to see which interfaces are down.
- Status of each address associated with this node.
- System contact information.
- All of the incidents associated with the node.

NNMi also provides an Analysis Pane that displays information about a selected object.

#### **To view all details associated with a map object**:

- 1. In a map view, select the object.
- 2. Click the  $\Box$  Open icon in the tool bar.
- 3. The form displays, containing details of all information related to the object.
- 4. View or edit the details of the selected object.
- 1. <sup>l</sup> **Access the Analysis Pane from a table view:**
	- i. Select the workspace of interest (for example,  $\equiv$  **Inventory**).
	- ii. Select the view that contains the object of interest (for example, the **Nodes** view).
	- iii. Select the row that contains the object of interest.
	- iv. NNMi displays detailed information at the bottom of the view in the Analysis Pane.
	- <sup>l</sup> **Access the Analysis Pane in a map view:**
		- i. Select the workspace of interest (for example, **Topology Maps**).
		- ii. Select a map view (for example, select **Routers**).

**Note:** If the map requires a starting node before it opens, enter the name or IP Address for the starting node you want to use.

- iii. Click the map object of interest.
- iv. NNMi displays detailed information at the bottom of the view in the Analysis Pane.
- <sup>l</sup> **Access the Analysis Pane in a form:**
	- o Click the form's toolbar  $\leq$  Show Analysis icon to display information about the current form's toplevel object in the Analysis Pane.

**Note:** Show Analysis always displays the top-level object's information.

 $\circ$  Click a row in a table on one of the form's tabs to display detailed information about the selected object in the Analysis Pane.

NNMi displays detailed information at the bottom of the form in the Analysis Pane. See Working with Objects for more information about forms.

2. Open the Analysis Pane if necessary by clicking the  $\triangle$  expand button in the Analysis Pane banner bar:

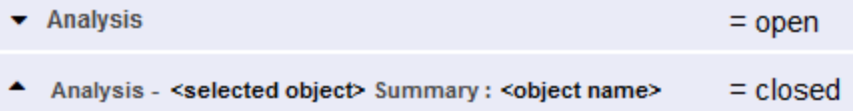

If you change views, NNMi clears the Analysis Pane. The Analysis Pane remains blank unless an object is selected.

If you select multiple objects, the Analysis Pane displays data about the first selected object.

3. Using the Analysis Pane:

- To resize, place your mouse cursor over the title bar to display the  $$\uparrow$  symbol and drag to adjust the$ size.
- To refresh a subset of information in the Analysis Pane, click any displayed  $\boldsymbol{\mathcal{Z}}$  Refresh icon.

To refresh all data in the Analysis Pane, open the object's form and click  $\sigma$  Refresh or  $\Box$  Save.

- To launch an SNMP Line Graph for the selected metric, click the icon that appears at the bottom of each gauge.
- To select and copy the tooltip information, double-click the gauge. NNMi opens a text window that enables you to select and copy the tooltip information.
- The Gauges tab shows real-time SNMP gauges to display State Poller and Custom Poller SNMP data.
	- <sup>o</sup> These gauges are displayed for Nodes, Interfaces, Custom Node Collections, and for Node Sensors of type CPU, Memory, or Buffers, and Physical Sensors of type Backplane.
	- $\circ$  NNMi displays a gauge for each significant MIB Object Identifier (OID) that the node or interface supports, up to the default maximum of 24.

**Tip:** If you are an NNMi administrator, for information about using the nms-ui.properties file to change this default, see the "NNMi Console" chapter in the *HPE Network Node Manager i Software Deployment Reference*, which is available at: http://softwaresupport.hpe.com.

 $\circ$  Each gauge displays the current OID value, using the default refresh rate of 15 seconds.

**Tip:** If you are an NNMi administrator, for information about using the nms-ui.properties file to change this default, see the "NNMi Console" chapter of the *HPE Network Node Manager i Software Deployment Reference*, which is available at: http://softwaresupport.hpe.com.

- $\circ$  The value range displayed indicates the OID minimum and maximum values that NNMi has encountered.
- ∘ For any gauge that tracks percentage values, NNMi uses a red line to indicate where the OID value is near 100 percent.
- $\circ$  There is not a one-to-one match between the OIDs used to analyze monitoring thresholds and those displayed in the Analysis Pane. For example, the Analysis Pane might display a **Cisco Memory Pool** OID value that does not match the value used to calculate whether the **Memory Utilization** Monitored Attribute threshold is reached or exceeded. This is because some threshold metrics require more complex calculations than a single OID allows.

If a gauge label appears to be a duplicate value, mouse over the label to view the more complete tooltip name that appears.

**Tip:** If you are an NNMi administrator, to change the gauge title - for example, to the SNMP MIB variable name - see the "Maintaining NNMi" chapter of the *HPE Network Node Manager i Software Deployment Reference*, which is available at: http://softwaresupport.hpe.com.)

### **Related Topics**:

["Node](#page-56-0) Form" on page 57

["Interface](#page-102-0) Form" on page 103

<span id="page-392-0"></span>"IP [Address](#page-149-0) Form" on page 150

### Access All Related Incidents

If you are using a map view to monitor your network, there are times when you might want to switch to an incident view for more information. Information available from an incident view includes the first time a notification was received, the description of the problem (for example, **Node Down** or **Address Not Responding**), and the incident category. The incident category helps to identify the type of problem, such as fault, performance, or security.

### **To display all incidents related to an object on a map**:

- 1. Click to select the node or interface of interest.
- 2. Click the  $\blacksquare$  Open icon to open the form.
- 3. Select the **Incidents** tab.
- 4. The incidents table includes all incidents associated with the node or interface. Double-click the row representing the incident that you want to examine. See ["Incident](#page-420-0) Form" on page 421.

### **Related Topics**:

Using Views to Display Data Working with Objects Use Table Views

### <span id="page-392-1"></span>Export Maps to Microsoft® Visio

Requires HPE Network Node Manager iSPI Network Engineering Toolset Software (NNM iSPI NET) - click here for more information.

If you are using a map view to monitor your network, there are times when you might want to export topology maps displayed in NNMi to Visio documents for later use. NNMi enables you to export the current map or all Node Group maps that are configured to be exported. See "Help for Administrators" for more information about how to configure Node Group maps.

**Note:** Vendor-specific icons are not exported.

If you are using Internet Explorer as your Web browser, before exporting topology maps to Visio, make sure the NNMi management server is a trusted site and that File Downloads is enabled. Click here for more information.

**To add the NNMi management server as a trusted site**:

- 1. Select **Tools** → **Internet Options**.
- 2. Navigate to the **Security** tab.
- 3. Select **Trusted Sites**.
- 4. Click **Sites**.
- 5. In the **Add this website to the zone** field, enter the url to the NNMi management server and click **Add**.
- 6. Click **OK** to save your changes and close the **Trusted Sites** dialog.

### **To enable File Downloads:**

- 1. Select **Tools** → **Internet Options**.
- 2. Navigate to the **Security** tab.
- 3. Select **Trusted Sites**.
- 4. Click **Custom Level**.
- 5. Navigate to the **Automatic prompting for file downloads**.
- 6. Select **Enable**.
- 7. Navigate to **File download**.
- 8. Select **Enable**.
- 9. Click **OK** to save your changes and close the **Security Settings** dialog.
- 10. Click **OK** to close the **Internet Options** dialog.

### **To export the current map to a Visio diagram**:

- 1. Navigate to the map of interest. For example, select **Node Group Overview** from the **Topology Maps** workspace.
- 2. Select **Tools** → **Visio Export** → **Current Map**.
- 3. Select **Include Node Status Color** if you want to export the current Status color for each node.
- 4. Select **Include connection labels** if you want to export all of the connection labels.

**Note:** Including connection labels increases the file size. If you are concerned about file size, do not export the connection labels.

- 5. Click **OK**.
- 6. In the browser dialog, specify whether you want to Open or Save the .vdx file.

NNMi creates a Visio (.vdx) file that contains a single page with the current map view rendered as a Visio diagram.

### **To export all Node Group maps configured to be exported:**

1. Select **Tools** → **Visio Export** → **Saved Node Group Maps**.

**Note:** Only those Node Group maps that have been properly configured by enabling the **Include in Visio Export** check box in the Node Group Map Settings form are included in the Visio Export. If a Node Group Map has not been saved using **Save Map**, the positions of each node in the export will not match any changes you made in your Map view. See ["Position](#page-357-0) Nodes on a Node Group Map" on [page](#page-357-0) 358 for more information.

- 2. Select **Include Node Status Color** if you want to export the current Status color for each node.
- 3. Select **Include connection labels** if you want to export all of the connection labels.

**Note:** Including connection labels increases the file size. If you are concerned about file sizes, do not export the connection labels

- 4. Click **OK**
- 5. In the browser dialog, specify whether you want to Open or Save the .vdx file.

NNMi creates a Visio (.vdx) file that contains a separate page for each Node Group map rendered as a Visio diagram.

You can also annotate a Node Group map that is exported to Microsoft® Visio. See "Add [Annotations](#page-357-1) to a [Map"](#page-357-1) on page 358 for more information.

#### **Related Topics**

"Hide [Connections](#page-573-0) or Connection Labels from an Exported Visio Diagram" on page 574

"View the Details for a Map Object on an Exported Visio [Diagram"](#page-394-0) below

<span id="page-394-0"></span>"Print an Exported Visio [Diagram"](#page-394-1) below

### View the Details for a Map Object on an Exported Visio Diagram

Requires HPE Network Node Manager iSPI Network Engineering Toolset Software (NNM iSPI NET) - click here for more information.

When viewing an NNMi topology map that was exported to Visio, you can view the details for a map object that is stored in the NNMi database using the **View** menu.

#### **To view the details for a map object on a map that was exported to Visio**:

- 1. Open the Visio diagram of interest.
- 2. Select the map object of interest.
- 3. Select **View** → **Task Panes** → **Shape Data**.

If the object is stored in the NNMi database, NNMi displays the details available for the selected object.

### **Related Topics**

"Export Maps to [Microsoft®](#page-392-1) Visio" on page 393

"Hide [Connections](#page-573-0) or Connection Labels from an Exported Visio Diagram" on page 574

<span id="page-394-1"></span>"Print an Exported Visio [Diagram"](#page-394-1) below

### Print an Exported Visio Diagram

Requires HPE Network Node Manager iSPI Network Engineering Toolset Software (NNM iSPI NET) - click here for more information.

When printing an NNMi topology map that was exported to Visio, use the Visio **File** menu to make sure all of your map contents print to one page.

### **To print a map exported to a Visio diagram**:

- 1. Open the Visio diagram of interest.
- 2. Select **File** → **Print** → **Print Preview** → **Page Setup**.
- 3. Navigate to the **Print Setup** tab.
- 4. Click **Fit to sheet(s) across**.
- 5. Click **OK** to save your changes and close the Page Setup dialog.
- 6. Use the **File**  $\rightarrow$  **Print** menu to print the Visio diagram.

### **Related Topics**

"Export Maps to [Microsoft®](#page-392-1) Visio" on page 393

"Hide [Connections](#page-573-0) or Connection Labels from an Exported Visio Diagram" on page 574

<span id="page-395-0"></span>"View the Details for a Map Object on an Exported Visio [Diagram"](#page-394-0) on the previous page

## Monitor with Graphs

The NNMi Actions menu enables you to view real-time SNMP data for selected nodes or interfaces. This feature is useful when you want to use a Line Graph to monitor a numeric MIB Expression value for a node or interface over a specified time interval. For example, you might want to view a Line Graph of the network traffic using the ifOutOctets (Interface Out Octets) MIB variable for a specified node. Or you might want to graph a MIB variable, such as ifInOctets (Interface In Octets), to verify that a problem has been fixed for a specified interface before closing an incident.

**Note:** The node for which you want to view information must support SNMPv1, SNMPv2c, or SNMPv3.

**Tip:** You can also right-click any object in a table or map view to access the items available within the **Actions** menu.

NNMi provides a set of Line Graphs for nodes and for interfaces. See "Line Graphs [Provided](#page-404-0) by NNMi" on [page](#page-404-0) 405 for more information.

Your NNMi administrator might configure additional Line Graphs.

### **To access a Line Graph from a table view**:

- 1. Navigate to the view for that object (for example, **Inventory** workspace, **Nodes** view).
- 2. Select the nodes or interfaces of interest by pressing Ctrl-Click to select the rows representing the object information.
- 3. Select **Actions** → **Graphs** → <graph\_submenu> → <*graph\_name*>

**Note:** This menu item also is available on any supported object's form.

### **To access a Line Graph from a map**:

- 1. Navigate to the map of interest (for example, **Topology Maps** workspace, **Initial Discovery Progress** or **Network Overview** map).
- 2. Click the object or objects that have the data you want to graph.

**Tip:** Use Ctrl-Click to select multiple objects.

3. Select **Actions** → **Graph**s → <graph\_submenu> → <*graph\_name*>
Your NNMi client displays the corresponding Line Graph and continues to request new values until you close the Line Graph window.

#### **To access a Stacked Area Graph from a table view**:

- 1. Navigate to the view for that object (for example, **Inventory** workspace, **Nodes** view).
- 2. Select the nodes or interfaces of interest by pressing Ctrl-Click to select the rows representing the object information.
- 3. Select **Tools** → **Status Distribution Graphs**.

#### **Related Topics**

"Using Line [Graphs"](#page-397-0) on the next page

"Using [Stacked](#page-405-0) Area Graphs" on page 406

## Select the Graphic Tool

NNMi provides Line Graphs using HTML5 and Flash-based tools. You can select your preference from the View menu.

#### **To select the graphic tool to view Line Graphs:**

- <sup>l</sup> To view Line Graphs using Flash-based tools, select **View** → **Use the Flash-Based Real Time Graph**.
- <sup>l</sup> To view Line Graphs using HTML5-based tools, select **View** → **Use the Non-Flash Based Real Time Graph**.

Once you make a selection, NNMi saves the Graphic tool selection you make.

**Note:** The Non-Flash based real time graph is the recommended tool to generate Line Graphs. The Line Graphs will appear different when generated using Flash-based tools.

#### **Flash-Based Real Time Graph**

The Flash-based real time graph is generated using the Flash browser plugin.

#### **Related Topics:**

"Using Line [Graphs"](#page-397-0) on the next page

"Using [Stacked](#page-405-0) Area Graphs" on page 406

["Change](#page-410-0) the Polling Interval for a Graph" on page 411

"Select a Time [Segment](#page-411-0) Using the Timeline Viewer or Focus Chart" on page 412

"Unlock the Y-Axis When Viewing a Time [Segment"](#page-413-0) on page 414

["Change](#page-414-0) the Zoom Value for a Graph" on page 415

["Display](#page-414-1) Data Values on a Graph" on page 415

["Determine](#page-415-0) the Maximum Time Range for a Graph" on page 416

"Print a [Graph"](#page-416-0) on page 417

"Export Graph Data to a [Comma-Separated](#page-416-1) Values (CSV) File" on page 417

#### **Non-Flash Based Real Time Graph**

The Non-Flash based real time graph is generated using HTML5 and is the recommended tool to generate Line Graphs.

#### **Related Topics:**

"Using Line [Graphs"](#page-397-0) below "Using [Stacked](#page-405-0) Area Graphs" on page 406 ["Change](#page-410-0) the Polling Interval for a Graph" on page 411 "Select a Time [Segment](#page-411-0) Using the Timeline Viewer or Focus Chart" on page 412 ["Switch](#page-413-1) the Y-Axis Scale for a Graph" on page 414 ["Display](#page-414-1) Data Values on a Graph" on page 415

# <span id="page-397-0"></span>Using Line Graphs

The NNMi Line Graph enables you to view real-time SNMP data over time for selected nodes or interfaces.

Each line on a Line Graph represents a numeric value you want to monitor. For example, to enable you to monitor network traffic using a Line Graph, your NNMi administrator might configure a graph so that each line represents the ifOutOctets (Interface Out Octets) MIB variable value for an interface on a specified node. If more lines than the default number to be displayed on the graph are available, you can change the set of lines you want to view from the default selection.

- If NNMi displays a gap in a line on the graph, this means data was not available during the points in time indicated by the gap. Any line that discontinues in the Line Graph indicates the line no longer has available data.
- If a Line Graph displays data as a different type than expected, contact your NNMi administrator. The NNMi administrator can override a MIB OID Type. If you are an NNMi administrator see Override MIB OID Types for more information.
- When the NNMi administrator overrides a MIB OID Type, you must restart the Line Graph for the configuration changes to take effect. After a Line Graphis restarted, the configuration changes are also displayed on any existing Line Graphs.
- The NNMi administrator determines the label that is used to identify the data instances that are displayed in Line Graphs. If the Instance Display Configuration is not set, NNMi identifies each instance that appears in a Line Graph using the Node's short DNS Name followed by the MIB Instance value in the format: *<node\_name*> -<*MIB\_instance\_value*>. This value also appears as the Display Attribute in the Custom Polled Instance View. If you are an NNMi administrator, see MIB Expressions Form (Custom Poller) for more information.

From a Line Graph, you perform the following tasks:

- "Change the Lines [Displayed](#page-400-0) on a Line Graph" on page 401
- ["Emphasize](#page-401-0) a Line Displayed on a Line Graph" on page 402
- "Hide a Line [Displayed](#page-401-1) on a Line Graph" on page 402
- "Display [Messages](#page-402-0) on a Line Graph" on page 403
- . "Show and Hide the Line Graph [Legend"](#page-403-0) on page 404
- ["Change](#page-410-0) the Polling Interval for a Graph" on page 411
- "Select a Time [Segment](#page-411-0) Using the Timeline Viewer or Focus Chart" on page 412
- "Unlock the Y-Axis When Viewing a Time [Segment"](#page-413-0) on page 414
- ["Change](#page-414-0) the Zoom Value for a Graph" on page 415
- <sup>l</sup> ["Display](#page-414-1) Data Values on a Graph" on page 415
- ["Determine](#page-415-0) the Maximum Time Range for a Graph" on page 416
- "Print a [Graph"](#page-416-0) on page 417
- <span id="page-398-0"></span>• "Export Graph Data to a [Comma-Separated](#page-416-1) Values (CSV) File" on page 417

### Display a Line Graph from an Incident (Custom Poller Only)

If you are using incident views to monitor your network, you might want to switch to a Line Graph to determine more information about an incident that is associated with a Custom Poller Collection. This means the incident's Source Node is a member of a Node Group for which a Custom Poller Policy is defined.

NNMi graphs MIB expressions from the Custom Poller Collection associated with the incident's Source Node. See About Custom Poller for more information about Custom Poller and Custom Poller Collections.

You can identify a Custom Poller incident in either of the following ways:

- The incident's Message includes the keywords: for variable.
- The CIAs listed on the Incident form's Custom Attributes tab, include the following Custom Poller attributes:
	- cia.custompoller.collection
	- cia.custompoller.instanceDisplayValue
	- cia.custompoller.instanceFilterValue
	- cia.custompoller.lastValue
	- cia.custompoller.mibInstance
	- cia.custompoller.policy
	- cia.custompoller.state
	- cia.custompoller.variable.description
	- cia.custompoller.variable.expression
	- cia.custompoller.variable.name
	- com.hp.ov.nms.apa.symptom

#### **To display a Line Graph from an incident view:**

- 1. Navigate to the incident view of interest (for example, **Incident Browsing** workspace, **Root Cause Incidents** view).
- 2. Select the row that represents the Custom Poller incident of interest.

**Note:** Select only one incident.

3. Select **Actions** → **Graphs** → **Graph Custom Poller Results** in the main toolbar.

**Tip:** You can also right-click any object in a table or map view to access the items available within the **Actions** menu.

NNMi displays a Line Graph that contains the data points for the MIB expression configured for the Custom Poller Collection associated with the incident's Source Node. See "Using Line [Graphs"](#page-397-0) on page [398](#page-397-0) for more information.

#### **To display a Line Graph from an incident form:**

- 1. Navigate to the incident view of interest (for example, **Incident Browsing** workspace, **Root Cause Incidents** view).
- 2. Double-click the row representing the incident that has the Custom Poller results you want to graph.
- 3. Select **Actions** → **Graphs** → **Graph Custom Poller Results** in the main toolbar.

NNMi displays an Line Graph that contains the lines representing the data points for the MIB expression configured for the Custom Poller Collection associated with the incident's Source Node. See ["Using](#page-397-0) Line" [Graphs"](#page-397-0) on page 398 for more information.

#### <span id="page-399-0"></span>Display a Line Graph for a Custom Polled Instance

If you are using the Polled Instance view to monitor your network, you might want to switch to an Line Graph to determine more information about a particular Custom Polled Instance.

NNMi graphs the line representing the Custom Poll results for the selected Custom Polled Instance. SeeAbout Custom Poller for more information about Custom Poller

#### **To display an Line Graph from the Custom Polled Instance view:**

- 1. Navigate to the **Custom Polled Instances** view (**Monitoring** workspace, **Custom Polled Instances** view).
- 2. Press Ctrl-Click to select each row that represents the Custom Polled Instance of interest.
- 3. Select **Actions** → **Graph Polled Instance** in the main toolbar.

**Tip:** You can also right-click any object in a table or map view to access the items available within the **Actions** menu.

NNMi displays a Line Graph that includes the data for each Custom Polled Instance you select.

#### **To display an Line Graph from a Custom Polled Instance form:**

- 1. Navigate to the **Custom Polled Instances** view (**Monitoring** workspace, **Custom Polled Instances** view).
- 2. Double-click the row representing the Custom Polled Instance that has data that you want to graph.
- 3. Select **Actions** → **Graph Polled Instance**in the main toolbar.

NNMi displays a Line Graph that includes the data for each Custom Polled Instance you select.

#### **Related Topics**

"Custom Polled [Instances](#page-385-0) View" on page 386

## <span id="page-400-0"></span>Change the Lines Displayed on a Line Graph

When you display a Line Graph, you must first select the nodes or interfaces for which you want to graph information. See ["Monitor](#page-395-0) with Graphs" on page 396 for more information about accessing a Line Graph.

In response, NNMi creates a line for each numeric value defined for the graph. For example, to monitor network traffic, your NNMi administrator might configure a graph so that each line represents the ifOutOctets (Interface Out Octets) MIB value for an interface on a specified node.

By default, NNMi displays up to 20 lines of data at one time. If more than 20 instances of data are available, NNMi uses the notification area to inform you that the number of lines to be displayed exceeds your default number. See "Display [Messages](#page-402-0) on a Line Graph" on page 403 for more information about the notification area.

**Note:** The NNMi administrator can change the default number of lines to be initially displayed.

See the legend provided with each graph for information about the data represented by each line color on the graph.

NNMi enables you to change which lines are displayed in a Line Graph. For example, if you select a graph that displays ifOutOctets (Interface Out Octets) MIB values for all of the interfaces on a node, you can choose to display only the interfaces with the most traffic.

You can also hide lines displayed on a graph. When a line is hidden, NNMi continues to request new data for that instance. See"Hide a Line [Displayed](#page-401-1) on a Line Graph" on the next page for more information.

#### **To add a line to the Line Graph**:

1. Select **File** → **Select Lines...**

NNMi displays the Select Lines dialog box.

- 2. In the **Select Lines** dialog box, do one of the following:
	- To display a line for one or more instances of data that appear in the Select Lines dialog box, select the check box  $\blacktriangleright$  in the row representing each instance of data that has a line you want to display.
	- To display lines for all instances of data that appear in the Select Lines dialog box, select the check box  $(\vee)$  that appears above the check box column.
- 3. Click **OK**.

The Line Graph displays the new set of lines specified.

#### **To remove a line on the Line Graph**:

**Note:** If a line is removed from the Line Graph, NNMi no longer tracks the SNMP data for that instance.

1. Select **File** → **Select Lines...**

NNMi displays the Select Lines dialog box.

- 2. In the **Select Lines** dialog box, do one of the following:
	- To remove a line for one or more instances of data, deselect the check box  $(\Box)$  in the row representing each instance of data that has a line you want to remove.

To clear all lines for all instances of data that appear in the Select Lines dialog box, deselect the check box  $(\Box)$  that appears above the check box column.

**Note:** If only some instances of data are selected, click the check box above the check box column twice. The first click selects all instances of data and the second click clears the check box for all data instances.

3. Click **OK**.

The Line Graph displays the new set of lines specified.

## <span id="page-401-0"></span>Emphasize a Line Displayed on a Line Graph

NNMi enables you to emphasize a line displayed in a Line Graph.

#### **To emphasize a line on the Flash-based Line Graph**:

1. Navigate to the Graph Legend.

**Note:** If the Legend is not displayed, select **View** → **Legend**.

2. Mouse over the legend entry representing the line that you want to emphasize.

The selected legend entry appears bold and all other lines fade.

#### **To emphasize a line on the Non-Flash based Line Graph**:

1. Mouse over the legend entry representing the line that you want to emphasize. The selected entry appears bold and all the other lines fade.

## <span id="page-401-1"></span>Hide a Line Displayed on a Line Graph

NNMi enables you to temporarily hide lines displayed in a Line Graph. For example, if you select a graph that displays ifOutOctets (interface Out Octets) MIB variable values for all of the interfaces on a node, you can choose to display only the interfaces with the most traffic and hide those interfaces with the least traffic.

You can also choose to hide a line containing extreme values so that the Y-axis is recalculated to show more detail for the remaining lines.

**Note:** NNMi continues to request new data for instances with hidden lines. A line that was hidden can be added back to the graph at any time and display the most current information.

#### **To hide a line on the Line Graph**:

1. Navigate to the Graph Legend

**Note:** If the Legend is not displayed, select **View** → **Legend**.

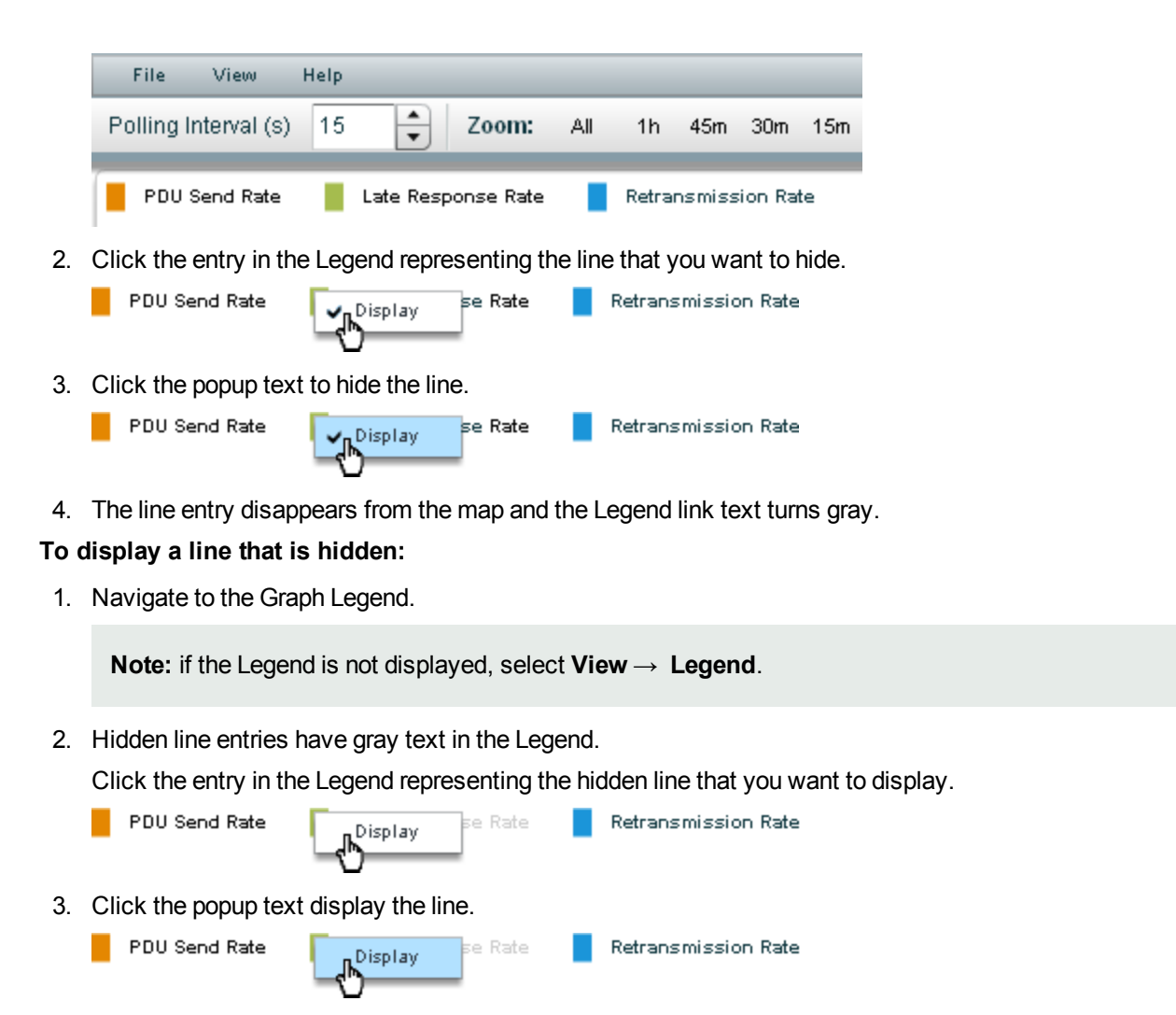

4. The line entry appears on the map and the Legend link text turns black.

You can also remove a line from the Line Graph. When you remove a line from the Line Graph, NNMi stops requesting new data for that instance. See "Change the Lines [Displayed](#page-400-0) on a Line Graph" on page 401 for more information.

## <span id="page-402-0"></span>Display Messages on a Line Graph

An NNMi Line Graph enables you to display the history of messages generated for a particular graph. Messages can be either informational or warning messages that result when NNMi is unable to display a particular line in the graph. For example, an SNMP timeout might prohibit NNMi from displaying updated data.

NNMi also displays a Warning message if it is unable to graph the data for the Maximum Time Range specified. See ["Determine](#page-415-0) the Maximum Time Range for a Graph" on page 416 for more information.

You can also control whether NNMi automatically displays the Message History dialog box in a pop-up window each time NNMi receives a new Warning message.

#### **To display the history of messages for Flash-based Line Graph**:

#### 1. Select **View** → **Notification History**.

NNMi displays the Date, Type (Info or Warning) and Description for all messages that you have not deleted.

2. Click **Delete History** to delete the list of messages displayed.

**Note:** Any messages deleted from the Notification History are no longer available for viewing.

3. Click **OK** to close the Notification History dialog box.

**For Flash-based real time graph, to control whether the Notification History dialog box is automatically displayed in a pop-up window each time NNMi receives a new Warning message:**

- 1. Select **View** → **Notification History**.
- 2. Do one of the following:
	- **Select to clear Show on warning** if you do not want NNMi to automatically display Warning messages in a Status pop-up window.
	- **Select to check <b>V** Show on warning to display Warning messages in a pop-up window as they occur.

NNMi displays individual messages in a notification area that appears above the graph when a message occurs. To clear a message displayed in the notification area, click the **OK** button that appears to the right of the message. The message remains available to be displayed when using Notification History.

#### **To display information or warning messages for Non-Flash based Line Graph**:

1. Select **File** → **View Messages**.

NNMi displays the Date, Type (Info or Warning) and Description for all messages in the Messages dialog box.

- 2. In the **Messages** dialog box, select the check box  $\blacktriangledown$  in the row representing the message.
- 3. Click **Clear Selected**.

**Note:** Any message deleted from the Messages dialog box are no longer available for viewing.

4. Click Close  $\blacktriangleright$  to close the Messages dialog box.

## <span id="page-403-0"></span>Show and Hide the Line Graph Legend

The Graph Legend identifies each line displayed in the Line Graph. By default, NNMi displays the name of the node or interface for each line. If the graph displays more than one line per node, the legend includes the node name followed by the instance identifier specified by the NNMi administrator who configured the Line Graph. For example, the Interface Index (ifIndex) value might be used to identify each interface per node.

NNMi enables you to temporarily hide the legend displayed in a Line Graph. For example, if you need more than the default number of lines, you might want to hide the legend to provide more space to display the graph.

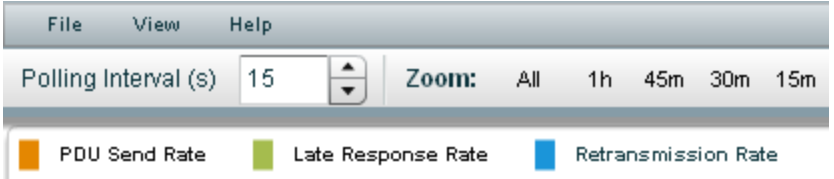

#### **To hide the legend on a Line Graph**:

#### Select **View** → **Legend**.

The check mark no longer appears next to the **Legend** menu option.

The legend no longer appears in the Line Graph.

#### **To redisplay a legend that is hidden:**

#### Select **View** → **Legend**.

The check mark re-appears next to the **Legend** menu option.

The legend reappears in the Line Graph.

## Line Graphs Provided by NNMi

NNMi provides a set of Line Graph that display real-time SNMP data for specified MIB Expressions. These Line Graphs are available from the **Actions** → **Graphs** submenu.

Your NNMi administrator might configure additional Line Graphs that also appear under the Actions menu.

**Tip:** You can also right-click any object in a table or map view to access the items available within the **Actions** menu.

#### **To display the Line Graphs available for nodes:**

- 1. Navigate to the node view of interest (for example, **Inventory** workspace, **Nodes** view).
- 2. Press Ctrl-Click to select each row that represents a node you want to graph.
- 3. Select **Actions** →**Graphs** → <graph\_submenu> → <*graph\_name*>.
- 4. Some Line Graphs are specific to a vendor or object type. If the required object or objects are not selected, the color of that Action is gray to indicate the Action is unavailable.

#### **To display the list of Line Graphs available for interfaces**:

- 1. Navigate to the interface view of interest (for example, **Inventory** workspace,**Interfaces** view).
- 2. Press Ctrl-Click to select each row that represents an interface you want to graph.
- 3. Select **Actions** →**Graphs** → <graph\_submenu> → <*graph\_name*>.

Some Line Graphs are specific to a vendor or object type. If the required object or objects are not selected, the color of that Action is gray to indicate the Action is unavailable.

#### **To display the Line Graph available for an incident**:

- 1. Navigate to the incident view of interest (for example, **Incident Browsing** workspace, **Root Cause Incidents** view).
- 2. Select the row that represents the incident of interest.

**Note**: Select only one incident. The Source Node of the incident you select must be associated with a Custom Poller Collection.

3. Select **Actions** → **Graphs** → **Graph Custom Poller Results**.

NNMi displays a Line Graph for the incident you select. See ["Display](#page-398-0) a Line Graph from an Incident [\(Custom](#page-398-0) Poller Only)" on page 399 for more information about the Line Graph displayed.

**To display the Line Graph available for Custom Polled Instances**:

- 1. Navigate to the **Monitoring** workspace, **Custom Polled Instances** view.
- 2. Press Ctrl-Click to select each row that represents a Custom Polled Instance you want to graph.
- 3. Select **Actions** → **Graphs** → **Graph Polled Instance**.

NNMi displays a Line Graph that includes the data for each Custom Polled Instance you select. See "Display a Line Graph for a Custom Polled [Instance"](#page-399-0) on page 400 for more information about the Line Graph displayed.

**Note:** You can also access Line Graphs from an object's form.

<span id="page-405-0"></span>See ["Monitor](#page-395-0) with Graphs" on page 396 for more information about accessing Line Graphs.

## Using Stacked Area Graphs

**Note:** Stacked Area graphs are graphs that display data by shading the area between sets of linear data points. This graph format is only available if you have the license for an HPE Network Node Manager i Software Smart Plug-in that provides them. The HPE Network Node Manager i Software Smart Plug-in might use different terminology than Stacked Area to describe the graph.

The Stacked Area Graph enables you to view real-time SNMP data for selected objects.

Each stacked area on the graph represents a numeric value you want to monitor. If more stacked areas than the default number to be displayed on the graph are available, you can change the set of stacked areas you want to view from the default selection.

**Note:** If NNMi displays a gap in a stacked area on the graph, this means data was not available during the points in time indicated by the gap. Any stacked area that discontinues in the graph indicates the stacked area no longer has available data.

From a graph, you perform the following tasks:

- "Change the Stacked Areas [Displayed](#page-406-0) on a Graph" on the next page
- **.** ["Emphasize](#page-407-0) a Stacked Area Displayed on a Graph" on page 408
- **.** "Hide Data [Displayed](#page-407-1) on a Stacked Area Graph" on page 408
- "Display [Messages](#page-409-0) on a Stacked Area Graph" on page 410
- . "Show and Hide the [Stacked](#page-410-1) Area Graph Legend" on page 411
- ["Change](#page-410-0) the Polling Interval for a Graph" on page 411
- "Select a Time [Segment](#page-411-0) Using the Timeline Viewer or Focus Chart" on page 412
- . "Unlock the Y-Axis When Viewing a Time [Segment"](#page-413-0) on page 414
- ["Change](#page-414-0) the Zoom Value for a Graph" on page 415
- <sup>l</sup> ["Display](#page-414-1) Data Values on a Graph" on page 415
- ["Determine](#page-415-0) the Maximum Time Range for a Graph" on page 416
- "Print a [Graph"](#page-416-0) on page 417

#### **Related Topics**:

Monitor Status Distribution for Network Objects

#### <span id="page-406-0"></span>Use the Tools Menu

#### Change the Stacked Areas Displayed on a Graph

Stacked Area graphs are graphs that display data by shading the area between sets of linear data points. This graph format is only available if you have the license for an HPE Network Node Manager i Software Smart Plug-in that provides them. The HPE Network Node Manager i Software Smart Plug-in might use different terminology than Stacked Area to describe the graph.

When you display a Stacked Area graph, NNMi creates a stacked area for each numeric value defined for the graph.

By default, NNMi displays up to 20 stacked areas of data at one time. If more than 20 instances of data are available, NNMi uses the notification area to inform you that the number of stacked areas to be displayed exceeds your default number. See "Display [Messages](#page-409-0) on a Stacked Area Graph" on page 410 for more information about the notification area.

**Note:** The NNMi administrator can change the default number of stacked areas to be initially displayed.

See the legend provided with each graph for information about the data represented by each stacked area color on the graph.

NNMi enables you to change which stacked areas are displayed in a graph.

You can also hide stacked areas displayed on a graph. When a stacked area is hidden, NNMi continues to request new data for that instance. See"Hide Data [Displayed](#page-407-1) on a Stacked Area Graph" on the next page for more information.

#### **To add a stacked area to the graph**:

1. Select **File** → **Select Areas...**

NNMi displays the Select Areas dialog box.

- 2. In the **Select Areas** dialog box, do one of the following:
	- To display a stacked area for one or more instances of data that appear in the Select Areas dialog box, select the check box  $\blacktriangleright$  in the row representing each instance of data that has a stacked area you want to display.
	- To display stacked areas for all instances of data that appear in the Select Areas dialog box, select the check box  $(\vee)$  that appears above the check box column.
- 3. Click **OK**.

The graph displays the new set of stacked areas specified.

#### **To remove a stacked area on the graph**:

**Note:** If a stacked area is removed from the graph, NNMi no longer tracks the SNMP data for that instance.

1. Select **File** → **Select Areas...**

NNMi displays the Select Areas dialog box.

- 2. In the **Select Areas** dialog box, do one of the following:
	- To remove a stacked area for one or more instances of data, deselect the check box  $(\square)$  in the row representing each instance of data that has an area you want to remove.
	- To clear all stacked areas for all instances of data that appear in the Select Areas dialog box, deselect the check box  $(\Box)$  that appears above the check box column.

**Note:** If only some instances of data are selected, click the check box above the check box column twice. The first click selects all instances of data and the second click clears the check box for all data instances.

3. Click **OK**.

The graph displays the new set of stacked areas specified.

## <span id="page-407-0"></span>Emphasize a Stacked Area Displayed on a Graph

Stacked Area graphs are graphs that display data by shading the area between sets of linear data points. This graph format is only available if you have the license for an HPE Network Node Manager i Software Smart Plug-in that provides them. The HPE Network Node Manager i Software Smart Plug-in might use different terminology than Stacked Area to describe the graph.

NNMi enables you to emphasize a stacked area displayed in a graph.

#### **To emphasize a stacked area on the Flash-based graph**:

1. Navigate to the Graph Legend.

**Note:** If the Legend is not displayed, select **View** → **Show Legend**.

2. Mouse over the legend entry representing the stacked area that you want to emphasize.

The selected legend entry appears bold and all other stacked areas fade.

#### **To emphasize a line on the Non-Flash based graph**:

1. Mouse over the legend entry representing the line that you want to emphasize. The selected entry appears bold and all the other lines fade.

## <span id="page-407-1"></span>Hide Data Displayed on a Stacked Area Graph

**Note:** Stacked Area graphs are graphs that display data by shading the area between sets of linear data points. This graph format is only available if you have the license for an HPE Network Node Manager i Software Smart Plug-in that provides them. The HPE Network Node Manager i Software Smart Plug-in might use different terminology than Stacked Area to describe the graph.

NNMi enables you to temporarily hide data displayed in a Stacked Area Graph.

You can also choose to hide a stacked area containing extreme values so that the Y-axis is recalculated to show more detail for the remaining stacked areas.

**Note:** NNMi continues to request new data for instances with hidden stacked areas. A stacked area that was hidden can be added back to the graph at any time and display the most current information.

#### **To hide a stacked area on the Line Graph**:

1. Navigate to the Graph Legend

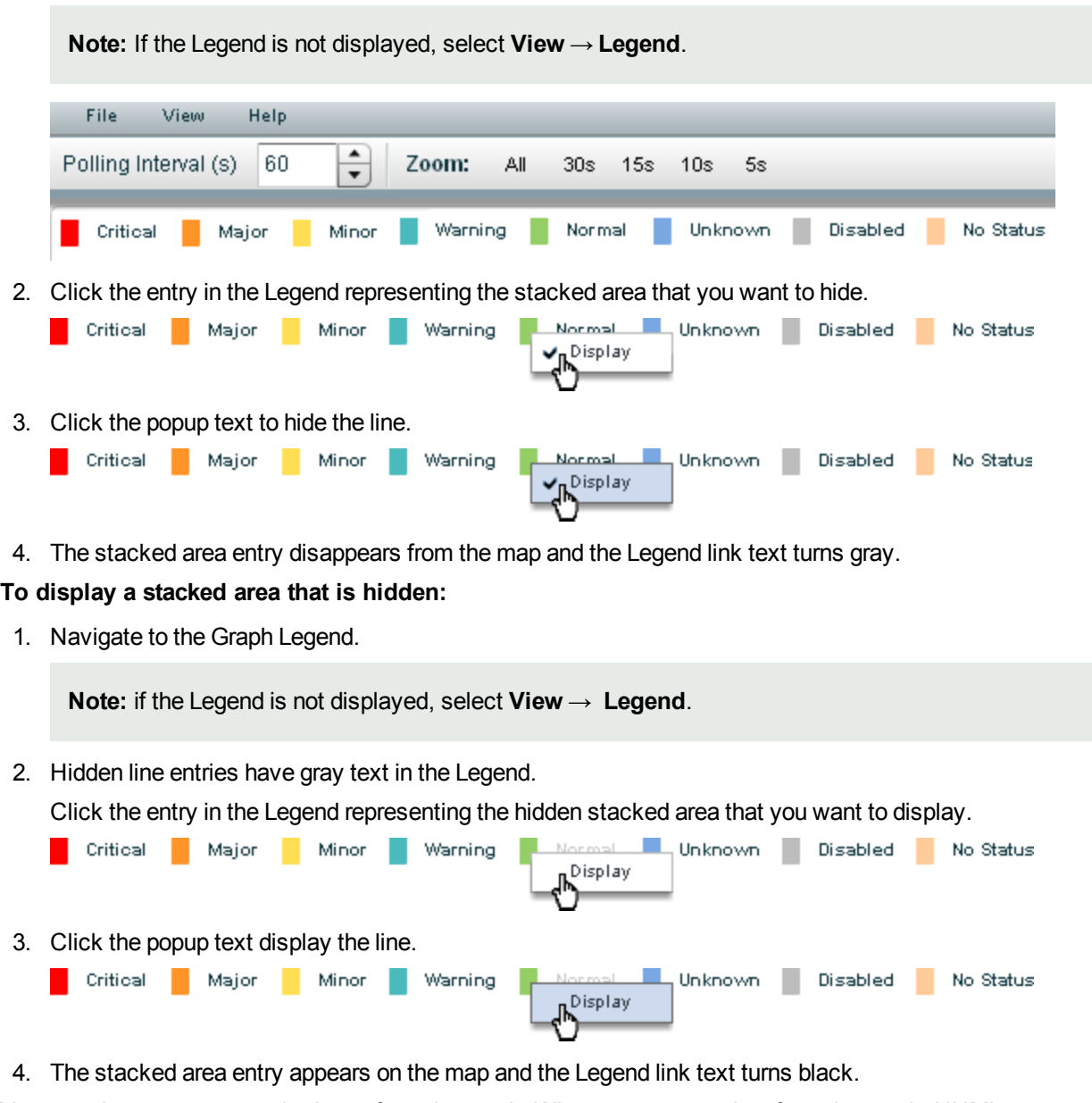

You can also remove a stacked area from the graph. When you remove data from the graph, NNMi stops requesting new data for that instance. See "Change the Stacked Areas [Displayed](#page-406-0) on a Graph" on page 407 for more information.

## <span id="page-409-0"></span>Display Messages on a Stacked Area Graph

Stacked Area graphs are graphs that display data by shading the area between sets of linear data points. This graph format is only available if you have the license for an HPE Network Node Manager i Software Smart Plug-in that provides them. The HPE Network Node Manager i Software Smart Plug-in might use different terminology than Stacked Area to describe the graph.

A Stacked Area graph enables you to display the history of messages generated for a particular graph. Messages can be either informational or warning messages that result when NNMi is unable to display a particular stacked area in the graph. For example, an SNMP timeout might prohibit NNMi from displaying updated data.

NNMi also displays a Warning message if it is unable to graph the data for the Maximum Time Range specified. See ["Determine](#page-415-0) the Maximum Time Range for a Graph" on page 416 for more information.

You can also control whether NNMi automatically displays the Message History dialog box in a pop-up window each time NNMi receives a new Warning message.

#### **To display the history of messages for Flash-based Stacked Area Graphs**:

1. Select **View** → **Notification History**.

NNMi displays the Date, Type (Info or Warning) and Description for all messages that you have not deleted.

2. Click **Delete History** to delete the list of messages displayed.

**Note:** Any messages deleted from the Notification History are no longer available for viewing.

3. Click **OK** to close the Notification History dialog box.

**For Flash-based Stacked Area Graphs, to control whether the Notification History dialog box is automatically displayed in a pop-up window each time NNMi receives a new Warning message:**

- 1. Select **View** → **Notification History**.
- 2. Do one of the following:
	- Select to clear **Show on warning** if you do not want NNMi to automatically display Warning messages in a Status pop-up window.
	- **Select to check <b>Show** on warning to display Warning messages in a pop-up window as they occur.

NNMi displays individual messages in a notification area that appears above the graph when a message occurs. To clear a message displayed in the notification area, click the **OK** button that appears to the right of the message. The message remains available to be displayed when using Notification History.

#### **To display information or warning messages for Non-Flash based Stacked Area Graphs**:

1. Select **File** → **View Messages**.

NNMi displays the Date, Type (Info or Warning) and Description for all messages in the Messages dialog box.

2. Click **Clear Selected**.

**Note:** Any message deleted from the Messages dialog box are no longer available for viewing.

- 3. In the **Messages** dialog box, select the check box  $\blacktriangleright$  in the row representing the message.
- <span id="page-410-1"></span>4. Click Close  $\mathbf{\times}$  to close the Messages dialog box.

## Show and Hide the Stacked Area Graph Legend

**Note:** Stacked Area graphs are graphs that display data by shading the area between sets of linear data points. This graph format is only available if you have the license for an HPE Network Node Manager i Software Smart Plug-in that provides them. The HPE Network Node Manager i Software Smart Plug-in might use different terminology than Stacked Area to describe the graph.

The Graph Legend identifies each stacked area displayed in the graph. The HPE Network Node Manager i Software Smart Plug-in determines the content and format of the Graph Legend.

NNMi enables you to temporarily hide the legend displayed in a graph. For example, if you need more than the default number of stacked areas, you might want to hide the legend to provide more space to display the graph.

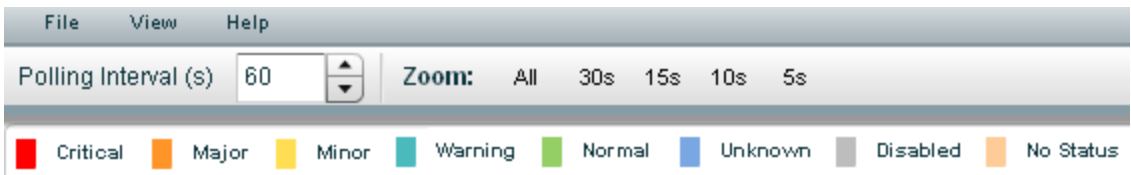

#### **To hide the legend on a graph**:

#### Select **View** → **Show Legend**.

The check mark no longer appears next to the **Show Legend** menu option.

The legend no longer appears in the graph.

#### **To redisplay a legend that is hidden:**

#### Select **View** → **Show Legend**.

The check mark re-appears next to the **Show Legend** menu option.

<span id="page-410-0"></span>The legend reappears in the graph.

# Change the Polling Interval for a Graph

The Polling Interval determines how often NNMi requests for the data point sets displayed in a graph. When you change the Polling Interval in a graph, you are temporarily changing the Polling Interval for graphing purposes only.

By default, NNMi uses 15 seconds, or a value specified by the NNMi administrator or HPE Network Node Manager i Software Smart Plug-in.

**Note:** The NNMi administrator or HPE Network Node Manager i Software Smart Plug-in specifies the Maximum Time Range in which to retain the graph's data point sets. After the Maximum Time Range

number is reached, NNMi begins to discard the oldest data point sets so that it can display the most recent data for the time range specified. For example, if the Maximum Time Range is 24 hours, when 24 hours has passed, NNMi removes data starting with the initial data point set so that it can display data for the most recent 24-hour interval. NNMi displays a Warning message if it is unable to graph the data for the Maximum Time Range specified. You can lengthen the Polling Interval to lengthen the time period in which to retain the data. The time period in which the data is retained will not exceed the Maximum Time Range configured for the graph. See ["Determine](#page-415-0) the Maximum Time Range for a Graph" on page 416 for more information.

**Tip:** To pause a graph, set the Polling Interval to 0 (zero).

#### **To change the Polling Interval for a graph**:

1. In the **Polling Interval (secs)** attribute, type the number that represents how often you want NNMi to request new data point sets.

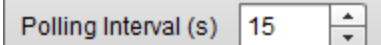

#### 2. Press **Enter**.

**Note:** The new Polling Interval takes effect after the next data display. For example, if you change the Polling Interval from 1 minute to 15 seconds, the graph waits until the 1-minute interval is completed, displays the additional data, and then begins waiting 15 seconds between data requests.

# <span id="page-411-0"></span>Select a Time Segment Using the Timeline Viewer or Focus Chart

NNMi enables you to pan to a specified time segment of the graph. For example, you might want to focus on a particular day or a particular peak period. using the Timeline Viewer (Flash-based graph ) or Focus Chart (Non-Flash based graph) that appears below the graph.

#### **Flash-based real time graph**:

NNMi enables you to pan a specific time segment of the graph using Timeline Viewer that appears below the graph.

If the Timeline Viewer is not displayed, select **View** → **TImeline Viewer**.

**Note:** You can also use the Zoom factor to select a time segment. See ["Change](#page-414-0) the Zoom Value for a [Graph"](#page-414-0) on page 415 for more information.

#### **To select a time segment on a Flash-based graph**:

**Note:** NNMi displays the timestamp of the time segment end point as you as move the slider.

- 1. Move the left side of the slider in the Timeline to indicate the beginning of the section you want to display.
- 2. Move the right side of the slider in the Timeline to indicate the end of the section you want to display. NNMi displays the results of your selection in the graph as shown in the previous example.

#### **Non-Flash based real time graph:**

NNMi enables you to pan a specific time segment of the graph using the Context Chart that appears below the graph (Focus Chart).

The following example uses the Context Chart to select a time segment on the graph.

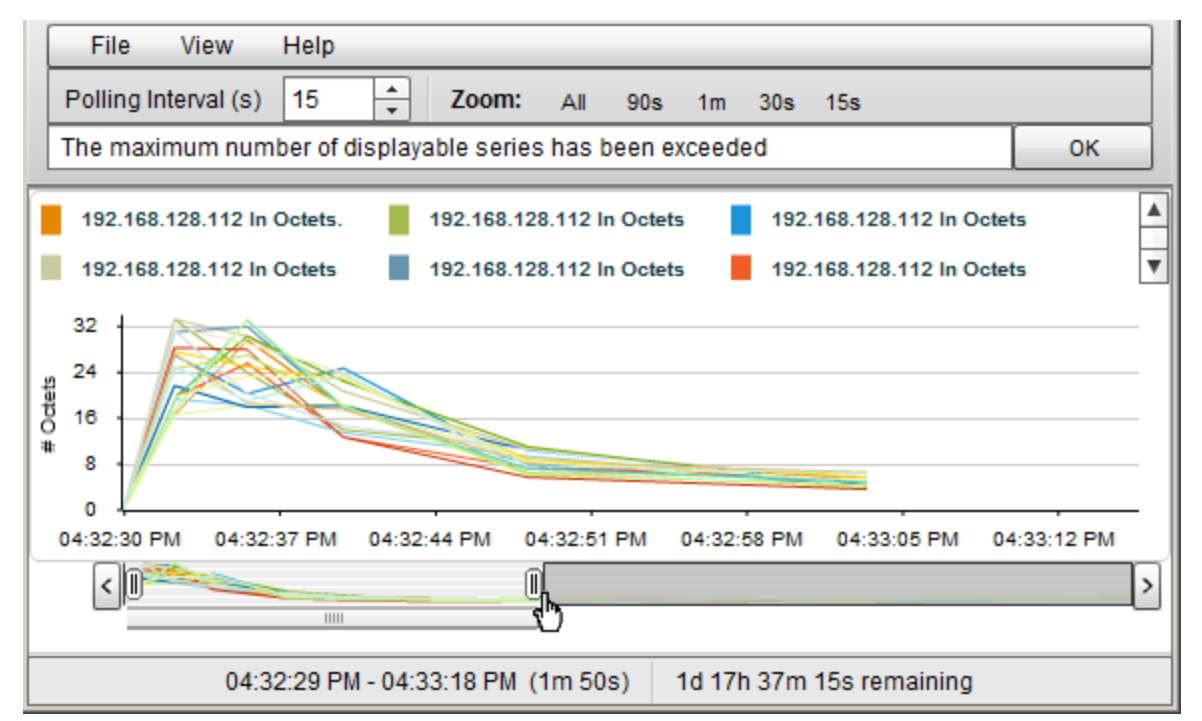

**Note:** The Non-Flash based real time graph is the recommended tool to generate Line Graphs. The Line Graphs will appear different when generated using Flash-based tools.

As shown in the example above, the Timeline highlights the section of the data that you chose to display in the graph and continues to display all of the data available.

#### **To select a time segment on a Non-Flash based graph**:

1. Click, drag and release the mouse pointer in the Context Chart to select the time segment you want to display in the Focus Chart.

The selected time segment remains highlighted.

2. To increase or decrease the selection in the Context Chart, click the edge of the current highlight, drag and release the mouse pointer on either side of the current selection.

You can move the selected area to the left or right of the Context Chart to view the time segment you want to display in the Focus Chart.

The Focus Chart continues to display the time segment that you chose in the Context Chart even when additional data is available. However, if you select the time segment at the end of the Context Chart, the Focus Chart displays the current available data.

# <span id="page-413-0"></span>Unlock the Y-Axis When Viewing a Time Segment

By default, NNMi locks the Y-axis so that it remains fixed at the minimum and maximum values for the current set of data regardless of the time segment selected. This means NNMi does not automatically readjust the Y-axis to match the data values for the selected time segment.

You can choose to unlock the Y-axis so that NNMi automatically adjusts the increments on the Y-axis. As the data values change, all of the data points fit on the graph. When using the Timeline Viewer to focus on a specified time segment, NNMi also automatically re-adjusts the increments on the Y-axis as new data is received.

For example, suppose the minimum value for the current data set is 0 and the maximum value is 20. In this case the Y-axis increments would range from 0 to 20. If you select a time segment in which the data points range from 0 to 5 and you lock the Y-axis, the increments remain fixed at 0 to 20. If you unlock the Y-axis, NNMi automatically adjusts the Y-axis increments from 0 to 5 and enlarges the graph accordingly.

This option is useful when you have a wide range of data and you are viewing a series of time segments.

**Note:** By default, the **Lock Y-Axis** option is on.

**To unlock the Y-axis when viewing time segments of the graph**:

Select **View** → **Lock Y-Axis**

The check mark no longer appears next to the Lock Y-axis option to indicate the Y-axis is not locked.

**To lock the Y-axis when viewing time segments of the graph**:

Select **View** → **Lock Y-Axis**

A check mark appears next to the Lock Y-axis menu option to indicate the Y-axis is locked.

# <span id="page-413-1"></span>Switch the Y-Axis Scale for a Graph

NNMi enables you to view real-time SNMP data for selected nodes or interfaces on a linear or logarithmic scale. You can switch the Y-Axis scale between linear and logarithmic scales based on the magnitude of SNMP data for the selected node or interface.

This option is useful when you have a wide range of data.

**To switch the Y-axis from linear to logarithmic scale:**

Select **View** → **View In a Logarithmic Scale**

The graph appears in a logarithmic scale.

**To switch the Y-axis from Logarithmic to Linear scale:**

Select **View** → **View In a Linear Scale**

The graph appears in a linear scale.

# <span id="page-414-0"></span>Change the Zoom Value for a Graph

NNMi enables you to change the Zoom number on a graph. For example, you might want to focus on a specified time interval that indicates peak traffic for a node or interface.

**Note:** You can also move the slider in the Timeline Viewer that appears below the graph to zoom in on the area in which you want to focus. See "Select a Time [Segment](#page-411-0) Using the Timeline Viewer or Focus Chart" on [page](#page-411-0) 412 for more information.

#### **To change the Zoom for a graph**:

Select one of the Zoom numbers displayed in the top of the graph.

In the following example the Zoom choices are All, 5 minutes (5m), 3 minutes (3m), 2 minutes (2m), and 90 seconds (90s):

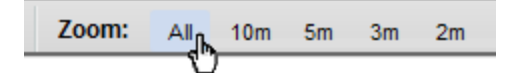

Note the following:

- The All value displays all of the data available.
- The Zoom values might change depending on the Polling Interval specified.

# <span id="page-414-1"></span>Display Data Values on a Graph

An NNMi graph enables you to display data values at any point in time represented in the graph.

#### **To display data values at a specified point in time**:

Mouse over the location of interest.

NNMi displays the numeric value for each graphed object below the Focus Chart as shown in the following example:

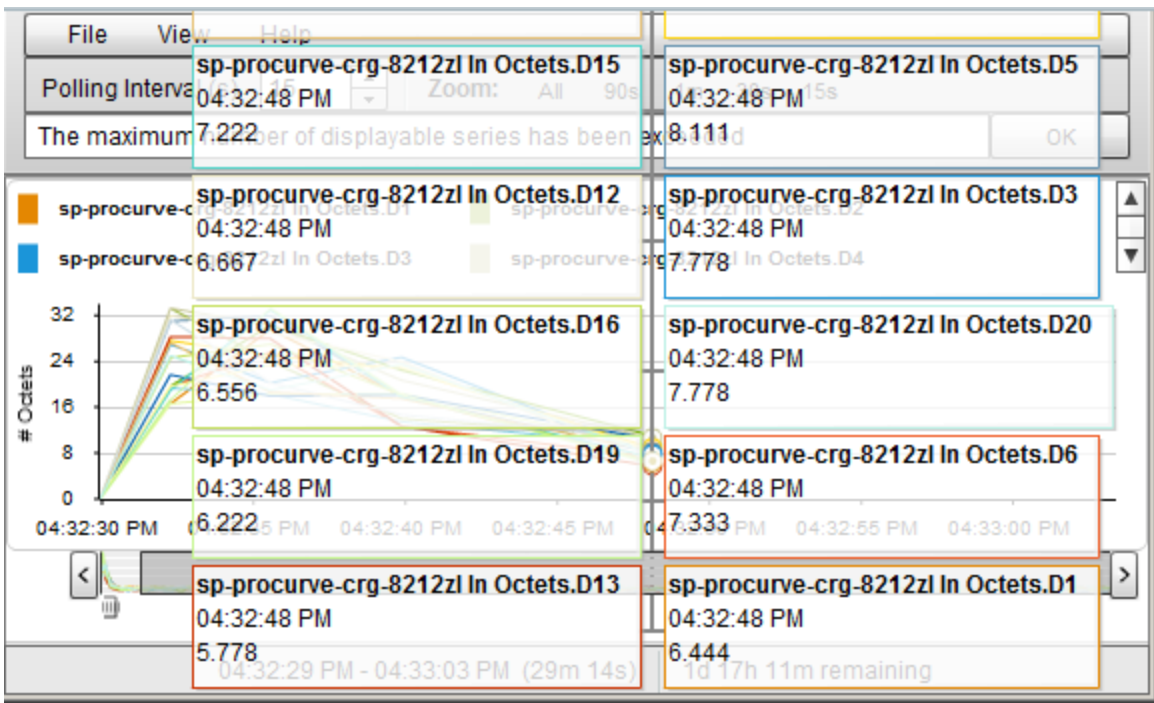

**Note:** The Non-Flash based real time graph is the recommended tool to generate Line Graphs. The Line Graphs will appear different when generated using Flash-based tools.

# <span id="page-415-0"></span>Determine the Maximum Time Range for a Graph

The NNMi administrator specifies the Maximum Time Range in which the data in a graph should be retained. After the Maximum Time Range number is reached, NNMi discards the oldest data point sets so that it can display the most recent data for the time range specified. For example, if the Maximum Time Range is 24 hours, when 24 hours has passed, NNMi removes data starting with the initial data point set so that it can display data for the most recent 24-hour interval.

To determine the Maximum Time Range for a graph use the graph status bar. The status bar displays the following information:

The start and end time indicating the time interval in which data has been collected for the graph. NNMi updates this time at each Polling Interval.

**Note:** Any time NNMi removes older data from the graph, the start time in which data has been collected for the graph changes to indicate the new start time.

- The total time in which data has been collected for the graph.
- The time remaining before the Maximum Time Range is reached.

In the following example, the total time in which data has been collected for the graph is 33 seconds (33s). The time remaining before the Maximum Time Range is reached is 1 day, 17 hours, 38 minutes, and 30 seconds (1d 17h 38m 30s remaining)

03:35:33 PM - 03:36:05 PM (33s) 1d 17h 38m 30s remaining

**Note:** NNMi displays a Warning message if it is unable to graph the data for the Maximum Time Range specified. You can increase the Polling Interval to lengthen the time period in which the data remains current. The time period in which the data remains current will not exceed the Maximum Time Range configured for the graph.

# <span id="page-416-0"></span>Print a Graph

NNMi enables you to print a graph using the graphs's File menu. NNMi automatically scales all information included in the graph window to fit the printed page.

#### **To print a graph**:

Select **File** → **Print** to access the Print dialog box and send the graph contents to the designated printer**.**

# <span id="page-416-1"></span>Export Graph Data to a Comma-Separated Values (CSV) File

NNMi enables you to export a Line Graph to a Comma-Separated Values (CSV) file. NNMi exports the data collected only for the lines displayed on the graph. (To change the lines displayed use the **File** → **Select Lines** option.)

#### **To export a graph to a CSV file**:

- 1. Display the Line Graph that contains the data you want to export. (See ["Monitor](#page-395-0) with Graphs" on page [396.](#page-395-0))
- 2. Select **File** → **Export to CSV** .

NNMi uses the graph Name as the .csv file name.

3. Click **Save** to save the file.

As shown in the following example, NNMi creates the CSV file using the following format:

- The first column lists each time stamp in which data is collected.
- Each row contains the data per line for the specified time.
- Each column represents a line in the graph.

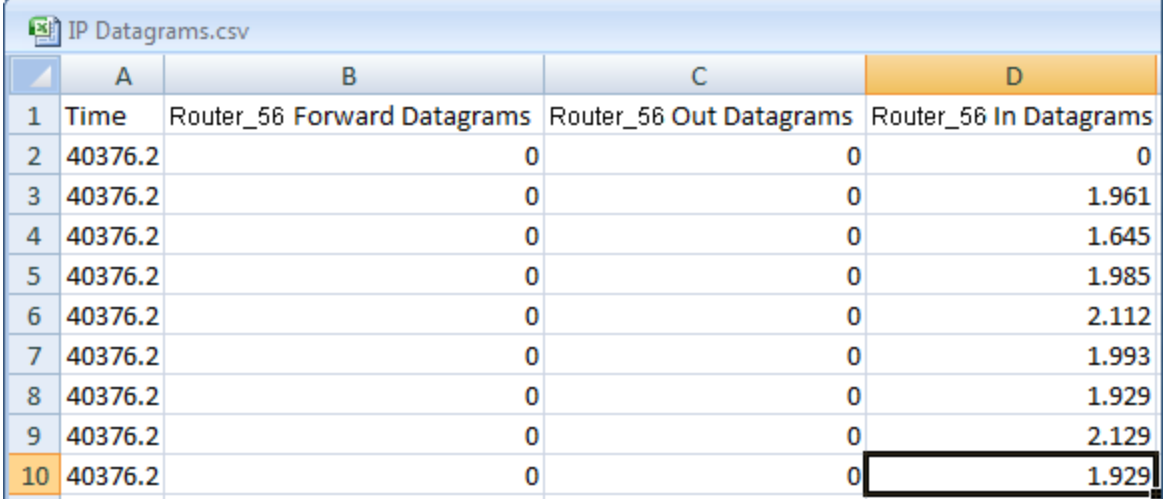

Note the following:

- By default, NNMi exports the time as a decimal value. This number represents the number of days since Jan 1, 1900. To format the time as a date value, in the CSV file, right-click the **Time** column, select **Format Cells**, and select **Date**.
- Blank or null values indicate that NNMi was unable to collect data from the device.
- A value of 0 (zero) represents a valid value collected from the device for the specified timestamp.

# Monitoring Incidents for Problems

**Tip:** See ["Incident](#page-420-0) Form" on page 421 for more details about the Incident attributes that appear in an incident's view column headings.

NNMi actively notifies you when an important event occurs. The event is reflected by a change of background color of a node in a network map and is reported through incident views.

**Note:** NNMi enables an NNMi administrator to limit visibility and control to parts of the network for some or all operators. If your NNMi administrator has configured Security Groups to limit node access, then as a network operator you can view a node and its associated incidents only if one of the User Groups to which you belongs is associated with that node's Security Group. See "Node and Incident [Access"](#page-14-0) on [page](#page-14-0) 15 for more information.

Many services (background processes) within NNMi gather information and generate NNMi incidents. In addition, an SNMP agent might send information to NNMi. For example, an SNMP agent detects that a managed critical server is overheating and about to fail. The SNMP agent forwards a trap to NNMi.

Incidents might also be reporting on information that was requested by NNMi. For example, NNMi might generate an "Address Not Responding" incident after using ICMP to check whether communication channels are open to a device (using ping).

For most incident views displayed, you can identify an incident's overall severity, [Lifecycle](#page-421-0) State, source node, source object, and its message.

**Note:** Some incidents might have the Source Node or Source Object value set to **<none>**. This happens when the NNMi database does not contain any object representing the problem device. Example: An incident having a Source Node or Source Object that is not included in the current NNMi Monitoring Configuration settings might be displayed as **<none>**.

The following table describes the severity icons used by NNMi.

#### **Incident Severity Icons**

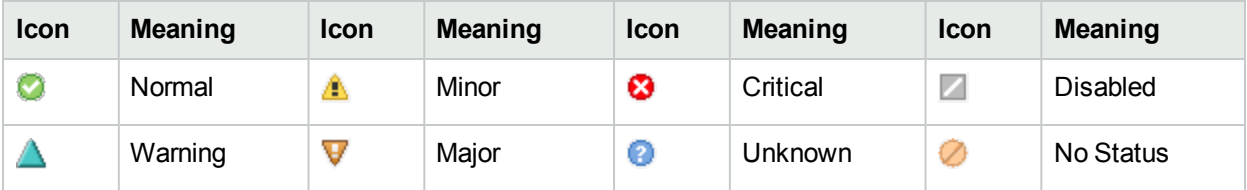

**Note:** NNMi provides management mode attributes that determine whether an is discovered and monitored (for example, node, chassis, interface, card, or address). Your administrator can set some of these management mode attribute values. Any object that has a management mode that is set so that it is no longer discovered and monitored might still have incidents associated with it that existed before the object was no longer managed. To check whether a node associated with an incident is being managed, open the form for the incident and then open the form for the source node associated with the incident.

#### See Working with Objects for more information.

Incident views are useful for quickly identifying items described in the following table.

#### **Incident View Uses**

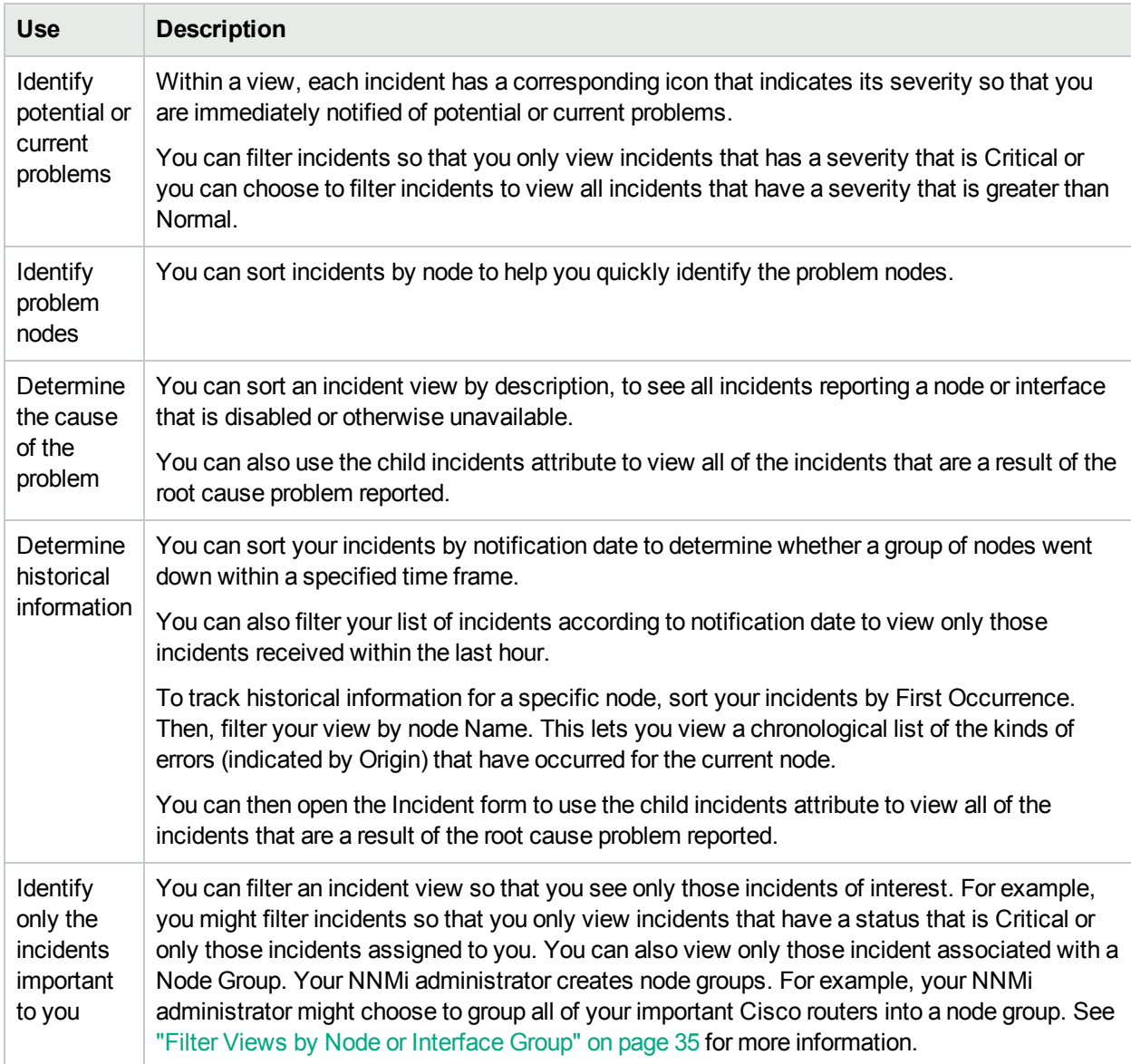

Your NNMi administrator can define the format of incident messages so they are most useful to you and your team.

Your team can use the Notes attribute of the incident views to notify everyone else about which issues are being covered.

**Note:** If a node is deleted, only an NNMi administrator can view the incidents associated with that node.

#### **Tasks Performed from an Incident View**

You can perform the following tasks from an incident view:

"Organize Your [Incidents"](#page-420-1) below

"Own [Incidents"](#page-439-0) on page 440

"Assign [Incidents"](#page-440-0) on page 441

["Unassign](#page-441-0) Incidents" on page 442

"Keep Your [Incidents](#page-442-0) Up to Date" on page 443

"Track an Incident's [Progress"](#page-444-0) on page 445

"Display a Map from an [Incident"](#page-445-0) on page 446

#### **Related Topics**:

<span id="page-420-1"></span>"Incident Views [Provided](#page-449-0) by NNMi" on page 450

# Organize Your Incidents

#### **You can organize your incidents in one of three ways**:

- 1. Sort them according to the column of interest. For example, you might want to sort your incidents by status.
- 2. Filter them according to the values for a particular column or attribute. For example, filtering by status lets you filter out the status values that are not of interest to you. Filtering by the **Assigned To** attribute lets you view only the incidents assigned to you.
- 3. Filter them according to a Node Group. Your network administrator can group sets of nodes into Node Groups. An example Node Group could be all important Cisco routers, or all routers in a particular building. See "Filter Views by Node or [Interface](#page-34-0) Group" on page 35 for more information about filtering a view by Node Group.

**Note:** See the help topic for each incident view for more details about how you might want to sort or filter a specific incident view.

<span id="page-420-0"></span>For information about sorting and filtering, see Use Table Views.

# Incident Form

**Tip:** See "Interpret Root Cause [Incidents"](#page-471-0) on page 472 for additional information about troubleshooting an incident.

The Incident form provides details for troubleshooting purposes. From this form you can access more details about the [node](#page-422-0) involved, and the [Source](#page-422-1) Object attribute provides more information about the interface, IP Address, connection, or SNMP Agent that is contributing to the problem.

If your role permits, you can use this form to update the [priority](#page-421-1) and [Lifecycle](#page-421-0) State of the incident, [assign](#page-422-2) a team member to investigate the problem, or add [notes](#page-422-3) to communicate solutions or workaround information.

#### **For information about each tab**:

## **Basic Attributes**

<span id="page-421-1"></span><span id="page-421-0"></span>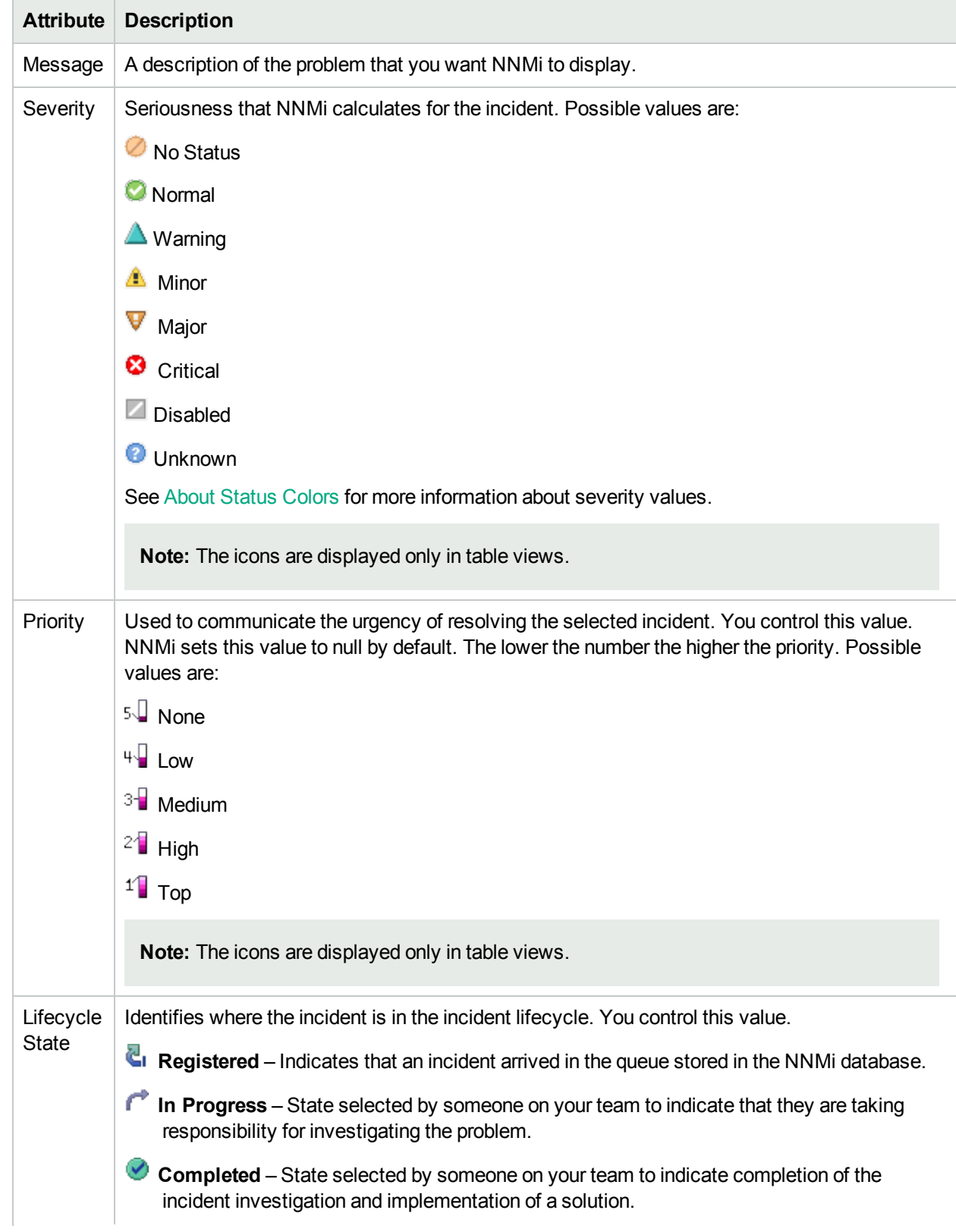

## **Basic Attributes, continued**

<span id="page-422-3"></span><span id="page-422-2"></span><span id="page-422-1"></span><span id="page-422-0"></span>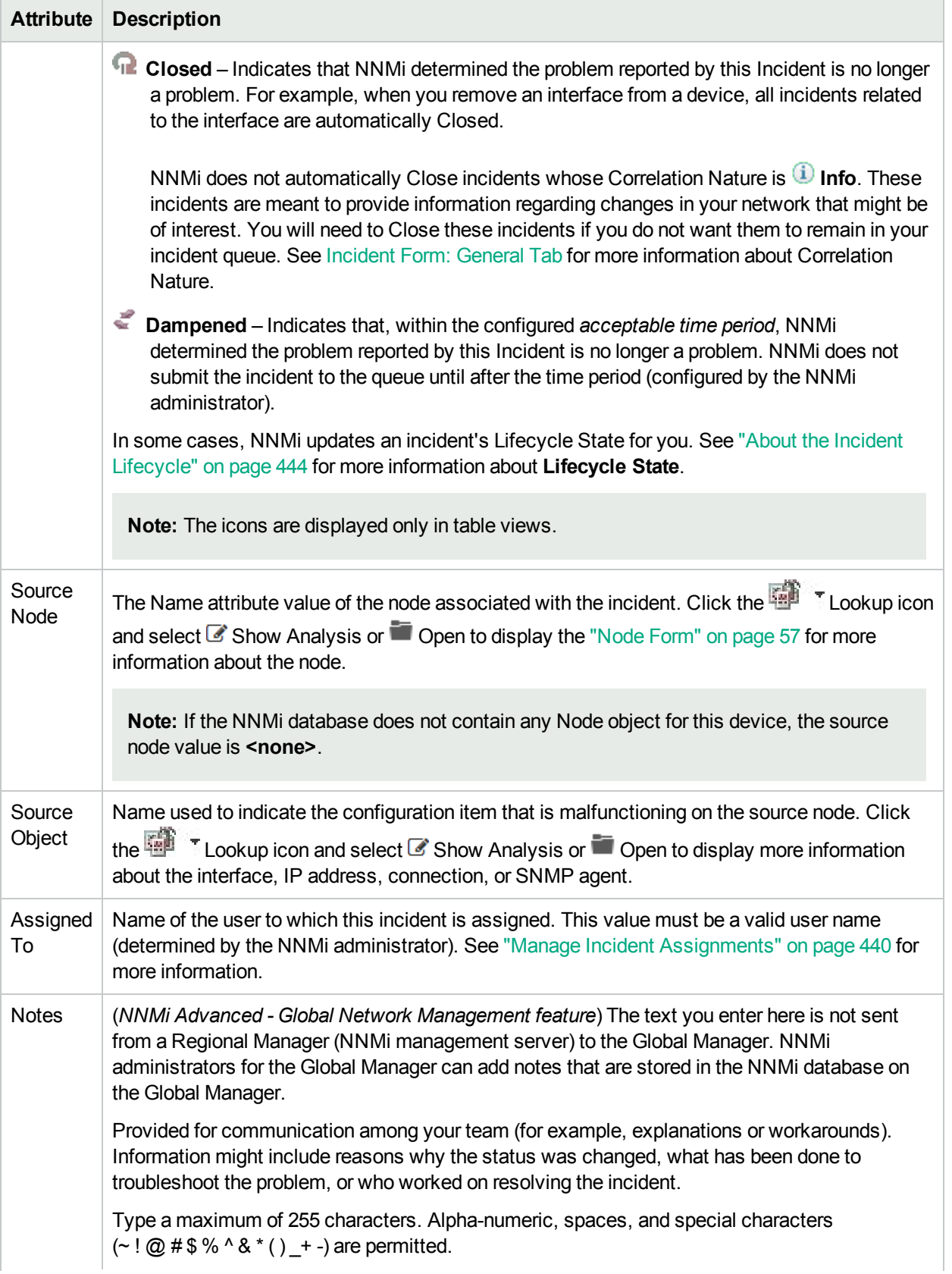

## **Basic Attributes, continued**

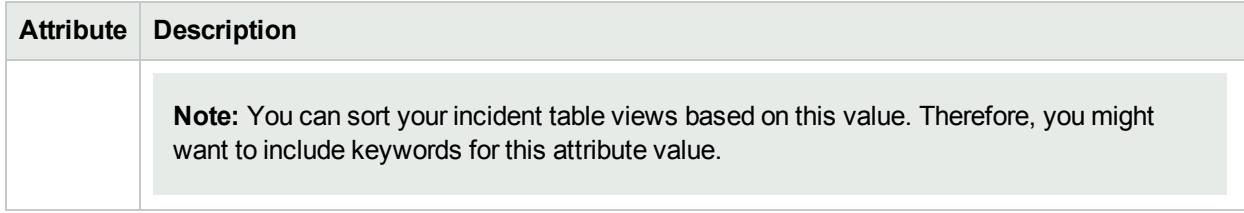

# Incident Form: General Tab

The ["Incident](#page-420-0) Form" on page 421 provides details for troubleshooting purposes.

#### **For information about each tab:**

#### **General Attributes**

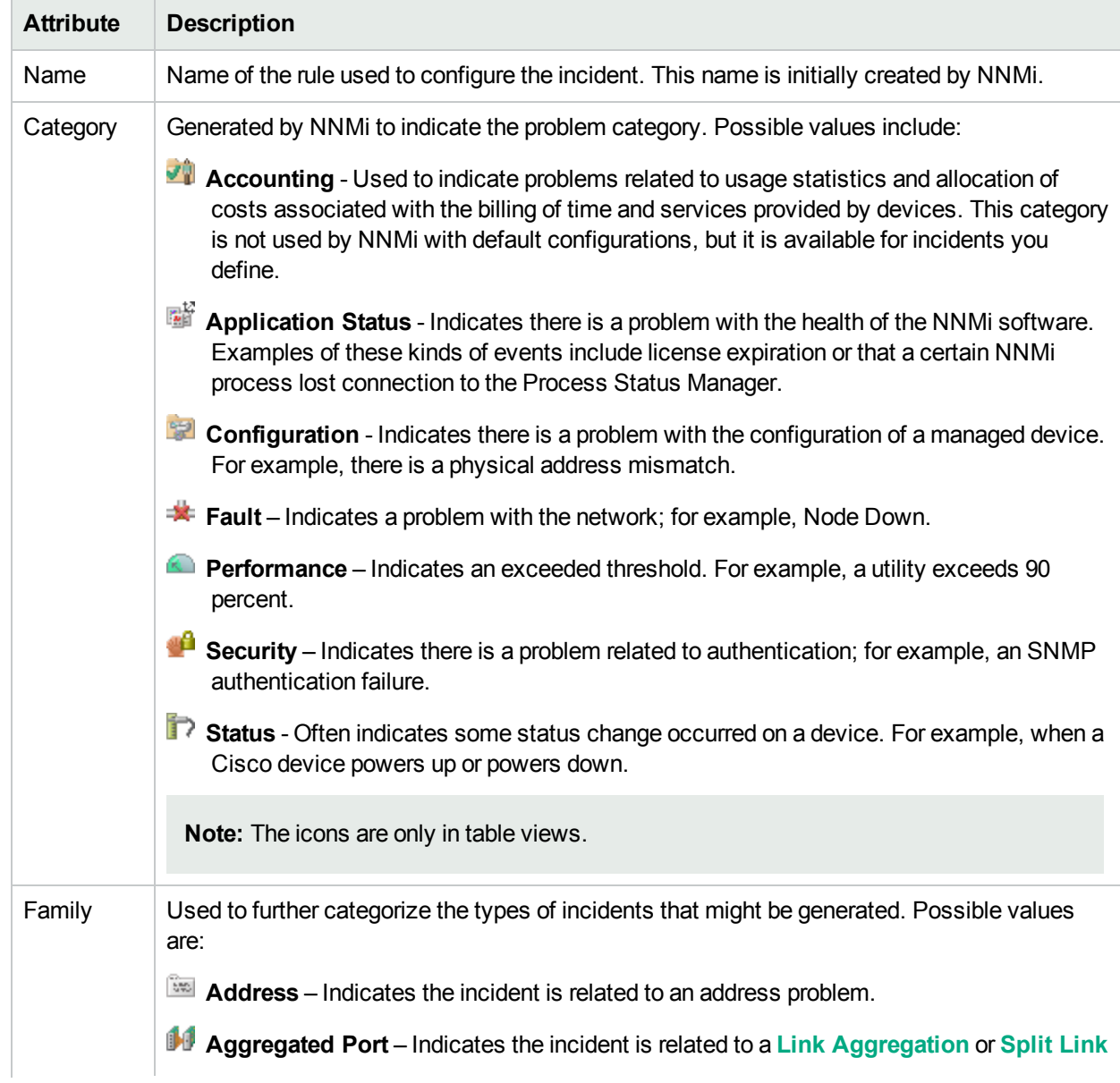

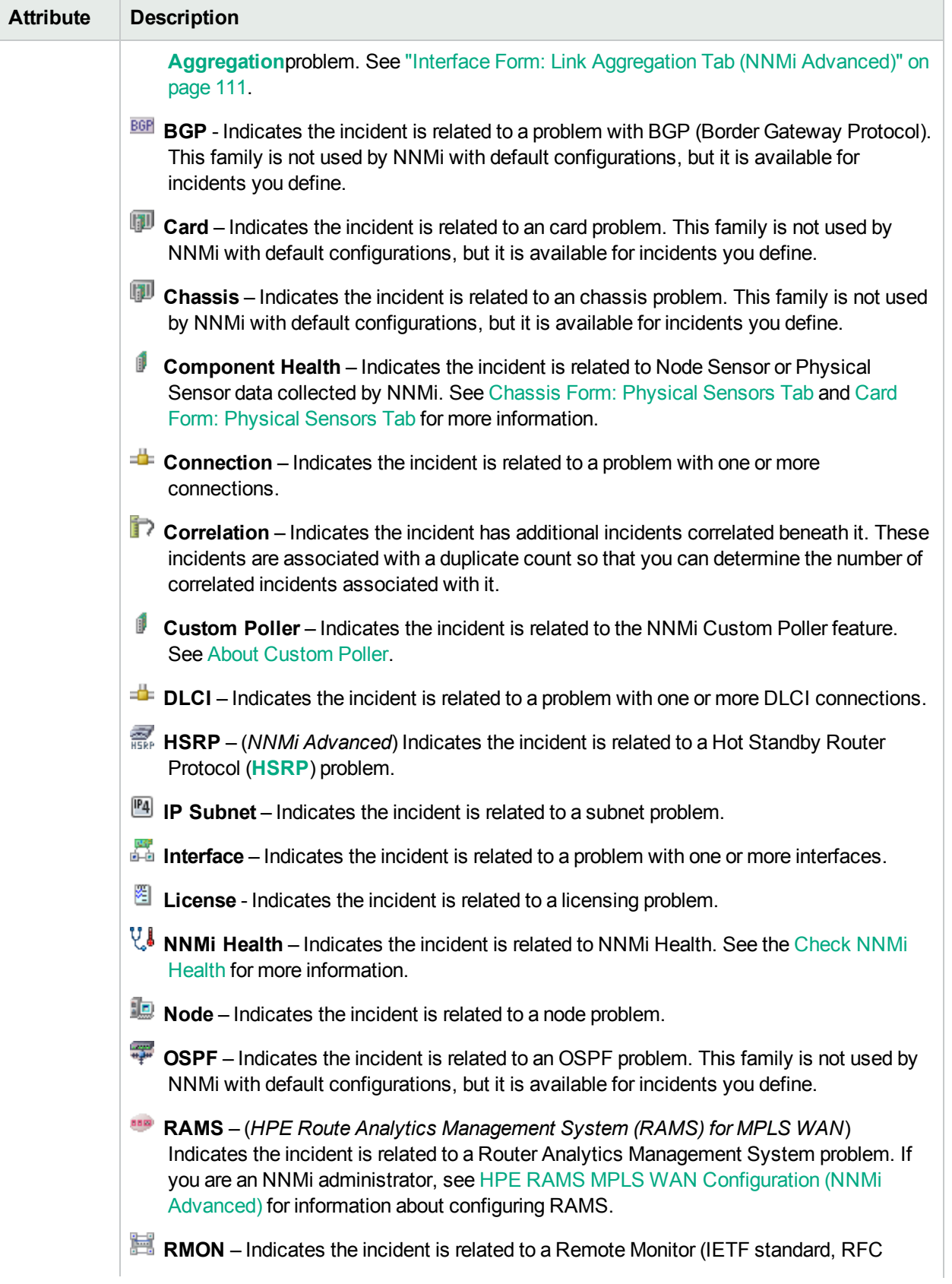

<span id="page-425-0"></span>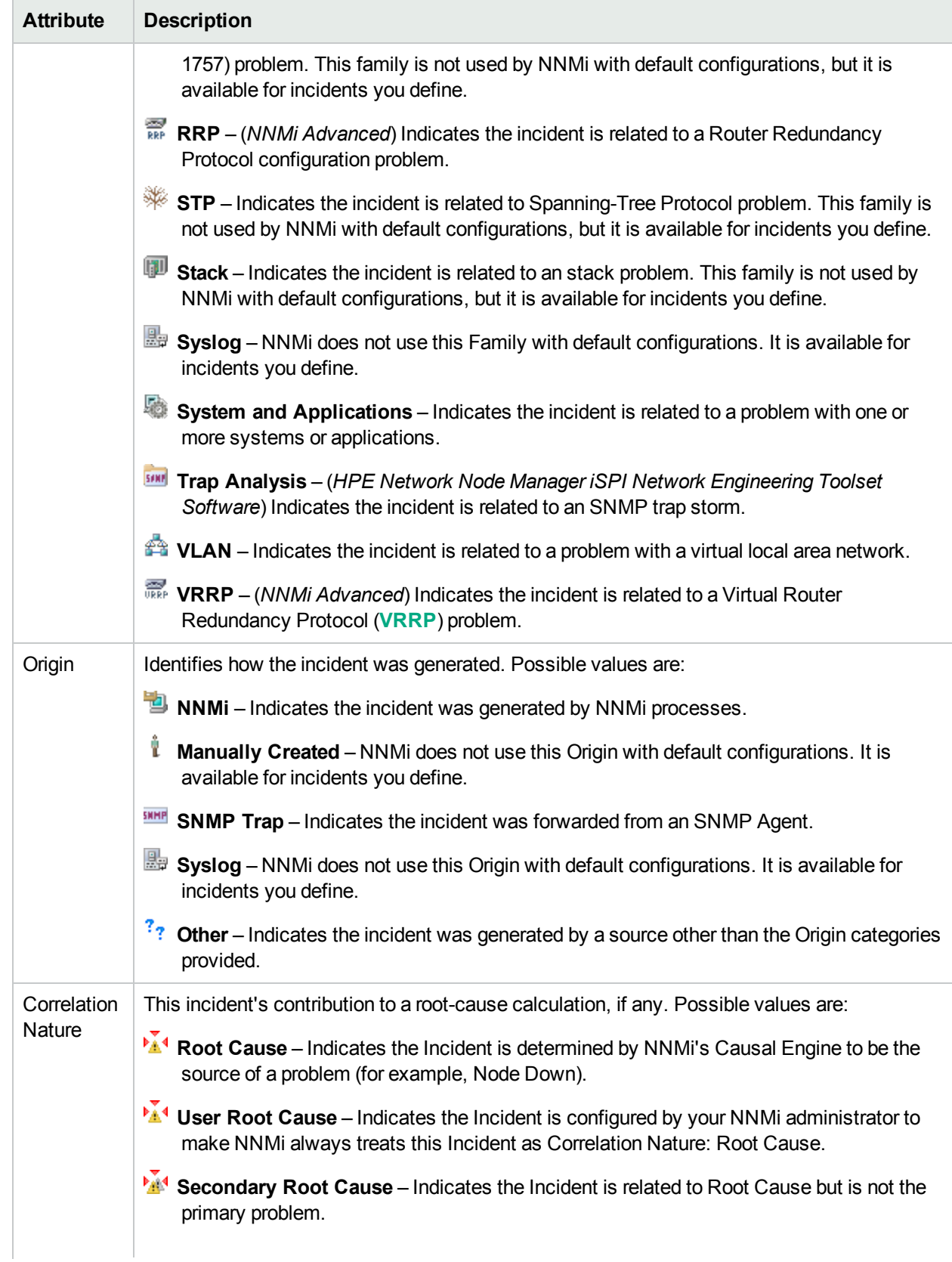

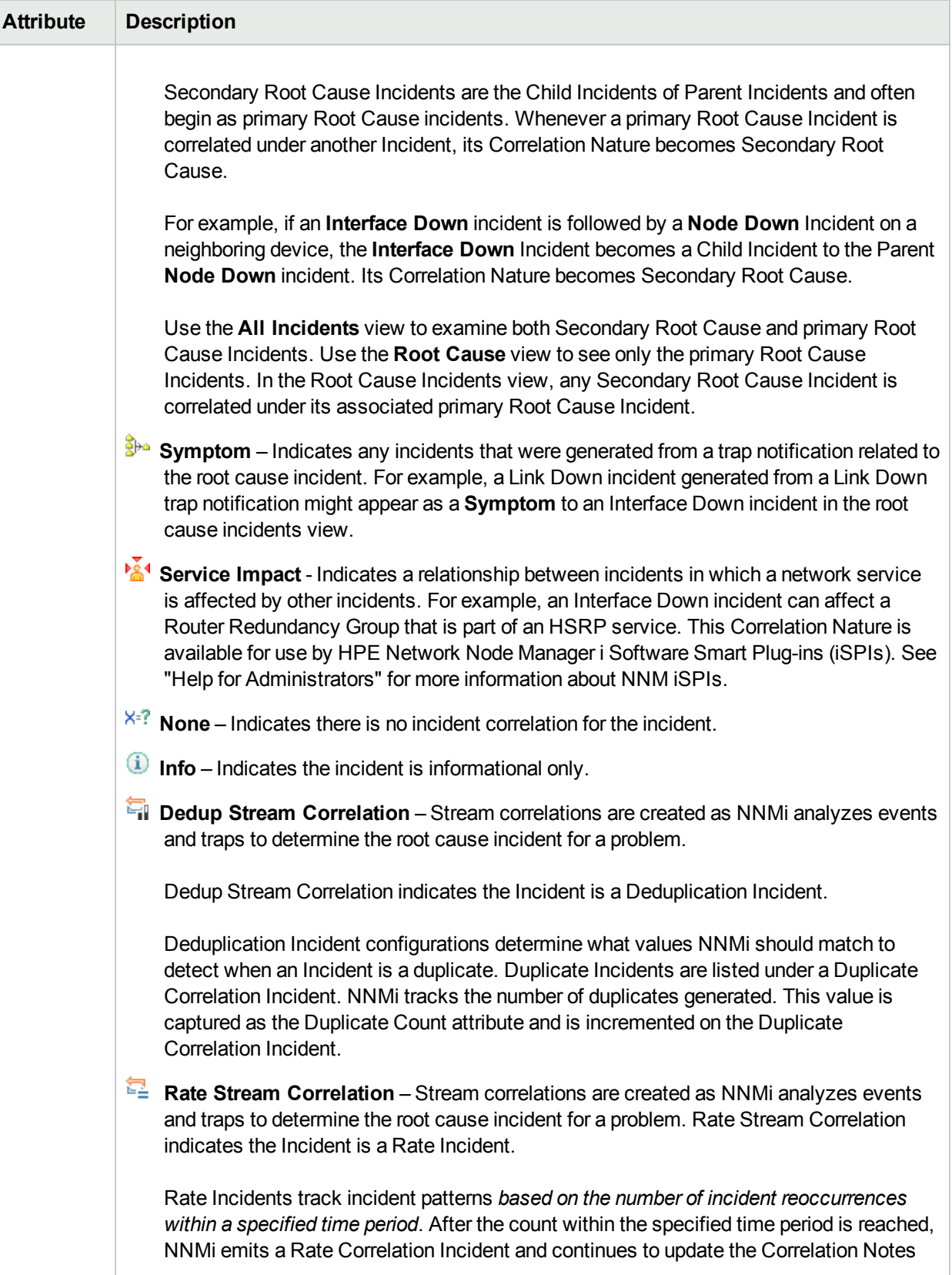

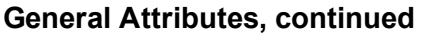

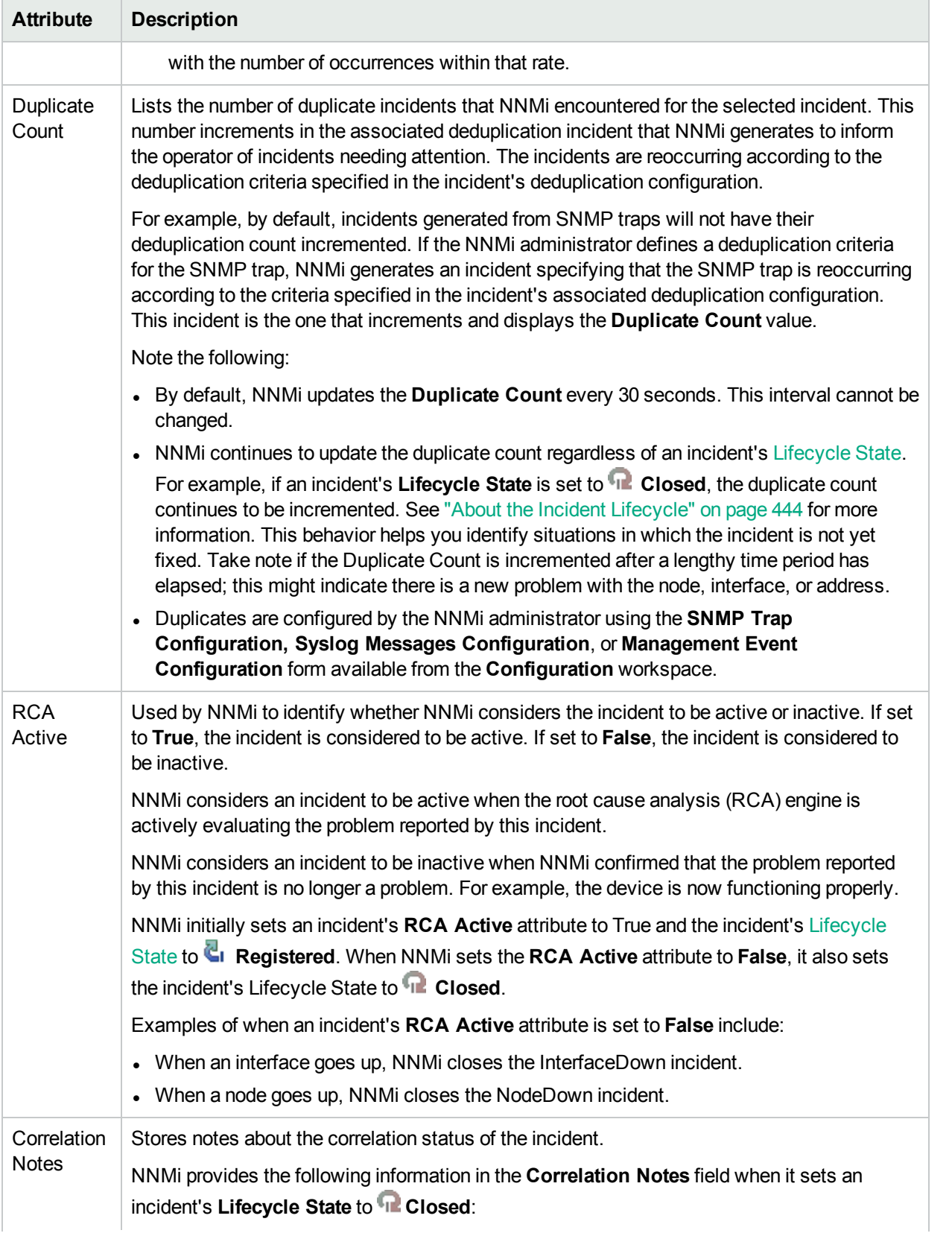

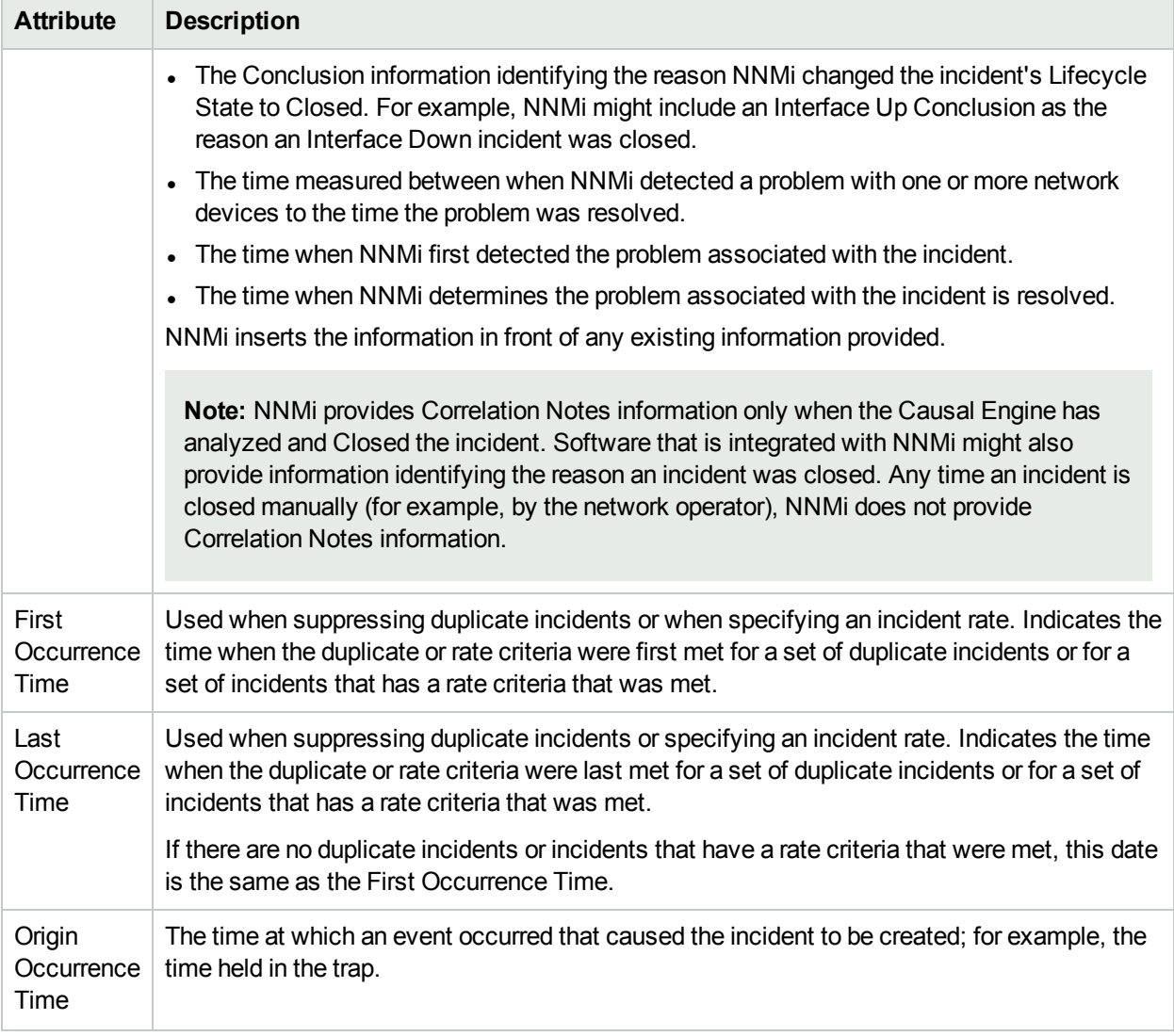

# Incident Form: Correlated Parents Tab

The ["Incident](#page-420-0) Form" on page 421 provides details for troubleshooting purposes.

#### **For information about each tab**:

#### **Correlated Parents Table**

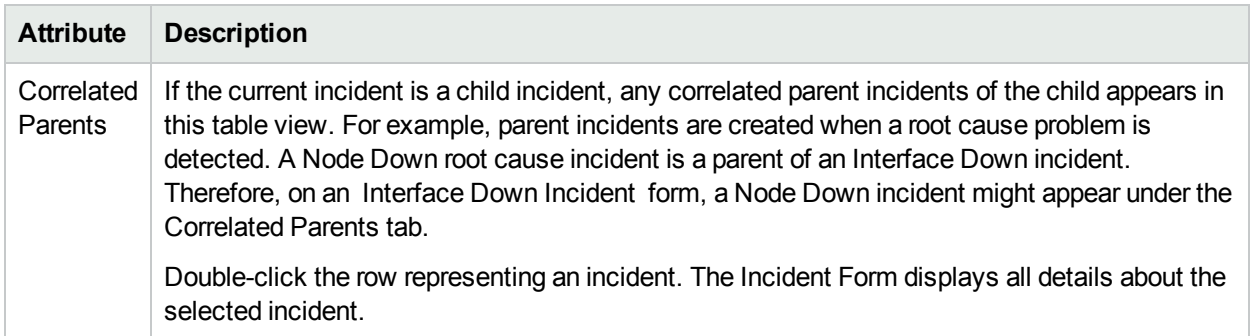

# Incident Form: Correlated Children Tab

The ["Incident](#page-420-0) Form" on page 421 provides details for troubleshooting purposes.

**For information about each tab**:

#### **Correlated Children Table**

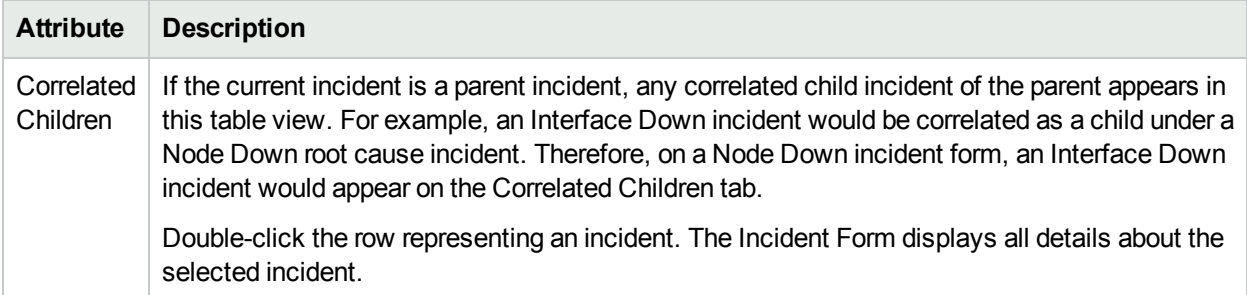

# Incident Form: Custom Attributes Tab

The ["Incident](#page-420-0) Form" on page 421 provides details for troubleshooting purposes.

#### **For information about each tab**:

**Note:** NNMi lists the Custom Attributes for incidents in the order in which they are received from the SNMP trap. If you sort or filter the Custom Attribute table, click the Restore Default Settings icon to restore the Custom Attribute order for the selected incident.

(*NNMi Advanced - Global Network Management feature*) The NNMi administrator for the Global Manager can configure Custom Incident Attributes in addition to the ones that appear on the Regional Manager. If you are an NNMi administrator, see Enrich Incident Configurations for more information.

#### **Custom Attributes Table**

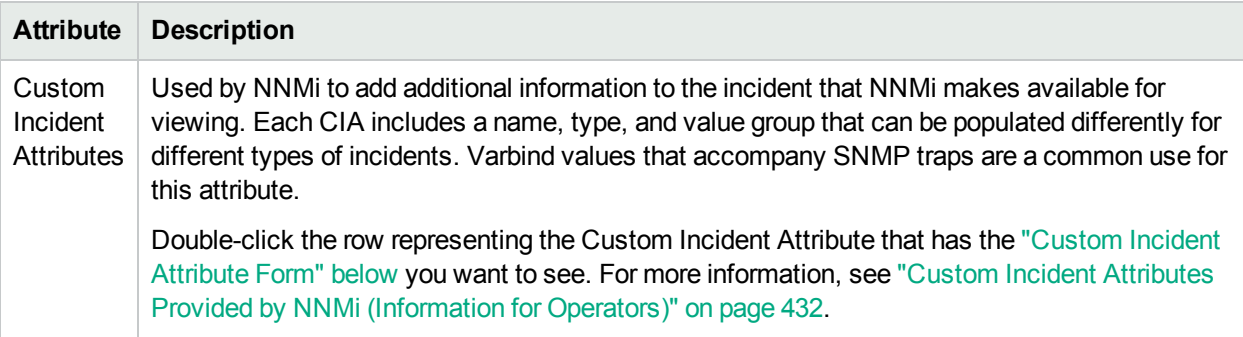

## <span id="page-429-0"></span>Custom Incident Attribute Form

The Custom Incident Attributes (CIAs) form provides extended information that NNMi gathered about the incident. For example, if the incident is reporting an SNMP trap, the Varbind values are stored as CIAs. Each CIA includes a name, type, and value group that can be populated differently for different types of incidents.

(*NNMi Advanced - Global Network Management feature*) The NNMi administrator for the Global Manager can configure Custom Incident Attributes in addition to the ones that appear on the Regional Manager. If you are an NNMi administrator, see Enrich Incident Configurations for more information.

To view custom incident attribute information:

- 1. Navigate to the **Incident** form.
	- a. From the workspace navigation panel, select the **Incidents** workspace.
	- b. Select the incident view that contains the incident of interest; for example, **Root Cause Incidents**.
	- c. To open the Incident form, double-click the row representing an incident. The ["Incident](#page-420-0) Form" on [page](#page-420-0) 421 displays all details about the selected incident.
- 2. In the **Incident** form, select the **Custom Attributes** tab.
- 3. Double-click the row representing the Custom Incident Attribute (CIA) of interest.

See the table below for an explanation of the Name, Type, and Value attributes displayed.

**Note:** All varbind values are stored as CIAs in NNMi.

#### **Custom Incident Attributes**

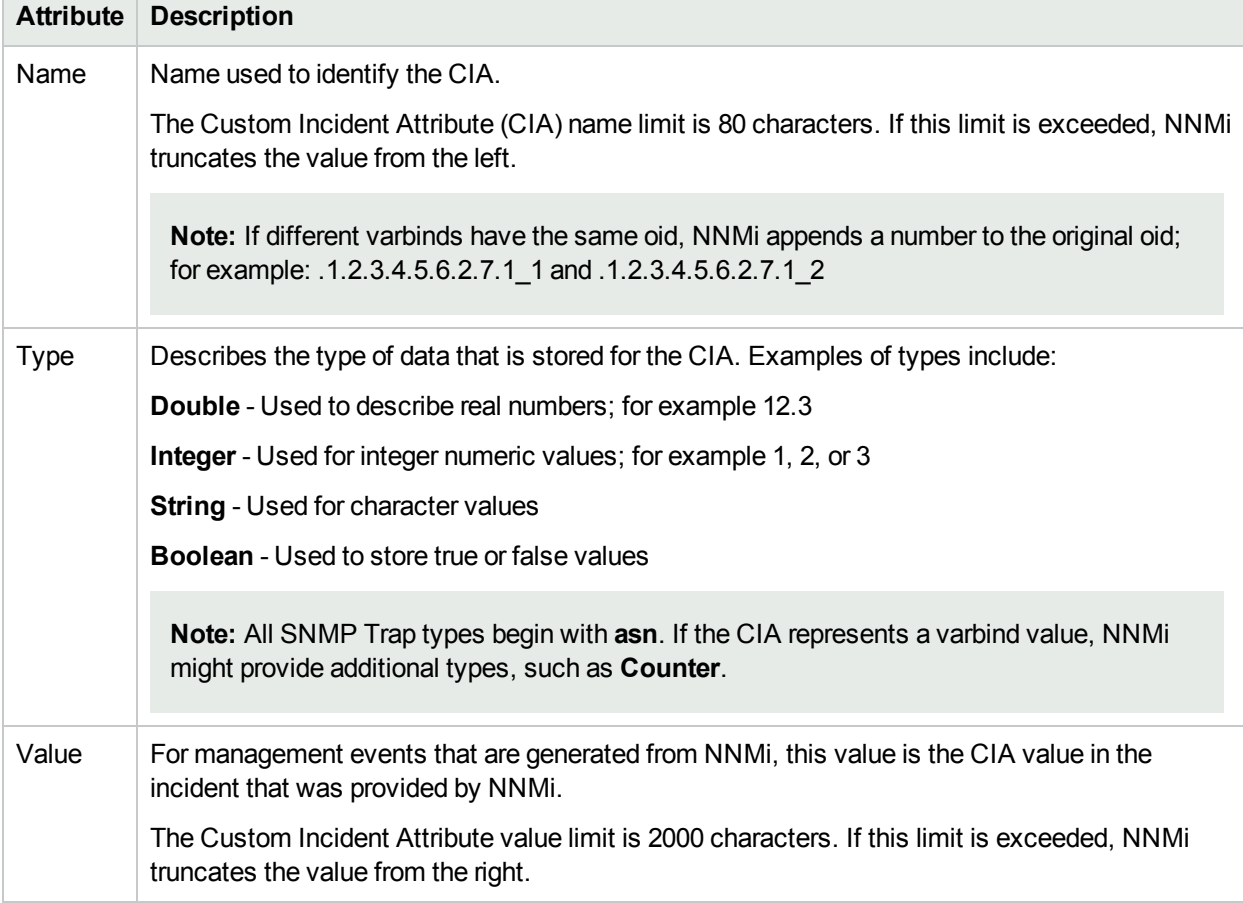

#### **Related Topics:**

"Custom Incident Attributes Provided by NNMi [\(Information](#page-431-0) for Operators)" on the next page

## <span id="page-431-0"></span>Custom Incident Attributes Provided by NNMi (Information for Operators)

NNMi uses custom incident attributes to attach additional information to incidents.

A subset of CIAs are available for any particular incident. Any relevant CIAs are displayed on the ["Incident](#page-420-0) [Form"](#page-420-0) on page 421, in the Custom Attributes tab. There are two categories of possible CIAs:

- SNMP trap varbinds identified by the Abstract Syntax Notation value (ASN.1). Varbinds are defined in MIB files that the NNMi administrator can load into NNMi.
- Custom incident attributes provided by NNMi.

Some of the potential custom incident attributes provided by NNMi are described in the table below. If you are an NNMi administrator, also see Custom Incident Attributes Provided by NNMi (for Administrators).

| <b>Name</b>                | <b>Description</b>                                                                                                    |
|----------------------------|----------------------------------------------------------------------------------------------------|
| cia.address                | SNMP agent address.                                                                                                    |
| cia.incidentDurationMs     | The time measured in milliseconds between when NNMi detected a<br>problem with one or more network devices to the time the problem was<br>resolved.                                                                                                    |
|                            | Note: This CIA is used only when NNMi's Causal Engine has<br>analyzed and Closed the incident. Any time an incident is closed<br>manually (for example, by the network operator), NNMi does not<br>include cia.incidentDurationMs.                                                                               |
| cia.reasonClosed           | The Conclusion information identifying the reason NNMi changed the<br>incident's Lifecycle State to Closed. For example, NNMi might include an<br>Interface Up Conclusion as the reason an Interface Down incident was<br>closed.                                                                                |
|                            | Note: This CIA is used when NNMi's Causal Engine has analyzed and<br>Closed the incident. Software that is integrated with NNMi might also<br>provide values for cia.reasonClosed. Any time an incident is closed<br>manually (for example, by the network operator), NNMi does not<br>include cia.reasonClosed. |
| cia.remotemgr              | (NNMi Advanced - Global Network Management feature) Hostname or IP<br>address of the either of the NNMi Regional Manager that is forwarding the<br>event.                                                                                                    |
| cia.snmpoid                | SNMP trap object identifier.                                                                                                    |
| cia.timeIncidentDetectedMs | The timestamp in milliseconds when NNMi first detected the problem on the<br>network device associated with the incident.                                                                                                    |
|                            | Note: This CIA is used only when NNMi's Causal Engine has                                                                                                    |

**Custom Incident Attributes Provided by NNMi**
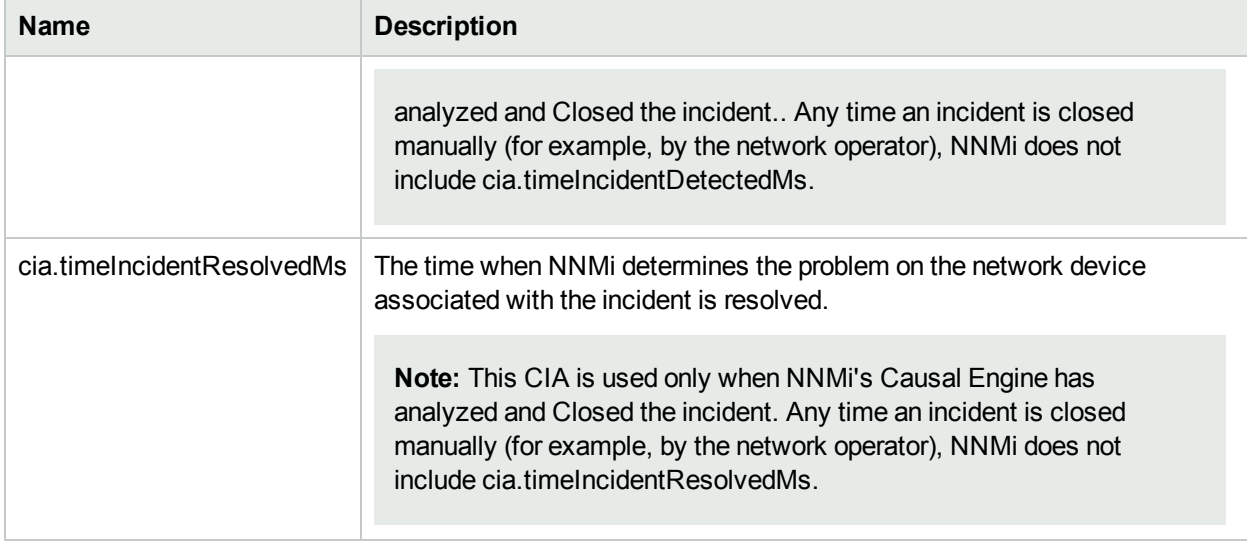

### **Custom Incident Attributes Provided by NNMi, continued**

For network monitoring thresholds, additional custom incident attributes are provided for your use. Click here for more information.

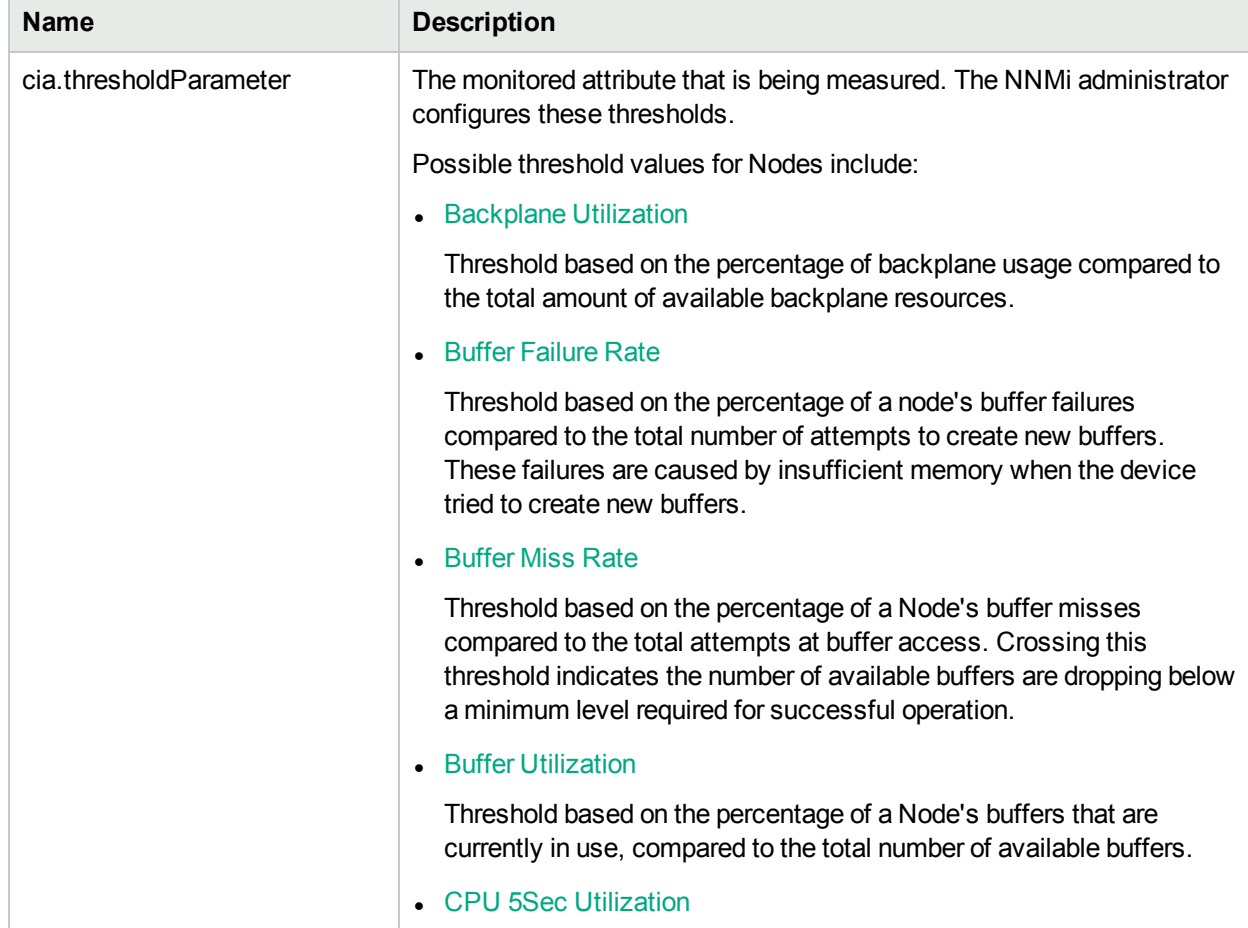

### **Custom Incident Attributes Provided for Fault Thresholds and Performance Thresholds**

### **Custom Incident Attributes Provided for Fault Thresholds and Performance Thresholds, continued**

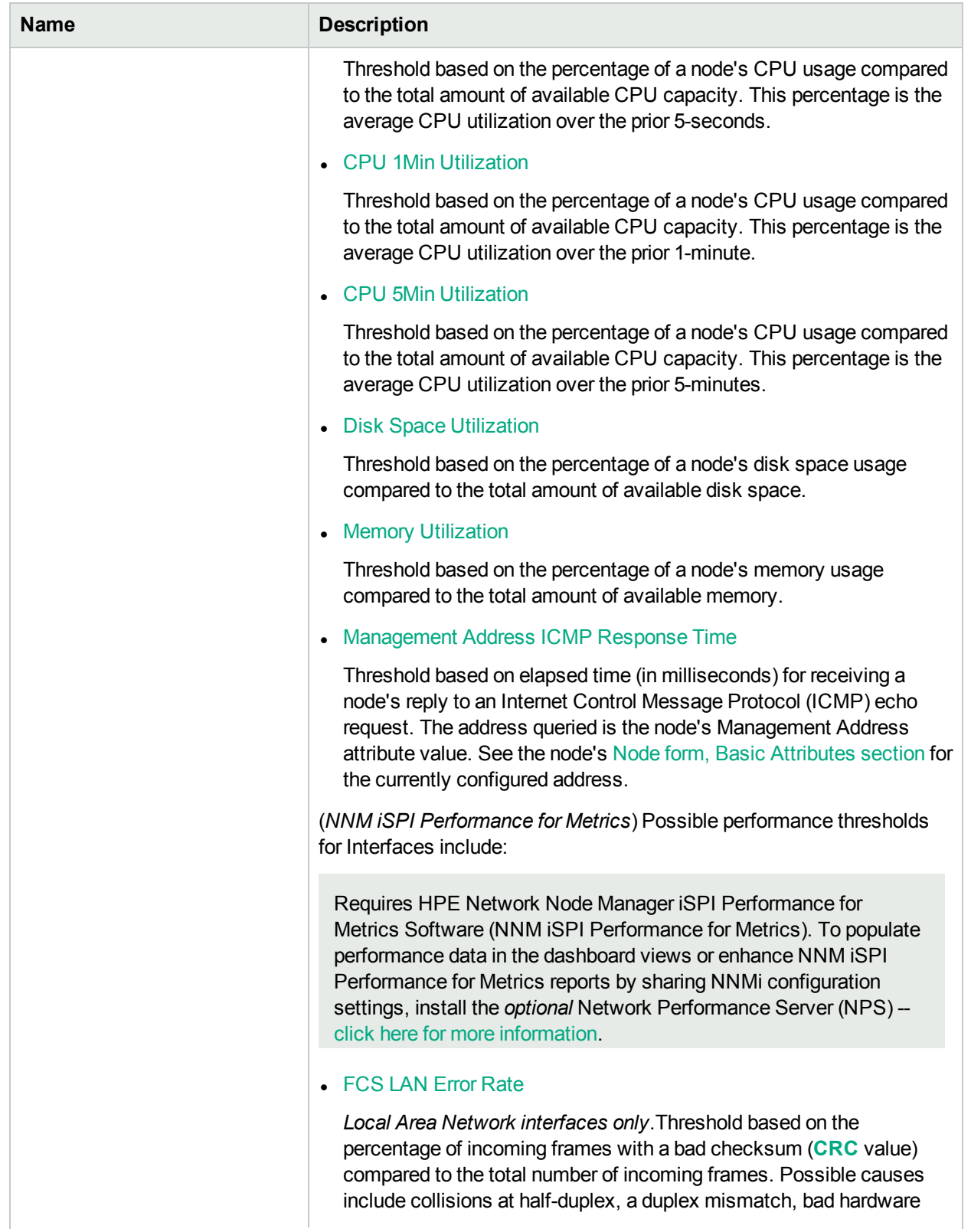

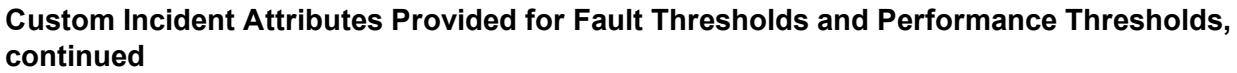

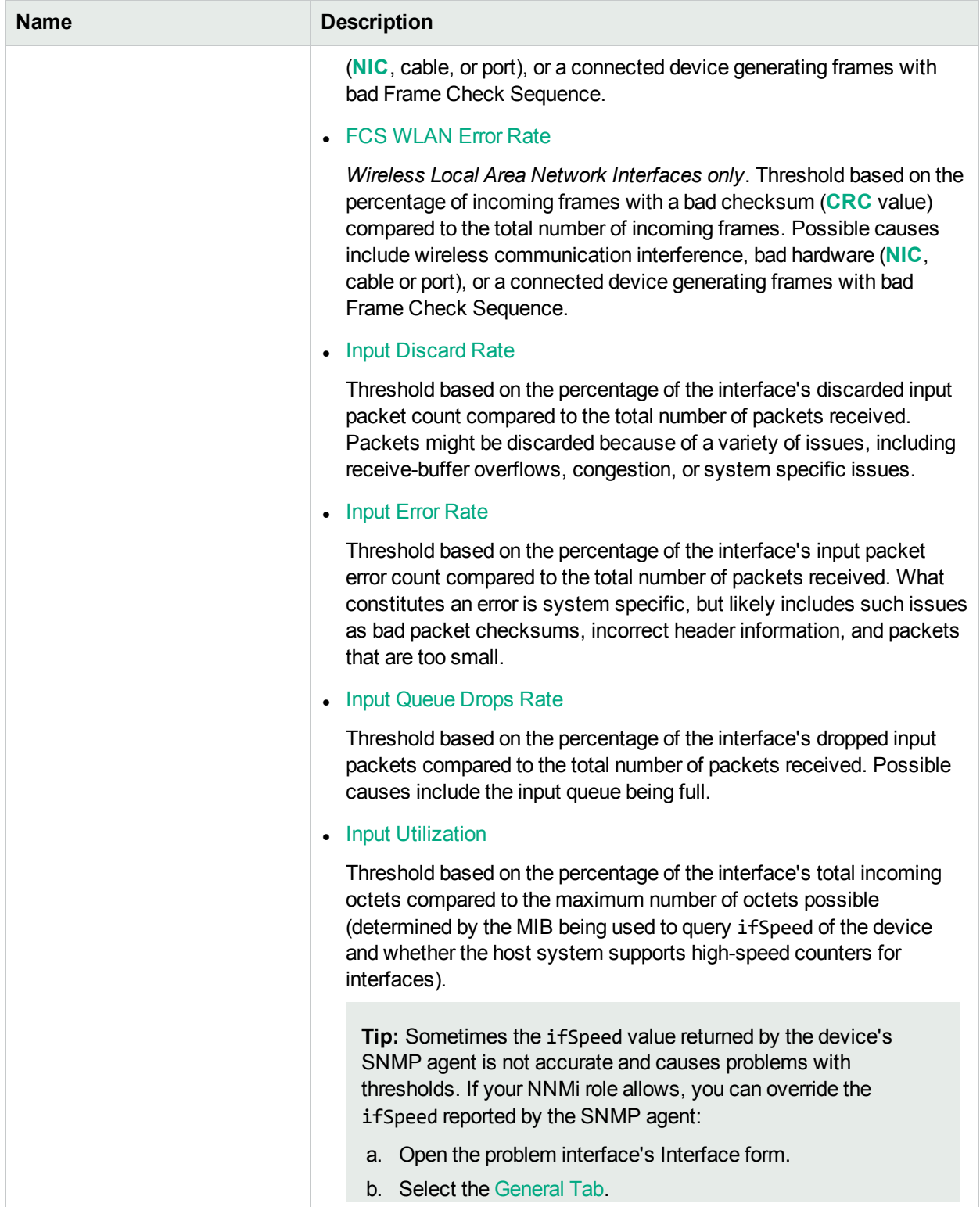

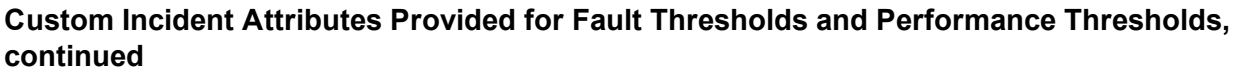

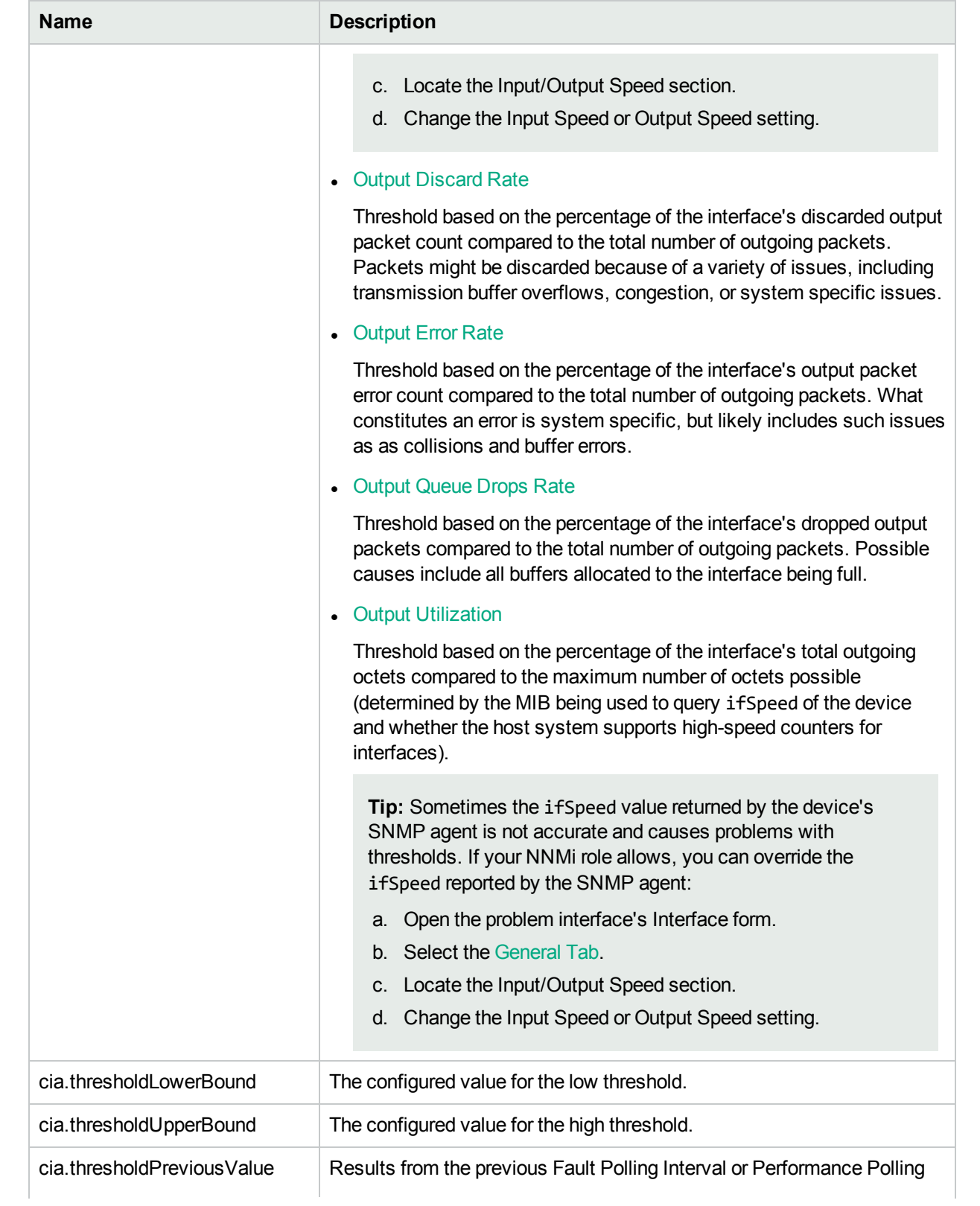

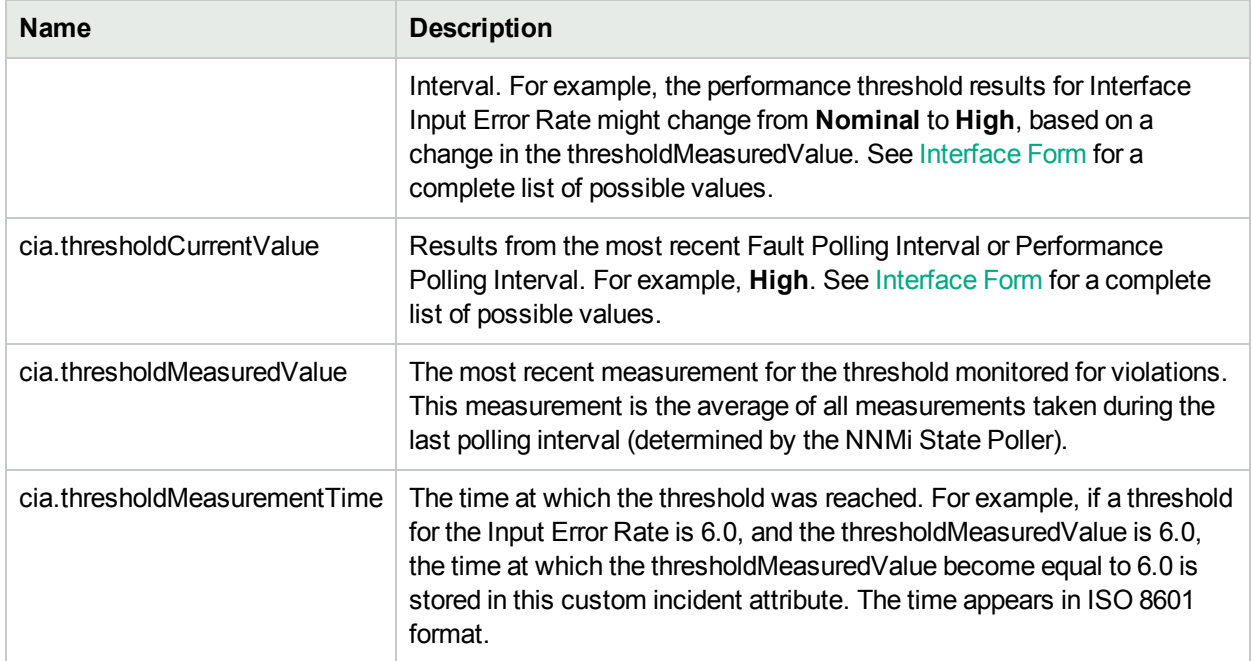

### **Custom Incident Attributes Provided for Fault Thresholds and Performance Thresholds, continued**

### **Related Topics**

<span id="page-436-0"></span>["Custom](#page-429-0) Incident Attribute Form" on page 430

# Incident Form: Diagnostics Tab

The ["Incident](#page-420-0) Form" on page 421 provides details for troubleshooting purposes.

### **For information about each tab**:

### **Diagnostics Table**

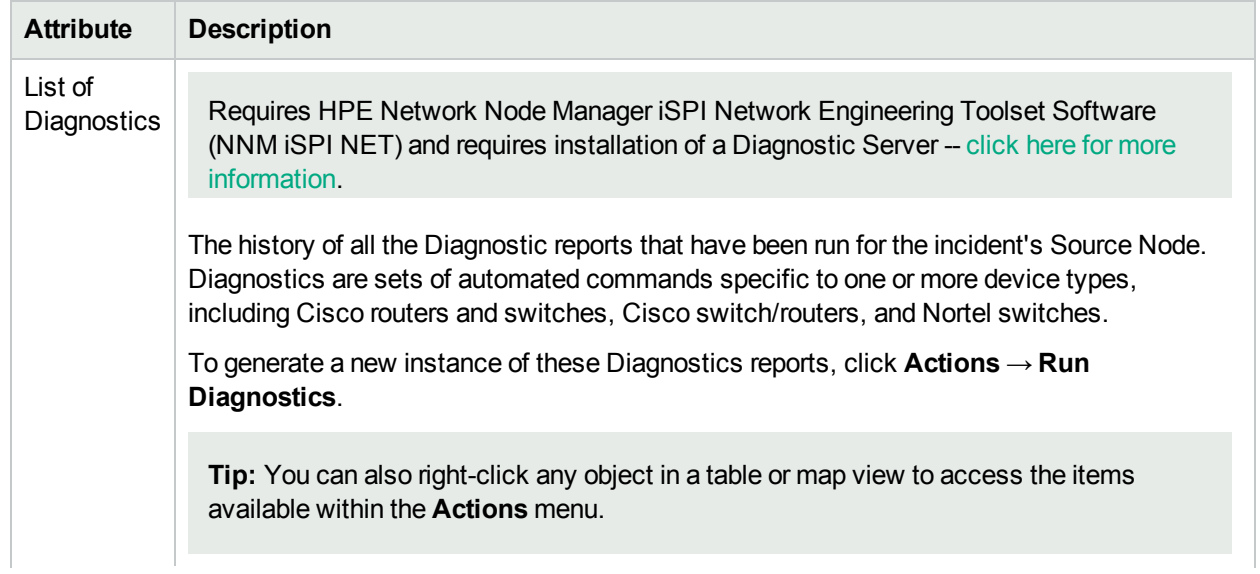

### **Diagnostics Table, continued**

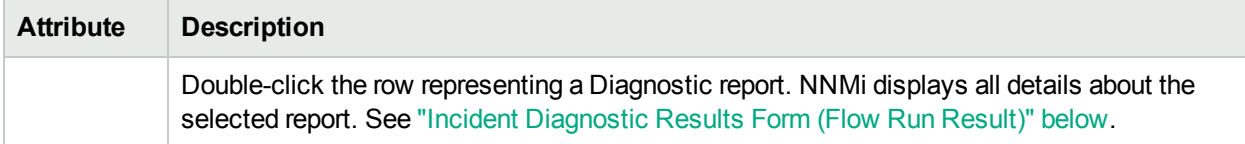

### <span id="page-437-0"></span>Incident Diagnostic Results Form (Flow Run Result)

Requires HPE Network Node Manager iSPI Network Engineering Toolset Software (NNM iSPI NET) and requires installation of a Diagnostic Server -- click here for more information.

NNM iSPI NET automatically prepares diagnostic reports when certain incidents are generated and when using **Actions** → **Run Diagnostics**. This form shows details about the currently selected diagnostic report instance.

**Tip:** You can also right-click any object in a table or map view to access the items available within the **Actions** menu.

**Note:** Because the values on this form are generated by NNM iSPI NET, these attribute values cannot be modified.

See "Incident Form: [Diagnostics](#page-436-0) Tab" on the previous page for more information:

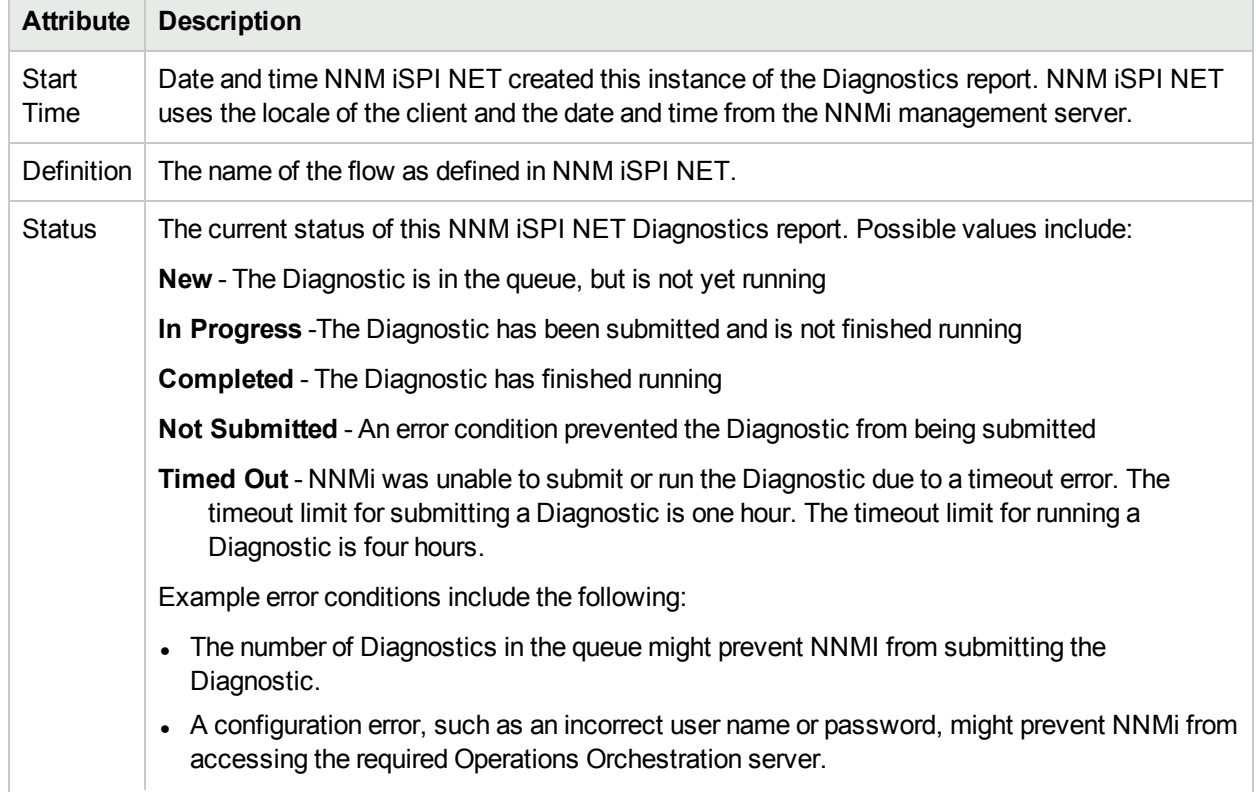

### **Diagnostic Results Details**

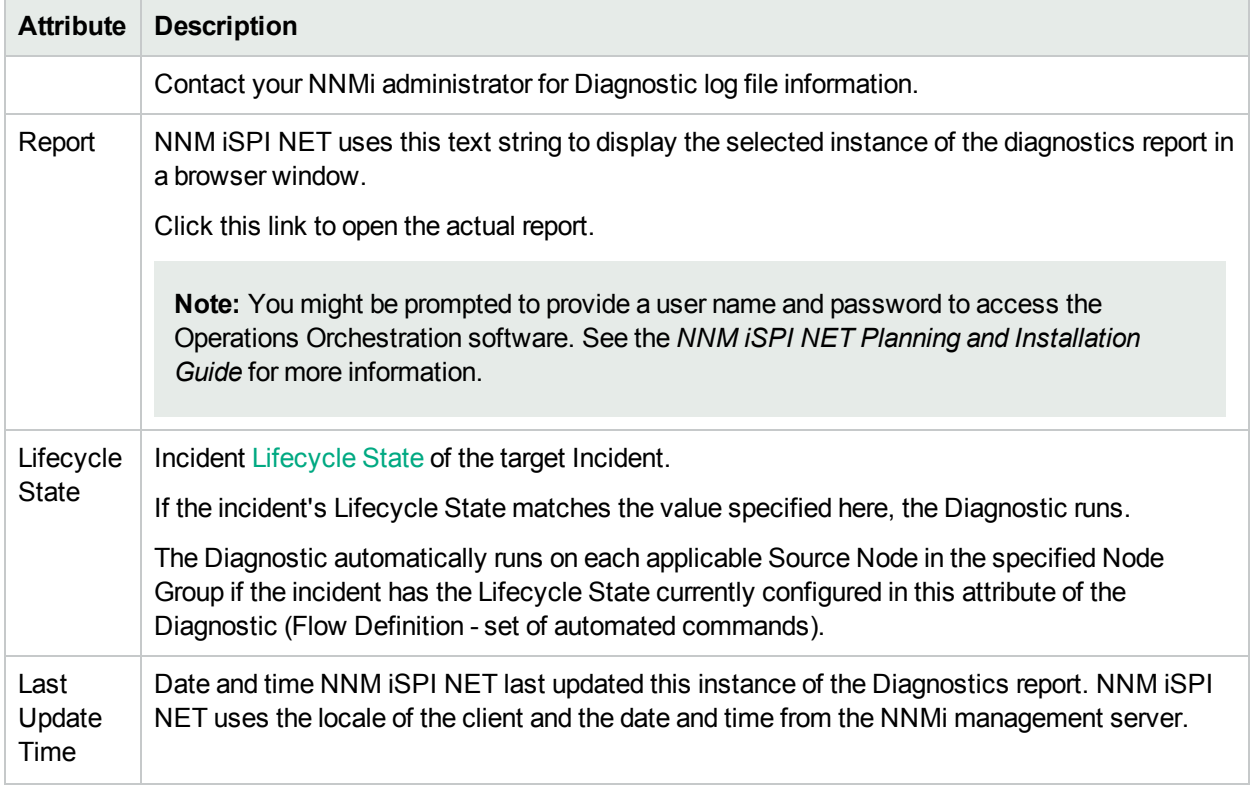

### **Diagnostic Results Details, continued**

# Incident Form: Registration Tab

The ["Incident](#page-420-0) Form" on page 421 provides details for troubleshooting purposes.

### **For information about each tab**:

### **Registration Attributes**

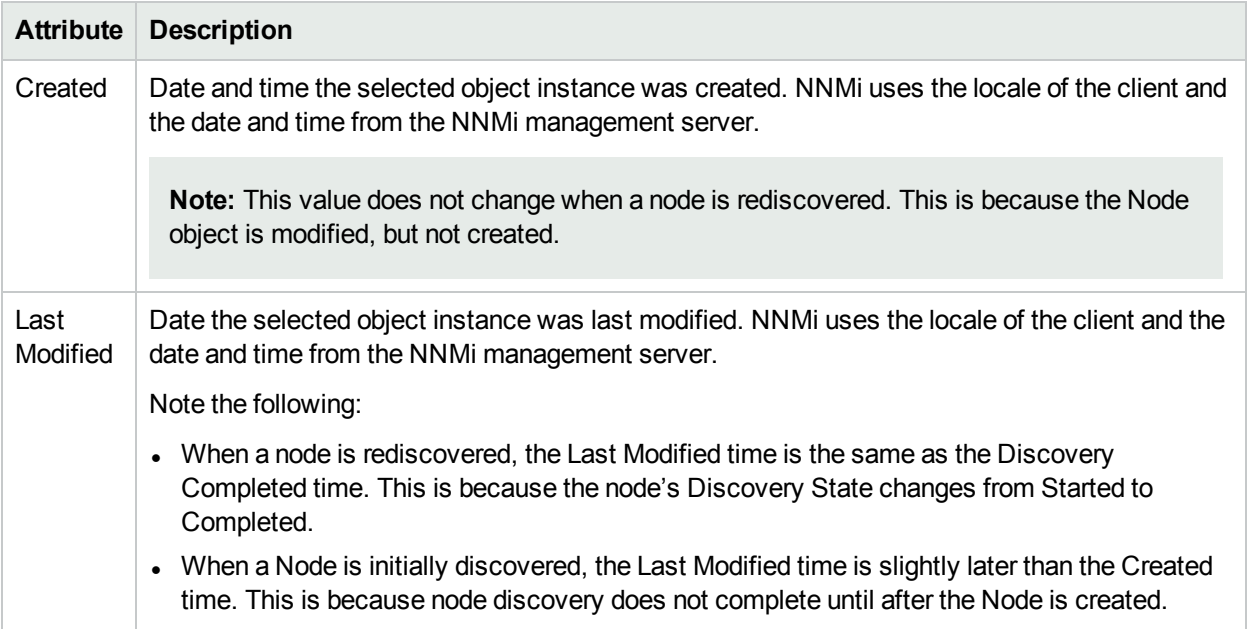

### **Object Identifiers Attributes**

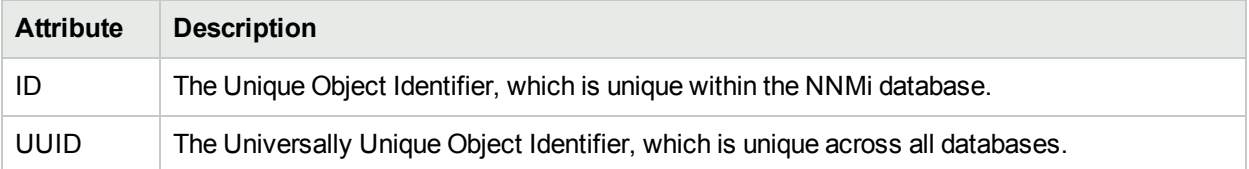

# Manage Incident Assignments

One of the first things to do with an incident is to assign it to yourself or to another operator. The following table displays the ways you can assign or un-assign an incident and the NNMi user role that is required for each.

**Note:** If a node is deleted, only an NNMi administrator can view the incidents associated with that node.

**Tip:** You can also right-click any object in a table or map view to access the items available within the **Actions** menu.

### **Tasks Related to Assigning Incidents**

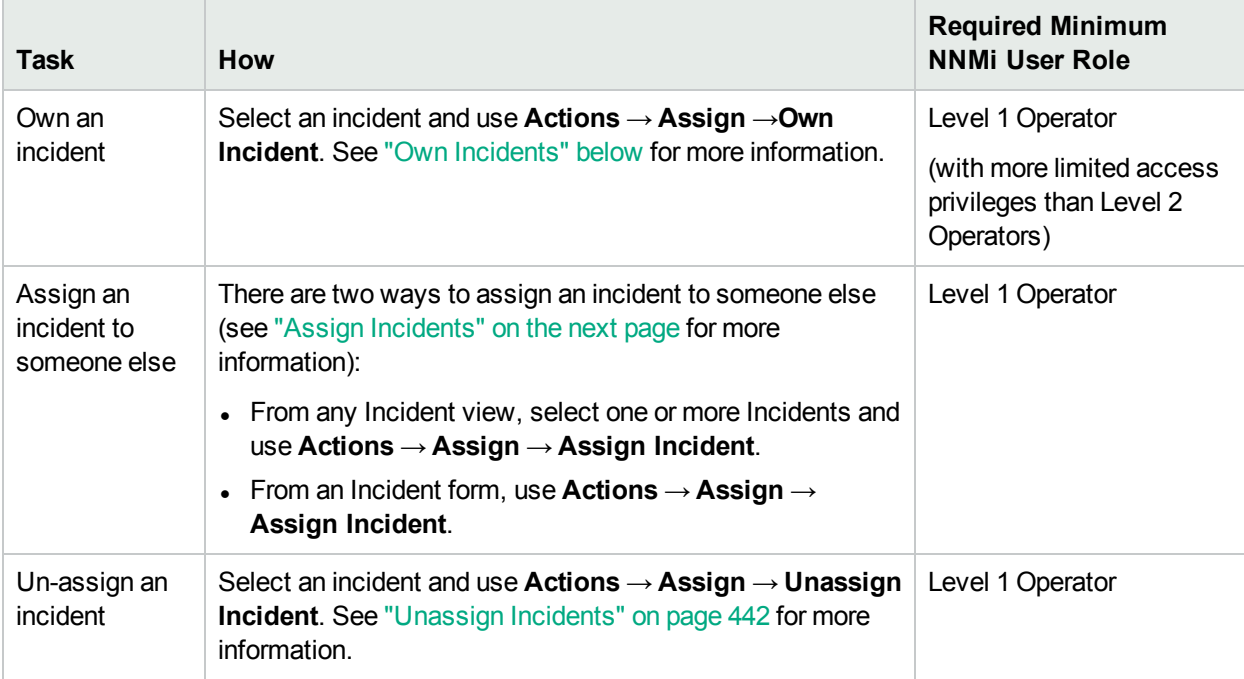

## <span id="page-439-0"></span>Own Incidents

NNMi lets you own incidents. When you specify that you want to own an incident, the incident is assigned to you.

### **To own one or more incidents:**

- 1. Navigate to the incident view of interest.
	- a. From the workspace navigation panel, select the **Incident Management** or **Incident Browsing** workspace.
	- b. Select the incident view of interest; for example **Unassigned Open Key Incidents**.
- 2. Press Ctrl-Click to select each row that represents an incident you want to own.
- 3. Select **Actions** → **Assign** → **Own Incident**.

**Tip:** You can also right-click any object in a table or map view to access the items available within the **Actions** menu.

Your user name appears in the **Assigned To** column in any incident views that include the incident.

Note the following:

- <sup>l</sup> Your NNMi administrator might have configured the **Assigned To** value to show a display name that consists of one or more Lightweight Directory Access Protocol (LDAP) properties rather than the user name assigned to NNMi. When configured to show display names, NNMi filters and sorts on the stored user name value, but shows the display name in the Incidents table. If you are an NNMi administrator, see the "Maintaining NNMi" chapter in the HPE Network Node Manager i Software Deployment Reference for more information.
- **.** If you are using the **Unassigned Open Key Incidents** view, the incident is removed from the view because it is no longer unassigned.

As an operator you are able to view incidents assigned to yourself and to others. If you want to view only those incidents assigned to or owned by you, use the **My Open Incidents** view. See "My Open [Incidents](#page-450-0) [View"](#page-450-0) on page 451 for more information.

## <span id="page-440-0"></span>Assign Incidents

If you are an NNMi user with a Level 1 Operator (with more limited access privileges than Level 2 Operators), Level 2 Operator, or Administrator role, you can assign an incident to yourself or to another operator. If the incident is already assigned to another operator, you can change the assignment or [unassign](#page-441-0) the incident.

**Note:** Make sure an operator can access the incidents that are assigned to him or her. See ["Node](#page-14-0) and Incident [Access"](#page-14-0) on page 15 for more information.

### **To assign or change assignment for one incident**:

- 1. Navigate to the Incident form of interest.
	- a. From the workspace navigation panel, select the **Incident Management** or **Incident Browsing** workspace.
	- b. Select any Incident view.
	- c. Select the row representing the incident you want to assign.
- 2. Select **Actions** → **Assign** → **Assign Incident**.

**Tip:** You can also right-click any object in a table or map view to access the items available within the **Actions** menu.

3. Select the user name.

Your NNMi administrator might have configured the **Assigned To** value to display one or more Lightweight Directory Access Protocol (LDAP) properties rather than the name used to sign in to NNMi. If you are an NNMi administrator, see the "Maintaining NNMi" chapter in the HPE Network Node Manager i Software Deployment Reference for more information.

4. Click **Save** to save your changes or **Save and Close** to save your changes and exit the form.

The user name you entered or selected appears in the **Assigned To** column in any Incident views that include that incident.

**Note:** If you are using the **Unassigned Open Key Incidents** view, the incident is removed from the view because it is no longer unassigned. See ["Unassigned](#page-453-0) Open Key Incidents View" on page 454 for more information.

### **To assign or change assignment for multiple incidents**:

- 1. Navigate to the Incident view of interest.
	- a. From the workspace navigation panel, select the **Incident Management** or **Incident Browsing** workspace.
	- b. Select any Incident view.
- 2. Press Ctrl-Click to select each row that represents an incident you want to assign.
- 3. Select **Actions** → **Assign** → **Assign Incident**.
- 4. Select the user name.

Your NNMi administrator might have configured the **Assigned To** value to display one or more Lightweight Directory Access Protocol (LDAP) properties rather than the name used to sign in to NNMi. If you are an NNMi administrator, see the "Maintaining NNMi" chapter in the HPE Network Node Manager i Software Deployment Reference for more information.

The user name you selected appears in the **Assigned To** column in any Incident views that include those incidents.

**Note:** If you are using the **Unassigned Open Key Incidents** view, the incident is removed from the view because it is no longer unassigned. See ["Unassigned](#page-453-0) Open Key Incidents View" on page 454 for more information.

## <span id="page-441-0"></span>Unassign Incidents

If you are an NNMi user with a user role of Level 1 Operator (with more limited access privileges than Level 2 Operators), Level2 Operator, or Administrator, you can unassign an incident for yourself or for another user.

### **To unassign one Incident**:

- 1. Navigate to the incident form of interest.
	- a. From the workspace navigation panel, select the **Incident Management** or **Incident Browsing** workspace.
	- b. Select any incident view.
	- c. Select the row representing the incident you want to unassign.

2. Select **Actions** → **Assign** → **Unassign Incident**.

**Tip:** You can also right-click any object in a table or map view to access the items available within the **Actions** menu.

3. Click **Save** to save your changes or **Save and Close** to save your changes and exit the form.

The **Assigned To** column is empty in any incident views that include that incident.

**Note:** The incident is added to the **Unassigned Open Key Incidents** view. See ["Unassigned](#page-453-0) Open Key [Incidents](#page-453-0) View" on page 454 for more information.

### **To unassign multiple Incidents**:

- 1. Navigate to the incident view of interest.
	- a. From the workspace navigation panel, select the **Incident Management** or **Incident Browsing** workspace.
	- b. Select any incident view.
- 2. Press Ctrl-Click to select each row that represents an incident you want to unassign.
- 3. Select **Actions** → **Assign** → **Unassign Incident**.

The **Assigned To** column is empty in any incident views that include that incident.

**Note:** The incident is added to the **Unassigned Open Key Incidents** view. See ["Unassigned](#page-453-0) Open Key [Incidents](#page-453-0) View" on page 454 for more information.

# Keep Your Incidents Up to Date

NNMi provides the **Notes** attribute to help you keep your incident information up-to-date. Use the **Notes** field to explain steps that were taken to date to troubleshoot the problem, workarounds, solutions, and ownership information.

**Note:** If a node is deleted, only an NNMi administrator can view the incidents associated with that node.

#### **To update an incident**:

- 1. If you do not have an incident open, from the Workspace navigation panel, select the incident view you want to open; for example **Open Key Incidents**.
- 2. From the incident view, open the incident you want to update.
- 3. Type the annotations that you want to be displayed within the **Notes** field. Type a maximum of 1024 characters. Alpha-numeric, spaces, and special characters are permitted.
- 4. From the main menu, click **Save** to save your changes or **Save and Close** to save your changes and exit the form.

You also want to keep your incident [Lifecycle](#page-421-0) State information up-to-date. See "Track an [Incident's](#page-444-0) [Progress"](#page-444-0) on page 445 for more information.

NNMi provides the following information in the **Correlation Notes** field when it sets an incident's **Lifecycle State** to **Closed**:

- The Conclusion information identifying the reason NNMi changed the incident's Lifecycle State to Closed. For example, NNMi might include an Interface Up Conclusion as the reason an Interface Down incident was closed.
- The time measured between when NNMi detected a problem with one or more network devices to the time the problem was resolved.
- If The time when NNM first detected the problem associated with the incident.
- The time when NNMi determines the problem associated with the incident is resolved.

NNMi inserts the information in front of any existing information provided.

**Note:** NNMi provides Correlation Notes information only when the Causal Engine has analyzed and Closed the incident. Software that is integrated with NNMi might also provide information identifying the reason an incident was closed. Any time an incident is closed manually (for example, by the network operator), NNMi does not provide Correlation Notes information.

# <span id="page-443-0"></span>About the Incident Lifecycle

NNMi provides the Lifecycle State attribute to help you track an incident's progress (see the [Lifecycle](#page-421-0) State information for the Incident form for more information). See also "Track an Incident's [Progress"](#page-444-0) on the next [page.](#page-444-0)

In some cases, NNMi updates an incident's Lifecycle State for you. For example, NNMi initially sets an incident's Lifecycle State to **Registered**. It also sets an incident's Lifecycle State to **Closed**. NNMi considers an incident to be *Closed* when NNMi has confirmed that the problem reported by this incident is no longer a problem. For example, the device is now functioning properly. Examples of when NNMi sets an incident Lifecycle State to*Closed* include:

- When an interface goes up, NNMi closes the Interface Down incident.
- When a node goes up, NNMi closes the Node Down incident.

NNMi provides the following information in the **Correlation Notes** field when it sets an incident's **Lifecycle State** to **Closed**:

- The Conclusion information identifying the reason NNMi changed the incident's Lifecycle State to Closed. For example, NNMi might include an Interface Up Conclusion as the reason an Interface Down incident was closed.
- The time measured between when NNMi detected a problem with one or more network devices to the time the problem was resolved.
- The time when NNMi first detected the problem associated with the incident.
- The time when NNMi determines the problem associated with the incident is resolved.

NNMi inserts the information in front of any existing information provided.

**Note:** NNMi provides Correlation Notes information only when the Causal Engine has analyzed and Closed the incident. Software that is integrated with NNMi might also provide information identifying the reason an incident was closed. Any time an incident is closed manually (for example, by the network operator), NNMi does not provide Correlation Notes information.

Another way to help you identify those incidents closed by NNMi is by looking at the RCA Active attribute value. When NNMi considers an incident to be **Closed**, it sets the RCA Active attribute value to **False**. This means NNMi's root cause analysis (RCA) engine is no longer actively evaluating the problem reported by this incident.

**Note:** NNMi continues to update the duplicate count regardless of an incident's Lifecycle State. For example, if an incident's Lifecycle State is set to **Closed**, the Duplicate Count continues to be incremented. This behavior helps you identify situations in which the incident is not yet fixed. Take note if the Duplicate Count is incremented after a lengthy time period has elapsed; this might indicate there is a new problem with the node, interface, or address.

# <span id="page-444-0"></span>Track an Incident's Progress

NNMi provides the **[Lifecycle](#page-421-0) State** attribute to help you track an incident's progress. Your network administrator might have additional or different guidelines for their use.

Possible Lifecycle State values are as follows:

- **Registered** Indicates that an incident arrived in the queue stored in the NNMi database.
- **In Progress** State selected by someone on your team to indicate that they are taking responsibility for investigating the problem.
- Completed State selected by someone on your team to indicate completion of the incident investigation and implementation of a solution.
- **Closed** Indicates that NNMi determined the problem reported by this Incident is no longer a problem. For example, when you remove an interface from a device, all incidents related to the interface are automatically Closed.

NNMi does not automatically Close incidents whose Correlation Nature is **Info**. These incidents are meant to provide information regarding changes in your network that might be of interest. You will need to Close these incidents if you do not want them to remain in your incident queue. See [Incident](#page-425-0) Form: [General](#page-425-0) Tab for more information about Correlation Nature.

**Dampened** – Indicates that, within the configured *acceptable time period*, NNMi determined the problem reported by this Incident is no longer a problem. NNMi does not submit the incident to the queue until after the time period (configured by the NNMi administrator).

In some cases, NNMi updates an incident's Lifecycle State for you. See "About the Incident [Lifecycle"](#page-443-0) on the [previous](#page-443-0) page for more information about **Lifecycle State**.

You should know your guidelines for lifecycle states so that you can keep your incidents updated accordingly.

To update your Lifecycle State, use the **Actions** → **Change Lifecycle**menu or a form.

**Tip:** You can also right-click any object in a table or map view to access the items available within the **Actions** menu.

**To update your Lifecycle State using the Actions menu from a view:**

- 1. If you do not have an incident open, from the workspace navigation panel, select the incident view you want to open.
- 2. Select the row representing the incident that has a Lifecycle State you want to change.
- 3. From the main menu toolbar, select **Actions** → **Change Lifecycle** and then the Lifecycle State you want, for example, **In Progress**.

### **To update your Lifecycle State from a form:**

- 1. If you do not have an incident open, from the workspace navigation panel, select the incident view you want to open.
- 2. From the incident view, open the incident you want to update.

Under the **Basics** pane, select the Lifecycle State you want from the drop-down menu.

From the main menu, click **Save** to save your changes or **Save and Close** to save your changes and exit the form.

From the form menu, select **Actions** and then the Lifecycle State you want. For example, select **Completed**.

The action takes effect immediately. This means you do not have to select **Save**.

<span id="page-445-0"></span>3. After performing an action on a form that modifies the object being viewed, you must refresh the form before you can save any additional changes.

# Display a Map from an Incident

If you are using incident views to monitor your network, there are times when you might want to switch to a map view to determine more information. For example, you might want to view the connectivity for a selected node.

### **To display a map from an incident:**

- 1. In any table of incidents, select the incident of interest by selecting the appropriate row.
- 2. Select **Actions** →**Maps** → **Node Group Map** in the main toolbar.

**Tip:** You can also right-click any object in a table or map view to access the items available within the **Actions** menu.

The map displays based on the source node of the selected incident:

- This action displays the lowest level Node Group map to which the Source Node belongs. For example, if the node belongs to a *Child* Node Group, the *Child* Node Group displays.
- If the Source Node is a member of more than one Node Group at the lowest level, NNMi prompts you to select the Node Group map you want to display.
- If the incident is associated with an Island Node Group, NNMi displays the associated Island Node Group map. See ["Island](#page-446-0) Node Group Map" on the next page for more information.
- If the Source Node is not a member of any Node Group, NNMi informs you that no Node Group map is available.

**Note:** The current values of the management mode attributes ( **Managed**/ **Not Managed** / **Out of Service**) determine whether NNMi discovers an object. Map symbols with the color set to the

following are not currently being monitored: **No Status**

### **Related Topics**:

Use Map Views "Display the Layer 2 [Neighbor](#page-363-0) View" on page 364 "Display the Layer 3 [Neighbor](#page-365-0) View" on page 366 "Path Between Two Nodes that Have IPv4 [Addresses"](#page-367-0) on page 368 "Node Group [Overview](#page-359-0) Map" on page 360 ["Routers](#page-362-0) Map" on page 363 ["Switches](#page-362-1) Map" on page 363 "Networking [Infrastructure](#page-361-0) Devices Map" on page 362 "Display a Line Graph from an Incident [\(Custom](#page-398-0) Poller Only)" on page 399

<span id="page-446-0"></span>"Understand the Effects of Setting the [Management](#page-568-0) Mode to Not Managed or Out of Service" on page 569

## Island Node Group Map

An Island Group is a group of fully-connected nodes discovered by NNMi, and NNMi determines this group is not connected to the rest of the topology.

An example of an environment with multiple Island Node Groups is a financial institution or retail store with many branches or stores. Each branch or store might be connected to other branches or stores with a WAN (Wide Area Network) connection. Each branch or store appears as an isolated island of nodes in the NNMi topology.

The Island Node Group map contains the Island Node Group that is the Source Object for the selected incident.

**Note:** Incidents that have a Source Object that is an Island Node Group include **Remote site** in the incident message.

#### **To display an Island Node Groups Map from an incident**:

- 1. Select an incident view from the **Incident Management** or **Incident Browsing** workspace.
- 2. Select the row representing an Island Node Group incident that has the map you want to display.
- 3. Select **Actions** → **Maps** →**Node Group Map**.

**Tip:** You can also right-click any object in a table or map view to access the items available within the **Actions** menu.

### **Related Topics**

#### Node Group Map Objects

# Apply an Action to an Incident Source Node or Source Object

If you are using incident views to monitor your network, you might want to apply an action from the Actions menu to the incident Source Node or Source Object to determine more information. NNMi enables you to access the same actions that are available for node, interface, and IP address objects.

**Note:** Only the Actions that apply to either the incident's Source Node or Source Object are available. If the Action does not apply to either the Source Node or Source Object, the color of that Action turns from black to gray to indicate it is unavailable.

**Tip:** You can also right-click any object in a table or map view to access the items available within the **Actions** menu.

#### **To access an action from an incident view:**

- 1. Navigate to the incident view of interest (for example, **Incident Browsing** workspace, **Root Cause Incidents** view).
- 2. Select the row representing the incident of interest.

**Note:** Select only one incident.

- 3. From the Actions menu in the main toolbar, select one of the following menu options:
	- Node Actions
	- Interface Actions
	- IP Address Actions
- 4. Select an action that is valid for either the incident Source Node or Source Object. See Using Actions to Perform Tasks for information about the actions available for each object type. Also see ["Investigate](#page-462-0) and Diagnose [Problems"](#page-462-0) on page 463.

NNMi performs the selected action on whichever of the following is the valid object for the action selected:

- Incident's Source Node
- Incident's Source Object

#### **To access an action from an incident form:**

- 1. Navigate to the incident view of interest (for example, **Incident Browsing** workspace, **Root Cause Incidents** view).
- 2. Double-click the row representing the incident from which you want to select an action.
- 3. From the Actions menu in the main toolbar, select one of the following:
	- Node Actions
	- Interface Actions
- IP Address Actions
- 4. Select an action that is valid for either the incident Source Node or Source Object. See Using Actions to Perform Tasks for information about the actions available for each object type. Also see ["Investigate](#page-462-0) and Diagnose [Problems"](#page-462-0) on page 463.

NNMi performs the selected action on whichever of the following is the valid object for the action selected:

- Incident's Source Node
- Incident's Source Object

### **Related Topics**

"Display a Line Graph from an Incident [\(Custom](#page-398-0) Poller Only)" on page 399

# Monitor Incidents in a Global Network Management Environment (NNMi Advanced)

The NNMi Global Network Management feature enables multiple NNMi management servers to work together while managing different geographic areas of your network. Each NNMi management server discovers and monitors a portion of the network.

Specific NNMi management servers can be designated as *Global Managers* and display the combined Node object data. However, each Regional Manager maintains responsibility for management of Nodes that were forwarded to a Global Manager. The Global Manager generates and maintains an independent set of Incidents related to those Nodes. The Incidents on the Global Manager are generated within the context of the combined topology and using the Incident configuration settings on the Global Management server.

Regional Manager administrators can intentionally forward copies of SNMP Trap Incidents to the Global Manager:

On the Global Manager, the **Custom Incident Attribute** tab on the Incident form identifies if the SNMP Trap Incident was forwarded and from which Regional Manager.

### **From any Incident view, to determine the server or servers that forwarded the incident:**

- 1. From the workspace navigation panel, select a workspace containing a view of the incidents of interest (for example, **Incident Management** workspace).
- 2. Select a view that contains the specific incident (for example **Open Key Incidents** view).
- 3. Double-click the row representing an incident. The Incident Form displays all details about the selected incident.
- 4. Navigate to the **Custom Attributes** tab.
- 5. In the **Name** column of table view, look for the following value: cia.remotemgr.
	- If cia.remotemgr is not listed, this means the incident was not forwarded from a Regional Manager.
	- If cia.remotemgr appears in the list of Custom Attributes, NNMi displays the hostname of the NNMi Regional Manager in the corresponding **Value** column.

**Note:** If the trap or event has been forwarded through multiple servers, cia.remotemgr includes the hostname or IP address of each forwarding server, separated by commas. The list of servers

provided in cia.remotemgr starts with the server that generated the original SNMP Trap Incident or Management Event Incident.

# Incident Views Provided by NNMi

You and your team can easily monitor the posted incidents and take appropriate action to preserve the health of your network. To assist you, NNMi provides the following views for listing incident information:

**Note:** NNMi generates informational incidents that do not appear by default in incident views. These incidents are advisory and have a Correlation Nature of **Info**. To view these incidents, create a filter for the All Incidents view using the Correlation Nature column and select the value **D** Info from the enumerated list of values. See Filter a Table View for more information about filtering table views.

- "Open Key [Incidents](#page-452-0) View" on page 453
- ["Unassigned](#page-453-0) Open Key Incidents View" on page 454
- . "My Open [Incidents](#page-450-0) View" on the next page
- "Closed Key [Incidents](#page-453-1) View" on page 454
- "Open Root Cause [Incidents](#page-455-0) View" on page 456
- "Service Impact [Incidents](#page-456-0) View" on page 457
- "All [Incidents](#page-457-0) View" on page 458
- "Custom Open [Incidents](#page-458-0) View" on page 459
- "Custom [Incidents](#page-459-0) View" on page 460
- ["SNMP](#page-461-0) Traps View" on page 462

The most useful views for proactively monitoring your network for problems are the **Key Incident** views (see "Key [Incident](#page-450-1) Views" on the next page). These views include root cause incidents and their associated symptoms.

NNMi's Causal Engine uses ICMP and SNMP to constantly monitor your network. The Causal Engine uses the data collected from all the devices on your network to determine the root cause of known and potential problems.

**Note:** The **Custom Incidents** view lets you use sorting and filtering to customize additional views while maintaining the views available in NNMi. This view includes most of the attributes available for the incident so that you can decide which are most important for you to display. See Use Table Views for more information about sorting, filtering, and hiding attributes within a view.

For each incident generated, you can view the **Correlated Parents** and **Correlated Children** tab information to assist you in understanding how the problem was detected.

**Tip:** You can also right-click any object in a table or map view to access the items available within the **Actions** menu.

Other useful tasks from the incident view, include the following:

- "Display a Map from an [Incident"](#page-445-0) on page 446
- ["Node](#page-56-0) Form" on page 57

**Related Topics**:

About Workspaces

<span id="page-450-0"></span>About the NNMi Console

## My Open Incidents View

**Tip:** See ["Incident](#page-420-0) Form" on page 421 for more details about the incident attributes that appear in this view's column headings.

This view is useful for identifying the incidents for which you are responsible.

The **My Open Incidents** view in the Incident Management workspace displays all of the open incidents that meet this criterion:

- Assigned to you.
- Lifecycle state matching any of the following:

**Registered** 

**In Progress**

### **Completed**

As with all incident views, you can filter this view by time period. The default time period is **Last Week**.

For each incident displayed, you can view its severity, its priority, its lifecycle state (see the [Lifecycle](#page-421-0) State information for the Incident form for more information), the date and time the incident last occurred, the name of its source node, its source object, its category (for example, **Fault** or **Security**), its family (for example, **Interface** or **Connection**), its origin (for example, **NNMi** or **SNMP Trap**), its Correlation Nature (for example, **S**<sup>12</sup> Symptom or **A**<sup>4</sup> Root Cause), the message used to describe the incident, and any related notes.

Note the following:

- If your NNMi Administrator defines at least one Tenant in addition to Default Tenant (provided by NNMi), the incident view displays the Tenant to which the Source Node belongs. If you are an NNMi administrator, see Configure Tenants for more information about Tenants.
- <sup>l</sup> Global Network Management *only*. The Regional Manager **Name** value that is associated with the Source Node's NNMi Management Server appears in the incident view on the Global Manager console. If the incident's Source Node no longer exists, the Management Server value is blank.

<span id="page-450-1"></span>See ["Monitoring](#page-418-0) Incidents for Problems" on page 419 for more information about ways to use incident views.

## Key Incident Views

**Tip:** See ["Incident](#page-420-0) Form" on page 421 for more details about the incident attributes that appear in a key incident view's column headings.

The **Key Incident** views are useful for identifying incidents that are most important to the network Operator and that often require more immediate action.

The Key Incident views display incidents that meet the following criterion:

- **.** Severity is *other than* Normal.
- Correlation Nature is any of the following:

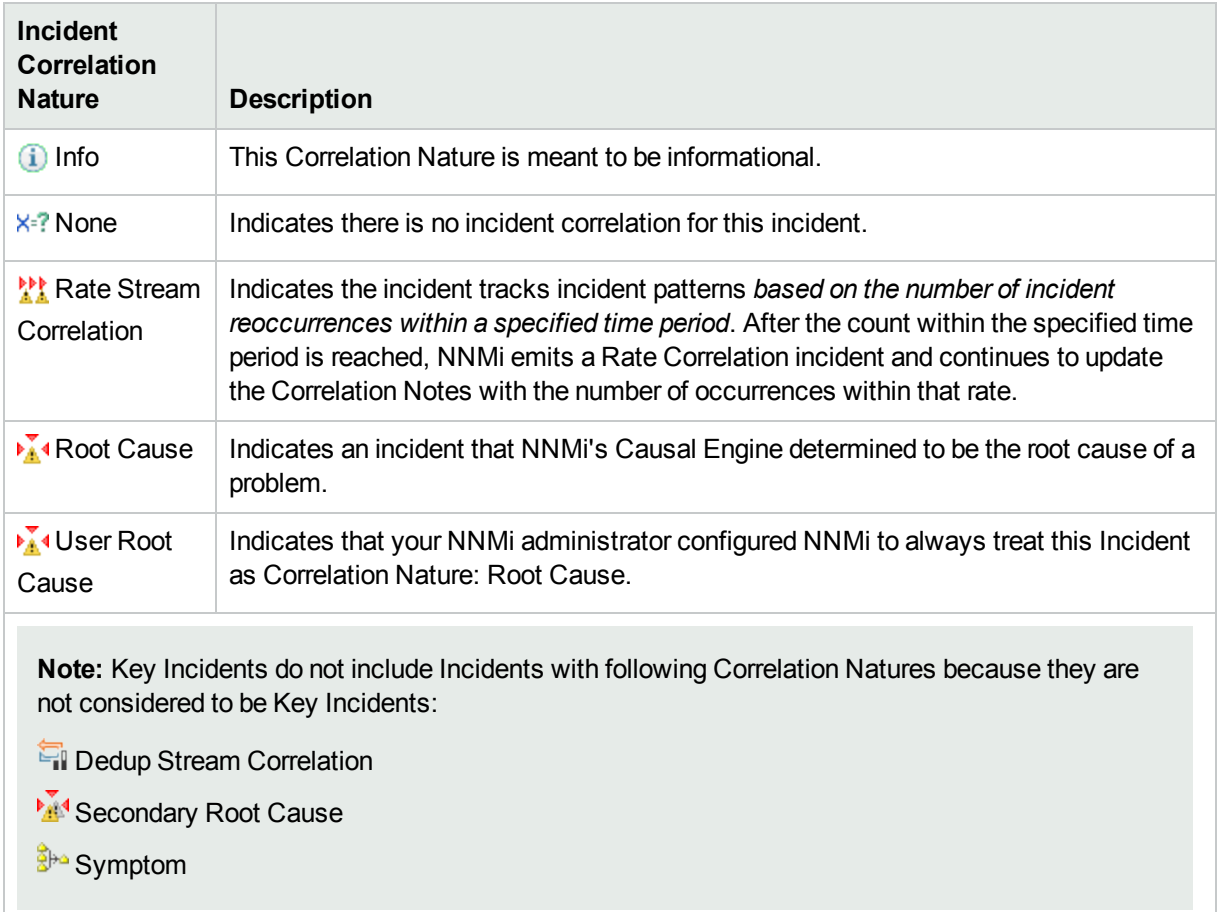

Some Key Incident views are filtered according to lifecycle state values (see the [Lifecycle](#page-421-0) State information for the Incident form for more information), which can be set by the user.

NNMi provides the following Key Incident views filtered to display lifecycle state values of **Registered**, **In Progress**, or **Completed**:

• "Open Key [Incidents](#page-452-0) View" on the next page

NNMi provides the following Key Incident view filtered to display lifecycle state value of **Closed**:

• "Open Key [Incidents](#page-453-1) View" on the next page"Closed Key Incidents View" on page 454

NNMi provides the following Key Incident view filtered to display (1) lifecycle state values of **Registered**, **In Progress**, and **Completed** plus (2) assigned to value equal to **none**:

**.** ["Unassigned](#page-453-0) Open Key Incidents View" on page 454

### **Related Topics**

Use Table Views

"Organize Your [Incidents"](#page-420-1) on page 421

["Monitoring](#page-418-0) Incidents for Problems" on page 419

"Display a Map from an [Incident"](#page-445-0) on page 446

### <span id="page-452-0"></span>Open Key Incidents View

**Tip:** See ["Incident](#page-420-0) Form" on page 421 for more details about the incident attributes that appear in this view's column headings.

The **Open Key Incidents** view in the Incident Browsing workspace and Incident Management workspace shows the incidents that are most important to network Operators and that often require more immediate action. This view displays any **Key Incident** that has a Lifecycle State value that indicates the incident has not yet been closed. This view is useful for identifying the Key Incidents that need to be resolved. As with all incident views, you can filter this view by time period. The default time period is **Last Week** so that you can view all of the Key Incidents that have remained open within the last week.

**Note:** Only incidents that have a Severity other than Normal are included in **Key Incident** views.

For each incident displayed, you can view its severity, its priority, its lifecycle state (see the [Lifecycle](#page-421-0) State information for the Incident form for more information), the date and time the incident last occurred, the name of the person to which the incident is assigned, the name of its source node, its source object, its category (for example, **Fault** or **Security**), its family (for example, **Interface** or **Connection**), its origin (for example, **NNMi** or **SNMP Trap**), its **Correlation Nature** (for example, **Root Cause**), the message used to describe the incident, and any related notes.

Note the following:

- If your NNMi Administrator defines at least one Tenant in addition to Default Tenant (provided by NNMi), the incident view displays the Tenant to which the Source Node belongs. If you are an NNMi administrator, see Configure Tenants for more information about Tenants.
- Global Network Management *only*. The Regional Manager **Name** value that is associated with the Source Node's NNMi Management Server appears in the incident view on the Global Manager console. If the incident's Source Node no longer exists, the Management Server value is blank.
- <sup>l</sup> Your NNMi administrator might have configured the **Assigned To** value to show a display name that consists of one or more Lightweight Directory Access Protocol (LDAP) properties rather than the user name assigned to NNMi. When configured to show display names, NNMi filters and sorts on the stored user name value, but shows the display name in the Incidents table. If you are an NNMi administrator, see the "Maintaining NNMi" chapter in the HPE Network Node Manager i Software Deployment Reference for more information.

See ["Monitoring](#page-418-0) Incidents for Problems" on page 419 for more information about ways to use incident views.

You can also access additional views from this one using the Actions menu as described in Use Table Views. One example of an action available from an open root cause incident view is the ability to access a map view of the nodes related to the incident.

### **Related Topics**

Use Table Views "Organize Your [Incidents"](#page-420-1) on page 421 ["Monitoring](#page-418-0) Incidents for Problems" on page 419 "Display a Map from an [Incident"](#page-445-0) on page 446 "Key [Incident](#page-450-1) Views" on page 451

["Unassigned](#page-453-0) Open Key Incidents View" below

### <span id="page-453-0"></span>"Closed Key [Incidents](#page-453-1) View" below

### Unassigned Open Key Incidents View

**Tip:** See ["Incident](#page-420-0) Form" on page 421 for more details about the incident attributes that appear in this view's column headings.

The **Unassigned Open Key Incident** view in the Incident Management workspace displays any **Key Incident** that is open and unassigned. This view is useful for identifying the Key Incidents that are open and must still be assigned to someone. As with all incident views, you can filter this view by time period. The default time period is **Last Day** so that you can view all of the incidents that have remained unassigned with the last day.

**Note:** Only incidents that have a Severity that is other than Normal are included in Key Incident views.

For each incident displayed, you can view its severity, its priority, its lifecycle state (see the [Lifecycle](#page-421-0) State information for the Incident form for more information), the date and time the incident last occurred, the name of its source node, its source object, its category (for example, **Fault** or **Security**), its family (for example, **Interface** or **Connection**), its origin (for example, **NNMi** or **SNMP Trap**), its Correlation Nature (for example, **Root Cause**), the message used to describe the incident, and any related notes.

Note the following:

- If your NNMi Administrator defines at least one Tenant in addition to Default Tenant (provided by NNMi), the incident view displays the Tenant to which the Source Node belongs. If you are an NNMi administrator, see Configure Tenants for more information about Tenants.
- <sup>l</sup> Global Network Management *only*. The Regional Manager **Name** value that is associated with the Source Node's NNMi Management Server appears in the incident view on the Global Manager console. If the incident's Source Node no longer exists, the Management Server value is blank.

See ["Monitoring](#page-418-0) Incidents for Problems" on page 419 for more information about ways to use incident views.

### **Related Topics**

Use Table Views "Organize Your [Incidents"](#page-420-1) on page 421 ["Monitoring](#page-418-0) Incidents for Problems" on page 419 "Display a Map from an [Incident"](#page-445-0) on page 446 "Key [Incident](#page-450-1) Views" on page 451 "Open Key [Incidents](#page-452-0) View" on the previous page "Closed Key [Incidents](#page-453-1) View" below

### <span id="page-453-1"></span>Closed Key Incidents View

**Tip:** See ["Incident](#page-420-0) Form" on page 421 for more details about the incident attributes that appear in this view's column headings.

The **Closed Key Incidents** view in the Incident Browsing workspace displays any **Key Incident** with a Life Cycle state of **Closed** (see the [Lifecycle](#page-421-0) State information for the Incident form for more information). This view is useful for identifying the Key Incidents that have been resolved. This view might be particularly useful for reporting on how many incidents were closed within a given time period.

**Note:** Unlike other Key Incident views, the Closed Key Incidents view includes incidents that have a Correlation Nature of **Info**. The **Info** Correlation Nature is meant to be informational.

As with all incident views, you can filter this view by time period. The default time period is **Last Day** so that you can view all of the incidents that have a Last Occurrence Time within the last 24 hours. To select a more specific time range within a time period, you can filter the view using Last Occurrence Time values.

**Note:** Only incidents that have a Severity that is other than Normal are included in **Key Incident** views.

For each incident displayed, you can view its severity, the date and time the incident last occurred, to whom the incident is assigned, the name of its source node, its source object, its category (for example, **Fault** or **Security**), its family (for example, **Interface** or **Connection**), its origin (for example, **NNMi** or **SNMP Trap**), the message used to describe the incident, and any related notes.

Note the following:

- If your NNMi Administrator defines at least one Tenant in addition to Default Tenant (provided by NNMi), the incident view displays the Tenant to which the Source Node belongs. If you are an NNMi administrator, see Configure Tenants for more information about Tenants.
- <sup>l</sup> Global Network Management *only*. The Regional Manager **Name** value that is associated with the Source Node's NNMi Management Server appears in the incident view on the Global Manager console. If the incident's Source Node no longer exists, the Management Server value is blank.
- <sup>l</sup> Your NNMi administrator might have configured the **Assigned To** value to show a display name that consists of one or more Lightweight Directory Access Protocol (LDAP) properties rather than the user name assigned to NNMi. When configured to show display names, NNMi filters and sorts on the stored user name value, but shows the display name in the Incidents table. If you are an NNMi administrator, see the "Maintaining NNMi" chapter in the HPE Network Node Manager i Software Deployment Reference for more information.

See ["Monitoring](#page-418-0) Incidents for Problems" on page 419 for more information about ways to use incident views.

### **Related Topics**:

Use Table Views

"Organize Your [Incidents"](#page-420-1) on page 421

["Monitoring](#page-418-0) Incidents for Problems" on page 419

"Display a Map from an [Incident"](#page-445-0) on page 446

"Key [Incident](#page-450-1) Views" on page 451

- "Open Key [Incidents](#page-452-0) View" on page 453
- ["Unassigned](#page-453-0) Open Key Incidents View" on the previous page

# Root Cause Incidents

**Tip:** See "IP [Address](#page-149-0) Form" on page 15[0"Incident](#page-420-0) Form" on page 421 for more details about the incident attributes that appear in a root cause incident view's column headings.

Root Cause Incidents identify the root cause, as well as symptoms associated with the root cause, as determined by NNMi's Causal Engine.

The Causal Engine uses the management protocols available (for example ICMP and SNMP) to constantly monitor your network. NNMi's Causal Engine uses the data collected from all the devices on your network to determine the root cause of known and potential problems. For example, NNMi notifies you if it encounters any of the following situations:

- "Node [Down"](#page-499-0) on page 500
- ["Interface](#page-492-0) Down" on page 493
- "Address Not [Responding"](#page-473-0) on page 474

NNMi provides the "Open Root Cause [Incidents](#page-455-0) View" below

**Tip:** When using Incident views:

- **Root Cause** value = determined by NNMi's Causal Engine
- **If 1** User Root Cause = your NNMi administrator configured NNMi to always treat this Incident as Correlation Nature: Root Cause

See ["Monitoring](#page-418-0) Incidents for Problems" on page 419 for more information about ways to use incident views.

### **Related Topics**:

Use Table Views

"Organize Your [Incidents"](#page-420-1) on page 421

["Monitoring](#page-418-0) Incidents for Problems" on page 419

<span id="page-455-0"></span>"Display a Map from an [Incident"](#page-445-0) on page 446

### Open Root Cause Incidents View

**Tip:** See ["Incident](#page-420-0) Form" on page 421 for more details about the incident attributes that appear in this view's column headings.

The **Open Root Cause Incidents** view in the Incident Browsing workspace displays the root cause incidents that have a Lifecycle State other than Closed. This view is useful for identifying the Root Cause Incidents that need to be resolved. As with all incident views, you can filter this view by time period. The default time period is **Last Week** so that you can view all of the Root CauseIncidents that have remained open within the last week.

You might also choose to narrow your focus by filtering this information according to one or more attribute values, such as all root cause incidents that have a Status of Critical, or all root cause incidents that have the description **Node Down**.

For each incident displayed, you can view its severity, its priority, its lifecycle state (see the [Lifecycle](#page-421-0) State information for the Incident form for more information), the date and time the incident last occurred, to whom the incident is assigned, the name of its source node, its source object, its category (for example, **Fault** or **Security**), its family (for example, **Interface** or **Connection**), its origin (for example, **NNMi** or **SNMP Trap**), the message used to describe the incident, and any related notes.

Note the following:

- If your NNMi Administrator defines at least one Tenant in addition to Default Tenant (provided by NNMi), the incident view displays the Tenant to which the Source Node belongs. If you are an NNMi administrator, see Configure Tenants for more information about Tenants.
- <sup>l</sup> Global Network Management *only*. The Regional Manager **Name** value that is associated with the Source Node's NNMi Management Server appears in the incident view on the Global Manager console. If the incident's Source Node no longer exists, the Management Server value is blank.
- Your NNMi administrator might have configured the **Assigned To** value to show a display name that consists of one or more Lightweight Directory Access Protocol (LDAP) properties rather than the user name assigned to NNMi. When configured to show display names, NNMi filters and sorts on the stored user name value, but shows the display name in the Incidents table. If you are an NNMi administrator, see the "Maintaining NNMi" chapter in the HPE Network Node Manager i Software Deployment Reference for more information.

You can also access additional views from this one using the Actions menu as described in Use Table Views. One example of an action available from an open root cause incident view is the ability to access a map view of the nodes related to the incident.

**Tip:** You can also right-click any object in a table or map view to access the items available within the **Actions** menu.

### **Related Topics**:

Use Table Views

"Organize Your [Incidents"](#page-420-1) on page 421 ["Monitoring](#page-418-0) Incidents for Problems" on page 419 "Display a Map from an [Incident"](#page-445-0) on page 446 ["Unassigned](#page-453-0) Open Key Incidents View" on page 454 "Closed Key [Incidents](#page-453-1) View" on page 454

## <span id="page-456-0"></span>Service Impact Incidents View

**Tip:** See ["Incident](#page-420-0) Form" on page 421 for more details about the incident attributes that appear in this view's column headings.

The **Service Impact Incidents** view in the Incident Browsing workspace displays all of the incidents that have a Correlation Nature of  $\mathbf{h}^*$ <sup>4</sup> Service Impact. Service Impact incidents indicate a relationship between incidents in which a network service is effected by other incidents. By default, NNMi generates Service Impact incidents for Router Redundancy Groups. For example, an Interface Down incident can affect a Router Redundancy Group that is part of an HSRP service. This view is useful to identify a service that is affected.

Note: The **Sand Service Impact** Correlation Nature is available for use by HPE Network Node Manager i Software Smart Plug-ins (iSPIs). See "Help for Administrators" for more information about NNM iSPIs.

As with all incident views, you can filter this view by time period. The default time period is **Last Day** so that you can view all of the Service Impact incidents that have occurred within the last 24 hours.

For each incident displayed, you can view its severity, its priority, its lifecycle state (see the [Lifecycle](#page-421-0) State information for the Incident form for more information), the date and time the incident last occurred, to whom the incident is assigned, the name of its source node, its source object, its category (for example, **Fault** or **Security**), its family (for example, **Interface** or **Connection**), the message used to describe the incident, and any related notes.

Note the following:

- If your NNMi Administrator defines at least one Tenant in addition to Default Tenant (provided by NNMi), the incident view displays the Tenant to which the Source Node belongs. If you are an NNMi administrator, see Configure Tenants for more information about Tenants.
- <sup>l</sup> Global Network Management *only*. The Regional Manager **Name** value that is associated with the Source Node's NNMi Management Server appears in the incident view on the Global Manager console. If the incident's Source Node no longer exists, the Management Server value is blank.
- <sup>l</sup> Your NNMi administrator might have configured the **Assigned To** value to show a display name that consists of one or more Lightweight Directory Access Protocol (LDAP) properties rather than the user name assigned to NNMi. When configured to show display names, NNMi filters and sorts on the stored user name value, but shows the display name in the Incidents table. If you are an NNMi administrator, see the "Maintaining NNMi" chapter in the HPE Network Node Manager i Software Deployment Reference for more information.

<span id="page-457-0"></span>See ["Monitoring](#page-418-0) Incidents for Problems" on page 419 for more information about ways to use incident views.

## All Incidents View

**Tip**: See ["Incident](#page-420-0) Form" on page 421 for more details about the incident attributes that appear in this view's column headings.

The **All Incidents** view in the Incident Browsing workspace is useful for viewing all of the incidents generated by NNMi within the specified time period. This view is useful to identify both Open and Closed incidents. As with all incident views, you can filter this view by time period. The default time period is **Last Day** so that you can view all of the incidents that have occurred within the last 24 hours.

For each incident displayed, you can view its severity, its priority, its lifecycle state (see the [Lifecycle](#page-421-0) State information for the Incident form for more information), the date and time the incident last occurred, to whom the incident is assigned, the name of its source node, its source object, its category (for example, **Fault** or **Security**), its Family (for example, **Interface** or **Connection)**, its origin (for example, **NNMi**, or **SNMP Trap**), its Correlation Nature (for example, **Symptom** or **Root Cause**), the message used to describe the incident, and any related notes.

Note the following:

• If your NNMi Administrator defines at least one Tenant in addition to Default Tenant (provided by NNMi), the incident view displays the Tenant to which the Source Node belongs. If you are an NNMi administrator, see Configure Tenants for more information about Tenants.

- <sup>l</sup> Global Network Management *only*. The Regional Manager **Name** value that is associated with the Source Node's NNMi Management Server appears in the incident view on the Global Manager console. If the incident's Source Node no longer exists, the Management Server value is blank.
- Your NNMi administrator might have configured the **Assigned To** value to show a display name that consists of one or more Lightweight Directory Access Protocol (LDAP) properties rather than the user name assigned to NNMi. When configured to show display names, NNMi filters and sorts on the stored user name value, but shows the display name in the Incidents table. If you are an NNMi administrator, see the "Maintaining NNMi" chapter in the HPE Network Node Manager i Software Deployment Reference for more information.

<span id="page-458-0"></span>See ["Monitoring](#page-418-0) Incidents for Problems" on page 419 for more information about ways to use incident views.

# Custom Open Incidents View

**Tip:** See ["Incident](#page-420-0) Form" on page 421 for more details about the incident attributes that appear in this view's column headings.

The **Custom Open Incidents** view in the Incident Browsing workspace lets you choose the columns of incident information for all Open incidents, to better meet your needs. For example, you might want to filter the view to display only the incidents related to a particular set of devices. You might also want to filter the view to display only the incidents assigned to you.

This view includes most of the attributes available for the incident so that you can decide which are most important for you to display. See Use Table Views for more information about sorting, filtering, and hiding attributes within a view. As with all incident views, you can filter this view by time period. The default time period is **Last Day** so that you can view all of the incidents of interest that have occurred within the last 24 hours.

For each incident displayed, you can view its severity, its priority, its lifecycle state (see the [Lifecycle](#page-421-0) State information for the Incident form for more information), the date and time the incident last occurred, to whom the incident is assigned, the name of its source node, its source object, its category (for example, **Fault** or **Security**), its family (for example, **Interface** or **Connection**), its origin (for example, **NNMi** or **SNMP Trap**), its Correlation Nature (for example, **Symptom** or **Root Cause**), the message used to describe the incident, and any related notes. You can also view the duplicate count to indicate any duplicate occurrences of this incident, the name of the custom incident, an indicator of whether the NNMi root cause analysis (RCA) engine considers this incident to be active, any Correlation Notes that exist for the incident, the date and time the first instance of this incident occurred (if suppressing incidents), the date and time the original event that triggered the incident occurred, the date and time the incident was created, and the date and time the incident was last modified.

Note the following:

- If your NNMi Administrator defines at least one Tenant in addition to Default Tenant (provided by NNMi), the incident view displays the Tenant to which the Source Node belongs. If you are an NNMi administrator, see Configure Tenants for more information about Tenants.
- <sup>l</sup> Global Network Management *only*. The Regional Manager **Name** value that is associated with the Source Node's NNMi Management Server appears in the incident view on the Global Manager console. If the incident's Source Node no longer exists, the Management Server value is blank.
- Your NNMi administrator might have configured the **Assigned To** value to show a display name that consists of one or more Lightweight Directory Access Protocol (LDAP) properties rather than the user name assigned to NNMi. When configured to show display names, NNMi filters and sorts on the stored

user name value, but shows the display name in the Incidents table. If you are an NNMi administrator, see the "Maintaining NNMi" chapter in the HPE Network Node Manager i Software Deployment Reference for more information.

See Filter a Table View for more information about how to filter information displayed in a table.

See ["Monitoring](#page-418-0) Incidents for Problems" on page 419 for more information about ways to use incident views.

See ["Incident](#page-420-0) Form" on page 421 for more information about incident attributes.

### **Related Topics**:

Use Table Views

"Organize Your [Incidents"](#page-420-1) on page 421

<span id="page-459-0"></span>"Display a Map from an [Incident"](#page-445-0) on page 446

## Custom Incidents View

**Tip:** See ["Incident](#page-420-0) Form" on page 421 for more details about the incident attributes that appear in this view's column headings.

The **Custom Incidents** view in the Incident Browsing workspace lets you choose the columns of incident information, to better meet your needs. For example, you might want to filter the view to display only the incidents related to a particular set of devices. You might also want to filter the view to display only the incidents assigned to you.

This view includes most of the attributes available for the incident so that you can decide which are most important for you to display. See Use Table Views for more information about sorting, filtering, and hiding attributes within a view. As with all incident views, you can filter this view by time period. The default time period is **Last Day** so that you can view all of the incidents of interest that have occurred within the last 24 hours.

For each incident displayed, you can view its severity, its priority, its lifecycle state (see the [Lifecycle](#page-421-0) State information for the Incident form for more information), the date and time the incident last occurred, to whom the incident is assigned, the name of its source node, its source object, its category (for example, **Fault** or **Security**), its family (for example, **Interface** or **Connection**), its origin (for example, **NNMi** or **SNMP Trap**), its Correlation Nature (for example, **Symptom** or **Root Cause**), the message used to describe the incident, and any related notes. You can also view the duplicate count to indicate any duplicate occurrences of this incident, the name of the custom incident, an indicator of whether the NNMi root cause analysis (RCA) engine considers this incident to be active, any Correlation Notes that exist for the incident, the date and time the first instance of this incident occurred (if suppressing incidents), the date and time the original event that triggered the incident occurred, the date and time the incident was created, and the date and time the incident was last modified.

Note the following:

- If your NNMi Administrator defines at least one Tenant in addition to Default Tenant (provided by NNMi), the incident view displays the Tenant to which the Source Node belongs. If you are an NNMi administrator, see Configure Tenants for more information about Tenants.
- <sup>l</sup> Global Network Management *only*. The Regional Manager **Name** value that is associated with the Source Node's NNMi Management Server appears in the incident view on the Global Manager console. If the incident's Source Node no longer exists, the Management Server value is blank.

<sup>l</sup> Your NNMi administrator might have configured the **Assigned To** value to show a display name that consists of one or more Lightweight Directory Access Protocol (LDAP) properties rather than the user name assigned to NNMi. When configured to show display names, NNMi filters and sorts on the stored user name value, but shows the display name in the Incidents table. If you are an NNMi administrator, see the "Maintaining NNMi" chapter in the HPE Network Node Manager i Software Deployment Reference for more information.

See Filter a Table View for more information about how to filter information displayed in a table.

See ["Monitoring](#page-418-0) Incidents for Problems" on page 419 for more information about ways to use incident views.

See ["Incident](#page-420-0) Form" on page 421 for more information about incident attributes.

### **Related Topics**:

Use Table Views

"Organize Your [Incidents"](#page-420-1) on page 421

"Display a Map from an [Incident"](#page-445-0) on page 446

# Syslog Messages View (HPE ArcSight)

**Tip:** See ["Incident](#page-420-0) Form" on page 421 for more details about the incident attributes that appear in this view's column headings.

The HPE NNMi–ArcSight integration adds syslog message information to NNMi, so that you can view these syslog messages and investigate potential problems. After the ArcSight integration is enabled, NNMi receives ArcSightEvent traps that contain syslog message data. NNMi then maps this syslog information to a Syslog Message incident configuration and treats it as a syslog message in NNMi. The **Syslog Messages** view in the **Incident Browsing** workspace displays these incidents.

**Tip:** You can also right-click any object in a table or map view to access the items available within the **Actions** menu.

For each incident displayed, you can view its Severity, its [Lifecycle](#page-421-0) State (see the Lifecycle State information for the Incident form for more information), the date and time the incident last occurred, the name of its Source Node and Source Object, its Category (for example, **Fault** or **Security**), its Family (for example, **Interface** or **Connection**), its Correlation Nature (for example, **Symptom** or **Root Cause**), the Message used to describe the incident, and any related Notes.

Note the following:

- If your NNMi Administrator defines at least one Tenant in addition to Default Tenant (provided by NNMi), the incident view displays the Tenant to which the Source Node belongs. If you are an NNMi administrator, see Configure Tenants for more information about Tenants.
- <sup>l</sup> Global Network Management *only*. The Regional Manager **Name** value that is associated with the Source Node's NNMi Management Server appears in the incident view on the Global Manager console. If the incident's Source Node no longer exists, the Management Server value is blank.

As with all incident views, you can filter this view by time period. The default time period is **Last Hour**.

# <span id="page-461-0"></span>SNMP Traps View

**Tip:** See ["Incident](#page-420-0) Form" on page 421 for more details about the incident attributes that appear in this view's column headings.

The **SNMP Traps** view in the Incident Browsing workspace is useful for identifying all of the traps that were received from devices in your network environment. Your NNMi administrator must configure specific traps before they are displayed within NNMi incident views. As with all incident views, you can filter this view by time period. The default time period is **Last Hour** so that you can view the most recent incidents.

For each incident displayed, you can view its severity, its lifecycle state (see the [Lifecycle](#page-421-0) State information for the Incident form for more information), the date and time the incident last occurred, the name of its source node, its source object, its category (for example, **Fault** or **Security**), its family (for example, **Interface** or **Connection**), its Correlation Nature (for example, **Symptom** or **Root Cause**), the message used to describe the incident, and any related notes.

Note the following:

- If your NNMi Administrator defines at least one Tenant in addition to Default Tenant (provided by NNMi), the incident view displays the Tenant to which the Source Node belongs. If you are an NNMi administrator, see Configure Tenants for more information about Tenants.
- <sup>l</sup> Global Network Management *only*. The Regional Manager **Name** value that is associated with the Source Node's NNMi Management Server appears in the incident view on the Global Manager console. If the incident's Source Node no longer exists, the Management Server value is blank.

# <span id="page-462-0"></span>Investigate and Diagnose Problems

NNMi offers several ways for you to investigate and diagnose network problems.

• The Causal Engine keeps track of changes in your network, and alerts you to the root cause of problems and potential problems. See "Interpret Root Cause [Incidents"](#page-471-0) on page 472 for more information.

For information about a specific Root Cause Incident message:

- Start by accessing the available information for the Source Object and Source Node for the incident. To access all known information about the Source Object, access the incident's Source Object form . NNMi monitors the following object types:
	- Node (and Node Sensors: for example buffers. CPU, disks, memory)
	- Chassis (and Physical Sensors: for example backplane, fan, power, temperature, voltage)
	- Card
	- Interface
	- $\blacksquare$  IP Address
	- SNMP Agent
	- Node Group
	- Card Redundancy Group
	- Router Redundancy Group
- <sup>l</sup> Select an incident. Then, select **Actions** → **Source Object**. NNMi displays the form for the object associated with the incident.

A wealth of information about that object is available.

- <sup>l</sup> The object's form is displayed in the top half of the display window. Use the **Conclusions** tab to display a history of any problems that led to the object's current Status.
- The Analysis Pane is displayed in the bottom half of the display window. It provides a quick summary of available information. For example, the **Details** tab also lists the available Conclusions.

To explore the information about the object, use the browse buttons:

- $\bullet$  to display a list of all available tabs. Select any tab name from the list to display that tab.
- to display the next subset of tabs (depending on the current width of your NNMi window).

You will find the object's **State**, **Status** (No Status, Normal, Warning, Minor, Major, Critical, Disabled, or Unknown), **Conclusions**, and any related incidents.

If the Source Object is not a node, you can access the form for the node associated with the object by selecting **Open** using the Lookup icon from the **Hosted on Node** or **Managed By** attribute.

Once again, information about the State, Status, and Conclusions can assist yow with identifying the problem.

- Use the **Actions** menu to gather the latest information about multiple aspects of a node (rather than waiting for the next regularly scheduled collection time).
	- **.** "Verify Device [Configuration](#page-467-0) Details " on page 468
	- "View the [Monitoring](#page-468-0) Settings Report" on page 469
	- "Verify Current Status of a [Device"](#page-470-0) on page 471
- The Actions menu also provides an easy way to use troubleshooting commands to diagnose node connectivity and access problems:
	- "Display End Nodes [Attached](#page-552-0) to a Switch" on page 553
	- "Test Node [Access](#page-554-0) (Ping)" on page 555
	- "Find the Route [\(traceroute\)"](#page-556-0) on page 557
	- ["Establish](#page-557-0) Contact with a Node (Telnet or Secure Shell)" on page 558
	- ["Check](#page-558-0) Status Details for a Node Group" on page 559

**Note:** You can also access Line Graphs from the **Actions** menu to investigate a problem. See ["Monitor](#page-395-0) with Graphs" on page 396 for more information.

- <sup>l</sup> Use **Tools** → **MIB Browser** or select **Actions** → **MIB Information** → **MIB Browser** from a Node or Incident form to view MIB Information for a node. See "Run SNMP Walk [Commands](#page-337-0) (MIB Browser)" on [page](#page-337-0) 338 for more information.
- <sup>l</sup> If you have NNMi role permits, you can use **Actions** → **Open Incident Configuration** to access more information about the incident including its Description, which includes reasons why the incident is generated.

**Tip:** You can also right-click any object in a table or map view to access the items available within the **Actions** menu.

- Use the Tools menu to find a problem node. You can also use the Tools menu to verify that NNMi, itself, is running properly. This includes checking the status of NNMi processes and services:
	- "Find a [Node"](#page-548-0) on page 549
	- "Find the [Attached](#page-550-0) Switch Port" on page 551
	- ["Checking](#page-573-0) the Status of NNMi" on page 574

# Use a Dashboard View

To begin diagnosing a problem, you might want to view current information about the object.

NNMi includes dashboard views, which can contain multiple panels of data pertaining to the entire network, a specific object (for example, a node or interface), or a group of objects (such as a Node Group or Interface Group).

Dashboard views provide at-a-glance information, allowing you to easily compare and quickly isolate the information you need to analyze data and diagnose problems. Dashboard panels might contain a variety of tables and charts, some of which might are customizable.

There are two types of dashboard views:

- Views available in the Dashboards Workspace
- Dashboard Views based on an Object

### **Related Topics for NNM iSPI Performance Dashboard Data**:

Performance Analysis with Additional Views

Node Performance Metrics

Interface Performance Metrics

Use Dashboard Views

# Use the Analysis Pane

To begin diagnosing a problem, you might want to gather current information about the object.

The Analysis Pane displays related details about the selected object. NNMi performs the appropriate analysis on the selected object to determine the most important information to display. Any hyperlink within the Analysis Pane displays more information about the selected detail.

Examples of the types of related information includes details about an incident's Source Node and Source Object or information about a node's Interfaces and IP Addresses. See the [Examples](#page-466-0) of Possible Analysis Pane [Information](#page-466-0) table for more examples of the types of analysis data displayed.

- 1. <sup>l</sup> **Access the Analysis Pane from a table view:**
	- i. Select the workspace of interest (for example,  $\equiv$  **Inventory**).
	- ii. Select the view that contains the object of interest (for example, the **Nodes** view).
	- iii. Select the row that contains the object of interest.
	- iv. NNMi displays detailed information at the bottom of the view in the Analysis Pane.

### <sup>l</sup> **Access the Analysis Pane in a map view:**

- i. Select the workspace of interest (for example, **The Topology Maps**).
- ii. Select a map view (for example, select **Routers**).

**Note:** If the map requires a starting node before it opens, enter the name or IP Address for the starting node you want to use.

- iii. Click the map object of interest.
- iv. NNMi displays detailed information at the bottom of the view in the Analysis Pane.

### <sup>l</sup> **Access the Analysis Pane in a form:**

 $\circ$  Click the form's toolbar  $\mathscr G$  Show Analysis icon to display information about the current form's toplevel object in the Analysis Pane.

**Note:** Show Analysis always displays the top-level object's information.

 $\circ$  Click a row in a table on one of the form's tabs to display detailed information about the selected object in the Analysis Pane.

NNMi displays detailed information at the bottom of the form in the Analysis Pane. See Working with Objects for more information about forms.

2. Open the Analysis Pane if necessary by clicking the  $\triangle$  expand button in the Analysis Pane banner bar:

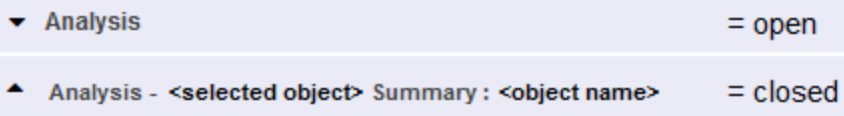

If you change views, NNMi clears the Analysis Pane. The Analysis Pane remains blank unless an object is selected.

If you select multiple objects, the Analysis Pane displays data about the first selected object.

- 3. Using the Analysis Pane:
	- To resize, place your mouse cursor over the title bar to display the  $\hat{I}$  symbol and drag to adjust the size.
	- To refresh a subset of information in the Analysis Pane, click any displayed  $\mathcal C$  Refresh icon.

To refresh all data in the Analysis Pane, open the object's form and click  $\sigma$  Refresh or  $\Box$  Save.

- To launch an SNMP Line Graph for the selected metric, click the icon that appears at the bottom of each gauge.
- To select and copy the tooltip information, double-click the gauge. NNMi opens a text window that enables you to select and copy the tooltip information.
- The Gauges tab shows real-time SNMP gauges to display State Poller and Custom Poller SNMP data.
	- o These gauges are displayed for Nodes, Interfaces, Custom Node Collections, and for Node Sensors of type CPU, Memory, or Buffers, and Physical Sensors of type Backplane.
	- <sup>o</sup> NNMi displays a gauge for each significant MIB Object Identifier (OID) that the node or interface supports, up to the default maximum of 24.

**Tip:** If you are an NNMi administrator, for information about using the nms-ui.properties file to change this default, see the "NNMi Console" chapter in the *HPE Network Node Manager i Software Deployment Reference*, which is available at: http://softwaresupport.hpe.com.

○ Each gauge displays the current OID value, using the default refresh rate of 15 seconds.

**Tip:** If you are an NNMi administrator, for information about using the nms-ui.properties

file to change this default, see the "NNMi Console" chapter of the *HPE Network Node Manager i Software Deployment Reference*, which is available at: http://softwaresupport.hpe.com.

- $\circ$  The value range displayed indicates the OID minimum and maximum values that NNMi has encountered.
- For any gauge that tracks percentage values, NNMi uses a red line to indicate where the OID value is near 100 percent.
- There is not a one-to-one match between the OIDs used to analyze monitoring thresholds and those displayed in the Analysis Pane. For example, the Analysis Pane might display a **Cisco Memory Pool** OID value that does not match the value used to calculate whether the **Memory Utilization** Monitored Attribute threshold is reached or exceeded. This is because some threshold metrics require more complex calculations than a single OID allows.

If a gauge label appears to be a duplicate value, mouse over the label to view the more complete tooltip name that appears.

**Tip:** If you are an NNMi administrator, to change the gauge title - for example, to the SNMP MIB variable name - see the "Maintaining NNMi" chapter of the *HPE Network Node Manager i Software Deployment Reference*, which is available at: http://softwaresupport.hpe.com.)

**Tip:** Some views are also accessible from the console's Actions menu. See Using Actions to Perform Tasks for more information.

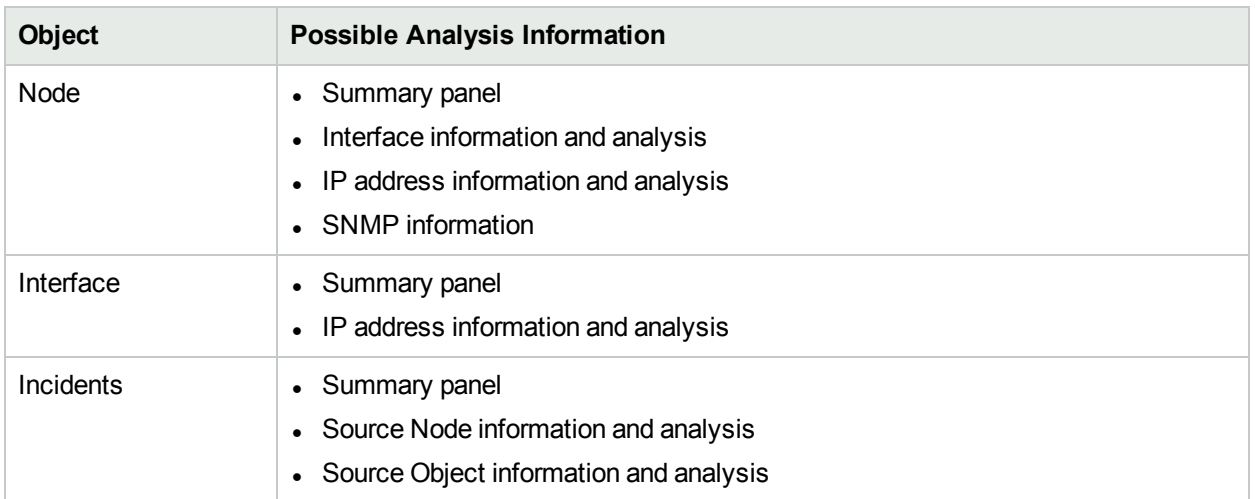

### <span id="page-466-0"></span>**Examples of Possible Analysis Pane Information**

### **Related Topics**

Use Table Views

Use Map Views

# <span id="page-467-0"></span>Verify Device Configuration Details

Before you begin diagnosing a problem, you might want to gather current information about a node to update information in views and NNMi maps.

**Note:** NNMi automatically gathers this information according to the Rediscovery Interval setting that was set by your administrator. The minimum allowed Rediscovery Interval setting is 1 hour. The default value set by NNMi is 24 hours.

### **To update the discovery information for a node:**

1. Do one of the following:

### **Navigate to a table view and select a node**

- a. From the workspace navigation panel, select the workspace of interest; for example, **Inventory**.
- b. Click the view that contains the node that has the configuration you want to check; for example **Nodes**.
- c. Select the row representing the node that has the configuration you want to check.

### **Navigate to a map view and select a node**:

- a. From the workspace navigation panel, select the workspace of interest; for example, **Topology Maps**.
- b. Click the view that contains the node that has the configuration you want to check; for example **Initial Discovery Progress** or **Network Overview**.
- c. From the map view, click the node that has the configuration you want to check.

### **Navigate to a Node form:**

- From a table view, double-click the row representing the node that has the configuration you want to see.
- From a map view, click the map icon for the node of interest and click the  $\blacksquare$  Open icon.

### 2. Select **Actions** → **Polling** → **Configuration Poll**.

**Tip:** You can also right-click any object in a table or map view to access the items available within the **Actions** menu.

Each time you select **Actions** → **Polling** → **Configuration Poll**, NNMi also applies any Custom Poller Policy that is associated with the selected node. This determines which instances should be polled. See Configure Custom Polling for more information.

As the node is polled, NNMi displays the status messages for the Layer 3 discovery information. A Layer 2 connectivity analysis is also started. Information collected includes the node's IP address, subnet, contact name, location, and description.
# View the Monitoring Settings Report

Use the **Actions** → **Configuration Details** → **Monitoring Settings** menu item to display the monitoring settings report for a particular object.

**Tip:** You can also right-click any object in a table or map view to access the items available within the **Actions** menu.

NNMi can be configured to monitor several aspects of each device, and provide a wealth of information to help you do your job. After fault polling is enabled, several NNMi processes work together to detect problems and quickly calculate the device status and the root cause of any problems for you.

(*NNMi Advanced*) If the Global Network Management feature is enabled and you are signed into a Global Manager:

- <sup>l</sup> Node managed by the Global Manager = **Actions** → **Configuration Details** → **Monitoring Settings** opens a report, provided by the Global Manager (NNMi management server).
- <sup>l</sup> Node managed by a Regional Manager = **Actions** → **Configuration Details** → **Monitoring Settings** accesses that Regional Manager (NNMi management server) and requests the report.

**Note:** You must sign into that Regional Manager unless your network environment enables Single Sign-On (SSO) to that Regional Manager through the Global Manager. For more information, see the "Configuring Single Sign-On for Global Network Management" section in the *HPE Network Node Manager i Software Deployment Reference*, which is available at: http://softwaresupport.hpe.com.

(*NNM iSPI Performance for Metrics*) The HPE Network Node Manager iSPI Performance for Metrics Software can monitor performance statistics and thresholds for each interface.

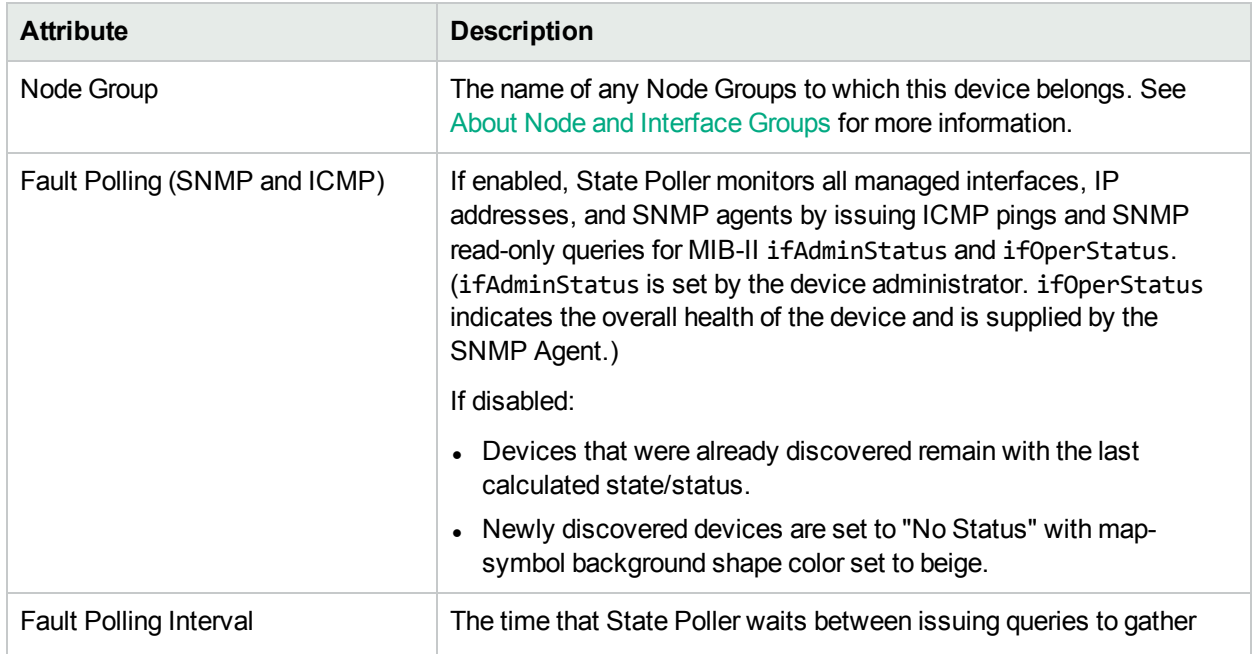

### **Monitoring Possibilities**

## **Monitoring Possibilities, continued**

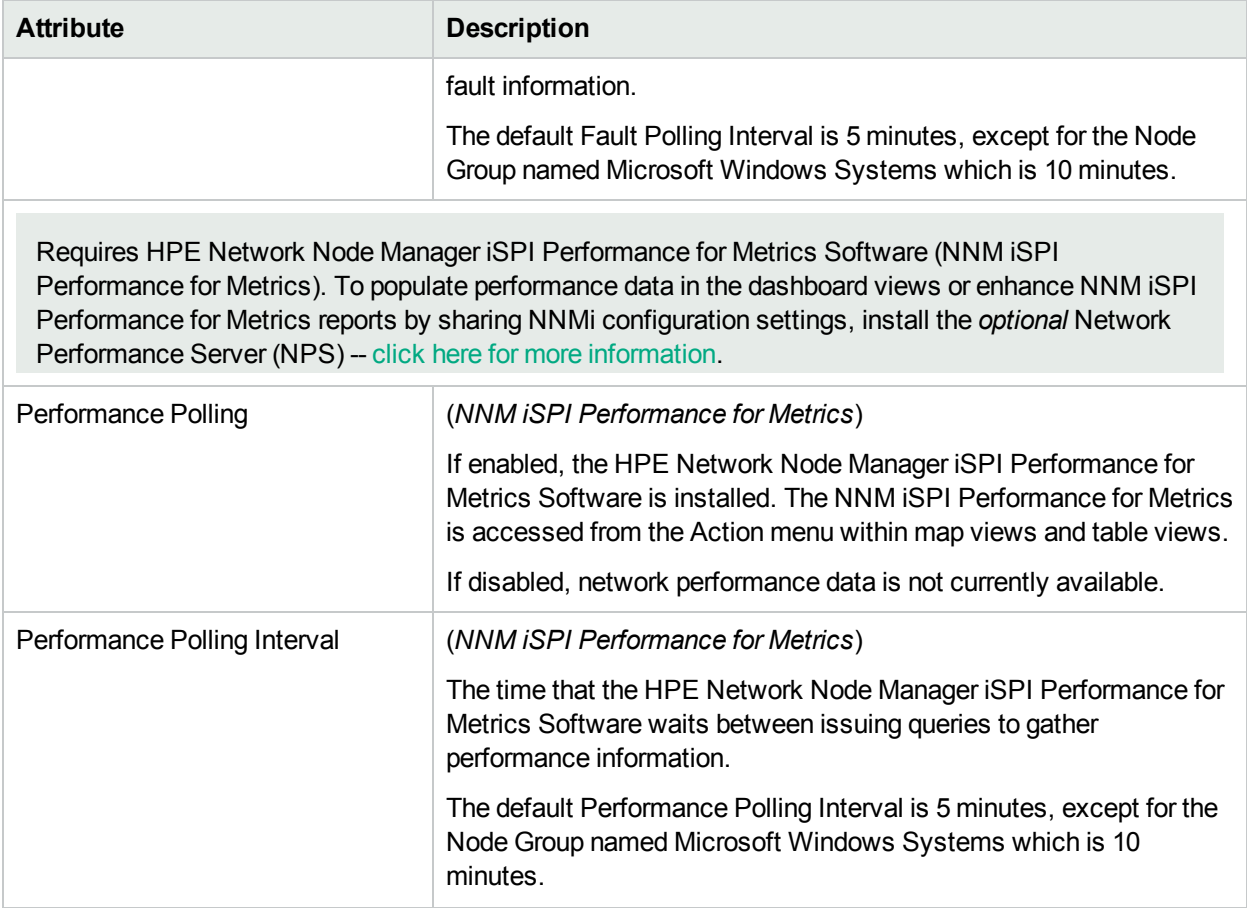

### **To view the monitoring settings report for a Node (SNMP Agent), Interface, IP address, or Card:**

- 1. Navigate to the view for that object (for example, **Inventory** workspace, **Nodes** view).
- 2. Select the row representing the object information.
- 3. Select **Actions** → **Configuration Details** → **Monitoring Settings**.

**Note:** This menu item also is available on any object's form.

### **To view the monitoring configuration for a Router Redundancy Member**:

- 1. Navigate to a Router Redundancy Members view (for example, **Inventory** workspace, **Router Redundancy Members** view).
- 2. Select the row representing the Router Redundancy Member of interest.
- 3. Select **Actions** → **Configuration Details** → **Monitoring Settings**.

### **To view the monitoring configuration for a Tracked Object**:

- 1. Navigate to a Router Redundancy Group view (for example, **Inventory** workspace, **Router Redundancy Groups** view.
- 2. Double-click the row representing the Router Redundancy Group of interest.
- 3. From the Router Redundancy Members tab, double-click the row representing the Router Redundancy Group Member of interest.
- 4. Select the Tracked Object of interest by selecting the row representing the object information.
- 5. Select **Actions** → **Configuration Details** → **Monitoring Settings**.

### **To view the monitoring configuration for a Node Sensor**:

- 1. Navigate to a Node view (for example, **Inventory** workspace, **Node Sensors** view).
- 2. Select the Node Sensor of interest by selecting the row representing the object information.
- 3. Select **Actions** → **Configuration Details** → **Monitoring Settings**.

**Note:** This menu item is also available on any **Node Sensors** form.

### **To view the monitoring configuration for a Physical Sensor**:

- 1. Navigate to a Node view (for example, **Inventory** workspace, **Physical Sensors** view).
- 2. Select the Physical Sensor of interest by selecting the row representing the object information.
- 3. Select **Actions** → **Configuration Details** → **Monitoring Settings**.

**Note:** This menu item is also available on any **Physical Sensors** form.

# Verify Current Status of a Device

NNMi calculates the status of devices each time additional information is gathered. You can instruct NNMi to gather real-time data for all the information that NNMi uses to calculate Status for each selected Node or selected Incident's Source Node (up to maximum 10).

**Note:** Using **Actions** → **Polling** → **Status Poll** does not affect the timing of the Polling interval configured for the device.

**Tip:** You can also right-click any object in a table or map view to access the items available within the **Actions** menu.

### **To update node status information:**

1. Navigate to the view of interest and select each node that has the status information you want to update. Do one of the following:

#### **Navigate to a table view and select up to 10 nodes**:

- a. From the workspace navigation panel, select the workspace of interest; for example, **Inventory**.
- b. Click the view that contains the nodes that has the status you want to update; for example **Nodes**.
- c. From the table view, press Ctrl-Click to select each row that represents a node that has a status you want to update (maximum 10).

### **Navigate to a map view and select up to 10 nodes**:

a. Navigate to the **Topology Maps** workspace.

- b. Open the map view.
- c. Ctrl-click each node that has a status you want to update (maximum 10).

#### **Navigate to an incident view and select up to 10 incidents**:

- a. Navigate to the **Incident Management** or **Incident Browsing** workspace.
- b. From a table view, press Ctrl-Click to select each row that represents an incident that has the Source Node status you want to update (maximum 10).
- 2. Select **Actions** → **Polling** → **Status Poll**.
- 3. A window for each Node displays with a report about which information was gathered. Your NNMi administrator determines the list of information gathered by establishing Monitoring Configuration settings.

### **Status Poll Data Returned**

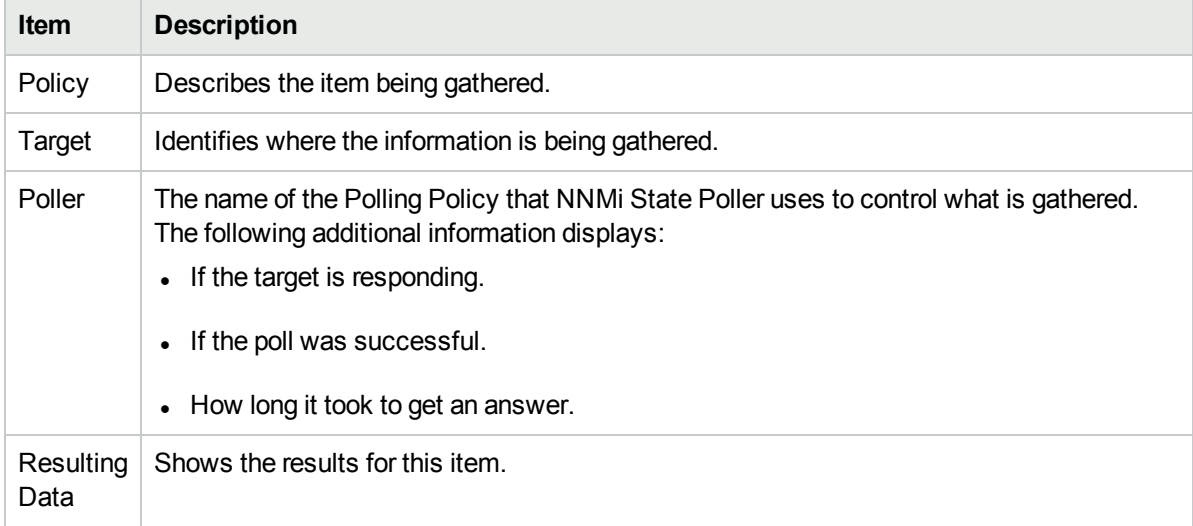

### **To see the resulting Node status after the real-time update**:

Do one of the following:

- Open the appropriate Node form, see ["Accessing](#page-54-0) Device Details" on page 55. Check the information displayed on the "Node Form: [Status](#page-83-0) Tab" on page 84 and the "Node Form: Node [Sensors](#page-74-0) Tab" on page [75](#page-74-0).
- Check the Node icon status colors on maps [\("Watch](#page-387-0) Status Colors" on page 388).
- In a Node view, locate the row representing the node and check the icon in the Status column.
- From the Incident form, open the Source Node's form, see ["Incident](#page-420-0) Form" on page 421 for instructions about using the Source Node attribute to open the appropriate Node form.

# Interpret Root Cause Incidents

**Tip:** Also see ["Investigate](#page-462-0) and Diagnose Problems" on page 463 for more information about troubleshooting tools that NNMi provides.

The Causal Engine keeps track of changes in your network, and alerts you to the root cause of problems and potential problems. The Causal Engine sets an object's status using an object's outstanding conclusions. Every outstanding conclusion has a status, such as **Normal** or **Critical**. The highest status for an object's outstanding conclusions becomes the object's status. The order of status from lowest to highest is listed below:

- **2** No Status
- **O** Normal
- $\triangle$  Warning
- **A** Minor
- $\nabla$  Major
- **C** Critical
- $\Box$  Disabled
- **O** Unknown

**Incident form** explains the situation. Click here for examples of the type of information you can obtain from incidents. The information in the Incident helps you solve the problem quickly and efficiently:

- A router, switch, server, or other monitored device is down (see "Node [Down"](#page-499-0) on page 500)
- A node or connection might be down and need your attention (see "Node or [Connection](#page-496-0) Down" on page [497](#page-496-0))
- An interface is operationally down (see ["Interface](#page-492-0) Down" on page 493)
- An address is no longer responding (see "Address Not [Responding"](#page-473-0) on the next page).
- The connection between two important devices is down (see ["Connection](#page-488-0) Down" on page 489)

For more information about a specific root cause incident:

To access an incident form from the **Incident Management** or **Incident Browsing** workspace, click the Open icon in the row representing an incident. The ["Incident](#page-420-0) Form" on page 421 displays all details about the selected incident.

The **SNMP Trap Incident Configuration** or **Management Event Incident Configuration** form provides a way to view an incident configuration's Description. The Incident Description attribute includes information about the reasons the incident occurred. The Incident configuration form also includes any additional configurations specified for the incident. For example, the NNMi administrator might have specified an Enrichment configuration to customize incident attributes, such as an incident's Message Format or Severity. After selecting or opening an incident, use **Actions** → **Open Incident configuration** to display an incident's configuration.

**Map views** provide a quick way to view status. Click here for more information. As problems are detected for specific devices, the Causal Engine changes the status color of that device's icon on the maps. See ["Watch](#page-387-0) Status [Colors"](#page-387-0) on page 388 for more information about status color.

The sequence of color changes indicates increasing levels of trouble. Red, the most severe, indicates that a network element is not functioning. You generally want to intervene and solve problems before they cause a complete node failure.

# <span id="page-473-0"></span>Address Not Responding

NNMi periodically uses an ICMP ping command to check each address. If there is no response and the node is not completely unreachable, NNMi's Causal Engine determines that the address is not responding.

On the Source Object form, NNMi updates information on the following tabs:

## **Source Object Updates**

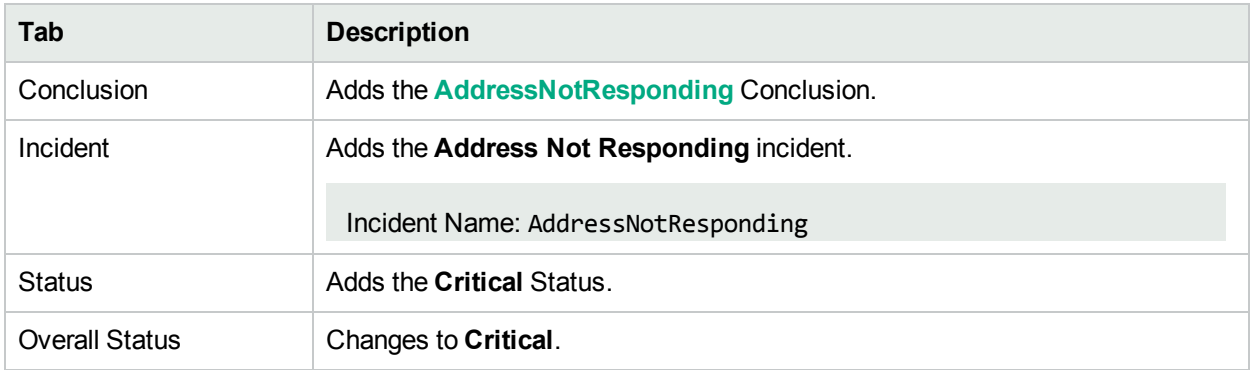

On the Source Node form, NNMi updates information on the following tabs:

### **Source Node Updates**

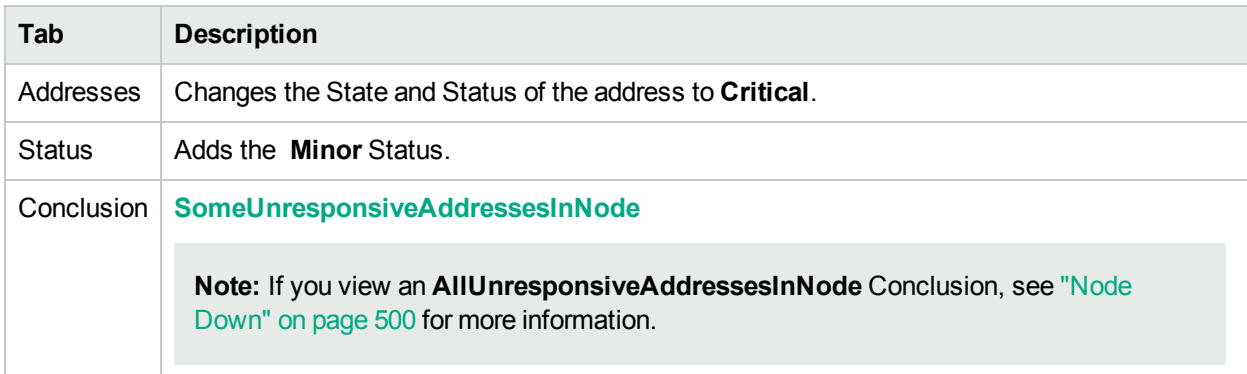

On the maps, the icon for the Source Node is set to yellow.

When the IP Address starts responding to ICMP and NNMi can reach the node, NNMi updates the following attributes:

- <sup>l</sup> The IP Address Status is changed to **Normal**.
- The IP Address Conclusion is changed to AddressResponding.
- <sup>l</sup> NNMi updates Information in the **Correlation Notes** attribute and closes the incident. See ["Incident](#page-423-0) Form: [General](#page-423-0) Tab" on page 424 for more information.
- <span id="page-473-1"></span><sup>l</sup> The Node Status is changed to **Normal**. The Conclusion on the Node is ResponsiveAddressInNode.

# Aggregator Interface Degraded (NNMi Advanced)

**Link Aggregation** or **Split Link Aggregation**: NNMi generates an **Aggregator Interface Degraded** incident when the Status of at least one of the Aggregation Member Interfaces is set to **Critical.** See Layer 2 Neighbor View Map Objects for more information about Aggregator Interfaces.

An Aggregator Interface Degraded incident has a Severity set to **Minor**.

On the Source Object form, NNMi updates information on the following tabs:

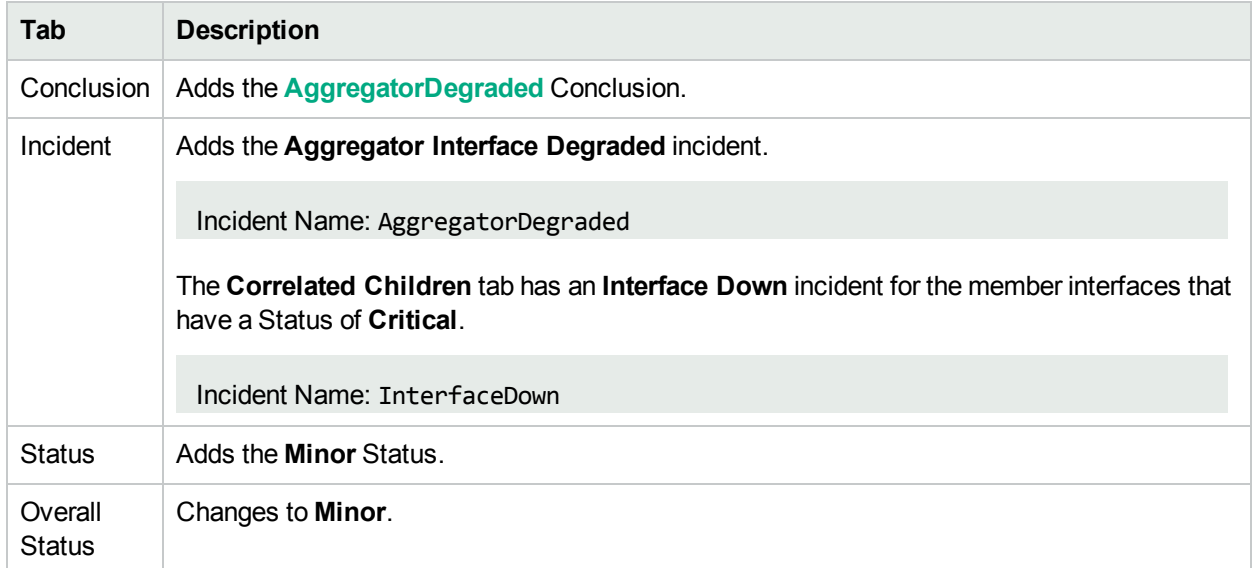

## **Source Object Updates**

On the Source Node form, NNMi updates information on the following tabs:

### **Source Node Updates**

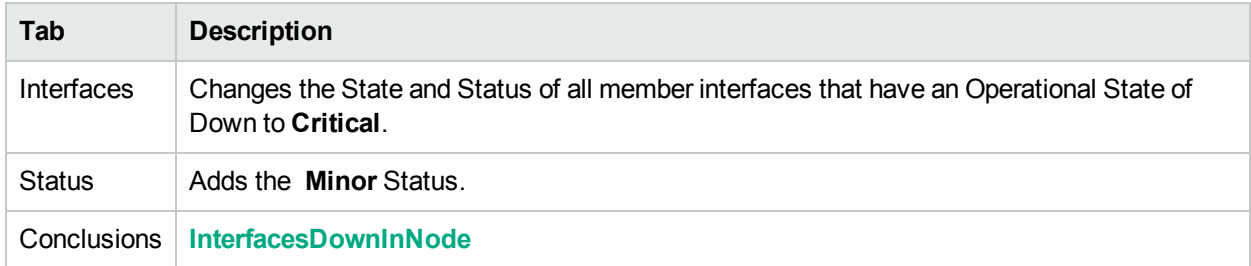

See ["Interface](#page-492-0) Down" on page 493 for more information about Interface Down incidents.

On Layer 2 Neighbor View maps, the icon for the Aggregator Interface is yellow:

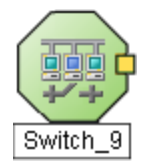

When an Interface Up occurs for all of the Aggregation Member Interfaces that have a Status of **Critical**, NNMi updates the following attributes:

- **Each Aggregator Interface Status is changed to Normal.**
- Each Aggregator Interface Conclusion is changed to AggregatorUp.
- <sup>l</sup> NNMi updates Information in the **Correlation Notes** attribute and closes the incident. See ["Incident](#page-423-0) Form: [General](#page-423-0) Tab" on page 424 for more information.

# <span id="page-475-0"></span>Aggregator Interface Down (NNMi Advanced)

**Link Aggregation** or **Split Link Aggregation**: NNMi generates an **Aggregator Interface Down** when the Status of all Aggregation Member Interfaces are set to **Critical**.

An Aggregator Interface might become Critical when NNMi determines either of the following:

- The Aggregator Interface exists in the interface table and its MIB II ifOperStatus is Down.
- All of the participating Aggregation Member Interfaces have a MIB-II ifOperStatus of Down.

See Layer 2 Neighbor View Map Objects for more information about Aggregator Interfaces.

An Aggregator Interface Down incident has Severity set to **Critical**.

On the Source Object form, NNMi updates information on the following tabs:

### **Source Object Updates**

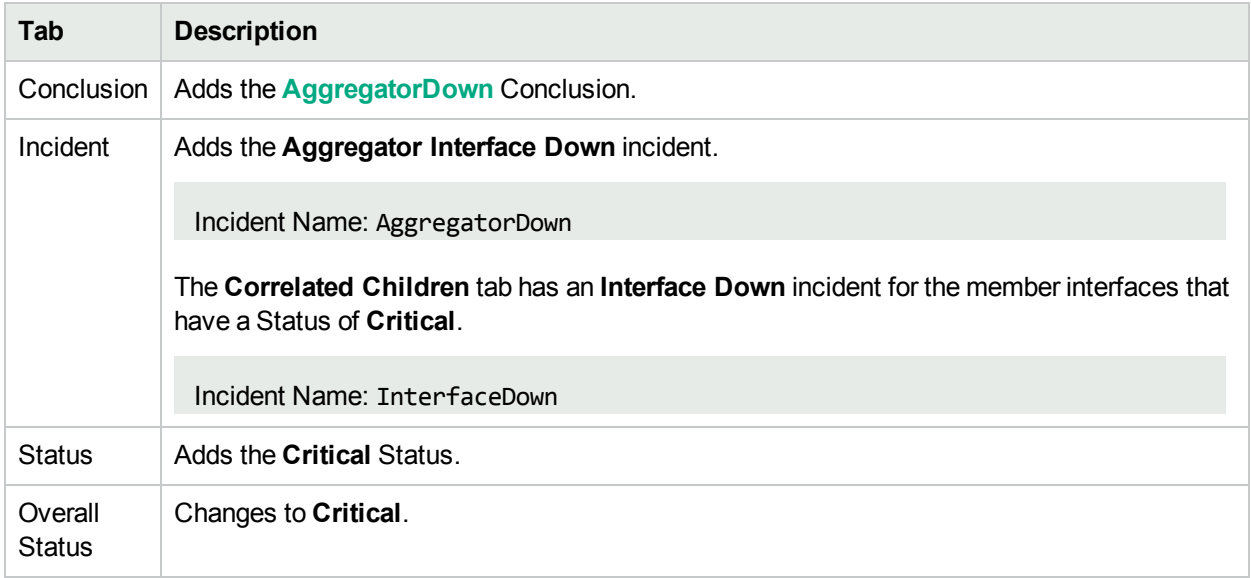

On the Source Node form, NNMi updates information on the following tabs:

### **Source Node Updates**

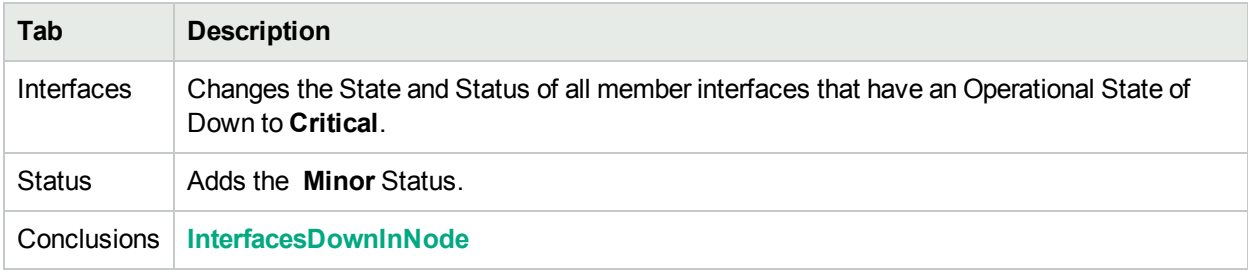

See ["Interface](#page-492-0) Down" on page 493 for more information about Interface Down incidents.

On Layer 2 maps, the icon for the Aggregator Interface is red:

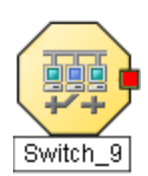

When an Interface Up occurs for the Aggregation Interfaces that have a Status of **Critical**, NNMi updates the following attributes:

- <sup>l</sup> The Aggregator Interface Status is changed to **Normal**.
- The Aggregator Interface Conclusion is changed to AggregatorUp.
- <sup>l</sup> NNMi updates Information in the **Correlation Notes** attribute and closes the incident. See ["Incident](#page-423-0) Form: [General](#page-423-0) Tab" on page 424 for more information.

# Aggregator Connection Degraded (NNMi Advanced)

**Link Aggregation** or **Split Link Aggregation**: NNMi generates an **Aggregator Connection Degraded** incident when the Status of at least one of the Aggregator Interfaces (at either end of the connection) is set to **Minor**. See Layer 2 Neighbor View Map Objects for more information about Aggregator Interfaces and Aggregator Layer 2 Connections. Also see ["Aggregator](#page-473-1) Interface Degraded (NNMi Advanced)" on page 474.

An Aggregator Connection Degraded incident has a Severity set to **Minor**.

On the Source Object form, NNMi updates information on the following tabs:

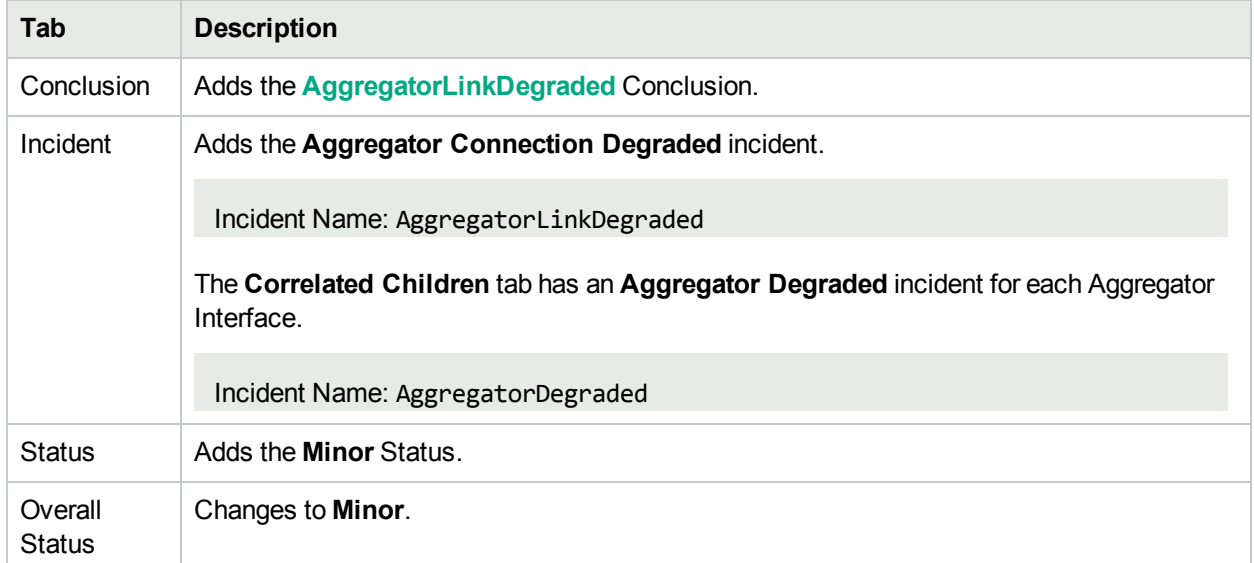

## **Source Object Updates**

On the Source Node form, NNMi updates information on the following tabs:

### **Source Node Updates**

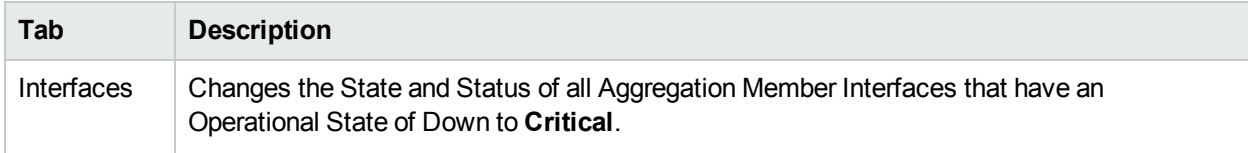

## **Source Node Updates, continued**

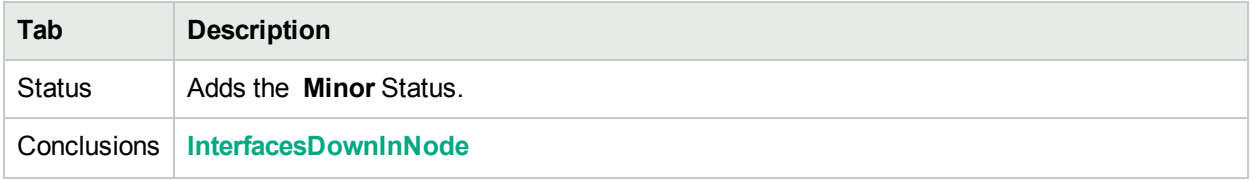

See ["Interface](#page-492-0) Down" on page 493 for more information about Interface Down incidents.

On Layer 2 maps, the icon for the Aggregator Layer 2 Connection is yellow:

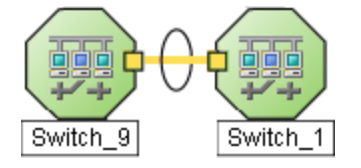

When NNMi determines that all Aggregator Interfaces in an Aggregator Connection are up, NNMi updates the following attributes:

- **.** The Aggregator Connection Status is changed to **Normal**.
- The Aggregator Connection Conclusion is changed to AggregatorLinkUp.
- <sup>l</sup> NNMi updates Information in the **Correlation Notes** attribute and closes the incident. See ["Incident](#page-423-0) Form: [General](#page-423-0) Tab" on page 424 for more information.

# Aggregator Connection Down (NNMi Advanced)

**Link Aggregation** or **Split Link Aggregation**: NNMi generates an **Aggregator Connection Down** incident when the Status of at least one of the Aggregator Interfaces is set to **Critical.** See Layer 2 Neighbor View Map Objects for more information about Aggregator Interfaces and Aggregator Layer 2 Connections. Also see ["Aggregator](#page-475-0) Interface Down (NNMi Advanced)" on page 476.

An Aggregator Connection Down incident has Severity set to **Critical**.

On the Source Object form NNMi updates information on the following tabs:

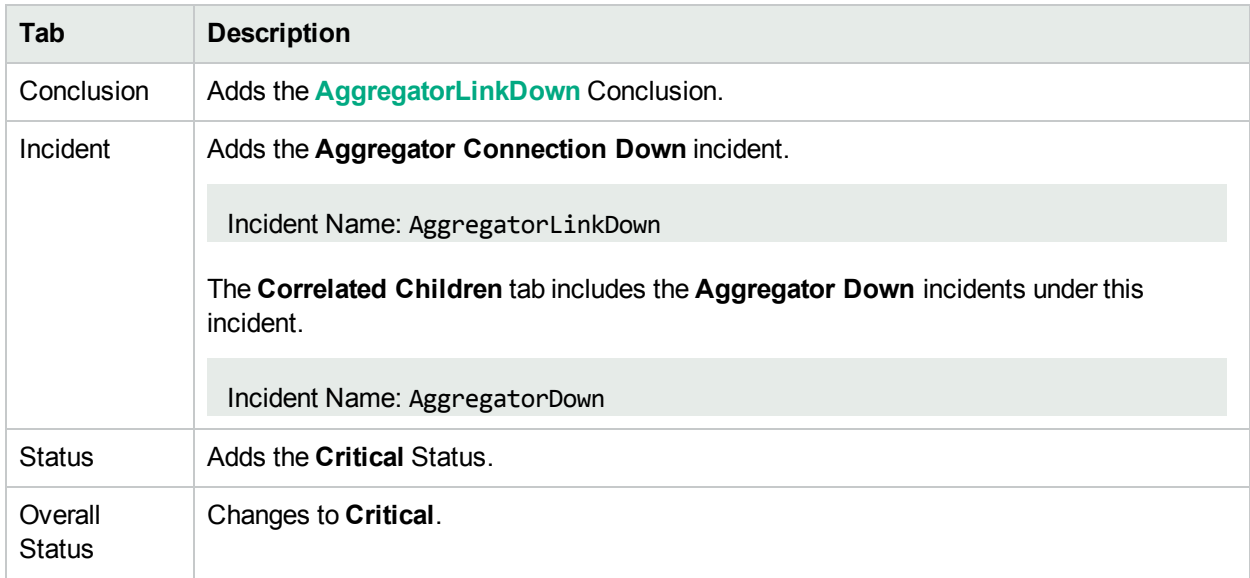

On the Source Node form, NNMi updates information on the following tabs:

### **Source Node Updates**

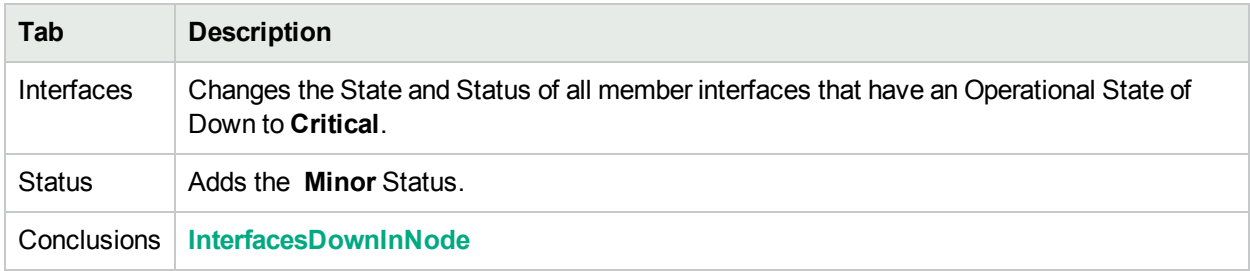

See ["Interface](#page-492-0) Down" on page 493 for more information about Interface Down incidents.

On Layer 2 maps, the icon for the Aggregator Connection is red:

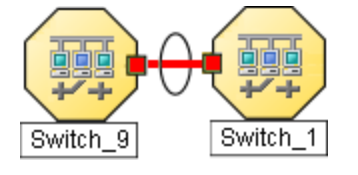

When NNMi determines that all Aggregator Interfaces in an Aggregator Connection are up, NNMi updates the following attributes:

- **.** The Aggregator Connection Status is changed to **Normal**.
- The Aggregator Connection Conclusion is changed to AggregatorLinkUp.
- <sup>l</sup> NNMi updates Information in the **Correlation Notes** attribute and closes the incident. See ["Incident](#page-423-0) Form: [General](#page-423-0) Tab" on page 424 for more information.

# <span id="page-478-0"></span>All Cards Down in Chassis

NNMi generates an **All Cards Down in Chassis** incident when all Cards in the Chassis have an **Operational State** of **Down**.

An **All Cards Down in Chassis** incident has Severity set to **Major**.

On the Source Object form NNMi updates information on the following tabs:

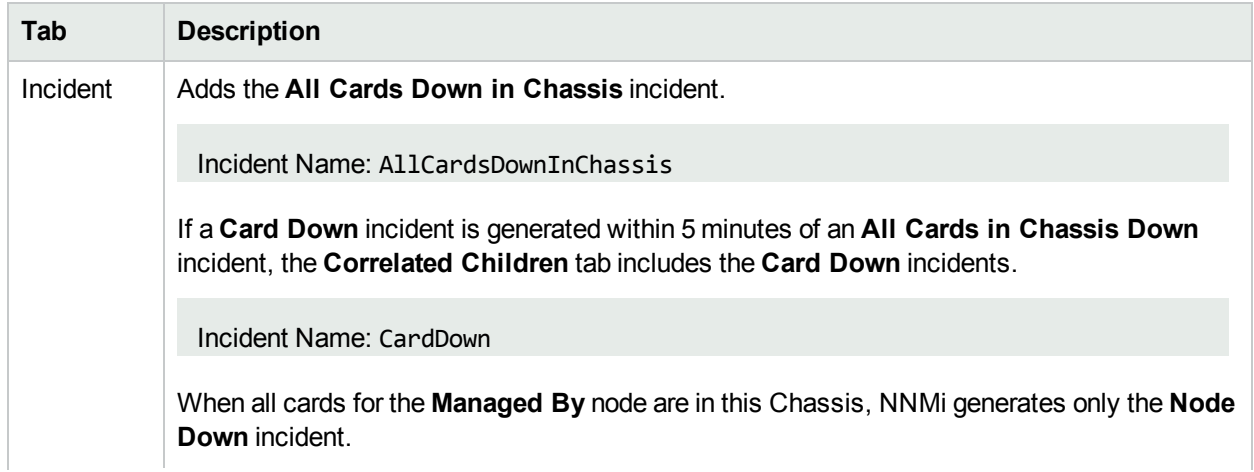

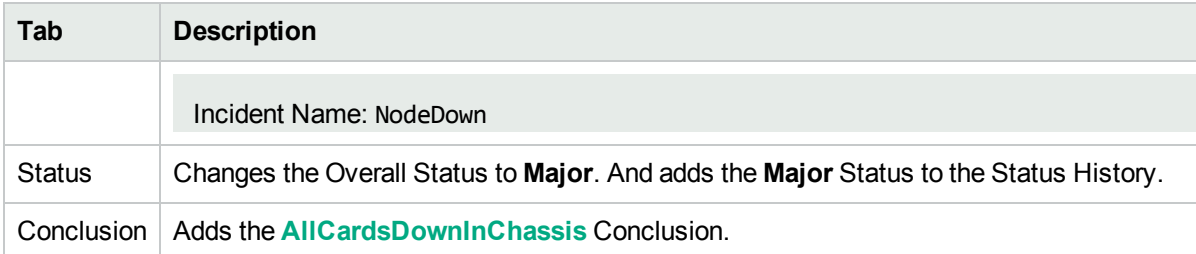

On the Source Node form, NNMi updates information on the following tabs:

### **Source Node Updates**

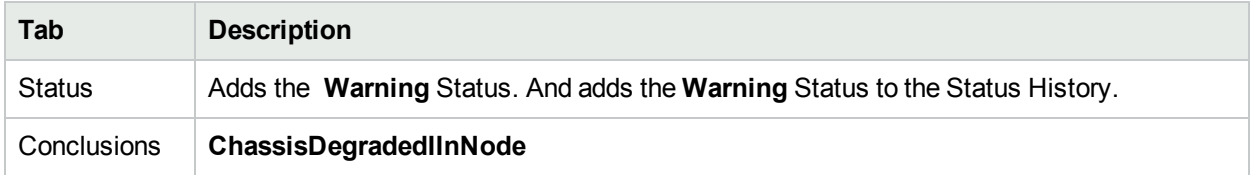

See "Cards Down in [Chassis"](#page-485-0) on page 486 and "Card [Down"](#page-482-0) on page 483 for more information.

On the maps, the icon for the Source Node is set to teal:

When NNMi determines that all Cards in the Chassis have an Operational State of Up, NNMi updates the following attributes:

- <sup>l</sup> The Chassis Status is changed to **Normal**.
- **Each associated Card Status is changed to Normal.**
- <sup>l</sup> NNMi updates Information in the **Correlation Notes** attribute and closes the incident. See ["Incident](#page-423-0) Form: [General](#page-423-0) Tab" on page 424 for more information.

See "Card [Form"](#page-198-0) on page 199 and ["Chassis](#page-180-0) Form" on page 181 for more information about Card and Chassis State and Status.

# Backplane is Out of Configured Range

A **Backplane on <***NodeName***> is out of configured range** incident indicates the source Node has a backplane that is outside of the configured threshold range (too full, too empty).

A **Backplane on <***NodeName***> is out of configured range** incident is generated with Severity set to **Critical**.

On the Source Object form, NNMi updates information on the following tabs:

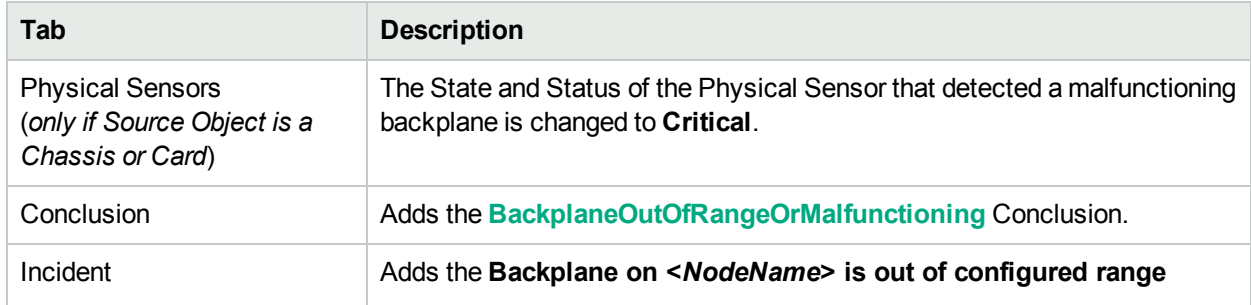

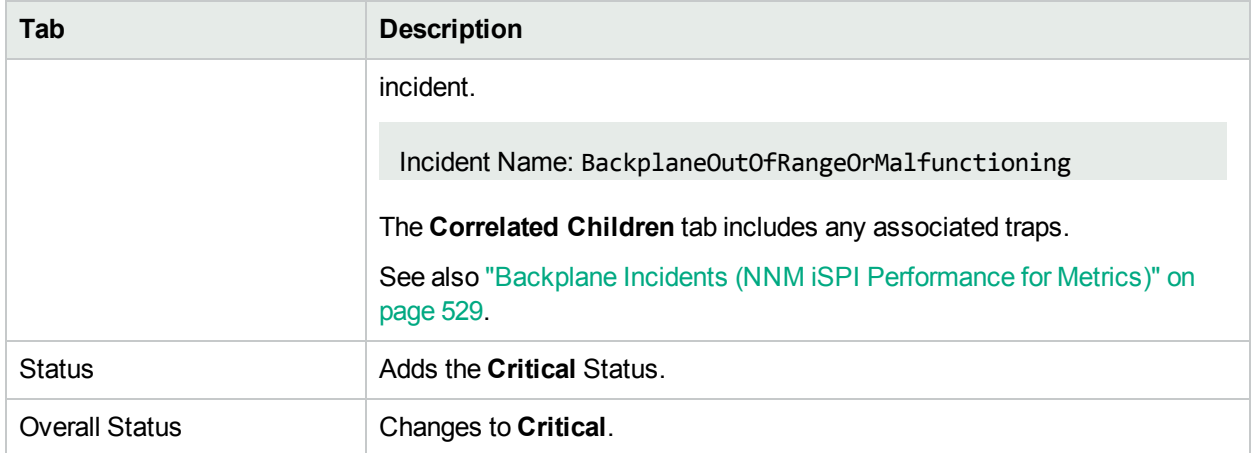

On the Source Node form, NNMi updates information on the following tabs:

### **Node Updates**

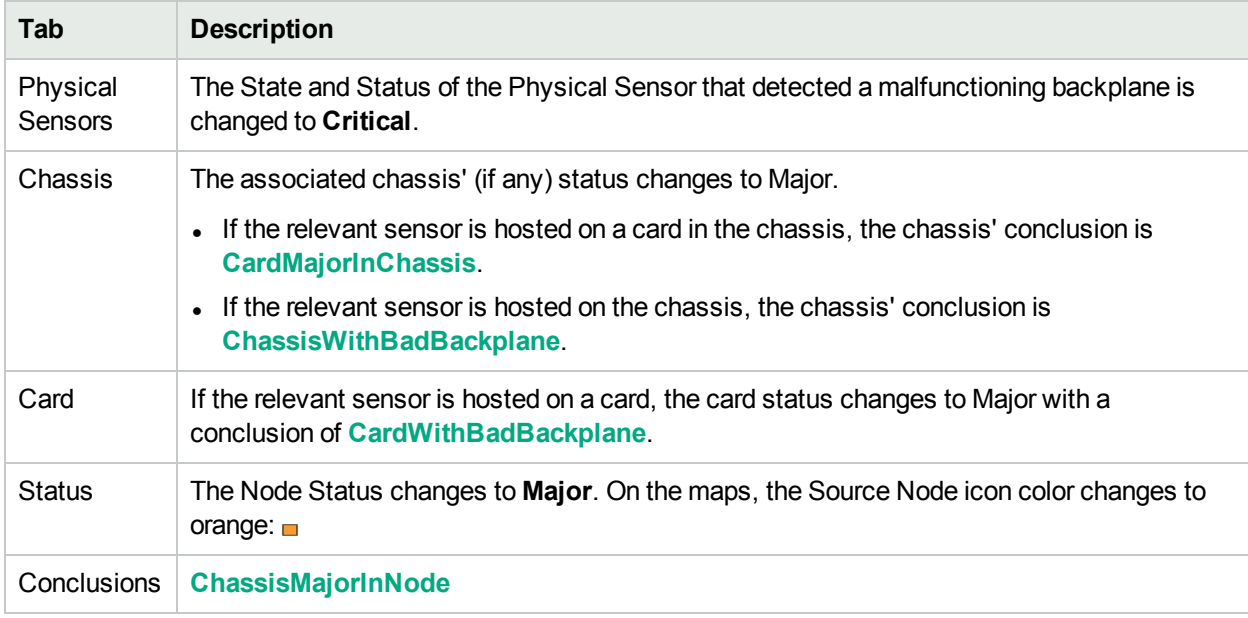

When NNMi determines that the backplane is functioning properly, NNMi updates the following attributes:

- **.** The Physical Sensor's Status changes to **Normal**.
- The Physical Sensor's Conclusion changes to BackplaneInRangeAndFunctioning.
- <sup>l</sup> NNMi updates Information in the **Correlation Notes** attribute and closes the incident. See ["Incident](#page-423-0) Form: [General](#page-423-0) Tab" on page 424 for more information.
- <sup>l</sup> The associated Chassis's Status changes to **Normal** and the Conclusion ChassisWithBadBackplane or CardMajorInChassis is removed.
- <sup>l</sup> If the sensor is hosted on a card, the Card's Status changes to **Normal** and the Conclusion CardWithBadBackplane is removed.
- On the Node form, the Node status changes to **Normal**. On the maps, the Source Node icon color changes to green:

**See Also**

### "Backplane Incidents (NNM iSPI [Performance](#page-528-0) for Metrics)" on page 529

# Buffer has Insufficient Capacity or is Malfunctioning

A **Buffer has Insufficient Capacity or is Malfunctioning** incident indicates the buffer pool for the Source Node is either exhausted or cannot meet the demand for use.

A **Buffer has Insufficient Capacity or is Malfunctioning** incident is generated with Severity set to **Critical**.

On the Source Object form, NNMi updates information on the following tabs:

### **Source Object Updates**

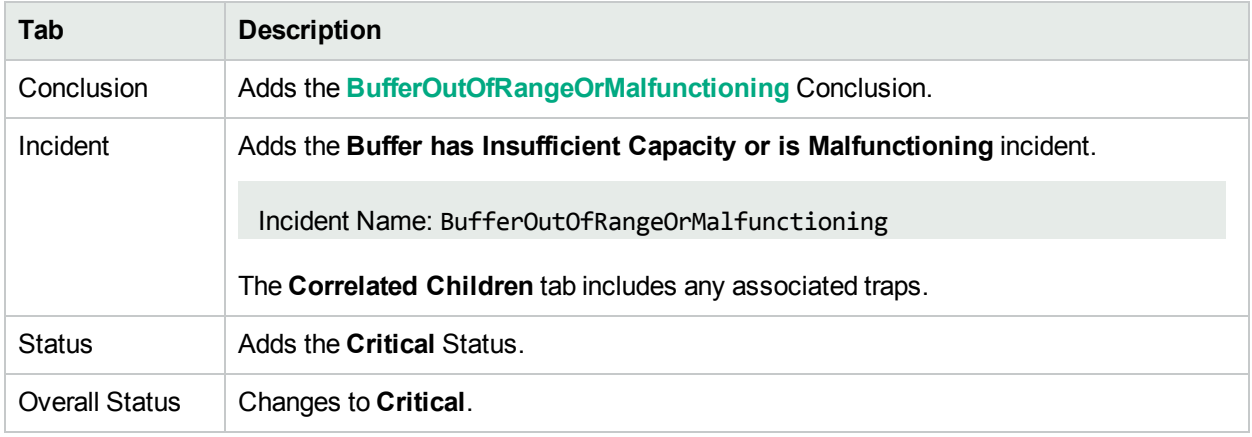

The Source Node map icon does not change color because this incident does not affect Node Status.

When NNMi determines that the buffer is functioning properly, NNMi updates the following attributes:

- The Node Status is changed to **Normal**.
- The Node Conclusion is changed to BufferInRangeAndFunctioning.
- <sup>l</sup> NNMi updates Information in the **Correlation Notes** attribute and closes the incident. See ["Incident](#page-423-0) Form: [General](#page-423-0) Tab" on page 424 for more information.

# Card Disabled

**Note: Card Disabled** incidents are disabled by default. If you are an NNMi administrator, see Generate Card Disabled Incidents for information about how to enable this incident.

NNMi periodically uses SNMP to check each card. If an SNMP agent reports that a card has an Administrative State of Down, NNMi's Causal Engine takes the following actions.

A **Card Disabled Incident** incident is generated with Severity set to **Minor**.

**Note:** If the current card is a parent card, NNMi generates a **Card Disabled** incident on all child cards.

On the Source Object form, NNMi updates information on the following tabs:

## **Source Object Updates**

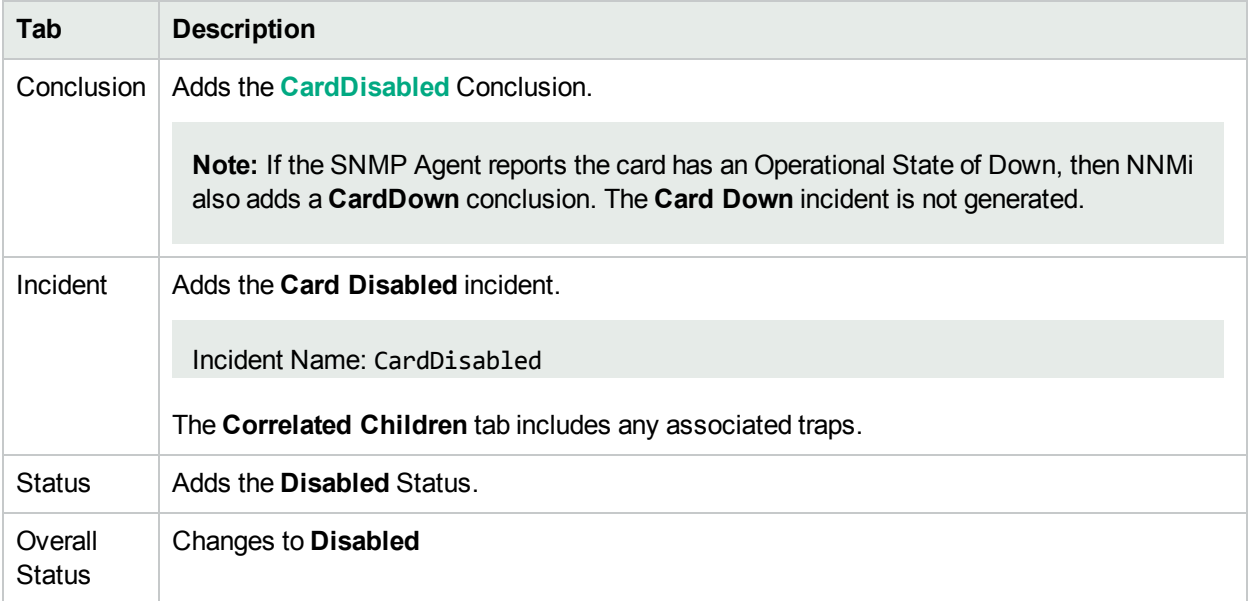

The Source Node map icon does not change color because this incident does not affect Node Status.

When NNMi determines that the card has an Administrative State of Up, NNMi updates Information in the **Correlation Notes** attribute and closes the incident. See ["Incident](#page-423-0) Form: General Tab" on page 424 for more information.

<span id="page-482-0"></span>See "Card [Form"](#page-198-0) on page 199 for more information about card States and Status.

# Card Down

You receive a **Card Down** incident when NNMi analyzed the situation and determined any of the following:

- **.** The Card's Operational State is **D**own.
- **.** The Child Card's **Operational State** is **Down**.

A **Card Down** incident is generated with Severity set to **Critical**.

On the Source Object form, NNMi updates information on the following tabs:

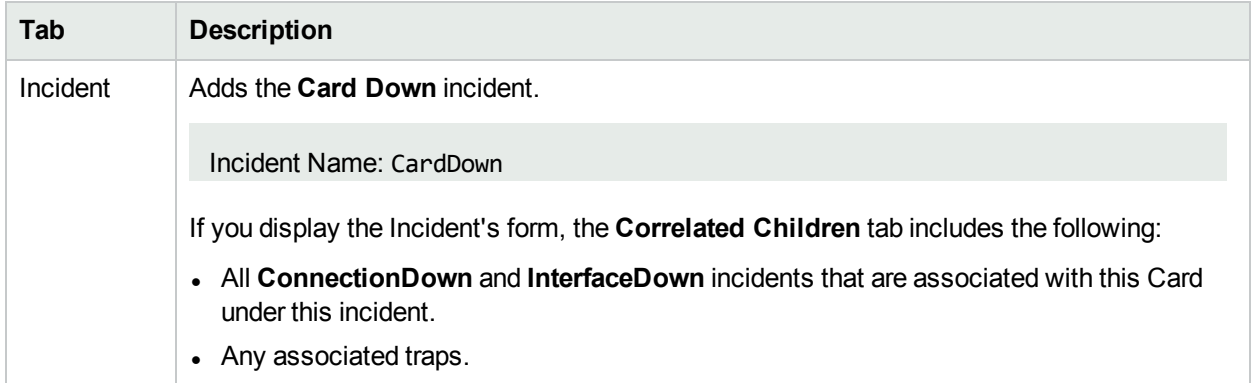

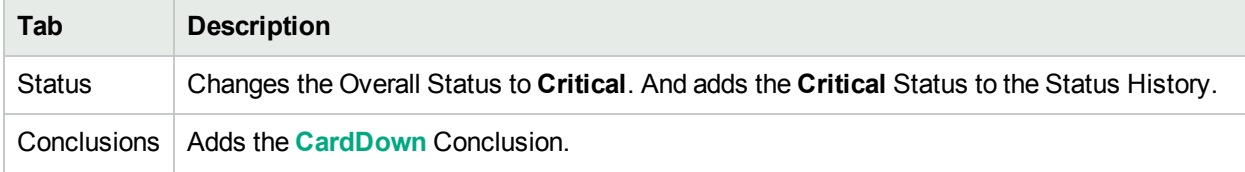

On the Parent Card's form (if any), NNMi updates information on the following tabs:

### **Parent Card Updates (if any)**

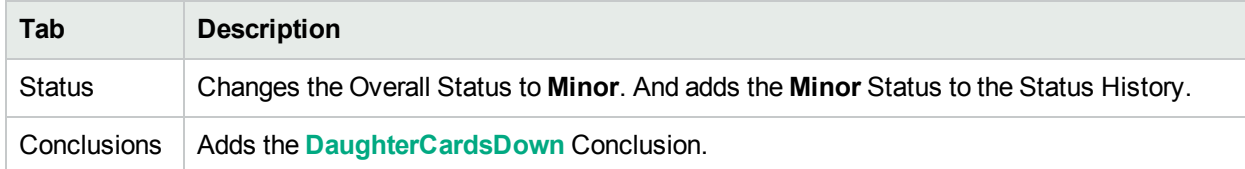

On the Parent Chassis' form (if any), NNMi updates information on the following tabs:

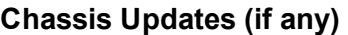

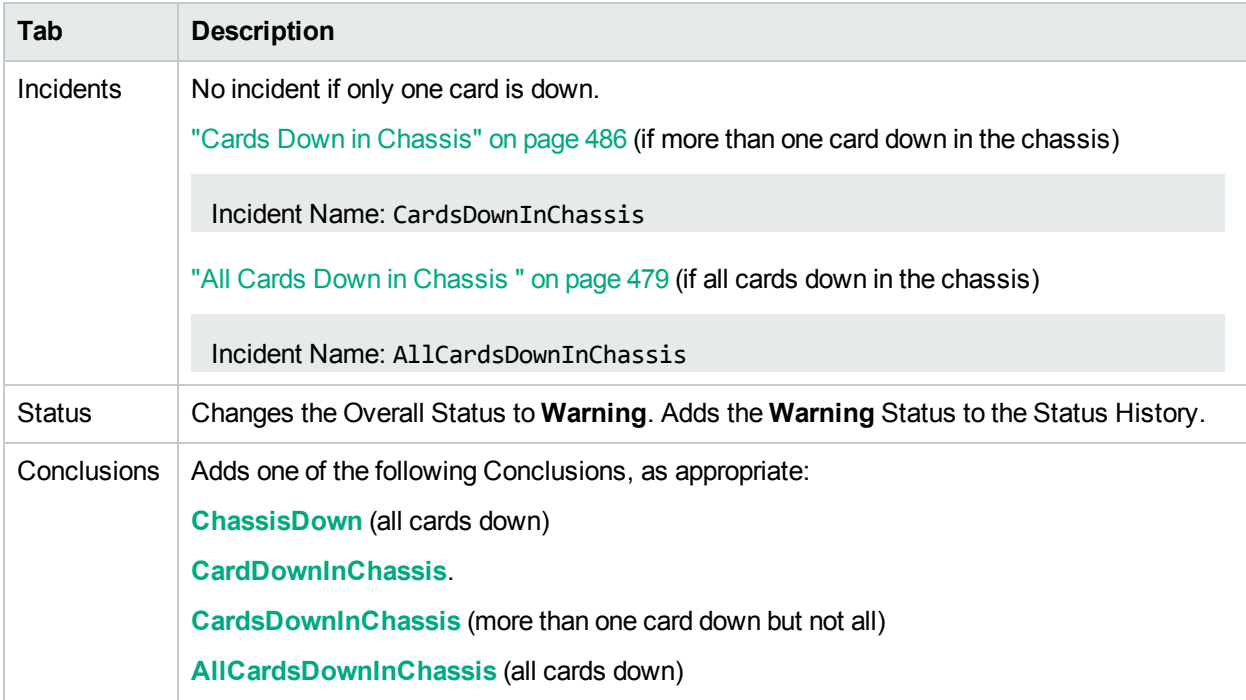

On the Source Node form, NNMi updates information on the following tabs:

## **Source Node Updates**

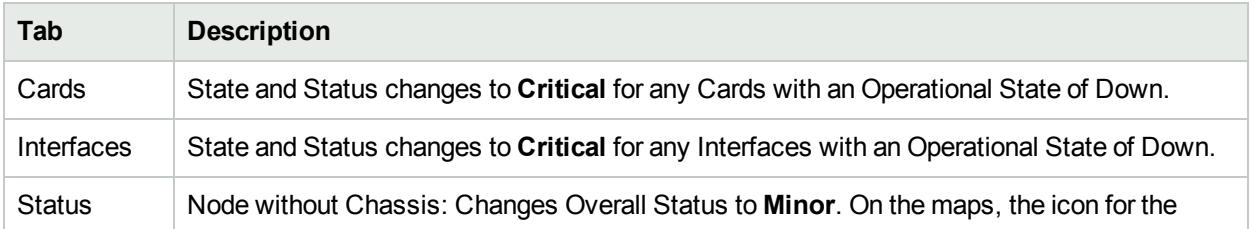

## **Source Node Updates, continued**

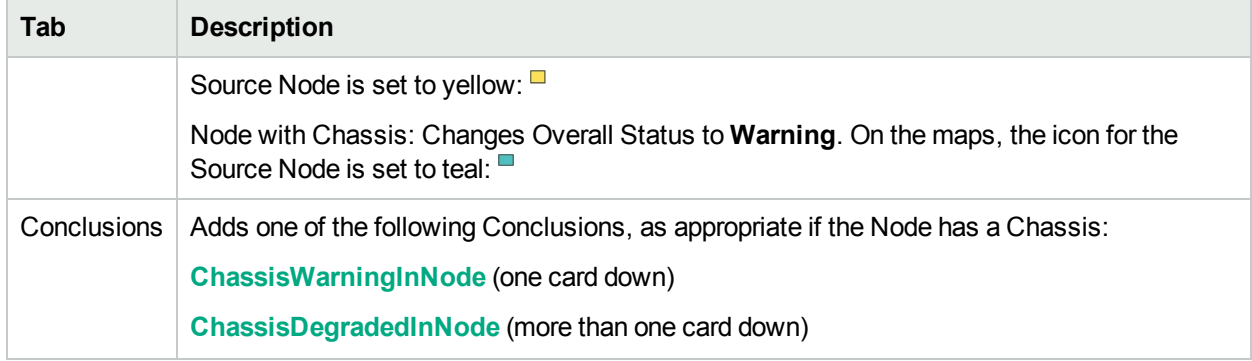

When NNMi determines that the Card has an Operational State of Up, the Node can be reached, and all of the Node's IP addresses respond to ICMP, NNMi updates the following attributes:

- On the Card form:
	- <sup>l</sup> The Card Status changes to **Normal**.
	- <sup>l</sup> The Card Conclusion changes to **CardUp**.
- $\bullet$  On the Chassis form (if any):
	- <sup>l</sup> The Chassis Status changes to **Normal**.
	- <sup>l</sup> The Chassis Conclusion changes to **ChassisUp**.
- On the Incident form's General tab:
	- **.** The **Correlation Notes** text changes.
	- **.** The Lifecycle State changes to **Closed**.
- On the Node form:
	- **.** The Node Status changes to **Normal**. On the maps, the icon for the Source Node is set to green:  $\Box$

# Card Undetermined State

**Note:** The **Card Undetermined State** incident is disabled by default. If you are an NNMi administrator, see Generate Card Undetermined State Incidents for information about how to enable this incident.

You receive a **Card Undetermined State** incident when NNMi cannot determine the Card's State for one of the following reasons:

- <sup>l</sup> The SNMP agent responded with a value for the card's Operational State of **Unavailable**
- The SNMP agent returned a value outside the range of possible values or returned a null value

## A **Card Undetermined State** incident is generated with Severity set to **A** Minor.

On the Source Object form, NNMi updates information on the following tabs:

## **Source Object Updates**

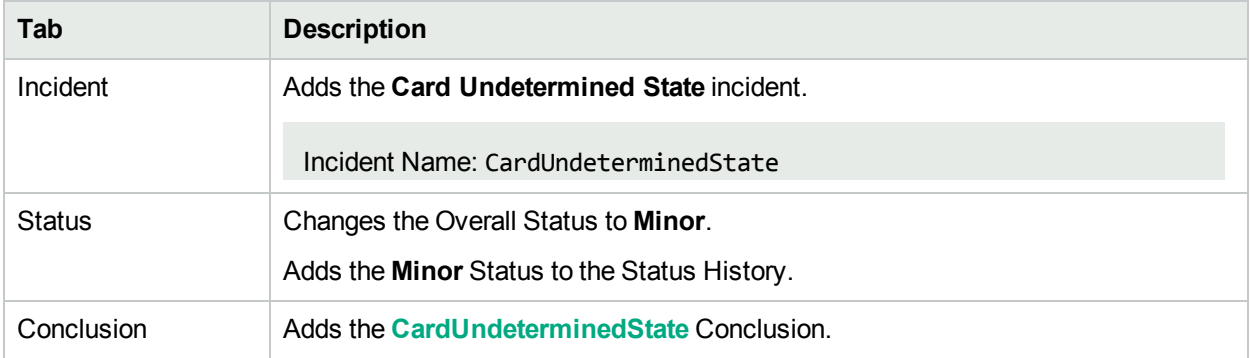

This incident does not affect the Source Node's Status.

When NNMi determines that the card has an Operational State of Up, NNMi updates the following attributes:

- On the Card form:
	- <sup>l</sup> The Card Status changes to **Normal**.
	- <sup>l</sup> The Card Conclusion changes to **CardUp**.
- On the Chassis form (if any):
	- <sup>l</sup> The Chassis Status changes to **Normal**.
	- <sup>l</sup> The Chassis Conclusion changes to **ChassisUp**.
- On the Incident form's General tab:
	- **.** The **Correlation Notes** text changes.
	- <sup>l</sup> The Lifecycle State changes to **Closed**.

<span id="page-485-0"></span>See "Card [Form"](#page-198-0) on page 199 for more information about card States and Status.

# Cards Down in Chassis

You receive a **Cards Down in Chassis** incident when NNMi determines the following:

- **.** Multiple Cards in the Chassis have an **Operational State** of **Down**.
- **.** Not all Cards in the Chassis have an **Operational State** of **C** Down.
- A **Cards Down in Chassis** incident is generated with Severity set to **Minor**.

On the Source Object form, NNMi updates information on the following tabs:

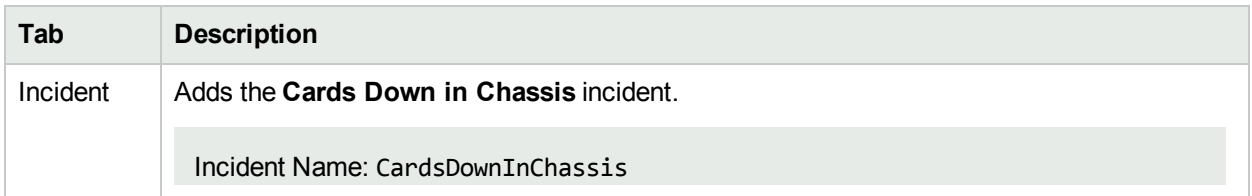

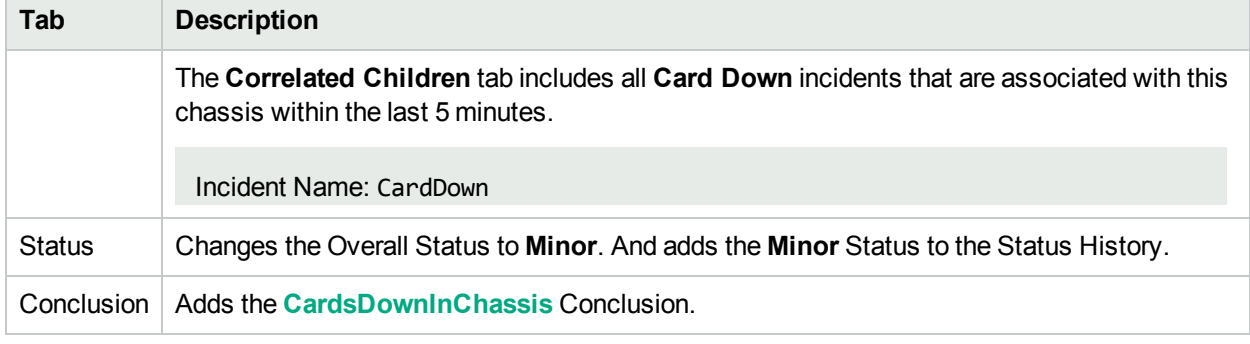

On the Source Node form, NNMi updates information on the following tabs:

### **Source Node Updates**

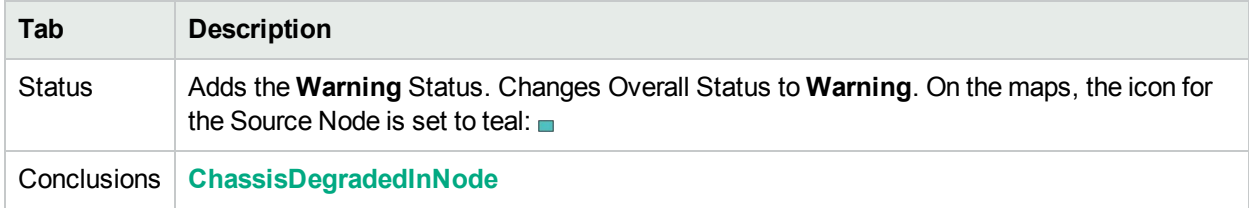

When NNMi determines that all Cards in the Chassis have an Operational State of Up, NNMi updates the following attributes:

- On the Card form:
	- <sup>l</sup> The Card Status changes to **Normal**.
	- <sup>l</sup> The Card Conclusion changes to **CardUp**.
- On the Chassis form:
	- <sup>l</sup> The Chassis Status changes to **Normal**.
	- <sup>l</sup> The Chassis Conclusion changes to **ChassisUp**.
- On the Incident form's General tab:
	- **.** The **Correlation Notes** text changes.
	- <sup>l</sup> The Lifecycle State changes to **Closed**.
- On the Node form:
	- **.** The Node Status changes to **Normal**. On the maps, the icon for the Source Node is set to green:  $\Box$

# Chassis Disabled

You receive a **Chassis Disabled** incident when an SNMP agent reports that a Chassis has an Administrative State of Down.

A **Chassis Disabled** incident is generated with Severity set to **Minor**.

On the Source Object form, NNMi updates information on the following tabs:

## **Source Object Updates**

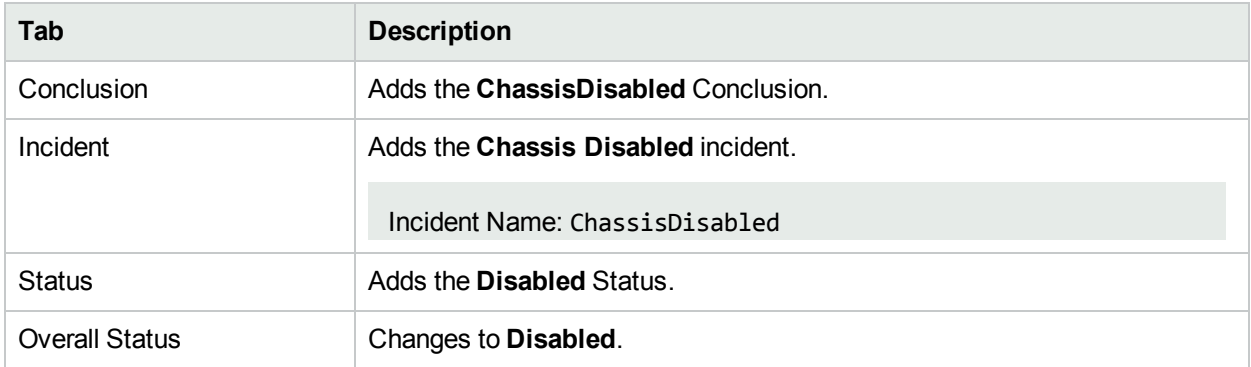

On the maps, the icon for the Source Node is set to yellow.

When NNMi determines that the Chassis is no longer Disabled, NNMi updates the following attributes:

- <sup>l</sup> The Chassis Status changes to **Normal**.
- <sup>l</sup> The Chassis Conclusion changes to **ChassisUp**.
- NNMi updates Information in the Correlation Notes attribute and closes the incident. See ["Incident](#page-423-0) Form: [General](#page-423-0) Tab" on page 424 for more information.

See ["Chassis](#page-180-0) Form" on page 181 for more information about Chassis States and Status.

# Chassis Down

You receive a **Chassis Down** incident when NNMi determines the Chassis has an **Operational State** of <sup>C</sup> **Down**.

A **Chassis Down** incident is generated with Severity set to **Critical**.

On the Source Object form, NNMi updates information on the following tabs:

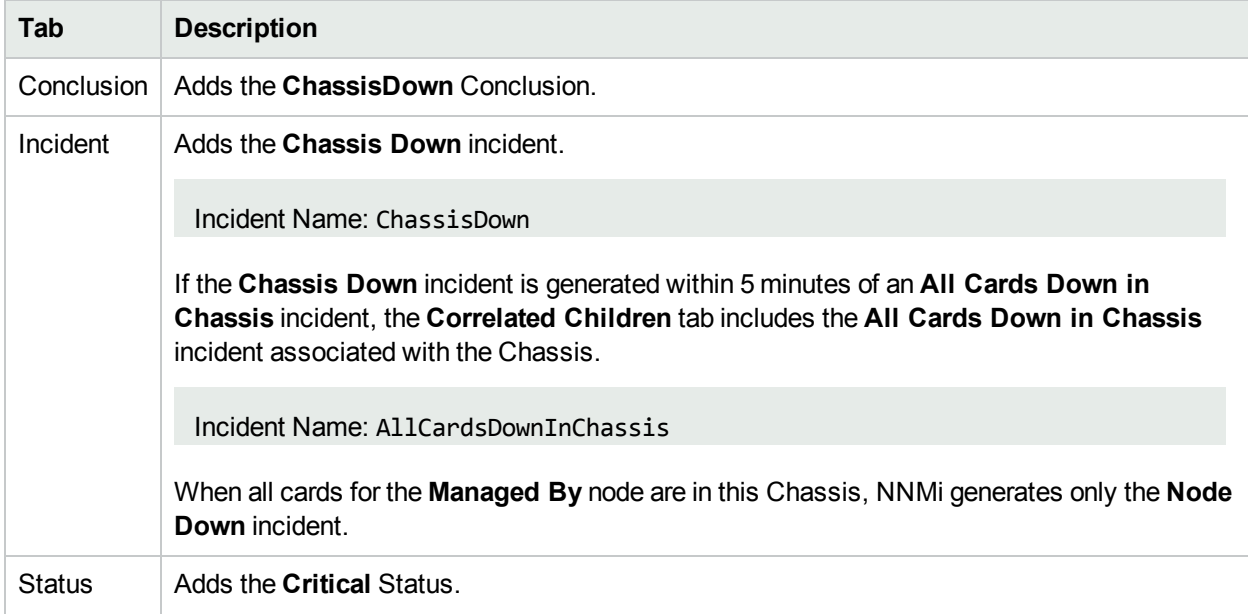

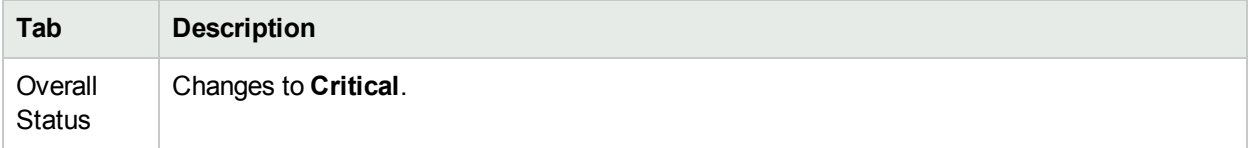

On the Source Node form, NNMi updates information on the following tabs:

### **Source Node Updates**

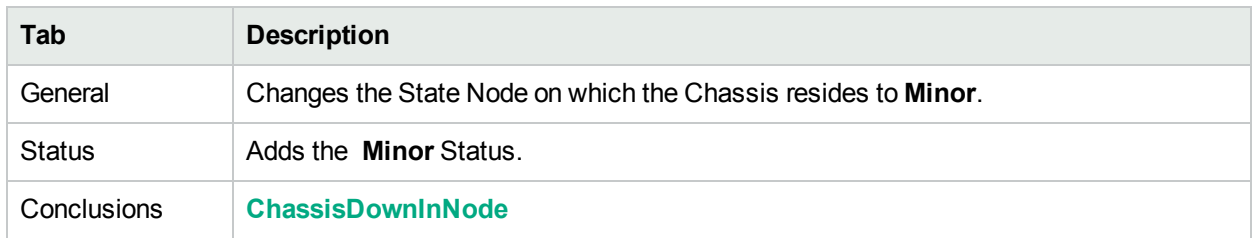

On the maps, the icon for the Source Node is set to yellow:  $\Box$ 

When NNMi determines that all Cards in each Chassis have an Operational State of Up and the Chassis State is no longer Down, NNMi updates the following attributes:

- <sup>l</sup> The Chassis Status changes to **Normal**.
- <sup>l</sup> The Chassis Conclusion changes to **ChassisUp**.
- NNMi updates Information in the Correlation Notes attribute and closes the incident. See ["Incident](#page-423-0) Form: [General](#page-423-0) Tab" on page 424 for more information.

<span id="page-488-0"></span>See ["Chassis](#page-180-0) Form" on page 181 for more information about Chassis States and Status.

# Connection Down

NNMi periodically uses the management protocols available to check the interface on each end of a connection. NNMi's Causal Engine uses this information to determine the Status of the connection. If both ends of the connection are down, the Causal Engine determines that the connection is down.

A **Connection Down** incident is generated with Severity set to **Critical**.

On the Source Object form, NNMi updates information on the following tabs:

### **Source Object Updates**

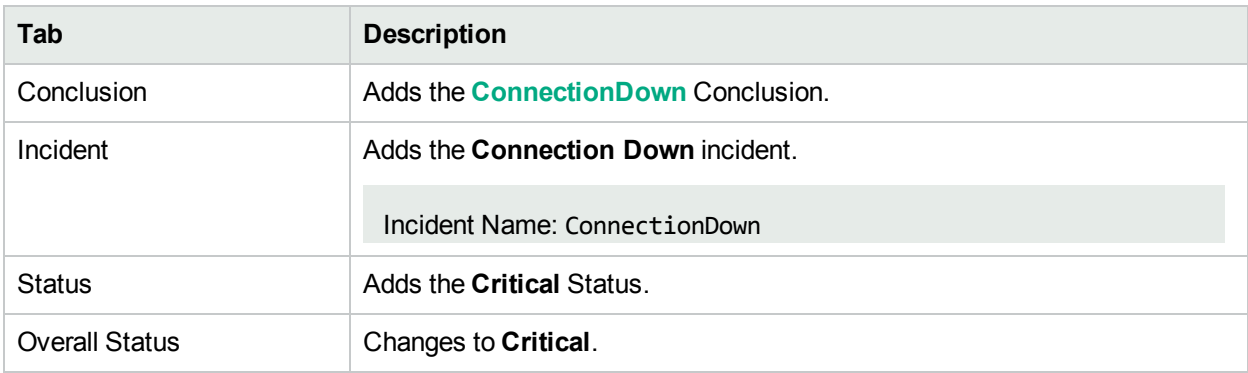

On the Source Node form, NNMi updates information on the following tabs:

## **Source Node Updates**

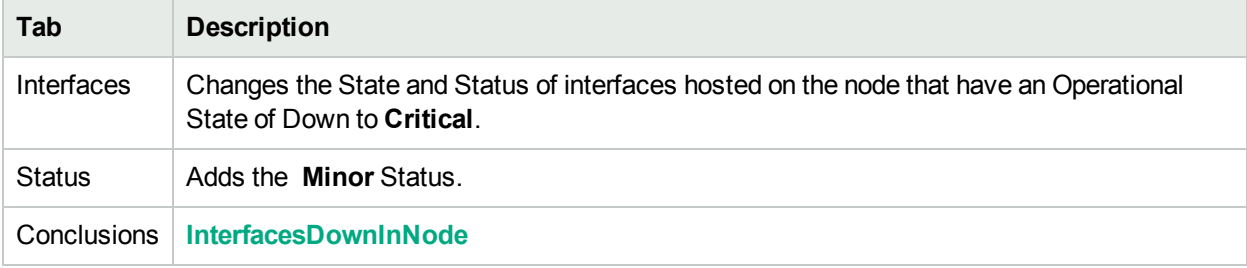

On the maps, the Causal Engine sets the color of the line between the devices according to the following criteria (the line indicates the connection):

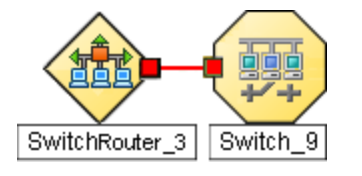

- Red: neither interface is responding.
- Green: Both interfaces are responding.
- Yellow: the interface on one end is not responding. The interface on the other end is responding.
- Blue: due to other network problems, the status of one interface cannot be determined at this time.

When NNMi determines that the Connection is Up, NNMi updates the following attributes:

- The Connection Status is changed to **Normal**.
- The Connection Conclusion is changed to ConnectionUp.
- <sup>l</sup> NNMi updates Information in the **Correlation Notes** attribute and closes the incident. See ["Incident](#page-423-0) Form: [General](#page-423-0) Tab" on page 424 for more information.

# CPU Utilization is too High

A **CPU Utilization is too High** incident indicates any of the following utilization averages is too high:

- $-5$  second
- $\bullet$  1 minute
- $\bullet$  5 minute

A **CPU Utilization is too High** incident is generated with Severity set to **Critical**.

On the Source Object form, NNMi updates information on the following tabs:

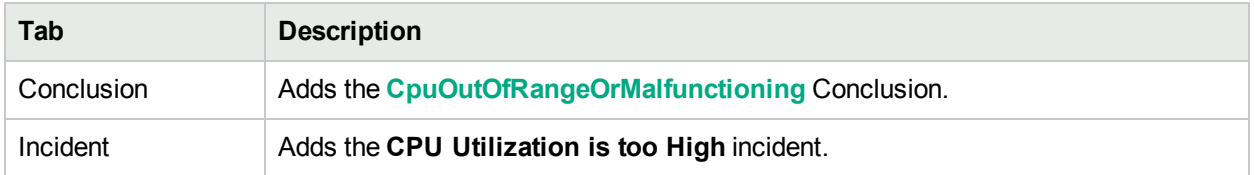

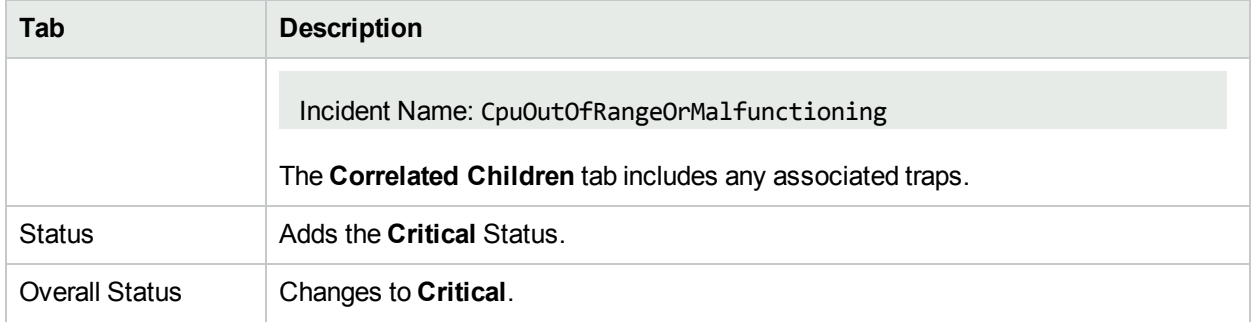

When NNMi determines that the CPU utilization is nominal, NNMi updates the following attributes:

- **.** The Source Object Status is changed to **Normal**.
- The Source Object Conclusion is changed to CpuInRangeAndFunctioning.
- <sup>l</sup> NNMi updates Information in the **Correlation Note**attribute and closes the incident. See ["Incident](#page-423-0) Form: [General](#page-423-0) Tab" on page 424 for more information.

# Custom Polled Instance in Collection is Out of Range

**Note:** The NNMi administrator determines whether NNMi generates **Custom Polled Instance** incidents. If you are an NNMi administrator, see **Configure Basic Settings for a Custom Poller Collection** for more information.

A **Custom Polled Instance in Collection is Out of Range** incident indicates a Custom Polled Instance has reached or exceeded a Comparison Map value or Threshold configured for the associated **Custom Node Collection**.

A **Custom Polled Instance in Collection is Out of Range** incident is generated with the Severity equal to the Status of the Custom Polled Instance. For example, if the Status of the Custom Polled Instance is Critical, NNMi generates the associated incident with a Severity of Critical.

If the Status of the Custom Polled Instance is Normal, NNMi does not generate an incident.

The Name of the Source Object for a Custom Polled Instance Incident is the display value that is determined using the Instance Display Configuration for the associated MIB Expression.

If the Instance Display Configuration is not set, NNMi identifies the Source Object using the Node's short DNS Name followed by the MIB Instance value in the format: <*node\_name*> -<*MIB\_instance\_value*>. This value also appears in Line Graphs and as the Display Attribute in the Custom Polled Instance View. If you are an NNMi administrator, see MIB Expressions Form (Custom Poller) for more information.

**Note:** The Name that NNMi uses to identify the Custom Polled Instance Incident's Source Object is not stored in the NNMi database as the Custom Polled Instance object Name.

On the Custom Polled Instance form, NNMi updates information on the following tabs:

## **Source Object Updates**

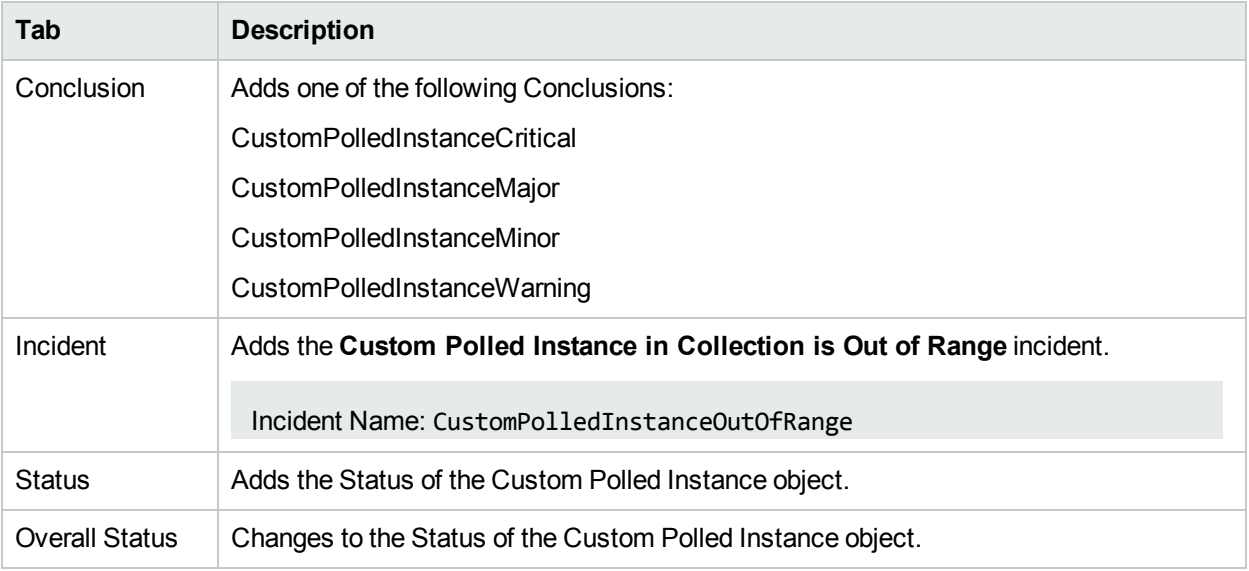

When NNMi determines that the Custom Polled Instance is Normal, NNMi updates the following attributes:

- <sup>l</sup> The Custom Polled Instance Status is changed to **Normal**.
- The Custom Polled Conclusion is changed to CustomPolledInstanceNormal.
- <sup>l</sup> NNMi updates Information in the **Correlation Notes** attribute and closes the incident. See ["Incident](#page-423-0) Form: [General](#page-423-0) Tab" on page 424 for more information.

# Fan is Out of Range or Malfunctioning

A **Fan is Out of Range or Malfunctioning** incident indicates the source Node has a fan that is not operating correctly.

A **Fan is Out of Range or Malfunctioning** incident is generated with Severity set to **Critical**.

On the Source Object form, NNMi updates information on the following tabs:

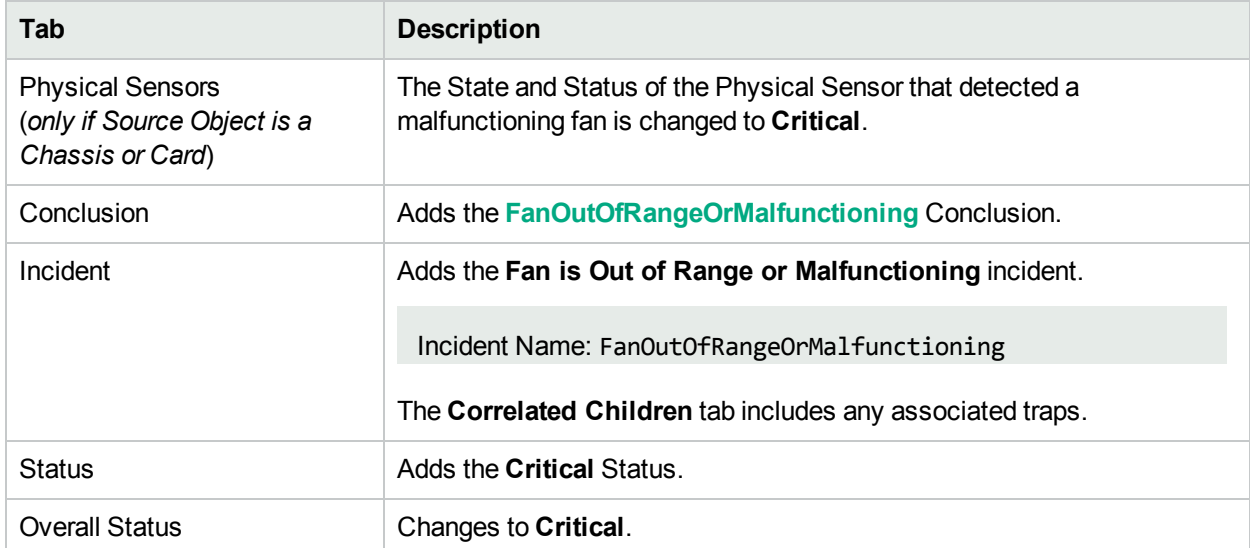

On the Source Node form, NNMi updates information on the following tabs:

### **Node Updates**

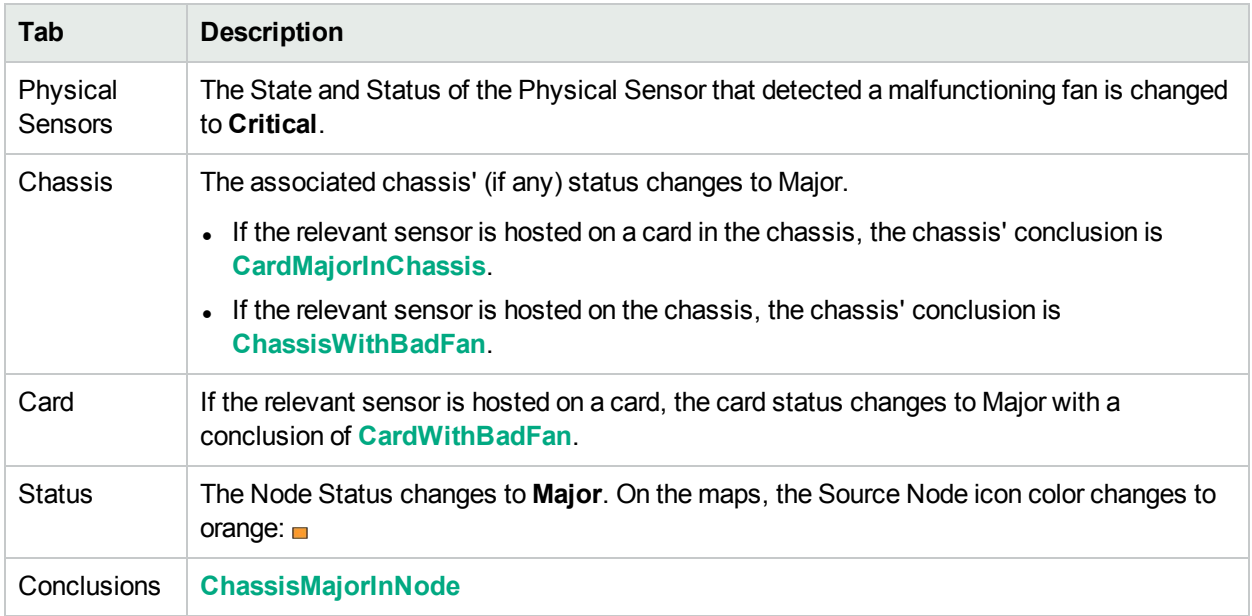

When NNMi determines that the fan is functioning properly, NNMi updates the following attributes:

- **.** The Physical Sensor's Status changes to **Normal**.
- The Physical Sensor's Conclusion changes to FanInRangeAndFunctioning.
- <sup>l</sup> NNMi updates Information in the **Correlation Notes** attribute and closes the incident. See ["Incident](#page-423-0) Form: [General](#page-423-0) Tab" on page 424 for more information.
- **The associated Chassis's Status changes to Normal and the Conclusion ChassisWithBadFan or** CardMajorInChassis is removed.
- <sup>l</sup> If the sensor is hosted on a card, the Card's Status changes to **Normal** and the Conclusion CardWithBadFan is removed.
- On the Node form, the Node status changes to **Normal**. On the maps, the Source Node icon color changes to green:

# <span id="page-492-0"></span>Interface Down

NNMi periodically uses the management protocols available to check each interface. For example, if an SNMP agent reports that an interface is down (MIB-II ifOperStatus), NNMi's Causal Engine takes the following actions.

An **Interface Down** incident is generated with Severity set to **Critical**.

On the Source Object form, NNMi updates information on the following tabs:

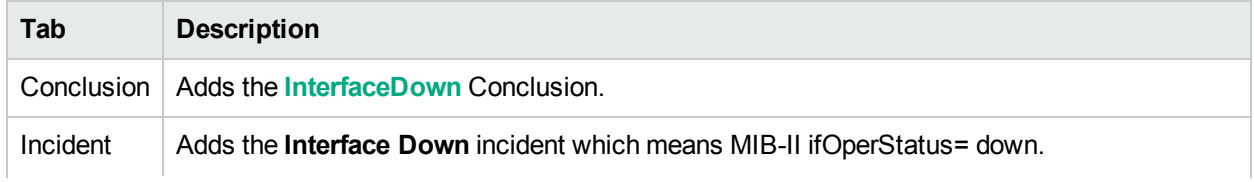

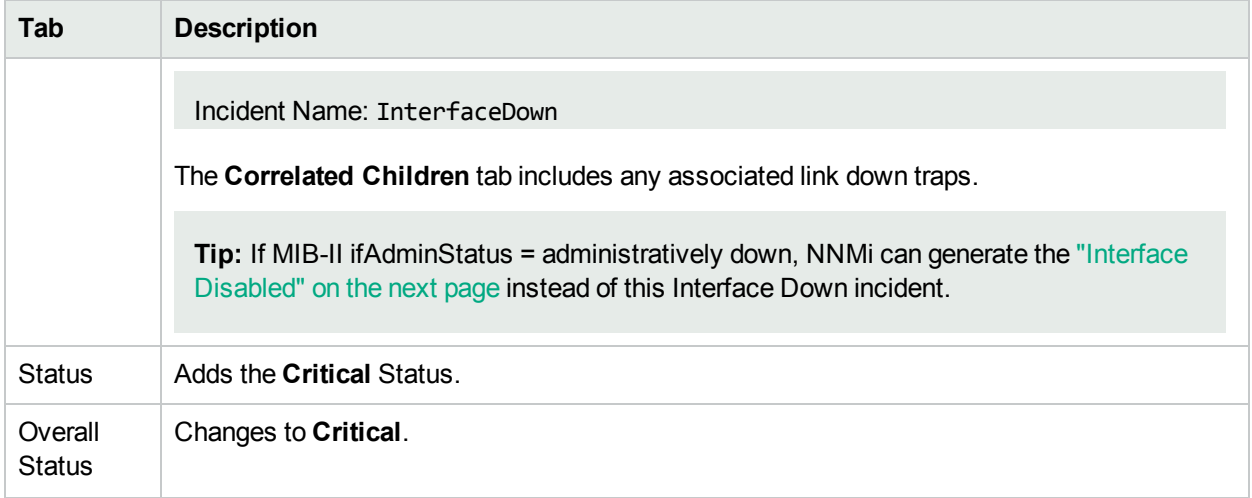

On the Source Node form, NNMi updates information on the following tabs:

### **Source Node Updates**

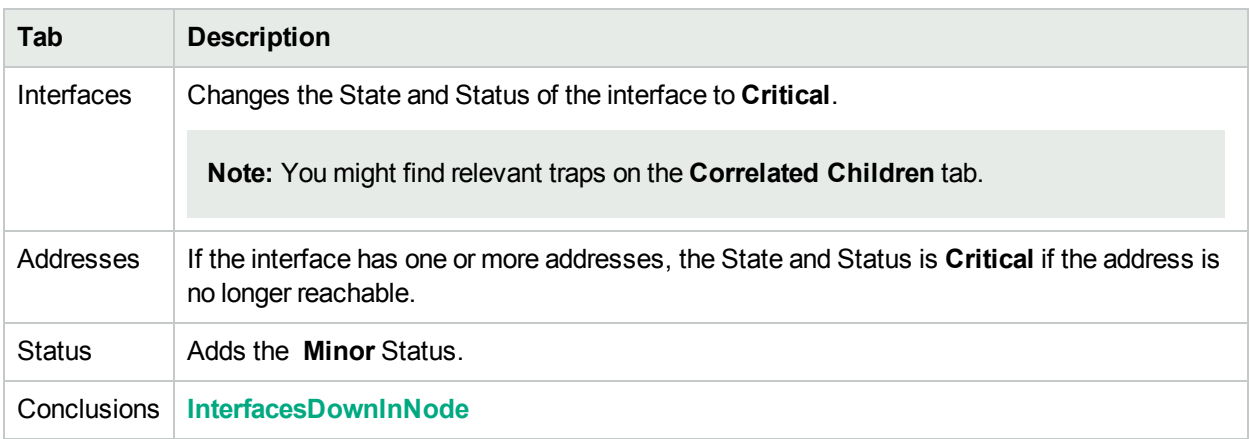

On the maps, the icons for the Source Node and its interfaces are updated:

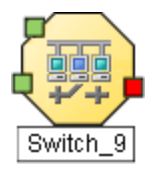

When the Interface is operationally up, the Node can be reached, and all of the Node's IP Addresses respond to ping, NNMi updates the following attributes:

- <sup>l</sup> The Interface Status is changed to **Normal**.
- The Interface Conclusion is changed to InterfaceUp.
- <sup>l</sup> NNMi updates Information in the **Correlation Notes** attribute and closes the incident. See ["Incident](#page-423-0) Form: [General](#page-423-0) Tab" on page 424 for more information.
- **.** The Node Status is changed to **Normal**. The Conclusion on the Node is InterfaceUpInNode.

# <span id="page-494-0"></span>Interface Disabled

NNMi periodically uses the management protocols available to check each interface. For example, if an SNMP agent reports that an interface is administratively down (MIB-II ifAdminStatus), NNMi's Causal Engine takes the following actions.

**Note: Interface Disabled** incidents are not generated by default. If you are an NNMi administrator, see Generate Interface Disabled Incidents for information about how to enable this incident.

An **Interface Disabled** incident is generated with Severity set to **Critical**.

On the Source Object form, NNMi updates information on the following tabs:

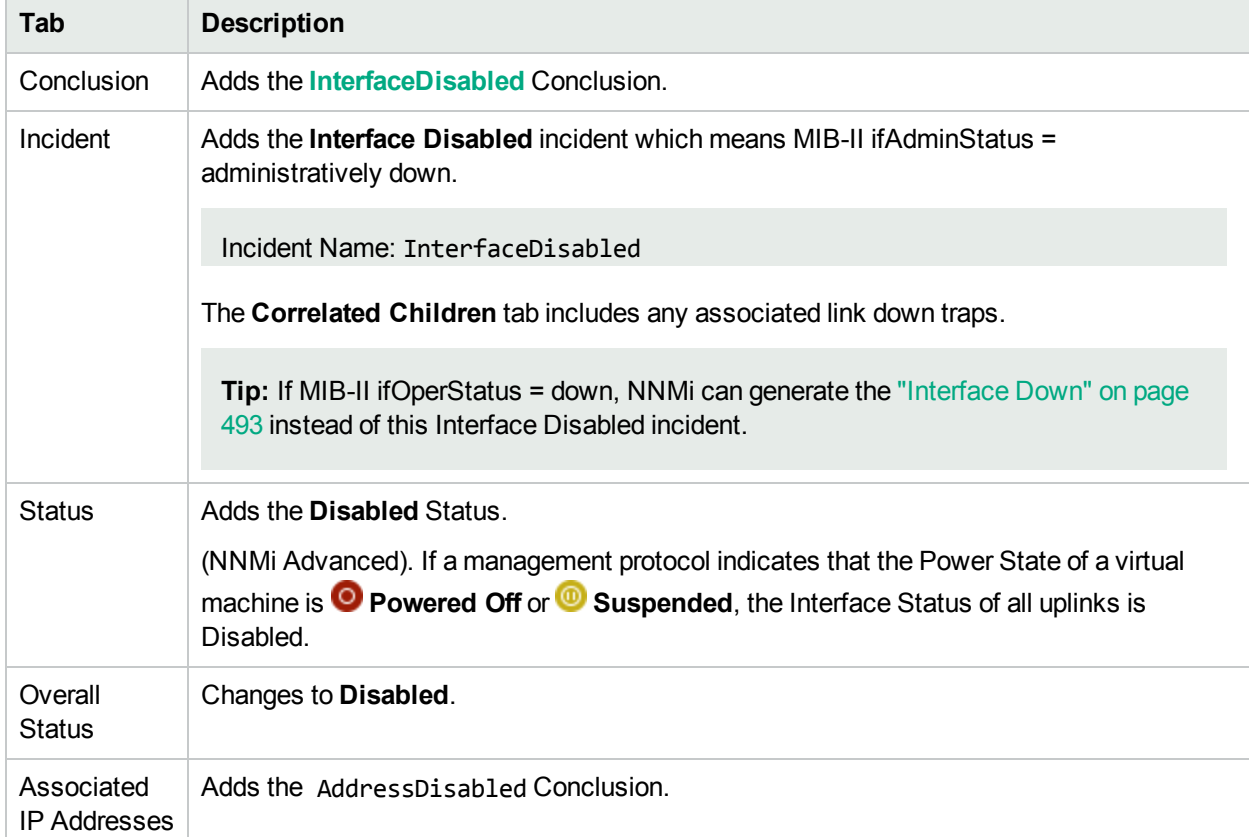

## **Source Object Updates**

On the maps, the icons for any of the Source Node's disabled interfaces are updated, the color of the interface icon changes to gray (disabled):

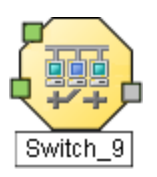

When the Interface is administratively up, the node's SNMP Agent is up, and the IP Address associated with the Interface responds to ICMP, NNMi updates the following attributes:

- <sup>l</sup> The Interface Status is changed to **Normal**.
- The Interface Conclusion is changed to InterfaceEnabled.
- <sup>l</sup> NNMi updates Information in the **Correlation Notes** attribute and closes the incident. See ["Incident](#page-423-0) Form: [General](#page-423-0) Tab" on page 424 for more information.
- The Interface's IP Addresses Status is changed to **Enabled**. The Conclusion on the IP Address is AddressEnabled.

# IP Subnet Contains IP with New MAC Address

NNMi generates an **IP Subnet Contains IP with New MAC Address** when it detects that the MAC Address corresponding to a particular IP Address has changed. This situation might occur when NNMi performs a configuration poll on certain devices (for example, routers) and indicates that a possible duplicate IP Address exists on this subnet.

**Note:** NNMi can detect a change in the MAC address even if the particular IP Address is not discovered.

An **IP Subnet Contains IP with New MAC Address** incident is generated with Severity set to **Major**.

Incident Name: IpSubnetContainsIpWithNewMac

NNMi cannot determine the Source Node, so this incident only appears in Incident views (never on a source object's Incidents tab).

After 24 hours, NNMi automatically closes the incident.

# Memory has Insufficient Capacity or is Malfunctioning

A **Memory has Insufficient Capacity or is Malfunctioning** incident indicates the memory pool for the Source Node is exhausted or cannot meet the demand for use.

A **Memory has Insufficient Capacity or is Malfunctioning** incident is generated with Severity set to **Critical**.

On the Source Object form, NNMi updates information on the following tabs:

### **Source Object Updates**

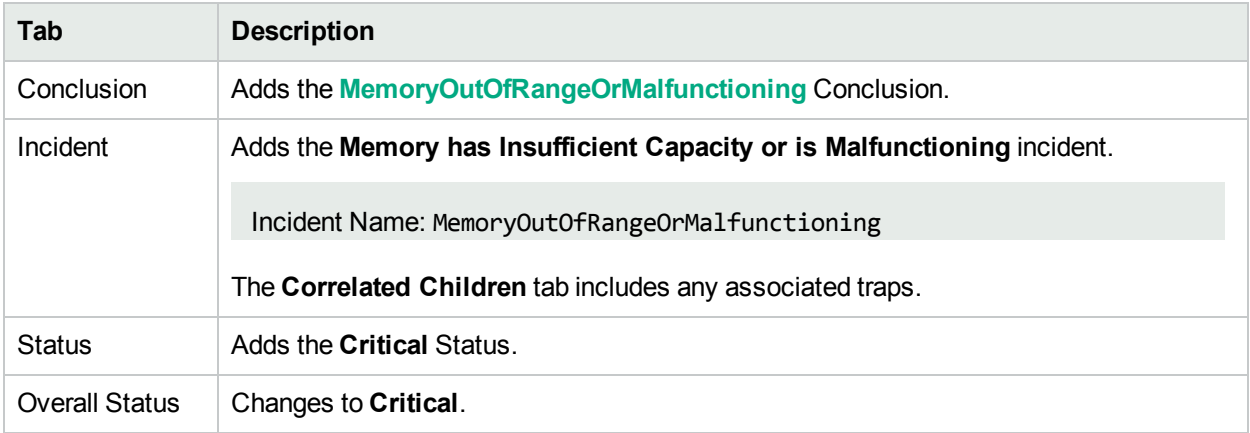

On the Source Node form, NNMi updates information on the following tabs:

## **Source Node Updates**

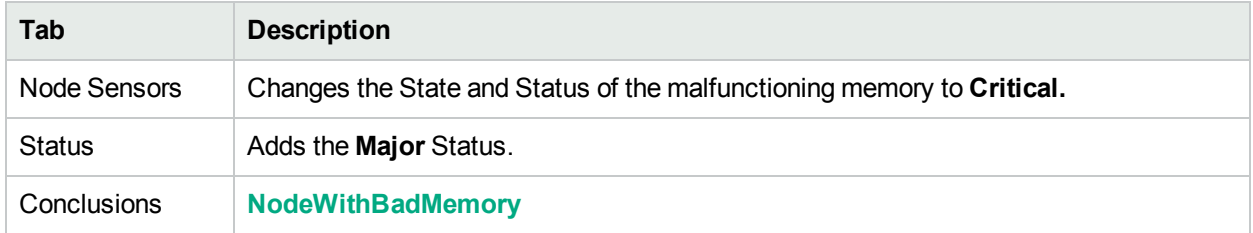

On the map, the Causal Engine sets the color of the Source Node to yellow.

When NNMi determines that the memory pool is functioning properly, NNMi updates the following attributes:

- **.** The Source Object Status is changed to **Normal**.
- The Source Object Conclusion is changed to MemoryInRangeAndFunctioning.
- NNMi updates Information in the Correlation Notes attribute and closes the incident. See ["Incident](#page-423-0) Form: [General](#page-423-0) Tab" on page 424 for more information.
- <span id="page-496-0"></span>• The Source Node Conclusion is changed to NodeWithGoodMemory.

# Node or Connection Down

If a node is not responding to ICMP or other available management protocols, and only one neighbor is down, the Causal Engine cannot determine whether the node itself is down or whether the connection to the node is down.

A **Node or Connection Down** incident is generated with Severity set to **Critical**.

On the Source Object form, NNMi updates information on the following tabs:

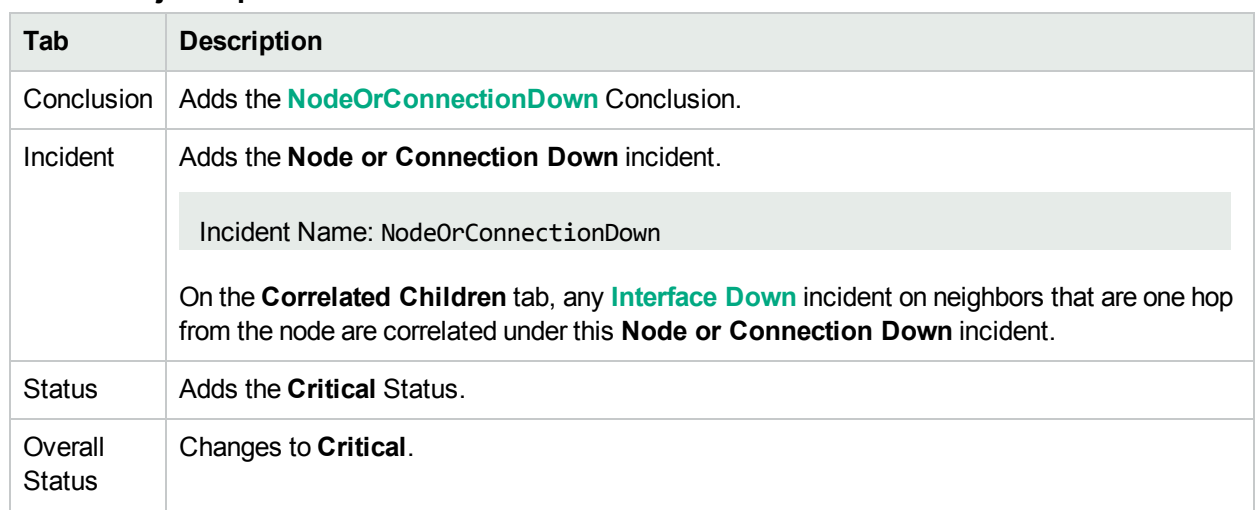

## **Source Object Updates**

### **Map Displays**

The Status of the Node or Connection Down device for a Source Node changes to **Critical** and the device's map icon color changes to red .

The status of each unreachable interface changes to **Unknown** and the interface map icon color changes to blue.

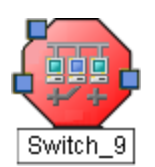

Any other devices that are unreachable *because of this problem* are in the "shadow" of the problem:

- The unreachable shadow devices' map icons change to blue.
- <sup>l</sup> Nodes that are members of the Important Nodes group's map icons change to red.

**Tip:** See "Map Displays" in "Node [Down"](#page-499-0) on page 500 for more information.

When NNMi determines that the Source Node in the Connection is Up, NNMi updates the following attributes:

- The Node Status is changed to **Normal**.
- The Connection Status is changed to **Normal**.
- The Node Conclusion is changed to NodeUp.
- <sup>l</sup> NNMi updates Information in the **Correlation Notes** attribute and closes the incident. See ["Incident](#page-423-0) Form: [General](#page-423-0) Tab" on page 424 for more information.

# Node Paused (NNMi Advanced)

NNMi periodically uses the management protocols available to check each device. If a management protocol indicates that the device is suspended or paused, NNMi generates a Node Paused incident.

A **Node Paused** incident is generated with Severity set to **Disabled**.

On the Source Object form, NNMi updates information on the following tabs:

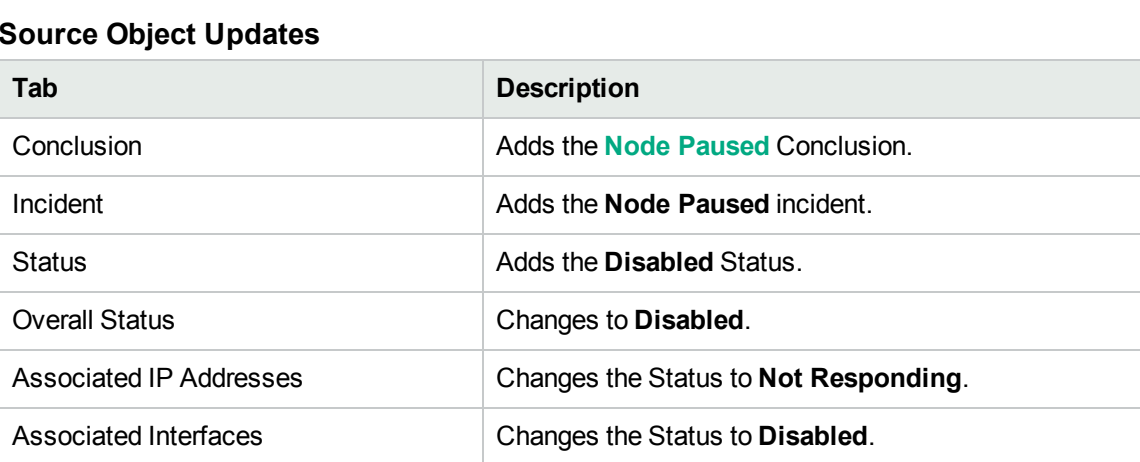

### **Source Object Updates**

### **Map Displays**

The Status of the device for a Source Node changes to **Disabled** and the device's map icon color changes to gray. The status of each interface changes to **Disabled** and the interface map icon color changes to gray.

When NNMi determines that the Node is Up, NNMi updates the following attributes:

- The Node Status is changed to **Normal**.
- The Node Conclusion is changed to NodeUp.

<sup>l</sup> NNMi updates Information in the **Correlation Notes** attribute and closes the incident. See ["Incident](#page-423-0) Form: [General](#page-423-0) Tab" on page 424 for more information.

# Node Powered Down (NNMi Advanced)

NNMi periodically uses the management protocols available to check each device. If a management protocol indicates that the device is turned off, NNMi generates a **Node Powered Down** incident.

A **Node Powered Down** incident is generated with Severity set to **Disabled**.

On the Source Object form, NNMi updates information on the following tabs:

### **Source Object Updates**

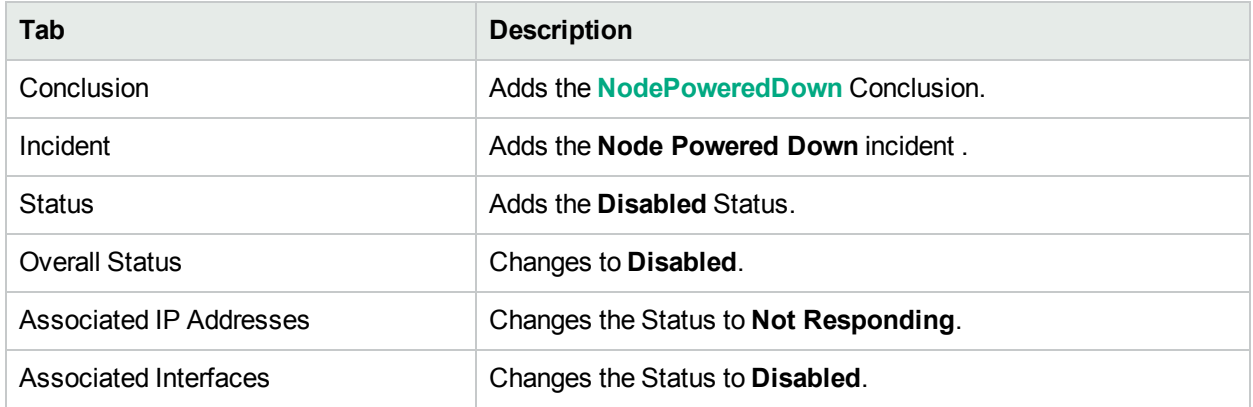

### **Map Displays**

The Status of the device for a Source Node changes to **Disabled** and the device's map icon color changes to gray. The status of each interface changes to **Disabled** and the interface map icon color changes to gray.

When NNMi determines that the Node is Up, NNMi updates the following attributes:

- **.** The Node Status is changed to **Normal**.
- The Node Conclusion is changed to NodeUp.
- <sup>l</sup> NNMi updates Information in the **Correlation Notes** attribute and closes the incident. See ["Incident](#page-423-0) Form: [General](#page-423-0) Tab" on page 424 for more information.

# Power Supply is Out of Range or Malfunctioning

A **Power Supply is Malfunctioning** incident indicates the source Node has a power supply that is not operating correctly.

A **Power Supply is Malfunctioning** incident is generated with Severity set to **Critical**.

On the Source Object form NNMi updates information on the following tabs:

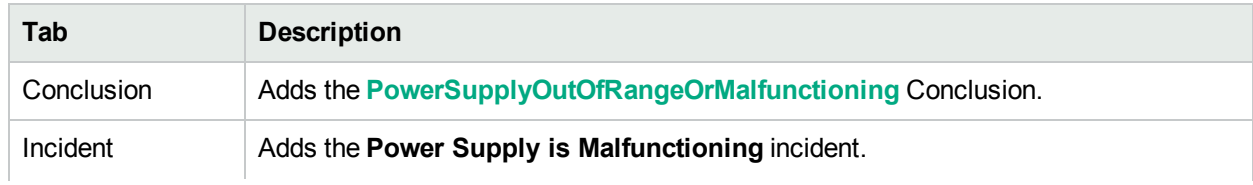

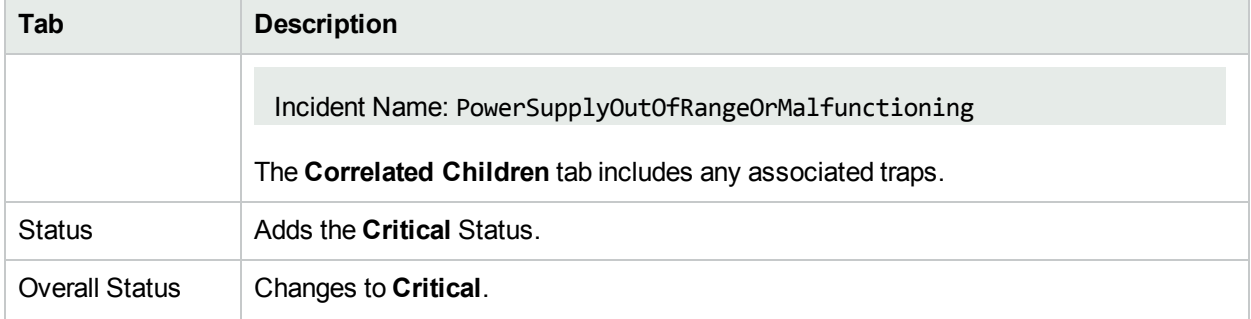

On the Source Node form, NNMi updates information on the following tabs:

### **Node Updates**

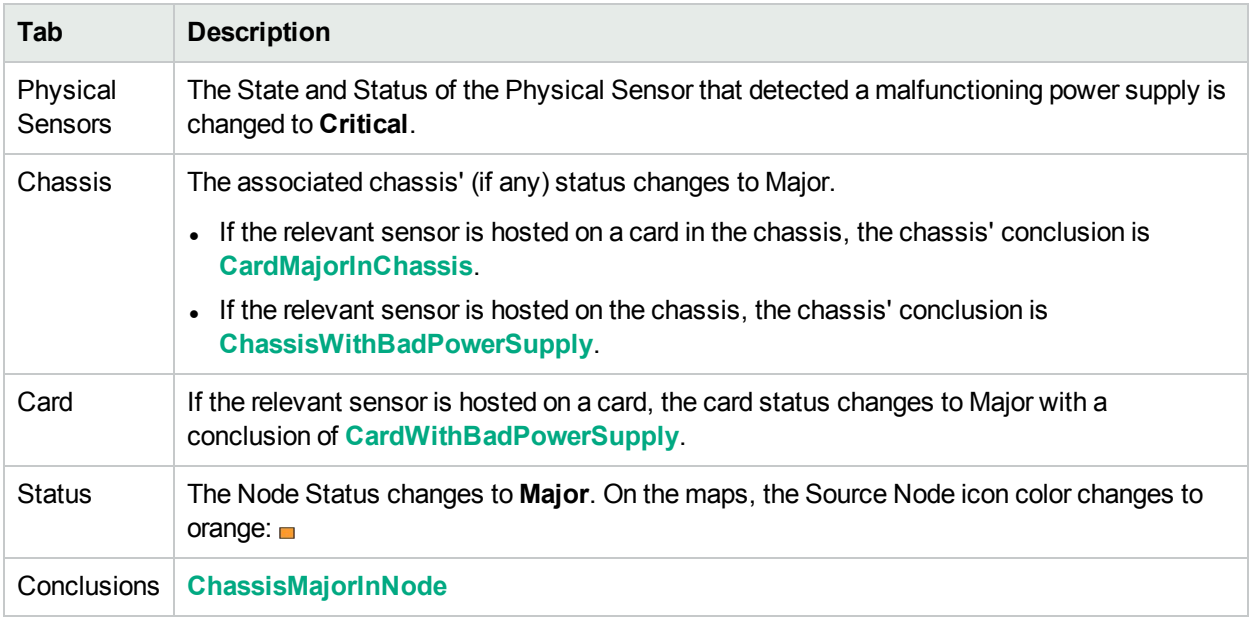

When NNMi determines that the power supply is functioning properly, NNMi updates the following attributes:

- **.** The Physical Sensor's Status changes to **Normal**.
- The Physical Sensor's Conclusion changes to PowerSupplyInRangeAndFunctioning.
- <sup>l</sup> NNMi updates Information in the **Correlation Notes** attribute and closes the incident. See ["Incident](#page-423-0) Form: [General](#page-423-0) Tab" on page 424 for more information.
- <sup>l</sup> The associated Chassis's Status changes to **Normal** and the Conclusion ChassisWithBadPowerSupply or CardMajorInChassis is removed.
- <sup>l</sup> If the sensor is hosted on a card, the source Card's Status changes to **Normal** and the Conclusion CardWithBadPowerSupply is removed.
- On the Node form, the Node status changes to **Normal**. On the maps, the Source Node icon color changes to green:

## <span id="page-499-0"></span>Node Down

An unresponsive device within your network can cause a variety of problems. If the troubled device is a router, switch, or server, many devices could be unreachable. You receive a **Node Down** incident when NNMi analyzed the situation and determined any of the following:

- A node with two or more connections is truly down.
- A node that has no discovered connections is unreachable. (No connections have been discovered for the node.)
- A node belongs to the Important Nodes Group and has become unreachable. Your NNMi administrator assigns devices to this Node Group (these devices can have any number of connections).
- A node's neighbor is up and the node is unresponsive.

Reasons NNMi might not successfully ping all of the addresses for a node include one or more devices between the non-SNMP node and its neighbor device are down.

**Note:** If a node does not have an SNMP agent, NNMi gathers only the address information for the node.

- (NNMi Advanced.) A virtual machine has at least one virtual switch that is disabled.
- (NNMi Advanced). The virtual machine guest operating system has failed.

A Node Down incident is generated with Severity set to **Critical**, and the map icon is set to red (see [Map](#page-501-0) [Displays](#page-501-0)).

**Tip:** (*Optional NNM iSPI Performance for Metrics*) If this incident represents planned maintenance and not an unexpected outage, to update the end-of-month report:

Requires HPE Network Node Manager iSPI Performance for Metrics Software (NNM iSPI Performance for Metrics). To populate performance data in the dashboard views or enhance NNM iSPI Performance for Metrics reports by sharing NNMi configuration settings, install the *optional* Network Performance Server (NPS) -- click here for more information.

- 1. Right-click the incident and select **Node Actions** → **Management Mode** → **Schedule Node Outage**.
- 2. Configure the details, see ["Scheduling](#page-307-0) Outages for Nodes or Node Groups" on page 308. By default, NNMi proves a Start Time five minutes prior to the Incident's start time.
- 3. Click **Record a Past Outage**.

On the Source Object form, NNMi updates information on the following tabs:

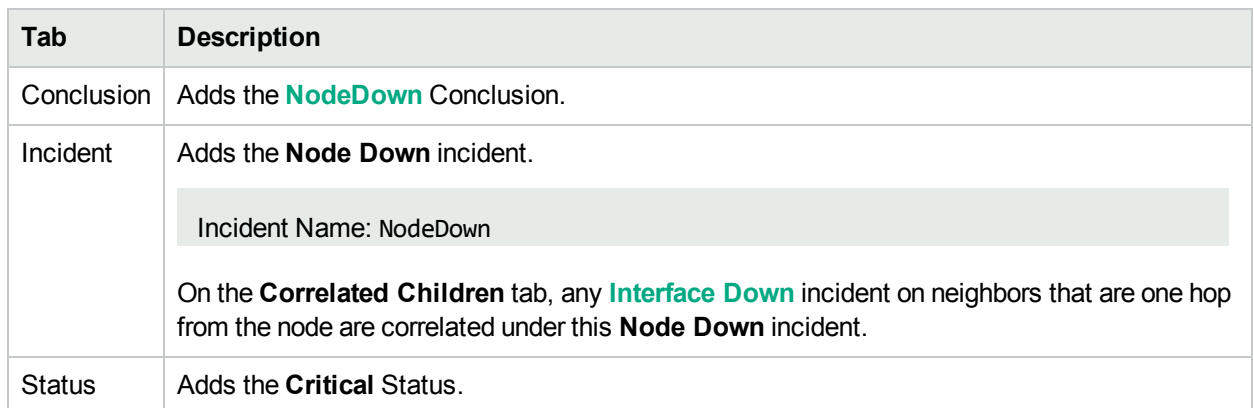

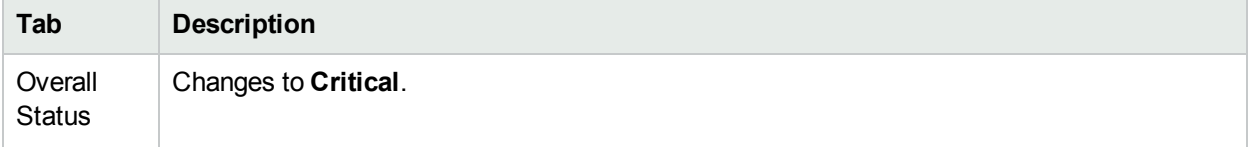

**Note:** When NNMi cannot determine whether the node or connection is down, it generates a **Node or Connection Down** incident. See "Node or [Connection](#page-496-0) Down" on page 497 for more information.

NNMi does not generate a Node Down incident for node under the following conditions:

- If the node is in the shadow of another node that causes the node to be unreachable.
- <span id="page-501-0"></span>If the node is in an ATM or Frame Relay cloud that causes the node to be unreachable.

### **Map Displays**

The Status of the Node Down device for a Source Node changes to **Critical** and the device's map icon color changes to red (Router 3 in the illustration below). The status of each unreachable interface changes to **Unknown** and the interface map icon color changes to blue.

Any other devices that are unreachable *because of this problem* are in the "shadow" of the problem:

- The unreachable shadow devices' map icons change to blue.
- Nodes that are members of the Important Nodes group's map icons change to red (Switch\_56 in the illustration below).

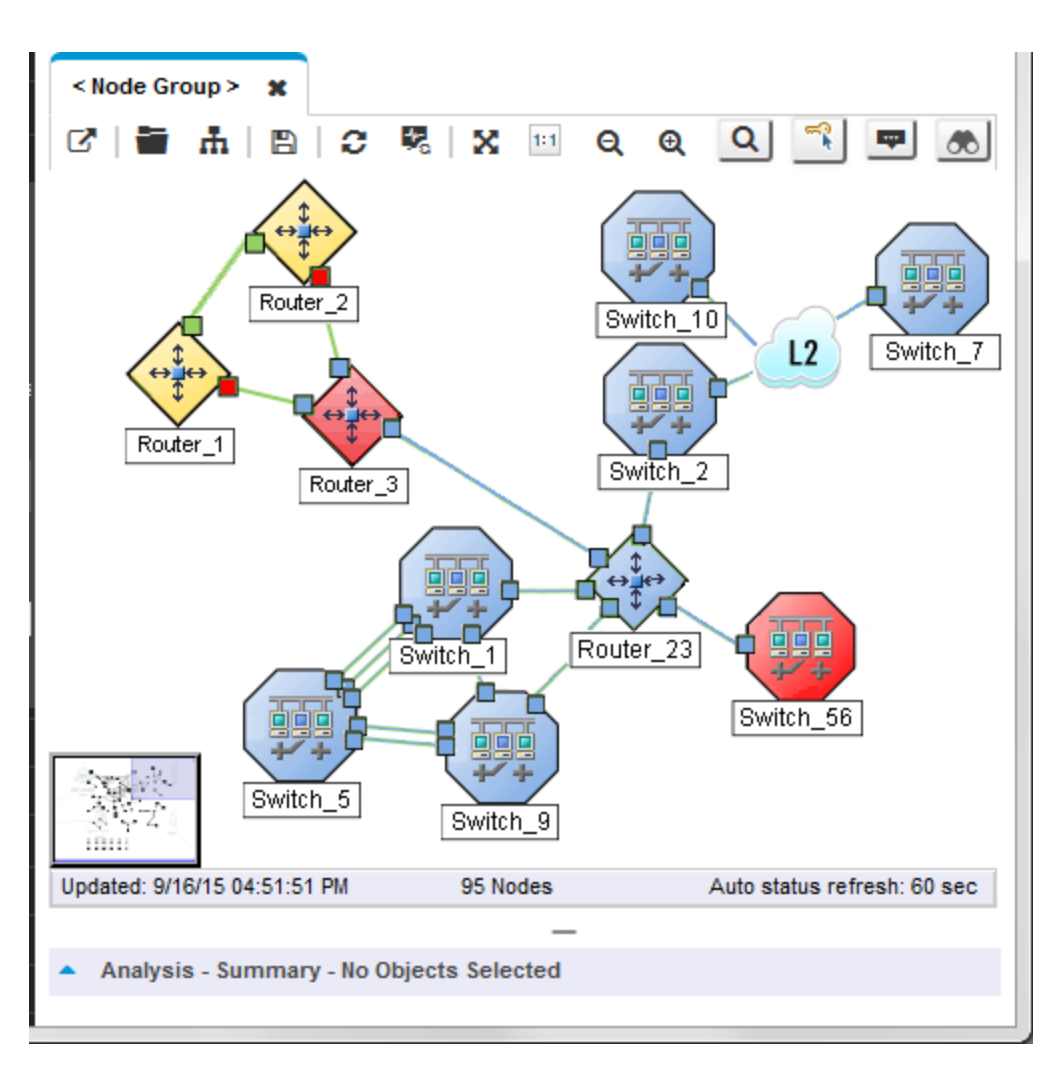

When NNMi determines that the Node is Up, NNMi updates the following attributes:

• The Node Status is changed to **Normal**.

**Note:** If all of the access switches to any Nodes in the shadow are reachable, the Status of any Nodes in the shadow is also changed to **Normal**.

- The Node Conclusion is changed to NodeUp.
- <sup>l</sup> NNMi updates Information in the **Correlation Notes** attribute and closes the incident. See ["Incident](#page-423-0) Form: [General](#page-423-0) Tab" on page 424 for more information.

# Remote Site Unreachable

An Island Group is a group of fully-connected nodes discovered by NNMi, and NNMi determines this group is not connected to the rest of the topology.NNMi checks for Islands and, when applicable, automatically creates them whenever it detects changes in Layer 2 Connections.

**Note:** Islands must have at least two nodes, are created by NNMi, and cannot be modified.

An example of an environment with multiple Islands is a financial institution or retail store with many branches or stores. Each branch or store might be connected to other branches or stores with a WAN (Wide Area Network) connection. Each branch or store appears as an isolated island of nodes in the NNMi topology.

A **Remote site containing node <X> is unreachable** incident is generated when all of the nodes within an Island do not respond to both ICMP and SNMP queries.

X = NNMi selects a representative node in the Island Group as the Source Node associated with this incident. On the Source Node's form, NNMi provides the following:

## **Source Node Updates**

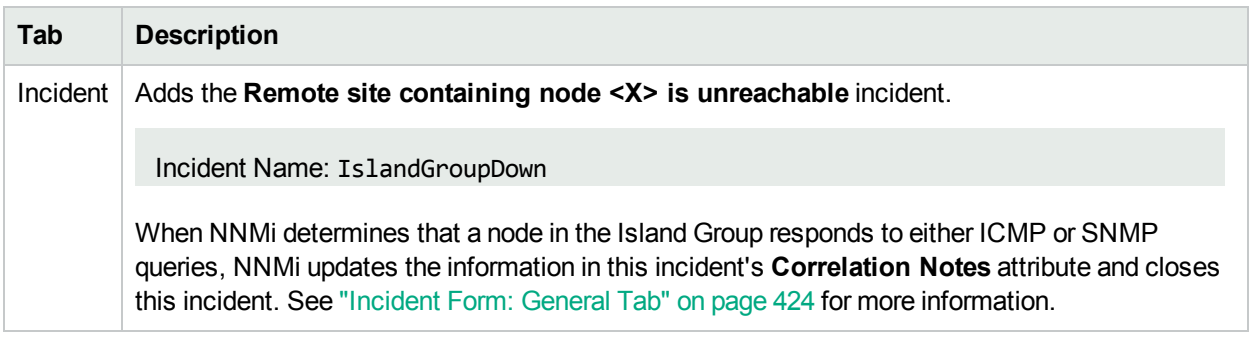

# Stack Degraded (NNMi Advanced)

You receive a **Stack Degraded** incident when NNMi analyzed the situation and determined the following:

- One Chassis has a MASTER State
- One Chassis has a SLAVE State
- Other Chassis in the group are not in SLAVE State

A **Stack Degraded** incident is generated with Severity set to **Minor**.

**Note:** All of the managed objects (Cards, Interfaces, Physical Sensors) contained in the Chassis are set to a Status of Unknown.

On the Source Object form, NNMi updates information on the following tabs:

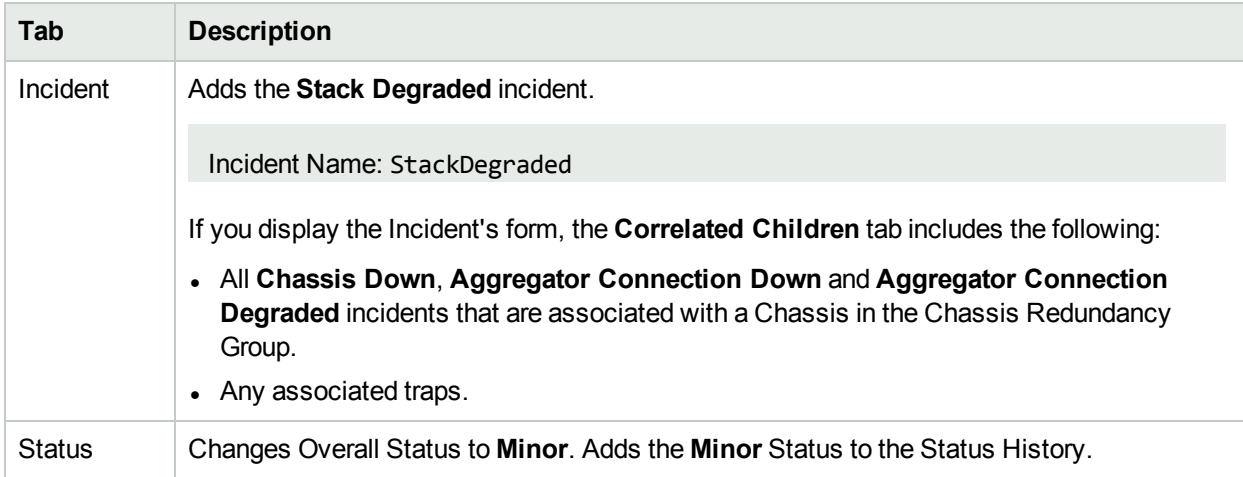
#### **Source Object Updates, continued**

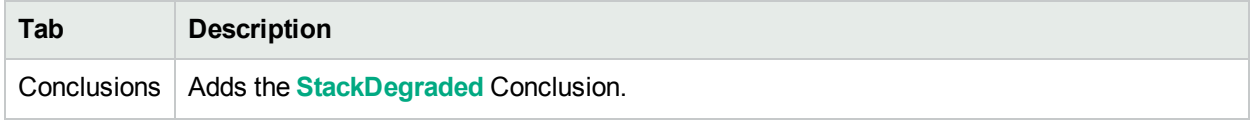

On the Source Node's form, NNMi provides the following:

#### **Source Node Updates**

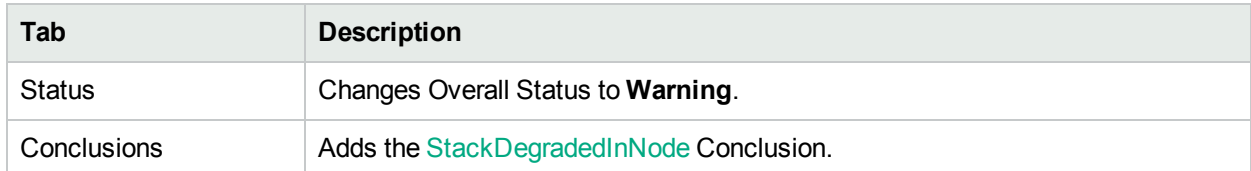

## Stack with no Slave (NNMi Advanced)

You receive a **Stack With No Slave** incident when NNMi analyzed the situation and determined that no Chassis in the Chassis Redundancy Group has a standby State value of SLAVE.

A **Stack With No Slave** incident is generated with Severity set to **Major**.

**Note:** All of the managed objects (Cards, Interfaces, Physical Sensors) contained in the Chassis are set to a Status of Unknown.

On the Source Object form, NNMi updates information on the following tabs:

### **Source Object Updates**

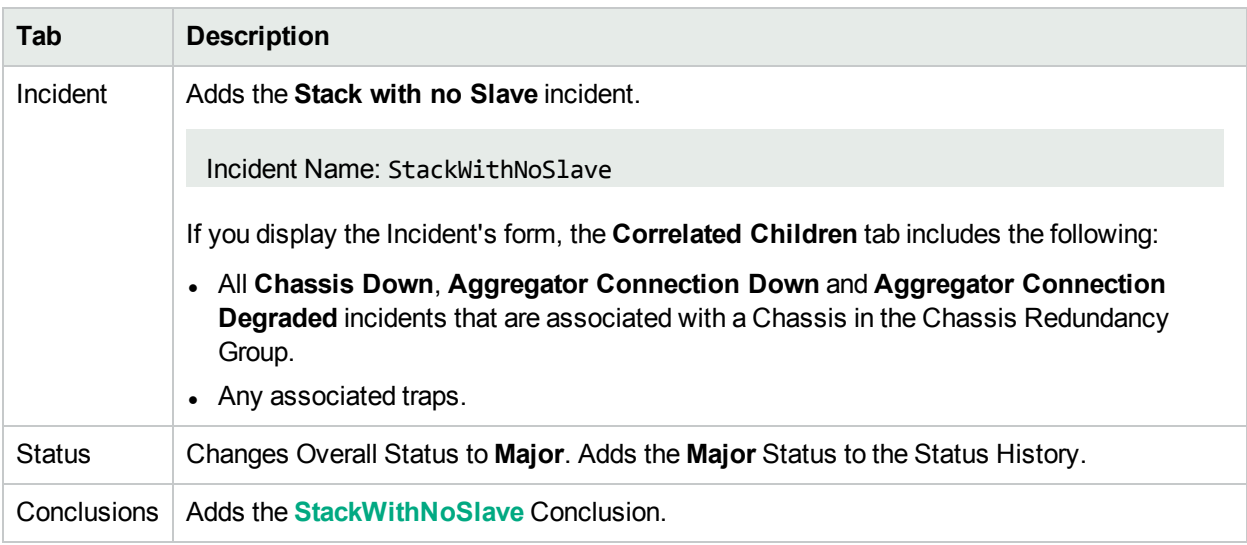

On the Source Node's form, NNMi provides the following:

#### **Source Node Updates**

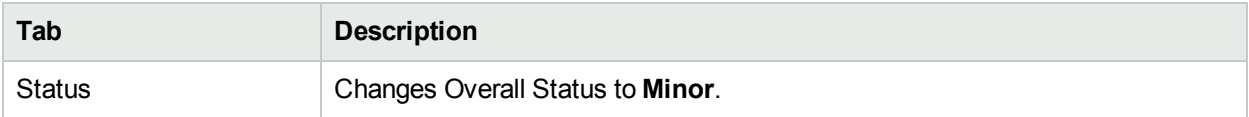

#### **Source Node Updates, continued**

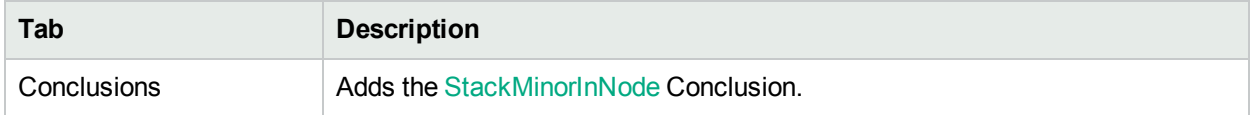

### SNMP Agent Not Responding

NNMi periodically uses SNMP to check the availability of each SNMP Agent in your network environment. Possible reasons an SNMP Agent is not responding include the following:

- The SNMPv1 or SNMPv2c *read community string* for this agent changed
- The SNMPv3 User Name for this agent changed and the NNMi communication configuration settings have not yet been updated

A **SNMP Agent Not Responding** incident is generated with Severity set to **Minor**.

On the Source Object form, NNMi updates information on the following tabs:

#### **SNMP Agent (Source Object) Form Updates**

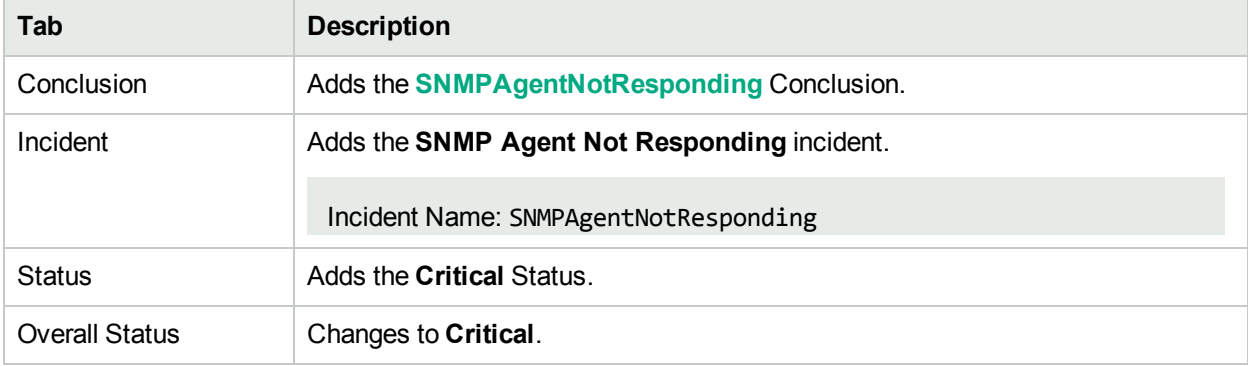

On the Source Node form, NNMi updates information on the following tabs:

#### **Source Node Form Updates When SNMP Agent Is Down**

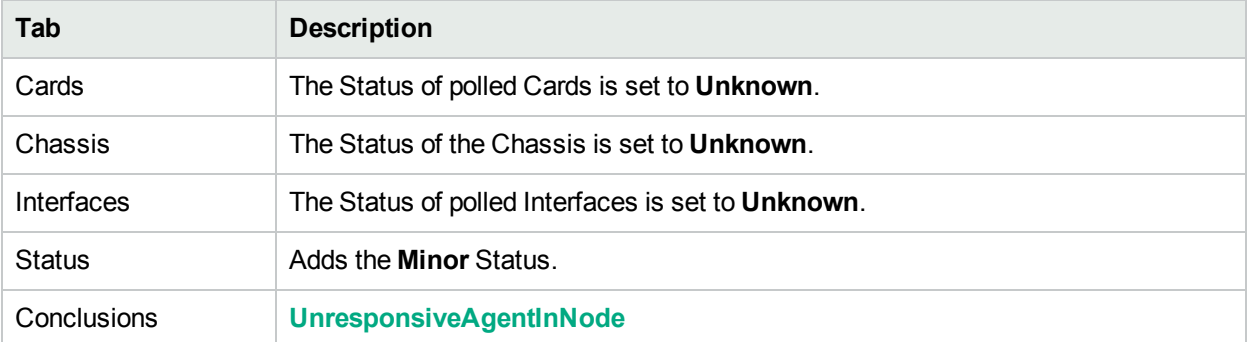

#### **Card Form Updates When SNMP Agent Is Down**

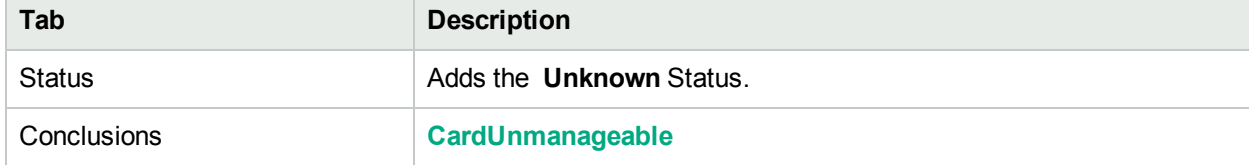

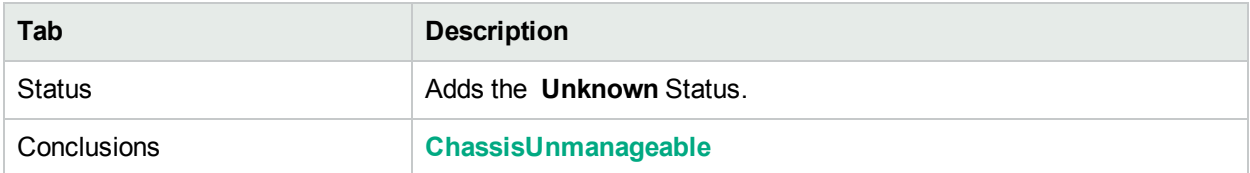

#### **Chassis Form Updates When SNMP Agent Is Down**

On the maps, the icons for the monitored Source Node (status = Minor) and its Interfaces (Status = **Unknown**) are updated:

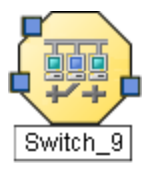

When NNMi determines that the agent is responding, NNMi updates Information in the **Correlation Notes** attribute and closes the incident. See ["Incident](#page-423-0) Form: General Tab" on page 424 for more information.

When NNMi determines that SNMP Agent for the Source Node is responding, NNMi updates the following attributes:

- The SNMP Agent Status is changed to **Normal**.
- **.** The SNMP Agent Conclusion is changed to **SNMPAgentResponding**.
- <sup>l</sup> NNMi updates Information in the **Correlation Notes** attribute and closes the incident. See ["Incident](#page-423-0) Form: [General](#page-423-0) Tab" on page 424 for more information.
- <sup>l</sup> The Node Status is changed to **Normal**. The Conclusion on the Node is **ResponsiveAgentInNode**.
- <sup>l</sup> The Node's Interfaces return to their previous Status and the **InterfaceUnmanageable** Conclusion is cleared from the Node's polled Interfaces.
- <sup>l</sup> The Node's Cards return to their previous Status and the **CardUnmanageable** Conclusion is cleared from the Node's polled Cards.
- <sup>l</sup> The Node's Chassis returns to its previous Status and the **ChassisUnmanageable** Conclusion is cleared.

### Temperature Sensor is Out of Range

A **Temperature Sensor is Out of Range** incident indicates source Node's temperature is either too hot or too cold.

A **Temperature Sensor is Out of Range** incident is generated with Severity set to **Critical**.

On the Source Object form, NNMi updates information on the following tabs:

#### **Source Object Updates**

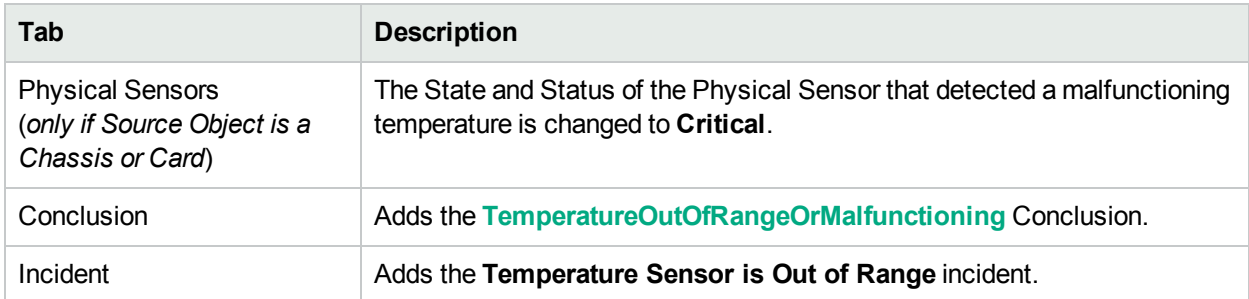

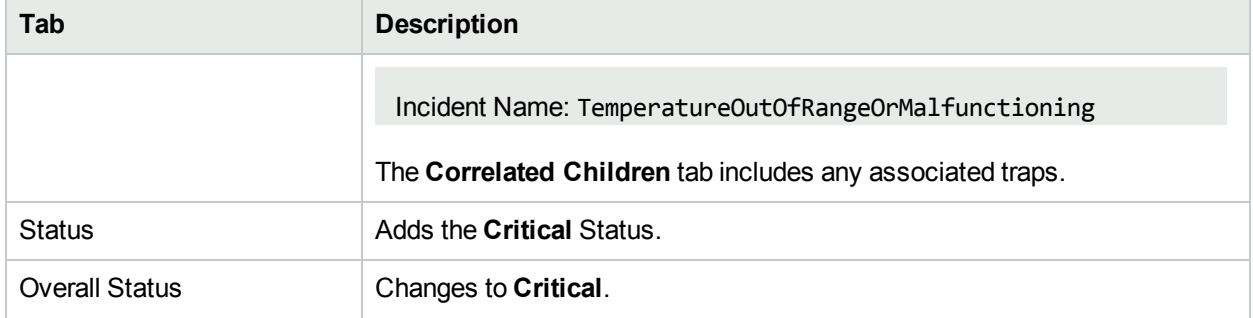

#### **Source Object Updates, continued**

On the Source Node form, NNMi updates information on the following tabs:

#### **Node Updates**

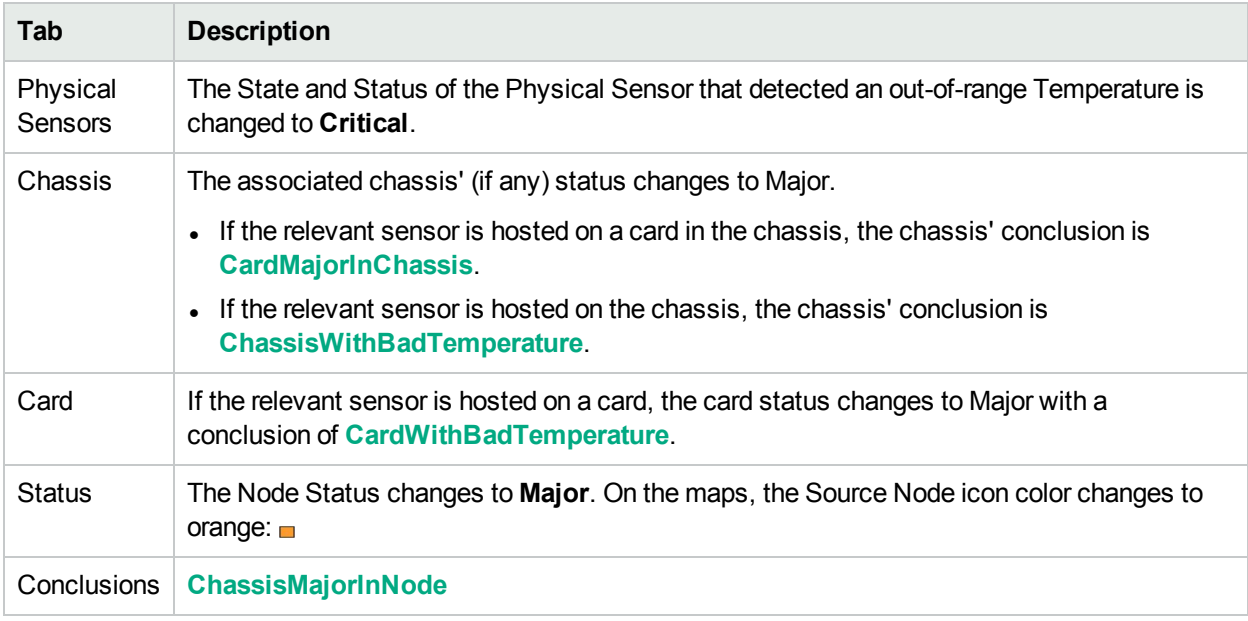

When NNMi determines that the Temperature is functioning properly, NNMi updates the following attributes:

- **.** The Physical Sensor's Status changes to **Normal**.
- The Physical Sensor's Conclusion changes to TemporatureInRangeAndFunctioning.
- <sup>l</sup> NNMi updates Information in the **Correlation Notes** attribute and closes the incident. See ["Incident](#page-423-0) Form: [General](#page-423-0) Tab" on page 424 for more information.
- <sup>l</sup> The associated Chassis's Status changes to **Normal** and the Conclusion ChassisWithBadTemperature or CardMajorInChassis is removed.
- <sup>l</sup> If the sensor is hosted on a card, the Card's Status changes to **Normal** and the Conclusion CardWithBadTemperature is removed.
- On the Node form, the Node status changes to **Normal**. On the maps, the Source Node icon color changes to green:  $\Box$

### Voltage is Out of Range

A **Voltage is Out of Range** incident indicates the source Node's power supply voltage is out of range.

A **Voltage is Out of Range** incident is generated with Severity set to **Critical**.

On the Source Object form, NNMi updates information on the following tabs:

#### **Source Object Updates**

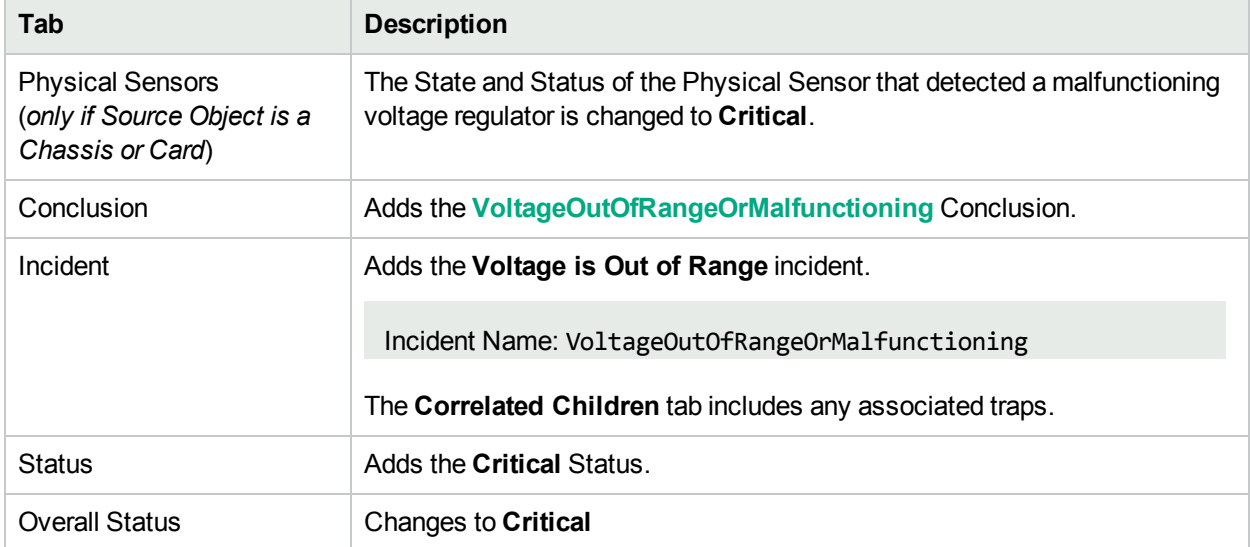

On the source Node form, NNMi updates information on the following tabs:

#### **Node Updates**

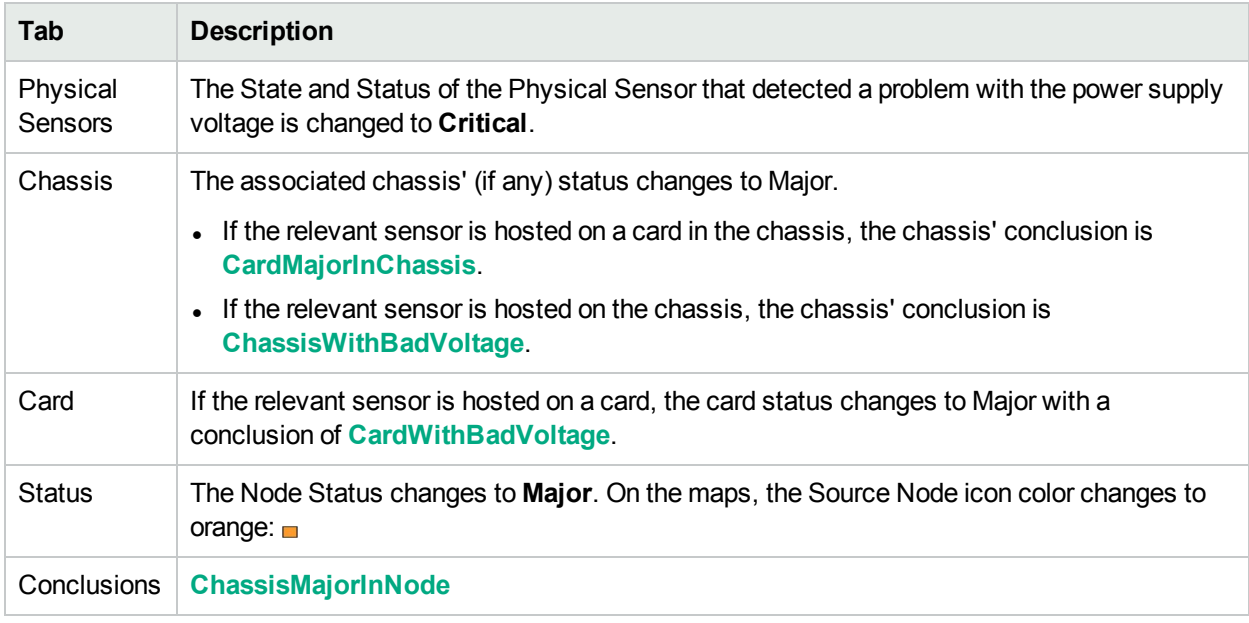

When NNMi determines that the Voltage is functioning properly, NNMi updates the following attributes:

- **.** The Physical Sensor's Status changes to **Normal**.
- The Physical Sensor's Conclusion changes to VoltageInRangeAndFunctioning.
- <sup>l</sup> NNMi updates Information in the **Correlation Notes** attribute and closes the incident. See ["Incident](#page-423-0) Form: [General](#page-423-0) Tab" on page 424 for more information.
- <sup>l</sup> The associated Chassis's Status changes to **Normal** and the Conclusion ChassisWithBadVoltage or CardMajorInChassis is removed.
- <sup>l</sup> If the sensor is hosted on a card, the Card's Status changes to **Normal** and the Conclusion CardWithBadVoltage is removed.
- On the Node form, the Node status changes to **Normal**. On the maps, the Source Node icon color changes to green:

## Web Agent Not Responding (NNMi Advanced)

NNMi periodically checks the availability of each **Web Agent** in your network environment. Possible reasons a Web Agent is not responding include the following:

- The device credentials for the Web Agent are no longer valid and need to be updated.
- There is an issue with the hypervisor hosting the Web Agent, and the agent is no longer responding to requests for state information from NNMi.
- The hypervisor hosting the Web Agent is currently not reachable from the NNMi management server.

A **Web Agent Not Responding** incident is generated with Severity set to **Minor**.

On the Source Object form, NNMi updates information on the following tabs:

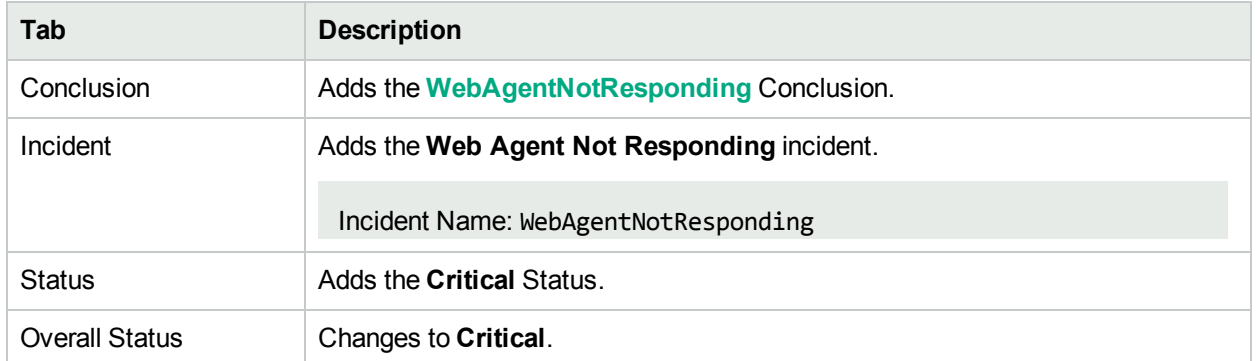

#### **Web Agent (Source Object) Form Updates**

On the Source Node form, NNMi updates information on the following tabs:

#### **Source Node Form Updates When Web Agent Is Down**

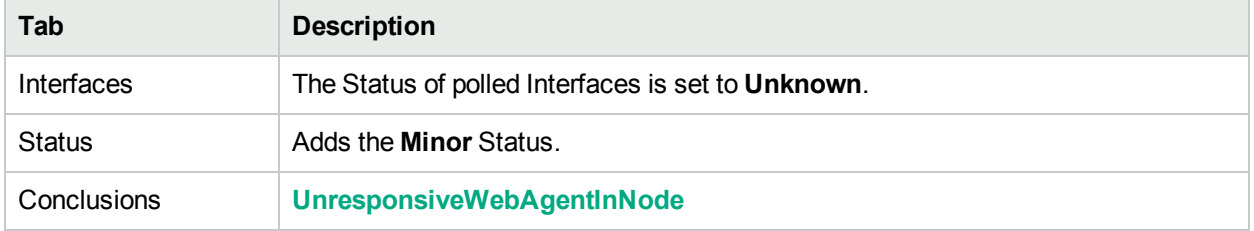

On the maps, the icons for the monitored Source Node (status = Minor) and its Interfaces (Status = **Unknown**) are updated:

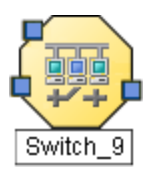

When NNMi determines that the agent is responding, NNMi updates Information in the **Correlation Notes** attribute and closes the incident. See ["Incident](#page-423-0) Form: General Tab" on page 424 for more information.

When NNMi determines that Web Agent for the Source Node is responding, NNMi updates the following attributes:

- The Web Agent Status is changed to **Normal**.
- **Film The Web Agent Conclusion is changed to WebAgentResponding.**
- <sup>l</sup> NNMi updates Information in the **Correlation Notes** attribute and closes the incident. See ["Incident](#page-423-0) Form: [General](#page-423-0) Tab" on page 424 for more information.
- <sup>l</sup> The Node Status is changed to **Normal**. The Conclusion on the Node is **ResponsiveWebAgentInNode**.
- <sup>l</sup> The Node's Interfaces return to their previous Status and the **InterfaceUnmanageable** Conclusion is cleared from the Node's polled Interfaces.

# Interpret Incidents Related to SNMP Traps

**Tip:** Also see ["Investigate](#page-462-0) and Diagnose Problems" on page 463 for more information about troubleshooting tools that NNMi provides.

In addition to tracking Root Cause Incidents, NNMi accepts traps and (if there is a corresponding incident configuration that is enabled) generates a corresponding incidents to inform you of a potential problem.

The following incidents are generated as a result of exceeding SNMP trap threshold or queue size limits.

- ["Hosted](#page-510-0) Object Trap Storm" below
- "Pipeline Queue Size [Exceeded](#page-513-0) Limit" on page 514
- **.** "SNMP Trap Limit [\(Warning,](#page-514-0) Major or Critical)" on page 515
- "Trap [Storm"](#page-514-1) on page 515

**Note:** If you are an NNMi administrator, see Control which Incoming Traps Are Visible in Incident Views for a list of the SNMP Trap Incidents that NNMi enables by default.

(*NNMi Advanced*) The following Incidents are generated only in a Global Network Management Environment:

- "Message Queue Incident Rate Exceeded (NNMi [Advanced\)"](#page-512-0) on page 513
- <span id="page-510-0"></span>• "Message Queue Size Exceeded (NNMi [Advanced\)"](#page-512-1) on page 513

### Hosted Object Trap Storm

A **Hosted Object Trap Storm** incident indicates that the trap rate for an object on the specified node has exceeded a configured threshold.

**Tip:** The NNMi administrator can control traffic from traps with thresholds and blocking:

- nnmtrapconfig.ovpl
- hosted-object-trapstorm.conf

Use this incident to determine the following:

### **Trap Information Source**

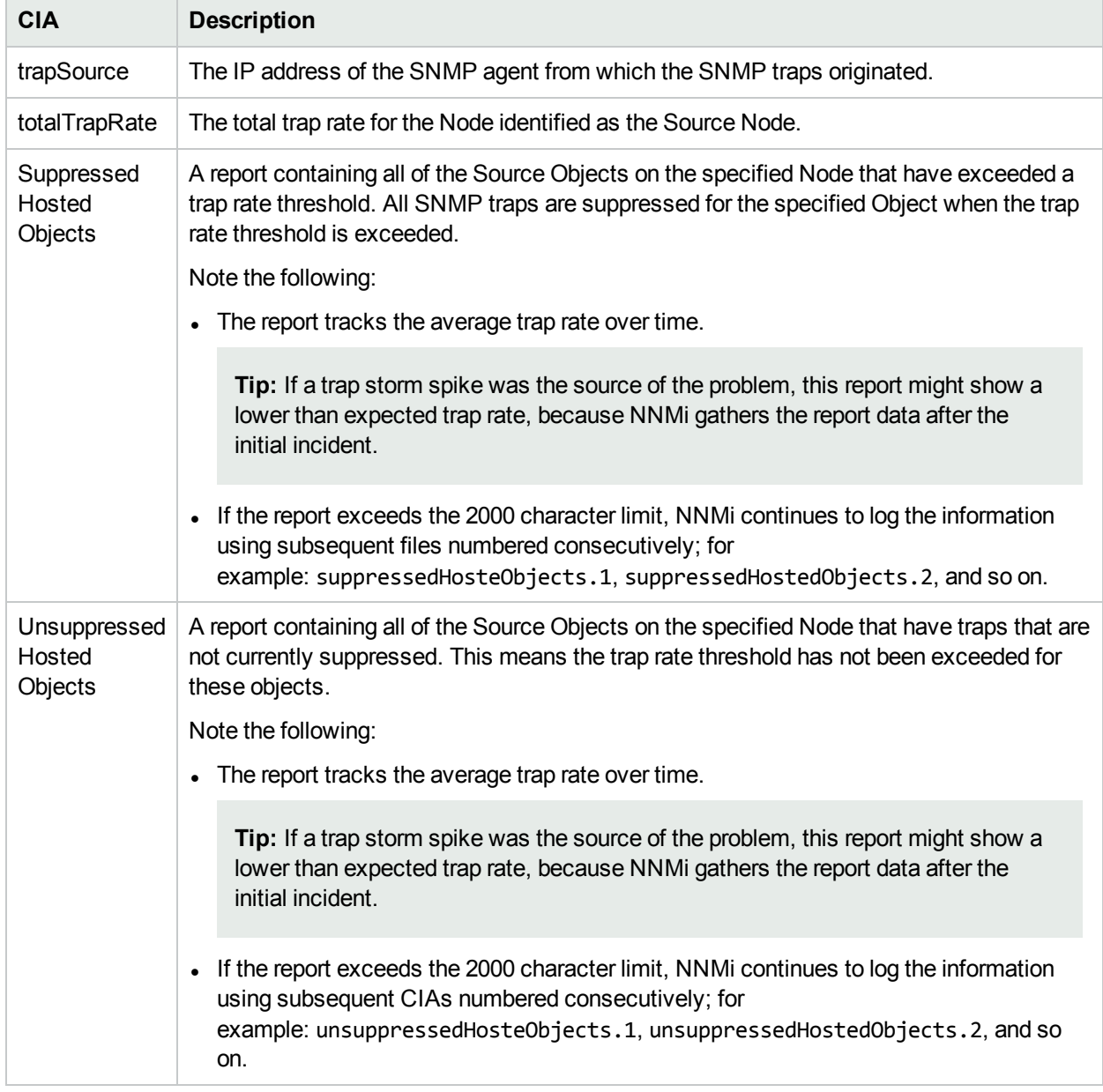

Note the following:

- By default NNMi determines threshold rates every 2 minutes. This means a trap rate must be below the threshold for at least the 2 minute interval before the incident is canceled.
- If multiple objects are exceeding the specified threshold, NNMi generates the incident as soon as one object exceeds the configured threshold. The Source Object for the incident is the first object that exceeds the trap storm threshold.

When the trap rate returns to below the configured threshold, NNMi cancels the incident. See ["Incident](#page-423-0) Form: [General](#page-423-0) Tab" on page 424 for more information.

## <span id="page-512-0"></span>Message Queue Incident Rate Exceeded (NNMi Advanced)

(*NNMi Advanced*) This incident applies to NNMi's Global Network Management feature, see ["NNMi's](#page-27-0) Global Network [Management](#page-27-0) Feature (NNMi Advanced)" on page 28 for more information about this feature.

**Note:** A queue is established on each Regional Manager. This queue holds information to be forwarded to the Global Manager.

A **Message Queue Incident Rate Exceeded** incident indicates that the volume of messages entering a Regional Manager's Global Network Management message queue has exceeded rate limits: 20 incidents per second within a 5 minute period (6,000 incidents within 5 minutes). NNMi would generate this Incident if a sudden burst of incident forwarding occurs (for example, 6,001 incidents within 2 minutes).

When the message queue's incident rate High limit is crossed, NNMi does the following:

- <sup>l</sup> Generates a **Message Queue Incident Rate Exceeded** incident with the Severity set to **Critical**.
- **.** Generates a GlobalNetworkManagementIncidentRateLimitExceeded health conclusion with the Severity set to **Major**.
- Stops forwarding to Global Managers any incidents generated from SNMP Traps.

**Note:** The NNMi administrator must specifically configure SNMP Trap Incidents to be forwarded from this Regional Manager to Global Managers.

**Tip:** To view the associated conclusion information, check the health of the Regional Manager using the **Health** tab from **Help** → **System Information**.

NNMi closes the incident when the incident rate falls below 90 percent of the incident rate limit and the next incident has been successfully forwarded.

### <span id="page-512-1"></span>Message Queue Size Exceeded (NNMi Advanced)

(*NNMi Advanced*) When the Global Network Management feature is enabled, a queue is established on each Regional Manager. This queue holds information to be forwarded to Global Managers. See ["NNMi's](#page-27-0) Global Network [Management](#page-27-0) Feature (NNMi Advanced)" on page 28 for more information about this feature.

A **Message Queue Size Exceeded** incident indicates that a Regional Manager's Global Network Management message queue has exceeded configured limits:

- Default lower limit is 200,000 messages.
- Default upper limit is 250,000 messages.

When the message queue size's lower limit is reached, NNMi generates the following:

- <sup>l</sup> A **Message Queue Size Exceeded** incident with the Severity set to **Warning**.
- **A GlobalNetworkManagementIncidentQueueSizeLimitExceeded** health conclusion with the Severity set to **Warning**.

When the message queue size's upper limit is reached, NNMi generates the following:

- <sup>l</sup> A **Message Queue Size Exceeded** incident with the Severity set to **Critical**.
- **A GlobalNetworkManagementIncidentQueueSizeLimitExceeded** health conclusion with the Severity set to **Major**.
- Stops forwarding to Global Managers any incidents generated from SNMP Traps.

**Note:** The NNMi administrator must specifically configure SNMP Trap Incidents to be forwarded from this Regional Manager to Global Managers.

**Tip:** To view the conclusion information that generated this incident, check the health of the Regional Manager using the **Health** tab from **Help** → **System Information**.

This incident indicates a connection problem with a Global Manager. Click **Help** → **System Information** and select the **Global Network Management** tab to identify which Global Manager is not currently connected.

<span id="page-513-0"></span>To resolve this issue, communication with that Global Manager must be reestablished.

### Pipeline Queue Size Exceeded Limit

A **Pipeline Queue Size Exceeded Limit** incident indicates one of the queues connecting the stages for the Event Pipeline is above the configured limits. NNMi determines queue size limits based on memory size. Click here for more information about the Event Pipeline.

Any incident information that appears in your incident views first travels through the Event Pipeline. The Event Pipeline guarantees that the incident data is analyzed in chronological order.

**Note:** Not all information that travels through the pipeline results in an incident.

If at any time an incident does not meet the criteria for a stage in the Event Pipeline, it is ignored and passed to the next stage in the pipeline or it is dropped. For information about each of the stages in the Event Pipeline, see Help for Administrators.

When the lower queue size limit is reached, NNMi generates the following:

- <sup>l</sup> A **Pipeline Queue Size Exceeded Limit** incident with the Severity set to **Major**.
- <sup>l</sup> A **PipelineQueueSizeLowerLimitExceeded** health conclusion with the Severity set to **Major**.

**Tip:** To view the conclusion information that generated this incident, check the health of the Regional Manager using the **Health** tab from **Help** → **System Information**.

When the upper limit is reached, NNMi does the following:

- <sup>l</sup> Generates a **Pipeline Queue Size Exceeded Limit** incident with the Severity set to **Critical**.
- <sup>l</sup> Generates a **PipelineQueueSizeHigherLimitExceeded** health conclusion with the Severity set to **Major**.

**Tip:** To view the associated conclusion information, check the health of the Regional Manager using the **Health** tab from **Help** → **System Information**.

• Drops incidents created from SNMP Traps, but continues to generate incidents created from Management Events.

To reduce the number of incidents in the queue, ask your NNMi administrator to disable any SNMP Trap Incident configurations that are not essential.

## <span id="page-514-0"></span>SNMP Trap Limit (Warning, Major or Critical)

An **SNMP Trap Limit (Warning, Major or Critical** incident indicates the number of SNMP traps has reached or exceeded the maximum limit. The SNMP trap limit is 100,000.

**Note:** When the maximum limit is reached, NNMi no longer accepts traps from the Event system. The NNMi administrator can reduce the number of traps in the NNMi database. If you are an NNMi administrator, see "Configuring the Auto-Trim Oldest SNMP Trap Incidents Feature" in the HPE Network Node Manager i Software Deployment Reference for more information.

An **SNMP Trap Limit (Warning, Major or Critical)** incident is generated with Severity set to either **Warning**, **Major**, or **Critical**.

When the number of traps reaches 90 percent of the maximum limit, NNMi generates the following:

- <sup>l</sup> An **SNMP Trap Limit Warning** SNMP Trap incident with a Severity set to **Warning**.
- <sup>l</sup> A health conclusion **SnmpTrapLimitExceeded** with the **Severity** set to **Warning**.

When the number of traps reaches 95 percent of this maximum limit, NNMi generates the following:

- <sup>l</sup> An **SNMP Trap Limit Major** SNMP Trap incident with a Severity set to **Major**.
- <sup>l</sup> A health conclusion **SnmpTrapLimitExceeded** with the **Severity** set to **Major**.

When the number of traps reaches the maximum limit, NNMi generates the following:

- <sup>l</sup> An **SNMP Trap Limit Critical** SNMP Trap incident with a Severity set to **Critical**.
- <sup>l</sup> A health conclusion **SnmpTrapLimitExceeded** with the **Severity** set to **Critical**.

**Tip:** To view the associated conclusion information, check the health of the NNMi management server using the **Health** tab from **Help** → **System Information**.

### <span id="page-514-1"></span>Trap Storm

**Tip:** The NNMi administrator can control traffic from traps with thresholds and blocking:

- nnmtrapconfig.ovpl
- hosted-object-trapstorm.conf

A **Trap Storm** incident indicates one of the following:

<sup>l</sup> The *overall* trap rate in your network management domain exceeds a set threshold. Use the overallThresholdRate argument to the nnmtrapconfig.ovpl command to set this threshold.

**Note:** The incident's blockedSources and blockedTraps CIA values are set to all.

• The trap rate on an IP address in a Node exceeds a set threshold. Use the thresholdRate argument to the nnmtrapconfig.ovpl command to set this threshold.

**Note:** The incident's blockedSources CIA value contains the IP address of the node that is the source of the trap storm. The blockedTraps CIA is set to all.

• The overall trap rate for a specific trap (Object Identifier) exceeds a threshold. Use the thresholdRate argument to the nnmtrapconfig.ovpl command to set this threshold.

**Note:** The incident's blockedSources CIA value is set to all. The incident's blockedTraps CIA contains the Object Identifier (OID) of the trap that has exceeded the specified threshold value.

Note the following:

- NNMi determines threshold rates every 5 minutes. This means a trap rate must be below the threshold for at least the 5 minute interval before the incident is canceled.
- If multiple nodes are exceeding the specified threshold, NNMI tracks information for only the first node that has exceeded the trap storm threshold until it can cancel the incident.

Use this incident to determine the following:

#### **Trap Information Source**

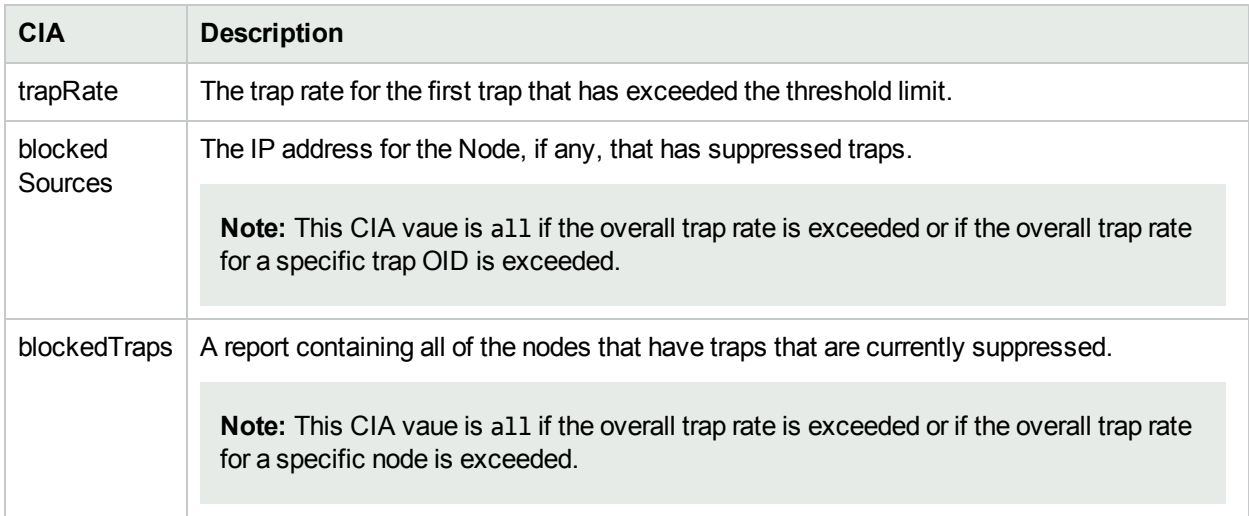

When the trap rate returns to below the configured threshold, NNMi cancels the incident. See ["Incident](#page-423-0) Form: [General](#page-423-0) Tab" on page 424 for more information.

## Interpret Informational Incidents

**Tip:** Also see ["Investigate](#page-462-0) and Diagnose Problems" on page 463 for more information about troubleshooting tools that NNMi provides.

In addition to tracking Root Cause Incidents, NNMi's Causal Engine tracks changes in your network and generates incidents to inform you of changes to your network devices that might be of interest. These incidents are informational and have a Correlation Nature of **Info**. To view these incidents, create a filter for the All Incidents view, using the Correlation Nature column, and select the value **1** Info from the enumerated list of values . See Filter a Table Views for more information about using filters in table views.

Examples of incidents generated to inform you of network changes include the following:

- <sup>l</sup> "Card [Removed"](#page-516-0) below
- <span id="page-516-0"></span>• "Card [Inserted"](#page-516-1) below

### Card Removed

#### **Tip:**

- Also see ["Investigate](#page-462-0) and Diagnose Problems" on page 463 for more information about troubleshooting tools that NNMi provides.
- <sup>l</sup> A **Card Removed** incident indicates a card has been removed from the Source Node.
- <sup>l</sup> A **Card Removed** Incident is generated with the Severity set to **Warning**.

On the Source Object (which is a node) form, NNMi updates information on the following tab:

#### **Source Node Updates**

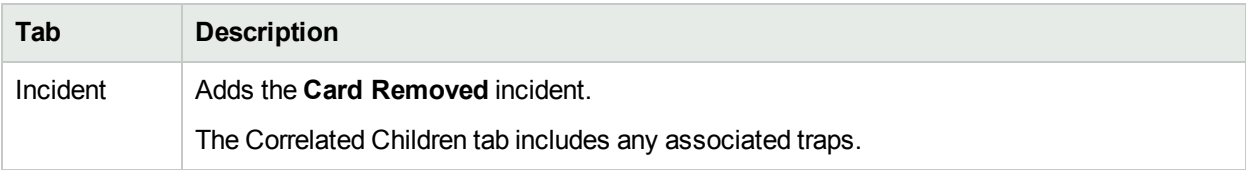

**Note:** NNMi does not automatically close **Card Removed** incidents.

<span id="page-516-1"></span>See "Card [Form"](#page-198-0) on page 199 for more information about card States and Status.

### Card Inserted

**Tip:** Also see ["Investigate](#page-462-0) and Diagnose Problems" on page 463 for more information about troubleshooting tools that NNMi provides.

**Tip:** A **Card Inserted** incident indicates a Card has been inserted into the Source Node.

**Tip:** A **Card Inserted** Incident is generated with the Severity set to **Normal**.

**Tip:** On the Source Object (which is a node) form, NNMi updates information on the following tab:

#### **Source Node Updates**

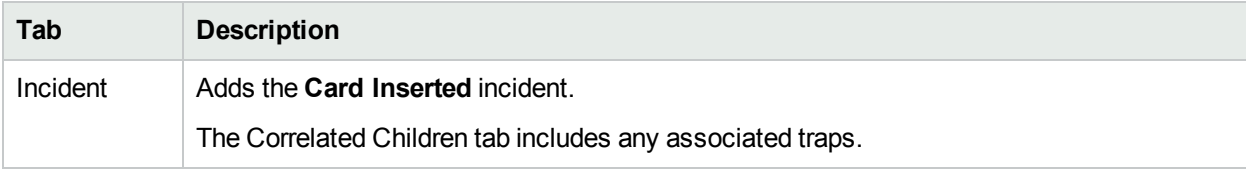

**Note:** NNMi does not automatically close **Card Inserted** incidents.

### Node Deleted

**Tip:** Also see ["Investigate](#page-462-0) and Diagnose Problems" on page 463 for more information about troubleshooting tools that NNMi provides.

A **Node Deleted** incident indicates a Node was deleted from the NNMi topology.

A **Node Deleted** Incident is generated with the Severity set to **Normal**.

**Note:** NNMi does not automatically close **Node Deleted** incidents.

# Interpret Service Impact Incidents

The **Service Impact Incidents** view in the Incident Browsing workspace displays all of the incidents that have a Correlation Nature of  $\mathbf{h}^2$ <sup>4</sup> Service Impact. Service Impact incidents indicate a relationship between incidents in which a network service is affected by other incidents. By default, NNMi generates Service Impact incidents for Router Redundancy Groups. For example, an Interface Down incident can affect a Router Redundancy Group that is part of an HSRP service.

The Service Impact incident helps your troubleshooting efforts by identifying which service is affected.

**Note:** NNMi's Causal Engine determines the Correlation Nature for an incident.

(*NNMi Advanced*) As an example of a  $\mathbb{A}^4$ Service Impact incident and its relationship with other incidents: an Interface Down incident on an interface that is part of a Router Redundancy Group can affect the integrity of a Router Redundancy Group that is part of an HSRP service. To continue the example, A Router Redundancy Group Degraded incident might be the  $\frac{3}{4}$  Service Impact incident used to indicate there is a problem with your HSRP service. The Interface Down incident would appear under the Conclusions tab for the Router Redundancy Degraded incident to indicate that it is part of the reason the Router Redundancy Group (and subsequent HSRP service) has become degraded.

NNMi provides the following incidents that have a Correlation Nature of Service Impact:

- "Multiple Primary Cards in Card [Redundancy](#page-518-0) Group" on the next page
- <sup>l</sup> "Multiple Primary Devices in Router [Redundancy](#page-519-0) Group (NNMi Advanced)" on page 520
- <sup>l</sup> "Multiple Secondary Devices in Router [Redundancy](#page-519-1) Group (NNMi Advanced)" on page 520
- "No Primary Card in Card [Redundancy](#page-520-0) Group" on page 521
- "No Primary Device in Router [Redundancy](#page-521-0) Group (NNMi Advanced)" on page 522
- "No Secondary Card in Card [Redundancy](#page-522-0) Group" on page 523
- <sup>l</sup> "No Secondary Device in Router [Redundancy](#page-523-0) Group (NNMi Advanced)" on page 524
- <sup>l</sup> "Primary Device in Router [Redundancy](#page-523-1) Group Switched (NNMi Advanced)" on page 524
- "Router [Redundancy](#page-524-0) Group Degraded (NNMi Advanced)" on page 525

**Note:** NNMi determines the Correlation Nature for an incident.

<span id="page-518-0"></span>See "Router [Redundancy](#page-383-0) Group View" on page 384 for more information about Router Redundancy Groups.

### Multiple Primary Cards in Card Redundancy Group

A **Multiple Primary Cards in Card Redundancy Group** incident means NNMi determined multiple primary cards (for example, Card Active) are identified in a Card Redundancy Group.

This incident typically indicates that communication between cards in the group is malfunctioning.

A **Multiple Primary Cards in Card Redundancy Group** incident has Severity set to **Critical**.

On the Source Object form, NNMi updates information on the following tabs:

#### **Source Object Updates**

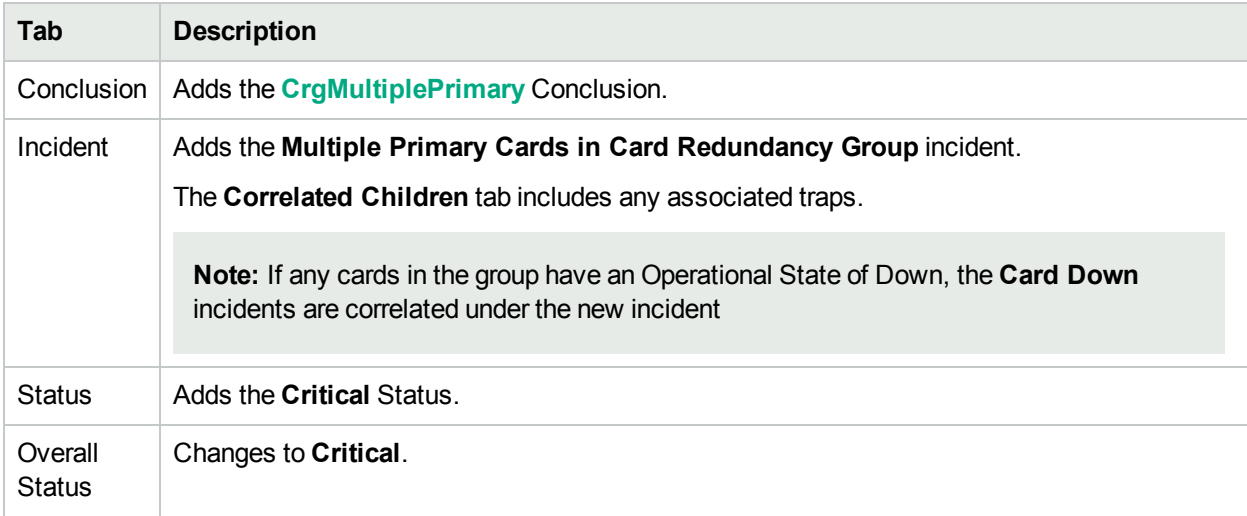

On the Source Node form, NNMi updates information on the following tabs:

#### **Source Node Updates**

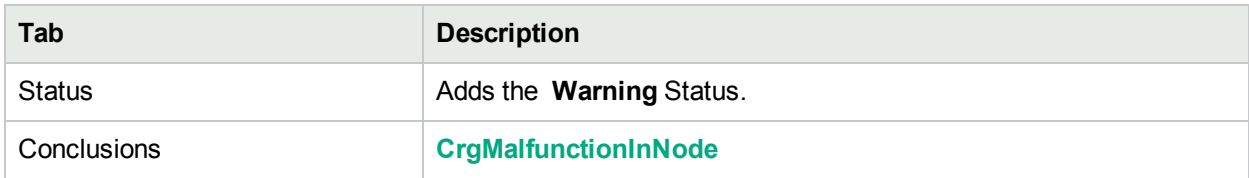

On the maps, the icon for the Source Node is set to teal.

When NNMi determines that the group contains one primary card, NNMi updates the following attributes:

- . The Card Redundancy Group Status changes to **Normal**.
- The Card Redundancy Group Conclusion changes to CrgNormal.
- <sup>l</sup> NNMi updates Information in the **Correlation Notes** attribute and closes the incident. See ["Incident](#page-423-0) Form: [General](#page-423-0) Tab" on page 424 for more information.
- The Node Conclusion is CrgNormalInNode.

## <span id="page-519-0"></span>Multiple Primary Devices in Router Redundancy Group (NNMi Advanced)

A **Multiple Primary Devices in Router Redundancy Group** incident means NNMi detected multiple primary devices in a Router Redundancy Group (for example, HSRP Active or VRRP Master).

This incident typically indicates that protocol-specific communication between routers in the group is malfunctioning.

A **Multiple Primary Devices in Router Redundancy Group** incident has Severity set to **Critical**.

On the Source Object form, NNMi updates information on the following tabs:

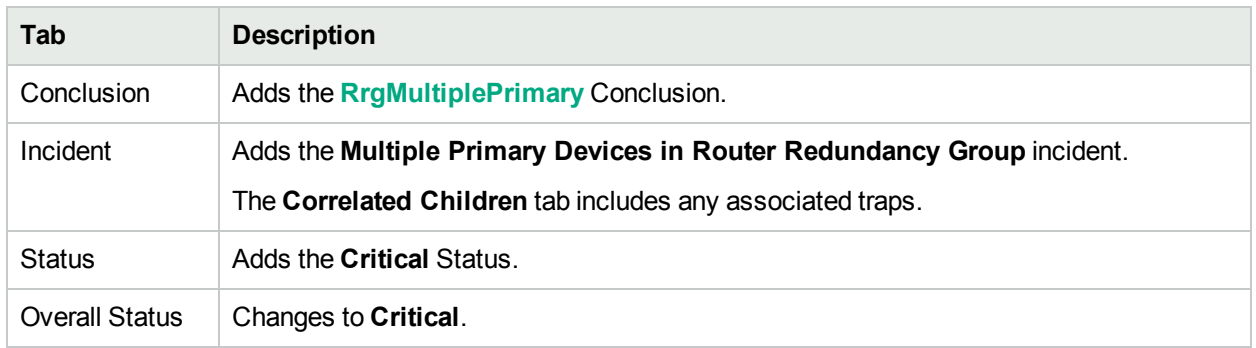

#### **Source Object Updates**

When NNMi detects that the group has one primary member, NNMi updates Information in the **Correlation Notes** attribute and closes the incident. See ["Incident](#page-423-0) Form: General Tab" on page 424 for more information.

When NNMi determines that the group has one primary member, NNMi udpates the following attributes:

- <sup>l</sup> The Router Redundancy Group Status changes to **Normal**.
- The Router Redundancy Group Conclusion changes to RrgOnePrimary.
- <sup>l</sup> NNMi updates Information in the **Correlation Notes** attribute and closes the incident. See ["Incident](#page-423-0) Form: [General](#page-423-0) Tab" on page 424 for more information.

## <span id="page-519-1"></span>Multiple Secondary Devices in Router Redundancy Group (NNMi Advanced)

A **Multiple Secondary Devices in Router Redundancy Group** incident means NNMi detected more than one secondary router in a Router Redundancy Group using a Router Redundancy Protocol that does not allow more than one router in a secondary role. That Router Redundancy Protocol has a third designator to indicate routers that are available, but not currently serving as primary or secondary (for example, HSRP Listen).

This incident typically indicates that protocol-specific communication between routers in the group is malfunctioning.

#### A **Multiple Secondary Devices in Router Redundancy Group** incident has Severity set to **Critical**.

On the Source Object form NNMi updates information on the following tabs:

#### **Source Object Updates**

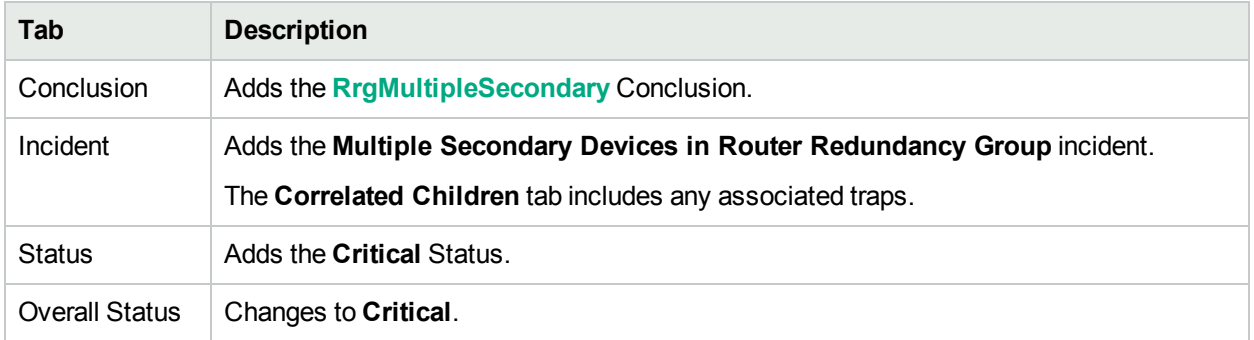

When NNMi determines that the group has has one secondary member, NNMi closes the incident and changes the Router Redundancy Group Status to **Normal**. No Conclusion is added.

## <span id="page-520-0"></span>No Primary Card in Card Redundancy Group

A **No Primary Card in Card Redundancy Group** incident means NNMi determined no primary card (for example, Card Active) is identified in a Card Redundancy Group.

This typically indicates one of the following:

- One card, or both cards have an Operational State of Down
- NNMi has identified only secondary cards (for example Card Standby) in the Card Redundancy Group
- Communication between cards in the Card Redundancy Group is malfunctioning

A **No Primary Card in Card Redundancy Group** incident has Severity set to **Critical**.

On the Source Object form, NNMi updates information on the following tabs:

#### **Source Object Updates**

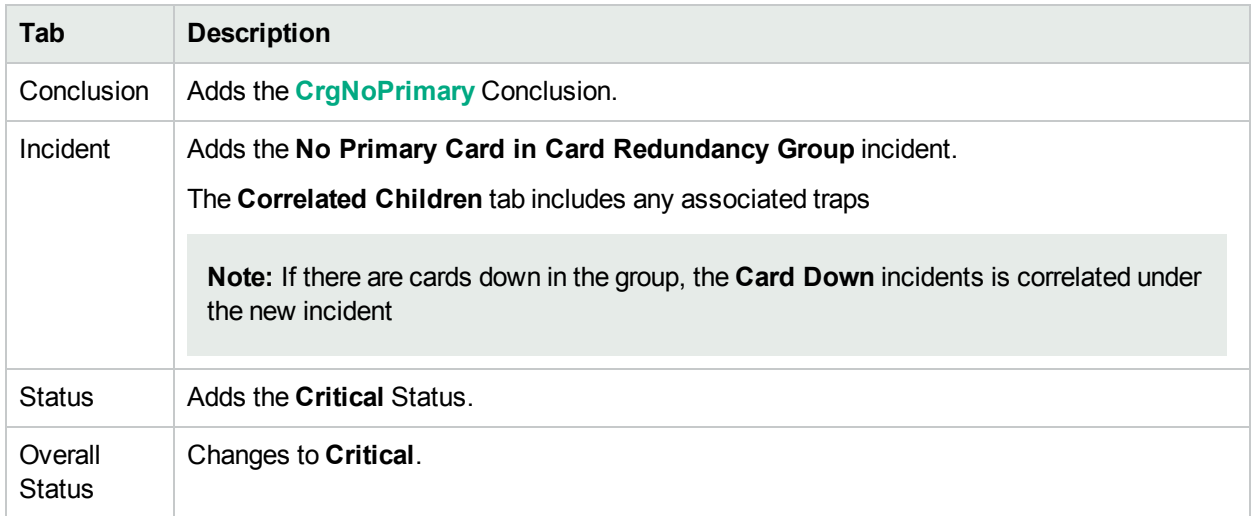

On the Source Node form, NNMi updates information on the following tabs:

#### **Source Node Updates**

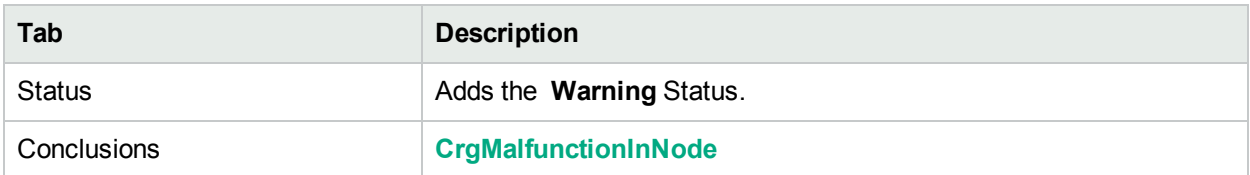

On the maps, the icon for the Source Node is set to teal.

When NNMi determines that the group contains a primary card, NNMi udpates the following attributes:

- . The Card Redundancy Group Status changes to **Normal**.
- The Card Redundancy Group Conclusion changes to CrgNormal.
- <sup>l</sup> NNMi updates Information in the **Correlation Notes** attribute and closes the incident. See ["Incident](#page-423-0) Form: [General](#page-423-0) Tab" on page 424 for more information.
- <span id="page-521-0"></span>• The Node Conclusion is CrgNormalInNode.

## No Primary Device in Router Redundancy Group (NNMi Advanced)

A **No Primary Device in Router Redundancy Group** incident means NNMi detected zero primary devices in a Router Redundancy group (for example, zero HSRP Active or VRRP Master).

This typically indicates one of the following:

- Too many routers are down.
- Protocol specific communication between routers in the group is malfunctioning.
- A **No Primary Device in Router Redundancy Group** incident has Severity set to **Critical**.

On the Source Object form, NNMi updates information on the following tabs:

#### **Source Object Updates**

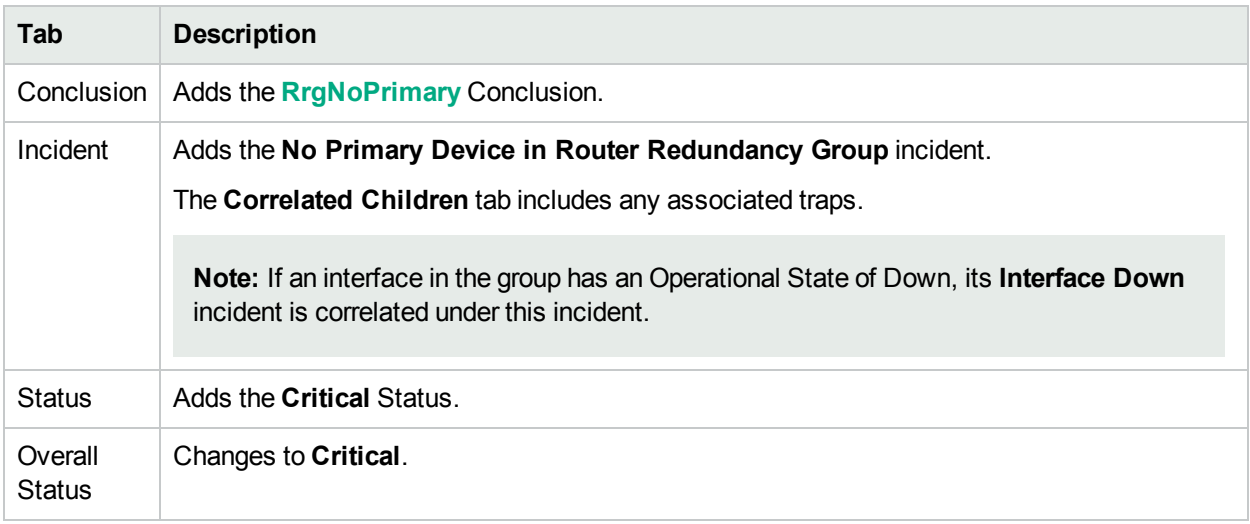

When NNMi determines that the group has a Primary member, NNMi udpates the following attributes:

- <sup>l</sup> The Router Redundancy Group Status changes to **Normal**.
- The Router Redundancy Group Conclusion changes to RrgOnePrimary.

<sup>l</sup> NNMi updates Information in the **Correlation Notes** attribute and closes the incident. See ["Incident](#page-423-0) Form: [General](#page-423-0) Tab" on page 424 for more information.

### <span id="page-522-0"></span>No Secondary Card in Card Redundancy Group

A **No Secondary Card in Card Redundancy Group** incident means NNMi determined no secondary card (for example, Card Standby) is identified in a Card Redundancy Group.

This typically indicates the following:

- One of the two cards in the group has an Operational State of Down.
- The other card has been identified as primary (for example, Card Active).
- The Card Redundancy Group is functioning properly.

A **No Primary Card in Card Redundancy Group** incident has Severity set to **Minor**.

On the Source Object form, NNMi updates information on the following tabs:

#### **Source Object Updates**

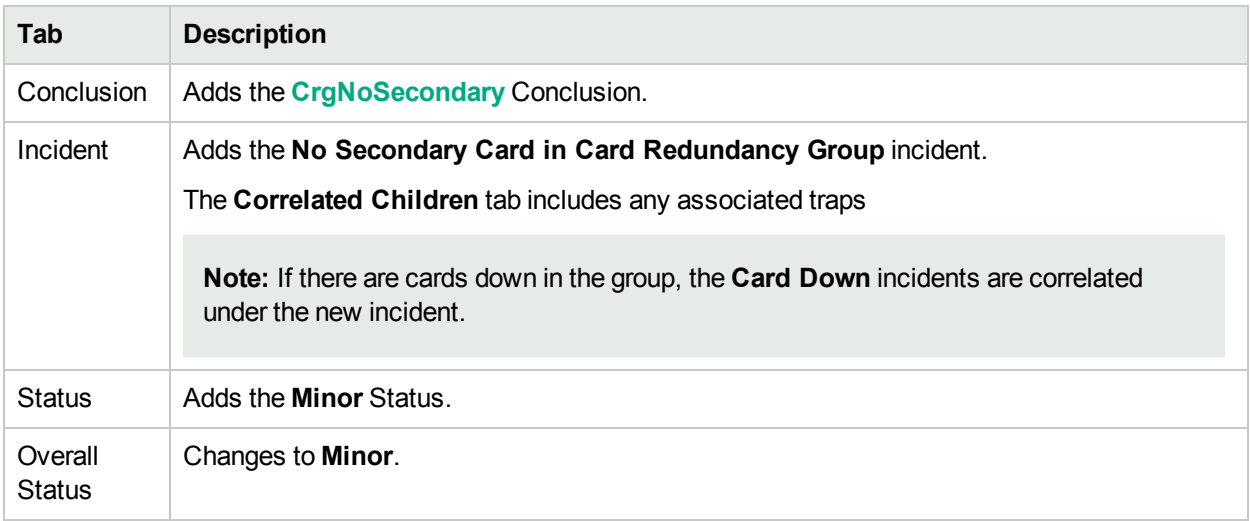

On the Source Node form, NNMi updates information on the following tabs:

#### **Source Node Updates**

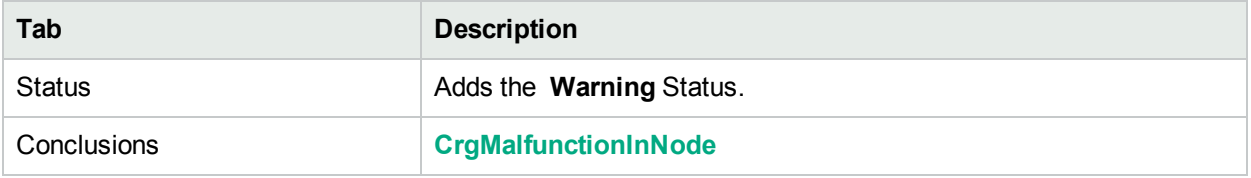

On the maps, the icon for the Source Node is set to teal.

When NNMi determines that the group contains a secondary card, NNMi udpates the following attributes:

- . The Card Redundancy Group Status changes to **Normal**.
- The Card Redundancy Group Conclusion changes to CrgNormal.
- <sup>l</sup> NNMi updates Information in the **Correlation Notes** attribute and closes the incident. See ["Incident](#page-423-0) Form: [General](#page-423-0) Tab" on page 424 for more information.
- The Node Conclusion is CrgNormalInNode.

## <span id="page-523-0"></span>No Secondary Device in Router Redundancy Group (NNMi Advanced)

A **No Secondary Device in Router Redundancy Group** incident means NNMi detected zero secondary devices in a Router Redundancy Group (for example, zero HSRP Standby or VRRP Backup).

This incident typically indicates the following:

- Protocol-specific communication between routers in the group is malfunctioning.
- The group is routing packets properly because NNMi detected a primary device.
- A **No Secondary Device in Router Redundancy Group** incident has Severity set to **Warning**.

On the Source Object form, NNMi updates information on the following tabs:

#### **Source Object Updates**

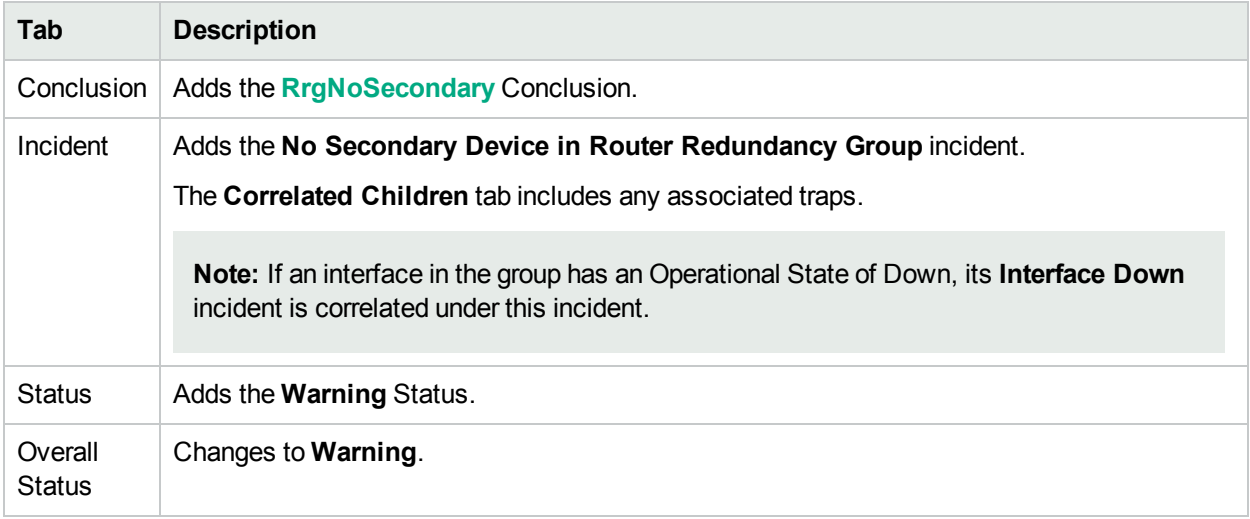

When NNMi determines that the group has a secondary member, NNMi closes the incident and changes the Router Redundancy Group Status to **Normal**. No Conclusion is added.

### <span id="page-523-1"></span>Primary Device in Router Redundancy Group Switched (NNMi Advanced)

A **Primary Device in Router Redundancy Group Switched** incident means NNMi detected that the Primary role moved from one device to another in a Router Redundancy Group.

**Note:** The group is routing packets properly.

Reasons for this incident include one or more of the following:

- A router or interface in the Router Redundancy Group has gone down.
- A tracked object (interface or IP address) in the Router Redundancy Group has gone down.

When a **Primary Device in Router Redundancy Group Switched** incident is generated, the Router Redundancy Group maintains its current status.

#### A **Primary Device in Router Redundancy Group Switched** incident has Severity set to **Critical**

On the Source Object form, NNMi updates information on the following tab:.

#### **Source Object Updates**

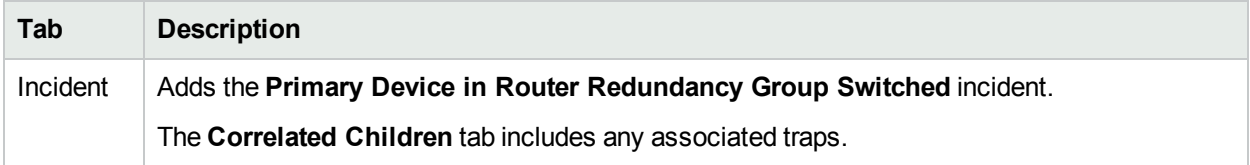

## <span id="page-524-0"></span>Router Redundancy Group Degraded (NNMi Advanced)

This incident occurs only in Router Redundancy Groups with more than two routers.

A **Router Redundancy Group Degraded** incident means NNMi determined the following:

- The Router Redundancy Group still has a primary and secondary device.
- The remaining devices in the group are down or in an unexpected protocol-specific state. For example, in HSRP other member routers should be in Listen state.

Typically, the protocol-specific communication between routers is malfunctioning. However, the group is routing packets properly.

A **Router Redundancy Group Degraded** incident has Severity set to **Warning**.

On the Source Object form, NNMi updates information on the following tabs:

#### **Source Object Updates**

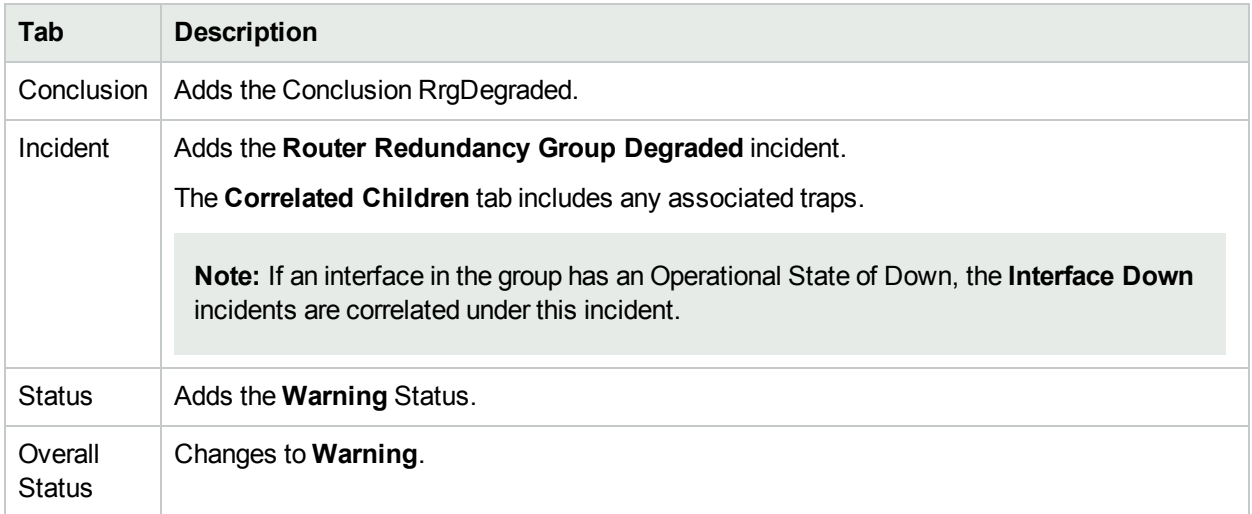

When NNMi determines that the group has a active, standby and listen members, NNMi closes the incident and changes the Router Redundancy Group Status to **Normal**. No Conclusion is added.

# Interpret Threshold Incidents

The following tables describe some of the thresholds for which the NNMi administrator can enable incidents. For more information:

### **Fault Threshold Incidents**

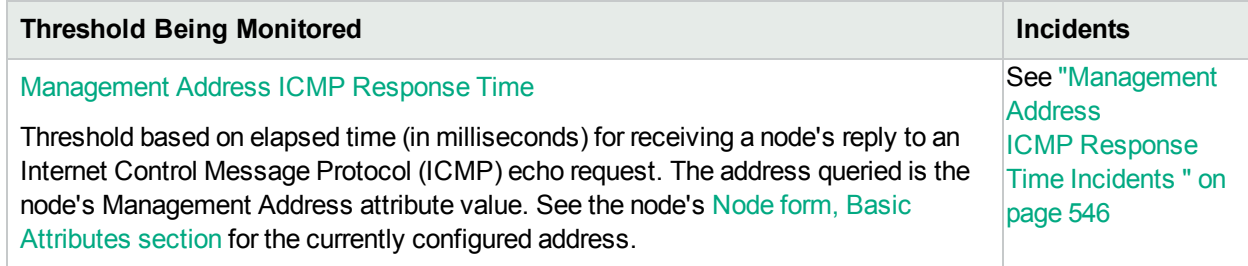

(*NNM iSPI Performance for Metrics*) Performance thresholds can affect the status of an interface, connection, or node. For example, if an interface error rate is high, the interface status becomes **Critical**. NNMi's Causal Engine returns the node status of **Warning** for any nodes that have interfaces outside one or more threshold boundaries.

#### **Performance Threshold Incidents (***NNM iSPI Performance for Metrics***)**

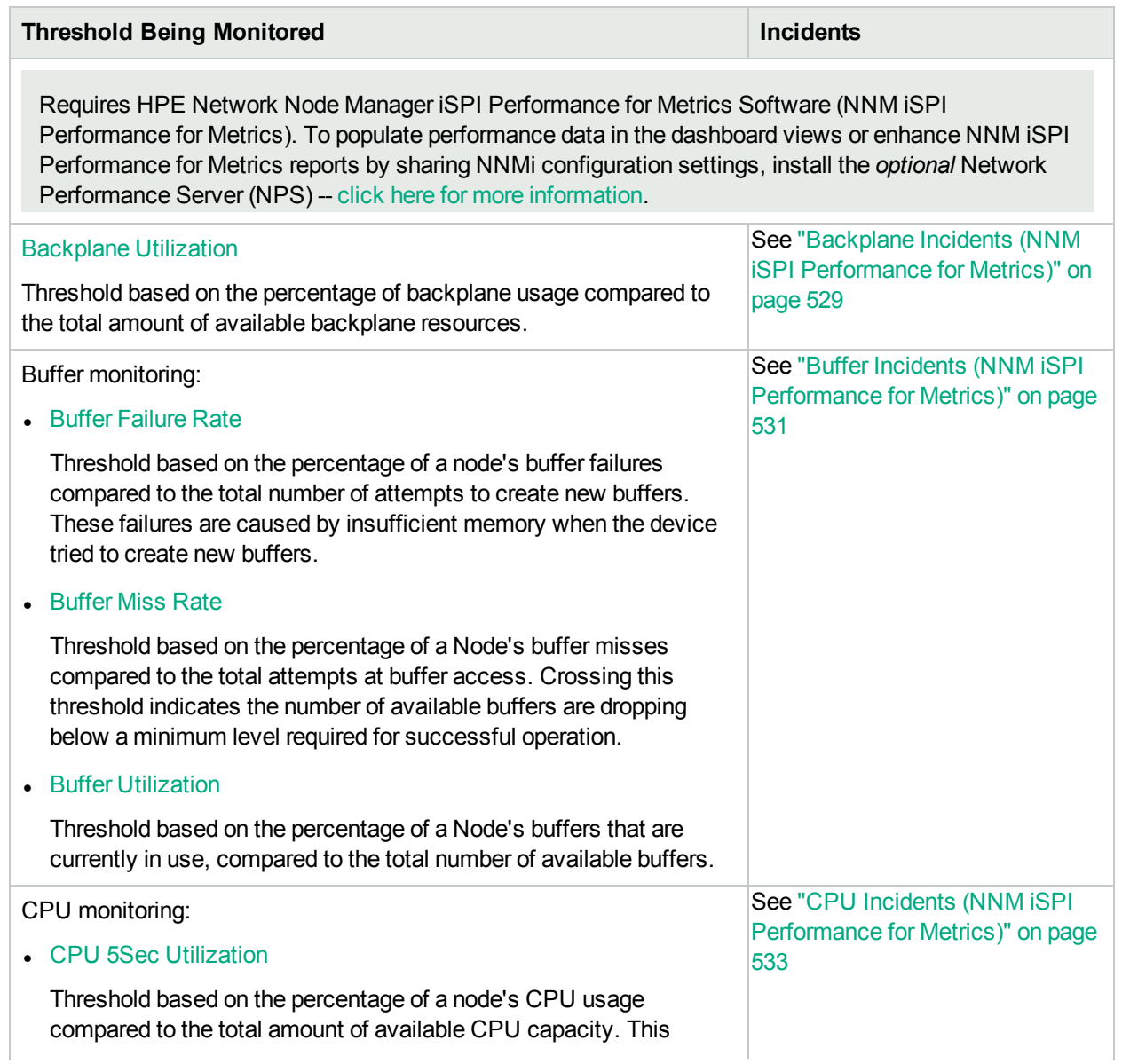

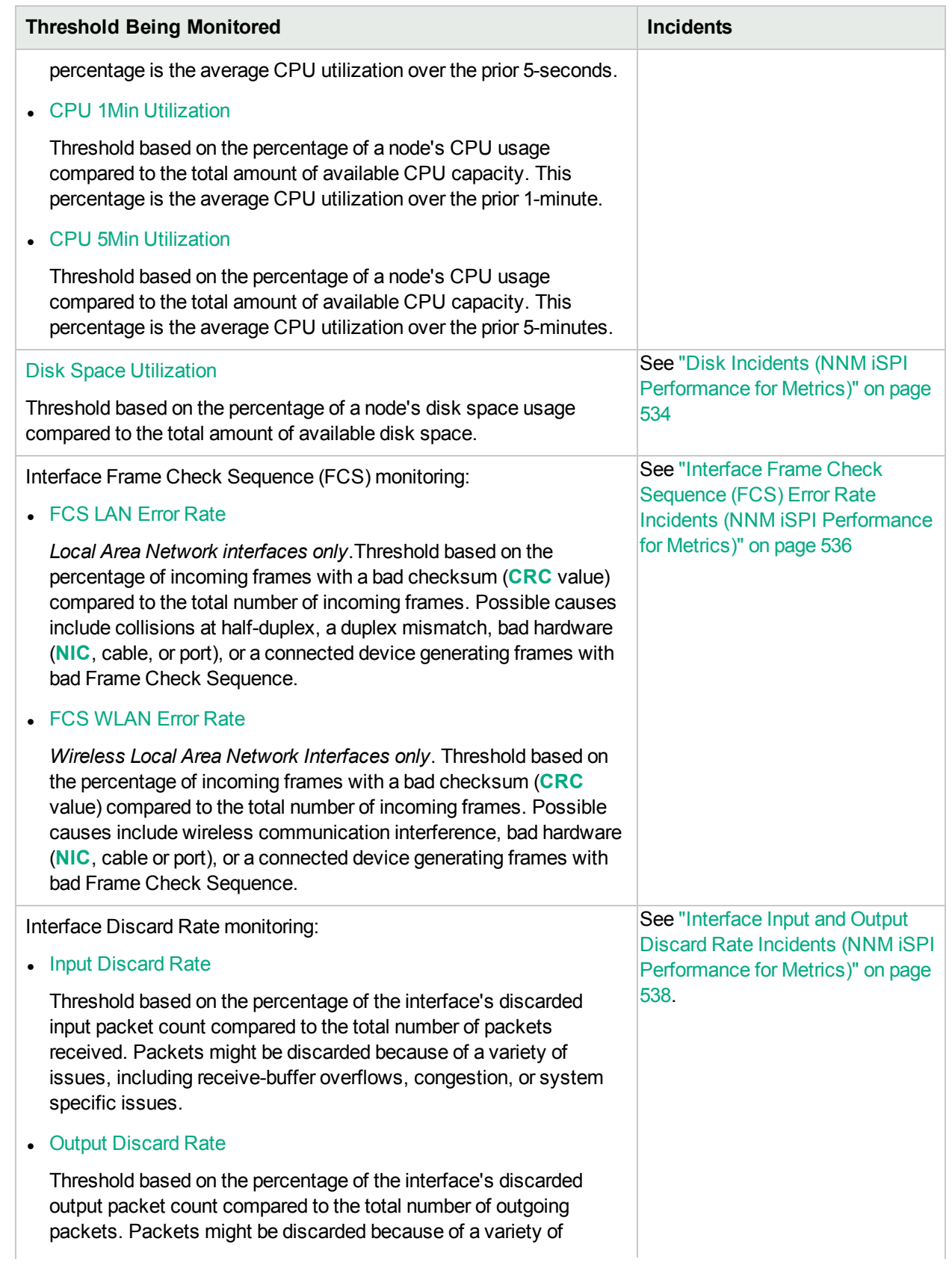

### **Performance Threshold Incidents (NNM iSPI Performance for Metrics), continued**

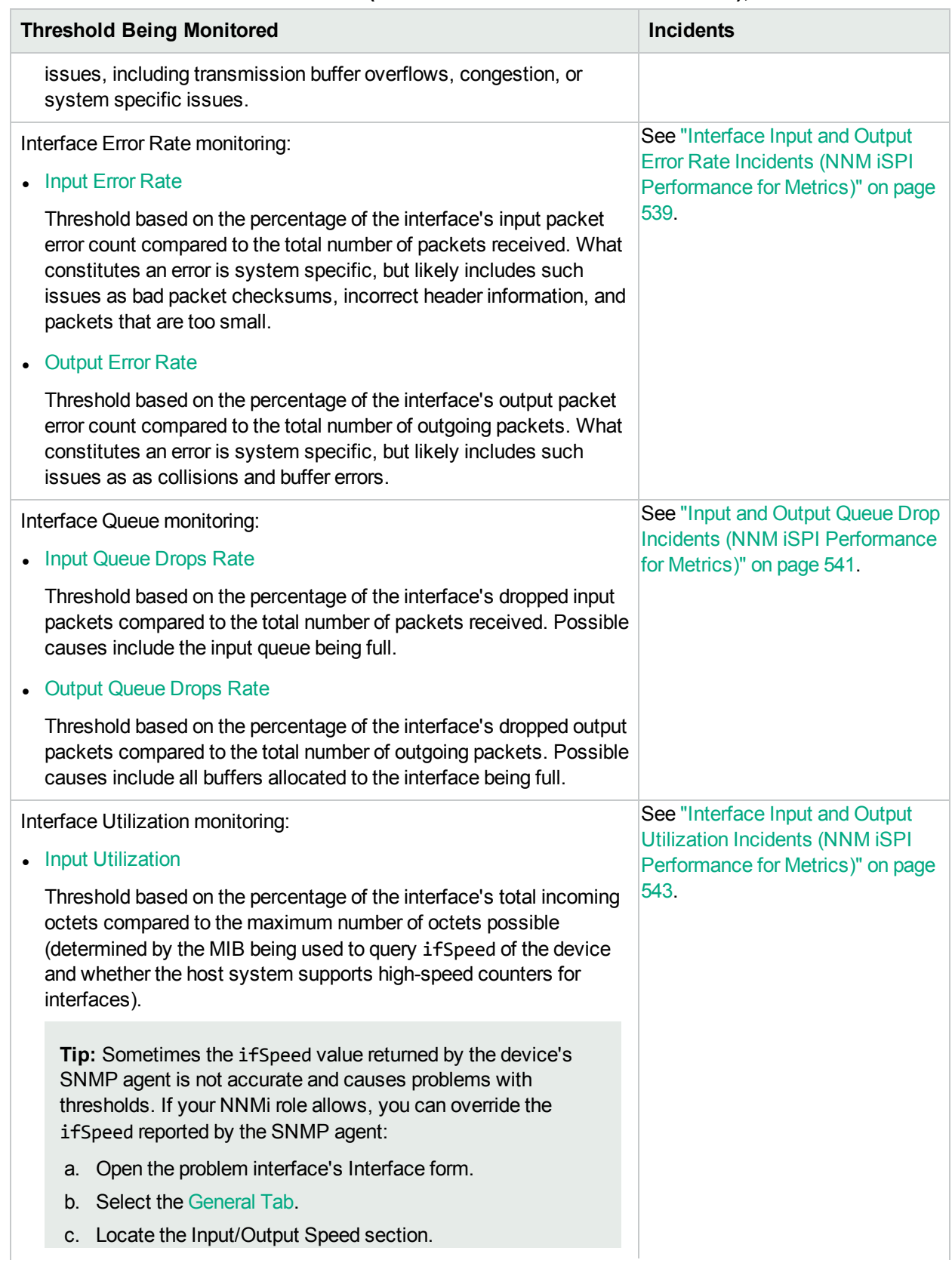

### **Performance Threshold Incidents (NNM iSPI Performance for Metrics), continued**

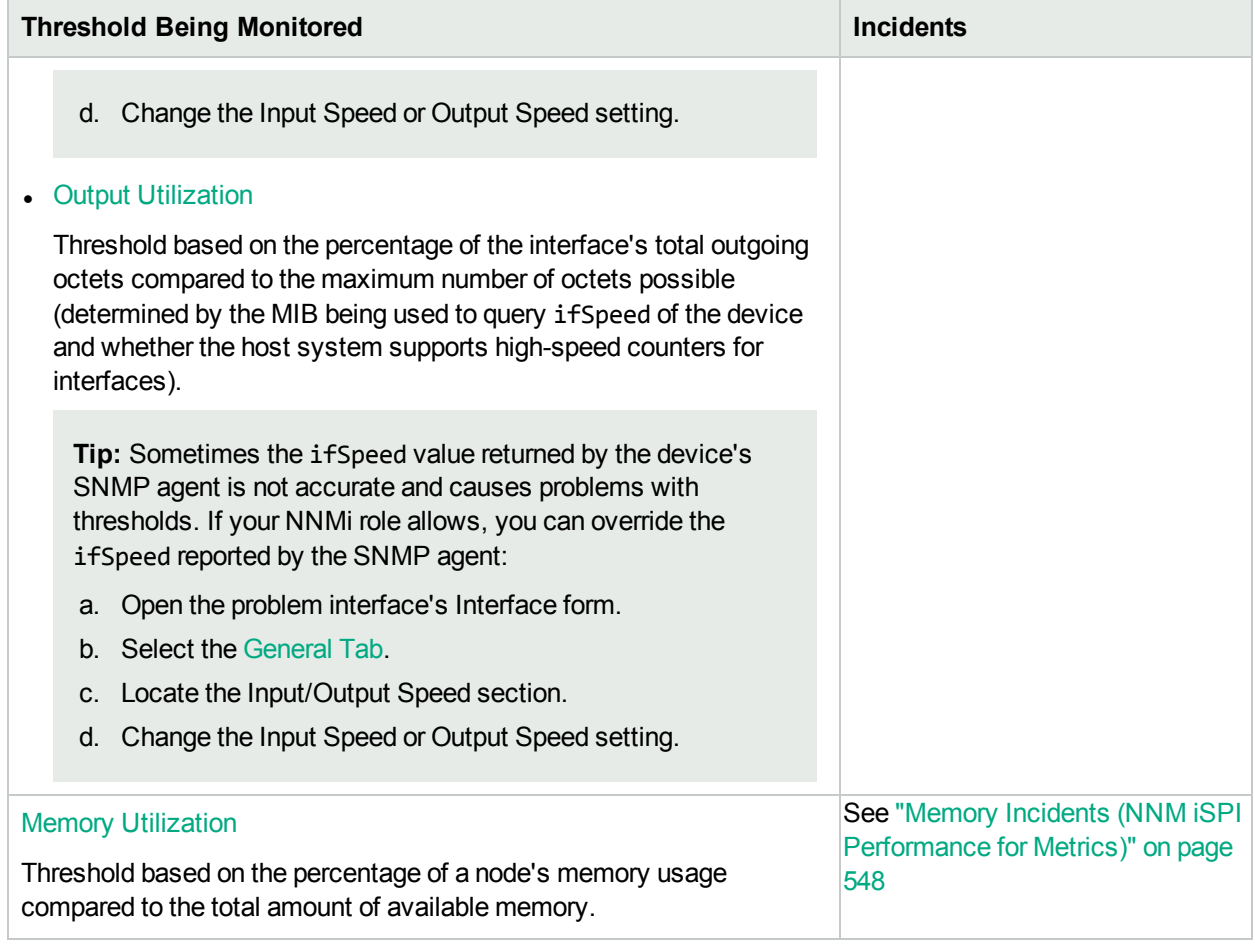

### **Performance Threshold Incidents (NNM iSPI Performance for Metrics), continued**

## <span id="page-528-0"></span>Backplane Incidents (NNM iSPI Performance for Metrics)

Requires HPE Network Node Manager iSPI Performance for Metrics Software (NNM iSPI Performance for Metrics). To populate performance data in the dashboard views or enhance NNM iSPI Performance for Metrics reports by sharing NNMi configuration settings, install the *optional* Network Performance Server (NPS) -- click here for more information.

Backplane incidents are available if the HPE Network Node Manager iSPI Performance for Metrics Software is installed and your NNMi administrator configured performance measurement thresholds. For more information:

Backplane incidents identify nodes that are over-used or under-used.

You receive backplane incidents when performance is not within the allowable range set by your NNMi administrator in Monitoring Configuration. Reasons for setting backplane thresholds include:

- Monitor for under-utilization which wastes money
- Monitor for over-utilization, which might result in performance bottlenecks or service provider surcharges (over a pre-specified percentage)

The following tables describes the possible results.

### **Backplane Baseline Incidents**

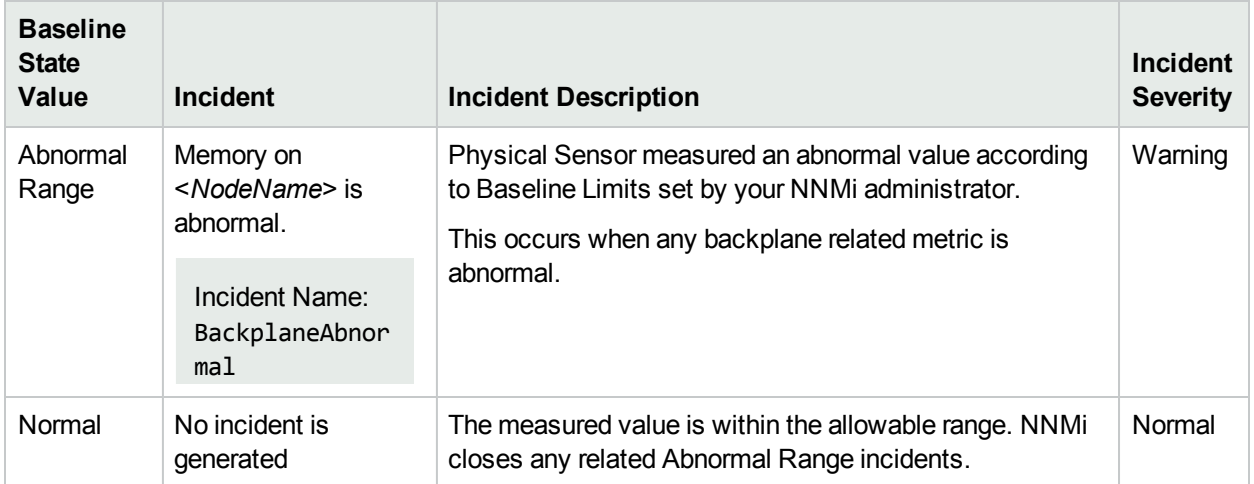

### **Backplane Threshold Incidents**

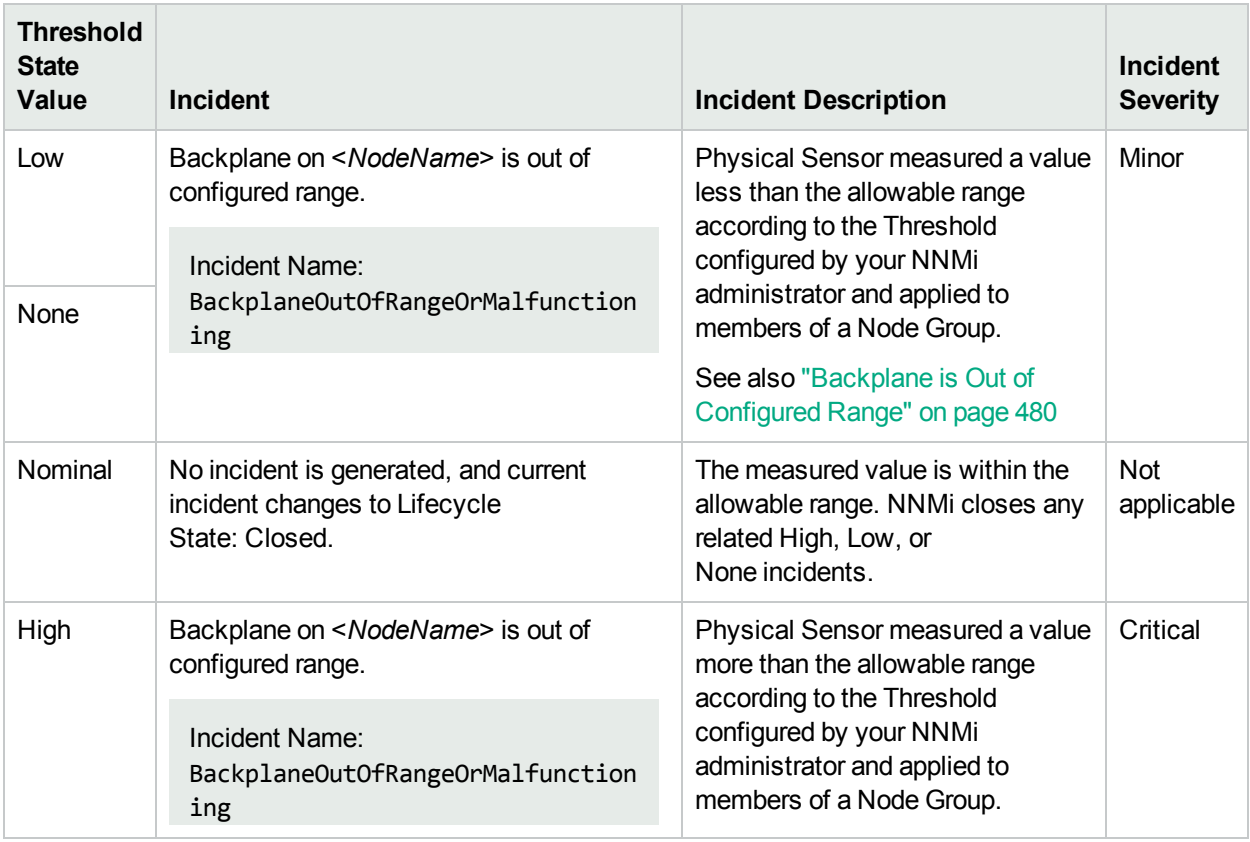

When backplane Threshold State changes, NNMi updates to the information on the following Incident form tabs:

- Correlated Parents
- Correlated Children
- Custom Attributes

When NNMi determines that the Physical Sensor measurement is within the allowable range, NNMi updates the following attributes:

- **.** The Physical Sensor Status is changed to **Normal**
- The Physical Sensor Conclusion is changed to one of the following:

#### **Backplane Incident's Close Sequence**

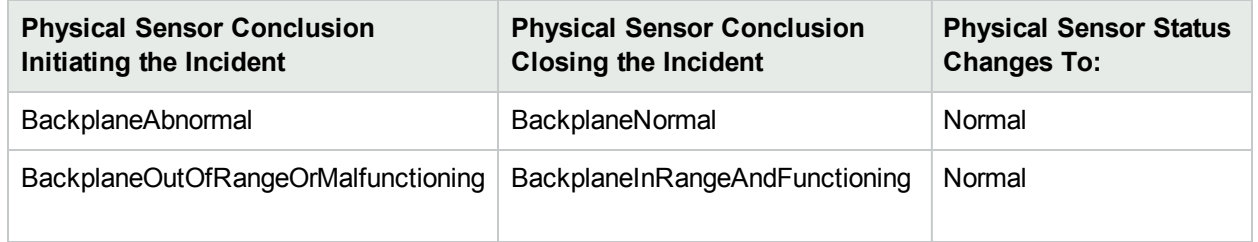

This Physical Sensor Conclusion propagates to the following:

- "Card Form: [Conclusions](#page-212-0) Tab" on page 213
- "Chassis Form: [Conclusions](#page-194-0) Tab" on page 195
- <span id="page-530-0"></span>• "Node Form: [Conclusions](#page-84-0) Tab" on page 85

### Buffer Incidents (NNM iSPI Performance for Metrics)

Requires HPE Network Node Manager iSPI Performance for Metrics Software (NNM iSPI Performance for Metrics). To populate performance data in the dashboard views or enhance NNM iSPI Performance for Metrics reports by sharing NNMi configuration settings, install the *optional* Network Performance Server (NPS) -- click here for more information.

Buffer incidents are available if the HPE Network Node Manager iSPI Performance for Metrics Software is installed and your NNMi administrator configured performance measurement thresholds. For more information:

Buffer incidents identify nodes that are over-used or under-used.

You receive buffer incidents when performance is not within the allowable range set by your NNMi administrator in Monitoring Configuration. Reasons for setting buffer thresholds include:

- Monitor for under-utilization which wastes money
- Monitor for over-utilization, which might result in performance bottlenecks or service provider surcharges (over a pre-specified percentage)

The following tables describe the possible results.

#### **Buffer Baseline Incidents**

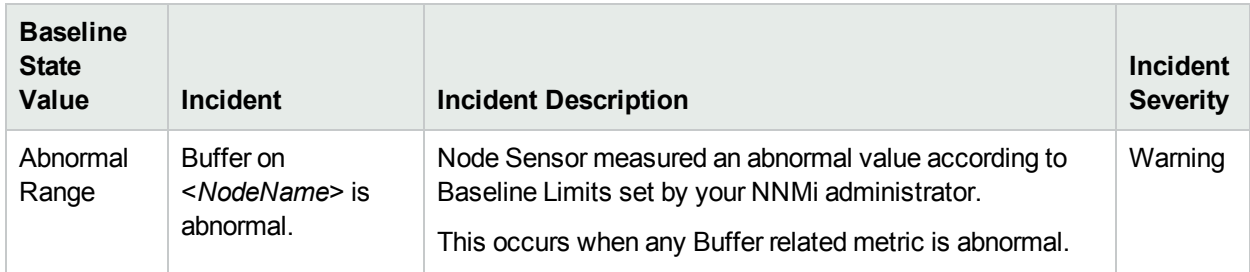

#### **Buffer Baseline Incidents, continued**

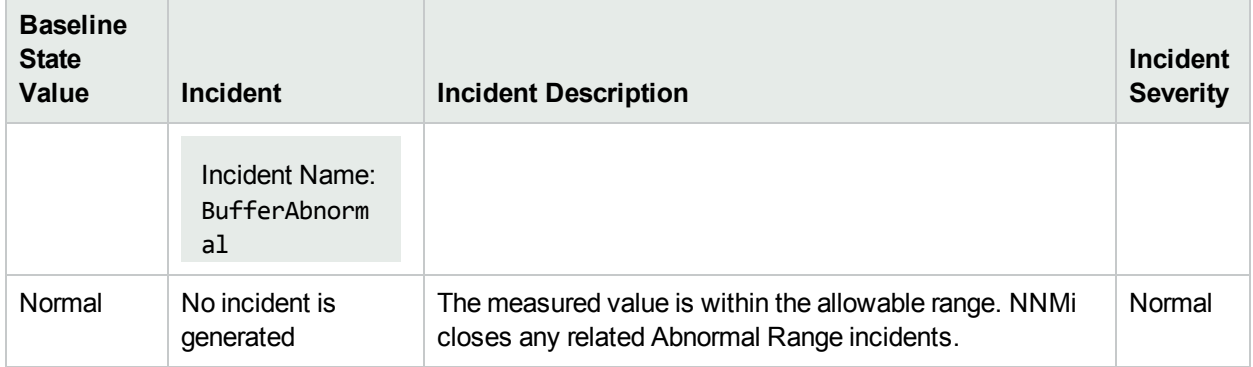

#### **Buffer Threshold Incidents**

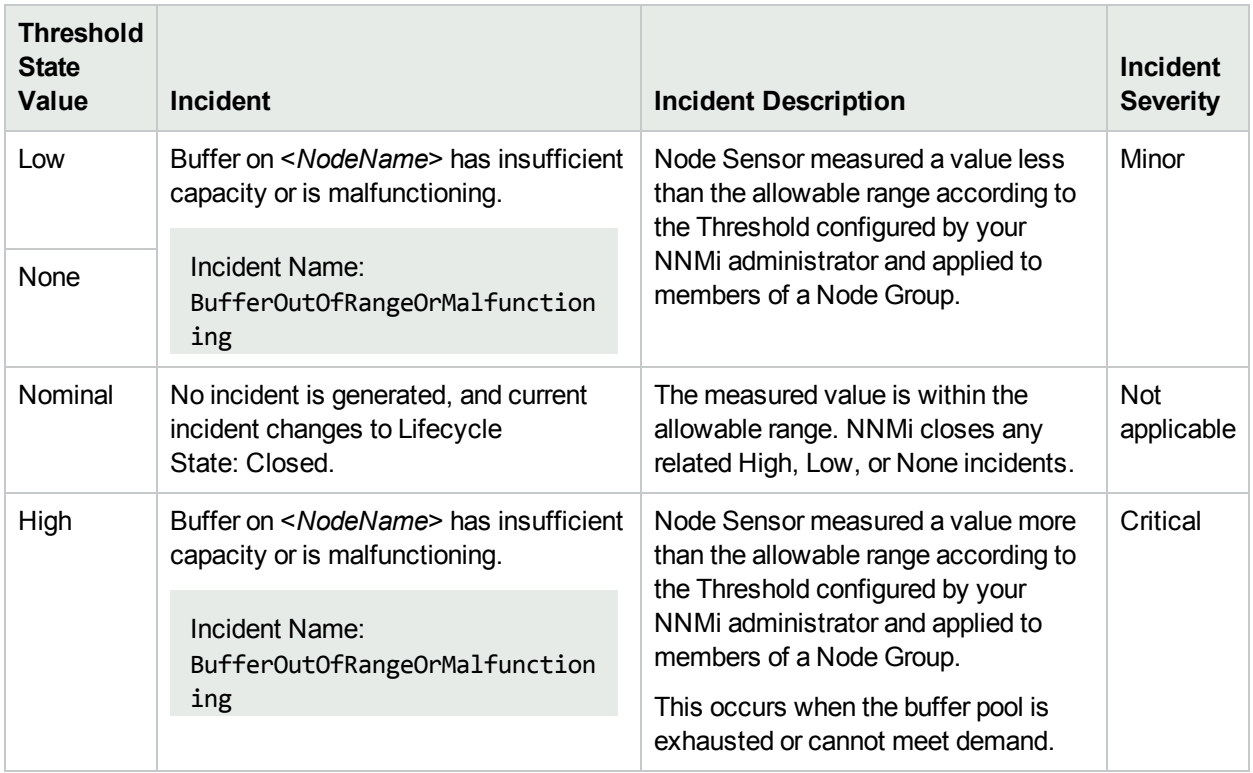

When buffer Threshold State changes, NNMi updates to the information on the following Incident form tabs:

- Correlated Parents
- Correlated Children
- Custom Attributes

When NNMi determines that the Node Sensor measurement is within the allowable range, NNMi updates the following attributes:

- <sup>l</sup> The Node Sensor Status is changed to **Normal**
- The Node Sensor Conclusion is changed to one of the following:

#### **Buffer Incident's Close Sequence**

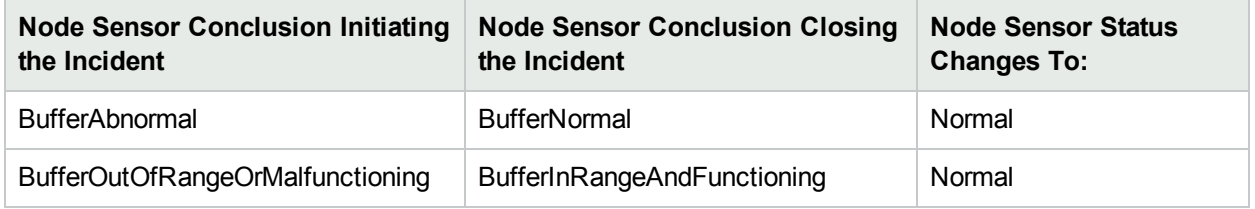

This Node Sensor Conclusion propagates to the following:

<span id="page-532-0"></span>• "Node Form: [Conclusions](#page-84-0) Tab" on page 85

### CPU Incidents (NNM iSPI Performance for Metrics)

Requires HPE Network Node Manager iSPI Performance for Metrics Software (NNM iSPI Performance for Metrics). To populate performance data in the dashboard views or enhance NNM iSPI Performance for Metrics reports by sharing NNMi configuration settings, install the *optional* Network Performance Server (NPS) -- click here for more information.

CPU incidents are available if the HPE Network Node Manager iSPI Performance for Metrics Software is installed and your administrator configured performance measurement thresholds. For more information:

CPU incidents identify nodes that are over-used or under-used.

You receive CPU incidents when performance is not within the allowable range set by your administrator. Reasons for setting CPU thresholds include:

- Monitor for under-utilization which wastes money
- Monitor for over-utilization, which might result in performance bottlenecks or service provider surcharges (over a pre-specified percentage)

The following tables describe the possible results.

#### **CPU Baseline Incidents**

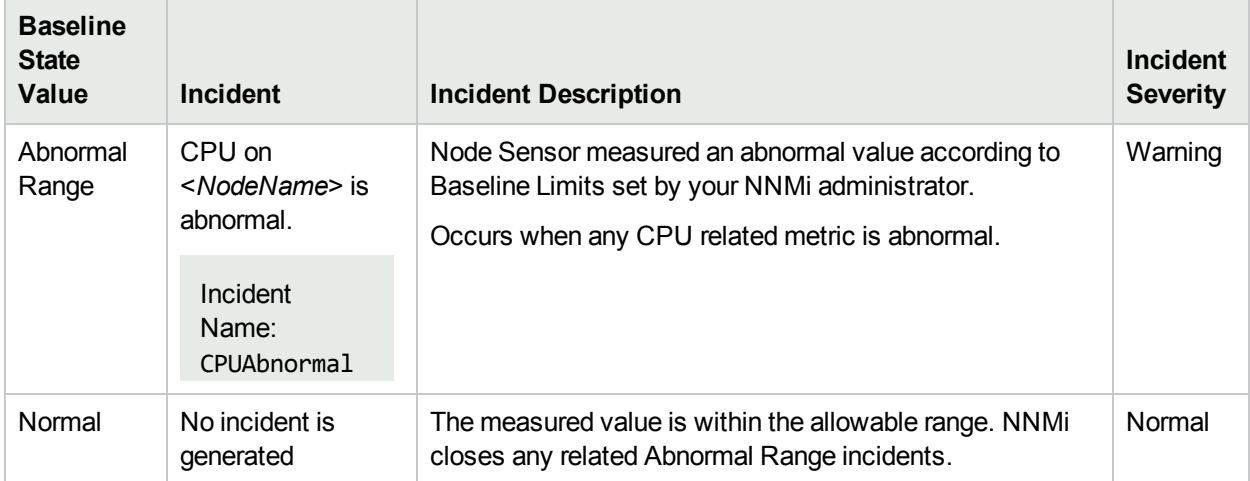

### **CPU Threshold Incidents**

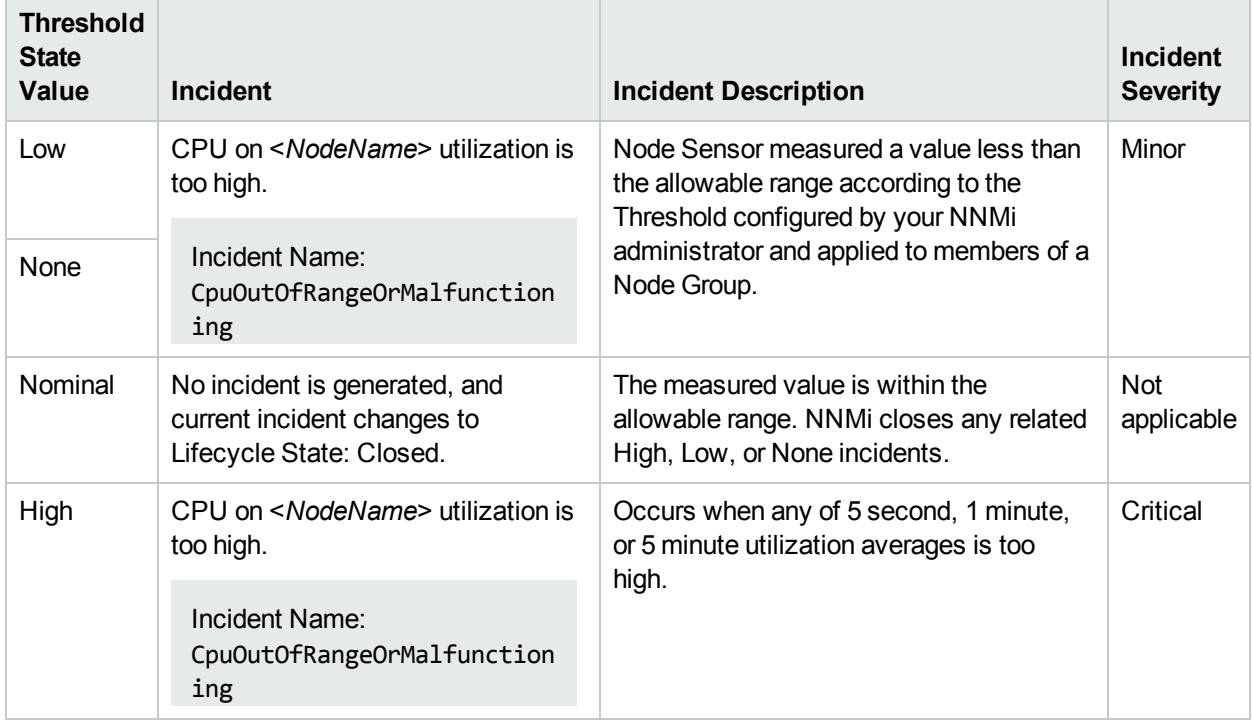

When CPU Threshold State changes, NNMi updates to the information on the following Incident form tabs:

- Correlated Parents
- Correlated Children
- Custom Attributes

When NNMi determines that the Node Sensor is within the allowable range, NNMi updates the following attributes:

- <sup>l</sup> The Node Sensor Status is changed to **Normal**
- The Node Sensor Conclusion is changed to one of the following:

#### **CPU Incident's Close Sequence**

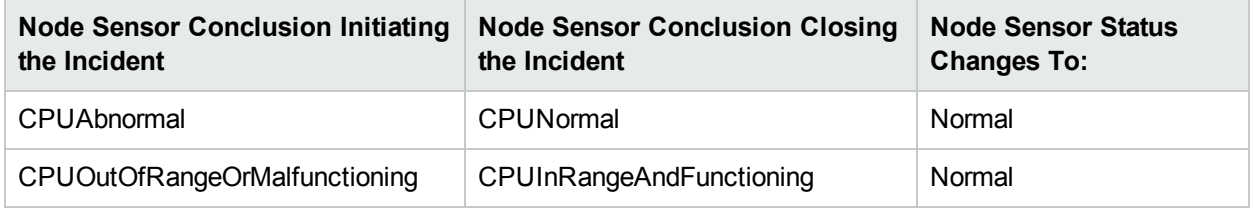

This Node Sensor Conclusion propagates to the following:

<span id="page-533-0"></span>• "Node Form: [Conclusions](#page-84-0) Tab" on page 85

### Disk Incidents (NNM iSPI Performance for Metrics)

Requires HPE Network Node Manager iSPI Performance for Metrics Software (NNM iSPI Performance for Metrics). To populate performance data in the dashboard views or enhance NNM iSPI Performance

for Metrics reports by sharing NNMi configuration settings, install the *optional* Network Performance Server (NPS) -- click here for more information.

Disk incidents are available if the HPE Network Node Manager iSPI Performance for Metrics Software is installed and your administrator configured performance measurement thresholds. For more information:

Disk incidents identify nodes that are over-used or under-used.

You receive disk incidents when performance is not within the allowable range set by your NNMi administrator in Monitoring Configuration. Reasons for setting disk thresholds include:

- Monitor for under-utilization which wastes money
- Monitor for over-utilization, which might result in performance bottlenecks or service provider surcharges (over a pre-specified percentage)

The following tables describe the possible results.

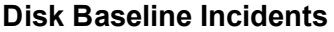

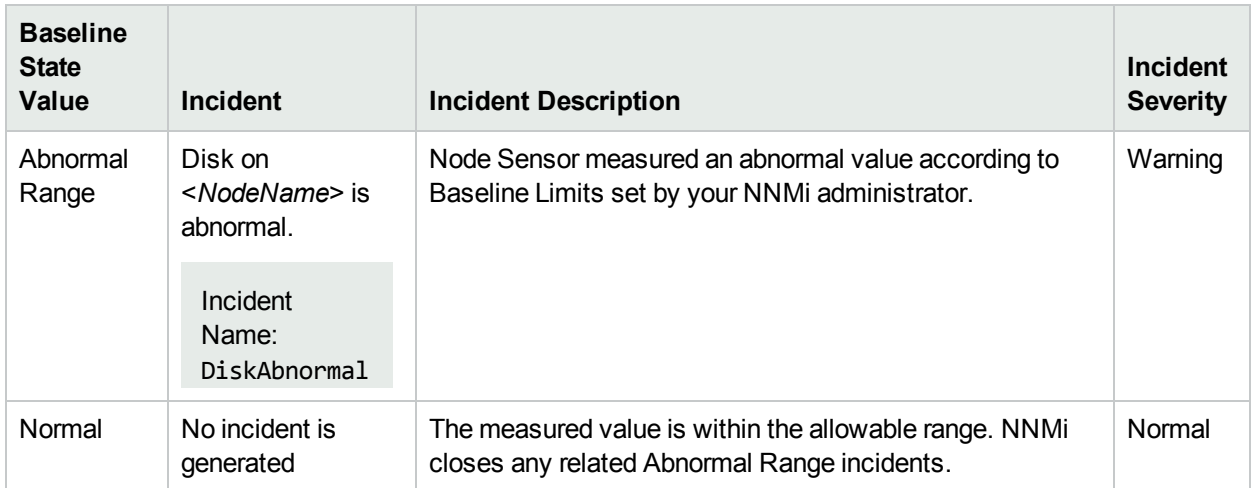

#### **Disk Threshold Incidents**

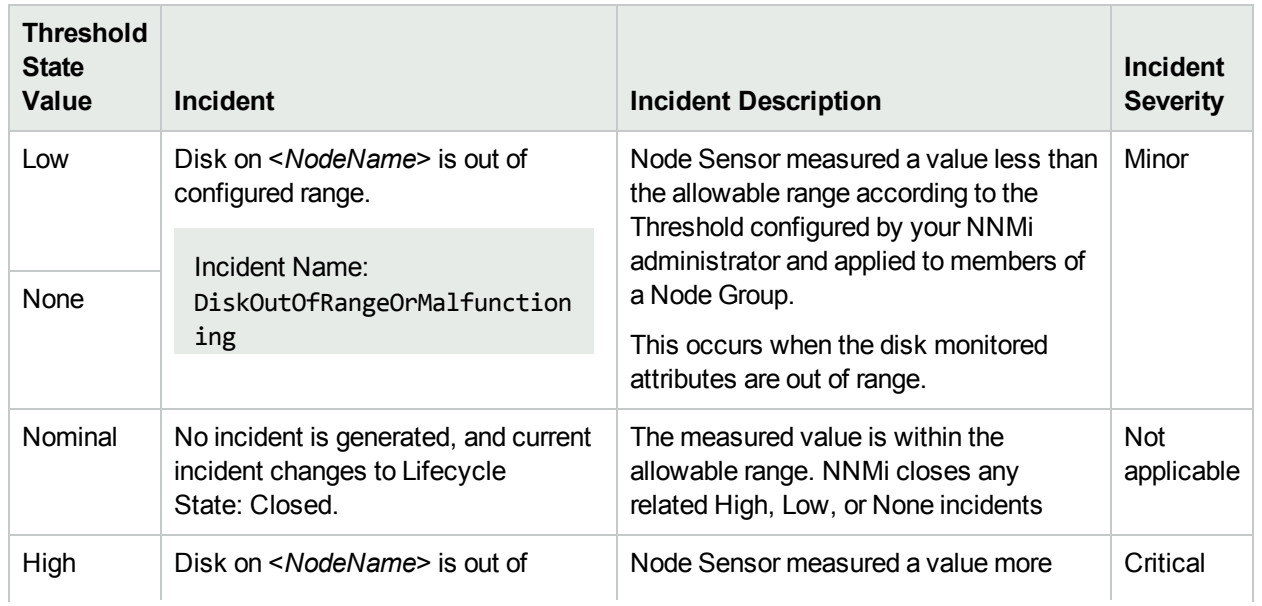

#### **Disk Threshold Incidents, continued**

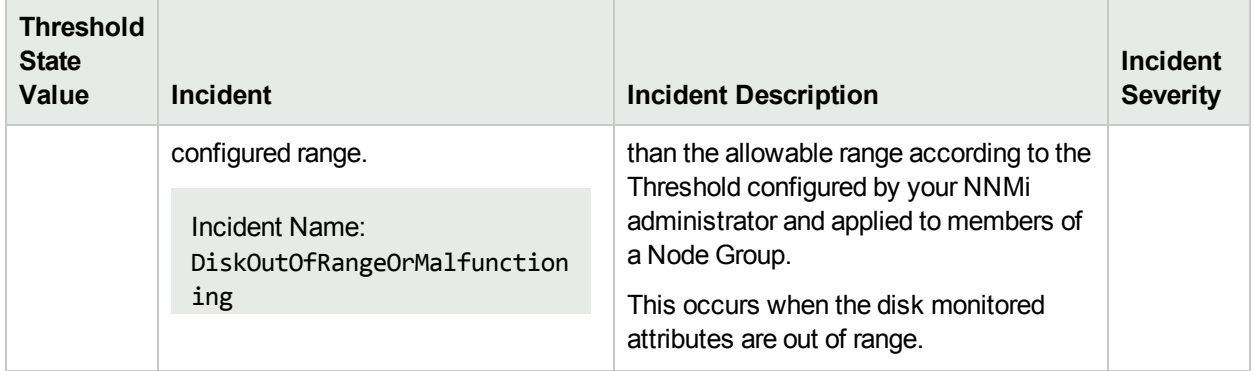

When disk Threshold State changes, NNMi updates to the information on the following Incident form tabs:

- Correlated Parents
- Correlated Children
- Custom Attributes

When NNMi determines that the Node Sensor is within the allowable range, NNMi updates the following attributes:

- **.** The Node Sensor Status is changed to **Normal**
- The Node Sensor Conclusion is changed to one of the following:

#### **Disk Incident's Close Sequence**

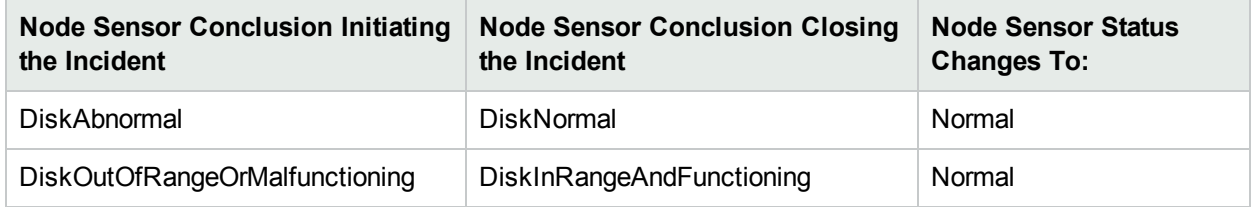

This Node Sensor Conclusion propagates to the following:

<span id="page-535-0"></span>• "Node Form: [Conclusions](#page-84-0) Tab" on page 85

## Interface Frame Check Sequence (FCS) Error Rate Incidents (NNM iSPI Performance for Metrics)

Requires HPE Network Node Manager iSPI Performance for Metrics Software (NNM iSPI Performance for Metrics). To populate performance data in the dashboard views or enhance NNM iSPI Performance for Metrics reports by sharing NNMi configuration settings, install the *optional* Network Performance Server (NPS) -- click here for more information.

Interface Frame Check Sequence (FCS) error rate incidents are available if the HPE Network Node Manager iSPI Performance for Metrics Software is installed and your administrator configured performance measurement thresholds. For more information:

FCS error rate incidents identify interfaces that are dropping data.

You receive FCS error rate incidents when error rate threshold is not within the allowable range set by your administrator. Reasons for setting FCS error rate thresholds include:

- Check for corrupted data packets
- Detect configuration mismatches
- Detect faulty hardware

The status of FCS error rate incidents depends on whether the measured value is over or under the allowable range.

The following tables describe the possible results.

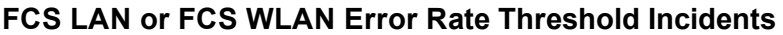

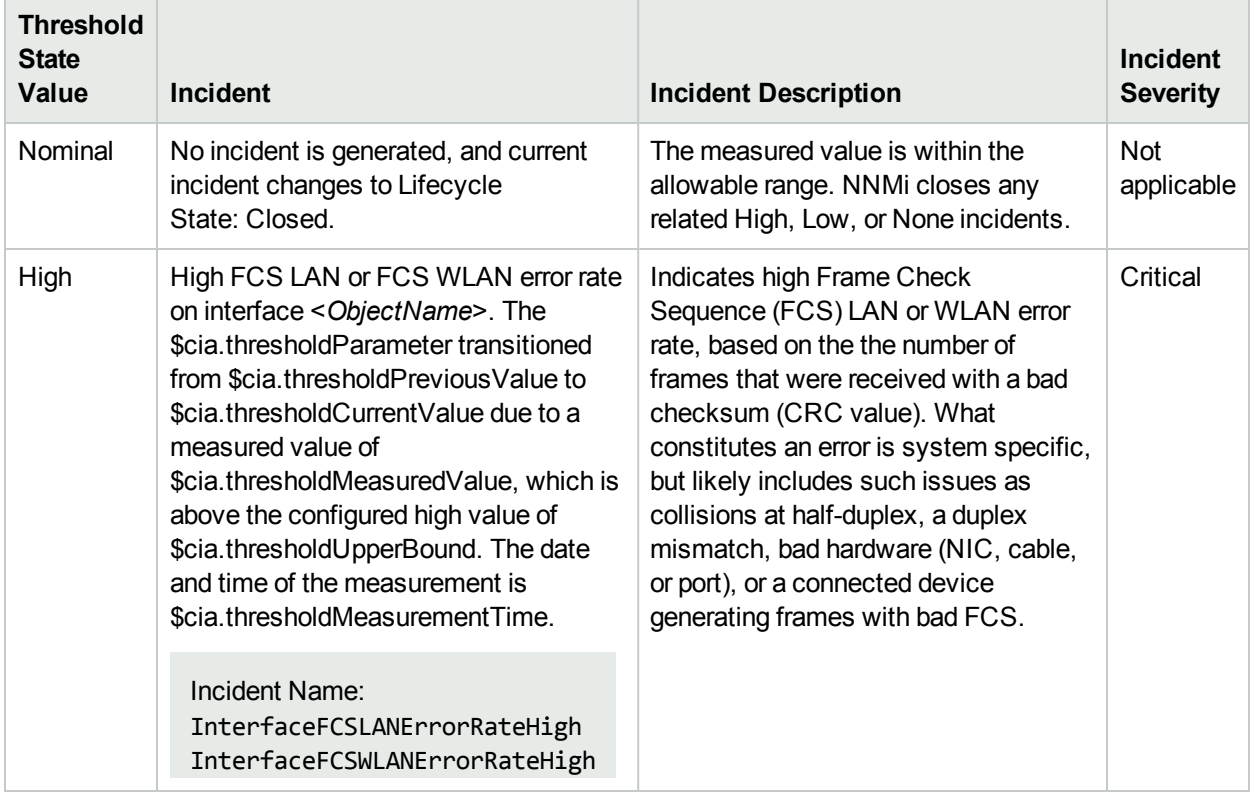

When Threshold State changes, NNMi updates to the information on the following Incident form tabs:

- Correlated Parents
- Correlated Children
- Custom Attributes

When NNMi determines that the FCS LAN Interface Error Rate or FCS WLAN Interface Error Rate is within the allowable range, NNMi updates the following attributes:

- <sup>l</sup> The Interface Status is changed to **Normal**.
- The Interface Conclusion is changed as shown in the following table:

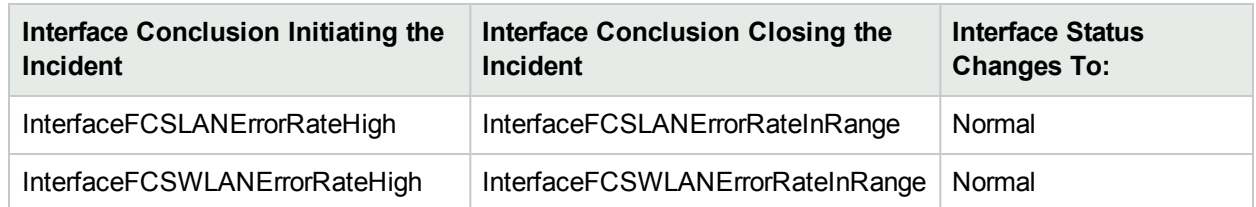

#### **FCS LAN or FCS WLAN Error Rate Threshold Incident's Close Sequence**

This Interface Conclusion propagates to the following:

- "Layer 2 Connection Form: [Conclusions](#page-244-0) Tab" on page 245
- <span id="page-537-0"></span>• "Node Form: [Conclusions](#page-84-0) Tab" on page 85

## Interface Input and Output Discard Rate Incidents (NNM iSPI Performance for Metrics)

Requires HPE Network Node Manager iSPI Performance for Metrics Software (NNM iSPI Performance for Metrics). To populate performance data in the dashboard views or enhance NNM iSPI Performance for Metrics reports by sharing NNMi configuration settings, install the *optional* Network Performance Server (NPS) -- click here for more information.

Interface input and output discard rate incidents are available if the HPE Network Node Manager iSPI Performance for Metrics Software is installed and your administrator configured performance measurement thresholds. For more information:

Interface input and output discard rate incidents enable you to identify interfaces that have transmission buffer overflows or are bottlenecks.

You receive interface input and output discard rate incidents when a discard rate is not within the allowable range set by your administrator. For example, the discard rate must not exceed 10 percent. Reasons for setting discard rate thresholds include:

- Check for large data packets
- Monitor bottlenecks
- Detect faulty hardware

Only discard rates that exceed the allowable range generate an incident.

The following tables describe the possible results.

#### **Interface Input and Output Discard Rate Threshold Incidents**

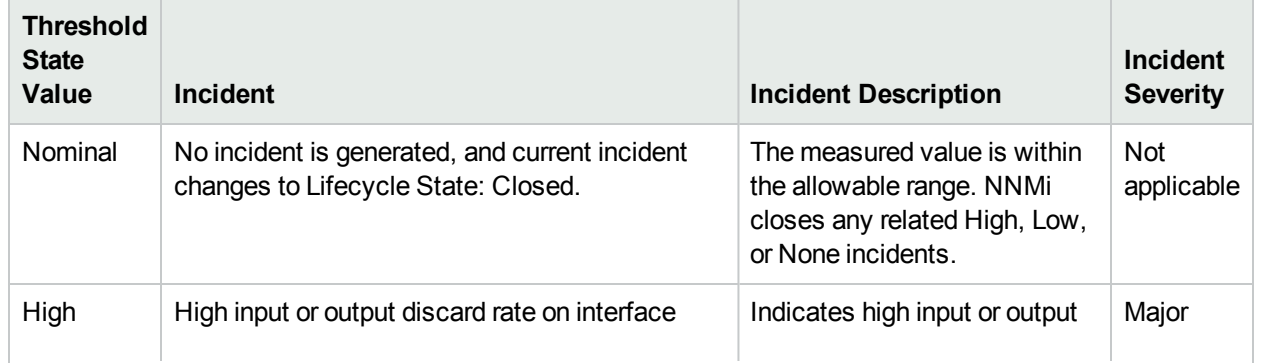

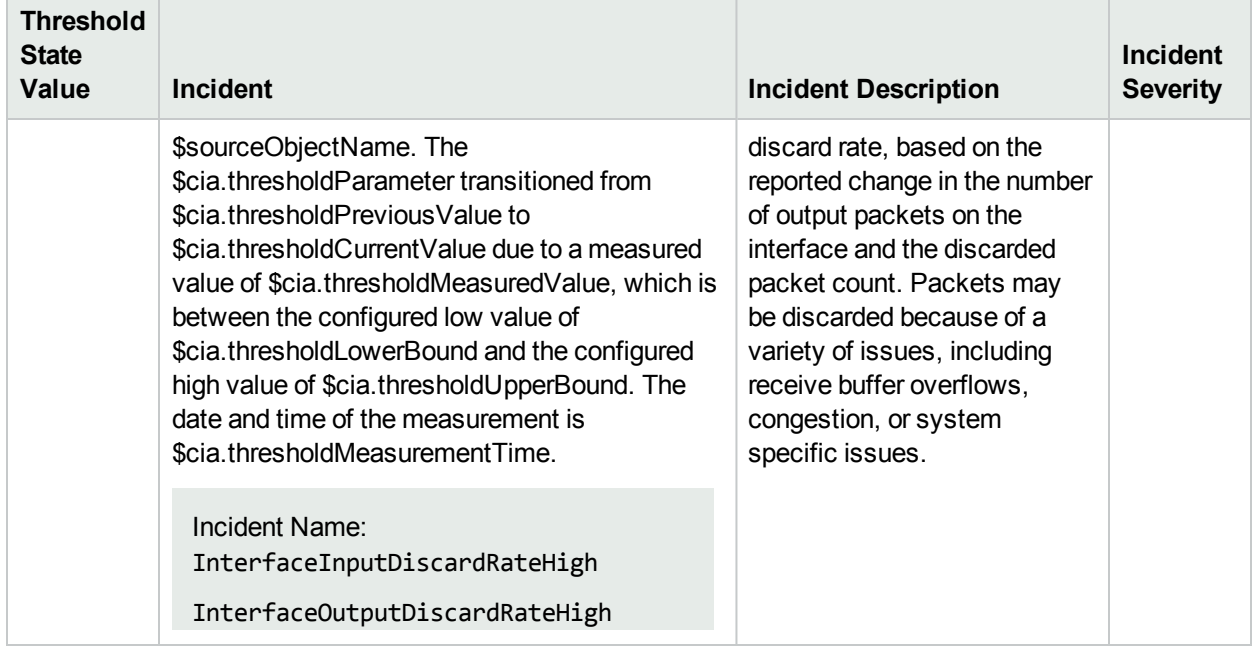

#### **Interface Input and Output Discard Rate Threshold Incidents, continued**

When Threshold State changes, NNMi updates to the information on the following Incident form tabs:

- Correlated Parents
- Correlated Children
- Custom Attributes

When NNMi determines that the Interface Input or Output Discard Rate is within the allowable range, NNMi updates the following attributes:

- <sup>l</sup> The Interface Status is changed to **Normal**.
- The Interface Conclusion is changed as shown in the following table:

#### **Interface Input and Output Discard Rate Incident's Close Sequence**

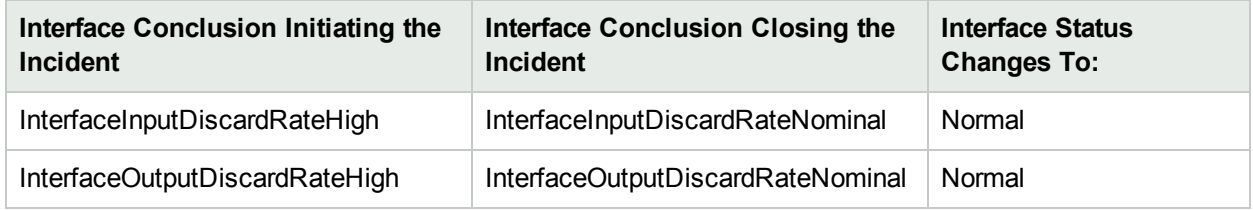

This Interface Conclusion propagates to the following:

- "Layer 2 Connection Form: [Conclusions](#page-244-0) Tab" on page 245
- <span id="page-538-0"></span>• "Node Form: [Conclusions](#page-84-0) Tab" on page 85

## Interface Input and Output Error Rate Incidents (NNM iSPI Performance for Metrics)

Requires HPE Network Node Manager iSPI Performance for Metrics Software (NNM iSPI Performance

for Metrics). To populate performance data in the dashboard views or enhance NNM iSPI Performance for Metrics reports by sharing NNMi configuration settings, install the *optional* Network Performance Server (NPS) -- click here for more information.

Interface input and output error rate incidents are available if the HPE Network Node Manager iSPI Performance for Metrics Software is installed and your administrator configured performance measurement thresholds. For more information:

Interface input and output error rate incidents identify interfaces that are dropping data.

You receive interface input and output error rate incidents when an error rate threshold is not within the allowable range set by your administrator. For example, the error rate must not exceed 10 percent. Reasons for setting error rate thresholds include:

- Check for corrupted data packets
- Detect configuration mismatches
- Detect faulty hardware

Only error rates that exceed the allowable range generate an incident.

The following tables describe the possible results.

#### **Interface Input and Output Error Rate Threshold Incidents**

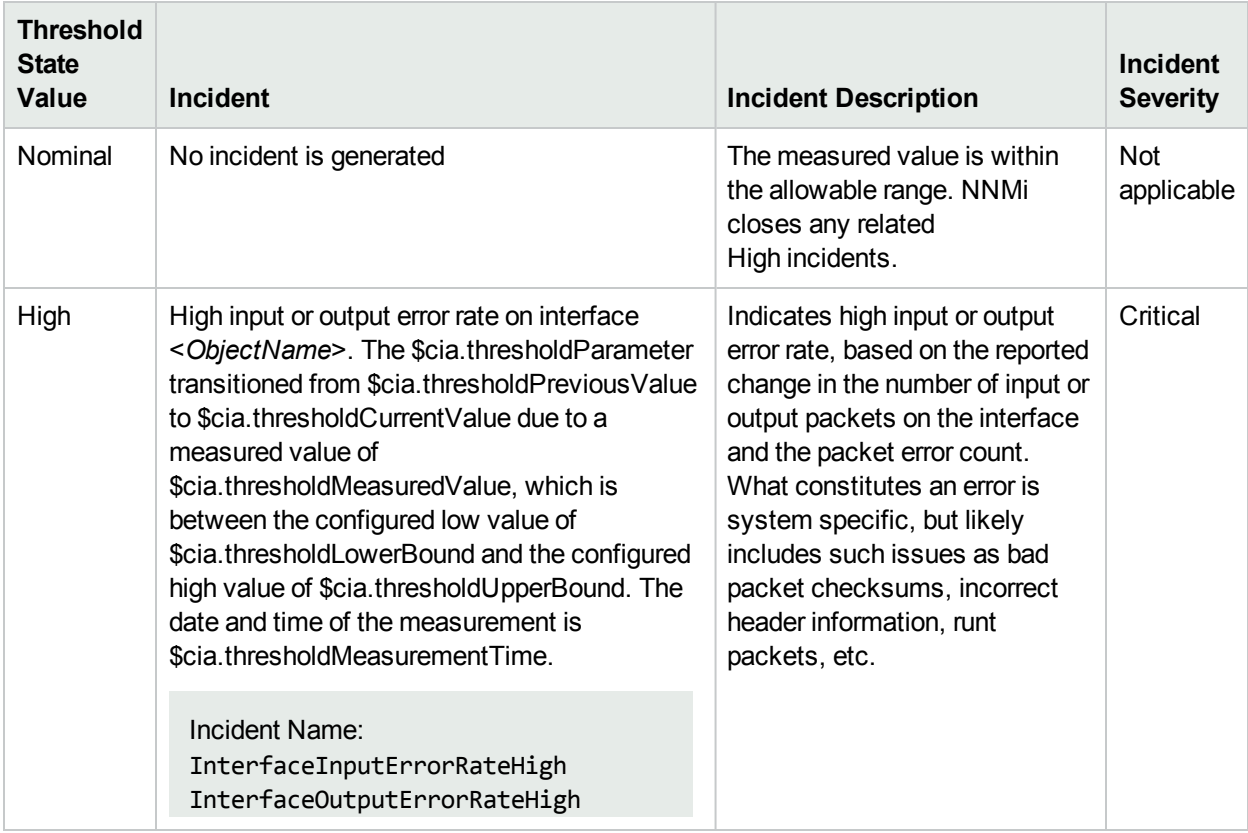

When Threshold State changes, NNMi updates to the information on the following Incident form tabs:

- <sup>l</sup> Correlated Parents
- Correlated Children
- Custom Attributes
When NNMi determines that the Interface Input or Output Error Rate is within the allowable range, NNMi updates the following attributes:

- <sup>l</sup> The Interface Status is changed to **Normal**.
- The Interface Conclusion is changed to one of the following:

#### **Interface Input and Output Error Rate Threshold Incident's Close Sequence**

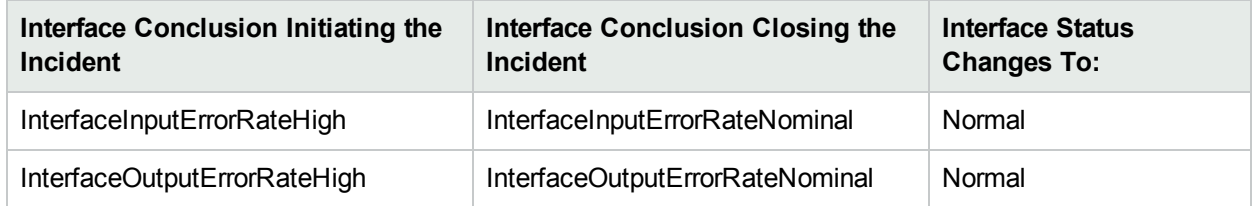

This Interface Conclusion propagates to the following:

- "Layer 2 Connection Form: [Conclusions](#page-244-0) Tab" on page 245
- "Node Form: [Conclusions](#page-84-0) Tab" on page 85

### Input and Output Queue Drop Incidents (NNM iSPI Performance for Metrics)

Requires HPE Network Node Manager iSPI Performance for Metrics Software (NNM iSPI Performance for Metrics). To populate performance data in the dashboard views or enhance NNM iSPI Performance for Metrics reports by sharing NNMi configuration settings, install the *optional* Network Performance Server (NPS) -- click here for more information.

Input Queue Drop and Output Queue Drop incidents are available if the HPE Network Node Manager iSPI Performance for Metrics Software is installed and your administrator configured performance measurement thresholds. For more information:

Interface input and output queue drop incidents enable you to identify interfaces that have transmission buffer overflows or are bottlenecks.

You receive input and output queue drop incidents when a discard rate is not within the allowable range set by your administrator. For example, the queue drop rate must not exceed 10 percent. Reasons for setting queue drop rate thresholds include:

- Check for large data packets
- Monitor bottlenecks
- Detect faulty hardware

The status of input and output queue drop incidents depends on whether the measured value is over the allowable range.

The following tables describe the possible results.

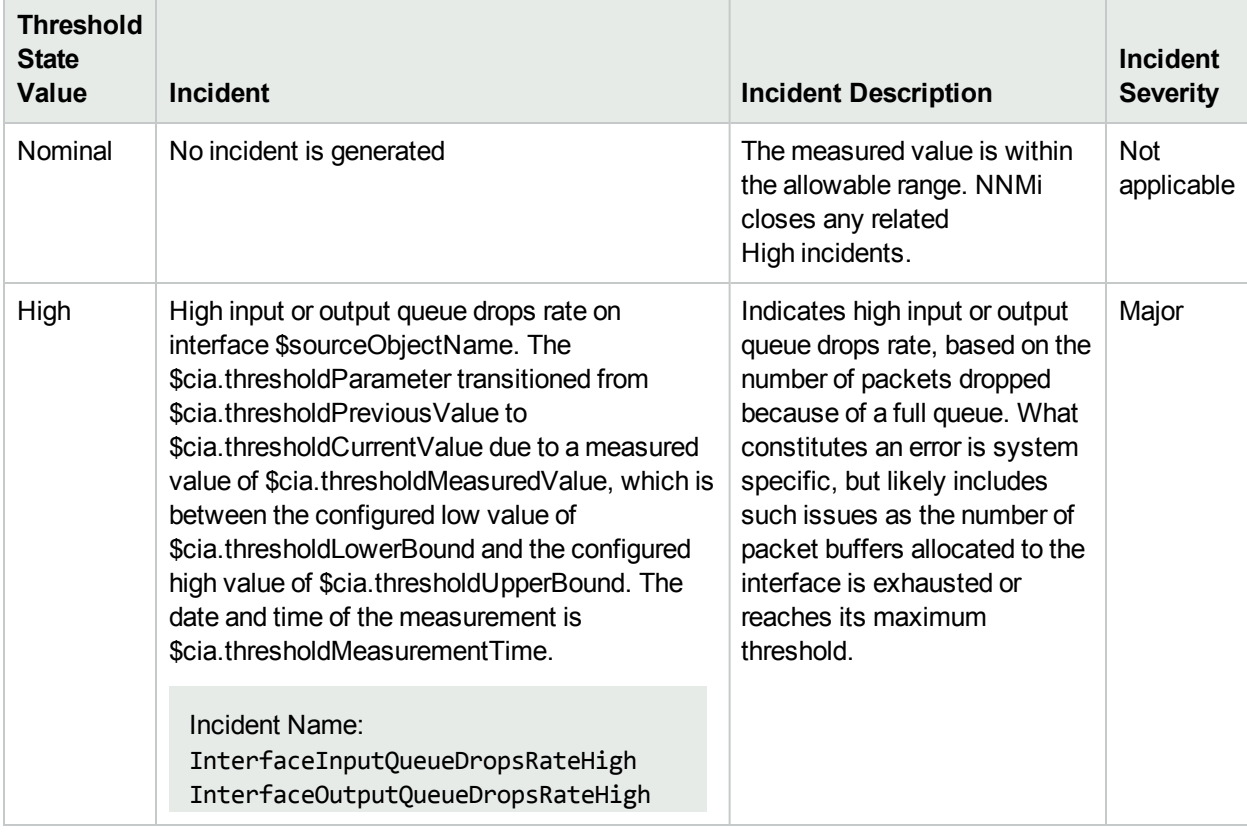

#### **Interface Input and Output Queue Drop Threshold Incidents**

When Threshold State changes, NNMi updates to the information on the following Incident form tabs:

- Correlated Parents
- Correlated Children
- Custom Attributes

When NNMi determines that the Queue Drops are within the allowable range, NNMi updates the following attributes:

- <sup>l</sup> The Interface Status is changed to **Normal**.
- The Interface, Connection, or Node Conclusion is changed as shown in the following table:

#### **Interface Input and Output Queue Drop Threshold Incident's Close Sequence**

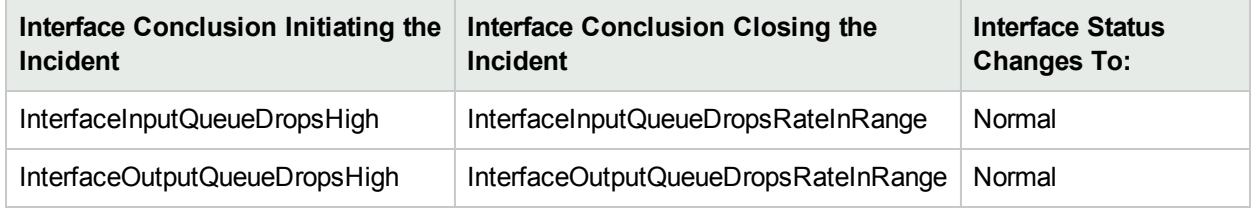

Potential propagation influence on other objects as follows:

- "Layer 2 Connection Form: [Conclusions](#page-244-0) Tab" on page 245
- "Node Form: [Conclusions](#page-84-0) Tab" on page 85

### Interface Input and Output Utilization Incidents (NNM iSPI Performance for Metrics)

Requires HPE Network Node Manager iSPI Performance for Metrics Software (NNM iSPI Performance for Metrics). To populate performance data in the dashboard views or enhance NNM iSPI Performance for Metrics reports by sharing NNMi configuration settings, install the *optional* Network Performance Server (NPS) -- click here for more information.

Input and output utilization incidents are available if the HPE Network Node Manager iSPI Performance for Metrics Software is installed and your administrator configured performance measurement thresholds. For more information:

Input and output utilization incidents identify interfaces that are over-used or under-used.

You receive input and output utilization incidents when performance is not within the allowable range set by your administrator. Reasons for setting utilization thresholds include:

- Monitor for under-utilization which wastes money
- Monitor for over-utilization, which might result in performance bottlenecks or service provider surcharges (over a pre-specified percentage)

The status of input and output utilization incidents depends on whether the measured value is over or under the allowable range.

The following tables describe the possible results.

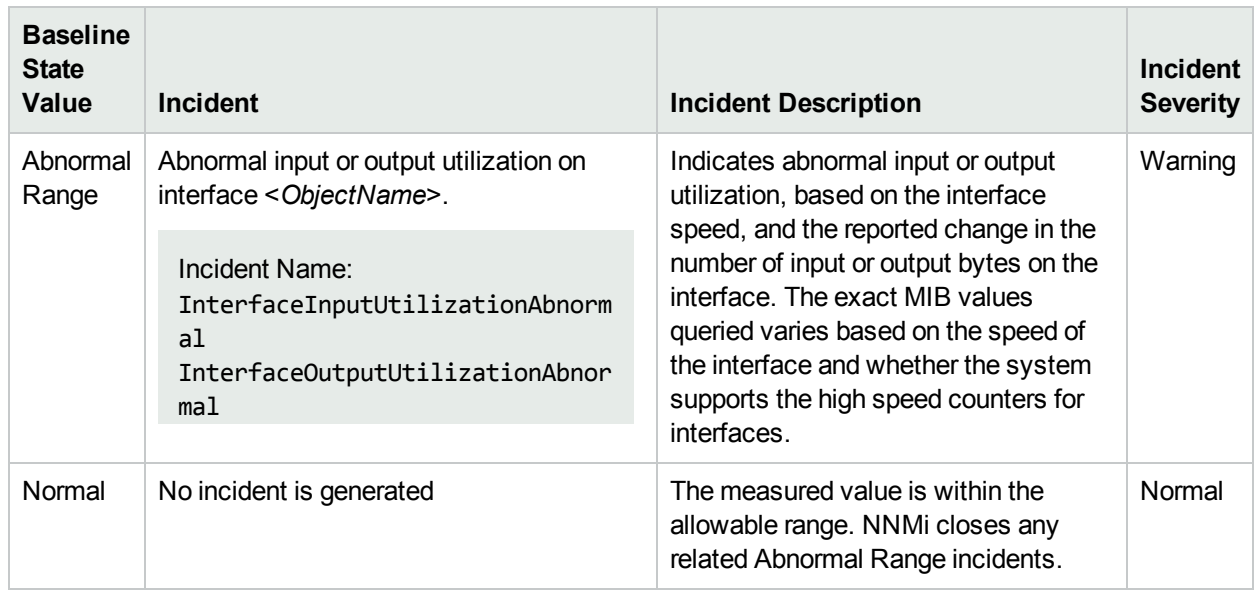

#### **Interface Baseline Incidents**

The following table describes the meaning of the threshold range measurements of None, Low, Nominal, and High:

#### **Interface Threshold Incidents**

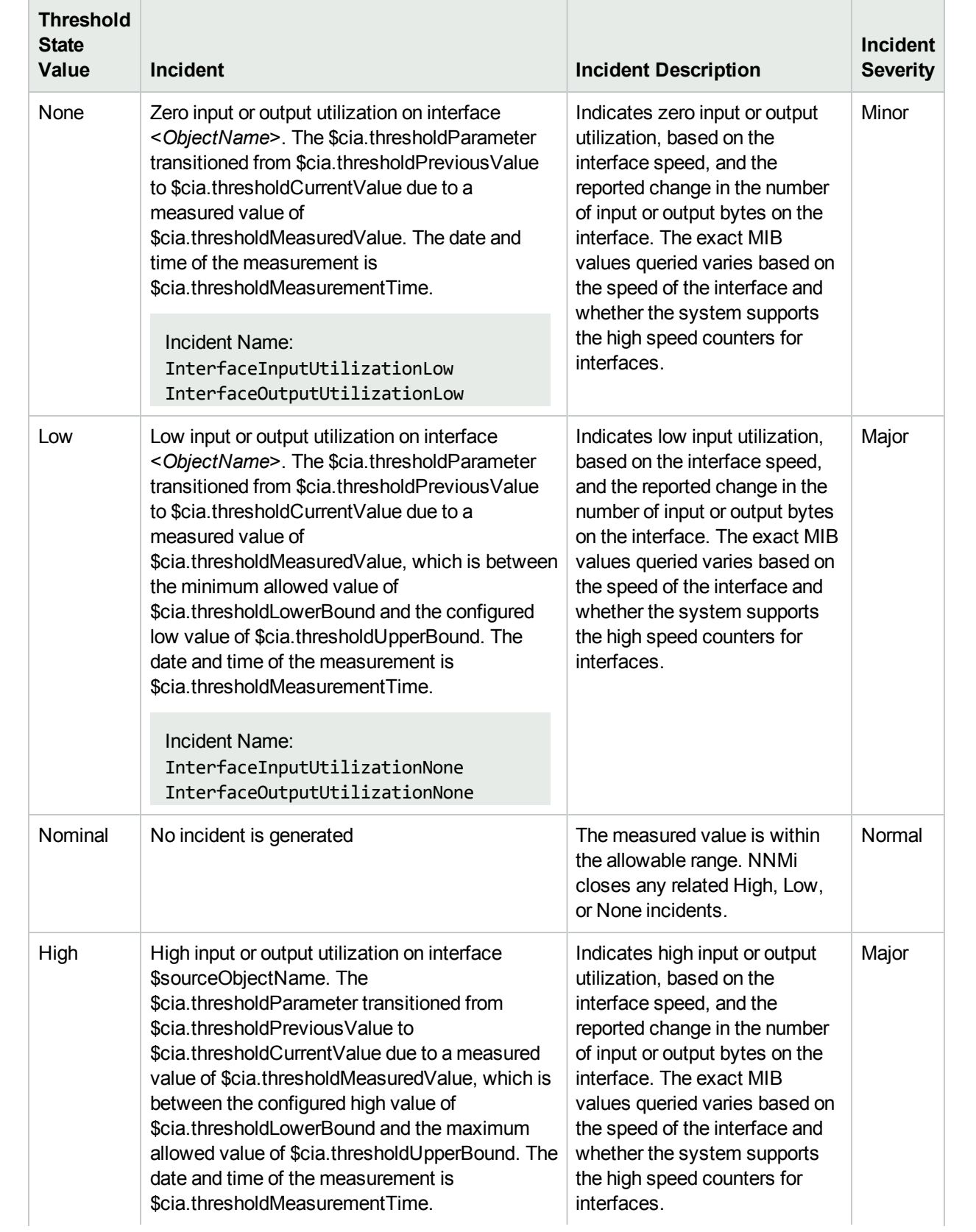

#### **Interface Threshold Incidents, continued**

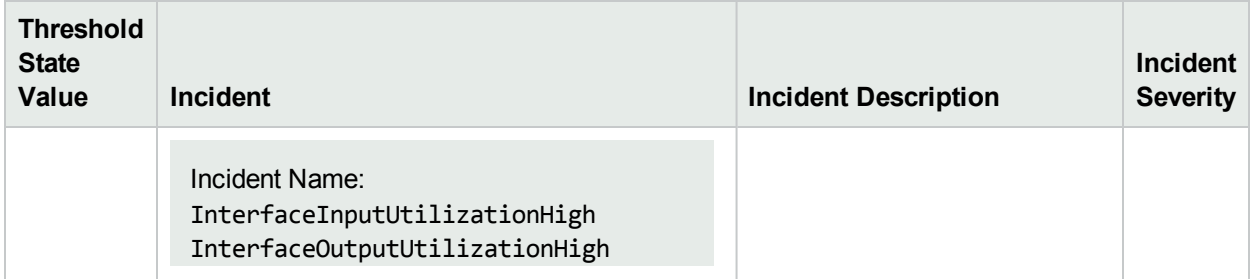

When Threshold State changes, NNMi updates to the information on the following Incident form tabs:

- Correlated Parents
- Correlated Children
- Custom Attributes

When NNMi determines that the Interface Input or Output Utilization Rate is within the allowable range, NNMi updates the following attributes:

- <sup>l</sup> The Interface Status is changed to **Normal**.
- The Interface Conclusion is changed to one of the following:

#### **Interface Baseline Incident's Close Sequence**

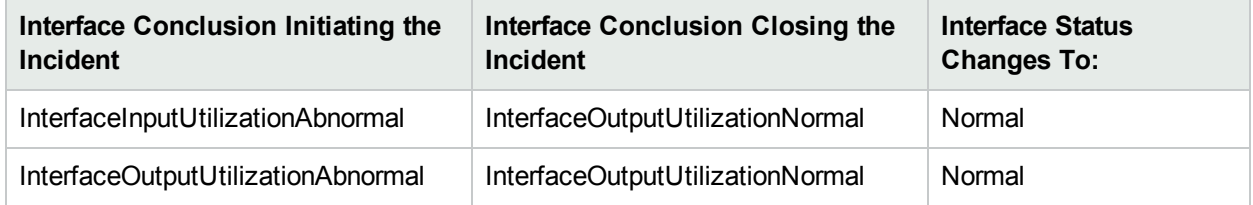

#### **Interface Threshold Incident's Close Sequence**

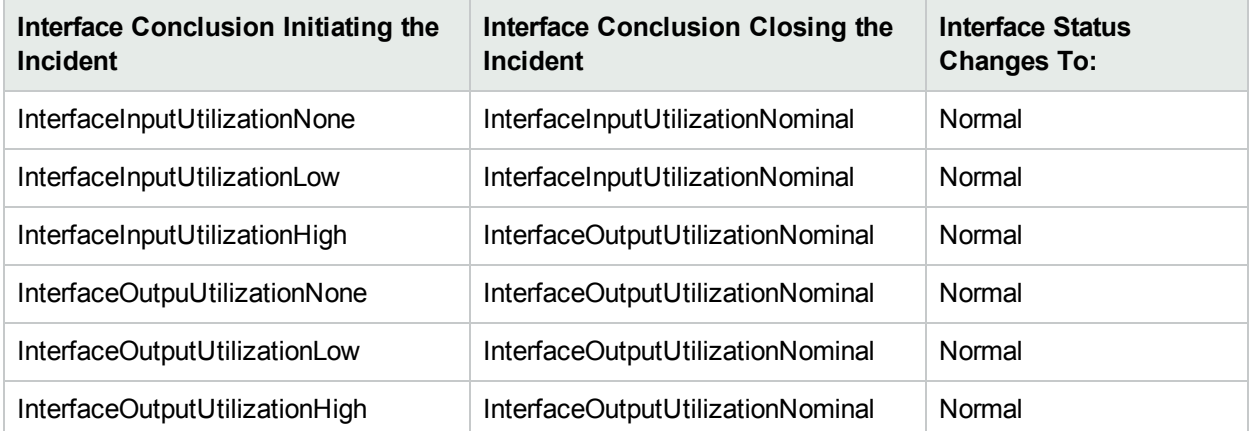

This Interface Conclusion propagates to the following:

- "Layer 2 Connection Form: [Conclusions](#page-244-0) Tab" on page 245
- "Node Form: [Conclusions](#page-84-0) Tab" on page 85

### Management Address ICMP Response Time Incidents

Requires HPE Network Node Manager iSPI Performance for Metrics Software (NNM iSPI Performance for Metrics). To populate performance data in the dashboard views or enhance NNM iSPI Performance for Metrics reports by sharing NNMi configuration settings, install the *optional* Network Performance Server (NPS) -- click here for more information.

Management Address ICMP Response Time incidents are available if your administrator configured performance measurement thresholds (HPE Network Node Manager iSPI Performance for Metrics Software is not required for this threshold). For more information: ).

Management address Internet Control Message Protocol (ICMP) response time incidents enable you to identify high or abnormal ICMP response time from the NNMi management server to the selected node.

You receive response time incidents when the ICMP response time for the selected management address is not within the allowable range set by your administrator. Reasons for setting ICMP response time rate thresholds include identifying changes in network performance from the management server to the selected node.

The State value returned for the node depends on whether the measured value is over the allowable range or outside of the configured baseline settings.

The following tables describe the possible results.

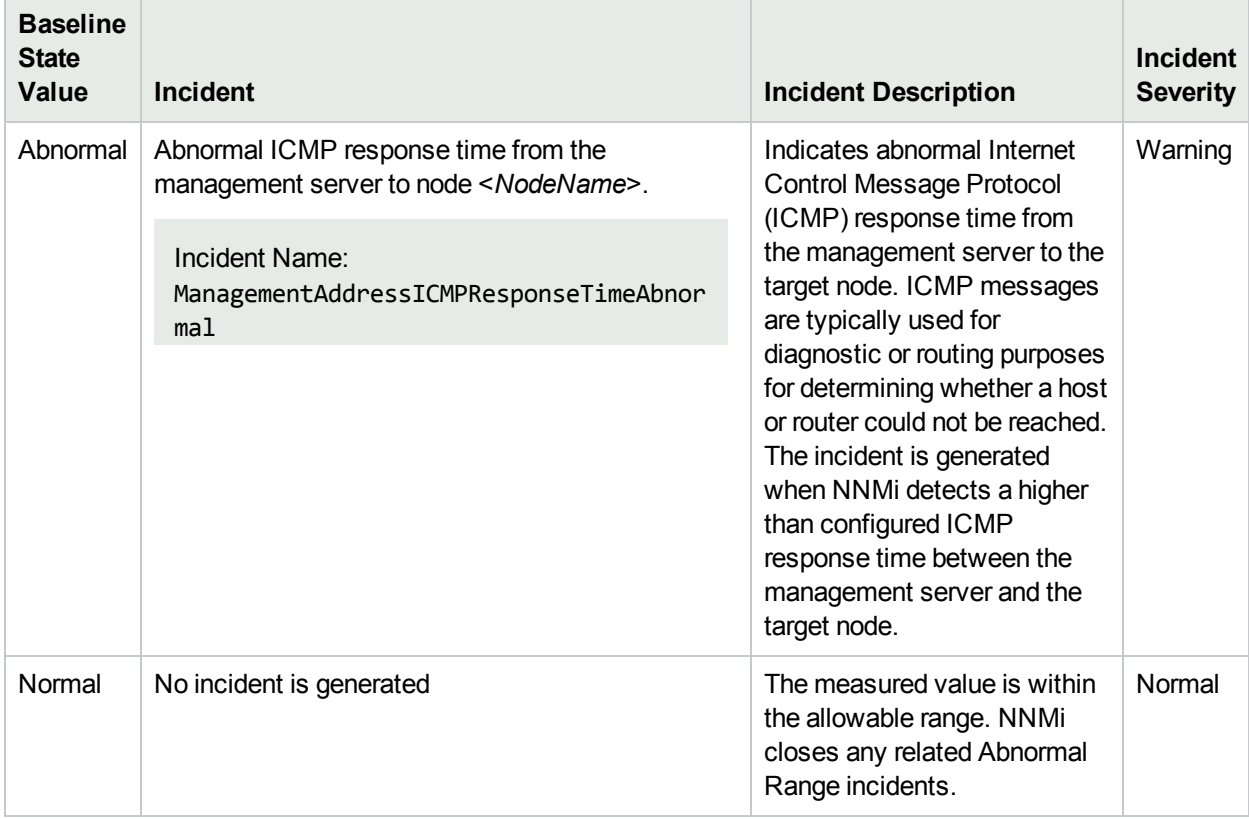

#### **Management Address ICMP Response Time Baseline Incidents**

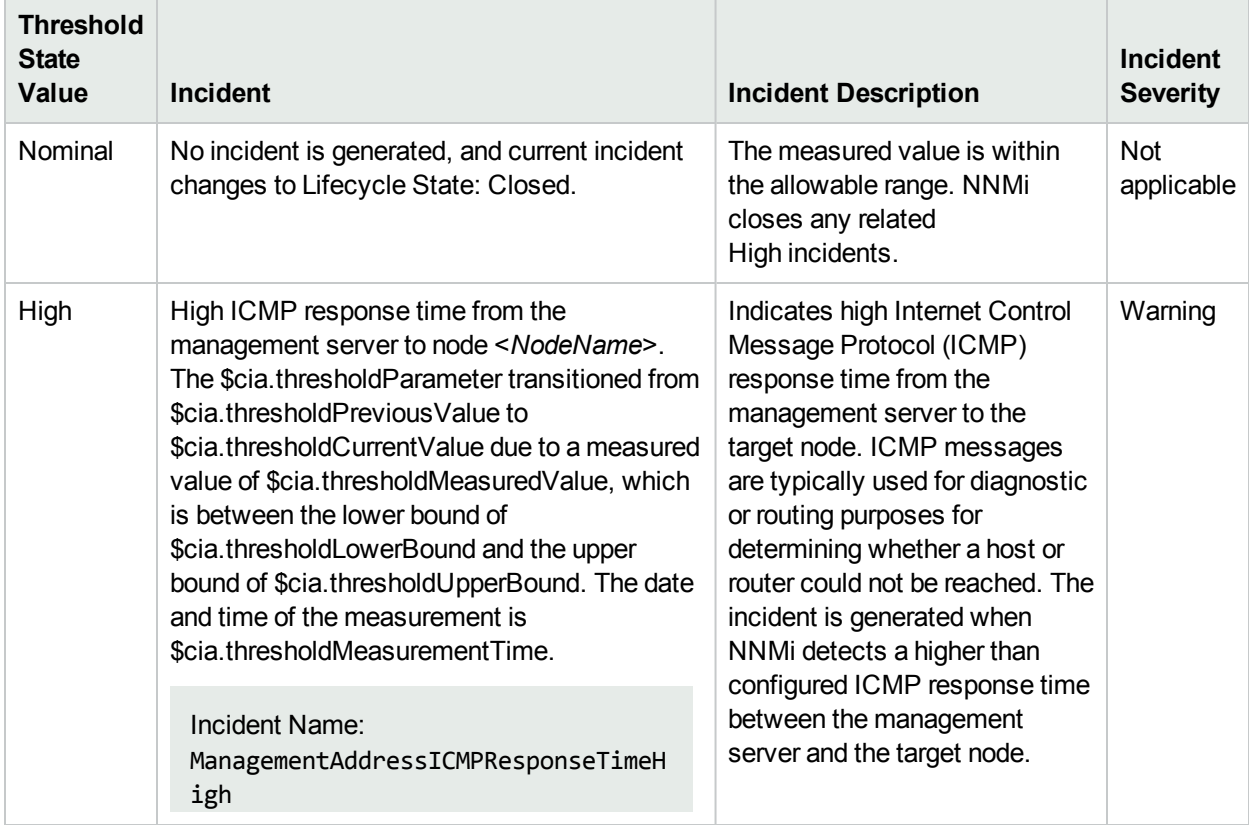

### **Management Address ICMP Response Time Threshold Incidents**

When management address ICMP response time threshold State changes, NNMi updates to the information on the following Incident form tabs:

- Correlated Parents
- Correlated Children
- Custom Attributes

When NNMi determines that the management address ICMP response time is within the allowable range, NNMi updates the following attributes:

- <sup>l</sup> The SNMP Agent Status is changed to **Normal**.
- The SNMP Agent Conclusion is changed to one of the following:

#### **Management Address ICMP Response Time Incident's Close Sequence**

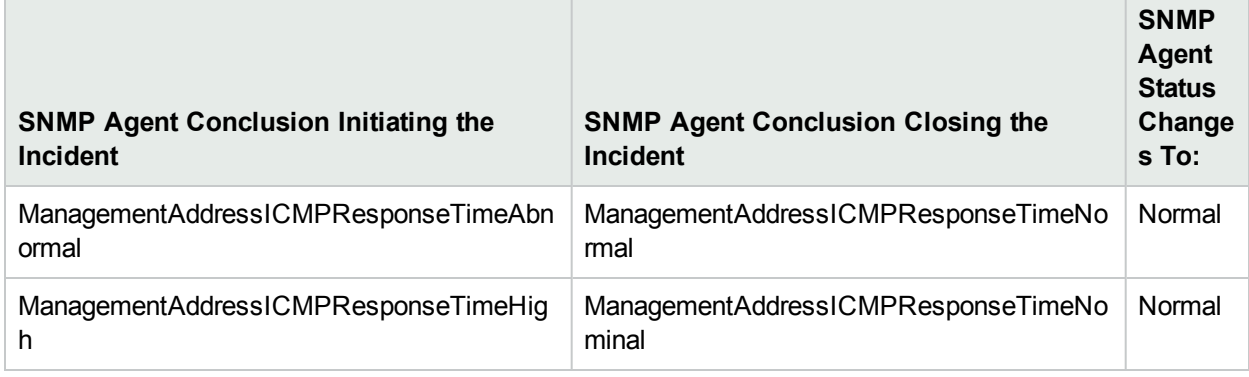

This SNMP Agent Conclusion propagates to the following:

• "Node Form: [Conclusions](#page-84-0) Tab" on page 85

### Memory Incidents (NNM iSPI Performance for Metrics)

Requires HPE Network Node Manager iSPI Performance for Metrics Software (NNM iSPI Performance for Metrics). To populate performance data in the dashboard views or enhance NNM iSPI Performance for Metrics reports by sharing NNMi configuration settings, install the *optional* Network Performance Server (NPS) -- click here for more information.

Memory incidents are available if the HPE Network Node Manager iSPI Performance for Metrics Software is installed and your administrator configured performance measurement thresholds. For more information:

Memory incidents identify nodes that are over-used or under-used. You receive memory incidents when performance is not within the allowable range set by your administrator. The status of memory incidents depends on whether the measured value is over or under the allowable range.

The following tables describes the possible results.

#### **Memory Baseline Incidents**

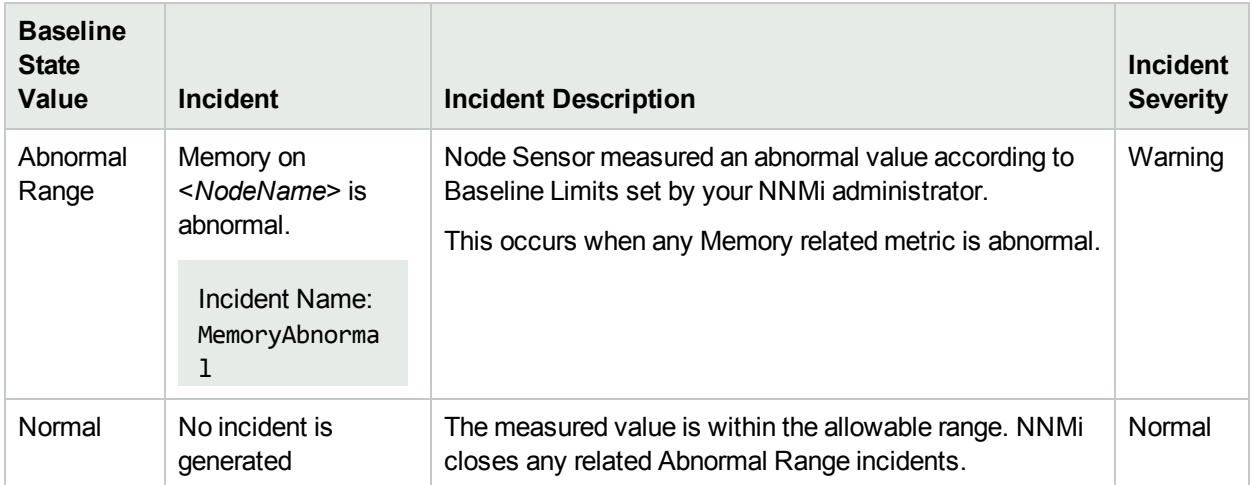

#### **Memory Threshold Incidents**

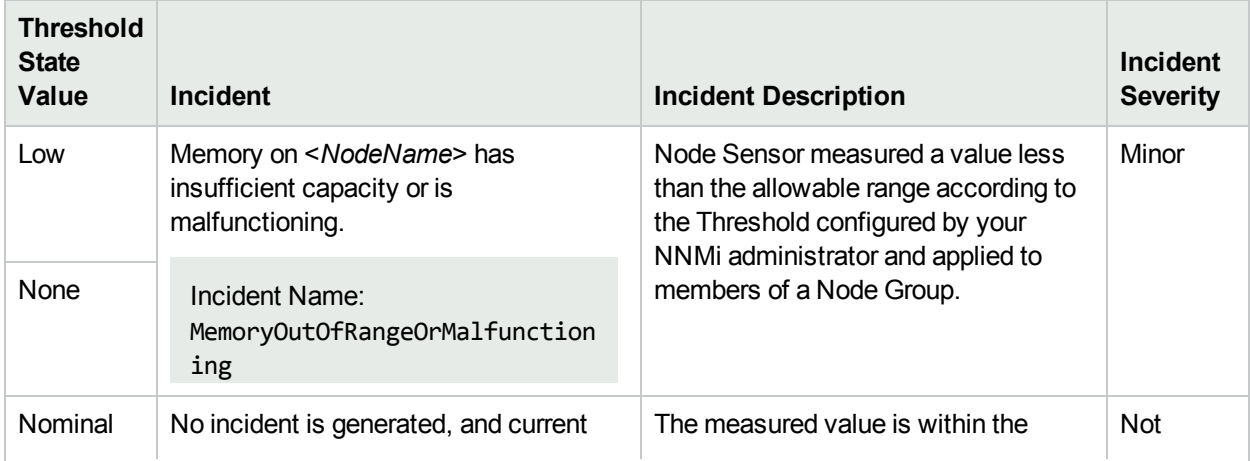

#### **Memory Threshold Incidents, continued**

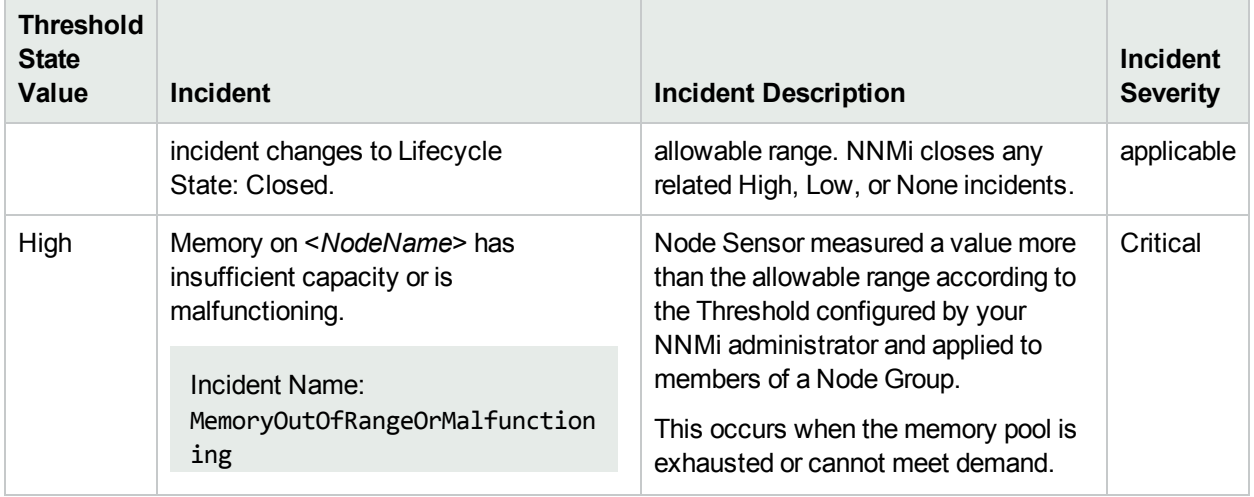

When memory Threshold State changes, NNMi updates to the information on the following Incident form tabs:

- Correlated Parents
- Correlated Children
- Custom Attributes

When NNMi determines that the Node Sensor is within the allowable range, NNMi updates the following attributes:

- <sup>l</sup> The Node Sensor Status is changed to **Normal**.
- The Node Sensor Conclusion is changed to one of the following:

#### **Memory Incident's Close Sequence**

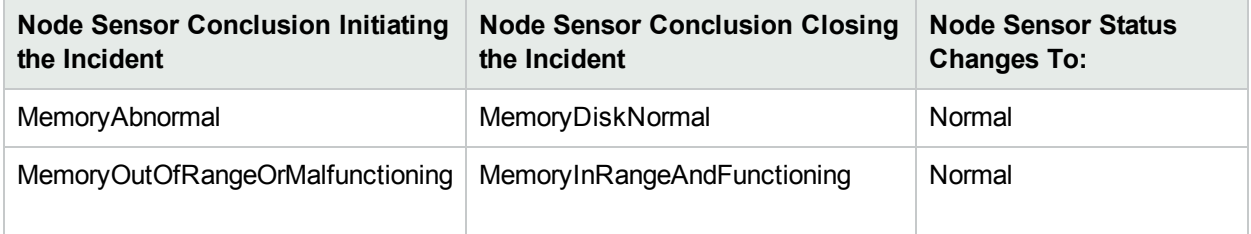

This Node Sensor Conclusion propagates to the following:

• "Node Form: [Conclusions](#page-84-0) Tab" on page 85

# Find a Node

As part of the investigation and diagnosis process, you might want to search the NNMi database for details about a specific node. One way is to use the **Tools** → **Find Node** option. This option is particularly useful when you want to search for a node by any of its IP addresses.

See ["Access](#page-389-0) Node Details" on page 390 and Access More Details (Forms and Analysis Pane) for a description of additional ways to access node details.

#### **To find information about a node:**

- 1. From the console, select **Tools** → **Find Node**.
- 2. In the **Find Node** dialog, enter one of the following *case-sensitive* known values for the node of interest: **"Find Node" Options**

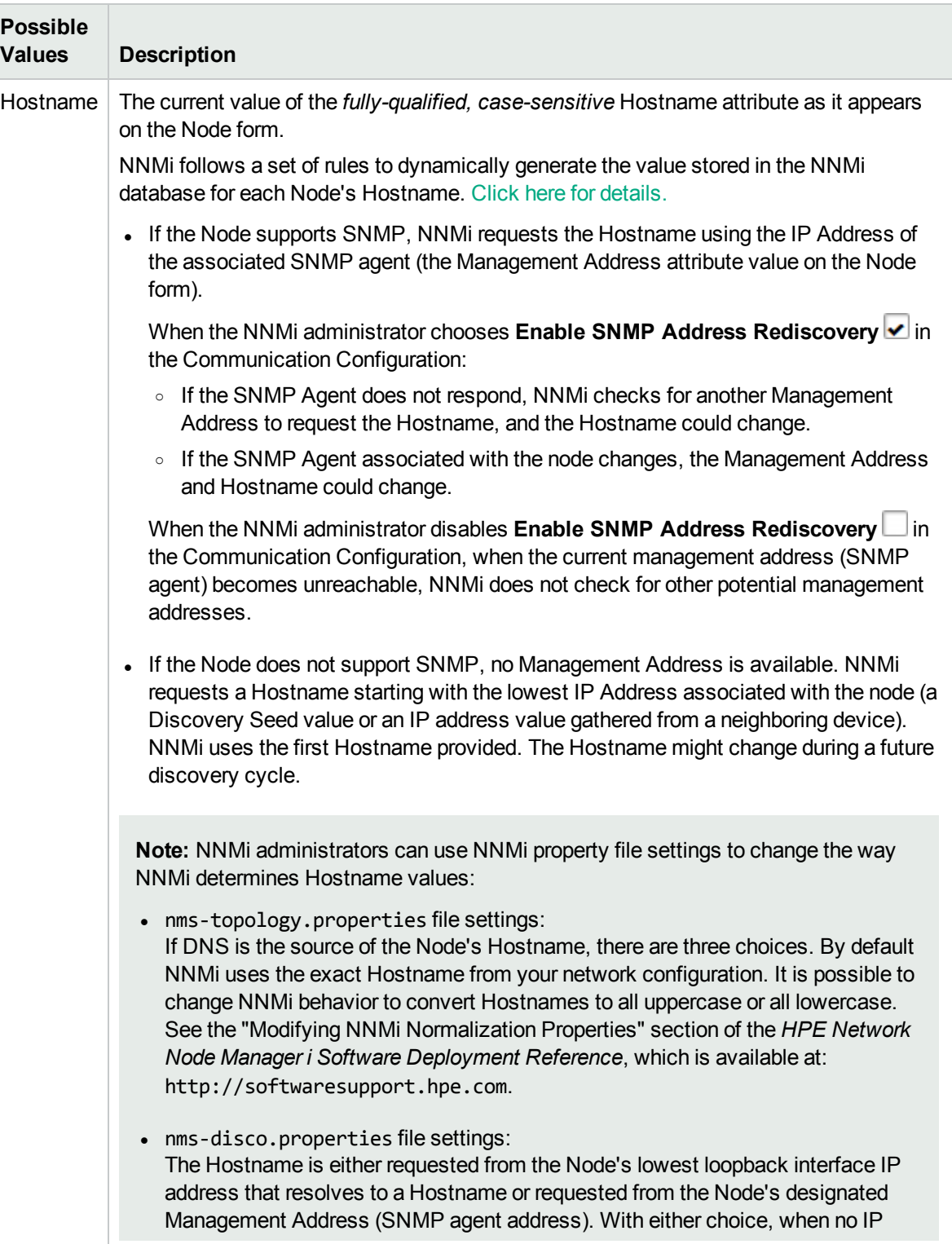

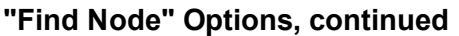

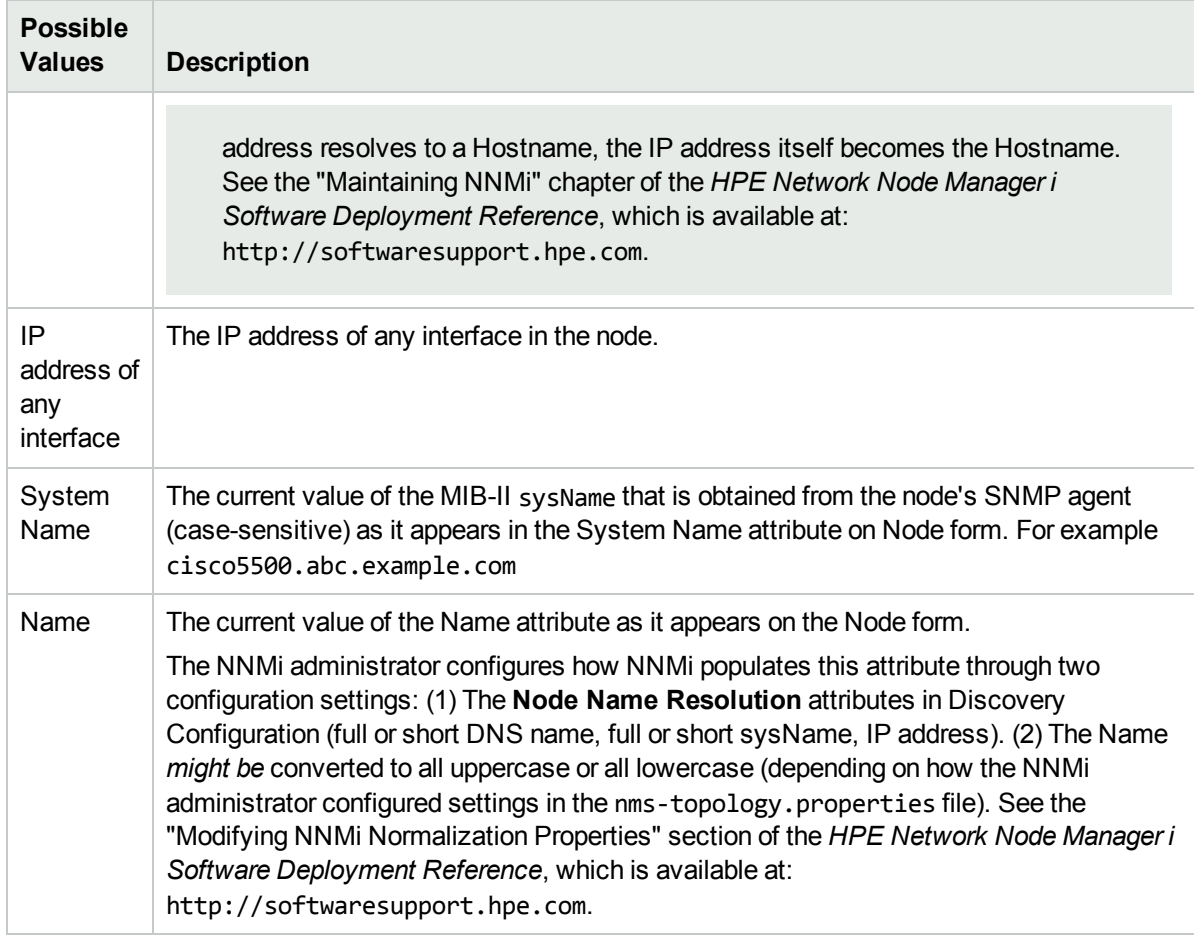

#### 3. Click **Find**.

NNMi searches the database to find a matching value in any of the attributes listed in the preceding table.

NNMi displays the [Node](#page-56-0) form of the *first* match. If no match is found, NNMi displays an error message.

# <span id="page-550-0"></span>Find the Attached Switch Port

**Tools** → **Find Attached Switch Port** helps you investigate and diagnose problems when you need to quickly determine which switch a problem End Node uses. For example, if an End Node in your network has a potential virus, you can identify the switch through which that End Node connects to your network. Then, you can prevent the virus from moving to other nodes in your network.

(*NNMi Advanced - Global Network Management feature*) The Global Manager and the Regional Manager maintain separate sets of data. Conclusions about each Node are derived from the available data and can sometimes be different. Regional Managers forward the results of each Spiral Discovery cycle to the Global Manager. The Regional Manager can have a Node Group filter configured to limit the amount of data that is forwarded to the Global Manager. Filters are usually unnecessary for Global Network Management. Do not filter out nodes that are important for connectivity in your network environment to ensure NNMi has the data needed for accurate root cause analysis.

- The Global Manager might know information about why a connection from one site to another is down, but the Regional Manager just knows that the router connected to that remote site has an interface that is down. Use **Actions** → **Regional Manager Console** to see the other perspective.
- <sup>l</sup> When troubleshooting a Node on the Global Manager, you can use **Actions** → **Open from Regional Manager** to see the latest Node information on the Regional Manager.

**Tip:** You can also use the nnmfindattachedswport.ovpl command to find which Switch an End Node uses to reach your network.

### **To find which Switch an End Node uses to reach your network**:

- 1. From the console, select **Tools** → **Find Attached Switch Port**.
- 2. Navigate to the **End Node** field, and enter one of the following *case-sensitive* known values for the end Node.

#### **"Find Attached Switch Port" Options**

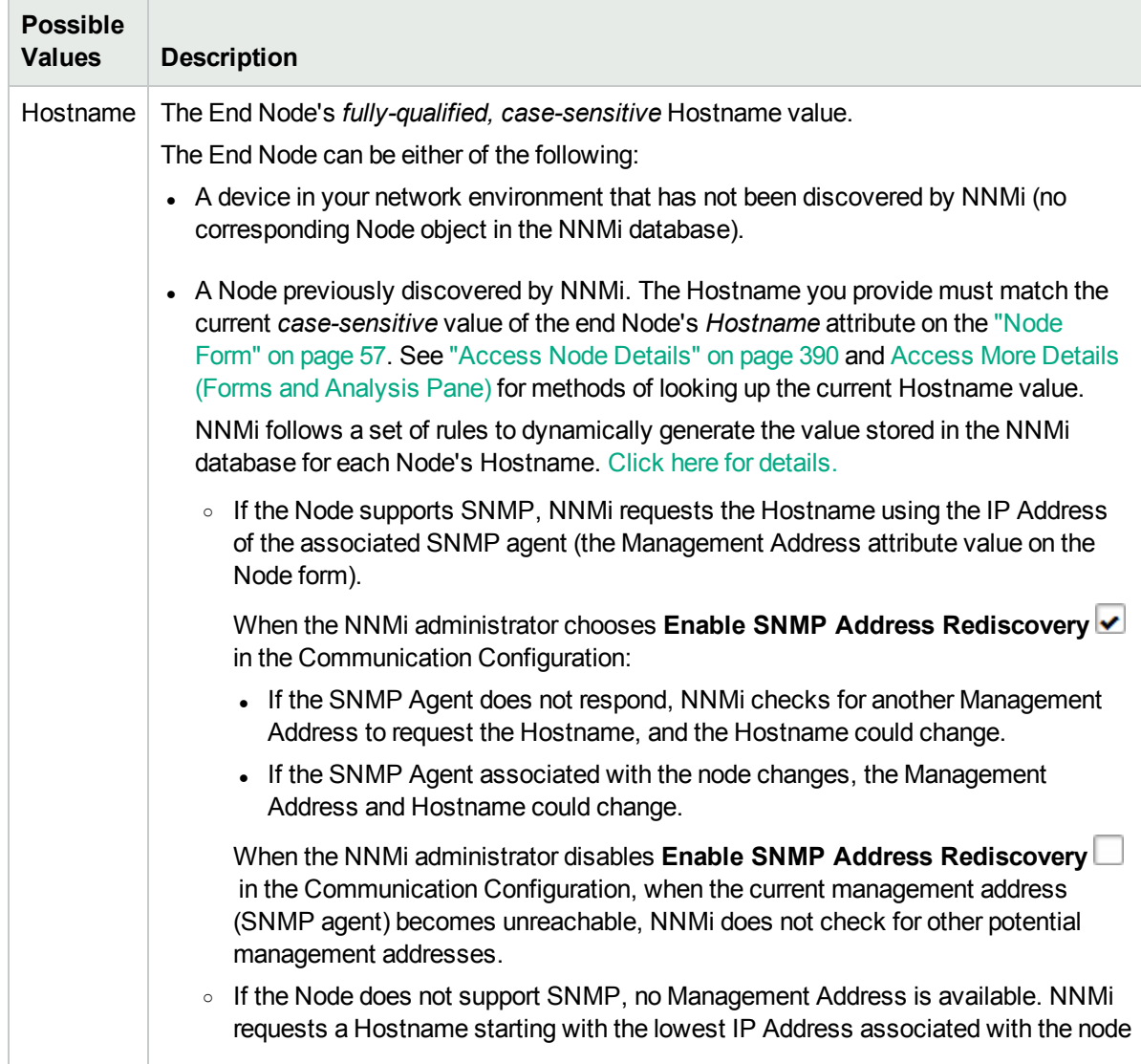

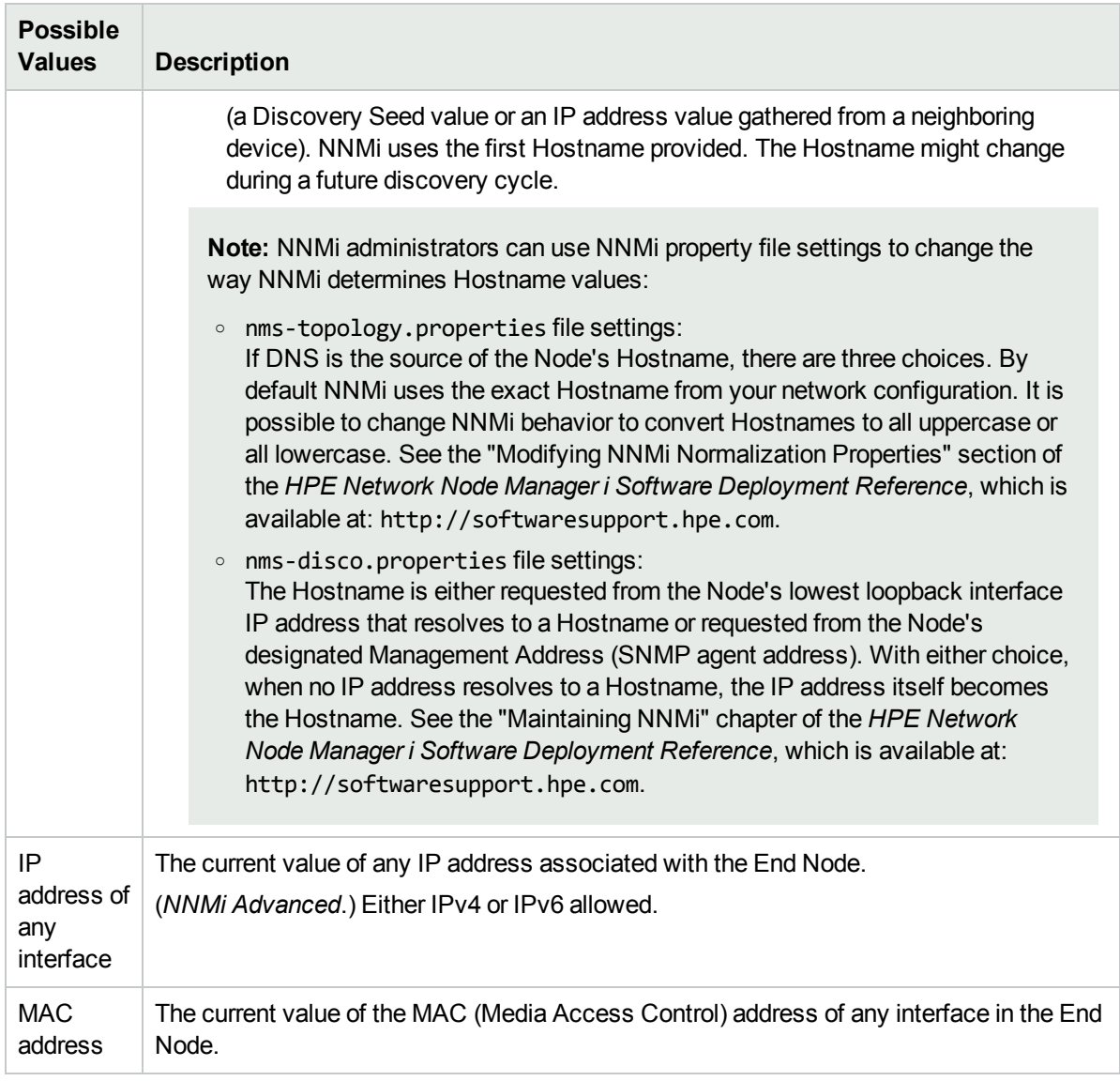

#### **"Find Attached Switch Port" Options, continued**

3. Click **Find**. NNMi searches *existing data in the NNMi database* for a match, searching through all known Layer 2 information previously gathered from switch forwarding tables in your network environment. NNMi does not generate SNMP traffic to gather additional data for this search.

NNMi displays a report about the  $\frac{114}{100}$  Switch attached to the specified End Node:

- Hostname of the Switch (click the Hostname link to open the switch's Node form).
- Interface Name value (click the Interface link to open the switch's relevant Interface form).
- VLAN Id and Global VLAN Name, if any.

# Display End Nodes Attached to a Switch

This action helps you investigation and diagnosis problems. You might need to determine the end nodes attached to a switch. For example, to upgrade a switch, you might need to check which servers are attached to the switch so that you can fill out the change request properly.

(*NNMi Advanced - Global Network Management feature*) The Global Manager and the Regional Manager maintain separate sets of data. Conclusions about each Node are derived from the available data and can sometimes be different. Regional Managers forward the results of each Spiral Discovery cycle to the Global Manager. The Regional Manager can have a Node Group filter configured to limit the amount of data that is forwarded to the Global Manager. Filters are usually unnecessary for Global Network Management. Do not filter out nodes that are important for connectivity in your network environment to ensure NNMi has the data needed for accurate root cause analysis.

- The Global Manager might know information about why a connection from one site to another is down, but the Regional Manager just knows that the router connected to that remote site has an interface that is down. Use **Actions** → **Regional Manager Console** to see the other perspective.
- <sup>l</sup> When troubleshooting a Node on the Global Manager, you can use **Actions** → **Open from Regional Manager** to see the latest Node information on the Regional Manager.

When using this feature, note the following:

- To ensure that NNMi is using the most current data available for its analysis, first use nnmconfigpoll.ovpl on the switch for which you want to view end node information.
- Only one node must be available on a port for the node to qualify as an end node. This can be an issue when managing Voice Over IP phones that are also attached to lap top computers. If both devices respond as a node on the same port, neither device is reported.
- The SNMP information that NNMi has available for its analysis depends upon the switch activity. For example, if an end node has not had recent activity on the switch, it might not have the required SNMP data available for NNMi to include the node in the results. This means that results of **Show Attached End Nodes** might vary in time.

#### To display the end nodes attached to a switch using the NNMI console Actions menu, do one of the **following:**

- 1. Navigate to the view or form of interest and select the switch that has attached end nodes you want to display.
	- <sup>l</sup> **Navigate to a table view and select a switch**:
		- i. From the workspace navigation panel, select the workspace of interest; for example, **Inventory**.
		- ii. Click the view that contains the switch that has attached end nodes you want to display; for example **Nodes**.
		- iii. From the table view, select the row that represents the switch of interest.
	- <sup>l</sup> **Navigate to a map view and select a switch**:
		- i. Navigate to the table view.
		- ii. From the table view, select the row that represents the switch of interest.
		- iii. Select **Actions** → **Maps** → **Layer 2 Neighbor View, Layer 3 Neighbor View, Node Group Map,** or **Path View**.

**Tip:** You can also right-click any object in a table or map view to access the items available within the **Actions** menu.

iv. In the map, click the map symbol representing the switch of interest.

- <sup>l</sup> **Navigate to a form:**
	- i. From a table view, double-click the row that represents the switch of interest.
	- ii. From a map view, click the switch of interest on the map and click the  $\blacksquare$  Open icon.

#### 2. Select **Actions** → **Show Attached End Nodes.**

NNMi displays the following for each end node that it determines is attached to the switch:

- The Name of the Interface to which the Node is attached
- The identification number of the VLAN (VLAN ID) to which the Node belongs
- The name of the VLAN to which the Node belongs
- DNS-resolvable hostname
- MAC address of the connected interface
- $\cdot$  IP address

#### **Note:**

- If the end node does not have a DNS-resolvable hostname, NNMi uses the node's IP address for both the Hostname value and the IP Address value.
- If NNMi is unable to locate any information about end nodes attached to the selected switch, NNMi displays a message that no end nodes were found.
- 3. Click any object name link to open the form for the selected object.

**Note:** If the object name appears without a link, this indicates NNMi has not discovered the node or interface.

#### **Related Topics**

"Find the [Attached](#page-550-0) Switch Port" on page 551

# Test Node Access (Ping)

You can verify that a node or IP address is reachable using the ping command from the NNMi console **Actions** menu.

**Note:** NNMi uses the packet size used by the current operating system. NNMi displays the ping results, including reply times and ping statistics.

#### **From an incident view**:

- 1. Select the row representing an incident that has a source node you want to ping.
- 2. Select **Actions** → **Node Access** → **Ping (from server)**.

**Tip:** You can also right-click any object in a table or map view to access the items available within the **Actions** menu.

NNMi pings the *Source Node* of the incident. It does not ping the source object. For example, if the incident is related to an interface, NNMi pings the node in which the interface resides, not the interface itself.

(*NNMi Advanced*) If the Global Network Management feature is enabled and you are signed into a Global Manager:

- Node managed by the Global Manager = **Actions** → **Ping** issues an ICMP request from the Global Manager (NNMi management server).
- Node managed by a Regional Manager = **Actions** → **Ping** accesses that Regional Manager (NNMi management server) and issues the ICMP request.

**Note:** You must sign into that Regional Manager unless your network environment enables Single Sign-On (SSO) to that Regional Manager through the Global Manager. For more information, see the "Configuring Single Sign-On for Global Network Management" section in the *HPE Network Node Manager i Software Deployment Reference*, which is available at: http://softwaresupport.hpe.com.

#### **From other views or forms:**

1. Navigate to the view or form of interest and select the node or IP address you want to ping.

#### **To navigate to a table view and select a node**:

- a. From the workspace navigation panel, select the workspace of interest; for example, **Inventory**.
- b. Click the view that contains the node or IP address that you want to verify is reachable; for example **Nodes**.
- c. From the table view, select the row that represents the node or IP address.

#### **To navigate to a map view and select a node**:

- a. Navigate to the table view.
- b. From the table view, select the row that represents the node or IP address.
- c. Select **Actions** → **Maps** → **Layer 2 Neighbor View, Layer 3 Neighbor View** or **Path View**.
- d. In the map, click the map symbol representing the node of interest.

#### **To navigate to a form:**

- a. From a table view, double-click the row that represents the node or IP address of interest.
- b. From a map view, click the node of interest on the map and click the  $\blacksquare$  Open icon.

#### 2. Select **Actions** → **Node Access** → **Ping (from server)**

(*NNMi Advanced*) If the Global Network Management feature is enabled and you are signed into a Global Manager:

- Node managed by the Global Manager =  $\text{Actions} \rightarrow \text{Ping}$  issues an ICMP request from the Global Manager (NNMi management server).
- Node managed by a Regional Manager = Actions → Ping accesses that Regional Manager (NNMi

management server) and issues the ICMP request.

**Note:** You must sign into that Regional Manager unless your network environment enables Single Sign-On (SSO) to that Regional Manager through the Global Manager. For more information, see the "Configuring Single Sign-On for Global Network Management" section in the *HPE Network Node Manager i Software Deployment Reference*, which is available at: http://softwaresupport.hpe.com.

# Find the Route (traceroute)

When investigating and diagnosing network problems, you might want to trace the route path using the traceroute command. Using traceroute also lets you identify bottlenecks along the destination path provided. You can access the traceroute command from the NNMi console Actions menu.

Note the following:

- You can also use Path View to display the routing path between two nodes that have IPv4 addresses. See "Path Between Two Nodes that Have IPv4 [Addresses"](#page-367-0) on page 368 for more information.
- The starting node is the NNMi management server on which you are running the traceroute command.

**Tip:** You can also right-click any object in a table or map view to access the items available within the **Actions** menu.

#### **To access the traceroute command**:

1. Do one of the following:

**Navigate to an Incidents view and select the incident that has the source node's route you want to trace**:

- a. From the workspace navigation panel, select the workspace of interest; for example, **Incident Management**.
- b. Click the view that contains the incident that has the source node's route you want to trace; for example **My Open Incidents**.
- c. From the table view, select the row representing the incident that has a source node's route you want to trace.

#### **Navigate to a table view and select a node**:

- a. From the workspace navigation panel, select the workspace of interest; for example, **Inventory**.
- b. Click the view that contains the node that has the route you want to trace; for example **Nodes**.
- c. From the table view, select the row representing the node that has the route you want to trace.

#### **Navigate to a map view and select a node**:

- a. From the workspace navigation panel, select the workspace of interest; for example, **Topology Maps**.
- b. Click the view that contains the node that has the route you want to trace; for example **Initial Discovery Progress** or **Network Overview**.
- c. From the map view, click the node that has the route you want to trace.

#### **Navigate to a Node form:**

- From a table view, double-click the row representing the object that has the route you want to trace.
- From a map view, click the node of interest on the map and click the  $\blacksquare$  Open icon.
- 2. Select **Actions** → **Node Access** → **Trace Route (from server)**.

NNMi displays the output from traceroute, including the lists of routers that are traversed to reach the destination node.

# Establish Contact with a Node (Telnet or Secure Shell)

When investigating and diagnosing network problems, you might need to establish a connection to a node to view or change configuration information. You can establish a connection to a node using the Telnet or Secure Shell (ssh) command from the NNMi console Actions menu.

**Note:** If you cannot access Telnet or ssh from your Web browser, your operating system or Web browser might not enable Telnet or Secure Shell by default. If you are an NNMi administrator, see the "Configuring the Telnet and SSH Protocols for Use by NNMi" chapter of the *HPE Network Node Manager i Software Deployment Reference* for more information.

#### **To establish contact with a node using Telnet:**

1. Do one of the following:

#### **Navigate to an incident view**:

- a. Select the row representing the incident that has the source node you want to access using Telnet.
- b. Select **Actions** → **Node Access** → **Telnet (from client)**.

**Note:** NNMi uses Telnet to access the source node of the incident. It does not use Telnet on the source object. For example, if the incident is related to an interface, NNMi uses Telnet to access the node in which the interface resides, not to the interface itself.

**Tip:** You can also right-click any object in a table or map view to access the items available within the **Actions** menu.

#### **Navigate to a table view and select a node**:

- a. From the workspace navigation panel, select the workspace of interest; for example, **Inventory**.
- b. Click the view that contains the node you want to access using Telnet; for example **Nodes**.
- c. From the table view, select the row representing the node you want to access using Telnet.

#### **Navigate to a map view and select a node**:

- a. From the workspace navigation panel, select the workspace of interest; for example, **Topology Maps**.
- b. Click the view that contains the node you want to access using Telnet; for example **Initial Discovery Progress** or **Network Overview**.
- c. From the map view, click the node you want to access using Telnet.

#### **To navigate to a Node form:**

- From a table view, double-click the row representing the node of interest.
- From a map view, click the node of interest on the map and click the  $\blacksquare$  Open icon.

#### 2. Select **Actions** → **Node Access** → **Telnet (from client)**.

#### **To establish contact with a node using Secure Shell:**

1. Do one of the following:

#### **Navigate to an incident view**:

- a. Select the row representing the incident that has the source node you want to access using Secure Shell.
- b. Select **Actions** → **Node Access** → **Secure Shell (from client)**.

**Note:** NNMi uses Secure Shell to access the source node of the incident. It does not use Secure Shell on the source object. For example, if the incident is related to an interface, NNMi uses Secure Shell to access the node in which the interface resides, not to the interface itself.

#### **Navigate to a table view and select a node**:

- a. From the workspace navigation panel, select the workspace of interest; for example, **Inventory**.
- b. Click the view that contains the node you want to access using Secure Shell; for example **Nodes**.
- c. From the table view, select the row representing the node you want to access using Secure Shell.

#### **Navigate to a map view and select a node**:

- a. From the workspace navigation panel, select the workspace of interest; for example, **Topology Maps**.
- b. Click the view that contains the node you want to access using Secure Shell; for example **Initial Discovery Progress** or **Network Overview**.
- c. From the map view, click the node you want to access using Secure Shell.

#### **To navigate to a Node form:**

- From a table view, double-click the row representing the node of interest.
- From a map view, click the node of interest on the map and click the  $\blacksquare$  Open icon.

#### 2. Select **Actions** → **Node Access** → **Secure Shell (from client)**.

NNMi displays a browser window and a Secure Shell window.

# Check Status Details for a Node Group

NNMi can generate a Status Details report about the a particular Node Group showing how many nodes are currently within each possible *status* (see Status Color and Meaning for Objects). The Status Details window automatically refreshes Status Detail information every 5 minutes:

- Using a table view, check the status details for a Node Group.
	- a. Navigate to the Node Groups view of interest (see "Node Groups View [\(Inventory\)"](#page-52-0) on page 53 or

#### "Node Groups View [\(Monitoring\)"](#page-384-0) on page 385).

- b. Select the row representing the Node Group of interest.
- c. Select **Actions** → **Status Details**.

**Tip:** You can also right-click any object in a table or map view to access the items available within the **Actions** menu.

- d. For the Node Group selected, NNMi shows the following information:
	- <sup>o</sup> Node Group name
	- <sup>o</sup> Overall Node Group status
	- o Number of nodes in the group with each possible status
	- Percentage of nodes in the group with each possible status
- **Journal 2** Using a map view, to check the status details for a Node Group.
	- a. From the workspace navigation panel, select the **Topology** workspace.
	- b. Select **Node Group Overview.**
	- c. Select the Node Group symbol of interest.
	- d. Select **Actions** → **Status Details**.
	- e. For the Node Group selected, NNMi shows the following information:
		- <sup>o</sup> Node Group name
		- <sup>o</sup> Overall Node Group status
		- o Number of nodes in the group with each possible status
		- Percentage of nodes in the group with each possible status

When diagnosing and troubleshooting problems, you might want to check the status for only a particular set of nodes. Your network administrator can group sets of nodes into Node Groups. For example, all important Cisco routers or all routers in a particular building. See About Node and Interface Groups for more information about how your NNMi administrator sets up Node Groups. See "Filter Views by Node or [Interface](#page-34-0) Group" on [page](#page-34-0) 35 for more information about filtering views using Node Groups.

# <span id="page-560-0"></span>Viewing Lists of the Unmanaged Objects in Your **Network**

NNMi provides the Management Mode workspace so you can quickly see lists of unmanaged nodes, interfaces, IP addresses, chassis, cards, node sensors, or physical sensors.

For more information about these views:

The object might be unmanaged because of either of the following:

- "How [NNMi Assigns](#page-570-0) the Management Mode to an Object" on page 571
- "How NNMi Users Change a [Management](#page-571-0) Mode" on page 572

See also "Understand the Effects of Setting the [Management](#page-568-0) Mode to Not Managed or Out of Service" on [page](#page-568-0) 569.

### Unmanaged Nodes View

**Tip:** See ["Node](#page-56-0) Form" on page 57 for more information about the attributes that appear in each column in this view.

The **Unmanaged Nodes** view in the Management Mode workspace identifies all of the nodes with a management mode of either **Not Managed** or **Out of Service**. These are the nodes that are no longer being discovered or monitored. This includes nodes currently participating in a scheduled outage [\("Scheduled](#page-564-0) Node [Outages](#page-564-0) View" on page 565).

Use this view to select nodes and change the Management Mode to **Managed**.

#### **To display the Unmanaged Nodes view:**

- 1. In the **Workspaces** navigation pane, select the **Management Mode** workspace.
- 2. Select the **Unmanaged Nodes** view.

For each node, you can identify its overall status ( for example, **Normal**, **Warning**, **Minor**, **Major**, **Critical** and **Unknown**), device category (for example, switch), Node Management Mode, name, system name, management address, system location (the current value of the sysLocation MIB variable), device profile, whether the SNMP Agent is enabled, the date and time the status was last modified, and any notes included for the node.

See "Nodes View [\(Inventory\)"](#page-35-0) on page 36 for more information about uses for nodes views.

#### **Related Topics**

"Understand the Effects of Setting the [Management](#page-568-0) Mode to Not Managed or Out of Service" on page 569

"How NNMi Users Change a [Management](#page-571-0) Mode" on page 572

"How [NNMi Assigns](#page-570-0) the Management Mode to an Object" on page 571

"Viewing Lists of the [Unmanaged](#page-560-0) Objects in Your Network" above

# Unmanaged Interfaces View

**Tip:** See ["Interface](#page-102-0) Form" on page 103 for more information about the attributes that appear in each column in this view.

The **Unmanaged Interfaces** view in the Management Mode workspace identifies all of the interfaces with a Management Mode of either **Not Managed** or **Out of Service**. These are the interfaces that are no longer being discovered or monitored. This includes interfaces currently affected by a scheduled outage [\("Scheduled](#page-564-0) Node Outages View" on page 565).

Use this view to select interfaces and change the Management Mode to **Managed**.

#### **To display the Unmananaged Interfaces view:**

- 1. In the **Workspaces** navigation pane, select the **Management Mode** workspace.
- 2. Select the **Unmanaged Interfaces** view.

For each interface, you can identify the interface's overall status (for example, **Normal**, **Warning**, **Minor, Major, Critical**, and **Unknown**), administrative state, operational state, the management mode of the interface, the management mode of the associated node, the node on which the interface resides (Hosted on Node), the interface name, type, speed, index, description, and alias, the date the interface status and state was last changed, and any notes included for the interface.

See "Interfaces View [\(Inventory\)"](#page-37-0) on page 38 for more information about uses for the interfaces views.

#### **Related Topics**

"Understand the Effects of Setting the [Management](#page-568-0) Mode to Not Managed or Out of Service" on page 569

"How NNMi Users Change a [Management](#page-571-0) Mode" on page 572

"How [NNMi Assigns](#page-570-0) the Management Mode to an Object" on page 571

"Viewing Lists of the [Unmanaged](#page-560-0) Objects in Your Network" on the previous page

# Unmanaged IP Addresses View

**Tip:** See "IP [Address](#page-149-0) Form" on page 150 for more information about the attributes that appear in each column in this view.

The **Unmanaged Addresses** view in the Management Mode workspace identifies all of the addresses with a Management Mode of either **Not Managed** or **Out of Service**. These are the addresses that are no longer being discovered or monitored. This includes IP addresses currently affected by a scheduled outage [\("Scheduled](#page-564-0) Node Outages View" on page 565).

Use this view to select addresses and change the Management Mode to **Managed**.

#### **To display the Unmananaged IP Addresses view:**

- 1. In the **Workspaces** navigation pane, select the **Management Mode** workspace.
- 2. Select the **Unmanaged IP Addresses** view.

For each IP address, you can identify its status, state, management mode, interface direct management mode, the management mode of its associated node, the IP address value, the name of the interface on which the address resides (**In Interface**), the name of the node on which the address resides (**Hosted on Node**), subnet (**In Subnet**) and prefix length (**PL**), the date and time in which the status was last modified, and any notes included for the IP address.

See "IP Addresses View [\(Inventory\)"](#page-38-0) on page 39 for more information about uses for address views.

#### **Related Topics**

"Understand the Effects of Setting the [Management](#page-568-0) Mode to Not Managed or Out of Service" on page 569

"How NNMi Users Change a [Management](#page-571-0) Mode" on page 572

"How [NNMi Assigns](#page-570-0) the Management Mode to an Object" on page 571

"Viewing Lists of the [Unmanaged](#page-560-0) Objects in Your Network" on page 561

### Unmanaged Chassis View

**Tip:** See ["Chassis](#page-180-0) Form" on page 181 for more information about the attributes that appear in each column in this view.

The **Unmanaged Chassis** view in the Management Mode workspace identifies all of the chassis with a Management Mode of either **Not Managed** or **Out of Service**. These are the chassis that are no longer being discovered or monitored. This includes chassis currently affected by a scheduled outage [\("Scheduled](#page-564-0) Node [Outages](#page-564-0) View" on page 565).

Use this view to select chassis and change the Management Mode to **Managed**.

#### **To display the Unmanaged Chassis view:**

- 1. In the **Workspaces** navigation pane, select the **Management Mode** workspace.
- 2. Select the **Unmanaged Chassis** view.

For each chassis, you can identify its status, management mode, the management mode of the node on which it resides, the administrative state, the operational state, the name of the node using the chassis (**Managed By**), the date and time the status was last modified, its name, model, type, serial number, firmware version, hardware version, software version, index, the name of the chassis on which the chassis resides, if any, any Redundant Group to which the chassis belongs, the date and time the state was last modified, the chassis Description, and any notes included for the chassis.

See ["Chassis](#page-42-0) View" on page 43 for more information about uses for chassis views.

#### **Related Topics**

"Understand the Effects of Setting the [Management](#page-568-0) Mode to Not Managed or Out of Service" on page 569

"How NNMi Users Change a [Management](#page-571-0) Mode" on page 572

"How [NNMi Assigns](#page-570-0) the Management Mode to an Object" on page 571

"Viewing Lists of the [Unmanaged](#page-560-0) Objects in Your Network" on page 561

# Unmanaged Cards View

**Tip:** See "Card [Form"](#page-198-0) on page 199 for more information about the attributes that appear in each column in this view.

The **Unmanaged Cards** view in the Management Mode workspace identifies all of the cards with a Management Mode of either **Not Managed** or **Out of Service**. These are the cards that are no longer being discovered or monitored. This includes cards currently affected by a scheduled outage [\("Scheduled](#page-564-0) Node [Outages](#page-564-0) View" on the next page).

Use this view to select cards and change the Management Mode to **Managed**.

#### **To display the Unmanaged Cards view:**

- 1. In the **Workspaces** navigation pane, select the **Management Mode** workspace.
- 2. Select the **Unmanaged Cards** view.

For each card, you can identify its status, management mode, the management mode of the node on which it resides, the administrative state, the operational state, the name of the node using that Card (**Managed By**), the date and time the status was last modified, its name, model, type, serial number, firmware version, hardware version, software version, index, the name of the card on which the card resides, if any, any Redundant Group to which the card belongs, the date and time the state was last modified, the card Description, and any notes included for the card.

See ["Cards](#page-43-0) View" on page 44 for more information about uses for card views.

#### **Related Topics**

"Understand the Effects of Setting the [Management](#page-568-0) Mode to Not Managed or Out of Service" on page 569

"How NNMi Users Change a [Management](#page-571-0) Mode" on page 572

"How [NNMi Assigns](#page-570-0) the Management Mode to an Object" on page 571

<span id="page-563-0"></span>"Viewing Lists of the [Unmanaged](#page-560-0) Objects in Your Network" on page 561

### Unmanaged Node Sensors View

**Tip:** See "Node [Sensor](#page-218-0) Form" on page 219 for more details about the node sensor attributes that appear in this view's column headings. Node Sensors are displayed in three views: "Node [Sensors](#page-44-0) View" on [page](#page-44-0) 45, "Non-Normal Node [Sensors View"](#page-375-0) on page 376, and ["Unmanaged](#page-563-0) Node Sensors View" above.

The **Unmanaged Node Sensors** view in the Management Mode workspace identifies all of the Node Sensors with a Direct Management Mode of either **Not Managed** or **Out of Service**. These are the Node Sensors that are no longer being discovered or monitored. This includes node sensors currently affected by a scheduled outage [\("Scheduled](#page-564-0) Node Outages View" on the next page).

Use this view to select Node Sensors and change the Direct Management Mode to **Inherited**.

#### **To display the Unmanaged Node Sensors view:**

- 1. In the **Workspaces** navigation pane, select the **Management Mode** workspace.
- 2. Select the **Unmanaged Node Sensors** view.

For each Node Sensor, you can identify its Status, Direct Management Mode, the Management Mode of the node on which it resides, its Name, type, the name of the node on which it resides (**Hosted On Node**), and the date and time the Status was last modified.

See "Non-Normal Node [Sensors View"](#page-375-0) on page 376 for more information about uses for node sensor views.

#### **Related Topics**

"Understand the Effects of Setting the [Management](#page-568-0) Mode to Not Managed or Out of Service" on page 569

"How NNMi Users Change a [Management](#page-571-0) Mode" on page 572

"How [NNMi Assigns](#page-570-0) the Management Mode to an Object" on page 571

"Viewing Lists of the [Unmanaged](#page-560-0) Objects in Your Network" on page 561

# Unmanaged Physical Sensors View

**Tip:** See ["Physical](#page-229-0) Sensor Form" on page 230 for more details about the node sensor attributes that appear in this view's column headings. Node Sensors are displayed in three views: ["Physical](#page-44-1) Sensors [View"](#page-44-1) on page 45, "Non-Normal Physical [Sensors View"](#page-376-0) on page 377, and Unmanaged Physical Sensors View.

The **Unmanaged Physical Sensors** view in the Management Mode workspace identifies all of the Physical Sensors with a Direct Management Mode of either **Not Managed** or **Out of Service**. These are the Physical Sensors that are no longer being discovered or monitored. This includes physical sensors currently affected by a scheduled outage (["Scheduled](#page-564-0) Node Outages View" below).

Use this view to select Physical Sensors and change the Direct Management Mode to **Inherited**.

#### **To display the Unmanaged Physical Sensors view:**

- 1. In the **Workspaces** navigation pane, select the **Management Mode** workspace.
- 2. Select the **Unmanaged Physical Sensors** view.

For each Physical Sensor, you can identify its Status, Direct Management Mode, the Management Mode of the node on which it resides, its Name, type, the name of the node on which it resides (**Hosted On Node**), and the date and time the Status was last modified.

See "Non-Normal Physical [Sensors View"](#page-376-0) on page 377 for more information about uses for node sensor views.

#### **Related Topics**

"Understand the Effects of Setting the [Management](#page-568-0) Mode to Not Managed or Out of Service" on page 569

"How NNMi Users Change a [Management](#page-571-0) Mode" on page 572

"How [NNMi Assigns](#page-570-0) the Management Mode to an Object" on page 571

<span id="page-564-0"></span>"Viewing Lists of the [Unmanaged](#page-560-0) Objects in Your Network" on page 561

### Scheduled Node Outages View

**Tip:** See ["Scheduling](#page-307-0) Outages for Nodes or Node Groups" on page 308 for more information about the

attributes that appear in each column in this view. For the alternate method of configuring a Scheduled Node Outage, see the nnmscheduledoutage.ovpl Reference Page.

The **Scheduled Node Outages** view in the Management Mode workspace provides a record of all past, present, and future Scheduled Node Outages.

#### **To display the Scheduled Node Outages view:**

- 1. In the **Workspaces** navigation pane, select the **Management Mode** workspace.
- 2. Select the **Scheduled Node Outages** view.

During the Scheduled Outage time period, NNMi suspends any Discovery and Monitoring of that Node and changes the following:

- **Node Status = No Status**
- <sup>l</sup> Node Management Mode = **Out of Service**

When the specified time period ends, NNMi gathers current information and updates the Node data.

See "Understand the Effects of Setting the [Management](#page-568-0) Mode to Not Managed or Out of Service" on page [569](#page-568-0).

**Note:** You cannot modify a past or current Scheduled Outage. NNMi administrators and Level 2 Operators can delete an inaccurate past record and create a new past Scheduled Outage (see ["Scheduling](#page-307-0) Outages for Nodes or Node Groups" on page 308).

### <span id="page-565-0"></span>Stop or Start Managing an Object

NNMi administrators or Level 2 Operators can specify that a node, interface, IP address, chassis, card, node sensor, or physical sensor should not be discovered or monitored. For additional information see the form for each object:

Reasons you might want to change the Management Mode include:

- Unmanaged = You determine that NNMi should never monitor a particular node, interface, chassis, card, IP address, node sensor, or physical sensor.
- Out of Service = You manually set the node to out of service or schedule a node outage for a particular block of time.

The following illustration shows the possibilities for the influence of Management Mode settings.

#### **Hierarchy of Management Mode Settings**

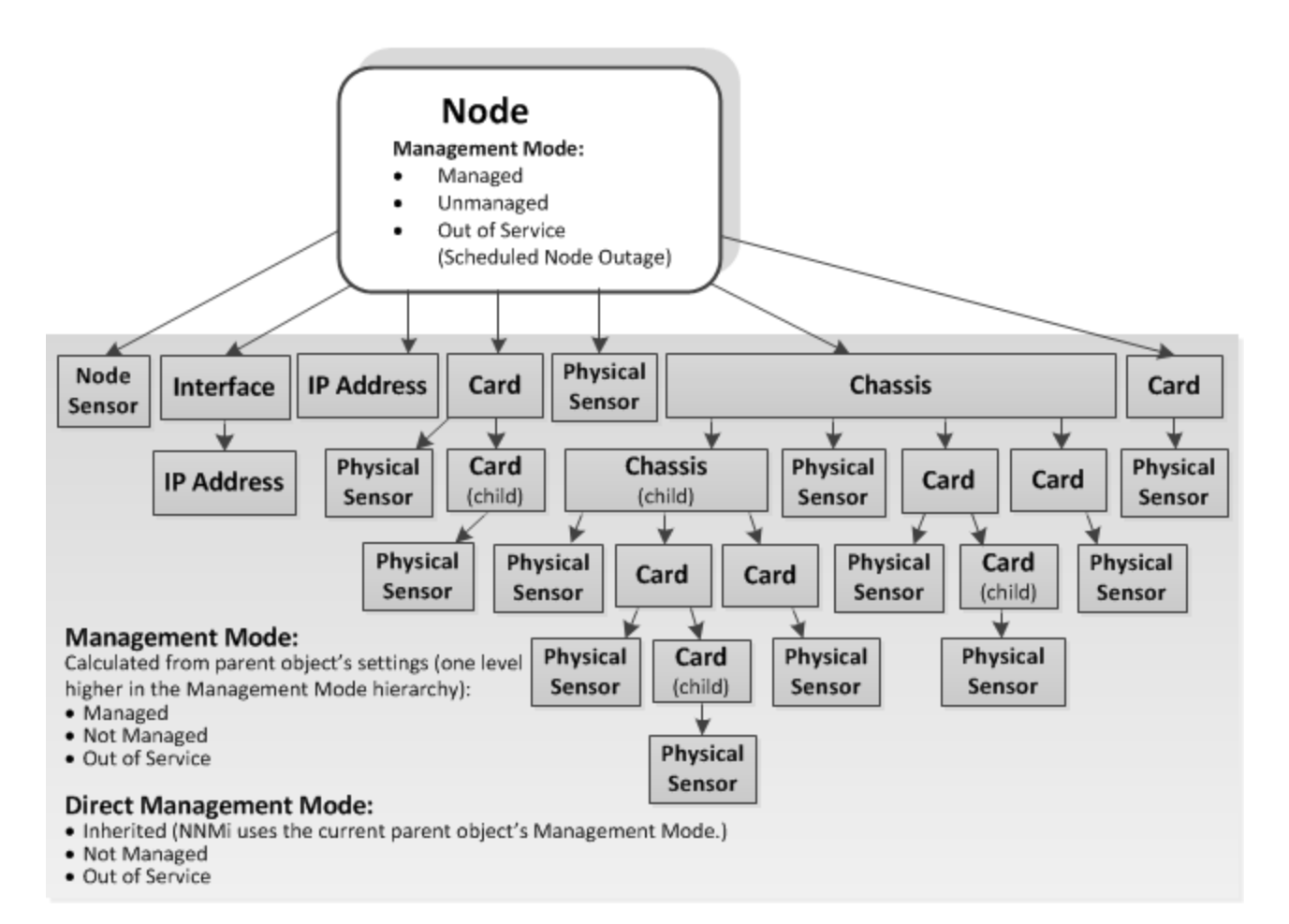

NNMi provides one level of management mode for nodes and two levels of management mode settings for other object types: (as described in the table).

#### **Management Modes**

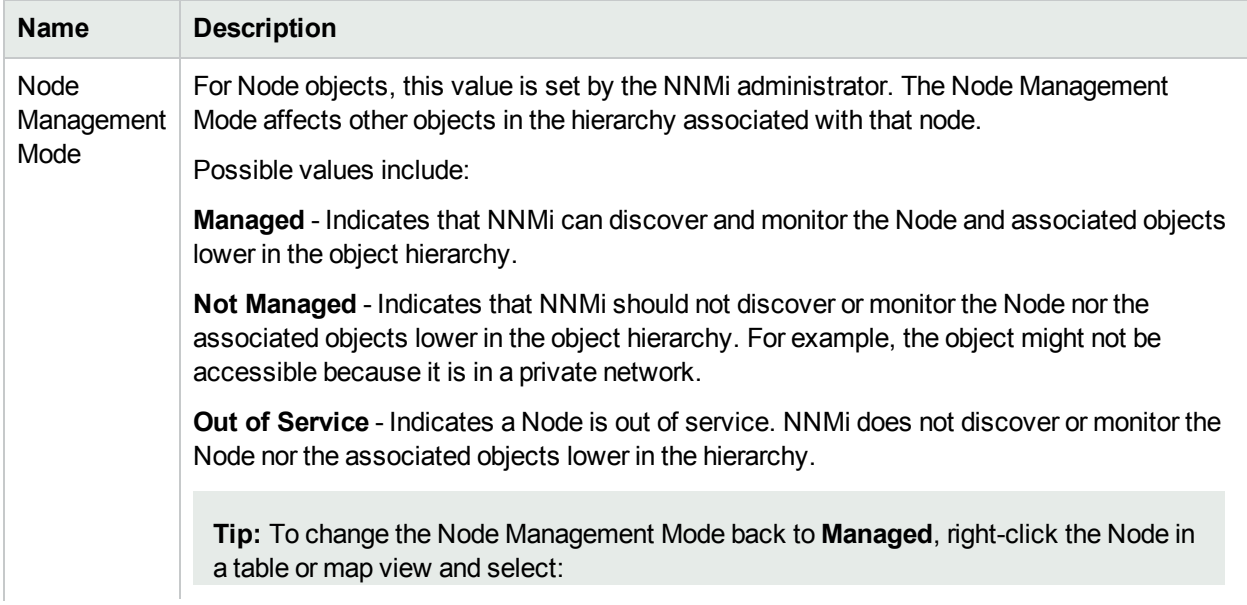

#### **Management Modes, continued**

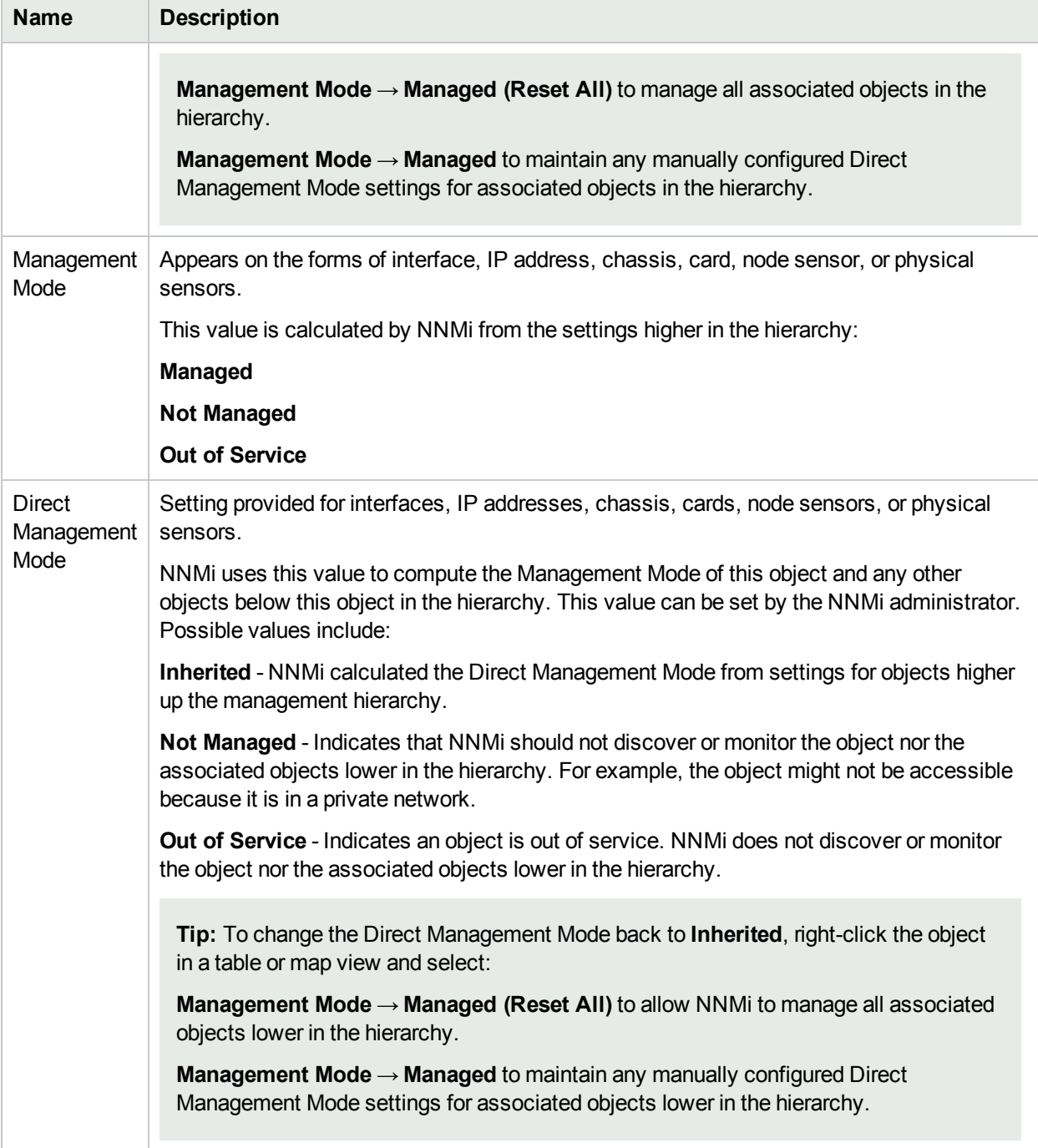

#### **For more information, see the following topics**:

- "Understand the Effects of Setting the [Management](#page-568-0) Mode to Not Managed or Out of Service" on the next [page](#page-568-0)
- "How [NNMi Assigns](#page-570-0) the Management Mode to an Object" on page 571
- "How NNMi Users Change a [Management](#page-571-0) Mode" on page 572
- **.** ["Scheduling](#page-307-0) Outages for Nodes or Node Groups" on page 308

See also "Viewing Lists of the [Unmanaged](#page-560-0) Objects in Your Network" on page 561.

### <span id="page-568-0"></span>Understand the Effects of Setting the Management Mode to Not Managed or Out of Service

NNMi administrators or Level 2 Operators can instruct NNMi to no longer manage a node, interface, card, address, node sensor, or physical sensor by selecting a *Management Mode* value on the object's form or by using **Actions** → **Management Mode** or by configuring a [Scheduled](#page-307-0) Outage.

**Tip:** You can also right-click any object in a table or map view to access the items available within the **Actions** menu.

The results of setting the management mode to **Not Managed** or **Out of Service** for an object, depends on whether you are setting the value for a node, interface, address, card, node sensor, or physical sensor:

#### <sup>l</sup> **Nodes: Management Mode**

For nodes, setting the Management Mode to **Not Managed** or **Out of Service** has the following effects:

- No incidents are generated for the node
- The node's SNMP Agent is excluded from fault polling.
- All monitored objects associated with the node are excluded from fault and performance polling.
- <sup>l</sup> The Active State for any Custom Poller Nodes associated with the **Not Managed** or **Out of Service** node becomes **Inactive**.
- Traps related to the node, interface, card, address, node sensor, or physical sensor (for example, coldStart or warmStart) are not stored.
- The node is excluded from discovery.
- <sup>l</sup> **Actions** → **Polling** → **Configuration Poll** is no longer available for this node.
- <sup>l</sup> The status of the node is set to **No Status**.
- <sup>l</sup> **Actions** → **Polling** → **Status Poll** is no longer available for the node or incident related to that node.

#### <sup>l</sup> **Interfaces: Direct Management Mode**

For interfaces, setting the Direct Management Mode to **Not Managed** or **Out of Service** has the following effects:

- No incidents are generated for the interface.
- The interface and any related addresses are excluded from fault and performance polling.
- <sup>l</sup> All the states of the interface are set to **Not Polled.**
- <sup>l</sup> The Status of the interface is set to **No Status**.
- Traps related to the interface (for example, LinkUp or LinkDown), will not be stored.
- <sup>l</sup> **IPv4 / IPv6 Addresses: Direct Management Mode**

For addresses, setting the Direct Management Mode to **Not Managed** or **Out of Service** has the following effects:

- No incidents are generated for the address.
- <sup>l</sup> The State of the address is set to **Not Polled**.
- The address is excluded from fault and performance polling.
- Traps related to the address are not stored.

#### <sup>l</sup> **Chassis: Direct Management Mode**

For Chassis, setting the Direct Management Mode to **Not Managed** or **Out of Service** has the following effects:

- No incidents are generated for the chassis.
- <sup>l</sup> The State of the object is set to **Not Polled**.
- The chassis is excluded from fault and performance polling.
- <sup>l</sup> The status of the chassis is set to **No Status**.
- Traps related to the chassis are not stored.

#### <sup>l</sup> **Cards: Direct Management Mode**

For Cards, setting the Direct Management Mode to **Not Managed** or **Out of Service** has the following effects:

- No incidents are generated for the card.
- <sup>l</sup> The State of the object is set to **Not Polled**.
- The card is excluded from fault and performance polling.
- <sup>l</sup> The status of the card is set to **No Status**.
- Traps related to the card are not stored.

#### <sup>l</sup> **Node Sensor and Physical Sensor: Inherited Management Mode**

For Node Sensor or Physical Sensor, setting the Direct Management Mode to **Not Managed** or **Out of Service** has the following effects:

- No incidents are generated for the Node Sensor and Physical Sensor.
- <sup>l</sup> The State of the object is set to **Not Polled**.
- The Node Sensor and Physical Sensor is excluded from fault and performance polling.
- <sup>l</sup> The status of the node sensor or physical sensor is set to **No Status**.
- Traps related to the Node Sensor and Physical Sensor are not stored.

NNMi provides the Management Mode workspace so that you can quickly view lists of all nodes, interfaces, IP address, chassis, card, node sensor, or physical sensor that NNMi is not currently discovering or monitoring. For information about these views:

To change the Management Mode back to **Managed**, use the **Actions** → **Management Mode** → **Managed**.

**Tip:** Some objects have child objects (for example, nodes contain interfaces, and interfaces can contain IP addresses). To change the Management Mode back to **Managed** or **Inherited** for the selected object and all associated child objects, use the **Actions** → **Management Mode** → **Managed (Reset All)**.

#### **Related Topics**

"How NNMi Users Change a [Management](#page-571-0) Mode" on the next page "How [NNMi Assigns](#page-570-0) the Management Mode to an Object" below "Stop or Start [Managing](#page-565-0) an Object" on page 566

### <span id="page-570-0"></span>How NNMi Assigns the Management Mode to an Object

NNMi discovers nodes according to current settings for Communication Configuration and Monitoring Configuration.

NNMi administrators and Level 2 Operators can fine tune NNMi results: "How NNMi Users [Change](#page-571-0) a [Management](#page-571-0) Mode" on the next page.

NNMi then calculates each object's Management Mode based on the cumulative settings of all the associated objects higher in the Node's object hierarchy.

For example, NNMi uses the following strategy to determine the Management Mode value for an IP address:

- Direct Management Mode of the IP address (if other than Inherited)
- Direct Management Mode of any associated interface (if other than Inherited)
- Node Management Mode of the parent node

The following illustration show the possibilities for the influence of Management Mode settings.

#### **Hierarchy of Management Mode Settings**

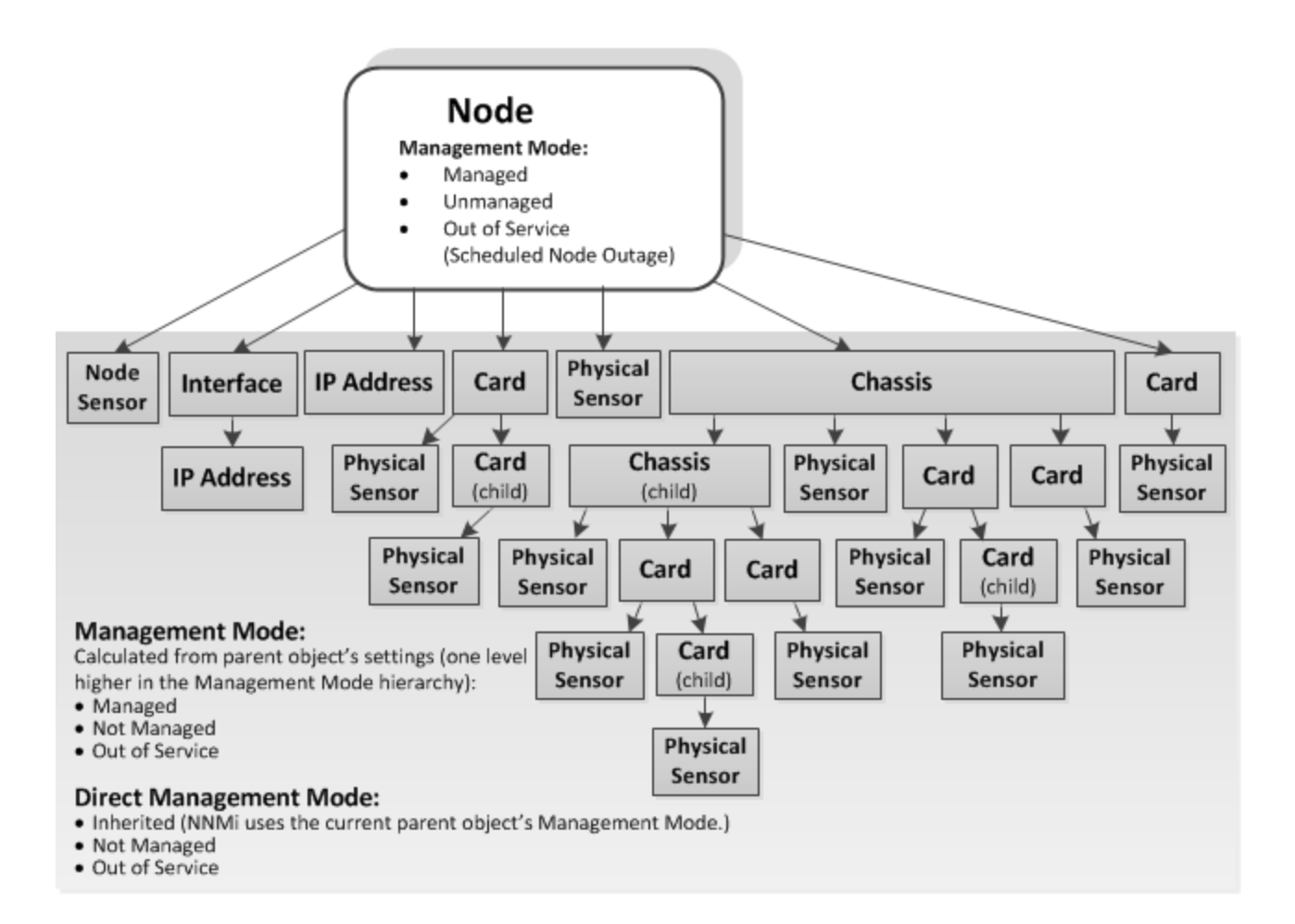

### <span id="page-571-0"></span>How NNMi Users Change a Management Mode

**Caution:** (*NNMi Advanced - Global Network Management feature*) If your NNMi console is a Global Manager and the selected object is being managed by a Regional Manager (another NNMi management server in your network environment), you cannot change the Management Mode setting unless you log on to the Regional Manager (NNMi management server).

NNMi administrators and Level 2 Operators can change objects management mode.

First review this information: "Understand the Effects of Setting the [Management](#page-568-0) Mode to Not Managed or Out of [Service"](#page-568-0) on page 569.

There are three methods of fine-tuning the NNMi management calculations:

- 1. Open the object's form, do one of the following, and then select **File** → **Save and Close**:
	- Use the drop-down menu to choose a setting:
		- <sup>o</sup> Node form's **Node Management Mode** drop-down.
		- <sup>o</sup> Interface, IP address, chassis, card, node sensor, or physical sensor form's **Direct Management Mode** drop-down.

**Note:** If you are changing the Direct Management Mode, NNMi also updates that object's Management Mode value after you reopen or refresh the form.

- Use **Actions** → Management Mode and choose an available setting for that object.
- 2. Open a view that contains the objects and do the following:
	- a. Select the objects of interest:
		- $\circ$  In a table view, select the row or Ctrl-click the rows representing the object information.

**Tip:** Right-click a column heading and select **Filter** to quickly generate a list of all nodes with some common aspect.

- o In a map view, single-click the object icon or Ctrl-click multiple object icons.
- b. Right-click within the selected block of objects, select **Actions** → **Management Mode**, and choose an available setting for management mode.
- 3. Use the nnmmanagementmode.ovpl command line tool.

**Tip:** The next time NNMi polls those devices, the management mode state changes.

#### **Related Topics**:

"How [NNMi Assigns](#page-570-0) the Management Mode to an Object" on page 571

"Viewing Lists of the [Unmanaged](#page-560-0) Objects in Your Network" on page 561

# Checking the Status of NNMi

To confirm that NNMi is running properly, check NNMi status. If one or more of the NNMi processes or services are not running, contact your NNMi administrator to have the process or service restarted.

#### **To check the health of NNMi**:

1. From the NNMi console, select **Tools** → **NNMi Status**.

NNMi displays a list showing the status of each process and service.

Each process and service should be running. If one is not, contact your NNMi administrator.

#### **To check the health of the State Poller and Custom Poller**:

- 1. From the NNMi console, select **Help** → **System Information**.
- 2. Navigate to the **State Poller** tab.

NNMi displays the status of the State Poller, including details about collections, queues, and currently managed objects. For more information, see System Information: State Poller tab.

3. Navigate to the **Custom Poller** tab.

NNMi displays the status of the Custom Poller, including details about collections, queues, and currently managed objects. For more information, see System Information: State Poller tab and System Information: Custom Poller tab.

# Hide Connections or Connection Labels from an Exported Visio Diagram

Requires HPE Network Node Manager iSPI Network Engineering Toolset Software (NNM iSPI NET) - click here for more information.

When viewing an NNMi topology map that was exported to Visio, you can temporarily hide the Connections or Connection Labels using the **View** menu.

#### **To hide the Connections or Connection Labels from a map that was exported to Visio**:

- 1. Open the Visio diagram of interest.
- 2. Select **Home** → **Layers** → **Layer Properties**.
- 3. To hide the Connections from the Visio Diagram clear the check box that appears in the **Visible** column next to the **Connector** name as shown in the following example.

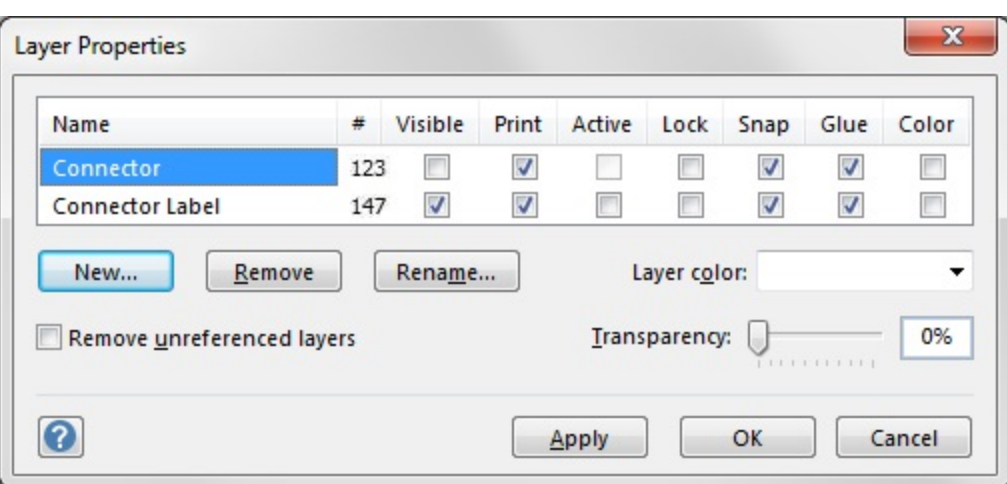

To hide the Connector Labels, clear the check box that appears in the **Visible** column next to the **Connector Label** name.

- 4. Click **Apply** to apply the changes.
- 5. Click **OK** to close the dialog.

#### **Related Topics**

"Export Maps to [Microsoft®](#page-392-0) Visio" on page 393

"View the Details for a Map Object on an Exported Visio [Diagram"](#page-394-0) on page 395

"Print an Exported Visio [Diagram"](#page-394-1) on page 395

# **Glossary**
## Send Documentation Feedback

If you have comments about this document, you can contact the [documentation](mailto:network-management-doc-feedback@hpe.com?subject=Feedback on Online Help: Help for Operators (Network Node Manager i Software 10.30)) team by email. If an email client is configured on this system, click the link above and an email window opens with the following information in the subject line:

## **Feedback on Online Help: Help for Operators (Network Node Manager i Software 10.30)**

Just add your feedback to the email and click send.

If no email client is available, copy the information above to a new message in a web mail client, and send your feedback to network-management-doc-feedback@hpe.com.

We appreciate your feedback!